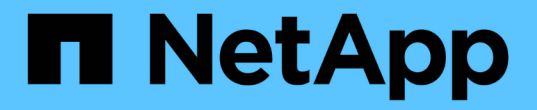

データベース

NetApp Solutions

NetApp May 30, 2024

This PDF was generated from https://docs.netapp.com/ja-jp/netappsolutions/databases/automation\_ora\_aws-fsx\_iscsi.html on May 30, 2024. Always check docs.netapp.com for the latest.

# 目次

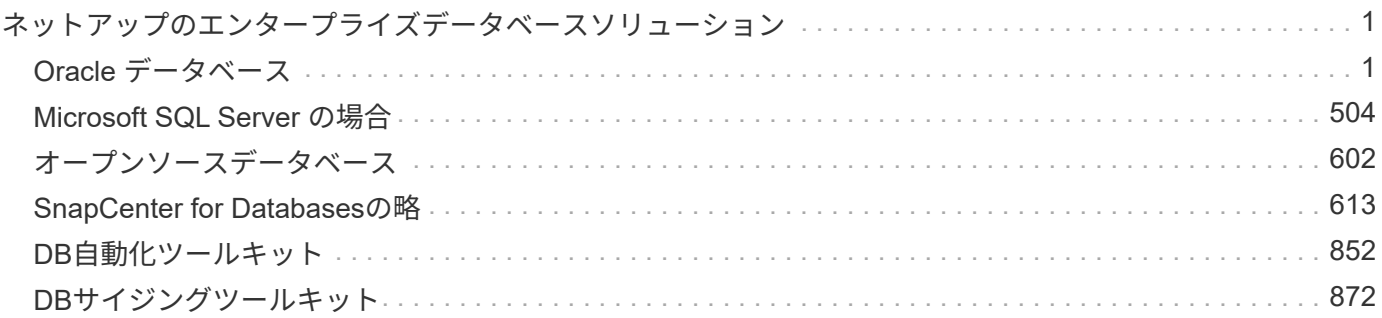

## <span id="page-2-0"></span>ネットアップのエンタープライズデータベースソリ ューション

## <span id="page-2-1"></span>**Oracle** データベース

**AWS**クラウド

## **TR-4986**:『**Simplified**、**Automated Oracle Deployment on Amazon FSx ONTAP with iSCSI**』

ネットアップ、Niyaz Mohamed、Allen Cao氏

この解決策では、プライマリデータベースストレージとしてAmazon FSx ONTAP にOracleの導入と保護を自動化するための概要と詳細を説明します。プライマリデータ ベースストレージはiSCSIプロトコルで、Oracle ASMをボリュームマネージャとして使 用し、スタンドアロンで再起動するように設定されています。

目的

Amazon FSx for NetApp ONTAPは、AWSクラウドでフルマネージドのNetApp ONTAPファイルシステムを起 動して実行できるストレージサービスです。NetAppファイルシステムで使い慣れた機能、パフォーマンス、 機能、APIを、フルマネージドのAWSサービスならではの即応性、拡張性、簡易性で提供します。Oracleなど の最も要件の厳しいデータベースワークロードを、AWSクラウドで安心して実行できます。

このドキュメントでは、Ansibleによる自動化を使用してAmazon FSx ONTAPファイルシステムにOracleデー タベースを簡単に導入する方法について説明します。Oracleデータベースは、データアクセス用にiSCSIプロ トコルを使用し、データベースストレージディスク管理用にOracle ASMを使用して、スタンドアロンの再起 動構成で導入されます。また、AWSクラウドでのストレージ効率に優れたデータベース処理を実現す るNetApp SnapCenter UIツールを使用したOracleデータベースのバックアップ、リストア、クローニングに ついても説明します。

この解決策 は、次のユースケースに対応します。

- Amazon FSx ONTAPファイルシステムへのOracleデータベース導入の自動化
- NetApp SnapCenterツールを使用したAmazon FSx ONTAPファイルシステムでのOracleデータベースのバ ックアップとリストア
- Amazon FSx ONTAPファイルシステム上のOracleデータベースクローン(NetApp SnapCenterツールを使 用)

対象者

この解決策 は、次のユーザーを対象としています。

- Amazon FSx ONTAPファイルシステムにOracleを導入したいと考えているDBA。
- データベース解決策アーキテクト。Amazon FSx ONTAPファイルシステムでOracleワークロードをテスト したいと考えています。
- Amazon FSx ONTAPファイルシステムにOracleデータベースを導入して管理したいストレージ管理者。

• アプリケーション所有者。Amazon FSx ONTAPファイルシステム上にOracleデータベースを構築したいと 考えています。

解決策 のテストおよび検証環境

この解決策のテストと検証は、最終的な導入環境とは一致しない可能性があるラボ環境で実行しました。を参 照してください [導入にあたって考慮すべき主な要因] を参照してください。

アーキテクチャ

## Simplified, automated Oracle deployment on Amazon FSx ONTAP with iSCSI

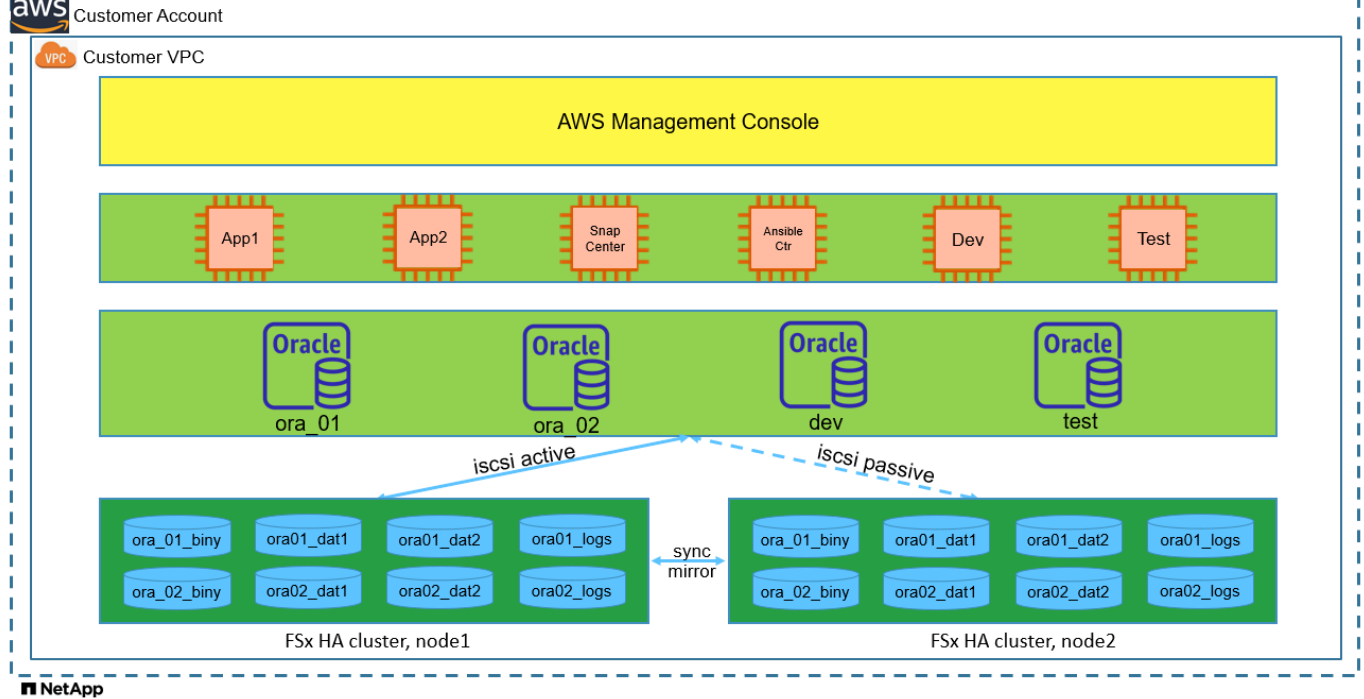

ハードウェアおよびソフトウェアコンポーネント

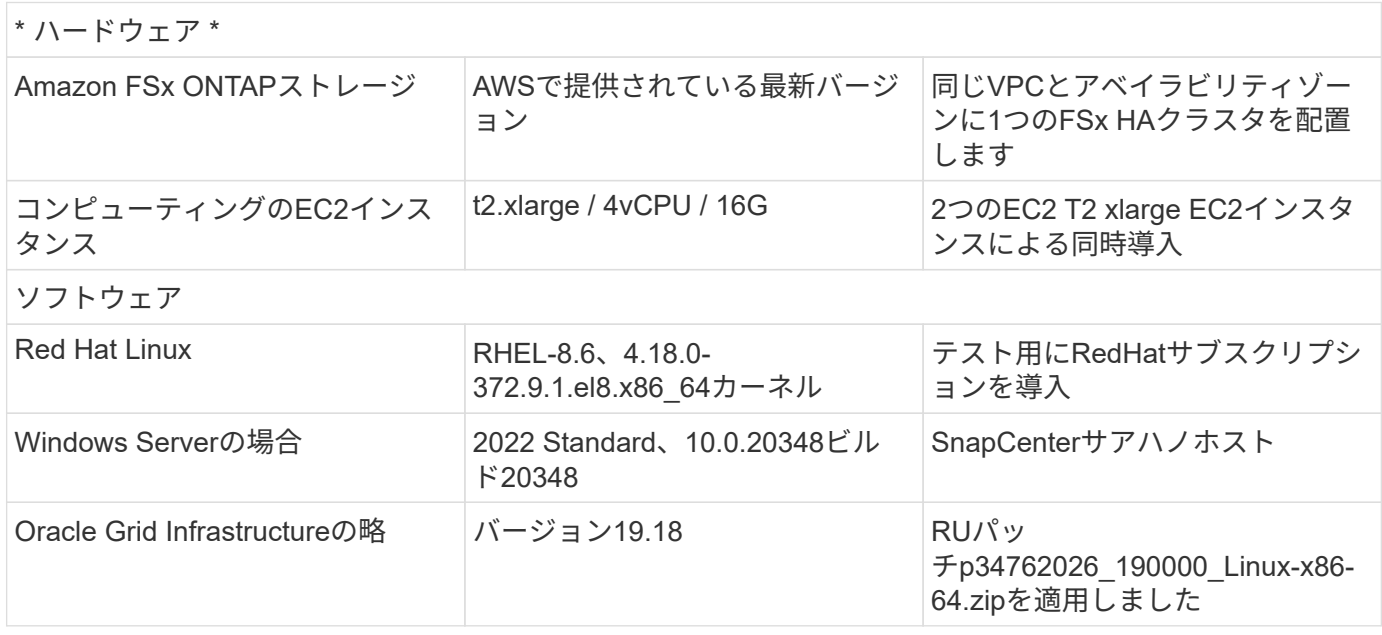

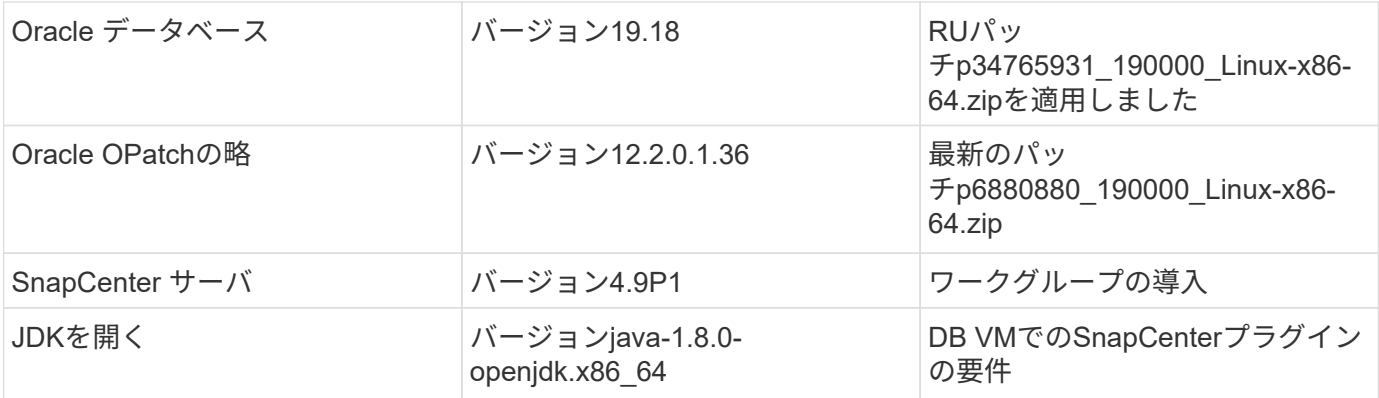

ラボ環境での**Oracle**データベースの構成

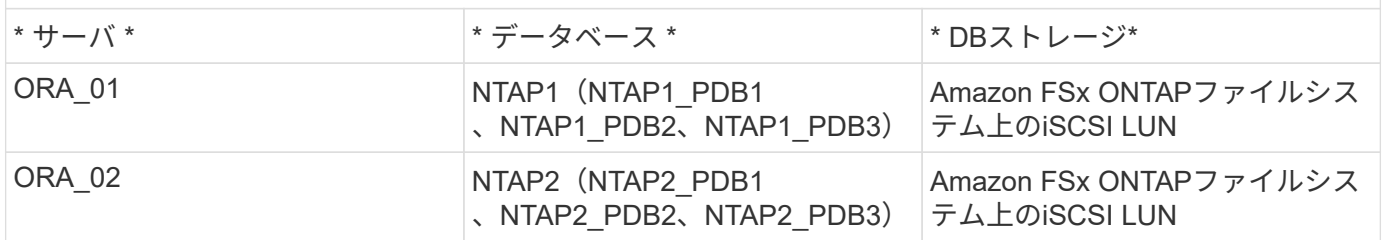

### 導入にあたって考慮すべき主な要因

- \* Oracleデータベースのストレージレイアウト。\*このOracleの自動導入では、デフォルトで4つのデータ ベースボリュームをプロビジョニングして、Oracleのバイナリ、データ、ログをホストします。ボリュー ム内の1つのLUNはOracleバイナリに割り当てられます。次に、データLUNとログLUNから2つのASMディ スクグループを作成します。+data ASMディスクグループ内で、ボリューム内に2つのLUNを持つ2つのデ ータボリュームをプロビジョニングします。+logs ASMディスクグループ内に、ログボリュームに2つ のLUNを作成します。ONTAPボリューム内に複数のLUNをレイアウトすると、一般的にパフォーマンスが 向上します。
- \*複数のDBサーバの導入。\*自動化解決策では、1回のAnsibleプレイブック実行でOracleコンテナデータベ ースを複数のDBサーバに導入できます。DBサーバの数に関係なく、プレイブックの実行は変わりませ ん。複数のコンテナデータベースを、異なるデータベースインスタンスID(Oracle SID)を持つ単一 のEC2インスタンスに導入できます。ただし、導入したデータベースをサポートするのに十分なメモリが ホストにあることを確認してください。
- \* iSCSI構成。\* EC2インスタンスデータベースサーバは、iSCSIプロトコルを使用してFSxストレージに接 続します。EC2インスタンスは通常、単一のネットワークインターフェイスまたはENIを使用して導入さ れます。単一のNICインターフェイスがiSCSIトラフィックとアプリケーショントラフィックの両方を伝送 します。アプリケーションとiSCSIの両方のトラフィックスループット要件を満たす適切なEC2コンピュ ーティングインスタンスを選択するには、Oracle AWRレポートを慎重に分析して、Oracleデータベース のI/Oピークスループット要件を測定することが重要です。また、AWS EC2では、一般に各TCPフローが5 Gbpsに制限されています。各iSCSIパスは5Gbps(625Mbps)の帯域幅を提供し、より高いスループット 要件に対応するために複数のiSCSI接続が必要になる場合があります。
- 作成する各**Oracle ASM**ディスクグループに使用する**Oracle ASM**冗長性レベル。 Amazon FSx ONTAPは クラスタディスクレベルでのデータ保護に対してHA対応であるため、 `External Redundancy`これは、こ のオプションでは、Oracle ASMがディスクグループの内容をミラーリングすることを許可しないことを 意味します。
- データベースのバックアップ。 NetAppは、データベースのバックアップ、リストア、クローニングを実 行するためのSnapCenterソフトウェアスイートで、使いやすいUIインターフェイスを備えていま す。NetAppでは、このような管理ツールを実装して、高速(1分未満)のSnapshotバックアップ、高速(

数分)のデータベースリストア、データベースクローンを実現することを推奨しています。

解決策 の導入

以降のセクションでは、直接マウントされたデータベースLUNを使用するAmazon FSx ONTAPファイルシス テムで、Oracle 19Cの導入と保護を自動化するためのステップバイステップの手順を説明します。データベー スボリュームマネージャとしてOracle ASMを使用して構成を再起動します。

導入の前提条件

導入には、次の前提条件が必要です。

- 1. AWSアカウントが設定され、必要なVPCとネットワークセグメントがAWSアカウント内に作成され ている。
- 2. AWS EC2コンソールから、EC2 LinuxインスタンスをOracle DBサーバとして導入します。ec2-user のSSH秘密鍵/公開鍵認証を有効にします。環境のセットアップの詳細については、前のセクション のアーキテクチャ図を参照してください。また、も参照してください ["Linux](https://docs.aws.amazon.com/AWSEC2/latest/UserGuide/concepts.html)[インスタンスのユーザー](https://docs.aws.amazon.com/AWSEC2/latest/UserGuide/concepts.html) [ガ](https://docs.aws.amazon.com/AWSEC2/latest/UserGuide/concepts.html)[イド](https://docs.aws.amazon.com/AWSEC2/latest/UserGuide/concepts.html)["](https://docs.aws.amazon.com/AWSEC2/latest/UserGuide/concepts.html) を参照してください。
- 3. AWS FSxコンソールから、要件を満たすAmazon FSx ONTAPファイルシステムをプロビジョニング します。ドキュメントを確認する ["ONTAP](https://docs.aws.amazon.com/fsx/latest/ONTAPGuide/creating-file-systems.html) [ファイルシステム用の](https://docs.aws.amazon.com/fsx/latest/ONTAPGuide/creating-file-systems.html)[FSX](https://docs.aws.amazon.com/fsx/latest/ONTAPGuide/creating-file-systems.html)[を作成しています](https://docs.aws.amazon.com/fsx/latest/ONTAPGuide/creating-file-systems.html)["](https://docs.aws.amazon.com/fsx/latest/ONTAPGuide/creating-file-systems.html) を参照して ください。
- 4. 手順2と3は、次のTerraform自動化ツールキットを使用して実行できます。このツールキットでは、 という名前のEC2インスタンスが作成されます ora\_01 という名前のFSxファイルシステムがありま す fsx\_01。実行する前に、指示をよく確認し、環境に合わせて変数を変更してください。テンプレ ートは、独自の導入要件に合わせて簡単に変更できます。

git clone https://github.com/NetApp-Automation/na\_aws\_fsx\_ec2\_deploy.git

5. EC2 LinuxインスタンスをAnsibleコントローラノードとしてプロビジョニングし、最新バージョン のAnsibleとGitをインストールします。詳細については、次のリンクを参照してください。 ["NetApp](https://docs.netapp.com/ja-jp/netapp-solutions/automation/getting-started.html) [解決策](https://docs.netapp.com/ja-jp/netapp-solutions/automation/getting-started.html) [自動化の導入](https://docs.netapp.com/ja-jp/netapp-solutions/automation/getting-started.html)["](https://docs.netapp.com/ja-jp/netapp-solutions/automation/getting-started.html) セクション-

Setup the Ansible Control Node for CLI deployments on RHEL / CentOS または Setup the Ansible Control Node for CLI deployments on Ubuntu / Debian。

- 6. NetApp SnapCenter UIツールを最新バージョンで実行するようにWindowsサーバをプロビジョニン グします。詳細については、次のリンクを参照してください。 ["SnapCenter](https://docs.netapp.com/us-en/snapcenter/install/task_install_the_snapcenter_server_using_the_install_wizard.html) [サーバをインストール](https://docs.netapp.com/us-en/snapcenter/install/task_install_the_snapcenter_server_using_the_install_wizard.html) [します](https://docs.netapp.com/us-en/snapcenter/install/task_install_the_snapcenter_server_using_the_install_wizard.html)["](https://docs.netapp.com/us-en/snapcenter/install/task_install_the_snapcenter_server_using_the_install_wizard.html)
- 7. iSCSI用のNetApp Oracle Deployment Automation Toolkitのコピーをクローニングします。

git clone https://bitbucket.ngage.netapp.com/scm/nsbb/na\_oracle\_deploy\_iscsi.git

8. EC2 instances/tmp/archiveディレクトリにOracle 19Cインストールファイルをステージングします。

installer\_archives:

- "LINUX.X64 193000 grid home.zip"
- "p34762026 190000 Linux-x86-64.zip"
- "LINUX.X64 193000 db home.zip"
- "p34765931 190000 Linux-x86-64.zip"
- "p6880880 190000 Linux-x86-64.zip"

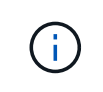

Oracle VMのルートボリュームに少なくとも50Gが割り当てられており、Oracleインス トールファイルをステージングするための十分なスペースが確保されていることを確 認してください。

9. 次のビデオをご覧ください。

[Amazon FSx ONTAP with iSCSI](https://netapp.hosted.panopto.com/Panopto/Pages/Embed.aspx?id=81e389a0-d9b8-495c-883b-b0d701710847)[への](https://netapp.hosted.panopto.com/Panopto/Pages/Embed.aspx?id=81e389a0-d9b8-495c-883b-b0d701710847)[Oracle](https://netapp.hosted.panopto.com/Panopto/Pages/Embed.aspx?id=81e389a0-d9b8-495c-883b-b0d701710847)[導入の簡易化と自動化](https://netapp.hosted.panopto.com/Panopto/Pages/Embed.aspx?id=81e389a0-d9b8-495c-883b-b0d701710847)

自動化パラメータファイル

Ansible Playbookは、事前定義されたパラメータを使用してデータベースのインストールと設定のタスク を実行します。このOracle自動化解決策では、プレイブックを実行する前にユーザ入力が必要な3つのユ ーザ定義パラメータファイルがあります。

- Hosts -自動化プレイブックの実行対象となるターゲットを定義します。
- vars/vars.yml -すべてのターゲットに適用される変数を定義するグローバル変数ファイル。
- host vars/host name.yml -名前付きターゲットにのみ適用される変数を定義するローカル変数ファイ ル。今回のユースケースでは、これらがOracle DBサーバです。

これらのユーザー定義変数ファイルに加えて、必要でない限り変更を必要としないデフォルトパラメー タを含むデフォルトの変数ファイルがいくつかあります。次のセクションでは、ユーザ定義の変数ファ イルを設定する方法について説明します。

パラメータファイルの設定

1. Ansibleターゲット hosts ファイル構成:

```
# Enter Amazon FSx ONTAP management IP address
[ontap]
172.16.9.32
# Enter name for ec2 instance (not default IP address naming) to be
deployed one by one, follow by ec2 instance IP address, and ssh
private key of ec2-user for the instance.
[oracle]
ora 01 ansible host=10.61.180.21 ansible ssh private key file
=ora_01.pem
ora 02 ansible host=10.61.180.23 ansible ssh private key file
=ora_02.pem
```
2. グローバル vars/vars.yml ファイル構成

```
####################################################################
#########################################
###### Oracle 19c deployment global user
configurable variables ######
###### Consolidate all variables from ONTAP, linux
and oracle \# \# \# \# \#####################################################################
#########################################
####################################################################
#########################################
###### ONTAP env specific config variables
######
####################################################################
#########################################
# Enter the supported ONTAP platform: on-prem, aws-fsx.
ontap_platform: aws-fsx
# Enter ONTAP cluster management user credentials
username: "fsxadmin"
password: "xxxxxxxx"
####################################################################
#########################################
### Linux env specific config variables
###
```

```
####################################################################
#########################################
# Enter RHEL subscription to enable repo
redhat sub username: xxxxxxxx
redhat sub password: "xxxxxxxx"
####################################################################
#########################################
### Oracle DB env specific config variables
###
####################################################################
#########################################
# Enter Database domain name
db_domain: solutions.netapp.com
# Enter initial password for all required Oracle passwords. Change
them after installation.
initial_pwd_all: xxxxxxxx
```
3. ローカルDBサーバ host\_vars/host\_name.yml ora\_01.yml、ora\_02.ymlなどの構成

# User configurable Oracle host specific parameters # Enter container database SID. By default, a container DB is created with 3 PDBs within the CDB oracle\_sid: NTAP1 # Enter database shared memory size or SGA. CDB is created with SGA at 75% of memory limit, MB. The grand total of SGA should not exceed 75% available RAM on node.

memory\_limit: 8192

**Playbook**の実施

自動化ツールキットには、合計6つのプレイブックが用意されています。それぞれが異なるタスクブロッ クを実行し、さまざまな目的に対応します。

0-all playbook.yml - execute playbooks from 1-4 in one playbook run. 1-ansible\_requirements.yml - set up Ansible controller with required libs and collections. 2-linux\_config.yml - execute Linux kernel configuration on Oracle DB servers. 3-ontap\_config.yml - configure ONTAP svm/volumes/luns for Oracle database and grant DB server access to luns. 4-oracle\_config.yml - install and configure Oracle on DB servers for grid infrastructure and create a container database. 5-destroy.yml - optional to undo the environment to dismantle all.

次のコマンドを使用してプレイブックを実行する方法は3つあります。

1. すべての導入プレイブックを1回の組み合わせで実行します。

ansible-playbook -i hosts 0-all\_playbook.yml -u ec2-user -e @vars/vars.yml

2. 1~4の番号順でプレイブックを1つずつ実行します。

```
ansible-playbook -i hosts 1-ansible_requirements.yml -u ec2-user -e
@vars/vars.yml
```
ansible-playbook -i hosts 2-linux\_config.yml -u ec2-user -e @vars/vars.yml

ansible-playbook -i hosts 3-ontap\_config.yml -u ec2-user -e @vars/vars.yml

ansible-playbook -i hosts 4-oracle\_config.yml -u ec2-user -e @vars/vars.yml

3. タグを指定して0-all\_playbook.ymlを実行します。

```
ansible-playbook -i hosts 0-all_playbook.yml -u ec2-user -e
@vars/vars.yml -t ansible_requirements
```

```
ansible-playbook -i hosts 0-all_playbook.yml -u ec2-user -e
@vars/vars.yml -t linux_config
```

```
ansible-playbook -i hosts 0-all_playbook.yml -u ec2-user -e
@vars/vars.yml -t ontap_config
```
ansible-playbook -i hosts 0-all\_playbook.yml -u ec2-user -e @vars/vars.yml -t oracle\_config

4. 環境を元に戻す

ansible-playbook -i hosts 5-destroy.yml -u ec2-user -e @vars/vars.yml

実行後の検証

Playbookの実行後、Oracle DBサーバにOracleユーザとしてログインし、Oracleグリッドインフラとデー タベースが正常に作成されたことを確認します。次に、ホストora\_01でのOracleデータベース検証の例 を示します。

1. EC2インスタンス上のOracleコンテナデータベースを検証

```
[admin@ansiblectl na_oracle_deploy_iscsi]$ ssh -i ora_01.pem ec2-
user@172.30.15.40
Last login: Fri Dec 8 17:14:21 2023 from 10.61.180.18
[ec2-user@ip-172-30-15-40 ~]$ uname -a
Linux ip-172-30-15-40.ec2.internal 4.18.0-372.9.1.el8.x86_64 #1 SMP
Fri Apr 15 22:12:19 EDT 2022 x86 64 x86 64 x86 64 GNU/Linux
[ec2-user@ip-172-30-15-40 ~]$ sudo su
[root@ip-172-30-15-40 ec2-user]# su - oracle
Last login: Fri Dec 8 16:25:52 UTC 2023 on pts/0
[oracle@ip-172-30-15-40 ~\sim]$ sqlplus / as sysdba
SQL*Plus: Release 19.0.0.0.0 - Production on Fri Dec 8 18:18:20 2023
Version 19.18.0.0.0
Copyright (c) 1982, 2022, Oracle. All rights reserved.
Connected to:
Oracle Database 19c Enterprise Edition Release 19.0.0.0.0 -
Production
Version 19.18.0.0.0
SQL> select name, open mode, log mode from v$database;
NAME OPEN MODE LOG MODE
--------- -------------------- ------------
NTAP1 READ WRITE ARCHIVELOG
SQL> show pdbs
  CON_ID CON_NAME \qquad OPEN MODE RESTRICTED
                ---------- ------------------------------ ---------- ----------
        2 PDB$SEED READ ONLY NO
        3 NTAP1 PDB1 READ WRITE NO
        4 NTAP1 PDB2 READ WRITE NO
          5 NTAP1_PDB3 READ WRITE NO
SQL> select name from v$datafile;
NAME
```
-------------------------------------------------------------------- ------------ +DATA/NTAP1/DATAFILE/system.257.1155055419 +DATA/NTAP1/DATAFILE/sysaux.258.1155055463 +DATA/NTAP1/DATAFILE/undotbs1.259.1155055489 +DATA/NTAP1/86B637B62FE07A65E053F706E80A27CA/DATAFILE/system.266.115 5056241 +DATA/NTAP1/86B637B62FE07A65E053F706E80A27CA/DATAFILE/sysaux.267.115 5056241 +DATA/NTAP1/DATAFILE/users.260.1155055489 +DATA/NTAP1/86B637B62FE07A65E053F706E80A27CA/DATAFILE/undotbs1.268.1 155056241 +DATA/NTAP1/0C03AAFA7C6FD2E5E063280F1EACFBE0/DATAFILE/system.272.115 5057059 +DATA/NTAP1/0C03AAFA7C6FD2E5E063280F1EACFBE0/DATAFILE/sysaux.273.115 5057059 +DATA/NTAP1/0C03AAFA7C6FD2E5E063280F1EACFBE0/DATAFILE/undotbs1.271.1 155057059 +DATA/NTAP1/0C03AAFA7C6FD2E5E063280F1EACFBE0/DATAFILE/users.275.1155 057075

#### NAME

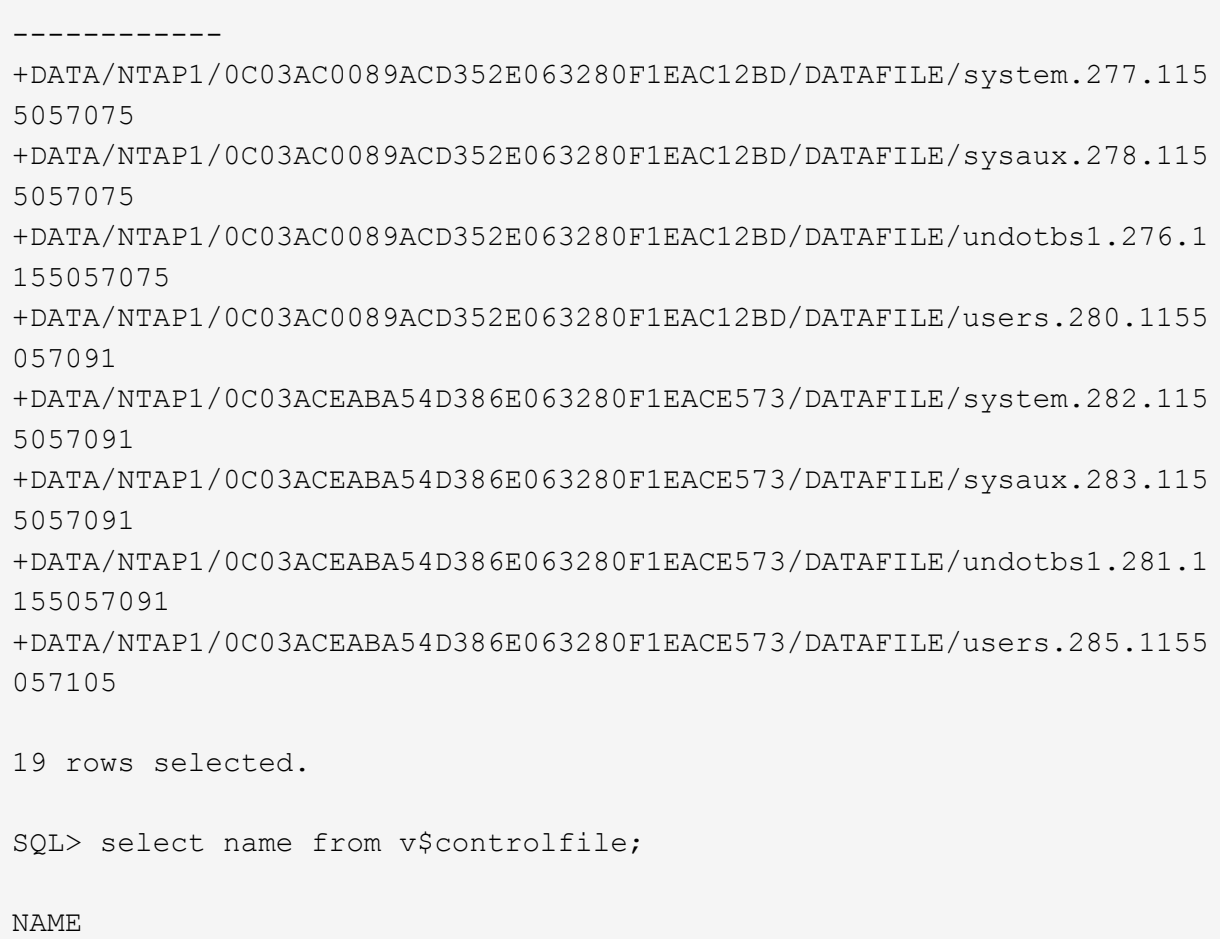

--------------------------------------------------------------------

```
--------------------------------------------------------------------
       ------------
   +DATA/NTAP1/CONTROLFILE/current.261.1155055529
   +LOGS/NTAP1/CONTROLFILE/current.256.1155055529
   SQL> select member from v$logfile;
   MEMBER
    --------------------------------------------------------------------
    ------------
   +DATA/NTAP1/ONLINELOG/group_3.264.1155055531
   +LOGS/NTAP1/ONLINELOG/group_3.259.1155055539
   +DATA/NTAP1/ONLINELOG/group_2.263.1155055531
   +LOGS/NTAP1/ONLINELOG/group_2.257.1155055539
   +DATA/NTAP1/ONLINELOG/group_1.262.1155055531
   +LOGS/NTAP1/ONLINELOG/group_1.258.1155055539
   6 rows selected.
   SQL> exit
   Disconnected from Oracle Database 19c Enterprise Edition Release
   19.0.0.0.0 - Production
   Version 19.18.0.0.0
2. Oracleリスナーを検証します。
```

```
[oracle@ip-172-30-15-40 ~]$ lsnrctl status listener
LSNRCTL for Linux: Version 19.0.0.0.0 - Production on 08-DEC-2023
18:20:24
Copyright (c) 1991, 2022, Oracle. All rights reserved.
Connecting to (DESCRIPTION=(ADDRESS=(PROTOCOL=TCP)(HOST=ip-172-30-
15-40.ec2.internal)(PORT=1521)))
STATUS of the LISTENER
------------------------
Alias LISTENER
Version TNSLSNR for Linux: Version 19.0.0.0.0 -
Production
Start Date 08-DEC-2023 16:26:09
Uptime 0 days 1 hr. 54 min. 14 sec
Trace Level off
Security ON: Local OS Authentication
SNMP OFF
```

```
Listener Parameter File
/u01/app/oracle/product/19.0.0/grid/network/admin/listener.ora
Listener Log File /u01/app/oracle/diag/tnslsnr/ip-172-30-15-
40/listener/alert/log.xml
Listening Endpoints Summary...
    (DESCRIPTION=(ADDRESS=(PROTOCOL=tcp)(HOST=ip-172-30-15-
40.ec2.internal)(PORT=1521)))
    (DESCRIPTION=(ADDRESS=(PROTOCOL=ipc)(KEY=EXTPROC1521)))
    (DESCRIPTION=(ADDRESS=(PROTOCOL=tcps)(HOST=ip-172-30-15-
40.ec2.internal)(PORT=5500))(Security=(my_wallet_directory=/u01/app/
oracle/product/19.0.0/NTAP1/admin/NTAP1/xdb_wallet))(Presentation=HT
TP)(Session=RAW))
Services Summary...
Service "+ASM" has 1 instance(s).
    Instance "+ASM", status READY, has 1 handler(s) for this
service...
Service "+ASM_DATA" has 1 instance(s).
    Instance "+ASM", status READY, has 1 handler(s) for this
service...
Service "+ASM LOGS" has 1 instance(s).
    Instance "+ASM", status READY, has 1 handler(s) for this
service...
Service "0c03aafa7c6fd2e5e063280f1eacfbe0.solutions.netapp.com" has
1 instance(s).
    Instance "NTAP1", status READY, has 1 handler(s) for this
service...
Service "0c03ac0089acd352e063280f1eac12bd.solutions.netapp.com" has
1 instance(s).
   Instance "NTAP1", status READY, has 1 handler(s) for this
service...
Service "0c03aceaba54d386e063280f1eace573.solutions.netapp.com" has
1 instance(s).
    Instance "NTAP1", status READY, has 1 handler(s) for this
service...
Service "NTAP1.solutions.netapp.com" has 1 instance(s).
    Instance "NTAP1", status READY, has 1 handler(s) for this
service...
Service "NTAP1XDB.solutions.netapp.com" has 1 instance(s).
    Instance "NTAP1", status READY, has 1 handler(s) for this
service...
Service "ntap1 pdb1.solutions.netapp.com" has 1 instance(s).
    Instance "NTAP1", status READY, has 1 handler(s) for this
service...
Service "ntap1 pdb2.solutions.netapp.com" has 1 instance(s).
    Instance "NTAP1", status READY, has 1 handler(s) for this
service...
```

```
Service "ntap1_pdb3.solutions.netapp.com" has 1 instance(s).
    Instance "NTAP1", status READY, has 1 handler(s) for this
service...
The command completed successfully
```
3. 作成したグリッドインフラとリソースを検証します。

```
[oracle@ip-172-30-15-40 ~]$ asm
[oracle@ip-172-30-15-40 ~]$ crsctl check has
CRS-4638: Oracle High Availability Services is online
[oracle@ip-172-30-15-40 ~]$ crsctl stat res -t
--------------------------------------------------------------------
------------
Name Target State Server Server State
details
--------------------------------------------------------------------
------------
Local Resources
--------------------------------------------------------------------
------------
ora.DATA.dg
            ONLINE ONLINE ip-172-30-15-40 STABLE
ora.LISTENER.lsnr
              ONLINE ONLINE ip-172-30-15-40 STABLE
ora.LOGS.dg
           ONLINE ONLINE ip-172-30-15-40 STABLE
ora.asm
              ONLINE ONLINE ip-172-30-15-40
Started, STABLE
ora.ons
           OFFLINE OFFLINE ip-172-30-15-40 STABLE
--------------------------------------------------------------------
------------
Cluster Resources
--------------------------------------------------------------------
------------
ora.cssd
      1 ONLINE ONLINE ip-172-30-15-40 STABLE
ora.diskmon
     1 OFFLINE OFFLINE STABLE
ora.driver.afd
      1 ONLINE ONLINE ip-172-30-15-40 STABLE
ora.evmd
      1 ONLINE ONLINE ip-172-30-15-40 STABLE
ora.ntap1.db
```

```
  1 ONLINE ONLINE ip-172-30-15-40
Open,HOME=/u01/app/o
racle/product/19.0.0
/NTAP1,STABLE
--------------------------------------------------------------------
 ------------
```
4. Oracle ASMを検証

```
[oracle@ip-172-30-15-40 \sim ]$ asmcmd
ASMCMD> lsdg
State Type Rebal Sector Logical_Sector Block AU
Total MB Free MB Req mir free MB Usable file MB Offline disks
Voting_files Name
MOUNTED EXTERN N 512 512 4096 4194304
163840 155376 0 155376 0
N DATA/
MOUNTED EXTERN N 512 512 4096 4194304
81920 80972 0 80972 0
N LOGS/
ASMCMD> lsdsk
Path
AFD:ORA_01_DAT1_01
AFD:ORA_01_DAT1_03
AFD:ORA_01_DAT2_02
AFD:ORA_01_DAT2_04
AFD:ORA_01_LOGS_01
AFD:ORA_01_LOGS_02
ASMCMD> afd_state
ASMCMD-9526: The AFD state is 'LOADED' and filtering is 'ENABLED' on
host 'ip-172-30-15-40.ec2.internal'
ASMCMD> exit
```
5. Oracle Enterprise Manager Expressにログインして、データベースを検証します。

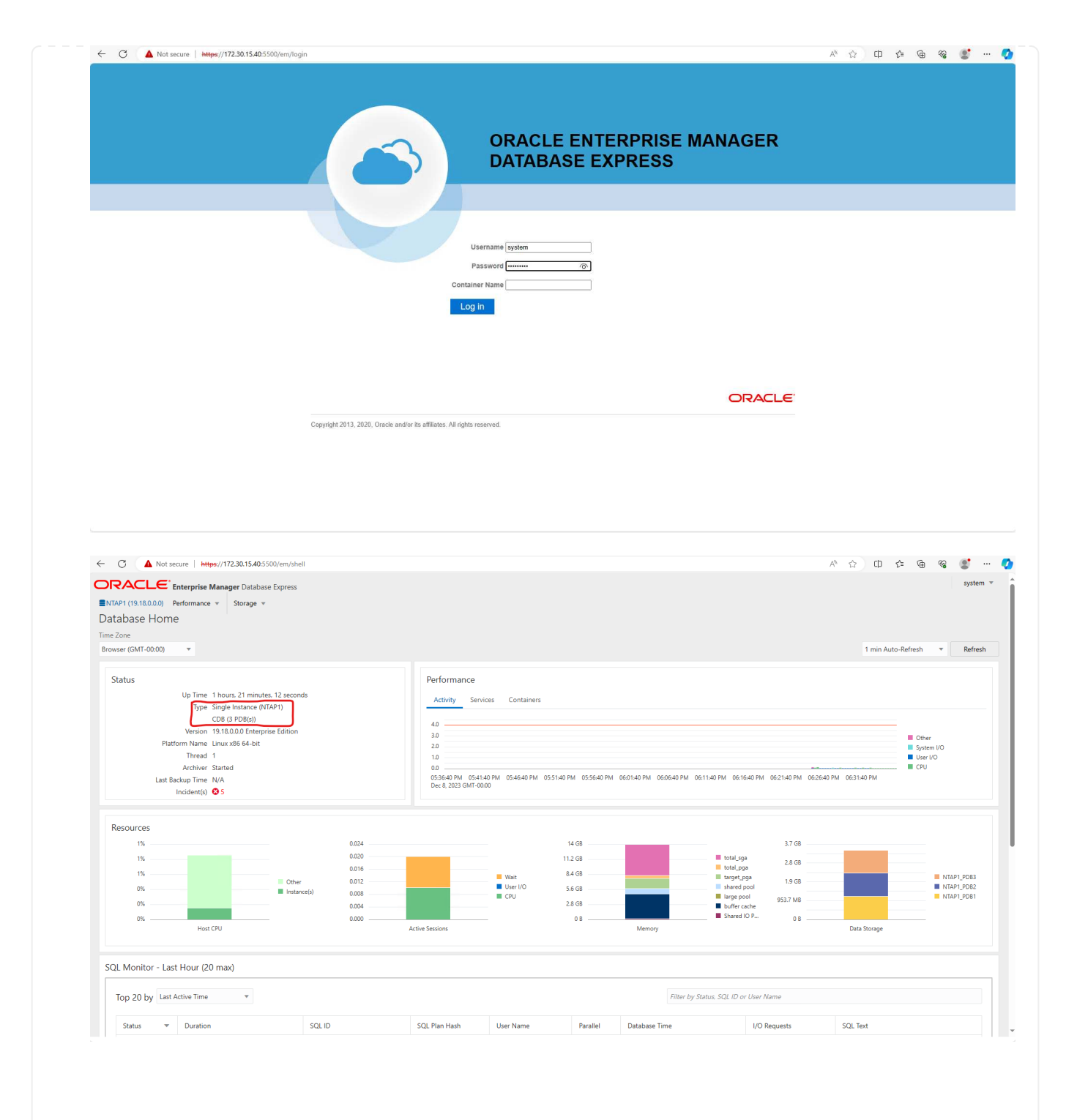

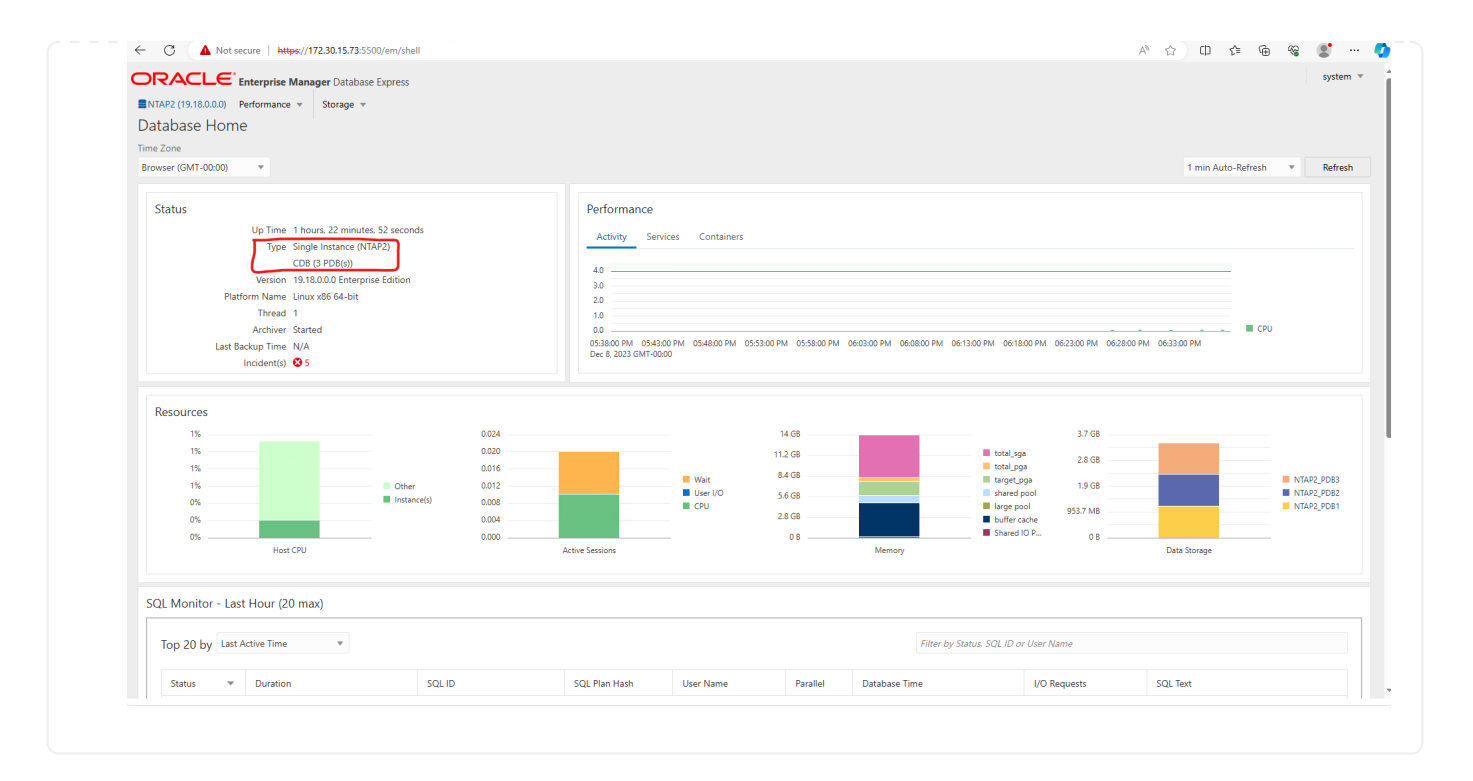

**SnapCenter**による**Oracle**のバックアップ、リストア、クローニング

TR-4979を参照 ["](#page-20-0)[ゲ](#page-20-0)[ストマウント](#page-20-0)[型](#page-20-0)[FSx ONTAP](#page-20-0)[により、](#page-20-0)[VMware Cloud on AWS](#page-20-0)[上のシンプルで自](#page-20-0)[己](#page-20-0)[管理](#page-20-0) [型](#page-20-0)[の](#page-20-0)[Oracle](#page-20-0)[を実現](#page-20-0)["](#page-20-0) セクション。 Oracle backup, restore, and clone with SnapCenter SnapCenterのセットアップと、データベースのバックアップ、リストア、クローニングのワークフロー の実行の詳細については、を参照してください。

追加情報の参照先

このドキュメントに記載されている情報の詳細については、以下のドキュメントや Web サイトを参照してく ださい。

• NetApp ONTAP 対応の Amazon FSX

["https://aws.amazon.com/fsx/netapp-ontap/"](https://aws.amazon.com/fsx/netapp-ontap/)

• Amazon EC2

[https://aws.amazon.com/pm/ec2/?trk=36c6da98-7b20-48fa-8225-](https://aws.amazon.com/pm/ec2/?trk=36c6da98-7b20-48fa-8225-4784bced9843&sc_channel=ps&s_kwcid=AL!4422!3!467723097970!e!!g!!aws%20ec2&ef_id=Cj0KCQiA54KfBhCKARIsAJzSrdqwQrghn6I71jiWzSeaT9Uh1-vY-VfhJixF-xnv5rWwn2S7RqZOTQ0aAh7eEALw_wcB:G:s&s_kwcid=AL!4422!3!467723097970!e!!g!!aws%20ec2) [4784bced9843&sc\\_channel=ps&s\\_kwcid=AL!4422!3!467723097970!e!!g!!aws%20ec2&ef\\_id=Cj0KCQiA54](https://aws.amazon.com/pm/ec2/?trk=36c6da98-7b20-48fa-8225-4784bced9843&sc_channel=ps&s_kwcid=AL!4422!3!467723097970!e!!g!!aws%20ec2&ef_id=Cj0KCQiA54KfBhCKARIsAJzSrdqwQrghn6I71jiWzSeaT9Uh1-vY-VfhJixF-xnv5rWwn2S7RqZOTQ0aAh7eEALw_wcB:G:s&s_kwcid=AL!4422!3!467723097970!e!!g!!aws%20ec2) [KfBhCKARIsAJzSrdqwQrghn6I71jiWzSeaT9Uh1-vY-VfhJixF](https://aws.amazon.com/pm/ec2/?trk=36c6da98-7b20-48fa-8225-4784bced9843&sc_channel=ps&s_kwcid=AL!4422!3!467723097970!e!!g!!aws%20ec2&ef_id=Cj0KCQiA54KfBhCKARIsAJzSrdqwQrghn6I71jiWzSeaT9Uh1-vY-VfhJixF-xnv5rWwn2S7RqZOTQ0aAh7eEALw_wcB:G:s&s_kwcid=AL!4422!3!467723097970!e!!g!!aws%20ec2)[xnv5rWwn2S7RqZOTQ0aAh7eEALw\\_wcB:G:s&s\\_kwcid=AL!4422!3!467723097970!e!!g!!aws%20ec2](https://aws.amazon.com/pm/ec2/?trk=36c6da98-7b20-48fa-8225-4784bced9843&sc_channel=ps&s_kwcid=AL!4422!3!467723097970!e!!g!!aws%20ec2&ef_id=Cj0KCQiA54KfBhCKARIsAJzSrdqwQrghn6I71jiWzSeaT9Uh1-vY-VfhJixF-xnv5rWwn2S7RqZOTQ0aAh7eEALw_wcB:G:s&s_kwcid=AL!4422!3!467723097970!e!!g!!aws%20ec2)

• 新規データベースをインストールしたスタンドアロンサーバー用のOracle Grid Infrastructureのインストー ル

["https://docs.oracle.com/en/database/oracle/oracle-database/19/ladbi/installing-oracle-grid-infrastructure](https://docs.oracle.com/en/database/oracle/oracle-database/19/ladbi/installing-oracle-grid-infrastructure-for-a-standalone-server-with-a-new-database-installation.html#GUID-0B1CEE8C-C893-46AA-8A6A-7B5FAAEC72B3)[for-a-standalone-server-with-a-new-database-installation.html#GUID-0B1CEE8C-C893-46AA-8A6A-](https://docs.oracle.com/en/database/oracle/oracle-database/19/ladbi/installing-oracle-grid-infrastructure-for-a-standalone-server-with-a-new-database-installation.html#GUID-0B1CEE8C-C893-46AA-8A6A-7B5FAAEC72B3)[7B5FAAEC72B3"](https://docs.oracle.com/en/database/oracle/oracle-database/19/ladbi/installing-oracle-grid-infrastructure-for-a-standalone-server-with-a-new-database-installation.html#GUID-0B1CEE8C-C893-46AA-8A6A-7B5FAAEC72B3)

• 応答ファイルを使用したOracleデータベースのインストールと設定

["https://docs.oracle.com/en/database/oracle/oracle-database/19/ladbi/installing-and-configuring-oracle](https://docs.oracle.com/en/database/oracle/oracle-database/19/ladbi/installing-and-configuring-oracle-database-using-response-files.html#GUID-D53355E9-E901-4224-9A2A-B882070EDDF7)[database-using-response-files.html#GUID-D53355E9-E901-4224-9A2A-B882070EDDF7"](https://docs.oracle.com/en/database/oracle/oracle-database/19/ladbi/installing-and-configuring-oracle-database-using-response-files.html#GUID-D53355E9-E901-4224-9A2A-B882070EDDF7)

• ONTAPでRed Hat Enterprise Linux 8.2を使用する

["https://docs.netapp.com/us-en/ontap-sanhost/hu\\_rhel\\_82.html#all-san-array-configurations"](https://docs.netapp.com/us-en/ontap-sanhost/hu_rhel_82.html#all-san-array-configurations)

## <span id="page-20-0"></span>**TR-4979**:『**Simplified**、**Self-managed Oracle in VMware Cloud on AWS with guest-mounted FSx ONTAP**』

ネットアップ、Niyaz Mohamed、Allen Cao氏

この解決策では、FSx ONTAPをプライマリデータベースストレージとして使用 し、Oracleデータベースをボリュームマネージャとしてスタンドアロンで再起動するよ うに設定した、AWSのVMware CloudでのOracleの導入と保護の概要と詳細について説 明します。

目的

企業は、数十年にわたり、プライベートデータセンターでVMware上でOracleを実行してきました。VMware Cloud(VMC)on AWSは、ボタンを押すだけの解決策を提供し、VMwareのエンタープライズクラス のSoftware-Defined Data Center(SDDC)ソフトウェアをAWSクラウド専用の柔軟性に優れたベアメタルイ ンフラで使用できるようにします。AWS FSx ONTAPは、VMC SDDCとデータファブリックにプレミアムス トレージを提供します。これにより、OracleなどのビジネスクリティカルなアプリケーションをvSphere®ベ ースのプライベートクラウド、パブリッククラウド、ハイブリッドクラウド環境で実行し、AWSサービスへ のアクセスを最適化できます。既存のOracleワークロードであろうと新規のOracleワークロードであろう と、VMC on AWSは、VMware上で使い慣れたシンプルで自己管理型のOracle環境を提供し、AWSクラウドの すべてのメリットを活用できます。プラットフォームの管理と最適化はすべてVMwareに任せられます。

このドキュメントでは、Amazon FSx ONTAPをプライマリデータベースストレージとして使用するVMC環境 にOracleデータベースを導入して保護する方法について説明します。Oracleデータベースは、直接VMゲスト マウントLUNまたはNFSマウントVMware VMDKデータストアディスクとして、FSxストレージ上のVMCに導 入できます。本テクニカルレポートでは、iSCSIプロトコルとOracle ASMを使用したVMCクラスタ内のVMへ の直接ゲストマウントFSxストレージとしてのOracleデータベースの導入について説明します。また、NetApp SnapCenter UIツールを使用して、開発とテスト用にOracleデータベースをバックアップ、リストア、クロー ニングする方法や、AWS上のVMCでのストレージ効率に優れたデータベース処理のためのその他のユースケ ースについて説明します。

この解決策 は、次のユースケースに対応します。

- Amazon FSx ONTAPをプライマリデータベースストレージとして使用し、AWS上のVMCにOracleデータ ベースを導入
- NetApp SnapCenterツールを使用したAWS上のVMCでのOracleデータベースのバックアップとリストア
- NetApp SnapCenterツールを使用した、AWS上のVMCでの開発/テスト用またはその他のユースケース用 のOracleデータベースのクローン

対象者

この解決策 は、次のユーザーを対象としています。

• Amazon FSx ONTAPを使用してAWS上のVMCにOracleを導入したいと考えているDBA

- AWSクラウド上のVMCでOracleワークロードをテストしたいデータベース解決策アーキテクト
- Amazon FSx ONTAPを使用して、AWS上のVMCに導入されたOracleデータベースの導入と管理を希望す るストレージ管理者
- AWSクラウドのVMCにOracleデータベースを構築するアプリケーション所有者

解決策 のテストおよび検証環境

この解決策のテストと検証は、最終的な導入環境とは一致しない可能性があるAWS上のVMCを使用したラボ 環境で実行しました。詳細については、を参照してください [導入にあたって考慮すべき主な要因]。

アーキテクチャ

## Oracle Database Deployment in VMware Cloud on AWS with Amazon FSx ONTAP

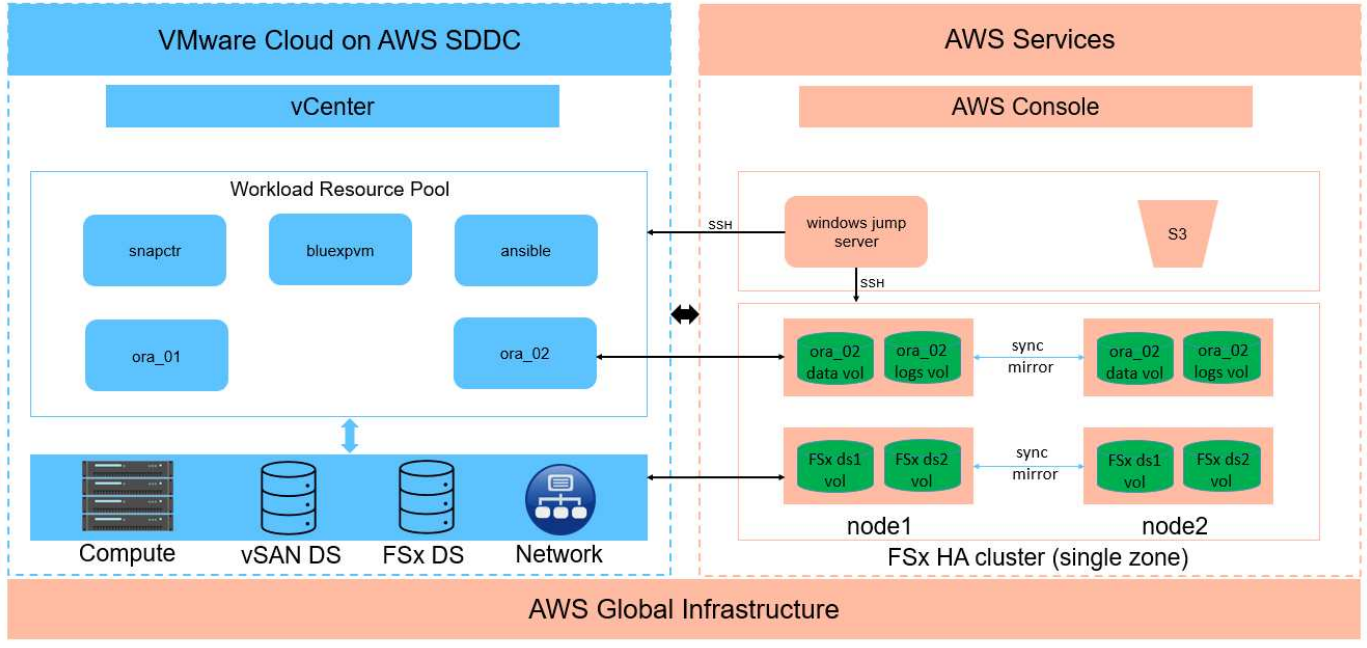

**IT NetApp** 

ハードウェアおよびソフトウェアコンポーネント

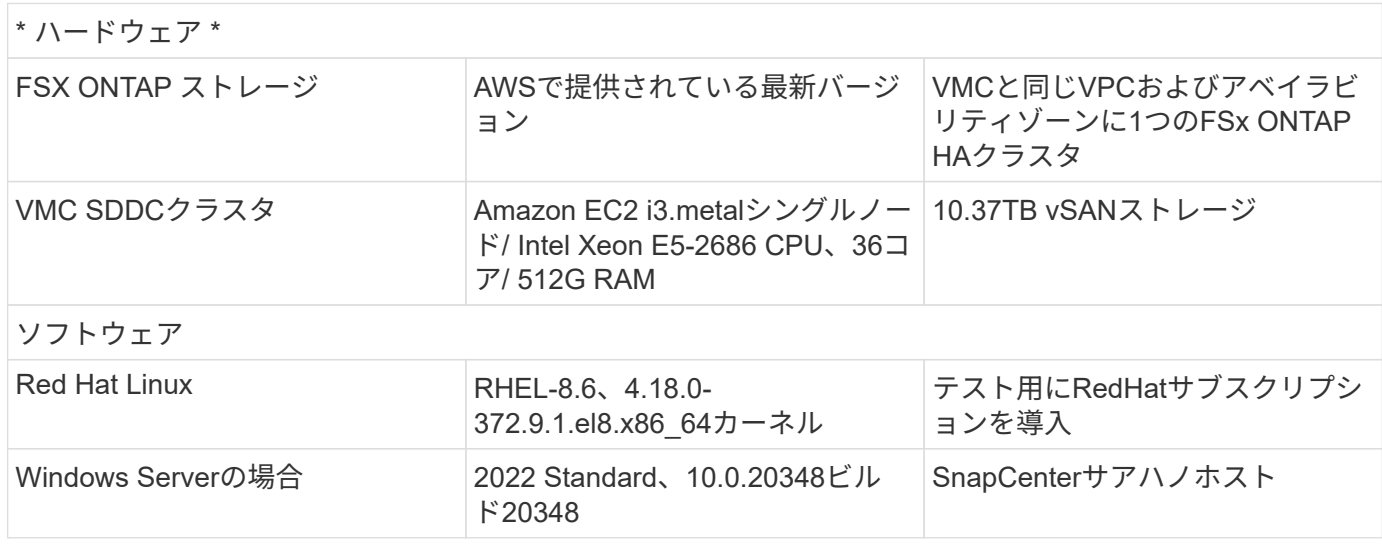

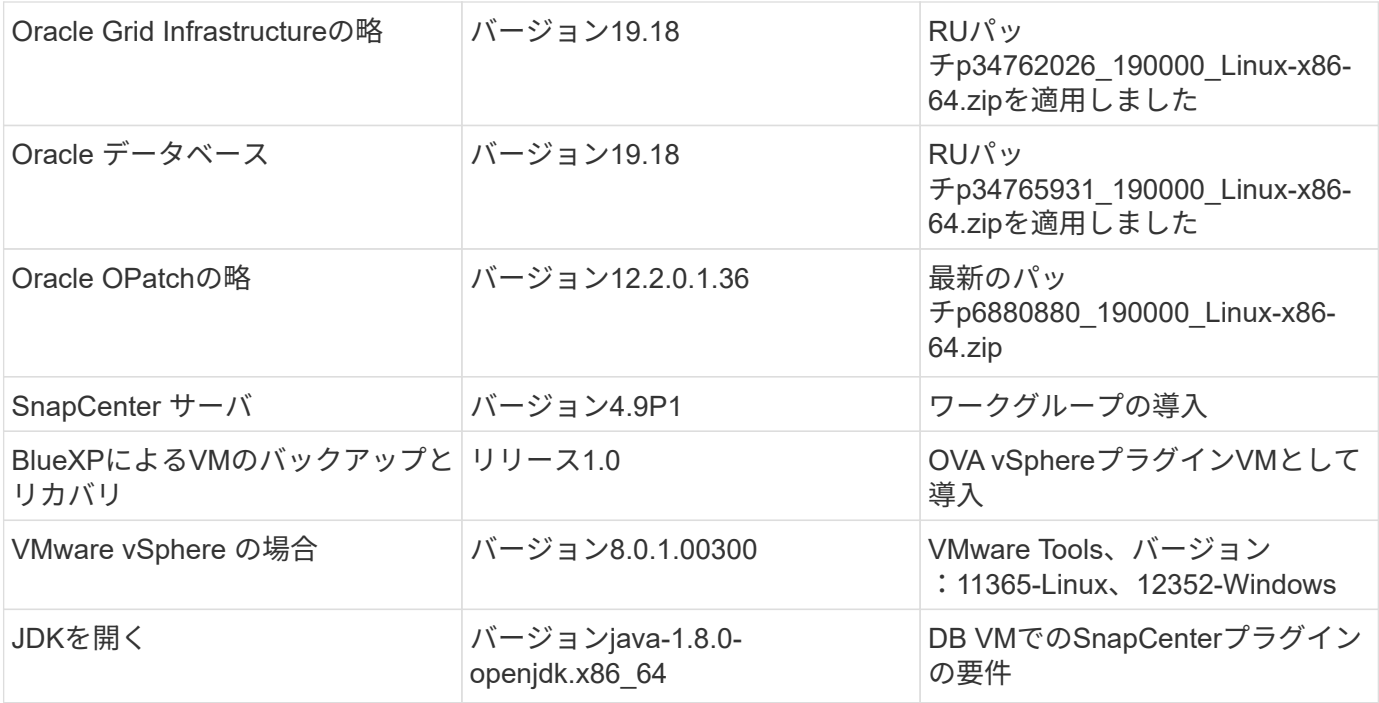

## **AWS**上の**VMC**での**Oracle**データベース構成

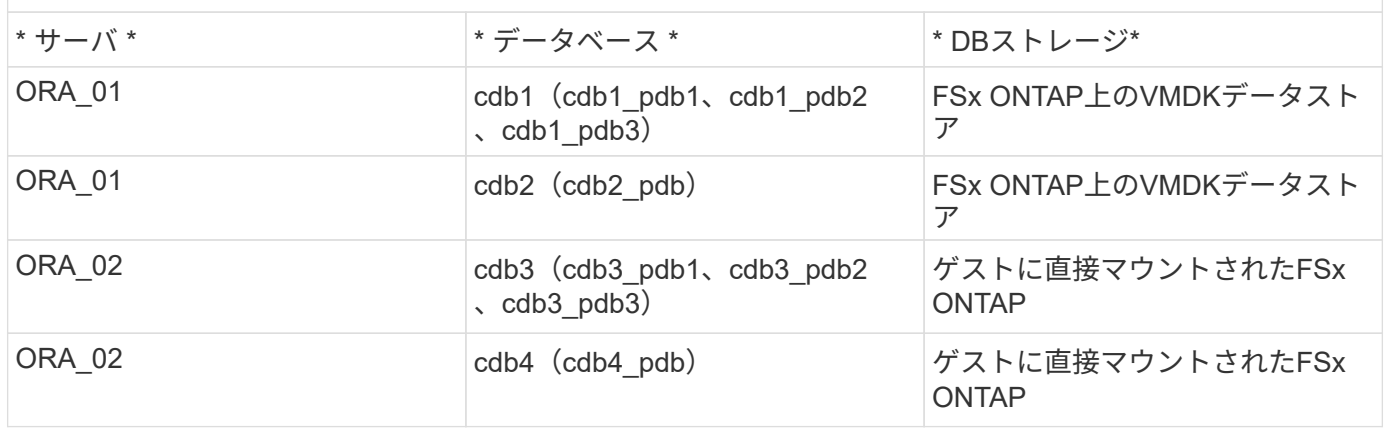

### 導入にあたって考慮すべき主な要因

- \* FSxからVMCへの接続。\* VMware Cloud on AWSにSDDCを導入すると、SDDCはAWSアカウントと組 織専用のVPC内に作成され、VMwareによって管理されます。また、SDDCを自分のAWSアカウント(お 客様のAWSアカウント)に接続する必要があります。この接続により、SDDCは顧客アカウントに属す るAWSサービスにアクセスできます。FSx for ONTAPは、お客様のアカウントに導入されるAWSサービス です。VMC SDDCをお客様のアカウントに接続すると、VMC SDDC内のVMでFSxストレージを使用して ゲストを直接マウントできるようになります。
- \* FSXストレージHAクラスタのシングルゾーンまたはマルチゾーン展開。\*このテストと検証では、FSX HAクラスタを単一のAWSアベイラビリティゾーンに導入しました。また、パフォーマンスを向上させ、 アベイラビリティゾーン間でのデータ転送料金を回避するために、NetAppではFSx for NetApp ONTAP とVMware Cloud on AWSを同じアベイラビリティゾーンに導入することを推奨しています。
- \* FSxストレージクラスタのサイジング。\* Amazon FSx for ONTAP ストレージファイルシステムは、SSD の最大16万IOPS、最大4GBpsのスループット、最大192TiBの容量を提供します。ただし、プロビジョニ ングされたIOPS、スループット、およびストレージ制限(最小1、024GiB)を基準にしてクラスタのサイ ズを設定することもできます。アプリケーションの可用性に影響を与えることなく、容量をオンザフライ

で動的に調整できます。

- \* Oracleデータとログのレイアウト。\*テストと検証では、データ用とログ用にそれぞれ2つのASMディス クグループを導入しました。+DATA ASMディスクグループ内で、データボリュームに4つのLUNをプロビ ジョニングしました。+logs ASMディスクグループ内で、ログボリュームに2つのLUNをプロビジョニン グしました。一般に、Amazon FSx for ONTAPボリューム内に複数のLUNをレイアウトすると、パフォー マンスが向上します。
- \* iSCSI構成。\* VMC SDDC内のデータベースVMは、iSCSIプロトコルを使用してFSxストレージに接続し ます。Oracle AWRレポートを慎重に分析してアプリケーションとiSCSIのトラフィックスループットの要 件を特定することにより、OracleデータベースのI/Oピークスループットの要件を測定することが重要で す。また、マルチパスが適切に設定されている両方のFSx iSCSIエンドポイントに4つのiSCSI接続を割り 当てることを推奨します。
- 作成する**Oracle ASM**ディスクグループごとに使用する**Oracle ASM**冗長性レベル。 FSx ONTAPはすで にFSxクラスタレベルでストレージをミラーリングしているため、External Redundancy(外部冗長性)を 使用する必要があります。つまり、このオプションでは、Oracle ASMがディスクグループの内容をミラ ーリングできません。
- データベースのバックアップ。 NetAppは、データベースのバックアップ、リストア、クローニングを実 行するためのSnapCenterソフトウェアスイートで、使いやすいUIインターフェイスを備えていま す。NetAppでは、このような管理ツールを実装して、高速(1分未満)のSnapshotバックアップ、高速( 数分)のデータベースリストア、データベースクローンを実現することを推奨しています。

解決策 の導入

以下のセクションでは、AWS上のVMCにOracle 19Cを導入し、単一ノードのDB VMに直接マウントされ たFSx ONTAPストレージを使用して、データベースボリュームマネージャとしてOracle ASMを使用して構成 を再起動するためのステップバイステップの手順を説明します。

導入の前提条件

導入には、次の前提条件が必要です。

- 1. VMware Cloud on AWSを使用したSoftware-Defined Data Center(SDDC)が作成されている。VMC でSDDCを作成する方法の詳細については、VMwareのドキュメントを参照してください。 ["AWS](https://docs.vmware.com/en/VMware-Cloud-on-AWS/services/com.vmware.vmc-aws.getting-started/GUID-3D741363-F66A-4CF9-80EA-AA2866D1834E.html)[で](https://docs.vmware.com/en/VMware-Cloud-on-AWS/services/com.vmware.vmc-aws.getting-started/GUID-3D741363-F66A-4CF9-80EA-AA2866D1834E.html) [の](https://docs.vmware.com/en/VMware-Cloud-on-AWS/services/com.vmware.vmc-aws.getting-started/GUID-3D741363-F66A-4CF9-80EA-AA2866D1834E.html)[VMware Cloud](https://docs.vmware.com/en/VMware-Cloud-on-AWS/services/com.vmware.vmc-aws.getting-started/GUID-3D741363-F66A-4CF9-80EA-AA2866D1834E.html)[の導入](https://docs.vmware.com/en/VMware-Cloud-on-AWS/services/com.vmware.vmc-aws.getting-started/GUID-3D741363-F66A-4CF9-80EA-AA2866D1834E.html)["](https://docs.vmware.com/en/VMware-Cloud-on-AWS/services/com.vmware.vmc-aws.getting-started/GUID-3D741363-F66A-4CF9-80EA-AA2866D1834E.html)
- 2. AWSアカウントが設定され、必要なVPCとネットワークセグメントがAWSアカウント内に作成され ている。AWSアカウントはVMC SDDCにリンクされています。
- 3. AWS EC2コンソールから、Amazon FSx for ONTAPストレージHAクラスタを導入してOracleデータ ベースボリュームをホストします。FSXストレージの導入に慣れていない場合は、マニュアルを参照 してください ["ONTAP](https://docs.aws.amazon.com/fsx/latest/ONTAPGuide/creating-file-systems.html) [ファイルシステム用の](https://docs.aws.amazon.com/fsx/latest/ONTAPGuide/creating-file-systems.html)[FSX](https://docs.aws.amazon.com/fsx/latest/ONTAPGuide/creating-file-systems.html)[を作成しています](https://docs.aws.amazon.com/fsx/latest/ONTAPGuide/creating-file-systems.html)["](https://docs.aws.amazon.com/fsx/latest/ONTAPGuide/creating-file-systems.html) を参照してください。
- 4. 上記の手順は、次のTerraform自動化ツールキットを使用して実行できます。このツールキットで は、SSHとFSxファイルシステムを介したVMCアクセスのSDDCのジャンプホストとしてEC2インス タンスを作成します。実行する前に、手順をよく確認し、環境に合わせて変数を変更してください。

git clone https://github.com/NetApp-Automation/na\_aws\_fsx\_ec2\_deploy.git

5. VMCに導入するOracle環境をホストするために、AWS上のVMware SDDCでVMを構築します。この デモでは、Oracle DBサーバとしてLinux VMを2台、SnapCenterサーバとしてWindowsサーバを1 台、必要に応じてAnsibleコントローラとしてオプションのLinuxサーバを1台構築し、Oracleのイン ストールや設定を自動化しました。次に、解決策検証のためのラボ環境のスナップショットを示しま す。

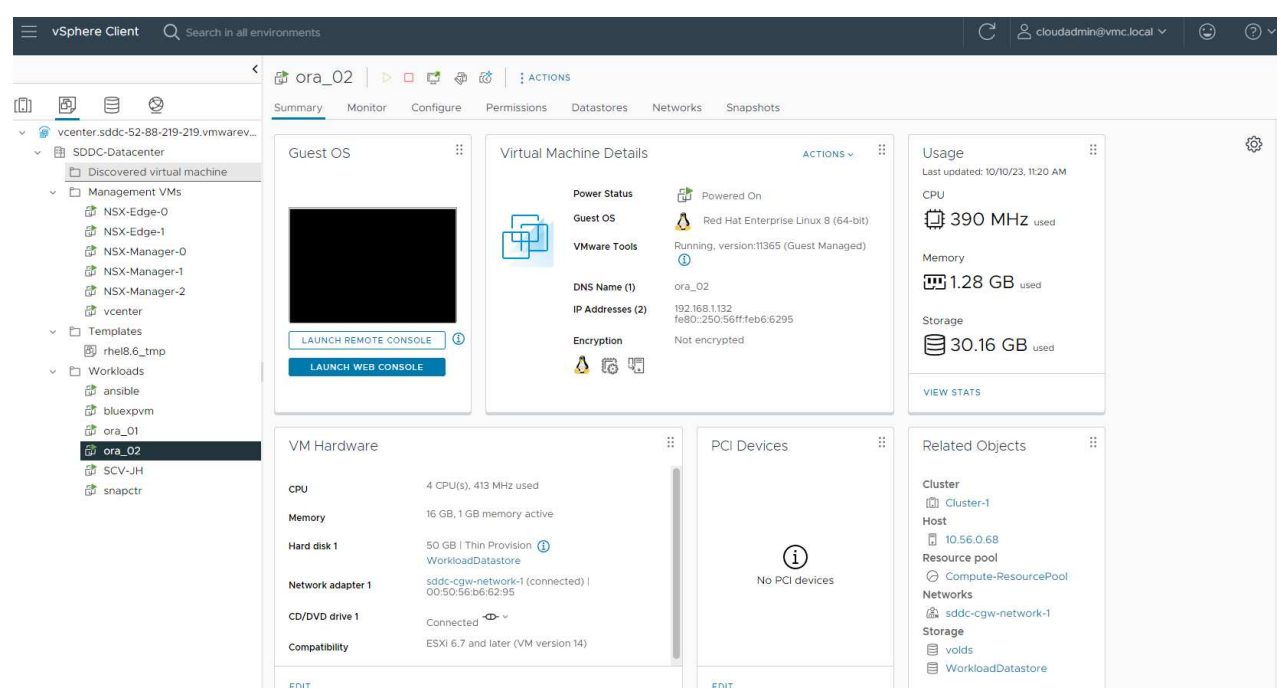

6. 必要に応じて、NetAppには、Oracleの導入と設定を実行するためのいくつかの自動化ツールキット も用意されています。を参照してください ["DB](#page-2-0)[自動化ツールキット](#page-2-0)["](#page-2-0) を参照してください。

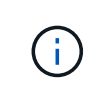

Oracleインストールファイルをステージングするための十分なスペースを確保するため に、Oracle VMのルートボリュームに少なくとも50Gが割り当てられていることを確認し てください。

**DB VM**カーネル設定

前提条件をプロビジョニングした状態で、SSHを使用してOracle VMに管理者ユーザとしてログイン し、rootユーザにsudoを実行して、Oracleインストール用のLinuxカーネルを設定します。Oracleのイン ストールファイルは、AWS S3バケットにステージングしてVMに転送できます。

1. ステージングディレクトリを作成します /tmp/archive フォルダに移動し、を設定します 777 許 可。

mkdir /tmp/archive

chmod 777 /tmp/archive

2. Oracleバイナリインストールファイルおよびその他の必要なrpmファイルをにダウンロードしてステ ージングします /tmp/archive ディレクトリ。

に記載されているインストールファイルのリストを参照してください /tmp/archive DB VM上。

```
[admin@ora 02 \sim]$ ls -l /tmp/archive/
total 10539364
-rw-rw-r--. 1 admin admin 19112 Oct 4 17:04 compat-
libcap1-1.10-7.el7.x86_64.rpm
-rw-rw-r--. 1 admin admin 3059705302 Oct 4 17:10
LINUX.X64_193000_db_home.zip
-rw-rw-r--. 1 admin admin 2889184573 Oct 4 17:11
LINUX.X64 193000 grid home.zip
-rw-rw-r--. 1 admin admin 589145 Oct 4 17:04
netapp linux unified host utilities-7-1.x86 64.rpm
-rw-rw-r--. 1 admin admin 31828 Oct 4 17:04 oracle-
database-preinstall-19c-1.0-2.el8.x86_64.rpm
-rw-rw-r--. 1 admin admin 2872741741 Oct 4 17:12
p34762026_190000_Linux-x86-64.zip
-rw-rw-r--. 1 admin admin 1843577895 Oct 4 17:13
p34765931_190000_Linux-x86-64.zip
-rw-rw-r--. 1 admin admin 124347218 Oct 4 17:13
p6880880_190000_Linux-x86-64.zip
-rw-rw-r--. 1 admin admin 257136 Oct 4 17:04
policycoreutils-python-utils-2.9-9.el8.noarch.rpm
[admin@ora_02 ~]$
```
3. Oracle 19CプレインストールRPMをインストールします。これにより、ほとんどのカーネル設定要 件を満たすことができます。

yum install /tmp/archive/oracle-database-preinstall-19c-1.0- 2.el8.x86\_64.rpm

4. 不足しているをダウンロードしてインストールします compat-libcap1 Linux 8の場合。

yum install /tmp/archive/compat-libcap1-1.10-7.el7.x86 64.rpm

5. ネットアップから、NetApp Host Utilitiesをダウンロードしてインストールします。

yum install /tmp/archive/netapp linux unified host utilities-7-1.x86\_64.rpm

6. をインストールします policycoreutils-python-utils。

yum install /tmp/archive/policycoreutils-python-utils-2.9- 9.el8.noarch.rpm

7. Open JDKバージョン1.8をインストールします。

yum install java-1.8.0-openjdk.x86\_64

8. iSCSIイニシエータユーティリティをインストールします。

yum install iscsi-initiator-utils

9. SG3\_utilsをインストールします。

yum install sg3\_utils

10. device-mapper-multipathをインストールします。

yum install device-mapper-multipath

11. 現在のシステムで透過的なHugepageを無効にします。

echo never > /sys/kernel/mm/transparent\_hugepage/enabled

echo never > /sys/kernel/mm/transparent\_hugepage/defrag

12. に次の行を追加します /etc/rc.local 無効にします transparent\_hugepage 再起動後。

vi /etc/rc.local

```
  # Disable transparent hugepages
          if test -f /sys/kernel/mm/transparent hugepage/enabled;
then
              echo never > /sys/kernel/mm/transparent_hugepage/enabled
            fi
          if test -f /sys/kernel/mm/transparent hugepage/defrag;
then
              echo never > /sys/kernel/mm/transparent_hugepage/defrag
            fi
```
13. を変更してSELinuxを無効にします SELINUX=enforcing 終了: SELINUX=disabled。変更を有 効にするには、ホストをリブートする必要があります。

vi /etc/sysconfig/selinux

14. に次の行を追加します limit.conf ファイル記述子の制限とスタックサイズを設定します。

vi /etc/security/limits.conf

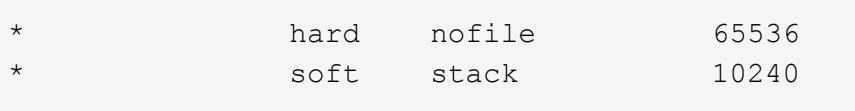

- 15. 次の手順でスワップ領域が設定されていない場合は、DB VMにスワップ領域を追加します。 ["](https://aws.amazon.com/premiumsupport/knowledge-center/ec2-memory-swap-file/)[スワッ](https://aws.amazon.com/premiumsupport/knowledge-center/ec2-memory-swap-file/) [プファイルを使用して、](https://aws.amazon.com/premiumsupport/knowledge-center/ec2-memory-swap-file/)[Amazon EC2](https://aws.amazon.com/premiumsupport/knowledge-center/ec2-memory-swap-file/)[インスタンスのスワップス](https://aws.amazon.com/premiumsupport/knowledge-center/ec2-memory-swap-file/)[ペ](https://aws.amazon.com/premiumsupport/knowledge-center/ec2-memory-swap-file/)[ースとして機能するようにメモリ](https://aws.amazon.com/premiumsupport/knowledge-center/ec2-memory-swap-file/) [を割り当てるにはどうすれ](https://aws.amazon.com/premiumsupport/knowledge-center/ec2-memory-swap-file/)[ば](https://aws.amazon.com/premiumsupport/knowledge-center/ec2-memory-swap-file/)[よいですか。](https://aws.amazon.com/premiumsupport/knowledge-center/ec2-memory-swap-file/)["](https://aws.amazon.com/premiumsupport/knowledge-center/ec2-memory-swap-file/) 追加するスペースの正確な量は、最大16GのRAMのサイ ズによって異なります。
- 16. 変更 node.session.timeo.replacement\_timeout を参照してください iscsi.conf 設定ファ イルは120~5秒です。

vi /etc/iscsi/iscsid.conf

17. EC2インスタンスでiSCSIサービスを有効にして開始します。

systemctl enable iscsid

systemctl start iscsid

18. データベースLUNマッピングに使用するiSCSIイニシエータアドレスを取得します。

cat /etc/iscsi/initiatorname.iscsi

19. ASM管理ユーザ (Oracle) のASMグループを追加します。

groupadd asmadmin

groupadd asmdba

groupadd asmoper

20. ASMグループをセカンダリグループとして追加するようにOracleユーザを変更します(Oracleユーザ は、OracleプリインストールRPMインストール後に作成されている必要があります)。

usermod -a -G asmadmin oracle

usermod -a -G asmdba oracle

usermod -a -G asmoper oracle

21. Linuxファイアウォールがアクティブな場合は、停止して無効にします。

systemctl stop firewalld

systemctl disable firewalld

22. コメントを解除して、adminユーザに対してパスワードを使用しないsudoを有効にする # %wheel ALL=(ALL) NOPASSWD: ALL /etc/sudoersファイルの行。ファイル権限を変更して編集します。

chmod 640 /etc/sudoers

vi /etc/sudoers

chmod 440 /etc/sudoers

23. EC2インスタンスをリブートします。

**FSx ONTAP LUN**をプロビジョニングして**DB VM**にマッピング

sshおよびFSxクラスタ管理IP経由でfsxadminユーザとしてFSxクラスタにログインし、コマンドライン から3つのボリュームをプロビジョニングします。ボリューム内にLUNを作成し、Oracleデータベースの バイナリファイル、データファイル、ログファイルをホストします。

1. SSHを使用してfsxadminユーザとしてFSxクラスタにログインします。

ssh fsxadmin@10.49.0.74

2. 次のコマンドを実行して、Oracleバイナリ用のボリュームを作成します。

vol create -volume ora 02 biny -aggregate aggr1 -size 50G -state online -type RW -snapshot-policy none -tiering-policy snapshot-only

3. 次のコマンドを実行してOracleデータ用のボリュームを作成します。

vol create -volume ora 02 data -aggregate aggr1 -size 100G -state online -type RW -snapshot-policy none -tiering-policy snapshot-only

4. 次のコマンドを実行して、Oracleログ用のボリュームを作成します。

vol create -volume ora\_02\_logs -aggregate aggr1 -size 100G -state online -type RW -snapshot-policy none -tiering-policy snapshot-only

5. 作成したボリュームを検証します。

vol show ora\*

コマンドの出力:

```
FsxId0c00cec8dad373fd1::> vol show ora*
Vserver Volume Aggregate State Type Size
Available Used%
--------- ------------ ------------ ---------- ---- ----------
---------- -----
nim ora_02_biny aggr1 online RW 50GB
22.98GB 51%
nim ora_02_data aggr1 online RW 100GB
18.53GB 80%
nim ora_02_logs aggr1 online RW 50GB
7.98GB 83%
```
6. データベースバイナリボリューム内にバイナリLUNを作成します。

lun create -path /vol/ora\_02\_biny/ora\_02\_biny\_01 -size 40G -ostype linux

7. データベースデータボリューム内にデータLUNを作成します。

lun create -path /vol/ora\_02\_data/ora\_02\_data\_01 -size 20G -ostype linux

lun create -path /vol/ora\_02\_data/ora\_02\_data\_02 -size 20G -ostype linux

lun create -path /vol/ora\_02\_data/ora\_02\_data\_03 -size 20G -ostype linux

lun create -path /vol/ora\_02\_data/ora\_02\_data\_04 -size 20G -ostype linux

8. データベースログボリューム内にログLUNを作成します。

lun create -path /vol/ora\_02\_logs/ora\_02\_logs\_01 -size 40G -ostype linux

lun create -path /vol/ora\_02\_logs/ora\_02\_logs\_02 -size 40G -ostype linux

9. 上記のEC2カーネル設定の手順14で取得したイニシエータを使用して、EC2インスタンスのigroupを 作成します。

igroup create -igroup ora\_02 -protocol iscsi -ostype linux -initiator iqn.1994-05.com.redhat:f65fed7641c2

10. 上記で作成したigroupにLUNをマッピングします。LUNを追加するたびに、LUN IDを順番に増やしま す。

```
lun map -path /vol/ora_02_biny/ora_02_biny_01 -igroup ora_02
-vserver svm ora -lun-id 0
lun map -path /vol/ora_02_data/ora_02_data_01 -igroup ora_02
-vserver svm ora -lun-id 1
lun map -path /vol/ora_02_data/ora_02_data_02 -igroup ora_02
-vserver svm ora -lun-id 2
lun map -path /vol/ora_02_data/ora_02_data_03 -igroup ora_02
-vserver svm ora -lun-id 3
lun map -path /vol/ora_02_data/ora_02_data_04 -igroup ora_02
-vserver svm ora -lun-id 4
lun map -path /vol/ora_02_logs/ora_02_logs_01 -igroup ora_02
-vserver svm ora -lun-id 5
lun map -path /vol/ora_02_logs/ora_02_logs_02 -igroup ora_02
-vserver svm ora -lun-id 6
```
11. LUNマッピングを検証します。

mapping show

次のような結果が返されます。

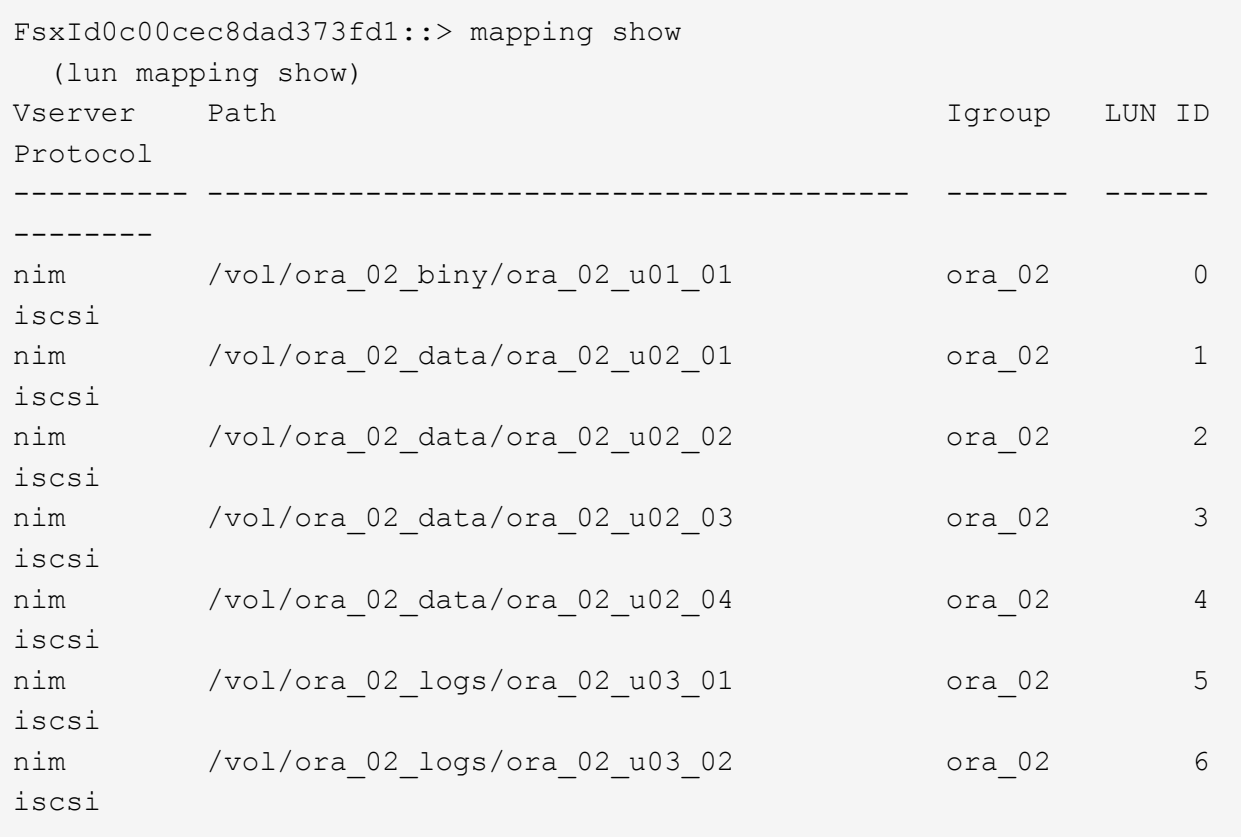

**DB VM**ストレージ構成

次に、Oracleグリッドインフラ用のFSx ONTAPストレージをインポートしてセットアップし、VMCデー タベースVMにデータベースをインストールします。

- 1. WindowsジャンプサーバからPuttyを使用して、SSH経由でadminユーザとしてDB VMにログインし ます。
- 2. いずれかのSVM iSCSI IPアドレスを使用してFSx iSCSIエンドポイントを検出します。環境固有のポ ータルアドレスに変更します。

sudo iscsiadm iscsiadm --mode discovery --op update --type sendtargets --portal 10.49.0.12

3. 各ターゲットにログインしてiSCSIセッションを確立します。

sudo iscsiadm --mode node -l all

想定されるコマンドの出力は次のとおりです。

```
[ec2-user@ip-172-30-15-58 ~]$ sudo iscsiadm --mode node -l all
Logging in to [iface: default, target: iqn.1992-
08.com.netapp:sn.1f795e65c74911edb785affbf0a2b26e:vs.3, portal:
10.49.0.12,3260]
Logging in to [iface: default, target: iqn.1992-
08.com.netapp:sn.1f795e65c74911edb785affbf0a2b26e:vs.3, portal:
10.49.0.186,3260]
Login to [iface: default, target: iqn.1992-
08.com.netapp:sn.1f795e65c74911edb785affbf0a2b26e:vs.3, portal:
10.49.0.12,3260] successful.
Login to [iface: default, target: iqn.1992-
08.com.netapp:sn.1f795e65c74911edb785affbf0a2b26e:vs.3, portal:
10.49.0.186,3260] successful.
```
4. アクティブなiSCSIセッションのリストを表示して検証します。

sudo iscsiadm --mode session

iSCSIセッションを返します。
```
[ec2-user@ip-172-30-15-58 ~]$ sudo iscsiadm --mode session
tcp: [1] 10.49.0.186:3260,1028 iqn.1992-
08.com.netapp:sn.545a38bf06ac11ee8503e395ab90d704:vs.3 (non-flash)
tcp: [2] 10.49.0.12:3260,1029 iqn.1992-
08.com.netapp:sn.545a38bf06ac11ee8503e395ab90d704:vs.3 (non-flash)
```
5. LUNがホストにインポートされたことを確認します。

sudo sanlun lun show

FSxからOracle LUNのリストが返されます。

[admin@ora 02 ~]\$ sudo sanlun lun show controller(7mode/E-Series)/ device host lun vserver(cDOT/FlashRay) lun-pathname filename adapter protocol size product -------------------------------------------------------------------- ---------------------------------------------------------- nim /vol/ora\_02\_logs/ora\_02\_u03\_02 /dev/sdo host34 iSCSI 20g cDOT nim /vol/ora 02 logs/ora 02 u03 01 /dev/sdn host34 iSCSI 20g cDOT nim /vol/ora\_02\_data/ora\_02\_u02\_04 /dev/sdm host34 iSCSI 20g cDOT nim /vol/ora 02 data/ora 02 u02 03 /dev/sdl host34 iSCSI 20g cDOT nim /vol/ora\_02\_data/ora\_02\_u02\_02 /dev/sdk host34 iSCSI 20g cDOT nim /vol/ora 02 data/ora 02 u02 01 /dev/sdj host34 iSCSI 20g cDOT nim /vol/ora\_02\_biny/ora\_02\_u01\_01 /dev/sdi host34 iSCSI 40g cDOT nim /vol/ora 02 logs/ora 02 u03 02 /dev/sdh host33 iSCSI 20g cDOT nim /vol/ora 02 logs/ora 02 u03 01 /dev/sdg host33 iSCSI 20g cDOT nim /vol/ora 02 data/ora 02 u02 04 /dev/sdf host33 iSCSI 20g cDOT nim /vol/ora 02 data/ora 02 u02 03 /dev/sde host33 iSCSI 20g cDOT nim /vol/ora\_02\_data/ora\_02\_u02\_02 /dev/sdd host33 iSCSI 20g cDOT nim /vol/ora 02 data/ora 02 u02 01 /dev/sdc host33 iSCSI 20g cDOT nim /vol/ora\_02\_biny/ora\_02\_u01\_01 /dev/sdb host33 iSCSI 40g cDOT

6. を設定します multipath.conf 次のデフォルトエントリとブラックリストエントリを持つファイ ル。

sudo vi /etc/multipath.conf

次のエントリを追加します。

```
defaults {
      find_multipaths yes
    user friendly names yes
}
blacklist {
      devnode "^(ram|raw|loop|fd|md|dm-|sr|scd|st)[0-9]*"
      devnode "^hd[a-z]"
      devnode "^cciss.*"
}
```
7. マルチパスサービスを開始します。

sudo systemctl start multipathd

マルチパスデバイスがに表示されます /dev/mapper ディレクトリ。

```
[ec2-user@ip-172-30-15-58 ~]$ ls -l /dev/mapper
total 0
lrwxrwxrwx 1 root root 7 Mar 21 20:13
3600a09806c574235472455534e68512d -> ../dm-0
lrwxrwxrwx 1 root root 7 Mar 21 20:13
3600a09806c574235472455534e685141 -> ../dm-1
lrwxrwxrwx 1 root root 7 Mar 21 20:13
3600a09806c574235472455534e685142 -> ../dm-2
lrwxrwxrwx 1 root root 7 Mar 21 20:13
3600a09806c574235472455534e685143 -> ../dm-3
lrwxrwxrwx 1 root root 7 Mar 21 20:13
3600a09806c574235472455534e685144 -> ../dm-4
lrwxrwxrwx 1 root root 7 Mar 21 20:13
3600a09806c574235472455534e685145 -> ../dm-5
lrwxrwxrwx 1 root root 7 Mar 21 20:13
3600a09806c574235472455534e685146 -> ../dm-6
crw------- 1 root root 10, 236 Mar 21 18:19 control
```
8. SSH経由でFSX ONTAPクラスタにfsxadminユーザとしてログインし、6c574xxx…で始まる各LUN の16進数値を取得します。16進数値は3600a0980(AWSベンダーID)で始まります。

lun show -fields serial-hex

次のように戻ります。

```
FsxId02ad7bf3476b741df::> lun show -fields serial-hex
vserver path serial-hex
------- ------------------------------- ------------------------
svm_ora /vol/ora_02_biny/ora_02_biny_01 6c574235472455534e68512d
svm_ora /vol/ora_02_data/ora_02_data_01 6c574235472455534e685141
svm_ora /vol/ora_02_data/ora_02_data_02 6c574235472455534e685142
svm_ora /vol/ora_02_data/ora_02_data_03 6c574235472455534e685143
svm_ora /vol/ora_02_data/ora_02_data_04 6c574235472455534e685144
svm_ora /vol/ora_02_logs/ora_02_logs_01 6c574235472455534e685145
svm_ora /vol/ora_02_logs/ora_02_logs_02 6c574235472455534e685146
7 entries were displayed.
```
9. を更新します /dev/multipath.conf Fileを使用して、マルチパスデバイスのフレンドリ名を追加 します。

sudo vi /etc/multipath.conf

次のエントリで構成されます。

```
multipaths {
        multipath {
               wwid 3600a09806c574235472455534e68512d
             alias ora 02 biny 01
  }
        multipath {
               wwid 3600a09806c574235472455534e685141
             alias ora 02 data 01
        }
        multipath {
               wwid 3600a09806c574235472455534e685142
             alias ora 02 data 02
  }
        multipath {
               wwid 3600a09806c574235472455534e685143
             alias ora 02 data 03
        }
        multipath {
               wwid 3600a09806c574235472455534e685144
             alias ora 02 data 04
  }
        multipath {
               wwid 3600a09806c574235472455534e685145
               alias ora_02_logs_01
  }
        multipath {
               wwid 3600a09806c574235472455534e685146
             alias ora 02 logs 02
  }
}
```
10. マルチパスサービスをリブートして、のデバイスが正しいことを確認します /dev/mapper LUN名 とシリアル16進数のIDが変更されました。

sudo systemctl restart multipathd

チェックしてください /dev/mapper 次のように戻ります。

```
[ec2-user@ip-172-30-15-58 ~]$ ls -l /dev/mapper
total 0
crw------- 1 root root 10, 236 Mar 21 18:19 control
lrwxrwxrwx 1 root root 7 Mar 21 20:41 ora_02_biny_01 -> ../dm-
\Omegalrwxrwxrwx 1 root root 7 Mar 21 20:41 ora_02_data_01 -> ../dm-
1
lrwxrwxrwx 1 root root 7 Mar 21 20:41 ora 02 data 02 -> ../dm-
\mathcal{P}lrwxrwxrwx 1 root root 7 Mar 21 20:41 ora_02_data_03 -> ../dm-
3
lrwxrwxrwx 1 root root 7 Mar 21 20:41 ora_02_data_04 -> ../dm-
\Lambdalrwxrwxrwx 1 root root 7 Mar 21 20:41 ora_02_logs_01 -> ../dm-
5
lrwxrwxrwx 1 root root 7 Mar 21 20:41 ora_02_logs_02 -> ../dm-
6 \overline{6}
```
11. バイナリLUNを単一のプライマリパーティションでパーティショニングします。

sudo fdisk /dev/mapper/ora\_02\_biny\_01

12. パーティション化されたバイナリLUNをXFSファイルシステムでフォーマットします。

sudo mkfs.xfs /dev/mapper/ora\_02\_biny\_01p1

13. バイナリLUNをにマウントします /u01。

sudo mkdir /u01

sudo mount -t xfs /dev/mapper/ora 02 biny 01p1 /u01

14. 変更 /u01 Oracleユーザーおよび関連づけられているプライマリグループに対するマウントポイント の所有権

sudo chown oracle:oinstall /u01

15. バイナリLUNのUUIを探します。

sudo blkid /dev/mapper/ora\_02\_biny\_01p1

16. にマウントポイントを追加します /etc/fstab。

sudo vi /etc/fstab

次の行を追加します。

```
UUID=d89fb1c9-4f89-4de4-b4d9-17754036d11d /u01 xfs
defaults, nofail 0 2
```
17. rootユーザとして、Oracleデバイスのudevルールを追加します。

vi /etc/udev/rules.d/99-oracle-asmdevices.rules

次のエントリを含めます。

```
ENV{DM_NAME}=="ora*", GROUP:="oinstall", OWNER:="oracle",
MODE:="660"
```
18. rootユーザとしてudevルールをリロードします。

udevadm control --reload-rules

19. rootユーザとしてudevルールをトリガーします。

udevadm trigger

20. rootユーザとして、multipathdをリロードします。

systemctl restart multipathd

21. EC2インスタンスホストをリブートします。

**Oracle**グリッドインフラのインストール

1. SSHを使用してDB VMにadminユーザとしてログインし、コメントを解除してパスワード認証を有効 にします。 PasswordAuthentication yes コメントすることができます PasswordAuthentication no。

sudo vi /etc/ssh/sshd\_config

2. sshdサービスを再起動します。

sudo systemctl restart sshd

3. Oracleユーザパスワードをリセットします。

sudo passwd oracle

4. Oracle Restartソフトウェア所有者ユーザー(Oracle)としてログインします。Oracleディレクトリ を次のように作成します。

mkdir -p /u01/app/oracle

mkdir -p /u01/app/oraInventory

5. ディレクトリの権限設定を変更します。

chmod -R 775 /u01/app

6. グリッドのホームディレクトリを作成して変更します。

mkdir -p /u01/app/oracle/product/19.0.0/grid

cd /u01/app/oracle/product/19.0.0/grid

7. グリッドインストールファイルを解凍します。

unzip -q /tmp/archive/LINUX.X64 193000 grid home.zip

8. グリッドホームからを削除します OPatch ディレクトリ。

```
rm -rf OPatch
```
9. grid homeから解凍します。 p6880880\_190000\_Linux-x86-64.zip。

unzip -q /tmp/archive/p6880880\_190000\_Linux-x86-64.zip

10. グリッドホームから、修正してください cv/admin/cvu\_config`をクリックし、コメントを解除 して置換します `CV\_ASSUME\_DISTID=OEL5 を使用 CV\_ASSUME\_DISTID=OL7。

vi cv/admin/cvu\_config

11. を準備します gridsetup.rsp サイレントインストール用のファイルを作成し、にRSPファイルを 配置します /tmp/archive ディレクトリ。RSPファイルは、次の情報を含むセクションA、B、お よびGをカバーする必要があります。

```
INVENTORY_LOCATION=/u01/app/oraInventory
oracle.install.option=HA_CONFIG
ORACLE_BASE=/u01/app/oracle
oracle.install.asm.OSDBA=asmdba
oracle.install.asm.OSOPER=asmoper
oracle.install.asm.OSASM=asmadmin
oracle.install.asm.SYSASMPassword="SetPWD"
oracle.install.asm.diskGroup.name=DATA
oracle.install.asm.diskGroup.redundancy=EXTERNAL
oracle.install.asm.diskGroup.AUSize=4
oracle.install.asm.diskGroup.disks=/dev/mapper/ora_02_data_01,/dev/m
apper/ora_02_data_02,/dev/mapper/ora_02_data_03,/dev/mapper/ora_02_d
ata_04
oracle.install.asm.diskGroup.diskDiscoveryString=/dev/mapper/*
oracle.install.asm.monitorPassword="SetPWD"
oracle.install.asm.configureAFD=true
```
12. EC2インスタンスにrootユーザとしてログインし、を設定します ORACLE\_HOME および ORACLE\_BASE。

export ORACLE HOME=/u01/app/oracle/product/19.0.0/

export ORACLE\_BASE=/tmp

cd /u01/app/oracle/product/19.0.0/grid/bin

13. Oracle ASMフィルタドライバで使用するディスクデバイスを初期化します。

./asmcmd afd\_label DATA01 /dev/mapper/ora\_02\_data\_01 --init

./asmcmd afd label DATA02 /dev/mapper/ora 02 data 02 --init

./asmcmd afd label DATA03 /dev/mapper/ora 02 data 03 --init

./asmcmd afd label DATA04 /dev/mapper/ora 02 data 04 --init

./asmcmd afd\_label LOGS01 /dev/mapper/ora\_02\_logs\_01 --init

./asmcmd afd label LOGS02 /dev/mapper/ora 02 logs 02 --init

14. をインストールします cvuqdisk-1.0.10-1.rpm。

rpm -ivh /u01/app/oracle/product/19.0.0/grid/cv/rpm/cvuqdisk-1.0.10- 1.rpm

15. 設定解除(Unset) \$ORACLE\_BASE。

unset ORACLE\_BASE

16. EC2インスタンスにOracleユーザとしてログインし、でパッチを展開します /tmp/archive フォル ダ。

unzip -q /tmp/archive/p34762026 190000 Linux-x86-64.zip -d /tmp/archive

17. grid home/u01/app/oracle/product/19.0.0/gridからOracleユーザーとしてを起動します gridSetup.sh グリッドインフラのインストールに使用します。

 ./gridSetup.sh -applyRU /tmp/archive/34762026/ -silent -responseFile /tmp/archive/gridsetup.rsp

18. rootユーザとして、次のスクリプトを実行します。

/u01/app/oraInventory/orainstRoot.sh

/u01/app/oracle/product/19.0.0/grid/root.sh

19. rootユーザとして、multipathdをリロードします。

systemctl restart multipathd

20. Oracleユーザとして、次のコマンドを実行して設定を完了します。

/u01/app/oracle/product/19.0.0/grid/gridSetup.sh -executeConfigTools -responseFile /tmp/archive/gridsetup.rsp -silent

21. Oracleユーザとして、logsディスクグループを作成します。

```
bin/asmca -silent -sysAsmPassword 'yourPWD' -asmsnmpPassword
'yourPWD' -createDiskGroup -diskGroupName LOGS -disk 'AFD:LOGS*'
-redundancy EXTERNAL -au size 4
```
22. Oracleユーザとして、インストールの設定後にグリッドサービスを検証します。

bin/crsctl stat res -t

[oracle@ora\_02 grid]\$ bin/crsctl stat res -t -------------------------------------------------------------------- ------------ Name Target State Server Server State details -------------------------------------------------------------------- ------------ Local Resources -------------------------------------------------------------------- ----------- ora.DATA.dg ONLINE ONLINE ora\_02 STABLE ora.LISTENER.lsnr ONLINE INTERMEDIATE ora\_02 Not All Endpoints Re gistered,STABLE ora.LOGS.dg ONLINE ONLINE ora 02 STABLE ora.asm ONLINE ONLINE ora\_02 Started, STABLE ora.ons OFFLINE OFFLINE ora 02 STABLE -------------------------------------------------------------------- ------------ Cluster Resources -------------------------------------------------------------------- ----------- ora.cssd 1 ONLINE ONLINE ora\_02 STABLE ora.diskmon 1 OFFLINE OFFLINE STABLE ora.driver.afd 1 ONLINE ONLINE ora\_02 STABLE ora.evmd 1 ONLINE ONLINE ora\_02 STABLE -------------------------------------------------------------------- ------------

23. ASMフィルタドライバのステータスを検証します。

[oracle@ora\_02 grid]\$ export ORACLE\_HOME=/u01/app/oracle/product/19.0.0/grid [oracle@ora\_02 grid]\$ export ORACLE\_SID=+ASM [oracle@ora\_02 grid]\$ export PATH=\$PATH:\$ORACLE\_HOME/bin [oracle@ora\_02 grid]\$ asmcmd ASMCMD> lsdg State Type Rebal Sector Logical Sector Block AU Total\_MB Free\_MB Req\_mir\_free\_MB Usable\_file\_MB Offline\_disks Voting\_files Name MOUNTED EXTERN N 512 512 4096 4194304 81920 81780 0 81780 0 N DATA/ MOUNTED EXTERN N 512 MOUNTED EXTERN N 512 512 4096 4194304<br>40960 40852 0 40852 0 N LOGS/ ASMCMD> afd\_state ASMCMD-9526: The AFD state is 'LOADED' and filtering is 'ENABLED' on host 'ora\_02' ASMCMD> exit [oracle@ora\_02 grid]\$

24. HAサービスのステータスを検証

[oracle@ora\_02 bin]\$ ./crsctl check has CRS-4638: Oracle High Availability Services is online

**Oracle**データベースのインストール

1. Oracleユーザとしてログインし、設定を解除します \$ORACLE\_HOME および \$ORACLE\_SID 設定され ている場合。

unset ORACLE\_HOME

unset ORACLE\_SID

2. Oracle DBのホームディレクトリを作成し、ディレクトリをそのディレクトリに変更します。

mkdir /u01/app/oracle/product/19.0.0/cdb3

cd /u01/app/oracle/product/19.0.0/cdb3

3. Oracle DBインストールファイルを解凍します。

unzip -q /tmp/archive/LINUX.X64 193000 db home.zip

4. DBホームからを削除します OPatch ディレクトリ。

rm -rf OPatch

5. DBホームから、解凍します。 p6880880 190000 Linux-x86-64.zip。

unzip -q /tmp/archive/p6880880\_190000\_Linux-x86-64.zip

6. DBホームから、を修正します cv/admin/cvu\_config コメントを解除して CV\_ASSUME\_DISTID=OEL5 を使用 CV\_ASSUME\_DISTID=OL7。

vi cv/admin/cvu\_config

7. から /tmp/archive ディレクトリで、DB 19.18 RUパッチを解凍します。

unzip -q /tmp/archive/p34765931\_190000\_Linux-x86-64.zip -d /tmp/archive

8. でDBサイレントインストールRSPファイルを準備します /tmp/archive/dbinstall.rsp 次の値

を持つディレクトリ:

oracle.install.option=INSTALL\_DB\_SWONLY UNIX\_GROUP\_NAME=oinstall INVENTORY\_LOCATION=/u01/app/oraInventory ORACLE\_HOME=/u01/app/oracle/product/19.0.0/cdb3 ORACLE\_BASE=/u01/app/oracle oracle.install.db.InstallEdition=EE oracle.install.db.OSDBA\_GROUP=dba oracle.install.db.OSOPER\_GROUP=oper oracle.install.db.OSBACKUPDBA\_GROUP=oper oracle.install.db.OSDGDBA\_GROUP=dba oracle.install.db.OSKMDBA\_GROUP=dba oracle.install.db.OSRACDBA\_GROUP=dba oracle.install.db.rootconfig.executeRootScript=false

9. cdb3 home/u01/app/oracle/product/19.0.0/cdb3から、ソフトウェアのみのサイレントデータベースイ ンストールを実行します。

```
 ./runInstaller -applyRU /tmp/archive/34765931/ -silent
-ignorePrereqFailure -responseFile /tmp/archive/dbinstall.rsp
```
10. rootユーザとして、を実行します root.sh ソフトウェアのみのインストール後にスクリプトを作成 します。

/u01/app/oracle/product/19.0.0/db1/root.sh

11. Oracleユーザーとして、 dbca.rsp 次のエントリを含むファイル:

gdbName=cdb3.demo.netapp.com sid=cdb3 createAsContainerDatabase=true numberOfPDBs=3 pdbName=cdb3\_pdb useLocalUndoForPDBs=true pdbAdminPassword="yourPWD" templateName=General\_Purpose.dbc sysPassword="yourPWD" systemPassword="yourPWD" dbsnmpPassword="yourPWD" datafileDestination=+DATA recoveryAreaDestination=+LOGS storageType=ASM diskGroupName=DATA characterSet=AL32UTF8 nationalCharacterSet=AL16UTF16 listeners=LISTENER databaseType=MULTIPURPOSE automaticMemoryManagement=false totalMemory=8192

12. Oracleユーザとして、dbcaを使用してDB作成を起動します。

bin/dbca -silent -createDatabase -responseFile /tmp/archive/dbca.rsp

出力:

Prepare for db operation 7% complete Registering database with Oracle Restart 11% complete Copying database files 33% complete Creating and starting Oracle instance 35% complete 38% complete 42% complete 45% complete 48% complete Completing Database Creation 53% complete 55% complete 56% complete Creating Pluggable Databases 60% complete 64% complete 69% complete 78% complete Executing Post Configuration Actions 100% complete Database creation complete. For details check the logfiles at: /u01/app/oracle/cfgtoollogs/dbca/cdb3. Database Information: Global Database Name:cdb3.vmc.netapp.com System Identifier(SID):cdb3 Look at the log file "/u01/app/oracle/cfgtoollogs/dbca/cdb3/cdb3.log" for further details.

- 1. 手順2と同じ手順を繰り返して、1つのPDBで別 のORACLE HOME/u01/app/oracle/product/19.0.0/cdb4にコンテナデータベースcdb4を作成します。
- 2. Oracleユーザとして、Oracleを検証します。データベースの作成後、すべてのデータベース(cdb3 、cdb4)がHAサービスに登録されていることを確認します。

/u01/app/oracle/product/19.0.0/grid/crsctl stat res -t

出力:

```
[oracle@ora_02 bin]$ ./crsctl stat res -t
--------------------------------------------------------------------
  ------------
```
Name Target State Server Server State details -------------------------------------------------------------------- ------------ Local Resources -------------------------------------------------------------------- ----------- ora.DATA.dg ONLINE ONLINE ora\_02 STABLE ora.LISTENER.lsnr ONLINE INTERMEDIATE ora 02 Not All Endpoints Re gistered, STABLE ora.LOGS.dg ONLINE ONLINE ora 02 STABLE ora.asm ONLINE ONLINE ora\_02 Started, STABLE ora.ons OFFLINE OFFLINE ora 02 STABLE -------------------------------------------------------------------- ------------ Cluster Resources -------------------------------------------------------------------- ----------- ora.cdb3.db 1 ONLINE ONLINE ora\_02 Open,HOME=/u01/app/o racle/product/19.0.0 /cdb3,STABLE ora.cdb4.db 1 ONLINE ONLINE ora\_02 Open,HOME=/u01/app/o racle/product/19.0.0 /cdb4,STABLE ora.cssd 1 ONLINE ONLINE ora\_02 STABLE ora.diskmon 1 OFFLINE OFFLINE STABLE ora.driver.afd 1 ONLINE ONLINE ora 02 STABLE

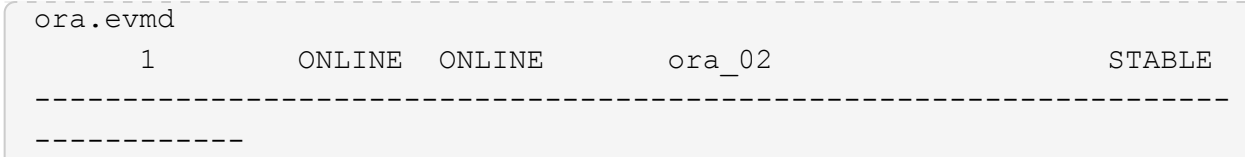

3. Oracleユーザを設定します .bash\_profile。

vi ~/.bash\_profile

次のエントリを追加します。

```
export ORACLE HOME=/u01/app/oracle/product/19.0.0/db3
export ORACLE_SID=db3
export PATH=$PATH:$ORACLE_HOME/bin
alias asm='export
ORACLE_HOME=/u01/app/oracle/product/19.0.0/grid;export
ORACLE_SID=+ASM;export PATH=$PATH:$ORACLE_HOME/bin'
alias cdb3='export
ORACLE_HOME=/u01/app/oracle/product/19.0.0/cdb3;export
ORACLE_SID=cdb3;export PATH=$PATH:$ORACLE_HOME/bin'
alias cdb4='export
ORACLE_HOME=/u01/app/oracle/product/19.0.0/cdb4;export
ORACLE_SID=cdb4;export PATH=$PATH:$ORACLE_HOME/bin'
```
4. cdb3用に作成されたCDB/PDBを検証します。

cdb3

```
[oracle@ora_02 ~]$ sqlplus / as sysdba
SQL*Plus: Release 19.0.0.0.0 - Production on Mon Oct 9 08:19:20 2023
Version 19.18.0.0.0
Copyright (c) 1982, 2022, Oracle. All rights reserved.
Connected to:
Oracle Database 19c Enterprise Edition Release 19.0.0.0.0 -
Production
Version 19.18.0.0.0
SQL> select name, open mode from v$database;
```
NAME OPEN MODE --------- -------------------- CDB3 READ WRITE SQL> show pdbs CON ID CON NAME **OPEN MODE** RESTRICTED ---------- ------------------------------ ---------- ---------- 2 PDB\$SEED READ ONLY NO 3 CDB3 PDB1 READ WRITE NO 4 CDB3 PDB2 READ WRITE NO 5 CDB3\_PDB3 READ WRITE NO SQL> SQL> select name from v\$datafile; NAME -------------------------------------------------------------------- ------------ +DATA/CDB3/DATAFILE/system.257.1149420273 +DATA/CDB3/DATAFILE/sysaux.258.1149420317 +DATA/CDB3/DATAFILE/undotbs1.259.1149420343 +DATA/CDB3/86B637B62FE07A65E053F706E80A27CA/DATAFILE/system.266.1149 421085 +DATA/CDB3/86B637B62FE07A65E053F706E80A27CA/DATAFILE/sysaux.267.1149 421085 +DATA/CDB3/DATAFILE/users.260.1149420343 +DATA/CDB3/86B637B62FE07A65E053F706E80A27CA/DATAFILE/undotbs1.268.11 49421085 +DATA/CDB3/06FB206DF15ADEE8E065025056B66295/DATAFILE/system.272.1149 422017 +DATA/CDB3/06FB206DF15ADEE8E065025056B66295/DATAFILE/sysaux.273.1149 422017 +DATA/CDB3/06FB206DF15ADEE8E065025056B66295/DATAFILE/undotbs1.271.11 49422017 +DATA/CDB3/06FB206DF15ADEE8E065025056B66295/DATAFILE/users.275.11494 22033 NAME -------------------------------------------------------------------- ------------ +DATA/CDB3/06FB21766256DF9AE065025056B66295/DATAFILE/system.277.1149 422033 +DATA/CDB3/06FB21766256DF9AE065025056B66295/DATAFILE/sysaux.278.1149 422033

+DATA/CDB3/06FB21766256DF9AE065025056B66295/DATAFILE/undotbs1.276.11 49422033 +DATA/CDB3/06FB21766256DF9AE065025056B66295/DATAFILE/users.280.11494 22049 +DATA/CDB3/06FB22629AC1DFD7E065025056B66295/DATAFILE/system.282.1149 422049 +DATA/CDB3/06FB22629AC1DFD7E065025056B66295/DATAFILE/sysaux.283.1149 422049 +DATA/CDB3/06FB22629AC1DFD7E065025056B66295/DATAFILE/undotbs1.281.11 49422049 +DATA/CDB3/06FB22629AC1DFD7E065025056B66295/DATAFILE/users.285.11494 22063

19 rows selected.

SQL>

5. cdb4用に作成されたCDB/PDBを検証します。

cdb4

```
[oracle@ora_02 ~]$ sqlplus / as sysdba
SQL*Plus: Release 19.0.0.0.0 - Production on Mon Oct 9 08:20:26 2023
Version 19.18.0.0.0
Copyright (c) 1982, 2022, Oracle. All rights reserved.
Connected to:
Oracle Database 19c Enterprise Edition Release 19.0.0.0.0 -
Production
Version 19.18.0.0.0
SQL> select name, open mode from v$database;
NAME OPEN MODE
--------- --------------------
CDB4 READ WRITE
SQL> show pdbs
   CON ID CON NAME OPEN MODE RESTRICTED
                   ---------- ------------------------------ ---------- ----------
```

| 2 PDB\$SEED                                                                            | READ ONLY<br>NO                                                      |
|----------------------------------------------------------------------------------------|----------------------------------------------------------------------|
| 3 CDB4 PDB                                                                             | READ WRITE NO                                                        |
| SOL                                                                                    |                                                                      |
| SQL> select name from v\$datafile;                                                     |                                                                      |
| <b>NAME</b>                                                                            |                                                                      |
|                                                                                        |                                                                      |
| +DATA/CDB4/DATAFILE/system.286.1149424943<br>+DATA/CDB4/DATAFILE/sysaux.287.1149424989 |                                                                      |
| +DATA/CDB4/DATAFILE/undotbs1.288.1149425015                                            |                                                                      |
|                                                                                        |                                                                      |
|                                                                                        | +DATA/CDB4/86B637B62FE07A65E053F706E80A27CA/DATAFILE/system.295.1149 |
| 425765                                                                                 |                                                                      |
|                                                                                        | +DATA/CDB4/86B637B62FE07A65E053F706E80A27CA/DATAFILE/sysaux.296.1149 |
| 425765                                                                                 |                                                                      |
| +DATA/CDB4/DATAFILE/users.289.1149425015                                               |                                                                      |
| 49425765                                                                               | +DATA/CDB4/86B637B62FE07A65E053F706E80A27CA/DATAFILE/undotbs1.297.11 |
|                                                                                        | +DATA/CDB4/06FC3070D5E12C23E065025056B66295/DATAFILE/system.301.1149 |
| 426581                                                                                 |                                                                      |
|                                                                                        | +DATA/CDB4/06FC3070D5E12C23E065025056B66295/DATAFILE/sysaux.302.1149 |
| 426581                                                                                 |                                                                      |
|                                                                                        | +DATA/CDB4/06FC3070D5E12C23E065025056B66295/DATAFILE/undotbs1.300.11 |
| 49426581                                                                               |                                                                      |
|                                                                                        | +DATA/CDB4/06FC3070D5E12C23E065025056B66295/DATAFILE/users.304.11494 |
| 26597                                                                                  |                                                                      |

11 rows selected.

6. sqlplusを使用して各cdbにsysdbaとしてログインし、DBリカバリ先のサイズを両方のCDBSの+logs ディスクグループサイズに設定します。

alter system set db\_recovery\_file\_dest\_size = 40G scope=both;

7. sqlplusを使用して各cdbにsysdbaとしてログインし、次のコマンドセットを順番に使用してアーカイ ブログモードを有効にします。

sqlplus /as sysdba

shutdown immediate;

startup mount;

alter database archivelog;

alter database open;

これでOracle 19Cバージョン19.18は完了です。Amazon FSx for ONTAPストレージとVMC DB VMでの 導入を再開します。必要に応じて、Oracleの制御ファイルとオンラインログファイルを+logsディスクグ ループに移動することを推奨します。

**SnapCenter**による**Oracle**のバックアップ、リストア、クローニング

**SnapCenter**セットアップ

SnapCenterは、データベースVM上のホスト側プラグインを使用して、アプリケーション対応のデータ 保護管理アクティビティを実行します。Oracle用NetApp SnapCenterプラグインの詳細については、こ のドキュメントを参照してください。 ["Plug-in for Oracle Database](https://docs.netapp.com/us-en/snapcenter/protect-sco/concept_what_you_can_do_with_the_snapcenter_plug_in_for_oracle_database.html) [の機能](https://docs.netapp.com/us-en/snapcenter/protect-sco/concept_what_you_can_do_with_the_snapcenter_plug_in_for_oracle_database.html)["](https://docs.netapp.com/us-en/snapcenter/protect-sco/concept_what_you_can_do_with_the_snapcenter_plug_in_for_oracle_database.html)。次に、Oracleデータベース のバックアップ、リカバリ、およびクローン用にSnapCenterをセットアップする手順の概要を示しま す。

- 1. NetApp Support SiteからSnapCenterソフトウェアの最新バージョンをダウンロードします。 ["](https://mysupport.netapp.com/site/downloads)[ネット](https://mysupport.netapp.com/site/downloads) [アップサポートの](https://mysupport.netapp.com/site/downloads)[ダ](https://mysupport.netapp.com/site/downloads)[ウンロード](https://mysupport.netapp.com/site/downloads)[ペ](https://mysupport.netapp.com/site/downloads)[ージ](https://mysupport.netapp.com/site/downloads)["](https://mysupport.netapp.com/site/downloads)。
- 2. 管理者として、最新のJava JDKを ["](https://www.java.com/en/)[デスクトップアプリケーション用](https://www.java.com/en/)[Java](https://www.java.com/en/)[の](https://www.java.com/en/)[取得](https://www.java.com/en/)["](https://www.java.com/en/) SnapCenterサーバ のWindowsホスト。

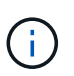

Windowsサーバがドメイン環境に導入されている場合は、ドメインユーザ をSnapCenterサーバのローカル管理者グループに追加し、ドメインユーザを指定し てSnapCenterのインストールを実行します。

- 3. インストールユーザとしてHTTPSポート8846を使用してSnapCenter UIにログインし、SnapCenter for Oracleを設定します。
- 4. 更新 Hypervisor Settings をクリックします。

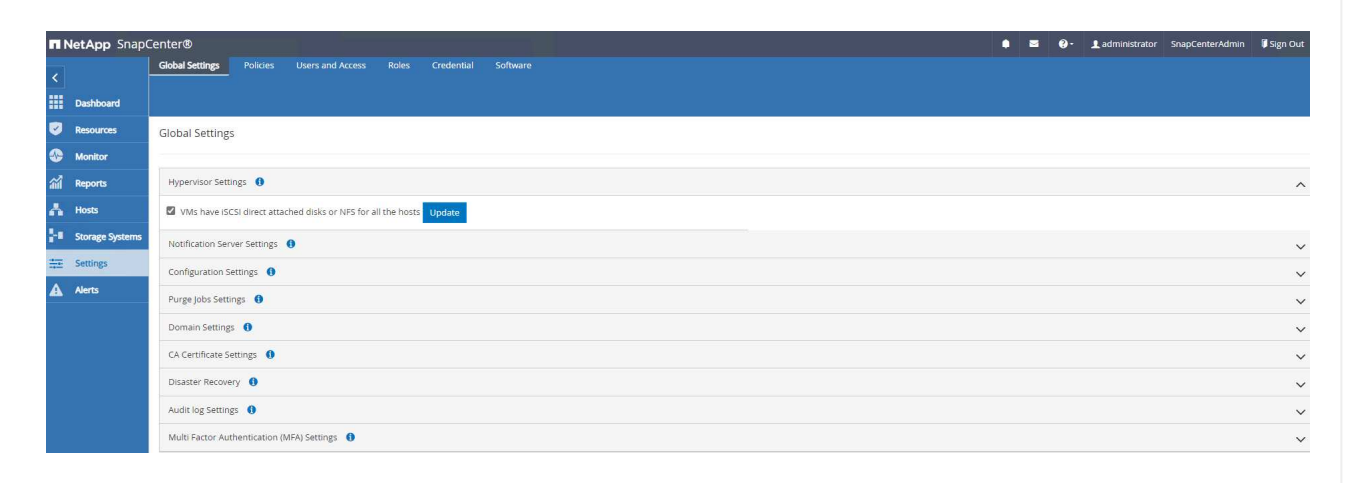

5. Oracleデータベースバックアップポリシーを作成します。障害発生時のデータ損失を最小限に抑える ために、別のアーカイブログバックアップポリシーを作成してバックアップ間隔を長くすることを推 奨します。

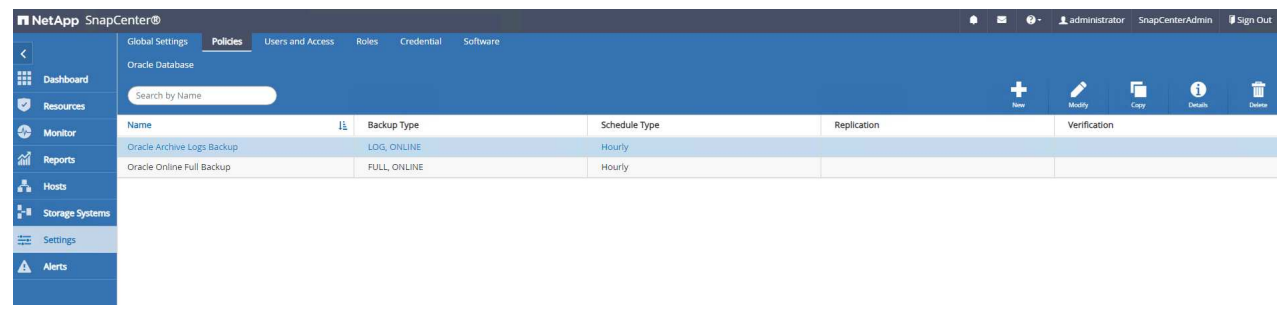

6. データベースサーバの追加 Credential DB VMへのSnapCenterアクセス用。このクレデンシャルに は、Linux VMの場合はsudo権限、Windows VMの場合は管理者権限が必要です。

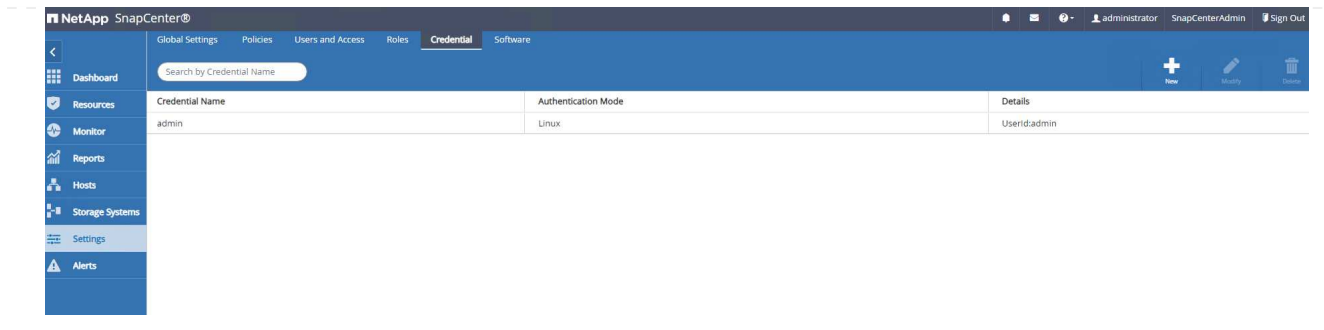

7. FSx ONTAPストレージクラスタを Storage Systems クラスタ管理IPを使用し、fsxadminユーザID で認証

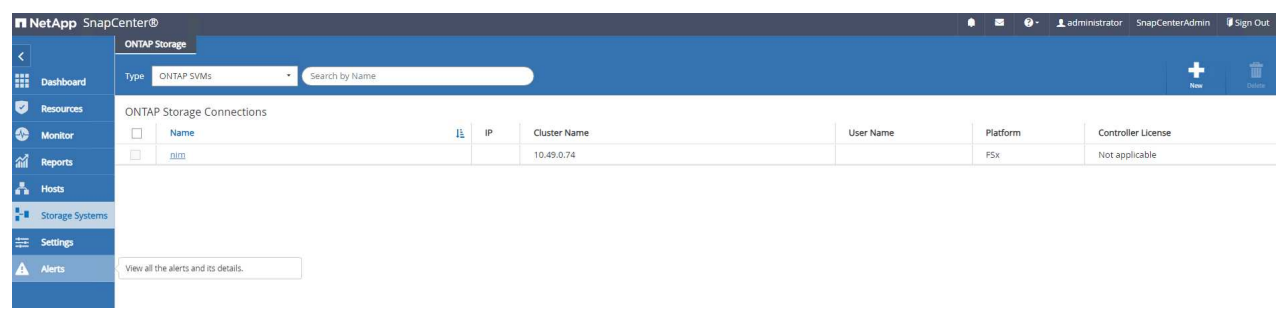

8. VMC内のOracleデータベースVMの追加先: Hosts 前の手順6で作成したサーバクレデンシャルを使 用します。

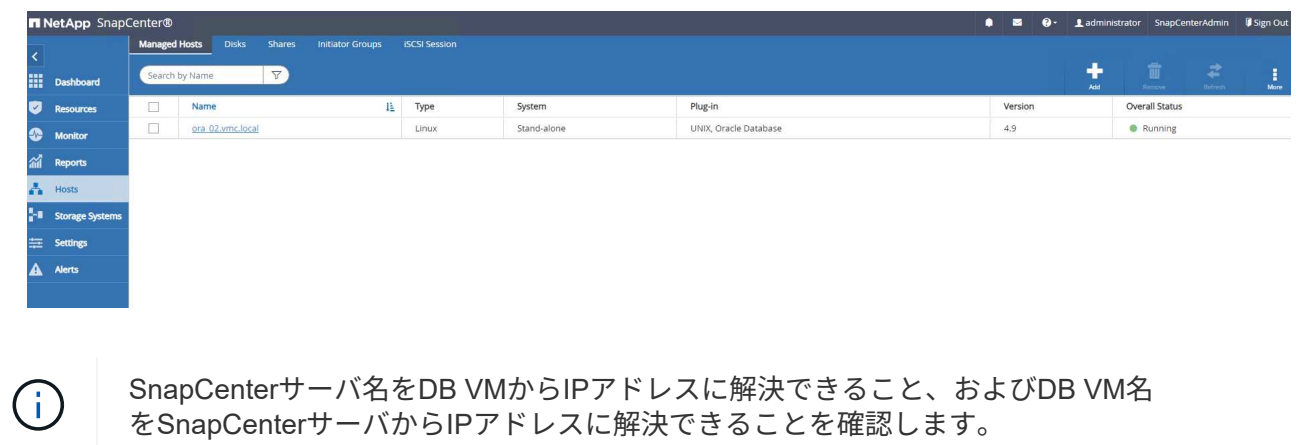

データベースバックアップ

SnapCenterはFSx ONTAPボリュームスナップショットを活用することで、従来のRMANベースの方法と 比較して、データベースのバックアップ、リストア、クローニングにかかる時間を大幅に短縮しま す。Snapshotの作成前にデータベースがOracleバックアップモードになるため、Snapshotはアプリケー ションと整合性があります。

1. から Resources タブをクリックします。VMがSnapCenterに追加されると、VM上のすべてのデー タベースが自動検出されます。初期状態では、データベースのステータスは Not protected。

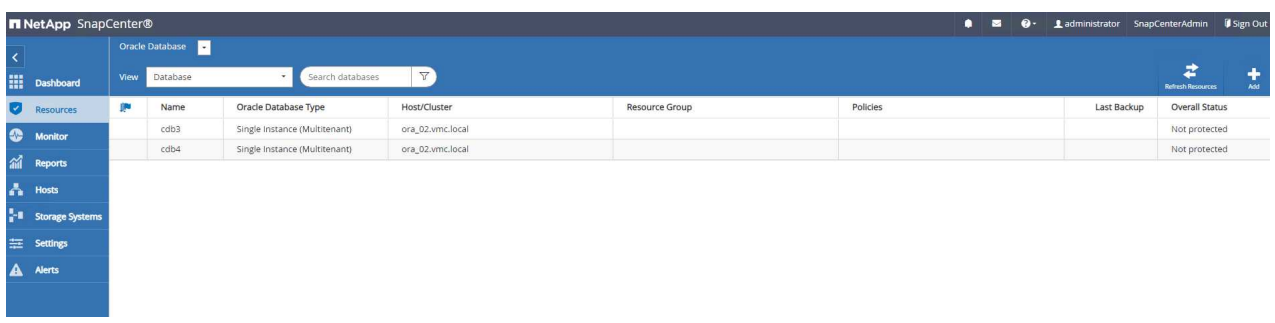

2. データベースVMなどの論理グループにデータベースをバックアップするリソースグループを作成し ます。 この例では、VM ora 02上のすべてのデータベースに対してオンラインデータベースのフル バックアップを実行するために、ora\_02\_dataグループを作成しました。リソースグルー プora\_02\_logでは、VM上でのみアーカイブログのバックアップが実行されます。リソースグループ を作成すると、バックアップを実行するスケジュールも定義されます。

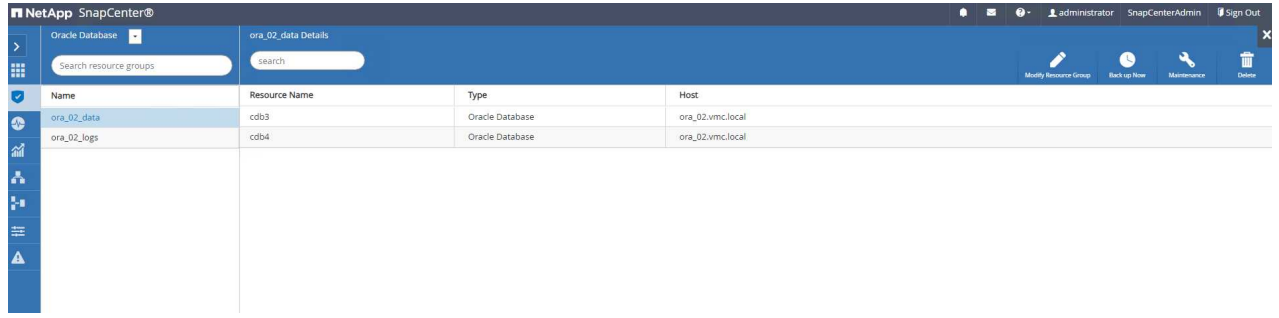

3. リソースグループのバックアップは、 Back up Now リソースグループに定義されているポリシー を使用してバックアップを実行します。

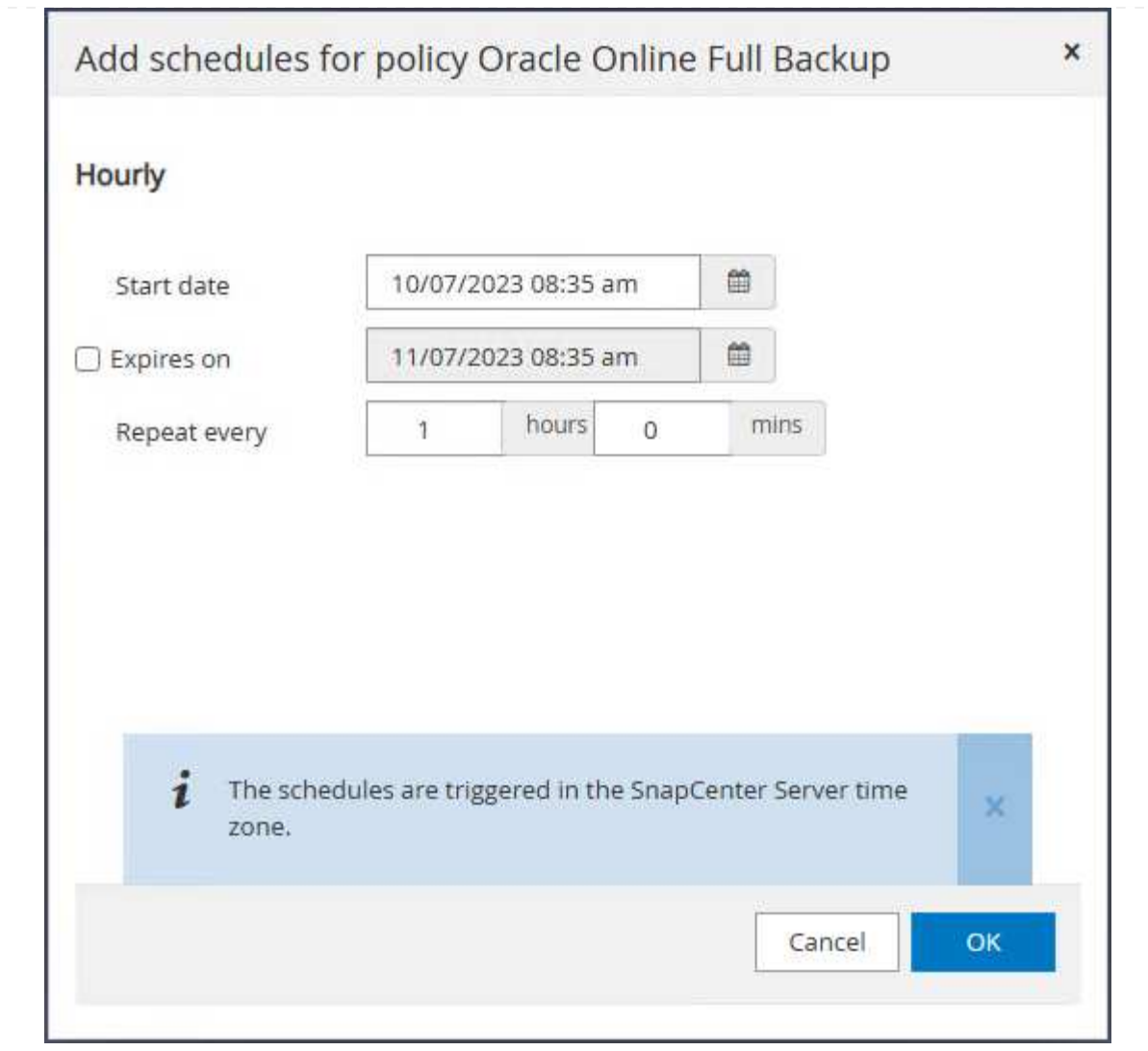

4. バックアップジョブは、 Monitor タブをクリックして実行中のジョブをクリックします。

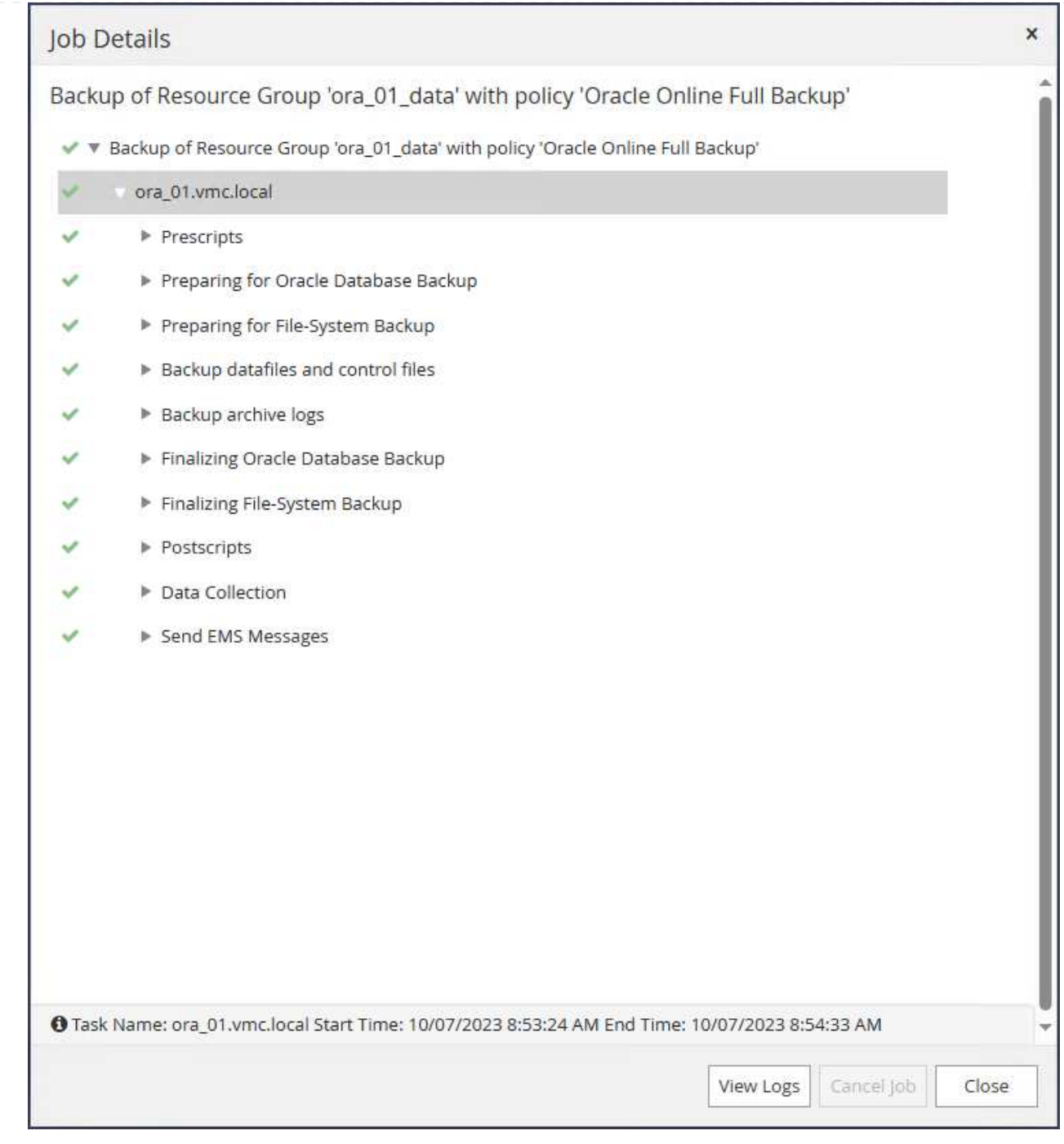

5. バックアップが成功すると、データベースのステータスにジョブステータスと最新のバックアップ時 間が表示されます。

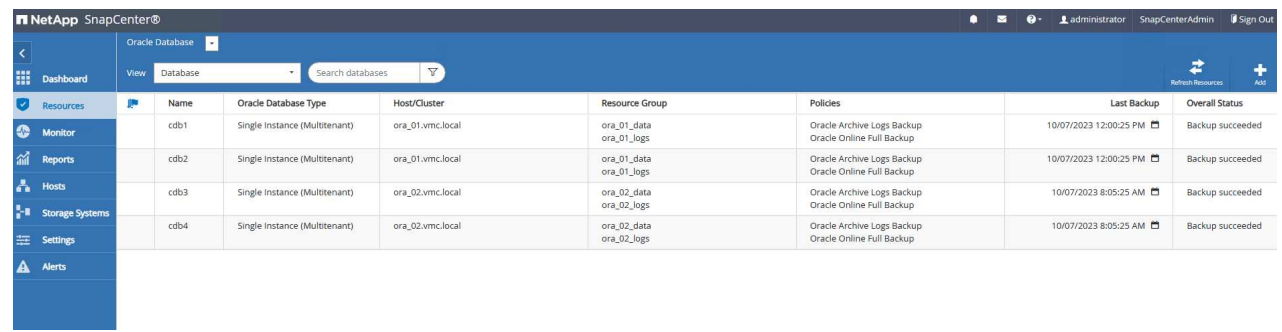

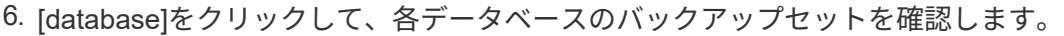

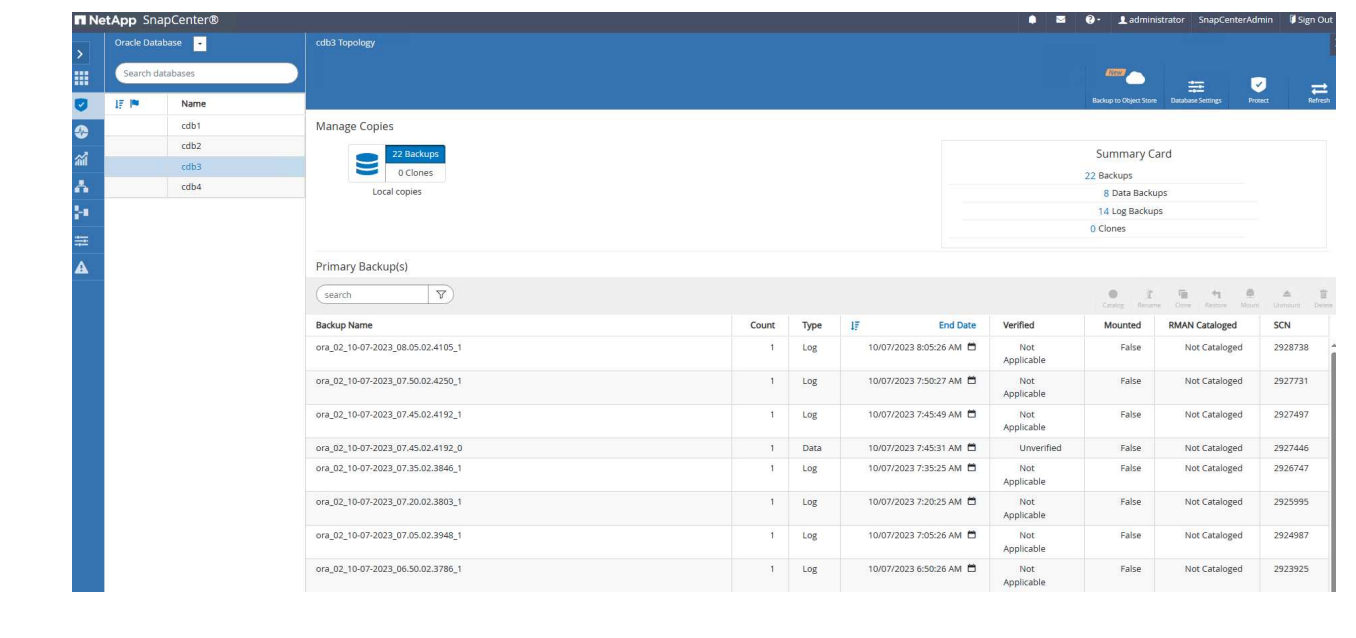

データベースリカバリ

SnapCenterには、SnapshotバックアップからのOracleデータベースのリストアとリカバリのオプション が多数用意されています。この例では、誤ってドロップされたテーブルをリカバリするためのポイント インタイムリストアを示します。VM ora\_02では、2つのデータベースcdb3、cdb4が同じ+dataおよ び+logsディスクグループを共有しています。一方のデータベースをリストアしても、もう一方のデータ ベースの可用性には影響しません。

1. まず、テストテーブルを作成し、テーブルに行を挿入して、ポイントインタイムリカバリを検証しま す。

```
[oracle@ora 02 \sim]$ sqlplus / as sysdba
SQL*Plus: Release 19.0.0.0.0 - Production on Fri Oct 6 14:15:21 2023
Version 19.18.0.0.0
Copyright (c) 1982, 2022, Oracle. All rights reserved.
Connected to:
Oracle Database 19c Enterprise Edition Release 19.0.0.0.0 -
Production
Version 19.18.0.0.0
SQL> select name, open mode from v$database;
NAME OPEN_MODE
--------- --------------------
CDB3 READ WRITE
SQL> show pdbs
   CON ID CON NAME OPEN MODE RESTRICTED
                 ---------- ------------------------------ ---------- ----------
        2 PDB$SEED READ ONLY NO
        3 CDB3 PDB1 READ WRITE NO
        4 CDB3 PDB2 READ WRITE NO
          5 CDB3_PDB3 READ WRITE NO
SQL>
SQL> alter session set container=cdb3_pdb1;
Session altered.
SQL> create table test (id integer, dt timestamp, event
varchar(100));
```

```
Table created.
SQL> insert into test values(1, sysdate, 'test oracle recovery on
guest mounted fsx storage to VMC guest vm ora_02');
1 row created.
SQL> commit;
Commit complete.
SQL> select * from test;
          ID
----------
DT--------------------------------------------------------------------
-------
EVENT
--------------------------------------------------------------------
------------
           1
06-OCT-23 03.18.24.000000 PM
test oracle recovery on guest mounted fsx storage to VMC guest vm
ora_02
SQL> select current timestamp from dual;
CURRENT_TIMESTAMP
--------------------------------------------------------------------
-------
06-OCT-23 03.18.53.996678 PM -07:00
```
2. SnapCenterからSnapshotバックアップを手動で実行します。それからテーブルをドロップします。

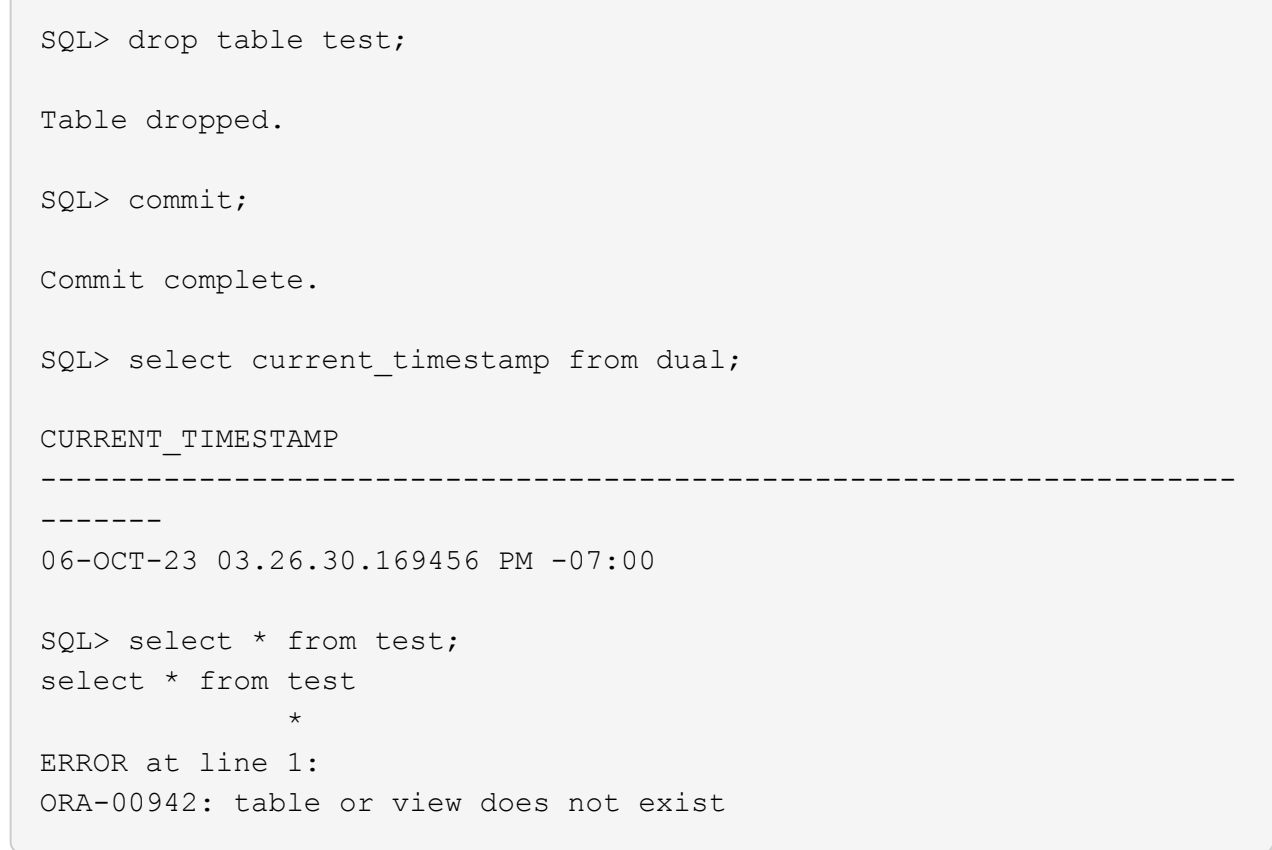

3. 前の手順で作成したバックアップセットで、ログバックアップのSCN数をメモします。をクリック します Restore をクリックして、リストア-リカバリワークフローを起動します。

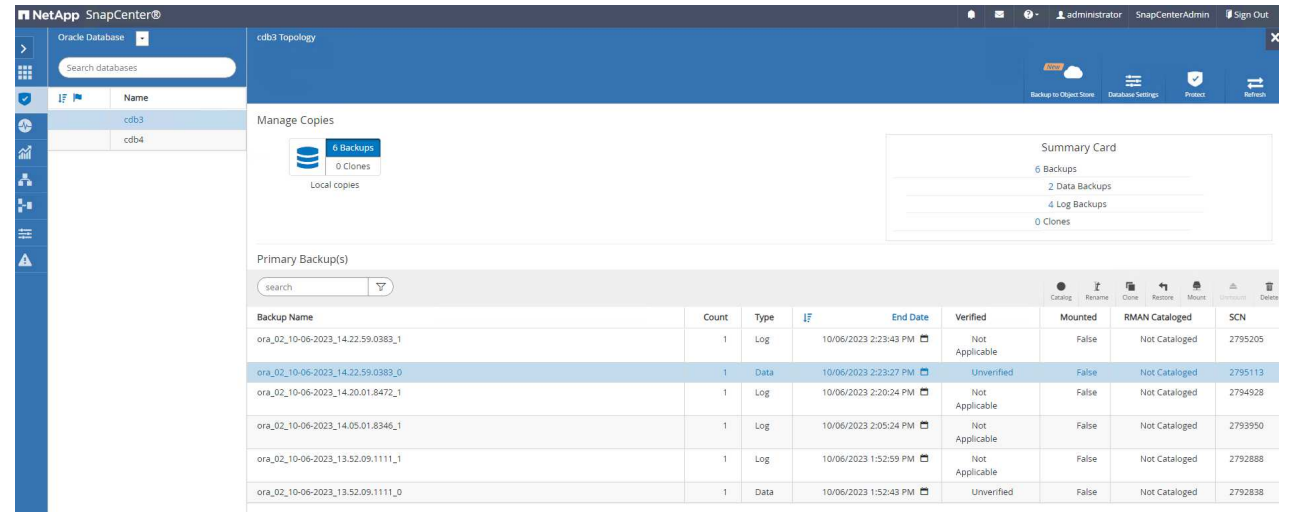

4. リストア対象を選択します。

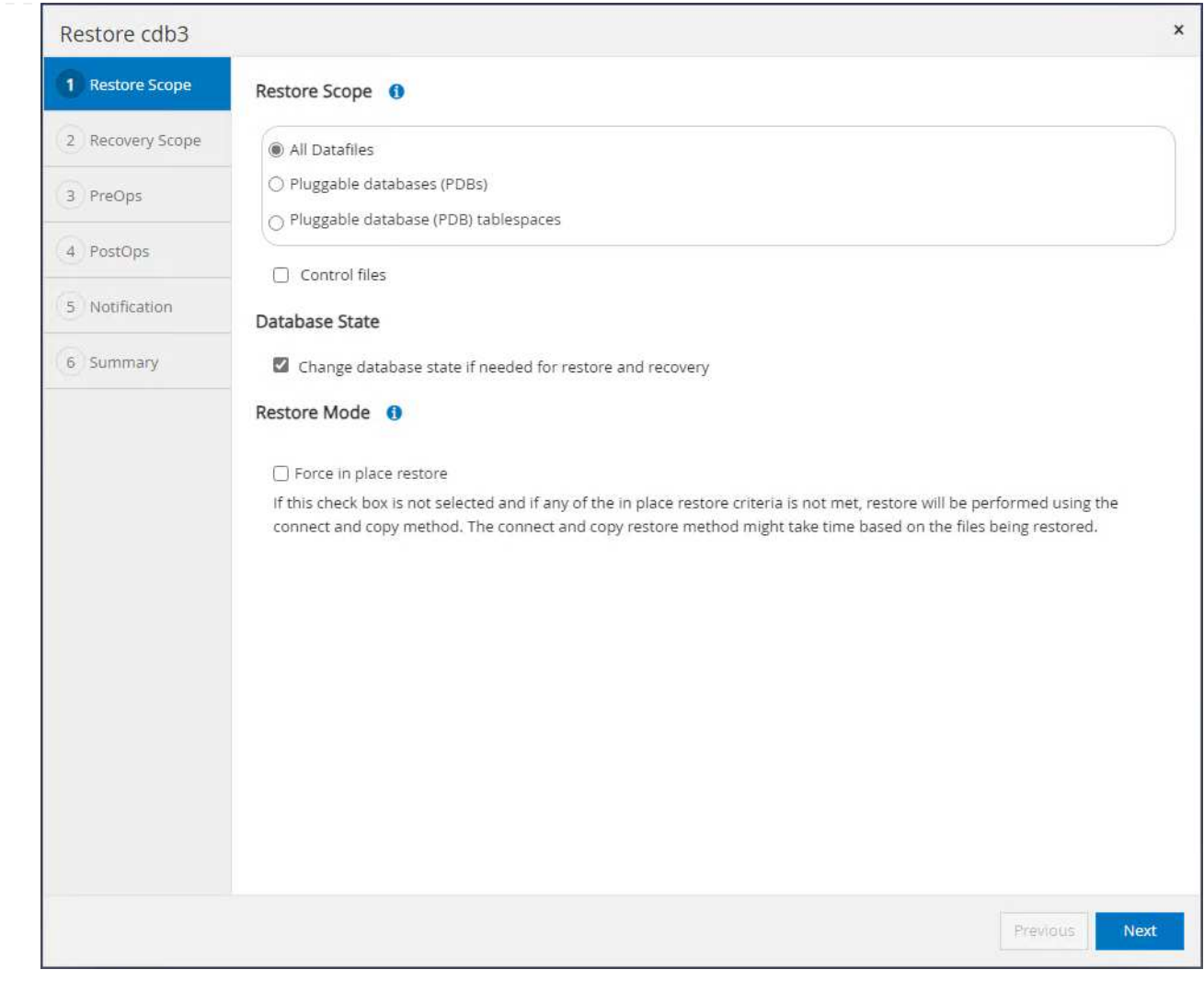

5. 最後のフルデータベースバックアップのログSCNまでのリカバリ範囲を選択してください。

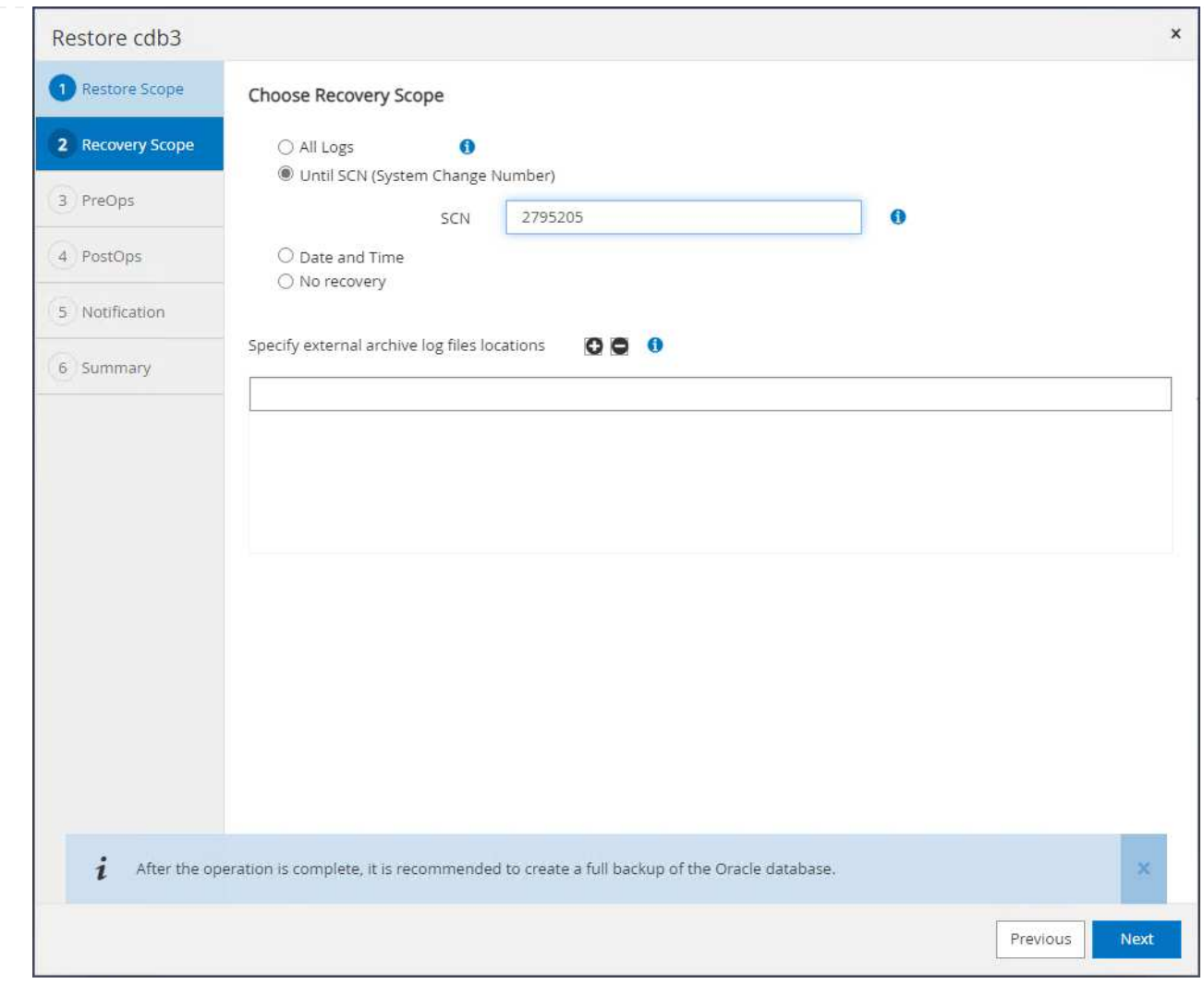

6. 実行する任意のプリスクリプトを指定します。

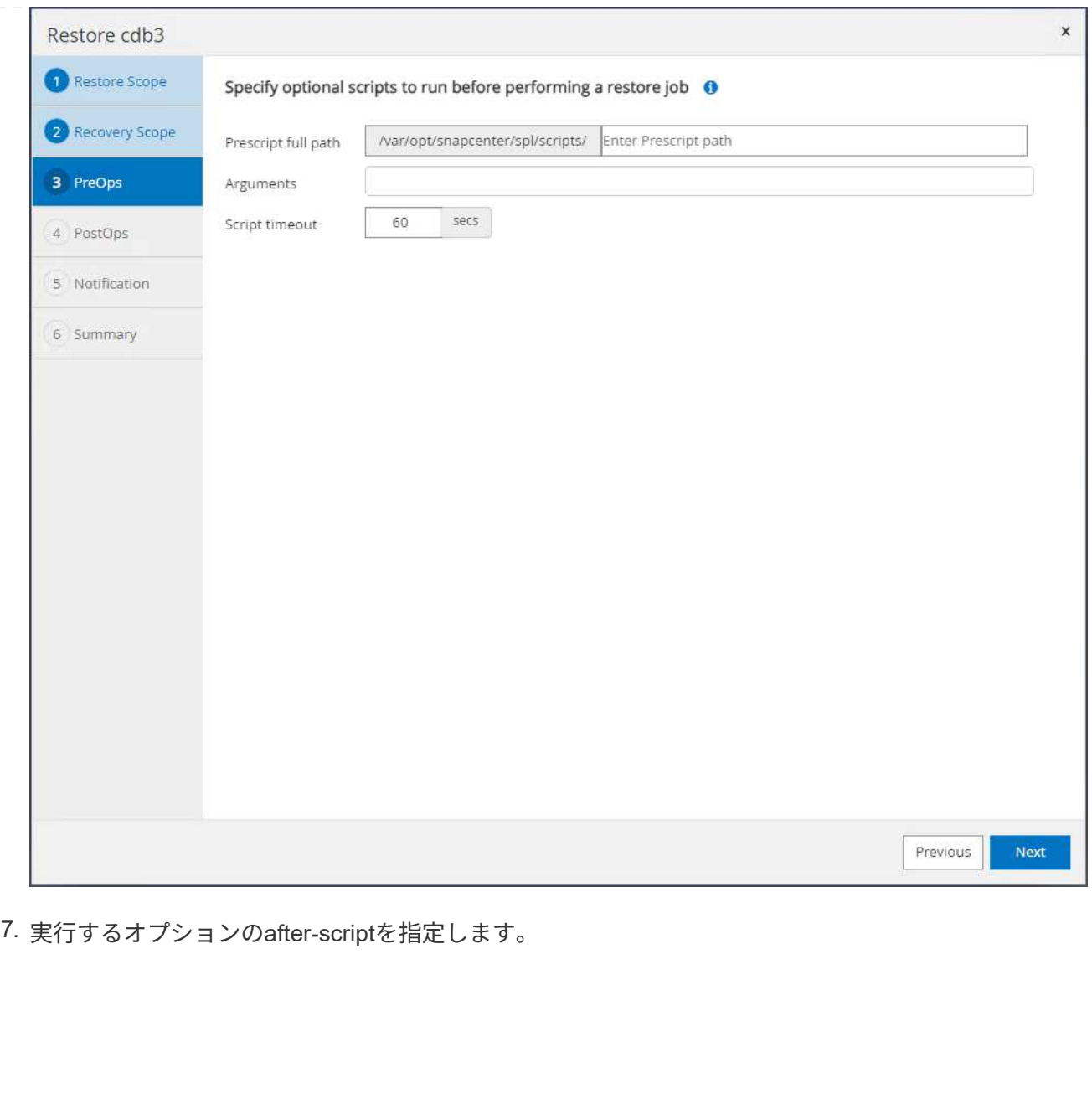

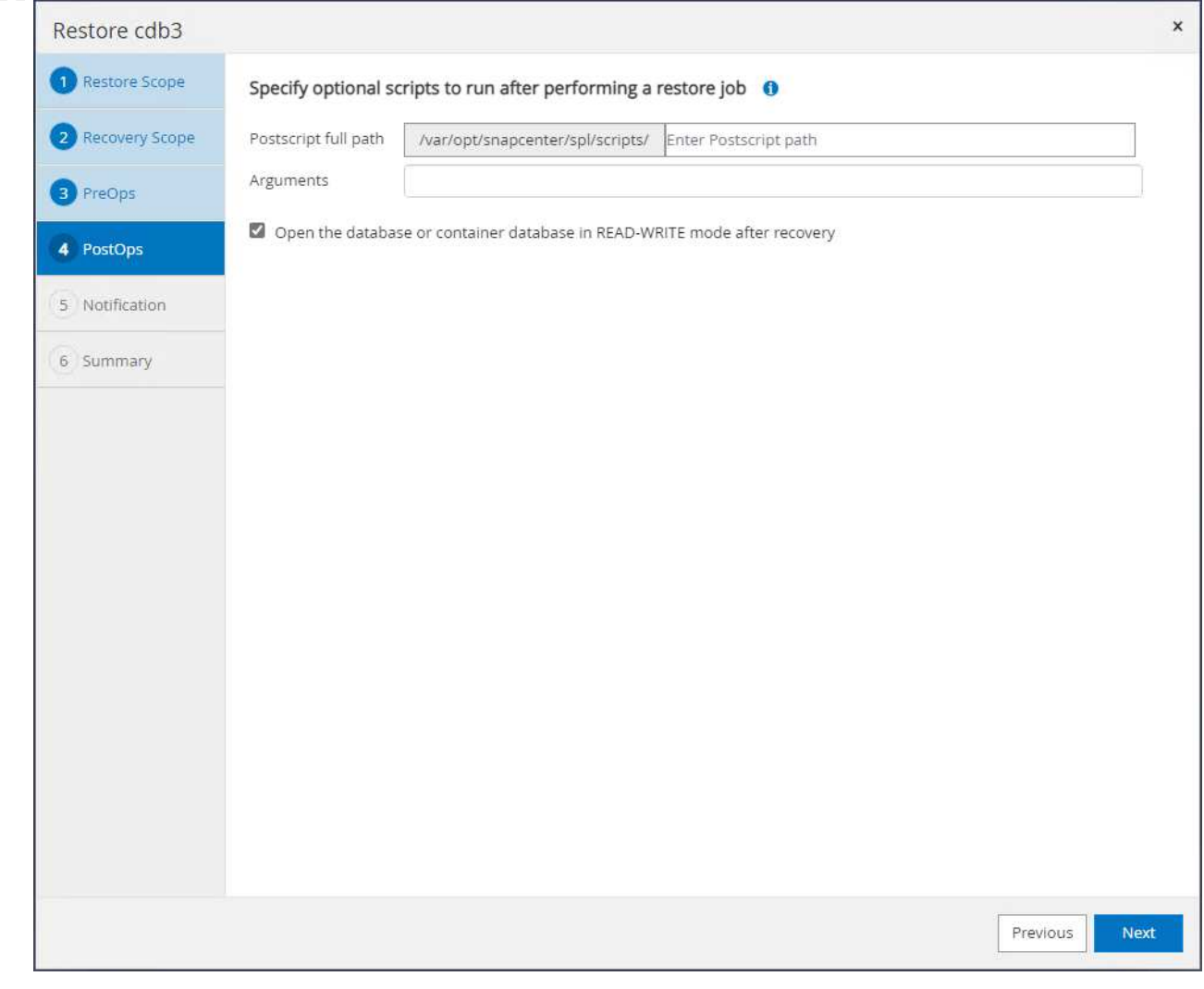

8. 必要に応じてジョブレポートを送信します。
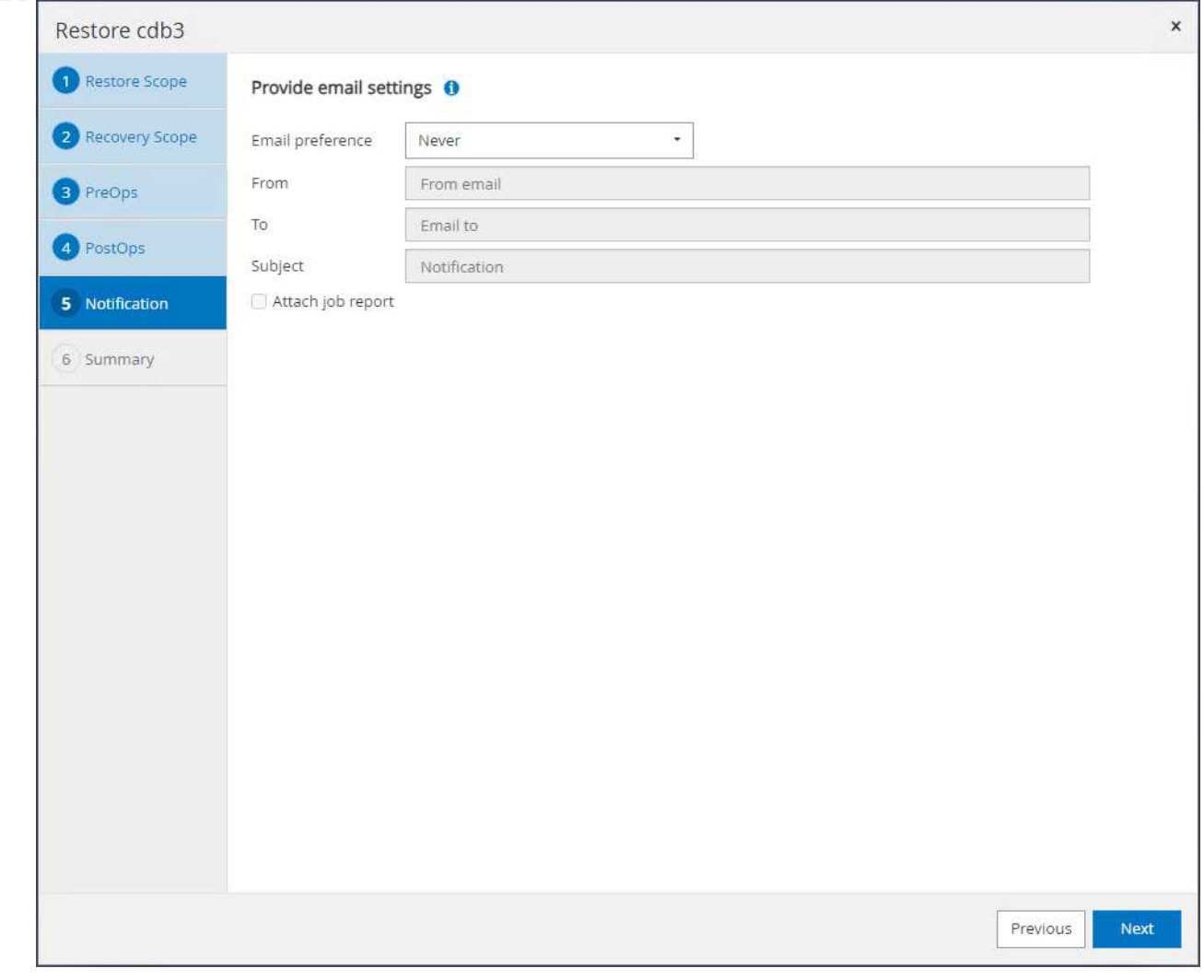

9. 概要を確認し、 Finish リストアとリカバリを開始します。

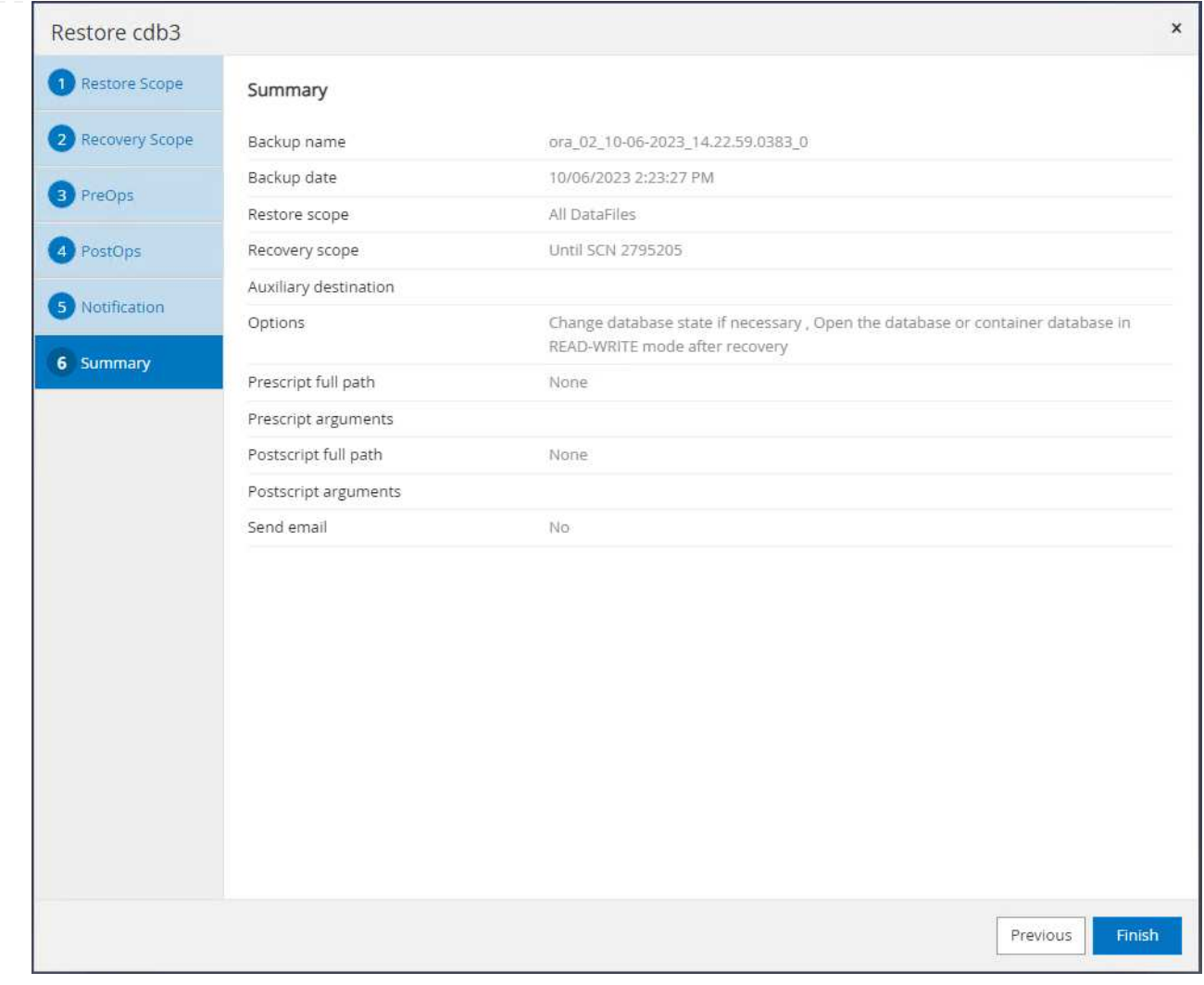

10. [Oracle Restart grid control]から、cdb3がリストア中でリカバリcdb4がオンラインで使用可能である ことがわかります。

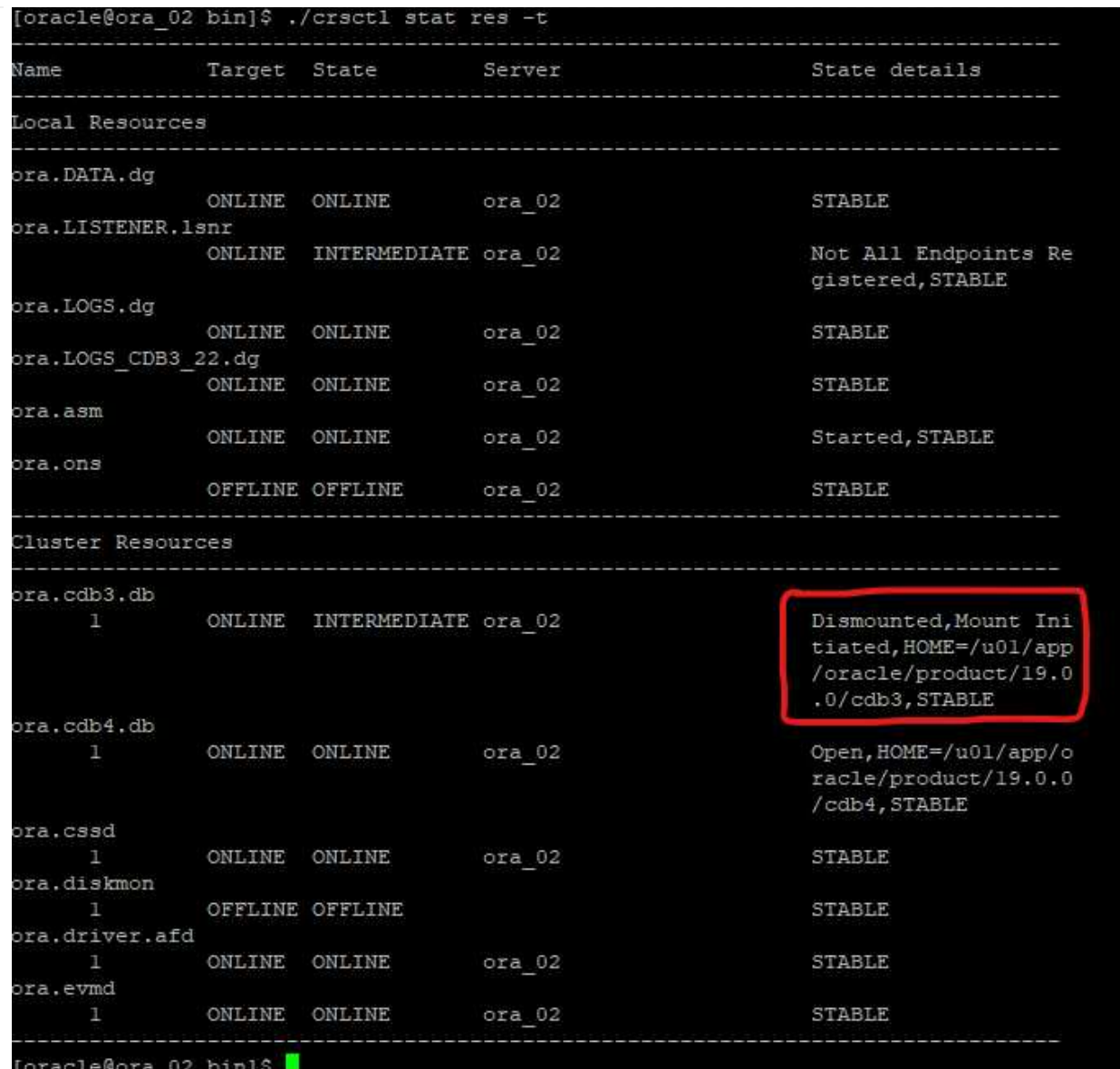

11. 移動元 Monitor タブでジョブを開き、詳細を確認します。

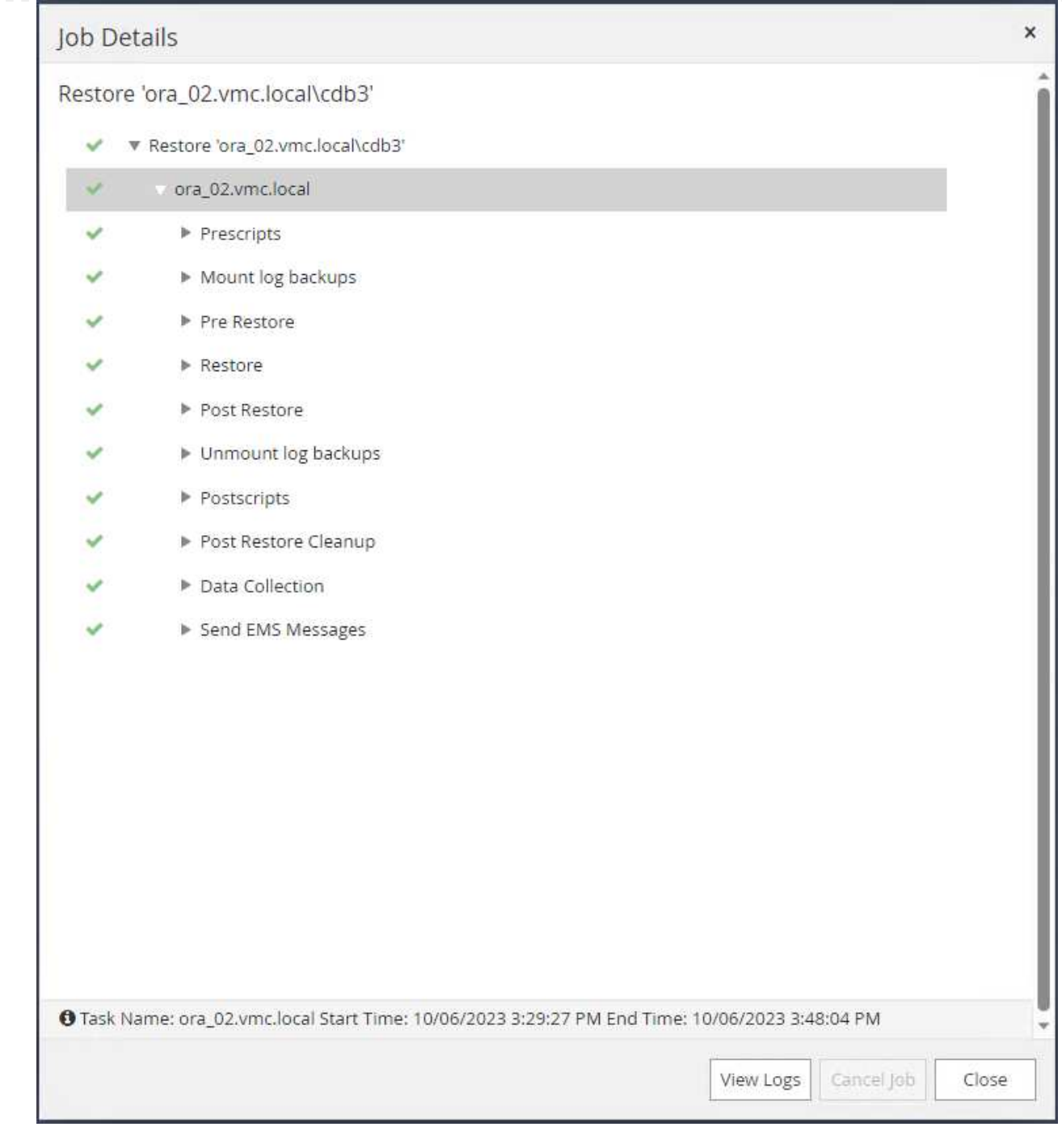

12. DB VM ora\_02で、リカバリが正常に完了した後にドロップされたテーブルがリカバリされたことを 確認します。

[oracle@ora\_02 bin]\$ sqlplus / as sysdba SQL\*Plus: Release 19.0.0.0.0 - Production on Fri Oct 6 17:01:28 2023 Version 19.18.0.0.0 Copyright (c) 1982, 2022, Oracle. All rights reserved.

```
Connected to:
Oracle Database 19c Enterprise Edition Release 19.0.0.0.0 -
Production
Version 19.18.0.0.0
SQL> select name, open mode from v$database;
NAME OPEN MODE
--------- --------------------
CDB3 READ WRITE
SQL> show pdbs
   CON ID CON NAME \overline{OPEN} MODE RESTRICTED
---------- ------------------------------ ---------- ----------
       2 PDB$SEED READ ONLY NO
        3 CDB3 PDB1 READ WRITE NO
        4 CDB3 PDB2 READ WRITE NO
        5 CDB3 PDB3 READ WRITE NO
SQL> alter session set container=CDB3_PDB1;
Session altered.
SQL> select * from test;
        ID
----------
DT
--------------------------------------------------------------------
-------
EVENT
--------------------------------------------------------------------
------------
         1
06-OCT-23 03.18.24.000000 PM
test oracle recovery on guest mounted fsx storage to VMC guest vm
ora_02
SQL> select current_timestamp from dual;
CURRENT_TIMESTAMP
--------------------------------------------------------------------
-------
06-OCT-23 05.02.20.382702 PM -07:00
SQL>
```
この例では、同じバックアップセットを使用して、別のORACLE\_HOMEにある同じVM上のデータベー スをクローニングします。バックアップからVMC内の別のVMにデータベースをクローニングする場合 も、必要に応じて同じ手順を実行できます。

1. データベースcdb3バックアップリストを開きます。任意のデータバックアップから、 Clone ボタン をクリックしてデータベースクローンワークフローを起動します。

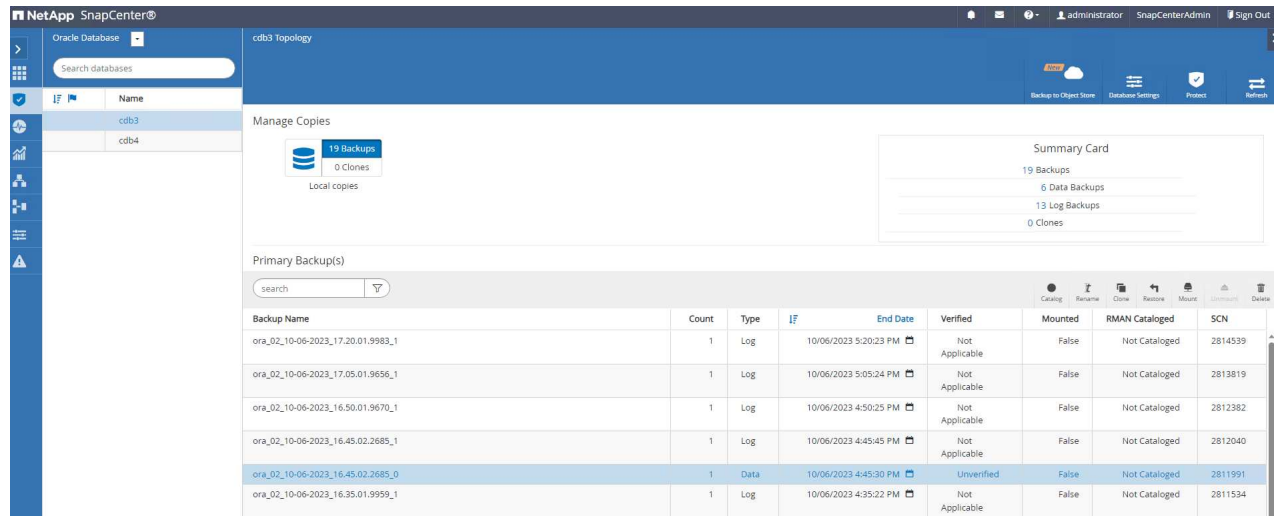

2. クローンデータベースのSIDに名前を付けます。

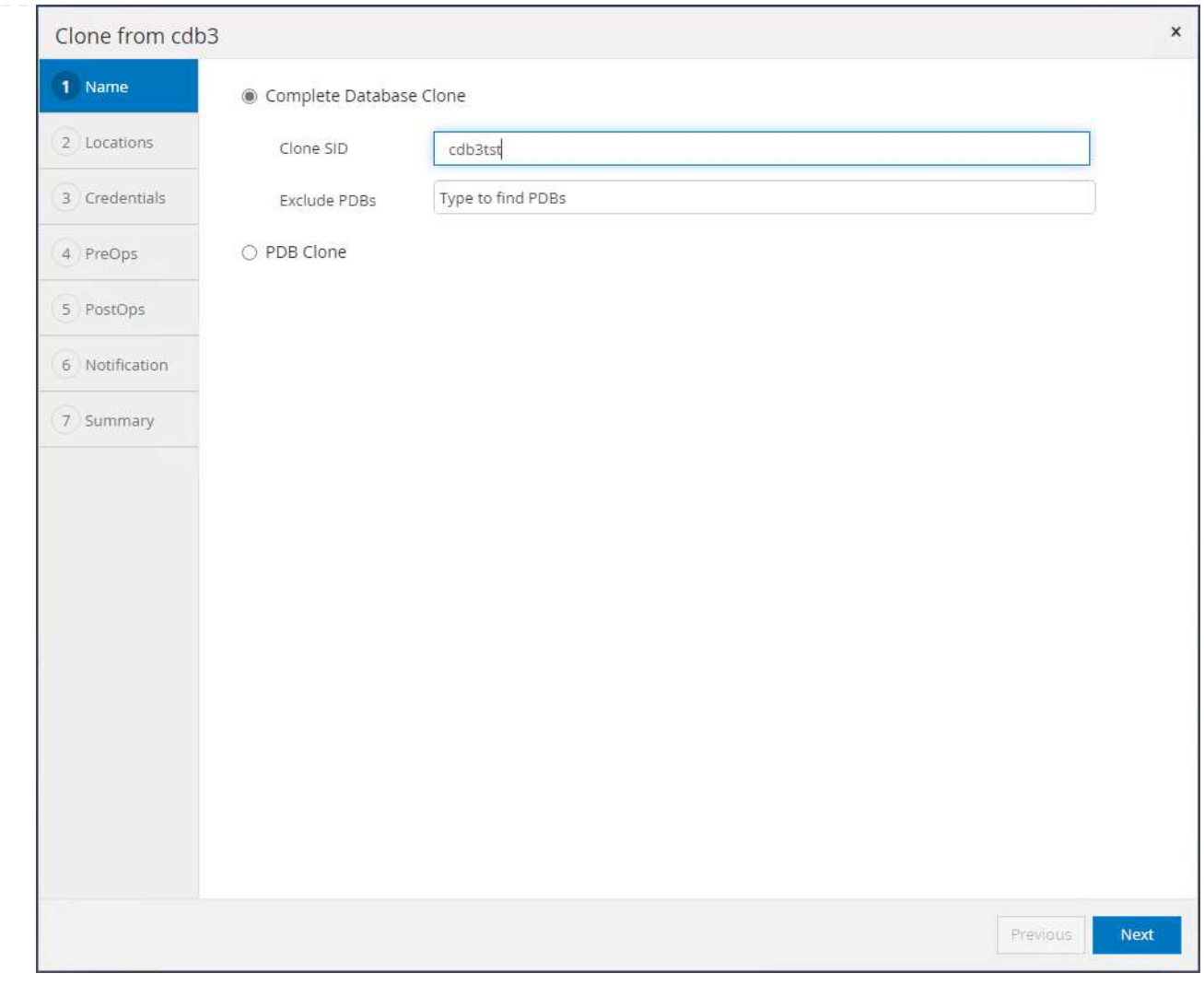

3. VMCのVMをターゲットデータベースホストとして選択します。同じバージョンのOracleがホストに インストールされ、設定されている必要があります。

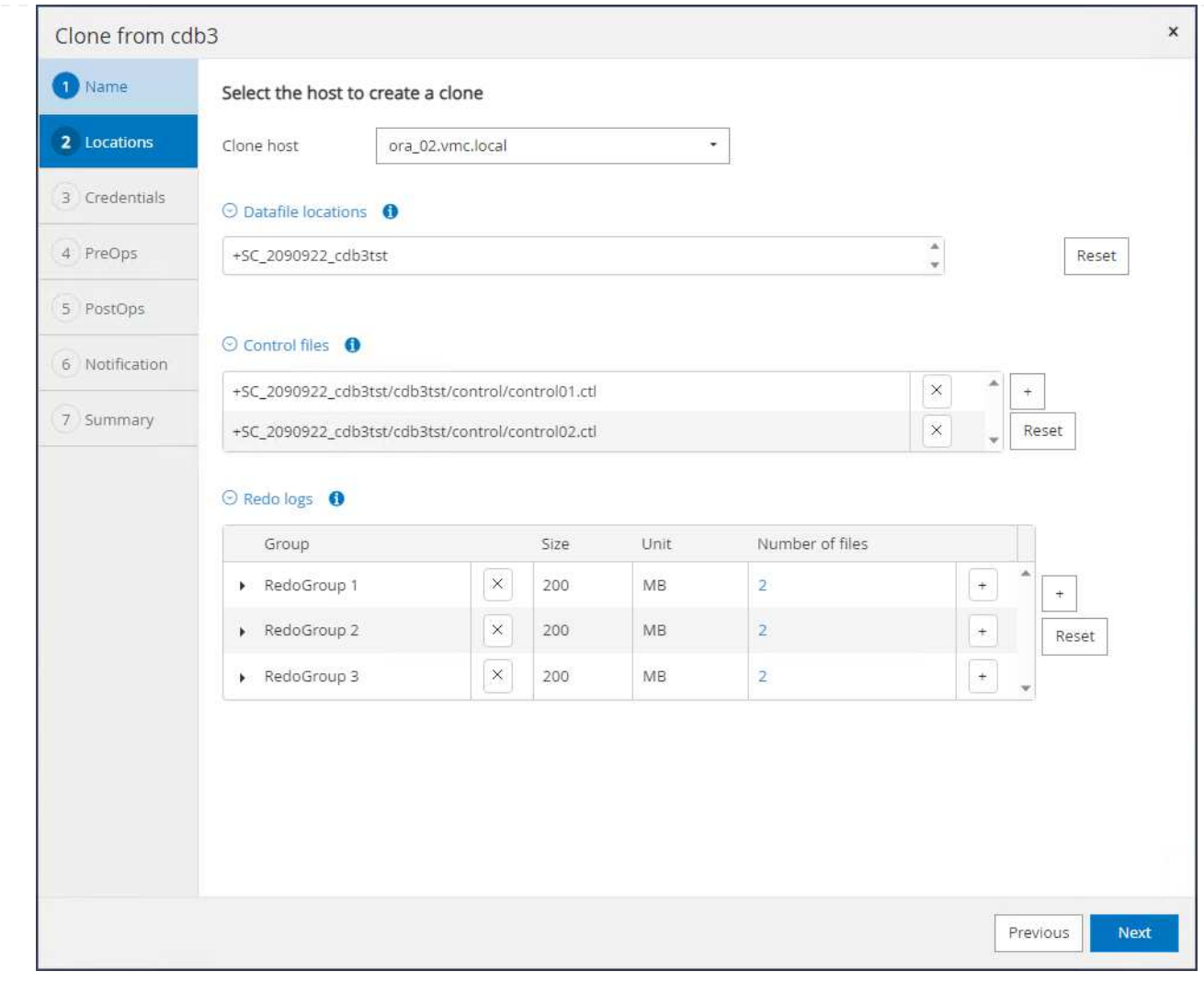

4. ターゲット・ホスト上の適切なORACLE\_HOME、ユーザ、およびグループを選択します。クレデン **シャルをデフォルトのままにする。** 

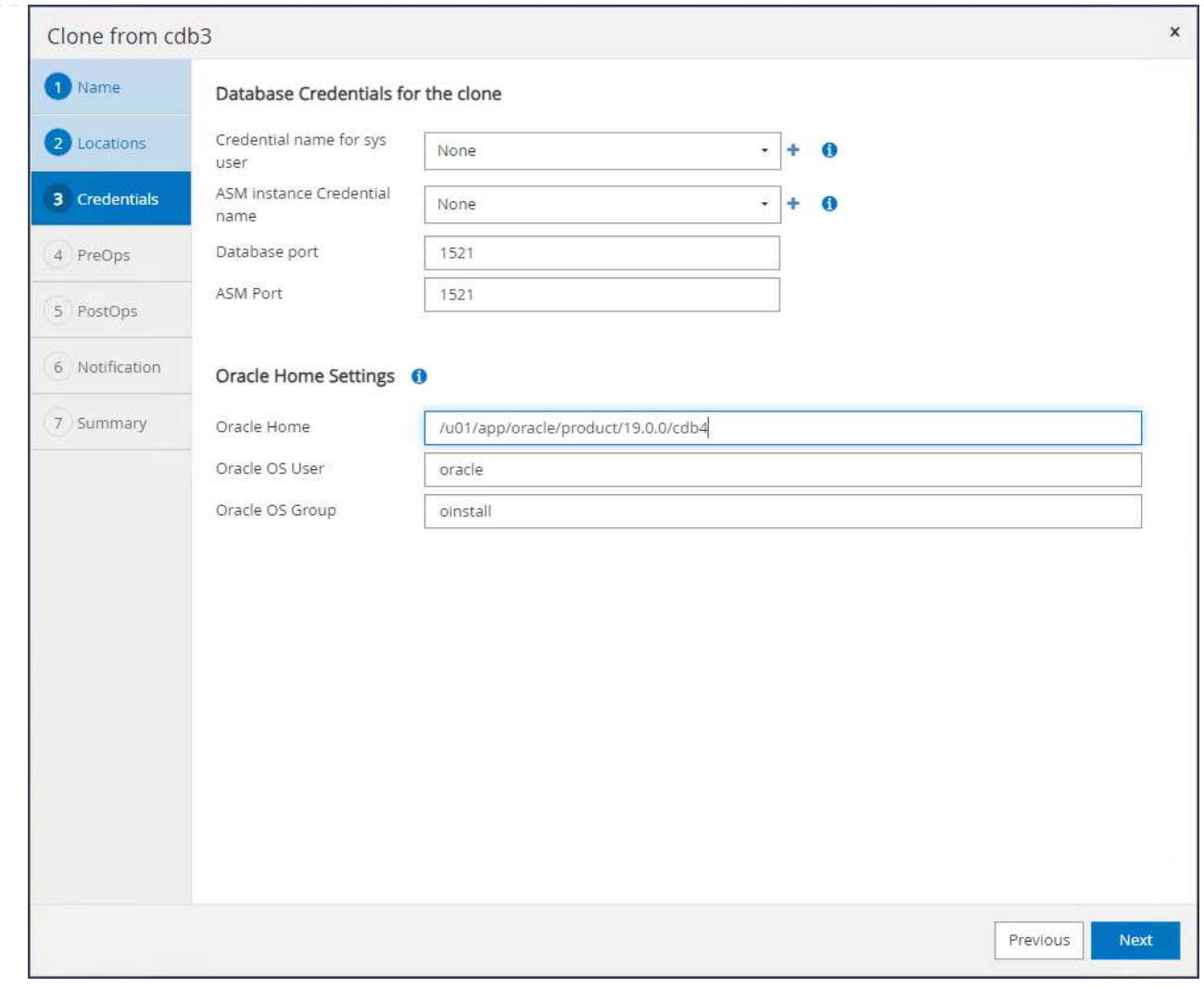

5. クローンデータベースの設定やリソースの要件に合わせて、クローンデータベースのパラメータを変 更します。

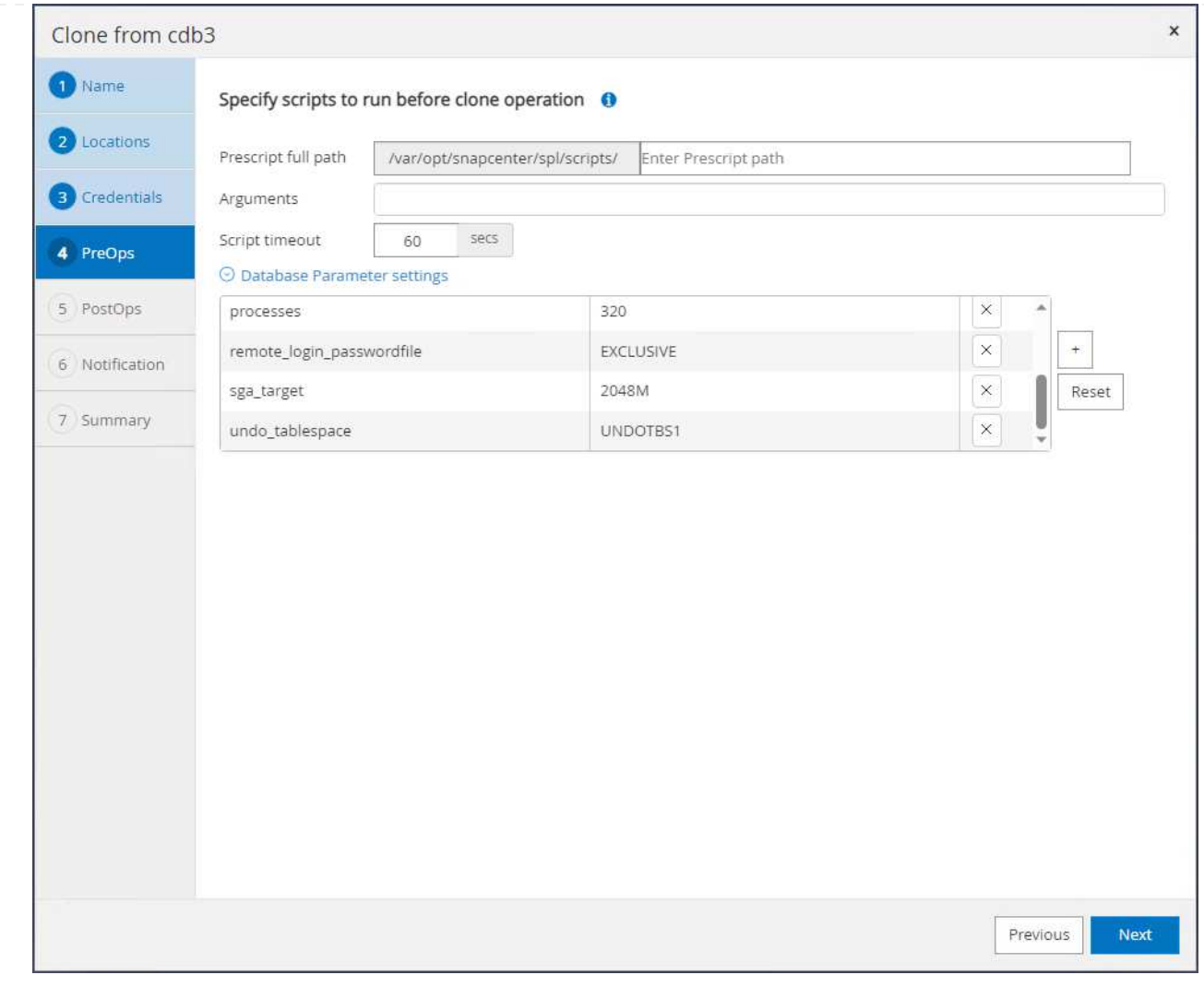

6. リカバリ範囲を選択します。 Until Cancel バックアップセット内で使用可能な最後のログファイ ルまでクローンをリカバリします。

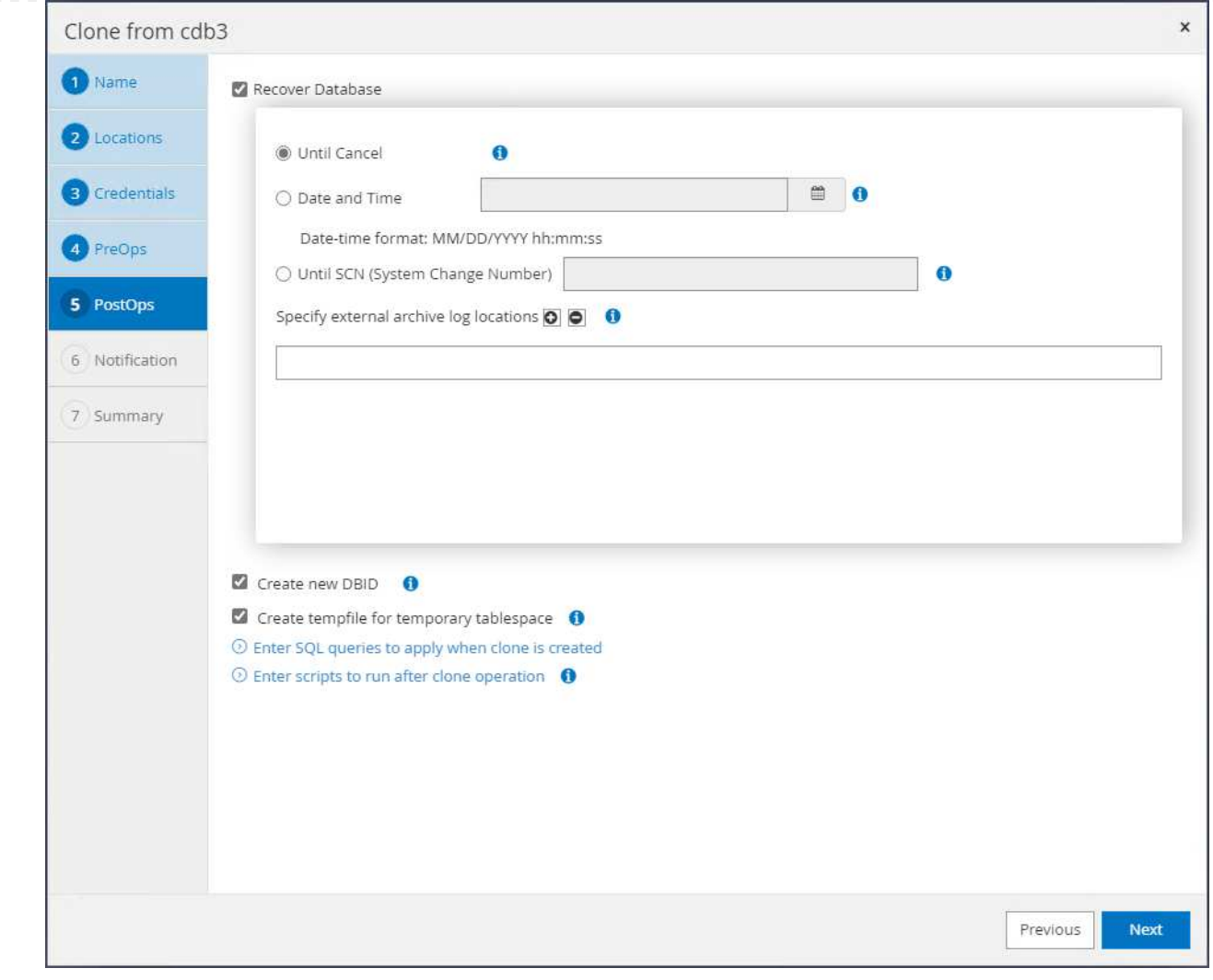

7. 概要を確認し、クローンジョブを起動します。

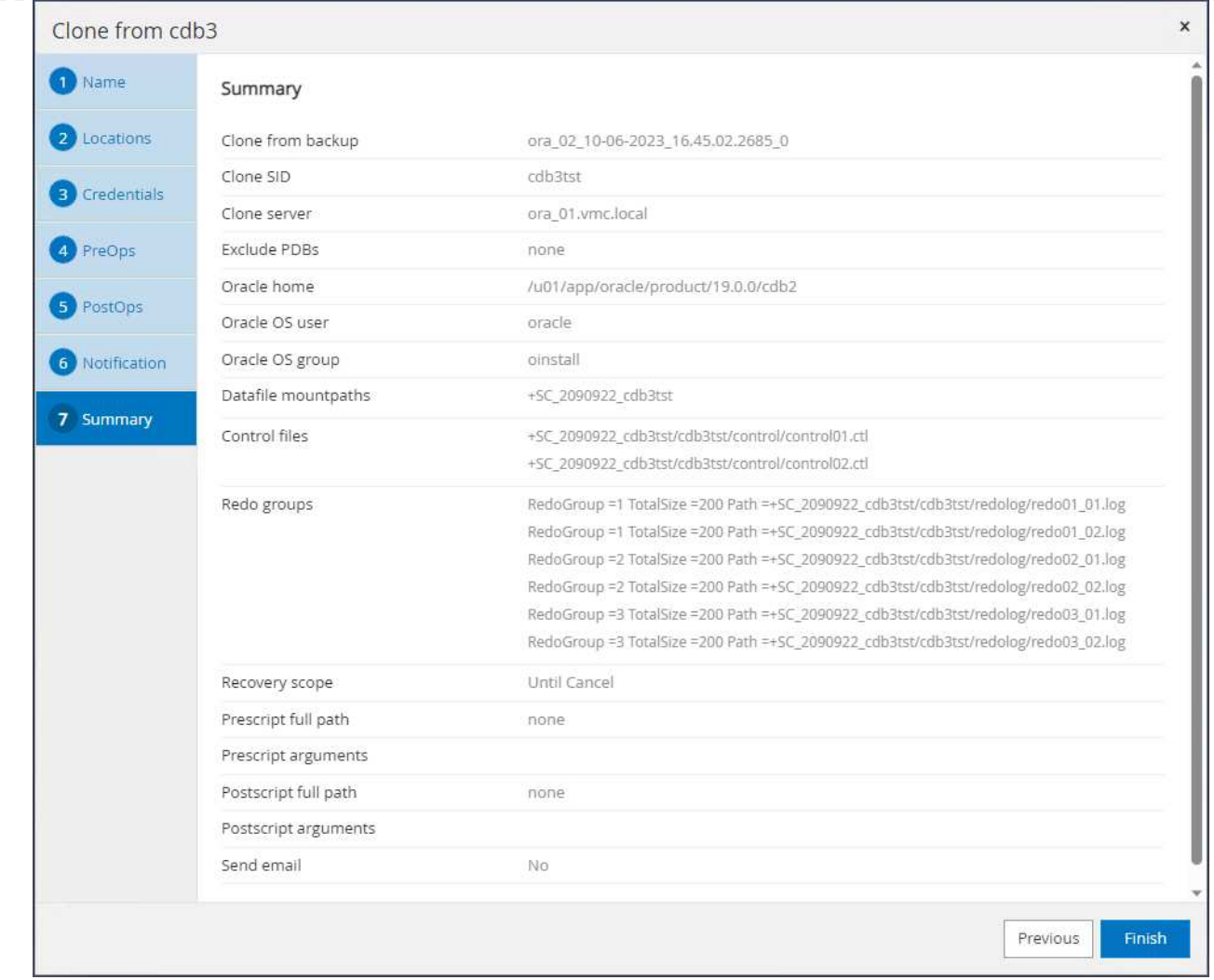

8. クローンジョブの実行を監視します。 Monitor タブ。

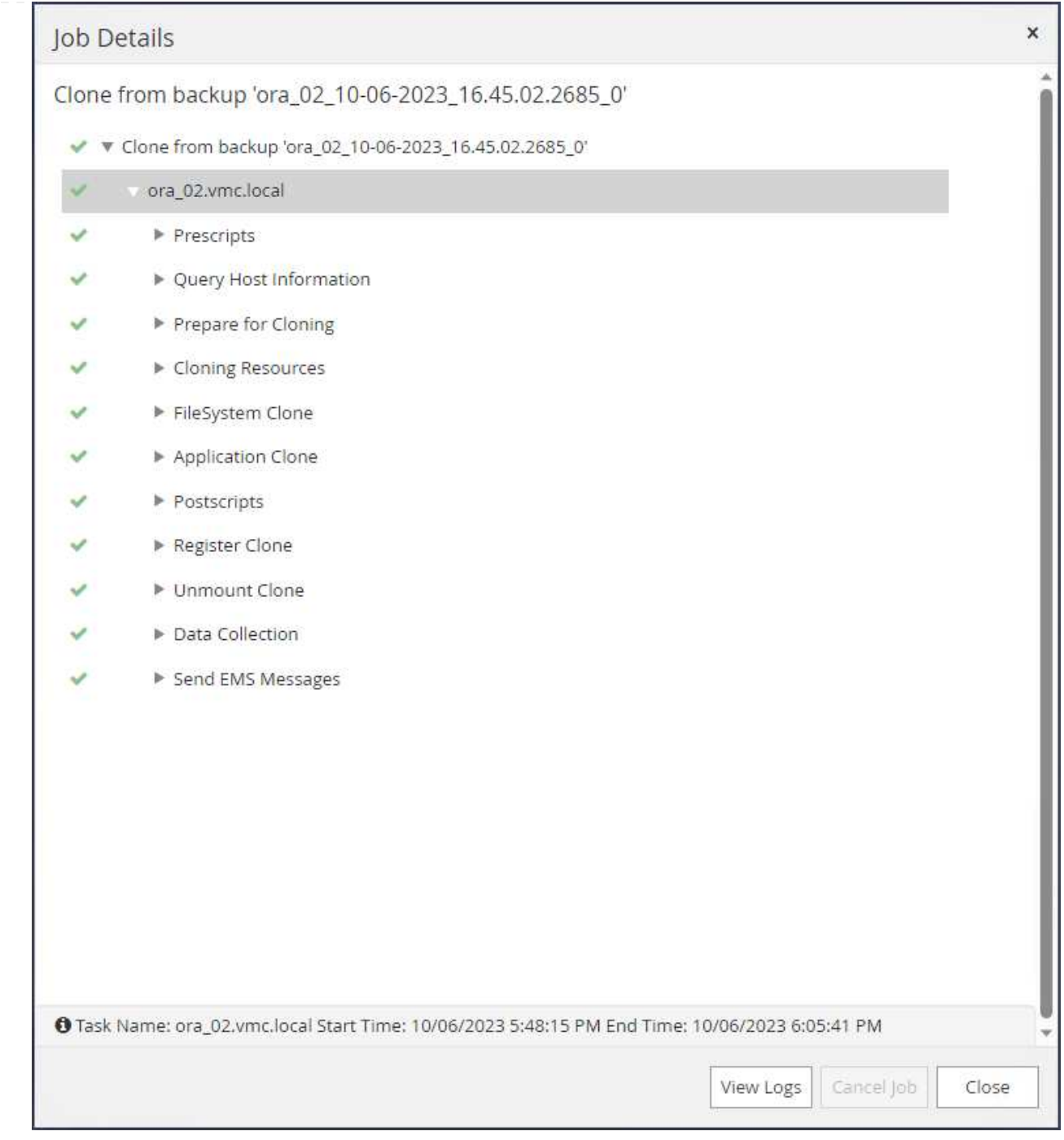

9. クローンデータベースはすぐにSnapCenterに登録されます。

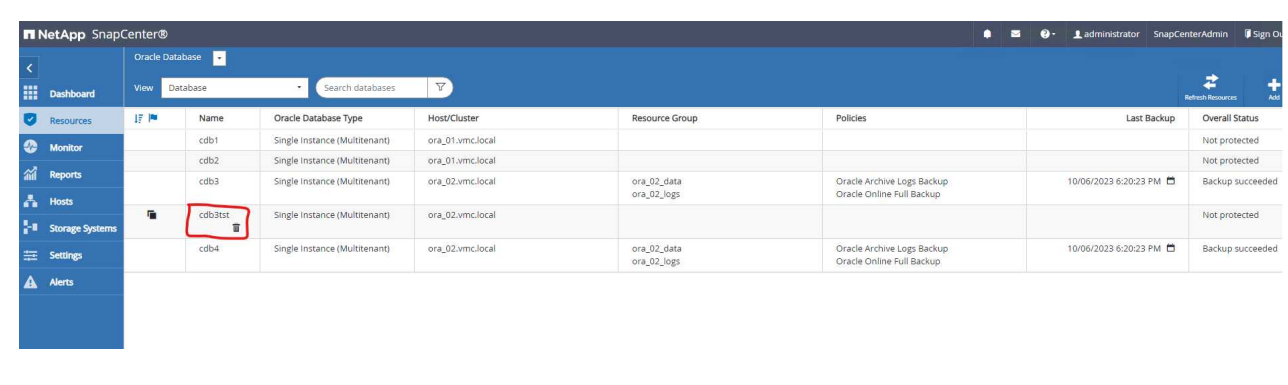

# 10. DB VM ora 02からは、クローニングされたデータベースもOracle Restartグリッドコントロールに登 録され、ドロップされたテストテーブルが次のようにクローニングされたデータベースcdb3tstにリ カバリされます。

[oracle@ora\_02 ~]\$ /u01/app/oracle/product/19.0.0/grid/bin/crsctl stat res -t -------------------------------------------------------------------- ------------ Name Target State Server Server State details -------------------------------------------------------------------- ------------ Local Resources -------------------------------------------------------------------- ----------- ora.DATA.dg ONLINE ONLINE ora\_02 STABLE ora.LISTENER.lsnr ONLINE INTERMEDIATE ora 02 Not All Endpoints Re gistered,STABLE ora.LOGS.dg ONLINE ONLINE ora\_02 STABLE ora.SC\_2090922\_CDB3TST.dg ONLINE ONLINE ora 02 STABLE ora.asm ONLINE ONLINE ora\_02 Started, STABLE ora.ons OFFLINE OFFLINE ora\_02 STABLE -------------------------------------------------------------------- ------------ Cluster Resources -------------------------------------------------------------------- ----------- ora.cdb3.db 1 ONLINE ONLINE ora\_02 Open,HOME=/u01/app/o racle/product/19.0.0 /cdb3, STABLE ora.cdb3tst.db 1 ONLINE ONLINE ora\_02 Open,HOME=/u01/app/o

racle/product/19.0.0 /cdb4,STABLE ora.cdb4.db 1 ONLINE ONLINE ora\_02 Open,HOME=/u01/app/o racle/product/19.0.0 /cdb4,STABLE ora.cssd 1 ONLINE ONLINE ora\_02 STABLE ora.diskmon 1 OFFLINE OFFLINE STABLE ora.driver.afd 1 ONLINE ONLINE ora\_02 STABLE ora.evmd 1 ONLINE ONLINE ora 02 STABLE -------------------------------------------------------------------- ------------ [oracle@ora\_02 ~]\$ export ORACLE\_HOME=/u01/app/oracle/product/19.0.0/cdb4 [oracle@ora\_02 ~]\$ export ORACLE\_SID=cdb3tst [oracle@ora\_02 ~]\$ sqlplus / as sysdba SQL\*Plus: Release 19.0.0.0.0 - Production on Sat Oct 7 08:04:51 2023 Version 19.18.0.0.0 Copyright (c) 1982, 2022, Oracle. All rights reserved. Connected to: Oracle Database 19c Enterprise Edition Release 19.0.0.0.0 - Production Version 19.18.0.0.0 SQL> select name, open mode from v\$database; NAME OPEN\_MODE --------- -------------------- CDB3TST READ WRITE SQL> show pdbs CON ID CON NAME **OPEN MODE RESTRICTED** 

---------- ------------------------------ ---------- ---------- 2 PDB\$SEED READ ONLY NO 3 CDB3\_PDB1 READ WRITE NO 4 CDB3 PDB2 READ WRITE NO 5 CDB3\_PDB3 READ WRITE NO SQL> alter session set container=CDB3\_PDB1; Session altered. SQL> select \* from test; ID ---------- DT -------------------------------------------------------------------- ------- EVENT -------------------------------------------------------------------- ------------ 1 06-OCT-23 03.18.24.000000 PM test oracle recovery on guest mounted fsx storage to VMC guest vm ora\_02

SQL>

これで、AWS上のVMC SDDCでのOracleデータベースのSnapCenterバックアップ、リストア、および クローニングのデモは完了です。

追加情報の参照先

このドキュメントに記載されている情報の詳細については、以下のドキュメントや Web サイトを参照してく ださい。

• VMware Cloud on AWSのドキュメント

["https://docs.vmware.com/en/VMware-Cloud-on-AWS/index.html"](https://docs.vmware.com/en/VMware-Cloud-on-AWS/index.html)

• 新規データベースをインストールしたスタンドアロンサーバー用のOracle Grid Infrastructureのインストー ル

["https://docs.oracle.com/en/database/oracle/oracle-database/19/ladbi/installing-oracle-grid-infrastructure](https://docs.oracle.com/en/database/oracle/oracle-database/19/ladbi/installing-oracle-grid-infrastructure-for-a-standalone-server-with-a-new-database-installation.html#GUID-0B1CEE8C-C893-46AA-8A6A-7B5FAAEC72B3)[for-a-standalone-server-with-a-new-database-installation.html#GUID-0B1CEE8C-C893-46AA-8A6A-](https://docs.oracle.com/en/database/oracle/oracle-database/19/ladbi/installing-oracle-grid-infrastructure-for-a-standalone-server-with-a-new-database-installation.html#GUID-0B1CEE8C-C893-46AA-8A6A-7B5FAAEC72B3)[7B5FAAEC72B3"](https://docs.oracle.com/en/database/oracle/oracle-database/19/ladbi/installing-oracle-grid-infrastructure-for-a-standalone-server-with-a-new-database-installation.html#GUID-0B1CEE8C-C893-46AA-8A6A-7B5FAAEC72B3)

• 応答ファイルを使用したOracleデータベースのインストールと設定

["https://docs.oracle.com/en/database/oracle/oracle-database/19/ladbi/installing-and-configuring-oracle](https://docs.oracle.com/en/database/oracle/oracle-database/19/ladbi/installing-and-configuring-oracle-database-using-response-files.html#GUID-D53355E9-E901-4224-9A2A-B882070EDDF7)[database-using-response-files.html#GUID-D53355E9-E901-4224-9A2A-B882070EDDF7"](https://docs.oracle.com/en/database/oracle/oracle-database/19/ladbi/installing-and-configuring-oracle-database-using-response-files.html#GUID-D53355E9-E901-4224-9A2A-B882070EDDF7)

• NetApp ONTAP 対応の Amazon FSX

["https://aws.amazon.com/fsx/netapp-ontap/"](https://aws.amazon.com/fsx/netapp-ontap/)

### **TR-4981**:『**Oracle Active Data Guard Cost Reduction with Amazon FSx ONTAP**』

ネットアップ、Niyaz Mohamed、Allen Cao氏

この解決策では、AWS FSx ONTAPをスタンバイサイトのOracleデータベースストレー ジとして使用してOracle Data Guardを構成し、AWSでOracle Data Guard HA / DR解決 策のライセンスコストと運用コストを削減するための概要と詳細について説明します。

目的

Oracle Data Guardは、プライマリデータベースとスタンバイデータベースのレプリケーション構成内のエン タープライズデータの高可用性、データ保護、ディザスタリカバリを実現します。Oracle Active Data Guard を使用すると、プライマリデータベースからスタンバイデータベースへのデータレプリケーションをアクティ ブにしながら、ユーザはスタンバイデータベースにアクセスできます。Data GuardはOracle Database Enterprise Editionの機能です。個別のライセンスは必要ありません。一方、Active Data GuardはOracle Database Enterprise Editionオプションであるため、別途ライセンスが必要です。Active Data Guard環境のプ ライマリデータベースから、複数のスタンバイデータベースからデータレプリケーションを受信できます。た だし、スタンバイデータベースを追加するたびに、Active Data Guardライセンスが必要になり、プライマリ データベースのサイズとしてストレージを追加する必要があります。運用コストはあっという間に増大しま す。

Oracleデータベースの運用コストを削減したいと考えていて、AWSにActive Data Guardをセットアップする 予定がある場合は、別の方法を検討する必要があります。Active Data Guardの代わりに、Data Guardを使用 して、プライマリデータベースからAmazon FSx ONTAPストレージ上の単一の物理スタンバイデータベース にレプリケートします。その後、このスタンバイデータベースの複数のコピーをクローニングして読み取り/ 書き込みアクセス用にオープンし、レポート作成、開発、テストなど、他の多くのユースケースに対応できま す。 その結果、Active Data Guardの機能を効果的に提供する一方で、Active Data Guardのライセンスが不要 になり、スタンバイデータベースを追加するたびに追加のストレージコストが発生することがなくなります。 このドキュメントでは、AWSの既存のプライマリデータベースでOracle Data Guardをセットアップし、物理 スタンバイデータベースをAmazon FSx ONTAPストレージに配置する方法を説明します。スタンバイデータ ベースはSnapshotを使用してバックアップされ、必要に応じて読み取り/書き込みアクセス用にクローニング されます。

この解決策 は、次のユースケースに対応します。

- AWSの任意のストレージ上のプライマリデータベースからAmazon FSx ONTAPストレージ上のスタンバ イデータベースまでの間のOracle Data Guard。
- データレプリケーション用に閉じた状態でスタンバイデータベースをクローニングし、レポート作成、開 発、テストなどのユースケースに対応

対象者

この解決策 は、次のユーザーを対象としています。

• 高可用性、データ保護、ディザスタリカバリを実現するためにAWSにOracle Active Data Guardをセット

アップするDBA。

- AWSクラウドでのOracleアクティブデータガードの構成に関心をお持ちのデータベース解決策アーキテク ト。
- Oracle Data GuardをサポートするAWS FSx ONTAPストレージを管理するストレージ管理者。
- AWS FSX/EC2環境でOracle Data Guardを立ち上げたいアプリケーションオーナー。

解決策 のテストおよび検証環境

この解決策のテストと検証は、最終的な導入環境とは異なる可能性があるAWS FSx ONTAPおよびEC2のラボ 環境で実行されました。詳細については、を参照してください [導入にあたって考慮すべき主な要因]。

アーキテクチャ

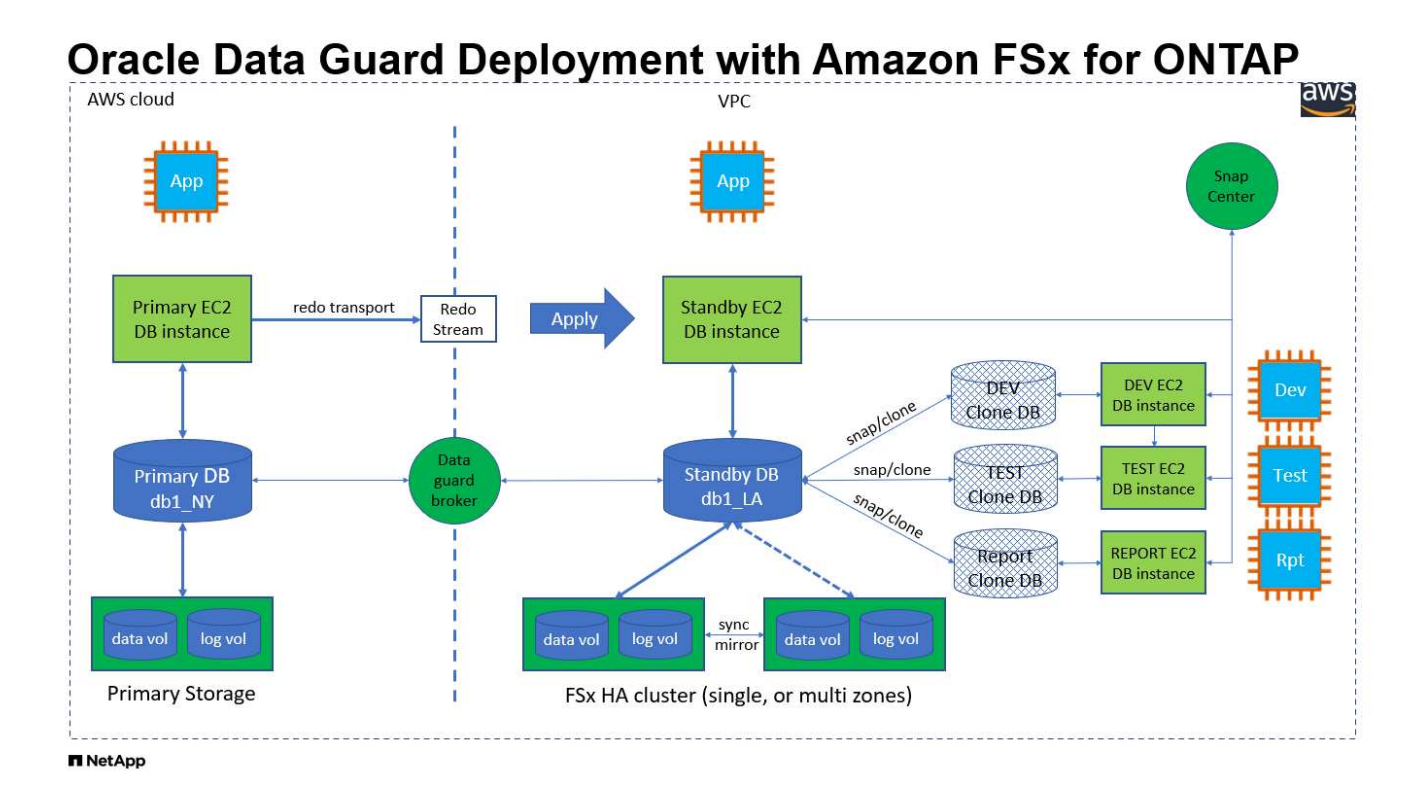

ハードウェアおよびソフトウェアコンポーネント

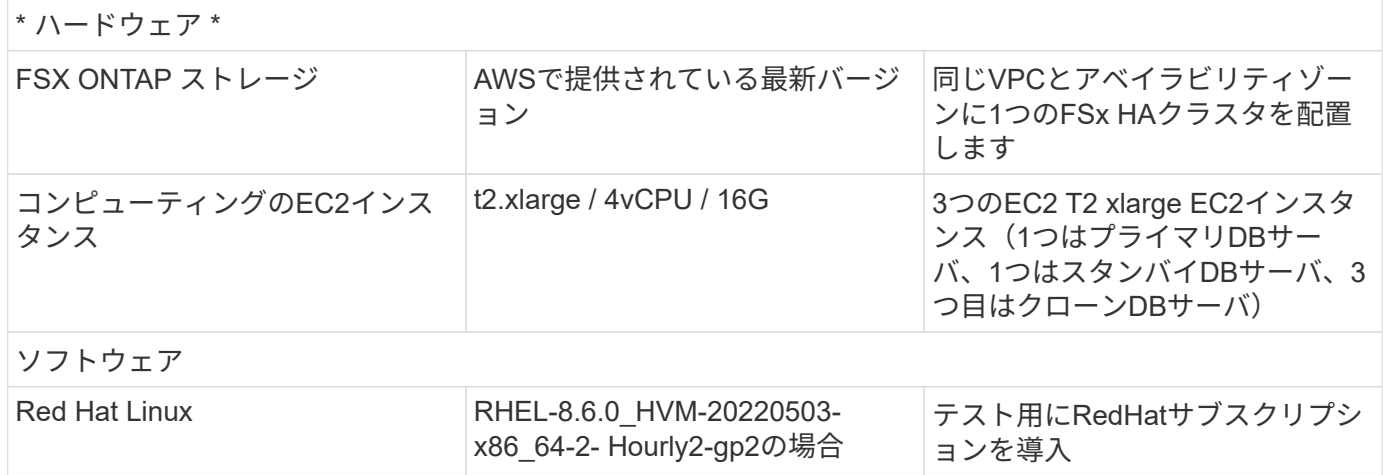

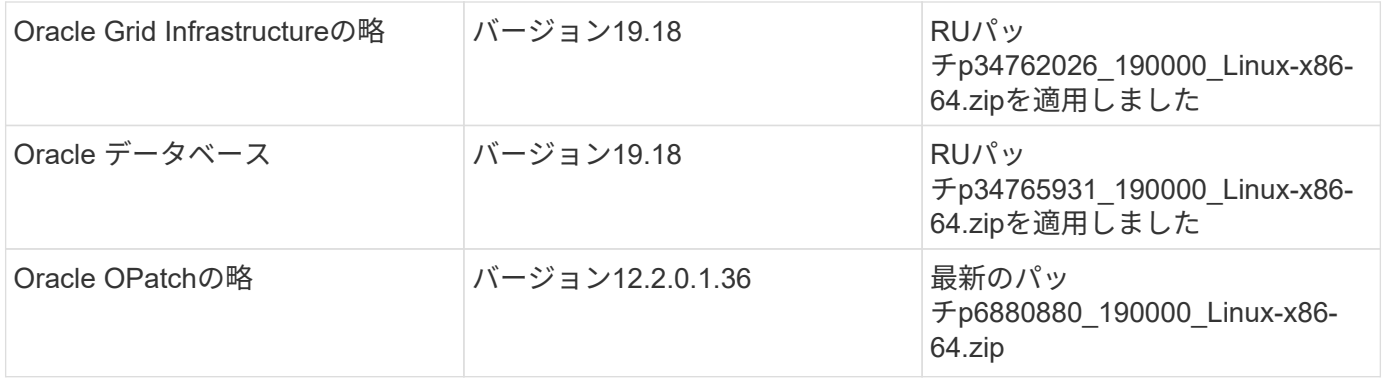

### **NY**から**LA**への**DR**を想定した**Oracle Data Guard**構成

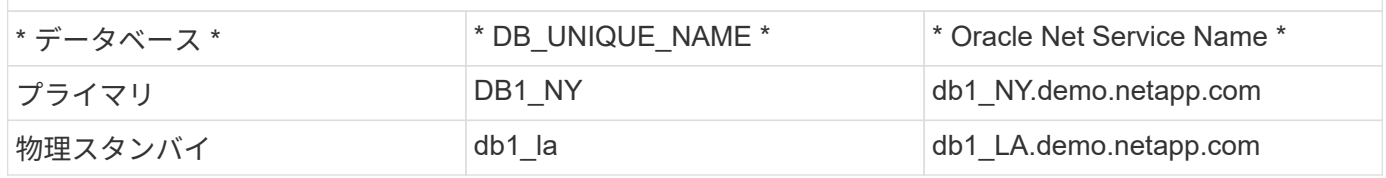

## 導入にあたって考慮すべき主な要因

- \* OracleスタンバイデータベースFlexCloneの仕組み。\* AWS FSx ONTAP FlexCloneは、書き込み可能な 同じスタンバイデータベースボリュームの共有コピーを提供します。ボリュームのコピーは、クローンで 新しい書き込みが開始されるまで、実際には元のデータブロックにリンクするポインタです。次 に、ONTAPは新しい書き込み用に新しいストレージブロックを割り当てます。読み取りIOはすべて、ア クティブなレプリケーションの元のデータブロックによって処理されます。そのため、クローンは非常に ストレージ効率に優れているため、新しい書き込みI/Oに最小限の容量を追加して新しいストレージを割り 当てるだけで、他の多くのユースケースにも使用できます。これにより、Active Data Guardストレージの 設置面積が大幅に削減され、ストレージコストを大幅に削減できます。NetAppでは、データベースがプラ イマリストレージからスタンバイFSxストレージに切り替わった場合にFlexCloneの処理を最小限に抑え て、Oracleのパフォーマンスを高いレベルで維持することを推奨しています。
- \* Oracleソフトウェア要件。\*一般に、物理スタンバイデータベースは、パッチセット例外(PSE)、重要な パッチアップデート(CPU)など、プライマリデータベースと同じバージョンのDatabase Homeを使用する 必要があります。 Oracle Data Guard Standby-First Patch Applyプロセスが進行中でない場合(My Oracle Support note 1265700.1 ["support.oracle.com"](http://support.oracle.com.)
- \*スタンバイデータベースディレクトリ構造に関する考慮事項\*可能であれば、プライマリシステムとスタ ンバイシステムのデータファイル、ログファイル、および制御ファイルは同じ名前とパス名を使用し、最 適なFlexible Architecture(OFA)命名規則を使用する必要があります。スタンバイデータベースのアーカ イブディレクトリも、サイズや構造など、サイト間で同一である必要があります。この戦略により、バッ クアップ、スイッチオーバー、フェイルオーバーなどの他の操作でも同じ手順を実行できるため、メンテ ナンスの複雑さが軽減されます。
- \*強制ログモード。\*スタンバイデータベースに伝播できないプライマリデータベースのログされていない 直接書き込みから保護するには、スタンバイ作成のデータファイルバックアップを実行する前に、プライ マリデータベースで強制ログをオンにします。
- \*データベース・ストレージ管理\*運用を簡素化するために、Oracle Data Guard構成でOracle Automatic Storage Management (Oracle ASM) およびOracle Managed Files (OMF) をセットアップする場合は、 プライマリ・データベースとスタンバイ・データベースで対称的にセットアップすることをお勧めしま す。
- \* EC2コンピューティングインスタンス。\*このテストと検証では、AWS EC2 T2.xlargeインスタンス をOracleデータベースコンピューティングインスタンスとして使用しました。NetAppでは、データベース

ワークロード向けに最適化されているため、本番環境ではOracleのコンピューティングインスタンスとし てM5タイプのEC2インスタンスを使用することを推奨しています。実際のワークロード要件に基づい て、vCPUの数とRAMの容量に合わせてEC2インスタンスのサイズを適切に設定する必要があります。

- \* FSXストレージHAクラスタのシングルゾーンまたはマルチゾーン展開。\*このテストと検証では、FSX HAクラスタを単一のAWSアベイラビリティゾーンに導入しました。本番環境では、FSX HAペアを2つの 異なるアベイラビリティゾーンに導入することを推奨します。FSxクラスタは、ストレージレベルの冗長 性を提供するために、アクティブ/パッシブファイルシステムのペアで同期ミラーリングされるHAペアで 常にプロビジョニングされます。マルチゾーン導入により、単一のAWSゾーンで障害が発生した場合の高 可用性がさらに向上します。
- \* FSxストレージクラスタのサイジング。\* Amazon FSx for ONTAP ストレージファイルシステムは、SSD の最大16万IOPS、最大4GBpsのスループット、最大192TiBの容量を提供します。ただし、プロビジョニ ングされたIOPS、スループット、およびストレージ制限(最小1、024GiB)については、導入時の実際の 要件に基づいてクラスタのサイジングを行うことができます。アプリケーションの可用性に影響を与える ことなく、容量をオンザフライで動的に調整できます。

解決策 の導入

ここでは、Data Guardをセットアップするための出発点として、すでにプライマリOracleデータベース がVPC内のAWS EC2環境に導入されていることを前提としています。プライマリデータベースは、ストレー ジ管理にOracle ASMを使用して導入されます。 Oracleデータファイル、ログファイル、制御ファイルなど用 に、2つのASMディスクグループ(+ dataおよび+ logs)が作成されます。 ASMを使用したAWSへのOracleの 導入の詳細については、次のテクニカルレポートを参照してください。

- ["Oracle Database Deployment on EC2 and FSx Best Practices](#page-266-0)[を参照してください](#page-266-0)["](#page-266-0)
- ["iSCSI / ASM](#page-233-0)[を使用した](#page-233-0)[AWS FSX/EC2](#page-233-0)[での](#page-233-0)[Oracle](#page-233-0)[データベースの導入と保護](#page-233-0)["](#page-233-0)
- ["](#page-206-0)[スタンドアロンでの](#page-206-0)[Oracle 19C NFS / ASM](#page-206-0)[を使用した](#page-206-0)[AWS FSX/EC2](#page-206-0)[での](#page-206-0)[Oracle 19C](#page-206-0)[の再起動](#page-206-0)["](#page-206-0)

プライマリOracleデータベースは、FSx ONTAPまたはAWS EC2エコシステム内の任意のストレージで実行で きます。次のセクションでは、ASMストレージを使用するプライマリEC2 DBインスタンスと、ASMストレー ジを使用するスタンバイEC2 DBインスタンスの間にOracle Data Guardをセットアップする手順を詳しく説明 します。

導入の前提条件

導入には、次の前提条件が必要です。

- 1. AWSアカウントが設定され、必要なVPCとネットワークセグメントがAWSアカウント内に作成され ている。
- 2. AWS EC2コンソールから、最低3つのEC2 Linuxインスタンスを導入する必要があります。1つはプ ライマリOracle DBインスタンス、1つはスタンバイOracle DBインスタンス、1つはレポート作成、 開発、テスト用のクローンターゲットDBインスタンスです。 環境のセットアップの詳細について は、前のセクションのアーキテクチャ図を参照してください。AWSについても確認 ["Linux](https://docs.aws.amazon.com/AWSEC2/latest/UserGuide/concepts.html)[インスタ](https://docs.aws.amazon.com/AWSEC2/latest/UserGuide/concepts.html) [ンスのユーザー](https://docs.aws.amazon.com/AWSEC2/latest/UserGuide/concepts.html)[ガ](https://docs.aws.amazon.com/AWSEC2/latest/UserGuide/concepts.html)[イド](https://docs.aws.amazon.com/AWSEC2/latest/UserGuide/concepts.html)["](https://docs.aws.amazon.com/AWSEC2/latest/UserGuide/concepts.html) を参照してください。
- 3. AWS EC2コンソールから、Amazon FSx for ONTAPストレージHAクラスタを導入して、Oracleスタ ンバイデータベースを格納するOracleボリュームをホストします。FSXストレージの導入に慣れてい ない場合は、マニュアルを参照してください ["ONTAP](https://docs.aws.amazon.com/fsx/latest/ONTAPGuide/creating-file-systems.html) [ファイルシステム用の](https://docs.aws.amazon.com/fsx/latest/ONTAPGuide/creating-file-systems.html)[FSX](https://docs.aws.amazon.com/fsx/latest/ONTAPGuide/creating-file-systems.html)[を作成しています](https://docs.aws.amazon.com/fsx/latest/ONTAPGuide/creating-file-systems.html)["](https://docs.aws.amazon.com/fsx/latest/ONTAPGuide/creating-file-systems.html) を参照してください。
- 4. 手順2と3は、次のTerraform自動化ツールキットを使用して実行できます。このツールキットでは、 という名前のEC2インスタンスが作成されます ora\_01 という名前のFSxファイルシステムがありま す fsx\_01。実行する前に、指示をよく確認し、環境に合わせて変数を変更してください。テンプレ ートは、独自の導入要件に合わせて簡単に変更できます。

git clone https://github.com/NetApp-Automation/na\_aws\_fsx\_ec2\_deploy.git

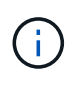

Oracleインストールファイルをステージングするための十分なスペースを確保するため に、EC2インスタンスのルートボリュームに少なくとも50Gが割り当てられていることを 確認してください。

**Data Guard**のプライマリデータベースの準備

このデモでは、プライマリEC2 DBインスタンスにdb1というプライマリOracleデータベースをセットア ップし、2つのASMディスクグループをスタンドアロンで使用します。ASMディスクグループ+データお よびASMディスクグループ+ログのフラッシュリカバリ領域にデータファイルを使用して構成を再起動し ます。次に、Data Guardのプライマリデータベースを設定するための詳細な手順を示します。すべての 手順は、データベース所有者(Oracleユーザ)として実行する必要があります。

1. プライマリEC2 DBインスタンスIP-172-30-15-45のプライマリデータベースdb1設定。ASMディスク グループは、EC2エコシステム内のあらゆるタイプのストレージに配置できます。

[oracle@ip-172-30-15-45 ~]\$ cat /etc/oratab # This file is used by ORACLE utilities. It is created by root.sh # and updated by either Database Configuration Assistant while creating # a database or ASM Configuration Assistant while creating ASM instance. # A colon, ':', is used as the field terminator. A new line terminates # the entry. Lines beginning with a pound sign, '#', are comments. # # Entries are of the form: # \$ORACLE\_SID:\$ORACLE\_HOME:<N|Y>: # # The first and second fields are the system identifier and home # directory of the database respectively. The third field indicates # to the dbstart utility that the database should , "Y", or should not, # "N", be brought up at system boot time. # # Multiple entries with the same \$ORACLE SID are not allowed. # # +ASM:/u01/app/oracle/product/19.0.0/grid:N db1:/u01/app/oracle/product/19.0.0/db1:N [oracle@ip-172-30-15-45 ~]\$ /u01/app/oracle/product/19.0.0/grid/bin/crsctl stat res -t -------------------------------------------------------------------- ------------ Name Target State Server Server State details -------------------------------------------------------------------- ------------ Local Resources --------------------------------------------------------------------

```
------------
ora.DATA.dg
            ONLINE ONLINE ip-172-30-15-45 STABLE
ora.LISTENER.lsnr
            ONLINE ONLINE ip-172-30-15-45 STABLE
ora.LOGS.dg
           ONLINE ONLINE ip-172-30-15-45 STABLE
ora.asm
              ONLINE ONLINE ip-172-30-15-45
Started, STABLE
ora.ons
           OFFLINE OFFLINE ip-172-30-15-45 STABLE
--------------------------------------------------------------------
------------
Cluster Resources
--------------------------------------------------------------------
------------
ora.cssd
      1 ONLINE ONLINE ip-172-30-15-45 STABLE
ora.db1.db
       1 ONLINE ONLINE ip-172-30-15-45
Open,HOME=/u01/app/o
racle/product/19.0.0
/db1,STABLE
ora.diskmon
    1 OFFLINE OFFLINE STABLE
ora.driver.afd
      1 ONLINE ONLINE ip-172-30-15-45 STABLE
ora.evmd
       1 ONLINE ONLINE ip-172-30-15-45 STABLE
--------------------------------------------------------------------
------------
```
2. sqlplusから、プライマリでの強制ロギングを有効にします。

alter database force logging;

3. sqlplusから、プライマリでフラッシュバックを有効にします。Flashbackを使用すると、フェールオ ーバー後にプライマリデータベースをスタンバイとして簡単に復元できます。

alter database flashback on;

- 4. Oracleパスワードファイルを使用してREDOトランスポート認証を設定します。設定されていない場 合は、orapwdユーティリティを使用してプライマリにpwdファイルを作成し、スタンバイデータベ ースの\$ORACLE\_HOME/dbsディレクトリにコピーします。
- 5. プライマリDBに、現在のオンラインログファイルと同じサイズのスタンバイREDOログを作成しま す。ロググループは、1つ以上のオンラインログファイルグループです。その後、プライマリデータ ベースはすぐにスタンバイロールに移行し、必要に応じてREDOデータの受信を開始できます。

alter database add standby logfile thread 1 size 200M;

Validate after standby logs addition: SQL> select group#, type, member from v\$logfile; GROUP# TYPE MEMBER ---------- ------- ------------------------------------------------------------ 3 ONLINE +DATA/DB1/ONLINELOG/group\_3.264.1145821513 2 ONLINE +DATA/DB1/ONLINELOG/group\_2.263.1145821513 1 ONLINE +DATA/DB1/ONLINELOG/group\_1.262.1145821513 4 STANDBY +DATA/DB1/ONLINELOG/group\_4.286.1146082751 4 STANDBY +LOGS/DB1/ONLINELOG/group\_4.258.1146082753 5 STANDBY +DATA/DB1/ONLINELOG/group\_5.287.1146082819 5 STANDBY +LOGS/DB1/ONLINELOG/group\_5.260.1146082821 6 STANDBY +DATA/DB1/ONLINELOG/group\_6.288.1146082825 6 STANDBY +LOGS/DB1/ONLINELOG/group\_6.261.1146082827 7 STANDBY +DATA/DB1/ONLINELOG/group\_7.289.1146082835 7 STANDBY +LOGS/DB1/ONLINELOG/group\_7.262.1146082835

11 rows selected.

6. sqlplusから'spfileからpfileを作成して編集します

create pfile='/home/oracle/initdb1.ora' from spfile;

7. pfileを修正し、次のパラメータを追加します。

DB\_NAME=db1 DB\_UNIQUE\_NAME=db1\_NY LOG\_ARCHIVE\_CONFIG='DG\_CONFIG=(db1\_NY,db1\_LA)' LOG\_ARCHIVE\_DEST\_1='LOCATION=USE\_DB\_RECOVERY\_FILE\_DEST VALID\_FOR=(ALL\_LOGFILES,ALL\_ROLES) DB\_UNIQUE\_NAME=db1\_NY' LOG\_ARCHIVE\_DEST\_2='SERVICE=db1\_LA ASYNC VALID\_FOR=(ONLINE\_LOGFILES, PRIMARY\_ROLE) DB\_UNIQUE\_NAME=db1\_LA' REMOTE\_LOGIN\_PASSWORDFILE=EXCLUSIVE FAL SERVER=db1 LA STANDBY\_FILE\_MANAGEMENT=AUTO

8. sqlplusから、/home/oracleディレクトリ内の改訂されたpfileからASM+データディレクトリにspfileを 作成します。

create spfile='+DATA' from pfile='/home/oracle/initdb1.ora';

9. (必要に応じてasmcmdユーティリティを使用して)+dataディスクグループの下に新しく作成され たspfileを探します。次に示すように、srvctlを使用してgridを変更し、新しいspfileからデータベース を開始します。

[oracle@ip-172-30-15-45 db1]\$ srvctl config database -d db1 Database unique name: db1 Database name: db1 Oracle home: /u01/app/oracle/product/19.0.0/db1 Oracle user: oracle Spfile: +DATA/DB1/PARAMETERFILE/spfile.270.1145822903 Password file: Domain: demo.netapp.com Start options: open Stop options: immediate Database role: PRIMARY Management policy: AUTOMATIC Disk Groups: DATA Services: OSDBA group: OSOPER group: Database instance: db1 [oracle@ip-172-30-15-45 db1]\$ srvctl modify database -d db1 -spfile +DATA/DB1/PARAMETERFILE/spfiledb1.ora [oracle@ip-172-30-15-45 db1]\$ srvctl config database -d db1 Database unique name: db1 Database name: db1 Oracle home: /u01/app/oracle/product/19.0.0/db1 Oracle user: oracle Spfile: +DATA/DB1/PARAMETERFILE/spfiledb1.ora Password file: Domain: demo.netapp.com Start options: open Stop options: immediate Database role: PRIMARY Management policy: AUTOMATIC Disk Groups: DATA Services: OSDBA group: OSOPER group: Database instance: db1

10. tnsnames.oraを変更して、名前解決のためにdb\_unique\_nameを追加します。

```
# tnsnames.ora Network Configuration File:
/u01/app/oracle/product/19.0.0/db1/network/admin/tnsnames.ora
# Generated by Oracle configuration tools.
db1 NY =
    (DESCRIPTION =
     (ADDRESS = (PROTOCOL = TCP) (HOST = ip-172-30-15-45.ec2.internal)(PORT = 1521))
      (CONNECT_DATA =
         (SERVER = DEDICATED)
       (SID = db1)  )
    )
db1 LA =
    (DESCRIPTION =
     (ADDRESS = (PROTOCOL = TCP) (HOST = ip-172-30-15-67.ec2.internal)(PORT = 1521))
      (CONNECT_DATA =
         (SERVER = DEDICATED)
      (SID = db1)\left( \begin{array}{c} \end{array} \right)  )
LISTENER_DB1 =
  (ADDRESS = (PROTOCOL = TCP) (HOST = ip-172-30-15-45.ec2.internal)(PORT = 1521))
```
11. プライマリデータベースのデータガードサービス名db1\_NY\_DGMGRL.demo.netappをlistener.oraフ ァイルに追加します。

```
#Backup file is /u01/app/oracle/crsdata/ip-172-30-15-
45/output/listener.ora.bak.ip-172-30-15-45.oracle line added by Agent
# listener.ora Network Configuration File:
/u01/app/oracle/product/19.0.0/grid/network/admin/listener.ora
# Generated by Oracle configuration tools.
LISTENER =
    (DESCRIPTION_LIST =
      (DESCRIPTION =
      (ADDRESS = (PROTOCOL = TCP) (HOST = ip-172-30-15-45.ec2.internal)(PORT = 1521))
      (ADDRESS = (PROTOCOL = IPC) (KEY = EXTPROC1521))  )
   )
SID LIST LISTENER =
 (SID LIST =(SID DESC =
        (GLOBAL_DBNAME = db1_NY_DGMGRL.demo.netapp.com)
      (ORACLE HOME = /u01/app/oracle/product/19.0.0/db1)(SID NAME = db1)\rightarrow  )
ENABLE GLOBAL DYNAMIC ENDPOINT LISTENER=ON # line added by
Agent
VALID NODE CHECKING REGISTRATION LISTENER=ON \qquad # line added by
Agent
```
1. srvctlを使用してデータベースをシャットダウンして再起動し、データガードパラメータがアクティ ブになったことを確認します。

srvctl stop database -d db1

srvctl start database -d db1

これで、Data Guardのプライマリデータベースのセットアップは完了です。

スタンバイデータベースの準備と**Data Guard**のアクティブ化

Oracle Data Guardを使用するには、OSカーネル構成とOracleソフトウェアスタック(スタンバイEC2 DBインスタンスにパッチセットを含む)がプライマリEC2 DBインスタンスと一致する必要がありま す。管理と簡易性を容易にするために、スタンバイEC2 DBインスタンスデータベースのストレージ構成 は、ASMディスクグループの名前、数、サイズなど、プライマリEC2 DBインスタンスと同じにすること が理想的です。以下は、Data GuardのスタンバイEC2 DBインスタンスを設定するための詳細な手順で す。すべてのコマンドは、Oracleの所有者ユーザIDとして実行する必要があります。

- 1. まず、プライマリEC2インスタンスのプライマリデータベースの設定を確認します。このデモでは、 プライマリEC2 DBインスタンスにdb1という名前のプライマリOracleデータベースをセットアップ し、2つのASMディスクグループ+ dataおよび+ logsをスタンドアロンの再起動構成で使用します。 プライマリASMディスクグループは、EC2エコシステム内のあらゆるタイプのストレージに配置で きます。
- 2. ドキュメントの手順に従う ["TR-4965](#page-233-0)[:『](#page-233-0)[Oracle Database Deployment and Protection in AWS](#page-233-0) [FSX/EC2 with iSCSI/ASM](#page-233-0)[』](#page-233-0)["](#page-233-0) プライマリデータベースと一致するように、スタンバイEC2 DBインス タンスにグリッドとOracleをインストールして設定します。データベースストレージは、プライマ リEC2 DBインスタンスと同じストレージ容量で、FSx ONTAPからスタンバイEC2 DBインスタンス にプロビジョニングして割り当てる必要があります。

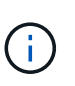

の手順10で停止します。 Oracle database installation セクション。スタンバ イデータベースは、dbcaデータベース複製機能を使用してプライマリデータベースか らインスタンス化されます。

3. Oracleソフトウェアをインストールして設定したら、スタンバイ\$ORACLE\_HOME dbsディレクトリ からプライマリデータベースからOracleパスワードをコピーします。

scp oracle@172.30.15.45:/u01/app/oracle/product/19.0.0/db1/dbs/orapwdb1 .

4. 次のエントリを含むtnsnames.oraファイルを作成します。

```
# tnsnames.ora Network Configuration File:
/u01/app/oracle/product/19.0.0/db1/network/admin/tnsnames.ora
# Generated by Oracle configuration tools.
db1 NY =
    (DESCRIPTION =
    (ADDRESS = (PROTOCOL = TCP) (HOST = ip-172-30-15-45.ec2.internal)(PORT = 1521))
      (CONNECT_DATA =
        (SERVER = DEDICATED)
      (SID = db1)  )
    )
db1 LA =
    (DESCRIPTION =
    (ADDRESS = (PROTOCOL = TCP) (HOST = ip-172-30-15-67.ec2.internal)(PORT = 1521))
      (CONNECT_DATA =
        (SERVER = DEDICATED)
      (SID = db1)  )
    )
```
5. DBデータガードサービス名をlistener.oraファイルに追加します。

```
#Backup file is /u01/app/oracle/crsdata/ip-172-30-15-
67/output/listener.ora.bak.ip-172-30-15-67.oracle line added by
Agent
# listener.ora Network Configuration File:
/u01/app/oracle/product/19.0.0/grid/network/admin/listener.ora
# Generated by Oracle configuration tools.
LISTENER =
   (DESCRIPTION_LIST =
      (DESCRIPTION =
      (ADDRESS = (PROTOCOL = TCP) (HOST = ip-172-30-15-67.ec2.internal)(PORT = 1521))
      (ADDRESS = (PROTOCOL = IPC) (KEY = EXTPROC1521))  )
  \left( \right)SID LIST LISTENER =
  (SID LIST =(SID DESC =
        (GLOBAL_DBNAME = db1_LA_DGMGRL.demo.netapp.com)
      (ORACLE HOME = /u01/app/oracle/product/19.0.0/db1)(SID NAME = db1)  )
   )
ENABLE_GLOBAL_DYNAMIC_ENDPOINT_LISTENER=ON # line added
by Agent
VALID_NODE_CHECKING_REGISTRATION_LISTENER=ON # line added
by Agent
```
6. Oracleのホームとパスを設定します。

```
export ORACLE HOME=/u01/app/oracle/product/19.0.0/db1
```
export PATH=\$PATH:\$ORACLE\_HOME/bin

7. dbcaを使用して、プライマリデータベースdb1からスタンバイデータベースをインスタンス化しま す。

```
[oracle@ip-172-30-15-67 bin]$ dbca -silent -createDuplicateDB
-gdbName db1 -primaryDBConnectionString ip-172-30-15-
45.ec2.internal:1521/db1_NY.demo.netapp.com -sid db1 -initParams
fal server=db1 NY -createAsStandby -dbUniqueName db1 LA
Enter SYS user password:
Prepare for db operation
22% complete
Listener config step
44% complete
Auxiliary instance creation
67% complete
RMAN duplicate
89% complete
Post duplicate database operations
100% complete
Look at the log file
"/u01/app/oracle/cfgtoollogs/dbca/db1_LA/db1_LA.log" for further
details.
```
8. 複製されたスタンバイデータベースを検証します。新しく複製されたスタンバイデータベースは、最 初は読み取り専用モードで開きます。

```
[oracle@ip-172-30-15-67 bin]$ export ORACLE_SID=db1
[oracle@ip-172-30-15-67 bin]$ sqlplus / as sysdba
SQL*Plus: Release 19.0.0.0.0 - Production on Wed Aug 30 18:25:46
2023
Version 19.18.0.0.0
Copyright (c) 1982, 2022, Oracle. All rights reserved.
Connected to:
Oracle Database 19c Enterprise Edition Release 19.0.0.0.0 -
Production
Version 19.18.0.0.0
SQL> select name, open mode from v$database;
NAME OPEN MODE
--------- --------------------
DB1 READ ONLY
```
SQL> show parameter name NAME TYPE VALUE ------------------------------------ ----------- ----------------------------- cdb cluster name string cell\_offloadgroup\_name string db file name convert string db\_name db1 db unique name string db1 LA global names boolean FALSE instance name string db1 lock name space string log file name convert string pdb\_file\_name\_convert string processor group name string NAME TYPE VALUE ------------------------------------ ----------- ----------------------------- service names string db1\_LA.demo.netapp.com  $SOL$ SQL> show parameter log archive config NAME STATES AND TYPE VALUE ------------------------------------ ----------- ----------------------------- log archive config string DG\_CONFIG=(db1\_NY,db1\_LA) SQL> show parameter fal server NAME TYPE VALUE ------------------------------------ ----------- ----------------------------- fal\_server string db1\_NY SQL> select name from v\$datafile; NAME -------------------------------------------------------------------- ------------ +DATA/DB1\_LA/DATAFILE/system.261.1146248215 +DATA/DB1\_LA/DATAFILE/sysaux.262.1146248231 +DATA/DB1\_LA/DATAFILE/undotbs1.263.1146248247 +DATA/DB1\_LA/03C5C01A66EE9797E0632D0F1EAC5F59/DATAFILE/system.264.11

46248253 +DATA/DB1\_LA/03C5C01A66EE9797E0632D0F1EAC5F59/DATAFILE/sysaux.265.11 46248261 +DATA/DB1\_LA/DATAFILE/users.266.1146248267 +DATA/DB1\_LA/03C5C01A66EE9797E0632D0F1EAC5F59/DATAFILE/undotbs1.267. 1146248269 +DATA/DB1\_LA/03C5EFD07C41A1FAE0632D0F1EAC9BD8/DATAFILE/system.268.11 46248271 +DATA/DB1\_LA/03C5EFD07C41A1FAE0632D0F1EAC9BD8/DATAFILE/sysaux.269.11 46248279 +DATA/DB1\_LA/03C5EFD07C41A1FAE0632D0F1EAC9BD8/DATAFILE/undotbs1.270. 1146248285 +DATA/DB1\_LA/03C5EFD07C41A1FAE0632D0F1EAC9BD8/DATAFILE/users.271.114 6248293

#### NAME

-------------------------------------------------------------------- ------------ +DATA/DB1\_LA/03C5F0DDF35CA2B6E0632D0F1EAC8B6B/DATAFILE/system.272.11 46248295 +DATA/DB1\_LA/03C5F0DDF35CA2B6E0632D0F1EAC8B6B/DATAFILE/sysaux.273.11 46248301 +DATA/DB1\_LA/03C5F0DDF35CA2B6E0632D0F1EAC8B6B/DATAFILE/undotbs1.274. 1146248309 +DATA/DB1\_LA/03C5F0DDF35CA2B6E0632D0F1EAC8B6B/DATAFILE/users.275.114 6248315 +DATA/DB1\_LA/03C5F1C9B142A2F1E0632D0F1EACF21A/DATAFILE/system.276.11 46248317 +DATA/DB1\_LA/03C5F1C9B142A2F1E0632D0F1EACF21A/DATAFILE/sysaux.277.11 46248323 +DATA/DB1\_LA/03C5F1C9B142A2F1E0632D0F1EACF21A/DATAFILE/undotbs1.278. 1146248331 +DATA/DB1\_LA/03C5F1C9B142A2F1E0632D0F1EACF21A/DATAFILE/users.279.114 6248337 19 rows selected. SQL> select name from v\$controlfile; NAME -------------------------------------------------------------------- ------------ +DATA/DB1\_LA/CONTROLFILE/current.260.1146248209 +LOGS/DB1\_LA/CONTROLFILE/current.257.1146248209 SQL> select name from v\$tempfile;

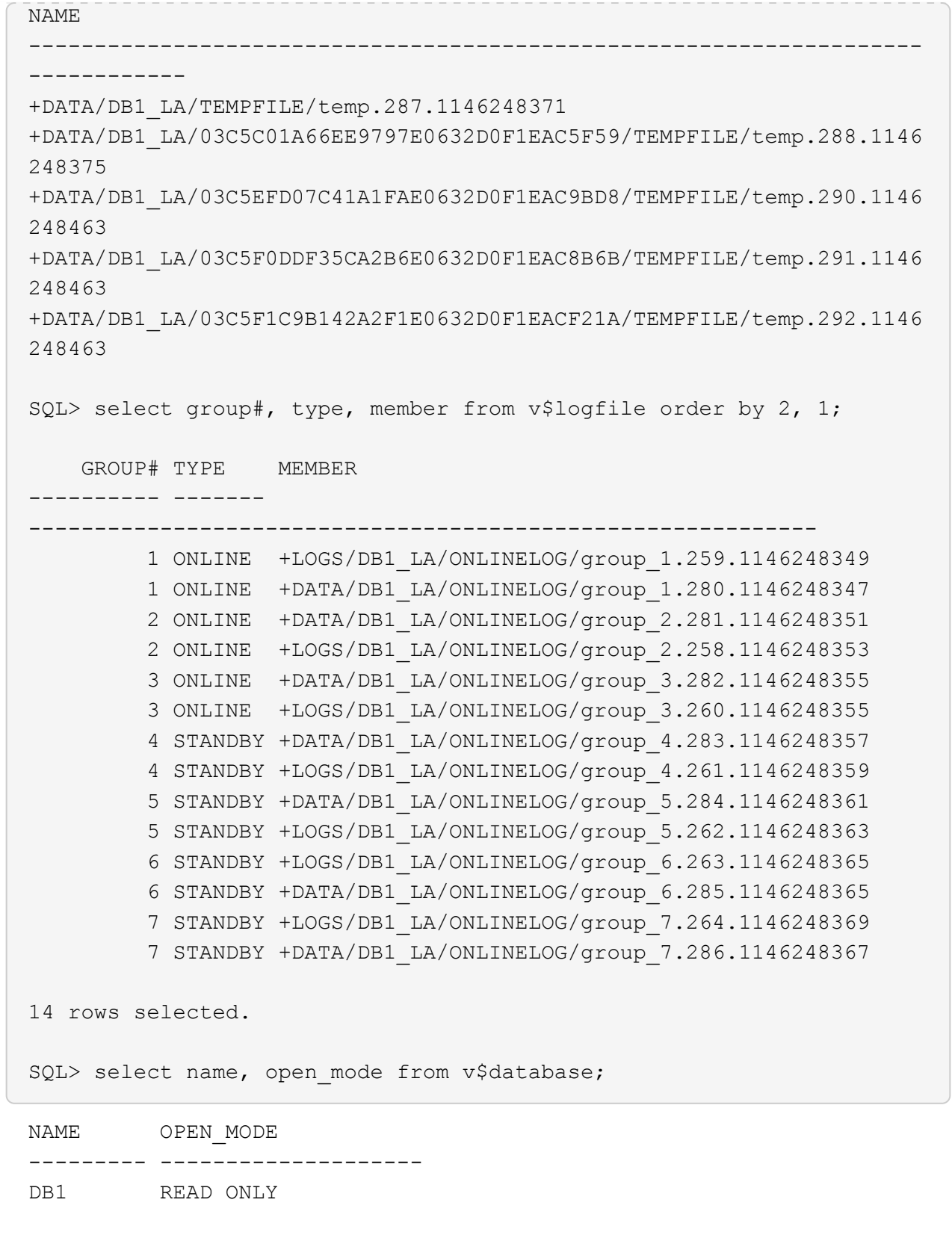

9. でスタンバイデータベースを再起動します。 mount 次のコマンドをステージングして実行し、スタ ンバイデータベース管理リカバリをアクティブにします。
alter database recover managed standby database disconnect from session;

```
SQL> shutdown immediate;
Database closed.
Database dismounted.
ORACLE instance shut down.
SQL> startup mount;
ORACLE instance started.
Total System Global Area 8053062944 bytes
Fixed Size 9182496 bytes
Variable Size 1291845632 bytes
Database Buffers 6744440832 bytes
Redo Buffers 7593984 bytes
Database mounted.
SQL> alter database recover managed standby database disconnect from
session;
```
Database altered.

10. スタンバイデータベースのリカバリステータスを検証します。ここで、 recovery logmerger イ ンチ APPLYING\_LOG アクション。

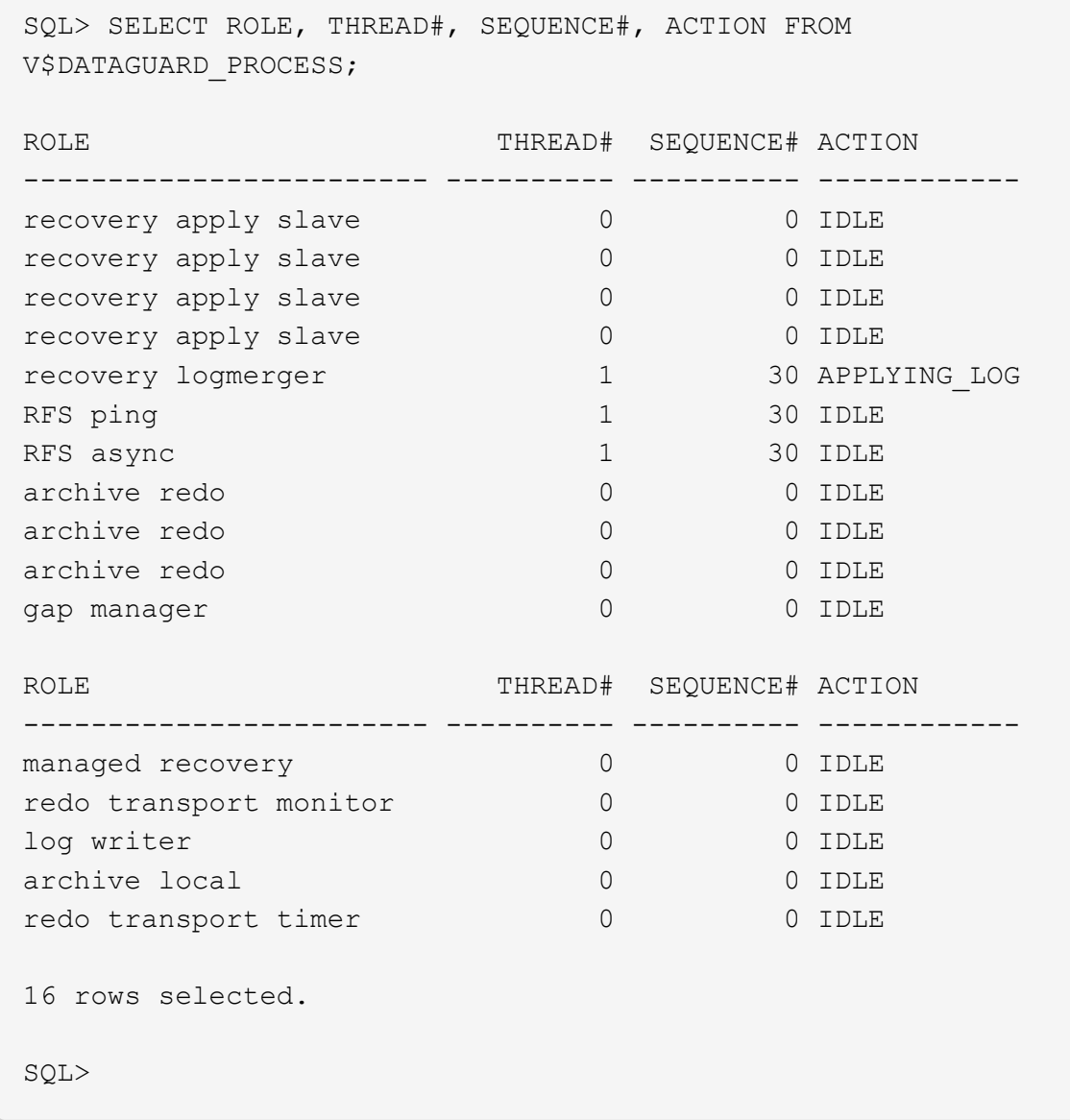

これで、管理スタンバイリカバリを有効にした状態で、db1のプライマリからスタンバイへのData Guard保護のセットアップは完了です。

**Data Guard**ブローカーのセットアップ

Oracle Data Guardブローカーは、Oracle Data Guard構成の作成、メンテナンス、監視を自動化して一元 化する分散管理フレームワークです。次のセクションでは、Data Guard環境を管理するためのData Guardブローカーのセットアップ方法を示します。

1. sqlplusを使用して次のコマンドを実行し、プライマリデータベースとスタンバイデータベースの両 方でデータガードブローカーを起動します。

alter system set dg broker start=true scope=both;

2. プライマリデータベースから、SYSDBAとしてData Guard Borkerに接続します。

```
[oracle@ip-172-30-15-45 db1]$ dgmgrl sys@db1 NY
DGMGRL for Linux: Release 19.0.0.0.0 - Production on Wed Aug 30
19:34:14 2023
Version 19.18.0.0.0
Copyright (c) 1982, 2019, Oracle and/or its affiliates. All rights
reserved.
Welcome to DGMGRL, type "help" for information.
Password:
Connected to "db1_NY"
Connected as SYSDBA.
```
3. Data Guardブローカー設定を作成して有効にします。

```
DGMGRL> create configuration dg_config as primary database is db1_NY
connect identifier is db1_NY;
Configuration "dg_config" created with primary database "db1_ny"
DGMGRL> add database db1 LA as connect identifier is db1 LA;
Database "db1_la" added
DGMGRL> enable configuration;
Enabled.
DGMGRL> show configuration;
Configuration - dg_config
   Protection Mode: MaxPerformance
   Members:
   db1_ny - Primary database
      db1_la - Physical standby database
Fast-Start Failover: Disabled
Configuration Status:
SUCCESS (status updated 28 seconds ago)
```
4. Data Guard Broker管理フレームワーク内でデータベースのステータスを検証

```
DGMGRL> show database db1 ny;
Database - db1_ny
   Role: PRIMARY
   Intended State: TRANSPORT-ON
   Instance(s):
     db1
Database Status:
SUCCESS
DGMGRL> show database db1 la;
Database - db1_la
 Role: PHYSICAL STANDBY
   Intended State: APPLY-ON
   Transport Lag: 0 seconds (computed 1 second ago)
   Apply Lag: 0 seconds (computed 1 second ago)
   Average Apply Rate: 2.00 KByte/s
   Real Time Query: OFF
   Instance(s):
     db1
Database Status:
SUCCESS
DGMGRL>
```
障害が発生した場合は、Data Guard Brokerを使用して、プライマリデータベースを瞬時にスタンバイデ ータベースにフェイルオーバーできます。

他のユースケースでのスタンバイデータベースのクローニング

Data GuardのAWS FSx ONTAPでスタンバイデータベースをステージングする主なメリットは、最小限 の追加ストレージ投資で他の多くのユースケースに対応できることです。次のセクションでは、FSx ONTAPで、マウントされたスタンバイデータベースボリュームとリカバリ対象スタンバイデータベース ボリュームを、開発、テスト、レポートなどの他の目的のためにスナップショット作成およびクローニ ングする方法を説明します。 NetApp SnapCenterツールを使用する。

次に、SnapCenterを使用してData Guardの管理対象物理スタンバイデータベースから読み取り/書き込み データベースをクローニングする手順の概要を示します。SnapCenterのセットアップおよび設定方法の 詳細については、を参照してください。 ["SnapCenter](#page-728-0) [を使用したハイブリッドクラウドデータベースソ](#page-728-0) [リューション](#page-728-0)["](#page-728-0) 関連Oracleセクション。

1. まず、テストテーブルを作成し、プライマリデータベースのテストテーブルに行を挿入します。次 に、トランザクションがスタンバイにトラバースするかどうかを検証し、最後にクローンを検証しま す。

```
[oracle@ip-172-30-15-45 db1]$ sqlplus / as sysdba
SQL*Plus: Release 19.0.0.0.0 - Production on Thu Aug 31 16:35:53
2023
Version 19.18.0.0.0
Copyright (c) 1982, 2022, Oracle. All rights reserved.
Connected to:
Oracle Database 19c Enterprise Edition Release 19.0.0.0.0 -
Production
Version 19.18.0.0.0
SQL> alter session set container=db1 pdb1;
Session altered.
SQL> create table test(
    2 id integer,
    3 dt timestamp,
    4 event varchar(100));
Table created.
SQL> insert into test values(1, sysdate, 'a test transaction on
primary database db1 and ec2 db host: ip-172-30-15-
45.ec2.internal');
1 row created.
SQL> commit;
```
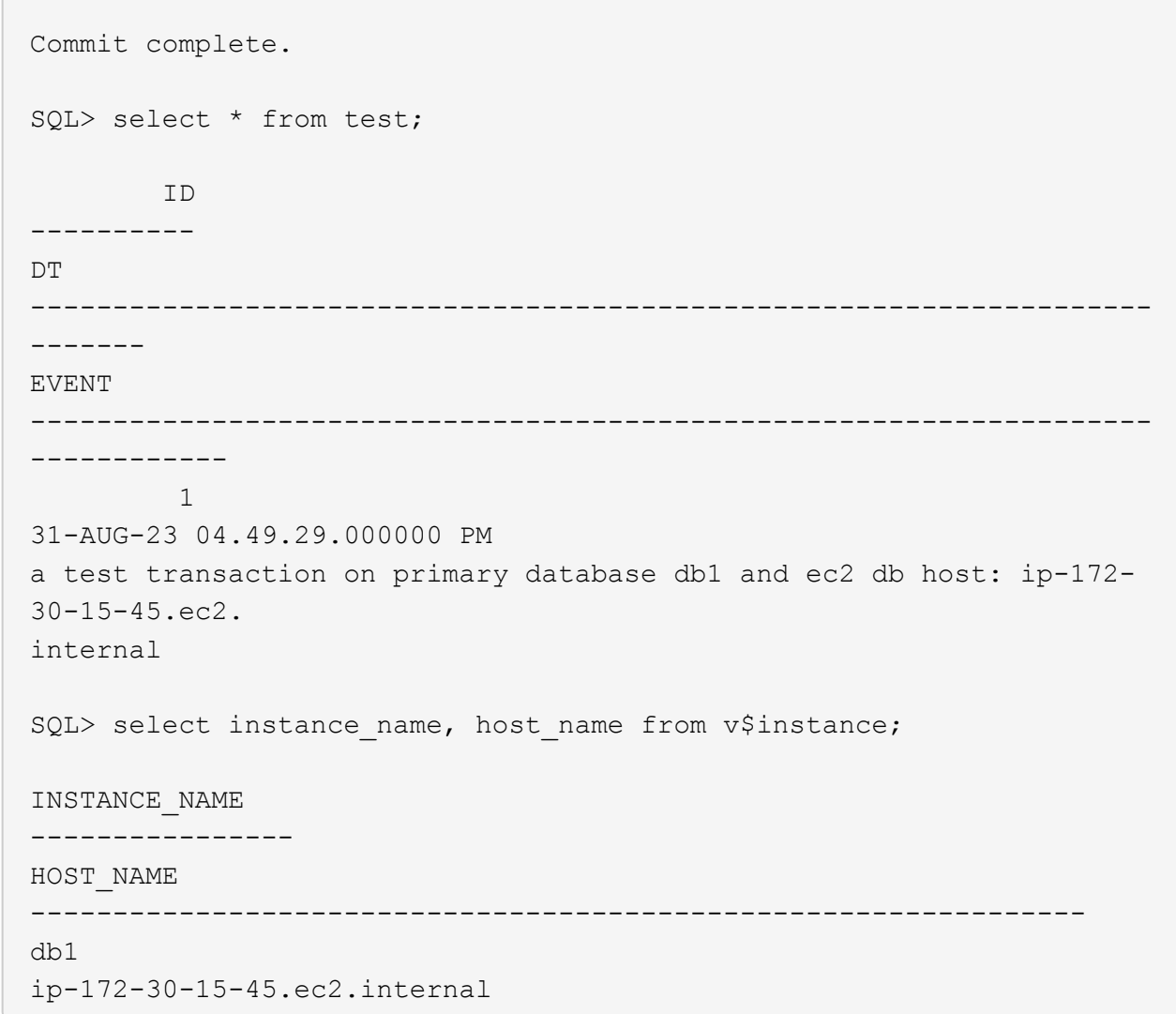

2. FSxストレージクラスタを Storage Systems FSxクラスタ管理IPとfsxadminクレデンシャルを使用 するSnapCenterの場合。

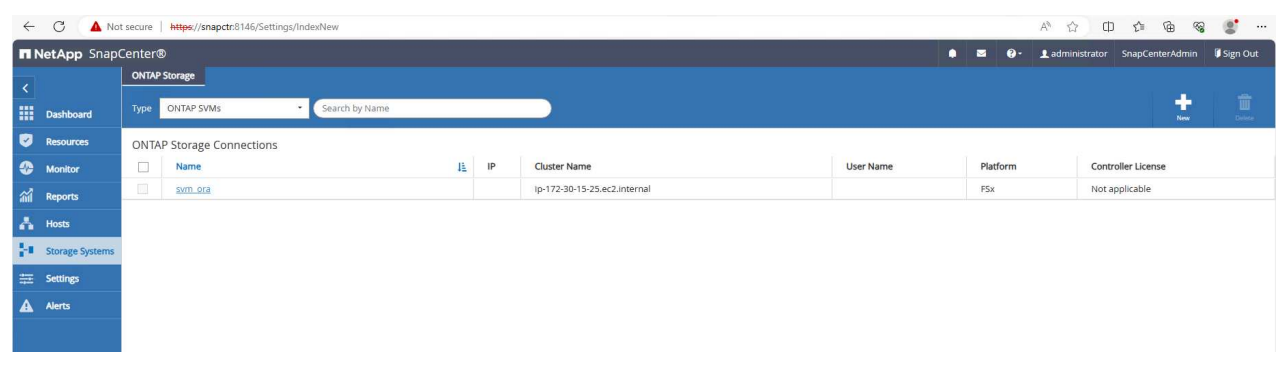

3. AWS EC2-userをに追加 Credential インチ Settings。

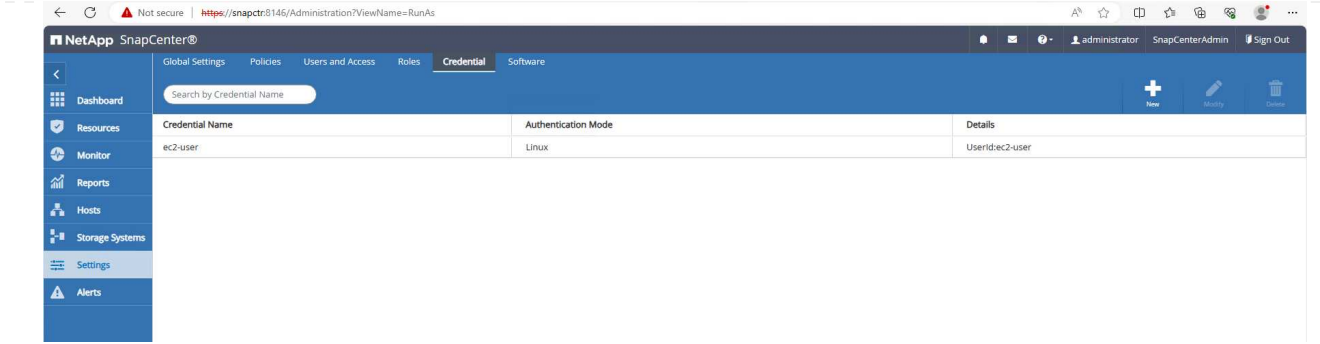

4. スタンバイEC2 DBインスタンスの追加とクローンEC2 DBインスタンスの追加: Hosts。

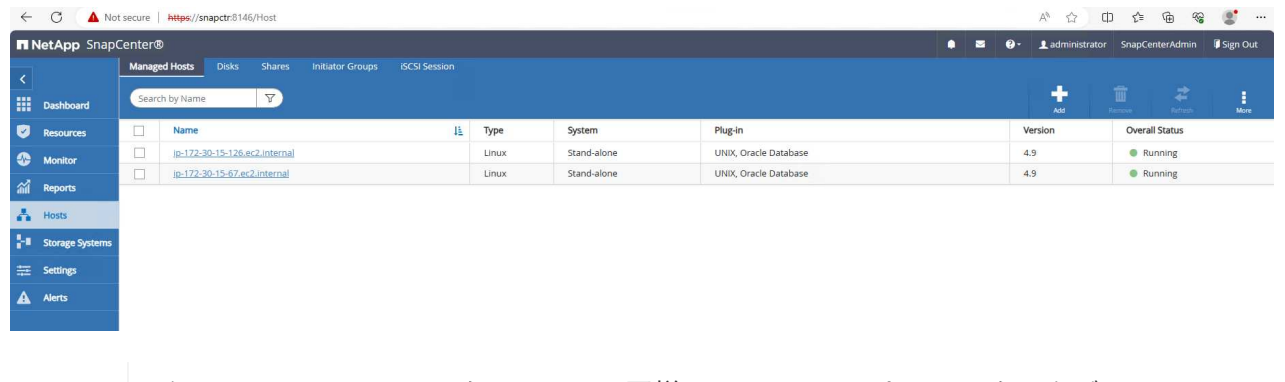

クローンEC2 DBインスタンスには、同様のOracleソフトウェアスタックがインストー ルおよび設定されている必要があります。このテストケースでは、グリッドインフラ とOracle 19Cをインストールして設定しましたが、データベースは作成されませんで した。

5. オフライン/フルデータベースバックアップのマウント用にカスタマイズしたバックアップポリシー を作成します。

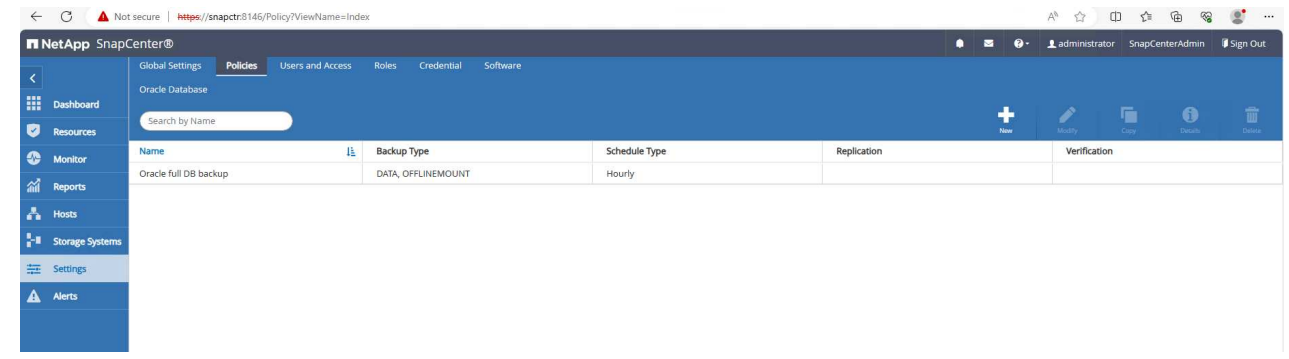

6. バックアップポリシーを適用してスタンバイデータベースを保護 Resources タブ。

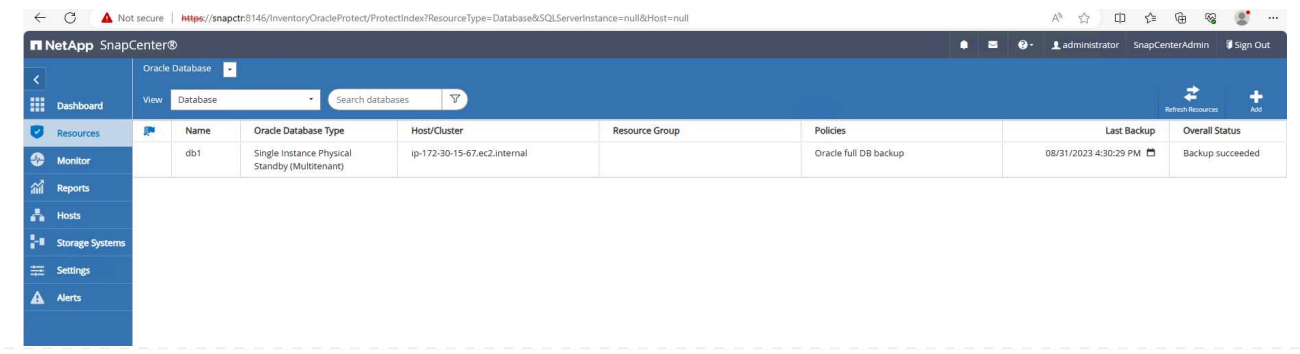

 $\bigcirc$ 

7. データベース名をクリックすると、データベースバックアップのページが開きます。データベースク ローンに使用するバックアップを選択し、 Clone ボタンをクリックしてクローニングワークフロー を起動します。

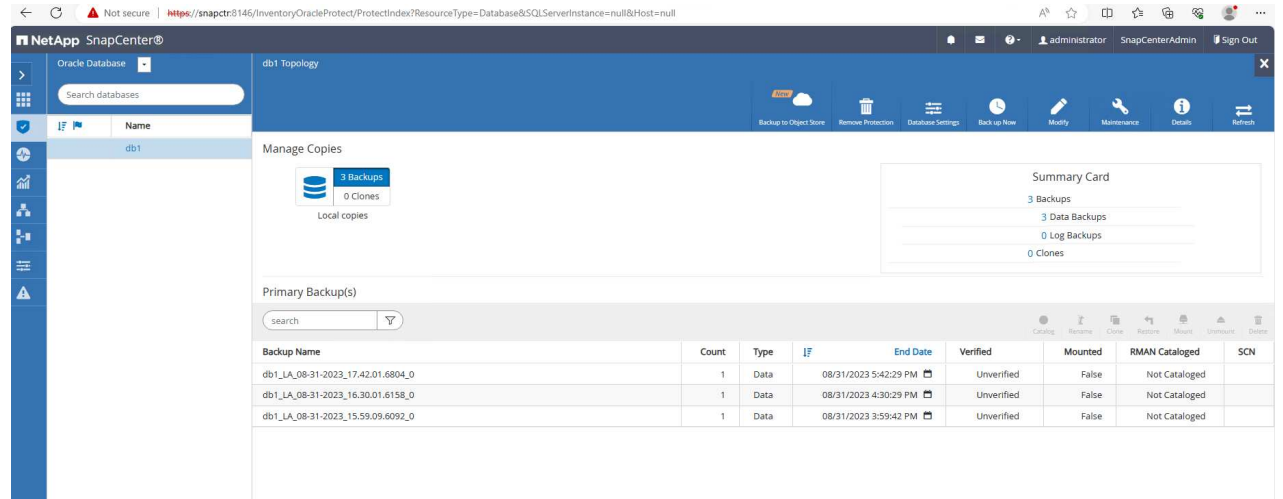

8. 選択するオプション Complete Database Clone クローンインスタンスにSIDという名前を付けま す。

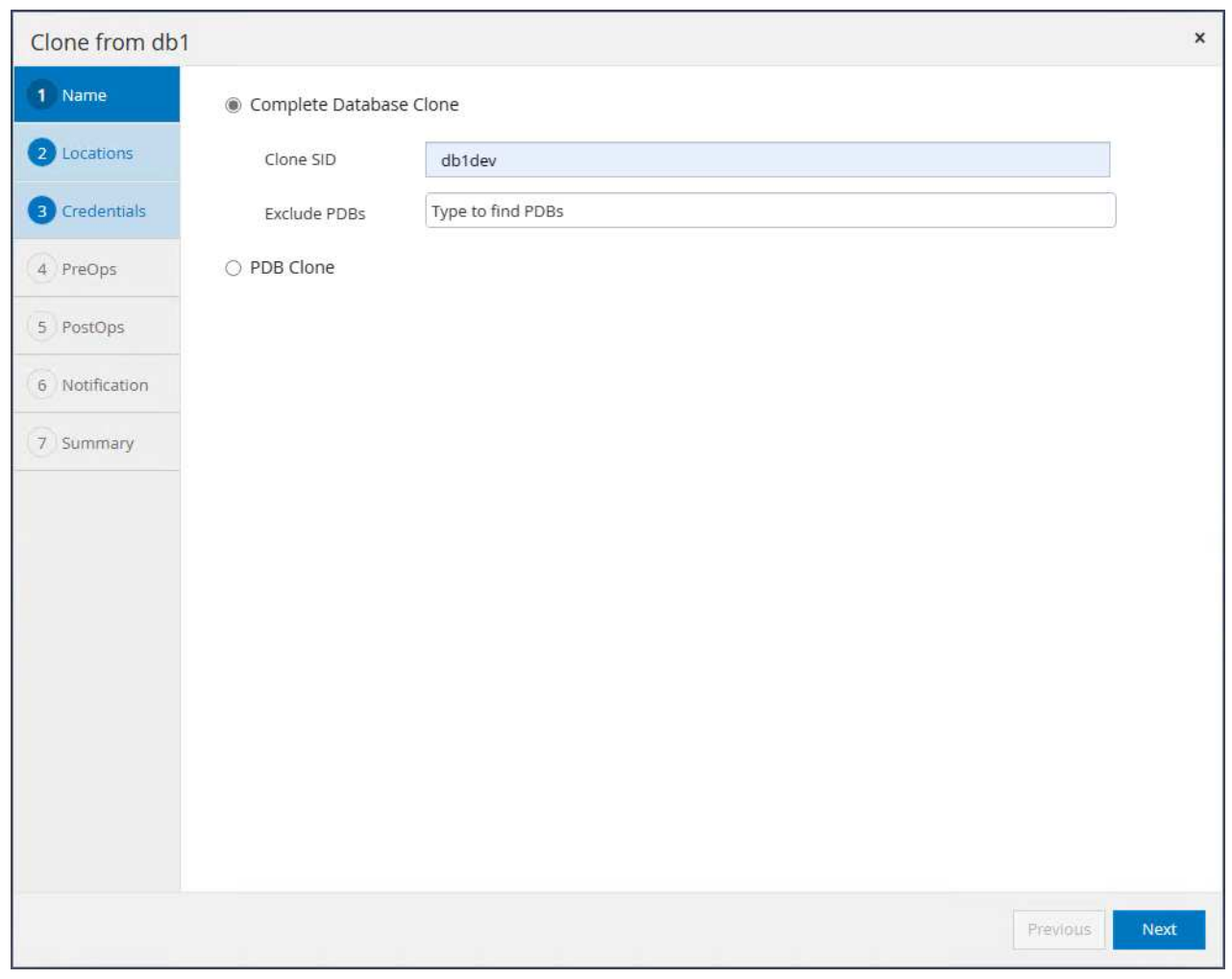

9. クローンホストを選択します。このホストは、クローンデータベースをスタンバイDBからホストし ます。データファイル、制御ファイル、およびREDOログはデフォルトのままにします。クローンホ ストに、スタンバイデータベースのディスクグループに対応する2つのASMディスクグループが作成 されます。

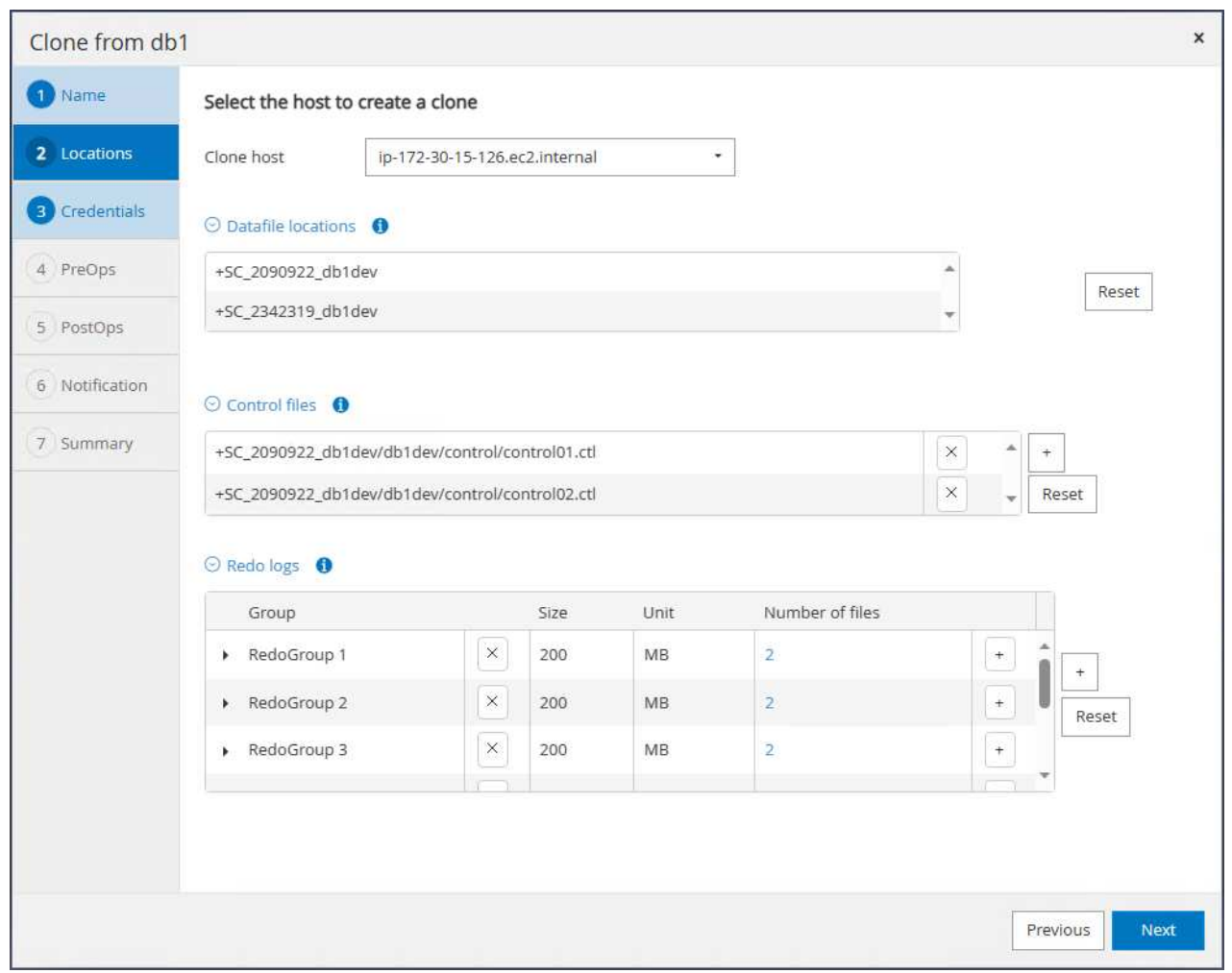

10. OSベースの認証にはデータベースクレデンシャルは必要ありません。Oracleホーム設定を、クロー ンEC2データベースインスタンスに設定されている設定と照合します。

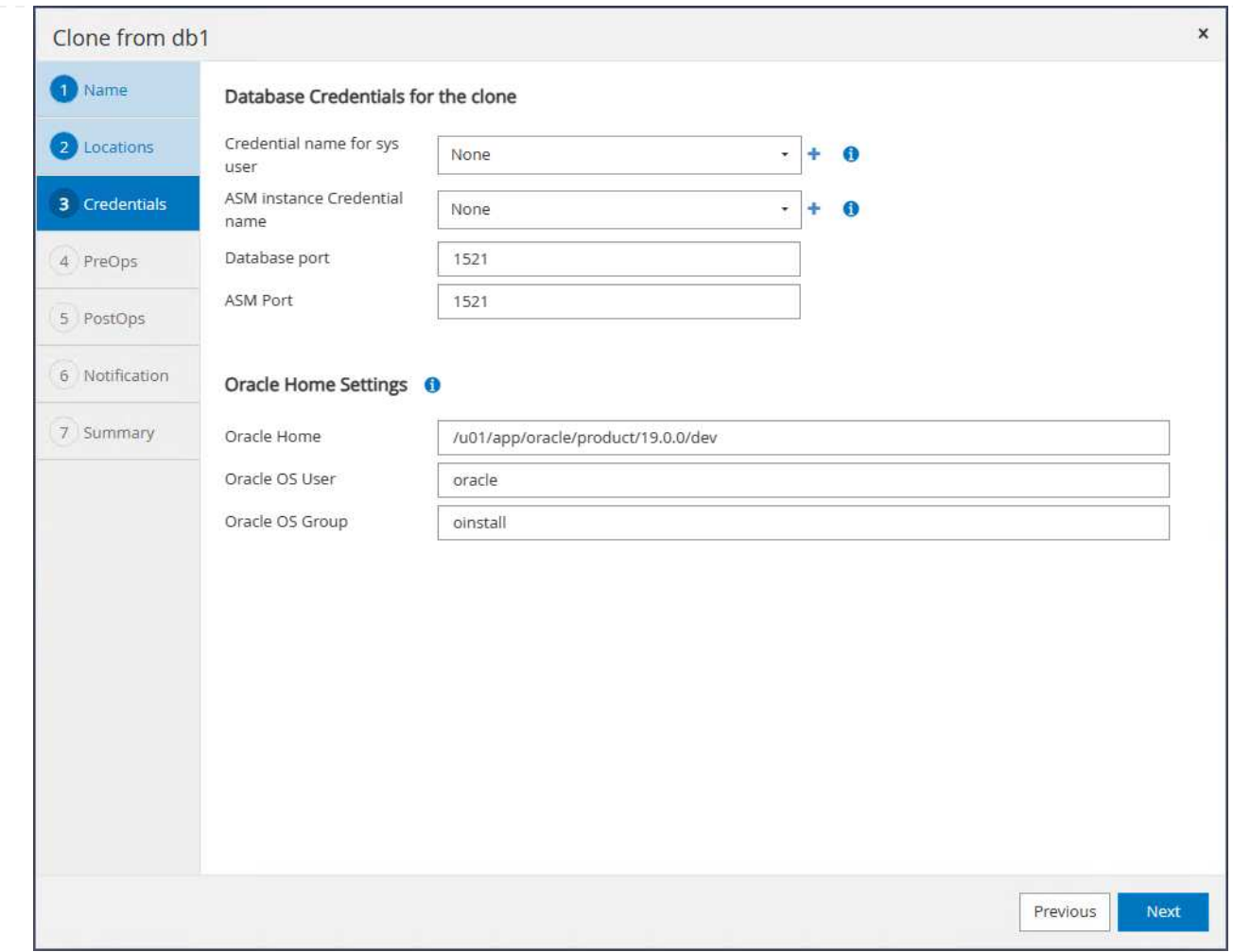

11. 必要に応じてクローンデータベースのパラメータを変更し、Cloenの前に実行するスクリプトを指定 します。

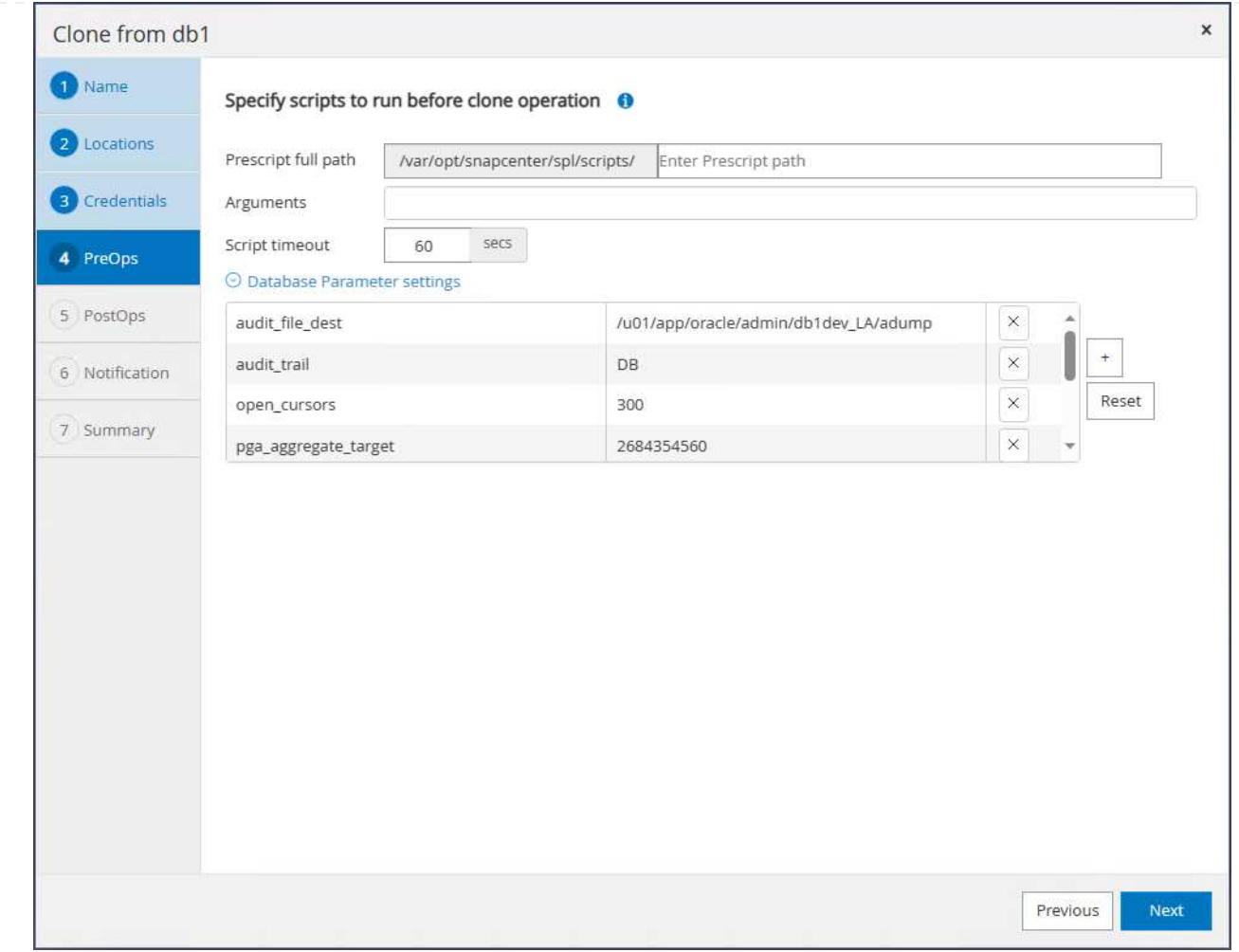

12. 「SQL to run after clone」と入力します。デモでは、dev/test/reportデータベースのデータベースア ーカイブモードをオフにするコマンドを実行しました。

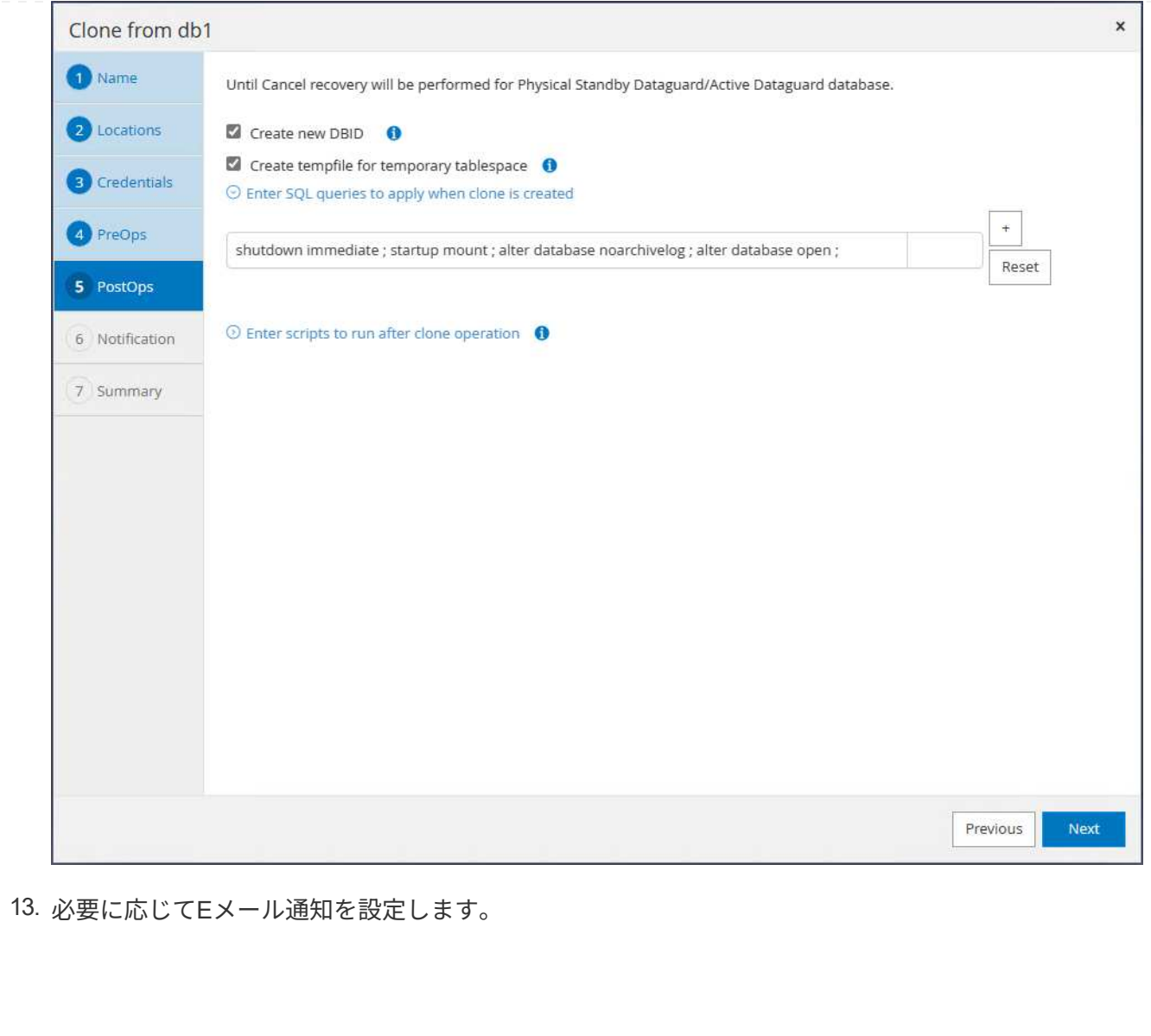

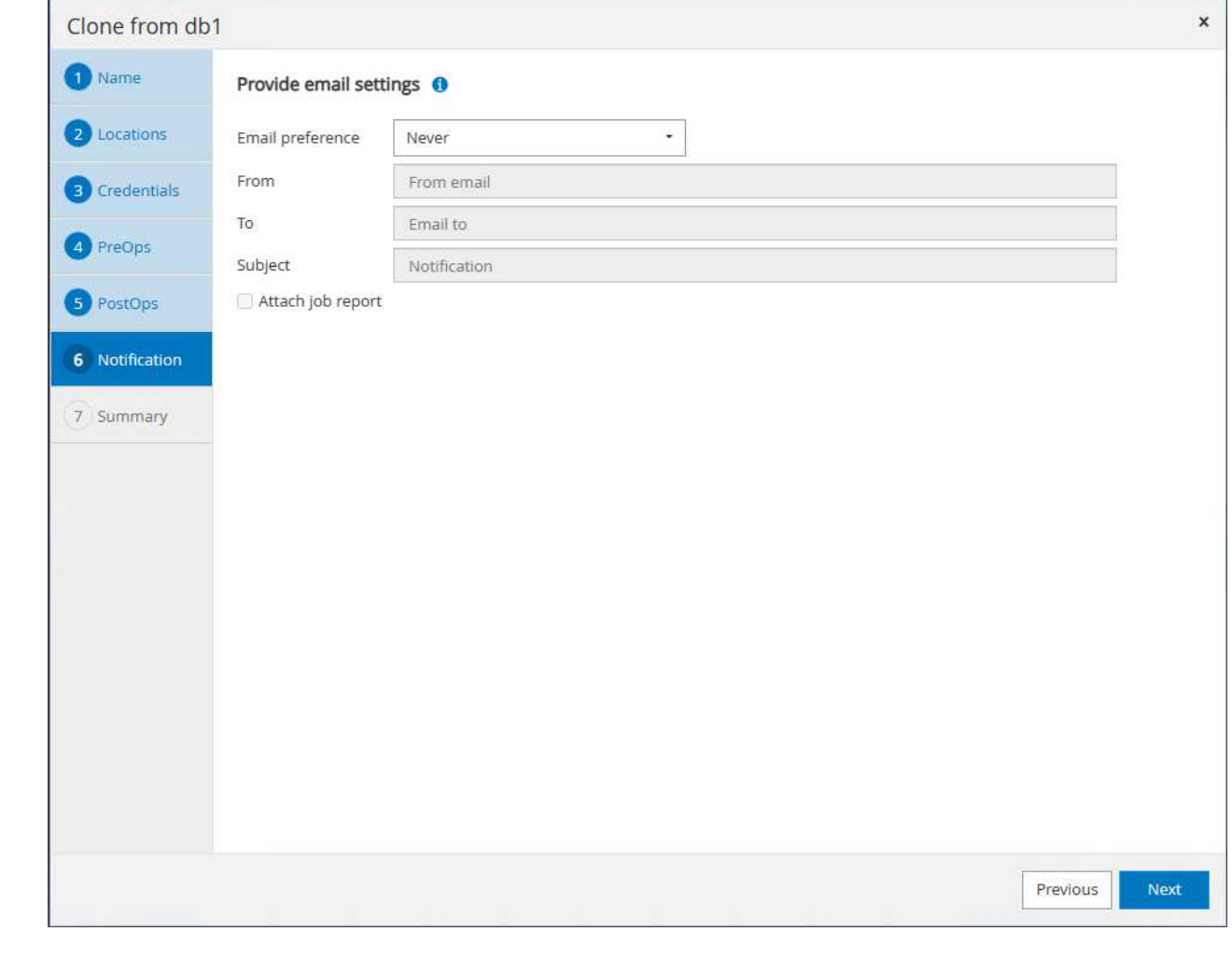

14. 概要を確認し、 Finish をクリックしてクローンを開始します。

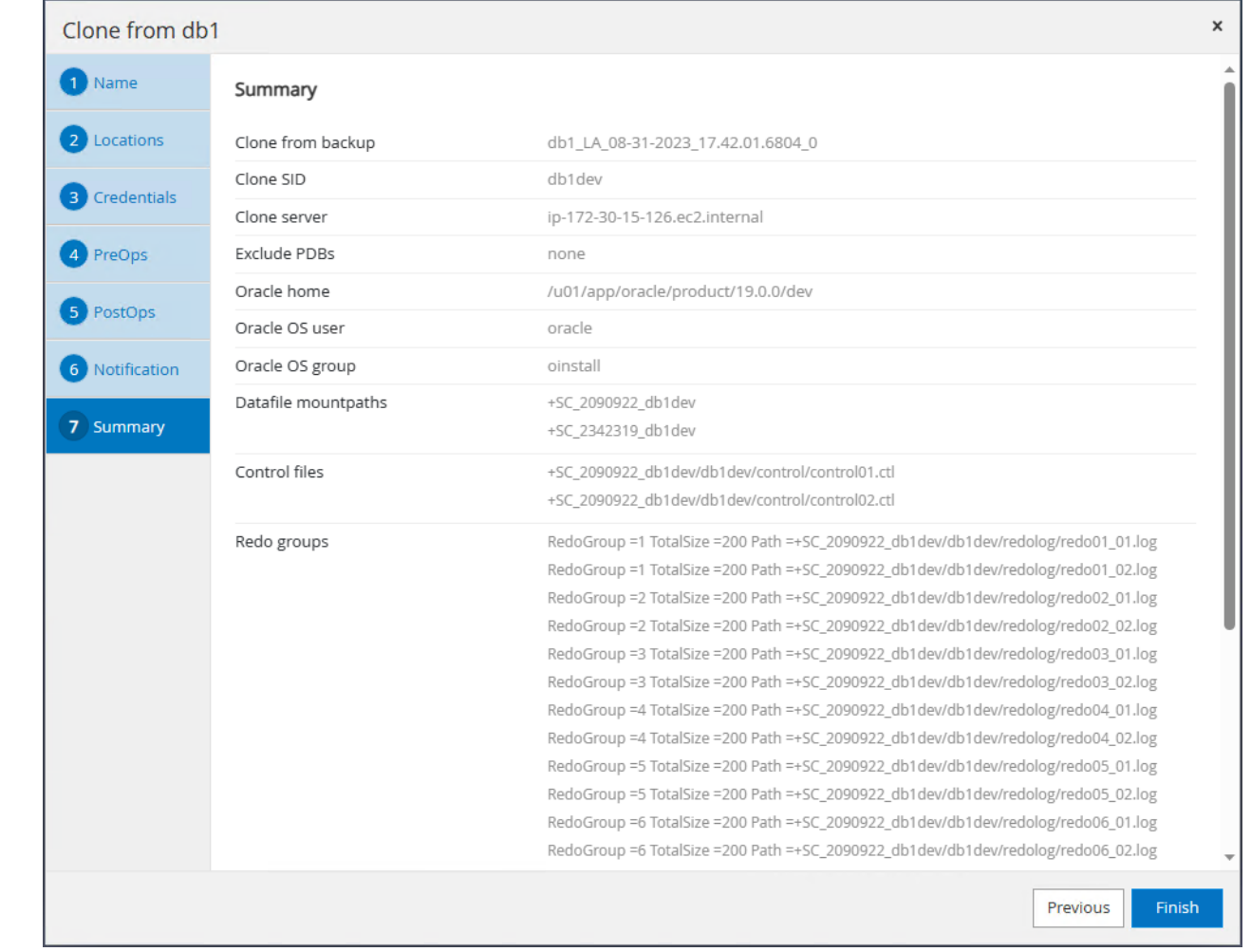

15. クローニングジョブの監視 Monitor タブ。データベースのボリュームサイズでは、約300GBのデー タベースをクローニングするのに約8分かかったことがわかりました。

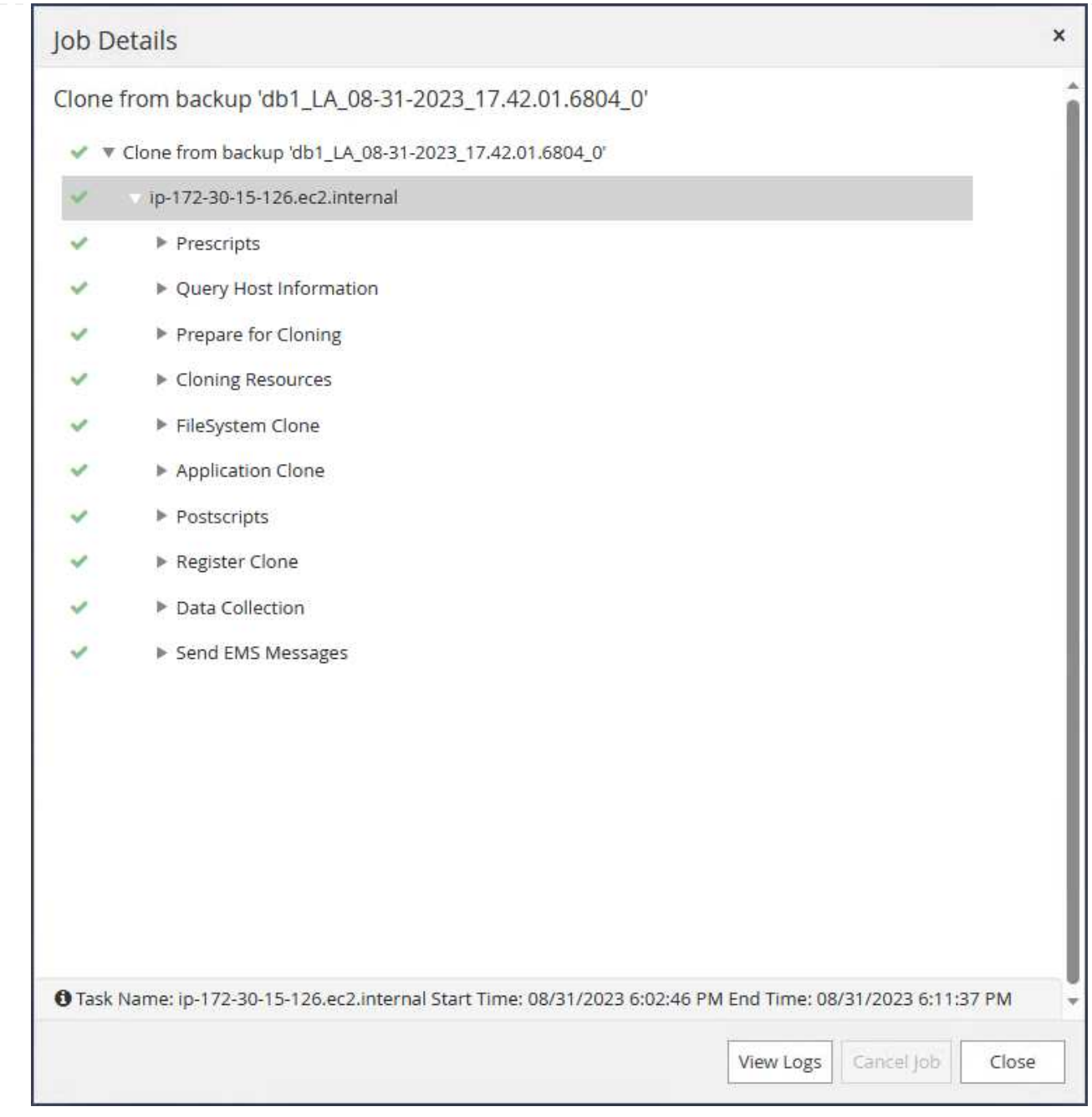

16. にすぐに登録されているSnapCenterからクローンデータベースを検証します。 Resources タブを クリックします。

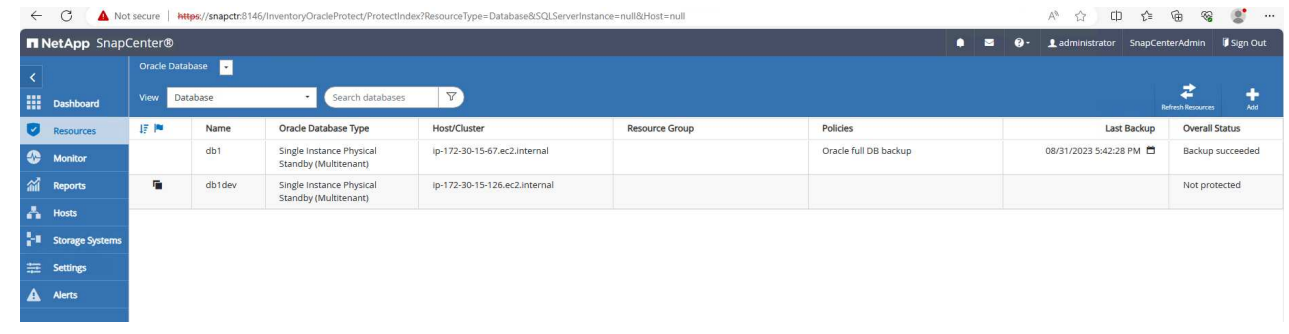

17. クローンEC2インスタンスからクローンデータベースを照会します。プライマリデータベースで発生 したテストトランザクションが、データベースをクローニングするまでトラバースされたことを検証

### しました。

```
[oracle@ip-172-30-15-126 ~]$ export
ORACLE_HOME=/u01/app/oracle/product/19.0.0/dev
[oracle@ip-172-30-15-126 ~]$ export ORACLE_SID=db1dev
[oracle@ip-172-30-15-126 ~]$ export PATH=$PATH:$ORACLE_HOME/bin
[oracle@ip-172-30-15-126 ~\sim]$ sqlplus / as sysdba
SQL*Plus: Release 19.0.0.0.0 - Production on Wed Sep 6 16:41:41 2023
Version 19.18.0.0.0
Copyright (c) 1982, 2022, Oracle. All rights reserved.
Connected to:
Oracle Database 19c Enterprise Edition Release 19.0.0.0.0 -
Production
Version 19.18.0.0.0
SQL> select name, open mode, log mode from v$database;
NAME OPEN MODE LOG MODE
--------- -------------------- ------------
DB1DEV READ WRITE NOARCHIVELOG
SQL> select instance name, host name from v$instance;
INSTANCE_NAME
----------------
HOST_NAME
----------------------------------------------------------------
db1dev
ip-172-30-15-126.ec2.internal
SQL> alter session set container=db1 pdb1;
Session altered.
SQL> select * from test;
         ID
----------
DT
    --------------------------------------------------------------------
-------
EVENT
```
-------------------------------------------------------------------- ------------ 1 31-AUG-23 04.49.29.000000 PM a test transaction on primary database db1 and ec2 db host: ip-172- 30-15-45.ec2. internal SQL>

これで、FSxストレージ上のData Guard内のスタンバイデータベースから新しいOracleデータベースを クローニングして検証し、開発、テスト、レポートなどのユースケースに対応できるようになりま す。Data Guardの同じスタンバイデータベースから、複数のOracleデータベースをクローニングできま す。

追加情報の参照先

このドキュメントに記載されている情報の詳細については、以下のドキュメントや Web サイトを参照してく ださい。

• Data Guardの概念と管理

["https://docs.oracle.com/en/database/oracle/oracle-database/19/sbydb/index.html#Oracle%C2%AE-Data-](https://docs.oracle.com/en/database/oracle/oracle-database/19/sbydb/index.html#Oracle%C2%AE-Data-Guard)[Guard"](https://docs.oracle.com/en/database/oracle/oracle-database/19/sbydb/index.html#Oracle%C2%AE-Data-Guard)

• WP-7357: 『Oracle Database Deployment on EC2 and FSx Best Practices』

["](#page-266-0)[はじめに](#page-266-0)["](#page-266-0)

• NetApp ONTAP 対応の Amazon FSX

["https://aws.amazon.com/fsx/netapp-ontap/"](https://aws.amazon.com/fsx/netapp-ontap/)

• Amazon EC2

[https://aws.amazon.com/pm/ec2/?trk=36c6da98-7b20-48fa-8225-](https://aws.amazon.com/pm/ec2/?trk=36c6da98-7b20-48fa-8225-4784bced9843&sc_channel=ps&s_kwcid=AL!4422!3!467723097970!e!!g!!aws%20ec2&ef_id=Cj0KCQiA54KfBhCKARIsAJzSrdqwQrghn6I71jiWzSeaT9Uh1-vY-VfhJixF-xnv5rWwn2S7RqZOTQ0aAh7eEALw_wcB:G:s&s_kwcid=AL!4422!3!467723097970!e!!g!!aws%20ec2) [4784bced9843&sc\\_channel=ps&s\\_kwcid=AL!4422!3!467723097970!e!!g!!aws%20ec2&ef\\_id=Cj0KCQiA54](https://aws.amazon.com/pm/ec2/?trk=36c6da98-7b20-48fa-8225-4784bced9843&sc_channel=ps&s_kwcid=AL!4422!3!467723097970!e!!g!!aws%20ec2&ef_id=Cj0KCQiA54KfBhCKARIsAJzSrdqwQrghn6I71jiWzSeaT9Uh1-vY-VfhJixF-xnv5rWwn2S7RqZOTQ0aAh7eEALw_wcB:G:s&s_kwcid=AL!4422!3!467723097970!e!!g!!aws%20ec2) [KfBhCKARIsAJzSrdqwQrghn6I71jiWzSeaT9Uh1-vY-VfhJixF](https://aws.amazon.com/pm/ec2/?trk=36c6da98-7b20-48fa-8225-4784bced9843&sc_channel=ps&s_kwcid=AL!4422!3!467723097970!e!!g!!aws%20ec2&ef_id=Cj0KCQiA54KfBhCKARIsAJzSrdqwQrghn6I71jiWzSeaT9Uh1-vY-VfhJixF-xnv5rWwn2S7RqZOTQ0aAh7eEALw_wcB:G:s&s_kwcid=AL!4422!3!467723097970!e!!g!!aws%20ec2)[xnv5rWwn2S7RqZOTQ0aAh7eEALw\\_wcB:G:s&s\\_kwcid=AL!4422!3!467723097970!e!!g!!aws%20ec2](https://aws.amazon.com/pm/ec2/?trk=36c6da98-7b20-48fa-8225-4784bced9843&sc_channel=ps&s_kwcid=AL!4422!3!467723097970!e!!g!!aws%20ec2&ef_id=Cj0KCQiA54KfBhCKARIsAJzSrdqwQrghn6I71jiWzSeaT9Uh1-vY-VfhJixF-xnv5rWwn2S7RqZOTQ0aAh7eEALw_wcB:G:s&s_kwcid=AL!4422!3!467723097970!e!!g!!aws%20ec2)

## **TR-4973**:『**Quick Recovery and Clone of Oracle VLDB with Incremental Merge on AWS FSx ONTAP**』

ネットアップ、Niyaz Mohamed、Allen Cao氏

この解決策では、AWS EC2コンピューティングインスタンスに導入されたOracle VLDB (FSx ONTAP上のNFSマウントを使用)の迅速なリカバリとクローニングの概要と詳細 について説明します。スタンバイデータファイルコピーをステージングして、RMAN経 由で継続的に増分マージします。

Oracle Recovery Manager (RMAN) バックアップツールを使用したOracleでのVLDB (Very Large Database )のリカバリは、非常に困難な作業です。障害発生時にバックアップメディアからデータベースをリストアす るプロセスには時間がかかるため、データベースのリカバリが遅れ、サービスレベルアグリーメント(SLA) に大きな影響を与える可能性があります。ただし、バージョン10g以降では、Oracleデータベース・データ・ ファイルのステージング・イメージ・コピーを、DBサーバ・ホスト上の追加のディスク・ストレージに作成 できるRMAN機能が導入されています。これらのイメージコピーは、RMANを使用して毎日段階的に更新でき ます。障害が発生した場合、データベース管理者(DBA)は、障害が発生したメディアからイメージコピー にOracleデータベースを迅速に切り替えることができるため、データベースメディアを完全にリストアする必 要がありません。その結果、SLAが大幅に改善されますが、必要なデータベースストレージは2倍になりま す。

VLDBのSLAに関心があり、OracleデータベースをAWSなどのパブリッククラウドに移動することを検討して いる場合は、AWS FSx ONTAPなどのリソースを使用して同様のデータベース保護構造を設定し、スタンバイ データベースのイメージコピーをステージングできます。このドキュメントでは、AWS FSx ONTAPからNFS ファイルシステムをプロビジョニングおよびエクスポートしてOracleデータベースサーバにマウントし、プラ イマリストレージに障害が発生した場合に迅速にリカバリできるようにスタンバイデータベースコピーをステ ージングする方法を説明します。

さらに、ストレージに追加の投資をすることなく、開発/テスト用のOracle環境で同じスタンバイデータベー スイメージコピーを使用して開発/テスト用のOracle環境を構築するなど、他のユースケースにも、NetApp FlexCloneを活用して同じステージングNFSファイルシステムのコピーを作成する方法も紹介します。

この解決策 は、次のユースケースに対応します。

- AWS FSx ONTAPストレージのNFSマウントポイント上のRMANを介したOracle VLDBイメージコピーの 差分マージ。
- 障害発生時にFSx ONTAPストレージ上のデータベースイメージコピーに切り替えることで、Oracle VLDB の迅速なリカバリを実現します。
- Oracle VLDBイメージコピーを格納しているFSx ONTAP NFSファイルシステムボリュームをクローニン グし、他のユースケースで別のデータベースインスタンスを立ち上げるために使用します。

対象者

この解決策 は、次のユーザーを対象としています。

- データベースのリカバリを高速化するために、AWSのRMANを介したOracle VLDBイメージコピーの差分 マージを設定しているDBA。
- AWSパブリッククラウドでOracleワークロードをテストするデータベース解決策アーキテクト。
- AWS FSx ONTAPストレージに導入されたOracleデータベースを管理するストレージ管理者。
- AWS FSX/EC2環境でOracleデータベースを立ち上げたいアプリケーション所有者。

解決策 のテストおよび検証環境

この解決策のテストと検証は、最終的な導入環境とは異なる可能性があるAWS FSx ONTAPおよびEC2環境で 実行されました。詳細については、を参照してください [導入にあたって考慮すべき主な要因]。

アーキテクチャ

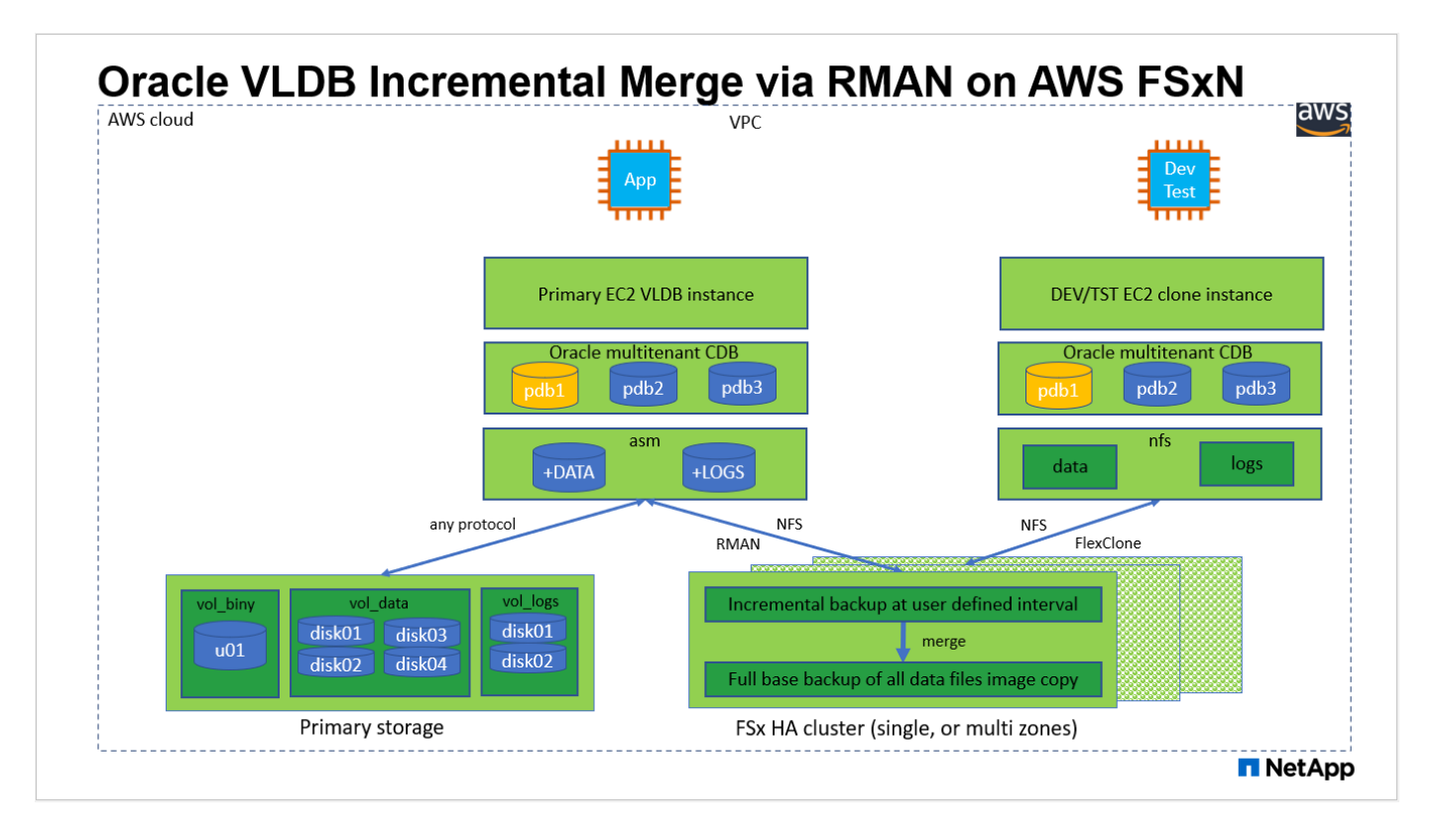

## ハードウェアおよびソフトウェアコンポーネント

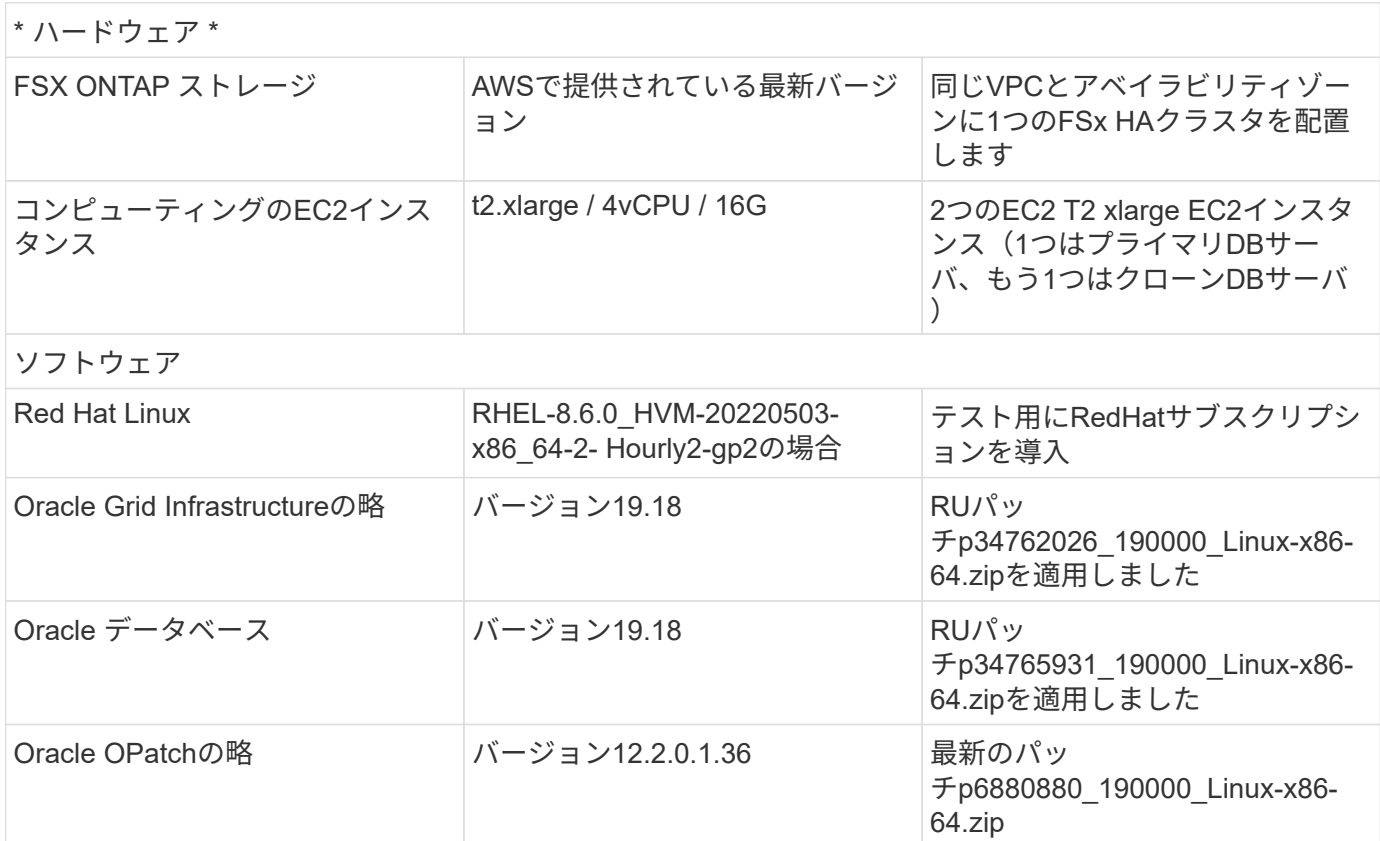

# 導入にあたって考慮すべき主な要因

• \* RMANインクリメンタルマージ用のOracle VLDBストレージレイアウト。\*テストと検証では、Oracleイ

ンクリメンタルバックアップおよびマージ用のNFSボリュームを単一のFSxファイルシステムから割り当 て、スループットは4GBps、SSDの物理IOPSは160,000、容量は192TiBに制限されています。しきい値を 超えて導入する場合は、複数のFSxファイルシステムを複数のNFSマウントポイントと並行して連結し て、より多くの容量を提供できます。

- **RMAN**インクリメンタル・マージを使用した**Oracle**のリカバリ性 RMANインクリメンタル・バックアップ およびマージは'通常'RTOとRPOの目標に基づいてユーザーが定義した頻度で実行されますプライマリデ ータストレージやアーカイブログが完全に失われると、データが失われる可能性があります。Oracleデー タベースは、FSxデータベースバックアップイメージコピーから利用できる最後の増分バックアップまで リカバリできます。データ損失を最小限に抑えるために、Oracleフラッシュリカバリ領域をFSx NFSマウ ントポイントに設定し、アーカイブログをデータベースイメージコピーとともにFSx NFSマウントにバッ クアップします。
- \* FSx NFSファイルシステムからOracle VLDBを実行\*データベースバックアップ用の他のバルクストレー ジとは異なり、AWS FSx ONTAPはクラウド対応の本番用ストレージであり、高いレベルのパフォーマン スとストレージ効率を提供します。FSx ONTAP NFSファイルシステムでOracle VLDBがプライマリスト レージからイメージコピーに切り替えれば、プライマリストレージの障害に対処しながら、データベース のパフォーマンスを高いレベルで維持できます。プライマリストレージの障害によってユーザアプリケー ションのエクスペリエンスが低下することはありません。
- その他のユースケースでは、**NFS**ボリュームの**Oracle VLDB**イメージコピーを**FlexClone**で作成します。 AWS FSx ONTAP FlexCloneは、書き込み可能な同じNFSデータボリュームの共有コピーを提供します。 したがって、Oracleデータベースがスイッチオーバーされても、ステージングOracle VLDBイメージコピ ーの整合性を維持しながら、他の多くのユースケースに使用できます。これにより、VLDBストレージの 設置面積が大幅に削減され、ストレージコストが大幅に削減されます。NetAppでは、高いレベルでOracle のパフォーマンスを維持するために、データベースをプライマリストレージからデータベースイメージの コピーに切り替えた場合にFlexClone処理を最小限に抑えることを推奨しています。
- \* EC2コンピューティングインスタンス。\*このテストと検証では、AWS EC2 T2.xlargeインスタンス をOracleデータベースコンピューティングインスタンスとして使用しました。NetAppでは、データベース ワークロード向けに最適化されているため、本番環境ではOracleのコンピューティングインスタンスとし てM5タイプのEC2インスタンスを使用することを推奨しています。実際のワークロード要件に基づい て、vCPUの数とRAMの容量に合わせてEC2インスタンスのサイズを適切に設定する必要があります。
- \* FSXストレージHAクラスタのシングルゾーンまたはマルチゾーン展開。\*このテストと検証では、FSX HAクラスタを単一のAWSアベイラビリティゾーンに導入しました。本番環境では、FSX HAペアを2つの 異なるアベイラビリティゾーンに導入することを推奨します。FSX HAクラスタは、アクティブ/パッシブ ファイルシステムのペアで同期ミラーされるHAペアで、ストレージレベルの冗長性を提供するために割 り当てられます。マルチゾーン導入により、単一のAWSゾーンで障害が発生した場合の高可用性がさらに 向上します。
- \* FSxストレージクラスタのサイジング。\* Amazon FSx for ONTAP ストレージファイルシステムは、SSD の最大16万IOPS、最大4GBpsのスループット、最大192TiBの容量を提供します。ただし、プロビジョニ ングされたIOPS、スループット、およびストレージ制限(最小1、024GiB)については、導入時の実際の 要件に基づいてクラスタのサイジングを行うことができます。アプリケーションの可用性に影響を与える ことなく、容量をオンザフライで動的に調整できます。
- \* dNFS構成。\* dNFSはOracleカーネルに組み込まれており、OracleをNFSストレージに導入する と、Oracleデータベースのパフォーマンスが大幅に向上することが知られています。DNFSはOracleバイ ナリにパッケージ化されていますが、デフォルトではオンになっていません。NFS上にOracleデータベー スを導入する場合は、このオプションをオンにする必要があります。VLDBに複数のFSxファイルシステ ムを導入する場合は、異なるFSx NFSファイルシステムへのdNFSマルチパスを適切に設定する必要があ ります。

解決策 の導入

ここでは、VPC内のAWS EC2環境にOracle VLDBが導入済みであることを前提としています。AWSへ

のOracleの導入についてサポートが必要な場合は、次のテクニカルレポートを参照してください。

- ["Oracle Database Deployment on EC2 and FSx Best Practices](#page-266-0)[を参照してください](#page-266-0)["](#page-266-0)
- ["iSCSI / ASM](#page-233-0)[を使用した](#page-233-0)[AWS FSX/EC2](#page-233-0)[での](#page-233-0)[Oracle](#page-233-0)[データベースの導入と保護](#page-233-0)["](#page-233-0)
- ["](#page-206-0)[スタンドアロンでの](#page-206-0)[Oracle 19C NFS / ASM](#page-206-0)[を使用した](#page-206-0)[AWS FSX/EC2](#page-206-0)[での](#page-206-0)[Oracle 19C](#page-206-0)[の再起動](#page-206-0)["](#page-206-0)

Oracle VLDBは、FSx ONTAPまたはAWS EC2エコシステム内の任意のストレージで実行できます。次のセク ションでは、AWS FSx ONTAPストレージのNFSマウントにステージングされているOracle VLDBのイメージ コピーへのRMANインクリメンタルマージを設定するための、ステップバイステップの導入手順を示します。

#### 導入の前提条件

導入には、次の前提条件が必要です。

- 1. AWSアカウントが設定され、必要なVPCとネットワークセグメントがAWSアカウント内に作成され ている。
- 2. AWS EC2コンソールから、2つのEC2 Linuxインスタンスを導入する必要があります。1つはプライ マリOracle DBサーバとして、もう1つはオプションのクローンターゲットDBサーバとして使用しま す。環境セットアップの詳細については、前のセクションのアーキテクチャ図を参照してください。 また、も参照してください ["Linux](https://docs.aws.amazon.com/AWSEC2/latest/UserGuide/concepts.html)[インスタンスのユーザー](https://docs.aws.amazon.com/AWSEC2/latest/UserGuide/concepts.html)[ガ](https://docs.aws.amazon.com/AWSEC2/latest/UserGuide/concepts.html)[イド](https://docs.aws.amazon.com/AWSEC2/latest/UserGuide/concepts.html)["](https://docs.aws.amazon.com/AWSEC2/latest/UserGuide/concepts.html) を参照してください。
- 3. AWS EC2コンソールから、Amazon FSx for ONTAPストレージHAクラスタを導入して、Oracleデー タベースのスタンバイイメージコピーを格納するNFSボリュームをホストします。FSXストレージの 導入に慣れていない場合は、マニュアルを参照してください ["ONTAP](https://docs.aws.amazon.com/fsx/latest/ONTAPGuide/creating-file-systems.html) [ファイルシステム用の](https://docs.aws.amazon.com/fsx/latest/ONTAPGuide/creating-file-systems.html)[FSX](https://docs.aws.amazon.com/fsx/latest/ONTAPGuide/creating-file-systems.html)[を](https://docs.aws.amazon.com/fsx/latest/ONTAPGuide/creating-file-systems.html) [作成しています](https://docs.aws.amazon.com/fsx/latest/ONTAPGuide/creating-file-systems.html)["](https://docs.aws.amazon.com/fsx/latest/ONTAPGuide/creating-file-systems.html) を参照してください。
- 4. 手順2と3は、次のTerraform自動化ツールキットを使用して実行できます。このツールキットでは、 という名前のEC2インスタンスが作成されます ora\_01 という名前のFSxファイルシステムがありま す fsx\_01。実行する前に、指示をよく確認し、環境に合わせて変数を変更してください。テンプレ ートは、独自の導入要件に合わせて簡単に変更できます。

git clone https://github.com/NetApp-Automation/na\_aws\_fsx\_ec2\_deploy.git

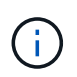

Oracleインストールファイルをステージングするための十分なスペースを確保するため に、EC2インスタンスのルートボリュームに少なくとも50Gが割り当てられていることを 確認してください。

**EC2 DB**インスタンスホストにマウントする**NFS**ボリュームをプロビジョニングおよびエクスポートします

このデモでは、FSXクラスタ管理IPを介してfsxadminユーザとしてssh経由でFSXクラスタにログイン し、コマンドラインからNFSボリュームをプロビジョニングする方法を説明します。または、AWS FSx コンソールを使用してボリュームを割り当てることもできます。データベースのサイズに対応するよう に複数のFSxファイルシステムが設定されている場合は、他のFSxファイルシステムについても同じ手順 を繰り返します。

1. まず、fsxadminユーザとしてSSH経由でFSxクラスタにログインし、CLIを使用してNFSボリューム をプロビジョニングします。FSxクラスタ管理IPアドレスを変更します。このIPアドレスは、AWS FSx ONTAP UIコンソールから取得できます。

ssh fsxadmin@172.30.15.53

2. プライマリOracle VLDBデータベースのデータファイルのイメージコピーを格納するために、プライ マリストレージと同じサイズのNFSボリュームを作成します。

vol create -volume ora 01 copy -aggregate aggr1 -size 100G -state online -type RW -junction-path /ora\_01\_copy -snapshot-policy none -tiering-policy snapshot-only

3. または、AWS FSxコンソールUIからStorage Efficiencyオプションを使用してボリュームをプロビジ ョニングすることもできます Enabled、セキュリティ形式 Unix 、Snapshotポリシー None、およ びストレージ階層化 Snapshot Only 以下に示すように。

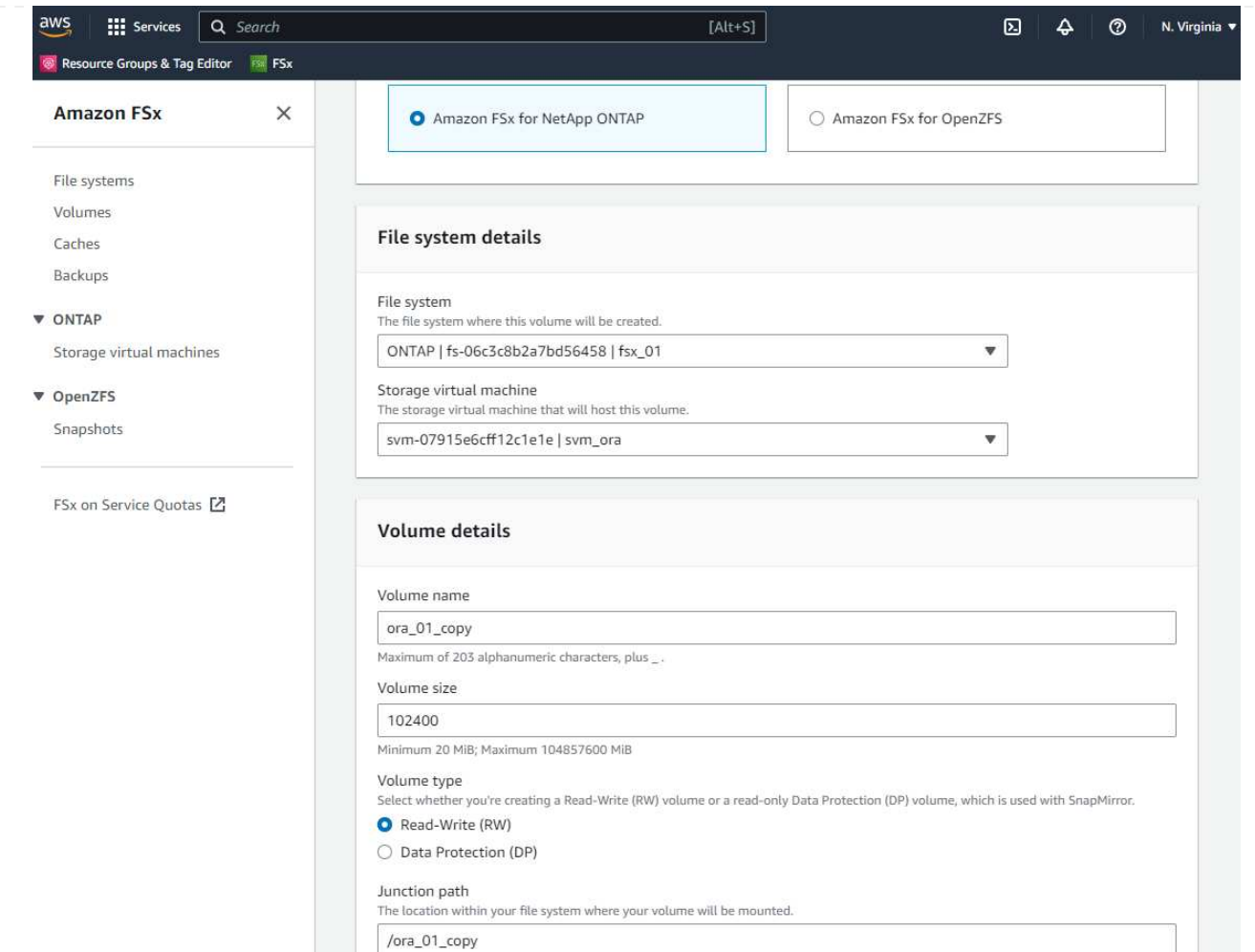

4. Oracleデータベース用にカスタマイズしたSnapshotポリシーを作成し、日次スケジュールと30日間 の保持期間を設定します。Snapshotの頻度と保持期間について、特定のニーズに合わせてポリシー を調整する必要があります。

snapshot policy create -policy oracle -enabled true -schedule1 daily -count1 30

RMAN増分バックアップおよびマージ用にプロビジョニングされたNFSボリュームにポリシーを適用 します。

vol modify -volume ora\_01\_copy -snapshot-policy oracle

5. EC2インスタンスにec2-userとしてログインし、/nfsfsxnディレクトリを作成します。追加のFSxファ イルシステム用に追加のマウントポイントディレクトリを作成します。

sudo mkdir /nfsfsxn

6. FSx ONTAP NFSボリュームをEC2 DBインスタンスホストにマウントします。FSx仮想サーバのNFS LIFアドレスを変更します。NFS LIFのアドレスは、FSx ONTAP UIコンソールから取得できます。

```
sudo mount 172.30.15.19:/ora_01_copy /nfsfsxn -o
rw,bg,hard,vers=3,proto=tcp,timeo=600,rsize=262144,wsize=262144,noin
tr
```
7. マウントポイントの所有権をoracle: oisntallに変更し、必要に応じてOracleユーザ名とプライマリグ ループを変更します。

sudo chown oracle:oinstall /nfsfsxn

**FSx**上のイメージコピーへの**Oracle RMAN**インクリメンタルマージをセットアップします

RMANインクリメンタルマージは、増分バックアップ/マージ間隔ごとに、ステージングデータベースデ ータファイルのイメージコピーを継続的に更新します。データベースバックアップのイメージコピー は、増分バックアップ/マージを実行する頻度と同じように最新の状態になります。そのため、RMANの 増分バックアップとマージの頻度を決定する際には、データベースのパフォーマンス、RTO、RPOの目 標を考慮してください。

- 1. プライマリDBサーバEC2インスタンスにOracleユーザとしてログインします
- 2. マウントポイント/nfsfsxnの下にoracopyディレクトリを作成して、Oracleデータファイルのイメージ コピーとOracleフラッシュリカバリ領域のarchlogディレクトリを格納します。

mkdir /nfsfsxn/oracopy

mkdir /nfsfsxn/archlog

3. sqlplusを使用してOracleデータベースにログインし、ブロック変更追跡を有効にして増分バックアッ プを高速化し、Oracleフラッシュリカバリ領域が現在プライマリストレージにある場合はFSxNマウ ントに変更します。これにより、RMANのデフォルトの制御ファイル/spfile自動バックアップおよび アーカイブログを、リカバリ用にFSxN NFSマウントにバックアップできます。

sqlplus / as sysdba

sqlplusプロンプトで、次のコマンドを実行します。

alter database enable block change tracking using file '/nfsfsxn/oracopy/bct\_db1.ctf'

alter system set db recovery file dest='/nfsfsxn/archlog/' scope=both;

4. RMANバックアップおよび増分マージスクリプトを作成します。スクリプトは、並列RMANバックア ップおよびマージ用に複数のチャネルを割り当てます。最初に実行すると、最初の完全なベースライ ンイメージコピーが生成されます。完全な実行では、ステージング領域をクリーンに保つために、保 持期間外の古いバックアップが最初に削除されます。その後、マージとバックアップの前に現在のロ グファイルを切り替えます。増分バックアップはマージ後に実行されるため、データベースイメージ コピーは現在のデータベース状態を1回のバックアップ/マージサイクルごとに追跡されます。マージ とバックアップの順序を逆にして、ユーザーの好みに合わせて迅速にリカバリすることができま す。RMANスクリプトは'プライマリDBサーバのcrontabから実行する単純なシェルスクリプトに統合 できます制御ファイルの自動バックアップがRMAN設定でオンになっていることを確認します。

```
vi /home/oracle/rman_bkup_merge.cmd
Add following lines:
RUN
{
    allocate channel c1 device type disk format '/nfsfsxn/oracopy/%U';
    allocate channel c2 device type disk format '/nfsfsxn/oracopy/%U';
    allocate channel c3 device type disk format '/nfsfsxn/oracopy/%U';
    allocate channel c4 device type disk format '/nfsfsxn/oracopy/%U';
    delete obsolete;
    sql 'alter system archive log current';
    recover copy of database with tag 'OraCopyBKUPonFSxN_level_0';
   backup incremental level 1 copies=1 for recover of copy with tag
'OraCopyBKUPonFSxN_level_0' database;
}
```
5. EC2 DBサーバで、OracleユーザとしてRMANにローカルにログインします(RMANカタログの有無 は問いません)。このデモでは、RMANカタログには接続しません。

```
rman target / nocatalog;
output:
[oracle@ip-172-30-15-99 \sim]$ rman target / nocatalog;
Recovery Manager: Release 19.0.0.0.0 - Production on Wed May 24
17:44:49 2023
Version 19.18.0.0.0
Copyright (c) 1982, 2019, Oracle and/or its affiliates. All rights
reserved.
connected to target database: DB1 (DBID=1730530050)
using target database control file instead of recovery catalog
```
RMAN>

6. RMANプロンプトで、スクリプトを実行します。最初の実行でベースラインデータベースイメージコ ピーが作成され、以降の実行ではベースラインイメージコピーがマージおよび更新されます。スクリ プトの実行方法と一般的な出力を次に示します。ホストのCPUコアに一致するチャネル数を設定し ます。

RMAN> @/home/oracle/rman bkup merge.cmd

```
RMAN> RUN
2 > \{3> allocate channel c1 device type disk format
'/nfsfsxn/oracopy/%U';
4> allocate channel c2 device type disk format
'/nfsfsxn/oracopy/%U';
5> allocate channel c3 device type disk format
'/nfsfsxn/oracopy/%U';
6> allocate channel c4 device type disk format
'/nfsfsxn/oracopy/%U';
7> delete obsolete;
8> sql 'alter system archive log current';
9> recover copy of database with tag 'OraCopyBKUPonFSxN level 0';
10> backup incremental level 1 copies=1 for recover of copy with
tag 'OraCopyBKUPonFSxN_level_0' database;
11> }
allocated channel: c1
channel c1: SID=411 device type=DISK
allocated channel: c2
channel c2: SID=146 device type=DISK
allocated channel: c3
channel c3: SID=402 device type=DISK
allocated channel: c4
channel c4: SID=37 device type=DISK
Starting recover at 17-MAY-23
no copy of datafile 1 found to recover
no copy of datafile 3 found to recover
no copy of datafile 4 found to recover
no copy of datafile 5 found to recover
no copy of datafile 6 found to recover
no copy of datafile 7 found to recover
.
.
Finished recover at 17-MAY-23
Starting backup at 17-MAY-23
channel c1: starting incremental level 1 datafile backup set
channel c1: specifying datafile(s) in backup set
input datafile file number=00022
name=+DATA/DB1/FB867DA8C68C816EE053630F1EAC2BCF/DATAFILE/soe.287.113
```
7018311 input datafile file number=00026 name=+DATA/DB1/FB867DA8C68C816EE053630F1EAC2BCF/DATAFILE/soe.291.113 7018481 input datafile file number=00030 name=+DATA/DB1/FB867DA8C68C816EE053630F1EAC2BCF/DATAFILE/soe.295.113 7018787 input datafile file number=00011 name=+DATA/DB1/FB867DA8C68C816EE053630F1EAC2BCF/DATAFILE/undotbs1.27 1.1136668041 input datafile file number=00035 name=+DATA/DB1/FB867DA8C68C816EE053630F1EAC2BCF/DATAFILE/soe.300.113 7019181 channel c1: starting piece 1 at 17-MAY-23 channel c2: starting incremental level 1 datafile backup set channel c2: specifying datafile(s) in backup set input datafile file number=00023 name=+DATA/DB1/FB867DA8C68C816EE053630F1EAC2BCF/DATAFILE/soe.288.113 7018359 input datafile file number=00027 name=+DATA/DB1/FB867DA8C68C816EE053630F1EAC2BCF/DATAFILE/soe.292.113 7018523 input datafile file number=00031 name=+DATA/DB1/FB867DA8C68C816EE053630F1EAC2BCF/DATAFILE/soe.296.113 7018837 input datafile file number=00009 name=+DATA/DB1/FB867DA8C68C816EE053630F1EAC2BCF/DATAFILE/system.272. 1136668041 input datafile file number=00034 name=+DATA/DB1/FB867DA8C68C816EE053630F1EAC2BCF/DATAFILE/soe.299.113 7019117 . . Finished backup at 17-MAY-23 Starting Control File and SPFILE Autobackup at 17-MAY-23 piece handle=+LOGS/DB1/AUTOBACKUP/2023\_05\_17/s\_1137095435.367.1137095435 comment=NONE Finished Control File and SPFILE Autobackup at 17-MAY-23 released channel: c1 released channel: c2 released channel: c3 released channel: c4 RMAN> \*\*end-of-file\*\*

7. バックアップ後のデータベースイメージのコピーをリストして、FSx ONTAP NFSマウントポイント にデータベースイメージのコピーが作成されたことを確認します。

RMAN> list copy of database tag 'OraCopyBKUPonFSxN level 0'; List of Datafile Copies ======================= Key File S Completion Time Ckp SCN Ckp Time Sparse ------- ---- - --------------- ---------- --------------- ------ 19 1 A 17-MAY-23 3009819 17-MAY-23 NO Name: /nfsfsxn/oracopy/data D-DB1 I-1730530050 TS-SYSTEM\_FNO-1\_0h1sd7ae Tag: ORACOPYBKUPONFSXN LEVEL 0 20 3 A 17-MAY-23 3009826 17-MAY-23 NO Name: /nfsfsxn/oracopy/data D-DB1 I-1730530050 TS-SYSAUX\_FNO-3\_0i1sd7at Tag: ORACOPYBKUPONFSXN\_LEVEL\_0 21 4 A 17-MAY-23 3009830 17-MAY-23 NO Name: /nfsfsxn/oracopy/data D-DB1 I-1730530050 TS-UNDOTBS1\_FNO-4\_0j1sd7b4 Tag: ORACOPYBKUPONFSXN\_LEVEL\_0 27 5 A 17-MAY-23 2383520 12-MAY-23 NO Name: /nfsfsxn/oracopy/data D-DB1 I-1730530050 TS-SYSTEM\_FNO-5\_0p1sd7cf Tag: ORACOPYBKUPONFSXN LEVEL 0 Container ID: 2, PDB Name: PDB\$SEED 26 6 A 17-MAY-23 2383520 12-MAY-23 NO Name: /nfsfsxn/oracopy/data D-DB1 I-1730530050 TS-SYSAUX\_FNO-6\_0o1sd7c8 Tag: ORACOPYBKUPONFSXN LEVEL 0 Container ID: 2, PDB Name: PDB\$SEED 34 7 A 17-MAY-23 3009907 17-MAY-23 NO Name: /nfsfsxn/oracopy/data D-DB1 I-1730530050 TS-USERS FNO-7\_101sd7dl Tag: ORACOPYBKUPONFSXN LEVEL 0 33 8 A 17-MAY-23 2383520 12-MAY-23 NO Name: /nfsfsxn/oracopy/data D-DB1 I-1730530050 TS-UNDOTBS1\_FNO-8\_0v1sd7di Tag: ORACOPYBKUPONFSXN LEVEL 0

 Container ID: 2, PDB Name: PDB\$SEED 28 9 A 17-MAY-23 3009871 17-MAY-23 NO Name: /nfsfsxn/oracopy/data D-DB1 I-1730530050 TS-SYSTEM\_FNO-9\_0q1sd7cm Tag: ORACOPYBKUPONFSXN LEVEL 0 Container ID: 3, PDB Name: DB1\_PDB1 22 10 A 17-MAY-23 3009849 17-MAY-23 NO Name: /nfsfsxn/oracopy/data D-DB1 I-1730530050 TS-SYSAUX\_FNO-10\_0k1sd7bb Tag: ORACOPYBKUPONFSXN LEVEL 0 Container ID: 3, PDB Name: DB1\_PDB1 25 11 A 17-MAY-23 3009862 17-MAY-23 NO Name: /nfsfsxn/oracopy/data D-DB1 I-1730530050 TS-UNDOTBS1\_FNO-11\_0n1sd7c1 Tag: ORACOPYBKUPONFSXN LEVEL 0 Container ID: 3, PDB Name: DB1\_PDB1 35 12 A 17-MAY-23 3009909 17-MAY-23 NO Name: /nfsfsxn/oracopy/data D-DB1 I-1730530050 TS-USERS FNO-12\_111sd7dm Tag: ORACOPYBKUPONFSXN LEVEL 0 Container ID: 3, PDB Name: DB1\_PDB1 29 13 A 17-MAY-23 3009876 17-MAY-23 NO Name: /nfsfsxn/oracopy/data D-DB1 I-1730530050 TS-SYSTEM\_FNO-13\_0r1sd7ct Tag: ORACOPYBKUPONFSXN LEVEL 0 Container ID: 4, PDB Name: DB1\_PDB2 23 14 A 17-MAY-23 3009854 17-MAY-23 NO Name: /nfsfsxn/oracopy/data D-DB1 I-1730530050 TS-SYSAUX\_FNO-14\_0l1sd7bi Tag: ORACOPYBKUPONFSXN LEVEL 0 Container ID: 4, PDB Name: DB1\_PDB2 31 15 A 17-MAY-23 3009900 17-MAY-23 NO Name: /nfsfsxn/oracopy/data D-DB1 I-1730530050 TS-UNDOTBS1\_FNO-15\_0t1sd7db Tag: ORACOPYBKUPONFSXN LEVEL 0 Container ID: 4, PDB Name: DB1\_PDB2 36 16 A 17-MAY-23 3009911 17-MAY-23 NO Name: /nfsfsxn/oracopy/data D-DB1 I-1730530050 TS-USERS FNO-

16\_121sd7dn Tag: ORACOPYBKUPONFSXN LEVEL 0 Container ID: 4, PDB Name: DB1\_PDB2 30 17 A 17-MAY-23 3009895 17-MAY-23 NO Name: /nfsfsxn/oracopy/data D-DB1 I-1730530050 TS-SYSTEM\_FNO-17\_0s1sd7d4 Tag: ORACOPYBKUPONFSXN LEVEL 0 Container ID: 5, PDB Name: DB1\_PDB3 24 18 A 17-MAY-23 3009858 17-MAY-23 NO Name: /nfsfsxn/oracopy/data D-DB1 I-1730530050 TS-SYSAUX\_FNO-18\_0m1sd7bq Tag: ORACOPYBKUPONFSXN\_LEVEL\_0 Container ID: 5, PDB Name: DB1\_PDB3 32 19 A 17-MAY-23 3009903 17-MAY-23 NO Name: /nfsfsxn/oracopy/data D-DB1 I-1730530050 TS-UNDOTBS1\_FNO-19\_0u1sd7de Tag: ORACOPYBKUPONFSXN\_LEVEL\_0 Container ID: 5, PDB Name: DB1\_PDB3 37 20 A 17-MAY-23 3009914 17-MAY-23 NO Name: /nfsfsxn/oracopy/data D-DB1 I-1730530050 TS-USERS FNO-20\_131sd7do Tag: ORACOPYBKUPONFSXN LEVEL 0 Container ID: 5, PDB Name: DB1\_PDB3 4 21 A 17-MAY-23 3009019 17-MAY-23 NO Name: /nfsfsxn/oracopy/data\_D-DB1\_I-1730530050\_TS-SOE\_FNO-21\_021sd6pv Tag: ORACOPYBKUPONFSXN\_LEVEL\_0 Container ID: 3, PDB Name: DB1\_PDB1 5 22 A 17-MAY-23 3009419 17-MAY-23 NO Name: /nfsfsxn/oracopy/data D-DB1 I-1730530050 TS-SOE FNO-22\_031sd6r2 Tag: ORACOPYBKUPONFSXN LEVEL 0 Container ID: 3, PDB Name: DB1\_PDB1 6 23 A 17-MAY-23 3009460 17-MAY-23 NO Name: /nfsfsxn/oracopy/data D-DB1 I-1730530050 TS-SOE FNO-23\_041sd6s5 Tag: ORACOPYBKUPONFSXN\_LEVEL\_0 Container ID: 3, PDB Name: DB1\_PDB1

7 24 A 17-MAY-23 3009473 17-MAY-23 NO Name: /nfsfsxn/oracopy/data D-DB1 I-1730530050 TS-SOE FNO-24\_051sd6t9 Tag: ORACOPYBKUPONFSXN LEVEL 0 Container ID: 3, PDB Name: DB1\_PDB1 8 25 A 17-MAY-23 3009502 17-MAY-23 NO Name: /nfsfsxn/oracopy/data D-DB1 I-1730530050 TS-SOE FNO-25\_061sd6uc Tag: ORACOPYBKUPONFSXN LEVEL 0 Container ID: 3, PDB Name: DB1\_PDB1 9 26 A 17-MAY-23 3009548 17-MAY-23 NO Name: /nfsfsxn/oracopy/data D-DB1 I-1730530050 TS-SOE FNO-26\_071sd6vf Tag: ORACOPYBKUPONFSXN\_LEVEL\_0 Container ID: 3, PDB Name: DB1\_PDB1 10 27 A 17-MAY-23 3009576 17-MAY-23 Name: /nfsfsxn/oracopy/data D-DB1 I-1730530050 TS-SOE FNO-27\_081sd70i Tag: ORACOPYBKUPONFSXN LEVEL 0 Container ID: 3, PDB Name: DB1\_PDB1 11 28 A 17-MAY-23 3009590 17-MAY-23 NO Name: /nfsfsxn/oracopy/data D-DB1 I-1730530050 TS-SOE FNO-28\_091sd71l Tag: ORACOPYBKUPONFSXN\_LEVEL\_0 Container ID: 3, PDB Name: DB1\_PDB1 12 29 A 17-MAY-23 3009619 17-MAY-23 NO Name: /nfsfsxn/oracopy/data D-DB1 I-1730530050 TS-SOE FNO-29\_0a1sd72o Tag: ORACOPYBKUPONFSXN\_LEVEL\_0 Container ID: 3, PDB Name: DB1\_PDB1 13 30 A 17-MAY-23 3009648 17-MAY-23 NO Name: /nfsfsxn/oracopy/data D-DB1 I-1730530050 TS-SOE FNO-30\_0b1sd73r Tag: ORACOPYBKUPONFSXN LEVEL 0 Container ID: 3, PDB Name: DB1\_PDB1 14 31 A 17-MAY-23 3009671 17-MAY-23 NO Name: /nfsfsxn/oracopy/data D-DB1 I-1730530050 TS-SOE FNO-31\_0c1sd74u Tag: ORACOPYBKUPONFSXN LEVEL 0

 Container ID: 3, PDB Name: DB1\_PDB1 15 32 A 17-MAY-23 3009729 17-MAY-23 NO Name: /nfsfsxn/oracopy/data D-DB1 I-1730530050 TS-SOE FNO-32\_0d1sd762 Tag: ORACOPYBKUPONFSXN\_LEVEL\_0 Container ID: 3, PDB Name: DB1\_PDB1 16 33 A 17-MAY-23 3009743 17-MAY-23 NO Name: /nfsfsxn/oracopy/data D-DB1 I-1730530050 TS-SOE FNO-33\_0e1sd775 Tag: ORACOPYBKUPONFSXN\_LEVEL\_0 Container ID: 3, PDB Name: DB1\_PDB1 17 34 A 17-MAY-23 3009771 17-MAY-23 NO Name: /nfsfsxn/oracopy/data D-DB1 I-1730530050 TS-SOE FNO-34\_0f1sd788 Tag: ORACOPYBKUPONFSXN\_LEVEL\_0 Container ID: 3, PDB Name: DB1\_PDB1 18 35 A 17-MAY-23 3009805 17-MAY-23 NO Name: /nfsfsxn/oracopy/data D-DB1 I-1730530050 TS-SOE FNO-35\_0g1sd79b Tag: ORACOPYBKUPONFSXN LEVEL 0 Container ID: 3, PDB Name: DB1\_PDB1

RMAN>

8. Oracle RMANコマンドプロンプトからスキーマをレポートし、現在のアクティブデータベースデー タファイルがプライマリストレージのASM+データディスクグループにあることを確認します。

```
RMAN> report schema;
Report of database schema for database with db unique name DB1
List of Permanent Datafiles
===========================
File Size(MB) Tablespace RB segs Datafile Name
---- -------- -------------------- ------- ------------------------
1 1060 SYSTEM YES
+DATA/DB1/DATAFILE/system.257.1136666315
3 810 SYSAUX NO
+DATA/DB1/DATAFILE/sysaux.258.1136666361
4 675 UNDOTBS1 YES
+DATA/DB1/DATAFILE/undotbs1.259.1136666385
```
5 400 PDB\$SEED:SYSTEM NO +DATA/DB1/86B637B62FE07A65E053F706E80A27CA/DATAFILE/system.266.11366 67165 6 460 PDB\$SEED:SYSAUX NO +DATA/DB1/86B637B62FE07A65E053F706E80A27CA/DATAFILE/sysaux.267.11366 67165 7 5 USERS NO +DATA/DB1/DATAFILE/users.260.1136666387 8 230 PDB\$SEED:UNDOTBS1 NO +DATA/DB1/86B637B62FE07A65E053F706E80A27CA/DATAFILE/undotbs1.268.113 6667165 9 400 DB1 PDB1:SYSTEM YES +DATA/DB1/FB867DA8C68C816EE053630F1EAC2BCF/DATAFILE/system.272.11366 68041 10 490 DB1 PDB1:SYSAUX NO +DATA/DB1/FB867DA8C68C816EE053630F1EAC2BCF/DATAFILE/sysaux.273.11366 68041 11 465 DB1 PDB1:UNDOTBS1 YES +DATA/DB1/FB867DA8C68C816EE053630F1EAC2BCF/DATAFILE/undotbs1.271.113 6668041 12 5 DB1 PDB1:USERS NO +DATA/DB1/FB867DA8C68C816EE053630F1EAC2BCF/DATAFILE/users.275.113666 8057 13 400 DB1 PDB2:SYSTEM YES +DATA/DB1/FB867EA89ECF81C0E053630F1EACB901/DATAFILE/system.277.11366 68057 14 470 DB1 PDB2:SYSAUX NO +DATA/DB1/FB867EA89ECF81C0E053630F1EACB901/DATAFILE/sysaux.278.11366 68057 15 235 DB1\_PDB2:UNDOTBS1 YES +DATA/DB1/FB867EA89ECF81C0E053630F1EACB901/DATAFILE/undotbs1.276.113 6668057 16 5 DB1 PDB2:USERS NO +DATA/DB1/FB867EA89ECF81C0E053630F1EACB901/DATAFILE/users.280.113666 8071 17 400 DB1 PDB3:SYSTEM YES +DATA/DB1/FB867F8A4D4F821CE053630F1EAC69CC/DATAFILE/system.282.11366 68073 18 470 DB1 PDB3:SYSAUX NO +DATA/DB1/FB867F8A4D4F821CE053630F1EAC69CC/DATAFILE/sysaux.283.11366 68073 19 235 DB1\_PDB3:UNDOTBS1 YES +DATA/DB1/FB867F8A4D4F821CE053630F1EAC69CC/DATAFILE/undotbs1.281.113 6668073 20 5 DB1 PDB3:USERS NO +DATA/DB1/FB867F8A4D4F821CE053630F1EAC69CC/DATAFILE/users.285.113666

8087 21 4096 DB1\_PDB1:SOE NO +DATA/DB1/FB867DA8C68C816EE053630F1EAC2BCF/DATAFILE/soe.286.11370182 39 22 4096 DB1\_PDB1:SOE NO +DATA/DB1/FB867DA8C68C816EE053630F1EAC2BCF/DATAFILE/soe.287.11370183 11 23 4096 DB1\_PDB1:SOE NO +DATA/DB1/FB867DA8C68C816EE053630F1EAC2BCF/DATAFILE/soe.288.11370183 59 24 4096 DB1\_PDB1:SOE NO +DATA/DB1/FB867DA8C68C816EE053630F1EAC2BCF/DATAFILE/soe.289.11370184 05 25 4096 DB1\_PDB1:SOE NO +DATA/DB1/FB867DA8C68C816EE053630F1EAC2BCF/DATAFILE/soe.290.11370184 43 26 4096 DB1\_PDB1:SOE NO +DATA/DB1/FB867DA8C68C816EE053630F1EAC2BCF/DATAFILE/soe.291.11370184 81 27 4096 DB1\_PDB1:SOE NO +DATA/DB1/FB867DA8C68C816EE053630F1EAC2BCF/DATAFILE/soe.292.11370185 23 28 4096 DB1\_PDB1:SOE NO +DATA/DB1/FB867DA8C68C816EE053630F1EAC2BCF/DATAFILE/soe.293.11370187 07 29 4096 DB1\_PDB1:SOE NO +DATA/DB1/FB867DA8C68C816EE053630F1EAC2BCF/DATAFILE/soe.294.11370187 45 30 4096 DB1\_PDB1:SOE NO +DATA/DB1/FB867DA8C68C816EE053630F1EAC2BCF/DATAFILE/soe.295.11370187 87 31 4096 DB1\_PDB1:SOE NO +DATA/DB1/FB867DA8C68C816EE053630F1EAC2BCF/DATAFILE/soe.296.11370188 37 32 4096 DB1\_PDB1:SOE NO +DATA/DB1/FB867DA8C68C816EE053630F1EAC2BCF/DATAFILE/soe.297.11370189 35 33 4096 DB1\_PDB1:SOE NO +DATA/DB1/FB867DA8C68C816EE053630F1EAC2BCF/DATAFILE/soe.298.11370190 77 34 4096 DB1\_PDB1:SOE NO +DATA/DB1/FB867DA8C68C816EE053630F1EAC2BCF/DATAFILE/soe.299.11370191 17 35 4096 DB1\_PDB1:SOE NO +DATA/DB1/FB867DA8C68C816EE053630F1EAC2BCF/DATAFILE/soe.300.11370191 81
List of Temporary Files ======================= File Size(MB) Tablespace Maxsize(MB) Tempfile Name ---- -------- -------------------- ----------- -------------------- 1 123 TEMP 32767 +DATA/DB1/TEMPFILE/temp.265.1136666447 2 123 PDB\$SEED:TEMP 32767 +DATA/DB1/FB864A929AEB79B9E053630F1EAC7046/TEMPFILE/temp.269.1136667 185 3 10240 DB1\_PDB1:TEMP 32767 +DATA/DB1/FB867DA8C68C816EE053630F1EAC2BCF/TEMPFILE/temp.274.1136668 051 4 123 DB1\_PDB2:TEMP 32767 +DATA/DB1/FB867EA89ECF81C0E053630F1EACB901/TEMPFILE/temp.279.1136668 067 5 123 DB1\_PDB3:TEMP 32767 +DATA/DB1/FB867F8A4D4F821CE053630F1EAC69CC/TEMPFILE/temp.284.1136668 081

RMAN>

9. OS NFSマウントポイントからのデータベースイメージコピーを検証します。

```
[oracle@ip-172-30-15-99 \sim ]$ ls -l /nfsfsxn/oracopy/
total 70585148
-rw-r----- 1 oracle asm 4294975488 May 17 18:09 data_D-DB1_I-
1730530050_TS-SOE_FNO-21_021sd6pv
-rw-r----- 1 oracle asm 4294975488 May 17 18:10 data D-DB1 I-
1730530050_TS-SOE_FNO-22_031sd6r2
-rw-r----- 1 oracle asm 4294975488 May 17 18:10 data D-DB1 I-
1730530050_TS-SOE_FNO-23_041sd6s5
-rw-r----- 1 oracle asm 4294975488 May 17 18:11 data D-DB1 I-
1730530050_TS-SOE_FNO-24_051sd6t9
-rw-r----- 1 oracle asm 4294975488 May 17 18:11 data D-DB1 I-
1730530050_TS-SOE_FNO-25_061sd6uc
-rw-r----- 1 oracle asm 4294975488 May 17 18:12 data_D-DB1_I-
1730530050_TS-SOE_FNO-26_071sd6vf
-rw-r----- 1 oracle asm 4294975488 May 17 18:13 data_D-DB1_I-
1730530050_TS-SOE_FNO-27_081sd70i
-rw-r----- 1 oracle asm 4294975488 May 17 18:13 data_D-DB1_I-
1730530050_TS-SOE_FNO-28_091sd71l
-rw-r----- 1 oracle asm 4294975488 May 17 18:14 data_D-DB1_I-
1730530050_TS-SOE_FNO-29_0a1sd72o
-rw-r----- 1 oracle asm 4294975488 May 17 18:14 data_D-DB1_I-
```

```
1730530050_TS-SOE_FNO-30_0b1sd73r
-rw-r----- 1 oracle asm 4294975488 May 17 18:15 data_D-DB1_I-
1730530050_TS-SOE_FNO-31_0c1sd74u
-rw-r----- 1 oracle asm 4294975488 May 17 18:16 data D-DB1 I-
1730530050_TS-SOE_FNO-32_0d1sd762
-rw-r----- 1 oracle asm 4294975488 May 17 18:16 data_D-DB1_I-
1730530050_TS-SOE_FNO-33_0e1sd775
-rw-r----- 1 oracle asm 4294975488 May 17 18:17 data D-DB1 I-
1730530050_TS-SOE_FNO-34_0f1sd788
-rw-r----- 1 oracle asm 4294975488 May 17 18:17 data_D-DB1_I-
1730530050_TS-SOE_FNO-35_0g1sd79b
-rw-r----- 1 oracle asm 513810432 May 17 18:18 data D-DB1 I-
1730530050_TS-SYSAUX_FNO-10_0k1sd7bb
-rw-r----- 1 oracle asm 492838912 May 17 18:18 data_D-DB1_I-
1730530050_TS-SYSAUX_FNO-14_0l1sd7bi
-rw-r----- 1 oracle asm 492838912 May 17 18:18 data_D-DB1_I-
1730530050_TS-SYSAUX_FNO-18_0m1sd7bq
-rw-r----- 1 oracle asm 849354752 May 17 18:18 data_D-DB1_I-
1730530050_TS-SYSAUX_FNO-3_0i1sd7at
-rw-r----- 1 oracle asm 482353152 May 17 18:18 data_D-DB1_I-
1730530050_TS-SYSAUX_FNO-6_0o1sd7c8
-rw-r----- 1 oracle asm 1111498752 May 17 18:18 data_D-DB1_I-
1730530050_TS-SYSTEM_FNO-1_0h1sd7ae
-rw-r----- 1 oracle asm 419438592 May 17 18:19 data D-DB1 I-
1730530050_TS-SYSTEM_FNO-13_0r1sd7ct
-rw-r----- 1 oracle asm 419438592 May 17 18:19 data D-DB1 I-
1730530050_TS-SYSTEM_FNO-17_0s1sd7d4
-rw-r----- 1 oracle asm 419438592 May 17 18:19 data D-DB1 I-
1730530050_TS-SYSTEM_FNO-5_0p1sd7cf
-rw-r----- 1 oracle asm 419438592 May 17 18:19 data_D-DB1_I-
1730530050_TS-SYSTEM_FNO-9_0q1sd7cm
-rw-r----- 1 oracle asm 487596032 May 17 18:18 data D-DB1 I-
1730530050_TS-UNDOTBS1_FNO-11_0n1sd7c1
-rw-r----- 1 oracle asm 246423552 May 17 18:19 data_D-DB1_I-
1730530050_TS-UNDOTBS1_FNO-15_0t1sd7db
-rw-r----- 1 oracle asm 246423552 May 17 18:19 data_D-DB1_I-
1730530050_TS-UNDOTBS1_FNO-19_0u1sd7de
-rw-r----- 1 oracle asm 707796992 May 17 18:18 data_D-DB1_I-
1730530050_TS-UNDOTBS1_FNO-4_0j1sd7b4
-rw-r----- 1 oracle asm 241180672 May 17 18:19 data_D-DB1_I-
1730530050_TS-UNDOTBS1_FNO-8_0v1sd7di
-rw-r----- 1 oracle asm 5251072 May 17 18:19 data D-DB1 I-
1730530050_TS-USERS_FNO-12_111sd7dm
-rw-r----- 1 oracle asm 5251072 May 17 18:19 data_D-DB1_I-
1730530050_TS-USERS_FNO-16_121sd7dn
-rw-r----- 1 oracle asm 5251072 May 17 18:19 data_D-DB1_I-
```

```
1730530050_TS-USERS_FNO-20_131sd7do
-rw-r----- 1 oracle asm 5251072 May 17 18:19 data_D-DB1_I-
1730530050_TS-USERS_FNO-7_101sd7dl
```
これで、Oracleデータベーススタンバイイメージコピーのバックアップおよびマージのセットアップは 完了です。

迅速なリカバリのために、**Oracle DB**をイメージコピーに切り替えます

プライマリストレージの問題でデータの損失や破損などの障害が発生した場合、FSx ONTAP NFSマウン ト上のイメージコピーにデータベースをすばやく切り替えて、データベースをリストアすることなく現 在の状態にリカバリできます。メディア・リストアを排除することで'VLDBのデータベース・リカバリ が大幅に高速化されますこのユースケースでは、データベースホストインスタンスに問題がなく、デー タベース制御ファイル、アーカイブログ、および現在のログがすべてリカバリに使用可能であることを 前提としています。

1. スイッチオーバー前に、EC2 DBサーバ・ホストにOracleユーザとしてログインし、テスト・テーブ ルを作成します。

```
[ec2-user@ip-172-30-15-99 ~]$ sudo su
[root@ip-172-30-15-99 ec2-user]# su - oracle
Last login: Thu May 18 14:22:34 UTC 2023
[oracle@ip-172-30-15-99 ~]$ sqlplus / as sysdba
SQL*Plus: Release 19.0.0.0.0 - Production on Thu May 18 14:30:36
2023
Version 19.18.0.0.0
Copyright (c) 1982, 2022, Oracle. All rights reserved.
Connected to:
Oracle Database 19c Enterprise Edition Release 19.0.0.0.0 -
Production
Version 19.18.0.0.0
SQL> show pdbs
  CON_ID CON_NAME \qquad OPEN MODE RESTRICTED
---------- ------------------------------ ---------- ----------
       2 PDB$SEED READ ONLY NO
        3 DB1 PDB1 READ WRITE NO
        4 DB1 PDB2 READ WRITE NO
          5 DB1_PDB3 READ WRITE NO
SQL> alter session set container=db1 pdb1;
Session altered.
SQL> create table test (id integer, dt timestamp, event
varchar(100));
Table created.
SQL> insert into test values(1, sysdate, 'test oracle incremental
merge switch to copy');
```
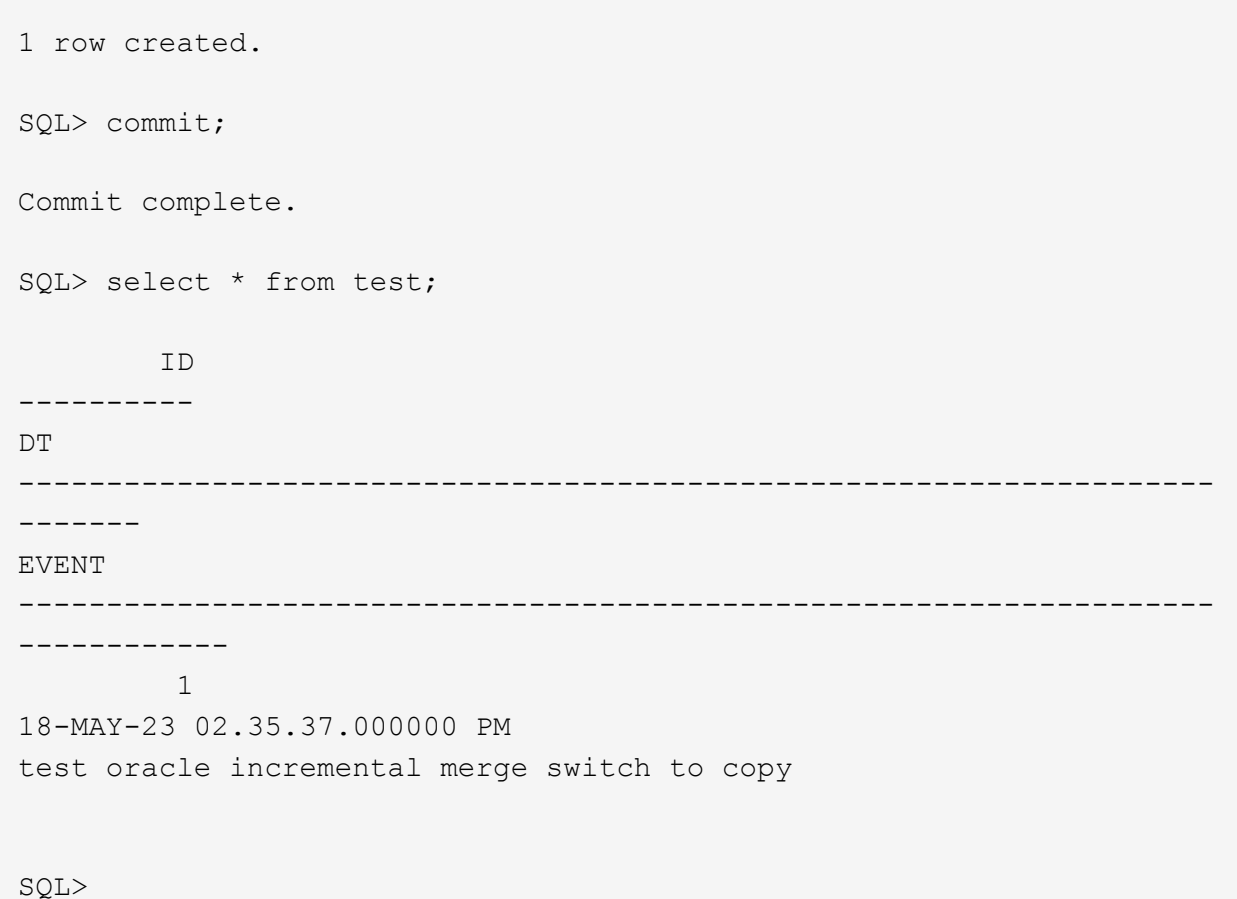

2. データベースをシャットダウンして障害をシミュレートし、マウント段階でOracleを起動します。

SQL> shutdown abort; ORACLE instance shut down. SQL> startup mount; ORACLE instance started. Total System Global Area 1.2885E+10 bytes Fixed Size 9177880 bytes Variable Size 1778384896 bytes Database Buffers 1.1073E+10 bytes Redo Buffers 24375296 bytes Database mounted. SQL>

3. Oracleユーザとして、RMAN経由でOracleデータベースに接続し、データベースをコピーに切り替え ます。

RMAN> switch database to copy;

datafile 1 switched to datafile copy "/nfsfsxn/oracopy/data\_D-DB1\_I-

1730530050\_TS-SYSTEM\_FNO-1\_0h1sd7ae" datafile 3 switched to datafile copy "/nfsfsxn/oracopy/data\_D-DB1\_I-1730530050\_TS-SYSAUX\_FNO-3\_0i1sd7at" datafile 4 switched to datafile copy "/nfsfsxn/oracopy/data\_D-DB1\_I-1730530050\_TS-UNDOTBS1\_FNO-4\_0j1sd7b4" datafile 5 switched to datafile copy "/nfsfsxn/oracopy/data\_D-DB1\_I-1730530050\_TS-SYSTEM\_FNO-5\_0p1sd7cf" datafile 6 switched to datafile copy "/nfsfsxn/oracopy/data\_D-DB1\_I-1730530050\_TS-SYSAUX\_FNO-6\_0o1sd7c8" datafile 7 switched to datafile copy "/nfsfsxn/oracopy/data\_D-DB1\_I-1730530050\_TS-USERS\_FNO-7\_101sd7dl" datafile 8 switched to datafile copy "/nfsfsxn/oracopy/data\_D-DB1\_I-1730530050\_TS-UNDOTBS1\_FNO-8\_0v1sd7di" datafile 9 switched to datafile copy "/nfsfsxn/oracopy/data\_D-DB1\_I-1730530050\_TS-SYSTEM\_FNO-9\_0q1sd7cm" datafile 10 switched to datafile copy "/nfsfsxn/oracopy/data\_D-DB1 I-1730530050 TS-SYSAUX FNO-10 0k1sd7bb" datafile 11 switched to datafile copy "/nfsfsxn/oracopy/data\_D-DB1 I-1730530050 TS-UNDOTBS1 FNO-11 0n1sd7c1" datafile 12 switched to datafile copy "/nfsfsxn/oracopy/data\_D-DB1\_I-1730530050\_TS-USERS\_FNO-12\_111sd7dm" datafile 13 switched to datafile copy "/nfsfsxn/oracopy/data\_D-DB1 I-1730530050 TS-SYSTEM FNO-13 0r1sd7ct" datafile 14 switched to datafile copy "/nfsfsxn/oracopy/data\_D-DB1 I-1730530050 TS-SYSAUX FNO-14 011sd7bi" datafile 15 switched to datafile copy "/nfsfsxn/oracopy/data\_D-DB1 I-1730530050 TS-UNDOTBS1 FNO-15 0t1sd7db" datafile 16 switched to datafile copy "/nfsfsxn/oracopy/data\_D-DB1 I-1730530050 TS-USERS FNO-16 121sd7dn" datafile 17 switched to datafile copy "/nfsfsxn/oracopy/data\_D-DB1\_I-1730530050\_TS-SYSTEM\_FNO-17\_0s1sd7d4" datafile 18 switched to datafile copy "/nfsfsxn/oracopy/data\_D-DB1 I-1730530050 TS-SYSAUX FNO-18 0m1sd7bq" datafile 19 switched to datafile copy "/nfsfsxn/oracopy/data\_D-DB1 I-1730530050 TS-UNDOTBS1 FNO-19 0u1sd7de" datafile 20 switched to datafile copy "/nfsfsxn/oracopy/data\_D-DB1\_I-1730530050\_TS-USERS\_FNO-20\_131sd7do" datafile 21 switched to datafile copy "/nfsfsxn/oracopy/data\_D-DB1\_I-1730530050\_TS-SOE\_FNO-21\_021sd6pv" datafile 22 switched to datafile copy "/nfsfsxn/oracopy/data\_D-DB1\_I-1730530050\_TS-SOE\_FNO-22\_031sd6r2" datafile 23 switched to datafile copy "/nfsfsxn/oracopy/data\_D-DB1\_I-1730530050\_TS-SOE\_FNO-23\_041sd6s5" datafile 24 switched to datafile copy "/nfsfsxn/oracopy/data\_D-DB1\_I-1730530050\_TS-SOE\_FNO-24\_051sd6t9" datafile 25 switched to datafile copy "/nfsfsxn/oracopy/data\_D-

DB1\_I-1730530050\_TS-SOE\_FNO-25\_061sd6uc" datafile 26 switched to datafile copy "/nfsfsxn/oracopy/data\_D-DB1\_I-1730530050\_TS-SOE\_FNO-26\_071sd6vf" datafile 27 switched to datafile copy "/nfsfsxn/oracopy/data\_D-DB1\_I-1730530050\_TS-SOE\_FNO-27\_081sd70i" datafile 28 switched to datafile copy "/nfsfsxn/oracopy/data\_D-DB1\_I-1730530050\_TS-SOE\_FNO-28\_091sd71l" datafile 29 switched to datafile copy "/nfsfsxn/oracopy/data\_D-DB1\_I-1730530050\_TS-SOE\_FNO-29\_0a1sd72o" datafile 30 switched to datafile copy "/nfsfsxn/oracopy/data\_D-DB1\_I-1730530050\_TS-SOE\_FNO-30\_0b1sd73r" datafile 31 switched to datafile copy "/nfsfsxn/oracopy/data\_D-DB1\_I-1730530050\_TS-SOE\_FNO-31\_0c1sd74u" datafile 32 switched to datafile copy "/nfsfsxn/oracopy/data\_D-DB1\_I-1730530050\_TS-SOE\_FNO-32\_0d1sd762" datafile 33 switched to datafile copy "/nfsfsxn/oracopy/data\_D-DB1\_I-1730530050\_TS-SOE\_FNO-33\_0e1sd775" datafile 34 switched to datafile copy "/nfsfsxn/oracopy/data\_D-DB1\_I-1730530050\_TS-SOE\_FNO-34\_0f1sd788" datafile 35 switched to datafile copy "/nfsfsxn/oracopy/data\_D-DB1\_I-1730530050\_TS-SOE\_FNO-35\_0g1sd79b"

4. データベースをリカバリして開き、最後の増分バックアップから最新の状態に戻します。

```
RMAN> recover database;
Starting recover at 18-MAY-23
allocated channel: ORA_DISK_1
channel ORA DISK 1: SID=392 device type=DISK
channel ORA DISK 1: starting incremental datafile backup set restore
channel ORA_DISK_1: specifying datafile(s) to restore from backup
set
destination for restore of datafile 00009: /nfsfsxn/oracopy/data_D-
DB1 I-1730530050 TS-SYSTEM FNO-9 0q1sd7cm
destination for restore of datafile 00023: /nfsfsxn/oracopy/data_D-
DB1_I-1730530050_TS-SOE_FNO-23_041sd6s5
destination for restore of datafile 00027: /nfsfsxn/oracopy/data_D-
DB1_I-1730530050_TS-SOE_FNO-27_081sd70i
destination for restore of datafile 00031: /nfsfsxn/oracopy/data_D-
DB1_I-1730530050_TS-SOE_FNO-31_0c1sd74u
destination for restore of datafile 00034: /nfsfsxn/oracopy/data_D-
DB1_I-1730530050_TS-SOE_FNO-34_0f1sd788
channel ORA_DISK_1: reading from backup piece
/nfsfsxn/oracopy/321sfous_98_1_1
channel ORA DISK 1: piece handle=/nfsfsxn/oracopy/321sfous 98 1 1
```

```
tag=ORACOPYBKUPONFSXN_LEVEL_0
channel ORA DISK 1: restored backup piece 1
channel ORA_DISK_1: restore complete, elapsed time: 00:00:01
channel ORA_DISK_1: starting incremental datafile backup set restore
channel ORA DISK 1: specifying datafile(s) to restore from backup
set
destination for restore of datafile 00010: /nfsfsxn/oracopy/data_D-
DB1_I-1730530050_TS-SYSAUX_FNO-10_0k1sd7bb
destination for restore of datafile 00021: /nfsfsxn/oracopy/data_D-
DB1_I-1730530050_TS-SOE_FNO-21_021sd6pv
destination for restore of datafile 00025: /nfsfsxn/oracopy/data_D-
DB1 I-1730530050 TS-SOE FNO-25 061sd6uc
.
.
.
channel ORA_DISK_1: starting incremental datafile backup set restore
channel ORA DISK 1: specifying datafile(s) to restore from backup
set
destination for restore of datafile 00016: /nfsfsxn/oracopy/data_D-
DB1 I-1730530050 TS-USERS FNO-16 121sd7dn
channel ORA_DISK_1: reading from backup piece
/nfsfsxn/oracopy/3i1sfov0_114_1_1
channel ORA DISK 1: piece handle=/nfsfsxn/oracopy/3i1sfov0 114 1 1
tag=ORACOPYBKUPONFSXN_LEVEL_0
channel ORA DISK 1: restored backup piece 1
channel ORA_DISK_1: restore complete, elapsed time: 00:00:01
channel ORA_DISK_1: starting incremental datafile backup set restore
channel ORA_DISK_1: specifying datafile(s) to restore from backup
set
destination for restore of datafile 00020: /nfsfsxn/oracopy/data_D-
DB1_I-1730530050_TS-USERS_FNO-20_131sd7do
channel ORA_DISK_1: reading from backup piece
/nfsfsxn/oracopy/3j1sfov0_115_1_1
channel ORA_DISK_1: piece handle=/nfsfsxn/oracopy/3j1sfov0_115_1_1
tag=ORACOPYBKUPONFSXN_LEVEL_0
channel ORA DISK 1: restored backup piece 1
channel ORA_DISK_1: restore complete, elapsed time: 00:00:01
starting media recovery
media recovery complete, elapsed time: 00:00:01
Finished recover at 18-MAY-23
RMAN> alter database open;
Statement processed
```
RMAN>

5. リカバリ後にsqlplusからデータベース構造をチェックし、制御ファイル、一時ファイル、および現 在のログファイルを除くすべてのデータベースデータファイルがFSx ONTAP NFSファイルシステム でコピーに切り替えられたことを確認します。

```
SQL> select name from v$datafile
    2 union
    3 select name from v$tempfile
    4 union
    5 select name from v$controlfile
    6 union
  7 select member from v$logfile;
NAME
--------------------------------------------------------------------
------------
+DATA/DB1/CONTROLFILE/current.261.1136666435
+DATA/DB1/FB864A929AEB79B9E053630F1EAC7046/TEMPFILE/temp.269.1136667
185
+DATA/DB1/FB867DA8C68C816EE053630F1EAC2BCF/TEMPFILE/temp.274.1136668
051
+DATA/DB1/FB867EA89ECF81C0E053630F1EACB901/TEMPFILE/temp.279.1136668
067
+DATA/DB1/FB867F8A4D4F821CE053630F1EAC69CC/TEMPFILE/temp.284.1136668
081
+DATA/DB1/ONLINELOG/group_1.262.1136666437
+DATA/DB1/ONLINELOG/group_2.263.1136666437
+DATA/DB1/ONLINELOG/group_3.264.1136666437
+DATA/DB1/TEMPFILE/temp.265.1136666447
/nfsfsxn/oracopy/data_D-DB1_I-1730530050_TS-SOE_FNO-21_021sd6pv
/nfsfsxn/oracopy/data_D-DB1_I-1730530050_TS-SOE_FNO-22_031sd6r2
NAME
--------------------------------------------------------------------
  ------------
/nfsfsxn/oracopy/data_D-DB1_I-1730530050_TS-SOE_FNO-23_041sd6s5
/nfsfsxn/oracopy/data_D-DB1_I-1730530050_TS-SOE_FNO-24_051sd6t9
/nfsfsxn/oracopy/data_D-DB1_I-1730530050_TS-SOE_FNO-25_061sd6uc
/nfsfsxn/oracopy/data_D-DB1_I-1730530050_TS-SOE_FNO-26_071sd6vf
/nfsfsxn/oracopy/data_D-DB1_I-1730530050_TS-SOE_FNO-27_081sd70i
/nfsfsxn/oracopy/data_D-DB1_I-1730530050_TS-SOE_FNO-28_091sd71l
/nfsfsxn/oracopy/data_D-DB1_I-1730530050_TS-SOE_FNO-29_0a1sd72o
/nfsfsxn/oracopy/data_D-DB1_I-1730530050_TS-SOE_FNO-30_0b1sd73r
/nfsfsxn/oracopy/data_D-DB1_I-1730530050_TS-SOE_FNO-31_0c1sd74u
```
/nfsfsxn/oracopy/data\_D-DB1\_I-1730530050\_TS-SOE\_FNO-32\_0d1sd762 /nfsfsxn/oracopy/data\_D-DB1\_I-1730530050\_TS-SOE\_FNO-33\_0e1sd775

## NAME

## -------------------------------------------------------------------- ------------

/nfsfsxn/oracopy/data\_D-DB1\_I-1730530050\_TS-SOE\_FNO-34\_0f1sd788 /nfsfsxn/oracopy/data\_D-DB1\_I-1730530050\_TS-SOE\_FNO-35\_0g1sd79b /nfsfsxn/oracopy/data\_D-DB1\_I-1730530050\_TS-SYSAUX\_FNO-10\_0k1sd7bb /nfsfsxn/oracopy/data\_D-DB1\_I-1730530050\_TS-SYSAUX\_FNO-14\_0l1sd7bi /nfsfsxn/oracopy/data\_D-DB1\_I-1730530050\_TS-SYSAUX\_FNO-18\_0m1sd7bq /nfsfsxn/oracopy/data\_D-DB1\_I-1730530050\_TS-SYSAUX\_FNO-3\_0i1sd7at /nfsfsxn/oracopy/data\_D-DB1\_I-1730530050\_TS-SYSAUX\_FNO-6\_0o1sd7c8 /nfsfsxn/oracopy/data\_D-DB1\_I-1730530050\_TS-SYSTEM\_FNO-13\_0r1sd7ct /nfsfsxn/oracopy/data\_D-DB1\_I-1730530050\_TS-SYSTEM\_FNO-17\_0s1sd7d4 /nfsfsxn/oracopy/data\_D-DB1\_I-1730530050\_TS-SYSTEM\_FNO-1\_0h1sd7ae /nfsfsxn/oracopy/data\_D-DB1\_I-1730530050\_TS-SYSTEM\_FNO-5\_0p1sd7cf

NAME

--------------------------------------------------------------------

------------

/nfsfsxn/oracopy/data\_D-DB1\_I-1730530050\_TS-SYSTEM\_FNO-9\_0q1sd7cm /nfsfsxn/oracopy/data\_D-DB1\_I-1730530050\_TS-UNDOTBS1\_FNO-11\_0n1sd7c1 /nfsfsxn/oracopy/data\_D-DB1\_I-1730530050\_TS-UNDOTBS1\_FNO-15\_0t1sd7db /nfsfsxn/oracopy/data\_D-DB1\_I-1730530050\_TS-UNDOTBS1\_FNO-19\_0u1sd7de /nfsfsxn/oracopy/data\_D-DB1\_I-1730530050\_TS-UNDOTBS1\_FNO-4\_0j1sd7b4 /nfsfsxn/oracopy/data\_D-DB1\_I-1730530050\_TS-UNDOTBS1\_FNO-8\_0v1sd7di /nfsfsxn/oracopy/data\_D-DB1\_I-1730530050\_TS-USERS\_FNO-12\_111sd7dm /nfsfsxn/oracopy/data\_D-DB1\_I-1730530050\_TS-USERS\_FNO-16\_121sd7dn /nfsfsxn/oracopy/data\_D-DB1\_I-1730530050\_TS-USERS\_FNO-20\_131sd7do /nfsfsxn/oracopy/data\_D-DB1\_I-1730530050\_TS-USERS\_FNO-7\_101sd7dl

43 rows selected.

SQL>

6. SQL PLUSから、コピーに切り替える前に挿入したテストテーブルの内容を確認します

```
SQL> show pdbs
  CON ID CON NAME OPEN MODE RESTRICTED
    ---------- ------------------------------ ---------- ----------
       2 PDB$SEED READ ONLY NO
       3 DB1 PDB1 READ WRITE NO
       4 DB1 PDB2 READ WRITE NO
       5 DB1 PDB3 READ WRITE NO
SQL> alter session set container=db1_pdb1;
Session altered.
SQL> select * from test;
        ID
----------
DT--------------------------------------------------------------------
-------
EVENT
--------------------------------------------------------------------
------------
         1
18-MAY-23 02.35.37.000000 PM
test oracle incremental merge switch to copy
SQL>
```
7. FSx NFSマウントでOracleデータベースを長時間実行しても、パフォーマンスは低下しません。FSx ONTAPは冗長化された本番環境用ストレージであり、ハイパフォーマンスを提供します。プライマ リストレージの問題が固定されている場合は、最小限のダウンタイムで増分バックアップマージプロ セスを反転することで、プライマリストレージのに戻すことができます。

イメージコピーから別の**EC2 DB**インスタンスホストへの**Oracle DB**リカバリ

障害が発生した場合、プライマリ・ストレージとEC2 DBインスタンス・ホストの両方が失われると、元 のサーバからリカバリを実行できません。幸いなことに、冗長FSxN NFSファイルシステムにはOracleデ ータベースバックアップイメージのコピーが残っています。別の同一のEC2 DBインスタンスを迅速にプ ロビジョニングし、NFS経由でVLDBのイメージコピーを新しいEC2 DBホストに簡単にマウントしてリ カバリを実行できます。このセクションでは、そのためのステップバイステップの手順を説明します。

1. Oracleデータベースを代替ホスト検証にリストアするために以前に作成したテストテーブルの行を挿 入します。

```
[oracle@ip-172-30-15-99 \sim]$ sqlplus / as sysdba
SQL*Plus: Release 19.0.0.0.0 - Production on Tue May 30 17:21:05
2023
Version 19.18.0.0.0
Copyright (c) 1982, 2022, Oracle. All rights reserved.
Connected to:
Oracle Database 19c Enterprise Edition Release 19.0.0.0.0 -
Production
Version 19.18.0.0.0
SQL> show pdbs
   CON ID CON NAME \qquad OPEN MODE RESTRICTED
               ---------- ------------------------------ ---------- ----------
        2 PDB$SEED READ ONLY NO
        3 DB1 PDB1 READ WRITE NO
        4 DB1 PDB2 READ WRITE NO
        5 DB1 PDB3 READ WRITE NO
SQL> alter session set container=db1 pdb1;
Session altered.
SQL> insert into test values(2, sysdate, 'test recovery on a new EC2
instance host with image copy on FSxN');
1 row created.
SQL> commit;
Commit complete.
SQL> select * from test;
```
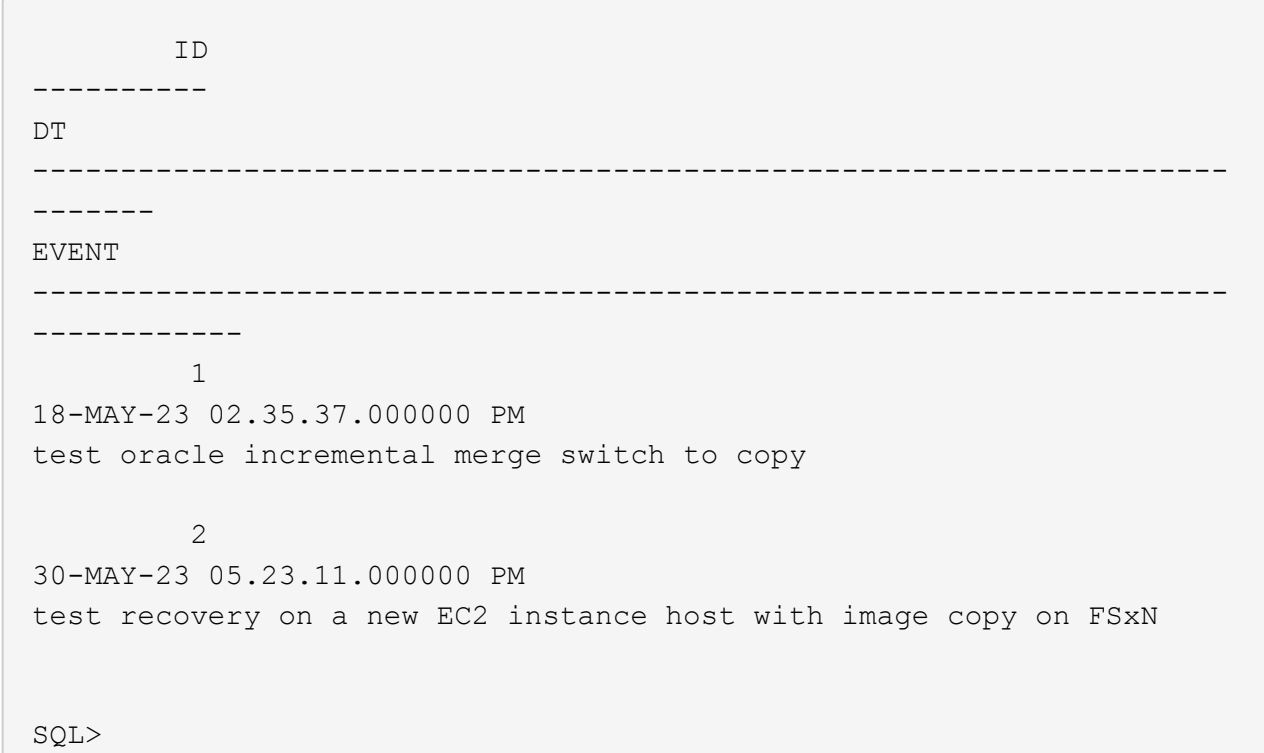

2. Oracleユーザとして、RMAN増分バックアップとマージを実行し、トランザクションをFSxN NFSマ ウントのバックアップセットにフラッシュします。

[oracle@ip-172-30-15-99 ~]\$ rman target / nocatalog Recovery Manager: Release 19.0.0.0.0 - Production on Tue May 30 17:26:03 2023 Version 19.18.0.0.0 Copyright (c) 1982, 2019, Oracle and/or its affiliates. All rights reserved.

connected to target database: DB1 (DBID=1730530050) using target database control file instead of recovery catalog

RMAN> @rman\_bkup\_merge.cmd

- 3. プライマリEC2 DBインスタンスホストをシャットダウンして、ストレージとDBサーバホストの全体 的な障害をシミュレートします。
- 4. Privison AWS EC2コンソールを介して、OSとバージョンが同じ新しいEC2 DBインスタンスホス トora\_02。プライマリEC2 DBサーバホストと同じパッチを使用してOSカーネルを構成し、Oracle プレインストールRPMを使用してホストにスワップスペースを追加します。ソフトウェアのみのオ プションを使用して、プライマリEC2 DBサーバホストと同じバージョンおよびパッチをOracleにイ ンストールします。これらのタスクは、以下のリンクから入手できるNetApp自動化ツールキットを 使用して自動化できます。

ツールキット: ["na\\_oracle19c\\_deploy"](https://github.com/NetApp-Automation/na_oracle19c_deploy) ドキュメント: ["Oracle19c for ONTAP](#page-459-0) [の](#page-459-0) [NFS](#page-459-0) [への自動導入](#page-459-0)["](#page-459-0)

- 5. Oracle環境は、oratab、oraInst.loc、oracle user.bash\_profileなど、プライマリEC2 DBインスタンス ホストora\_01と同様に構成します。これらのファイルはFSxN NFSマウントポイントにバックアップ することを推奨します。
- 6. FSxN NFSマウント上のOracleデータベースバックアップイメージコピーは、冗長性、可用性、パフ ォーマンスを確保するために、AWSのアベイラビリティゾーンにまたがるFSxクラスタに格納されま す。NFSファイルシステムは、ネットワークが到達可能なかぎり、新しいサーバに簡単にマウントで きます。次の手順では、リカバリのために、Oracle VLDBバックアップのイメージコピーを新しくプ ロビジョニングしたEC2 DBインスタンスホストにマウントします。

ec2-userとして、マウントポイントを作成します。

sudo mkdir /nfsfsxn

ec2-userとして、Oracle VLDBバックアップイメージコピーが格納されているNFSボリュームをマウ ントします。

sudo mount 172.30.15.19:/ora 01 copy /nfsfsxn -o rw,bg,hard,vers=3,proto=tcp,timeo=600,rsize=262144,wsize=262144,noin tr

7. FSxN NFSマウントポイント上のOracleデータベースバックアップイメージコピーを検証します。

```
[ec2-user@ip-172-30-15-124 ~\sim]$ ls -ltr /nfsfsxn/oracopy
total 78940700
-rw-r-----. 1 oracle 54331 482353152 May 26 18:45 data D-DB1 I-
1730530050_TS-SYSAUX_FNO-6_4m1t508t
-rw-r-----. 1 oracle 54331 419438592 May 26 18:45 data_D-DB1_I-
1730530050_TS-SYSTEM_FNO-5_4q1t509n
-rw-r-----. 1 oracle 54331 241180672 May 26 18:45 data_D-DB1_I-
1730530050_TS-UNDOTBS1_FNO-8_4t1t50a6
-rw-r-----. 1 oracle 54331 450560 May 30 15:29 6b1tf6b8 203 1 1
-rw-r-----. 1 oracle 54331 663552 May 30 15:29 6c1tf6b8 204 1 1
-rw-r-----. 1 oracle 54331 122880 May 30 15:29 6d1tf6b8 205 1 1
-rw-r-----. 1 oracle 54331 507904 May 30 15:29 6e1tf6b8 206 1 1
-rw-r-----. 1 oracle 54331 4259840 May 30 15:29 6f1tf6b9 207 1 1
-rw-r-----. 1 oracle 54331 9060352 May 30 15:29 6h1tf6b9 209 1 1
-rw-r-----. 1 oracle 54331 442368 May 30 15:29 6iltf6b9 210 1 1
-rw-r-----. 1 oracle 54331 475136 May 30 15:29 6j1tf6bb 211 1 1
-rw-r-----. 1 oracle 54331  48660480 May 30 15:29 6g1tf6b9 208 1 1
-rw-r-----. 1 oracle 54331 589824 May 30 15:29 611tf6bb 213 1 1
-rw-r-----. 1 oracle 54331 606208 May 30 15:29 6mltf6bb 214 1 1
-rw-r-----. 1 oracle 54331 368640 May 30 15:29 6o1tf6bb 216 1 1
```
-rw-r-----. 1 oracle 54331 368640 May 30 15:29 6p1tf6bc 217 1 1 -rw-r-----. 1 oracle 54331 57344 May 30 15:29 6r1tf6bc 219 1 1 -rw-r-----. 1 oracle 54331 57344 May 30 15:29 6s1tf6bc 220 1 1 -rw-r-----. 1 oracle 54331 57344 May 30 15:29 6t1tf6bc 221 1 1 -rw-r-----. 1 oracle 54331 4294975488 May 30 17:26 data\_D-DB1\_I-1730530050\_TS-SOE\_FNO-23\_3q1t4ut3 -rw-r-----. 1 oracle 54331 4294975488 May 30 17:26 data\_D-DB1\_I-1730530050\_TS-SOE\_FNO-21\_3o1t4ut2 -rw-r-----. 1 oracle 54331 4294975488 May 30 17:26 data\_D-DB1\_I-1730530050\_TS-SOE\_FNO-27\_461t4vt7 -rw-r-----. 1 oracle 54331 4294975488 May 30 17:26 data\_D-DB1\_I-1730530050\_TS-SOE\_FNO-25\_3s1t4v1a -rw-r-----. 1 oracle 54331 4294975488 May 30 17:26 data\_D-DB1\_I-1730530050\_TS-SOE\_FNO-22\_3p1t4ut3 -rw-r-----. 1 oracle 54331 4294975488 May 30 17:26 data D-DB1 I-1730530050\_TS-SOE\_FNO-31\_4a1t5015 -rw-r-----. 1 oracle 54331 4294975488 May 30 17:26 data\_D-DB1\_I-1730530050\_TS-SOE\_FNO-29\_481t4vt7 -rw-r-----. 1 oracle 54331 4294975488 May 30 17:26 data D-DB1 I-1730530050\_TS-SOE\_FNO-34\_4d1t5058 -rw-r-----. 1 oracle 54331 4294975488 May 30 17:26 data D-DB1 I-1730530050\_TS-SOE\_FNO-26\_451t4vt7 -rw-r-----. 1 oracle 54331 4294975488 May 30 17:26 data D-DB1 I-1730530050\_TS-SOE\_FNO-24\_3r1t4ut3 -rw-r-----. 1 oracle 54331 555753472 May 30 17:26 data D-DB1 I-1730530050\_TS-SYSAUX\_FNO-10\_4i1t5083 -rw-r-----. 1 oracle 54331 429924352 May 30 17:26 data D-DB1 I-1730530050\_TS-SYSTEM\_FNO-9\_4n1t509m -rw-r-----. 1 oracle 54331 4294975488 May 30 17:26 data D-DB1 I-1730530050\_TS-SOE\_FNO-30\_491t5014 -rw-r-----. 1 oracle 54331 4294975488 May 30 17:26 data\_D-DB1\_I-1730530050\_TS-SOE\_FNO-28\_471t4vt7 -rw-r-----. 1 oracle 54331 4294975488 May 30 17:26 data\_D-DB1\_I-1730530050\_TS-SOE\_FNO-35\_4e1t5059 -rw-r-----. 1 oracle 54331 4294975488 May 30 17:26 data\_D-DB1\_I-1730530050\_TS-SOE\_FNO-32\_4b1t501u -rw-r-----. 1 oracle 54331 487596032 May 30 17:26 data D-DB1 I-1730530050\_TS-UNDOTBS1\_FNO-11\_4l1t508t -rw-r-----. 1 oracle 54331 4294975488 May 30 17:26 data\_D-DB1\_I-1730530050\_TS-SOE\_FNO-33\_4c1t501v -rw-r-----. 1 oracle 54331 5251072 May 30 17:26 data D-DB1 I-1730530050\_TS-USERS\_FNO-12\_4v1t50aa -rw-r-----. 1 oracle 54331 1121984512 May 30 17:26 data\_D-DB1\_I-1730530050\_TS-SYSTEM\_FNO-1\_4f1t506m -rw-r-----. 1 oracle 54331 707796992 May 30 17:26 data D-DB1 I-1730530050\_TS-UNDOTBS1\_FNO-4\_4h1t5083

```
-rw-r-----. 1 oracle 54331 534781952 May 30 17:26 data D-DB1 I-
1730530050_TS-SYSAUX_FNO-14_4j1t508s
-rw-r-----. 1 oracle 54331 429924352 May 30 17:26 data_D-DB1_I-
1730530050_TS-SYSTEM_FNO-13_4o1t509m
-rw-r-----. 1 oracle 54331 429924352 May 30 17:26 data_D-DB1_I-
1730530050_TS-SYSTEM_FNO-17_4p1t509m
-rw-r-----. 1 oracle 54331 534781952 May 30 17:26 data_D-DB1_I-
1730530050_TS-SYSAUX_FNO-18_4k1t508t
-rw-r-----. 1 oracle 54331 1027612672 May 30 17:26 data D-DB1 I-
1730530050_TS-SYSAUX_FNO-3_4g1t506m
-rw-r-----. 1 oracle 54331 5251072 May 30 17:26 data D-DB1 I-
1730530050_TS-USERS_FNO-7_4u1t50a6
-rw-r-----. 1 oracle 54331 246423552 May 30 17:26 data_D-DB1_I-
1730530050_TS-UNDOTBS1_FNO-15_4r1t50a6
-rw-r-----. 1 oracle 54331 5251072 May 30 17:26 data D-DB1 I-
1730530050_TS-USERS_FNO-16_501t50ad
-rw-r-----. 1 oracle 54331 246423552 May 30 17:26 data_D-DB1_I-
1730530050_TS-UNDOTBS1_FNO-19_4s1t50a6
-rw-r-----. 1 oracle 54331 5251072 May 30 17:26 data D-DB1 I-
1730530050_TS-USERS_FNO-20_511t50ad
-rw-r-----. 1 oracle 54331 2318712832 May 30 17:32 721tfd6b 226 1 1
-rw-r-----. 1 oracle 54331 1813143552 May 30 17:33 701tfd6a 224 1 1
-rw-r-----. 1 oracle 54331 966656 May 30 17:33 731tfdic 227 1 1
-rw-r-----. 1 oracle 54331 5980160 May 30 17:33 751tfdij 229 1 1
-rw-r-----. 1 oracle 54331 458752 May 30 17:33 761tfdin 230 1 1
-rw-r-----. 1 oracle 54331 458752 May 30 17:33 771tfdiq 231 1 1
-rw-r-----. 1 oracle 54331 11091968 May 30 17:33 741tfdij_228_1_1
-rw-r-----. 1 oracle 54331 401408 May 30 17:33 791tfdit 233 1 1
-rw-r-----. 1 oracle 54331 2070708224 May 30 17:33 6v1tfd6a 223 1 1
-rw-r-----. 1 oracle 54331 376832 May 30 17:33 7a1tfdit 234 1 1
-rw-r-----. 1 oracle 54331 1874903040 May 30 17:33 711tfd6b_225_1_1
-rw-r-----. 1 oracle 54331 303104 May 30 17:33 7c1tfdiu 236 1 1
-rw-r-----. 1 oracle 54331 319488 May 30 17:33 7d1tfdiv 237 1 1
-rw-r-----. 1 oracle 54331 57344 May 30 17:33 7f1tfdiv 239 1 1
-rw-r-----. 1 oracle 54331 57344 May 30 17:33 7g1tfdiv 240 1 1
-rw-r-----. 1 oracle 54331 57344 May 30 17:33 7h1tfdiv 241 1 1
-rw-r--r--. 1 oracle 54331 12720 May 30 17:33 db1 ctl.sql
-rw-r-----. 1 oracle 54331  11600384 May 30 17:54 bct db1.ctf
```
8. リカバリに使用できるFSxN NFSマウント上のOracleアーカイブログを確認し、最後のログファイル ログのシーケンス番号をメモします。この場合、それは175です。リカバリポイントは、ログシーケ ンス番号176までです。

 [ec2-user@ip-172-30-15-124 ~]\$ ls -ltr /nfsfsxn/archlog/DB1/archivelog/2023\_05\_30 total 5714400

-r--r-----. 1 oracle 54331 321024 May 30 14:59 o1 mf 1 140 003t9mvn .arc -r--r-----. 1 oracle 54331 48996352 May 30 15:29 o1 mf 1 141 01t9qf6r.arc -r--r-----. 1 oracle 54331 167477248 May 30 15:44 o1\_mf\_1\_142\_\_02n3x2qb\_.arc -r--r-----. 1 oracle 54331 165684736 May 30 15:46 o1 mf 1 143 02rotwyb.arc -r--r-----. 1 oracle 54331 165636608 May 30 15:49 o1\_mf\_1\_144\_02x563wh\_.arc -r--r-----. 1 oracle 54331 168408064 May 30 15:51 o1 mf 1 145 031kg2co.arc -r--r-----. 1 oracle 54331 169446400 May 30 15:54 o1 mf 1 146 035xpcdt.arc -r--r-----. 1 oracle 54331 167595520 May 30 15:56 o1 mf 1 147 03bds8qf.arc -r--r-----. 1 oracle 54331 169270272 May 30 15:59 o1 mf 1 148 03gyt7rx .arc -r--r-----. 1 oracle 54331 170712576 May 30 16:01 o1 mf 1 149 03mfxl7v.arc -r--r-----. 1 oracle 54331 170744832 May 30 16:04 o1 mf 1 150 03qzz0ty.arc -r--r-----. 1 oracle 54331 169380864 May 30 16:06 o1 mf 1 151 03wgxdry.arc -r--r-----. 1 oracle 54331 169833984 May 30 16:09 o1 mf 1 152 040y85v3 .arc -r--r-----. 1 oracle 54331 165134336 May 30 16:20 o1 mf 1 153 04ox946w.arc -r--r-----. 1 oracle 54331 169929216 May 30 16:22 o1 mf 1 154 04rbv7n8 .arc -r--r-----. 1 oracle 54331 171903488 May 30 16:23 o1 mf 1 155 04tv1yvn.arc -r--r-----. 1 oracle 54331 179061248 May 30 16:25 o1 mf 1 156 04xgfjtl .arc -r--r-----. 1 oracle 54331 173593088 May 30 16:26 o1 mf 1 157 04zyg8hw.arc -r--r-----. 1 oracle 54331 175999488 May 30 16:27 o1 mf 1 158 052gp9mt .arc -r--r-----. 1 oracle 54331 179092992 May 30 16:29 o1 mf 1 159 0551wk7s .arc -r--r-----. 1 oracle 54331 175524352 May 30 16:30 o1 mf 1 160 057146my.arc -r--r-----. 1 oracle 54331 173949440 May 30 16:32 o1 mf 1 161 05b2dmwp.arc -r--r-----. 1 oracle 54331 184166912 May 30 16:33 o1 mf 1 162 05drbj8n .arc

-r--r-----. 1 oracle 54331 173026816 May 30 16:35 o1 mf 1 163 05h8lm1h .arc -r--r-----. 1 oracle 54331 174286336 May 30 16:36 o1 mf 1 164 05krsqmh.arc -r--r-----. 1 oracle 54331 166092288 May 30 16:37 o1 mf 1 165 05n378pw.arc -r--r-----. 1 oracle 54331 177640960 May 30 16:39 o1 mf 1 166 05pmg741 .arc -r--r-----. 1 oracle 54331 173972992 May 30 16:40 o1 mf 1 167 05s3o01r .arc -r--r-----. 1 oracle 54331 178474496 May 30 16:41 o1 mf 1 168 05vmwt34 .arc -r--r-----. 1 oracle 54331 177694208 May 30 16:43 o1 mf 1 169 05y45qdd .arc -r--r-----. 1 oracle 54331 170814976 May 30 16:44 o1 mf 1 170 060kgh33 .arc -r--r-----. 1 oracle 54331 177325056 May 30 16:46 o1 mf 1 171 0631tvgv .arc -r--r-----. 1 oracle 54331 164455424 May 30 16:47 o1 mf 1 172 065d94fq .arc -r--r-----. 1 oracle 54331 178252288 May 30 16:48 o1 mf 1 173 067wnwy8 .arc -r--r-----. 1 oracle 54331 170579456 May 30 16:50 o1 mf 1 174 06b9zdh8 .arc -r--r-----. 1 oracle 54331 93928960 May 30 17:26 o1 mf 1 175 08c7jc2b.arc [ec2-user@ip-172-30-15-124 ~]\$

- 9. Oracleユーザとして、新しいEC2インスタンスDBホストora 02でORACLE HOME変数を現在 のOracleインストール環境に設定し、ORACLE\_SIDをプライマリOracleインスタンスSIDに設定しま す。この場合はdb1です。
- 10. Oracleユーザとして、\$ORACLE\_HOME/dbsディレクトリに汎用のOracle initファイルを作成し、適 切な管理ディレクトリを設定します。最も重要なのはオラクルです flash recovery area プライ マリOracle VLDBインスタンスで定義されているFSxN NFSマウントパスを指定します。 flash recovery area 設定については、セクションを参照してください Setup Oracle RMAN incremental merge to image copy on FSx。Oracle制御ファイルをFSx ONTAP NFSファイ ルシステムに設定します。

vi \$ORACLE\_HOME/dbs/initdb1.ora

エントリの例を次に示します。

```
*.audit file dest='/u01/app/oracle/admin/db1/adump'
*.audit_trail='db'
*.compatible='19.0.0'
*.control_files=('/nfsfsxn/oracopy/db1.ctl')
*.db_block_size=8192
*.db_create_file_dest='/nfsfsxn/oracopy/'
*.db_domain='demo.netapp.com'
*.db_name='db1'
*.db_recovery_file_dest_size=85899345920
*.db_recovery_file_dest='/nfsfsxn/archlog/'
*.diagnostic_dest='/u01/app/oracle'
*.dispatchers='(PROTOCOL=TCP) (SERVICE=db1XDB)'
*.enable_pluggable_database=true
*.local_listener='LISTENER'
*.nls_language='AMERICAN'
*.nls_territory='AMERICA'
*.open_cursors=300
*.pga_aggregate_target=1024m
*.processes=320
*.remote_login_passwordfile='EXCLUSIVE'
*.sga_target=10240m
*.undo_tablespace='UNDOTBS1'
```
不一致がある場合は、上記のinitファイルをプライマリOracle DBサーバからリストアされたバックア ップinitファイルに置き換える必要があります。

11. Oracleユーザとして、RMANを起動し、新しいEC2 DBインスタンス・ホストでOracleリカバリを実 行します。

```
[oracle@ip-172-30-15-124 dbs]$ rman target / nocatalog;
Recovery Manager: Release 19.0.0.0.0 - Production on Wed May 31
00:56:07 2023
Version 19.18.0.0.0
Copyright (c) 1982, 2019, Oracle and/or its affiliates. All rights
reserved.
connected to target database (not started)
RMAN> startup nomount;
Oracle instance started
Total System Global Area 12884900632 bytes
Fixed Size 9177880 bytes
Variable Size 1778384896 bytes
Database Buffers 11072962560 bytes
Redo Buffers 24375296 bytes
```
12. データベースIDを設定します。データベースIDは、FSx NFSマウントポイント上のイメージコピー のOracleファイル名から取得できます。

RMAN> set dbid = 1730530050;

executing command: SET DBID

13. 自動バックアップから制御ファイルをリストアします。Oracle制御ファイルおよびspfile自動バック アップが有効になっている場合は、増分バックアップおよびマージサイクルごとにバックアップされ ます。複数のコピーが使用可能な場合は、最新のバックアップがリストアされます。

```
RMAN> restore controlfile from autobackup;
Starting restore at 31-MAY-23
allocated channel: ORA_DISK_1
channel ORA DISK 1: SID=2 device type=DISK
recovery area destination: /nfsfsxn/archlog
database name (or database unique name) used for search: DB1
channel ORA_DISK_1: AUTOBACKUP
/nfsfsxn/archlog/DB1/autobackup/2023_05_30/o1_mf_s_1138210401__08qlx
rrr .bkp found in the recovery area
channel ORA_DISK_1: looking for AUTOBACKUP on day: 20230531
channel ORA_DISK_1: looking for AUTOBACKUP on day: 20230530
channel ORA_DISK_1: restoring control file from AUTOBACKUP
/nfsfsxn/archlog/DB1/autobackup/2023_05_30/o1_mf_s_1138210401__08qlx
rrr_.bkp
channel ORA_DISK_1: control file restore from AUTOBACKUP complete
output file name=/nfsfsxn/oracopy/db1.ctl
Finished restore at 31-MAY-23
```
14. initファイルをspfileから/tmpフォルダにリストアし、後でパラメータファイルをプライマリDBインス タンスと一致するように更新します。

RMAN> restore spfile to pfile '/tmp/archive/initdb1.ora' from autobackup; Starting restore at 31-MAY-23 using channel ORA\_DISK\_1 recovery area destination: /nfsfsxn/archlog database name (or database unique name) used for search: DB1 channel ORA\_DISK\_1: AUTOBACKUP /nfsfsxn/archlog/DB1/autobackup/2023\_05\_30/o1\_mf\_s\_1138210401\_\_08qlx rrr .bkp found in the recovery area channel ORA\_DISK\_1: looking for AUTOBACKUP on day: 20230531 channel ORA\_DISK\_1: looking for AUTOBACKUP on day: 20230530 channel ORA\_DISK\_1: restoring spfile from AUTOBACKUP /nfsfsxn/archlog/DB1/autobackup/2023\_05\_30/o1\_mf\_s\_1138210401\_\_08qlx rrr\_.bkp channel ORA\_DISK\_1: SPFILE restore from AUTOBACKUP complete Finished restore at 31-MAY-23

15. 制御ファイルをマウントし、データベースバックアップイメージのコピーを検証します。

```
RMAN> alter database mount;
released channel: ORA_DISK_1
Statement processed
RMAN> list copy of database tag 'OraCopyBKUPonFSxN level 0';
List of Datafile Copies
=======================
Key File S Completion Time Ckp SCN Ckp Time Sparse
------- ---- - --------------- ---------- --------------- ------
316 1 A 30-MAY-23 4120170 30-MAY-23 NO
       Name: /nfsfsxn/oracopy/data D-DB1 I-1730530050 TS-
SYSTEM_FNO-1_4f1t506m
         Tag: ORACOPYBKUPONFSXN_LEVEL_0
322 3 A 30-MAY-23 4120175 30-MAY-23 NO
      Name: /nfsfsxn/oracopy/data D-DB1 I-1730530050 TS-
SYSAUX_FNO-3_4g1t506m
       Tag: ORACOPYBKUPONFSXN LEVEL 0
317 4 A 30-MAY-23 4120179 30-MAY-23 NO
       Name: /nfsfsxn/oracopy/data_D-DB1_I-1730530050_TS-
UNDOTBS1_FNO-4_4h1t5083
       Tag: ORACOPYBKUPONFSXN LEVEL 0
221 5 A 26-MAY-23 2383520 12-MAY-23 NO
       Name: /nfsfsxn/oracopy/data D-DB1 I-1730530050 TS-
SYSTEM FNO-5 4q1t509n
       Tag: ORACOPYBKUPONFSXN LEVEL 0
         Container ID: 2, PDB Name: PDB$SEED
216 6 A 26-MAY-23 2383520 12-MAY-23 NO
       Name: /nfsfsxn/oracopy/data D-DB1 I-1730530050 TS-
SYSAUX_FNO-6_4m1t508t
       Tag: ORACOPYBKUPONFSXN LEVEL 0
         Container ID: 2, PDB Name: PDB$SEED
323 7 A 30-MAY-23 4120207 30-MAY-23 NO
        Name: /nfsfsxn/oracopy/data_D-DB1_I-1730530050_TS-USERS_FNO-
7_4u1t50a6
       Tag: ORACOPYBKUPONFSXN LEVEL 0
227 8 A 26-MAY-23 2383520 12-MAY-23 NO
       Name: /nfsfsxn/oracopy/data D-DB1 I-1730530050 TS-
UNDOTBS1_FNO-8_4t1t50a6
```
 Tag: ORACOPYBKUPONFSXN\_LEVEL\_0 Container ID: 2, PDB Name: PDB\$SEED 308 9 A 30-MAY-23 4120158 30-MAY-23 NO Name: /nfsfsxn/oracopy/data D-DB1 I-1730530050 TS-SYSTEM\_FNO-9\_4n1t509m Tag: ORACOPYBKUPONFSXN\_LEVEL\_0 Container ID: 3, PDB Name: DB1\_PDB1 307 10 A 30-MAY-23 4120166 30-MAY-23 NO Name: /nfsfsxn/oracopy/data D-DB1 I-1730530050 TS-SYSAUX\_FNO-10\_4i1t5083 Tag: ORACOPYBKUPONFSXN LEVEL 0 Container ID: 3, PDB Name: DB1\_PDB1 313 11 A 30-MAY-23 4120154 30-MAY-23 NO Name: /nfsfsxn/oracopy/data D-DB1 I-1730530050 TS-UNDOTBS1\_FNO-11\_4l1t508t Tag: ORACOPYBKUPONFSXN\_LEVEL\_0 Container ID: 3, PDB Name: DB1\_PDB1 315 12 A 30-MAY-23 4120162 30-MAY-23 NO Name: /nfsfsxn/oracopy/data D-DB1 I-1730530050 TS-USERS FNO-12\_4v1t50aa Tag: ORACOPYBKUPONFSXN\_LEVEL\_0 Container ID: 3, PDB Name: DB1\_PDB1 319 13 A 30-MAY-23 4120191 30-MAY-23 NO Name: /nfsfsxn/oracopy/data D-DB1 I-1730530050 TS-SYSTEM\_FNO-13\_4o1t509m Tag: ORACOPYBKUPONFSXN\_LEVEL\_0 Container ID: 4, PDB Name: DB1\_PDB2 318 14 A 30-MAY-23 4120183 30-MAY-23 NO Name: /nfsfsxn/oracopy/data D-DB1 I-1730530050 TS-SYSAUX FNO-14 4j1t508s Tag: ORACOPYBKUPONFSXN LEVEL 0 Container ID: 4, PDB Name: DB1\_PDB2 324 15 A 30-MAY-23 4120199 30-MAY-23 NO Name: /nfsfsxn/oracopy/data\_D-DB1\_I-1730530050\_TS-UNDOTBS1\_FNO-15\_4r1t50a6 Tag: ORACOPYBKUPONFSXN LEVEL 0 Container ID: 4, PDB Name: DB1\_PDB2 325 16 A 30-MAY-23 4120211 30-MAY-23 NO

Name: /nfsfsxn/oracopy/data D-DB1 I-1730530050 TS-USERS FNO-16\_501t50ad Tag: ORACOPYBKUPONFSXN LEVEL 0 Container ID: 4, PDB Name: DB1\_PDB2 320 17 A 30-MAY-23 4120195 30-MAY-23 NO Name: /nfsfsxn/oracopy/data D-DB1 I-1730530050 TS-SYSTEM\_FNO-17\_4p1t509m Tag: ORACOPYBKUPONFSXN\_LEVEL\_0 Container ID: 5, PDB Name: DB1\_PDB3 321 18 A 30-MAY-23 4120187 30-MAY-23 NO Name: /nfsfsxn/oracopy/data D-DB1 I-1730530050 TS-SYSAUX FNO-18 4k1t508t Tag: ORACOPYBKUPONFSXN LEVEL 0 Container ID: 5, PDB Name: DB1\_PDB3 326 19 A 30-MAY-23 4120203 30-MAY-23 NO Name: /nfsfsxn/oracopy/data D-DB1 I-1730530050 TS-UNDOTBS1\_FNO-19\_4s1t50a6 Tag: ORACOPYBKUPONFSXN\_LEVEL\_0 Container ID: 5, PDB Name: DB1\_PDB3 327 20 A 30-MAY-23 4120216 30-MAY-23 NO Name: /nfsfsxn/oracopy/data D-DB1 I-1730530050 TS-USERS FNO-20\_511t50ad Tag: ORACOPYBKUPONFSXN LEVEL 0 Container ID: 5, PDB Name: DB1\_PDB3 298 21 A 30-MAY-23 4120166 30-MAY-23 NO Name: /nfsfsxn/oracopy/data D-DB1 I-1730530050 TS-SOE FNO-21\_3o1t4ut2 Tag: ORACOPYBKUPONFSXN LEVEL 0 Container ID: 3, PDB Name: DB1\_PDB1 302 22 A 30-MAY-23 4120154 30-MAY-23 NO Name: /nfsfsxn/oracopy/data D-DB1 I-1730530050 TS-SOE FNO-22\_3p1t4ut3 Tag: ORACOPYBKUPONFSXN LEVEL 0 Container ID: 3, PDB Name: DB1\_PDB1 297 23 A 30-MAY-23 4120158 30-MAY-23 NO Name: /nfsfsxn/oracopy/data D-DB1 I-1730530050 TS-SOE FNO-23\_3q1t4ut3 Tag: ORACOPYBKUPONFSXN LEVEL 0 Container ID: 3, PDB Name: DB1\_PDB1

306 24 A 30-MAY-23 4120162 30-MAY-23 NO Name: /nfsfsxn/oracopy/data D-DB1 I-1730530050 TS-SOE FNO-24\_3r1t4ut3 Tag: ORACOPYBKUPONFSXN LEVEL 0 Container ID: 3, PDB Name: DB1\_PDB1 300 25 A 30-MAY-23 4120166 30-MAY-23 NO Name: /nfsfsxn/oracopy/data D-DB1 I-1730530050 TS-SOE FNO-25\_3s1t4v1a Tag: ORACOPYBKUPONFSXN LEVEL 0 Container ID: 3, PDB Name: DB1\_PDB1 305 26 A 30-MAY-23 4120154 30-MAY-23 NO Name: /nfsfsxn/oracopy/data D-DB1 I-1730530050 TS-SOE FNO-26\_451t4vt7 Tag: ORACOPYBKUPONFSXN LEVEL 0 Container ID: 3, PDB Name: DB1\_PDB1 299 27 A 30-MAY-23 4120158 30-MAY-23 Name: /nfsfsxn/oracopy/data\_D-DB1\_I-1730530050\_TS-SOE\_FNO-27\_461t4vt7 Tag: ORACOPYBKUPONFSXN LEVEL 0 Container ID: 3, PDB Name: DB1\_PDB1 310 28 A 30-MAY-23 4120162 30-MAY-23 NO Name: /nfsfsxn/oracopy/data D-DB1 I-1730530050 TS-SOE FNO-28\_471t4vt7 Tag: ORACOPYBKUPONFSXN LEVEL 0 Container ID: 3, PDB Name: DB1\_PDB1 303 29 A 30-MAY-23 4120166 30-MAY-23 NO Name: /nfsfsxn/oracopy/data D-DB1 I-1730530050 TS-SOE FNO-29\_481t4vt7 Tag: ORACOPYBKUPONFSXN LEVEL 0 Container ID: 3, PDB Name: DB1\_PDB1 309 30 A 30-MAY-23 4120154 30-MAY-23 NO Name: /nfsfsxn/oracopy/data D-DB1 I-1730530050 TS-SOE FNO-30\_491t5014 Tag: ORACOPYBKUPONFSXN\_LEVEL\_0 Container ID: 3, PDB Name: DB1\_PDB1 301 31 A 30-MAY-23 4120158 30-MAY-23 NO Name: /nfsfsxn/oracopy/data D-DB1 I-1730530050 TS-SOE FNO-31\_4a1t5015 Tag: ORACOPYBKUPONFSXN LEVEL 0

 Container ID: 3, PDB Name: DB1\_PDB1 312 32 A 30-MAY-23 4120162 30-MAY-23 NO Name: /nfsfsxn/oracopy/data D-DB1 I-1730530050 TS-SOE FNO-32\_4b1t501u Tag: ORACOPYBKUPONFSXN LEVEL 0 Container ID: 3, PDB Name: DB1\_PDB1 314 33 A 30-MAY-23 4120162 30-MAY-23 NO Name: /nfsfsxn/oracopy/data D-DB1 I-1730530050 TS-SOE FNO-33\_4c1t501v Tag: ORACOPYBKUPONFSXN LEVEL 0 Container ID: 3, PDB Name: DB1\_PDB1 304 34 A 30-MAY-23 4120158 30-MAY-23 NO Name: /nfsfsxn/oracopy/data\_D-DB1\_I-1730530050\_TS-SOE\_FNO-34\_4d1t5058 Tag: ORACOPYBKUPONFSXN LEVEL 0 Container ID: 3, PDB Name: DB1\_PDB1 311 35 A 30-MAY-23 4120154 30-MAY-23 NO Name: /nfsfsxn/oracopy/data D-DB1 I-1730530050 TS-SOE FNO-35\_4e1t5059 Tag: ORACOPYBKUPONFSXN LEVEL 0 Container ID: 3, PDB Name: DB1\_PDB1

16. データベースをコピーに切り替えて、データベースをリストアせずにリカバリを実行します。

```
RMAN> switch database to copy;
Starting implicit crosscheck backup at 31-MAY-23
allocated channel: ORA_DISK_1
channel ORA DISK 1: SID=11 device type=DISK
Crosschecked 33 objects
Finished implicit crosscheck backup at 31-MAY-23
Starting implicit crosscheck copy at 31-MAY-23
using channel ORA_DISK_1
Crosschecked 68 objects
Finished implicit crosscheck copy at 31-MAY-23
searching for all files in the recovery area
cataloging files...
cataloging done
```

```
List of Cataloged Files
```

```
=======================
```

```
File Name:
/nfsfsxn/archlog/DB1/autobackup/2023_05_30/o1_mf_s_1138210401__08qlx
rrr_.bkp
```
datafile 1 switched to datafile copy "/nfsfsxn/oracopy/data\_D-DB1\_I-1730530050\_TS-SYSTEM\_FNO-1\_4f1t506m" datafile 3 switched to datafile copy "/nfsfsxn/oracopy/data\_D-DB1\_I-1730530050\_TS-SYSAUX\_FNO-3\_4g1t506m" datafile 4 switched to datafile copy "/nfsfsxn/oracopy/data\_D-DB1\_I-1730530050\_TS-UNDOTBS1\_FNO-4\_4h1t5083" datafile 5 switched to datafile copy "/nfsfsxn/oracopy/data\_D-DB1\_I-1730530050\_TS-SYSTEM\_FNO-5\_4q1t509n" datafile 6 switched to datafile copy "/nfsfsxn/oracopy/data\_D-DB1\_I-1730530050\_TS-SYSAUX\_FNO-6\_4m1t508t" datafile 7 switched to datafile copy "/nfsfsxn/oracopy/data\_D-DB1\_I-1730530050\_TS-USERS\_FNO-7\_4u1t50a6" datafile 8 switched to datafile copy "/nfsfsxn/oracopy/data\_D-DB1\_I-1730530050\_TS-UNDOTBS1\_FNO-8\_4t1t50a6" datafile 9 switched to datafile copy "/nfsfsxn/oracopy/data\_D-DB1\_I-1730530050\_TS-SYSTEM\_FNO-9\_4n1t509m" datafile 10 switched to datafile copy "/nfsfsxn/oracopy/data\_D-DB1 I-1730530050 TS-SYSAUX FNO-10 4i1t5083" datafile 11 switched to datafile copy "/nfsfsxn/oracopy/data\_D-DB1 I-1730530050 TS-UNDOTBS1 FNO-11 411t508t" datafile 12 switched to datafile copy "/nfsfsxn/oracopy/data\_D-DB1 I-1730530050 TS-USERS FNO-12 4v1t50aa" datafile 13 switched to datafile copy "/nfsfsxn/oracopy/data\_D-DB1\_I-1730530050\_TS-SYSTEM\_FNO-13\_4o1t509m" datafile 14 switched to datafile copy "/nfsfsxn/oracopy/data\_D-DB1\_I-1730530050\_TS-SYSAUX\_FNO-14\_4j1t508s" datafile 15 switched to datafile copy "/nfsfsxn/oracopy/data\_D-DB1 I-1730530050 TS-UNDOTBS1 FNO-15 4r1t50a6" datafile 16 switched to datafile copy "/nfsfsxn/oracopy/data\_D-DB1 I-1730530050 TS-USERS FNO-16 501t50ad" datafile 17 switched to datafile copy "/nfsfsxn/oracopy/data\_D-DB1\_I-1730530050\_TS-SYSTEM\_FNO-17\_4p1t509m" datafile 18 switched to datafile copy "/nfsfsxn/oracopy/data\_D-DB1 I-1730530050 TS-SYSAUX FNO-18 4k1t508t" datafile 19 switched to datafile copy "/nfsfsxn/oracopy/data\_D-DB1 I-1730530050 TS-UNDOTBS1 FNO-19 4s1t50a6" datafile 20 switched to datafile copy "/nfsfsxn/oracopy/data\_D-DB1 I-1730530050 TS-USERS FNO-20 511t50ad" datafile 21 switched to datafile copy "/nfsfsxn/oracopy/data D-DB1\_I-1730530050\_TS-SOE\_FNO-21\_3o1t4ut2"

datafile 22 switched to datafile copy "/nfsfsxn/oracopy/data\_D-DB1\_I-1730530050\_TS-SOE\_FNO-22\_3p1t4ut3" datafile 23 switched to datafile copy "/nfsfsxn/oracopy/data\_D-DB1\_I-1730530050\_TS-SOE\_FNO-23\_3q1t4ut3" datafile 24 switched to datafile copy "/nfsfsxn/oracopy/data\_D-DB1\_I-1730530050\_TS-SOE\_FNO-24\_3r1t4ut3" datafile 25 switched to datafile copy "/nfsfsxn/oracopy/data\_D-DB1\_I-1730530050\_TS-SOE\_FNO-25\_3s1t4v1a" datafile 26 switched to datafile copy "/nfsfsxn/oracopy/data\_D-DB1\_I-1730530050\_TS-SOE\_FNO-26\_451t4vt7" datafile 27 switched to datafile copy "/nfsfsxn/oracopy/data\_D-DB1\_I-1730530050\_TS-SOE\_FNO-27\_461t4vt7" datafile 28 switched to datafile copy "/nfsfsxn/oracopy/data\_D-DB1\_I-1730530050\_TS-SOE\_FNO-28\_471t4vt7" datafile 29 switched to datafile copy "/nfsfsxn/oracopy/data\_D-DB1\_I-1730530050\_TS-SOE\_FNO-29\_481t4vt7" datafile 30 switched to datafile copy "/nfsfsxn/oracopy/data\_D-DB1\_I-1730530050\_TS-SOE\_FNO-30\_491t5014" datafile 31 switched to datafile copy "/nfsfsxn/oracopy/data\_D-DB1\_I-1730530050\_TS-SOE\_FNO-31\_4a1t5015" datafile 32 switched to datafile copy "/nfsfsxn/oracopy/data\_D-DB1\_I-1730530050\_TS-SOE\_FNO-32\_4b1t501u" datafile 33 switched to datafile copy "/nfsfsxn/oracopy/data\_D-DB1\_I-1730530050\_TS-SOE\_FNO-33\_4c1t501v" datafile 34 switched to datafile copy "/nfsfsxn/oracopy/data\_D-DB1\_I-1730530050\_TS-SOE\_FNO-34\_4d1t5058" datafile 35 switched to datafile copy "/nfsfsxn/oracopy/data\_D-DB1\_I-1730530050\_TS-SOE\_FNO-35\_4e1t5059"

17. フラッシュリカバリ領域で、使用可能な最後のアーカイブログまでのOracleリカバリを実行します。

```
RMAN> run {
2> set until sequence=176;
3> recover database;
4 > \}executing command: SET until clause
Starting recover at 31-MAY-23
using channel ORA_DISK_1
starting media recovery
archived log for thread 1 with sequence 142 is already on disk as
file
```
/nfsfsxn/archlog/DB1/archivelog/2023\_05\_30/o1\_mf\_1\_142\_\_02n3x2qb\_.ar c archived log for thread 1 with sequence 143 is already on disk as file /nfsfsxn/archlog/DB1/archivelog/2023\_05\_30/o1\_mf\_1\_143\_\_02rotwyb\_.ar c archived log for thread 1 with sequence 144 is already on disk as file /nfsfsxn/archlog/DB1/archivelog/2023\_05\_30/o1\_mf\_1\_144\_\_02x563wh\_.ar c archived log for thread 1 with sequence 145 is already on disk as file /nfsfsxn/archlog/DB1/archivelog/2023\_05\_30/o1\_mf\_1\_145\_\_031kg2co\_.ar c archived log for thread 1 with sequence 146 is already on disk as file /nfsfsxn/archlog/DB1/archivelog/2023\_05\_30/o1\_mf\_1\_146\_\_035xpcdt\_.ar c archived log for thread 1 with sequence 147 is already on disk as file /nfsfsxn/archlog/DB1/archivelog/2023\_05\_30/o1\_mf\_1\_147\_\_03bds8qf\_.ar  $\overline{C}$ archived log for thread 1 with sequence 148 is already on disk as file /nfsfsxn/archlog/DB1/archivelog/2023\_05\_30/o1\_mf\_1\_148\_\_03gyt7rx\_.ar  $\overline{C}$ archived log for thread 1 with sequence 149 is already on disk as file /nfsfsxn/archlog/DB1/archivelog/2023\_05\_30/o1\_mf\_1\_149\_\_03mfxl7v\_.ar  $\overline{C}$ archived log for thread 1 with sequence 150 is already on disk as file /nfsfsxn/archlog/DB1/archivelog/2023\_05\_30/o1\_mf\_1\_150\_\_03qzz0ty\_.ar c archived log for thread 1 with sequence 151 is already on disk as file /nfsfsxn/archlog/DB1/archivelog/2023\_05\_30/o1\_mf\_1\_151\_\_03wgxdry\_.ar  $\overline{C}$ archived log for thread 1 with sequence 152 is already on disk as file /nfsfsxn/archlog/DB1/archivelog/2023\_05\_30/o1\_mf\_1\_152\_\_040y85v3\_.ar c archived log for thread 1 with sequence 153 is already on disk as file /nfsfsxn/archlog/DB1/archivelog/2023\_05\_30/o1\_mf\_1\_153\_\_04ox946w\_.ar c

archived log for thread 1 with sequence 154 is already on disk as file /nfsfsxn/archlog/DB1/archivelog/2023\_05\_30/o1\_mf\_1\_154\_\_04rbv7n8\_.ar c archived log for thread 1 with sequence 155 is already on disk as file /nfsfsxn/archlog/DB1/archivelog/2023\_05\_30/o1\_mf\_1\_155\_\_04tv1yvn\_.ar c archived log for thread 1 with sequence 156 is already on disk as file /nfsfsxn/archlog/DB1/archivelog/2023\_05\_30/o1\_mf\_1\_156\_\_04xgfjtl\_.ar c archived log for thread 1 with sequence 157 is already on disk as file /nfsfsxn/archlog/DB1/archivelog/2023\_05\_30/o1\_mf\_1\_157\_\_04zyg8hw\_.ar c archived log for thread 1 with sequence 158 is already on disk as file /nfsfsxn/archlog/DB1/archivelog/2023\_05\_30/o1\_mf\_1\_158\_\_052gp9mt\_.ar c archived log for thread 1 with sequence 159 is already on disk as file /nfsfsxn/archlog/DB1/archivelog/2023\_05\_30/o1\_mf\_1\_159\_\_0551wk7s\_.ar c archived log for thread 1 with sequence 160 is already on disk as file /nfsfsxn/archlog/DB1/archivelog/2023\_05\_30/o1\_mf\_1\_160\_\_057l46my\_.ar c archived log for thread 1 with sequence 161 is already on disk as file /nfsfsxn/archlog/DB1/archivelog/2023\_05\_30/o1\_mf\_1\_161\_\_05b2dmwp\_.ar c archived log for thread 1 with sequence 162 is already on disk as file /nfsfsxn/archlog/DB1/archivelog/2023\_05\_30/o1\_mf\_1\_162\_\_05drbj8n\_.ar c archived log for thread 1 with sequence 163 is already on disk as file /nfsfsxn/archlog/DB1/archivelog/2023\_05\_30/o1\_mf\_1\_163\_\_05h8lm1h\_.ar c archived log for thread 1 with sequence 164 is already on disk as file /nfsfsxn/archlog/DB1/archivelog/2023\_05\_30/o1\_mf\_1\_164\_\_05krsqmh\_.ar c archived log for thread 1 with sequence 165 is already on disk as file

/nfsfsxn/archlog/DB1/archivelog/2023\_05\_30/o1\_mf\_1\_165\_\_05n378pw\_.ar c archived log for thread 1 with sequence 166 is already on disk as file /nfsfsxn/archlog/DB1/archivelog/2023\_05\_30/o1\_mf\_1\_166\_\_05pmg74l\_.ar c archived log for thread 1 with sequence 167 is already on disk as file /nfsfsxn/archlog/DB1/archivelog/2023\_05\_30/o1\_mf\_1\_167\_\_05s3o01r\_.ar c archived log for thread 1 with sequence 168 is already on disk as file /nfsfsxn/archlog/DB1/archivelog/2023\_05\_30/o1\_mf\_1\_168\_\_05vmwt34\_.ar c archived log for thread 1 with sequence 169 is already on disk as file /nfsfsxn/archlog/DB1/archivelog/2023\_05\_30/o1\_mf\_1\_169\_\_05y45qdd\_.ar c archived log for thread 1 with sequence 170 is already on disk as file /nfsfsxn/archlog/DB1/archivelog/2023\_05\_30/o1\_mf\_1\_170\_\_060kgh33\_.ar  $\overline{C}$ archived log for thread 1 with sequence 171 is already on disk as file /nfsfsxn/archlog/DB1/archivelog/2023\_05\_30/o1\_mf\_1\_171\_\_0631tvgv\_.ar c archived log for thread 1 with sequence 172 is already on disk as file /nfsfsxn/archlog/DB1/archivelog/2023\_05\_30/o1\_mf\_1\_172\_\_065d94fq\_.ar  $\overline{C}$ archived log for thread 1 with sequence 173 is already on disk as file /nfsfsxn/archlog/DB1/archivelog/2023\_05\_30/o1\_mf\_1\_173\_\_067wnwy8\_.ar c archived log for thread 1 with sequence 174 is already on disk as file /nfsfsxn/archlog/DB1/archivelog/2023\_05\_30/o1\_mf\_1\_174\_\_06b9zdh8\_.ar  $\overline{C}$ archived log for thread 1 with sequence 175 is already on disk as file /nfsfsxn/archlog/DB1/archivelog/2023\_05\_30/o1\_mf\_1\_175\_\_08c7jc2b\_.ar c archived log file name=/nfsfsxn/archlog/DB1/archivelog/2023\_05\_30/o1\_mf\_1\_142\_\_02n3x2q b\_.arc thread=1 sequence=142 archived log file

name=/nfsfsxn/archlog/DB1/archivelog/2023\_05\_30/o1\_mf\_1\_143\_\_02rotwy b\_.arc thread=1 sequence=143 archived log file name=/nfsfsxn/archlog/DB1/archivelog/2023\_05\_30/o1\_mf\_1\_144\_\_02x563w h\_.arc thread=1 sequence=144 archived log file name=/nfsfsxn/archlog/DB1/archivelog/2023\_05\_30/o1\_mf\_1\_145\_\_031kg2c o\_.arc thread=1 sequence=145 archived log file name=/nfsfsxn/archlog/DB1/archivelog/2023\_05\_30/o1\_mf\_1\_146\_\_035xpcd t .arc thread=1 sequence=146 archived log file name=/nfsfsxn/archlog/DB1/archivelog/2023\_05\_30/o1\_mf\_1\_147\_\_03bds8q f\_.arc thread=1 sequence=147 archived log file name=/nfsfsxn/archlog/DB1/archivelog/2023\_05\_30/o1\_mf\_1\_148\_\_03gyt7r x\_.arc thread=1 sequence=148 archived log file name=/nfsfsxn/archlog/DB1/archivelog/2023\_05\_30/o1\_mf\_1\_149\_\_03mfxl7 v\_.arc thread=1 sequence=149 archived log file name=/nfsfsxn/archlog/DB1/archivelog/2023\_05\_30/o1\_mf\_1\_150\_\_03qzz0t y\_.arc thread=1 sequence=150 archived log file name=/nfsfsxn/archlog/DB1/archivelog/2023\_05\_30/o1\_mf\_1\_151\_\_03wgxdr y\_.arc thread=1 sequence=151 archived log file name=/nfsfsxn/archlog/DB1/archivelog/2023\_05\_30/o1\_mf\_1\_152\_\_040y85v 3\_.arc thread=1 sequence=152 archived log file name=/nfsfsxn/archlog/DB1/archivelog/2023\_05\_30/o1\_mf\_1\_153\_\_04ox946 w.arc thread=1 sequence=153 archived log file name=/nfsfsxn/archlog/DB1/archivelog/2023\_05\_30/o1\_mf\_1\_154\_\_04rbv7n 8. arc thread=1 sequence=154 archived log file name=/nfsfsxn/archlog/DB1/archivelog/2023\_05\_30/o1\_mf\_1\_155\_\_04tv1yv n\_.arc thread=1 sequence=155 archived log file name=/nfsfsxn/archlog/DB1/archivelog/2023\_05\_30/o1\_mf\_1\_156\_\_04xgfjt l\_.arc thread=1 sequence=156 archived log file name=/nfsfsxn/archlog/DB1/archivelog/2023\_05\_30/o1\_mf\_1\_157\_\_04zyg8h w.arc thread=1 sequence=157 archived log file name=/nfsfsxn/archlog/DB1/archivelog/2023\_05\_30/o1\_mf\_1\_158\_\_052gp9m

```
t .arc thread=1 sequence=158
archived log file
name=/nfsfsxn/archlog/DB1/archivelog/2023_05_30/o1_mf_1_159__0551wk7
s .arc thread=1 sequence=159
archived log file
name=/nfsfsxn/archlog/DB1/archivelog/2023_05_30/o1_mf_1_160__057l46m
y_.arc thread=1 sequence=160
archived log file
name=/nfsfsxn/archlog/DB1/archivelog/2023_05_30/o1_mf_1_161__05b2dmw
p_.arc thread=1 sequence=161
archived log file
name=/nfsfsxn/archlog/DB1/archivelog/2023_05_30/o1_mf_1_162__05drbj8
n_.arc thread=1 sequence=162
archived log file
name=/nfsfsxn/archlog/DB1/archivelog/2023_05_30/o1_mf_1_163__05h8lm1
h .arc thread=1 sequence=163
archived log file
name=/nfsfsxn/archlog/DB1/archivelog/2023_05_30/o1_mf_1_164__05krsqm
h .arc thread=1 sequence=164
archived log file
name=/nfsfsxn/archlog/DB1/archivelog/2023_05_30/o1_mf_1_165__05n378p
w.arc thread=1 sequence=165
archived log file
name=/nfsfsxn/archlog/DB1/archivelog/2023_05_30/o1_mf_1_166__05pmg74
l_.arc thread=1 sequence=166
archived log file
name=/nfsfsxn/archlog/DB1/archivelog/2023_05_30/o1_mf_1_167__05s3o01
r_.arc thread=1 sequence=167
archived log file
name=/nfsfsxn/archlog/DB1/archivelog/2023_05_30/o1_mf_1_168__05vmwt3
4_.arc thread=1 sequence=168
archived log file
name=/nfsfsxn/archlog/DB1/archivelog/2023_05_30/o1_mf_1_169__05y45qd
d_.arc thread=1 sequence=169
archived log file
name=/nfsfsxn/archlog/DB1/archivelog/2023_05_30/o1_mf_1_170__060kgh3
3_.arc thread=1 sequence=170
archived log file
name=/nfsfsxn/archlog/DB1/archivelog/2023_05_30/o1_mf_1_171__0631tvg
v_.arc thread=1 sequence=171
archived log file
name=/nfsfsxn/archlog/DB1/archivelog/2023_05_30/o1_mf_1_172__065d94f
q_.arc thread=1 sequence=172
archived log file
name=/nfsfsxn/archlog/DB1/archivelog/2023_05_30/o1_mf_1_173__067wnwy
8 .arc thread=1 sequence=173
```
archived log file name=/nfsfsxn/archlog/DB1/archivelog/2023\_05\_30/o1\_mf\_1\_174\_\_06b9zdh 8\_.arc thread=1 sequence=174 archived log file name=/nfsfsxn/archlog/DB1/archivelog/2023\_05\_30/o1\_mf\_1\_175\_\_08c7jc2 b\_.arc thread=1 sequence=175 media recovery complete, elapsed time: 00:48:34 Finished recover at 31-MAY-23

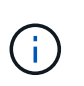

リカバリを高速化するには、recovery\_parallelismパラメータを使用して並列セッショ ンを有効にするか、データベースリカバリのリカバリコマンドで並列度を指定しま す。 RECOVER DATABASE PARALLEL (DEGREE d INSTANCES DEFAULT);。一般 に、並列処理の程度はホストのCPUコアの数と同じにする必要があります。

18. RMANを終了し、sqlplus経由でOracleユーザとしてOracleにログインしてデータベースを開き、不完 全リカバリ後にログをリセットします。

```
SQL> select name, open mode from v$database;
NAME OPEN MODE
--------- --------------------
DB1 MOUNTED
SQL> select member from v$logfile;
MEMBER
--------------------------------------------------------------------
------------
+DATA/DB1/ONLINELOG/group_3.264.1136666437
+DATA/DB1/ONLINELOG/group_2.263.1136666437
+DATA/DB1/ONLINELOG/group_1.262.1136666437
SQL> alter database rename file
'+DATA/DB1/ONLINELOG/group_1.262.1136666437' to
'/nfsfsxn/oracopy/redo01.log';
Database altered.
SQL> alter database rename file
'+DATA/DB1/ONLINELOG/group_2.263.1136666437' to
'/nfsfsxn/oracopy/redo02.log';
Database altered.
SQL> alter database rename file
'+DATA/DB1/ONLINELOG/group_3.264.1136666437' to
'/nfsfsxn/oracopy/redo03.log';
Database altered.
SQL> alter database open resetlogs;
Database altered.
```
19. プライマリデータベースに障害が発生する前に挿入した行がある新しいホストにリストアされたデー タベースを検証します。

```
SQL> show pdbs
   CON ID CON NAME \qquad OPEN MODE RESTRICTED
    ---------- ------------------------------ ---------- ----------
       2 PDB$SEED READ ONLY NO
        3 DB1 PDB1 READ WRITE NO
        4 DB1 PDB2 READ WRITE NO
        5 DB1 PDB3 READ WRITE NO
SQL> alter session set container=db1_pdb1;
Session altered.
SQL> select * from test;
        ID DT
EVENT
----------
--------------------------------------------------------------------
-------
--------------------------------------------------------------------
--------------------------------
          1 18-MAY-23 02.35.37.000000 PM
test oracle incremental merge switch to copy
          2 30-MAY-23 05.23.11.000000 PM
test recovery on a new EC2 instance host with image copy on FSxN
```
20. その他のリカバリ後のタスク

Add FSxN NFS mount to fstab so that the NFS file system will be mounted when EC2 instance host rebooted.

As EC2 user, vi /etc/fstab and add following entry:

172.30.15.19:/ora\_01\_copy /nfsfsxn nfs rw,bg,hard,vers=3,proto=tcp,timeo=600,rsize=262144,wsize=262144,noin tr 0 0

Update the Oracle init file from primary databse init file backup that is restored to /tmp/archive and create spfile as needed.

これで、FSxN NFSファイルシステム上のバックアップイメージコピーから新しいEC2 DBインスタンス ホストへのOracle VLDBデータベースのリカバリは完了です。
AWS FSx ONTAPを使用してOracle VLDBイメージコピーのステージングを行うもう1つのメリットは、 ストレージへの追加投資を最小限に抑えて、他の多くの目的に使用できることです。以下のユースケー スでは、FSx ONTAPでステージングNFSボリュームのスナップショットを作成してクローニング し、DEVやUATなどの他のOracleユースケースに対応する方法を紹介します

1. まず、前に作成したテストテーブルに行を挿入します。

```
 SQL> insert into test values (3, sysdate, 'test clone on a new EC2
instance host with image copy on FSxN');
1 row created.
SQL> select * from test;
          ID
----------
DT
--------------------------------------------------------------------
-------
EVENT
--------------------------------------------------------------------
------------
  1
18-MAY-23 02.35.37.000000 PM
test oracle incremental merge switch to copy
  2
30-MAY-23 05.23.11.000000 PM
test recovery on a new EC2 instance host with image copy on FSxN
          ID
----------
DT
--------------------------------------------------------------------
-------
EVENT
               --------------------------------------------------------------------
------------
  3
05-JUN-23 03.19.46.000000 PM
test clone on a new EC2 instance host with image copy on FSxN
SQL>
```
2. RMANバックアップを作成し、FSx ONTAPデータベースイメージコピーにマージします。これによ り、トランザクションはFSx NFSマウントのバックアップセットにキャプチャされますが、クローン データベースがリカバリされるまでコピーにマージされません。

RMAN> @/home/oracle/rman bkup merge.cmd

3. fsxadminユーザとしてsshを使用してFSxクラスタにログインし、スケジュールバックアップポリシ ーoracleで作成されたスナップショットを確認し、手順1でコミットしたトランザクションが含まれ るように1回限りのスナップショットを作成します。

FsxId06c3c8b2a7bd56458::> vol snapshot create -vserver svm\_ora -volume ora 01 copy -snapshot one-off.2023-06-05-1137 -foreground true FsxId06c3c8b2a7bd56458::> snapshot show ---Blocks--- Vserver Volume Snapshot Size Total% Used% -------- -------- ------------------------------------- -------- ------ ---- svm\_ora ora\_01\_copy daily.2023-06-02 0010 3.59GB 2% 5% daily.2023-06-03 0010 1.10GB 1% 1% daily.2023-06-04\_0010 608KB 0% 0% daily.2023-06-05 0010 3.81GB 2% 5% one-off.2023-06-05-1137 168KB 0% 0% svm\_ora\_root weekly.2023-05-28 0015 1.86MB 0% 78% daily.2023-06-04 0010 152KB 0% 22% weekly.2023-06-04 0015 1.24MB 0% 70% daily.2023-06-05 0010 196KB 0% 27% hourly.2023-06-05 1005 156KB 0% 22% hourly.2023-06-05 1105 156KB 0% 22% hourly.2023-06-05 1205 156KB 0% 22% hourly.2023-06-05 1305 156KB 0% 22% hourly.2023-06-05 1405 1.87MB 0% 78% hourly.2023-06-05 1505 148KB 0% 22% 15 entries were displayed.

4. 1回限りのSnapshotからクローニングし、別のEC2 Oracleホストで新しいDB1クローンインスタンス を立ち上げるために使用します。ora\_01\_copyボリュームには、任意の日単位のSnapshotからクロー ニングすることができます。

FsxId06c3c8b2a7bd56458::> vol clone create -flexclone db1\_20230605of -type RW -parent-vserver svm\_ora -parent-volume ora\_01\_copy -junction-path /db1\_20230605of -junction-active true -parent -snapshot one-off.2023-06-05-1137 [Job 464] Job succeeded: Successful

FsxId06c3c8b2a7bd56458::>

 $FsxId06c3c8b2a7bd56458::>vol show db1*$ Vserver Volume Aggregate State Type Size Available Used% --------- ------------ ------------ ---------- ---- ---------- ---------- ---- svm\_ora db1\_20230605of aggr1 online RW 200GB 116.6GB 38%

FsxId06c3c8b2a7bd56458::>

5. クローンボリュームを保護する場合を除き、親ボリュームのSnapshotポリシーを継承するため、ク ローンボリュームのSnapshotポリシーを無効にしてから、そのままにしておいてください。

FsxId06c3c8b2a7bd56458::> vol modify -volume db1\_20230605of -snapshot-policy none

Warning: You are changing the Snapshot policy on volume "db1 20230605of" to "none". Snapshot copies on this volume that do not match any of the prefixes of the new Snapshot policy will not be deleted. However, when the new Snapshot policy

 takes effect, depending on the new retention count, any existing Snapshot copies that continue to use the same prefixes might be deleted. See the 'volume modify' man page for more information.

Do you want to continue? {y|n}: y Volume modify successful on volume db1\_20230605of of Vserver svm\_ora.

FsxId06c3c8b2a7bd56458::>

6. プライマリOracle EC2インスタンスと同じバージョンおよびパッチレベルでOracleソフトウェアが プリインストールされている新しいEC2 Linuxインスタンスにログインし、クローンボリュームをマ ウントします。

```
[ec2-user@ip-172-30-15-124 ~]$ sudo mkdir /nfsfsxn
[ec2-user@ip-172-30-15-124 ~\sim]$ sudo mount -t nfs
172.30.15.19:/db1_20230605of /nfsfsxn -o
rw,bg,hard,vers=3,proto=tcp,timeo=600,rsize=262144,wsize=262144,noin
tr
```
7. データベースの増分バックアップセット、イメージコピー、およびFSx NFSマウントで使用可能なア ーカイブログを検証します。

```
[ec2-user@ip-172-30-15-124 ~]$ ls -ltr /nfsfsxn/oracopy
total 79450332
-rw-r----- 1 oracle 54331 482353152 Jun 1 19:02 data_D-DB1_I-
1730530050_TS-SYSAUX_FNO-6_891tkrhr
-rw-r----- 1 oracle 54331 419438592 Jun 1 19:03 data_D-DB1_I-
1730530050_TS-SYSTEM_FNO-5_8d1tkril
-rw-r----- 1 oracle 54331 241180672 Jun 1 19:03 data D-DB1 I-
1730530050_TS-UNDOTBS1_FNO-8_8g1tkrj7
-rw-r----- 1 oracle 54331 912506880 Jun 1 20:21 8n1tkvv2_279_1_1
-rw-r----- 1 oracle 54331 925696 Jun 1 20:21 8q1t105i 282 1 1
-rw-r----- 1 oracle 54331 1169014784 Jun 1 20:21 8p1tkvv2 281 1 1
-rw-r----- 1 oracle 54331 6455296 Jun 1 20:21 8r1t105m_283_1_1
-rw-r----- 1 oracle 54331 139264 Jun 1 20:21 8t1t105t 285 1 1
-rw-r----- 1 oracle 54331 3514368 Jun 1 20:21 8s1tl05t_284_1_1
-rw-r----- 1 oracle 54331 139264 Jun 1 20:21 8u1t1060 286 1 1
-rw-r----- 1 oracle 54331 425984 Jun 1 20:21 901tl062_288_1_1
-rw-r----- 1 oracle 54331 344064 Jun 1 20:21 911t1062 289 1 1
-rw-r----- 1 oracle 54331 245760 Jun 1 20:21 931t1063 291 1 1
-rw-r----- 1 oracle 54331 237568 Jun 1 20:21 941t1064 292 1 1
-rw-r----- 1 oracle 54331 57344 Jun 1 20:21 961tl065_294_1_1
-rw-r----- 1 oracle 54331 57344 Jun 1 20:21 971tl066_295_1_1
-rw-r----- 1 oracle 54331 57344 Jun 1 20:21 981t1067 296 1 1
-rw-r----- 1 oracle 54331 1040760832 Jun 1 20:23 8m1tkvv2_278_1_1
-rw-r----- 1 oracle 54331 932847616 Jun 1 20:24 8o1tkvv2_280_1_1
-rw-r----- 1 oracle 54331 1121984512 Jun 5 15:21 data_D-DB1_I-
1730530050_TS-SYSTEM_FNO-1_821tkrb8
-rw-r----- 1 oracle 54331 1027612672 Jun 5 15:21 data_D-DB1_I-
1730530050_TS-SYSAUX_FNO-3_831tkrd9
-rw-r----- 1 oracle 54331 429924352 Jun 5 15:21 data D-DB1 I-
1730530050_TS-SYSTEM_FNO-9_8a1tkrhr
-rw-r----- 1 oracle 54331 707796992 Jun 5 15:21 data D-DB1 I-
1730530050_TS-UNDOTBS1_FNO-4_851tkrgf
-rw-r----- 1 oracle 54331 534781952 Jun 5 15:21 data D-DB1 I-
1730530050_TS-SYSAUX_FNO-14_871tkrhr
```
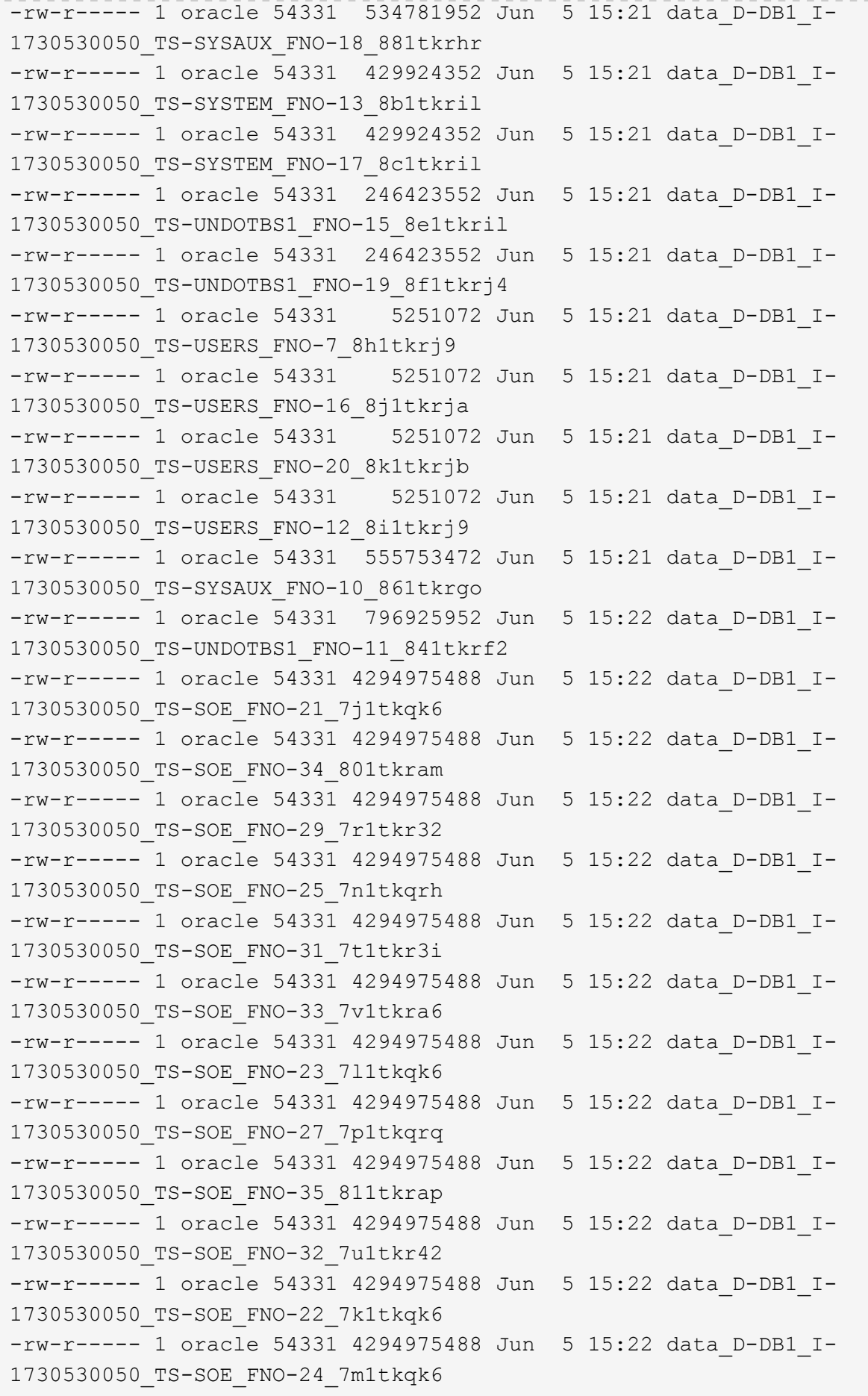

```
-rw-r----- 1 oracle 54331 4294975488 Jun 5 15:22 data D-DB1 I-
1730530050_TS-SOE_FNO-28_7q1tkqs1
-rw-r----- 1 oracle 54331 4294975488 Jun 5 15:22 data_D-DB1_I-
1730530050_TS-SOE_FNO-30_7s1tkr3a
-rw-r----- 1 oracle 54331 4294975488 Jun 5 15:22 data_D-DB1_I-
1730530050_TS-SOE_FNO-26_7o1tkqrj
-rw-r----- 1 oracle 54331 1241432064 Jun 5 15:30 9d1tv06n_301_1_1
-rw-r----- 1 oracle 54331 1019805696 Jun 5 15:31 9a1tv06m 298 1 1
-rw-r----- 1 oracle 54331 4612096 Jun 5 15:31 9e1tv01d 302 1 1
-rw-r----- 1 oracle 54331 967163904 Jun 5 15:31 9b1tv06n 299 1 1
-rw-r----- 1 oracle 54331 31563776 Jun 5 15:31 9g1tv01t 304 1 1
-rw-r----- 1 oracle 54331 319488 Jun 5 15:31 9h1tv01t 305 1 1
-rw-r----- 1 oracle 54331 335872 Jun 5 15:31 9i1tv0m0_306_1_1<br>-rw-r----- 1 oracle 54331 565248 Jun 5 15:31 9k1tv0m1_308 1 1
                            565248 Jun 5 15:31 9k1tv0m1 308 1 1
-rw-r----- 1 oracle 54331 581632 Jun 5 15:31 911tv0m5 309 1 1
-rw-r----- 1 oracle 54331 54345728 Jun 5 15:31 9f1tv01t 303 1 1
-rw-r----- 1 oracle 54331 368640 Jun 5 15:31 9n1tv0m5 311 1 1
-rw-r----- 1 oracle 54331 385024 Jun 5 15:31 9o1tv0m6 312 1 1
-rw-r----- 1 oracle 54331 985858048 Jun 5 15:31 9c1tv06n_300_1_1
-rw-r----- 1 oracle 54331 57344 Jun 5 15:31 9q1tv0m7 314 1 1
-rw-r----- 1 oracle 54331 57344 Jun 5 15:31 9r1tv0m8 315 1 1
-rw-r----- 1 oracle 54331 57344 Jun 5 15:31 9s1tv0m9 316 1 1
-rw-r--r-- 1 oracle 54331 12720 Jun 5 15:31 db1 ctl.sql
-rw-r----- 1 oracle 54331 11600384 Jun 5 15:48 bct_db1.ctf
[ec2-user@ip-172-30-15-124 ~]$
[oracle@ip-172-30-15-124 ~]$ ls -l
/nfsfsxn/archlog/DB1/archivelog/2023_06_05
total 2008864
-rw-r----- 1 oracle 54331 729088 Jun 5 14:38
o1 mf 1 190 l7vwvvt9 .arc
-rw-r----- 1 oracle 54331 166651904 Jun 5 14:44
o1 mf 1 191 l7vx6vmg.arc
-rw-r----- 1 oracle 54331 167406080 Jun 5 14:47
o1 mf 1 192 l7vxctms .arc
-rw-r----- 1 oracle 54331 166868992 Jun 5 14:49
o1 mf 1 193 l7vxjjps.arc
-rw-r----- 1 oracle 54331 166087168 Jun 5 14:52
o1 mf 1 194 l7vxnxrh .arc
-rw-r----- 1 oracle 54331 175210496 Jun 5 14:54
o1 mf 1 195 l7vxswv5 .arc
-rw-r----- 1 oracle 54331 167078400 Jun 5 14:57
o1 mf 1 196 l7vxylwp .arc
-rw-r----- 1 oracle 54331 169701888 Jun 5 14:59
o1 mf 1 197 l7vy3cyw.arc
-rw-r----- 1 oracle 54331 167845376 Jun 5 15:02
```
o1 mf 1 198 17vy8245 .arc -rw-r----- 1 oracle 54331 170763776 Jun 5 15:05 o1 mf 1 199 l7vydv4c.arc -rw-r----- 1 oracle 54331 193853440 Jun 5 15:07 o1\_mf\_1\_200\_l7vykf23\_.arc -rw-r----- 1 oracle 54331 165523968 Jun 5 15:09 o1 mf 1 201 l7vyp1dh .arc -rw-r----- 1 oracle 54331 161117184 Jun 5 15:12 o1 mf 1 202 l7vyvrm5.arc -rw-r----- 1 oracle 54331 10098176 Jun 5 15:21 o1 mf 1 203 l7vzdfwm .arc

8. リカバリプロセスは、障害が発生したOracle環境(oratab、\$ORACLE\_HOME、\$ORACLE\_SID)を プライマリ本番インスタンスと一致させるために、新しいEC2 DBインスタンスへのリカバリの以前 の使用例と同様になりました。 FSx NFSマウントのフラッシュリカバリディレクトリを指 すdb\_recovery\_file\_dest\_sizeとdb\_recovery\_file\_destを含むinitファイルを作成します。次 に、RMANを起動してリカバリを実行します。以下に、コマンドの手順と出力を示します。

[oracle@ip-172-30-15-124 dbs]\$ rman target / nocatalog Recovery Manager: Release 19.0.0.0.0 - Production on Wed Jun 7 14:44:33 2023 Version 19.18.0.0.0 Copyright (c) 1982, 2019, Oracle and/or its affiliates. All rights reserved. connected to target database (not started) RMAN> startup nomount; Oracle instance started Total System Global Area 10737418000 bytes Fixed Size 9174800 bytes Variable Size 1577058304 bytes Database Buffers 9126805504 bytes Redo Buffers 24379392 bytes RMAN> set dbid = 1730530050; executing command: SET DBID RMAN> restore controlfile from autobackup;

```
Starting restore at 07-JUN-23
allocated channel: ORA_DISK_1
channel ORA DISK 1: SID=2 device type=DISK
recovery area destination: /nfsfsxn/archlog/
database name (or database unique name) used for search: DB1
channel ORA_DISK_1: AUTOBACKUP
/nfsfsxn/archlog/DB1/autobackup/2023_06_05/o1_mf_s_1138721482_l7vzyb
vq.bkp found in the recovery area
channel ORA_DISK_1: looking for AUTOBACKUP on day: 20230607
channel ORA_DISK_1: looking for AUTOBACKUP on day: 20230606
channel ORA_DISK_1: looking for AUTOBACKUP on day: 20230605
channel ORA_DISK_1: restoring control file from AUTOBACKUP
/nfsfsxn/archlog/DB1/autobackup/2023_06_05/o1_mf_s_1138721482_l7vzyb
vq_.bkp
channel ORA_DISK_1: control file restore from AUTOBACKUP complete
output file name=/nfsfsxn/oracopy/db1.ctl
Finished restore at 07-JUN-23
RMAN> alter database mount;
released channel: ORA_DISK_1
Statement processed
RMAN> list incarnation;
List of Database Incarnations
DB Key Inc Key DB Name DB ID STATUS Reset SCN Reset
Time
------- ------- -------- ---------------- --- ---------- ----------
1 1 DB1 1730530050 PARENT 1 17-APR-
19
2 2 DB1 1730530050 CURRENT 1920977 12-MAY-
23
RMAN> list copy of database tag 'OraCopyBKUPonFSxN level 0';
List of Datafile Copies
=======================
Key File S Completion Time Ckp SCN Ckp Time Sparse
------- ---- - --------------- ---------- --------------- ------
362 1 A 05-JUN-23 8319160 01-JUN-23 NO
        Name: /nfsfsxn/oracopy/data_D-DB1_I-1730530050_TS-
SYSTEM FNO-1 821tkrb8
```
Tag: ORACOPYBKUPONFSXN LEVEL 0 363 3 A 05-JUN-23 8319165 01-JUN-23 NO Name: /nfsfsxn/oracopy/data D-DB1 I-1730530050 TS-SYSAUX\_FNO-3\_831tkrd9 Tag: ORACOPYBKUPONFSXN LEVEL 0 365 4 A 05-JUN-23 8319171 01-JUN-23 NO Name: /nfsfsxn/oracopy/data D-DB1 I-1730530050 TS-UNDOTBS1\_FNO-4\_851tkrgf Tag: ORACOPYBKUPONFSXN\_LEVEL\_0 355 5 A 01-JUN-23 2383520 12-MAY-23 NO Name: /nfsfsxn/oracopy/data D-DB1 I-1730530050 TS-SYSTEM\_FNO-5\_8d1tkril Tag: ORACOPYBKUPONFSXN\_LEVEL\_0 Container ID: 2, PDB Name: PDB\$SEED 349 6 A 01-JUN-23 2383520 12-MAY-23 NO Name: /nfsfsxn/oracopy/data D-DB1 I-1730530050 TS-SYSAUX\_FNO-6\_891tkrhr Tag: ORACOPYBKUPONFSXN LEVEL 0 Container ID: 2, PDB Name: PDB\$SEED 372 7 A 05-JUN-23 8319201 01-JUN-23 NO Name: /nfsfsxn/oracopy/data\_D-DB1\_I-1730530050\_TS-USERS\_FNO-7\_8h1tkrj9 Tag: ORACOPYBKUPONFSXN LEVEL 0 361 8 A 01-JUN-23 2383520 12-MAY-23 NO Name: /nfsfsxn/oracopy/data D-DB1 I-1730530050 TS-UNDOTBS1\_FNO-8\_8g1tkrj7 Tag: ORACOPYBKUPONFSXN\_LEVEL\_0 Container ID: 2, PDB Name: PDB\$SEED 364 9 A 05-JUN-23 8318717 01-JUN-23 NO Name: /nfsfsxn/oracopy/data D-DB1 I-1730530050 TS-SYSTEM FNO-9 8a1tkrhr Tag: ORACOPYBKUPONFSXN LEVEL 0 Container ID: 3, PDB Name: DB1\_PDB1 376 10 A 05-JUN-23 8318714 01-JUN-23 NO Name: /nfsfsxn/oracopy/data D-DB1 I-1730530050 TS-SYSAUX\_FNO-10\_861tkrgo Tag: ORACOPYBKUPONFSXN\_LEVEL\_0 Container ID: 3, PDB Name: DB1\_PDB1

377 11 A 05-JUN-23 8318720 01-JUN-23 NO Name: /nfsfsxn/oracopy/data D-DB1 I-1730530050 TS-UNDOTBS1\_FNO-11\_841tkrf2 Tag: ORACOPYBKUPONFSXN LEVEL 0 Container ID: 3, PDB Name: DB1\_PDB1 375 12 A 05-JUN-23 8318719 01-JUN-23 NO Name: /nfsfsxn/oracopy/data D-DB1 I-1730530050 TS-USERS FNO-12\_8i1tkrj9 Tag: ORACOPYBKUPONFSXN LEVEL 0 Container ID: 3, PDB Name: DB1\_PDB1 368 13 A 05-JUN-23 8319184 01-JUN-23 NO Name: /nfsfsxn/oracopy/data D-DB1 I-1730530050 TS-SYSTEM FNO-13 8b1tkril Tag: ORACOPYBKUPONFSXN\_LEVEL\_0 Container ID: 4, PDB Name: DB1\_PDB2 366 14 A 05-JUN-23 8319175 01-JUN-23 NO Name: /nfsfsxn/oracopy/data D-DB1\_I-1730530050\_TS-SYSAUX\_FNO-14\_871tkrhr Tag: ORACOPYBKUPONFSXN\_LEVEL\_0 Container ID: 4, PDB Name: DB1\_PDB2 370 15 A 05-JUN-23 8319193 01-JUN-23 NO Name: /nfsfsxn/oracopy/data D-DB1 I-1730530050 TS-UNDOTBS1\_FNO-15\_8e1tkril Tag: ORACOPYBKUPONFSXN\_LEVEL\_0 Container ID: 4, PDB Name: DB1\_PDB2 373 16 A 05-JUN-23 8319206 01-JUN-23 NO Name: /nfsfsxn/oracopy/data D-DB1 I-1730530050 TS-USERS FNO-16\_8j1tkrja Tag: ORACOPYBKUPONFSXN\_LEVEL\_0 Container ID: 4, PDB Name: DB1\_PDB2 369 17 A 05-JUN-23 8319188 01-JUN-23 NO Name: /nfsfsxn/oracopy/data D-DB1 I-1730530050 TS-SYSTEM\_FNO-17\_8c1tkril Tag: ORACOPYBKUPONFSXN LEVEL 0 Container ID: 5, PDB Name: DB1\_PDB3 367 18 A 05-JUN-23 8319180 01-JUN-23 NO Name: /nfsfsxn/oracopy/data D-DB1 I-1730530050 TS-SYSAUX\_FNO-18\_881tkrhr Tag: ORACOPYBKUPONFSXN LEVEL 0

 Container ID: 5, PDB Name: DB1\_PDB3 371 19 A 05-JUN-23 8319197 01-JUN-23 NO Name: /nfsfsxn/oracopy/data D-DB1 I-1730530050 TS-UNDOTBS1\_FNO-19\_8f1tkrj4 Tag: ORACOPYBKUPONFSXN\_LEVEL\_0 Container ID: 5, PDB Name: DB1\_PDB3 374 20 A 05-JUN-23 8319210 01-JUN-23 NO Name: /nfsfsxn/oracopy/data D-DB1 I-1730530050 TS-USERS FNO-20\_8k1tkrjb Tag: ORACOPYBKUPONFSXN LEVEL 0 Container ID: 5, PDB Name: DB1\_PDB3 378 21 A 05-JUN-23 8318720 01-JUN-23 NO Name: /nfsfsxn/oracopy/data D-DB1 I-1730530050 TS-SOE FNO-21\_7j1tkqk6 Tag: ORACOPYBKUPONFSXN LEVEL 0 Container ID: 3, PDB Name: DB1\_PDB1 388 22 A 05-JUN-23 8318714 01-JUN-23 NO Name: /nfsfsxn/oracopy/data D-DB1 I-1730530050 TS-SOE FNO-22\_7k1tkqk6 Tag: ORACOPYBKUPONFSXN LEVEL 0 Container ID: 3, PDB Name: DB1\_PDB1 384 23 A 05-JUN-23 8318717 01-JUN-23 NO Name: /nfsfsxn/oracopy/data D-DB1 I-1730530050 TS-SOE FNO-23\_7l1tkqk6 Tag: ORACOPYBKUPONFSXN\_LEVEL\_0 Container ID: 3, PDB Name: DB1\_PDB1 389 24 A 05-JUN-23 8318719 01-JUN-23 NO Name: /nfsfsxn/oracopy/data D-DB1 I-1730530050 TS-SOE FNO-24\_7m1tkqk6 Tag: ORACOPYBKUPONFSXN LEVEL 0 Container ID: 3, PDB Name: DB1\_PDB1 381 25 A 05-JUN-23 8318720 01-JUN-23 NO Name: /nfsfsxn/oracopy/data D-DB1 I-1730530050 TS-SOE FNO-25\_7n1tkqrh Tag: ORACOPYBKUPONFSXN\_LEVEL\_0 Container ID: 3, PDB Name: DB1\_PDB1 392 26 A 05-JUN-23 8318714 01-JUN-23 NO Name: /nfsfsxn/oracopy/data D-DB1 I-1730530050 TS-SOE FNO-

26\_7o1tkqrj Tag: ORACOPYBKUPONFSXN LEVEL 0 Container ID: 3, PDB Name: DB1\_PDB1 385 27 A 05-JUN-23 8318717 01-JUN-23 NO Name: /nfsfsxn/oracopy/data\_D-DB1\_I-1730530050\_TS-SOE\_FNO-27\_7p1tkqrq Tag: ORACOPYBKUPONFSXN LEVEL 0 Container ID: 3, PDB Name: DB1\_PDB1 390 28 A 05-JUN-23 8318719 01-JUN-23 NO Name: /nfsfsxn/oracopy/data\_D-DB1\_I-1730530050\_TS-SOE\_FNO-28\_7q1tkqs1 Tag: ORACOPYBKUPONFSXN\_LEVEL\_0 Container ID: 3, PDB Name: DB1\_PDB1 380 29 A 05-JUN-23 8318720 01-JUN-23 NO Name: /nfsfsxn/oracopy/data\_D-DB1\_I-1730530050\_TS-SOE\_FNO-29\_7r1tkr32 Tag: ORACOPYBKUPONFSXN\_LEVEL\_0 Container ID: 3, PDB Name: DB1\_PDB1 391 30 A 05-JUN-23 8318714 01-JUN-23 NO Name: /nfsfsxn/oracopy/data D-DB1 I-1730530050 TS-SOE FNO-30\_7s1tkr3a Tag: ORACOPYBKUPONFSXN LEVEL 0 Container ID: 3, PDB Name: DB1\_PDB1 382 31 A 05-JUN-23 8318717 01-JUN-23 NO Name: /nfsfsxn/oracopy/data\_D-DB1\_I-1730530050\_TS-SOE\_FNO-31\_7t1tkr3i Tag: ORACOPYBKUPONFSXN LEVEL 0 Container ID: 3, PDB Name: DB1\_PDB1 387 32 A 05-JUN-23 8318719 01-JUN-23 NO Name: /nfsfsxn/oracopy/data D-DB1 I-1730530050 TS-SOE FNO-32\_7u1tkr42 Tag: ORACOPYBKUPONFSXN LEVEL 0 Container ID: 3, PDB Name: DB1\_PDB1 383 33 A 05-JUN-23 8318719 01-JUN-23 NO Name: /nfsfsxn/oracopy/data D-DB1 I-1730530050 TS-SOE FNO-33\_7v1tkra6 Tag: ORACOPYBKUPONFSXN\_LEVEL\_0 Container ID: 3, PDB Name: DB1\_PDB1

379 34 A 05-JUN-23 8318717 01-JUN-23 NO Name: /nfsfsxn/oracopy/data D-DB1 I-1730530050 TS-SOE FNO-34\_801tkram Tag: ORACOPYBKUPONFSXN LEVEL 0 Container ID: 3, PDB Name: DB1\_PDB1 386 35 A 05-JUN-23 8318714 01-JUN-23 NO Name: /nfsfsxn/oracopy/data D-DB1 I-1730530050 TS-SOE FNO-35\_811tkrap Tag: ORACOPYBKUPONFSXN LEVEL 0 Container ID: 3, PDB Name: DB1\_PDB1 RMAN> switch database to copy; datafile 1 switched to datafile copy "/nfsfsxn/oracopy/data\_D-DB1\_I-1730530050\_TS-SYSTEM\_FNO-1\_821tkrb8" datafile 3 switched to datafile copy "/nfsfsxn/oracopy/data\_D-DB1\_I-1730530050\_TS-SYSAUX\_FNO-3\_831tkrd9" datafile 4 switched to datafile copy "/nfsfsxn/oracopy/data\_D-DB1\_I-1730530050\_TS-UNDOTBS1\_FNO-4\_851tkrgf" datafile 5 switched to datafile copy "/nfsfsxn/oracopy/data\_D-DB1\_I-1730530050\_TS-SYSTEM\_FNO-5\_8d1tkril" datafile 6 switched to datafile copy "/nfsfsxn/oracopy/data\_D-DB1\_I-1730530050\_TS-SYSAUX\_FNO-6\_891tkrhr" datafile 7 switched to datafile copy "/nfsfsxn/oracopy/data\_D-DB1\_I-1730530050\_TS-USERS\_FNO-7\_8h1tkrj9" datafile 8 switched to datafile copy "/nfsfsxn/oracopy/data\_D-DB1\_I-1730530050\_TS-UNDOTBS1\_FNO-8\_8g1tkrj7" datafile 9 switched to datafile copy "/nfsfsxn/oracopy/data\_D-DB1\_I-1730530050 TS-SYSTEM FNO-9 8a1tkrhr" datafile 10 switched to datafile copy "/nfsfsxn/oracopy/data\_D-DB1 I-1730530050 TS-SYSAUX FNO-10 861tkrgo" datafile 11 switched to datafile copy "/nfsfsxn/oracopy/data\_D-DB1 I-1730530050 TS-UNDOTBS1 FNO-11 841tkrf2" datafile 12 switched to datafile copy "/nfsfsxn/oracopy/data\_D-DB1 I-1730530050 TS-USERS FNO-12 8i1tkrj9" datafile 13 switched to datafile copy "/nfsfsxn/oracopy/data\_D-DB1 I-1730530050 TS-SYSTEM FNO-13 8b1tkril" datafile 14 switched to datafile copy "/nfsfsxn/oracopy/data\_D-DB1\_I-1730530050\_TS-SYSAUX\_FNO-14\_871tkrhr" datafile 15 switched to datafile copy "/nfsfsxn/oracopy/data\_D-DB1 I-1730530050 TS-UNDOTBS1 FNO-15 8e1tkril" datafile 16 switched to datafile copy "/nfsfsxn/oracopy/data\_D-DB1 I-1730530050 TS-USERS FNO-16 8j1tkrja" datafile 17 switched to datafile copy "/nfsfsxn/oracopy/data\_D-DB1 I-1730530050 TS-SYSTEM FNO-17 8c1tkril"

```
datafile 18 switched to datafile copy "/nfsfsxn/oracopy/data_D-
DB1 I-1730530050 TS-SYSAUX FNO-18 881tkrhr"
datafile 19 switched to datafile copy "/nfsfsxn/oracopy/data_D-
DB1 I-1730530050 TS-UNDOTBS1 FNO-19 8f1tkrj4"
datafile 20 switched to datafile copy "/nfsfsxn/oracopy/data_D-
DB1_I-1730530050_TS-USERS_FNO-20_8k1tkrjb"
datafile 21 switched to datafile copy "/nfsfsxn/oracopy/data_D-
DB1 I-1730530050 TS-SOE FNO-21 7j1tkqk6"
datafile 22 switched to datafile copy "/nfsfsxn/oracopy/data_D-
DB1_I-1730530050_TS-SOE_FNO-22_7k1tkqk6"
datafile 23 switched to datafile copy "/nfsfsxn/oracopy/data_D-
DB1 I-1730530050 TS-SOE FNO-23 711tkqk6"
datafile 24 switched to datafile copy "/nfsfsxn/oracopy/data_D-
DB1 I-1730530050 TS-SOE FNO-24 7m1tkqk6"
datafile 25 switched to datafile copy "/nfsfsxn/oracopy/data_D-
DB1 I-1730530050 TS-SOE FNO-25 7n1tkqrh"
datafile 26 switched to datafile copy "/nfsfsxn/oracopy/data_D-
DB1_I-1730530050_TS-SOE_FNO-26_7o1tkqrj"
datafile 27 switched to datafile copy "/nfsfsxn/oracopy/data_D-
DB1_I-1730530050_TS-SOE_FNO-27_7p1tkqrq"
datafile 28 switched to datafile copy "/nfsfsxn/oracopy/data_D-
DB1_I-1730530050_TS-SOE_FNO-28_7q1tkqs1"
datafile 29 switched to datafile copy "/nfsfsxn/oracopy/data_D-
DB1_I-1730530050_TS-SOE_FNO-29_7r1tkr32"
datafile 30 switched to datafile copy "/nfsfsxn/oracopy/data_D-
DB1 I-1730530050 TS-SOE FNO-30 7s1tkr3a"
datafile 31 switched to datafile copy "/nfsfsxn/oracopy/data_D-
DB1_I-1730530050_TS-SOE_FNO-31_7t1tkr3i"
datafile 32 switched to datafile copy "/nfsfsxn/oracopy/data_D-
DB1_I-1730530050_TS-SOE_FNO-32_7u1tkr42"
datafile 33 switched to datafile copy "/nfsfsxn/oracopy/data_D-
DB1 I-1730530050 TS-SOE FNO-33 7v1tkra6"
datafile 34 switched to datafile copy "/nfsfsxn/oracopy/data_D-
DB1 I-1730530050 TS-SOE FNO-34 801tkram"
datafile 35 switched to datafile copy "/nfsfsxn/oracopy/data_D-
DB1 I-1730530050 TS-SOE FNO-35 811tkrap"
RMAN> run {
2> set until sequence 204;
3> recover database;
4 > \}executing command: SET until clause
Starting recover at 07-JUN-23
```
using channel ORA\_DISK\_1

starting media recovery

archived log for thread 1 with sequence 190 is already on disk as file /nfsfsxn/archlog/DB1/archivelog/2023\_06\_05/o1\_mf\_1\_190\_l7vwvvt9\_.arc archived log for thread 1 with sequence 191 is already on disk as file /nfsfsxn/archlog/DB1/archivelog/2023\_06\_05/o1\_mf\_1\_191\_l7vx6vmg\_.arc archived log for thread 1 with sequence 192 is already on disk as file /nfsfsxn/archlog/DB1/archivelog/2023\_06\_05/o1\_mf\_1\_192\_l7vxctms\_.arc archived log for thread 1 with sequence 193 is already on disk as file /nfsfsxn/archlog/DB1/archivelog/2023\_06\_05/o1\_mf\_1\_193\_l7vxjjps\_.arc archived log for thread 1 with sequence 194 is already on disk as file /nfsfsxn/archlog/DB1/archivelog/2023\_06\_05/o1\_mf\_1\_194\_l7vxnxrh\_.arc archived log for thread 1 with sequence 195 is already on disk as file /nfsfsxn/archlog/DB1/archivelog/2023\_06\_05/o1\_mf\_1\_195\_l7vxswv5\_.arc archived log for thread 1 with sequence 196 is already on disk as file /nfsfsxn/archlog/DB1/archivelog/2023\_06\_05/o1\_mf\_1\_196\_l7vxylwp\_.arc archived log for thread 1 with sequence 197 is already on disk as file /nfsfsxn/archlog/DB1/archivelog/2023\_06\_05/o1\_mf\_1\_197\_l7vy3cyw\_.arc archived log for thread 1 with sequence 198 is already on disk as file /nfsfsxn/archlog/DB1/archivelog/2023\_06\_05/o1\_mf\_1\_198\_l7vy8245\_.arc archived log for thread 1 with sequence 199 is already on disk as file /nfsfsxn/archlog/DB1/archivelog/2023\_06\_05/o1\_mf\_1\_199\_l7vydv4c\_.arc archived log for thread 1 with sequence 200 is already on disk as file /nfsfsxn/archlog/DB1/archivelog/2023\_06\_05/o1\_mf\_1\_200\_l7vykf23\_.arc archived log for thread 1 with sequence 201 is already on disk as file /nfsfsxn/archlog/DB1/archivelog/2023\_06\_05/o1\_mf\_1\_201\_l7vyp1dh\_.arc archived log for thread 1 with sequence 202 is already on disk as file /nfsfsxn/archlog/DB1/archivelog/2023\_06\_05/o1\_mf\_1\_202\_l7vyvrm5\_.arc archived log for thread 1 with sequence 203 is already on disk as file /nfsfsxn/archlog/DB1/archivelog/2023\_06\_05/o1\_mf\_1\_203\_l7vzdfwm\_.arc archived log file

name=/nfsfsxn/archlog/DB1/archivelog/2023\_06\_05/o1\_mf\_1\_190\_l7vwvvt9 .arc thread=1 sequence=190 archived log file name=/nfsfsxn/archlog/DB1/archivelog/2023\_06\_05/o1\_mf\_1\_191\_l7vx6vmg .arc thread=1 sequence=191 archived log file name=/nfsfsxn/archlog/DB1/archivelog/2023\_06\_05/o1\_mf\_1\_192\_l7vxctms .arc thread=1 sequence=192 archived log file name=/nfsfsxn/archlog/DB1/archivelog/2023\_06\_05/o1\_mf\_1\_193\_l7vxjjps \_.arc thread=1 sequence=193 archived log file name=/nfsfsxn/archlog/DB1/archivelog/2023\_06\_05/o1\_mf\_1\_194\_l7vxnxrh \_.arc thread=1 sequence=194 archived log file name=/nfsfsxn/archlog/DB1/archivelog/2023\_06\_05/o1\_mf\_1\_195\_l7vxswv5 \_.arc thread=1 sequence=195 archived log file name=/nfsfsxn/archlog/DB1/archivelog/2023\_06\_05/o1\_mf\_1\_196\_l7vxylwp .arc thread=1 sequence=196 archived log file name=/nfsfsxn/archlog/DB1/archivelog/2023\_06\_05/o1\_mf\_1\_197\_l7vy3cyw .arc thread=1 sequence=197 archived log file name=/nfsfsxn/archlog/DB1/archivelog/2023\_06\_05/o1\_mf\_1\_198\_l7vy8245 .arc thread=1 sequence=198 archived log file name=/nfsfsxn/archlog/DB1/archivelog/2023\_06\_05/o1\_mf\_1\_199\_l7vydv4c .arc thread=1 sequence=199 archived log file name=/nfsfsxn/archlog/DB1/archivelog/2023\_06\_05/o1\_mf\_1\_200\_l7vykf23 .arc thread=1 sequence=200 archived log file name=/nfsfsxn/archlog/DB1/archivelog/2023\_06\_05/o1\_mf\_1\_201\_l7vyp1dh .arc thread=1 sequence=201 archived log file name=/nfsfsxn/archlog/DB1/archivelog/2023\_06\_05/o1\_mf\_1\_202\_l7vyvrm5 .arc thread=1 sequence=202 archived log file name=/nfsfsxn/archlog/DB1/archivelog/2023\_06\_05/o1\_mf\_1\_203\_l7vzdfwm .arc thread=1 sequence=203 media recovery complete, elapsed time: 00:19:30 Finished recover at 07-JUN-23 RMAN> exit

```
Recovery Manager complete.
[oracle@ip-172-30-15-124 dbs]$ sqlplus / as sysdba
SQL*Plus: Release 19.0.0.0.0 - Production on Wed Jun 7 15:58:12 2023
Version 19.18.0.0.0
Copyright (c) 1982, 2022, Oracle. All rights reserved.
Connected to:
Oracle Database 19c Enterprise Edition Release 19.0.0.0.0 -
Production
Version 19.18.0.0.0
SQL> select member from v$logfile;
MEMBER
--------------------------------------------------------------------
------------
+DATA/DB1/ONLINELOG/group_3.264.1136666437
+DATA/DB1/ONLINELOG/group_2.263.1136666437
+DATA/DB1/ONLINELOG/group_1.262.1136666437
SQL> alter database rename file
'+DATA/DB1/ONLINELOG/group_1.262.1136666437' to
'/nfsfsxn/oracopy/redo01.log';
Database altered.
SQL> alter database rename file
'+DATA/DB1/ONLINELOG/group_2.263.1136666437' to
'/nfsfsxn/oracopy/redo02.log';
Database altered.
SQL> alter database rename file
'+DATA/DB1/ONLINELOG/group_3.264.1136666437' to
'/nfsfsxn/oracopy/redo03.log';
Database altered.
SQL> alter database noarchivelog;
Database altered.
SQL> alter database open resetlogs;
```

```
Database altered.
SQL> set lin 200;
SQL> select name from v$datafile
    2 union
    3 select name from v$controlfile
    4 union
    5 select name from v$tempfile
    6 union
  7 select member from v$logfile;
NAME
--------------------------------------------------------------------
--------------------
/nfsfsxn/oracopy/DB1/FB864A929AEB79B9E053630F1EAC7046/datafile/o1_mf
temp 181bhz6g .tmp
/nfsfsxn/oracopy/DB1/FB867DA8C68C816EE053630F1EAC2BCF/datafile/o1_mf
temp 181bj16t .tmp
/nfsfsxn/oracopy/DB1/FB867EA89ECF81C0E053630F1EACB901/datafile/o1_mf
temp 181bj135.tmp
/nfsfsxn/oracopy/DB1/FB867F8A4D4F821CE053630F1EAC69CC/datafile/o1_mf
temp 181bj13g .tmp
/nfsfsxn/oracopy/DB1/datafile/o1_mf_temp_l81bhwjg_.tmp
/nfsfsxn/oracopy/data_D-DB1_I-1730530050_TS-SOE_FNO-21_7j1tkqk6
/nfsfsxn/oracopy/data_D-DB1_I-1730530050_TS-SOE_FNO-22_7k1tkqk6
/nfsfsxn/oracopy/data_D-DB1_I-1730530050_TS-SOE_FNO-23_7l1tkqk6
/nfsfsxn/oracopy/data_D-DB1_I-1730530050_TS-SOE_FNO-24_7m1tkqk6
/nfsfsxn/oracopy/data_D-DB1_I-1730530050_TS-SOE_FNO-25_7n1tkqrh
/nfsfsxn/oracopy/data_D-DB1_I-1730530050_TS-SOE_FNO-26_7o1tkqrj
NAME
       --------------------------------------------------------------------
--------------------
/nfsfsxn/oracopy/data_D-DB1_I-1730530050_TS-SOE_FNO-27_7p1tkqrq
/nfsfsxn/oracopy/data_D-DB1_I-1730530050_TS-SOE_FNO-28_7q1tkqs1
/nfsfsxn/oracopy/data_D-DB1_I-1730530050_TS-SOE_FNO-29_7r1tkr32
/nfsfsxn/oracopy/data_D-DB1_I-1730530050_TS-SOE_FNO-30_7s1tkr3a
/nfsfsxn/oracopy/data_D-DB1_I-1730530050_TS-SOE_FNO-31_7t1tkr3i
/nfsfsxn/oracopy/data_D-DB1_I-1730530050_TS-SOE_FNO-32_7u1tkr42
/nfsfsxn/oracopy/data_D-DB1_I-1730530050_TS-SOE_FNO-33_7v1tkra6
/nfsfsxn/oracopy/data_D-DB1_I-1730530050_TS-SOE_FNO-34_801tkram
/nfsfsxn/oracopy/data_D-DB1_I-1730530050_TS-SOE_FNO-35_811tkrap
/nfsfsxn/oracopy/data_D-DB1_I-1730530050_TS-SYSAUX_FNO-10_861tkrgo
/nfsfsxn/oracopy/data_D-DB1_I-1730530050_TS-SYSAUX_FNO-14_871tkrhr
```
NAME

```
--------------------------------------------------------------------
--------------------
/nfsfsxn/oracopy/data_D-DB1_I-1730530050_TS-SYSAUX_FNO-18_881tkrhr
/nfsfsxn/oracopy/data_D-DB1_I-1730530050_TS-SYSAUX_FNO-3_831tkrd9
/nfsfsxn/oracopy/data_D-DB1_I-1730530050_TS-SYSAUX_FNO-6_891tkrhr
/nfsfsxn/oracopy/data_D-DB1_I-1730530050_TS-SYSTEM_FNO-13_8b1tkril
/nfsfsxn/oracopy/data_D-DB1_I-1730530050_TS-SYSTEM_FNO-17_8c1tkril
/nfsfsxn/oracopy/data_D-DB1_I-1730530050_TS-SYSTEM_FNO-1_821tkrb8
/nfsfsxn/oracopy/data_D-DB1_I-1730530050_TS-SYSTEM_FNO-5_8d1tkril
/nfsfsxn/oracopy/data_D-DB1_I-1730530050_TS-SYSTEM_FNO-9_8a1tkrhr
/nfsfsxn/oracopy/data_D-DB1_I-1730530050_TS-UNDOTBS1_FNO-11_841tkrf2
/nfsfsxn/oracopy/data_D-DB1_I-1730530050_TS-UNDOTBS1_FNO-15_8e1tkril
/nfsfsxn/oracopy/data_D-DB1_I-1730530050_TS-UNDOTBS1_FNO-19_8f1tkrj4
NAME
--------------------------------------------------------------------
---------------------
/nfsfsxn/oracopy/data_D-DB1_I-1730530050_TS-UNDOTBS1_FNO-4_851tkrgf
/nfsfsxn/oracopy/data_D-DB1_I-1730530050_TS-UNDOTBS1_FNO-8_8g1tkrj7
/nfsfsxn/oracopy/data_D-DB1_I-1730530050_TS-USERS_FNO-12_8i1tkrj9
/nfsfsxn/oracopy/data_D-DB1_I-1730530050_TS-USERS_FNO-16_8j1tkrja
/nfsfsxn/oracopy/data_D-DB1_I-1730530050_TS-USERS_FNO-20_8k1tkrjb
/nfsfsxn/oracopy/data_D-DB1_I-1730530050_TS-USERS_FNO-7_8h1tkrj9
/nfsfsxn/oracopy/db1.ctl
/nfsfsxn/oracopy/redo01.log
/nfsfsxn/oracopy/redo02.log
/nfsfsxn/oracopy/redo03.log
43 rows selected.
SQL> show pdbs;
   CON ID CON NAME OPEN MODE RESTRICTED
                   ---------- ------------------------------ ---------- ----------
        2 PDB$SEED READ ONLY NO
        3 DB1 PDB1 READ WRITE NO
        4 DB1 PDB2 READ WRITE NO
        5 DB1 PDB3 READ WRITE NO
SQL> alter session set container=db1 pdb1;
Session altered.
SQL> select * from test;
         ID DT
EVENT
```
-------------------------------------------------------------------- ------- ---------------------------------------------------------------- 1 18-MAY-23 02.35.37.000000 PM test oracle incremental merge switch to copy 2 30-MAY-23 05.23.11.000000 PM test recovery on a new EC2 instance host with image copy on FSxN 3 05-JUN-23 03.19.46.000000 PM test clone on a new EC2 instance host with image copy on FSxN

SQL>

----------

9. Oracle NIDユーティリティを使用して、クローンデータベースインスタンスの名前を変更し、データ ベースIDを変更します。データベースインスタンスの状態がである必要があります mount をクリッ クしてコマンドを実行します。

SQL> select name, open mode, log mode from v\$database; NAME OPEN MODE LOG MODE --------- -------------------- ------------ DB1 READ WRITE NOARCHIVELOG SQL> shutdown immediate; Database closed. Database dismounted. ORACLE instance shut down. SQL> startup mount; ORACLE instance started. Total System Global Area 1.0737E+10 bytes Fixed Size 9174800 bytes Variable Size 1577058304 bytes Database Buffers 9126805504 bytes Redo Buffers 24379392 bytes Database mounted. SQL> exit Disconnected from Oracle Database 19c Enterprise Edition Release 19.0.0.0.0 - Production Version 19.18.0.0.0 [oracle@ip-172-30-15-124 dbs]\$ nid target=/ dbname=db1tst DBNEWID: Release 19.0.0.0.0 - Production on Wed Jun 7 16:15:14 2023 Copyright (c) 1982, 2019, Oracle and/or its affiliates. All rights

```
reserved.
Connected to database DB1 (DBID=1730530050)
Connected to server version 19.18.0
Control Files in database:
      /nfsfsxn/oracopy/db1.ctl
Change database ID and database name DB1 to DB1TST? (Y/[N]) \implies YProceeding with operation
Changing database ID from 1730530050 to 3054879890
Changing database name from DB1 to DB1TST
    Control File /nfsfsxn/oracopy/db1.ctl - modified
      Datafile /nfsfsxn/oracopy/data_D-DB1_I-1730530050_TS-SYSTEM_FNO-
1 821tkrb - dbid changed, wrote new name
      Datafile /nfsfsxn/oracopy/data_D-DB1_I-1730530050_TS-SYSAUX_FNO-
3_831tkrd - dbid changed, wrote new name
      Datafile /nfsfsxn/oracopy/data_D-DB1_I-1730530050_TS-
UNDOTBS1_FNO-4_851tkrg - dbid changed, wrote new name
      Datafile /nfsfsxn/oracopy/data_D-DB1_I-1730530050_TS-SYSTEM_FNO-
5_8d1tkri - dbid changed, wrote new name
      Datafile /nfsfsxn/oracopy/data_D-DB1_I-1730530050_TS-SYSAUX_FNO-
6_891tkrh - dbid changed, wrote new name
      Datafile /nfsfsxn/oracopy/data_D-DB1_I-1730530050_TS-USERS_FNO-
7_8h1tkrj - dbid changed, wrote new name
      Datafile /nfsfsxn/oracopy/data_D-DB1_I-1730530050_TS-
UNDOTBS1 FNO-8 8g1tkrj - dbid changed, wrote new name
      Datafile /nfsfsxn/oracopy/data_D-DB1_I-1730530050_TS-SYSTEM_FNO-
9 8a1tkrh - dbid changed, wrote new name
      Datafile /nfsfsxn/oracopy/data_D-DB1_I-1730530050_TS-SYSAUX_FNO-
10 861tkrg - dbid changed, wrote new name
      Datafile /nfsfsxn/oracopy/data_D-DB1_I-1730530050_TS-
UNDOTBS1 FNO-11_841tkrf - dbid changed, wrote new name
      Datafile /nfsfsxn/oracopy/data_D-DB1_I-1730530050_TS-USERS_FNO-
12 8i1tkrj - dbid changed, wrote new name
      Datafile /nfsfsxn/oracopy/data_D-DB1_I-1730530050_TS-SYSTEM_FNO-
13 8b1tkri - dbid changed, wrote new name
      Datafile /nfsfsxn/oracopy/data_D-DB1_I-1730530050_TS-SYSAUX_FNO-
14 871tkrh - dbid changed, wrote new name
      Datafile /nfsfsxn/oracopy/data_D-DB1_I-1730530050_TS-
UNDOTBS1 FNO-15 8e1tkri - dbid changed, wrote new name
      Datafile /nfsfsxn/oracopy/data_D-DB1_I-1730530050_TS-USERS_FNO-
16 8j1tkrj - dbid changed, wrote new name
      Datafile /nfsfsxn/oracopy/data_D-DB1_I-1730530050_TS-SYSTEM_FNO-
```

```
17 8c1tkri - dbid changed, wrote new name
      Datafile /nfsfsxn/oracopy/data_D-DB1_I-1730530050_TS-SYSAUX_FNO-
18 881tkrh - dbid changed, wrote new name
      Datafile /nfsfsxn/oracopy/data_D-DB1_I-1730530050_TS-
UNDOTBS1 FNO-19 8f1tkrj - dbid changed, wrote new name
      Datafile /nfsfsxn/oracopy/data_D-DB1_I-1730530050_TS-USERS_FNO-
20 8k1tkrj - dbid changed, wrote new name
      Datafile /nfsfsxn/oracopy/data_D-DB1_I-1730530050_TS-SOE_FNO-
21 7j1tkqk - dbid changed, wrote new name
      Datafile /nfsfsxn/oracopy/data_D-DB1_I-1730530050_TS-SOE_FNO-
22_7k1tkqk - dbid changed, wrote new name
      Datafile /nfsfsxn/oracopy/data_D-DB1_I-1730530050_TS-SOE_FNO-
23 711tkqk - dbid changed, wrote new name
      Datafile /nfsfsxn/oracopy/data_D-DB1_I-1730530050_TS-SOE_FNO-
24 7m1tkqk - dbid changed, wrote new name
      Datafile /nfsfsxn/oracopy/data_D-DB1_I-1730530050_TS-SOE_FNO-
25 7n1tkqr - dbid changed, wrote new name
      Datafile /nfsfsxn/oracopy/data_D-DB1_I-1730530050_TS-SOE_FNO-
26_7o1tkqr - dbid changed, wrote new name
      Datafile /nfsfsxn/oracopy/data_D-DB1_I-1730530050_TS-SOE_FNO-
27 7p1tkqr - dbid changed, wrote new name
      Datafile /nfsfsxn/oracopy/data_D-DB1_I-1730530050_TS-SOE_FNO-
28 7q1tkqs - dbid changed, wrote new name
      Datafile /nfsfsxn/oracopy/data_D-DB1_I-1730530050_TS-SOE_FNO-
29_7r1tkr3 - dbid changed, wrote new name
      Datafile /nfsfsxn/oracopy/data_D-DB1_I-1730530050_TS-SOE_FNO-
30_7s1tkr3 - dbid changed, wrote new name
      Datafile /nfsfsxn/oracopy/data_D-DB1_I-1730530050_TS-SOE_FNO-
31_7t1tkr3 - dbid changed, wrote new name
      Datafile /nfsfsxn/oracopy/data_D-DB1_I-1730530050_TS-SOE_FNO-
32_7u1tkr4 - dbid changed, wrote new name
      Datafile /nfsfsxn/oracopy/data_D-DB1_I-1730530050_TS-SOE_FNO-
33_7v1tkra - dbid changed, wrote new name
      Datafile /nfsfsxn/oracopy/data_D-DB1_I-1730530050_TS-SOE_FNO-
34 801tkra - dbid changed, wrote new name
      Datafile /nfsfsxn/oracopy/data_D-DB1_I-1730530050_TS-SOE_FNO-
35_811tkra - dbid changed, wrote new name
    Datafile /nfsfsxn/oracopy/DB1/datafile/o1_mf_temp_181bhwjg_.tm -
dbid changed, wrote new name
      Datafile
/nfsfsxn/oracopy/DB1/FB864A929AEB79B9E053630F1EAC7046/datafile/o1_mf
temp 181bhz6g .tm - dbid changed, wrote new name
      Datafile
/nfsfsxn/oracopy/DB1/FB867DA8C68C816EE053630F1EAC2BCF/datafile/o1_mf
temp 181bj16t .tm - dbid changed, wrote new name
      Datafile
```

```
/nfsfsxn/oracopy/DB1/FB867EA89ECF81C0E053630F1EACB901/datafile/o1_mf
temp 181bj135 .tm - dbid changed, wrote new name
      Datafile
/nfsfsxn/oracopy/DB1/FB867F8A4D4F821CE053630F1EAC69CC/datafile/o1_mf
temp 181bj13g .tm - dbid changed, wrote new name
      Control File /nfsfsxn/oracopy/db1.ctl - dbid changed, wrote new
name
      Instance shut down
Database name changed to DB1TST.
Modify parameter file and generate a new password file before
restarting.
Database ID for database DB1TST changed to 3054879890.
All previous backups and archived redo logs for this database are
unusable.
Database is not aware of previous backups and archived logs in
Recovery Area.
Database has been shutdown, open database with RESETLOGS option.
Succesfully changed database name and ID.
DBNEWID - Completed succesfully.
```
10. Oracleデータベース環境の構成をoratab、initファイルの新しいデータベース名またはインスタンスID に変更し、新しいインスタンスIDと一致する必要な管理ディレクトリを作成します。次に、resetlogs オプションを指定してインスタンスを起動します。

```
SQL> startup mount;
ORACLE instance started.
Total System Global Area 1.0737E+10 bytes
Fixed Size 9174800 bytes
Variable Size 1577058304 bytes
Database Buffers 9126805504 bytes
Redo Buffers 24379392 bytes
Database mounted.
SQL> alter database open resetlogs;
Database altered.
SQL> select name, open mode, log mode from v$database;
NAME OPEN MODE LOG MODE
--------- -------------------- ------------
DB1TST READ WRITE NOARCHIVELOG
SQL> show pdbs
  CON ID CON NAME \overline{OPEN} MODE RESTRICTED
              ---------- ------------------------------ ---------- ----------
      2 PDB$SEED READ ONLY NO
         3 DB1_PDB1 MOUNTED
         4 DB1_PDB2 MOUNTED
         5 DB1_PDB3 MOUNTED
SQL> alter pluggable database all open;
Pluggable database altered.
SQL> show pdbs
  CON ID CON NAME OPEN MODE RESTRICTED
---------- ------------------------------ ---------- ----------
      2 PDB$SEED READ ONLY NO
       3 DB1 PDB1 READ WRITE NO
      4 DB1 PDB2 READ WRITE NO
      5 DB1 PDB3 READ WRITE NO
SQL>
```
これで、開発用、UAT用、またはその他のユースケースで、FSx NFSマウント上のステージングデータ ベースコピーから新しいOracleインスタンスのクローンが作成されます。同じステージングイメージコ ピーから複数のOracleインスタンスをクローニングできます。

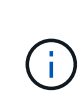

あなたがエラーに遭遇した場合 RMAN-06571: datafile 1 does not have recoverable copy データベースをコピーに切り替えるときは、プライマリ本番データ ベースと一致するデータベースのインカネーションを確認します。必要に応じて、RMAN コマンドを使用してプライマリと一致するようにインカネーションをリセットします reset database to incarnation n;。

追加情報の参照先

このドキュメントに記載されている情報の詳細については、以下のドキュメントや Web サイトを参照してく ださい。

• RMAN:マージされた増分バックアップ戦略(ドキュメントID 745798.1)

["https://support.oracle.com/knowledge/Oracle%20Database%20Products/745798\\_1.html"](https://support.oracle.com/knowledge/Oracle%20Database%20Products/745798_1.html)

• 『RMAN Backup and Recovery User's Guide』を参照してください

["https://docs.oracle.com/en/database/oracle/oracle-database/19/bradv/getting-started-rman.html"](https://docs.oracle.com/en/database/oracle/oracle-database/19/bradv/getting-started-rman.html)

• NetApp ONTAP 対応の Amazon FSX

["https://aws.amazon.com/fsx/netapp-ontap/"](https://aws.amazon.com/fsx/netapp-ontap/)

• Amazon EC2

[https://aws.amazon.com/pm/ec2/?trk=36c6da98-7b20-48fa-8225-](https://aws.amazon.com/pm/ec2/?trk=36c6da98-7b20-48fa-8225-4784bced9843&sc_channel=ps&s_kwcid=AL!4422!3!467723097970!e!!g!!aws%20ec2&ef_id=Cj0KCQiA54KfBhCKARIsAJzSrdqwQrghn6I71jiWzSeaT9Uh1-vY-VfhJixF-xnv5rWwn2S7RqZOTQ0aAh7eEALw_wcB:G:s&s_kwcid=AL!4422!3!467723097970!e!!g!!aws%20ec2) [4784bced9843&sc\\_channel=ps&s\\_kwcid=AL!4422!3!467723097970!e!!g!!aws%20ec2&ef\\_id=Cj0KCQiA54](https://aws.amazon.com/pm/ec2/?trk=36c6da98-7b20-48fa-8225-4784bced9843&sc_channel=ps&s_kwcid=AL!4422!3!467723097970!e!!g!!aws%20ec2&ef_id=Cj0KCQiA54KfBhCKARIsAJzSrdqwQrghn6I71jiWzSeaT9Uh1-vY-VfhJixF-xnv5rWwn2S7RqZOTQ0aAh7eEALw_wcB:G:s&s_kwcid=AL!4422!3!467723097970!e!!g!!aws%20ec2) [KfBhCKARIsAJzSrdqwQrghn6I71jiWzSeaT9Uh1-vY-VfhJixF](https://aws.amazon.com/pm/ec2/?trk=36c6da98-7b20-48fa-8225-4784bced9843&sc_channel=ps&s_kwcid=AL!4422!3!467723097970!e!!g!!aws%20ec2&ef_id=Cj0KCQiA54KfBhCKARIsAJzSrdqwQrghn6I71jiWzSeaT9Uh1-vY-VfhJixF-xnv5rWwn2S7RqZOTQ0aAh7eEALw_wcB:G:s&s_kwcid=AL!4422!3!467723097970!e!!g!!aws%20ec2)[xnv5rWwn2S7RqZOTQ0aAh7eEALw\\_wcB:G:s&s\\_kwcid=AL!4422!3!467723097970!e!!g!!aws%20ec2](https://aws.amazon.com/pm/ec2/?trk=36c6da98-7b20-48fa-8225-4784bced9843&sc_channel=ps&s_kwcid=AL!4422!3!467723097970!e!!g!!aws%20ec2&ef_id=Cj0KCQiA54KfBhCKARIsAJzSrdqwQrghn6I71jiWzSeaT9Uh1-vY-VfhJixF-xnv5rWwn2S7RqZOTQ0aAh7eEALw_wcB:G:s&s_kwcid=AL!4422!3!467723097970!e!!g!!aws%20ec2)

## **TR-4974**:『**Oracle 19C in Standalone Restart on AWS FSX/EC2 with NFS/ASM**』

ネットアップ、Niyaz Mohamed、Allen Cao氏

この解決策では、NFSプロトコルを使用したAWS FSx ONTAPストレージおよびEC2コ ンピューティングインスタンスへのOracleデータベースの導入と保護、およびボリュー ムマネージャとしてASMを使用したスタンドアロン再起動で設定されたOracleデータベ ースの概要と詳細について説明します。

目的

ASM(Automatic Storage Management)は、多くのOracle環境で採用されている、一般的なOracleストレー ジボリュームマネージャです。また、Oracleが推奨するストレージ管理解決策 でもあります。これは'従来の ボリューム・マネージャやファイル・システムに代わるものですOracleバージョン11g以降、ASMはデータベ ースではなくグリッドインフラストラクチャにパッケージ化されています。そのため、RACを使用しないス トレージ管理にOracle ASMを使用するには、Oracleグリッドインフラをスタンドアロンサーバにインストー ルする必要があります(Oracle Restartとも呼ばれます)。そうすることで、Oracleデータベースの導入がさ らに簡単になり、さらに複雑になります。ただし、その名前が示すように、Oracleが再起動モードで展開され ている場合、障害が発生したOracleサービスは、ホストのリブート後にユーザの介入なしで再開されます。こ れにより、ある程度の高可用性またはHA機能が提供されます。

Oracle ASMは、通常、FC、iSCSIストレージプロトコル、およびLUNにrawストレージデバイスとして導入 されます。ただし、Oracleでは、NFSプロトコル上のASMとNFSファイルシステムもサポートされていま す。このドキュメントでは、EC2コンピューティングインスタンスを使用するAmazon FSx for ONTAP ストレ ージ環境に、NFSプロトコルとOracle ASMを使用してOracle 19Cデータベースを導入する方法を説明しま す。また、NetApp BlueXPコンソールを通じてNetApp SnapCenter サービスを使用してOracleデータベース をバックアップ、リストア、クローニングし、開発とテストに使用する方法や、AWSパブリッククラウドで ストレージ効率に優れたデータベース運用を実現するその他のユースケースについて説明します。

この解決策 は、次のユースケースに対応します。

- Amazon FSx for ONTAP ストレージおよびNFS / ASMを使用したEC2コンピューティングインスタンスへ のOracleデータベース導入
- NFS / ASMを使用して、パブリックAWSクラウドでOracleワークロードをテストおよび検証します
- AWSに導入されたOracleデータベースの再起動機能のテストと検証

対象者

この解決策 は、次のユーザーを対象としています。

- NFS / ASMを使用してAWSパブリッククラウドにOracleを導入したいと考えているDBA。
- AWSパブリッククラウドでOracleワークロードをテストしたいと考えているデータベース解決策 アーキ テクト。
- AWS FSxストレージに導入されたOracleデータベースの導入と管理を希望するストレージ管理者。
- AWS FSX/EC2でOracleデータベースを立ち上げるアプリケーション所有者。

解決策 のテストおよび検証環境

この解決策 のテストと検証は、最終的な導入環境と一致しないAWS FSXおよびEC2環境で実行しました。詳 細については、を参照してください [導入にあたって考慮すべき主な要因]。

アーキテクチャ

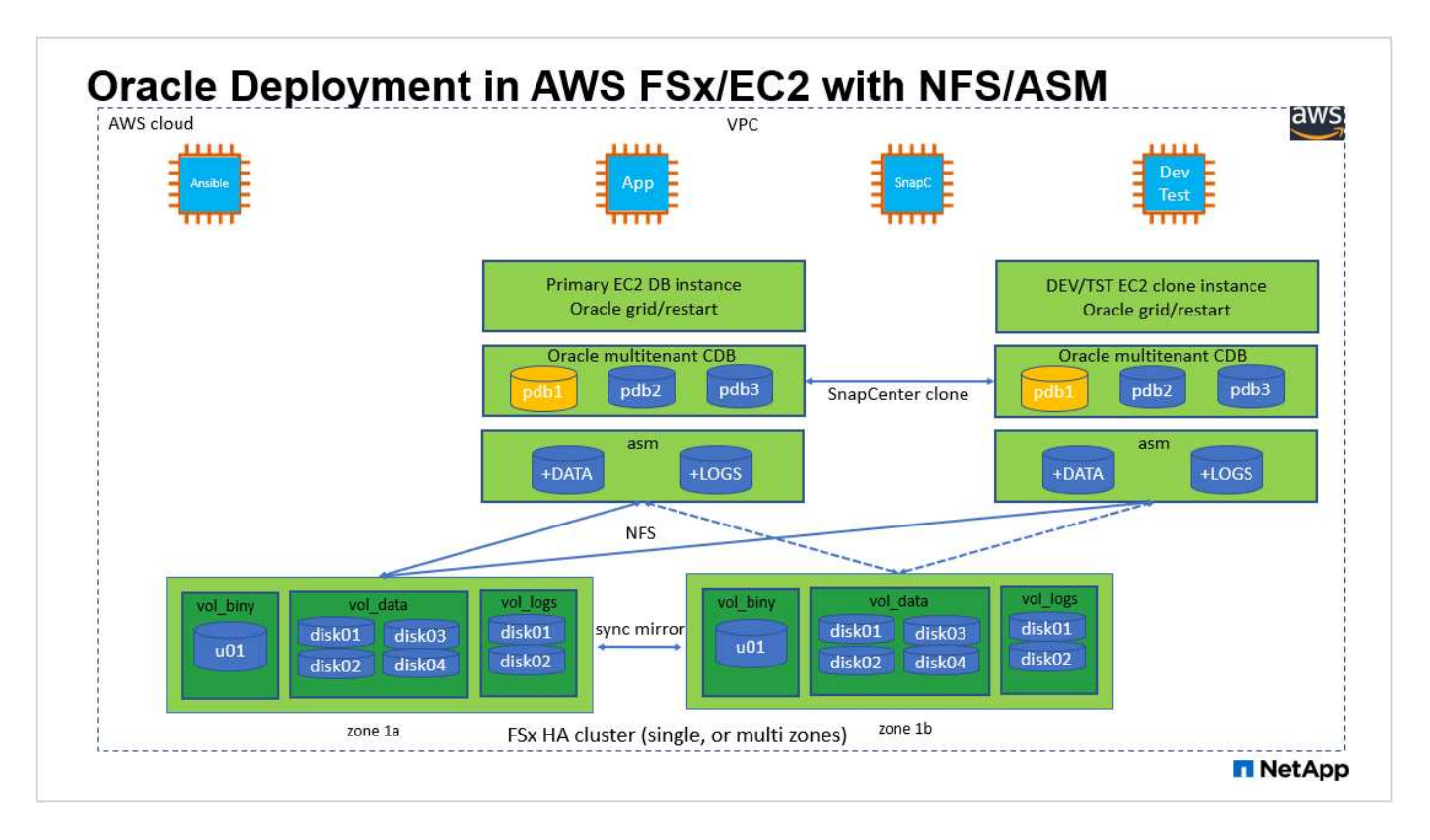

## ハードウェアおよびソフトウェアコンポーネント

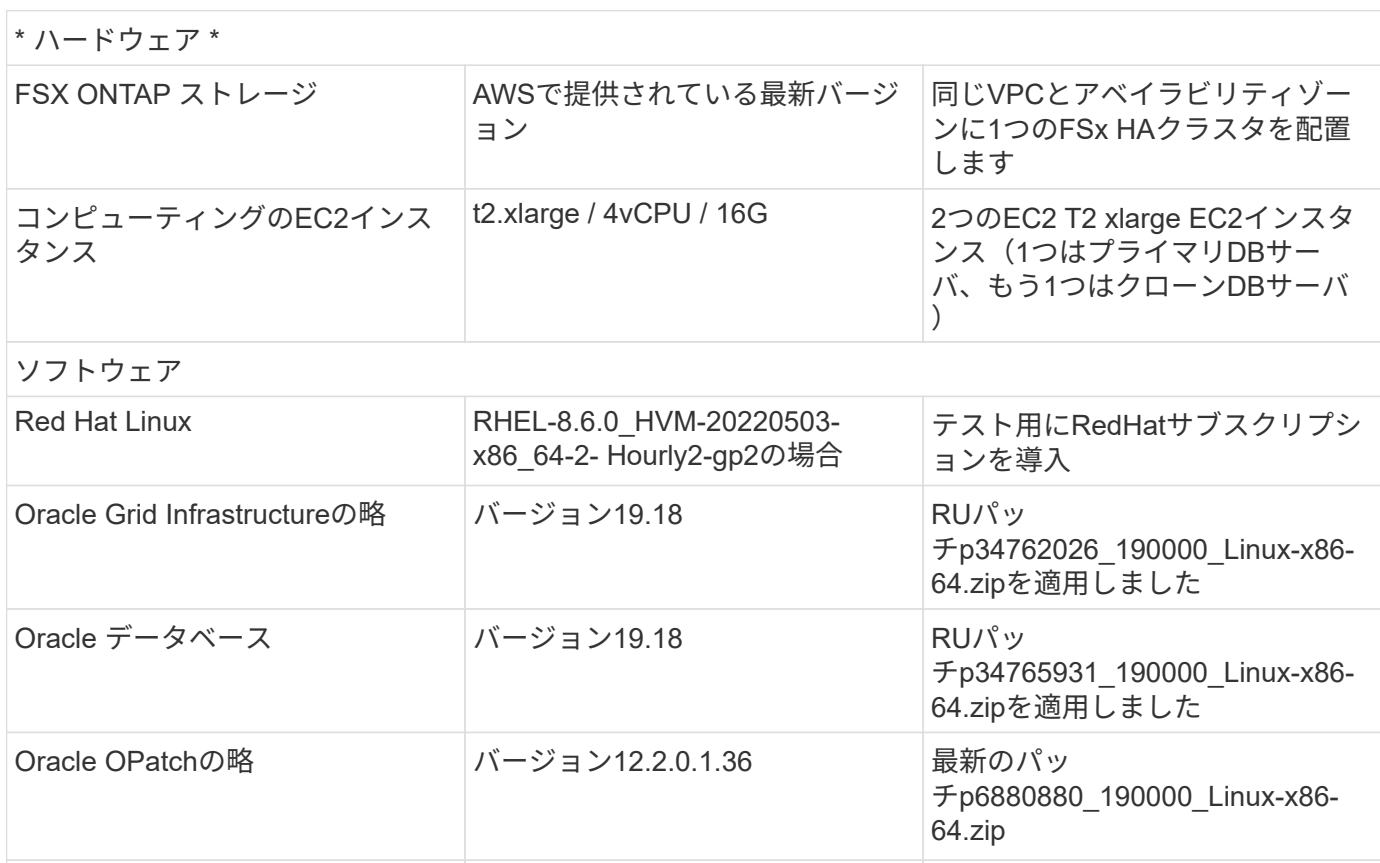

SnapCenter サービス バージョン V2.3.1.2324

- \* EC2コンピューティングインスタンス。\*これらのテストと検証では、Oracleデータベースコンピューテ ィングインスタンスにAWS EC2 T2.xlargeインスタンスタイプを使用しました。本番環境では、データベ ースワークロード向けに最適化されているため、OracleのコンピューティングインスタンスとしてM5タイ プのEC2インスタンスを使用することを推奨します。実際のワークロード要件に基づいて、vCPUの数 とRAMの容量に合わせてEC2インスタンスのサイズを適切に設定する必要があります。
- \* FSXストレージHAクラスタのシングルゾーンまたはマルチゾーン展開。\*このテストと検証では、FSX HAクラスタを単一のAWSアベイラビリティゾーンに導入しました。本番環境では、FSX HAペアを2つの 異なるアベイラビリティゾーンに導入することを推奨します。FSX HAクラスタは、アクティブ/パッシブ ファイルシステムのペアで同期ミラーされるHAペアで、ストレージレベルの冗長性を提供するために割 り当てられます。マルチゾーン導入により、単一のAWSゾーンで障害が発生した場合の高可用性がさらに 向上します。
- \* FSxストレージクラスタのサイジング。\* Amazon FSx for ONTAP ストレージファイルシステムは、SSD の最大16万IOPS、最大4GBpsのスループット、最大192TiBの容量を提供します。ただし、プロビジョニ ングされたIOPS、スループット、およびストレージ制限(最小1、024GiB)については、導入時の実際の 要件に基づいてクラスタのサイジングを行うことができます。アプリケーションの可用性に影響を与える ことなく、容量をオンザフライで動的に調整できます。
- \* Oracleデータとログのレイアウト。\*テストと検証では、データ用とログ用にそれぞれ2つのASMディス クグループを導入しました。+data ASMディスクグループ内で、データNFSファイルシステムのマウント ポイントに4本のディスクをプロビジョニングしました。+logs ASMディスクグループ内で、logs NFSフ ァイルシステムマウントポイントに2本のディスクをプロビジョニングしました。大規模なデータベース 環境では、ASMディスクグループを複数のFSxファイルシステムにまたがって構築し、FSxファイルシス テムにアンカーされた複数のNFSマウントポイントを介してASM NFSディスクを分散させることができ ます。このセットアップは、4GBpsを超えるスループットと160,000のSSD物理IOPSの要件を満たすよう に設計されています。
- \* dNFS構成。\* dNFSはOracleカーネルに組み込まれており、OracleをNFSストレージに導入する と、Oracleデータベースのパフォーマンスが大幅に向上することが知られています。DNFSはOracleバイ ナリにパッケージ化されていますが、デフォルトではオンになっていません。NFS上にOracleデータベー スを導入する場合は、このオプションをオンにする必要があります。大規模なデータベースに複数のFSx ファイルシステムを導入する場合は、dNFSマルチパスを適切に設定する必要があります。
- 作成した**Oracle ASM**ディスクグループごとに使用する**Oracle ASM**冗長性レベル。 FSxはすでにFSxクラ スタレベルでストレージをミラーリングしているため、必要です ONLY Use External Redundancy(外部 冗長性を使用)。つまり、このオプションではOracle ASMはディスクグループの内容をミラーリングで きません。Oracleデータベースのデータストレージ用NFSにはハードNFSマウントオプションが必要であ るため、これはASMコンテンツをOracleレベルでミラーリングする場合には望ましくないため、特に重要 です。
- \*データベースのバックアップ。\*ネットアップでは、NetApp BlueXPコンソールのUIから利用できる、ク ラウドでのデータベースのバックアップ、リストア、クローニングを行うためのSnapCenter ソフトウェ アサービスのSaaSバージョンを提供しています。このようなサービスを実装して、高速(1分未満)のス ナップショットバックアップ、高速(数分)のデータベースリストア、データベースクローニングを実現 することを推奨します。

解決策 の導入

次のセクションでは、導入手順を段階的に説明します。

導入の前提条件

導入には、次の前提条件が必要です。

- 1. AWSアカウントが設定され、必要なVPCとネットワークセグメントがAWSアカウント内に作成され ている。
- 2. AWS EC2コンソールから、2つのEC2 Linuxインスタンスを導入する必要があります。1つはプライ マリOracle DBサーバとして、もう1つはオプションのクローンターゲットDBサーバとして使用しま す。環境セットアップの詳細については、前のセクションのアーキテクチャ図を参照してください。 また、も参照してください ["Linux](https://docs.aws.amazon.com/AWSEC2/latest/UserGuide/concepts.html)[インスタンスのユーザー](https://docs.aws.amazon.com/AWSEC2/latest/UserGuide/concepts.html)[ガ](https://docs.aws.amazon.com/AWSEC2/latest/UserGuide/concepts.html)[イド](https://docs.aws.amazon.com/AWSEC2/latest/UserGuide/concepts.html)["](https://docs.aws.amazon.com/AWSEC2/latest/UserGuide/concepts.html) を参照してください。
- 3. AWS EC2コンソールから、Amazon FSx for ONTAP ストレージHAクラスタを導入して、Oracleデー タベースボリュームをホストします。FSXストレージの導入に慣れていない場合は、マニュアルを参 照してください ["ONTAP](https://docs.aws.amazon.com/fsx/latest/ONTAPGuide/creating-file-systems.html) [ファイルシステム用の](https://docs.aws.amazon.com/fsx/latest/ONTAPGuide/creating-file-systems.html)[FSX](https://docs.aws.amazon.com/fsx/latest/ONTAPGuide/creating-file-systems.html)[を作成しています](https://docs.aws.amazon.com/fsx/latest/ONTAPGuide/creating-file-systems.html)["](https://docs.aws.amazon.com/fsx/latest/ONTAPGuide/creating-file-systems.html) を参照してください。
- 4. 手順2と3は、次のTerraform自動化ツールキットを使用して実行できます。このツールキットでは、 という名前のEC2インスタンスが作成されます ora\_01 という名前のFSxファイルシステムがありま す fsx\_01。実行する前に、指示をよく確認し、環境に合わせて変数を変更してください。

git clone https://github.com/NetApp-Automation/na\_aws\_fsx\_ec2\_deploy.git

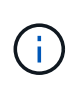

Oracleインストールファイルをステージングするための十分なスペースを確保するため に、EC2インスタンスのルートボリュームに少なくとも50Gが割り当てられていることを 確認してください。

**EC2**インスタンスのカーネル設定

前提条件をプロビジョニングした状態で、ec2-userとしてec2インスタンスにログインし、rootユーザ にsudoを実行して、Oracleインストール用のLinuxカーネルを設定します。

1. ステージングディレクトリを作成します /tmp/archive フォルダに移動し、を設定します 777 許 可。

mkdir /tmp/archive

chmod 777 /tmp/archive

2. Oracleバイナリインストールファイルおよびその他の必要なrpmファイルをにダウンロードしてステ ージングします /tmp/archive ディレクトリ。

に記載されているインストールファイルのリストを参照してください /tmp/archive EC2インスタ ンス。

```
[ec2-user@ip-172-30-15-58 ~\sim]$ ls -l /tmp/archive
total 10537316
-rw-rw-r--. 1 ec2-user ec2-user 19112 Mar 21 15:57 compat-
libcap1-1.10-7.el7.x86_64.rpm
-rw-rw-r-- 1 ec2-user ec2-user 3059705302 Mar 21 22:01
LINUX.X64_193000_db_home.zip
-rw-rw-r-- 1 ec2-user ec2-user 2889184573 Mar 21 21:09
LINUX.X64_193000_grid_home.zip
-rw-rw-r--. 1 ec2-user ec2-user 589145 Mar 21 15:56
netapp linux unified host utilities-7-1.x86 64.rpm
-rw-rw-r--. 1 ec2-user ec2-user 31828 Mar 21 15:55 oracle-
database-preinstall-19c-1.0-2.el8.x86 64.rpm
-rw-rw-r-- 1 ec2-user ec2-user 2872741741 Mar 21 22:31
p34762026_190000_Linux-x86-64.zip
-rw-rw-r-- 1 ec2-user ec2-user 1843577895 Mar 21 22:32
p34765931_190000_Linux-x86-64.zip
-rw-rw-r-- 1 ec2-user ec2-user 124347218 Mar 21 22:33
p6880880_190000_Linux-x86-64.zip
-rw-r--r-- 1 ec2-user ec2-user 257136 Mar 22 16:25
policycoreutils-python-utils-2.9-9.el8.noarch.rpm
```
3. Oracle 19CプレインストールRPMをインストールします。これにより、ほとんどのカーネル設定要 件を満たすことができます。

yum install /tmp/archive/oracle-database-preinstall-19c-1.0- 2.el8.x86\_64.rpm

4. 不足しているをダウンロードしてインストールします compat-libcap1 Linux 8の場合。

yum install /tmp/archive/compat-libcap1-1.10-7.el7.x86\_64.rpm

5. ネットアップから、NetApp Host Utilitiesをダウンロードしてインストールします。

yum install /tmp/archive/netapp linux unified host utilities-7-1.x86\_64.rpm

6. をインストールします `policycoreutils-python-utils`EC2インスタンスでは使用できません。

yum install /tmp/archive/policycoreutils-python-utils-2.9- 9.el8.noarch.rpm

7. Open JDKバージョン1.8をインストールします。

yum install java-1.8.0-openjdk.x86\_64

8. nfs-utilsをインストールします。

yum install nfs-utils

9. 現在のシステムで透過的なHugepageを無効にします。

echo never > /sys/kernel/mm/transparent\_hugepage/enabled echo never > /sys/kernel/mm/transparent\_hugepage/defrag

に次の行を追加します /etc/rc.local 無効にします transparent hugepage 再起動後:

 # Disable transparent hugepages if test -f /sys/kernel/mm/transparent hugepage/enabled; then echo never > /sys/kernel/mm/transparent\_hugepage/enabled  $f_1$ if test -f /sys/kernel/mm/transparent hugepage/defrag; then echo never > /sys/kernel/mm/transparent\_hugepage/defrag  $f_i$ 

10. を変更してSELinuxを無効にします SELINUX=enforcing 終了: SELINUX=disabled。変更を有 効にするには、ホストをリブートする必要があります。

vi /etc/sysconfig/selinux

11. に次の行を追加します limit.conf 引用符を使用せずにファイル記述子の制限とスタックサイズを 設定します " "。

vi /etc/security/limits.conf "\* hard nofile 65536" "\* soft stack 10240"

- 12. 次の手順に従って、EC2インスタンスにスワップスペースを追加します。 ["](https://aws.amazon.com/premiumsupport/knowledge-center/ec2-memory-swap-file/)[スワップファイルを使用](https://aws.amazon.com/premiumsupport/knowledge-center/ec2-memory-swap-file/) [して、](https://aws.amazon.com/premiumsupport/knowledge-center/ec2-memory-swap-file/)[Amazon EC2](https://aws.amazon.com/premiumsupport/knowledge-center/ec2-memory-swap-file/)[インスタンスのスワップス](https://aws.amazon.com/premiumsupport/knowledge-center/ec2-memory-swap-file/)[ペ](https://aws.amazon.com/premiumsupport/knowledge-center/ec2-memory-swap-file/)[ースとして機能するようにメモリを割り当てるには](https://aws.amazon.com/premiumsupport/knowledge-center/ec2-memory-swap-file/) [どうすれ](https://aws.amazon.com/premiumsupport/knowledge-center/ec2-memory-swap-file/)[ば](https://aws.amazon.com/premiumsupport/knowledge-center/ec2-memory-swap-file/)[よいですか。](https://aws.amazon.com/premiumsupport/knowledge-center/ec2-memory-swap-file/)["](https://aws.amazon.com/premiumsupport/knowledge-center/ec2-memory-swap-file/) 追加するスペースの正確な量は、最大16GのRAMのサイズによって異なり ます。
- 13. ASM SYSASMグループに使用するASMグループを追加します

groupadd asm

14. ASMをセカンダリグループとして追加するようにOracleユーザを変更します(Oracleユーザ は、OracleプリインストールRPMインストール後に作成されている必要があります)。

usermod -a -G asm oracle

15. EC2インスタンスをリブートします。

**EC2**インスタンスホストにマウントする**NFS**ボリュームをプロビジョニングおよびエクスポートします

コマンドラインから3つのボリュームをプロビジョニングします。fsxadminユーザとしてssh経由でFSx クラスタにログインし、FSxクラスタ管理IPを使用してOracleデータベースのバイナリファイル、データ ファイル、ログファイルをホストします。

1. SSHを使用してfsxadminユーザとしてFSxクラスタにログインします。

ssh fsxadmin@172.30.15.53

2. 次のコマンドを実行して、Oracleバイナリ用のボリュームを作成します。

vol create -volume ora 01 biny -aggregate aggr1 -size 50G -state online -type RW -junction-path /ora\_01\_biny -snapshot-policy none -tiering-policy snapshot-only

3. 次のコマンドを実行してOracleデータ用のボリュームを作成します。

vol create -volume ora 01 data -aggregate aggr1 -size 100G -state online -type RW -junction-path /ora\_01\_data -snapshot-policy none -tiering-policy snapshot-only

4. 次のコマンドを実行して、Oracleログ用のボリュームを作成します。

vol create -volume ora\_01\_logs -aggregate aggr1 -size 100G -state online -type RW -junction-path /ora\_01\_logs -snapshot-policy none -tiering-policy snapshot-only

5. 作成したDBボリュームを検証します。

vol show

次のような結果が返されます。

```
FsxId02ad7bf3476b741df::> vol show
   (vol show)
FsxId06c3c8b2a7bd56458::> vol show
Vserver Volume Aggregate State Type Size
Available Used%
--------- ------------ ------------ ---------- ---- ----------
---------- -----
svm_ora ora_01_biny aggr1 online RW 50GB
47.50GB 0%
svm_ora ora_01_data aggr1 online RW 100GB
95.00GB 0%
svm_ora ora_01_logs aggr1 online RW 100GB
95.00GB 0%
svm_ora svm_ora_root aggr1 online RW 1GB
972.1MB 0%
4 entries were displayed.
```
データベースストレージの構成
次に、Oracleグリッドインフラ用のFSxストレージとEC2インスタンスホストへのデータベースインスト ールをインポートしてセットアップします。

1. SSHキーとEC2インスタンスのIPアドレスを使用して、EC2-userとしてSSH経由でEC2インスタン スにログインします。

ssh -i ora\_01.pem ec2-user@172.30.15.58

2. Oracleバイナリファイルシステムをマウントする/u01ディレクトリを作成します

sudo mkdir /u01

3. バイナリボリュームをにマウントします `/u01`がFSx NFS LIFのIPアドレスに変更されました。ネッ トアップの自動化ツールキットを使用してFSxクラスタを導入した場合、FSx仮想ストレージサーバ のNFS LIFのIPアドレスがリソースプロビジョニングの実行時に出力に表示されます。それ以外の場 合は、AWS FSxコンソールUIから取得できます。

sudo mount -t nfs 172.30.15.19:/ora 01 biny /u01 -o rw,bg,hard,vers=3,proto=tcp,timeo=600,rsize=65536,wsize=65536

4. 変更 /u01 Oracleユーザーおよび関連づけられているプライマリグループに対するマウントポイント の所有権

sudo chown oracle:oinstall /u01

5. Oracleデータファイルシステムをマウントするための/oradataディレクトリを作成します

sudo mkdir /oradata

6. データボリュームをにマウントします `/oradata`がFSx NFS LIFのIPアドレスに変更されました

sudo mount -t nfs 172.30.15.19:/ora\_01\_data /oradata -o rw,bg,hard,vers=3,proto=tcp,timeo=600,rsize=65536,wsize=65536

7. 変更 /oradata Oracleユーザーおよび関連づけられているプライマリグループに対するマウントポ イントの所有権

sudo chown oracle:oinstall /oradata

8. Oracleログファイルシステムをマウントするための/oralogsディレクトリを作成します

sudo mkdir /oralogs

9. ログボリュームをにマウントします `/oralogs`がFSx NFS LIFのIPアドレスに変更されました

sudo mount -t nfs 172.30.15.19:/ora\_01\_logs /oralogs -o rw,bg,hard,vers=3,proto=tcp,timeo=600,rsize=65536,wsize=65536

10. 変更 /oralogs Oracleユーザーおよび関連づけられているプライマリグループに対するマウントポ イントの所有権

sudo chown oracle:oinstall /oralogs

11. にマウントポイントを追加します /etc/fstab。

```
sudo vi /etc/fstab
```
次の行を追加します。

```
172.30.15.19:/ora_01_biny /u01 nfs
rw,bg,hard,vers=3,proto=tcp,timeo=600,rsize=65536,wsize=65536 0
0
172.30.15.19:/ora_01_data /oradata nfs
rw,bg,hard,vers=3,proto=tcp,timeo=600,rsize=65536,wsize=65536 0
0
172.30.15.19:/ora_01_logs /oralogs nfs
rw,bg,hard,vers=3,proto=tcp,timeo=600,rsize=65536,wsize=65536 0
\overline{O}
```
12. Oracleユーザにsudoを実行し、ASMディスクファイルを格納するASMフォルダを作成します

```
sudo su
su - oracle
mkdir /oradata/asm
mkdir /oralogs/asm
```
13. OracleユーザとしてASMデータディスクファイルを作成し、ディスクサイズとブロックサイズに合 わせて数を変更します。

```
dd if=/dev/zero of=/oradata/asm/nfs_data_disk01 bs=1M count=20480
oflag=direct
dd if=/dev/zero of=/oradata/asm/nfs_data_disk02 bs=1M count=20480
oflag=direct
dd if=/dev/zero of=/oradata/asm/nfs_data_disk03 bs=1M count=20480
oflag=direct
dd if=/dev/zero of=/oradata/asm/nfs_data_disk04 bs=1M count=20480
oflag=direct
```
14. rootユーザとして、データディスクファイルの権限を640に変更します

chmod 640 /oradata/asm/\*

15. Oracleユーザとして、ASMログディスクファイルを作成し、ブロックサイズを含むディスクサイズ に合わせてcountを変更します。

```
dd if=/dev/zero of=/oralogs/asm/nfs_logs_disk01 bs=1M count=40960
oflag=direct
dd if=/dev/zero of=/oralogs/asm/nfs_logs_disk02 bs=1M count=40960
oflag=direct
```
16. rootユーザとして、ログディスクファイルの権限を640に変更します

chmod 640 /oralogs/asm/\*

17. EC2インスタンスホストをリブートします。

**Oracle**グリッドインフラのインストール

1. SSH経由でEC2インスタンスにEC2-userとしてログインし、コメントを解除してパスワード認証を 有効にします PasswordAuthentication yes コメントすることができます PasswordAuthentication no。

sudo vi /etc/ssh/sshd\_config

2. sshdサービスを再起動します。

sudo systemctl restart sshd

3. Oracleユーザパスワードをリセットします。

sudo passwd oracle

4. Oracle Restartソフトウェア所有者ユーザー(Oracle)としてログインします。Oracleディレクトリ を次のように作成します。

mkdir -p /u01/app/oracle mkdir -p /u01/app/oraInventory

5. ディレクトリの権限設定を変更します。

chmod -R 775 /u01/app

6. グリッドのホームディレクトリを作成して変更します。

mkdir -p /u01/app/oracle/product/19.0.0/grid cd /u01/app/oracle/product/19.0.0/grid

7. グリッドインストールファイルを解凍します。

unzip -q /tmp/archive/LINUX.X64 193000 qrid home.zip

8. グリッドホームからを削除します OPatch ディレクトリ。

rm -rf OPatch

9. グリッドホームからコピー p6880880\_190000\_Linux-x86-64.zip をgrid\_homeに移動し、解凍

します。

```
cp /tmp/archive/p6880880 190000 Linux-x86-64.zip .
unzip p6880880 190000 Linux-x86-64.zip
```
10. グリッドホームから、修正してください cv/admin/cvu\_config`をクリックし、コメントを解除 して置換します `CV\_ASSUME\_DISTID=OEL5 を使用 CV\_ASSUME\_DISTID=OL7。

vi cv/admin/cvu\_config

11. を準備します gridsetup.rsp サイレントインストール用のファイルを作成し、にRSPファイルを 配置します /tmp/archive ディレクトリ。RSPファイルは、セクションA、B、およびGを次の情報 でカバーする必要があります。

```
INVENTORY_LOCATION=/u01/app/oraInventory
oracle.install.option=HA_CONFIG
ORACLE_BASE=/u01/app/oracle
oracle.install.asm.OSDBA=dba
oracle.install.asm.OSOPER=oper
oracle.install.asm.OSASM=asm
oracle.install.asm.SYSASMPassword="SetPWD"
oracle.install.asm.diskGroup.name=DATA
oracle.install.asm.diskGroup.redundancy=EXTERNAL
oracle.install.asm.diskGroup.AUSize=4
oracle.install.asm.diskGroup.disks=/oradata/asm/*,/oralogs/asm/*
oracle.install.asm.diskGroup.diskDiscoveryString=/oradata/asm/nfs_da
ta disk01,/oradata/asm/nfs data disk02,/oradata/asm/nfs data disk03,
/oradata/asm/nfs_data_disk04
oracle.install.asm.monitorPassword="SetPWD"
oracle.install.asm.configureAFD=false
```
- 12. EC2インスタンスにrootユーザとしてログインします。
- 13. をインストールします cvuqdisk-1.0.10-1.rpm。

```
rpm -ivh /u01/app/oracle/product/19.0.0/grid/cv/rpm/cvuqdisk-1.0.10-
1.rpm
```
14. EC2インスタンスにOracleユーザとしてログインし、でパッチを展開します /tmp/archive フォル ダ。

unzip p34762026\_190000\_Linux-x86-64.zip

15. grid home/u01/app/oracle/product/19.0.0/gridからOracleユーザーとしてを起動します gridSetup.sh グリッドインフラのインストールに使用します。

 ./gridSetup.sh -applyRU /tmp/archive/34762026/ -silent -responseFile /tmp/archive/gridsetup.rsp

グリッドインフラのグループが間違っているという警告は無視してください。Oracle Restartの管理 には単一のOracleユーザを使用しているため、これは想定されています。

16. rootユーザとして、次のスクリプトを実行します。

/u01/app/oraInventory/orainstRoot.sh

/u01/app/oracle/product/19.0.0/grid/root.sh

17. Oracleユーザとして、次のコマンドを実行して設定を完了します。

/u01/app/oracle/product/19.0.0/grid/gridSetup.sh -executeConfigTools -responseFile /tmp/archive/gridsetup.rsp -silent

18. Oracleユーザとして、logsディスクグループを作成します。

```
bin/asmca -silent -sysAsmPassword 'yourPWD' -asmsnmpPassword
'yourPWD' -createDiskGroup -diskGroupName LOGS -disk
'/oralogs/asm/nfs logs disk*' -redundancy EXTERNAL -au size 4
```
19. Oracleユーザとして、インストールの設定後にグリッドサービスを検証します。

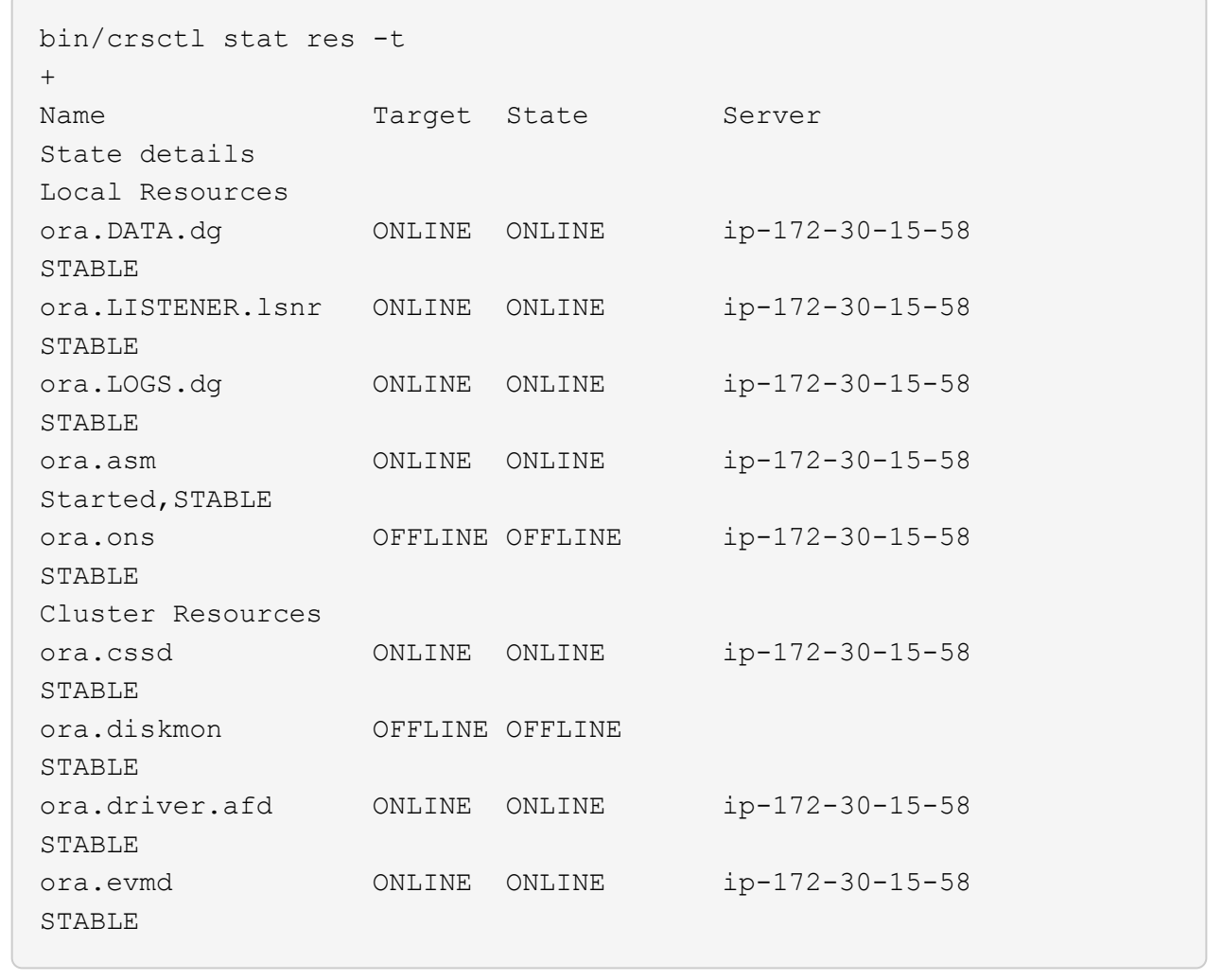

**Oracle**データベースのインストール

1. Oracleユーザとしてログインし、設定を解除します \$ORACLE\_HOME および \$ORACLE\_SID 設定され ている場合。

```
unset ORACLE_HOME
unset ORACLE_SID
```
2. Oracle DBのホームディレクトリを作成し、ディレクトリに変更します。

mkdir /u01/app/oracle/product/19.0.0/db1 cd /u01/app/oracle/product/19.0.0/db1

3. Oracle DBインストールファイルを解凍します。

unzip -q /tmp/archive/LINUX.X64\_193000\_db\_home.zip

4. DBホームからを削除します OPatch ディレクトリ。

rm -rf OPatch

5. DBホームからコピーします p6880880\_190000\_Linux-x86-64.zip 終了: `grid\_home`をクリッ クして解凍します。

cp /tmp/archive/p6880880\_190000\_Linux-x86-64.zip . unzip p6880880 190000 Linux-x86-64.zip

6. DBホームから、を修正します cv/admin/cvu\_config`をクリックし、コメントを解除して置換し ます `CV ASSUME DISTID=OEL5 を使用 CV ASSUME DISTID=OL7。

vi cv/admin/cvu\_config

7. から /tmp/archive ディレクトリで、DB 19.18 RUパッチを解凍します。

unzip p34765931\_190000\_Linux-x86-64.zip

8. でDBサイレントインストールRSPファイルを準備します /tmp/archive/dbinstall.rsp 次の値 を持つディレクトリ:

oracle.install.option=INSTALL\_DB\_SWONLY UNIX GROUP NAME=oinstall INVENTORY\_LOCATION=/u01/app/oraInventory ORACLE\_HOME=/u01/app/oracle/product/19.0.0/db1 ORACLE\_BASE=/u01/app/oracle oracle.install.db.InstallEdition=EE oracle.install.db.OSDBA\_GROUP=dba oracle.install.db.OSOPER\_GROUP=oper oracle.install.db.OSBACKUPDBA\_GROUP=oper oracle.install.db.OSDGDBA\_GROUP=dba oracle.install.db.OSKMDBA\_GROUP=dba oracle.install.db.OSRACDBA\_GROUP=dba oracle.install.db.rootconfig.executeRootScript=false

9. db1 home/u01/app/oracle/product/19.0.0/db1から、サイレントソフトウェアのみのDBインストール を実行します。

 ./runInstaller -applyRU /tmp/archive/34765931/ -silent -ignorePrereqFailure -responseFile /tmp/archive/dbinstall.rsp

10. rootユーザとして、を実行します root.sh ソフトウェアのみのインストール後にスクリプトを作成 します。

/u01/app/oracle/product/19.0.0/db1/root.sh

11. Oracleユーザとして、を作成します dbca.rsp 次のエントリを含むファイル:

gdbName=db1.demo.netapp.com sid=db1 createAsContainerDatabase=true numberOfPDBs=3 pdbName=db1\_pdb useLocalUndoForPDBs=true pdbAdminPassword="yourPWD" templateName=General\_Purpose.dbc sysPassword="yourPWD" systemPassword="yourPWD" dbsnmpPassword="yourPWD" storageType=ASM diskGroupName=DATA characterSet=AL32UTF8 nationalCharacterSet=AL16UTF16 listeners=LISTENER databaseType=MULTIPURPOSE automaticMemoryManagement=false totalMemory=8192

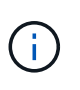

EC2インスタンスホストで使用可能なメモリに基づいて合計メモリを設定しま す。Oracleはの75%を割り当てています totalMemory DBインスタンスのSGAまたは バッファキャッシュへ。

12. Oracleユーザとして、dbcaを使用してDB作成を起動します。

bin/dbca -silent -createDatabase -responseFile /tmp/archive/dbca.rsp output: Prepare for db operation 7% complete Registering database with Oracle Restart 11% complete Copying database files 33% complete Creating and starting Oracle instance 35% complete 38% complete 42% complete 45% complete 48% complete Completing Database Creation 53% complete 55% complete 56% complete Creating Pluggable Databases 60% complete 64% complete 69% complete 78% complete Executing Post Configuration Actions 100% complete Database creation complete. For details check the logfiles at: /u01/app/oracle/cfgtoollogs/dbca/db1. Database Information: Global Database Name:db1.demo.netapp.com System Identifier(SID):db1 Look at the log file "/u01/app/oracle/cfgtoollogs/dbca/db1/db1.log" for further details.

13. Oracleユーザとして、Oracleデータベースの作成後にHAサービスを再起動することを検証します。

[oracle@ip-172-30-15-58 db1]\$ ../grid/bin/crsctl stat res -t -------------------------------------------------------------------- ------------ Name Target State Server Server State details -------------------------------------------------------------------- ------------ Local Resources -------------------------------------------------------------------- ----------- ora.DATA.dg ONLINE ONLINE ip-172-30-15-58 STABLE ora.LISTENER.lsnr ONLINE ONLINE ip-172-30-15-58 STABLE ora.LOGS.dg ONLINE ONLINE ip-172-30-15-58 STABLE ora.asm ONLINE ONLINE ip-172-30-15-58 Started, STABLE ora.ons OFFLINE OFFLINE ip-172-30-15-58 STABLE -------------------------------------------------------------------- ------------ Cluster Resources -------------------------------------------------------------------- ----------- ora.cssd 1 ONLINE ONLINE ip-172-30-15-58 STABLE ora.db1.db 1 ONLINE ONLINE ip-172-30-15-58 Open,HOME=/u01/app/o racle/product/19.0.0 /db1,STABLE ora.diskmon 1 OFFLINE OFFLINE STABLE ora.evmd 1 ONLINE ONLINE ip-172-30-15-58 STABLE -------------------------------------------------------------------- ------------ [oracle@ip-172-30-15-58 db1]\$

14. Oracleユーザを設定します .bash\_profile。

vi ~/.bash\_profile

15. 次のエントリを追加します。

```
export ORACLE_HOME=/u01/app/oracle/product/19.0.0/db1
export ORACLE_SID=db1
export PATH=$PATH:$ORACLE_HOME/bin
alias asm='export
ORACLE_HOME=/u01/app/oracle/product/19.0.0/grid;export
ORACLE_SID=+ASM;export PATH=$PATH:$ORACLE_HOME/bin'
```
16. 作成したCDB/PDBを検証します。

```
. ~/.bash_profile
sqlplus / as sysdba
SQL> select name, open mode from v$database;
NAME OPEN MODE
DB1 READ WRITE
SQL> select name from v$datafile;
NAME
+DATA/DB1/DATAFILE/system.256.1132176177
+DATA/DB1/DATAFILE/sysaux.257.1132176221
+DATA/DB1/DATAFILE/undotbs1.258.1132176247
+DATA/DB1/86B637B62FE07A65E053F706E80A27CA/DATAFILE/system.265.11321
77009
+DATA/DB1/86B637B62FE07A65E053F706E80A27CA/DATAFILE/sysaux.266.11321
77009
+DATA/DB1/DATAFILE/users.259.1132176247
+DATA/DB1/86B637B62FE07A65E053F706E80A27CA/DATAFILE/undotbs1.267.113
2177009
+DATA/DB1/F7852758DCD6B800E0533A0F1EAC1DC6/DATAFILE/system.271.11321
77853
+DATA/DB1/F7852758DCD6B800E0533A0F1EAC1DC6/DATAFILE/sysaux.272.11321
77853
+DATA/DB1/F7852758DCD6B800E0533A0F1EAC1DC6/DATAFILE/undotbs1.270.113
2177853
+DATA/DB1/F7852758DCD6B800E0533A0F1EAC1DC6/DATAFILE/users.274.113217
```
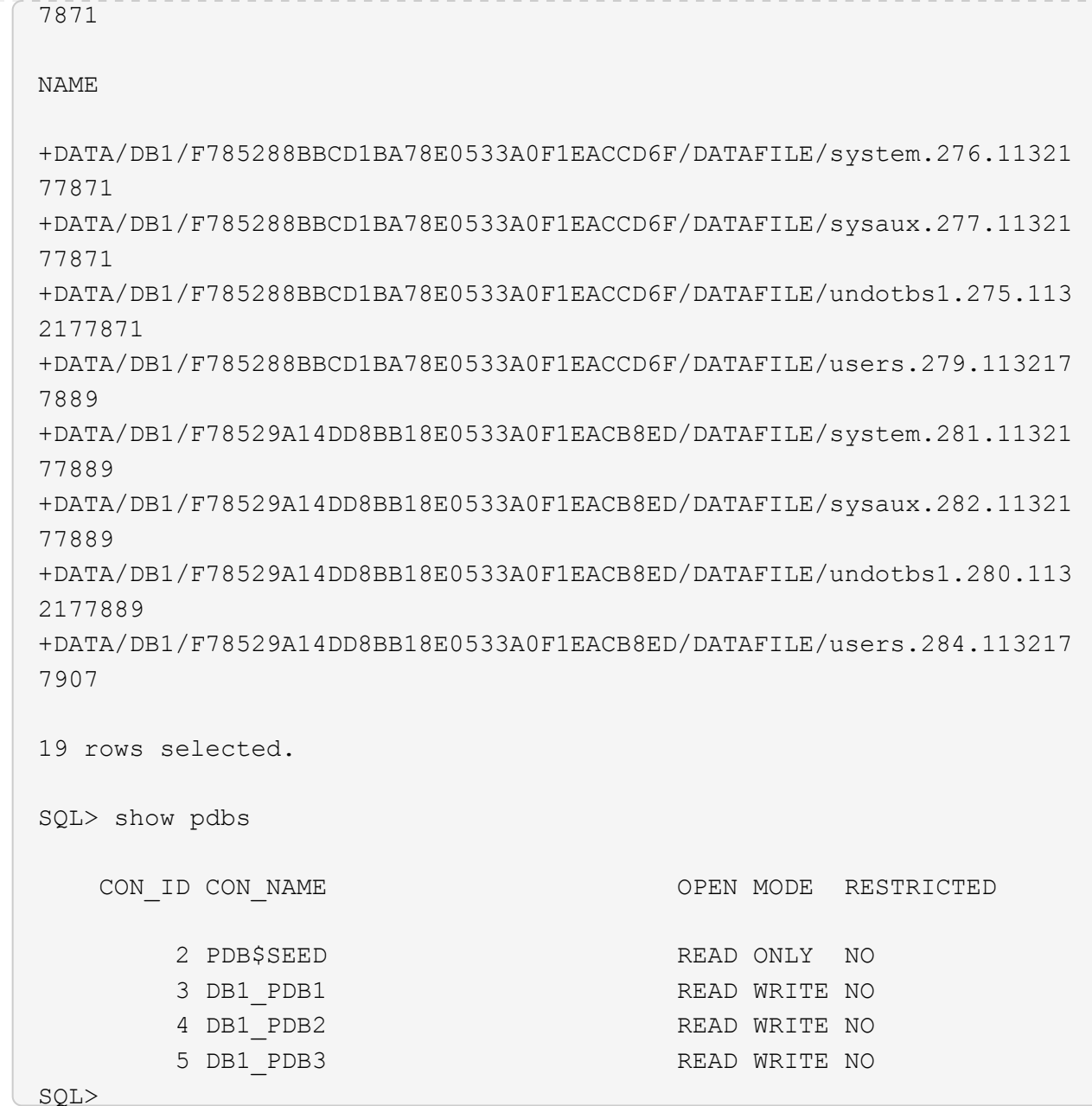

17. Oracleユーザとして、Oracleデータベースのホームディレクトリ/u01/app/oracle/product/19.0.0/db1 に変更し、[Enable dNFS]を選択します

cd /u01/app/oracle/product/19.0.0/db1

mkdir rdbms/lib/odm

cp lib/libnfsodm19.so rdbms/lib/odm/

18. ORACLE HOMEにoranfstabファイルを設定します

```
vi $ORACLE_HOME/dbs/oranfstab
add following entries:
server: fsx_01
local: 172.30.15.58 path: 172.30.15.19
nfs_version: nfsv3
export: /ora_01_biny mount: /u01
export: /ora_01_data mount: /oradata
export: /ora_01_logs mount: /oralogs
```
19. Oracleユーザとして、sqlplusからデータベースにログインし、DBリカバリのサイズと場所を+logsデ ィスクグループに設定します。

```
. ~/.bash_profile
sqlplus / as sysdba
alter system set db recovery file dest size = 80G scope=both;
alter system set db_recovery_file_dest = '+LOGS' scope=both;
```
20. アーカイブログモードを有効にし、Oracle DBインスタンスをリブートします

```
shutdown immediate;
```
startup mount;

alter database archivelog;

alter database open;

alter system switch logfile;

21. インスタンスのリブート後にDBログモードとdNFSを検証します

SQL> select name, log mode from v\$database; NAME LOG MODE --------- ------------ DB1 ARCHIVELOG SQL> select svrname, dirname from v\$dnfs servers; SVRNAME -------------------------------------------------------------------- ------------ DIRNAME -------------------------------------------------------------------- ----------- fsx\_01 /ora\_01\_data fsx\_01 /ora\_01\_biny fsx\_01 /ora\_01\_logs

#### 22. Oracle ASMを検証

```
[oracle@ip-172-30-15-58 db1]$ asm
[oracle@ip-172-30-15-58 db1]$ sqlplus / as sysasm
SQL*Plus: Release 19.0.0.0.0 - Production on Tue May 9 20:39:39 2023
Version 19.18.0.0.0
Copyright (c) 1982, 2022, Oracle. All rights reserved.
Connected to:
Oracle Database 19c Enterprise Edition Release 19.0.0.0.0 -
Production
Version 19.18.0.0.0
SQL> set lin 200
SQL> col path form a30
SQL> select name, path, header status, mount status, state from
v$asm_disk;
NAME PATH
```
HEADER\_STATU MOUNT\_S STATE ------------------------------ ------------------------------ ------------ ------- -------- DATA 0002 /oradata/asm/nfs data disk01 MEMBER CACHED NORMAL DATA 0000 /oradata/asm/nfs data disk02 MEMBER CACHED NORMAL DATA 0001 /oradata/asm/nfs data disk03 MEMBER CACHED NORMAL DATA 0003 /oradata/asm/nfs data disk04 MEMBER CACHED NORMAL LOGS 0000 /oralogs/asm/nfs logs disk01 MEMBER CACHED NORMAL LOGS 0001 /oralogs/asm/nfs logs disk02 MEMBER CACHED NORMAL 6 rows selected. SQL> select name, state, ALLOCATION UNIT SIZE, TOTAL MB, FREE MB from v\$asm\_diskgroup; NAME STATE ALLOCATION UNIT SIZE TOTAL MB FREE MB ------------------------------ ----------- -------------------- ---------- ---------- DATA MOUNTED 4194304 81920 73536 LOGS MOUNTED 4194304 81920 81640 This completes Oracle 19c version 19.18 Restart deployment on an Amazon FSx for ONTAP and EC2 compute instance with NFS/ASM. If desired, NetApp recommends relocating the Oracle control file and online log files to the +LOGS disk group.

自動導入オプション

ネットアップは、この解決策 の実装を容易にするために、Ansibleを搭載した完全自動化された解決策 導入ツ ールキットをリリースします。利用可能なツールキットについては、再度ご確認ください。リリース後、リン クがここに掲載されます。

**SnapCenter** サービスを使用した**Oracle**データベースのバックアップ、リストア、クローニング

現時点では、NFSおよびASMストレージオプションを使用するOracleデータベースは、従来のSnapCenter Server UIツールでのみサポートされています。を参照してください。 ["SnapCenter](#page-728-0) [を使用したハイブリッド](#page-728-0) [クラウドデータベースソリューション](#page-728-0)["](#page-728-0) NetApp SnapCenter UIツールを使用したOracleデータベースのバッ クアップ、リストア、およびクローニングの詳細については、を参照してください。

### 追加情報の参照先

このドキュメントに記載されている情報の詳細については、以下のドキュメントや Web サイトを参照してく ださい。

• 新規データベースをインストールしたスタンドアロンサーバー用のOracle Grid Infrastructureのインストー ル

["https://docs.oracle.com/en/database/oracle/oracle-database/19/ladbi/installing-oracle-grid-infrastructure](https://docs.oracle.com/en/database/oracle/oracle-database/19/ladbi/installing-oracle-grid-infrastructure-for-a-standalone-server-with-a-new-database-installation.html#GUID-0B1CEE8C-C893-46AA-8A6A-7B5FAAEC72B3)[for-a-standalone-server-with-a-new-database-installation.html#GUID-0B1CEE8C-C893-46AA-8A6A-](https://docs.oracle.com/en/database/oracle/oracle-database/19/ladbi/installing-oracle-grid-infrastructure-for-a-standalone-server-with-a-new-database-installation.html#GUID-0B1CEE8C-C893-46AA-8A6A-7B5FAAEC72B3)[7B5FAAEC72B3"](https://docs.oracle.com/en/database/oracle/oracle-database/19/ladbi/installing-oracle-grid-infrastructure-for-a-standalone-server-with-a-new-database-installation.html#GUID-0B1CEE8C-C893-46AA-8A6A-7B5FAAEC72B3)

• 応答ファイルを使用したOracleデータベースのインストールと設定

["https://docs.oracle.com/en/database/oracle/oracle-database/19/ladbi/installing-and-configuring-oracle](https://docs.oracle.com/en/database/oracle/oracle-database/19/ladbi/installing-and-configuring-oracle-database-using-response-files.html#GUID-D53355E9-E901-4224-9A2A-B882070EDDF7)[database-using-response-files.html#GUID-D53355E9-E901-4224-9A2A-B882070EDDF7"](https://docs.oracle.com/en/database/oracle/oracle-database/19/ladbi/installing-and-configuring-oracle-database-using-response-files.html#GUID-D53355E9-E901-4224-9A2A-B882070EDDF7)

• NetApp ONTAP 対応の Amazon FSX

["https://aws.amazon.com/fsx/netapp-ontap/"](https://aws.amazon.com/fsx/netapp-ontap/)

• Amazon EC2

[https://aws.amazon.com/pm/ec2/?trk=36c6da98-7b20-48fa-8225-](https://aws.amazon.com/pm/ec2/?trk=36c6da98-7b20-48fa-8225-4784bced9843&sc_channel=ps&s_kwcid=AL!4422!3!467723097970!e!!g!!aws%20ec2&ef_id=Cj0KCQiA54KfBhCKARIsAJzSrdqwQrghn6I71jiWzSeaT9Uh1-vY-VfhJixF-xnv5rWwn2S7RqZOTQ0aAh7eEALw_wcB:G:s&s_kwcid=AL!4422!3!467723097970!e!!g!!aws%20ec2) [4784bced9843&sc\\_channel=ps&s\\_kwcid=AL!4422!3!467723097970!e!!g!!aws%20ec2&ef\\_id=Cj0KCQiA54](https://aws.amazon.com/pm/ec2/?trk=36c6da98-7b20-48fa-8225-4784bced9843&sc_channel=ps&s_kwcid=AL!4422!3!467723097970!e!!g!!aws%20ec2&ef_id=Cj0KCQiA54KfBhCKARIsAJzSrdqwQrghn6I71jiWzSeaT9Uh1-vY-VfhJixF-xnv5rWwn2S7RqZOTQ0aAh7eEALw_wcB:G:s&s_kwcid=AL!4422!3!467723097970!e!!g!!aws%20ec2) [KfBhCKARIsAJzSrdqwQrghn6I71jiWzSeaT9Uh1-vY-VfhJixF](https://aws.amazon.com/pm/ec2/?trk=36c6da98-7b20-48fa-8225-4784bced9843&sc_channel=ps&s_kwcid=AL!4422!3!467723097970!e!!g!!aws%20ec2&ef_id=Cj0KCQiA54KfBhCKARIsAJzSrdqwQrghn6I71jiWzSeaT9Uh1-vY-VfhJixF-xnv5rWwn2S7RqZOTQ0aAh7eEALw_wcB:G:s&s_kwcid=AL!4422!3!467723097970!e!!g!!aws%20ec2)[xnv5rWwn2S7RqZOTQ0aAh7eEALw\\_wcB:G:s&s\\_kwcid=AL!4422!3!467723097970!e!!g!!aws%20ec2](https://aws.amazon.com/pm/ec2/?trk=36c6da98-7b20-48fa-8225-4784bced9843&sc_channel=ps&s_kwcid=AL!4422!3!467723097970!e!!g!!aws%20ec2&ef_id=Cj0KCQiA54KfBhCKARIsAJzSrdqwQrghn6I71jiWzSeaT9Uh1-vY-VfhJixF-xnv5rWwn2S7RqZOTQ0aAh7eEALw_wcB:G:s&s_kwcid=AL!4422!3!467723097970!e!!g!!aws%20ec2)

### **TR-4965**:『**Oracle Database Deployment and Protection in AWS FSX/EC2 with iSCSI/ASM**』

ネットアップ、Niyaz Mohamed、Allen Cao氏

この解決策では、AWS FSx ONTAPストレージおよびEC2コンピューティングインスタ ンスでのOracleデータベースの導入と保護について、iSCSIプロトコルを使用したOracle データベースと、ボリュームマネージャとしてASMを使用してスタンドアロンでの再起 動で設定されたOracleデータベースの概要と詳細について説明します。

目的

ASM (Automatic Storage Management) は、多くのOracle環境で採用されている一般的なOracleストレージ ボリュームマネージャです。また、Oracleが推奨するストレージ管理解決策 でもあります。これは'従来のボ リューム・マネージャやファイル・システムに代わるものですOracleバージョン11g以降、ASMはデータベー スではなくグリッドインフラにパッケージ化されました。そのため、RACを使用しないストレージ管理 にOracle ASMを使用するには、Oracleグリッドインフラをスタンドアロンサーバにインストールする必要が あります(Oracle Restartとも呼ばれます)。これにより、Oracleデータベースの導入がさらに複雑になりま す。ただし、名前が示すように、Oracleが再起動モードで導入されている場合、障害が発生したOracleサービ スは、グリッドインフラによって、またはホストのリブート後にユーザの介入なしで自動的に再開されます。 これにより、ある程度の高可用性またはHA機能が提供されます。

このドキュメントでは、EC2コンピューティングインスタンスを使用するAmazon FSx for ONTAP ストレージ

環境にiSCSIプロトコルとOracle ASMを使用してOracleデータベースを導入する方法を説明します。ま た、NetApp BlueXPコンソールを通じてNetApp SnapCenter サービスを使用してOracleデータベースをバッ クアップ、リストア、クローニングし、開発とテストに使用する方法や、AWSパブリッククラウドでストレ ージ効率に優れたデータベース運用を実現するその他のユースケースについて説明します。

この解決策 は、次のユースケースに対応します。

- iSCSI / ASMを使用したAmazon FSx for ONTAP ストレージおよびEC2コンピューティングインスタンス へのOracleデータベース導入
- iSCSI / ASMを使用して、パブリックAWSクラウドでOracleワークロードをテストおよび検証します
- AWSに導入されたOracleデータベースの再起動機能のテストと検証

対象者

この解決策 は、次のユーザーを対象としています。

- iSCSI / ASMを使用してAWSパブリッククラウドにOracleを導入したいと考えているDBA。
- AWSパブリッククラウドでOracleワークロードをテストしたいと考えているデータベース解決策 アーキ テクト。
- AWS FSxストレージに導入されたOracleデータベースの導入と管理を希望するストレージ管理者。
- AWS FSX/EC2でOracleデータベースを立ち上げるアプリケーション所有者。

解決策 のテストおよび検証環境

この解決策 のテストと検証は、最終的な導入環境と一致しないAWS FSXおよびEC2環境で実行しました。詳 細については、を参照してください [導入にあたって考慮すべき主な要因]。

アーキテクチャ

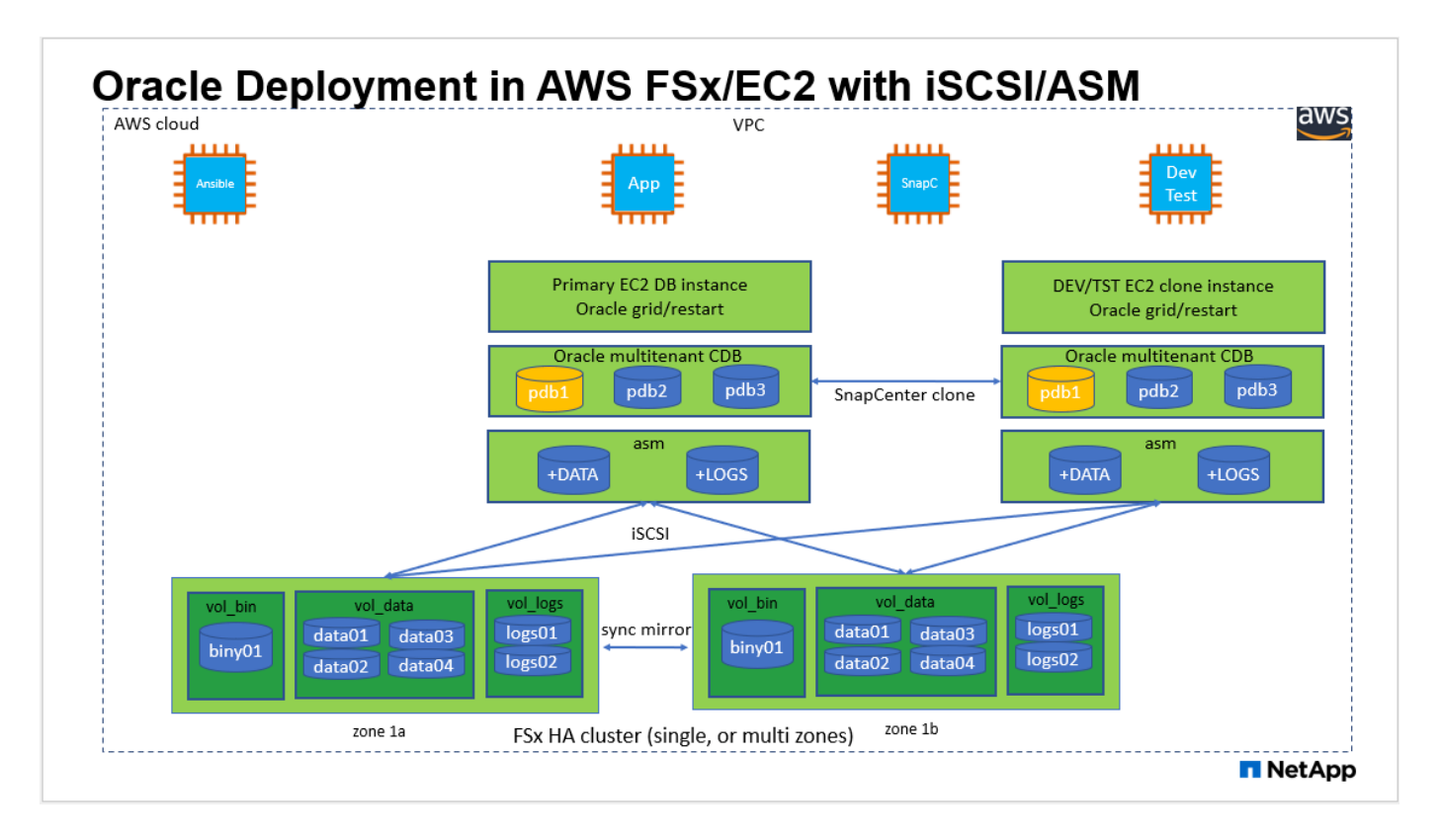

# ハードウェアおよびソフトウェアコンポーネント

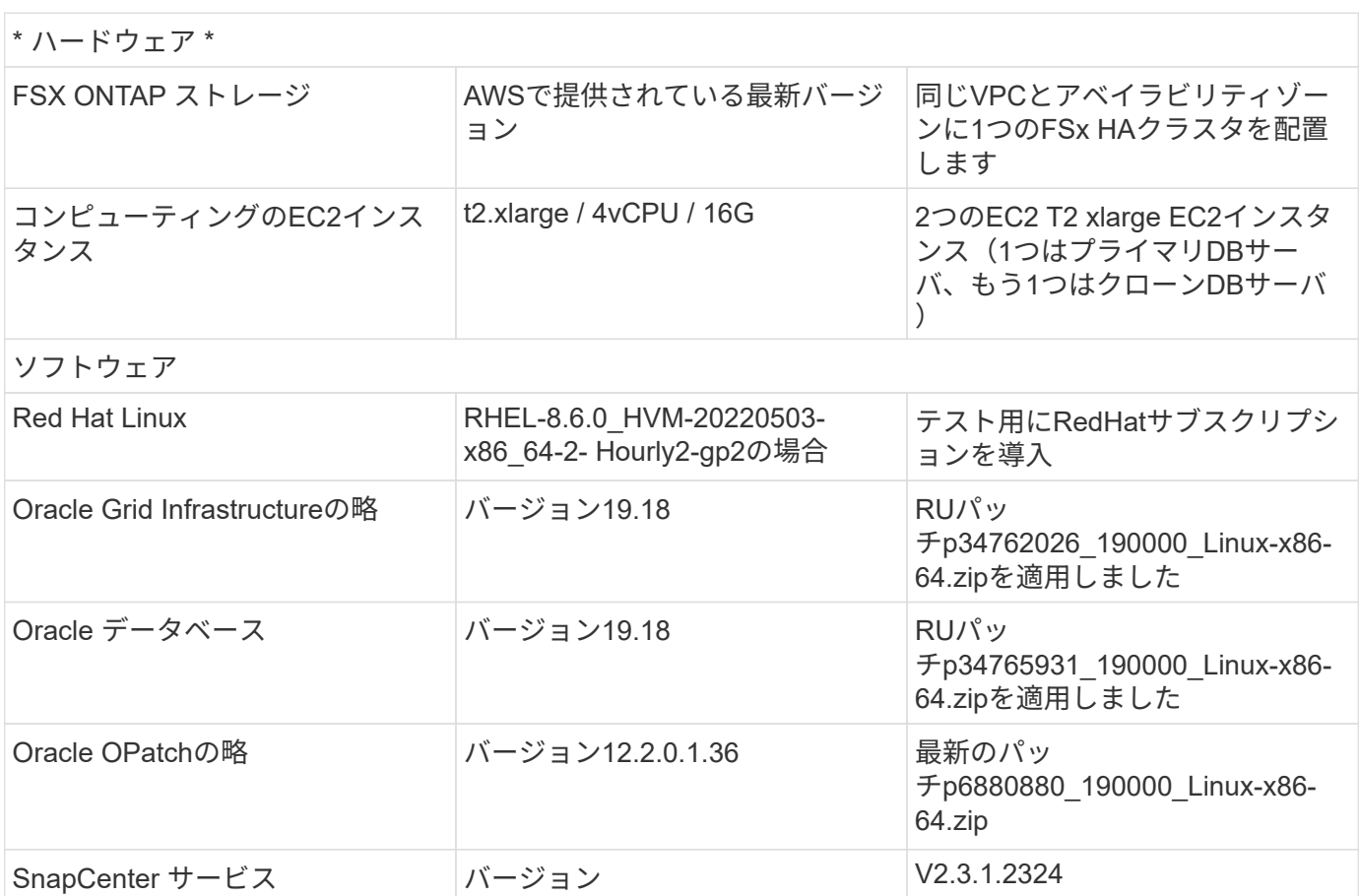

- \* EC2コンピューティングインスタンス。\*これらのテストと検証では、Oracleデータベースコンピューテ ィングインスタンスにAWS EC2 T2.xlargeインスタンスタイプを使用しました。本番環境では、データベ ースワークロード向けに最適化されているため、OracleのコンピューティングインスタンスとしてM5タイ プのEC2インスタンスを使用することを推奨します。実際のワークロード要件に基づいて、vCPUの数 とRAMの容量に合わせてEC2インスタンスのサイズを適切に設定する必要があります。
- \* FSXストレージHAクラスタのシングルゾーンまたはマルチゾーン展開。\*このテストと検証では、FSX HAクラスタを単一のAWSアベイラビリティゾーンに導入しました。本番環境では、FSX HAペアを2つの 異なるアベイラビリティゾーンに導入することを推奨します。FSX HAクラスタは、アクティブ/パッシブ ファイルシステムのペアで同期ミラーされるHAペアで、ストレージレベルの冗長性を提供するために割 り当てられます。マルチゾーン導入により、単一のAWSゾーンで障害が発生した場合の高可用性がさらに 向上します。
- \* FSxストレージクラスタのサイジング。\* Amazon FSx for ONTAP ストレージファイルシステムは、SSD の最大16万IOPS、最大4GBpsのスループット、最大192TiBの容量を提供します。ただし、プロビジョニ ングされたIOPS、スループット、およびストレージ制限(最小1、024GiB)については、導入時の実際の 要件に基づいてクラスタのサイジングを行うことができます。アプリケーションの可用性に影響を与える ことなく、容量をオンザフライで動的に調整できます。
- \* Oracleデータとログのレイアウト。\*テストと検証では、データ用とログ用にそれぞれ2つのASMディス クグループを導入しました。+DATA ASMディスクグループ内で、データボリュームに4つのLUNをプロビ ジョニングしました。+logs ASMディスクグループ内で、logsボリュームに2つのLUNをプロビジョニング しました。一般に、Amazon FSx for ONTAP ボリューム内に複数のLUNをレイアウトすると、パフォーマ ンスが向上します。
- \* iSCSI構成。\* EC2インスタンスデータベースサーバは、iSCSIプロトコルを使用してFSxストレージに接 続します。EC2インスタンスは通常、単一のネットワークインターフェイスまたはENIを使用して導入さ れます。単一のNICインターフェイスがiSCSIトラフィックとアプリケーショントラフィックの両方を伝送 します。アプリケーションとiSCSIの両方のトラフィックスループット要件を満たす適切なEC2コンピュ ーティングインスタンスを選択するには、Oracle AWRレポートを慎重に分析して、Oracleデータベース のI/Oピークスループット要件を測定することが重要です。また、マルチパスが適切に設定されている両方 のFSx iSCSIエンドポイントに4つのiSCSI接続を割り当てることを推奨します。
- 作成する**Oracle ASM**ディスクグループごとに使用する**Oracle ASM**冗長性レベル。 FSxはすでにFSxクラ スタレベルでストレージをミラーリングしているため、External Redundancy(外部冗長性)を使用する 必要があります。つまり、このオプションでは、Oracle ASMがディスクグループの内容をミラーリング することはできません。
- \*データベースのバックアップ。\*ネットアップでは、NetApp BlueXPコンソールのUIから利用できる、ク ラウドでのデータベースのバックアップ、リストア、クローニングを行うためのSnapCenter ソフトウェ アサービスのSaaSバージョンを提供しています。このようなサービスを実装して、高速(1分未満)のス ナップショットバックアップ、高速(数分)のデータベースリストア、データベースクローニングを実現 することを推奨します。

解決策 の導入

次のセクションでは、導入手順を段階的に説明します。

導入の前提条件

導入には、次の前提条件が必要です。

- 1. AWSアカウントが設定され、必要なVPCとネットワークセグメントがAWSアカウント内に作成され ている。
- 2. AWS EC2コンソールから、2つのEC2 Linuxインスタンスを導入する必要があります。1つはプライ マリOracle DBサーバとして、もう1つはオプションのクローンターゲットDBサーバとして使用しま す。環境セットアップの詳細については、前のセクションのアーキテクチャ図を参照してください。 また、も参照してください ["Linux](https://docs.aws.amazon.com/AWSEC2/latest/UserGuide/concepts.html)[インスタンスのユーザー](https://docs.aws.amazon.com/AWSEC2/latest/UserGuide/concepts.html)[ガ](https://docs.aws.amazon.com/AWSEC2/latest/UserGuide/concepts.html)[イド](https://docs.aws.amazon.com/AWSEC2/latest/UserGuide/concepts.html)["](https://docs.aws.amazon.com/AWSEC2/latest/UserGuide/concepts.html) を参照してください。
- 3. AWS EC2コンソールから、Amazon FSx for ONTAP ストレージHAクラスタを導入して、Oracleデー タベースボリュームをホストします。FSXストレージの導入に慣れていない場合は、マニュアルを参 照してください ["ONTAP](https://docs.aws.amazon.com/fsx/latest/ONTAPGuide/creating-file-systems.html) [ファイルシステム用の](https://docs.aws.amazon.com/fsx/latest/ONTAPGuide/creating-file-systems.html)[FSX](https://docs.aws.amazon.com/fsx/latest/ONTAPGuide/creating-file-systems.html)[を作成しています](https://docs.aws.amazon.com/fsx/latest/ONTAPGuide/creating-file-systems.html)["](https://docs.aws.amazon.com/fsx/latest/ONTAPGuide/creating-file-systems.html) を参照してください。
- 4. 手順2と3は、次のTerraform自動化ツールキットを使用して実行できます。このツールキットでは、 という名前のEC2インスタンスが作成されます ora\_01 という名前のFSxファイルシステムがありま す fsx\_01。実行する前に、指示をよく確認し、環境に合わせて変数を変更してください。

git clone https://github.com/NetApp-Automation/na\_aws\_fsx\_ec2\_deploy.git

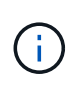

Oracleインストールファイルをステージングするための十分なスペースを確保するため に、EC2インスタンスのルートボリュームに少なくとも50Gが割り当てられていることを 確認してください。

**EC2**インスタンスのカーネル設定

前提条件をプロビジョニングした状態で、ec2-userとしてec2インスタンスにログインし、rootユーザ にsudoを実行して、Oracleインストール用のLinuxカーネルを設定します。

1. ステージングディレクトリを作成します /tmp/archive フォルダに移動し、を設定します 777 許 可。

mkdir /tmp/archive

chmod 777 /tmp/archive

2. Oracleバイナリインストールファイルおよびその他の必要なrpmファイルをにダウンロードしてステ ージングします /tmp/archive ディレクトリ。

に記載されているインストールファイルのリストを参照してください /tmp/archive EC2インスタ ンス。

```
[ec2-user@ip-172-30-15-58 ~\sim]$ ls -1 /tmp/archive
total 10537316
-rw-rw-r--. 1 ec2-user ec2-user 19112 Mar 21 15:57 compat-
libcap1-1.10-7.el7.x86_64.rpm
-rw-rw-r-- 1 ec2-user ec2-user 3059705302 Mar 21 22:01
LINUX.X64_193000_db_home.zip
-rw-rw-r-- 1 ec2-user ec2-user 2889184573 Mar 21 21:09
LINUX.X64_193000_grid_home.zip
-rw-rw-r--. 1 ec2-user ec2-user 589145 Mar 21 15:56
netapp linux unified host utilities-7-1.x86 64.rpm
-rw-rw-r--. 1 ec2-user ec2-user 31828 Mar 21 15:55 oracle-
database-preinstall-19c-1.0-2.el8.x86 64.rpm
-rw-rw-r-- 1 ec2-user ec2-user 2872741741 Mar 21 22:31
p34762026_190000_Linux-x86-64.zip
-rw-rw-r-- 1 ec2-user ec2-user 1843577895 Mar 21 22:32
p34765931_190000_Linux-x86-64.zip
-rw-rw-r-- 1 ec2-user ec2-user 124347218 Mar 21 22:33
p6880880_190000_Linux-x86-64.zip
-rw-r--r-- 1 ec2-user ec2-user 257136 Mar 22 16:25
policycoreutils-python-utils-2.9-9.el8.noarch.rpm
```
3. Oracle 19CプレインストールRPMをインストールします。これにより、ほとんどのカーネル設定要 件を満たすことができます。

yum install /tmp/archive/oracle-database-preinstall-19c-1.0- 2.el8.x86\_64.rpm

4. 不足しているをダウンロードしてインストールします compat-libcap1 Linux 8の場合。

yum install /tmp/archive/compat-libcap1-1.10-7.el7.x86\_64.rpm

5. ネットアップから、NetApp Host Utilitiesをダウンロードしてインストールします。

yum install /tmp/archive/netapp\_linux\_unified\_host\_utilities-7- 1.x86\_64.rpm

6. をインストールします `policycoreutils-python-utils`EC2インスタンスでは使用できません。

yum install /tmp/archive/policycoreutils-python-utils-2.9- 9.el8.noarch.rpm

7. Open JDKバージョン1.8をインストールします。

yum install java-1.8.0-openjdk.x86\_64

8. iSCSIイニシエータユーティリティをインストールします。

yum install iscsi-initiator-utils

9. をインストールします sg3\_utils。

yum install sg3\_utils

10. をインストールします device-mapper-multipath。

yum install device-mapper-multipath

11. 現在のシステムで透過的なHugepageを無効にします。

echo never > /sys/kernel/mm/transparent\_hugepage/enabled echo never > /sys/kernel/mm/transparent\_hugepage/defrag

に次の行を追加します /etc/rc.local 無効にします transparent hugepage 再起動後:

```
  # Disable transparent hugepages
          if test -f /sys/kernel/mm/transparent hugepage/enabled;
then
              echo never > /sys/kernel/mm/transparent_hugepage/enabled
            fi
          if test -f /sys/kernel/mm/transparent hugepage/defrag;
then
              echo never > /sys/kernel/mm/transparent_hugepage/defrag
            fi
```
12. を変更してSELinuxを無効にします SELINUX=enforcing 終了: SELINUX=disabled。変更を有 効にするには、ホストをリブートする必要があります。

vi /etc/sysconfig/selinux

13. に次の行を追加します limit.conf 引用符を使用せずにファイル記述子の制限とスタックサイズを 設定します " "。

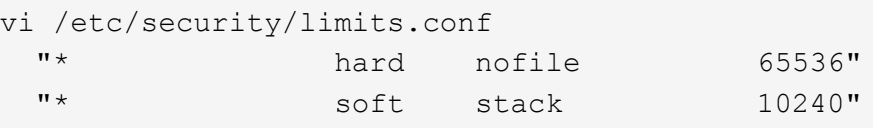

- 14. 次の手順に従って、EC2インスタンスにスワップスペースを追加します。 ["](https://aws.amazon.com/premiumsupport/knowledge-center/ec2-memory-swap-file/)[スワップファイルを使用](https://aws.amazon.com/premiumsupport/knowledge-center/ec2-memory-swap-file/) [して、](https://aws.amazon.com/premiumsupport/knowledge-center/ec2-memory-swap-file/)[Amazon EC2](https://aws.amazon.com/premiumsupport/knowledge-center/ec2-memory-swap-file/)[インスタンスのスワップス](https://aws.amazon.com/premiumsupport/knowledge-center/ec2-memory-swap-file/)[ペ](https://aws.amazon.com/premiumsupport/knowledge-center/ec2-memory-swap-file/)[ースとして機能するようにメモリを割り当てるには](https://aws.amazon.com/premiumsupport/knowledge-center/ec2-memory-swap-file/) [どうすれ](https://aws.amazon.com/premiumsupport/knowledge-center/ec2-memory-swap-file/)[ば](https://aws.amazon.com/premiumsupport/knowledge-center/ec2-memory-swap-file/)[よいですか。](https://aws.amazon.com/premiumsupport/knowledge-center/ec2-memory-swap-file/)["](https://aws.amazon.com/premiumsupport/knowledge-center/ec2-memory-swap-file/) 追加するスペースの正確な量は、最大16GのRAMのサイズによって異なり ます。
- 15. 変更 node.session.timeo.replacement timeout を参照してください iscsi.conf 設定ファ イルは120~5秒です。

vi /etc/iscsi/iscsid.conf

16. EC2インスタンスでiSCSIサービスを有効にして開始します。

```
systemctl enable iscsid
systemctl start iscsid
```
17. データベースLUNマッピングに使用するiSCSIイニシエータアドレスを取得します。

```
cat /etc/iscsi/initiatorname.iscsi
```
18. ASM SYSASMグループに使用するASMグループを追加します。

groupadd asm

19. ASMをセカンダリグループとして追加するようにOracleユーザを変更します(Oracleユーザ は、OracleプリインストールRPMインストール後に作成されている必要があります)。

usermod -a -G asm oracle

20. Linuxファイアウォールがアクティブな場合は、停止して無効にします。

systemctl stop firewalld systemctl disable firewalld

21. EC2インスタンスをリブートします。

データベースボリュームと**LUN**をプロビジョニングし、**EC2**インスタンスホストにマッピングします

コマンドラインから3つのボリュームをプロビジョニングします。fsxadminユーザとしてssh経由でFSx クラスタにログインし、FSxクラスタ管理IPを使用してOracleデータベースのバイナリファイル、データ ファイル、ログファイルをホストします。

1. SSHを使用してfsxadminユーザとしてFSxクラスタにログインします。

ssh fsxadmin@172.30.15.53

2. 次のコマンドを実行して、Oracleバイナリ用のボリュームを作成します。

vol create -volume ora 01 biny -aggregate aggr1 -size 50G -state online -type RW -snapshot-policy none -tiering-policy snapshot-only

3. 次のコマンドを実行してOracleデータ用のボリュームを作成します。

vol create -volume ora\_01\_data -aggregate aggr1 -size 100G -state online -type RW -snapshot-policy none -tiering-policy snapshot-only

4. 次のコマンドを実行して、Oracleログ用のボリュームを作成します。

vol create -volume ora\_01\_logs -aggregate aggr1 -size 100G -state online -type RW -snapshot-policy none -tiering-policy snapshot-only

5. データベースバイナリボリューム内にバイナリLUNを作成します。

lun create -path /vol/ora\_01\_biny/ora\_01\_biny\_01 -size 40G -ostype linux

6. データベースデータボリューム内にデータLUNを作成します。

```
lun create -path /vol/ora_01_data/ora_01_data_01 -size 20G -ostype
linux
lun create -path /vol/ora_01_data/ora_01_data_02 -size 20G -ostype
linux
lun create -path /vol/ora_01_data/ora_01_data_03 -size 20G -ostype
linux
lun create -path /vol/ora_01_data/ora_01_data_04 -size 20G -ostype
linux
```
7. データベースログボリューム内にログLUNを作成します。

lun create -path /vol/ora\_01\_logs/ora\_01\_logs\_01 -size 40G -ostype linux

lun create -path /vol/ora\_01\_logs/ora\_01\_logs\_02 -size 40G -ostype linux

8. 上記のEC2カーネル設定の手順14で取得したイニシエータを使用して、EC2インスタンスのigroupを 作成します。

igroup create -igroup ora\_01 -protocol iscsi -ostype linux -initiator iqn.1994-05.com.redhat:f65fed7641c2

9. 上記で作成したigroupにLUNをマッピングします。ボリューム内のLUNを追加するたびに、LUN IDを シーケンシャルに増やします。

```
lun map -path /vol/ora_01_biny/ora_01_biny_01 -igroup ora_01
-vserver svm ora -lun-id 0
lun map -path /vol/ora_01_data/ora_01_data_01 -igroup ora_01
-vserver svm ora -lun-id 1
lun map -path /vol/ora_01_data/ora_01_data_02 -igroup ora_01
-vserver svm ora -lun-id 2
lun map -path /vol/ora_01_data/ora_01_data_03 -igroup ora_01
-vserver svm ora -lun-id 3
lun map -path /vol/ora_01_data/ora_01_data_04 -igroup ora_01
-vserver svm ora -lun-id 4
lun map -path /vol/ora_01_logs/ora_01_logs_01 -igroup ora_01
-vserver svm ora -lun-id 5
lun map -path /vol/ora_01_logs/ora_01_logs_02 -igroup ora_01
-vserver svm ora -lun-id 6
```
10. LUNマッピングを検証します。

mapping show

次のような結果が返されます。

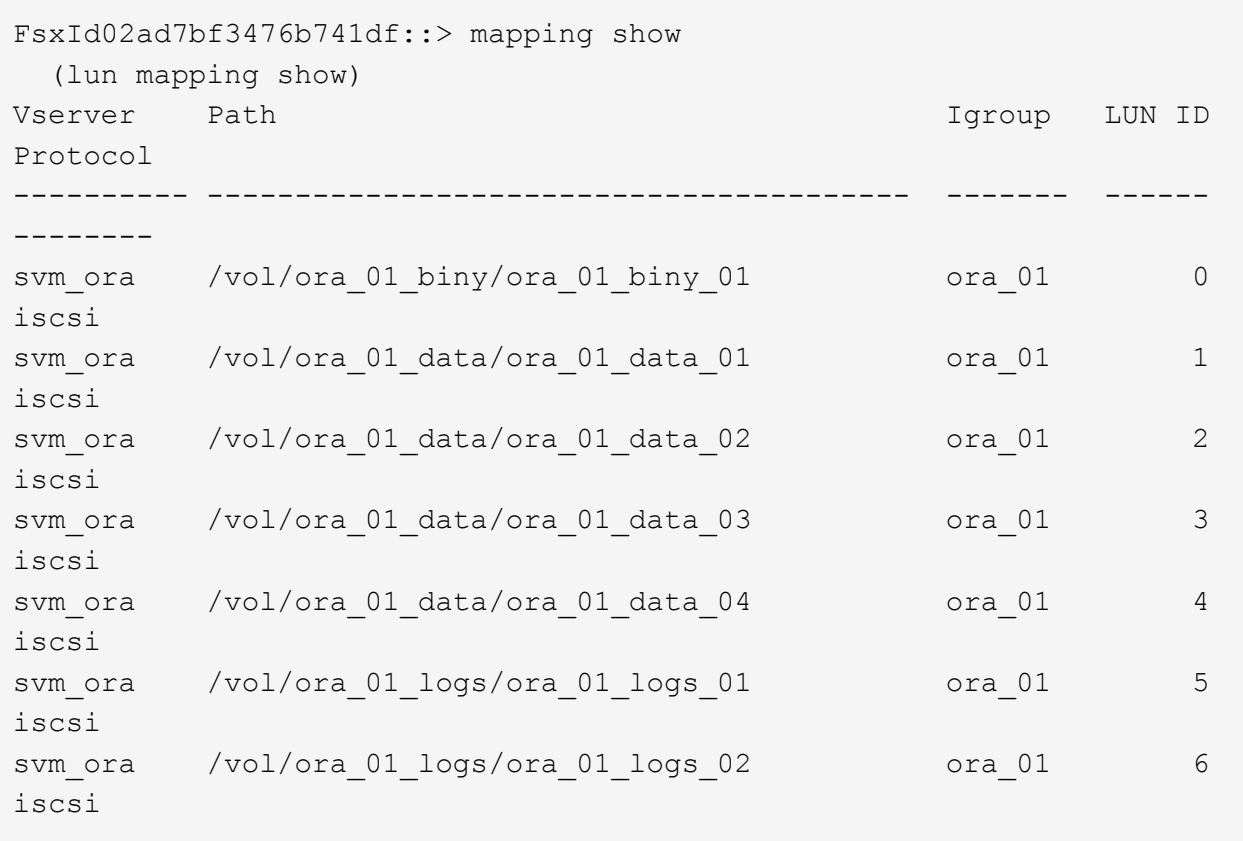

## データベースストレージの構成

次に、Oracleグリッドインフラ用のFSxストレージとEC2インスタンスホストへのデータベースインスト ールをインポートしてセットアップします。

1. SSHキーとEC2インスタンスのIPアドレスを使用して、EC2-userとしてSSH経由でEC2インスタン スにログインします。

ssh -i ora 01.pem ec2-user@172.30.15.58

2. いずれかのSVM iSCSI IPアドレスを使用してFSx iSCSIエンドポイントを検出します。次に、環境固 有のポータルアドレスに変更します。

sudo iscsiadm iscsiadm --mode discovery --op update --type sendtargets --portal 172.30.15.51

3. 各ターゲットにログインしてiSCSIセッションを確立します。

sudo iscsiadm --mode node -l all

想定されるコマンドの出力は次のとおりです。

```
[ec2-user@ip-172-30-15-58 ~]$ sudo iscsiadm --mode node -l all
Logging in to [iface: default, target: iqn.1992-
08.com.netapp:sn.1f795e65c74911edb785affbf0a2b26e:vs.3, portal:
172.30.15.51,3260]
Logging in to [iface: default, target: iqn.1992-
08.com.netapp:sn.1f795e65c74911edb785affbf0a2b26e:vs.3, portal:
172.30.15.13,3260]
Login to [iface: default, target: iqn.1992-
08.com.netapp:sn.1f795e65c74911edb785affbf0a2b26e:vs.3, portal:
172.30.15.51,3260] successful.
Login to [iface: default, target: iqn.1992-
08.com.netapp:sn.1f795e65c74911edb785affbf0a2b26e:vs.3, portal:
172.30.15.13,3260] successful.
```
4. アクティブなiSCSIセッションのリストを表示して検証します。

sudo iscsiadm --mode session

iSCSIセッションを返します。

```
[ec2-user@ip-172-30-15-58 ~]$ sudo iscsiadm --mode session
tcp: [1] 172.30.15.51:3260,1028 iqn.1992-
08.com.netapp:sn.1f795e65c74911edb785affbf0a2b26e:vs.3 (non-flash)
tcp: [2] 172.30.15.13:3260,1029 iqn.1992-
08.com.netapp:sn.1f795e65c74911edb785affbf0a2b26e:vs.3 (non-flash)
```
5. LUNがホストにインポートされたことを確認します。

sudo sanlun lun show

FSxからOracle LUNのリストが返されます。

 $[ec2-user@ip-172-30-15-58 ~$  ~]\$ sudo sanlun lun show controller(7mode/E-Series)/ device host lun vserver(cDOT/FlashRay) lun-pathname filename adapter protocol size product svm ora  $/vol/ora$  01 logs/ora 01 logs 02 /dev/sdn host3 iSCSI 40g cDOT svm ora  $/vol/ora$  01 logs/ora 01 logs 01 /dev/sdm host3 iSCSI 40g cDOT svm ora  $/vol/ora_01\_data/ora_01\_data/03$ /dev/sdk host3 iSCSI 20g cDOT svm ora  $/vol/ora$  01 data/ora 01 data 04 /dev/sdl host3 iSCSI 20g cDOT svm ora  $/vol/ora$  01 data/ora 01 data 01 /dev/sdi host3 iSCSI 20g cDOT svm ora  $/vol/ora$  01 data/ora 01 data 02 /dev/sdj host3 iSCSI 20g cDOT svm ora  $/vol/ora$  01 biny/ora 01 biny 01 /dev/sdh host3 iSCSI 40g cDOT svm ora  $/vol/ora$  01 logs/ora 01 logs 02 /dev/sdg host2 iSCSI 40g cDOT svm ora  $/vol/ora$  01 logs/ora 01 logs 01 /dev/sdf host2 iSCSI 40g cDOT svm\_ora /vol/ora\_01\_data/ora\_01\_data\_04 /dev/sde host2 iSCSI 20g cDOT svm ora  $/vol/ora$  01 data/ora 01 data 02 /dev/sdc host2 iSCSI 20g cDOT svm ora  $/vol/ora_01\_data/ora_01\_data/03$ /dev/sdd host2 iSCSI 20g cDOT svm ora  $/vol/ora$  01 data/ora 01 data 01 /dev/sdb host2 iSCSI 20g cDOT svm\_ora /vol/ora\_01\_biny/ora\_01\_biny\_01 /dev/sda host2 iSCSI 40g cDOT

6. を設定します multipath.conf 次のデフォルトエントリとブラックリストエントリを持つファイ ル。

```
sudo vi /etc/multipath.conf
defaults {
      find_multipaths yes
    user friendly names yes
}
blacklist {
      devnode "^(ram|raw|loop|fd|md|dm-|sr|scd|st)[0-9]*"
      devnode "^hd[a-z]"
      devnode "^cciss.*"
}
```
7. マルチパスサービスを開始します。

sudo systemctl start multipathd

マルチパスデバイスがに表示されます /dev/mapper ディレクトリ。

```
[ec2-user@ip-172-30-15-58 ~]$ ls -l /dev/mapper
total 0
lrwxrwxrwx 1 root root 7 Mar 21 20:13
3600a09806c574235472455534e68512d -> ../dm-0
lrwxrwxrwx 1 root root 7 Mar 21 20:13
3600a09806c574235472455534e685141 -> ../dm-1
lrwxrwxrwx 1 root root 7 Mar 21 20:13
3600a09806c574235472455534e685142 -> ../dm-2
lrwxrwxrwx 1 root root 7 Mar 21 20:13
3600a09806c574235472455534e685143 -> ../dm-3
lrwxrwxrwx 1 root root 7 Mar 21 20:13
3600a09806c574235472455534e685144 -> ../dm-4
lrwxrwxrwx 1 root root 7 Mar 21 20:13
3600a09806c574235472455534e685145 -> ../dm-5
lrwxrwxrwx 1 root root 7 Mar 21 20:13
3600a09806c574235472455534e685146 -> ../dm-6
crw------- 1 root root 10, 236 Mar 21 18:19 control
```
8. SSH経由でFSXクラスタにfsxadminユーザとしてログインし、6c574xxx…で始まる各LUNの16進数 値、3600a0980(AWSベンダーID)を取得します。

lun show -fields serial-hex

次のように戻ります。

```
FsxId02ad7bf3476b741df::> lun show -fields serial-hex
vserver path serial-hex
------- ------------------------------- ------------------------
svm_ora /vol/ora_01_biny/ora_01_biny_01 6c574235472455534e68512d
svm_ora /vol/ora_01_data/ora_01_data_01 6c574235472455534e685141
svm_ora /vol/ora_01_data/ora_01_data_02 6c574235472455534e685142
svm_ora /vol/ora_01_data/ora_01_data_03 6c574235472455534e685143
svm_ora /vol/ora_01_data/ora_01_data_04 6c574235472455534e685144
svm_ora /vol/ora_01_logs/ora_01_logs_01 6c574235472455534e685145
svm_ora /vol/ora_01_logs/ora_01_logs_02 6c574235472455534e685146
7 entries were displayed.
```
9. を更新します /dev/multipath.conf Fileを使用して、マルチパスデバイスのフレンドリ名を追加 します。

sudo vi /etc/multipath.conf

次のエントリで構成されます。

```
multipaths {
        multipath {
               wwid 3600a09806c574235472455534e68512d
             alias ora 01 biny 01
        }
        multipath {
               wwid 3600a09806c574235472455534e685141
             alias ora 01 data 01
        }
        multipath {
               wwid 3600a09806c574235472455534e685142
             alias ora 01 data 02
  }
        multipath {
               wwid 3600a09806c574235472455534e685143
             alias ora 01 data 03
        }
        multipath {
               wwid 3600a09806c574235472455534e685144
             alias ora 01 data 04
  }
        multipath {
               wwid 3600a09806c574235472455534e685145
             alias ora 01 logs 01
        }
        multipath {
               wwid 3600a09806c574235472455534e685146
             alias ora 01 logs 02
  }
}
```
10. マルチパスサービスをリブートして、のデバイスが正しいことを確認します /dev/mapper LUN名 とシリアル16進数のIDが変更されました。

sudo systemctl restart multipathd

チェックしてください /dev/mapper 次のように戻ります。
```
[ec2-user@ip-172-30-15-58 ~]$ ls -l /dev/mapper
total 0
crw------- 1 root root 10, 236 Mar 21 18:19 control
lrwxrwxrwx 1 root root 7 Mar 21 20:41 ora_01_biny_01 -> ../dm-
\Omegalrwxrwxrwx 1 root root 7 Mar 21 20:41 ora_01_data_01 -> ../dm-
1
lrwxrwxrwx 1 root root 7 Mar 21 20:41 ora_01_data_02 -> ../dm-
\mathcal{P}lrwxrwxrwx 1 root root 7 Mar 21 20:41 ora 01 data 03 -> ../dm-
3
lrwxrwxrwx 1 root root 7 Mar 21 20:41 ora_01_data_04 -> ../dm-
\Lambdalrwxrwxrwx 1 root root 7 Mar 21 20:41 ora_01_logs_01 -> ../dm-
5
lrwxrwxrwx 1 root root 7 Mar 21 20:41 ora_01_logs_02 -> ../dm-
6
```
11. バイナリLUNを単一のプライマリパーティションでパーティショニングします。

sudo fdisk /dev/mapper/ora\_01\_biny\_01

12. パーティション化されたバイナリLUNをXFSファイルシステムでフォーマットします。

sudo mkfs.xfs /dev/mapper/ora\_01\_biny\_01p1

13. バイナリLUNをにマウントします /u01。

sudo mount -t xfs /dev/mapper/ora 01 biny 01p1 /u01

14. 変更 /u01 マウントポイントの所有権をOracleユーザーと関連付けられたプライマリグループに割り 当てます。

sudo chown oracle:oinstall /u01

15. バイナリLUNのUUIを探します。

sudo blkid /dev/mapper/ora\_01\_biny\_01p1

16. にマウントポイントを追加します /etc/fstab。

sudo vi /etc/fstab

次の行を追加します。

UUID=d89fb1c9-4f89-4de4-b4d9-17754036d11d /u01 xfs defaults, nofail 0 2

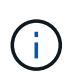

EC2インスタンスのリブート時にルートロックの問題が発生しないようにするに は、UUIDだけを指定し、nofailオプションを指定してバイナリをマウントすることが 重要です。

17. rootユーザとして、Oracleデバイスのudevルールを追加します。

vi /etc/udev/rules.d/99-oracle-asmdevices.rules

次のエントリを含めます。

```
ENV{DM_NAME}=="ora*", GROUP:="oinstall", OWNER:="oracle",
MODE := "660"
```
18. rootユーザとしてudevルールをリロードします。

udevadm control --reload-rules

19. rootユーザとしてudevルールをトリガーします。

udevadm trigger

20. rootユーザとして、multipathdをリロードします。

systemctl restart multipathd

21. EC2インスタンスホストをリブートします。

**Oracle**グリッドインフラのインストール

1. SSH経由でEC2インスタンスにEC2-userとしてログインし、コメントを解除してパスワード認証を 有効にします PasswordAuthentication yes コメントすることができます PasswordAuthentication no。

sudo vi /etc/ssh/sshd\_config

2. sshdサービスを再起動します。

sudo systemctl restart sshd

3. Oracleユーザパスワードをリセットします。

sudo passwd oracle

4. Oracle Restartソフトウェア所有者ユーザー(Oracle)としてログインします。Oracleディレクトリ を次のように作成します。

mkdir -p /u01/app/oracle mkdir -p /u01/app/oraInventory

5. ディレクトリの権限設定を変更します。

chmod -R 775 /u01/app

6. グリッドのホームディレクトリを作成して変更します。

mkdir -p /u01/app/oracle/product/19.0.0/grid cd /u01/app/oracle/product/19.0.0/grid

7. グリッドインストールファイルを解凍します。

unzip -q /tmp/archive/LINUX.X64 193000 qrid home.zip

8. グリッドホームからを削除します OPatch ディレクトリ。

rm -rf OPatch

9. grid homeから解凍します。 p6880880\_190000\_Linux-x86-64.zip。

unzip -q /tmp/archive/p6880880\_190000\_Linux-x86-64.zip

10. グリッドホームから、修正してください cv/admin/cvu\_config`をクリックし、コメントを解除 して置換します `CV\_ASSUME\_DISTID=OEL5 を使用 CV\_ASSUME\_DISTID=OL7。

vi cv/admin/cvu\_config

11. を準備します gridsetup.rsp サイレントインストール用のファイルを作成し、にRSPファイルを 配置します /tmp/archive ディレクトリ。RSPファイルは、セクションA、B、およびGを次の情報 でカバーする必要があります。

```
INVENTORY_LOCATION=/u01/app/oraInventory
oracle.install.option=HA_CONFIG
ORACLE_BASE=/u01/app/oracle
oracle.install.asm.OSDBA=dba
oracle.install.asm.OSOPER=oper
oracle.install.asm.OSASM=asm
oracle.install.asm.SYSASMPassword="SetPWD"
oracle.install.asm.diskGroup.name=DATA
oracle.install.asm.diskGroup.redundancy=EXTERNAL
oracle.install.asm.diskGroup.AUSize=4
oracle.install.asm.diskGroup.disks=/dev/mapper/ora_01_data_01,/dev/m
apper/ora 01 data 02,/dev/mapper/ora 01 data 03,/dev/mapper/ora 01 d
ata_04
oracle.install.asm.diskGroup.diskDiscoveryString=/dev/mapper/*
oracle.install.asm.monitorPassword="SetPWD"
oracle.install.asm.configureAFD=true
```
12. EC2インスタンスにrootユーザとしてログインし、を設定します ORACLE\_HOME および ORACLE\_BASE。

export ORACLE HOME=/u01/app/oracle/product/19.0.0/grid export ORACLE\_BASE=/tmp cd /u01/app/oracle/product/19.0.0/grid/bin

13. Oracle ASMフィルタドライバで使用するディスクデバイスをプロビジョニングします。

./asmcmd afd label DATA01 /dev/mapper/ora 01 data 01 --init ./asmcmd afd label DATA02 /dev/mapper/ora 01 data 02 --init ./asmcmd afd\_label DATA03 /dev/mapper/ora\_01\_data\_03 --init ./asmcmd afd label DATA04 /dev/mapper/ora 01 data 04 --init ./asmcmd afd\_label LOGS01 /dev/mapper/ora\_01\_logs\_01 --init ./asmcmd afd label LOGS02 /dev/mapper/ora 01 logs 02 --init

14. をインストールします cvuqdisk-1.0.10-1.rpm。

rpm -ivh /u01/app/oracle/product/19.0.0/grid/cv/rpm/cvuqdisk-1.0.10- 1.rpm

15. 設定解除(Unset) \$ORACLE\_BASE。

unset ORACLE\_BASE

16. EC2インスタンスにOracleユーザとしてログインし、でパッチを展開します /tmp/archive フォル ダ。

```
unzip /tmp/archive/p34762026 190000 Linux-x86-64.zip -d /tmp/archive
```
17. grid home/u01/app/oracle/product/19.0.0/gridからOracleユーザーとしてを起動します gridSetup.sh グリッドインフラのインストールに使用します。

 ./gridSetup.sh -applyRU /tmp/archive/34762026/ -silent -responseFile /tmp/archive/gridsetup.rsp

グリッドインフラのグループが間違っているという警告は無視してください。Oracle Restartの管理 には単一のOracleユーザを使用しているため、これは想定されています。

18. rootユーザとして、次のスクリプトを実行します。

/u01/app/oraInventory/orainstRoot.sh

/u01/app/oracle/product/19.0.0/grid/root.sh

19. rootユーザとして、multipathdをリロードします。

systemctl restart multipathd

20. Oracleユーザとして、次のコマンドを実行して設定を完了します。

/u01/app/oracle/product/19.0.0/grid/gridSetup.sh -executeConfigTools -responseFile /tmp/archive/gridsetup.rsp -silent

21. Oracleユーザとして、logsディスクグループを作成します。

bin/asmca -silent -sysAsmPassword 'yourPWD' -asmsnmpPassword 'yourPWD' -createDiskGroup -diskGroupName LOGS -disk 'AFD:LOGS\*' -redundancy EXTERNAL -au size 4

22. Oracleユーザとして、インストールの設定後にグリッドサービスを検証します。

```
bin/crsctl stat res -t
+
Name Target State Server
State details
Local Resources
ora.DATA.dg ONLINE ONLINE ip-172-30-15-58
STABLE
ora.LISTENER.lsnr ONLINE ONLINE ip-172-30-15-58
STABLE
ora.LOGS.dg ONLINE ONLINE ip-172-30-15-58
STABLE
ora.asm ONLINE ONLINE ip-172-30-15-58
Started, STABLE
ora.ons OFFLINE OFFLINE ip-172-30-15-58
STABLE
Cluster Resources
ora.cssd ONLINE ONLINE ip-172-30-15-58
STABLE
ora.diskmon OFFLINE OFFLINE
STABLE
ora.driver.afd ONLINE ONLINE ip-172-30-15-58
STABLE
ora.evmd ONLINE ONLINE ip-172-30-15-58
STABLE
```
23. ASMフィルタドライバのステータスを検証します。

 $[oracle@ip-172-30-15-58 grid]$ \$ export ORACLE\_HOME=/u01/app/oracle/product/19.0.0/grid [oracle@ip-172-30-15-58 grid]\$ export ORACLE\_SID=+ASM [oracle@ip-172-30-15-58 grid]\$ export PATH=\$PATH:\$ORACLE\_HOME/bin  $[oracle@ip-172-30-15-58 grid]$ \$ asmcmd ASMCMD> lsdg State Type Rebal Sector Logical\_Sector Block AU Total MB Free MB Req mir free MB Usable file MB Offline disks Voting\_files Name MOUNTED EXTERN N 512 512 4096 1048576 81920 81847 0 81847 0 N DATA/ MOUNTED EXTERN N 512 512 4096 1048576 81920 81853 0 81853 0 N LOGS/ ASMCMD> afd\_state ASMCMD-9526: The AFD state is 'LOADED' and filtering is 'ENABLED' on host 'ip-172-30-15-58.ec2.internal'

**Oracle**データベースのインストール

1. Oracleユーザとしてログインし、設定を解除します \$ORACLE\_HOME および \$ORACLE\_SID 設定され ている場合。

```
unset ORACLE_HOME
unset ORACLE_SID
```
2. Oracle DBのホームディレクトリを作成し、ディレクトリに変更します。

mkdir /u01/app/oracle/product/19.0.0/db1 cd /u01/app/oracle/product/19.0.0/db1

3. Oracle DBインストールファイルを解凍します。

unzip -q /tmp/archive/LINUX.X64\_193000\_db\_home.zip

4. DBホームからを削除します OPatch ディレクトリ。

rm -rf OPatch

5. DBホームから、解凍します。 p6880880\_190000\_Linux-x86-64.zip。

unzip -q /tmp/archive/p6880880\_190000\_Linux-x86-64.zip

6. DBホームから、を修正します cv/admin/cvu\_config`をクリックし、コメントを解除して置換し ます `CV\_ASSUME\_DISTID=OEL5 を使用 CV\_ASSUME\_DISTID=OL7。

vi cv/admin/cvu\_config

7. から /tmp/archive ディレクトリで、DB 19.18 RUパッチを解凍します。

unzip p34765931 190000 Linux-x86-64.zip

8. でDBサイレントインストールRSPファイルを準備します /tmp/archive/dbinstall.rsp 次の値 を持つディレクトリ:

oracle.install.option=INSTALL\_DB\_SWONLY UNIX GROUP NAME=oinstall INVENTORY\_LOCATION=/u01/app/oraInventory ORACLE\_HOME=/u01/app/oracle/product/19.0.0/db1 ORACLE\_BASE=/u01/app/oracle oracle.install.db.InstallEdition=EE oracle.install.db.OSDBA\_GROUP=dba oracle.install.db.OSOPER\_GROUP=oper oracle.install.db.OSBACKUPDBA\_GROUP=oper oracle.install.db.OSDGDBA\_GROUP=dba oracle.install.db.OSKMDBA\_GROUP=dba oracle.install.db.OSRACDBA\_GROUP=dba oracle.install.db.rootconfig.executeRootScript=false

9. db1 home/u01/app/oracle/product/19.0.0/db1から、サイレントソフトウェアのみのDBインストール を実行します。

 ./runInstaller -applyRU /tmp/archive/34765931/ -silent -ignorePrereqFailure -responseFile /tmp/archive/dbinstall.rsp

10. rootユーザとして、を実行します root.sh ソフトウェアのみのインストール後にスクリプトを作成 します。

/u01/app/oracle/product/19.0.0/db1/root.sh

11. Oracleユーザとして、を作成します dbca.rsp 次のエントリを含むファイル:

gdbName=db1.demo.netapp.com sid=db1 createAsContainerDatabase=true numberOfPDBs=3 pdbName=db1\_pdb useLocalUndoForPDBs=true pdbAdminPassword="yourPWD" templateName=General\_Purpose.dbc sysPassword="yourPWD" systemPassword="yourPWD" dbsnmpPassword="yourPWD" datafileDestination=+DATA recoveryAreaDestination=+LOGS storageType=ASM diskGroupName=DATA characterSet=AL32UTF8 nationalCharacterSet=AL16UTF16 listeners=LISTENER databaseType=MULTIPURPOSE automaticMemoryManagement=false totalMemory=8192

12. Oracleユーザとして、dbcaを使用してDB作成を起動します。

bin/dbca -silent -createDatabase -responseFile /tmp/archive/dbca.rsp output: Prepare for db operation 7% complete Registering database with Oracle Restart 11% complete Copying database files 33% complete Creating and starting Oracle instance 35% complete 38% complete 42% complete 45% complete 48% complete Completing Database Creation 53% complete 55% complete 56% complete Creating Pluggable Databases 60% complete 64% complete 69% complete 78% complete Executing Post Configuration Actions 100% complete Database creation complete. For details check the logfiles at: /u01/app/oracle/cfgtoollogs/dbca/db1. Database Information: Global Database Name:db1.demo.netapp.com System Identifier(SID):db1 Look at the log file "/u01/app/oracle/cfgtoollogs/dbca/db1/db1.log" for further details.

13. Oracleユーザとして、Oracleデータベースの作成後にHAサービスを再起動することを検証します。

```
[oracle@ip-172-30-15-58 db1]$ ../grid/bin/crsctl stat res -t
Name Target State Server Server State
details
Local Resources
ora.DATA.dg ONLINE ONLINE ip-172-30-15-58 STABLE
ora.LISTENER.lsnr ONLINE ONLINE ip-172-30-15-58
STABLE
ora.LOGS.dg ONLINE ONLINE ip-172-30-15-58 STABLE
ora.asm  ONLINE  ONLINE  ip-172-30-15-58
Started, STABLE
ora.ons OFFLINE OFFLINE ip-172-30-15-58 STABLE
Cluster Resources
ora.cssd ONLINE ONLINE ip-172-30-15-58
STABLE
ora.db1.db ONLINE ONLINE ip-172-30-15-58
Open,HOME=/u01/app/oracle/product/19.0.0/db1,STABLE
ora.diskmon OFFLINE OFFLINE STABLE
ora.driver.afd ONLINE ONLINE ip-172-30-15-58 STABLE
ora.evmd ONLINE ONLINE ip-172-30-15-58 STABLE
```

```
14. Oracleユーザを設定します .bash_profile。
```
vi ~/.bash\_profile

15. 次のエントリを追加します。

```
export ORACLE HOME=/u01/app/oracle/product/19.0.0/db1
export ORACLE_SID=db1
export PATH=$PATH:$ORACLE_HOME/bin
alias asm='export
ORACLE_HOME=/u01/app/oracle/product/19.0.0/grid;export
ORACLE_SID=+ASM;export PATH=$PATH:$ORACLE_HOME/bin'
```
16. 作成したCDB/PDBを検証します。

/home/oracle/.bash\_profile

sqlplus / as sysdba

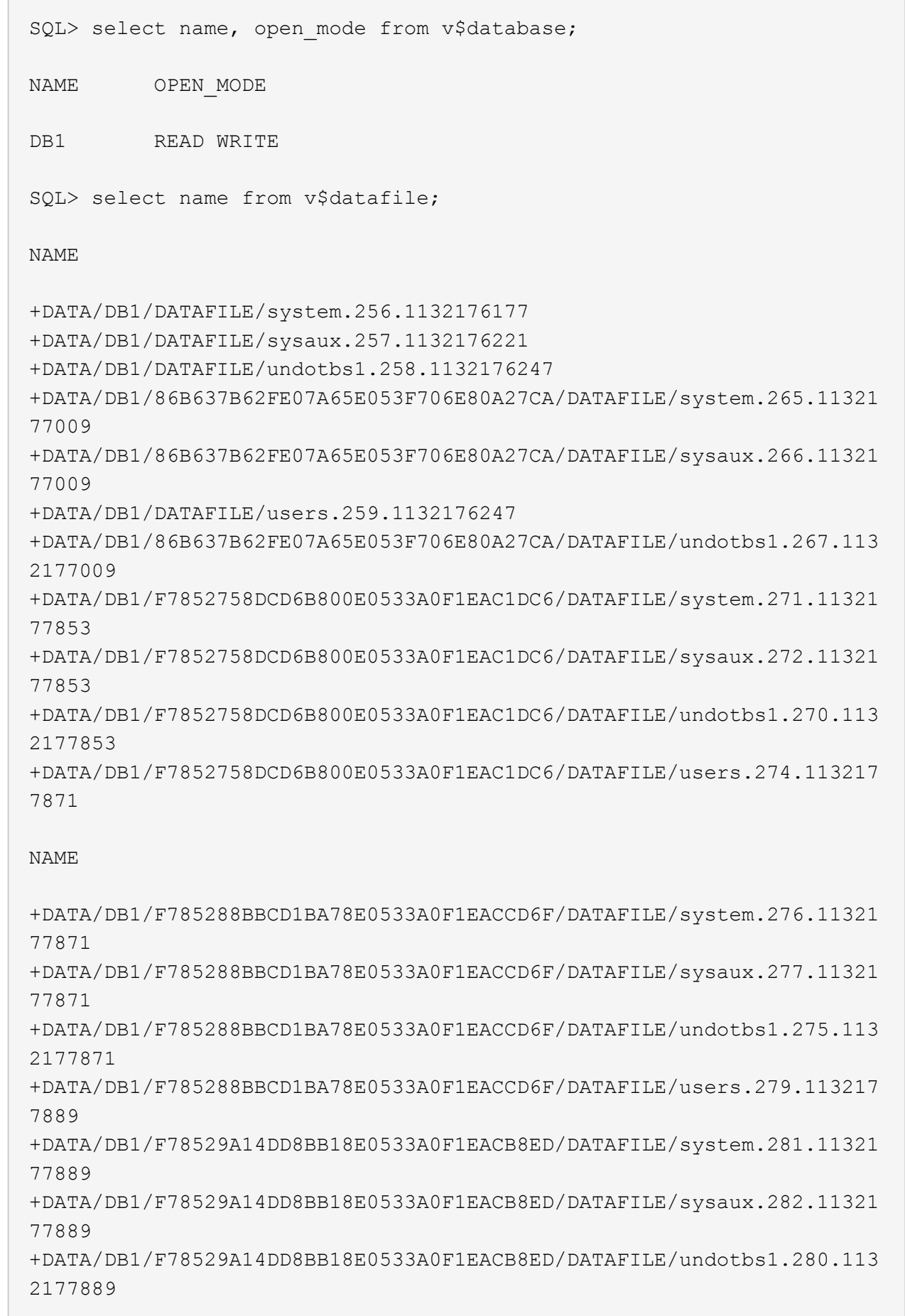

C

+DATA/DB1/F78529A14DD8BB18E0533A0F1EACB8ED/DATAFILE/users.284.113217 7907 19 rows selected. SQL> show pdbs CON\_ID CON\_NAME OPEN MODE RESTRICTED 2 PDB\$SEED READ ONLY NO 3 DB1 PDB1 READ WRITE NO 4 DB1 PDB2 READ WRITE NO 5 DB1 PDB3 READ WRITE NO

SQL>

17. DBリカバリ先のサイズを、+LOGSディスクグループのサイズに設定します。

alter system set db recovery file dest size = 80G scope=both;

18. sqlplusを使用してデータベースにログインし、アーカイブログモードを有効にします。

sqlplus /as sysdba.

shutdown immediate;

startup mount;

alter database archivelog;

alter database open;

これでOracle 19Cバージョン19.18は完了です。Amazon FSx for ONTAP およびEC2コンピューティング インスタンスでの導入を再開します。必要に応じて、Oracleの制御ファイルとオンラインログファイル を+logsディスクグループに移動することを推奨します。

自動導入オプション

を参照してください ["TR-4986](#page-2-0)[:『](#page-2-0)[Simplified](#page-2-0)[、](#page-2-0)[Automated Oracle Deployment on Amazon FSx ONTAP with](#page-2-0) [iSCSI](#page-2-0)[』](#page-2-0)["](#page-2-0) を参照してください。

**SnapCenter** サービスを使用した**Oracle**データベースのバックアップ、リストア、クローニング

を参照してください ["Oracle](#page-693-0)[向](#page-693-0)[け](#page-693-0)[の](#page-693-0)[SnapCenter](#page-693-0) [サービス](#page-693-0)["](#page-693-0) NetApp BlueXPコンソールを使用したOracleデータ ベースのバックアップ、リストア、クローニングの詳細については、を参照してください。

このドキュメントに記載されている情報の詳細については、以下のドキュメントや Web サイトを参照してく ださい。

• 新規データベースをインストールしたスタンドアロンサーバー用のOracle Grid Infrastructureのインストー ル

["https://docs.oracle.com/en/database/oracle/oracle-database/19/ladbi/installing-oracle-grid-infrastructure](https://docs.oracle.com/en/database/oracle/oracle-database/19/ladbi/installing-oracle-grid-infrastructure-for-a-standalone-server-with-a-new-database-installation.html#GUID-0B1CEE8C-C893-46AA-8A6A-7B5FAAEC72B3)[for-a-standalone-server-with-a-new-database-installation.html#GUID-0B1CEE8C-C893-46AA-8A6A-](https://docs.oracle.com/en/database/oracle/oracle-database/19/ladbi/installing-oracle-grid-infrastructure-for-a-standalone-server-with-a-new-database-installation.html#GUID-0B1CEE8C-C893-46AA-8A6A-7B5FAAEC72B3)[7B5FAAEC72B3"](https://docs.oracle.com/en/database/oracle/oracle-database/19/ladbi/installing-oracle-grid-infrastructure-for-a-standalone-server-with-a-new-database-installation.html#GUID-0B1CEE8C-C893-46AA-8A6A-7B5FAAEC72B3)

• 応答ファイルを使用したOracleデータベースのインストールと設定

["https://docs.oracle.com/en/database/oracle/oracle-database/19/ladbi/installing-and-configuring-oracle](https://docs.oracle.com/en/database/oracle/oracle-database/19/ladbi/installing-and-configuring-oracle-database-using-response-files.html#GUID-D53355E9-E901-4224-9A2A-B882070EDDF7)[database-using-response-files.html#GUID-D53355E9-E901-4224-9A2A-B882070EDDF7"](https://docs.oracle.com/en/database/oracle/oracle-database/19/ladbi/installing-and-configuring-oracle-database-using-response-files.html#GUID-D53355E9-E901-4224-9A2A-B882070EDDF7)

• NetApp ONTAP 対応の Amazon FSX

["https://aws.amazon.com/fsx/netapp-ontap/"](https://aws.amazon.com/fsx/netapp-ontap/)

• Amazon EC2

[https://aws.amazon.com/pm/ec2/?trk=36c6da98-7b20-48fa-8225-](https://aws.amazon.com/pm/ec2/?trk=36c6da98-7b20-48fa-8225-4784bced9843&sc_channel=ps&s_kwcid=AL!4422!3!467723097970!e!!g!!aws%20ec2&ef_id=Cj0KCQiA54KfBhCKARIsAJzSrdqwQrghn6I71jiWzSeaT9Uh1-vY-VfhJixF-xnv5rWwn2S7RqZOTQ0aAh7eEALw_wcB:G:s&s_kwcid=AL!4422!3!467723097970!e!!g!!aws%20ec2) [4784bced9843&sc\\_channel=ps&s\\_kwcid=AL!4422!3!467723097970!e!!g!!aws%20ec2&ef\\_id=Cj0KCQiA54](https://aws.amazon.com/pm/ec2/?trk=36c6da98-7b20-48fa-8225-4784bced9843&sc_channel=ps&s_kwcid=AL!4422!3!467723097970!e!!g!!aws%20ec2&ef_id=Cj0KCQiA54KfBhCKARIsAJzSrdqwQrghn6I71jiWzSeaT9Uh1-vY-VfhJixF-xnv5rWwn2S7RqZOTQ0aAh7eEALw_wcB:G:s&s_kwcid=AL!4422!3!467723097970!e!!g!!aws%20ec2) [KfBhCKARIsAJzSrdqwQrghn6I71jiWzSeaT9Uh1-vY-VfhJixF](https://aws.amazon.com/pm/ec2/?trk=36c6da98-7b20-48fa-8225-4784bced9843&sc_channel=ps&s_kwcid=AL!4422!3!467723097970!e!!g!!aws%20ec2&ef_id=Cj0KCQiA54KfBhCKARIsAJzSrdqwQrghn6I71jiWzSeaT9Uh1-vY-VfhJixF-xnv5rWwn2S7RqZOTQ0aAh7eEALw_wcB:G:s&s_kwcid=AL!4422!3!467723097970!e!!g!!aws%20ec2)[xnv5rWwn2S7RqZOTQ0aAh7eEALw\\_wcB:G:s&s\\_kwcid=AL!4422!3!467723097970!e!!g!!aws%20ec2](https://aws.amazon.com/pm/ec2/?trk=36c6da98-7b20-48fa-8225-4784bced9843&sc_channel=ps&s_kwcid=AL!4422!3!467723097970!e!!g!!aws%20ec2&ef_id=Cj0KCQiA54KfBhCKARIsAJzSrdqwQrghn6I71jiWzSeaT9Uh1-vY-VfhJixF-xnv5rWwn2S7RqZOTQ0aAh7eEALw_wcB:G:s&s_kwcid=AL!4422!3!467723097970!e!!g!!aws%20ec2)

## **AWS EC2**および**FSX**のベストプラクティスに**Oracle**データベースを導入する

**WP-7357**:『**Oracle Database Deployment on EC2 and FSX Best Practices Introduction**』

ネットアップ、Niyaz Mohamed、Jeffrey Steiner、Allen Cao氏

ミッションクリティカルなエンタープライズOracleデータベースの多くはオンプレミス でホストされており、多くの企業はこれらのOracleデータベースをパブリッククラウド に移行しようとしています。このようなOracleデータベースはアプリケーション中心の ものであるため、ユーザ固有の設定が必要になることがよくあります。これは、多くの パブリッククラウドサービスが提供するデータベースサービスに欠けている機能です。 そのため、現在のデータベース環境では、パフォーマンスと拡張性に優れたコンピュー ティングおよびストレージサービスを基盤に構築されたパブリッククラウドベース のOracleデータベース解決策 が、独自の要件に対応できるようになっている必要があり ます。AWS EC2コンピューティングインスタンスとAWS FSXストレージサービスは、 ミッションクリティカルなOracleデータベースワークロードを構築してパブリッククラ ウドに移行するためのパズルのピースとして欠けているかもしれません。

Amazon Elastic Compute Cloud(Amazon EC2)は、サイズ変更が可能なセキュアなコンピューティング容量 をクラウドで提供するWebサービスです。Webスケールのクラウドコンピューティングを企業にとって容易に するように設計されています。シンプルなAmazon EC2 Webサービスインターフェイスを使用すると、摩擦 を最小限に抑えて容量を取得し、設定できます。コンピューティングリソースを完全に管理し、Amazonの実 績あるコンピューティング環境で実行できます。

Amazon FSX for ONTAP は、業界をリードするNetApp ONTAP のブロックストレージとファイルストレージ を使用するAWSストレージサービスで、NFS、SMB、iSCSIを公開します。このような強力なストレージエン ジンを使用することで、ミッションクリティカルなOracleデータベースアプリケーションを、1ミリ秒未満の 応答時間、数Gbpsのスループット、データベースインスタンスあたり10万以上のIOPSでAWSに簡単に再配 置できます。さらに、FSXストレージサービスにはネイティブレプリケーション機能が備わっているため、オ ンプレミスのOracleデータベースをAWSに簡単に移行したり、ミッションクリティカルなOracleデータベー スをHAまたはDR用のセカンダリAWSアベイラビリティゾーンにレプリケートしたりできます。

このドキュメントの目的は、FSXストレージを使用してOracleデータベースを導入し、構成する方法に関する ステップバイステップのプロセス、手順、ベストプラクティスのガイダンスを提供することと、オンプレミス システムと同様のパフォーマンスを提供するEC2インスタンスを提供することです。ネットアップは、AWS パブリッククラウドでOracleデータベースワークロードを導入、設定、管理するために必要なほとんどのタス クを自動化するための自動化ツールキットも提供しています。

解決策 とユースケースの詳細については、次の概要ビデオをご覧ください。

["AWS](https://www.netapp.tv/insight/details/30000?playlist_id=275&mcid=04891225598830484314259903524057913910)[のハイブリッドクラウドと、](https://www.netapp.tv/insight/details/30000?playlist_id=275&mcid=04891225598830484314259903524057913910)[Part1 -](https://www.netapp.tv/insight/details/30000?playlist_id=275&mcid=04891225598830484314259903524057913910)[ユースケース、解決策](https://www.netapp.tv/insight/details/30000?playlist_id=275&mcid=04891225598830484314259903524057913910) [アーキテクチャである](https://www.netapp.tv/insight/details/30000?playlist_id=275&mcid=04891225598830484314259903524057913910)[FSX ONTAP](https://www.netapp.tv/insight/details/30000?playlist_id=275&mcid=04891225598830484314259903524057913910) [を使用し](https://www.netapp.tv/insight/details/30000?playlist_id=275&mcid=04891225598830484314259903524057913910) [て、](https://www.netapp.tv/insight/details/30000?playlist_id=275&mcid=04891225598830484314259903524057913910)[Oracle](https://www.netapp.tv/insight/details/30000?playlist_id=275&mcid=04891225598830484314259903524057913910)[データベースを最新化しまし](https://www.netapp.tv/insight/details/30000?playlist_id=275&mcid=04891225598830484314259903524057913910)[ょ](https://www.netapp.tv/insight/details/30000?playlist_id=275&mcid=04891225598830484314259903524057913910)[う](https://www.netapp.tv/insight/details/30000?playlist_id=275&mcid=04891225598830484314259903524057913910)["](https://www.netapp.tv/insight/details/30000?playlist_id=275&mcid=04891225598830484314259903524057913910)

解決策アーキテクチャ

次のアーキテクチャ図は、FSXストレージサービスを使用したAWS EC2インスタンスへ の可用性の高いOracleデータベースの導入を示しています。同様の導入方式ですが、別 のリージョンにスタンバイがある場合は、ディザスタリカバリ用に設定できます。

環境内では、OracleコンピューティングインスタンスはAWS EC2インスタンスコンソールを介して導入され ます。コンソールから複数のEC2インスタンスタイプを使用できます。ネットアップでは、データベース指向 のEC2インスタンスタイプ(RedHat Enterprise Linux 8を使用したm5 Amiイメージや最大10Gpsのネットワー ク帯域幅など)を導入することを推奨しています。

一方、FSXボリューム上のOracleデータベースストレージは、AWS FSXコンソールまたはCLIとともに導入さ れます。その後、Oracleバイナリ、データ、またはログのボリュームが提供され、EC2インスタンスのLinux ホストにマウントされます。各データボリュームまたはログボリュームには、採用するストレージプロトコル に応じて複数のLUNを割り当てることができます。

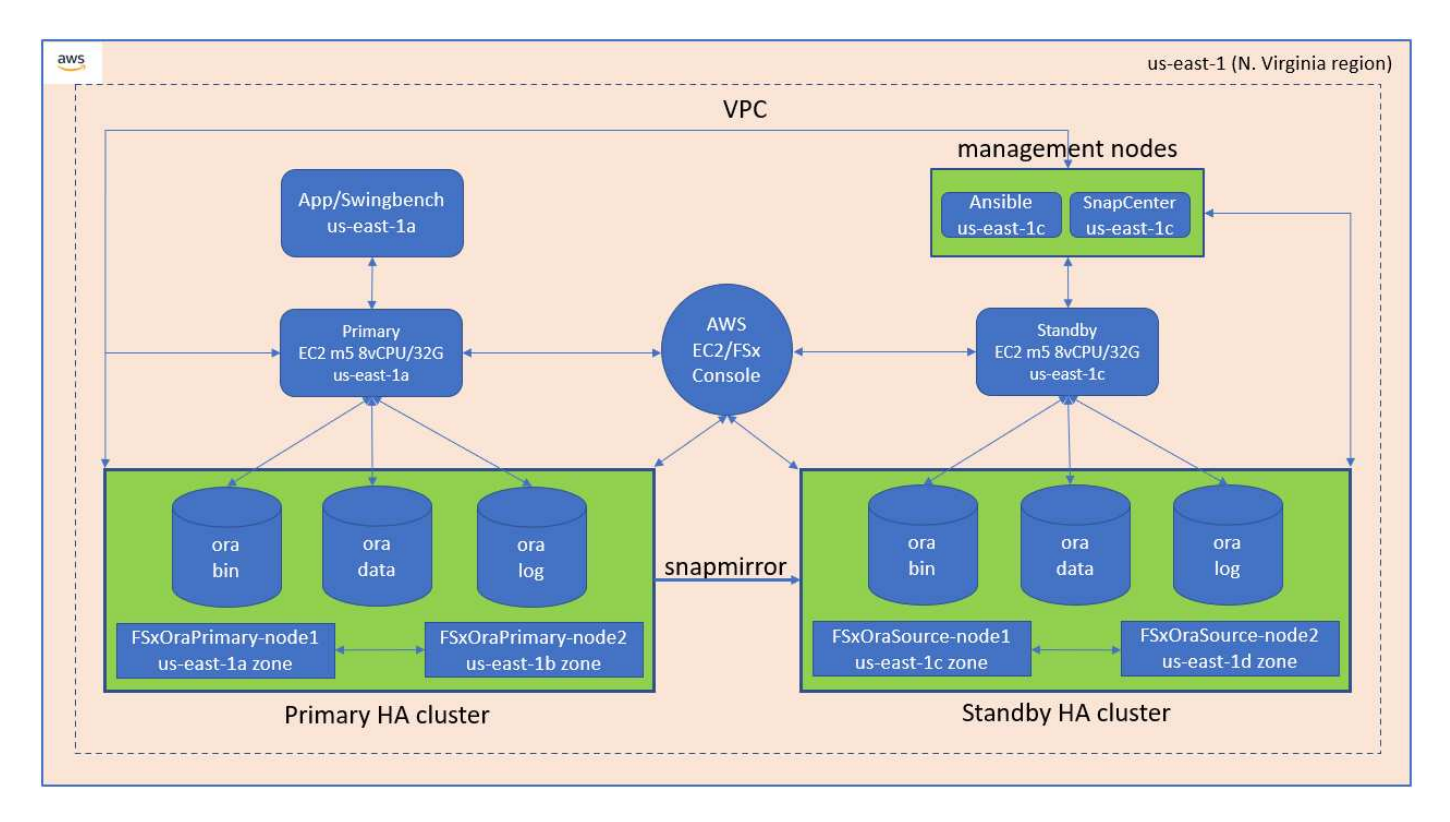

FSXストレージ・クラスタは'二重の冗長性を備えて設計されているため'プライマリ・ストレージ・クラスタ とスタンバイ・ストレージ・クラスタの両方が2つの異なるアベイラビリティ・ゾーンに配置されますデータ ベース・ボリュームは'すべてのOracleバイナリ'データ'およびログ・ボリュームに対して'ユーザーが構成可能 な間隔で'プライマリFSXクラスタからスタンバイFSXクラスタに複製されます

この高可用性Oracle環境は、AnsibleコントローラノードとSnapCenter バックアップサーバおよびUIツールで 管理されます。Oracleのインストール、設定、レプリケーションは、Ansibleプレイブックベースのツールキ ットを使用して自動化されています。Oracle EC2インスタンスカーネルのオペレーティングシステムまた はOracleパッチ適用に対するすべての更新を並行して実行することで、プライマリとスタンバイを同期させる ことができます。実際、初期の自動化セットアップを簡単に拡張して、必要に応じて日々のOracleタスクを何 度も実行することができます。

SnapCenter では、Oracleデータベースのポイントインタイムリカバリや、必要に応じてプライマリゾーンま たはスタンバイゾーンでのデータベースクローニングのワークフローを提供しています。SnapCenter UIを使 用して'OracleデータベースのバックアップとスタンバイFSXストレージへのレプリケーションを構成し'RTO (目標復旧時間)またはRPO(目標復旧時間)に基づいて高可用性または災害復旧を実現できます

解決策 は、Oracle RACおよびData Guardの導入と同様の機能を提供する代替プロセスを提供します。

**Oracle**データベースの導入で考慮すべき要素

パブリッククラウドには、コンピューティングとストレージに多数の選択肢があり、適 切なタイプのコンピューティングインスタンスとストレージエンジンを使用すること で、データベースの導入を開始できます。また、Oracleデータベース用に最適化された コンピューティングとストレージの構成も選択する必要があります。

以降のセクションでは、OracleデータベースをFSXストレージを搭載したEC2インスタンス上のAWSパブリッ ククラウドに導入する場合の主な考慮事項について説明します。

**VM** パフォーマンス

パブリッククラウドのリレーショナルデータベースのパフォーマンスを最適化するには、適切な VM サイズを 選択することが重要です。パフォーマンスを高めるために、Oracle環境にはEC2 M5シリーズインスタンスを 使用することを推奨します。このインスタンスはデータベースワークロードに最適化されています。AWS でOracleのRDSインスタンスを提供する際にも、同じインスタンスタイプが使用される。

- ワークロードの特性に基づいて、正しいvCPUとRAMの組み合わせを選択してください。
- VMにスワップスペースを追加する。デフォルトのEC2インスタンス配置ではスワップスペースは作成さ れませんが、これはデータベースには最適な方法ではありません。

ストレージのレイアウトと設定

次のストレージレイアウトを推奨します。

• NFSストレージの場合、推奨されるボリュームレイアウトは3つのボリュームです。1つはOracleバイナリ 用、1つはOracleデータ用、もう1つは重複する制御ファイル用、もう1つはOracleアクティブログ、アー カイブログ、および制御ファイル用です。

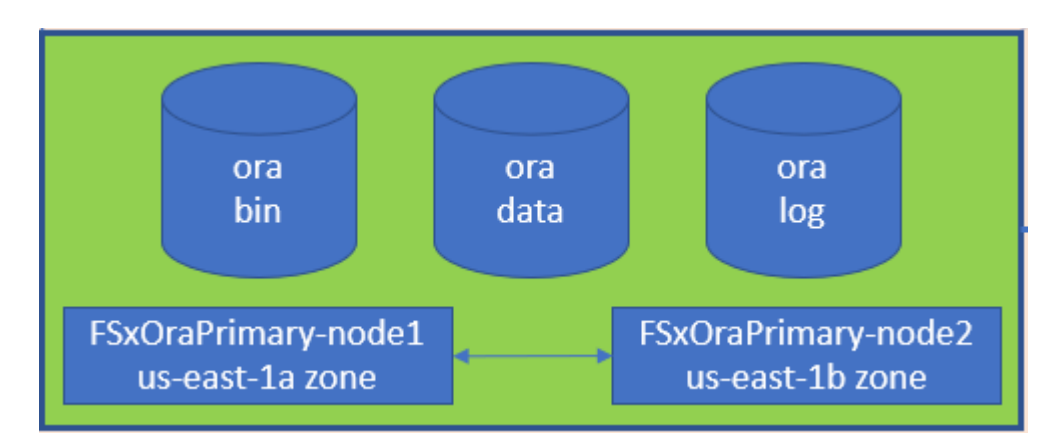

• iSCSIストレージの場合、推奨されるボリュームレイアウトは、Oracleバイナリ用のボリューム、Oracle データ用のボリューム、重複する制御ファイル用のボリューム、Oracleアクティブログ、アーカイブロ グ、および制御ファイル用のボリュームの3つです。ただし、データボリュームとログボリュームにはそ れぞれ4つのLUNを含めるのが理想的です。LUNの負荷はHAクラスタノード上に分散して配置するのが理 想的です。

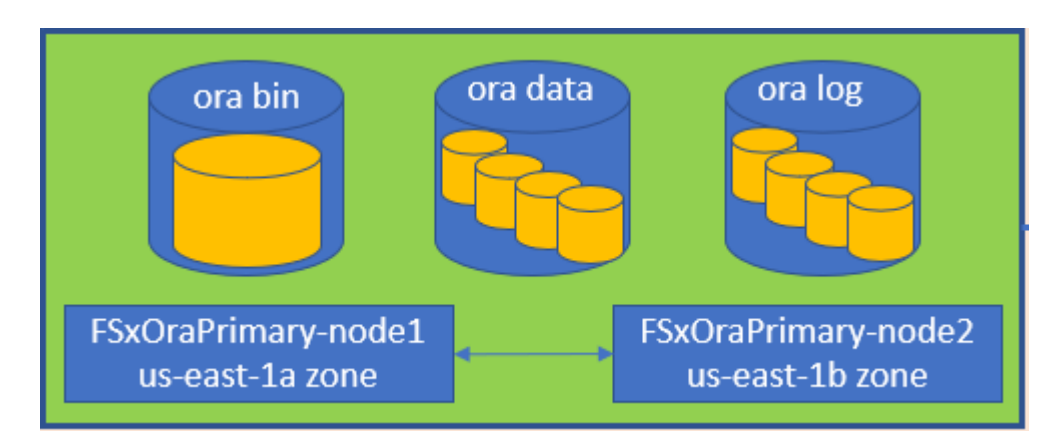

• ストレージIOPSとスループットについては、FSXストレージクラスタのプロビジョニングされたIOPSと スループットのしきい値を選択できます。これらのパラメータは、ワークロードが変更されるたびにオン ザフライで調整できます。

- 自動IOPS設定は、割り当てられているストレージ容量のGiBあたり3 IOPS、またはユーザ定義のスト レージあたり最大80、000 IOPSです。
- スループットレベルは、128、256、512、1024、2045 Mbpsのように増分されます。

を確認します ["Amazon FSX for NetApp ONTAP](https://docs.aws.amazon.com/fsx/latest/ONTAPGuide/performance.html) [のパフォーマンス](https://docs.aws.amazon.com/fsx/latest/ONTAPGuide/performance.html)["](https://docs.aws.amazon.com/fsx/latest/ONTAPGuide/performance.html) スループットおよびIOPSのサイジングに 関するドキュメント

#### **NFS** の設定

最も一般的なオペレーティングシステムであるLinuxには、ネイティブのNFS機能が含まれています。Oracle は、Oracleにネイティブに統合されたDirect NFS(dNFS)クライアントを提供しています。Oracleは20年以 上にわたってNFSv3をサポートしています。DNFSは、OracleのすべてのバージョンでNFSv3でサポートされ ています。NFSv4は、NFSv4標準に準拠するすべてのOSでサポートされます。NFSv4のDNFSサポートに は、Oracle 12.1.0.2以降が必要です。NFSv4.1では、特定のOSサポートが必要です。サポート対象のOSにつ いては、NetApp Interoperability Matrix Tool(IMT )を参照してください。NFSv4.1のDNFSサポートに は、Oracleバージョン19.3.0.0以降が必要です。

NetApp Automation Toolkitを使用したOracleの自動導入で、NFSv3ではdNFSが自動的に設定されます。

その他の考慮事項:

• TCPスロットテーブルは、ホストバスアダプタ(HBA)キュー深度に相当するNFS環境の機能で、一度に 未処理となることのできるNFS処理の数を制御します。デフォルト値は通常16ですが、最適なパフォーマ ンスを得るには小さすぎます。逆に、新しいLinuxカーネルでTCPスロットテーブルの上限をNFSサーバ が要求でいっぱいになるレベルに自動的に引き上げることができるため、問題が発生します。

パフォーマンスを最適化し、パフォーマンスの問題を回避するには、TCPスロットテーブルを制御するカ ーネルパラメータを128に調整します。

sysctl -a | grep tcp.\*.slot table

• 次の表に、Linux NFSv3 -シングルインスタンスに対する推奨されるNFSマウントオプションを示します。

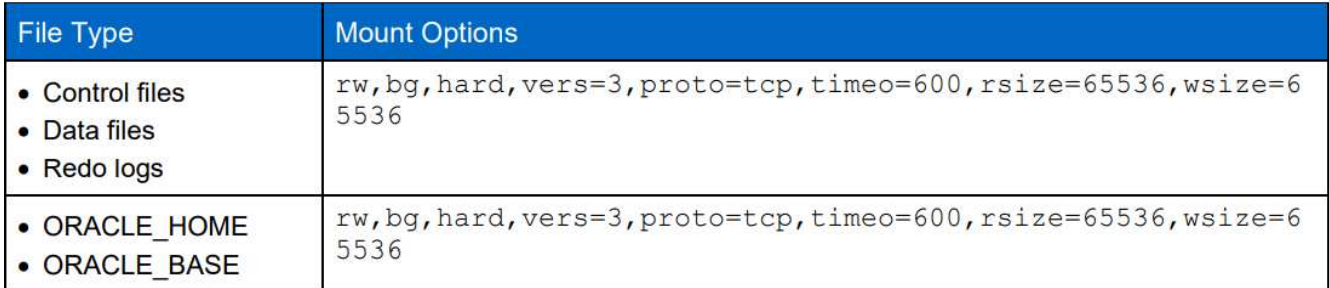

 $\left(\begin{smallmatrix} 1 \ 1 \end{smallmatrix}\right)$ 

dNFSを使用する前に、Oracleドキュメント1495104.1に記載されているパッチがインストール されていることを確認してください。NFSv3とNFSv4のネットアップサポートマトリックスに は、特定のオペレーティングシステムは含まれていません。RFCに準拠するすべてのOSがサポ ートされます。オンラインのIMT でNFSv3またはNFSv4のサポートを検索する場合は、一致す るOSが表示されないため、特定のOSを選択しないでください。すべてのOSは、一般ポリシー で暗黙的にサポートされています。

解決策 アーキテクチャに示されているように、HAはストレージレベルのレプリケーションを基盤としていま す。そのためOracleのスタートアップと可用性は、コンピューティングとストレージをどれだけ迅速に起動し てリカバリできるかにかかっています。主な要因は次のとおりです。

- スタンバイコンピューティングインスタンスを準備し、両方のホストにAnsibleパラレル更新を使用してプ ライマリと同期します。
- スタンバイ目的でプライマリからバイナリボリュームをレプリケートするため、最後の1分間にOracleを インストールする必要がなく、インストールしてパッチを適用する必要があることを特定できます。
- レプリケーションの頻度は、Oracleデータベースをリカバリしてサービスを利用できるようにするまでの 時間を示します。レプリケーションの頻度とストレージ消費量のバランスが考慮されます。
- 自動化を活用してリカバリを行い、スタンバイ状態にすばやく、人的ミスがないように切り替えます。ネ ットアップは、この目的のための自動化ツールキットを提供しています

**AWS EC2**および**FSX**での**Oracle**の導入手順をステップバイステップで説明します

このセクションでは、FSXストレージを使用してOracle RDSカスタムデータベースを導 入する手順について説明します。

**EC2**コンソールを使用して、**Oracle**の**EC2 Linux**インスタンスを導入します

AWSを初めて使用する場合は、最初にAWS環境をセットアップする必要があります。AWS Webサイトのラン ディングページのドキュメントタブには、AWS EC2コンソールでOracleデータベースをホストするために使 用できるLinux EC2インスタンスの導入方法に関するEC2指示のリンクが用意されています。次のセクション では、これらの手順を簡単に説明します。詳細については、リンクされたAWS EC2固有のドキュメントを参 照してください。

#### **AWS EC2**環境をセットアップします

EC2およびFSXサービスでOracle環境を実行するために必要なリソースをプロビジョニングするには、AWSア カウントを作成する必要があります。必要な詳細については、次のAWSのマニュアルを参照してください。

• ["Amazon EC2](https://docs.aws.amazon.com/AWSEC2/latest/UserGuide/get-set-up-for-amazon-ec2.html)[を使用するように設定します](https://docs.aws.amazon.com/AWSEC2/latest/UserGuide/get-set-up-for-amazon-ec2.html)["](https://docs.aws.amazon.com/AWSEC2/latest/UserGuide/get-set-up-for-amazon-ec2.html)

主なトピック:

- AWSに登録する
- キーペアを作成します。
- セキュリティグループを作成します。

**AWS**アカウント属性で複数のアベイラビリティゾーンを有効にする

アーキテクチャ図に示されているOracleのハイアベイラビリティ構成については、リージョン内の少なくと も4つのアベイラビリティゾーンを有効にする必要があります。また、ディザスタリカバリに必要な距離を満 たすために、複数のアベイラビリティゾーンを異なるリージョンに配置することもできます。

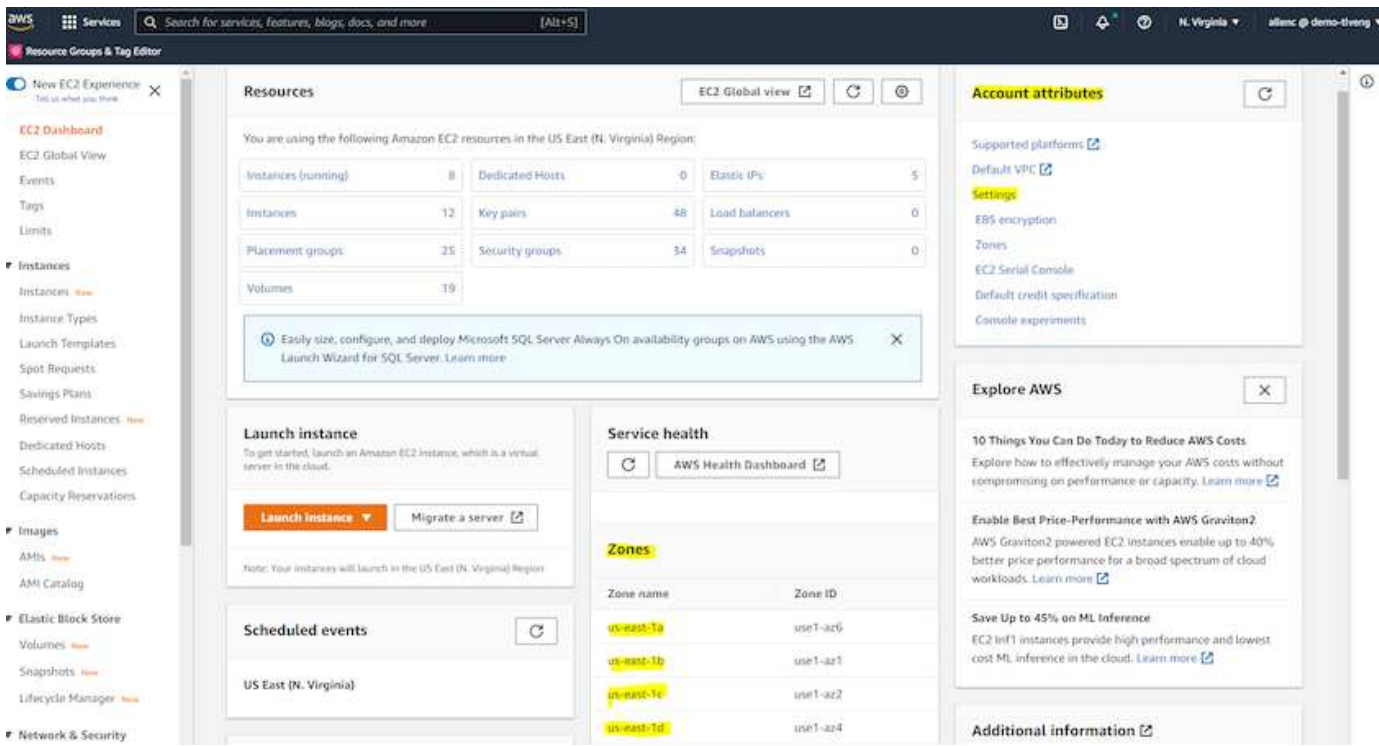

<span id="page-272-0"></span>**Oracle**データベースをホストする**EC2**インスタンスを作成して接続します

チュートリアルを参照してください ["Amazon EC2 Linux](https://docs.aws.amazon.com/AWSEC2/latest/UserGuide/EC2_GetStarted.html)[インスタンスを使用する](https://docs.aws.amazon.com/AWSEC2/latest/UserGuide/EC2_GetStarted.html)["](https://docs.aws.amazon.com/AWSEC2/latest/UserGuide/EC2_GetStarted.html) 詳細な導入手順とベストプ ラクティスについては、を参照してください。

主なトピック:

- 概要 (Overview) :
- 前提条件
- 手順1:インスタンスを起動します。
- 手順2:インスタンスに接続します。
- 手順3:インスタンスをクリーンアップします。

次のスクリーンショットは、Oracleを実行するEC2コンソールを使用したm5タイプのLinuxインスタンスの導 入を示しています。

1. EC2ダッシュボードで、黄色のLaunch Instanceボタンをクリックして、EC2インスタンス導入ワークフロ ーを開始します。

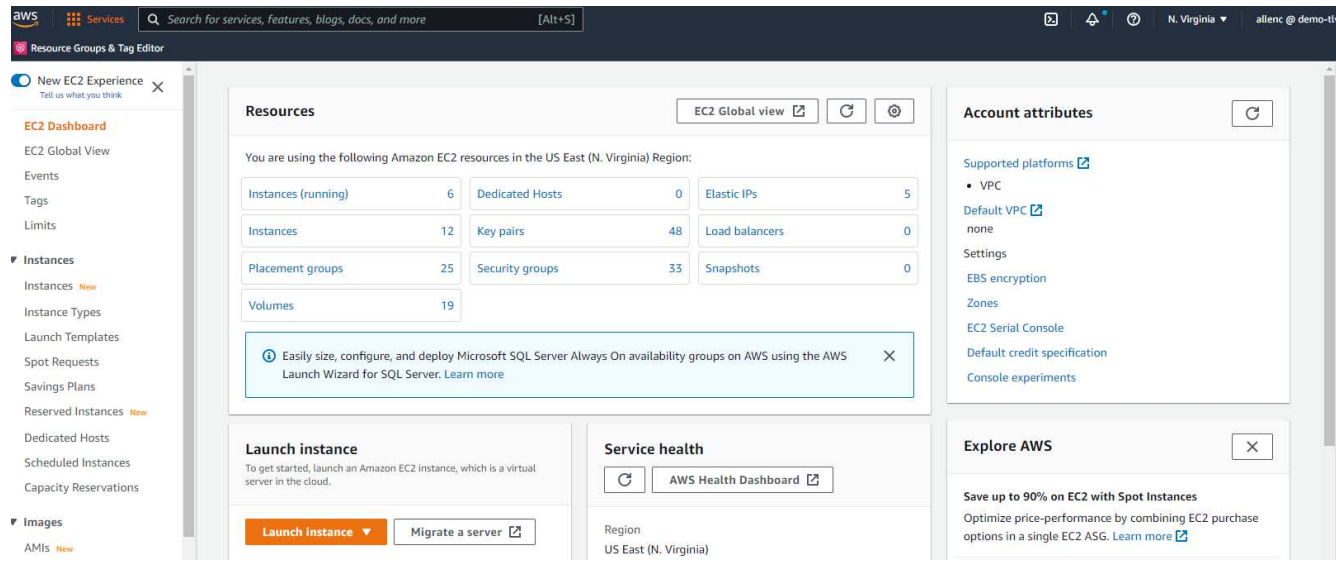

2. 手順1で、「Red Hat Enterprise Linux 8(HVM)」、「SSD Volume Type-AMI-0b0af3577fe5e3532(64ビ ットx86)/AM-01fc429821bf1f4b4(64ビットARM )」を選択します。

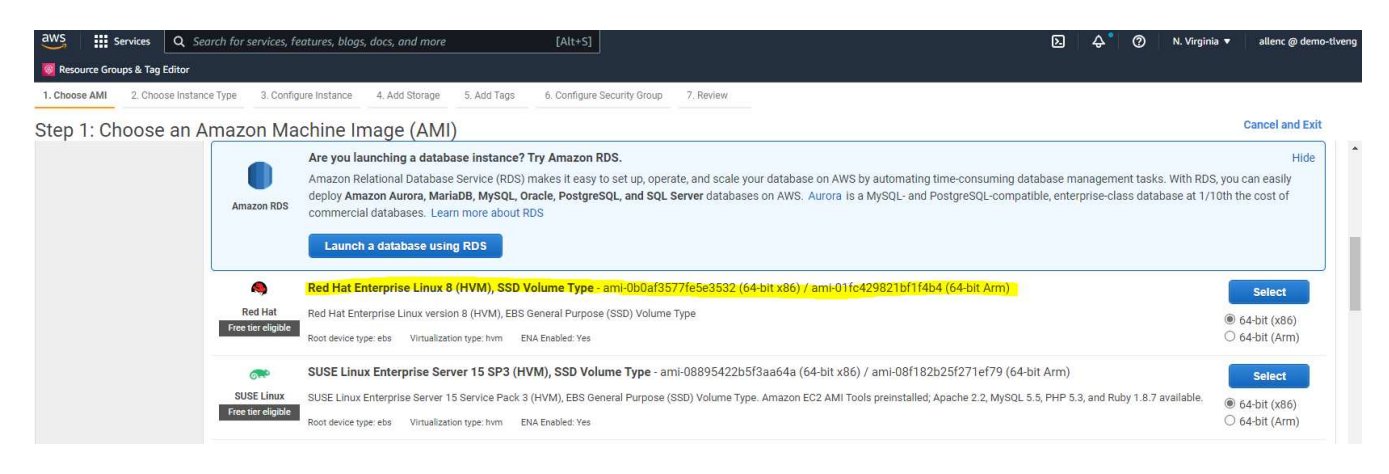

3. 手順2で、Oracleデータベースのワークロードに基づいて適切なCPUとメモリの割り当てを持つm5インス タンスタイプを選択します。[次へ:インスタンスの詳細を構成]をクリックします。

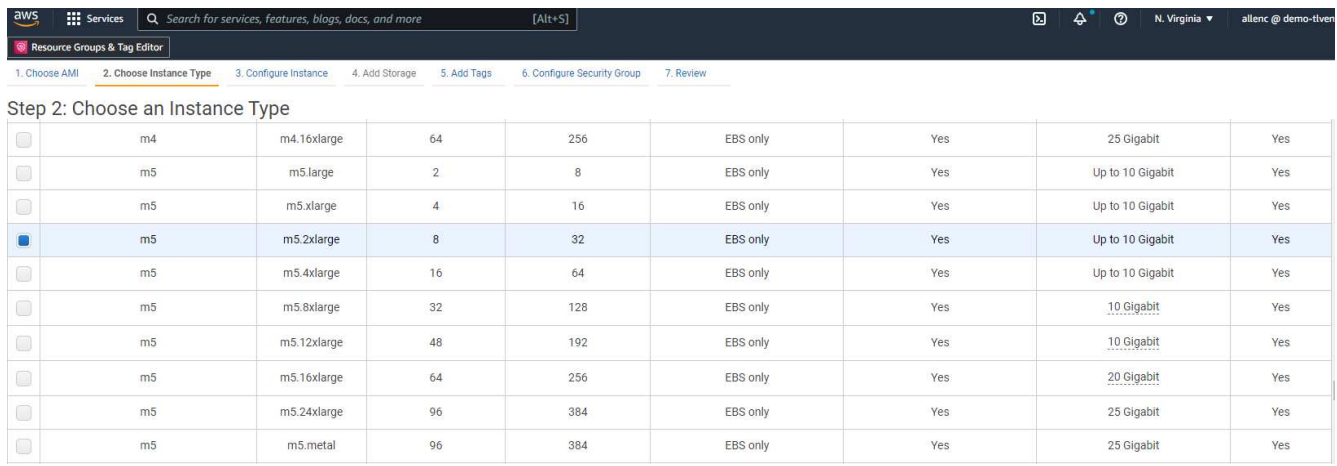

4. 手順3で、インスタンスを配置するVPCとサブネットを選択し、パブリックIPの割り当てを有効にしま す。[次へ:ストレージの追加]をクリックします。

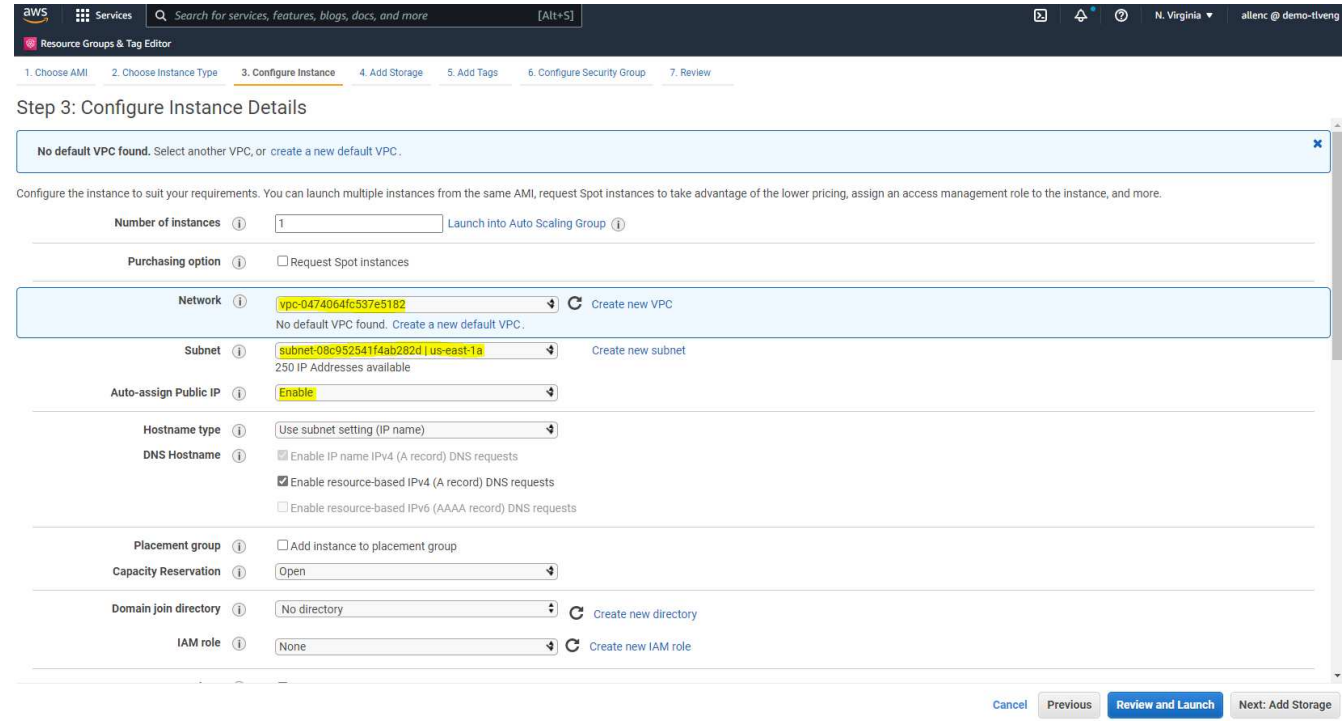

5. 手順4で、ルートディスクに十分なスペースを割り当てます。スワップを追加するには、スペースが必要 な場合があります。デフォルトでは、EC2インスタンスはゼロスワップスペースを割り当てますが、これ はOracleの実行には最適ではありません。

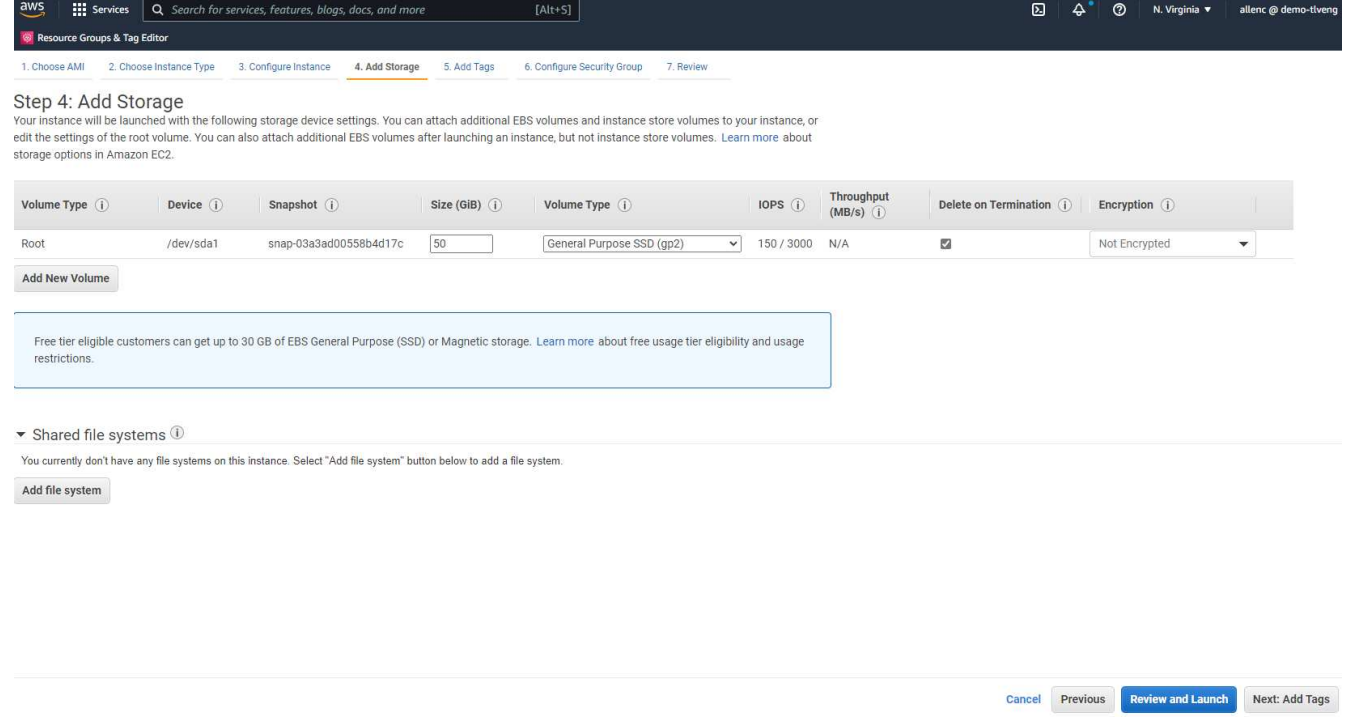

6. 手順5で、必要に応じて、インスタンス識別用のタグを追加します。

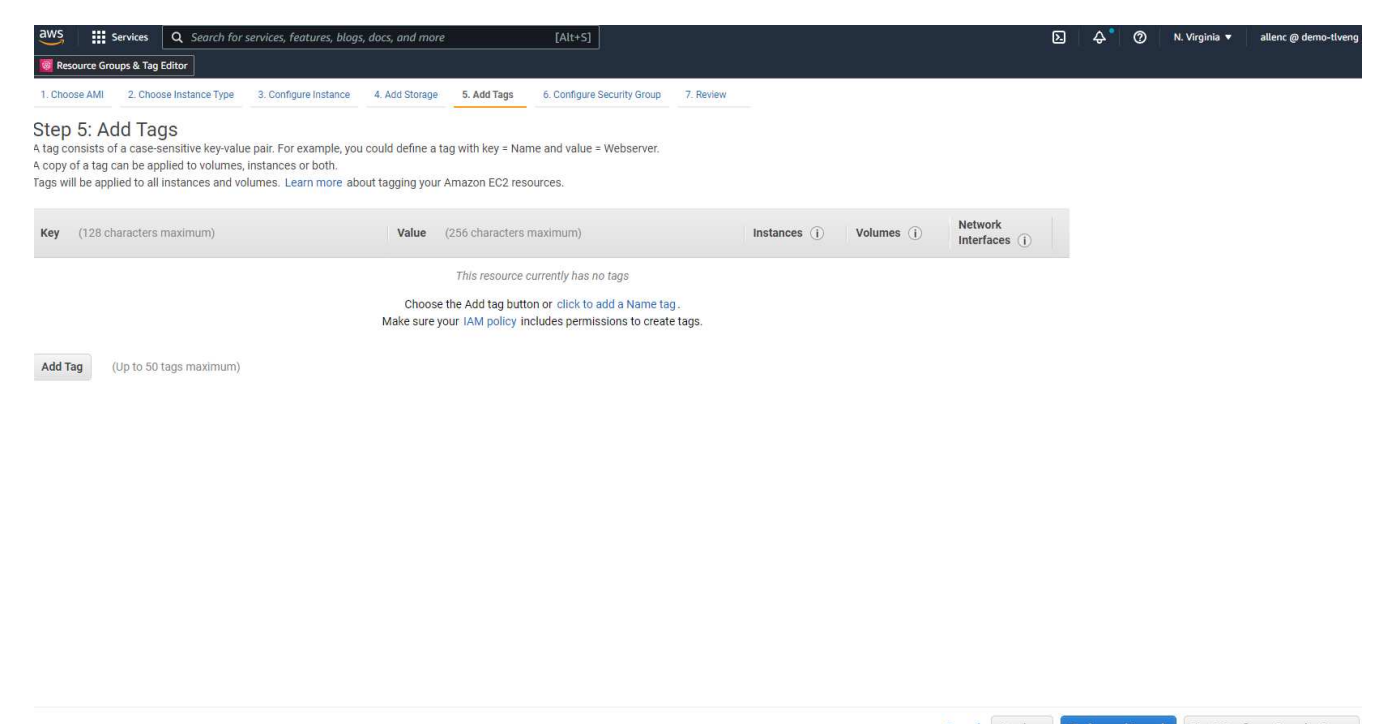

- Cancel Previous Review and Launch Next: Configure Security Group
- 7. 手順6で、既存のセキュリティグループを選択するか、インスタンスに対して適切なインバウンドポリシ ーとアウトバウンドポリシーを使用して新しいセキュリティグループを作成します。

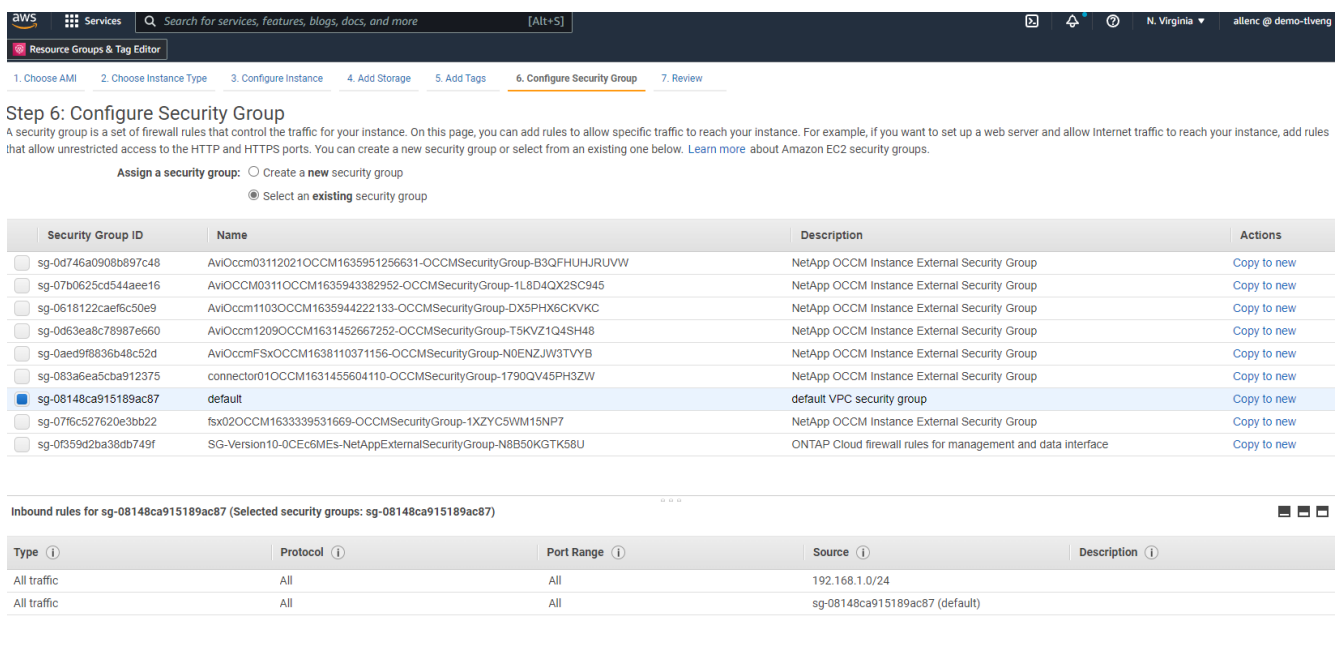

Cancel Previous Review and Launch

8. 手順7で、インスタンス構成の概要を確認し、[起動]をクリックしてインスタンスの展開を開始します。イ ンスタンスにアクセスするためのキーペアの作成またはキーペアの選択を求められます。

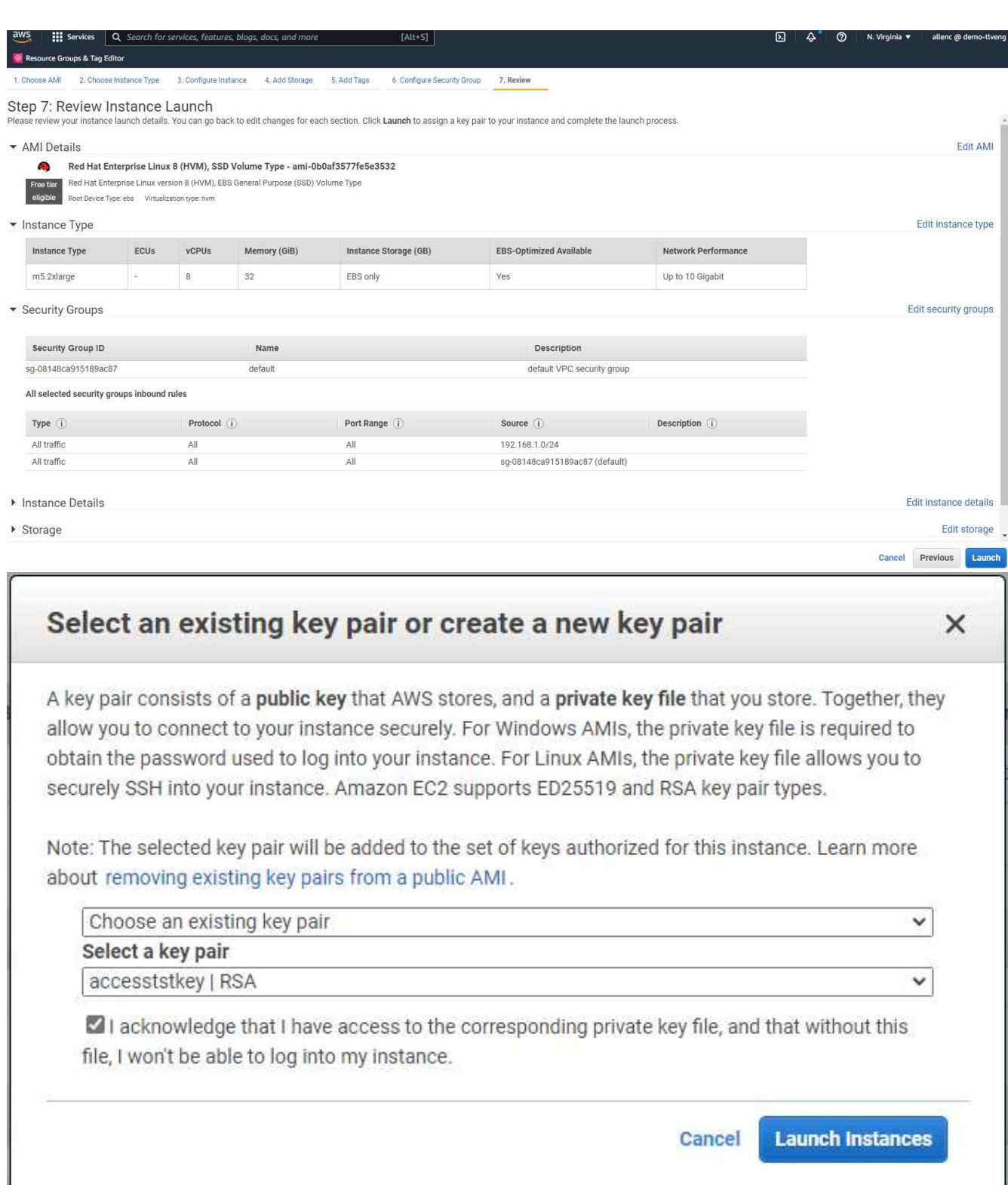

9. SSHキーペアを使用してEC2インスタンスにログインします。必要に応じて、キーの名前とインスタンス のIPアドレスを変更します。

ssh -i ora-db1v2.pem ec2-user@54.80.114.77

アーキテクチャ図に示されているように、プライマリおよびスタンバイのOracleサーバとして、2つのEC2イ

ンスタンスをそれぞれ指定のアベイラビリティゾーンに作成する必要があります。

**Oracle**データベースストレージ用の**ONTAP** ファイルシステム用の**FSX**をプロビジョニングします

EC2インスタンス環境では、OSにEBSルートボリュームが割り当てられます。FSX for ONTAP ファイル・シ ステムは'Oracleバイナリ'データ'ログ・ボリュームなど'Oracleデータベース・ストレージ・ボリュームを提供 しますFSXストレージNFSボリュームは、AWS FSXコンソールから、またはOracleインストールからプロビ ジョニングできます。また、自動化パラメータファイルでユーザーが設定したボリュームを割り当てる、構成 の自動化も可能です。

**ONTAP** ファイルシステム用の**FSX**を作成しています

このドキュメントを参照 ["ONTAP](https://docs.aws.amazon.com/fsx/latest/ONTAPGuide/managing-file-systems.html) [ファイルシステムの](https://docs.aws.amazon.com/fsx/latest/ONTAPGuide/managing-file-systems.html)[FSX](https://docs.aws.amazon.com/fsx/latest/ONTAPGuide/managing-file-systems.html)[の管理](https://docs.aws.amazon.com/fsx/latest/ONTAPGuide/managing-file-systems.html)["](https://docs.aws.amazon.com/fsx/latest/ONTAPGuide/managing-file-systems.html) ONTAP ファイルシステム用のFSXを作成 する場合。

主な考慮事項:

- SSDストレージ容量。1024 GiB以上、最大192 TiB。
- プロビジョニングされたSSDのIOPS。ワークロードの要件に基づいて、ファイルシステムあたり最大 80、000 SSD IOPS。
- スループット容量
- 管理者のfsxadmin/vsadminパスワードを設定します。FSX設定の自動化に必要です。
- バックアップとメンテナンス:自動日次バックアップを無効にします。データベースストレージのバック アップは、SnapCenter のスケジュール設定によって実行されます。
- SVMの詳細ページから、SVM管理IPアドレスとプロトコル固有のアクセスアドレスを取得します。FSX設 定の自動化に必要です。

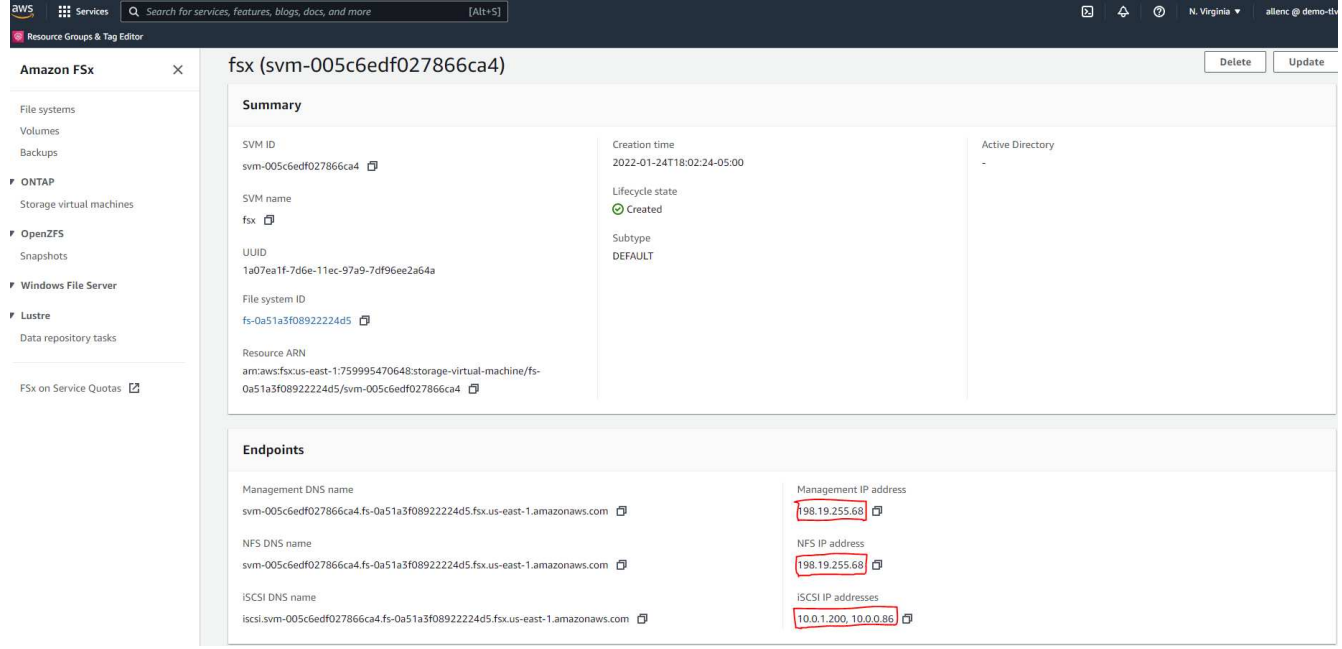

プライマリまたはスタンバイのHA FSXクラスタをセットアップするには、次の手順を実行します。

1. FSXコンソールで、Create File Systemをクリックして、FSXプロビジョニングワークフローを開始しま す。

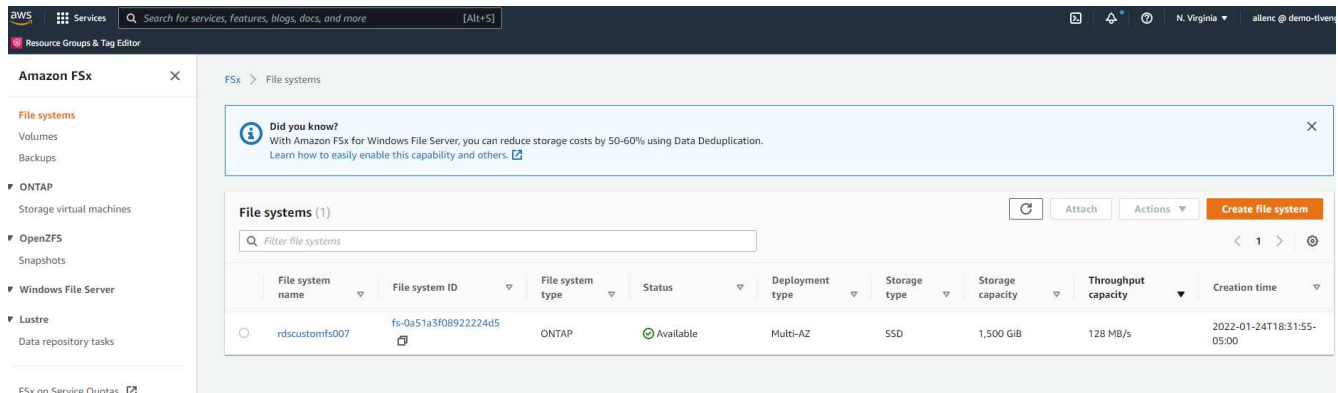

2. NetApp ONTAP のAmazon FSXを選択します。[ 次へ ] をクリックします。

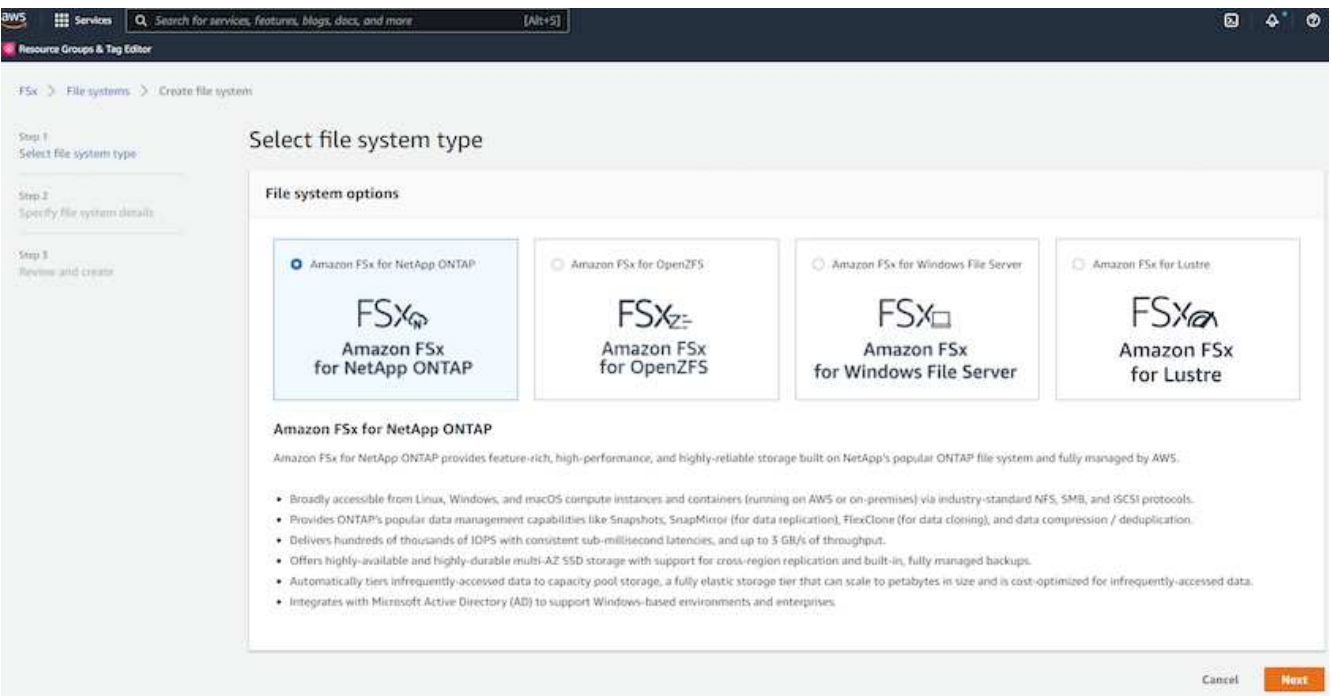

3. [標準作成]を選択し、[ファイルシステムの詳細]でファイルシステムに「Multi-AZ HA」という名前を付け ます。データベースのワークロードに基づいて、最大80、000 SSDのIOPSを自動またはユーザプロビジ ョニングのどちらかを選択します。FSXストレージには、バックエンドで最大2TiBのNVMeキャッシング が搭載されており、これにより測定IOPSをさらに向上させることができます。

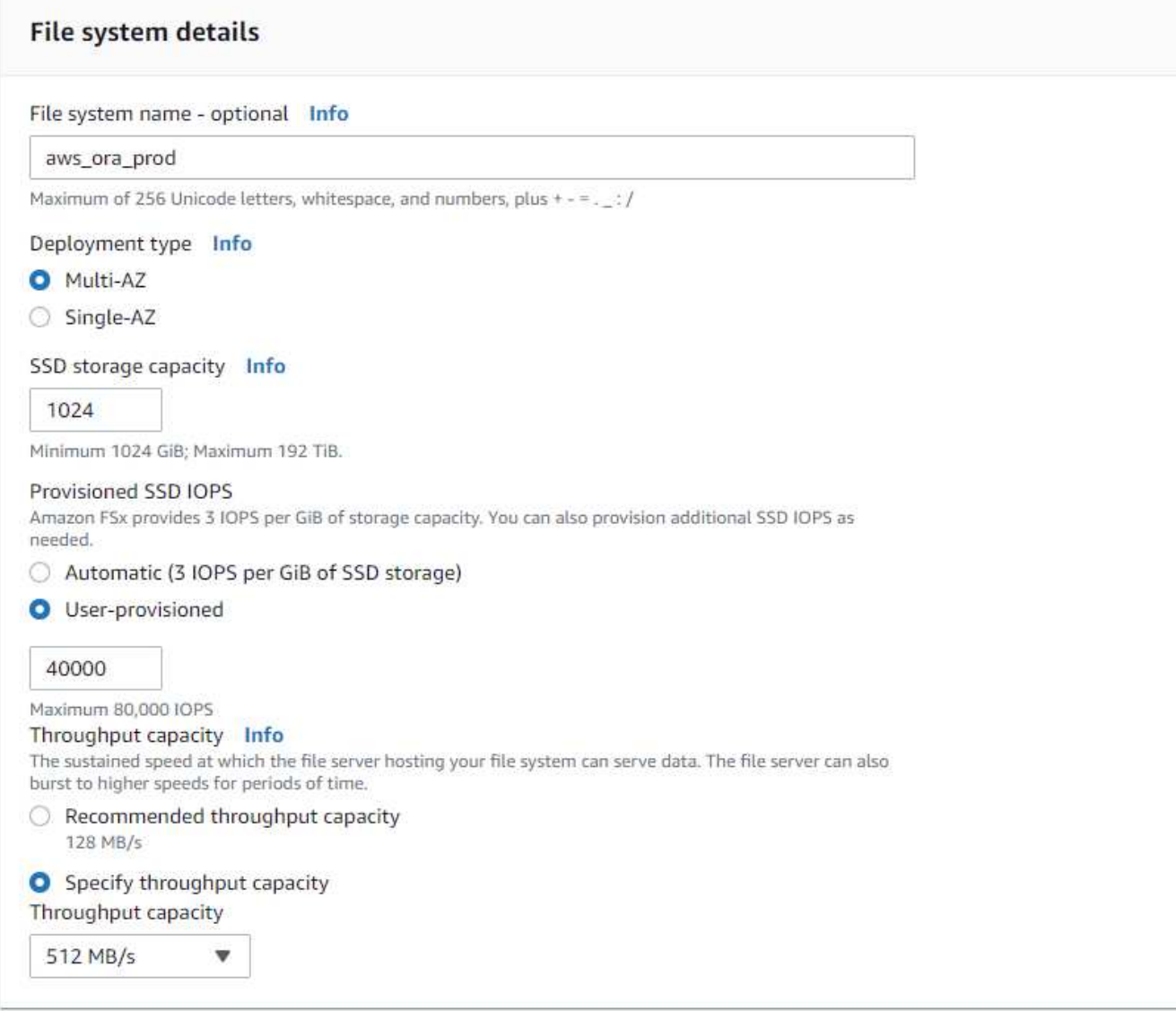

4. [ネットワークとセキュリティ]セクションで、VPC、セキュリティグループ、およびサブネットを選択し ます。これらは、FSX展開の前に作成する必要があります。FSXクラスタ(プライマリまたはスタンバイ )の役割に基づいて、FSXストレージノードを適切なゾーンに配置します。

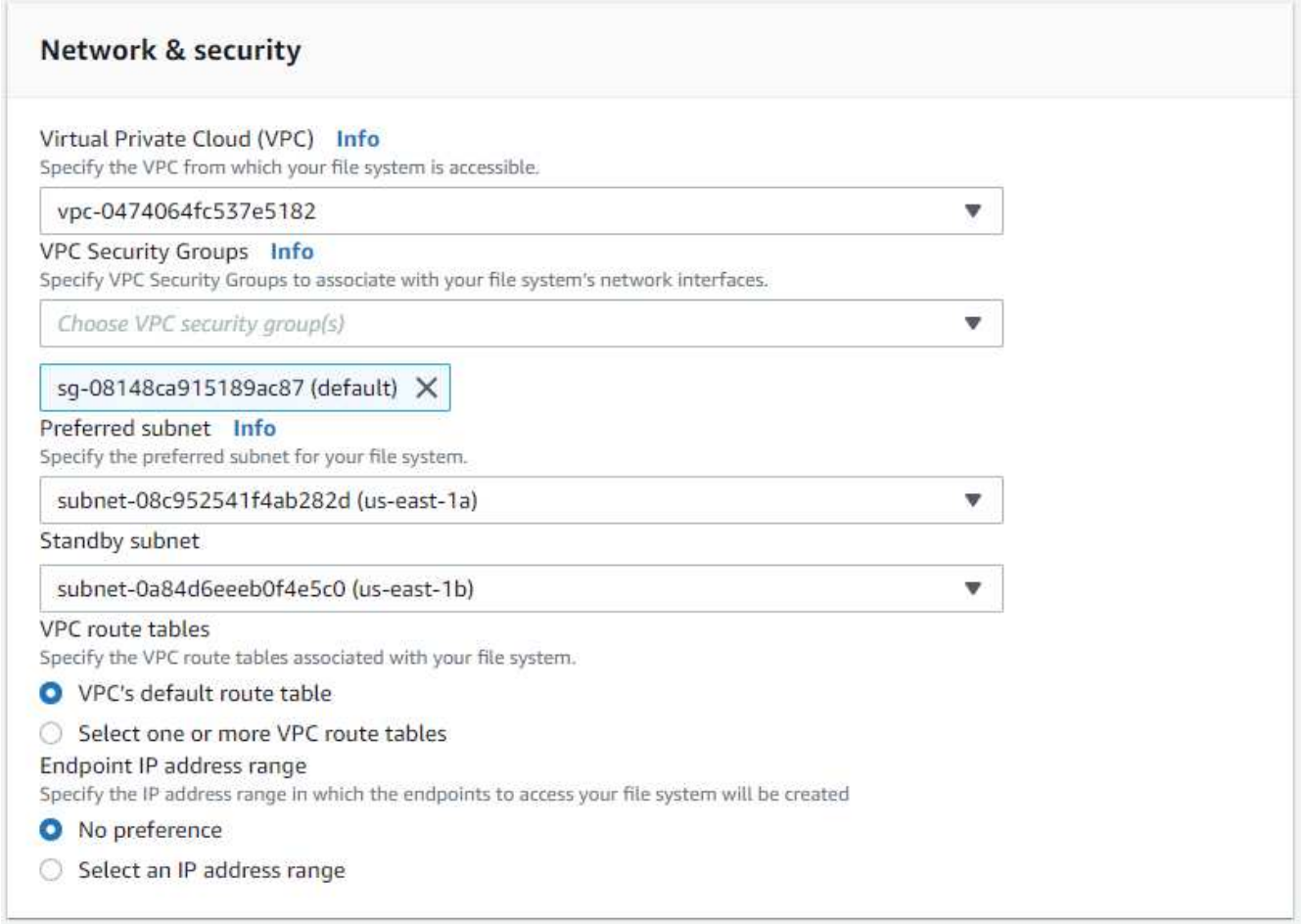

5. [セキュリティと暗号化]セクションで、デフォルトを受け入れ、fsxadminパスワードを入力します。

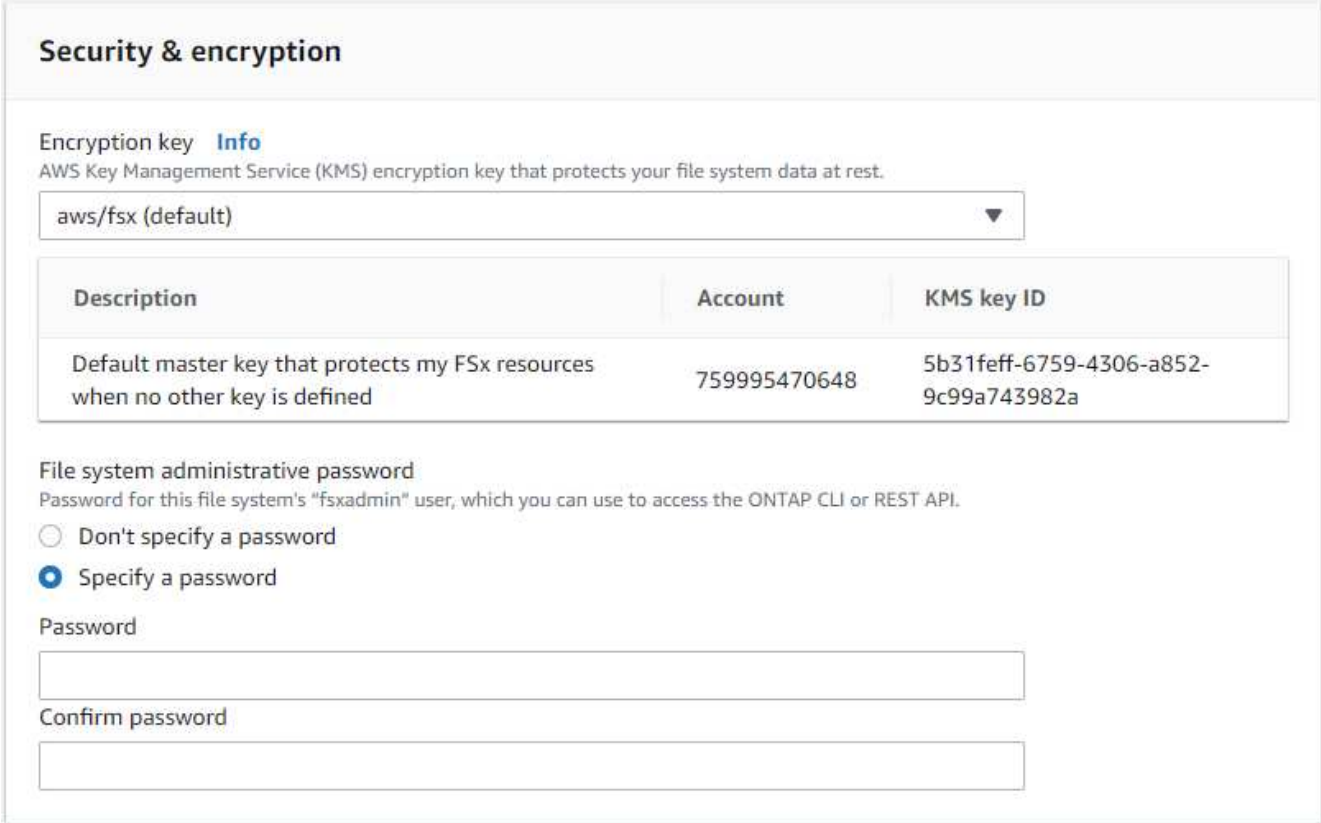

6. SVM名とvsadminパスワードを入力します。

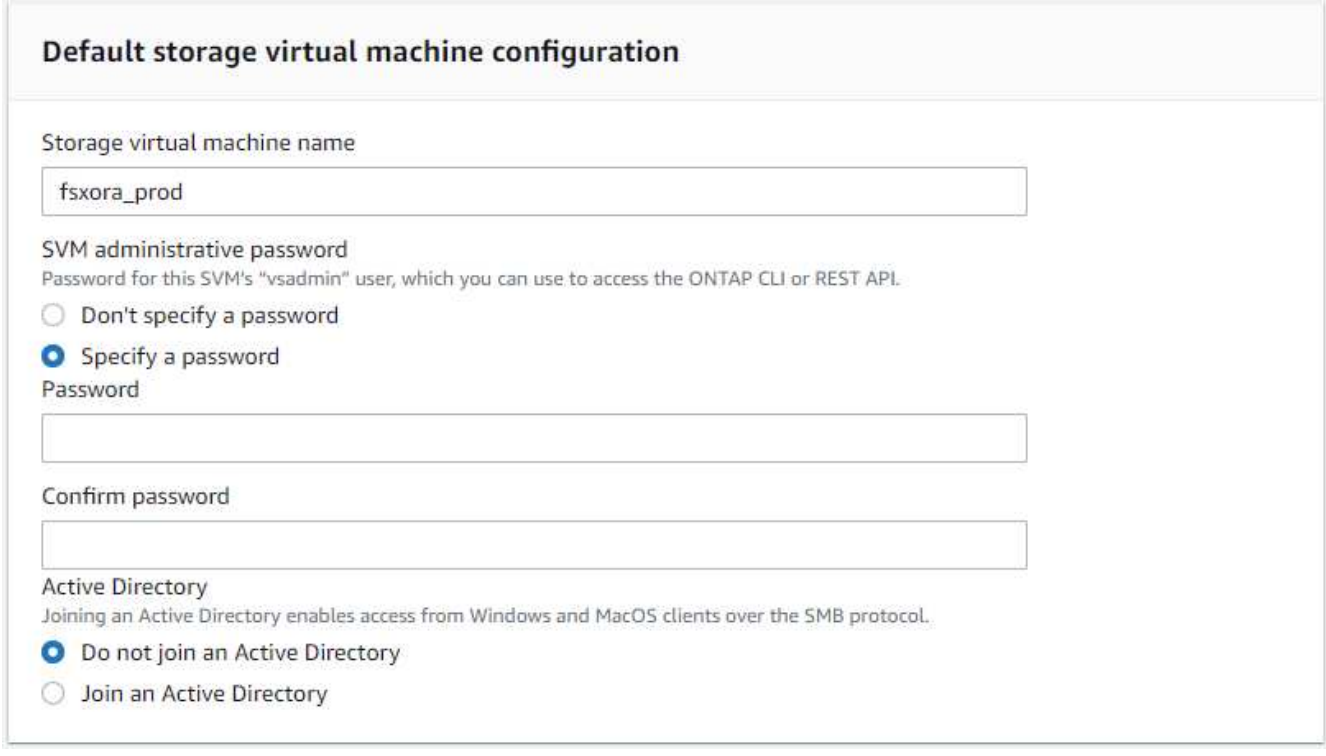

7. ボリューム構成は空白のままにします。この時点でボリュームを作成する必要はありません。

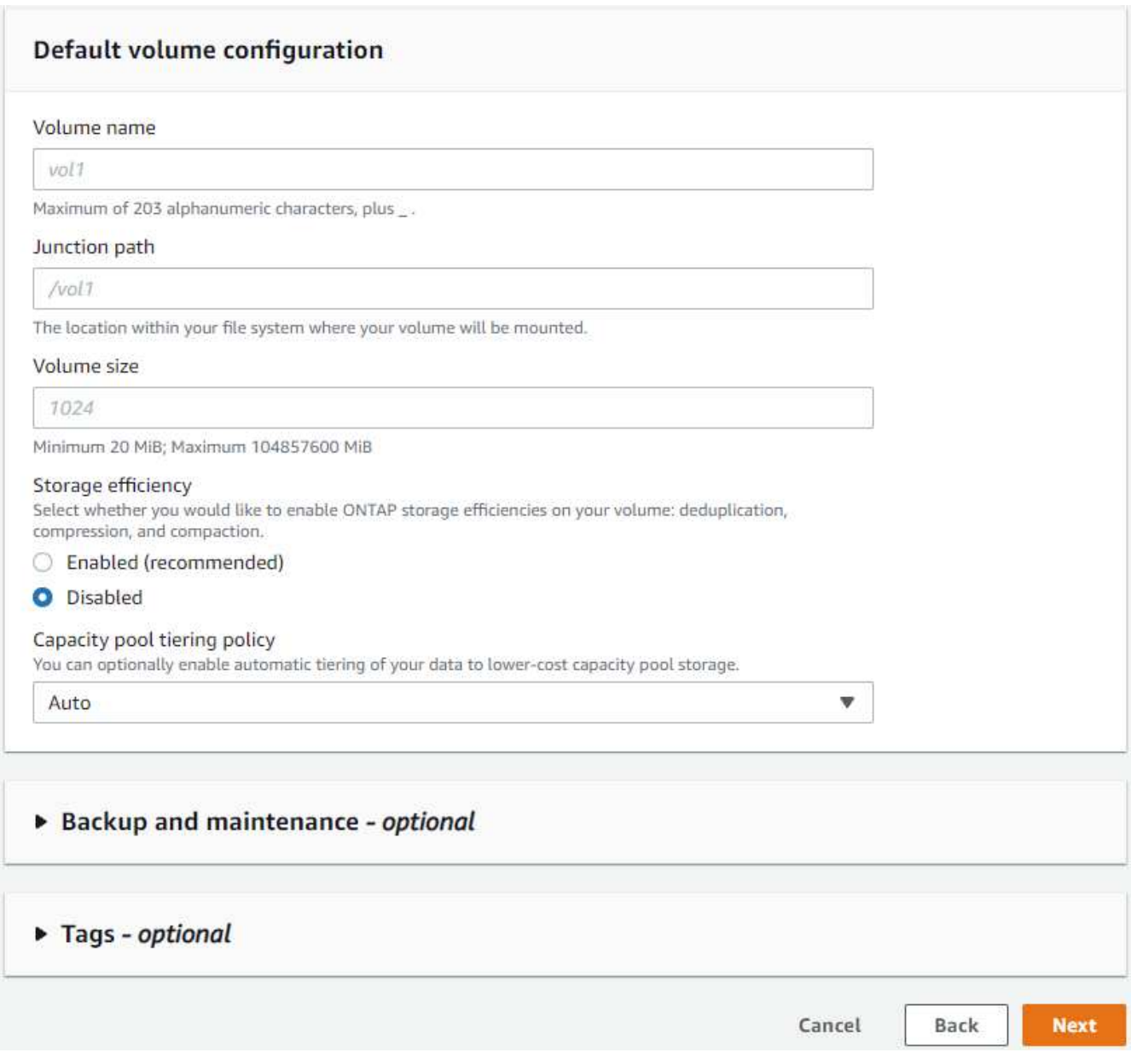

8. Summaryページを確認し、Create File Systemをクリックして、FSXファイルシステムのプロビジョニン グを完了します。

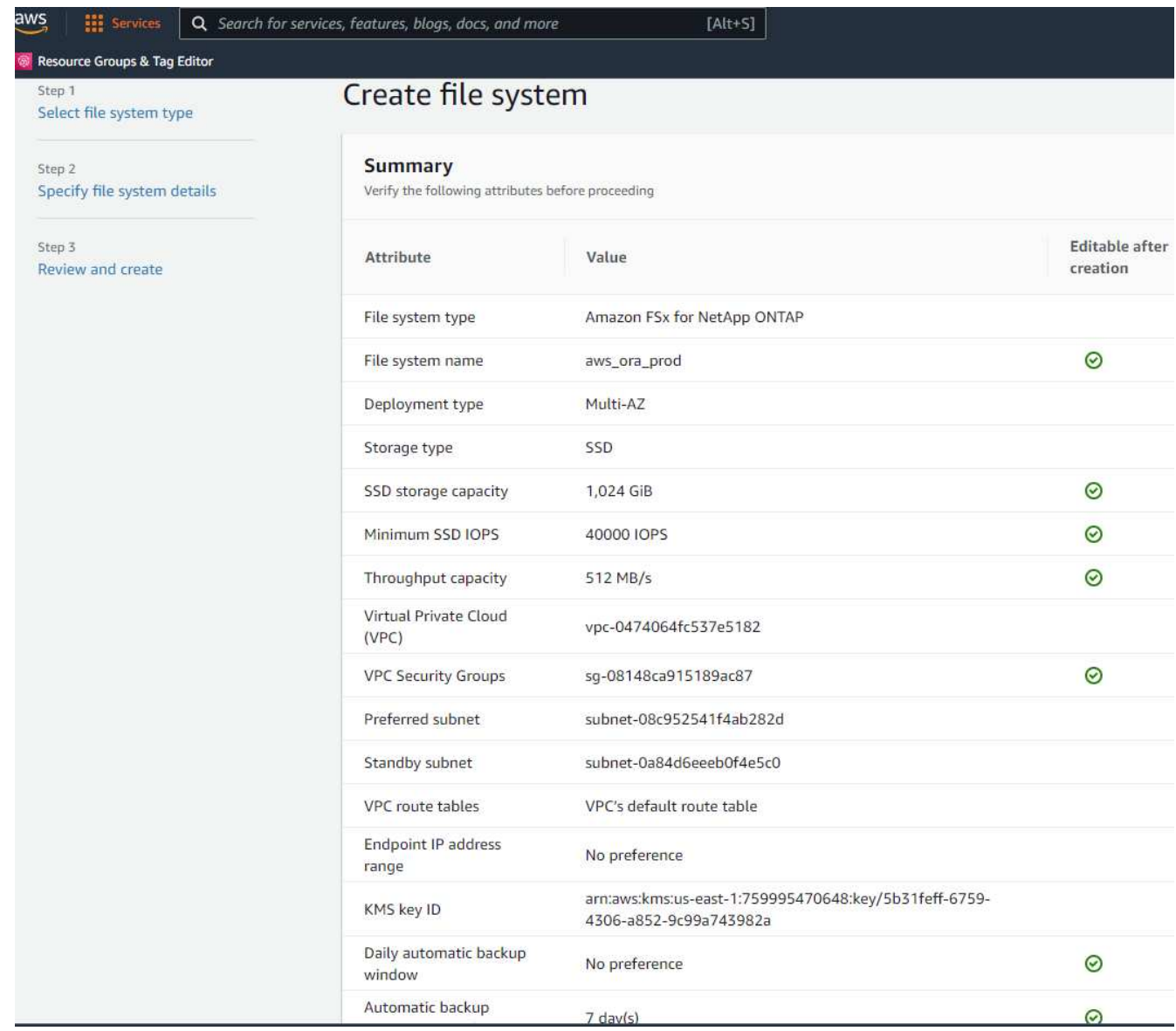

**Oracle**データベース用のデータベースボリュームのプロビジョニング

を参照してください ["ONTAP](https://docs.aws.amazon.com/fsx/latest/ONTAPGuide/managing-volumes.html) [ボリュームの](https://docs.aws.amazon.com/fsx/latest/ONTAPGuide/managing-volumes.html)[FSX](https://docs.aws.amazon.com/fsx/latest/ONTAPGuide/managing-volumes.html)[の管理](https://docs.aws.amazon.com/fsx/latest/ONTAPGuide/managing-volumes.html)[-](https://docs.aws.amazon.com/fsx/latest/ONTAPGuide/managing-volumes.html)[ボリュームの作成](https://docs.aws.amazon.com/fsx/latest/ONTAPGuide/managing-volumes.html)["](https://docs.aws.amazon.com/fsx/latest/ONTAPGuide/managing-volumes.html) を参照してください。

### 主な考慮事項:

- データベース・ボリュームのサイズを適切に設定します。
- パフォーマンス構成の容量プール階層化ポリシーを無効にしています。
- NFSストレージボリュームでのOracle dNFSの有効化。
- iSCSIストレージボリュームのマルチパスのセットアップ。

### **FSX**コンソールからデータベースボリュームを作成します

AWS FSXコンソールから、Oracleデータベースファイルストレージ用に、Oracleバイナリ用、Oracleデータ 用、Oracleログ用の3つのボリュームを作成できます。ボリュームの名前が、適切に識別されるようにOracle ホスト名(自動化ツールキットのhostsファイルに定義されている)と一致していることを確認してくださ い。この例では、EC2インスタンスの一般的なIPアドレスベースのホスト名ではなく、db1をEC2 Oracleホス

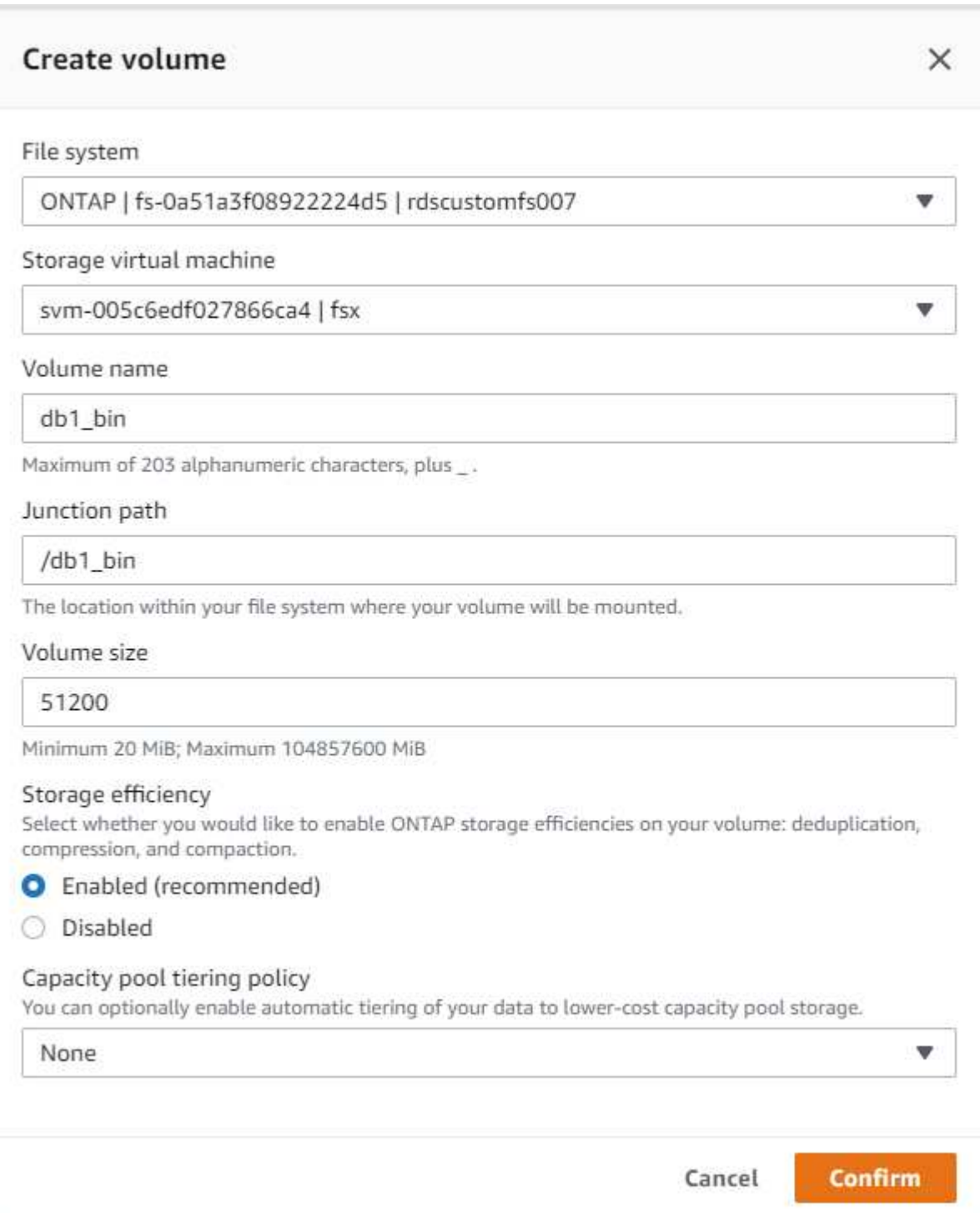

# Create volume

#### File system

## ONTAP | fs-0a51a3f08922224d5 | rdscustomfs007

Storage virtual machine

svm-005c6edf027866ca4 | fsx

Volume name

db1\_data

Maximum of 203 alphanumeric characters, plus\_.

#### Junction path

/db1\_data

The location within your file system where your volume will be mounted.

#### Volume size

512000

Minimum 20 MiB; Maximum 104857600 MiB

#### Storage efficiency

Select whether you would like to enable ONTAP storage efficiencies on your volume: deduplication, compression, and compaction.

×

v

v

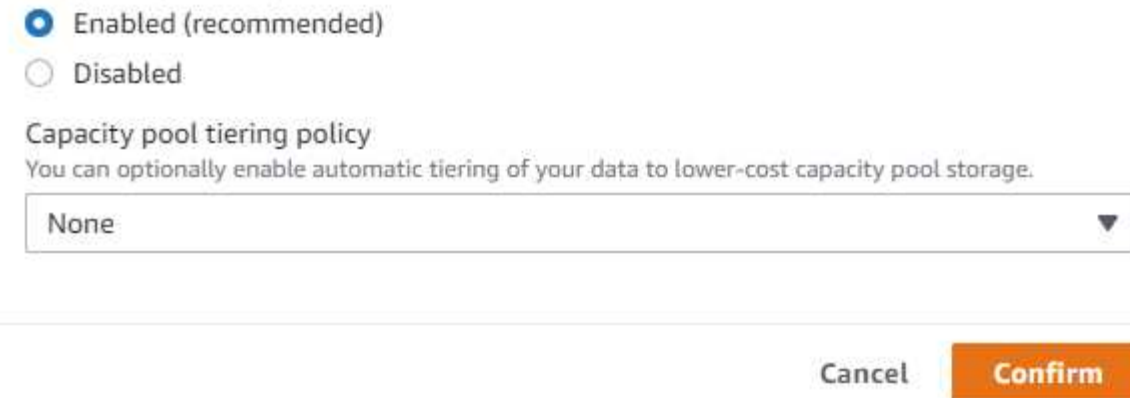

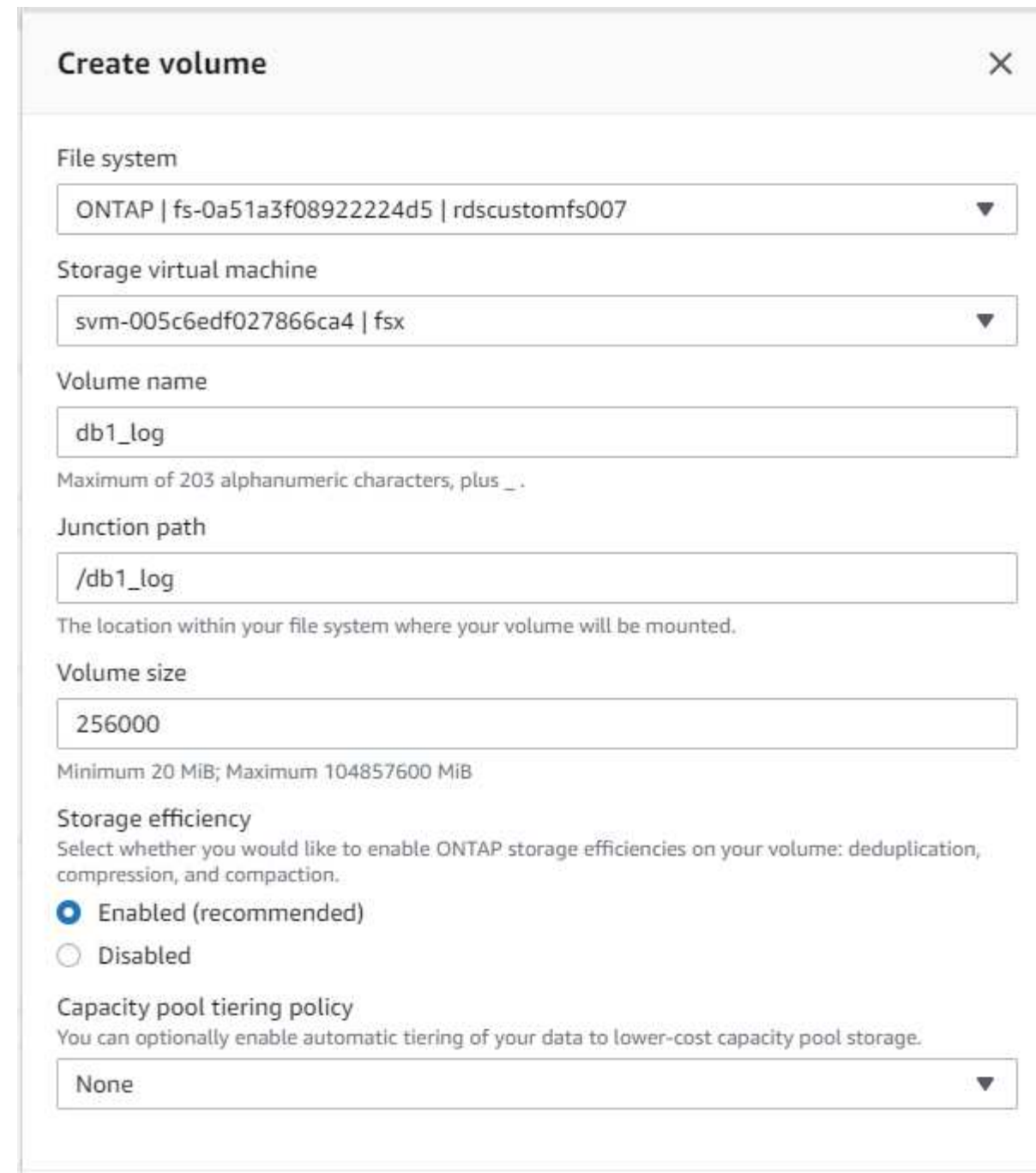

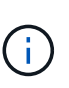

iSCSI LUNの作成は、現在FSXコンソールではサポートされていません。OracleのiSCSI LUNを 導入する場合は、NetApp Automation ToolkitによるONTAP の自動化を使用してボリューム とLUNを作成できます。

Cancel

Confirm

**FSX**データベース・ボリュームを持つ**EC2**インスタンスに**Oracle**をインストールして構成します

ベストプラクティスに基づいて、Oracleのインストールと設定をEC2インスタンスで実行する自動化キットが ネットアップの自動化チームから提供されます。現在のバージョンの自動化キットは、デフォルトのRUパッ チ19.8でNFS上のOracle 19Cをサポートしています。自動化キットは、必要に応じて他のRUパッチにも簡単 に適用できます。

**Ansible**コントローラを準備して自動化を実行します

セクションの指示に従ってください"[Oracle](#page-272-0)[データベースをホストする](#page-272-0)[EC2](#page-272-0)[インスタンスを作成して接続しま](#page-272-0) [す](#page-272-0)「Ansibleコントローラを実行するための小規模なEC2 Linuxインスタンスをプロビジョニングしま す。RedHatを使用するのではなく、2vCPUと8G RAMのAmazon Linux T2.largeで十分です。

**NetApp Oracle**導入自動化ツールキットを入手できます

ステップ1からEC2ユーザとしてプロビジョニングされたEC2 Ansibleコントローラインスタンスと、EC2ユー ザホームディレクトリから「git clone」コマンドを実行して、自動化コードのコピーをクローニングします。

git clone https://github.com/NetApp-Automation/na\_oracle19c\_deploy.git

git clone https://github.com/NetApp-Automation/na\_rds\_fsx\_oranfs\_config.git

自動化ツールキットを使用して**Oracle 19C**の自動導入を実行

詳細な手順を参照してください ["CLI](#page-473-0) [による](#page-473-0) [Oracle 19C](#page-473-0) [データベースの導入](#page-473-0)["](#page-473-0) Oracle 19CをCLI自動化機能で 導入するには、次の手順を実行ホストアクセスの認証にパスワードではなくSSHキーペアを使用しているた め、コマンド構文には少し変更があり、プレイブックを実行することができます。概要を次に示します。

- 1. デフォルトでは、EC2インスタンスはアクセス認証にSSHキーペアを使用します。Ansibleコントローラの 自動化ルートディレクトリ'/home/ec2-user/na\_oracle19c\_deploy`と'/home/ec2 user/na\_rds\_fsx\_oranfs\_config'から'ステップで導入したOracleホストのSSHキー'accesstkey.pem'のコピ ーを作成します[Oracle](#page-272-0)[データベースをホストする](#page-272-0)[EC2](#page-272-0)[インスタンスを作成して接続します](#page-272-0). 」
- 2. EC2インスタンスDBホストにEC2-USERとしてログインし、python3ライブラリをインストールします。

sudo yum install python3

- 3. ルートディスクドライブから16Gスワップスペースを作成します。デフォルトでは、EC2インスタンスは スワップスペースをゼロにします。AWSのドキュメントには次のものがあります ["](https://aws.amazon.com/premiumsupport/knowledge-center/ec2-memory-swap-file/)[スワップファイルを使](https://aws.amazon.com/premiumsupport/knowledge-center/ec2-memory-swap-file/) [用して、](https://aws.amazon.com/premiumsupport/knowledge-center/ec2-memory-swap-file/)[Amazon EC2](https://aws.amazon.com/premiumsupport/knowledge-center/ec2-memory-swap-file/)[インスタンスのスワップス](https://aws.amazon.com/premiumsupport/knowledge-center/ec2-memory-swap-file/)[ペ](https://aws.amazon.com/premiumsupport/knowledge-center/ec2-memory-swap-file/)[ースとして機能するようにメモリを割り当てるにはど](https://aws.amazon.com/premiumsupport/knowledge-center/ec2-memory-swap-file/) [うすれ](https://aws.amazon.com/premiumsupport/knowledge-center/ec2-memory-swap-file/)[ば](https://aws.amazon.com/premiumsupport/knowledge-center/ec2-memory-swap-file/)[よいですか。](https://aws.amazon.com/premiumsupport/knowledge-center/ec2-memory-swap-file/)["](https://aws.amazon.com/premiumsupport/knowledge-center/ec2-memory-swap-file/)。
- 4. Ansibleコントローラ(`cd /home/ec2-user/na\_rds\_fsx\_oranfs\_config')に戻り'適切な要件と'linux\_config'タ グを含むPrecloneプレイブックを実行します

ansible-playbook -i hosts rds preclone config.yml -u ec2-user --private -key accesststkey.pem -e @vars/fsx\_vars.yml -t requirements config

ansible-playbook -i hosts rds preclone config.yml -u ec2-user --private -key accesststkey.pem -e @vars/fsx vars.yml -t linux config
- 5. 「/home/ec2-user/na\_oracle19c\_deploy-master」ディレクトリに切り替え、READMEファイルを読み、 グローバル変数.ymlファイルに関連するグローバルパラメータを入力します。
- 6. host\_name.ymlファイルに'host\_vars'ディレクトリの関連パラメータを入力します
- 7. Linux用のプレイブックを実行し、vsadminパスワードの入力を求められたらEnterキーを押します。

ansible-playbook -i hosts all\_playbook.yml -u ec2-user --private-key accesststkey.pem -t linux\_config -e @vars/vars.yml

8. Oracle用のプレイブックを実行し、vsadminパスワードの入力を求められたらEnterキーを押します。

ansible-playbook -i hosts all playbook.yml -u ec2-user --private-key accesststkey.pem -t oracle\_config -e @vars/vars.yml

必要に応じて、SSHキーファイルの権限ビットを400に変更します。「host\_vars」ファイルのOracleホスト (「Ansibleホスト」)のIPアドレスを、EC2インスタンスのパブリックアドレスに変更します。

プライマリとスタンバイの**FSX HA**クラスタ間で**SnapMirror**をセットアップする

高可用性とディザスタリカバリを実現するために、プライマリとスタンバイのFSXストレージクラスタ間 にSnapMirrorレプリケーションを設定できます。他のクラウドストレージサービスとは異なり、FSXを使用す ると、必要な頻度とレプリケーションスループットでストレージレプリケーションを制御および管理できま す。また、ユーザはHAやDRのテストを可用性に影響を与えることなく実施できます。

次の手順は、プライマリおよびスタンバイFSXストレージクラスタ間のレプリケーションをセットアップする 方法を示しています。

1. プライマリクラスタとスタンバイクラスタのピアリングを設定します。fsxadminユーザーとしてプライマ リクラスタにログインし'次のコマンドを実行しますプライマリクラスタとスタンバイクラスタの両方 でcreateコマンドが実行されます。「standby\_cluster\_name」を、ご使用の環境に適した名前に置き換え てください。

cluster peer create -peer-addrs standby cluster name, inter cluster ip address -username fsxadmin -initial-allowed-vserver-peers \*

2. プライマリクラスタとスタンバイクラスタの間にvServerピアリングを設定します。vsadminユーザとして プライマリクラスタにログインし、次のコマンドを実行します。「primary\_vserver\_name 」、「standby vserver name」、「standby cluster name」を、ご使用の環境に適した名前に置き換え ます。

vserver peer create -vserver primary vserver name -peer-vserver standby vserver name -peer-cluster standby cluster name -applications snapmirror

3. クラスタとSVMのピアが正しく設定されていることを確認します。

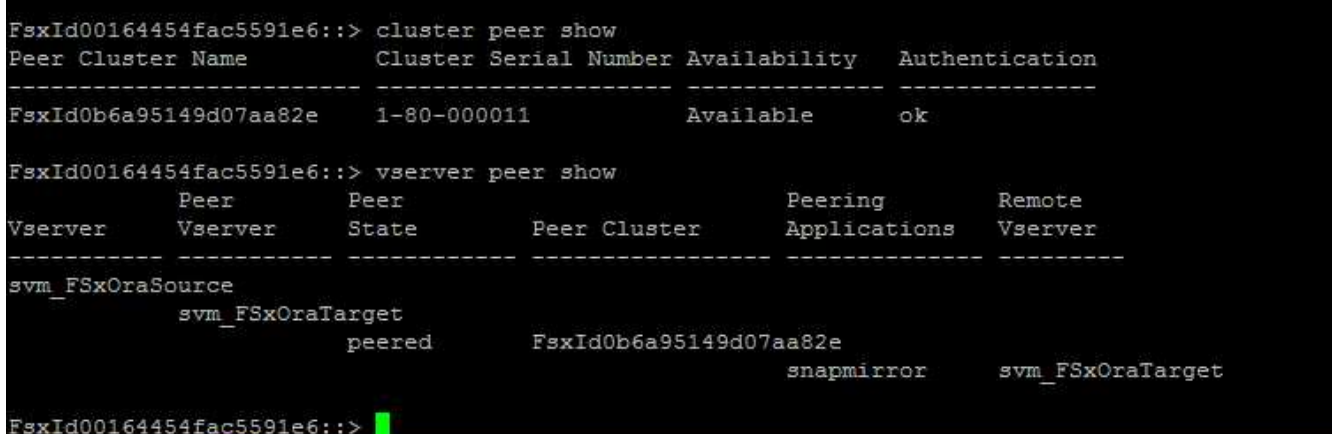

4. プライマリFSXクラスタのソースボリュームごとに、スタンバイFSXクラスタにターゲットNFSボリュー ムを作成します。環境に応じてボリューム名を置き換えます。

vol create -volume dr db1 bin -aggregate aggr1 -size 50G -state online -policy default -type DP

vol create -volume dr db1 data -aggregate aggr1 -size 500G -state online -policy default -type DP

vol create -volume dr db1 log -aggregate aggr1 -size 250G -state online -policy default -type DP

5. データアクセスにiSCSIプロトコルが使用されている場合は、Oracleバイナリ、Oracleデータ、およ びOracleログ用のiSCSIボリュームとLUNを作成することもできます。Snapshot用のボリュームには 約10%の空きスペースを残します。

vol create -volume dr db1 bin -aggregate aggr1 -size 50G -state online -policy default -unix-permissions ---rwxr-xr-x -type RW

lun create -path /vol/dr\_db1\_bin/dr\_db1\_bin\_01 -size 45G -ostype linux

vol create -volume dr db1 data -aggregate aggr1 -size 500G -state online -policy default -unix-permissions ---rwxr-xr-x -type RW

lun create -path /vol/dr db1 data/dr db1 data 01 -size 100G -ostype linux

lun create -path /vol/dr\_db1\_data/dr\_db1\_data\_02 -size 100G -ostype linux

lun create -path /vol/dr\_db1\_data/dr\_db1\_data\_03 -size 100G -ostype linux

lun create -path /vol/dr db1 data/dr db1 data 04 -size 100G -ostype linux

vol create -volume dr\_db1\_log -aggregate aggr1 -size 250G -state online -policy default -unix-permissions ---rwxr -xr-type rw

lun create -path /vol/dr\_db1\_log/dr\_db1\_log\_01 -size 45G -ostype linux

lun create -path /vol/dr\_db1\_log/dr\_db1\_log\_02 -size 45G -ostype linux

lun create -path /vol/dr\_db1\_log/dr\_db1\_log\_03 -size 45G -ostype linux

lun create -path /vol/dr\_db1\_log/dr\_db1\_log\_04 -size 45G -ostype linux

6. iSCSI LUNの場合は、例としてバイナリLUNを使用して、各LUNのOracleホストイニシエータのマッピン グを作成します。igroupを環境に適した名前に置き換え、LUNの追加ごとにlun-idを増やします。

lun mapping create -path /vol/dr\_db1\_bin/dr\_db1\_bin\_01 -igroup ip-10-0- 1-136 -lun-id 0

lun mapping create -path /vol/dr\_db1\_data/dr\_db1\_data\_01 -igroup ip-10- 0-1-136 -lun-id 1

7. プライマリデータベースボリュームとスタンバイデータベースボリュームの間にSnapMirror関係を作成し ます。環境に適したSVM名を置き換えます。s

snapmirror create -source-path svm\_FSxOraSource:db1\_bin -destination -path svm FSxOraTarget:dr db1 bin -vserver svm FSxOraTarget -throttle unlimited -identity-preserve false -policy MirrorAllSnapshots -type DP

snapmirror create -source-path svm FSxOraSource:db1 data -destination -path svm FSxOraTarget:dr db1 data -vserver svm FSxOraTarget -throttle unlimited -identity-preserve false -policy MirrorAllSnapshots -type DP

snapmirror create -source-path svm\_FSxOraSource:db1\_log -destination -path svm FSxOraTarget:dr db1 log -vserver svm FSxOraTarget -throttle unlimited -identity-preserve false -policy MirrorAllSnapshots -type DP

このSnapMirrorのセットアップは、NetApp Automation Toolkit for NFSのデータベースボリュームで自動化で きます。このツールキットは、NetApp公開のGitHubサイトからダウンロードできます。

git clone https://github.com/NetApp-Automation/na ora hadr failover resync.git

セットアップとフェイルオーバーのテストを行う前に、READMEの手順をよくお読みください。

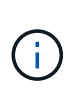

Oracleバイナリをプライマリクラスタからスタンバイクラスタにレプリケートすると、Oracle のライセンスに影響する可能性があります。詳細については、Oracleのライセンス担当者にお 問い合わせください。または、リカバリおよびフェイルオーバー時にOracleをインストールし て設定します。

**SnapCenter** の導入

**SnapCenter** のインストール

をクリックします ["SnapCenter](https://docs.netapp.com/ocsc-41/index.jsp?topic=%2Fcom.netapp.doc.ocsc-isg%2FGUID-D3F2FBA8-8EE7-4820-A445-BC1E5C0AF374.html) [サーバをインストールしています](https://docs.netapp.com/ocsc-41/index.jsp?topic=%2Fcom.netapp.doc.ocsc-isg%2FGUID-D3F2FBA8-8EE7-4820-A445-BC1E5C0AF374.html)["](https://docs.netapp.com/ocsc-41/index.jsp?topic=%2Fcom.netapp.doc.ocsc-isg%2FGUID-D3F2FBA8-8EE7-4820-A445-BC1E5C0AF374.html) SnapCenter サーバをインストールしま す。このドキュメントでは、スタンドアロンのSnapCenter サーバをインストールする方法について説明しま す。SnapCenter のSaaSバージョンはベータ版であり、近日中に提供予定です。必要に応じて、ネットアップ の担当者にお問い合わせください。

**EC2 Oracle**ホスト用の**SnapCenter** プラグインを設定します

1. SnapCenter の自動インストールが完了したら、SnapCenter サーバがインストールされているWindowsホ ストの管理ユーザとしてSnapCenter にログインします。

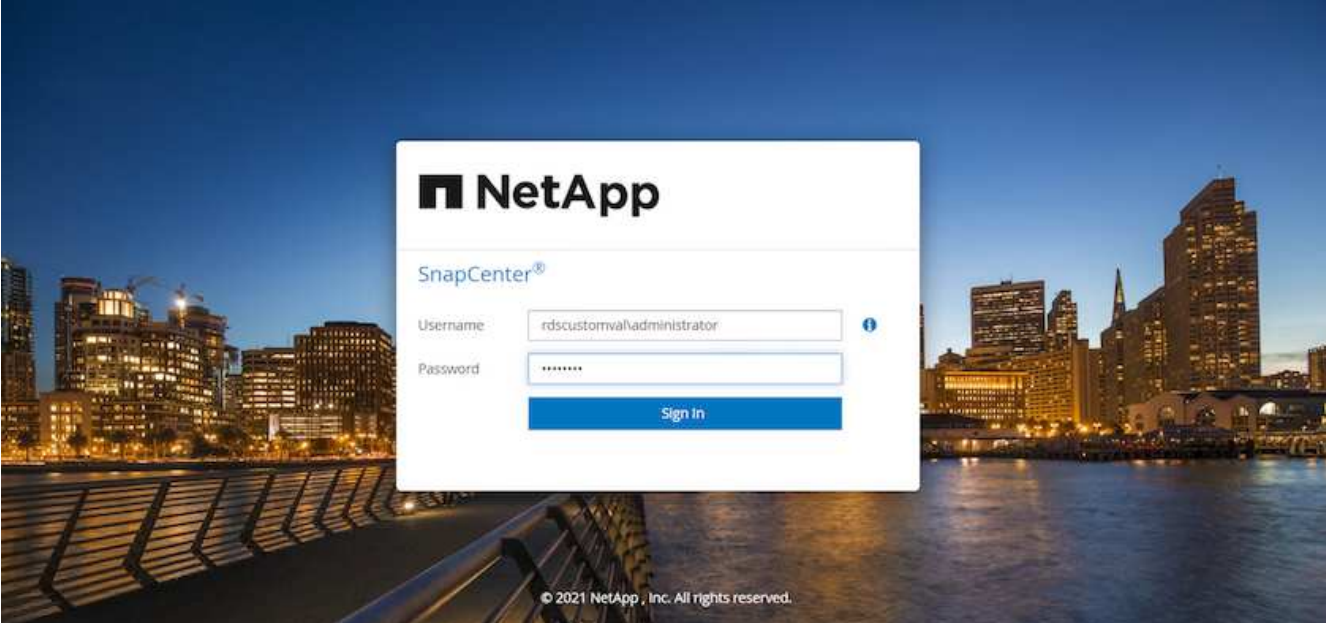

2. 左側のメニューから、[設定]、[クレデンシャル]、[新規]の順にクリックして、SnapCenter プラグインのイ ンストールに使用するEC2ユーザクレデンシャルを追加します。

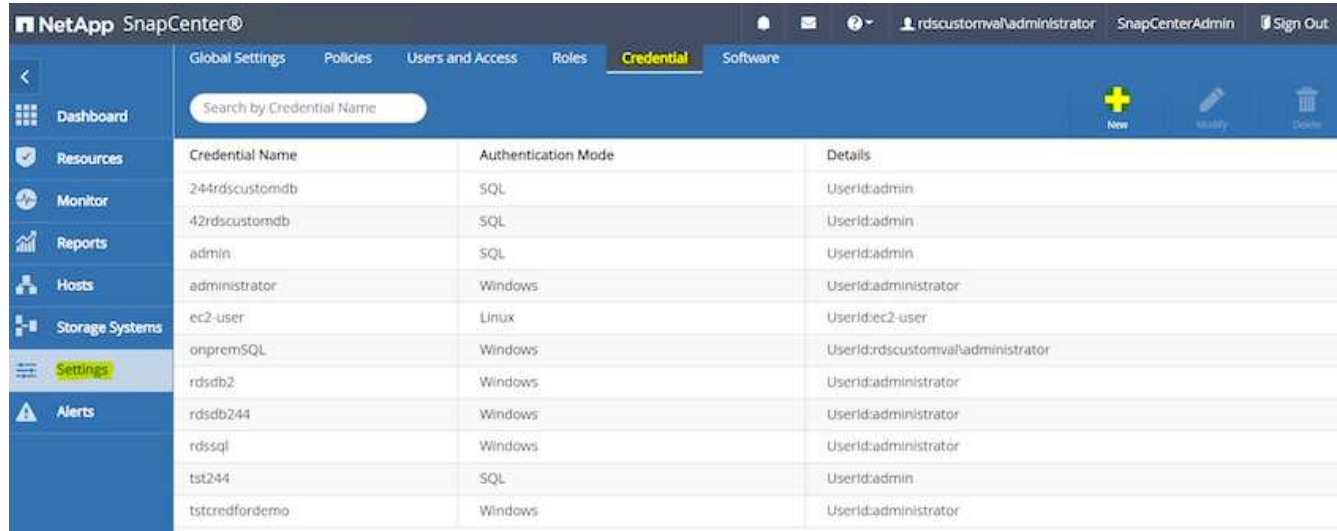

- 3. EC2インスタンス・ホスト上の/etc/ssh/sshd\_configファイルを編集して'ec2-userパスワードをリセットし' パスワードSSH認証を有効にします
- 4. [ sudo権限を使用する]チェックボックスがオンになっていることを確認します。前の手順でEC2-USERパ スワードをリセットしただけです。

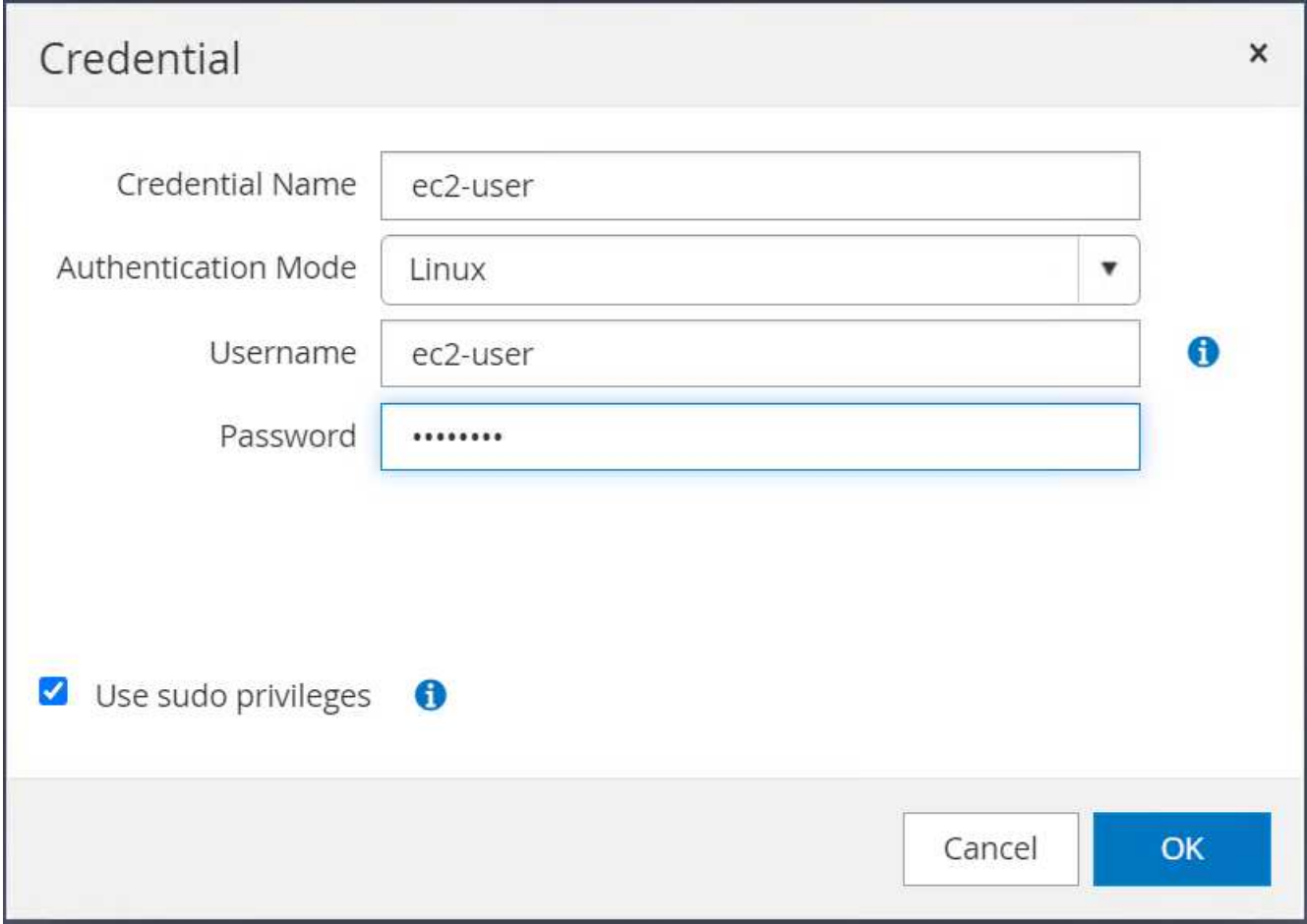

5. 名前解決のために、SnapCenter サーバ名とIPアドレスをEC2インスタンスホストファイルに追加しま す。

[ec2-user@ip-10-0-0-151 ~]\$ sudo vi /etc/hosts [ec2-user@ip-10-0-0-151 ~]\$ cat /etc/hosts 127.0.0.1 localhost localhost.localdomain localhost4 localhost4.localdomain4 ::1 localhost localhost.localdomain localhost6 localhost6.localdomain6 10.0.1.233 rdscustomvalsc.rdscustomval.com rdscustomvalsc

6. SnapCenter サーバのWindowsホストで'Windowsホスト・ファイ ルC:\Windows\System32\drivers\etc\hostsにEC2インスタンスのホストIPアドレスを追加します

10.0.0.151 ip-10-0-0-151.ec2.internal

7. 左側のメニューで、[Hosts]>[Managed Hosts]の順に選択し、[Add]をクリックしてEC2インスタンスホス トをSnapCenter に追加します。

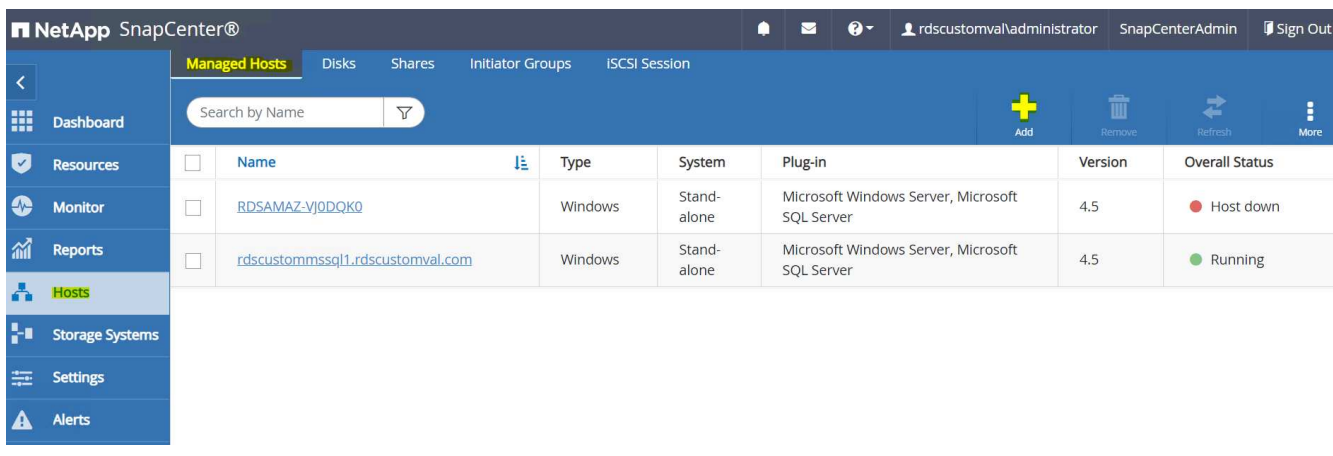

[Oracleデータベース]をオンにし、送信する前に[その他のオプション]をクリックします。

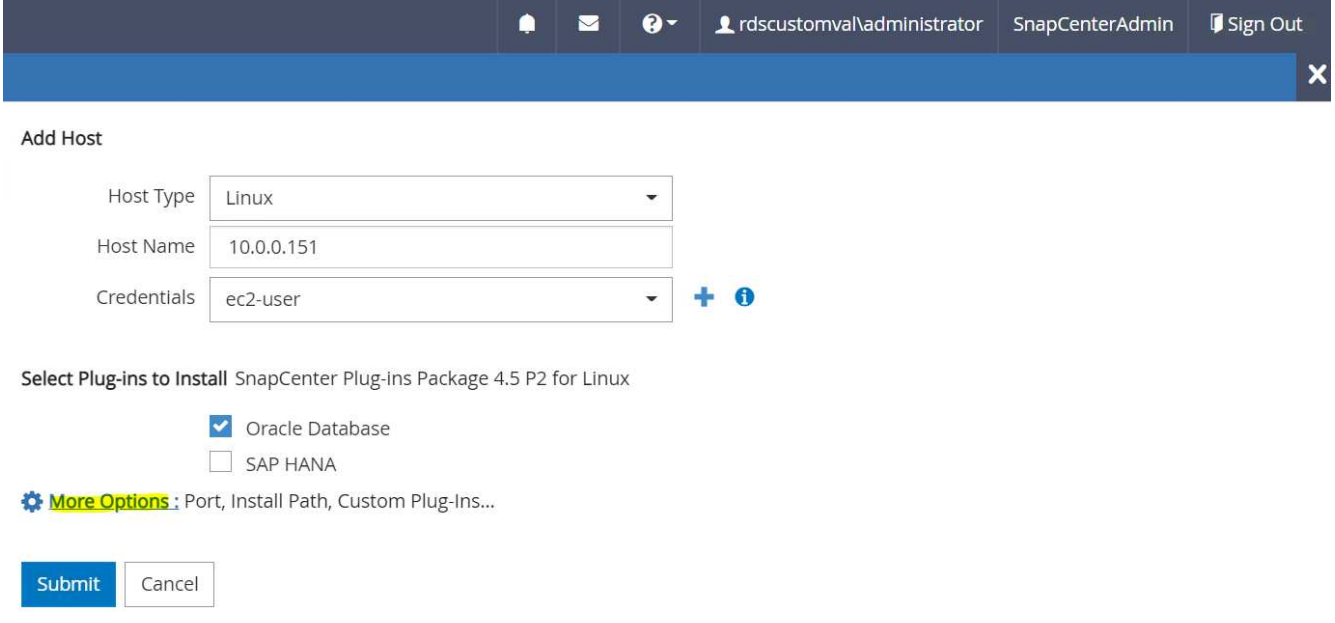

インストール前チェックをスキップするをオンにします。インストール前のチェックをスキップしている ことを確認し、保存後に送信をクリックします。

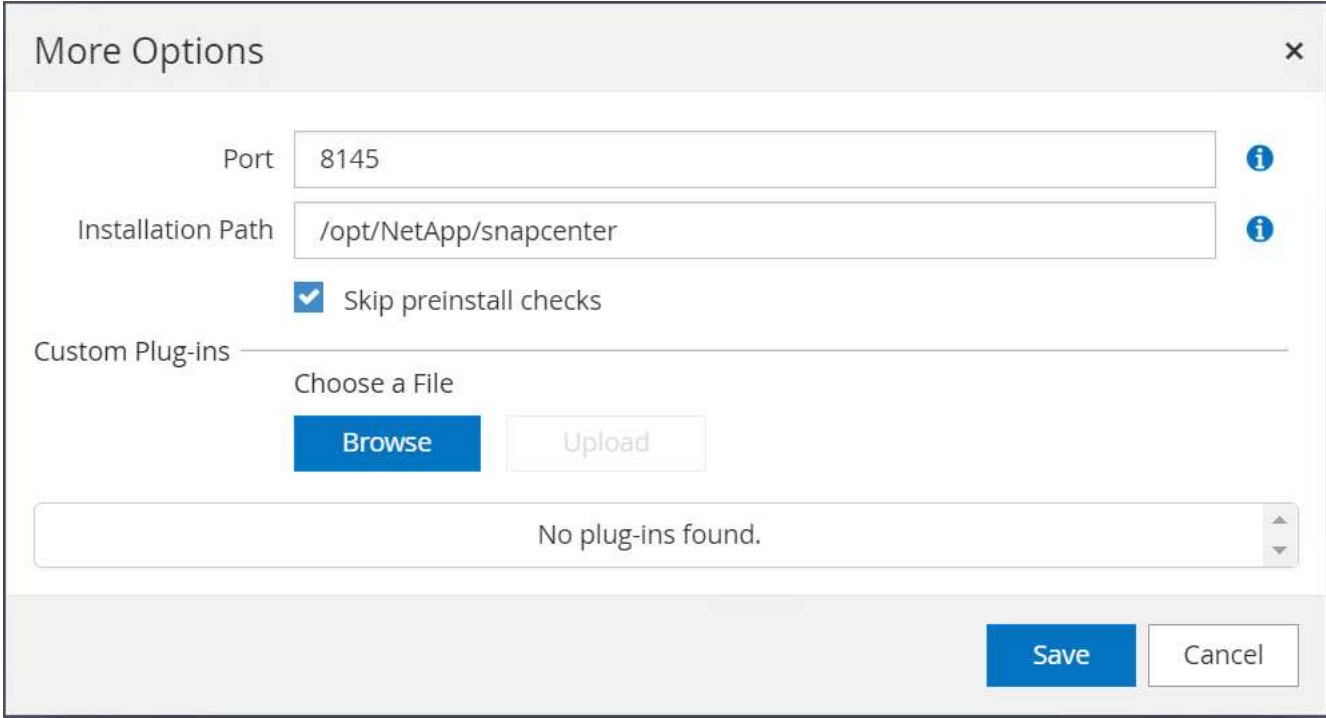

[Confirm Fingerprint (指紋の確認)]というプロンプトが表示されたら、[Confirm and Submit (確認して送信)] をクリック

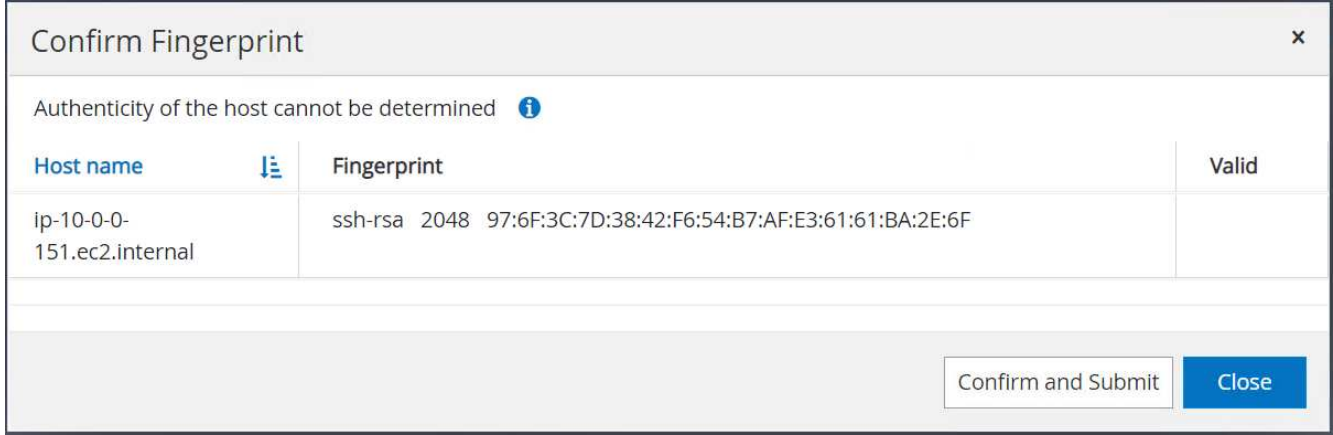

プラグインの設定が正常に完了すると、管理対象ホストの全体的なステータスはrunningと表示されます。

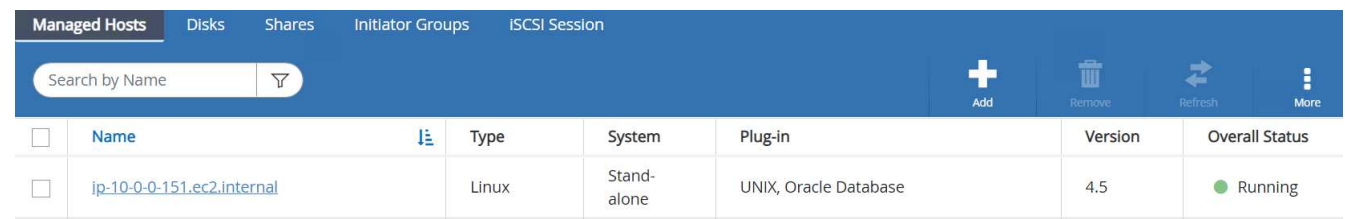

<span id="page-295-0"></span>**Oracle**データベースのバックアップポリシーを設定する

このセクションを参照してください ["SnapCenter](#page-737-0) [でデータベースバックアップポリシーを設定する](#page-737-0)["](#page-737-0) Oracleデ ータベースバックアップポリシーの設定の詳細については、を参照してください。

通常は、Oracleデータベースのフルスナップショットバックアップ用のポリシーと、Oracleアーカイブログの

みのスナップショットバックアップ用のポリシーを作成する必要があります。

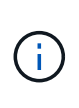

バックアップポリシーでOracleアーカイブログの削除を有効にして、ログとアーカイブのスペ ースを制御できます。HAまたはDRのスタンバイ場所にレプリケートする必要があるため、「 セカンダリレプリケーションの選択」オプションで「ローカルSnapshotコピー作成後 にSnapMirrorを更新」をオンにします。

**Oracle**データベースのバックアップとスケジュールを設定

SnapCenter のデータベースバックアップはユーザが設定でき、個別に設定することも、リソースグループ内 でグループとして設定することもできます。バックアップ間隔は、RTOとRPOの目標によって異なります。 フルデータベースバックアップを数時間おきに実行し、ログバックアップのアーカイブを10~15分などの頻 度でアーカイブして、迅速なリカバリを実現することを推奨します。

のOracleのセクションを参照してください ["](#page-737-0)[データベースを保護するためのバックアップポリシーを実](#page-737-0)[装](#page-737-0)[する](#page-737-0)["](#page-737-0) セクションで作成したバックアップポリシーを実装するための詳細な手順については、を参照してください [Oracle](#page-295-0)[データベースのバックアップポリシーを設定する](#page-295-0) およびを使用してスケジュールを設定します。

次の図は、Oracleデータベースをバックアップするように設定されたリソースグループの例を示しています。

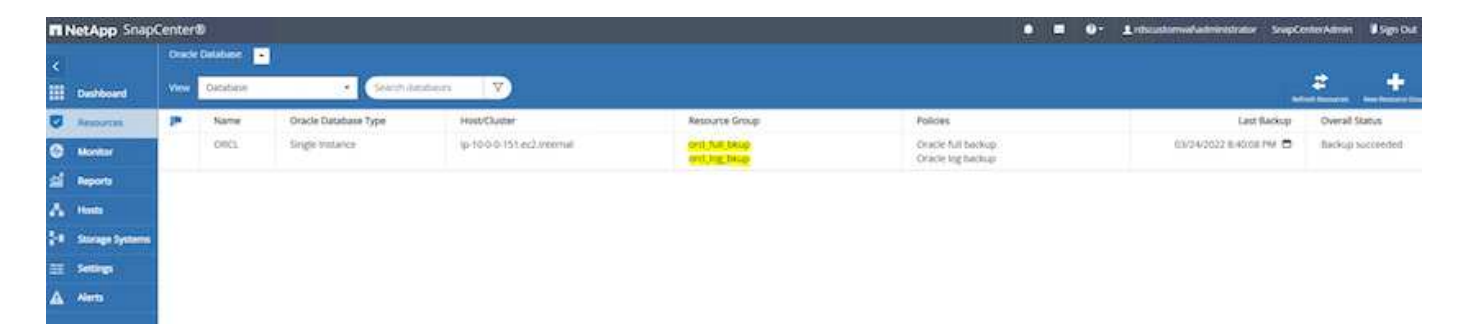

**EC2**および**FSX Oracle**データベース管理

このOracle環境では、AWS EC2とFSXの管理コンソールに加え、Ansible制御ノード とSnapCenter UIツールを使用してデータベースを管理できます。

Ansibleコントロールノードを使用してOracle環境構成を管理できます。また、カーネルやパッチの更新のた めにプライマリインスタンスとスタンバイインスタンスを同期させる並行アップデートを使用できま す。NetApp Automation Toolkitを使用すると、フェイルオーバー、再同期、フェイルバックを自動化し て、Ansibleでアプリケーションの高速リカバリと可用性をアーカイブできます。繰り返し可能なデータベー ス管理タスクには、プレイブックを使用して人為的ミスを減らすことができます。

SnapCenter UIツールでは、Oracleデータベース用のSnapCenter プラグインを使用して、データベー スSnapshotのバックアップ、ポイントインタイムリカバリ、データベースクローニングなどを実行できま す。Oracleプラグイン機能の詳細については、を参照してください ["SnapCenter Plug-in for Oracle Database](https://docs.netapp.com/ocsc-43/index.jsp?topic=%2Fcom.netapp.doc.ocsc-con%2FGUID-CF6B23A3-2B2B-426F-826B-490706880EE8.html) [の概要](https://docs.netapp.com/ocsc-43/index.jsp?topic=%2Fcom.netapp.doc.ocsc-con%2FGUID-CF6B23A3-2B2B-426F-826B-490706880EE8.html)["](https://docs.netapp.com/ocsc-43/index.jsp?topic=%2Fcom.netapp.doc.ocsc-con%2FGUID-CF6B23A3-2B2B-426F-826B-490706880EE8.html)。

以下のセクションでは、SnapCenter UIを使用して、Oracleデータベース管理の主な機能を実行する方法につ いて詳しく説明します。

- データベースSnapshotバックアップ
- データベースのポイントインタイムリストア

• データベースクローンの作成

データベースクローニングでは、論理データのエラーや破損が発生した場合にデータをリカバリするために、 別のEC2ホストにプライマリデータベースのレプリカが作成されます。また、クローンを使用して、アプリケ ーションのテスト、デバッグ、パッチ検証を行うこともできます。

## **Snapshot**を取得しています

EC2/FSX Oracleデータベースは、ユーザが設定した間隔で定期的にバックアップされます。ユーザ は、Snapshotバックアップを一度に作成することもできます。この環境 では、フルデータベースのSnapshot バックアップとアーカイブログのみのSnapshotバックアップの両方が作成されます。

フルデータベーススナップショットを取得しています

フルデータベーススナップショットには、データファイル、制御ファイル、アーカイブログファイルなど、す べてのOracleファイルが含まれます。

1. SnapCenter UIにログインし、左側のメニューでResources(リソース)をクリックします。Viewドロッ プダウンから、Resource Groupビューに移動します。

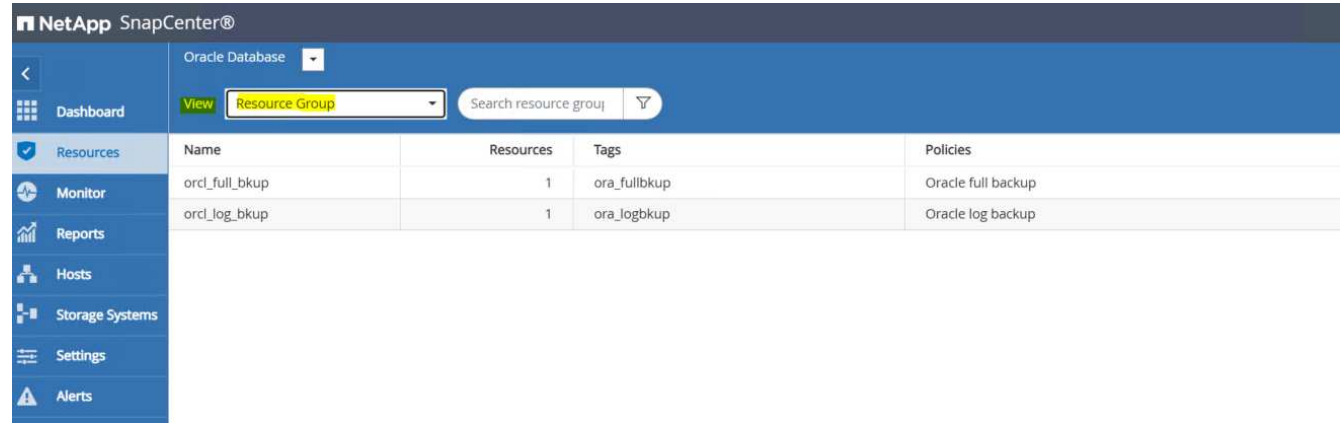

2. フル・バックアップ・リソース名をクリックし、[今すぐバックアップ]アイコンをクリックして、追加バ ックアップを開始します。

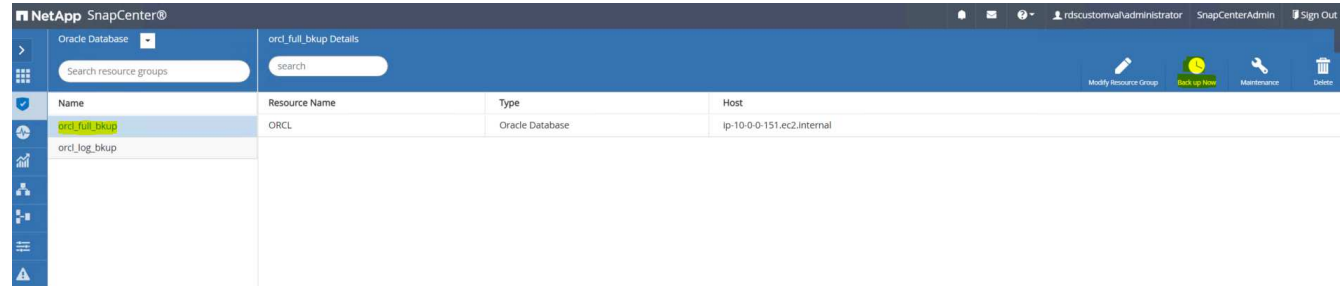

3. [バックアップ]をクリックし、バックアップを確定して、フル・データベース・バックアップを開始しま 。<br>す。

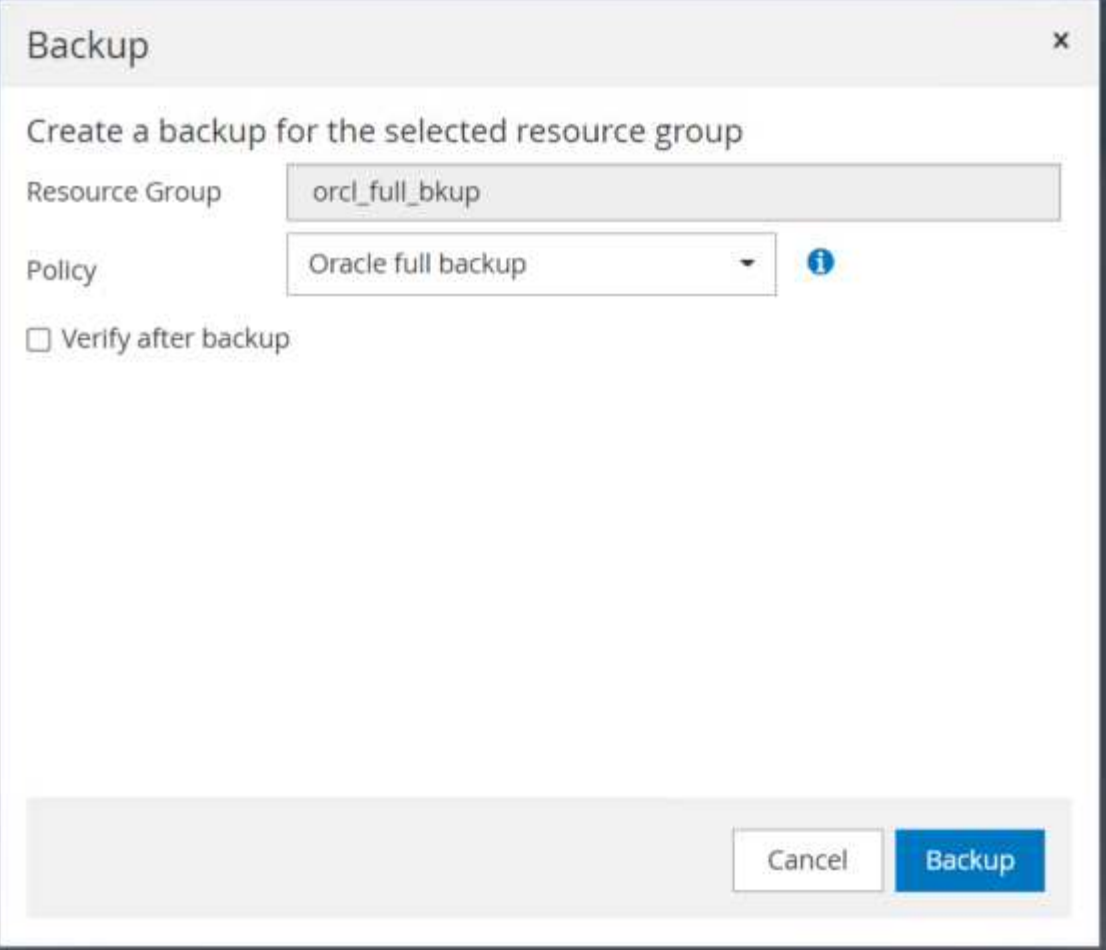

データベースの[リソース]ビューで、[データベース管理バックアップコピー]ページを開いて、一度限りの バックアップが正常に完了したことを確認します。フルデータベースバックアップでは、データボリュー ム用とログボリューム用の2つのSnapshotが作成されます。

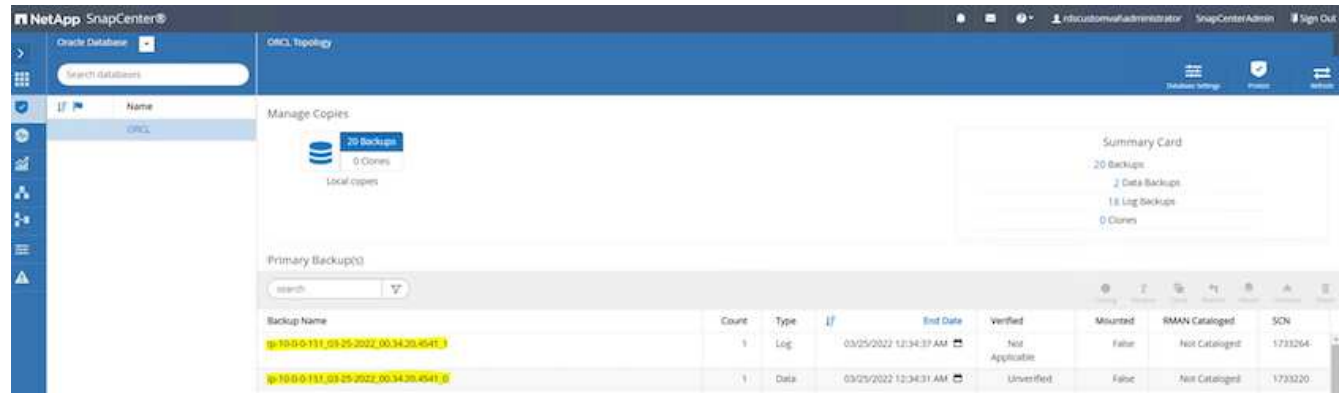

<span id="page-298-0"></span>アーカイブログの**Snapshot**を取得しています

アーカイブログのSnapshotは、Oracleアーカイブログボリュームに対してのみ作成されます。

1. SnapCenter UIにログインし、左側のメニューバーにある[Resources]タブをクリックします。Viewドロッ プダウンから、Resource Groupビューに移動します。

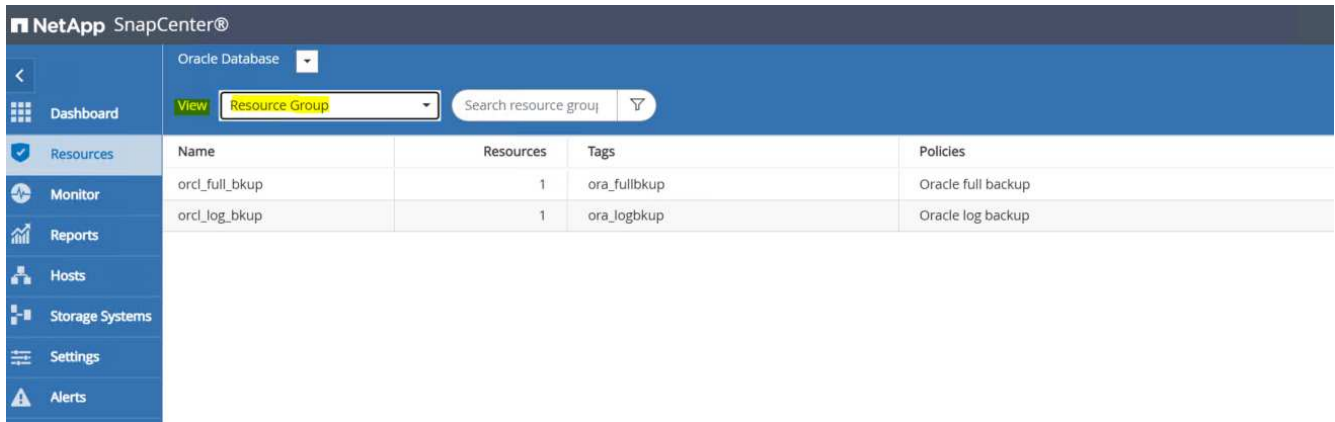

2. ログバックアップリソース名をクリックし、[今すぐバックアップ]アイコンをクリックして、アーカイブ ログの追加バックアップを開始します。

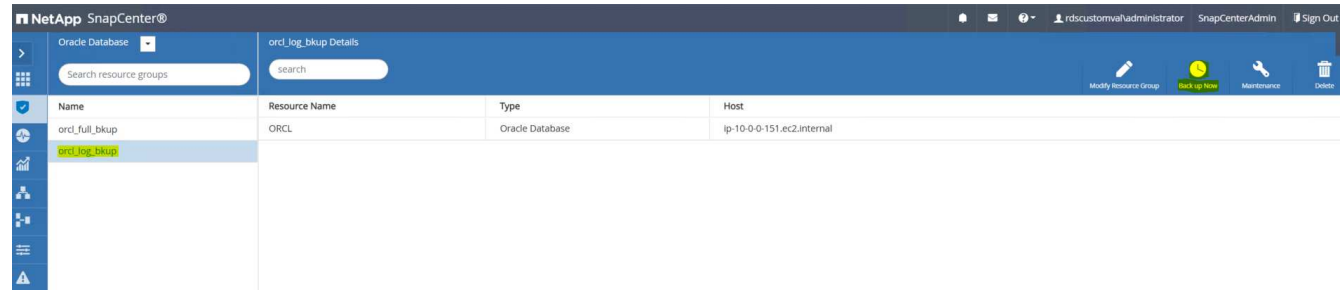

3. Backupをクリックしてバックアップを確定し、アーカイブログのバックアップを開始します。

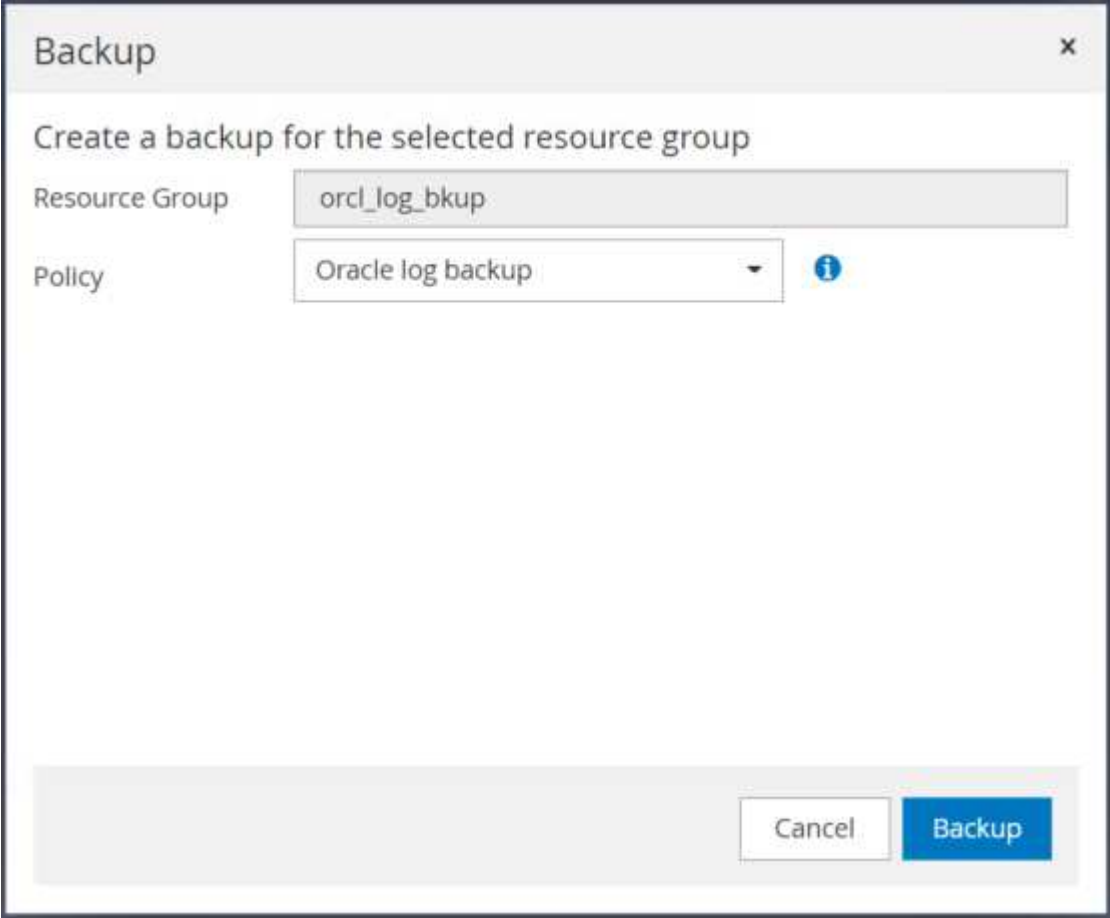

データベースの[リソース]ビューで、[データベース管理バックアップコピー]ページを開き、1回限りのア ーカイブログバックアップが正常に完了したことを確認します。アーカイブログバックアップでは、ログ ボリューム用のSnapshotが1つ作成されます。

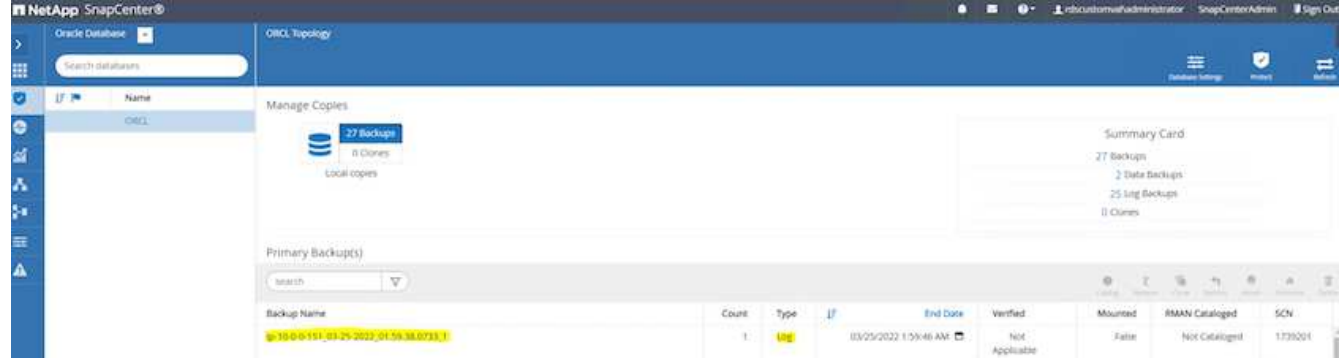

特定の時点へのリストア

SnapCenterベースのリストアを同じEC2インスタンスホストで実行すると、ある時点までのリストアが実行 されます。リストアを実行するには、次の手順を実行します。

1. SnapCenter リソースタブのデータベースビューで、データベース名をクリックしてデータベースバック アップを開きます。

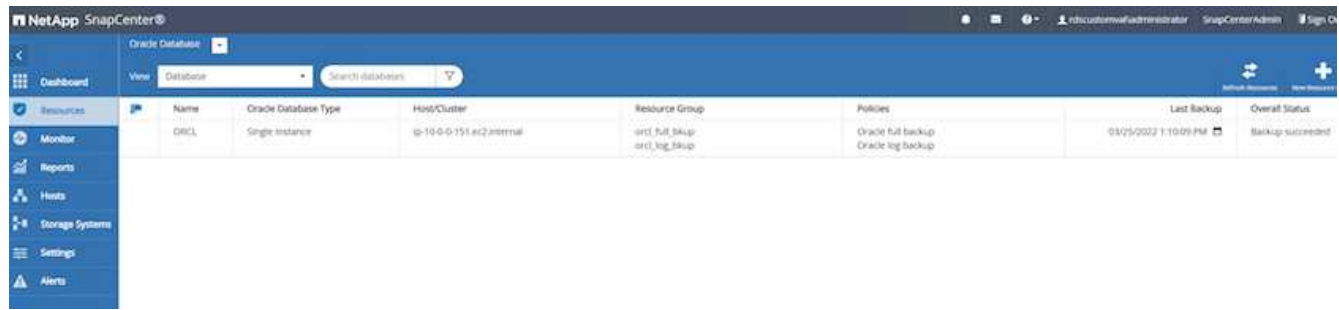

2. データベースのバックアップコピーおよびリストアするポイントインタイムを選択します。また、ポイン トインタイムに対応するSCN番号もマークダウンします。ポイントインタイムリストアは、時間また はSCNを使用して実行できます。

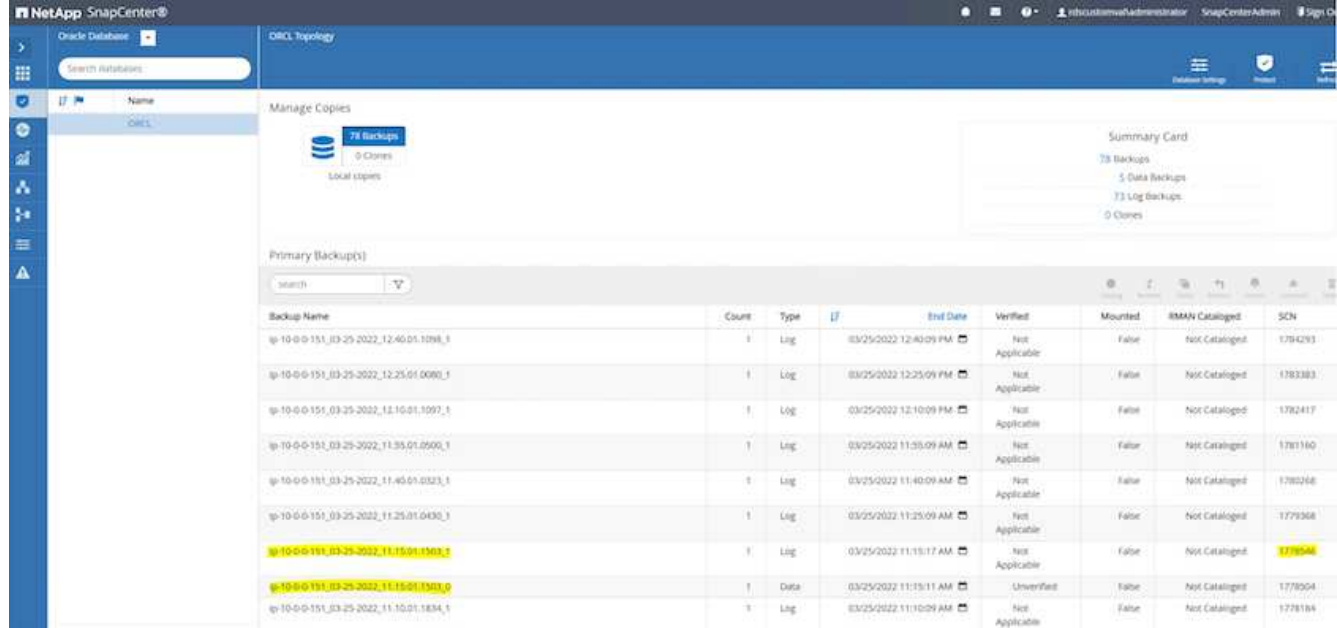

3. ログボリュームのSnapshotを選択し、マウントボタンをクリックしてボリュームをマウントします。

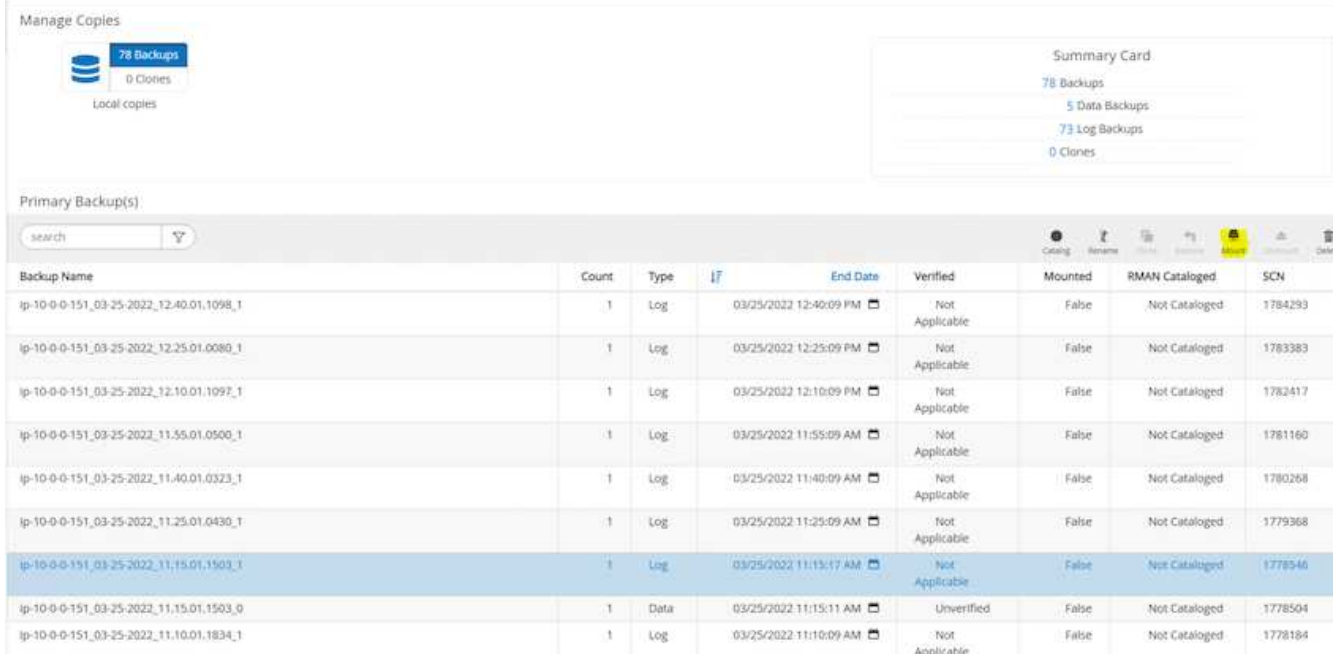

4. ログボリュームをマウントするプライマリEC2インスタンスを選択します。

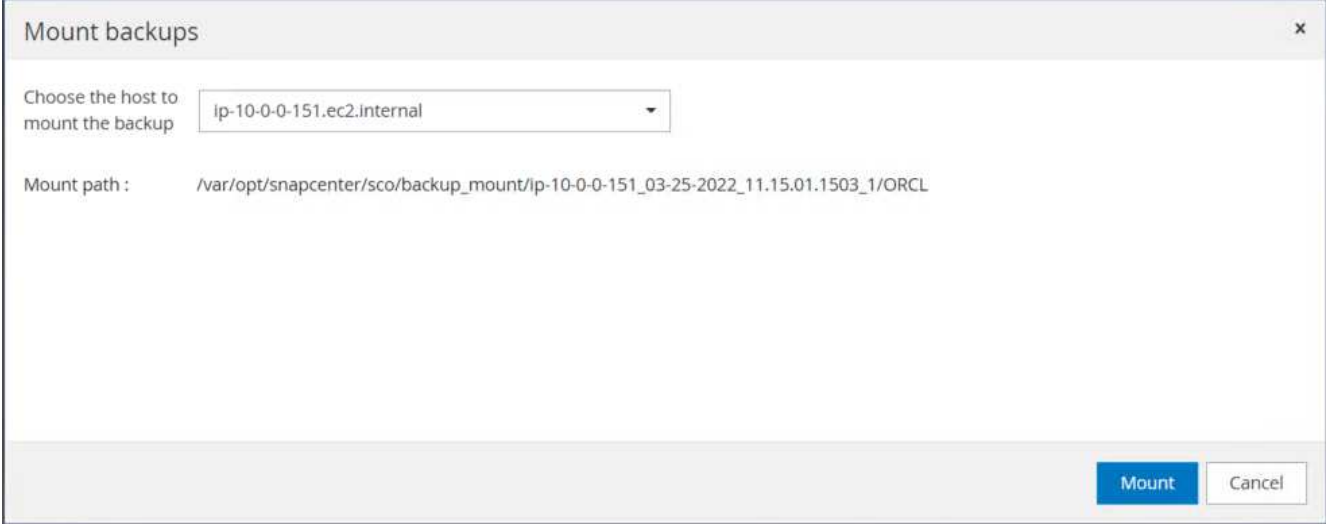

5. マウントジョブが正常に完了したことを確認します。また、EC2インスタンスホストで、そのログボリュ ームがマウントされていること、およびマウントポイントパスを確認します。

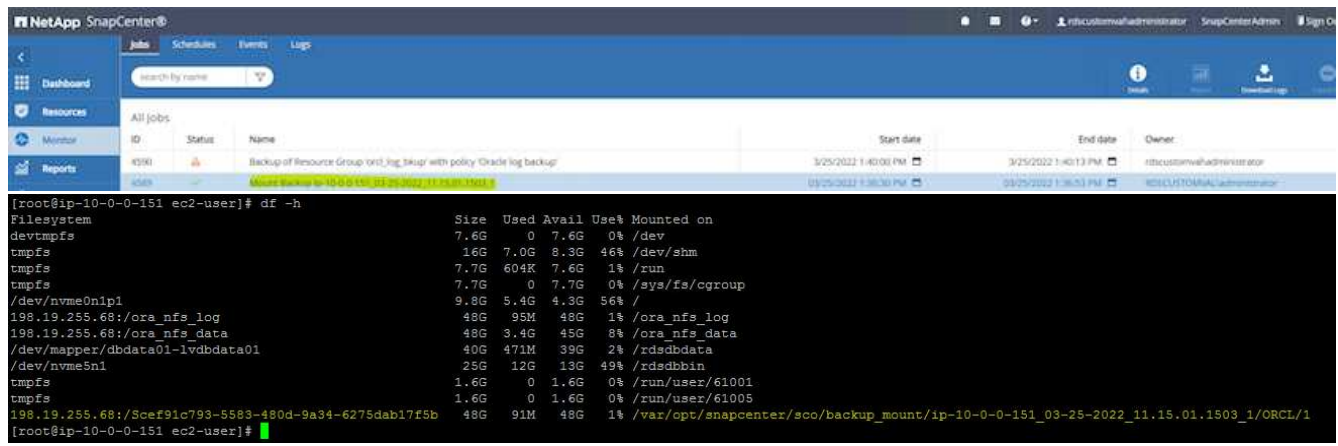

6. マウントされたログボリュームから現在のアーカイブログディレクトリにアーカイブログをコピーしま す。

[ec2-user@ip-10-0-0-151 ~]\$ cp /var/opt/snapcenter/sco/backup\_mount/ip-10-0-0-151\_03-25-2022\_11.15.01.1503\_1/ORCL/1/db/ORCL\_A/arch/\*.arc /ora\_nfs\_log/db/ORCL\_A/arch/

7. SnapCenter リソースタブ>データベースバックアップページに戻り、データSnapshotコピーを強調表示 し、復元ボタンをクリックしてデータベースリストアワークフローを開始します。

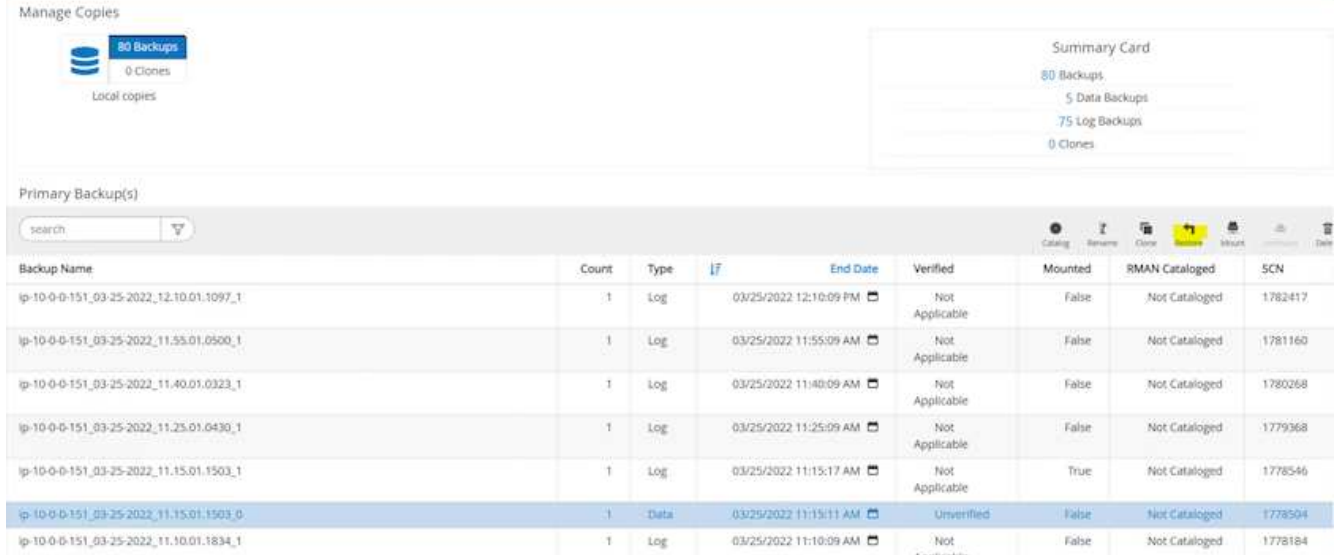

8. [すべてのデータファイル]および[リストアとリカバリに必要な場合はデータベースの状態を変更する]をオ ンにして、[次へ]をクリックします。

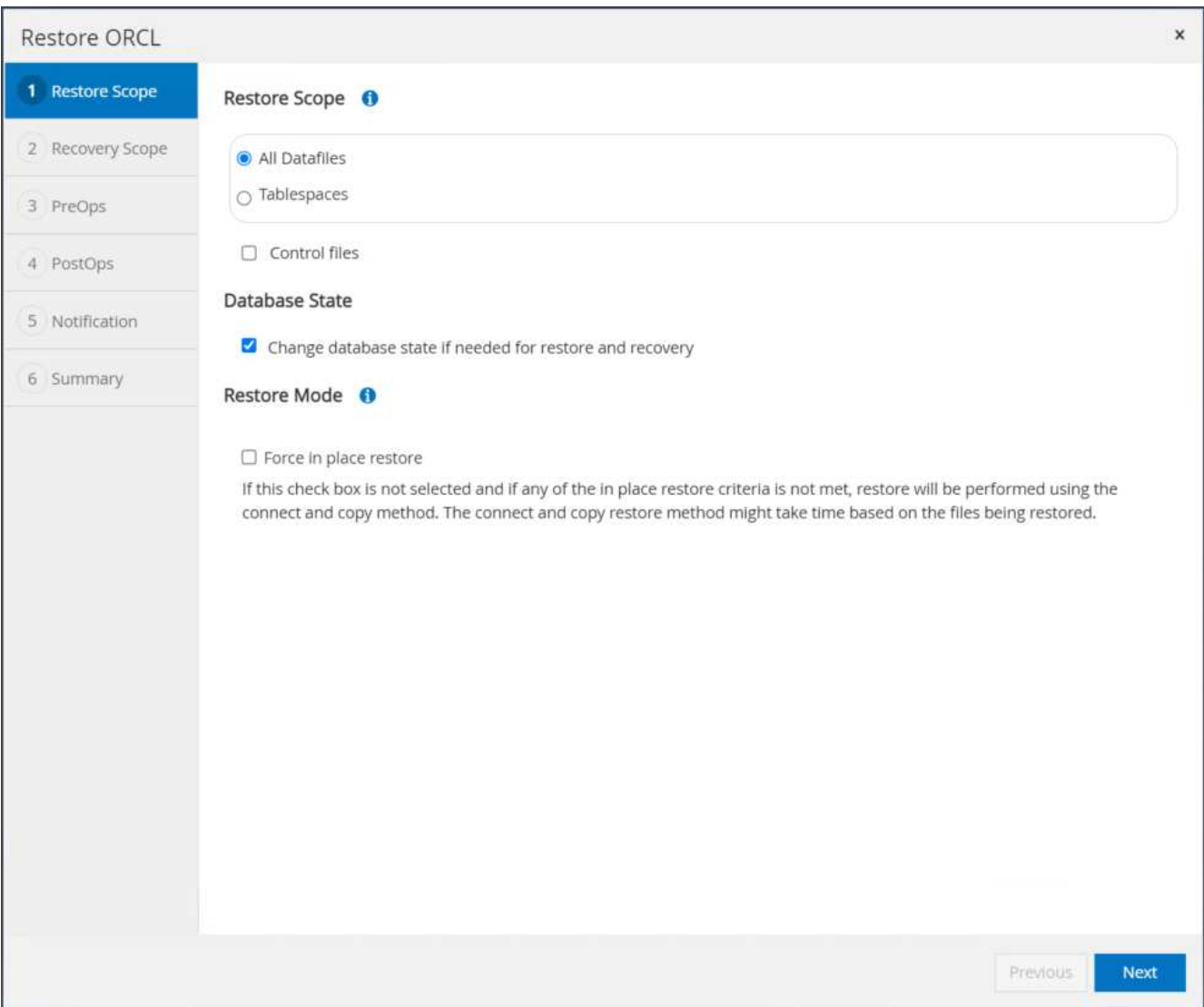

9. SCNまたは時刻を使用して、目的のリカバリ範囲を選択します。手順6で説明したように、マウントされ たアーカイブログを現在のログディレクトリにコピーする代わりに、マウントされたアーカイブログのパ スを「リカバリのための外部アーカイブログファイルの場所の指定」に記載できます。

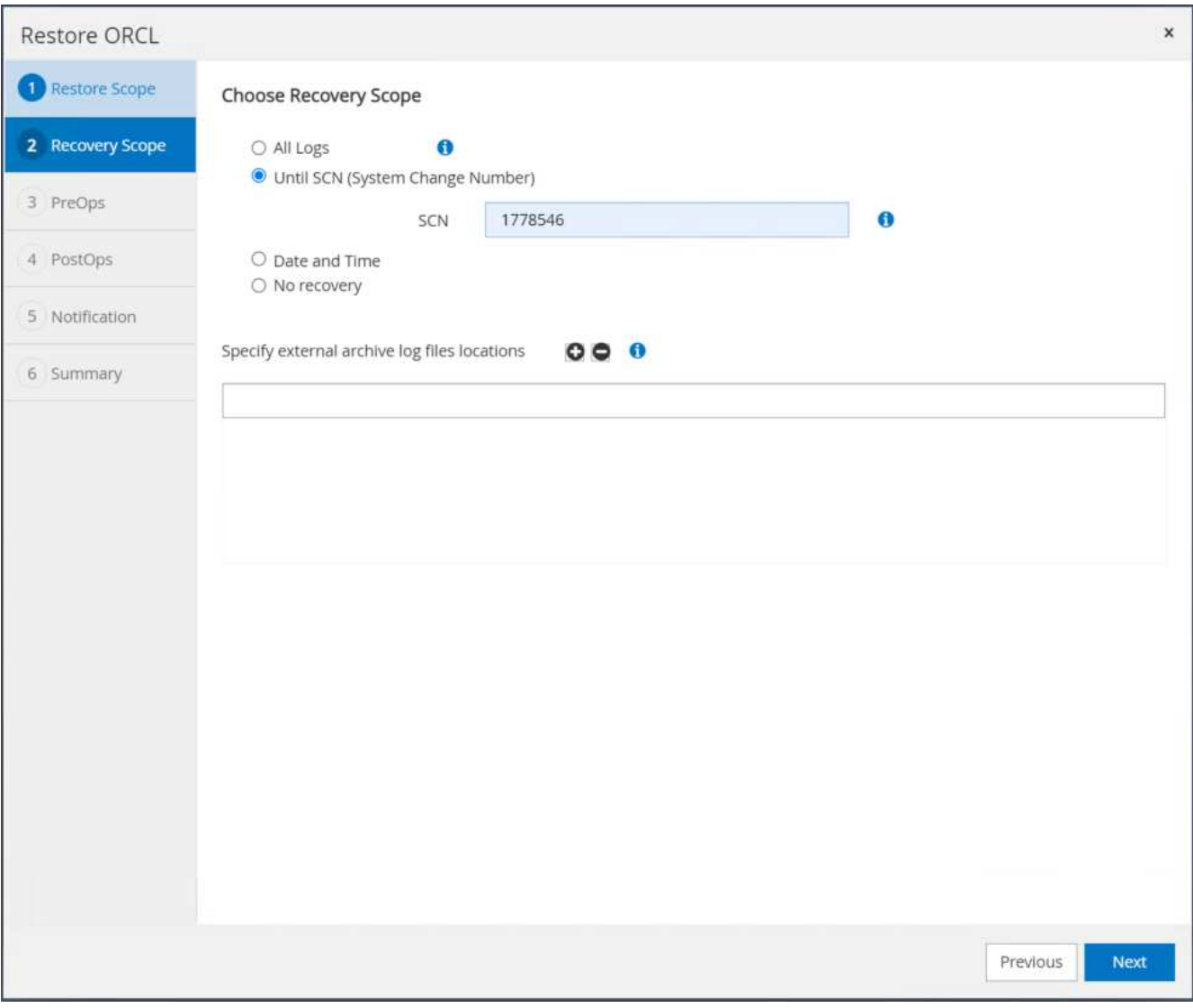

10. 必要に応じて実行するプリスクリプトをオプションで指定します。

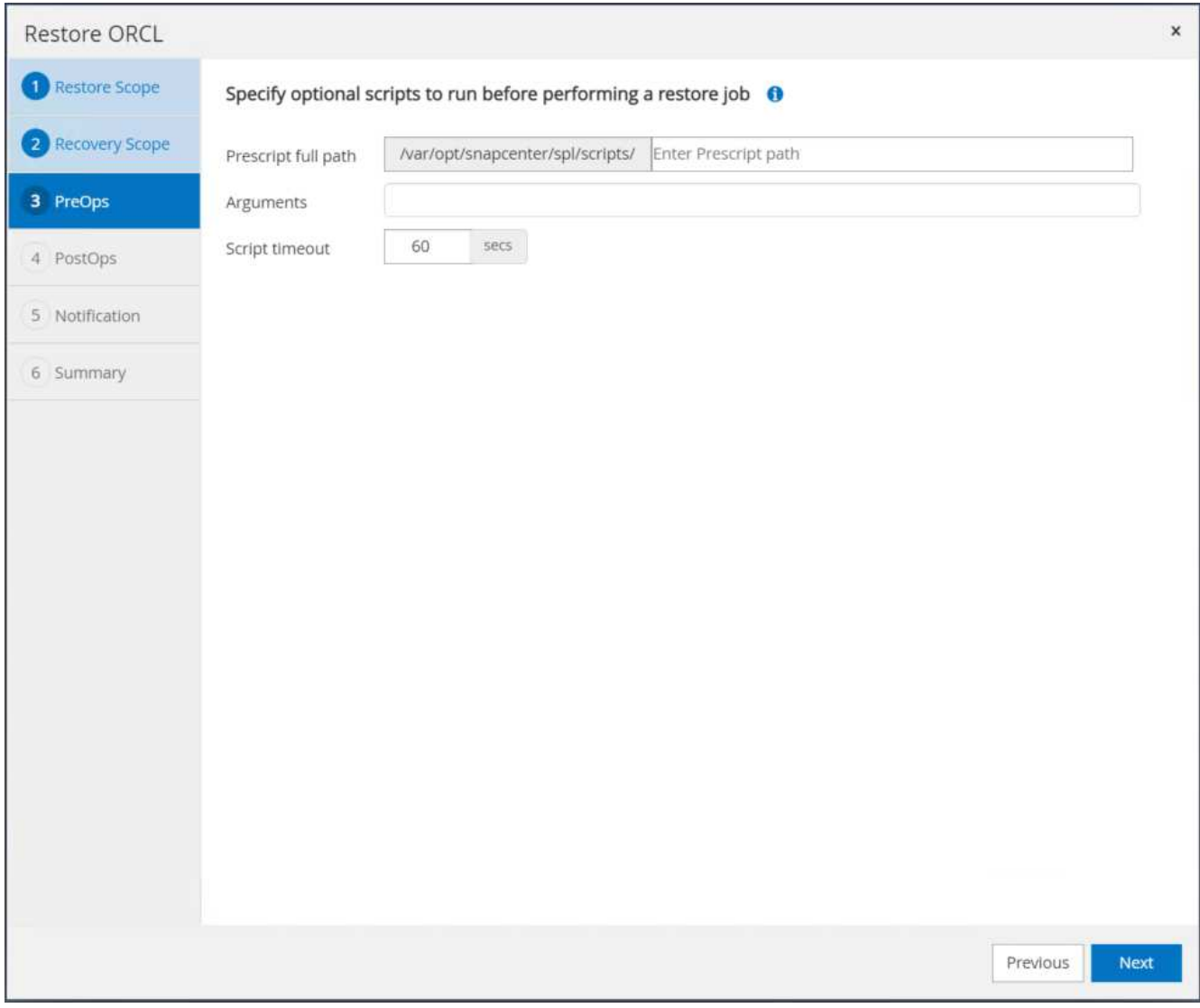

11. 必要に応じて、オプションのアフタースクリプトを指定して実行します。リカバリ後に開いているデータ ベースを確認します。

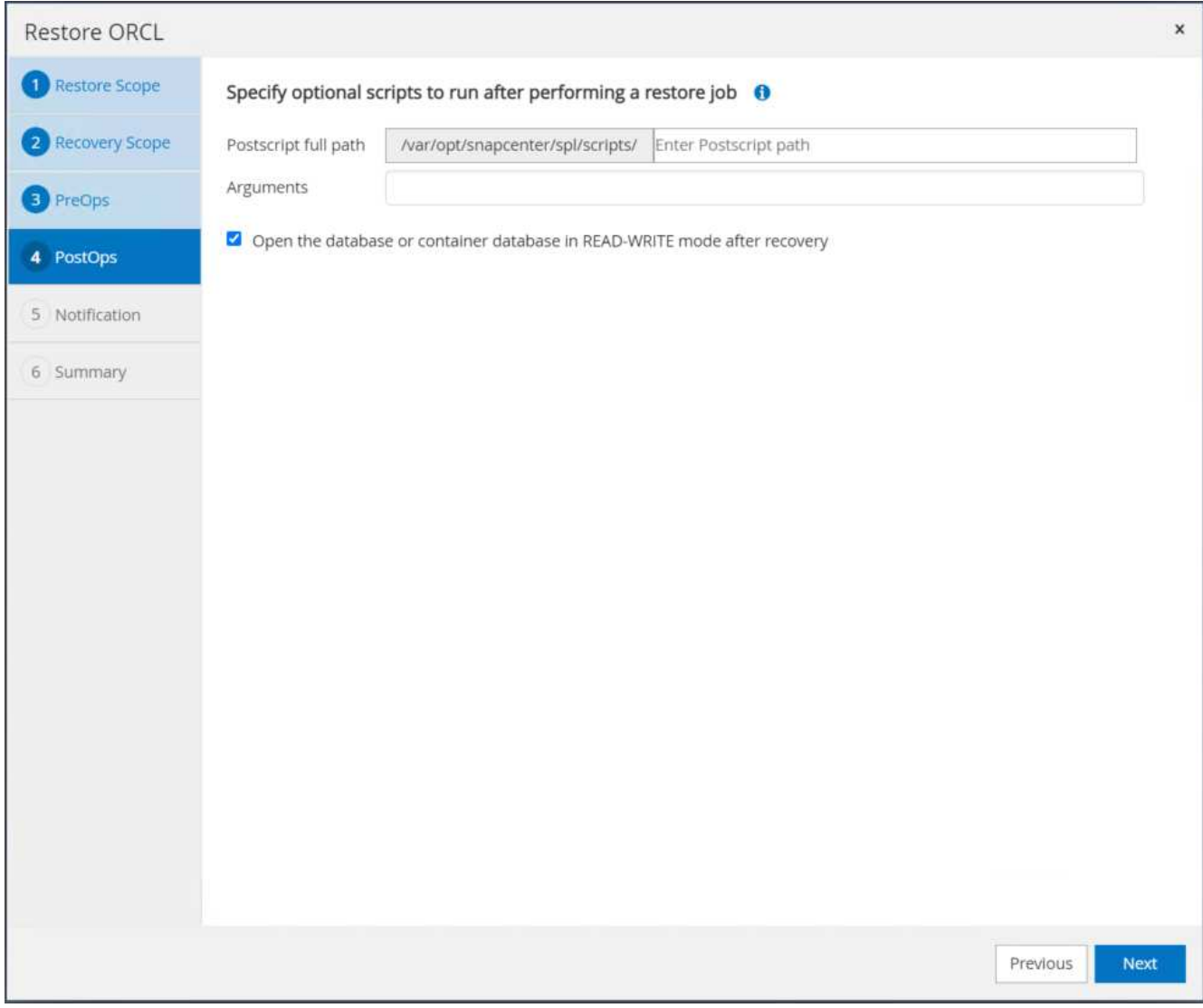

12. ジョブ通知が必要な場合は、SMTPサーバとEメールアドレスを指定します。

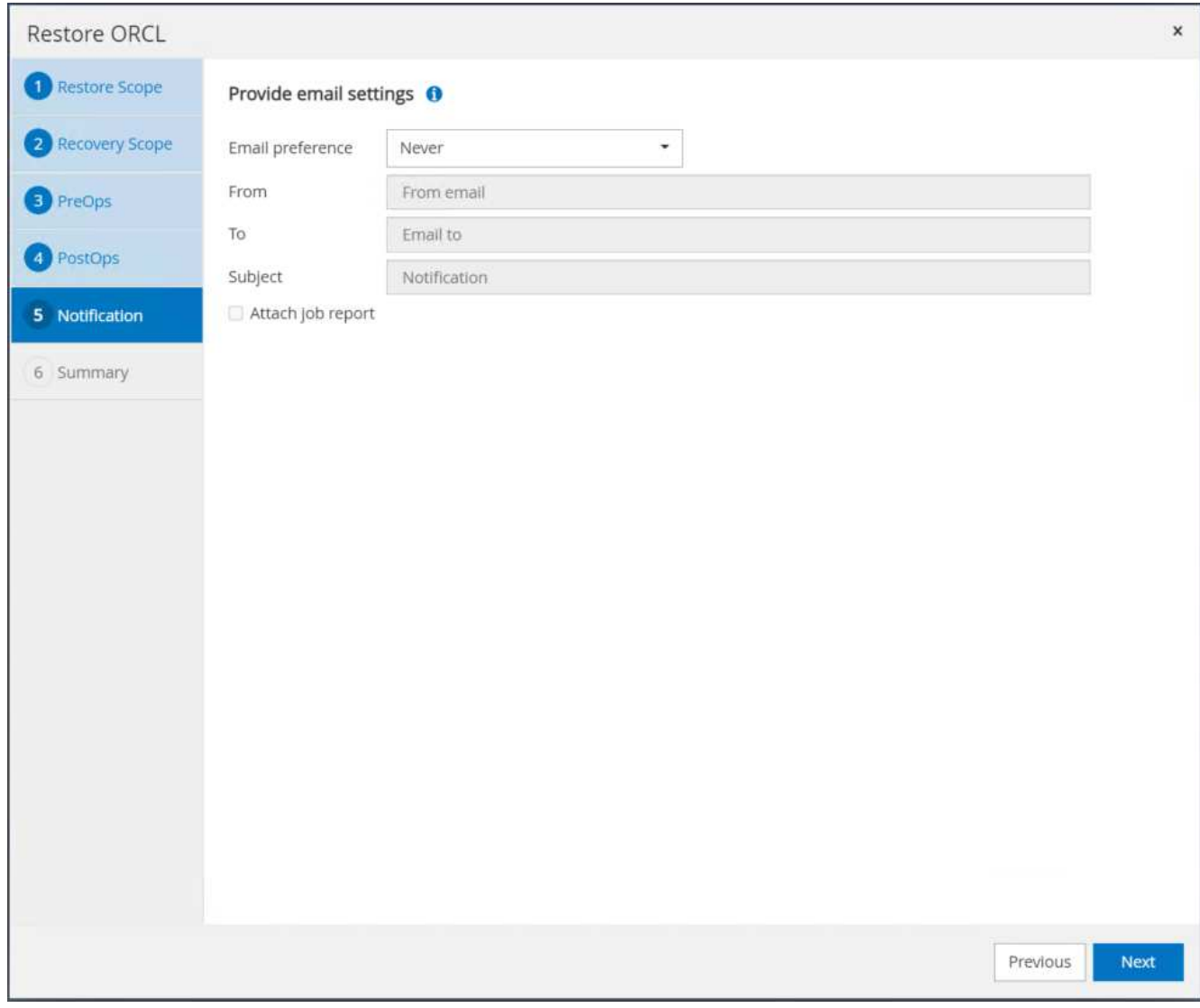

13. ジョブの概要をリストア[終了]をクリックして、リストア・ジョブを起動します。

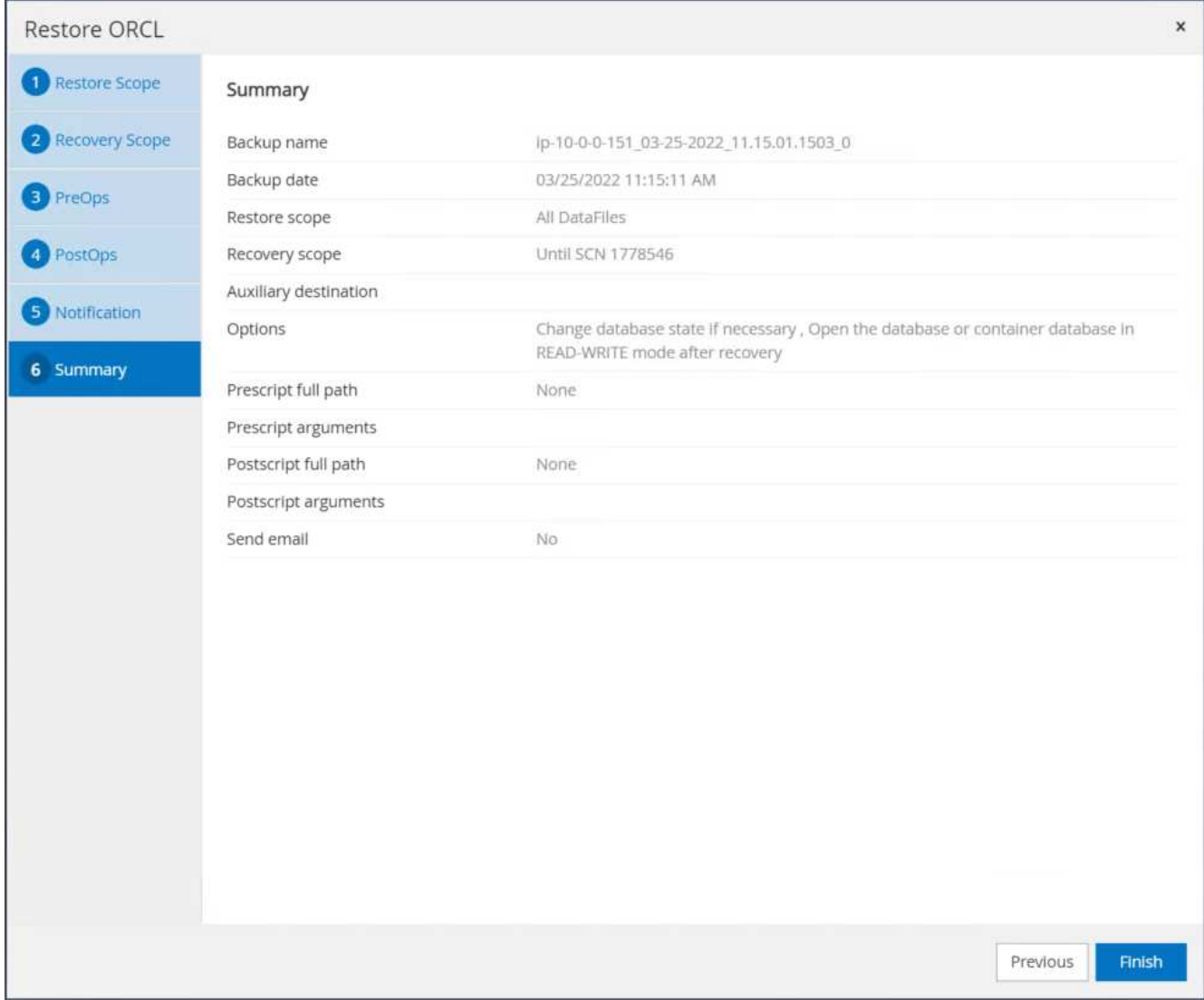

14. SnapCenter からのリストアを検証します。

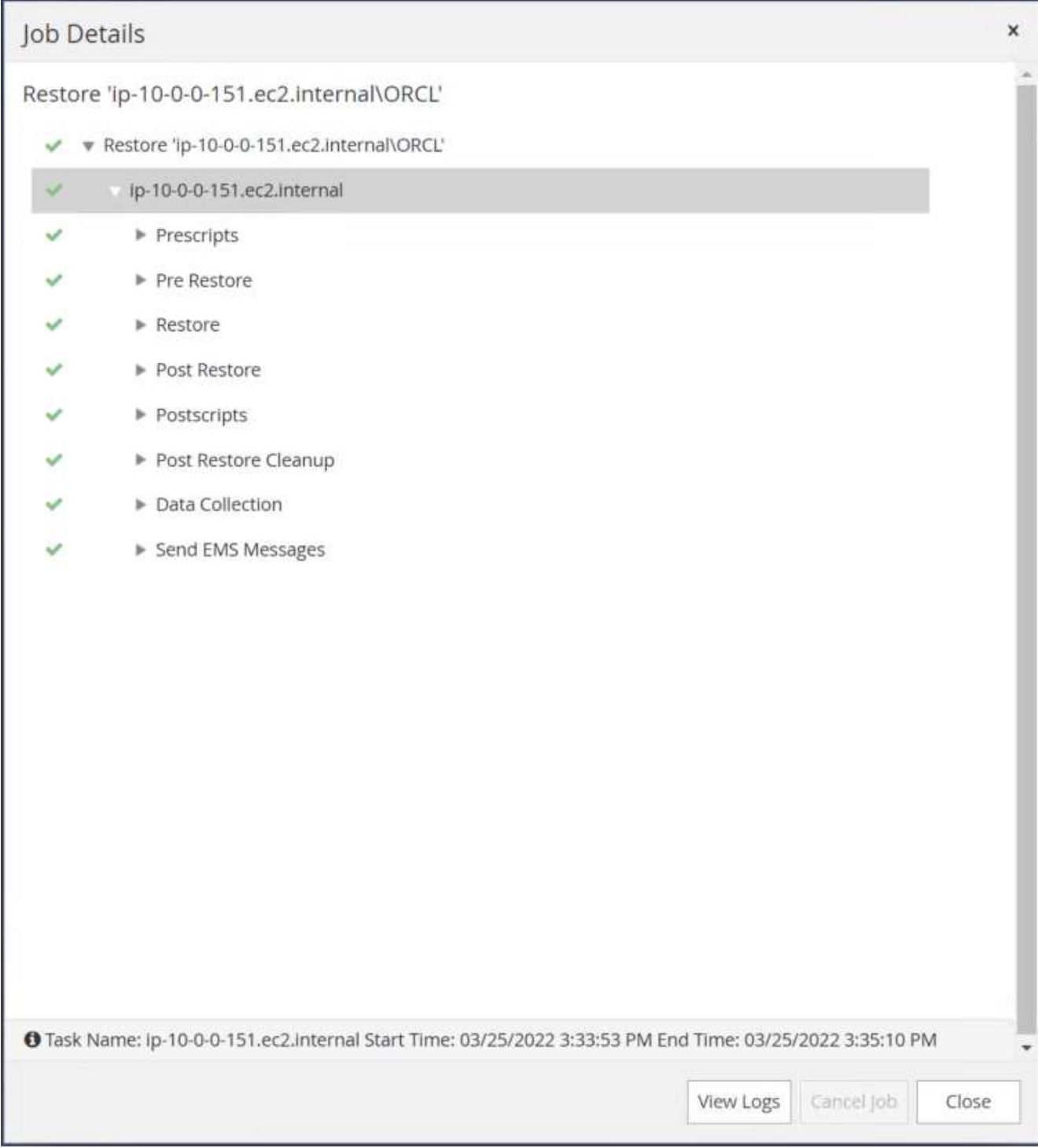

15. EC2インスタンスホストからリストアを検証します。

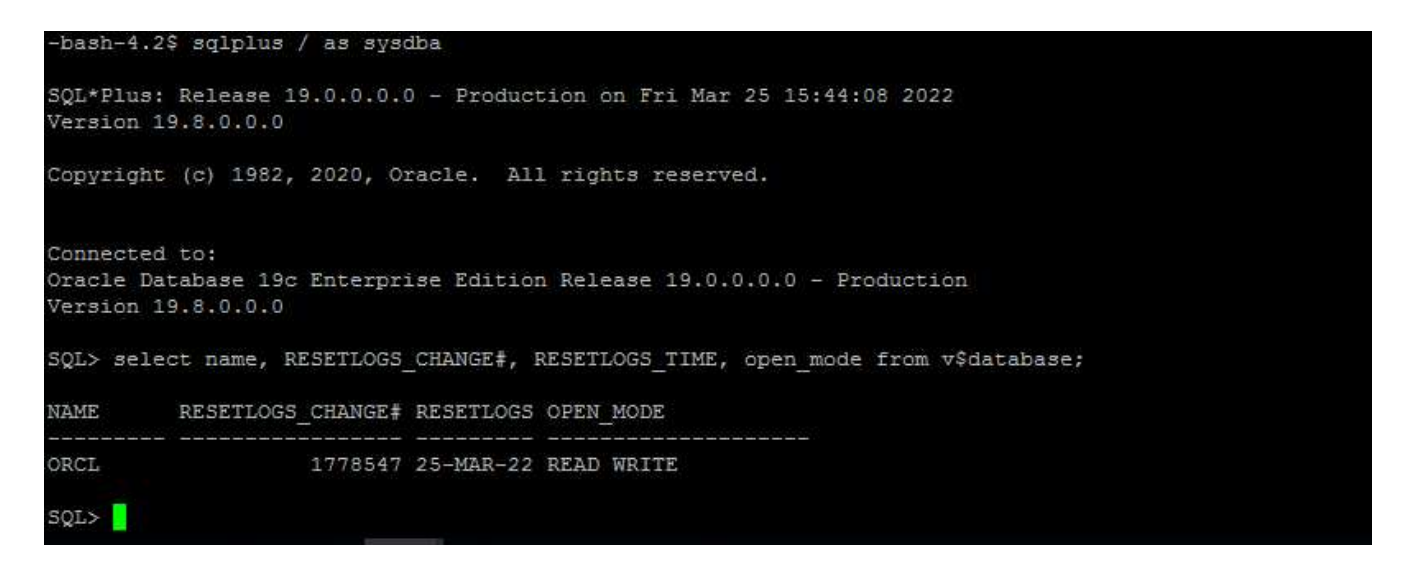

16. リストア・ログ・ボリュームをアンマウントするには、手順4と逆の手順を実行します。

データベースクローンを作成しています

次のセクションでは、SnapCenter クローンワークフローを使用して、プライマリデータベースからスタンバ イEC2インスタンスへのデータベースクローンを作成する方法について説明します。

1. フルバックアップリソースグループを使用して、SnapCenter からプライマリデータベースのフ ルSnapshotバックアップを作成します。

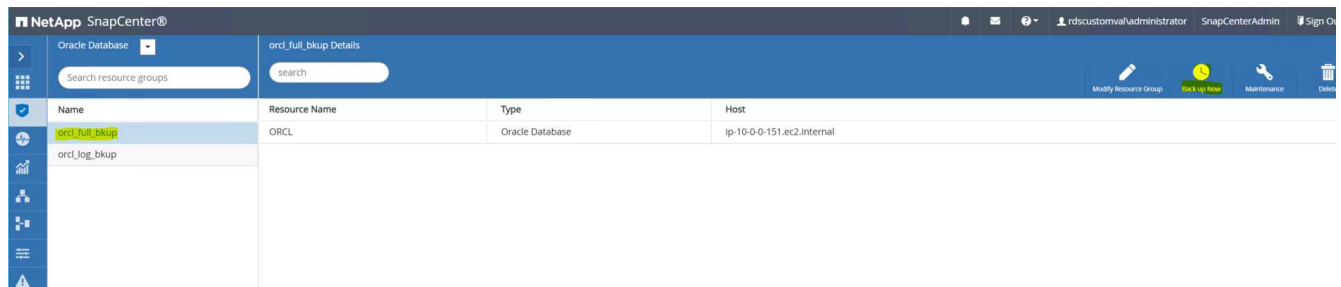

2. SnapCenter リソースタブのデータベースビューで、レプリカの作成元のプライマリデータベースのデー タベースバックアップ管理ページを開きます。

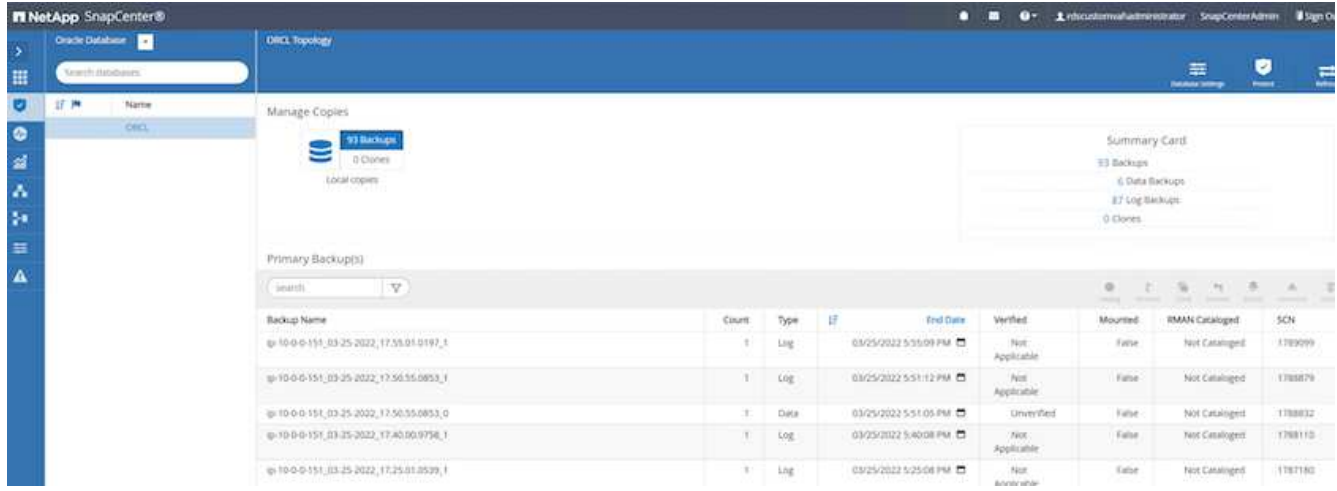

3. 手順4で作成したログボリュームSnapshotを、スタンバイEC2インスタンスホストにマウントします。

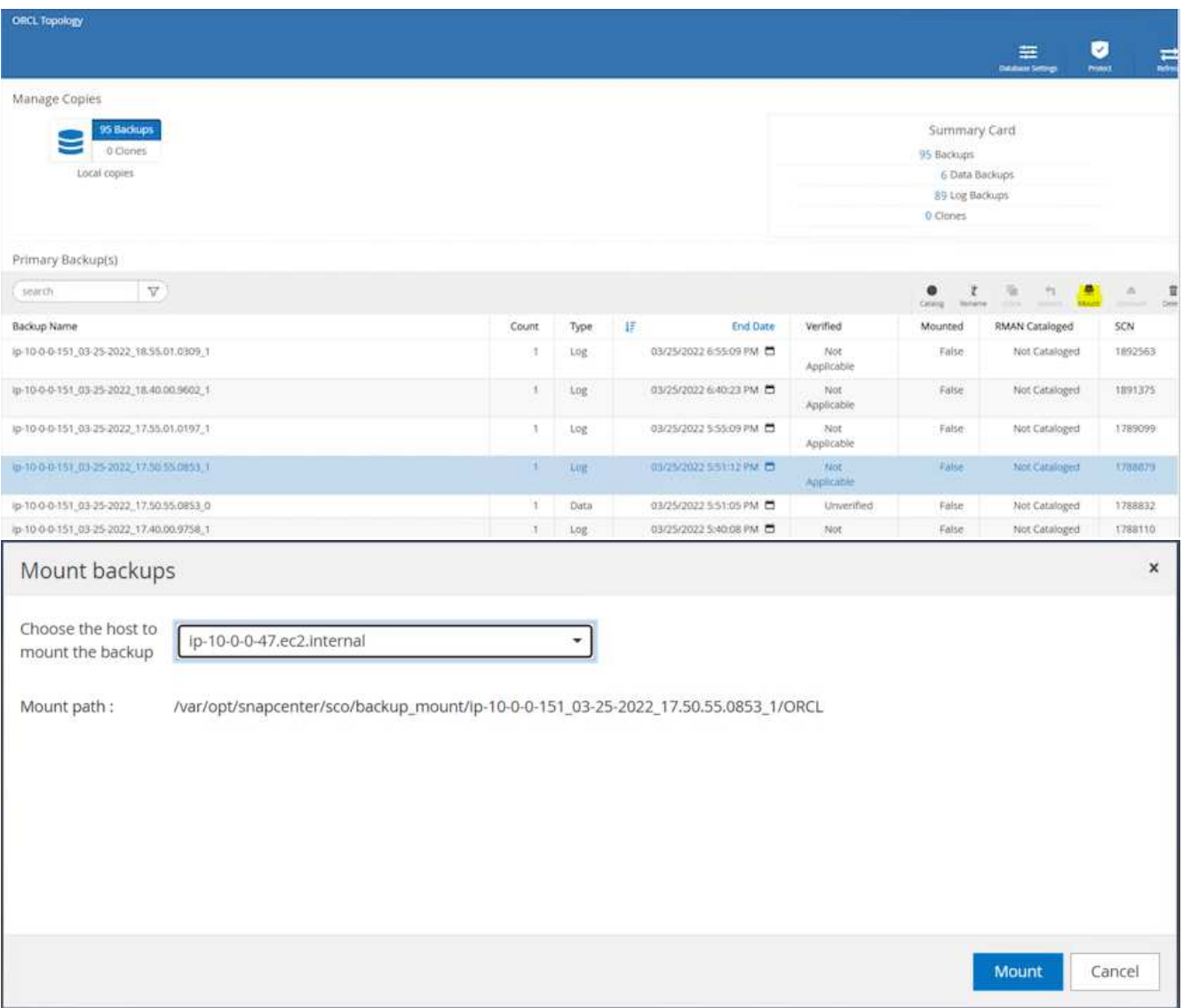

4. レプリカ用にクローンを作成するスナップショットコピーをハイライト表示し、[クローン]ボタンをクリ ックしてクローン手順 を起動します。

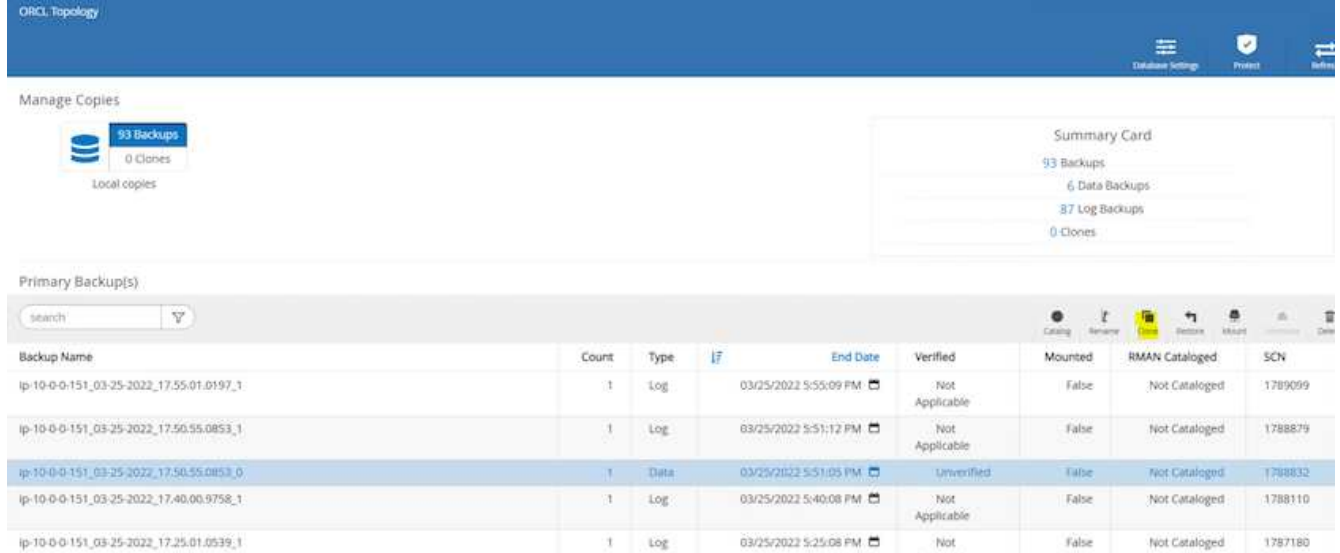

5. レプリカコピー名を変更して、プライマリデータベース名とは異なる名前にします。次へをクリックしま す。

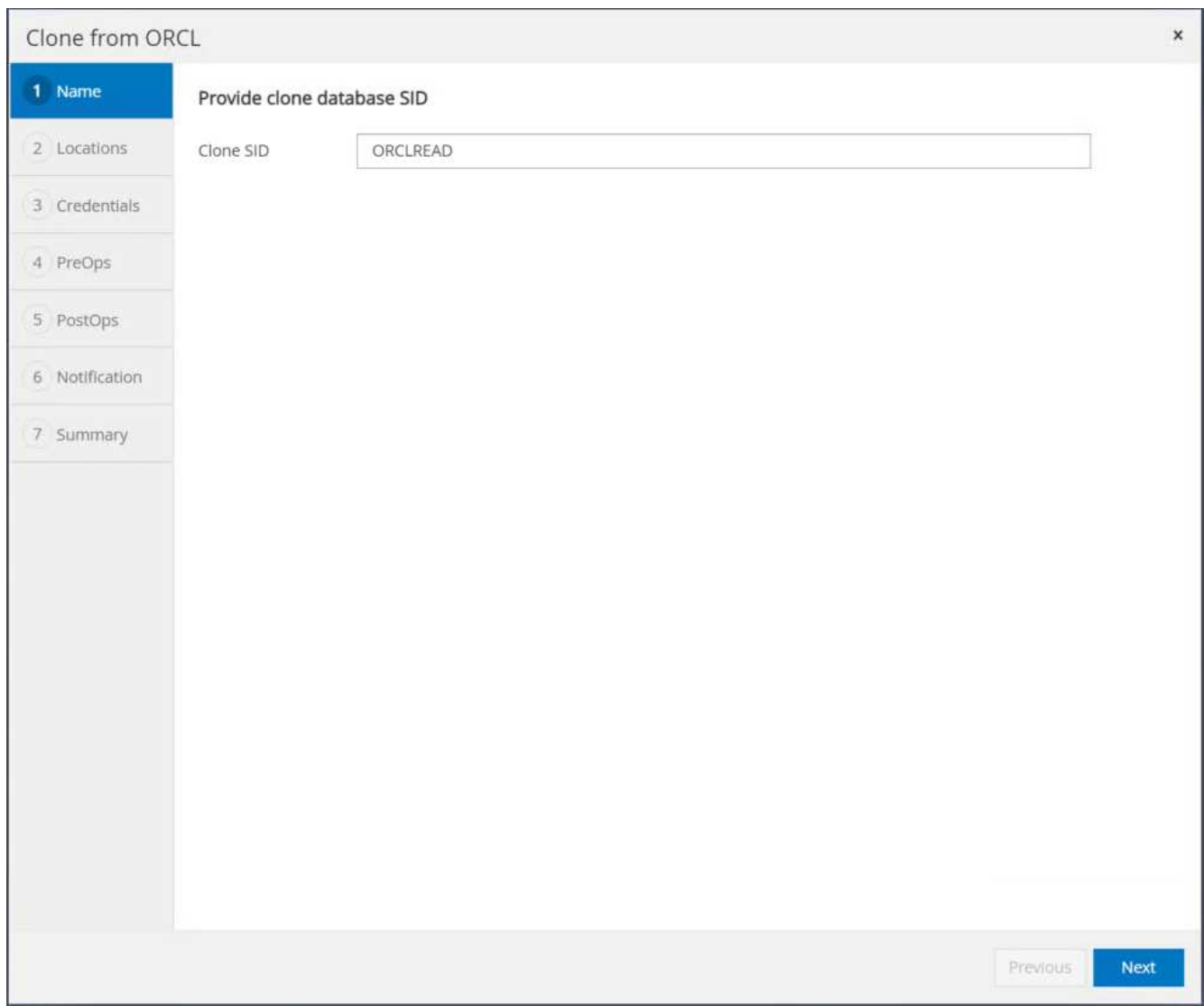

6. クローンホストをスタンバイEC2ホストに変更し、デフォルトの名前を受け入れて、Nextをクリックしま

す。

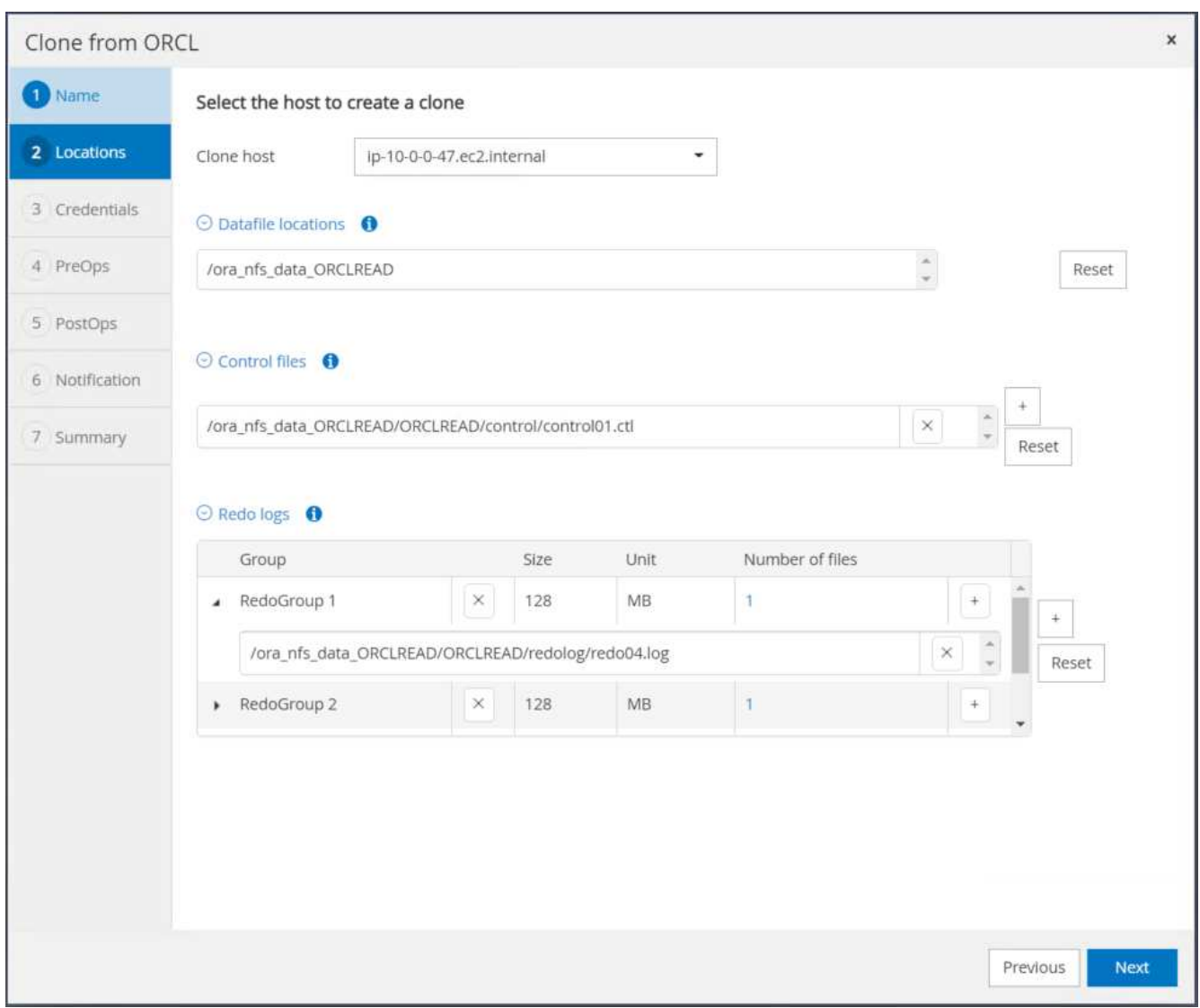

7. Oracleホームの設定をターゲットOracleサーバーホスト用に構成された設定に合わせて変更し、次へをク リックします。

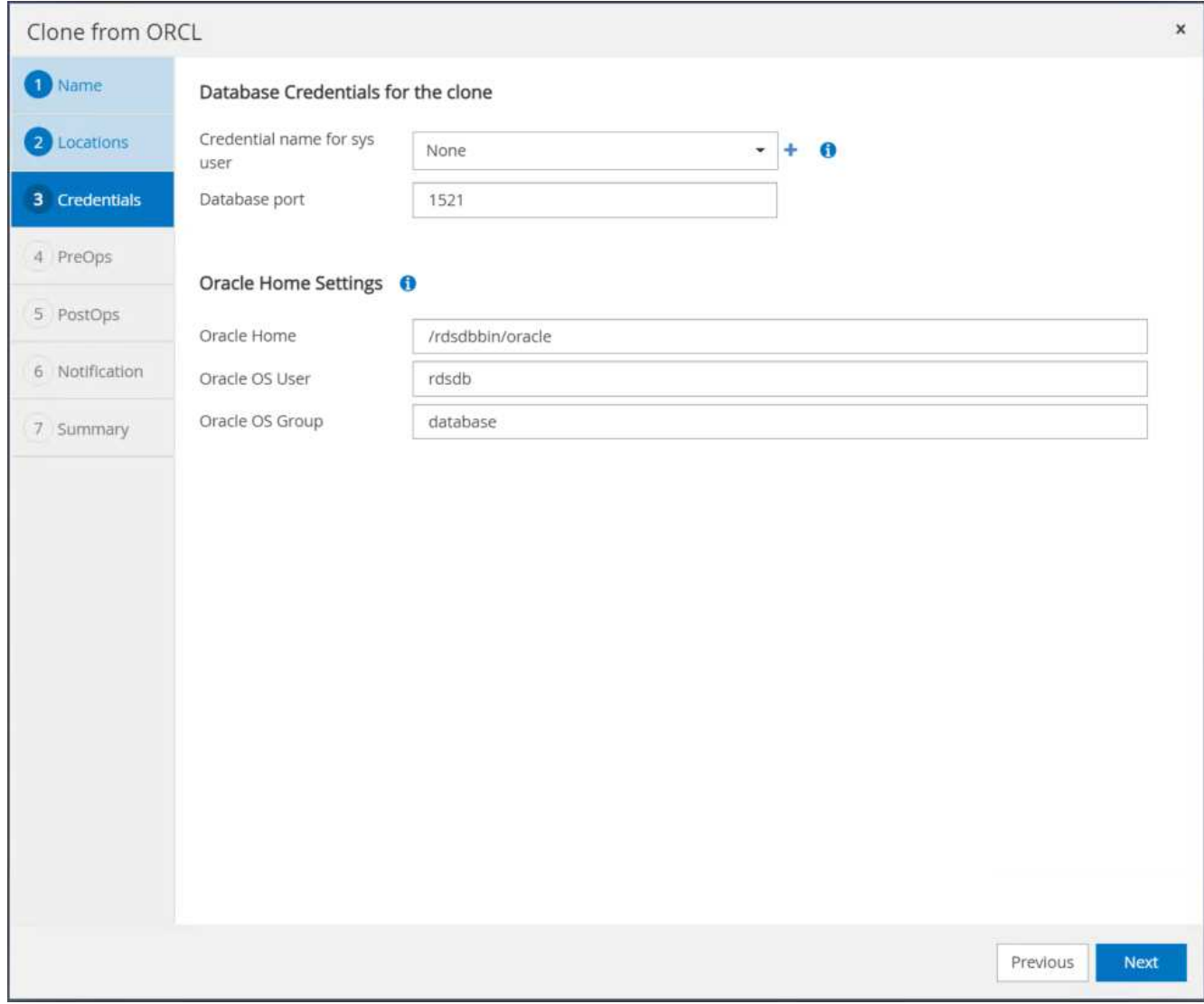

8. 時刻またはSCNとマウントされたアーカイブログのパスを使用して、リカバリポイントを指定します。

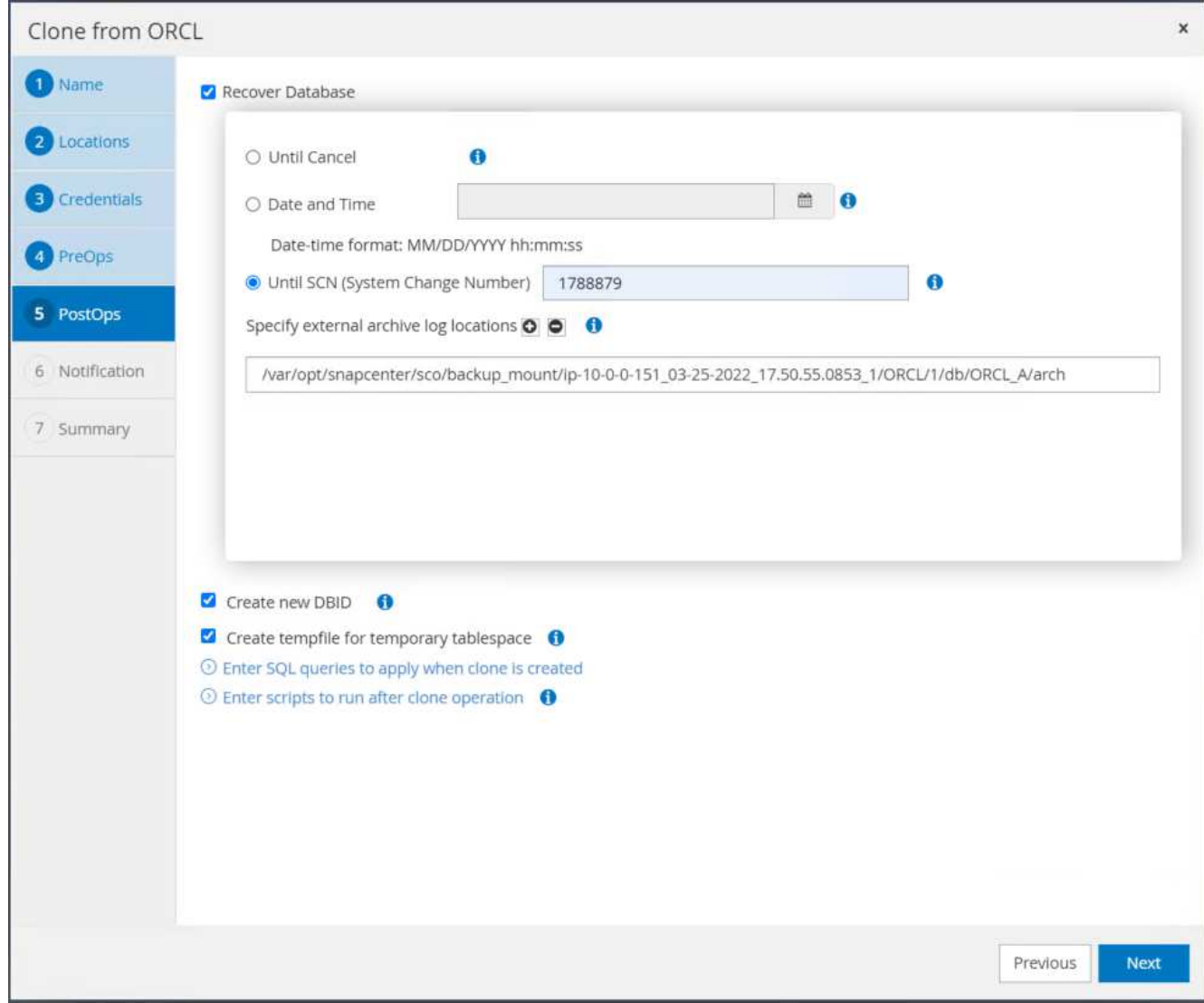

9. 必要に応じてSMTP Eメール設定を送信します。

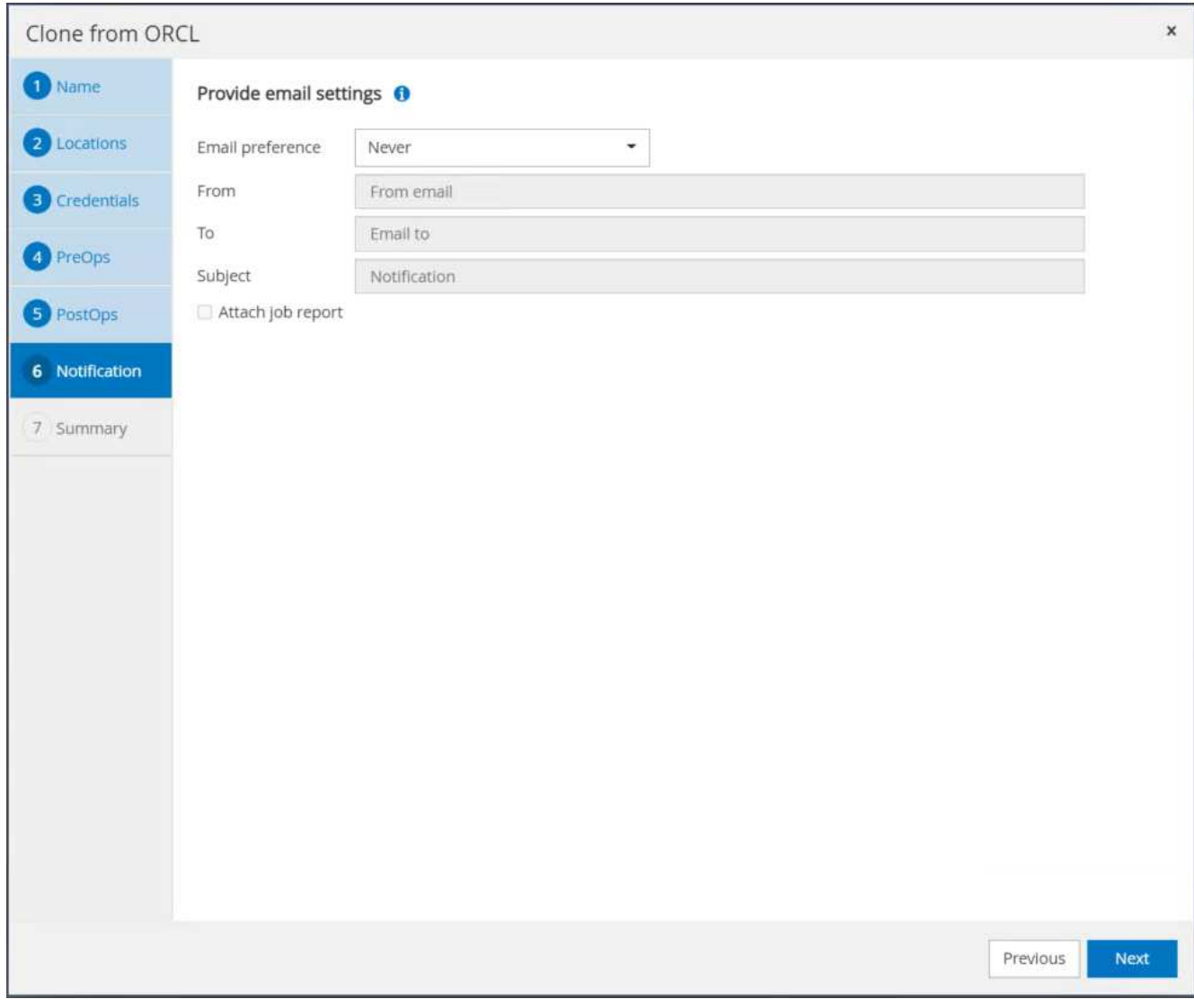

10. ジョブの概要を複製し、[完了]をクリックしてクローンジョブを起動します。

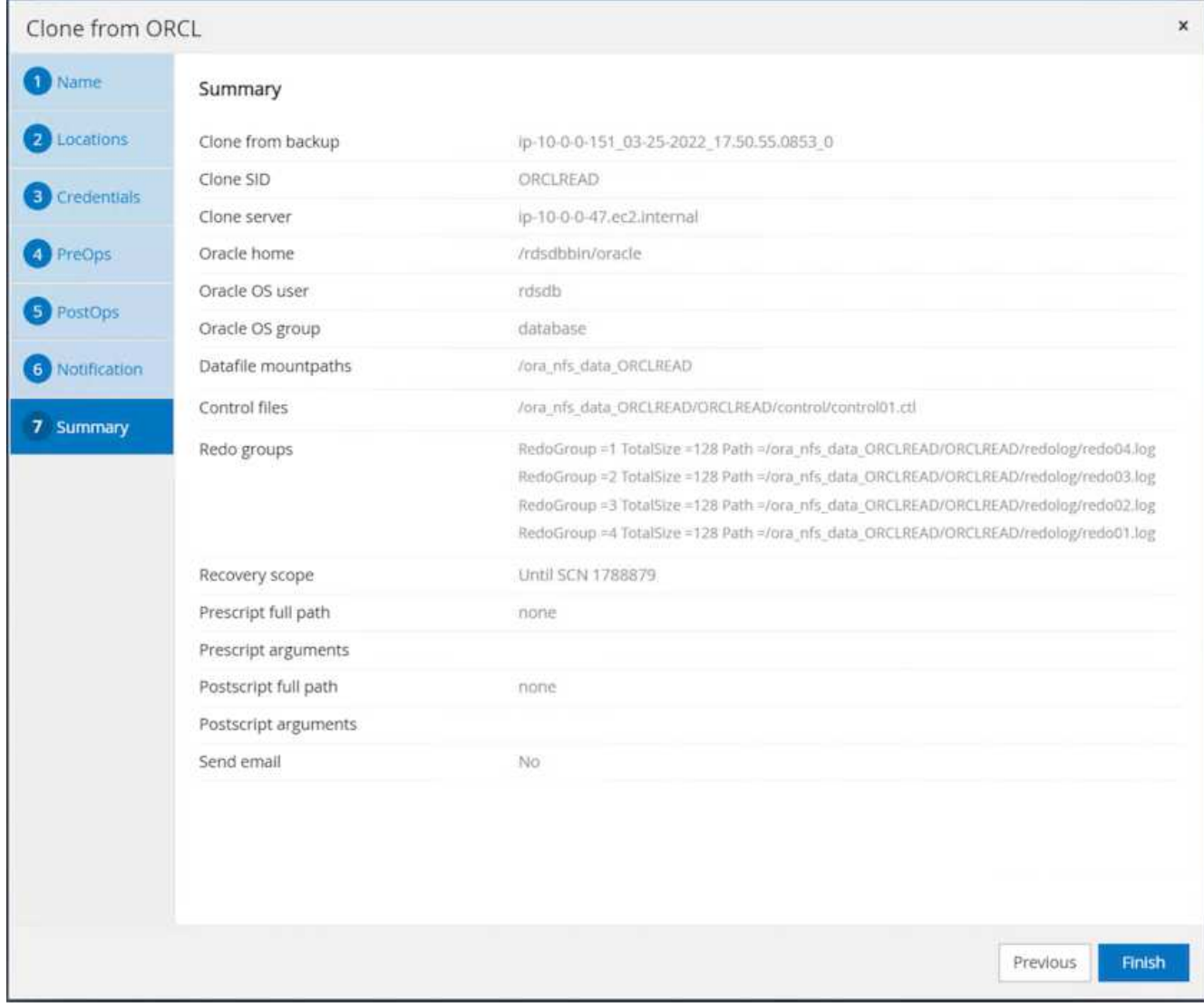

11. クローンジョブログを確認して、レプリカクローンを検証します。

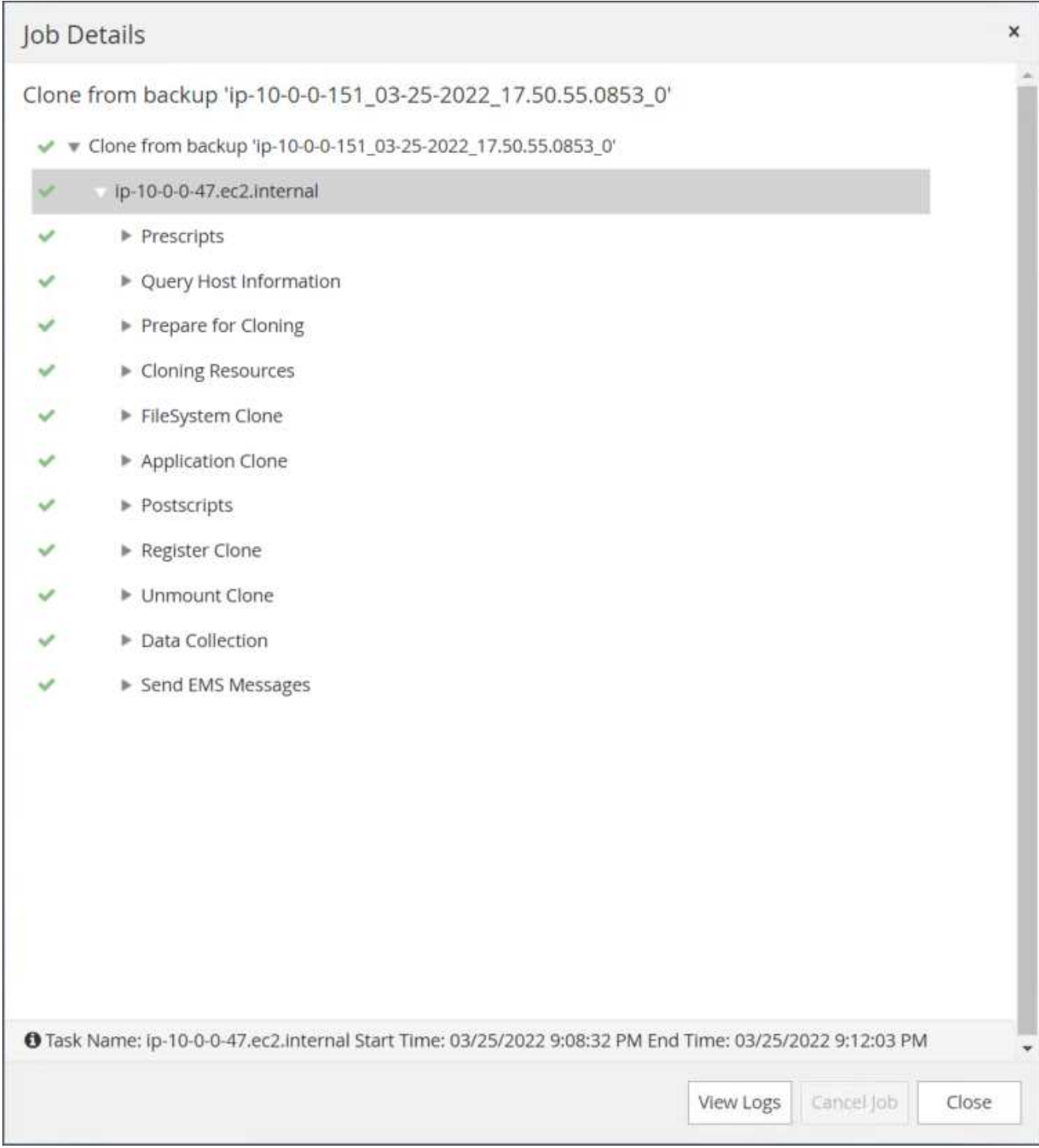

## クローニングされたデータベースは、ただちにSnapCenter に登録されます。

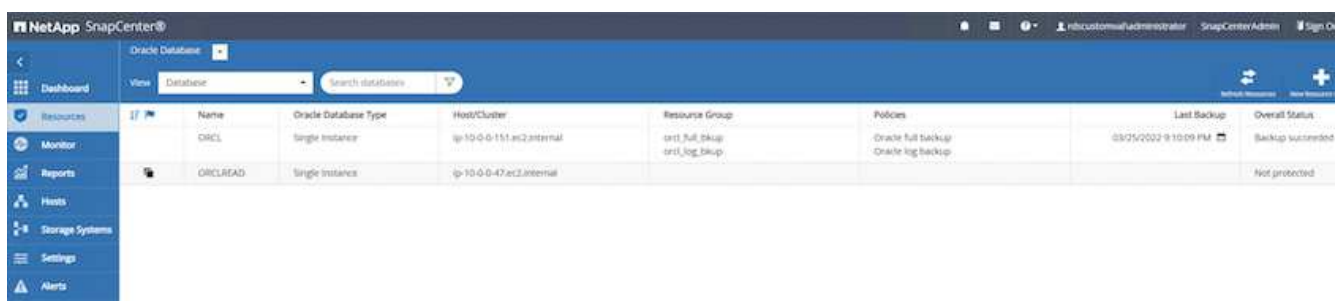

12. Oracleアーカイブログモードをオフにします。OracleユーザとしてEC2インスタンスにログインし、次の コマンドを実行します。

sqlplus / as sysdba

shutdown immediate;

startup mount;

alter database noarchivelog;

alter database open;

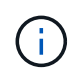

プライマリOracleバックアップコピーの代わりに、複製されたセカンダリバックアップコピー から同じ手順でクローンをターゲットFSXクラスタに作成することもできます。

スタンバイおよび再同期への**HA**フェイルオーバー

スタンバイのOracle HAクラスタは、コンピューティングレイヤまたはストレージレイヤのいずれかで、プラ イマリサイトで障害が発生した場合に高可用性を提供します。解決策 の大きな利点の1つは、ユーザがいつで も、または頻度を問わずにインフラをテストおよび検証できることです。フェイルオーバーは、ユーザがシミ ュレートすることも、実際の障害によってトリガーすることもできます。フェイルオーバープロセスは同一で あり、アプリケーションのリカバリを高速化するために自動化できます。

次のフェイルオーバー手順を参照してください。

- 1. フェイルオーバーをシミュレートするには、ログスナップショットバックアップを実行して、最新のトラ ンザクションをスタンバイサイトにフラッシュします。詳細については、を参照してください [アーカイブ](#page-298-0) [ログの](#page-298-0)[Snapshot](#page-298-0)[を](#page-298-0)[取得](#page-298-0)[しています](#page-298-0)。実際の障害によってトリガーされたフェイルオーバーでは、最後にリ カバリ可能なデータが、スケジュールされたログボリュームのバックアップが最後に成功した時点でスタ ンバイサイトにレプリケートされます。
- 2. プライマリとスタンバイのFSXクラスタ間のSnapMirrorを解除します。
- 3. 複製されたスタンバイデータベースボリュームをスタンバイEC2インスタンスホストにマウントします。
- 4. 複製されたOracleバイナリをOracleリカバリに使用する場合は、Oracleバイナリを再リンクします。
- 5. スタンバイOracleデータベースを、最後に使用可能なアーカイブログにリカバリします。
- 6. アプリケーションおよびユーザアクセス用のスタンバイOracleデータベースを開きます。
- 7. 実際のプライマリサイト障害では、スタンバイOracleデータベースが新しいプライマリサイトの役割を担 い、データベースボリュームを使用して、リバースSnapMirror方式で障害が発生したプライマリサイトを 新しいスタンバイサイトとして再構築できます。

8. プライマリサイトのテストまたは検証の失敗をシミュレートするには、テストの完了後にスタンバ イOracleデータベースをシャットダウンします。次に、スタンバイEC2インスタンスホストからスタンバ イデータベースボリュームをアンマウントし、プライマリサイトからスタンバイサイトにレプリケーショ ンを再同期します。

これらの手順は、NetApp Automation Toolkitを使用して実行できます。このツールキットは、パブリック のNetApp GitHubサイトからダウンロードできます。

git clone https://github.com/NetApp-Automation/na ora hadr failover resync.git

セットアップとフェイルオーバーのテストを行う前に、READMEの手順をよくお読みください。

オンプレミスからパブリッククラウドへのデータベースの移行

データベースの移行は、どのような方法でも難しい課題です。オンプレミスからクラウ ドへのOracleデータベースの移行も例外ではありません。

以降のセクションでは、AWS EC2コンピューティングとFSXストレージプラットフォームを使用してOracle データベースをAWSパブリッククラウドに移行する場合に考慮すべき主な要素について説明します。

**ONTAP** ストレージはオンプレミスで利用できます

オンプレミスのOracleデータベースがONTAP ストレージアレイに配置されている場合は、AWS FSX ONTAP ストレージに組み込まれているNetApp SnapMirrorテクノロジを使用して、データベースを移行するためのレ プリケーションを簡単に設定できます。移行プロセスは、NetApp BlueXPコンソールを使用してオーケストレ ーションできます。

- 1. オンプレミスのインスタンスと一致するターゲットコンピューティングEC2インスタンスを構築します。
- 2. FSXコンソールから、同じサイズの一致するデータベースボリュームをプロビジョニングします。
- 3. FSXデータベースボリュームをEC2インスタンスにマウントします。
- 4. オンプレミスのデータベースボリュームとターゲットのFSXデータベースボリュームとの間にSnapMirror レプリケーションを設定します。初期同期ではプライマリソースデータの移動に時間がかかる場合があり ますが、次の差分更新の方がはるかに高速です。
- 5. スイッチオーバー時に、プライマリアプリケーションをシャットダウンしてすべてのトランザクションを 停止します。Oracleのsqlplus CLIインターフェイスから、Oracleオンラインログスイッチを実行 し、SnapMirrorの同期を有効にして、最後にアーカイブされたログをターゲットボリュームにプッシュし ます。
- 6. ミラーボリュームを切断し、ターゲットでOracleリカバリを実行し、データベースを稼働状態にしてサー ビスを開始します。
- 7. アプリケーションをクラウド内のOracleデータベースに指定します。

次のビデオでは、NetApp BlueXPコンソールとSnapMirrorレプリケーションを使用して、Oracleデータベース をオンプレミスからAWS FSX/EC2に移行する方法を紹介します。

[オ](https://netapp.hosted.panopto.com/Panopto/Pages/Embed.aspx?id=c0df32f8-d6d3-4b79-b0bd-b01200f3a2e8)[ンプレ](https://netapp.hosted.panopto.com/Panopto/Pages/Embed.aspx?id=c0df32f8-d6d3-4b79-b0bd-b01200f3a2e8)[ミ](https://netapp.hosted.panopto.com/Panopto/Pages/Embed.aspx?id=c0df32f8-d6d3-4b79-b0bd-b01200f3a2e8)[スの](https://netapp.hosted.panopto.com/Panopto/Pages/Embed.aspx?id=c0df32f8-d6d3-4b79-b0bd-b01200f3a2e8)[Oracle DB](https://netapp.hosted.panopto.com/Panopto/Pages/Embed.aspx?id=c0df32f8-d6d3-4b79-b0bd-b01200f3a2e8)[を](https://netapp.hosted.panopto.com/Panopto/Pages/Embed.aspx?id=c0df32f8-d6d3-4b79-b0bd-b01200f3a2e8)[AWS](https://netapp.hosted.panopto.com/Panopto/Pages/Embed.aspx?id=c0df32f8-d6d3-4b79-b0bd-b01200f3a2e8)[に](https://netapp.hosted.panopto.com/Panopto/Pages/Embed.aspx?id=c0df32f8-d6d3-4b79-b0bd-b01200f3a2e8)[移](https://netapp.hosted.panopto.com/Panopto/Pages/Embed.aspx?id=c0df32f8-d6d3-4b79-b0bd-b01200f3a2e8)[行](https://netapp.hosted.panopto.com/Panopto/Pages/Embed.aspx?id=c0df32f8-d6d3-4b79-b0bd-b01200f3a2e8)

**ONTAP** ストレージはオンプレミスでは利用できません

オンプレミスのOracleデータベースがONTAP 以外のサードパーティストレージでホストされている場合、デ ータベースの移行はOracleデータベースのバックアップコピーのリストアに基づいて行われます。スイッチオ ーバーする前に、アーカイブログを再生して最新の状態にする必要があります。

AWS S3は、データベースの移動と移行のステージングストレージ領域として使用できます。この方法の手順 の概要は、次のとおりです。

- 1. オンプレミスのインスタンスと同等の、一致する新しいEC2インスタンスをプロビジョニングします。
- 2. FSXストレージから同一のデータベースボリュームをプロビジョニングし、そのボリュームをEC2インス タンスにマウントします。
- 3. ディスクレベルのOracleバックアップコピーを作成する。
- 4. バックアップコピーをAWS S3ストレージに移動します。
- 5. Oracleの制御ファイルを再作成し、S3ストレージからデータとアーカイブログを取得してデータベースを リカバリします。
- 6. ターゲットのOracleデータベースをオンプレミスのソースデータベースと同期します。
- 7. スイッチオーバー時に、アプリケーションとソースのOracleデータベースをシャットダウンします。最新 の状態にするために、最後のいくつかのアーカイブ・ログをコピーし、ターゲットOracleデータベースに 適用します。
- 8. ユーザアクセス用にターゲットデータベースを起動します。
- 9. アプリケーションをターゲットデータベースにリダイレクトして、スイッチオーバーを完了します。

**PDB**の再配置によって可用性を最大限に高め、オンプレミスの**Oracle**データベースを**AWS FSX/EC2**に移行

この移行アプローチは、PDB / CDBマルチテナントモデルですでに導入されているOracleデータベースに最適 です。ONTAP ストレージはオンプレミスでは利用できません。PDBの再配置方式では、サービスの中断を最 小限に抑えながら、Oracle PDBのホットクローンテクノロジを使用して、ソースCDBとターゲットCDB間 でPDBを移動します。

まず、オンプレミスから移行するPDBをホストするための十分なストレージを備えたAWS FSX/EC2にCDBを 作成します。複数のオンプレミスPDBを一度に1つずつ再配置できます。

- 1. マルチテナントのPDB / CDBモデルではなく単一のインスタンスにオンプレミスデータベースを導入して いる場合は、の手順に従います ["](#page-438-0)[マルチテナント](#page-438-0)[CDB](#page-438-0)[で単一インスタンスの](#page-438-0)[非](#page-438-0)[CDB](#page-438-0)[を](#page-438-0)[PDB](#page-438-0)[に変](#page-438-0)[換](#page-438-0)[します](#page-438-0)["](#page-438-0) 単一のインスタンスをマルチテナントPDB / CDBに変換します。次に、変換したPDBをAWS FSX/EC2内 のCDBに移行する手順を実行します。
- 2. マルチテナントのPDB / CDBモデルにオンプレミスデータベースがすでに導入されている場合は、の手順 に従います ["PDB](#page-438-0)[の再配置で、](#page-438-0)[オ](#page-438-0)[ンプレ](#page-438-0)[ミ](#page-438-0)[スの](#page-438-0)[Oracle](#page-438-0)[データベースをクラウドに](#page-438-0)[移](#page-438-0)[行](#page-438-0)["](#page-438-0) 移行を実行します。

次のビデオでは、PDB(Oracle Database)を、最大限の可用性を備えたPDBの再配置を使用してFSX/EC2に 移行する方法について説明します。

["](https://www.netapp.tv/insight/details/29998?playlist_id=0&mcid=85384745435828386870393606008847491796)[オ](https://www.netapp.tv/insight/details/29998?playlist_id=0&mcid=85384745435828386870393606008847491796)[ンプレ](https://www.netapp.tv/insight/details/29998?playlist_id=0&mcid=85384745435828386870393606008847491796)[ミ](https://www.netapp.tv/insight/details/29998?playlist_id=0&mcid=85384745435828386870393606008847491796)[スの](https://www.netapp.tv/insight/details/29998?playlist_id=0&mcid=85384745435828386870393606008847491796)[Oracle PDB](https://www.netapp.tv/insight/details/29998?playlist_id=0&mcid=85384745435828386870393606008847491796)[を](https://www.netapp.tv/insight/details/29998?playlist_id=0&mcid=85384745435828386870393606008847491796)[AWS CDB](https://www.netapp.tv/insight/details/29998?playlist_id=0&mcid=85384745435828386870393606008847491796)[に](https://www.netapp.tv/insight/details/29998?playlist_id=0&mcid=85384745435828386870393606008847491796)[移](https://www.netapp.tv/insight/details/29998?playlist_id=0&mcid=85384745435828386870393606008847491796)[行し、可用性を最](https://www.netapp.tv/insight/details/29998?playlist_id=0&mcid=85384745435828386870393606008847491796)[大限](https://www.netapp.tv/insight/details/29998?playlist_id=0&mcid=85384745435828386870393606008847491796)[に](https://www.netapp.tv/insight/details/29998?playlist_id=0&mcid=85384745435828386870393606008847491796)[高](https://www.netapp.tv/insight/details/29998?playlist_id=0&mcid=85384745435828386870393606008847491796)[めます](https://www.netapp.tv/insight/details/29998?playlist_id=0&mcid=85384745435828386870393606008847491796)["](https://www.netapp.tv/insight/details/29998?playlist_id=0&mcid=85384745435828386870393606008847491796)

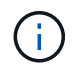

ステップ1と2の手順をAzureパブリッククラウドのコンテキストで説明していますが、この手 順は変更を加えることなくAWSクラウドに適用できます。

NetApp Solutions Automationチームが提供する移行ツールキットを使用すれば、オンプレミスからAWSク ラウドへのOracleデータベースの移行をスムーズに進めることができます。PDBの再配置用のOracleデータベ ース移行ツールキットをダウンロードするには、次のコマンドを使用します。

git clone https://github.com/NetApp-Automation/na\_ora\_aws\_migration.git

## **Azure**クラウド

## **TR-4990**:『**Quick Recovery of Oracle VLDB with Incremental Merge on ANF**』

ネットアップ、Niyaz Mohamed、Allen Cao氏

この解決策では、Azure VMコンピューティングインスタンスに導入されたOracle VLDB の概要と詳細を説明し、Azure NetApp Files容量プール上のNFSマウントを使用して、ス タンバイデータベースコピーをステージングして、RMANを介して継続的に増分マージ します。

目的

Oracle Recovery Manager (RMAN) バックアップツールを使用したOracleでのVLDB (Very Large Database )のリカバリは、非常に困難な作業です。障害発生時にバックアップメディアからデータベースをリストアす るプロセスには時間がかかるため、データベースのリカバリが遅れ、サービスレベルアグリーメント(SLA) に大きな影響を与える可能性があります。ただし、バージョン10g以降では、Oracleデータベース・データ・ ファイルのステージング・イメージ・コピーを、DBサーバ・ホスト上の追加のディスク・ストレージに作成 できるRMAN機能が導入されています。これらのイメージコピーは、RMANを使用して毎日段階的に更新でき ます。障害が発生した場合、データベース管理者(DBA)は、障害が発生したメディアからイメージコピー にOracleデータベースを迅速に切り替えることができるため、データベースメディアを完全にリストアする必 要がありません。その結果、SLAが大幅に改善されますが、必要なデータベースストレージは2倍になりま す。

VLDBのSLAに関心があり、OracleデータベースをAzureなどのパブリッククラウドに移動することを検討して いる場合は、Microsoft Azure NetApp Files(ANF)などのリソースを使用して同様のデータベース保護構造を セットアップし、スタンバイデータベースイメージコピーをステージングできます。このドキュメントで は、ANF容量プールからNFSファイルシステムをプロビジョニングおよびエクスポートしてOracleデータベー スサーバにマウントし、プライマリストレージに障害が発生した場合に迅速にリカバリできるようにスタンバ イデータベースコピーをステージングする方法を説明します。

この解決策 は、次のユースケースに対応します。

- Microsoft ANF容量プールストレージのNFSマウントポイント上のRMANを使用したOracle VLDBイメージ コピーの差分マージ。
- 同じAzureデータベースサーバVMで障害が発生した場合のOracle VLDBのクイックリカバリ。
- スタンバイAzureデータベースサーバVMで障害が発生した場合のOracle VLDBの迅速なリカバリ。

対象者

この解決策 は、次のユーザーを対象としています。

• データベースのリカバリを高速化するために、AzureのRMANを介してOracle VLDBイメージコピーの差

分マージを設定するDBA。

- AzureパブリッククラウドでOracleワークロードをテストするデータベース解決策アーキテクト。
- ANF容量プールストレージに導入されたOracleデータベースを管理するストレージ管理者。
- Azureクラウド環境でOracleデータベースを立ち上げることを希望するアプリケーション所有者。

解決策 のテストおよび検証環境

この解決策のテストと検証は、最終的な導入環境とは異なる可能性があるMicrosoft ANF容量プールストレー ジとAzure VMコンピューティング環境で実行しました。詳細については、を参照してください [導入にあたっ て考慮すべき主な要因]。

アーキテクチャ

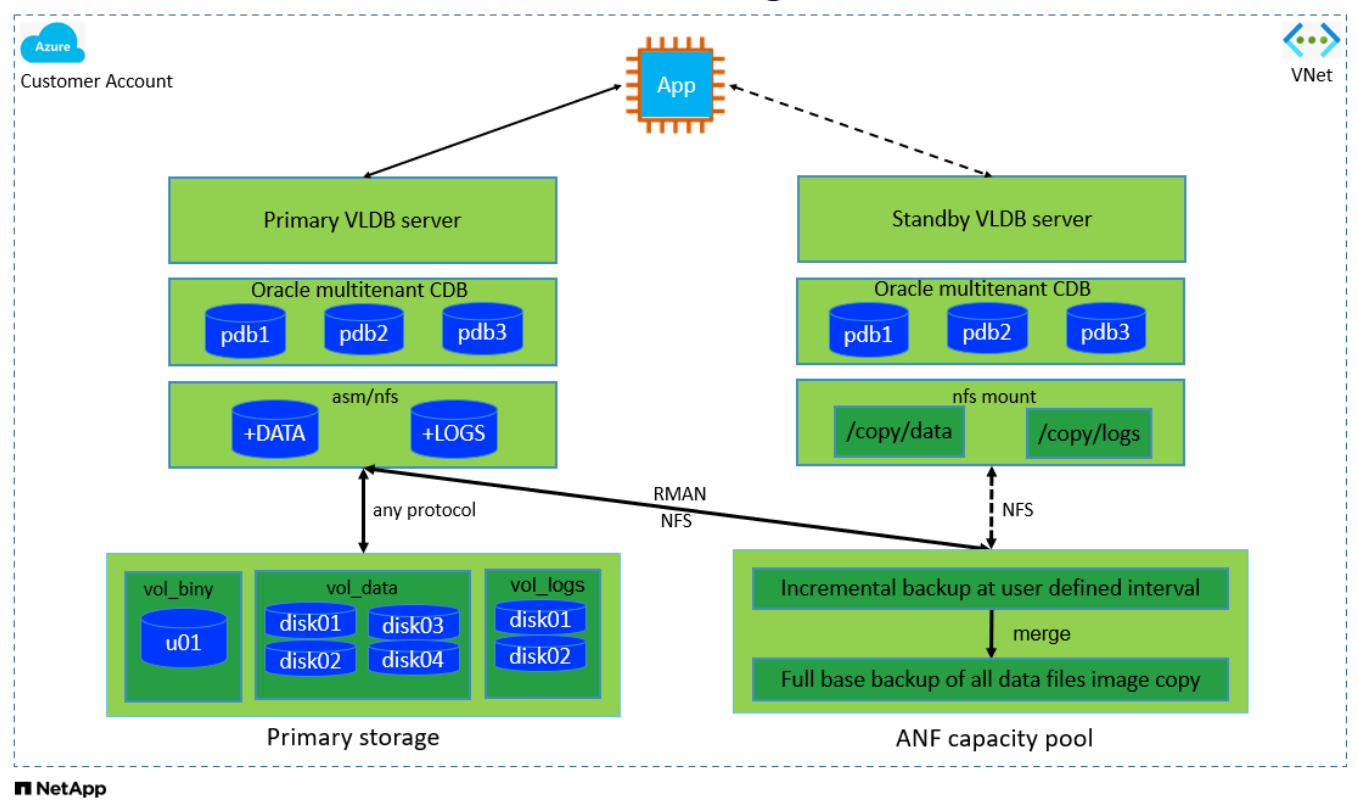

Oracle VLDB Incremental Merge via RMAN on ANF

ハードウェアおよびソフトウェアコンポーネント

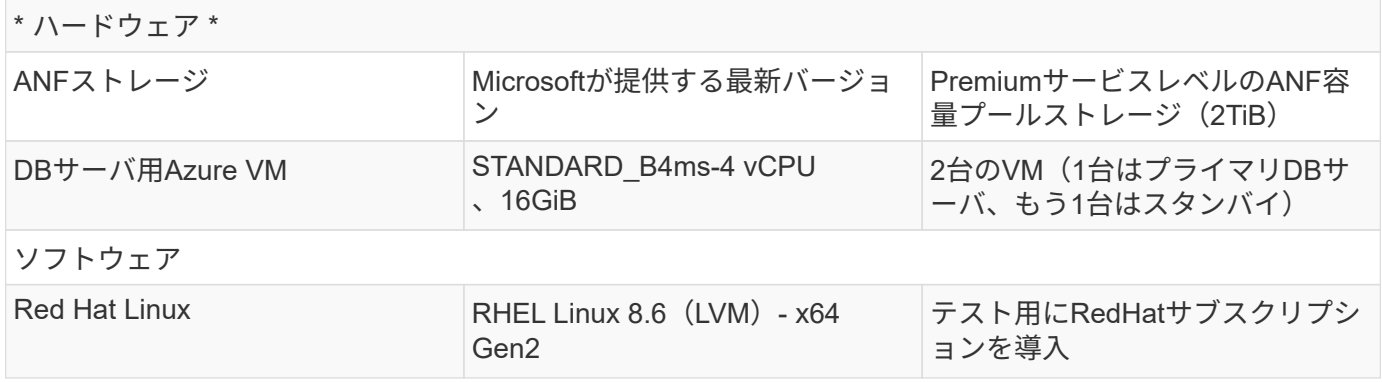
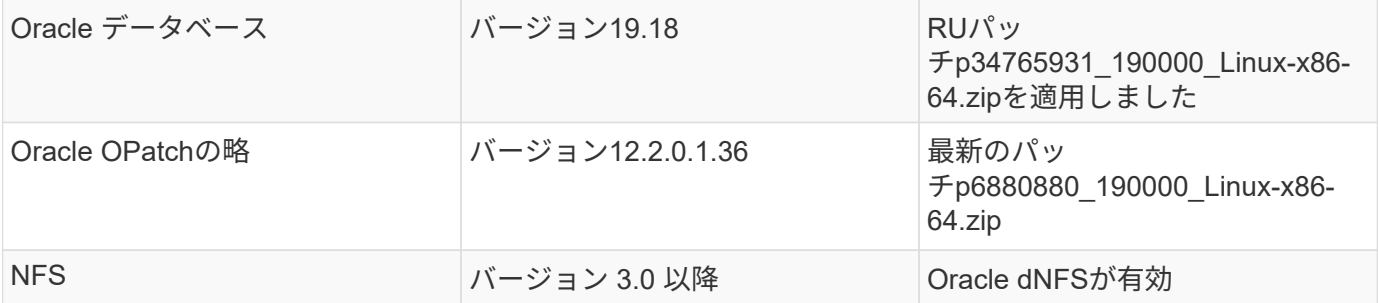

## 導入にあたって考慮すべき主な要因

- \* RMANインクリメンタルマージ用のOracle VLDBストレージレイアウト。\*テストと検証では、Oracleイ ンクリメンタルバックアップおよびマージ用のNFSボリュームを1つのANF容量プールから割り当てま す。ANF容量プールはボリュームあたり100TiBで、合計容量の上限は1000TiBです。しきい値を超えて導 入する場合は、複数のボリュームとANF容量プールを複数のNFSマウントポイントと並行して連結して、 より多くの容量を提供できます。
- **RMAN**インクリメンタル・マージを使用した**Oracle**のリカバリ性 RMANインクリメンタル・バックアップ およびマージは'通常'RTOとRPOの目標に基づいてユーザーが定義した頻度で実行されますプライマリデ ータストレージやアーカイブログが完全に失われると、データが失われる可能性があります。Oracleデー タベースは、ANFデータベースのバックアップイメージコピーから利用可能な最後の増分バックアップま でリカバリできます。データ損失を最小限に抑えるために、Oracleフラッシュリカバリ領域をANF NFSマ ウントポイントに設定し、アーカイブログをデータベースイメージのコピーとともにANF NFSマウントに バックアップします。
- \* ANF NFSファイルシステムでOracle VLDBを実行\*データベースバックアップ用の他のバルクストレージ とは異なり、Microsoft ANFはクラウド対応の本番用ストレージであり、高度なパフォーマンスとストレー ジ効率を提供します。Oracle VLDBがプライマリストレージからANF NFSファイルシステム上のイメージ コピーにスイッチオーバーすると、プライマリストレージの障害に対処しながら、データベースのパフォ ーマンスを高いレベルで維持できます。プライマリストレージの障害によってユーザアプリケーションの エクスペリエンスが低下することはありません。
- \* Azureコンピューティングインスタンス。\*今回のテストと検証では、Standard\_B4ms Azure VM をOracleデータベースサーバとして使用しました。他にも、データベースワークロードに最適化され、よ り適したAzure VMがあります。また、実際のワークロード要件に基づいて、vCPUの数とRAMの容量に合 わせてAzure VMのサイズを適切に設定する必要があります。
- \* ANF容量プールサービスレベル。\* ANF容量プールには、Standard、Premium、Ultraの3つのサービスレ ベルが用意されています。デフォルトでは、自動QoS環境は容量プール内に作成されたボリュームで、ボ リュームのスループットが制限されます。ボリュームのスループットは、容量プールのサイズとサービス レベルに基づいて手動で調整できます。
- \* dNFS構成。\* dNFSはOracleカーネルに組み込まれており、OracleをNFSストレージに導入する と、Oracleデータベースのパフォーマンスが大幅に向上することが知られています。DNFSはOracleバイ ナリにパッケージ化されていますが、デフォルトではオンになっていません。NFS上にOracleデータベー スを導入する場合は、このオプションをオンにする必要があります。VLDBに複数のANF容量プールを導 入する場合は、別のANF容量プールストレージへのdNFSマルチパスを適切に設定する必要があります。

解決策 の導入

ここでは、VNet内のAzureクラウド環境にOracle VLDBがすでに導入されていることを前提としていま す。AzureへのOracleの導入についてサポートが必要な場合は、次のテクニカルレポートを参照してくださ い。

• ["NFS](#page-382-0)[を使用した](#page-382-0)[Azure NetApp Files](#page-382-0)[への](#page-382-0)[Oracle](#page-382-0)[の導入を簡易化、自動化](#page-382-0)["](#page-382-0)

• ["Azure NetApp Files](#page-400-0) [への](#page-400-0)[Oracle](#page-400-0)[データベースの導入と保護](#page-400-0)["](#page-400-0)

Oracle VLDBは、ANFストレージまたはAzureクラウドエコシステム内の任意のストレージで実行できます。 次のセクションでは、ANFストレージのNFSマウントでステージングされているOracle VLDBのイメージコピ ーへのRMANインクリメンタルマージを設定するための、段階的な導入手順を示します。

## 導入の前提条件

導入には、次の前提条件が必要です。

- 1. Azureアカウントがセットアップされ、必要なAzure VNetセグメントとネットワークセグメント がAzureアカウント内に作成されている。
- 2. Azureポータルコンソールから、プライマリOracle DBサーバおよびオプションのスタンバイDBサー バとして、2つのAzure VMインスタンスを導入する必要があります。環境セットアップの詳細につい ては、前のセクションのアーキテクチャ図を参照してください。また、も参照してください ["Azure](https://azure.microsoft.com/en-us/pricing/details/virtual-machines/series/) [Virtual Machine](https://azure.microsoft.com/en-us/pricing/details/virtual-machines/series/)[シリーズ](https://azure.microsoft.com/en-us/pricing/details/virtual-machines/series/)["](https://azure.microsoft.com/en-us/pricing/details/virtual-machines/series/) を参照してください。
- 3. Azureポータルコンソールで、Oracleデータベースのスタンバイイメージコピーを格納するNFSボリ ュームをホストするANFストレージを導入します。ANFの導入方法について詳しくは、次のドキュメ ントを参照してください。 ["](https://learn.microsoft.com/en-us/azure/azure-netapp-files/azure-netapp-files-quickstart-set-up-account-create-volumes?tabs=azure-portal)[クイックスタート:](https://learn.microsoft.com/en-us/azure/azure-netapp-files/azure-netapp-files-quickstart-set-up-account-create-volumes?tabs=azure-portal) [Azure NetApp Files](https://learn.microsoft.com/en-us/azure/azure-netapp-files/azure-netapp-files-quickstart-set-up-account-create-volumes?tabs=azure-portal) [をセットアップし、](https://learn.microsoft.com/en-us/azure/azure-netapp-files/azure-netapp-files-quickstart-set-up-account-create-volumes?tabs=azure-portal) [NFS](https://learn.microsoft.com/en-us/azure/azure-netapp-files/azure-netapp-files-quickstart-set-up-account-create-volumes?tabs=azure-portal) [ボリ](https://learn.microsoft.com/en-us/azure/azure-netapp-files/azure-netapp-files-quickstart-set-up-account-create-volumes?tabs=azure-portal) [ュームを作成します](https://learn.microsoft.com/en-us/azure/azure-netapp-files/azure-netapp-files-quickstart-set-up-account-create-volumes?tabs=azure-portal)["](https://learn.microsoft.com/en-us/azure/azure-netapp-files/azure-netapp-files-quickstart-set-up-account-create-volumes?tabs=azure-portal) を参照してください。

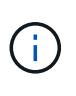

Oracleインストールファイルをステージングするための十分なスペースを確保するため に、Azure VMのルートボリュームに少なくとも128Gが割り当てられていることを確認し てください。

プライマリ**Oracle VLDB**サーバにマウントする**NFS**ボリュームのプロビジョニングとエクスポート

このセクションでは、Azureポータルコンソールを使用してANF容量プールからNFSボリュームをプロビ ジョニングする方法を説明します。データベースのサイズに対応するように複数のANF容量プールが設 定されている場合は、他のANF容量プールについても同じ手順を繰り返します。

1. まず、Azureポータルコンソールから、Oracle VLDBイメージコピーのステージングに使用するANF 容量プールに移動します。

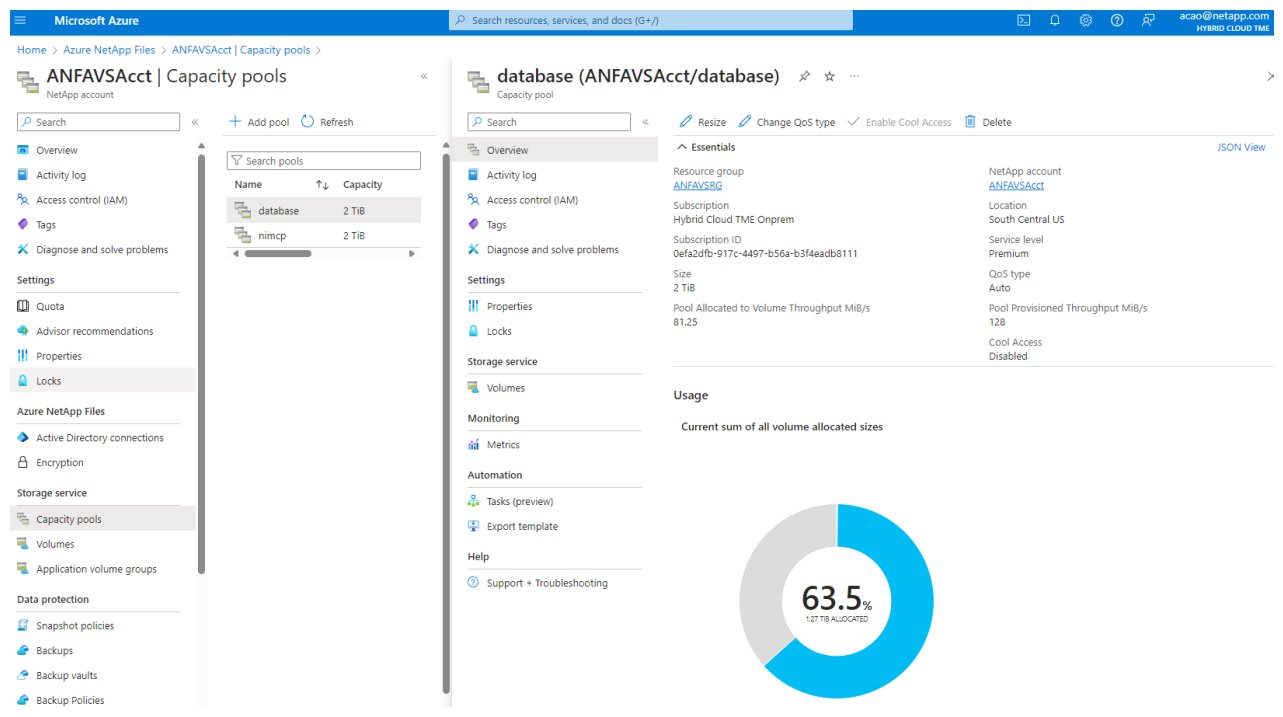

2. 選択した容量プールから- database`をクリックします。 `Volumes 次に、 Add volume をクリ ックして、add-volumeワークフローを起動します。

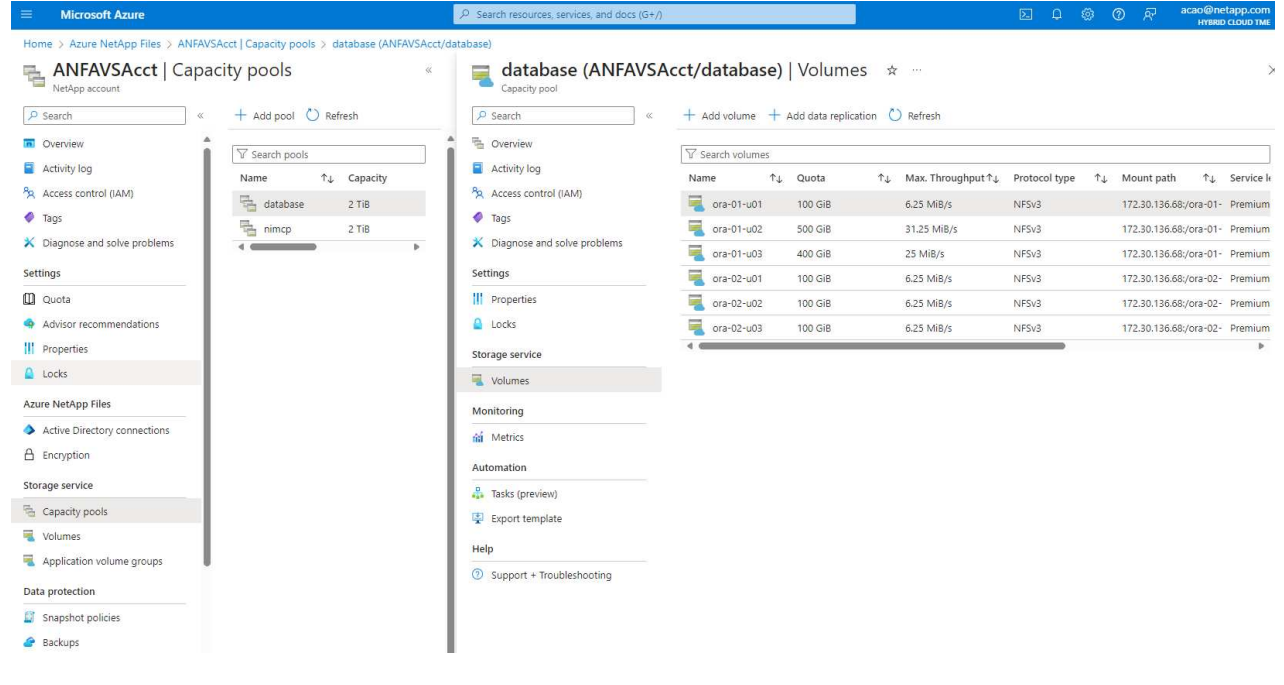

3. 入力 Volume name、 Quota、 Virtual network`および `Delegated subnet 移動先 Protocol ページ

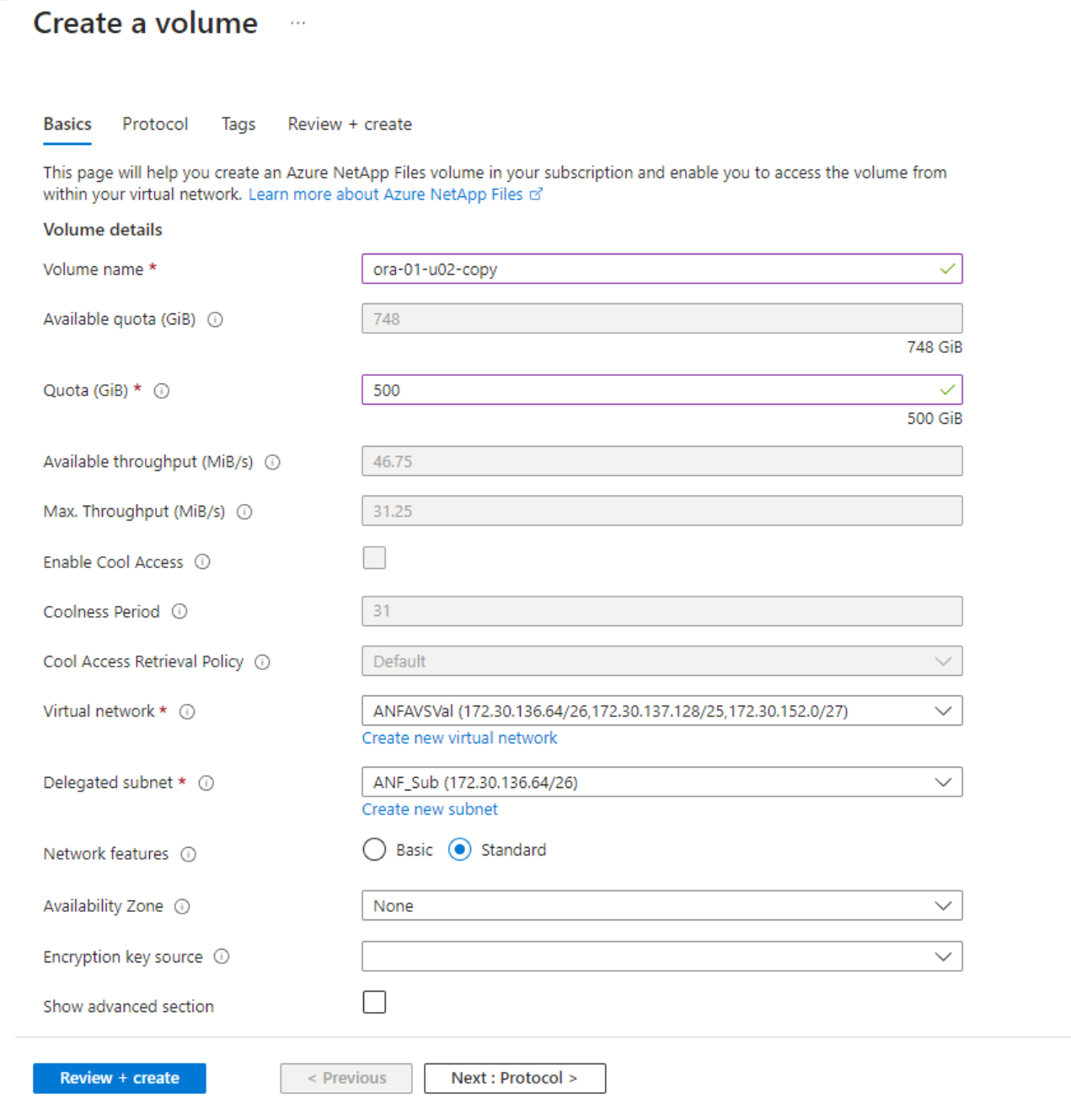

4. ファイルパスをメモし、許可されるクライアントのCIDR範囲を入力して、 Root Access をクリッ クします。

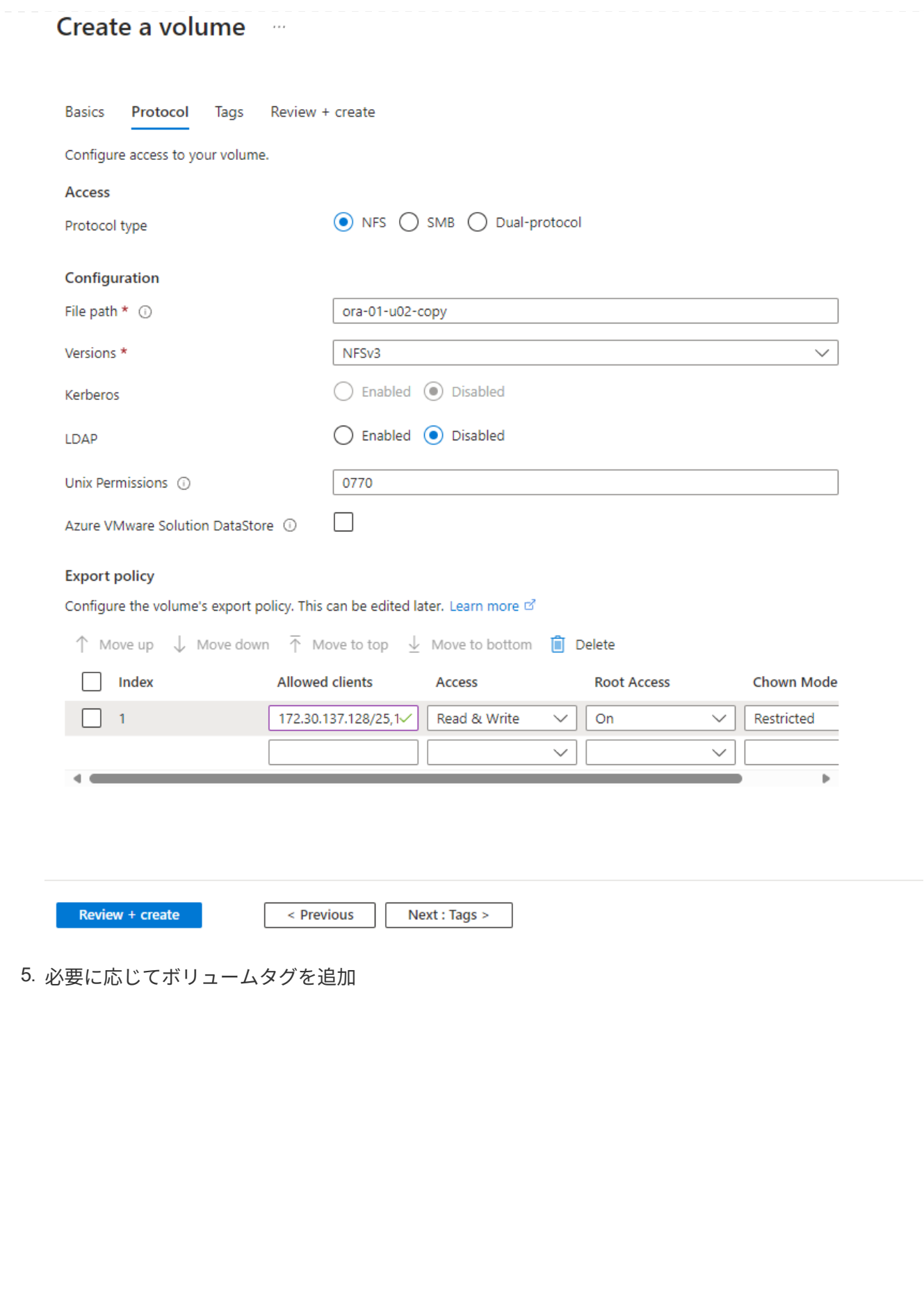

## Create a volume  $\cdots$ **Basics** Protocol **Tags** Review + create Tags are name/value pairs that enable you to categorize resources and view consolidated billing by applying the same tag to multiple resources and resource groups. Learn more about tags of Note that if you create tags and then change resource settings on other tabs, your tags will be automatically updated. Name  $\odot$ Value  $\odot$ database ÷ oracle Û ÷

Review + create

< Previous

Next : Review + create >

6. ボリュームを確認して作成します。

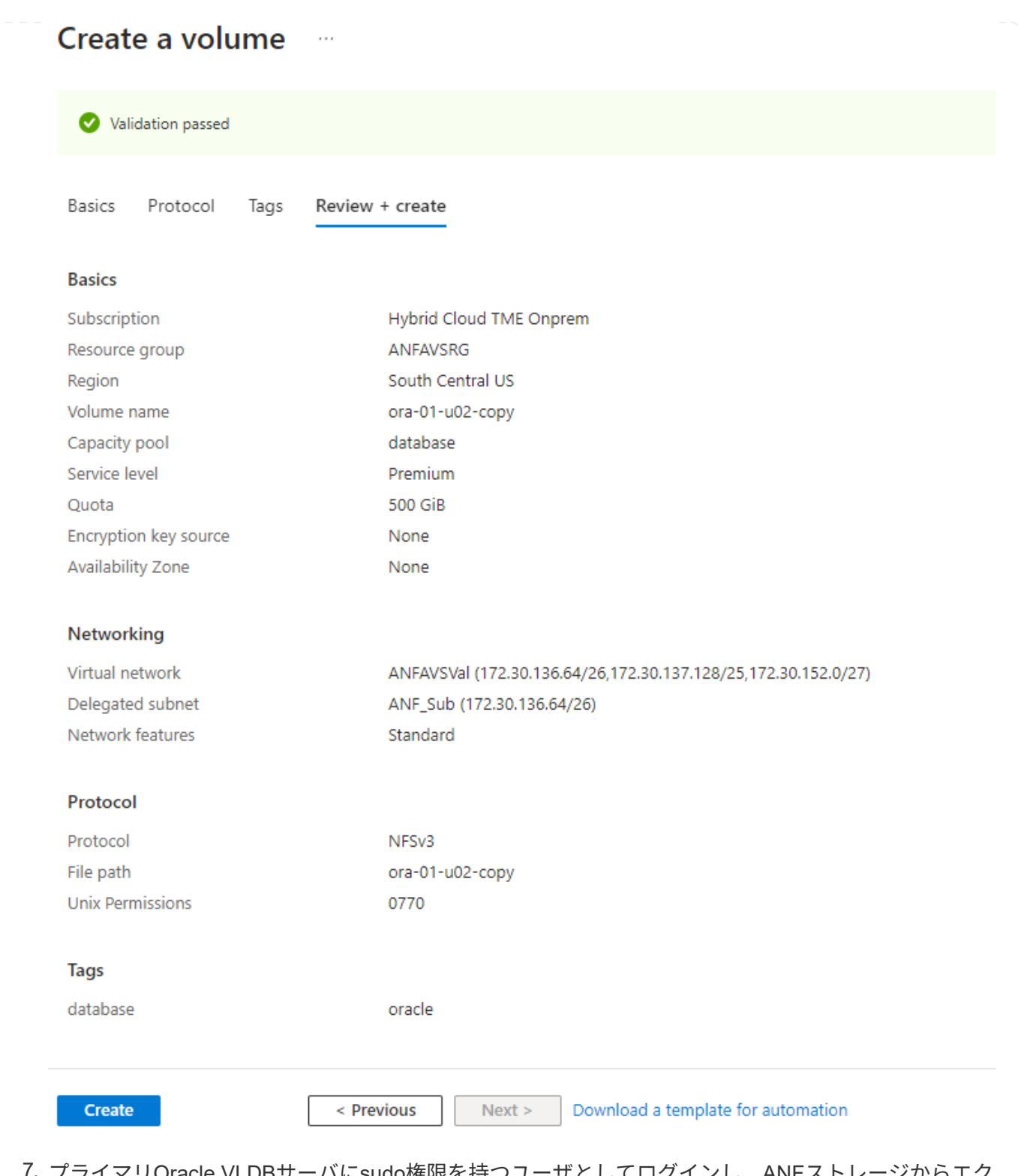

7. プライマリOracle VLDBサーバにsudo権限を持つユーザとしてログインし、ANFストレージからエク スポートしたNFSボリュームをマウントします。必要に応じて、ANF NFSサーバのIPアドレスとフ ァイルパスを変更します。ANF NFSサーバのIPアドレスは、ANFボリュームのコンソールページか ら取得できます。

sudo mkdir /nfsanf

```
sudo mount 172.30.136.68:/ora-01-u02-copy /nfsanf -o
rw,bg,hard,vers=3,proto=tcp,timeo=600,rsize=262144,wsize=262144,noin
tr
```
8. マウントポイントの所有権をoracle: oisntallに変更し、必要に応じてOracleユーザ名とプライマリグ ループを変更します。

sudo chown oracle:oinstall /nfsanf

**ANF**上のイメージコピーへの**Oracle RMAN**インクリメンタルマージの設定

RMANインクリメンタルマージは、増分バックアップ/マージ間隔ごとに、ステージングデータベースデ ータファイルのイメージコピーを継続的に更新します。データベースバックアップのイメージコピー は、増分バックアップ/マージを実行する頻度と同じように最新の状態になります。そのため、RMANの 増分バックアップとマージの頻度を決定する際には、データベースのパフォーマンス、RTO、RPOの目 標を考慮してください。

- 1. プライマリOracle VLDBサーバにOracleユーザとしてログインします。
- 2. マウントポイント/nfsanfの下にoracopyディレクトリを作成し、Oracleデータファイルのイメージコ ピーとOracleフラッシュリカバリ領域用のarchlogディレクトリを格納します。

mkdir /nfsanf/oracopy

mkdir /nfsanf/archlog

3. sqlplusを使用してOracleデータベースにログインし、ブロック変更追跡を有効にして増分バックアッ プを高速化し、Oracleフラッシュリカバリ領域が現在プライマリストレージにある場合はANF NFS マウントに変更します。これにより、RMANのデフォルトの制御ファイル/ spfileの自動バックアップ およびアーカイブログを、リカバリ用にANF NFSマウントにバックアップできます。

sqlplus / as sysdba

sqlplusプロンプトで、次のコマンドを実行します。

alter database enable block change tracking using file '/nfsanf/oracopy/bct\_ntap1.ctf'

alter system set db recovery file dest='/nfsanf/archlog/' scope=both;

想定される出力:

```
[oracle@ora-01 ~]$ sqlplus / as sysdba
SQL*Plus: Release 19.0.0.0.0 - Production on Wed Mar 20 16:44:21
2024
Version 19.18.0.0.0
Copyright (c) 1982, 2022, Oracle. All rights reserved.
Connected to:
Oracle Database 19c Enterprise Edition Release 19.0.0.0.0 -
Production
Version 19.18.0.0.0
SQL> alter database enable block change tracking using file
'/nfsanf/oracopy/bct_ntap1.ctf';
Database altered.
SQL> alter system set db recovery file dest='/nfsanf/archlog/'
scope=both;
System altered.
SQL>
```
4. RMANバックアップおよび増分マージスクリプトを作成します。スクリプトは、並列RMANバックア ップおよびマージ用に複数のチャネルを割り当てます。最初に実行すると、最初の完全なベースライ ンイメージコピーが生成されます。完全な実行では、ステージング領域をクリーンに保つために、保 持期間外の古いバックアップが最初に削除されます。その後、マージとバックアップの前に現在のロ グファイルを切り替えます。増分バックアップはマージ後に実行されるため、データベースイメージ コピーは現在のデータベース状態を1回のバックアップ/マージサイクルごとに追跡されます。マージ とバックアップの順序を逆にして、ユーザーの好みに合わせて迅速にリカバリすることができま す。RMANスクリプトは'プライマリDBサーバのcrontabから実行する単純なシェルスクリプトに統合 できます制御ファイルの自動バックアップがRMAN設定でオンになっていることを確認します。

```
vi /home/oracle/rman_bkup_merge.cmd
Add following lines:
RUN
{
    allocate channel c1 device type disk format '/nfsanf/oracopy/%U';
    allocate channel c2 device type disk format '/nfsanf/oracopy/%U';
    allocate channel c3 device type disk format '/nfsanf/oracopy/%U';
    allocate channel c4 device type disk format '/nfsanf/oracopy/%U';
    delete obsolete;
  sql 'alter system archive log current';
    recover copy of database with tag 'OraCopyBKUPonANF_level_0';
   backup incremental level 1 copies=1 for recover of copy with tag
'OraCopyBKUPonANF level 0' database;
}
```
5. プライマリOracle VLDBサーバで、RMANカタログの有無にかかわらず、OracleユーザとしてRMAN にローカルにログインします。このデモでは、RMANカタログには接続しません。

```
rman target / nocatalog;
output:
[oracle@ora-01 ~]$ rman target / nocatalog
Recovery Manager: Release 19.0.0.0.0 - Production on Wed Mar 20
16:54:24 2024
Version 19.18.0.0.0
Copyright (c) 1982, 2019, Oracle and/or its affiliates. All rights
reserved.
connected to target database: NTAP1 (DBID=2441823937)
using target database control file instead of recovery catalog
```
6. RMANプロンプトで、スクリプトを実行します。最初の実行でベースラインデータベースイメージコ ピーが作成され、以降の実行ではベースラインイメージコピーがマージおよび更新されます。スクリ プトの実行方法と一般的な出力を次に示します。ホストのCPUコアに一致するチャネル数を設定し ます。

RMAN> @/home/oracle/rman bkup merge.cmd

RMAN> RUN

```
2 > \{3> allocate channel c1 device type disk format
'/nfsanf/oracopy/%U';
4> allocate channel c2 device type disk format
'/nfsanf/oracopy/%U';
5> allocate channel c3 device type disk format
'/nfsanf/oracopy/%U';
6> allocate channel c4 device type disk format
'/nfsanf/oracopy/%U';
7> delete obsolete;
8> sql 'alter system archive log current';
9> recover copy of database with tag 'OraCopyBKUPonANF level 0';
10> backup incremental level 1 copies=1 for recover of copy with
tag 'OraCopyBKUPonANF level 0' database;
11> }
allocated channel: c1
channel c1: SID=142 device type=DISK
allocated channel: c2
channel c2: SID=277 device type=DISK
allocated channel: c3
channel c3: SID=414 device type=DISK
allocated channel: c4
channel c4: SID=28 device type=DISK
RMAN retention policy will be applied to the command
RMAN retention policy is set to redundancy 1
Deleting the following obsolete backups and copies:
Type Key Completion Time Filename/Handle
-------------------- ------ ------------------ --------------------
Backup Set 1 18-MAR-24
 Backup Piece 1 18-MAR-24
/u03/orareco/NTAP1/autobackup/2024_03_18/o1_mf_s_1163958359__04h19dg
r_.bkp
Backup Set 2 18-MAR-24
   Backup Piece 2 18-MAR-24
/u03/orareco/NTAP1/autobackup/2024_03_18/o1_mf_s_1163961675__07l1m2l
g_.bkp
Backup Set 3 18-MAR-24
   Backup Piece 3 18-MAR-24
/u03/orareco/NTAP1/autobackup/2024_03_18/o1_mf_s_1163962888__08p6y7l
x_.bkp
Backup Set 4 18-MAR-24
 Backup Piece 4 18-MAR-24
```
/u03/orareco/NTAP1/autobackup/2024\_03\_18/o1\_mf\_s\_1163963796\_\_09k8g1m 4\_.bkp Backup Set 5 18-MAR-24 Backup Piece 5 18-MAR-24 /u03/orareco/NTAP1/autobackup/2024\_03\_18/o1\_mf\_s\_1163964697\_\_0bd3tqg 3\_.bkp Backup Set 6 18-MAR-24 Backup Piece 6 18-MAR-24 /u03/orareco/NTAP1/autobackup/2024\_03\_18/o1\_mf\_s\_1163965895\_\_0chx6mz t\_.bkp Backup Set 7 18-MAR-24 Backup Piece 7 18-MAR-24 /u03/orareco/NTAP1/autobackup/2024\_03\_18/o1\_mf\_s\_1163966806\_\_0dbyx34 4\_.bkp Backup Set 8 18-MAR-24 Backup Piece 8 18-MAR-24 /u03/orareco/NTAP1/autobackup/2024\_03\_18/o1\_mf\_s\_1163968012\_\_0fgvg80 5\_.bkp Backup Set 9 18-MAR-24 Backup Piece 9 18-MAR-24 /u03/orareco/NTAP1/autobackup/2024\_03\_18/o1\_mf\_s\_1163968919\_\_0g9x5t1 v\_.bkp Backup Set 10 18-MAR-24 Backup Piece 10 18-MAR-24 /u03/orareco/NTAP1/autobackup/2024\_03\_18/o1\_mf\_s\_1163969821\_\_0h4rfdz j\_.bkp Backup Set 11 18-MAR-24 Backup Piece 11 18-MAR-24 /u03/orareco/NTAP1/autobackup/2024\_03\_18/o1\_mf\_s\_1163971026\_\_0j8o4wk 8\_.bkp Backup Set 12 18-MAR-24 Backup Piece 12 18-MAR-24 /u03/orareco/NTAP1/autobackup/2024\_03\_18/o1\_mf\_s\_1163971931\_\_0k3pnn2 o\_.bkp Backup Set 13 18-MAR-24 Backup Piece 13 18-MAR-24 /u03/orareco/NTAP1/autobackup/2024\_03\_18/o1\_mf\_s\_1163972835\_\_0kyg92t 1\_.bkp deleted backup piece backup piece handle=/u03/orareco/NTAP1/autobackup/2024 03 18/o1 mf s 1163963796 09k8g1m4\_.bkp RECID=4 STAMP=1163963804 deleted backup piece backup piece handle=/u03/orareco/NTAP1/autobackup/2024 03 18/o1 mf s 1163962888 08p6y7lx\_.bkp RECID=3 STAMP=1163962897

deleted backup piece backup piece handle=/u03/orareco/NTAP1/autobackup/2024\_03\_18/o1\_mf\_s\_1163961675 07l1m2lg\_.bkp RECID=2 STAMP=1163961683 deleted backup piece backup piece handle=/u03/orareco/NTAP1/autobackup/2024\_03\_18/o1\_mf\_s\_1163958359 04h19dgr\_.bkp RECID=1 STAMP=1163958361 deleted backup piece backup piece handle=/u03/orareco/NTAP1/autobackup/2024\_03\_18/o1\_mf\_s\_1163964697 0bd3tqg3\_.bkp RECID=5 STAMP=1163964705 deleted backup piece backup piece handle=/u03/orareco/NTAP1/autobackup/2024\_03\_18/o1\_mf\_s\_1163965895 0chx6mzt.bkp RECID=6 STAMP=1163965906 deleted backup piece backup piece handle=/u03/orareco/NTAP1/autobackup/2024\_03\_18/o1\_mf\_s\_1163966806 0dbyx344\_.bkp RECID=7 STAMP=1163966814 deleted backup piece backup piece handle=/u03/orareco/NTAP1/autobackup/2024 03 18/o1 mf s 1163968012 0fgvg805\_.bkp RECID=8 STAMP=1163968018 deleted backup piece backup piece handle=/u03/orareco/NTAP1/autobackup/2024\_03\_18/o1\_mf\_s\_1163968919 0g9x5t1v\_.bkp RECID=9 STAMP=1163968926 deleted backup piece backup piece handle=/u03/orareco/NTAP1/autobackup/2024\_03\_18/o1\_mf\_s\_1163969821 0h4rfdzj\_.bkp RECID=10 STAMP=1163969827 Deleted 3 objects deleted backup piece backup piece handle=/u03/orareco/NTAP1/autobackup/2024\_03\_18/o1\_mf\_s\_1163971026 0j8o4wk8\_.bkp RECID=11 STAMP=1163971032 Deleted 3 objects deleted backup piece backup piece handle=/u03/orareco/NTAP1/autobackup/2024\_03\_18/o1\_mf\_s\_1163971931 0k3pnn2o\_.bkp RECID=12 STAMP=1163971938 Deleted 3 objects

```
deleted backup piece
backup piece
handle=/u03/orareco/NTAP1/autobackup/2024_03_18/o1_mf_s_1163972835
0kyg92t1_.bkp RECID=13 STAMP=1163972837
Deleted 4 objects
sql statement: alter system archive log current
Starting recover at 20-MAR-24
no copy of datafile 1 found to recover
no copy of datafile 3 found to recover
no copy of datafile 4 found to recover
.
.
no copy of datafile 31 found to recover
no copy of datafile 32 found to recover
Finished recover at 20-MAR-24
Starting backup at 20-MAR-24
no parent backup or copy of datafile 1 found
no parent backup or copy of datafile 3 found
no parent backup or copy of datafile 4 found
.
.
no parent backup or copy of datafile 19 found
no parent backup or copy of datafile 20 found
channel c1: starting datafile copy
input datafile file number=00021
name=/u02/oradata/NTAP1/NTAP1_pdb1/soe_01.dbf
channel c2: starting datafile copy
input datafile file number=00022
name=/u02/oradata/NTAP1/NTAP1_pdb1/soe_02.dbf
channel c3: starting datafile copy
input datafile file number=00023
name=/u02/oradata/NTAP1/NTAP1_pdb1/soe_03.dbf
channel c4: starting datafile copy
input datafile file number=00024
name=/u02/oradata/NTAP1/NTAP1_pdb1/soe_04.dbf
output file name=/nfsanf/oracopy/data_D-NTAP1_I-2441823937_TS-
SOE FNO-22 0g2m6brl tag=ORACOPYBKUPONANF LEVEL 0 RECID=4
STAMP=1164132108
channel c2: datafile copy complete, elapsed time: 01:06:39
channel c2: starting datafile copy
input datafile file number=00025
name=/u02/oradata/NTAP1/NTAP1_pdb1/soe_05.dbf
```
output file name=/nfsanf/oracopy/data\_D-NTAP1\_I-2441823937\_TS-SOE\_FNO-24\_0i2m6brl tag=ORACOPYBKUPONANF\_LEVEL\_0 RECID=5 STAMP=1164132121 channel c4: datafile copy complete, elapsed time: 01:06:45 channel c4: starting datafile copy input datafile file number=00026 name=/u02/oradata/NTAP1/NTAP1\_pdb1/soe\_06.dbf output file name=/nfsanf/oracopy/data\_D-NTAP1\_I-2441823937\_TS-SOE\_FNO-23\_0h2m6brl tag=ORACOPYBKUPONANF\_LEVEL\_0 RECID=6 STAMP=1164132198 channel c3: datafile copy complete, elapsed time: 01:08:05 channel c3: starting datafile copy input datafile file number=00027 name=/u02/oradata/NTAP1/NTAP1\_pdb1/soe\_07.dbf output file name=/nfsanf/oracopy/data\_D-NTAP1\_I-2441823937\_TS-SOE\_FNO-21\_0f2m6brl tag=ORACOPYBKUPONANF\_LEVEL\_0 RECID=7 STAMP=1164132248 channel c1: datafile copy complete, elapsed time: 01:08:57 channel c1: starting datafile copy input datafile file number=00028 name=/u02/oradata/NTAP1/NTAP1\_pdb1/soe\_08.dbf output file name=/nfsanf/oracopy/data\_D-NTAP1\_I-2441823937\_TS-SOE\_FNO-25\_0j2m6fol tag=ORACOPYBKUPONANF\_LEVEL\_0 RECID=9 STAMP=1164136123 channel c2: datafile copy complete, elapsed time: 01:06:46 channel c2: starting datafile copy input datafile file number=00029 name=/u02/oradata/NTAP1/NTAP1\_pdb1/soe\_09.dbf output file name=/nfsanf/oracopy/data\_D-NTAP1\_I-2441823937\_TS-SOE FNO-26 Ok2m6fot tag=ORACOPYBKUPONANF LEVEL 0 RECID=8 STAMP=1164136113 channel c4: datafile copy complete, elapsed time: 01:06:36 channel c4: starting datafile copy input datafile file number=00030 name=/u02/oradata/NTAP1/NTAP1\_pdb1/soe\_10.dbf output file name=/nfsanf/oracopy/data\_D-NTAP1\_I-2441823937\_TS-SOE\_FNO-27\_0l2m6frc tag=ORACOPYBKUPONANF\_LEVEL\_0 RECID=10 STAMP=1164136293 channel c3: datafile copy complete, elapsed time: 01:08:10 channel c3: starting datafile copy input datafile file number=00031 name=/u02/oradata/NTAP1/NTAP1\_pdb1/soe\_11.dbf output file name=/nfsanf/oracopy/data\_D-NTAP1\_I-2441823937\_TS-SOE\_FNO-28\_0m2m6fsu tag=ORACOPYBKUPONANF\_LEVEL\_0 RECID=11 STAMP=1164136333 channel c1: datafile copy complete, elapsed time: 01:07:52

channel c1: starting datafile copy input datafile file number=00032 name=/u02/oradata/NTAP1/NTAP1\_pdb1/soe\_12.dbf output file name=/nfsanf/oracopy/data\_D-NTAP1\_I-2441823937\_TS-SOE FNO-29 0n2m6jlr tag=ORACOPYBKUPONANF LEVEL 0 RECID=12 STAMP=1164140082 channel c2: datafile copy complete, elapsed time: 01:06:01 channel c2: starting datafile copy input datafile file number=00001 name=/u02/oradata/NTAP1/system01.dbf output file name=/nfsanf/oracopy/data\_D-NTAP1\_I-2441823937\_TS-SOE FNO-30 0o2m6jlr tag=ORACOPYBKUPONANF LEVEL 0 RECID=13 STAMP=1164140190 channel c4: datafile copy complete, elapsed time: 01:07:49 channel c4: starting datafile copy input datafile file number=00003 name=/u02/oradata/NTAP1/sysaux01.dbf output file name=/nfsanf/oracopy/data\_D-NTAP1\_I-2441823937\_TS-SYSTEM\_FNO-1\_0r2m6nhk tag=ORACOPYBKUPONANF\_LEVEL\_0 RECID=14 STAMP=1164140240 channel c2: datafile copy complete, elapsed time: 00:02:38 channel c2: starting datafile copy input datafile file number=00004 name=/u02/oradata/NTAP1/undotbs01.dbf output file name=/nfsanf/oracopy/data\_D-NTAP1\_I-2441823937\_TS-UNDOTBS1\_FNO-4\_0t2m6nml tag=ORACOPYBKUPONANF\_LEVEL\_0 RECID=15 STAMP=1164140372 channel c2: datafile copy complete, elapsed time: 00:02:15 channel c2: starting datafile copy input datafile file number=00011 name=/u02/oradata/NTAP1/NTAP1\_pdb1/undotbs01.dbf output file name=/nfsanf/oracopy/data\_D-NTAP1\_I-2441823937\_TS-SYSAUX\_FNO-3\_0s2m6nl1 tag=ORACOPYBKUPONANF\_LEVEL\_0 RECID=16 STAMP=1164140377 channel c4: datafile copy complete, elapsed time: 00:03:01 channel c4: starting datafile copy input datafile file number=00010 name=/u02/oradata/NTAP1/NTAP1\_pdb1/sysaux01.dbf output file name=/nfsanf/oracopy/data\_D-NTAP1\_I-2441823937\_TS-SOE\_FNO-32\_0q2m6jsi tag=ORACOPYBKUPONANF\_LEVEL\_0 RECID=17 STAMP=1164140385 channel c1: datafile copy complete, elapsed time: 01:07:29 channel c1: starting datafile copy input datafile file number=00014 name=/u02/oradata/NTAP1/NTAP1\_pdb2/sysaux01.dbf output file name=/nfsanf/oracopy/data\_D-NTAP1\_I-2441823937\_TS-

SOE\_FNO-31\_0p2m6jrb tag=ORACOPYBKUPONANF\_LEVEL\_0 RECID=18 STAMP=1164140406 channel c3: datafile copy complete, elapsed time: 01:08:31 channel c3: starting datafile copy input datafile file number=00018 name=/u02/oradata/NTAP1/NTAP1\_pdb3/sysaux01.dbf output file name=/nfsanf/oracopy/data\_D-NTAP1\_I-2441823937\_TS-SYSAUX\_FNO-10\_0v2m6nqs\_tag=ORACOPYBKUPONANF\_LEVEL\_0 RECID=19 STAMP=1164140459 channel c4: datafile copy complete, elapsed time: 00:01:26 channel c4: starting datafile copy input datafile file number=00006 name=/u02/oradata/NTAP1/pdbseed/sysaux01.dbf output file name=/nfsanf/oracopy/data\_D-NTAP1\_I-2441823937\_TS-SYSAUX\_FNO-14\_102m6nr3\_tag=ORACOPYBKUPONANF\_LEVEL\_0 RECID=20 STAMP=1164140468 channel c1: datafile copy complete, elapsed time: 00:01:22 channel c1: starting datafile copy input datafile file number=00009 name=/u02/oradata/NTAP1/NTAP1\_pdb1/system01.dbf output file name=/nfsanf/oracopy/data\_D-NTAP1\_I-2441823937\_TS-UNDOTBS1\_FNO-11\_0u2m6nqs tag=ORACOPYBKUPONANF\_LEVEL\_0 RECID=21 STAMP=1164140471 channel c2: datafile copy complete, elapsed time: 00:01:33 channel c2: starting datafile copy input datafile file number=00013 name=/u02/oradata/NTAP1/NTAP1\_pdb2/system01.dbf output file name=/nfsanf/oracopy/data\_D-NTAP1\_I-2441823937\_TS-SYSAUX\_FNO-18\_112m6nrt tag=ORACOPYBKUPONANF\_LEVEL\_0 RECID=22 STAMP=1164140476 channel c3: datafile copy complete, elapsed time: 00:00:57 channel c3: starting datafile copy input datafile file number=00017 name=/u02/oradata/NTAP1/NTAP1\_pdb3/system01.dbf output file name=/nfsanf/oracopy/data\_D-NTAP1\_I-2441823937\_TS-SYSAUX FNO-6 122m6nti tag=ORACOPYBKUPONANF LEVEL 0 RECID=23 STAMP=1164140488 channel c4: datafile copy complete, elapsed time: 00:00:25 channel c4: starting datafile copy input datafile file number=00005 name=/u02/oradata/NTAP1/pdbseed/system01.dbf output file name=/nfsanf/oracopy/data\_D-NTAP1\_I-2441823937\_TS-SYSTEM\_FNO-13\_142m6ntp tag=ORACOPYBKUPONANF\_LEVEL\_0 RECID=24 STAMP=1164140532 channel c2: datafile copy complete, elapsed time: 00:01:06 channel c2: starting datafile copy

input datafile file number=00008 name=/u02/oradata/NTAP1/pdbseed/undotbs01.dbf output file name=/nfsanf/oracopy/data\_D-NTAP1\_I-2441823937\_TS-SYSTEM\_FNO-17\_152m6nts tag=ORACOPYBKUPONANF\_LEVEL\_0 RECID=25 STAMP=1164140539 channel c3: datafile copy complete, elapsed time: 00:01:03 channel c3: starting datafile copy input datafile file number=00015 name=/u02/oradata/NTAP1/NTAP1\_pdb2/undotbs01.dbf output file name=/nfsanf/oracopy/data\_D-NTAP1\_I-2441823937\_TS-SYSTEM\_FNO-9\_132m6ntm tag=ORACOPYBKUPONANF\_LEVEL\_0 RECID=26 STAMP=1164140541 channel c1: datafile copy complete, elapsed time: 00:01:13 channel c1: starting datafile copy input datafile file number=00019 name=/u02/oradata/NTAP1/NTAP1\_pdb3/undotbs01.dbf output file name=/nfsanf/oracopy/data\_D-NTAP1\_I-2441823937\_TS-SYSTEM\_FNO-5\_162m6nuc tag=ORACOPYBKUPONANF\_LEVEL\_0 RECID=27 STAMP=1164140541 channel c4: datafile copy complete, elapsed time: 00:00:41 channel c4: starting datafile copy input datafile file number=00007 name=/u02/oradata/NTAP1/users01.dbf output file name=/nfsanf/oracopy/data\_D-NTAP1\_I-2441823937\_TS-UNDOTBS1\_FNO-8\_172m6nvr tag=ORACOPYBKUPONANF\_LEVEL\_0 RECID=28 STAMP=1164140552 channel c2: datafile copy complete, elapsed time: 00:00:16 channel c2: starting datafile copy input datafile file number=00012 name=/u02/oradata/NTAP1/NTAP1\_pdb1/users01.dbf output file name=/nfsanf/oracopy/data\_D-NTAP1\_I-2441823937\_TS-UNDOTBS1\_FNO-15\_182m6nvs tag=ORACOPYBKUPONANF\_LEVEL\_0 RECID=30 STAMP=1164140561 channel c3: datafile copy complete, elapsed time: 00:00:24 channel c3: starting datafile copy input datafile file number=00016 name=/u02/oradata/NTAP1/NTAP1\_pdb2/users01.dbf output file name=/nfsanf/oracopy/data\_D-NTAP1\_I-2441823937\_TS-USERS FNO-7 1a2m6o01 tag=ORACOPYBKUPONANF LEVEL 0 RECID=29 STAMP=1164140560 channel c4: datafile copy complete, elapsed time: 00:00:16 channel c4: starting datafile copy input datafile file number=00020 name=/u02/oradata/NTAP1/NTAP1\_pdb3/users01.dbf output file name=/nfsanf/oracopy/data\_D-NTAP1\_I-2441823937\_TS-UNDOTBS1\_FNO-19\_192m6nvv tag=ORACOPYBKUPONANF\_LEVEL\_0 RECID=31 STAMP=1164140564

```
channel c1: datafile copy complete, elapsed time: 00:00:21
output file name=/nfsanf/oracopy/data_D-NTAP1_I-2441823937_TS-
USERS FNO-12 1b2m6o0e tag=ORACOPYBKUPONANF LEVEL 0 RECID=32
STAMP=1164140564
channel c2: datafile copy complete, elapsed time: 00:00:02
output file name=/nfsanf/oracopy/data_D-NTAP1_I-2441823937_TS-
USERS FNO-16 1c2m6o0k tag=ORACOPYBKUPONANF LEVEL 0 RECID=34
STAMP=1164140565
channel c3: datafile copy complete, elapsed time: 00:00:01
output file name=/nfsanf/oracopy/data_D-NTAP1_I-2441823937_TS-
USERS FNO-20 1d2m6o0k tag=ORACOPYBKUPONANF LEVEL 0 RECID=33
STAMP=1164140565
channel c4: datafile copy complete, elapsed time: 00:00:01
Finished backup at 20-MAR-24
Starting Control File and SPFILE Autobackup at 20-MAR-24
piece
handle=/nfsanf/archlog/NTAP1/autobackup/2024_03_20/o1_mf_s_116414056
5__5g56ypks_.bkp comment=NONE
Finished Control File and SPFILE Autobackup at 20-MAR-24
released channel: c1
released channel: c2
released channel: c3
released channel: c4
RMAN> **end-of-file**
```

```
RMAN>
```
7. バックアップ後のデータベースイメージのコピーをリストして、ANF NFSマウントポイントにデー タベースイメージのコピーが作成されたことを確認します。

```
RMAN> list copy of database tag 'OraCopyBKUPonANF level 0';
List of Datafile Copies
=======================
Key File S Completion Time Ckp SCN Ckp Time Sparse
------- ---- - --------------- ---------- --------------- ------
14 1 A 20-MAR-24 4161498 20-MAR-24 NO
       Name: /nfsanf/oracopy/data D-NTAP1 I-2441823937 TS-
SYSTEM_FNO-1_0r2m6nhk
       Tag: ORACOPYBKUPONANF LEVEL 0
16 3 A 20-MAR-24 4161568 20-MAR-24 NO
       Name: /nfsanf/oracopy/data D-NTAP1 I-2441823937 TS-
```
SYSAUX\_FNO-3\_0s2m6nl1 Tag: ORACOPYBKUPONANF\_LEVEL\_0 15 4 A 20-MAR-24 4161589 20-MAR-24 NO Name: /nfsanf/oracopy/data D-NTAP1 I-2441823937 TS-UNDOTBS1\_FNO-4\_0t2m6nml Tag: ORACOPYBKUPONANF LEVEL 0 27 5 A 20-MAR-24 2379694 18-MAR-24 NO Name: /nfsanf/oracopy/data D-NTAP1 I-2441823937 TS-SYSTEM\_FNO-5\_162m6nuc Tag: ORACOPYBKUPONANF LEVEL 0 Container ID: 2, PDB Name: PDB\$SEED 23 6 A 20-MAR-24 2379694 18-MAR-24 NO Name: /nfsanf/oracopy/data D-NTAP1 I-2441823937 TS-SYSAUX\_FNO-6\_122m6nti Tag: ORACOPYBKUPONANF LEVEL 0 Container ID: 2, PDB Name: PDB\$SEED 29 7 A 20-MAR-24 4161872 20-MAR-24 NO Name: /nfsanf/oracopy/data D-NTAP1 I-2441823937 TS-USERS\_FNO-7\_1a2m6o01 Tag: ORACOPYBKUPONANF LEVEL 0 28 8 A 20-MAR-24 2379694 18-MAR-24 NO Name: /nfsanf/oracopy/data D-NTAP1 I-2441823937 TS-UNDOTBS1\_FNO-8\_172m6nvr Tag: ORACOPYBKUPONANF LEVEL 0 Container ID: 2, PDB Name: PDB\$SEED 26 9 A 20-MAR-24 4161835 20-MAR-24 NO Name: /nfsanf/oracopy/data D-NTAP1 I-2441823937 TS-SYSTEM\_FNO-9\_132m6ntm Tag: ORACOPYBKUPONANF LEVEL 0 Container ID: 3, PDB Name: NTAP1\_PDB1 19 10 A 20-MAR-24 4161784 20-MAR-24 NO Name: /nfsanf/oracopy/data D-NTAP1 I-2441823937 TS-SYSAUX\_FNO-10\_0v2m6nqs Tag: ORACOPYBKUPONANF LEVEL 0 Container ID: 3, PDB Name: NTAP1\_PDB1 21 11 A 20-MAR-24 4161780 20-MAR-24 NO Name: /nfsanf/oracopy/data\_D-NTAP1\_I-2441823937\_TS-UNDOTBS1\_FNO-11\_0u2m6nqs

Tag: ORACOPYBKUPONANF LEVEL 0 Container ID: 3, PDB Name: NTAP1\_PDB1 32 12 A 20-MAR-24 4161880 20-MAR-24 NO Name: /nfsanf/oracopy/data D-NTAP1 I-2441823937 TS-USERS\_FNO-12\_1b2m6o0e Tag: ORACOPYBKUPONANF LEVEL 0 Container ID: 3, PDB Name: NTAP1\_PDB1 24 13 A 20-MAR-24 4161838 20-MAR-24 NO Name: /nfsanf/oracopy/data D-NTAP1 I-2441823937 TS-SYSTEM\_FNO-13\_142m6ntp Tag: ORACOPYBKUPONANF LEVEL 0 Container ID: 4, PDB Name: NTAP1\_PDB2 20 14 A 20-MAR-24 4161785 20-MAR-24 NO Name: /nfsanf/oracopy/data D-NTAP1 I-2441823937 TS-SYSAUX\_FNO-14\_102m6nr3 Tag: ORACOPYBKUPONANF LEVEL 0 Container ID: 4, PDB Name: NTAP1\_PDB2 30 15 A 20-MAR-24 4161863 20-MAR-24 NO Name: /nfsanf/oracopy/data D-NTAP1 I-2441823937 TS-UNDOTBS1\_FNO-15\_182m6nvs Tag: ORACOPYBKUPONANF LEVEL 0 Container ID: 4, PDB Name: NTAP1\_PDB2 34 16 A 20-MAR-24 4161884 20-MAR-24 NO Name: /nfsanf/oracopy/data D-NTAP1 I-2441823937 TS-USERS\_FNO-16\_1c2m6o0k Tag: ORACOPYBKUPONANF\_LEVEL\_0 Container ID: 4, PDB Name: NTAP1\_PDB2 25 17 A 20-MAR-24 4161841 20-MAR-24 NO Name: /nfsanf/oracopy/data D-NTAP1 I-2441823937 TS-SYSTEM FNO-17 152m6nts Tag: ORACOPYBKUPONANF LEVEL 0 Container ID: 5, PDB Name: NTAP1\_PDB3 22 18 A 20-MAR-24 4161810 20-MAR-24 NO Name: /nfsanf/oracopy/data D-NTAP1 I-2441823937 TS-SYSAUX\_FNO-18\_112m6nrt Tag: ORACOPYBKUPONANF LEVEL 0 Container ID: 5, PDB Name: NTAP1\_PDB3 31 19 A 20-MAR-24 4161869 20-MAR-24 NO

Name: /nfsanf/oracopy/data D-NTAP1 I-2441823937 TS-UNDOTBS1\_FNO-19\_192m6nvv Tag: ORACOPYBKUPONANF\_LEVEL\_0 Container ID: 5, PDB Name: NTAP1\_PDB3 33 20 A 20-MAR-24 4161887 20-MAR-24 NO Name: /nfsanf/oracopy/data D-NTAP1 I-2441823937 TS-USERS\_FNO-20\_1d2m6o0k Tag: ORACOPYBKUPONANF LEVEL 0 Container ID: 5, PDB Name: NTAP1\_PDB3 7 21 A 20-MAR-24 4152514 20-MAR-24 NO Name: /nfsanf/oracopy/data D-NTAP1 I-2441823937 TS-SOE FNO-21\_0f2m6brl Tag: ORACOPYBKUPONANF LEVEL 0 Container ID: 3, PDB Name: NTAP1\_PDB1 4 22 A 20-MAR-24 4152518 20-MAR-24 NO Name: /nfsanf/oracopy/data D-NTAP1 I-2441823937 TS-SOE FNO-22\_0g2m6brl Tag: ORACOPYBKUPONANF LEVEL 0 Container ID: 3, PDB Name: NTAP1\_PDB1 6 23 A 20-MAR-24 4152522 20-MAR-24 NO Name: /nfsanf/oracopy/data D-NTAP1 I-2441823937 TS-SOE FNO-23\_0h2m6brl Tag: ORACOPYBKUPONANF LEVEL 0 Container ID: 3, PDB Name: NTAP1\_PDB1 5 24 A 20-MAR-24 4152529 20-MAR-24 NO Name: /nfsanf/oracopy/data D-NTAP1 I-2441823937 TS-SOE FNO-24\_0i2m6brl Tag: ORACOPYBKUPONANF LEVEL 0 Container ID: 3, PDB Name: NTAP1\_PDB1 9 25 A 20-MAR-24 4156120 20-MAR-24 NO Name: /nfsanf/oracopy/data D-NTAP1 I-2441823937 TS-SOE FNO-25\_0j2m6fol Tag: ORACOPYBKUPONANF LEVEL 0 Container ID: 3, PDB Name: NTAP1\_PDB1 8 26 A 20-MAR-24 4156130 20-MAR-24 NO Name: /nfsanf/oracopy/data D-NTAP1 I-2441823937 TS-SOE FNO-26\_0k2m6fot Tag: ORACOPYBKUPONANF LEVEL 0 Container ID: 3, PDB Name: NTAP1\_PDB1

10 27 A 20-MAR-24 4156159 20-MAR-24 NO Name: /nfsanf/oracopy/data D-NTAP1 I-2441823937 TS-SOE FNO-27\_0l2m6frc Tag: ORACOPYBKUPONANF LEVEL 0 Container ID: 3, PDB Name: NTAP1\_PDB1 11 28 A 20-MAR-24 4156183 20-MAR-24 NO Name: /nfsanf/oracopy/data D-NTAP1 I-2441823937 TS-SOE FNO-28\_0m2m6fsu Tag: ORACOPYBKUPONANF LEVEL 0 Container ID: 3, PDB Name: NTAP1\_PDB1 12 29 A 20-MAR-24 4158795 20-MAR-24 NO Name: /nfsanf/oracopy/data D-NTAP1 I-2441823937 TS-SOE FNO-29\_0n2m6jlr Tag: ORACOPYBKUPONANF LEVEL 0 Container ID: 3, PDB Name: NTAP1\_PDB1 13 30 A 20-MAR-24 4158803 20-MAR-24 NO Name: /nfsanf/oracopy/data D-NTAP1 I-2441823937 TS-SOE FNO-30\_0o2m6jlr Tag: ORACOPYBKUPONANF LEVEL 0 Container ID: 3, PDB Name: NTAP1\_PDB1 18 31 A 20-MAR-24 4158871 20-MAR-24 NO Name: /nfsanf/oracopy/data D-NTAP1 I-2441823937 TS-SOE FNO-31\_0p2m6jrb Tag: ORACOPYBKUPONANF LEVEL 0 Container ID: 3, PDB Name: NTAP1\_PDB1 17 32 A 20-MAR-24 4158886 20-MAR-24 NO Name: /nfsanf/oracopy/data\_D-NTAP1\_I-2441823937\_TS-SOE\_FNO-32\_0q2m6jsi Tag: ORACOPYBKUPONANF LEVEL 0 Container ID: 3, PDB Name: NTAP1\_PDB1

8. Oracle RMANコマンド・プロンプトからスキーマをレポートし、現在のVLDBデータ・ファイルがプ ライマリ・ストレージにあることを確認します。

RMAN> report schema; Report of database schema for database with db unique name NTAP1 List of Permanent Datafiles =========================== File Size(MB) Tablespace RB segs Datafile Name

---- -------- --------------------1 1060 SYSTEM YES /u02/oradata/NTAP1/system01.dbf 3 1000 SYSAUX NO /u02/oradata/NTAP1/sysaux01.dbf 4 695 UNDOTBS1 YES /u02/oradata/NTAP1/undotbs01.dbf 5 400 PDB\$SEED:SYSTEM NO /u02/oradata/NTAP1/pdbseed/system01.dbf 6 440 PDB\$SEED:SYSAUX NO /u02/oradata/NTAP1/pdbseed/sysaux01.dbf 7 5 USERS NO /u02/oradata/NTAP1/users01.dbf 8 235 PDB\$SEED:UNDOTBS1 NO /u02/oradata/NTAP1/pdbseed/undotbs01.dbf 9 410 NTAP1 PDB1:SYSTEM YES /u02/oradata/NTAP1/NTAP1\_pdb1/system01.dbf 10 520 NTAP1\_PDB1:SYSAUX NO /u02/oradata/NTAP1/NTAP1\_pdb1/sysaux01.dbf 11 580 NTAP1\_PDB1:UNDOTBS1 YES /u02/oradata/NTAP1/NTAP1\_pdb1/undotbs01.dbf 12 5 NTAP1 PDB1:USERS NO /u02/oradata/NTAP1/NTAP1\_pdb1/users01.dbf 13 410 NTAP1\_PDB2:SYSTEM YES /u02/oradata/NTAP1/NTAP1\_pdb2/system01.dbf 14 500 NTAP1\_PDB2:SYSAUX NO /u02/oradata/NTAP1/NTAP1\_pdb2/sysaux01.dbf 15 235 NTAP1\_PDB2:UNDOTBS1 YES /u02/oradata/NTAP1/NTAP1\_pdb2/undotbs01.dbf 16 5 NTAP1 PDB2:USERS NO /u02/oradata/NTAP1/NTAP1\_pdb2/users01.dbf 17 410 NTAP1 PDB3:SYSTEM YES /u02/oradata/NTAP1/NTAP1\_pdb3/system01.dbf 18 500 NTAP1\_PDB3:SYSAUX NO /u02/oradata/NTAP1/NTAP1\_pdb3/sysaux01.dbf 19 235 NTAP1\_PDB3:UNDOTBS1 YES /u02/oradata/NTAP1/NTAP1\_pdb3/undotbs01.dbf 20 5 NTAP1 PDB3:USERS NO /u02/oradata/NTAP1/NTAP1\_pdb3/users01.dbf 21 31744 NTAP1\_PDB1:SOE NO /u02/oradata/NTAP1/NTAP1\_pdb1/soe\_01.dbf 22 31744 NTAP1\_PDB1:SOE NO /u02/oradata/NTAP1/NTAP1\_pdb1/soe\_02.dbf 23 31744 NTAP1\_PDB1:SOE NO /u02/oradata/NTAP1/NTAP1\_pdb1/soe\_03.dbf 24 31744 NTAP1\_PDB1:SOE NO

```
/u02/oradata/NTAP1/NTAP1_pdb1/soe_04.dbf
25 31744 NTAP1_PDB1:SOE NO
/u02/oradata/NTAP1/NTAP1_pdb1/soe_05.dbf
26 31744 NTAP1_PDB1:SOE NO
/u02/oradata/NTAP1/NTAP1_pdb1/soe_06.dbf
27 31744 NTAP1_PDB1:SOE NO
/u02/oradata/NTAP1/NTAP1_pdb1/soe_07.dbf
28 31744 NTAP1_PDB1:SOE NO
/u02/oradata/NTAP1/NTAP1_pdb1/soe_08.dbf
29 31744 NTAP1_PDB1:SOE NO
/u02/oradata/NTAP1/NTAP1_pdb1/soe_09.dbf
30 31744 NTAP1_PDB1:SOE NO
/u02/oradata/NTAP1/NTAP1_pdb1/soe_10.dbf
31 31744 NTAP1_PDB1:SOE NO
/u02/oradata/NTAP1/NTAP1_pdb1/soe_11.dbf
32 31744 NTAP1_PDB1:SOE NO
/u02/oradata/NTAP1/NTAP1_pdb1/soe_12.dbf
List of Temporary Files
=======================
File Size(MB) Tablespace Maxsize(MB) Tempfile Name
---- -------- -------------------- ----------- --------------------
1 123 TEMP 32767
/u02/oradata/NTAP1/temp01.dbf
2 123 PDB$SEED:TEMP 32767
/u02/oradata/NTAP1/pdbseed/temp012024-03-18_16-07-32-463-PM.dbf
3 31744 NTAP1_PDB1:TEMP 32767
/u02/oradata/NTAP1/NTAP1_pdb1/temp01.dbf
4 123 NTAP1_PDB2:TEMP 32767
/u02/oradata/NTAP1/NTAP1_pdb2/temp01.dbf
5 123 NTAP1_PDB3:TEMP 32767
/u02/oradata/NTAP1/NTAP1_pdb3/temp01.dbf
6 31744 NTAP1_PDB1:TEMP 31744
/u02/oradata/NTAP1/NTAP1_pdb1/temp02.dbf
```
RMAN>

9. OS NFSマウントポイントからのデータベースイメージコピーを検証します。

```
[oracle@ora-01 ~]$ ls -l /nfsanf/oracopy
total 399482176
-rw-r----- 1 oracle oinstall  11600384 Mar 20 21:44 bct ntap1.ctf
-rw-r----- 1 oracle oinstall 33286004736 Mar 20 18:03 data_D-
NTAP1_I-2441823937_TS-SOE_FNO-21_0f2m6brl
-rw-r----- 1 oracle oinstall 33286004736 Mar 20 18:01 data_D-
```
NTAP1\_I-2441823937\_TS-SOE\_FNO-22\_0g2m6brl -rw-r----- 1 oracle oinstall 33286004736 Mar 20 18:03 data\_D-NTAP1 I-2441823937 TS-SOE FNO-23 0h2m6brl -rw-r----- 1 oracle oinstall 33286004736 Mar 20 18:02 data\_D-NTAP1\_I-2441823937\_TS-SOE\_FNO-24\_0i2m6brl -rw-r----- 1 oracle oinstall 33286004736 Mar 20 19:08 data\_D-NTAP1 I-2441823937 TS-SOE FNO-25 0j2m6fol -rw-r----- 1 oracle oinstall 33286004736 Mar 20 19:08 data\_D-NTAP1\_I-2441823937\_TS-SOE\_FNO-26\_0k2m6fot -rw-r----- 1 oracle oinstall 33286004736 Mar 20 19:11 data\_D-NTAP1 I-2441823937 TS-SOE FNO-27 012m6frc -rw-r----- 1 oracle oinstall 33286004736 Mar 20 19:12 data\_D-NTAP1 I-2441823937 TS-SOE FNO-28 0m2m6fsu -rw-r----- 1 oracle oinstall 33286004736 Mar 20 20:14 data\_D-NTAP1\_I-2441823937\_TS-SOE\_FNO-29\_0n2m6jlr -rw-r----- 1 oracle oinstall 33286004736 Mar 20 20:16 data\_D-NTAP1 I-2441823937 TS-SOE FNO-30 0o2m6jlr -rw-r----- 1 oracle oinstall 33286004736 Mar 20 20:20 data\_D-NTAP1\_I-2441823937\_TS-SOE\_FNO-31\_0p2m6jrb -rw-r----- 1 oracle oinstall 33286004736 Mar 20 20:19 data\_D-NTAP1 I-2441823937 TS-SOE FNO-32 0q2m6jsi -rw-r----- 1 oracle oinstall 545267712 Mar 20 20:20 data\_D-NTAP1 I-2441823937 TS-SYSAUX FNO-10 0v2m6nqs -rw-r----- 1 oracle oinstall 524296192 Mar 20 20:21 data\_D-NTAP1 I-2441823937 TS-SYSAUX FNO-14 102m6nr3 -rw-r----- 1 oracle oinstall 524296192 Mar 20 20:21 data\_D-NTAP1\_I-2441823937\_TS-SYSAUX\_FNO-18\_112m6nrt -rw-r----- 1 oracle oinstall 1048584192 Mar 20 20:19 data\_D-NTAP1 I-2441823937 TS-SYSAUX FNO-3 0s2m6nl1 -rw-r----- 1 oracle oinstall 461381632 Mar 20 20:21 data\_D-NTAP1 I-2441823937 TS-SYSAUX FNO-6 122m6nti -rw-r----- 1 oracle oinstall 1111498752 Mar 20 20:17 data\_D-NTAP1 I-2441823937 TS-SYSTEM FNO-1 0r2m6nhk -rw-r----- 1 oracle oinstall 429924352 Mar 20 20:22 data\_D-NTAP1 I-2441823937 TS-SYSTEM FNO-13 142m6ntp -rw-r----- 1 oracle oinstall 429924352 Mar 20 20:22 data\_D-NTAP1 I-2441823937 TS-SYSTEM FNO-17 152m6nts -rw-r----- 1 oracle oinstall 419438592 Mar 20 20:22 data\_D-NTAP1 I-2441823937 TS-SYSTEM FNO-5 162m6nuc -rw-r----- 1 oracle oinstall 429924352 Mar 20 20:22 data\_D-NTAP1 I-2441823937 TS-SYSTEM FNO-9 132m6ntm -rw-r----- 1 oracle oinstall 608182272 Mar 20 20:21 data\_D-NTAP1 I-2441823937 TS-UNDOTBS1 FNO-11 0u2m6nqs -rw-r----- 1 oracle oinstall 246423552 Mar 20 20:22 data\_D-NTAP1 I-2441823937 TS-UNDOTBS1 FNO-15 182m6nvs -rw-r----- 1 oracle oinstall 246423552 Mar 20 20:22 data\_D-

NTAP1\_I-2441823937\_TS-UNDOTBS1\_FNO-19\_192m6nvv -rw-r----- 1 oracle oinstall 728768512 Mar 20 20:19 data\_D-NTAP1 I-2441823937 TS-UNDOTBS1 FNO-4 0t2m6nml -rw-r----- 1 oracle oinstall 246423552 Mar 20 20:22 data\_D-NTAP1\_I-2441823937\_TS-UNDOTBS1\_FNO-8\_172m6nvr -rw-r----- 1 oracle oinstall 5251072 Mar 20 20:22 data\_D-NTAP1 I-2441823937 TS-USERS FNO-12 1b2m6o0e -rw-r----- 1 oracle oinstall 5251072 Mar 20 20:22 data D-NTAP1 I-2441823937 TS-USERS FNO-16 1c2m6o0k -rw-r----- 1 oracle oinstall 5251072 Mar 20 20:22 data\_D-NTAP1\_I-2441823937\_TS-USERS\_FNO-20\_1d2m6o0k -rw-r----- 1 oracle oinstall 5251072 Mar 20 20:22 data D-NTAP1\_I-2441823937\_TS-USERS\_FNO-7\_1a2m6o01 [oracle@ora-01 ~]\$

これで、Oracle VLDBスタンバイイメージコピーのバックアップおよびマージのセットアップは完了で す。

**Oracle VLDB**をイメージコピーに切り替えて迅速なリカバリを実現

プライマリストレージの問題で障害(データの損失や破損など)が発生した場合、データベースをANF NFSマウント上のイメージコピーにすばやく切り替えて、データベースをリストアすることなく現在の 状態にリカバリできます。メディア・リストアを排除することで'VLDBのデータベース・リカバリが大 幅に高速化されますこのユースケースでは、Oracle VLDB DBサーバに問題がなく、データベース制御フ ァイル、アーカイブログ、および現在のログがすべてリカバリに使用可能であることを前提としていま す。

1. AzureプライマリVLDBサーバホストにOracleユーザとしてログインし、スイッチオーバー前にテス トテーブルを作成します。

[oracle@ora-01 ~]\$ sqlplus / as sysdba SQL\*Plus: Release 19.0.0.0.0 - Production on Thu Mar 21 15:13:52 2024 Version 19.18.0.0.0 Copyright (c) 1982, 2022, Oracle. All rights reserved. Connected to: Oracle Database 19c Enterprise Edition Release 19.0.0.0.0 - Production Version 19.18.0.0.0 SQL> show pdbs CON\_ID CON\_NAME  $\qquad$  OPEN MODE RESTRICTED ---------- ------------------------------ ---------- ---------- 2 PDB\$SEED READ ONLY NO 3 NTAP1\_PDB1 READ WRITE NO 4 NTAP1 PDB2 READ WRITE NO 5 NTAP1 PDB3 READ WRITE NO SQL> alter session set container=ntap1 pdb1; Session altered. SQL> create table test (id integer, dt timestamp, event varchar $(100)$ ); Table created. SQL> insert into test values(1, sysdate, 'test oracle incremental merge switch to copy'); 1 row created. SQL> commit;

```
Commit complete.
SQL> select * from test;
          ID
----------
DT
--------------------------------------------------------------------
-------
EVENT
--------------------------------------------------------------------
------------
  1
21-MAR-24 03.15.03.000000 PM
test oracle incremental merge switch to copy
```
2. データベースをシャットダウンして障害をシミュレートし、マウント段階でOracleを起動します。

```
SQL> shutdown abort;
ORACLE instance shut down.
SQL> startup mount;
ORACLE instance started.
Total System Global Area 6442449688 bytes
Fixed Size 9177880 bytes
Variable Size 1325400064 bytes
Database Buffers 5100273664 bytes
Redo Buffers 7598080 bytes
Database mounted.
SQL> exit
```
3. Oracleユーザとして、RMAN経由でOracleデータベースに接続し、データベースをコピーに切り替え ます。

```
[oracle@ora-01 ~]$ rman target / nocatalog
Recovery Manager: Release 19.0.0.0.0 - Production on Thu Mar 21
15:20:58 2024
Version 19.18.0.0.0
Copyright (c) 1982, 2019, Oracle and/or its affiliates. All rights
reserved.
```
connected to target database: NTAP1 (DBID=2441823937, not open)

using target database control file instead of recovery catalog RMAN> switch database to copy; datafile 1 switched to datafile copy "/nfsanf/oracopy/data\_D-NTAP1 I-2441823937 TS-SYSTEM FNO-1 0r2m6nhk" datafile 3 switched to datafile copy "/nfsanf/oracopy/data\_D-NTAP1 I-2441823937 TS-SYSAUX FNO-3 0s2m6nl1" datafile 4 switched to datafile copy "/nfsanf/oracopy/data\_D-NTAP1 I-2441823937 TS-UNDOTBS1 FNO-4 0t2m6nml" datafile 5 switched to datafile copy "/nfsanf/oracopy/data\_D-NTAP1 I-2441823937 TS-SYSTEM FNO-5 162m6nuc" datafile 6 switched to datafile copy "/nfsanf/oracopy/data\_D-NTAP1 I-2441823937 TS-SYSAUX FNO-6 122m6nti" datafile 7 switched to datafile copy "/nfsanf/oracopy/data\_D-NTAP1 I-2441823937 TS-USERS FNO-7 1a2m6o01" datafile 8 switched to datafile copy "/nfsanf/oracopy/data\_D-NTAP1 I-2441823937 TS-UNDOTBS1 FNO-8 172m6nvr" datafile 9 switched to datafile copy "/nfsanf/oracopy/data\_D-NTAP1 I-2441823937 TS-SYSTEM FNO-9 132m6ntm" datafile 10 switched to datafile copy "/nfsanf/oracopy/data\_D-NTAP1 I-2441823937 TS-SYSAUX FNO-10 0v2m6nqs" datafile 11 switched to datafile copy "/nfsanf/oracopy/data\_D-NTAP1 I-2441823937 TS-UNDOTBS1 FNO-11 0u2m6nqs" datafile 12 switched to datafile copy "/nfsanf/oracopy/data\_D-NTAP1 I-2441823937 TS-USERS FNO-12 1b2m6o0e" datafile 13 switched to datafile copy "/nfsanf/oracopy/data\_D-NTAP1 I-2441823937 TS-SYSTEM FNO-13 142m6ntp" datafile 14 switched to datafile copy "/nfsanf/oracopy/data\_D-NTAP1\_I-2441823937\_TS-SYSAUX\_FNO-14\_102m6nr3" datafile 15 switched to datafile copy "/nfsanf/oracopy/data\_D-NTAP1\_I-2441823937\_TS-UNDOTBS1\_FNO-15\_182m6nvs" datafile 16 switched to datafile copy "/nfsanf/oracopy/data\_D-NTAP1 I-2441823937 TS-USERS FNO-16 1c2m6o0k" datafile 17 switched to datafile copy "/nfsanf/oracopy/data\_D-NTAP1 I-2441823937 TS-SYSTEM FNO-17 152m6nts" datafile 18 switched to datafile copy "/nfsanf/oracopy/data\_D-NTAP1 I-2441823937 TS-SYSAUX FNO-18 112m6nrt" datafile 19 switched to datafile copy "/nfsanf/oracopy/data\_D-NTAP1 I-2441823937 TS-UNDOTBS1 FNO-19 192m6nvv" datafile 20 switched to datafile copy "/nfsanf/oracopy/data\_D-NTAP1 I-2441823937 TS-USERS FNO-20 1d2m6o0k" datafile 21 switched to datafile copy "/nfsanf/oracopy/data\_D-NTAP1 I-2441823937 TS-SOE FNO-21 0f2m6brl" datafile 22 switched to datafile copy "/nfsanf/oracopy/data\_D-NTAP1\_I-2441823937\_TS-SOE\_FNO-22\_0g2m6brl"

datafile 23 switched to datafile copy "/nfsanf/oracopy/data\_D-NTAP1\_I-2441823937\_TS-SOE\_FNO-23\_0h2m6brl" datafile 24 switched to datafile copy "/nfsanf/oracopy/data\_D-NTAP1 I-2441823937 TS-SOE FNO-24 0i2m6brl" datafile 25 switched to datafile copy "/nfsanf/oracopy/data\_D-NTAP1 I-2441823937 TS-SOE FNO-25 0j2m6fol" datafile 26 switched to datafile copy "/nfsanf/oracopy/data\_D-NTAP1 I-2441823937 TS-SOE FNO-26 0k2m6fot" datafile 27 switched to datafile copy "/nfsanf/oracopy/data\_D-NTAP1 I-2441823937 TS-SOE FNO-27 012m6frc" datafile 28 switched to datafile copy "/nfsanf/oracopy/data\_D-NTAP1 I-2441823937 TS-SOE FNO-28 0m2m6fsu" datafile 29 switched to datafile copy "/nfsanf/oracopy/data\_D-NTAP1 I-2441823937 TS-SOE FNO-29 0n2m6jlr" datafile 30 switched to datafile copy "/nfsanf/oracopy/data\_D-NTAP1 I-2441823937 TS-SOE FNO-30 0o2m6jlr" datafile 31 switched to datafile copy "/nfsanf/oracopy/data\_D-NTAP1 I-2441823937 TS-SOE FNO-31 0p2m6jrb" datafile 32 switched to datafile copy "/nfsanf/oracopy/data\_D-NTAP1\_I-2441823937\_TS-SOE\_FNO-32\_0q2m6jsi"

4. データベースをリカバリして開き、最後の増分バックアップから最新の状態に戻します。

```
RMAN> recover database;
Starting recover at 21-MAR-24
allocated channel: ORA_DISK_1
channel ORA DISK 1: SID=392 device type=DISK
channel ORA_DISK_1: starting incremental datafile backup set restore
channel ORA DISK 1: specifying datafile(s) to restore from backup
set
destination for restore of datafile 00009: /nfsanf/oracopy/data_D-
NTAP1_I-2441823937_TS-SYSTEM_FNO-9_0q1sd7cm
destination for restore of datafile 00023: /nfsanf/oracopy/data_D-
NTAP1_I-2441823937_TS-SOE_FNO-23_041sd6s5
destination for restore of datafile 00027: /nfsanf/oracopy/data_D-
NTAP1_I-2441823937_TS-SOE_FNO-27_081sd70i
destination for restore of datafile 00031: /nfsanf/oracopy/data_D-
NTAP1_I-2441823937_TS-SOE_FNO-31_0c1sd74u
destination for restore of datafile 00034: /nfsanf/oracopy/data_D-
NTAP1_I-2441823937_TS-SOE_FNO-34_0f1sd788
channel ORA_DISK_1: reading from backup piece
/nfsanf/oracopy/321sfous_98_1_1
channel ORA_DISK_1: piece handle=/nfsanf/oracopy/321sfous_98_1_1
tag=ORACOPYBKUPONANF_LEVEL_0
```

```
channel ORA DISK 1: restored backup piece 1
channel ORA_DISK_1: restore complete, elapsed time: 00:00:01
channel ORA DISK 1: starting incremental datafile backup set restore
channel ORA DISK 1: specifying datafile(s) to restore from backup
set
destination for restore of datafile 00010: /nfsanf/oracopy/data_D-
NTAP1_I-2441823937_TS-SYSAUX_FNO-10_0k1sd7bb
destination for restore of datafile 00021: /nfsanf/oracopy/data_D-
NTAP1_I-2441823937_TS-SOE_FNO-21_021sd6pv
destination for restore of datafile 00025: /nfsanf/oracopy/data_D-
NTAP1 I-2441823937 TS-SOE FNO-25 061sd6uc
.
.
.
channel ORA_DISK_1: starting incremental datafile backup set restore
channel ORA DISK 1: specifying datafile(s) to restore from backup
set
destination for restore of datafile 00016: /nfsanf/oracopy/data_D-
NTAP1_I-2441823937_TS-USERS_FNO-16_121sd7dn
channel ORA_DISK_1: reading from backup piece
/nfsanf/oracopy/3i1sfov0_114_1_1
channel ORA DISK 1: piece handle=/nfsanf/oracopy/3i1sfov0_114_1_1
tag=ORACOPYBKUPONANF_LEVEL_0
channel ORA DISK 1: restored backup piece 1
channel ORA_DISK_1: restore complete, elapsed time: 00:00:01
channel ORA_DISK_1: starting incremental datafile backup set restore
channel ORA DISK 1: specifying datafile(s) to restore from backup
set
destination for restore of datafile 00020: /nfsanf/oracopy/data_D-
NTAP1_I-2441823937_TS-USERS_FNO-20_131sd7do
channel ORA_DISK_1: reading from backup piece
/nfsanf/oracopy/3j1sfov0_115_1_1
channel ORA DISK 1: piece handle=/nfsanf/oracopy/3j1sfov0 115 1 1
tag=ORACOPYBKUPONANF_LEVEL_0
channel ORA DISK 1: restored backup piece 1
channel ORA_DISK_1: restore complete, elapsed time: 00:00:01
starting media recovery
media recovery complete, elapsed time: 00:00:01
Finished recover at 21-MAR-24
RMAN> alter database open;
Statement processed
```
5. リカバリ後にsqlplusからデータベース構造をチェックし、制御ファイル、一時ファイル、および現 在のログファイルを除くすべてのVLDBデータファイルがANF NFSファイルシステム上のコピーに切 り替えられたことを確認します。

```
SQL> select name from v$datafile
    2 union
    3 select name from v$tempfile
    4 union
    5 select name from v$controlfile
    6 union
    7* select member from v$logfile
SQL> /
NAME
--------------------------------------------------------------------
------------
/nfsanf/oracopy/data_D-NTAP1_I-2441823937_TS-SOE_FNO-21_0f2m6brl
/nfsanf/oracopy/data_D-NTAP1_I-2441823937_TS-SOE_FNO-22_0g2m6brl
/nfsanf/oracopy/data_D-NTAP1_I-2441823937_TS-SOE_FNO-23_0h2m6brl
/nfsanf/oracopy/data_D-NTAP1_I-2441823937_TS-SOE_FNO-24_0i2m6brl
/nfsanf/oracopy/data_D-NTAP1_I-2441823937_TS-SOE_FNO-25_0j2m6fol
/nfsanf/oracopy/data_D-NTAP1_I-2441823937_TS-SOE_FNO-26_0k2m6fot
/nfsanf/oracopy/data_D-NTAP1_I-2441823937_TS-SOE_FNO-27_0l2m6frc
/nfsanf/oracopy/data_D-NTAP1_I-2441823937_TS-SOE_FNO-28_0m2m6fsu
/nfsanf/oracopy/data_D-NTAP1_I-2441823937_TS-SOE_FNO-29_0n2m6jlr
/nfsanf/oracopy/data_D-NTAP1_I-2441823937_TS-SOE_FNO-30_0o2m6jlr
/nfsanf/oracopy/data_D-NTAP1_I-2441823937_TS-SOE_FNO-31_0p2m6jrb
NAME
--------------------------------------------------------------------
------------
/nfsanf/oracopy/data_D-NTAP1_I-2441823937_TS-SOE_FNO-32_0q2m6jsi
/nfsanf/oracopy/data_D-NTAP1_I-2441823937_TS-SYSAUX_FNO-10_0v2m6nqs
/nfsanf/oracopy/data_D-NTAP1_I-2441823937_TS-SYSAUX_FNO-14_102m6nr3
/nfsanf/oracopy/data_D-NTAP1_I-2441823937_TS-SYSAUX_FNO-18_112m6nrt
/nfsanf/oracopy/data_D-NTAP1_I-2441823937_TS-SYSAUX_FNO-3_0s2m6nl1
/nfsanf/oracopy/data_D-NTAP1_I-2441823937_TS-SYSAUX_FNO-6_122m6nti
/nfsanf/oracopy/data_D-NTAP1_I-2441823937_TS-SYSTEM_FNO-13_142m6ntp
/nfsanf/oracopy/data_D-NTAP1_I-2441823937_TS-SYSTEM_FNO-17_152m6nts
/nfsanf/oracopy/data_D-NTAP1_I-2441823937_TS-SYSTEM_FNO-1_0r2m6nhk
/nfsanf/oracopy/data_D-NTAP1_I-2441823937_TS-SYSTEM_FNO-5_162m6nuc
/nfsanf/oracopy/data_D-NTAP1_I-2441823937_TS-SYSTEM_FNO-9_132m6ntm
```
NAME

```
--------------------------------------------------------------------
------------
/nfsanf/oracopy/data_D-NTAP1_I-2441823937_TS-UNDOTBS1_FNO-
11_0u2m6nqs
/nfsanf/oracopy/data_D-NTAP1_I-2441823937_TS-UNDOTBS1_FNO-
15_182m6nvs
/nfsanf/oracopy/data_D-NTAP1_I-2441823937_TS-UNDOTBS1_FNO-
19_192m6nvv
/nfsanf/oracopy/data_D-NTAP1_I-2441823937_TS-UNDOTBS1_FNO-4_0t2m6nml
/nfsanf/oracopy/data_D-NTAP1_I-2441823937_TS-UNDOTBS1_FNO-8_172m6nvr
/nfsanf/oracopy/data_D-NTAP1_I-2441823937_TS-USERS_FNO-12_1b2m6o0e
/nfsanf/oracopy/data_D-NTAP1_I-2441823937_TS-USERS_FNO-16_1c2m6o0k
/nfsanf/oracopy/data_D-NTAP1_I-2441823937_TS-USERS_FNO-20_1d2m6o0k
/nfsanf/oracopy/data_D-NTAP1_I-2441823937_TS-USERS_FNO-7_1a2m6o01
/u02/oradata/NTAP1/NTAP1_pdb1/temp01.dbf
/u02/oradata/NTAP1/NTAP1_pdb1/temp02.dbf
NAME
--------------------------------------------------------------------
------------
/u02/oradata/NTAP1/NTAP1_pdb2/temp01.dbf
/u02/oradata/NTAP1/NTAP1_pdb3/temp01.dbf
/u02/oradata/NTAP1/control01.ctl
/u02/oradata/NTAP1/pdbseed/temp012024-03-18_16-07-32-463-PM.dbf
/u02/oradata/NTAP1/temp01.dbf
/u03/orareco/NTAP1/control02.ctl
/u03/orareco/NTAP1/onlinelog/redo01.log
/u03/orareco/NTAP1/onlinelog/redo02.log
```

```
/u03/orareco/NTAP1/onlinelog/redo03.log
```
42 rows selected.

6. SQL PLUSから、コピーに切り替える前に挿入したテストテーブルの内容を確認します。

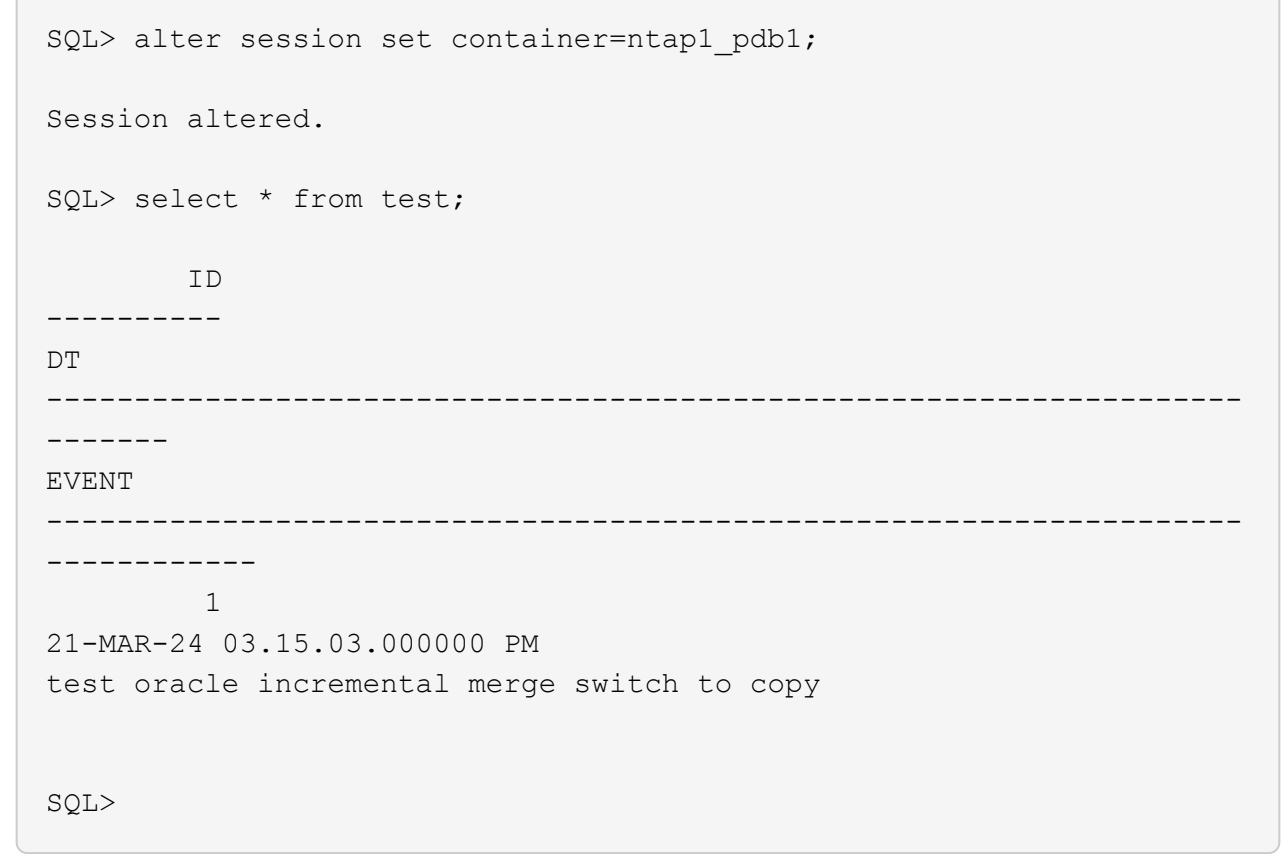

7. 想定されるパフォーマンスレベルを維持しながら、ANF NFSマウントでOracle VLDBを長時間実行 できます。プライマリストレージの問題が固定されている場合は、最小限のダウンタイムで増分バッ クアップマージプロセスを反転することで、プライマリストレージのに戻すことができます。

イメージコピーからスタンバイ**DB**サーバへの**Oracle VLDB**リカバリ
プライマリストレージとプライマリDBサーバホストの両方が失われた場合、元のサーバからリカバリを 実行できません。ただし、ANF NFSファイルシステムにあるOracleデータベースのバックアップイメー ジのコピーが便利です。使用可能なスタンバイDBサーバがあれば、バックアップイメージのコピーを使 用して、プライマリデータベースを迅速にリカバリできます。このセクションでは、このような回復の ためのステップバイステップの手順を説明します。

1. Oracle VLDBを代替ホスト検証にリストアするために以前に作成したテストテーブルの行を挿入しま す。

```
SQL> insert into test values(2, sysdate, 'test recovery on a new
Azure VM host with image copy on ANF');
1 row created.
SQL> commit;
Commit complete.
SQL> select * from test;
         ID
----------
DT
--------------------------------------------------------------------
-------
EVENT
--------------------------------------------------------------------
------------
           1
21-MAR-24 03.15.03.000000 PM
test oracle incremental merge switch to copy
  2
22-MAR-24 02.22.06.000000 PM
test recovery on a new Azure VM host with image copy on ANF
         ID
----------
DT
  --------------------------------------------------------------------
-------
EVENT
   --------------------------------------------------------------------
------------
SQL>
```
2. Oracleユーザとして、RMAN増分バックアップとマージを実行し、ANF NFSマウント上のバックア ップセットにトランザクションをフラッシュします。

```
[oracle@ip-172-30-15-99 ~]$ rman target / nocatalog
Recovery Manager: Release 19.0.0.0.0 - Production on Tue May 30
17:26:03 2023
Version 19.18.0.0.0
Copyright (c) 1982, 2019, Oracle and/or its affiliates. All rights
reserved.
connected to target database: NTAP1 (DBID=2441823937)
using target database control file instead of recovery catalog
RMAN> @rman_bkup_merge.cmd
```
- 3. プライマリVLDBサーバホストをシャットダウンして、ストレージとDBサーバホストの全体的な障害 をシミュレートします。
- 4. OSとバージョンが同じスタンバイDBサーバora-02では、OSカーネルにプライマリVLDBサーバホス トとしてパッチを適用する必要があります。また、ソフトウェアのみのオプションを備えたスタンバ イDBサーバには、Oracleと同じバージョンおよびパッチがインストールおよび設定されています。
- 5. Oracle環境を、oratabやoracle user.bash\_profileなどのプライマリVLDBサーバora\_01と同様に構成 します。 これらのファイルはANF NFSマウントポイントにバックアップすることを推奨します。
- 6. 次に、ANF NFSファイルシステム上のOracleデータベースバックアップイメージのコピーが、リカ バリのためにスタンバイDBサーバにマウントされます。次の手順では、プロセスの詳細を説明しま す。

azueruserとして、マウントポイントを作成します。

sudo mkdir /nfsanf

azureuserとして、Oracle VLDBバックアップイメージコピーを格納しているNFSボリュームをマウ ントします。

```
sudo mount 172.30.136.68:/ora-01-u02-copy /nfsanf -o
rw,bg,hard,vers=3,proto=tcp,timeo=600,rsize=262144,wsize=262144,noin
tr
```
7. ANF NFSマウントポイント上のOracleデータベースバックアップイメージコピーを検証します。

```
[oracle@ora-02 ~]$ ls -ltr /nfsanf/oracopy/
total 400452728
-rw-r-----. 1 oracle oinstall 461381632 Mar 21 23:47 data_D-
NTAP1_I-2441823937_TS-SYSAUX_FNO-6_242m9oan
-rw-r-----. 1 oracle oinstall 419438592 Mar 21 23:49 data_D-
```
NTAP1\_I-2441823937\_TS-SYSTEM\_FNO-5\_282m9oem -rw-r-----. 1 oracle oinstall 246423552 Mar 21 23:49 data D-NTAP1 I-2441823937 TS-UNDOTBS1 FNO-8 292m9oem -rw-r-----. 1 oracle oinstall 21438464 Mar 22 14:35 2h2mbccv\_81\_1\_1 -rw-r-----. 1 oracle oinstall 17956864 Mar 22 14:35 2i2mbcd0\_82\_1\_1 -rw-r-----. 1 oracle oinstall 17956864 Mar 22 14:35 2j2mbcd1\_83\_1\_1 -rw-r-----. 1 oracle oinstall 15245312 Mar 22 14:35 2k2mbcd3\_84\_1\_1 -rw-r-----. 1 oracle oinstall 1638400 Mar 22 14:35 2m2mbcdn\_86\_1\_1 -rw-r-----. 1 oracle oinstall 40042496 Mar 22 14:35 2l2mbcdn\_85\_1\_1 -rw-r-----. 1 oracle oinstall 21856256 Mar 22 14:35 2n2mbcdo\_87\_1\_1 -rw-r-----. 1 oracle oinstall 3710976 Mar 22 14:35 2o2mbcdv\_88\_1\_1 -rw-r-----. 1 oracle oinstall 3416064 Mar 22 14:35 2p2mbcdv\_89\_1\_1 -rw-r-----. 1 oracle oinstall 2596864 Mar 22 14:35 2r2mbce0\_91\_1\_1 -rw-r-----. 1 oracle oinstall 2531328 Mar 22 14:35 2s2mbce1\_92\_1\_1 -rw-r-----. 1 oracle oinstall 4718592 Mar 22 14:35 2v2mbce2\_95\_1\_1 -rw-r-----. 1 oracle oinstall 4243456 Mar 22 14:35 302mbce2\_96\_1\_1 -rw-r-----. 1 oracle oinstall 57344 Mar 22 14:35 312mbce3\_97\_1\_1 -rw-r-----. 1 oracle oinstall 57344 Mar 22 14:35 322mbce3\_98\_1\_1 -rw-r-----. 1 oracle oinstall 57344 Mar 22 14:35 332mbce3\_99\_1\_1 -rw-r-----. 1 oracle oinstall 608182272 Mar 22 15:31 data D-NTAP1\_I-2441823937\_TS-UNDOTBS1\_FNO-11\_202m9o22 -rw-r-----. 1 oracle oinstall 33286004736 Mar 22 15:31 data\_D-NTAP1\_I-2441823937\_TS-SOE\_FNO-30\_1q2m9k7a -rw-r-----. 1 oracle oinstall 555753472 Mar 22 15:31 data D-NTAP1\_I-2441823937\_TS-SYSAUX\_FNO-10\_212m9o52 -rw-r-----. 1 oracle oinstall 33286004736 Mar 22 15:31 data D-NTAP1\_I-2441823937\_TS-SOE\_FNO-26\_1m2m9g9j -rw-r-----. 1 oracle oinstall 33286004736 Mar 22 15:31 data\_D-NTAP1\_I-2441823937\_TS-SOE\_FNO-27\_1n2m9gcg -rw-r-----. 1 oracle oinstall 429924352 Mar 22 15:31 data\_D-

NTAP1\_I-2441823937\_TS-SYSTEM\_FNO-9\_252m9oc5 -rw-r-----. 1 oracle oinstall 33286004736 Mar 22 15:31 data\_D-NTAP1 I-2441823937 TS-SOE FNO-22 1i2m9cap -rw-r-----. 1 oracle oinstall 33286004736 Mar 22 15:31 data D-NTAP1\_I-2441823937\_TS-SOE\_FNO-23\_1j2m9cap -rw-r-----. 1 oracle oinstall 5251072 Mar 22 15:31 data\_D-NTAP1 I-2441823937 TS-USERS FNO-12 2d2m9ofs -rw-r-----. 1 oracle oinstall 33286004736 Mar 22 15:31 data D-NTAP1\_I-2441823937\_TS-SOE\_FNO-28\_1o2m9gd4 -rw-r-----. 1 oracle oinstall 33286004736 Mar 22 15:31 data\_D-NTAP1\_I-2441823937\_TS-SOE\_FNO-31\_1r2m9kfk -rw-r-----. 1 oracle oinstall 33286004736 Mar 22 15:31 data D-NTAP1\_I-2441823937\_TS-SOE\_FNO-29\_1p2m9ju6 -rw-r-----. 1 oracle oinstall 33286004736 Mar 22 15:31 data\_D-NTAP1\_I-2441823937\_TS-SOE\_FNO-32\_1s2m9kgg -rw-r-----. 1 oracle oinstall 33286004736 Mar 22 15:31 data\_D-NTAP1\_I-2441823937\_TS-SOE\_FNO-25\_1l2m9g3u -rw-r-----. 1 oracle oinstall 33286004736 Mar 22 15:31 data\_D-NTAP1 I-2441823937 TS-SOE FNO-24 1k2m9cap -rw-r-----. 1 oracle oinstall 33286004736 Mar 22 15:31 data\_D-NTAP1 I-2441823937 TS-SOE FNO-21 1h2m9cap -rw-r-----. 1 oracle oinstall 1121984512 Mar 22 15:31 data D-NTAP1 I-2441823937 TS-SYSTEM FNO-1 1t2m9nij -rw-r-----. 1 oracle oinstall 1142956032 Mar 22 15:31 data D-NTAP1 I-2441823937 TS-SYSAUX FNO-3 1u2m9nog -rw-r-----. 1 oracle oinstall 728768512 Mar 22 15:31 data D-NTAP1 I-2441823937 TS-UNDOTBS1 FNO-4 1v2m9nu6 -rw-r-----. 1 oracle oinstall 534781952 Mar 22 15:31 data D-NTAP1\_I-2441823937\_TS-SYSAUX\_FNO-14\_222m9o53 -rw-r-----. 1 oracle oinstall 534781952 Mar 22 15:31 data D-NTAP1\_I-2441823937\_TS-SYSAUX\_FNO-18\_232m9oa8 -rw-r-----. 1 oracle oinstall 429924352 Mar 22 15:31 data\_D-NTAP1 I-2441823937 TS-SYSTEM FNO-13 262m9oca -rw-r-----. 1 oracle oinstall 246423552 Mar 22 15:31 data D-NTAP1 I-2441823937 TS-UNDOTBS1 FNO-15 2a2m9of6 -rw-r-----. 1 oracle oinstall 429924352 Mar 22 15:31 data D-NTAP1\_I-2441823937\_TS-SYSTEM\_FNO-17\_272m9oel -rw-r-----. 1 oracle oinstall 5251072 Mar 22 15:31 data\_D-NTAP1 I-2441823937 TS-USERS FNO-7 2c2m9ofn -rw-r-----. 1 oracle oinstall 5251072 Mar 22 15:31 data D-NTAP1\_I-2441823937\_TS-USERS\_FNO-16\_2e2m9og8 -rw-r-----. 1 oracle oinstall 246423552 Mar 22 15:31 data\_D-NTAP1 I-2441823937 TS-UNDOTBS1 FNO-19 2b2m9ofn -rw-r-----. 1 oracle oinstall 5251072 Mar 22 15:32 data D-NTAP1\_I-2441823937\_TS-USERS\_FNO-20\_2f2m9og8 -rw-r-----. 1 oracle oinstall 76546048 Mar 22 15:37

362mbft5\_102\_1\_1 -rw-r-----. 1 oracle oinstall 14671872 Mar 22 15:37 392mbg1i\_105\_1\_1 -rw-r-----. 1 oracle oinstall 79462400 Mar 22 15:37 372mbftb\_103\_1\_1 -rw-r-----. 1 oracle oinstall 917504 Mar 22 15:37 3a2mbg23\_106\_1\_1 -rw-r-----. 1 oracle oinstall 428498944 Mar 22 15:37 352mbfst\_101\_1\_1 -rw-r-----. 1 oracle oinstall 88702976 Mar 22 15:37 382mbftm\_104\_1\_1 -rw-r-----. 1 oracle oinstall 5021696 Mar 22 15:37 3b2mbg2b\_107\_1\_1 -rw-r-----. 1 oracle oinstall 278528 Mar 22 15:38 3c2mbg2f\_108\_1\_1 -rw-r-----. 1 oracle oinstall 278528 Mar 22 15:38 3d2mbg2i\_109\_1\_1 -rw-r-----. 1 oracle oinstall 425984 Mar 22 15:38 3f2mbg2m\_111\_1\_1 -rw-r-----. 1 oracle oinstall 442368 Mar 22 15:38 3g2mbg2q\_112\_1\_1 -rw-r-----. 1 oracle oinstall 278528 Mar 22 15:38 3j2mbg37\_115\_1\_1 -rw-r-----. 1 oracle oinstall 270336 Mar 22 15:38 3k2mbg3a\_116\_1\_1 -rw-r-----. 1 oracle oinstall 57344 Mar 22 15:38 3l2mbg3f\_117\_1\_1 -rw-r-----. 1 oracle oinstall 57344 Mar 22 15:38 3n2mbg3k\_119\_1\_1 -rw-r-----. 1 oracle oinstall 57344 Mar 22 15:38 3m2mbg3g\_118\_1\_1 -rw-r-----. 1 oracle oinstall 11600384 Mar 22 15:52 bct\_ntap1.ctf [oracle@ora-02 ~]\$

8. リカバリに使用できるANF NFSマウント上のOracleアーカイブログを確認し、最後のログファイル のログシーケンス番号をメモします。この場合、10です。リカバリポイントはログシーケンス番 号11までです。

```
[oracle@ora-02 ~]$ ls -ltr
/nfsanf/archlog/NTAP1/archivelog/2024_03_22
total 1429548
-r--r-----. 1 oracle oinstall 176650752 Mar 22 12:00
o1 mf 1 2 9m198x6t .arc
-r--r-----. 1 oracle oinstall 17674752 Mar 22 14:34
o1 mf 1 3 9vn701r5.arc
-r--r-----. 1 oracle oinstall 188782080 Mar 22 15:20
o1 mf 1 4 9y6gn5co.arc
-r--r-----. 1 oracle oinstall 183638016 Mar 22 15:21
o1 mf 1 5 9y7p68s6 .arc
-r--r-----. 1 oracle oinstall 193106944 Mar 22 15:21
o1 mf 1 6 9y8ygtss_.arc
-r--r-----. 1 oracle oinstall 179439104 Mar 22 15:22
o1 mf 1 7 9ybjdp55.arc
-r--r-----. 1 oracle oinstall 198815232 Mar 22 15:23
o1 mf 1 8 9yctxjgy .arc
-r--r-----. 1 oracle oinstall 185494528 Mar 22 15:24
o1 mf 1 9 9yfrj0b1 .arc
-r--r-----. 1 oracle oinstall 134470144 Mar 22 15:29
o1 mf 1 10 9yomybbc.arc
[oracle@ora-02 ~]$
```
9. Oracleユーザとして、ORACLE\_HOME変数をスタンバイDBサーバORA-02上の現在のOracleインス トールに設定し、ORACLE\_SIDをプライマリOracleインスタンスSIDに設定します。この場合 はNTAP1です。

[oracle@ora-02 ~]\$ export ORACLE\_HOME=/u01/app/oracle/product/19.0.0/NTAP2 [oracle@ora-02 ~]\$ export ORACLE\_SID=NTAP1 [oracle@ora-02 ~]\$ export PATH=\$PATH:\$ORACLE\_HOME/bin

10. Oracleユーザとして、\$ORACLE\_HOME/dbsディレクトリに汎用のOracle initファイルを作成し、適 切な管理ディレクトリを設定します。最も重要なのはオラクルです flash recovery area プライ マリOracle VLDBサーバで定義されているANF NFSマウントパスを指定します。 flash recovery area 設定については、セクションを参照してください Setup Oracle RMAN incremental merge to image copy on ANF。Oracle制御ファイルをANF NFSファイルシステムに設定しま す。

vi \$ORACLE\_HOME/dbs/initNTAP1.ora

エントリの例を次に示します。

```
*.audit file dest='/u01/app/oracle/admin/NTAP1/adump'
*.audit_trail='db'
*.compatible='19.0.0'
*.control_files=('/nfsanf/oracopy/NTAP1.ctl')
*.db_block_size=8192
*.db_create_file_dest='/nfsanf/oracopy/'
*.db_domain='solutions.netapp.com'
*.db_name='NTAP1'
*.db_recovery_file_dest_size=85899345920
*.db_recovery_file_dest='/nfsanf/archlog/'
*.diagnostic_dest='/u01/app/oracle'
*.dispatchers='(PROTOCOL=TCP) (SERVICE=NTAP1XDB)'
*.enable_pluggable_database=true
*.local_listener='LISTENER'
*.nls_language='AMERICAN'
*.nls_territory='AMERICA'
*.open_cursors=300
*.pga_aggregate_target=1024m
*.processes=320
*.remote_login_passwordfile='EXCLUSIVE'
*.sga_target=10240m
*.undo_tablespace='UNDOTBS1'
```
不一致がある場合は、上記のinitファイルをプライマリOracle VLDBサーバからリストアされたバッ クアップinitファイルに置き換える必要があります。

11. Oracleユーザとして、RMANを起動して、スタンバイDBサーバホストでOracleリカバリを実行しま す。まず、Oracleインスタンスを nomount 状態。

```
[oracle@ora-02 ~]$ rman target / nocatalog
Recovery Manager: Release 19.0.0.0.0 - Production on Fri Mar 22
16:02:55 2024
Version 19.18.0.0.0
Copyright (c) 1982, 2019, Oracle and/or its affiliates. All rights
reserved.
connected to target database (not started)
RMAN> startup nomount;
Oracle instance started
Total System Global Area 10737418000 bytes
Fixed Size 9174800 bytes
Variable Size 1577058304 bytes
Database Buffers 9126805504 bytes
Redo Buffers 24379392 bytes
```
12. データベースIDを設定します。データベースIDは、ANF NFSマウントポイント上のイメージコピー のOracleファイル名から取得できます。

RMAN> set dbid = 2441823937;

executing command: SET DBID

13. 自動バックアップから制御ファイルをリストアします。Oracle制御ファイルおよびspfile自動バック アップが有効になっている場合は、増分バックアップおよびマージサイクルごとにバックアップされ ます。複数のコピーが使用可能な場合は、最新のバックアップがリストアされます。

```
RMAN> restore controlfile from autobackup;
Starting restore at 22-MAR-24
allocated channel: ORA_DISK_1
channel ORA DISK 1: SID=2 device type=DISK
recovery area destination: /nfsanf/archlog/
database name (or database unique name) used for search: NTAP1
channel ORA_DISK_1: AUTOBACKUP
/nfsanf/archlog/NTAP1/autobackup/2024_03_22/o1_mf_s_1164296325__9z77
zyxb .bkp found in the recovery area
channel ORA_DISK_1: looking for AUTOBACKUP on day: 20240322
channel ORA_DISK_1: restoring control file from AUTOBACKUP
/nfsanf/archlog/NTAP1/autobackup/2024_03_22/o1_mf_s_1164296325__9z77
zyxb_.bkp
channel ORA_DISK_1: control file restore from AUTOBACKUP complete
output file name=/nfsanf/oracopy/NTAP1.ctl
Finished restore at 22-MAR-24
```
14. initファイルをspfileから/tmpフォルダにリストアし、後でパラメータファイルをプライマリVLDBと 一致するように更新します。

RMAN> restore spfile to pfile '/tmp/archive/initNTAP1.ora' from autobackup;

Starting restore at 22-MAR-24 using channel ORA\_DISK\_1

recovery area destination: /nfsanf/archlog/ database name (or database unique name) used for search: NTAP1 channel ORA\_DISK\_1: AUTOBACKUP /nfsanf/archlog/NTAP1/autobackup/2024\_03\_22/o1\_mf\_s\_1164296325\_\_9z77 zyxb .bkp found in the recovery area channel ORA\_DISK\_1: looking for AUTOBACKUP on day: 20240322 channel ORA\_DISK\_1: restoring spfile from AUTOBACKUP /nfsanf/archlog/NTAP1/autobackup/2024\_03\_22/o1\_mf\_s\_1164296325\_\_9z77 zyxb\_.bkp channel ORA\_DISK\_1: SPFILE restore from AUTOBACKUP complete Finished restore at 22-MAR-24

15. 制御ファイルをマウントし、データベースバックアップイメージのコピーを検証します。

RMAN> alter database mount;

```
released channel: ORA_DISK_1
Statement processed
RMAN> list copy of database tag 'ORACOPYBKUPONANF LEVEL 0';
List of Datafile Copies
=======================
Key File S Completion Time Ckp SCN Ckp Time Sparse
  ------- ---- - --------------- ---------- --------------- ------
82 1 A 22-MAR-24 4598427 22-MAR-24 NO
      Name: /nfsanf/oracopy/data D-NTAP1 I-2441823937 TS-
SYSTEM FNO-1 1t2m9nij
       Tag: ORACOPYBKUPONANF LEVEL 0
83 3 A 22-MAR-24 4598423 22-MAR-24 NO
       Name: /nfsanf/oracopy/data D-NTAP1 I-2441823937 TS-
SYSAUX_FNO-3_1u2m9nog
       Tag: ORACOPYBKUPONANF LEVEL 0
84 4 A 22-MAR-24 4598431 22-MAR-24 NO
       Name: /nfsanf/oracopy/data D-NTAP1 I-2441823937 TS-
UNDOTBS1_FNO-4_1v2m9nu6
       Tag: ORACOPYBKUPONANF LEVEL 0
58 5 A 21-MAR-24 2379694 18-MAR-24 NO
       Name: /nfsanf/oracopy/data D-NTAP1 I-2441823937 TS-
SYSTEM_FNO-5_282m9oem
       Tag: ORACOPYBKUPONANF LEVEL 0
         Container ID: 2, PDB Name: PDB$SEED
52 6 A 21-MAR-24 2379694 18-MAR-24 NO
      Name: /nfsanf/oracopy/data D-NTAP1 I-2441823937 TS-
SYSAUX_FNO-6_242m9oan
       Tag: ORACOPYBKUPONANF LEVEL 0
         Container ID: 2, PDB Name: PDB$SEED
90 7 A 22-MAR-24 4598462 22-MAR-24 NO
       Name: /nfsanf/oracopy/data D-NTAP1 I-2441823937 TS-
USERS_FNO-7_2c2m9ofn
       Tag: ORACOPYBKUPONANF LEVEL 0
59 8 A 21-MAR-24 2379694 18-MAR-24 NO
       Name: /nfsanf/oracopy/data_D-NTAP1_I-2441823937_TS-
UNDOTBS1_FNO-8_292m9oem
       Tag: ORACOPYBKUPONANF LEVEL 0
```
 Container ID: 2, PDB Name: PDB\$SEED 71 9 A 22-MAR-24 4598313 22-MAR-24 NO Name: /nfsanf/oracopy/data D-NTAP1 I-2441823937 TS-SYSTEM\_FNO-9\_252m9oc5 Tag: ORACOPYBKUPONANF LEVEL 0 Container ID: 3, PDB Name: NTAP1\_PDB1 68 10 A 22-MAR-24 4598308 22-MAR-24 NO Name: /nfsanf/oracopy/data D-NTAP1 I-2441823937 TS-SYSAUX\_FNO-10\_212m9o52 Tag: ORACOPYBKUPONANF LEVEL 0 Container ID: 3, PDB Name: NTAP1\_PDB1 66 11 A 22-MAR-24 4598304 22-MAR-24 NO Name: /nfsanf/oracopy/data D-NTAP1 I-2441823937 TS-UNDOTBS1\_FNO-11\_202m9o22 Tag: ORACOPYBKUPONANF LEVEL 0 Container ID: 3, PDB Name: NTAP1\_PDB1 74 12 A 22-MAR-24 4598318 22-MAR-24 NO Name: /nfsanf/oracopy/data D-NTAP1 I-2441823937 TS-USERS\_FNO-12\_2d2m9ofs Tag: ORACOPYBKUPONANF LEVEL 0 Container ID: 3, PDB Name: NTAP1\_PDB1 86 13 A 22-MAR-24 4598445 22-MAR-24 NO Name: /nfsanf/oracopy/data D-NTAP1 I-2441823937 TS-SYSTEM\_FNO-13\_262m9oca Tag: ORACOPYBKUPONANF LEVEL 0 Container ID: 4, PDB Name: NTAP1\_PDB2 85 14 A 22-MAR-24 4598437 22-MAR-24 NO Name: /nfsanf/oracopy/data D-NTAP1 I-2441823937 TS-SYSAUX\_FNO-14\_222m9o53 Tag: ORACOPYBKUPONANF LEVEL 0 Container ID: 4, PDB Name: NTAP1\_PDB2 87 15 A 22-MAR-24 4598454 22-MAR-24 NO Name: /nfsanf/oracopy/data D-NTAP1 I-2441823937 TS-UNDOTBS1\_FNO-15\_2a2m9of6 Tag: ORACOPYBKUPONANF LEVEL 0 Container ID: 4, PDB Name: NTAP1\_PDB2 89 16 A 22-MAR-24 4598466 22-MAR-24 NO Name: /nfsanf/oracopy/data D-NTAP1 I-2441823937 TS-

USERS\_FNO-16\_2e2m9og8 Tag: ORACOPYBKUPONANF LEVEL 0 Container ID: 4, PDB Name: NTAP1\_PDB2 91 17 A 22-MAR-24 4598450 22-MAR-24 NO Name: /nfsanf/oracopy/data D-NTAP1 I-2441823937 TS-SYSTEM\_FNO-17\_272m9oel Tag: ORACOPYBKUPONANF LEVEL 0 Container ID: 5, PDB Name: NTAP1\_PDB3 88 18 A 22-MAR-24 4598441 22-MAR-24 NO Name: /nfsanf/oracopy/data D-NTAP1 I-2441823937 TS-SYSAUX\_FNO-18\_232m9oa8 Tag: ORACOPYBKUPONANF LEVEL 0 Container ID: 5, PDB Name: NTAP1\_PDB3 92 19 A 22-MAR-24 4598458 22-MAR-24 NO Name: /nfsanf/oracopy/data D-NTAP1 I-2441823937 TS-UNDOTBS1\_FNO-19\_2b2m9ofn Tag: ORACOPYBKUPONANF LEVEL 0 Container ID: 5, PDB Name: NTAP1\_PDB3 93 20 A 22-MAR-24 4598470 22-MAR-24 NO Name: /nfsanf/oracopy/data D-NTAP1 I-2441823937 TS-USERS\_FNO-20\_2f2m9og8 Tag: ORACOPYBKUPONANF LEVEL 0 Container ID: 5, PDB Name: NTAP1\_PDB3 81 21 A 22-MAR-24 4598318 22-MAR-24 NO Name: /nfsanf/oracopy/data D-NTAP1 I-2441823937 TS-SOE FNO-21\_1h2m9cap Tag: ORACOPYBKUPONANF LEVEL 0 Container ID: 3, PDB Name: NTAP1\_PDB1 72 22 A 22-MAR-24 4598304 22-MAR-24 NO Name: /nfsanf/oracopy/data D-NTAP1 I-2441823937 TS-SOE FNO-22\_1i2m9cap Tag: ORACOPYBKUPONANF LEVEL 0 Container ID: 3, PDB Name: NTAP1\_PDB1 73 23 A 22-MAR-24 4598308 22-MAR-24 NO Name: /nfsanf/oracopy/data D-NTAP1 I-2441823937 TS-SOE FNO-23\_1j2m9cap Tag: ORACOPYBKUPONANF LEVEL 0 Container ID: 3, PDB Name: NTAP1\_PDB1

80 24 A 22-MAR-24 4598313 22-MAR-24 NO Name: /nfsanf/oracopy/data D-NTAP1 I-2441823937 TS-SOE FNO-24\_1k2m9cap Tag: ORACOPYBKUPONANF LEVEL 0 Container ID: 3, PDB Name: NTAP1\_PDB1 79 25 A 22-MAR-24 4598318 22-MAR-24 NO Name: /nfsanf/oracopy/data D-NTAP1 I-2441823937 TS-SOE FNO-25\_1l2m9g3u Tag: ORACOPYBKUPONANF LEVEL 0 Container ID: 3, PDB Name: NTAP1\_PDB1 69 26 A 22-MAR-24 4598304 22-MAR-24 NO Name: /nfsanf/oracopy/data D-NTAP1 I-2441823937 TS-SOE FNO-26\_1m2m9g9j Tag: ORACOPYBKUPONANF LEVEL 0 Container ID: 3, PDB Name: NTAP1\_PDB1 70 27 A 22-MAR-24 4598308 22-MAR-24 NO Name: /nfsanf/oracopy/data D-NTAP1 I-2441823937 TS-SOE FNO-27\_1n2m9gcg Tag: ORACOPYBKUPONANF LEVEL 0 Container ID: 3, PDB Name: NTAP1\_PDB1 75 28 A 22-MAR-24 4598313 22-MAR-24 NO Name: /nfsanf/oracopy/data D-NTAP1 I-2441823937 TS-SOE FNO-28\_1o2m9gd4 Tag: ORACOPYBKUPONANF LEVEL 0 Container ID: 3, PDB Name: NTAP1\_PDB1 77 29 A 22-MAR-24 4598318 22-MAR-24 NO Name: /nfsanf/oracopy/data\_D-NTAP1\_I-2441823937\_TS-SOE\_FNO-29\_1p2m9ju6 Tag: ORACOPYBKUPONANF LEVEL 0 Container ID: 3, PDB Name: NTAP1\_PDB1 67 30 A 22-MAR-24 4598304 22-MAR-24 NO Name: /nfsanf/oracopy/data D-NTAP1 I-2441823937 TS-SOE FNO-30\_1q2m9k7a Tag: ORACOPYBKUPONANF LEVEL 0 Container ID: 3, PDB Name: NTAP1\_PDB1 76 31 A 22-MAR-24 4598308 22-MAR-24 NO Name: /nfsanf/oracopy/data D-NTAP1 I-2441823937 TS-SOE FNO-31\_1r2m9kfk Tag: ORACOPYBKUPONANF LEVEL 0

 Container ID: 3, PDB Name: NTAP1\_PDB1 78 32 A 22-MAR-24 4598313 22-MAR-24 NO Name: /nfsanf/oracopy/data D-NTAP1 I-2441823937 TS-SOE FNO-32\_1s2m9kgg Tag: ORACOPYBKUPONANF LEVEL 0 Container ID: 3, PDB Name: NTAP1\_PDB1

16. データベースをコピーに切り替えて、データベースをリストアせずにリカバリを実行します。

```
RMAN> switch database to copy;
Starting implicit crosscheck backup at 22-MAR-24
allocated channel: ORA_DISK_1
channel ORA DISK 1: SID=12 device type=DISK
Crosschecked 33 objects
Finished implicit crosscheck backup at 22-MAR-24
Starting implicit crosscheck copy at 22-MAR-24
using channel ORA_DISK_1
Crosschecked 31 objects
Finished implicit crosscheck copy at 22-MAR-24
searching for all files in the recovery area
cataloging files...
cataloging done
List of Cataloged Files
=======================
File Name:
/nfsanf/archlog/NTAP1/autobackup/2024_03_20/o1_mf_s_1164140565__5g56
ypks_.bkp
File Name:
/nfsanf/archlog/NTAP1/autobackup/2024_03_22/o1_mf_s_1164296325__9z77
zyxb_.bkp
datafile 1 switched to datafile copy "/nfsanf/oracopy/data_D-
NTAP1_I-2441823937_TS-SYSTEM_FNO-1_1t2m9nij"
datafile 3 switched to datafile copy "/nfsanf/oracopy/data_D-
NTAP1 I-2441823937 TS-SYSAUX FNO-3 1u2m9nog"
datafile 4 switched to datafile copy "/nfsanf/oracopy/data_D-
NTAP1_I-2441823937_TS-UNDOTBS1_FNO-4_1v2m9nu6"
datafile 5 switched to datafile copy "/nfsanf/oracopy/data_D-
NTAP1 I-2441823937 TS-SYSTEM FNO-5 282m9oem"
datafile 6 switched to datafile copy "/nfsanf/oracopy/data_D-
```
NTAP1 I-2441823937 TS-SYSAUX FNO-6 242m9oan" datafile 7 switched to datafile copy "/nfsanf/oracopy/data\_D-NTAP1\_I-2441823937\_TS-USERS\_FNO-7\_2c2m9ofn" datafile 8 switched to datafile copy "/nfsanf/oracopy/data\_D-NTAP1\_I-2441823937\_TS-UNDOTBS1\_FNO-8\_292m9oem" datafile 9 switched to datafile copy "/nfsanf/oracopy/data\_D-NTAP1 I-2441823937 TS-SYSTEM FNO-9 252m9oc5" datafile 10 switched to datafile copy "/nfsanf/oracopy/data\_D-NTAP1\_I-2441823937\_TS-SYSAUX\_FNO-10\_212m9o52" datafile 11 switched to datafile copy "/nfsanf/oracopy/data\_D-NTAP1 I-2441823937 TS-UNDOTBS1 FNO-11 202m9o22" datafile 12 switched to datafile copy "/nfsanf/oracopy/data\_D-NTAP1 I-2441823937 TS-USERS FNO-12 2d2m9ofs" datafile 13 switched to datafile copy "/nfsanf/oracopy/data\_D-NTAP1\_I-2441823937\_TS-SYSTEM\_FNO-13\_262m9oca" datafile 14 switched to datafile copy "/nfsanf/oracopy/data\_D-NTAP1\_I-2441823937\_TS-SYSAUX\_FNO-14\_222m9o53" datafile 15 switched to datafile copy "/nfsanf/oracopy/data\_D-NTAP1 I-2441823937 TS-UNDOTBS1 FNO-15 2a2m9of6" datafile 16 switched to datafile copy "/nfsanf/oracopy/data\_D-NTAP1\_I-2441823937\_TS-USERS\_FNO-16\_2e2m9og8" datafile 17 switched to datafile copy "/nfsanf/oracopy/data\_D-NTAP1\_I-2441823937\_TS-SYSTEM\_FNO-17\_272m9oel" datafile 18 switched to datafile copy "/nfsanf/oracopy/data\_D-NTAP1\_I-2441823937\_TS-SYSAUX\_FNO-18\_232m9oa8" datafile 19 switched to datafile copy "/nfsanf/oracopy/data\_D-NTAP1 I-2441823937 TS-UNDOTBS1 FNO-19 2b2m9ofn" datafile 20 switched to datafile copy "/nfsanf/oracopy/data\_D-NTAP1\_I-2441823937\_TS-USERS\_FNO-20\_2f2m9og8" datafile 21 switched to datafile copy "/nfsanf/oracopy/data\_D-NTAP1 I-2441823937 TS-SOE FNO-21 1h2m9cap" datafile 22 switched to datafile copy "/nfsanf/oracopy/data\_D-NTAP1 I-2441823937 TS-SOE FNO-22 li2m9cap" datafile 23 switched to datafile copy "/nfsanf/oracopy/data\_D-NTAP1 I-2441823937 TS-SOE FNO-23 1j2m9cap" datafile 24 switched to datafile copy "/nfsanf/oracopy/data\_D-NTAP1\_I-2441823937\_TS-SOE\_FNO-24\_1k2m9cap" datafile 25 switched to datafile copy "/nfsanf/oracopy/data\_D-NTAP1\_I-2441823937\_TS-SOE\_FNO-25\_1l2m9g3u" datafile 26 switched to datafile copy "/nfsanf/oracopy/data\_D-NTAP1\_I-2441823937\_TS-SOE\_FNO-26\_1m2m9g9j" datafile 27 switched to datafile copy "/nfsanf/oracopy/data\_D-NTAP1\_I-2441823937\_TS-SOE\_FNO-27\_1n2m9gcg" datafile 28 switched to datafile copy "/nfsanf/oracopy/data\_D-NTAP1\_I-2441823937\_TS-SOE\_FNO-28\_1o2m9gd4" datafile 29 switched to datafile copy "/nfsanf/oracopy/data\_D-

```
NTAP1_I-2441823937_TS-SOE_FNO-29_1p2m9ju6"
datafile 30 switched to datafile copy "/nfsanf/oracopy/data_D-
NTAP1_I-2441823937_TS-SOE_FNO-30_1q2m9k7a"
datafile 31 switched to datafile copy "/nfsanf/oracopy/data_D-
NTAP1 I-2441823937 TS-SOE FNO-31 1r2m9kfk"
datafile 32 switched to datafile copy "/nfsanf/oracopy/data_D-
NTAP1_I-2441823937_TS-SOE_FNO-32_1s2m9kgg"
```
17. フラッシュリカバリ領域で、使用可能な最後のアーカイブログまでのOracleリカバリを実行します。

```
RMAN> run {
2> set until sequence=11;
3> recover database;
4 > \{executing command: SET until clause
Starting recover at 22-MAR-24
using channel ORA_DISK_1
starting media recovery
archived log for thread 1 with sequence 4 is already on disk as file
/nfsanf/archlog/NTAP1/archivelog/2024_03_22/o1_mf_1_4__9y6gn5co_.arc
archived log for thread 1 with sequence 5 is already on disk as file
/nfsanf/archlog/NTAP1/archivelog/2024_03_22/o1_mf_1_5__9y7p68s6_.arc
archived log for thread 1 with sequence 6 is already on disk as file
/nfsanf/archlog/NTAP1/archivelog/2024_03_22/o1_mf_1_6__9y8ygtss_.arc
archived log for thread 1 with sequence 7 is already on disk as file
/nfsanf/archlog/NTAP1/archivelog/2024_03_22/o1_mf_1_7__9ybjdp55_.arc
archived log for thread 1 with sequence 8 is already on disk as file
/nfsanf/archlog/NTAP1/archivelog/2024_03_22/o1_mf_1_8__9yctxjgy_.arc
archived log for thread 1 with sequence 9 is already on disk as file
/nfsanf/archlog/NTAP1/archivelog/2024_03_22/o1_mf_1_9__9yfrj0b1_.arc
archived log for thread 1 with sequence 10 is already on disk as
file
/nfsanf/archlog/NTAP1/archivelog/2024_03_22/o1_mf_1_10__9yomybbc_.ar
c
archived log file
name=/nfsanf/archlog/NTAP1/archivelog/2024_03_22/o1_mf_1_4__9y6gn5co
.arc thread=1 sequence=4
archived log file
name=/nfsanf/archlog/NTAP1/archivelog/2024_03_22/o1_mf_1_5__9y7p68s6
.arc thread=1 sequence=5
archived log file
```
name=/nfsanf/archlog/NTAP1/archivelog/2024\_03\_22/o1\_mf\_1\_6\_\_9y8ygtss .arc thread=1 sequence=6 archived log file name=/nfsanf/archlog/NTAP1/archivelog/2024 03 22/o1 mf 1 7 9ybjdp55 .arc thread=1 sequence=7 archived log file name=/nfsanf/archlog/NTAP1/archivelog/2024\_03\_22/o1\_mf\_1\_8\_\_9yctxjgy .arc thread=1 sequence=8 archived log file name=/nfsanf/archlog/NTAP1/archivelog/2024\_03\_22/o1\_mf\_1\_9\_\_9yfrj0b1 .arc thread=1 sequence=9 archived log file name=/nfsanf/archlog/NTAP1/archivelog/2024\_03\_22/o1\_mf\_1\_10\_\_9yomybb c\_.arc thread=1 sequence=10 media recovery complete, elapsed time: 00:01:17 Finished recover at 22-MAR-24 RMAN> exit

Recovery Manager complete.

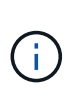

リカバリを高速化するには、recovery\_parallelismパラメータを使用して並列セッショ ンを有効にするか、データベースリカバリのリカバリコマンドで並列度を指定しま す。 RECOVER DATABASE PARALLEL (DEGREE d INSTANCES DEFAULT);。一般 に、並列処理の程度はホストのCPUコアの数と同じにする必要があります。

18. RMANを終了し、sqlplus経由でOracleユーザとしてOracleにログインしてデータベースを開き、不完 全リカバリ後にログをリセットします。

SQL> select name, open mode from v\$database; NAME OPEN\_MODE --------- -------------------- NTAP1 MOUNTED SQL> select instance name, host name from v\$instance; INSTANCE\_NAME ---------------- HOST\_NAME ---------------------------------------------------------------- NTAP1 ora-02

```
SQL>
SQL> select member from v$logfile;
MEMBER
--------------------------------------------------------------------
------------
/u03/orareco/NTAP1/onlinelog/redo03.log
/u03/orareco/NTAP1/onlinelog/redo02.log
/u03/orareco/NTAP1/onlinelog/redo01.log
SQL> alter database rename file
'/u03/orareco/NTAP1/onlinelog/redo01.log' to
'/nfsanf/oracopy/redo01.log';
Database altered.
SQL> alter database rename file
'/u03/orareco/NTAP1/onlinelog/redo02.log' to
'/nfsanf/oracopy/redo02.log';
Database altered.
SQL> alter database rename file
'/u03/orareco/NTAP1/onlinelog/redo03.log' to
'/nfsanf/oracopy/redo03.log';
Database altered.
SQL> alter database open resetlogs;
Database altered.
SQL> show pdbs
   CON ID CON NAME OPEN MODE RESTRICTED
                 ---------- ------------------------------ ---------- ----------
        2 PDB$SEED READ ONLY NO
          3 NTAP1_PDB1 READ WRITE NO
        4 NTAP1 PDB2 READ WRITE NO
        5 NTAP1 PDB3 READ WRITE NO
```
19. 新しいホストにリストアされたデータベース構造と、プライマリVLDBで障害が発生する前に挿入し たテスト行を検証します。

SQL> select name from v\$datafile;

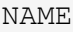

#### ------------

/nfsanf/oracopy/data\_D-NTAP1\_I-2441823937\_TS-SYSTEM\_FNO-1\_1t2m9nij /nfsanf/oracopy/data\_D-NTAP1\_I-2441823937\_TS-SYSAUX\_FNO-3\_1u2m9nog /nfsanf/oracopy/data\_D-NTAP1\_I-2441823937\_TS-UNDOTBS1\_FNO-4\_1v2m9nu6 /nfsanf/oracopy/data\_D-NTAP1\_I-2441823937\_TS-SYSTEM\_FNO-5\_282m9oem /nfsanf/oracopy/data\_D-NTAP1\_I-2441823937\_TS-SYSAUX\_FNO-6\_242m9oan /nfsanf/oracopy/data\_D-NTAP1\_I-2441823937\_TS-USERS\_FNO-7\_2c2m9ofn /nfsanf/oracopy/data\_D-NTAP1\_I-2441823937\_TS-UNDOTBS1\_FNO-8\_292m9oem /nfsanf/oracopy/data\_D-NTAP1\_I-2441823937\_TS-SYSTEM\_FNO-9\_252m9oc5 /nfsanf/oracopy/data\_D-NTAP1\_I-2441823937\_TS-SYSAUX\_FNO-10\_212m9o52 /nfsanf/oracopy/data\_D-NTAP1\_I-2441823937\_TS-UNDOTBS1\_FNO-11\_202m9o22 /nfsanf/oracopy/data\_D-NTAP1\_I-2441823937\_TS-USERS\_FNO-12\_2d2m9ofs

--------------------------------------------------------------------

NAME

--------------------------------------------------------------------

------------

/nfsanf/oracopy/data\_D-NTAP1\_I-2441823937\_TS-SYSTEM\_FNO-13\_262m9oca /nfsanf/oracopy/data\_D-NTAP1\_I-2441823937\_TS-SYSAUX\_FNO-14\_222m9o53 /nfsanf/oracopy/data\_D-NTAP1\_I-2441823937\_TS-UNDOTBS1\_FNO-15\_2a2m9of6 /nfsanf/oracopy/data\_D-NTAP1\_I-2441823937\_TS-USERS\_FNO-16\_2e2m9og8 /nfsanf/oracopy/data\_D-NTAP1\_I-2441823937\_TS-SYSTEM\_FNO-17\_272m9oel /nfsanf/oracopy/data\_D-NTAP1\_I-2441823937\_TS-SYSAUX\_FNO-18\_232m9oa8 /nfsanf/oracopy/data\_D-NTAP1\_I-2441823937\_TS-UNDOTBS1\_FNO-19\_2b2m9ofn /nfsanf/oracopy/data\_D-NTAP1\_I-2441823937\_TS-USERS\_FNO-20\_2f2m9og8 /nfsanf/oracopy/data\_D-NTAP1\_I-2441823937\_TS-SOE\_FNO-21\_1h2m9cap /nfsanf/oracopy/data\_D-NTAP1\_I-2441823937\_TS-SOE\_FNO-22\_1i2m9cap /nfsanf/oracopy/data\_D-NTAP1\_I-2441823937\_TS-SOE\_FNO-23\_1j2m9cap

NAME

------------

/nfsanf/oracopy/data\_D-NTAP1\_I-2441823937\_TS-SOE\_FNO-24\_1k2m9cap /nfsanf/oracopy/data\_D-NTAP1\_I-2441823937\_TS-SOE\_FNO-25\_1l2m9g3u /nfsanf/oracopy/data\_D-NTAP1\_I-2441823937\_TS-SOE\_FNO-26\_1m2m9g9j /nfsanf/oracopy/data\_D-NTAP1\_I-2441823937\_TS-SOE\_FNO-27\_1n2m9gcg /nfsanf/oracopy/data\_D-NTAP1\_I-2441823937\_TS-SOE\_FNO-28\_1o2m9gd4 /nfsanf/oracopy/data\_D-NTAP1\_I-2441823937\_TS-SOE\_FNO-29\_1p2m9ju6 /nfsanf/oracopy/data\_D-NTAP1\_I-2441823937\_TS-SOE\_FNO-30\_1q2m9k7a /nfsanf/oracopy/data\_D-NTAP1\_I-2441823937\_TS-SOE\_FNO-31\_1r2m9kfk

--------------------------------------------------------------------

```
/nfsanf/oracopy/data_D-NTAP1_I-2441823937_TS-SOE_FNO-32_1s2m9kgg
31 rows selected.
SQL> select member from v$logfile;
MEMBER
--------------------------------------------------------------------
------------
/nfsanf/oracopy/redo03.log
/nfsanf/oracopy/redo02.log
/nfsanf/oracopy/redo01.log
SQL> select name from v$controlfile;
NAME
           --------------------------------------------------------------------
------------
/nfsanf/oracopy/NTAP1.ctl
SQL> alter session set container=ntap1_pdb1;
Session altered.
SQL> select * from test;
          ID
----------
DT
--------------------------------------------------------------------
-------
EVENT
--------------------------------------------------------------------
------------
  1
21-MAR-24 03.15.03.000000 PM
test oracle incremental merge switch to copy
  2
22-MAR-24 02.22.06.000000 PM
test recovery on a new Azure VM host with image copy on ANF
```
20. 無効な一時ファイルを削除し、新しい一時ファイルを一時テーブルスペースに追加します。

SQL> select name from v\$tempfile;

```
NAME
--------------------------------------------------------------------
------------
/u02/oradata/NTAP1/NTAP1_pdb1/temp01.dbf
/u02/oradata/NTAP1/NTAP1_pdb1/temp02.dbf
SQL> alter tablespace temp add tempfile
'/nfsanf/oracopy/ntap1_pdb1_temp01.dbf' size 100M;
Tablespace altered.
SQL> select name from v$tempfile;
NAME
--------------------------------------------------------------------
------------
/u02/oradata/NTAP1/NTAP1_pdb1/temp01.dbf
/u02/oradata/NTAP1/NTAP1_pdb1/temp02.dbf
/nfsanf/oracopy/ntap1_pdb1_temp01.dbf
SQL> alter database tempfile
'/u02/oradata/NTAP1/NTAP1_pdb1/temp01.dbf' offline;
Database altered.
SQL> alter database tempfile
'/u02/oradata/NTAP1/NTAP1_pdb1/temp01.dbf' drop;
Database altered.
SQL> alter database tempfile
'/u02/oradata/NTAP1/NTAP1_pdb1/temp02.dbf' offline;
Database altered.
SQL> alter database tempfile
'/u02/oradata/NTAP1/NTAP1_pdb1/temp02.dbf' drop;
Database altered.
SQL> select name from v$tempfile;
NAME
--------------------------------------------------------------------
------------
/nfsanf/oracopy/ntap1_pdb1_temp01.dbf
```
SQL>

21. その他のリカバリ後のタスク

- Add ANF NFS mount to fstab so that the NFS file system will be mounted when DB server host rebooted.

As azureuser, sudo vi /etc/fstab and add following entry:

 172.30.136.68:/ora-01-u02-copy /nfsanf nfs rw,bg,hard,vers=3,proto=tcp,timeo=600,rsize=262144,wsize=262144,noin tr 0 0

- Update the Oracle init file from primary databse init file backup that is restored to /tmp/archive and create spfile as needed.

これで、ANF NFSファイルシステム上のバックアップイメージコピーからスタンバイDBサーバホストへ のOracle VLDBデータベースのリカバリは完了です。

追加情報の参照先

このドキュメントに記載されている情報の詳細については、以下のドキュメントや Web サイトを参照してく ださい。

• RMAN:マージされた増分バックアップ戦略(ドキュメントID 745798.1)

["https://support.oracle.com/knowledge/Oracle%20Database%20Products/745798\\_1.html"](https://support.oracle.com/knowledge/Oracle%20Database%20Products/745798_1.html)

• 『RMAN Backup and Recovery User's Guide』を参照してください

["https://docs.oracle.com/en/database/oracle/oracle-database/19/bradv/getting-started-rman.html"](https://docs.oracle.com/en/database/oracle/oracle-database/19/bradv/getting-started-rman.html)

• Azure NetApp Files の特長

["https://azure.microsoft.com/en-us/products/netapp"](https://azure.microsoft.com/en-us/products/netapp)

### **TR-4987**:『**Simplified**、**Automated Oracle Deployment on Azure NetApp Files with NFS**』

ネットアップ、Niyaz Mohamed、Allen Cao氏

この解決策では、NFSプロトコルを使用したプライマリデータベースストレージとし てMicrosoft Azure NetApp FilesにOracleを自動導入し、dNFSを有効にしたコンテナデー タベースとしてOracleデータベースを導入する方法の概要と詳細について説明します。

高度なパフォーマンスを必要とし、レイテンシの影響を受けやすいOracleワークロードをクラウドで実行する のは簡単なことではありません。Azure NetApp Files(ANF)を使用すると、企業の基幹業務(LOB)やスト レージのプロフェッショナルは、コードを変更することなく、要件の厳しいOracleワークロードを簡単に移行 して実行できます。Azure NetApp Filesは、Oracleデータベースの新規導入やオンプレミスからAzureへの移 行(移行と切り替え)など、さまざまなシナリオで共有ファイルストレージサービスの基盤として広く使用さ れています。

このドキュメントでは、Ansibleによる自動化を使用したNFSマウントを使用したAzure NetApp Filesへ のOracleデータベースの導入の簡易化について説明します。Oracleデータベースは、Oracle dNFSプロトコル を有効にしたコンテナデータベース (CDB) およびプラガブルデータベース (PDB) 構成に導入され、パフ ォーマンスが向上します。さらに、オンプレミスのOracleシングルインスタンスデータベース(PDB)を、サ ービスの中断を最小限に抑えながら、自動PDB再配置手法を使用して、Azureに新たに導入したコンテナデー タベースに移行できます。また、AzureクラウドのNetApp SnapCenter UIツールを使用した、Oracleデータベ ースの高速なバックアップ、リストア、クローニングに関する情報も提供します。

この解決策 は、次のユースケースに対応します。

- Azure NetApp FilesへのOracleコンテナデータベース導入の自動化
- オンプレミスとAzureクラウド間のOracleデータベース移行を自動化

### 対象者

この解決策 は、次のユーザーを対象としています。

- Azure NetApp Files上にOracleを導入したいと考えているデータベース管理者。
- データベース解決策アーキテクト。Azure NetApp FilesでOracleワークロードのテストを実施したいと考 えています。
- Azure NetApp Files上にOracleデータベースを導入して管理したいストレージ管理者。
- Azure NetApp Files上にOracleデータベースを構築するアプリケーション所有者。

解決策 のテストおよび検証環境

この解決策のテストと検証は、最終的な導入環境とは一致しない可能性があるラボ環境で実行しました。を参 照してください [導入にあたって考慮すべき主な要因] を参照してください。

アーキテクチャ

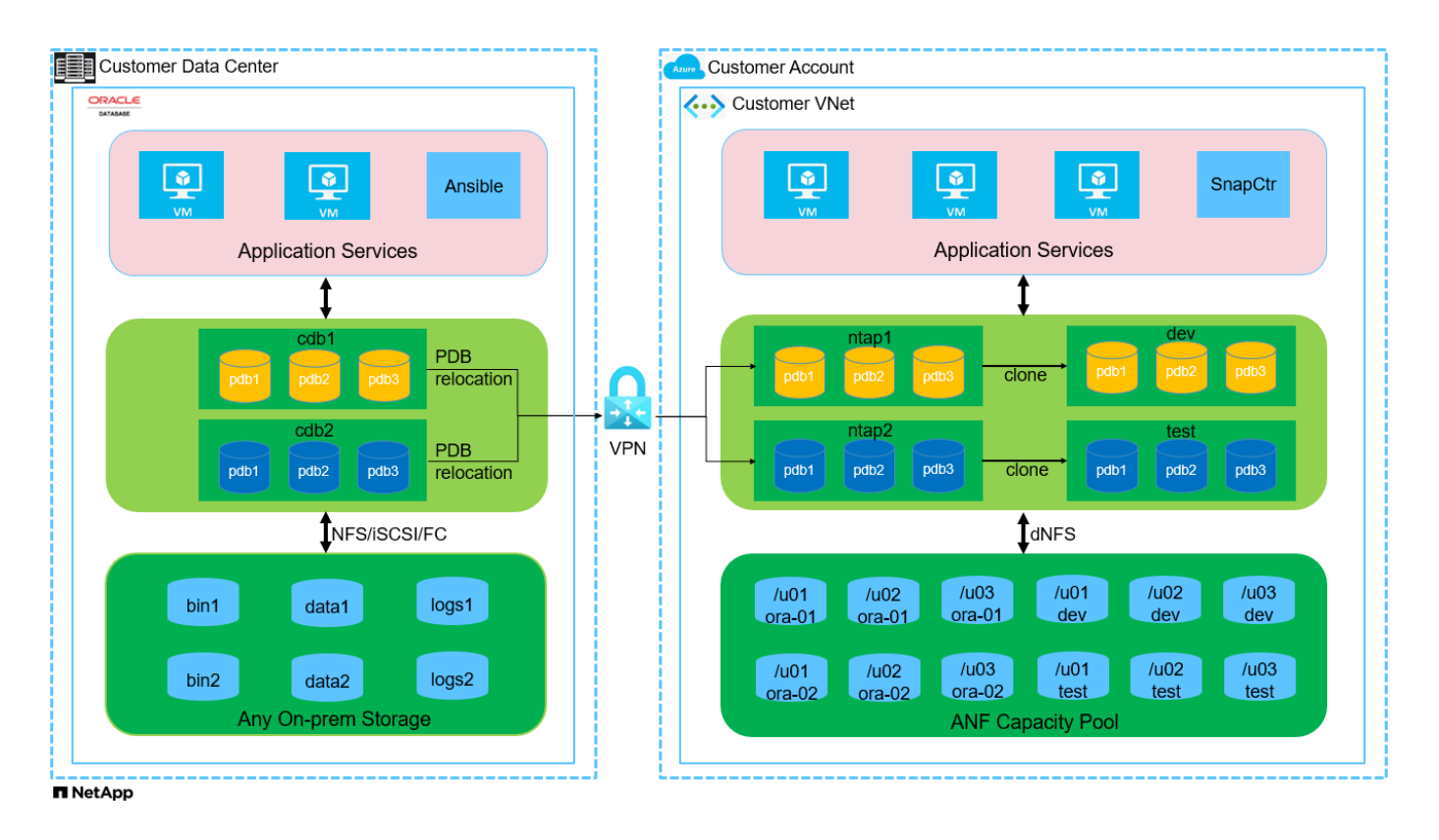

# ハードウェアおよびソフトウェアコンポーネント

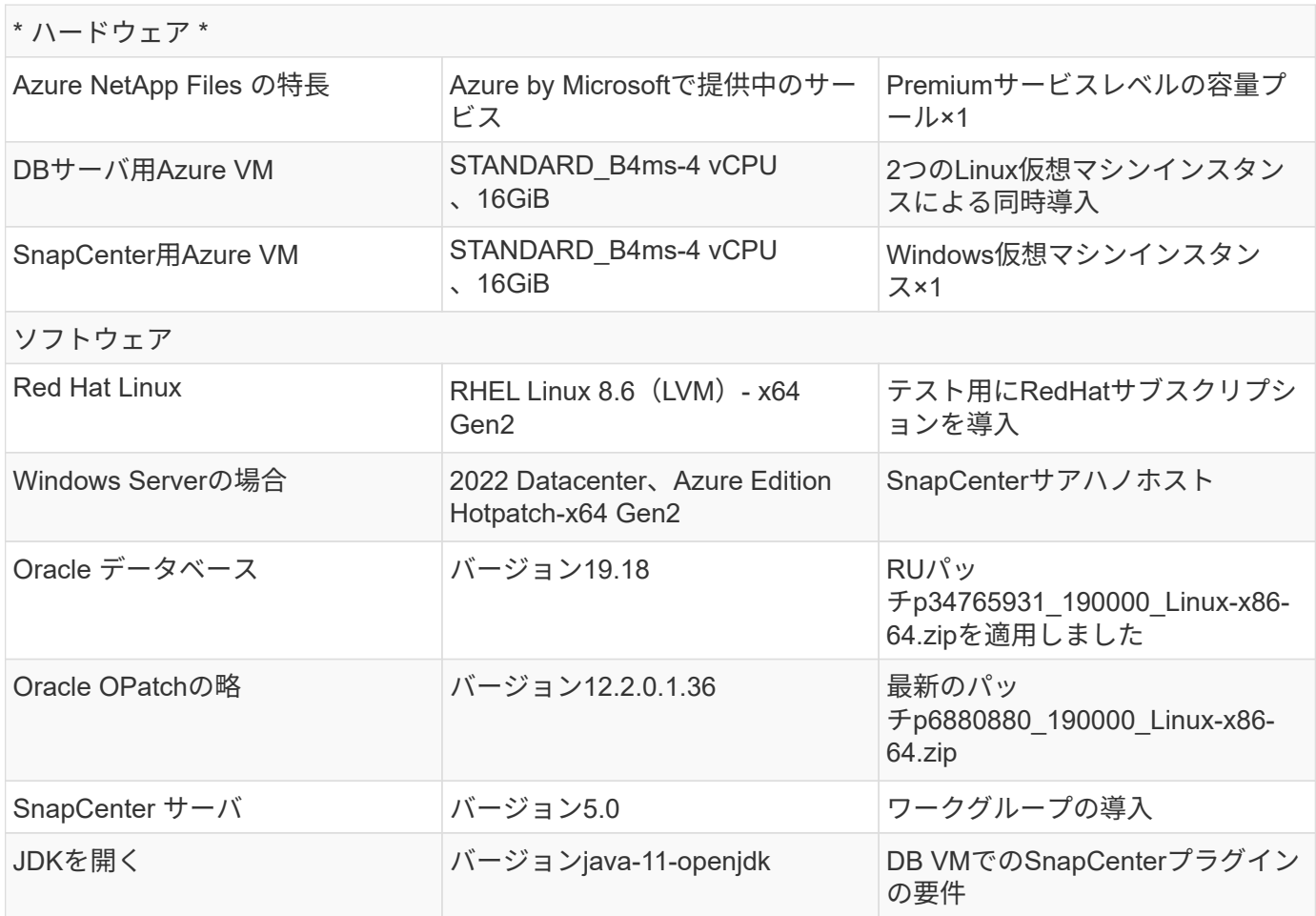

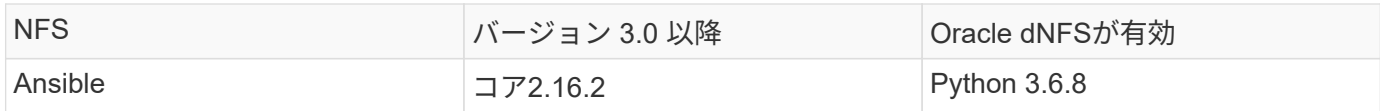

ラボ環境での**Oracle**データベースの構成

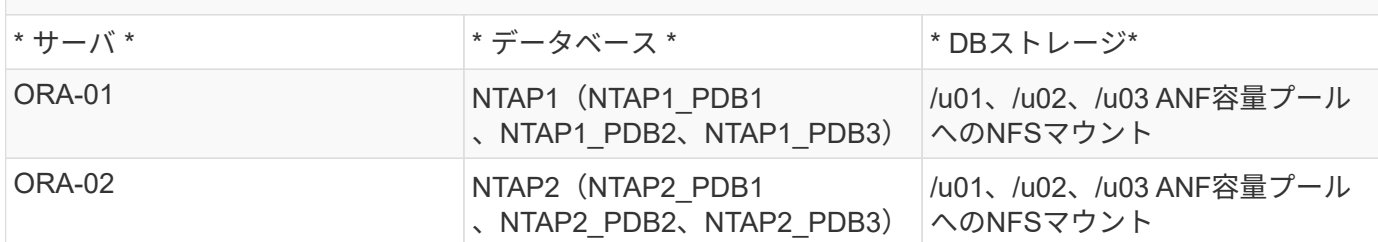

### 導入にあたって考慮すべき主な要因

- \* Oracleデータベースのストレージレイアウト。\*この自動化されたOracle導入では、Oracleのバイナリ、 データ、ログをホストするために、各データベースに3つのデータベースボリュームをデフォルトでプロ ビジョニングします。ボリュームは、NFS経由で/u01-binary、/u02-data、/u03-logsとしてOracle DBサー バにマウントされます。冗長性を確保するために、/u02と/u03のマウントポイントにデュアル制御ファイ ルが設定されています。
- \*複数のDBサーバの導入。\*自動化解決策では、1回のAnsibleプレイブック実行でOracleコンテナデータベ ースを複数のDBサーバに導入できます。DBサーバの数に関係なく、プレイブックの実行は変わりませ ん。複数のコンテナデータベースを1つのVMインスタンスに導入するには、別 々 のデータベースインス タンスID(Oracle SID)を使用して同じ環境を繰り返します。ただし、導入したデータベースをサポート するのに十分なメモリがホストにあることを確認してください。
- \* dNFS構成。\* dNFS(Oracle 11g以降で利用可能)を使用すると、Azure仮想マシンで実行されるOracle データベースは、ネイティブのNFSクライアントよりも大幅に多くのI/Oを処理できます。Oracleの自動導 入では、NFSv3にdNFSがデフォルトで設定されます。
- 導入時間を短縮するために、大きなサイズのボリュームを割り当てます。 ANFファイルシステムのIOスル ープットは、ボリュームのサイズに基づいて調整されます。初期導入では、大容量のボリュームを割り当 てることで導入時間を短縮できます。ボリュームのサイズを動的に縮小しても、アプリケーションに影響 はありません。
- データベースのバックアップ。 NetAppは、データベースのバックアップ、リストア、クローニングを実 行するためのSnapCenterソフトウェアスイートで、使いやすいUIインターフェイスを備えていま す。NetAppでは、このような管理ツールを実装して、高速(1分未満)のSnapshotバックアップ、高速( 数分)のデータベースリストア、データベースクローンを実現することを推奨しています。

解決策 の導入

以降のセクションでは、直接マウントされたデータベースボリュームを使用するAzure NetApp Filesへ のOracle 19Cの自動導入とデータベース移行の手順を、NFS経由でAzure VMに順を追って説明します。

導入の前提条件

導入には、次の前提条件が必要です。

- 1. Azureアカウントがセットアップされ、必要なVNetセグメントとネットワークセグメントがAzureア カウント内に作成されている。
- 2. Azureクラウドポータルから、Azure Linux VMをOracle DBサーバとして導入します。Oracleデータ ベース用のAzure NetApp Files容量プールとデータベースボリュームを作成します。azureuserか らDBサーバへのVM SSH秘密鍵/公開鍵認証を有効にします。環境のセットアップの詳細について は、前のセクションのアーキテクチャ図を参照してください。参照先 ["Azure VM](#page-409-0)[および](#page-409-0)[Azure](#page-409-0) [NetApp Files](#page-409-0) [への](#page-409-0)[Oracle](#page-409-0)[の導入](#page-409-0)[手順](#page-409-0)[を](#page-409-0)[順](#page-409-0)[を](#page-409-0)[追](#page-409-0)[って説明します](#page-409-0)["](#page-409-0) を参照してください。

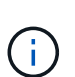

ローカルディスクの冗長性を使用して導入されたAzure VMの場合は、VMのルートデ ィスクに少なくとも128Gが割り当てられ、Oracleインストールファイルをステージン グしてOSスワップファイルを追加するための十分なスペースが確保されていることを 確認してください。必要に応じて、/tmplvおよび/rootlv OSパーティションを展開しま す。データベースボリュームの命名規則がVMname-u01、VMname-u02、およ びVMname-u03に準拠していることを確認します。

sudo lvresize -r -L +20G /dev/mapper/rootvg-rootlv

sudo lvresize -r -L +10G /dev/mapper/rootvg-tmplv

- 3. Azureクラウドポータルで、NetApp SnapCenter UIツールを最新バージョンで実行するため のWindowsサーバをプロビジョニングします。詳細については、次のリンクを参照してください。 ["SnapCenter](https://docs.netapp.com/us-en/snapcenter/install/task_install_the_snapcenter_server_using_the_install_wizard.html) [サーバをインストールします](https://docs.netapp.com/us-en/snapcenter/install/task_install_the_snapcenter_server_using_the_install_wizard.html)["](https://docs.netapp.com/us-en/snapcenter/install/task_install_the_snapcenter_server_using_the_install_wizard.html)
- 4. 最新バージョンのAnsibleとGitがインストールされたAnsibleコントローラノードとしてLinux VMをプ ロビジョニングします。詳細については、次のリンクを参照してください。 ["NetApp](https://docs.netapp.com/ja-jp/netapp-solutions/automation/getting-started.html)[解決策](https://docs.netapp.com/ja-jp/netapp-solutions/automation/getting-started.html) [自動化](https://docs.netapp.com/ja-jp/netapp-solutions/automation/getting-started.html) [の導入](https://docs.netapp.com/ja-jp/netapp-solutions/automation/getting-started.html)["](https://docs.netapp.com/ja-jp/netapp-solutions/automation/getting-started.html) セクション-

Setup the Ansible Control Node for CLI deployments on RHEL / CentOS または Setup the Ansible Control Node for CLI deployments on Ubuntu / Debian。

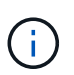

Ansibleコントローラノードは、SSHポートを介してAzure DB VMにアクセスできるか ぎり、オンプレミスまたはAzureクラウドに配置できます。

5. NetApp向けOracle Deployment Automation Toolkitのコピーのクローンを作成します。

```
git clone https://bitbucket.ngage.netapp.com/scm/ns-
bb/na_oracle_deploy_nfs.git
```
6. 権限777のAzure DB VM /tmp/archiveディレクトリにOracle 19Cインストールファイルをステージン グします。

```
installer archives:
```
- "LINUX.X64 193000 db home.zip"
- "p34765931 190000 Linux-x86-64.zip"
- "p6880880 190000 Linux-x86-64.zip"

7. 次のビデオをご覧ください。

[NFS](https://netapp.hosted.panopto.com/Panopto/Pages/Embed.aspx?id=d1c859b6-e45a-44c7-8361-b10f012fc89b)[を使用した](https://netapp.hosted.panopto.com/Panopto/Pages/Embed.aspx?id=d1c859b6-e45a-44c7-8361-b10f012fc89b)[Azure NetApp Files](https://netapp.hosted.panopto.com/Panopto/Pages/Embed.aspx?id=d1c859b6-e45a-44c7-8361-b10f012fc89b)[への](https://netapp.hosted.panopto.com/Panopto/Pages/Embed.aspx?id=d1c859b6-e45a-44c7-8361-b10f012fc89b)[Oracle](https://netapp.hosted.panopto.com/Panopto/Pages/Embed.aspx?id=d1c859b6-e45a-44c7-8361-b10f012fc89b)[導入の簡易化と自動化](https://netapp.hosted.panopto.com/Panopto/Pages/Embed.aspx?id=d1c859b6-e45a-44c7-8361-b10f012fc89b)

自動化パラメータファイル

Ansible Playbookは、事前定義されたパラメータを使用してデータベースのインストールと設定のタスク を実行します。このOracle自動化解決策では、プレイブックを実行する前にユーザ入力が必要な3つのユ ーザ定義パラメータファイルがあります。

- Hosts -自動化プレイブックの実行対象となるターゲットを定義します。
- vars/vars.yml -すべてのターゲットに適用される変数を定義するグローバル変数ファイル。
- host vars/host name.yml -名前付きターゲットにのみ適用される変数を定義するローカル変数ファイ ル。今回のユースケースでは、これらがOracle DBサーバです。

これらのユーザー定義変数ファイルに加えて、必要でない限り変更を必要としないデフォルトパラメー タを含むデフォルトの変数ファイルがいくつかあります。次のセクションでは、ユーザ定義の変数ファ イルを設定する方法について説明します。

パラメータファイルの設定

1. Ansibleターゲット hosts ファイル構成:

# Enter Oracle servers names to be deployed one by one, follow by each Oracle server public IP address, and ssh private key of azureuser for the server. [oracle] ora-01 ansible host=10.61.180.21 ansible ssh private key file=ora-01.pem ora-02 ansible host=10.61.180.23 ansible ssh private key file=ora-02.pem

2. グローバル vars/vars.yml ファイル構成

```
####################################################################
##
###### Oracle 19c deployment user configuration variables
######
###### Consolidate all variables from ANF, linux and oracle
######
####################################################################
##
###########################################
### ANF env specific config variables ###
###########################################
# Prerequisite to create three volumes in NetApp storage pool from
cloud dashboard with following naming convention:
# db hostname-u01 - Oracle binary
# db_hostname-u02 - Oracle data
# db_hostname-u03 - Oracle redo
# It is important to strictly follow the name convention or the
automation will fail.
# NFS lif ip address to access database volumes in ANF storage pool
(retrievable from cloud dashboard)
nfs_lif: 172.30.136.68
###########################################
### Linux env specific config variables ###
###########################################
redhat_sub_username: XXXXXXXX
redhat_sub_password: XXXXXXXX
####################################################
### DB env specific install and config variables ###
####################################################
# Database domain name
db_domain: solutions.netapp.com
# Set initial password for all required Oracle passwords. Change
them after installation.
initial_pwd_all: XXXXXXXX
```
3. ローカルDBサーバ host\_vars/host\_name.yml ora\_01.yml、ora\_02.ymlなどの構成

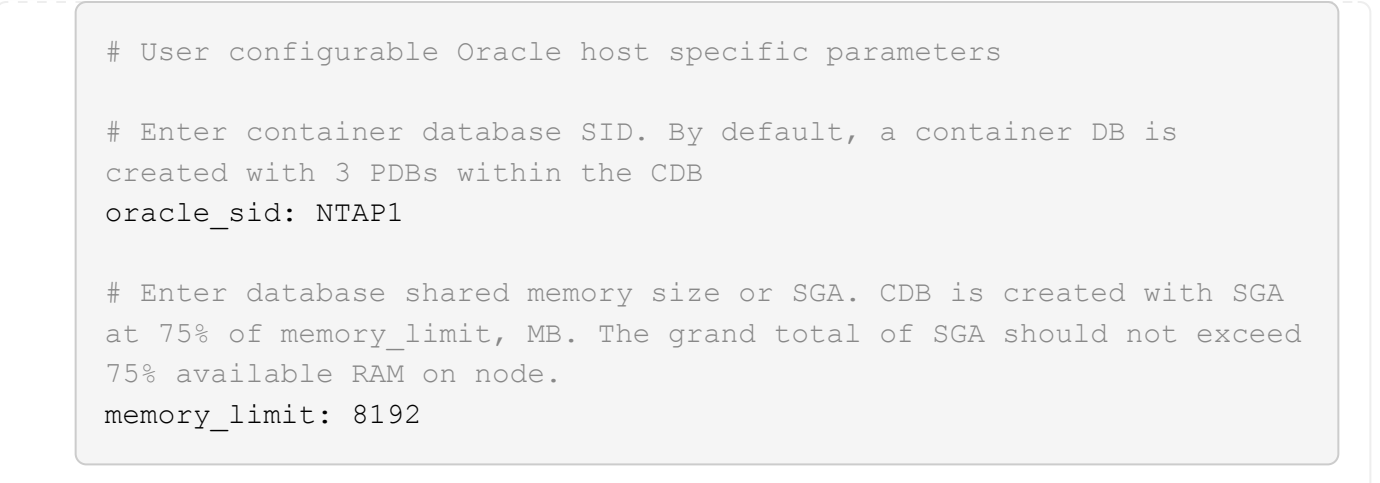

## **Playbook**の実施

自動化ツールキットには、合計5つのプレイブックが用意されています。それぞれが異なるタスクブロッ クを実行し、さまざまな目的に対応します。

0-all playbook.yml - execute playbooks from 1-4 in one playbook run. 1-ansible\_requirements.yml - set up Ansible controller with required libs and collections. 2-linux\_config.yml - execute Linux kernel configuration on Oracle DB servers. 4-oracle\_config.yml - install and configure Oracle on DB servers and create a container database. 5-destroy.yml - optional to undo the environment to dismantle all.

次のコマンドを使用してプレイブックを実行する方法は3つあります。

1. すべての導入プレイブックを1回の組み合わせで実行します。

```
ansible-playbook -i hosts 0-all_playbook.yml -u azureuser -e
@vars/vars.yml
```
2. 1~4の番号順でプレイブックを1つずつ実行します。

```
ansible-playbook -i hosts 1-ansible_requirements.yml -u azureuser -e
@vars/vars.yml
```
ansible-playbook -i hosts 2-linux\_config.yml -u azureuser -e @vars/vars.yml

ansible-playbook -i hosts 4-oracle\_config.yml -u azureuser -e @vars/vars.yml

3. タグを指定して0-all\_playbook.ymlを実行します。

ansible-playbook -i hosts 0-all\_playbook.yml -u azureuser -e @vars/vars.yml -t ansible\_requirements

ansible-playbook -i hosts 0-all\_playbook.yml -u azureuser -e @vars/vars.yml -t linux\_config

```
ansible-playbook -i hosts 0-all_playbook.yml -u azureuser -e
@vars/vars.yml -t oracle_config
```
4. 環境を元に戻す

ansible-playbook -i hosts 5-destroy.yml -u azureuser -e @vars/vars.yml

実行後の検証

Playbookの実行後、Oracle DBサーバVMにログインして、Oracleがインストールおよび設定され、コン テナデータベースが正常に作成されたことを確認します。次に、ホストORA-01でのOracleデータベース 検証の例を示します。

1. NFSマウントの検証

```
[azureuser@ora-01 ~]$ cat /etc/fstab
#
# /etc/fstab
# Created by anaconda on Thu Sep 14 11:04:01 2023
#
# Accessible filesystems, by reference, are maintained under
'/dev/disk/'.
# See man pages fstab(5), findfs(8), mount(8) and/or blkid(8) for
more info.
#
# After editing this file, run 'systemctl daemon-reload' to update
systemd
# units generated from this file.
#
/dev/mapper/rootvg-rootlv / xfs defaults
0 0
UUID=268633bd-f9bb-446d-9a1d-8fca4609a1e1 /boot
xfs defaults 0 0
UUID=89D8-B037 /boot/efi vfat
defaults,uid=0,gid=0,umask=077,shortname=winnt 0 2
/dev/mapper/rootvg-homelv /home xfs defaults
0 0
/dev/mapper/rootvg-tmplv /tmp xfs defaults
0 0
/dev/mapper/rootvg-usrlv /usr xfs defaults
0 0
/dev/mapper/rootvg-varlv /var xfs defaults
0 0
/mnt/swapfile swap swap defaults 0 0
172.30.136.68:/ora-01-u01 /u01 nfs
rw,bg,hard,vers=3,proto=tcp,timeo=600,rsize=65536,wsize=65536 0 0
172.30.136.68:/ora-01-u02 /u02 nfs
rw,bg,hard,vers=3,proto=tcp,timeo=600,rsize=65536,wsize=65536 0 0
172.30.136.68:/ora-01-u03 /u03 nfs
rw,bg,hard,vers=3,proto=tcp,timeo=600,rsize=65536,wsize=65536 0 0
[azureuser@ora-01 ~]$ df -h
Filesystem Size Used Avail Use% Mounted on
```
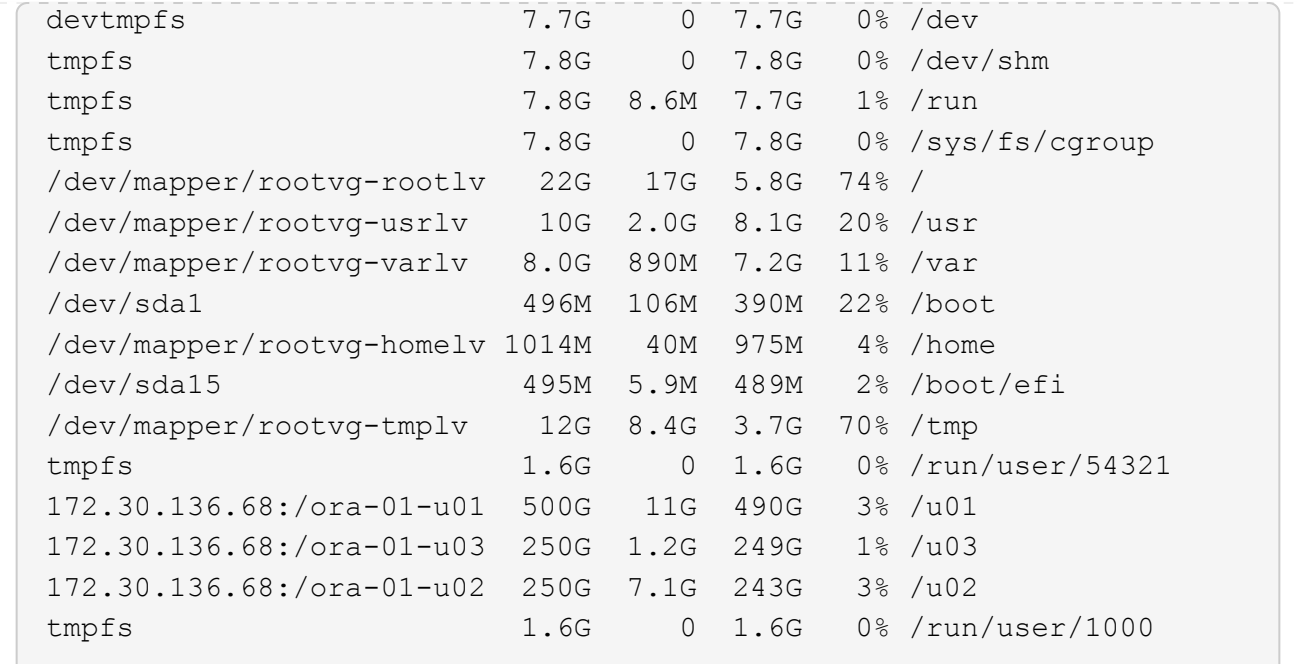

2. Oracleリスナーの検証

```
[azureuser@ora-01 ~]$ sudo su
[root@ora-01 azureuser]# su - oracle
Last login: Thu Feb 1 16:13:44 UTC 2024
[oracle@ora-01 ~]$ lsnrctl status listener.ntap1
LSNRCTL for Linux: Version 19.0.0.0.0 - Production on 01-FEB-2024
16:25:37
Copyright (c) 1991, 2022, Oracle. All rights reserved.
Connecting to (DESCRIPTION=(ADDRESS=(PROTOCOL=TCP)(HOST=ora-
01.internal.cloudapp.net)(PORT=1521)))
STATUS of the LISTENER
------------------------
Alias LISTENER.NTAP1
Version TNSLSNR for Linux: Version 19.0.0.0.0 -
Production
Start Date 01-FEB-2024 16:13:49
Uptime 0 days 0 hr. 11 min. 49 sec
Trace Level off
Security ON: Local OS Authentication
SNMP OFF
Listener Parameter File
/u01/app/oracle/product/19.0.0/NTAP1/network/admin/listener.ora
Listener Log File /u01/app/oracle/diag/tnslsnr/ora-01/listener.ntap1/alert/log.xml
```

```
Listening Endpoints Summary...
    (DESCRIPTION=(ADDRESS=(PROTOCOL=tcp)(HOST=ora-
01.hr2z2nbmhnqutdsxgscjtuxizd.jx.internal.cloudapp.net)(PORT=1521)))
    (DESCRIPTION=(ADDRESS=(PROTOCOL=ipc)(KEY=EXTPROC1521)))
    (DESCRIPTION=(ADDRESS=(PROTOCOL=tcps)(HOST=ora-
01.hr2z2nbmhnqutdsxgscjtuxizd.jx.internal.cloudapp.net)(PORT=5500))(
Security=(my_wallet_directory=/u01/app/oracle/product/19.0.0/NTAP1/a
dmin/NTAP1/xdb_wallet))(Presentation=HTTP)(Session=RAW))
Services Summary...
Service "104409ac02da6352e063bb891eacf34a.solutions.netapp.com" has
1 instance(s).
   Instance "NTAP1", status READY, has 1 handler(s) for this
service...
Service "104412c14c2c63cae063bb891eacf64d.solutions.netapp.com" has
1 instance(s).
    Instance "NTAP1", status READY, has 1 handler(s) for this
service...
Service "1044174670ad63ffe063bb891eac6b34.solutions.netapp.com" has
1 instance(s).
    Instance "NTAP1", status READY, has 1 handler(s) for this
service...
Service "NTAP1.solutions.netapp.com" has 1 instance(s).
    Instance "NTAP1", status READY, has 1 handler(s) for this
service...
Service "NTAP1XDB.solutions.netapp.com" has 1 instance(s).
    Instance "NTAP1", status READY, has 1 handler(s) for this
service...
Service "ntap1 pdb1.solutions.netapp.com" has 1 instance(s).
    Instance "NTAP1", status READY, has 1 handler(s) for this
service...
Service "ntap1 pdb2.solutions.netapp.com" has 1 instance(s).
    Instance "NTAP1", status READY, has 1 handler(s) for this
service...
Service "ntap1_pdb3.solutions.netapp.com" has 1 instance(s).
    Instance "NTAP1", status READY, has 1 handler(s) for this
service...
The command completed successfully
```

```
3. OracleデータベースとdNFSの検証
```

```
[oracle@ora-01 ~]$ cat /etc/oratab
#
# This file is used by ORACLE utilities. It is created by root.sh
# and updated by either Database Configuration Assistant while
creating
```
```
# a database or ASM Configuration Assistant while creating ASM
instance.
# A colon, ':', is used as the field terminator. A new line
terminates
# the entry. Lines beginning with a pound sign, '#', are comments.
#
# Entries are of the form:
# $ORACLE_SID:$ORACLE_HOME:<N|Y>:
#
# The first and second fields are the system identifier and home
# directory of the database respectively. The third field indicates
# to the dbstart utility that the database should , "Y", or should
not,
# "N", be brought up at system boot time.
#
# Multiple entries with the same $ORACLE SID are not allowed.
#
#
NTAP1:/u01/app/oracle/product/19.0.0/NTAP1:Y
[oracle@ora-01 ~]$ sqlplus / as sysdba
SQL*Plus: Release 19.0.0.0.0 - Production on Thu Feb 1 16:37:51 2024
Version 19.18.0.0.0
Copyright (c) 1982, 2022, Oracle. All rights reserved.
Connected to:
Oracle Database 19c Enterprise Edition Release 19.0.0.0.0 -
Production
Version 19.18.0.0.0
SQL> select name, open mode, log_mode from v$database;
NAME OPEN MODE LOG MODE
--------- -------------------- ------------
NTAP1 READ WRITE ARCHIVELOG
SQL> show pdbs
  CON ID CON NAME \overline{OPEN} MODE RESTRICTED
                 ---------- ------------------------------ ---------- ----------
        2 PDB$SEED READ ONLY NO
        3 NTAP1 PDB1 READ WRITE NO
```
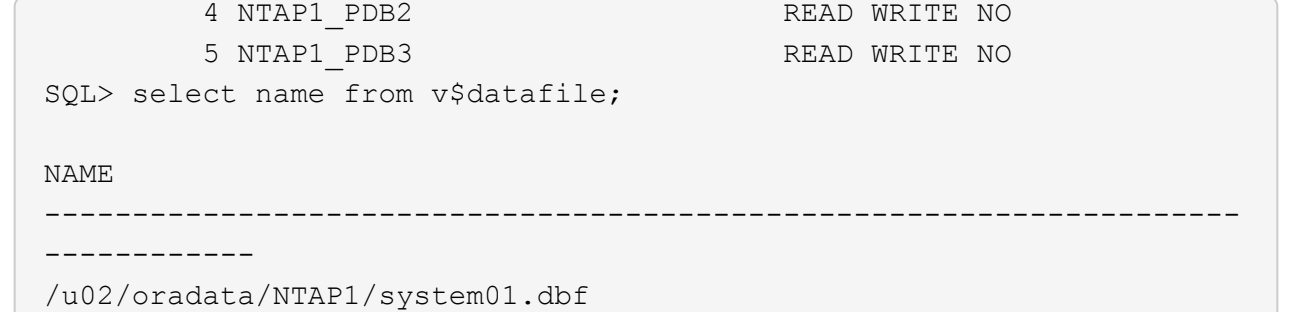

/u02/oradata/NTAP1/sysaux01.dbf /u02/oradata/NTAP1/undotbs01.dbf /u02/oradata/NTAP1/pdbseed/system01.dbf /u02/oradata/NTAP1/pdbseed/sysaux01.dbf /u02/oradata/NTAP1/users01.dbf /u02/oradata/NTAP1/pdbseed/undotbs01.dbf /u02/oradata/NTAP1/NTAP1\_pdb1/system01.dbf /u02/oradata/NTAP1/NTAP1\_pdb1/sysaux01.dbf /u02/oradata/NTAP1/NTAP1\_pdb1/undotbs01.dbf /u02/oradata/NTAP1/NTAP1\_pdb1/users01.dbf

### NAME

------------

### --------------------------------------------------------------------

/u02/oradata/NTAP1/NTAP1\_pdb2/system01.dbf /u02/oradata/NTAP1/NTAP1\_pdb2/sysaux01.dbf /u02/oradata/NTAP1/NTAP1\_pdb2/undotbs01.dbf /u02/oradata/NTAP1/NTAP1\_pdb2/users01.dbf /u02/oradata/NTAP1/NTAP1\_pdb3/system01.dbf /u02/oradata/NTAP1/NTAP1\_pdb3/sysaux01.dbf /u02/oradata/NTAP1/NTAP1\_pdb3/undotbs01.dbf /u02/oradata/NTAP1/NTAP1\_pdb3/users01.dbf

19 rows selected.

SQL> select name from v\$controlfile;

### NAME

-------------------------------------------------------------------- ------------

/u02/oradata/NTAP1/control01.ctl /u03/orareco/NTAP1/control02.ctl

SQL> select member from v\$logfile;

### **MEMBER**

-------------------------------------------------------------------- ------------

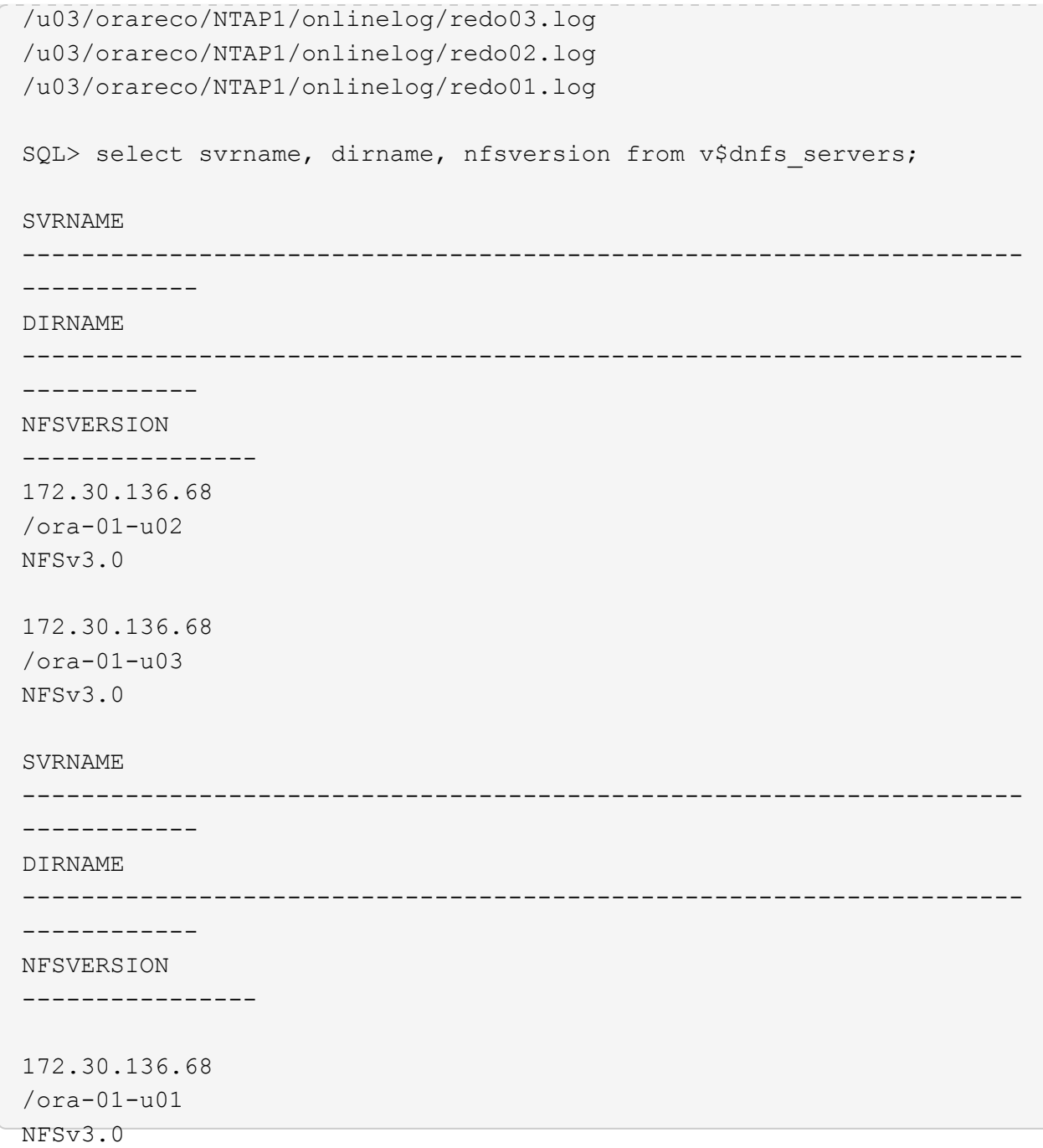

4. Oracle Enterprise Manager Expressにログインして、データベースを検証します。

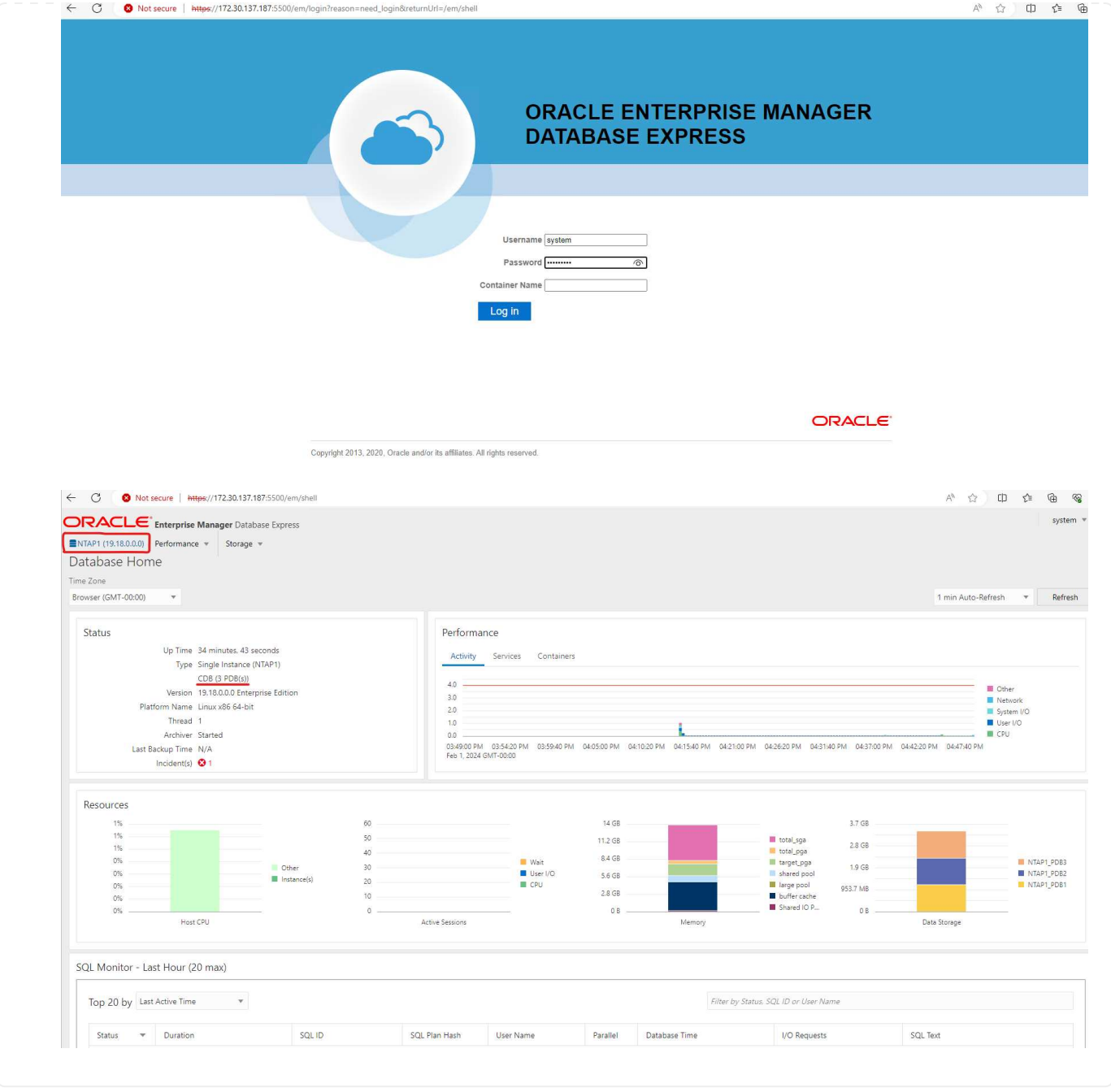

# **Oracle**データベースを**Azure**に移行

オンプレミスからクラウドへのOracleデータベースの移行は、面倒な作業です。適切な戦略と自動化を 使用することで、プロセスを円滑化し、サービスの中断やダウンタイムを最小限に抑えることができま す。この詳細な手順に従います。 ["](#page-438-0)[オ](#page-438-0)[ンプレ](#page-438-0)[ミ](#page-438-0)[スから](#page-438-0)[Azure](#page-438-0)[クラウドへのデータベース](#page-438-0)[移](#page-438-0)[行](#page-438-0)["](#page-438-0) を参照して ください。

**SnapCenter**による**Oracle**のバックアップ、リストア、クローニング

NetAppは、Azureクラウドに導入されたOracleデータベースを管理するために、SnapCenter UIツールを 推奨しています。詳細については、『TR-4988: ["SnapCenter](#page-618-0)[を使用した](#page-618-0)[ANF](#page-618-0)[での](#page-618-0)[Oracle](#page-618-0)[データベースの](#page-618-0) [バックアップ、リカバリ、クローン](#page-618-0)["](#page-618-0) を参照してください。

追加情報の参照先

このドキュメントに記載されている情報の詳細については、以下のドキュメントや Web サイトを参照してく ださい。

• SnapCenterを使用したANFでのOracleデータベースのバックアップ、リカバリ、クローン

["SnapCenter](#page-618-0)[を使用した](#page-618-0)[ANF](#page-618-0)[での](#page-618-0)[Oracle](#page-618-0)[データベースのバックアップ、リカバリ、クローン](#page-618-0)["](#page-618-0)

• Azure NetApp Files の特長

["https://azure.microsoft.com/en-us/products/netapp"](https://azure.microsoft.com/en-us/products/netapp)

• Oracle Direct NFSの導入

["https://docs.oracle.com/en/database/oracle/oracle-database/19/ladbi/deploying-dnfs.html#GUID-](https://docs.oracle.com/en/database/oracle/oracle-database/19/ladbi/deploying-dnfs.html#GUID-D06079DB-8C71-4F68-A1E3-A75D7D96DCE2)[D06079DB-8C71-4F68-A1E3-A75D7D96DCE2"](https://docs.oracle.com/en/database/oracle/oracle-database/19/ladbi/deploying-dnfs.html#GUID-D06079DB-8C71-4F68-A1E3-A75D7D96DCE2)

• 応答ファイルを使用したOracleデータベースのインストールと設定

["https://docs.oracle.com/en/database/oracle/oracle-database/19/ladbi/installing-and-configuring-oracle](https://docs.oracle.com/en/database/oracle/oracle-database/19/ladbi/installing-and-configuring-oracle-database-using-response-files.html#GUID-D53355E9-E901-4224-9A2A-B882070EDDF7)[database-using-response-files.html#GUID-D53355E9-E901-4224-9A2A-B882070EDDF7"](https://docs.oracle.com/en/database/oracle/oracle-database/19/ladbi/installing-and-configuring-oracle-database-using-response-files.html#GUID-D53355E9-E901-4224-9A2A-B882070EDDF7)

**Azure NetApp Files** への**Oracle**データベースの導入と保護

**TR-4954**:『**Oracle Database Deployment and Protection on Azure NetApp Files** 』

このベストプラクティスガイドでは、Azure NetApp Files StorageとAzure VM上 にOracleデータベースを導入し、保護するための解決策 について詳しく説明します。

著者:Allen Cao、Niyaz Mohamed、ネットアップ

# 概要

ミッションクリティカルなOracleエンタープライズデータベースの多くはオンプレミスでホストされており、 多くの企業はこれらのOracleデータベースをパブリッククラウドに移行しようとしています。このよう なOracleデータベースはアプリケーション中心のものであるため、ユーザ固有の設定が必要になることがよく あります。これは、多くのパブリッククラウドサービスが提供するデータベースサービスに欠けている機能で す。そのため、現在のデータベース環境では、パフォーマンスと拡張性に優れたコンピューティングおよびス トレージサービスを基盤に構築されたパブリッククラウドベースのOracleデータベース解決策 が、独自の要 件に対応できるようになっている必要があります。Azure仮想マシンのコンピューティングインスタンス とAzure NetApp Files ストレージサービスが、ミッションクリティカルなOracleデータベースワークロードの 構築とパブリッククラウドへの移行に利用できる不足しているパズルのピースになるかもしれません。

# **Azure**仮想マシン

Azure仮想マシンは、Azureが提供するオンデマンドで拡張性に優れたコンピューティングリソースのうちの1 つです。通常、コンピューティング環境をより細かく制御する必要がある場合は、他の選択肢よりも仮想マシ ンを選択します。Azure仮想マシンを使用すると、コンピューティング負荷の高いワークロードでもメモリ負 荷の高いワークロードでも、Oracleデータベースの実行に必要な特定の構成を備えたコンピュータをすばやく 簡単に作成できます。Azure Virtual Network内の仮想マシンは、セキュリティで保護されたVPNトンネルなど を介して、組織のネットワークに簡単に接続できます。

# **Azure NetApp** ファイル( **ANF** )

Azure NetApp Files はフルマネージドのMicrosoftサービスで、これまで以上に高速かつ安全にデータベースワ ークロードをクラウドに移行できます。Oracleデータベースなどのハイパフォーマンスワークロードをクラウ ドで実行する場合のコア要件を満たすように設計されており、実際に必要とされるIOPS、低レイテンシ、高 可用性、高耐久性、大規模な管理性を反映したパフォーマンス階層を提供します。高速で効率的なバックアッ プ、リカバリ、クローニングを実現します。Azure NetApp Files は、Azureデータセンター環境内で実行され る物理オールフラッシュNetApp ONTAP システムに基づいているため、これらの機能を実現できます。Azure NetApp Files は、Azure DCおよびポータルに完全に統合されており、お客様は、他のAzureオブジェクトと同 様に、共有ファイルの作成と管理に、同じ快適なグラフィカルインターフェイスとAPIを使用できま す。Azure NetAppのファイルを使用すれば、リスク、コスト、時間を増やすことなくAzureのすべての機能を 活用し、Azureネイティブの唯一のエンタープライズファイルサービスを信頼できます。

まとめ

本ドキュメントでは、オンプレミスシステムと同様のパフォーマンスと耐久性を提供するAzure仮想マシン とAzure NetApp Files ストレージサービスを使用して、Oracleデータベースを導入、設定、および保護する方 法について詳しく説明します。ベストプラクティスのガイダンスについては、TR-4780を参照してください ["Microsoft Azure](https://www.netapp.com/media/17105-tr4780.pdf)[上の](https://www.netapp.com/media/17105-tr4780.pdf)[Oracle](https://www.netapp.com/media/17105-tr4780.pdf)[データベース](https://www.netapp.com/media/17105-tr4780.pdf)["](https://www.netapp.com/media/17105-tr4780.pdf)。さらに重要なのは、AzureパブリッククラウドでOracleデータベ ースワークロードの導入、構成、データ保護、移行、管理に必要なほとんどのタスクを自動化する自動化ツー ルキットも提供されている点です。自動化ツールキットは、ネットアップのパブリックGitHubサイトからダ ウンロードできます。 ["](https://github.com/NetApp-Automation/)[ネットアップ](https://github.com/NetApp-Automation/)[-](https://github.com/NetApp-Automation/)[自動化](https://github.com/NetApp-Automation/)["](https://github.com/NetApp-Automation/)。

解決策アーキテクチャ

次のアーキテクチャ図は、Azure VMインスタンスとAzure NetApp Files ストレージへの 可用性の高いOracleデータベースの導入を示しています。

環境内では、OracleコンピューティングインスタンスはAzureサービスのVMコンソールを介して導入されま す。コンソールから複数のAzureインスタンスタイプを使用できます。想定ワークロードを満たすデータベー ス指向のAzure VMインスタンスを導入することを推奨します。

一方、Oracleデータベースストレージは、Azure NetApp Files サービスとともにAzureコンソールから導入さ れます。その後、Oracleバイナリ、データ、またはログボリュームが提供され、Azure VMインスタンスLinux ホストにマウントされます。

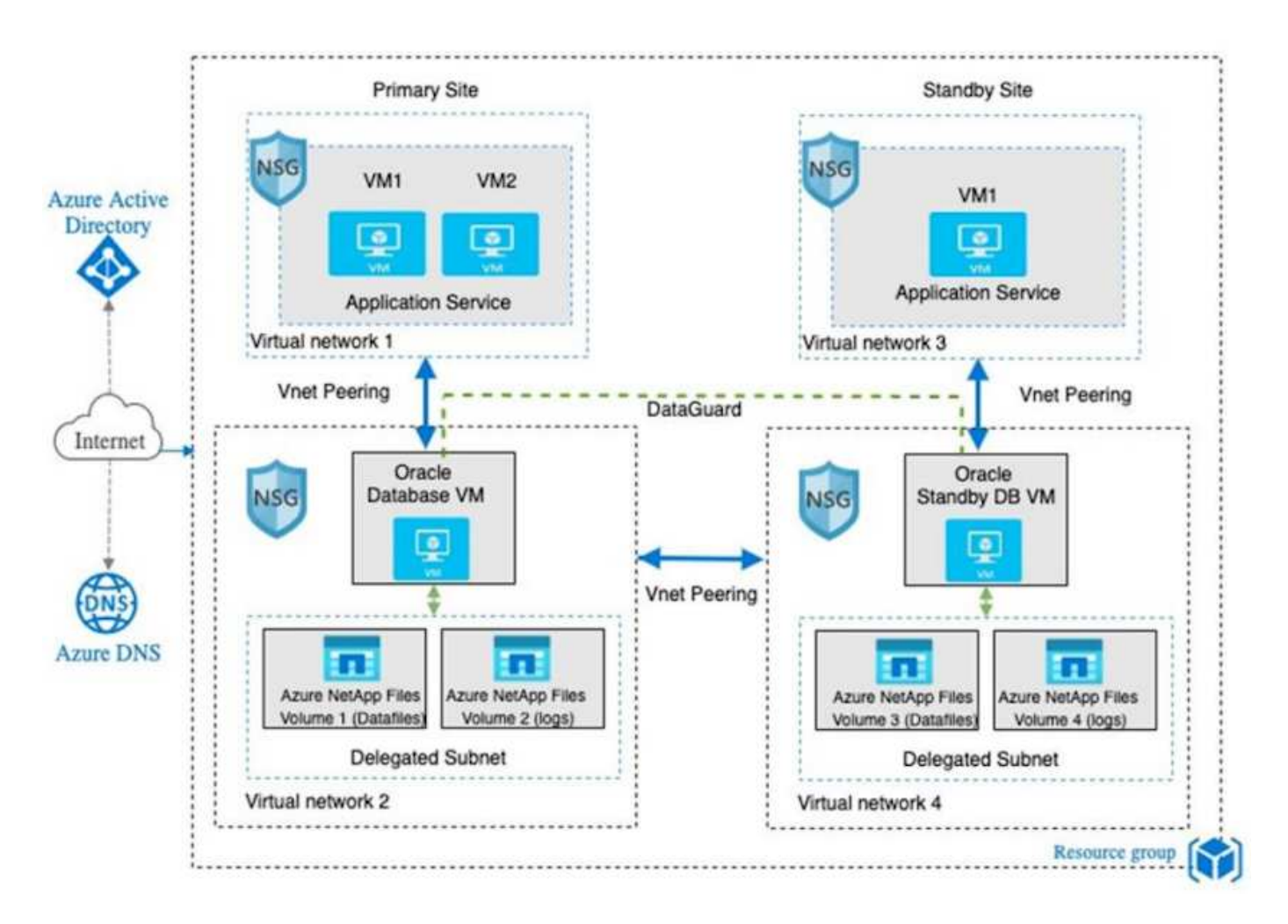

多くの点で、AzureクラウドへのAzure NetApp Files の実装は、オンプレミスのONTAP データストレージア ーキテクチャと非常によく似ており、RAIDコントローラやデュアルコントローラなど、冗長性が多数組み込 まれています。ディザスタリカバリの場合は、スタンバイサイトを別の地域でセットアップでき、アプリケー ションレベルのレプリケーション(Oracle Data Guardなど)を使用してデータベースをプライマリサイトと 同期できます。

次の図に示すように、Oracleデータベースの導入とデータ保護のテスト検証では、単一のAzure VMにOracle データベースを導入します。

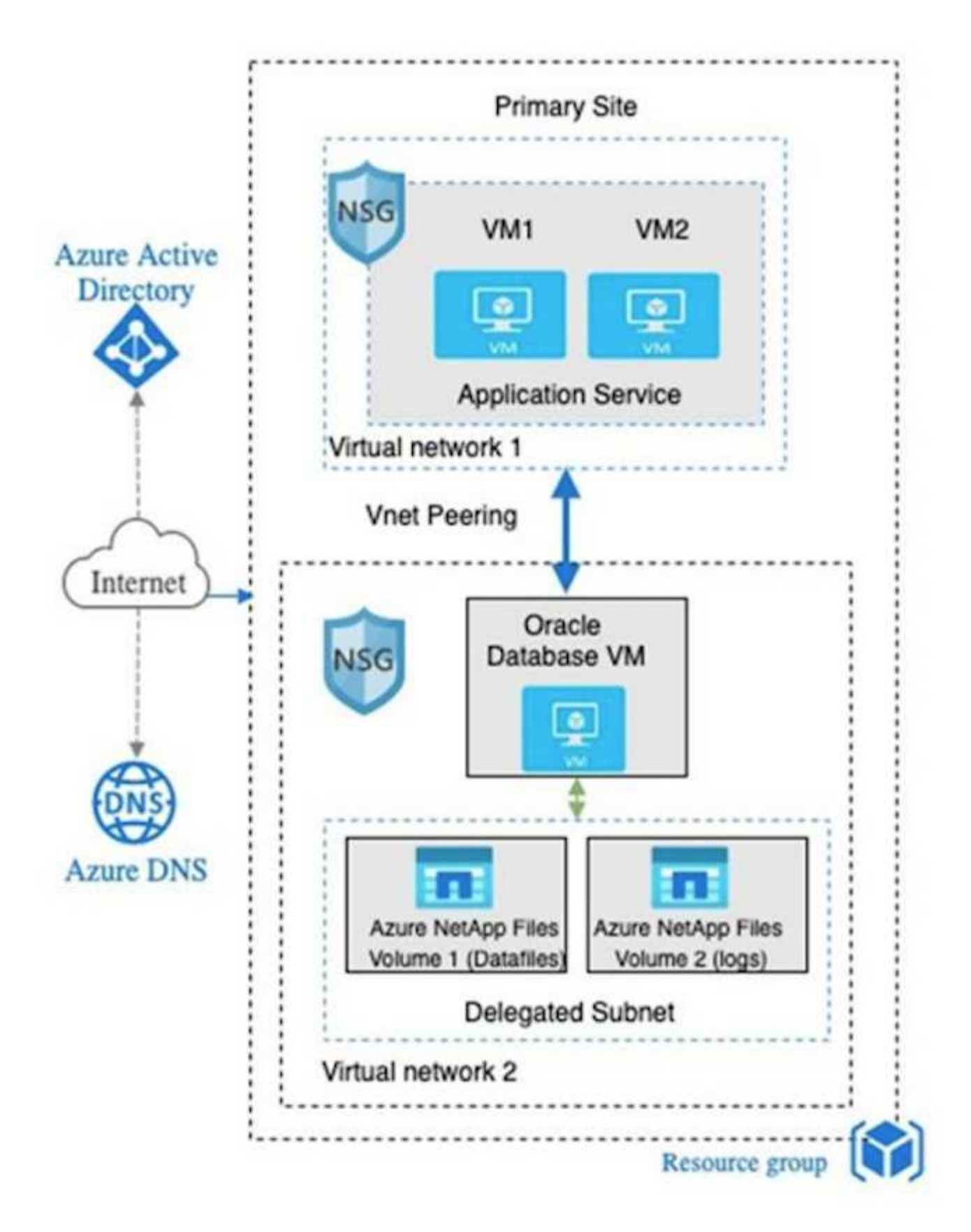

Azure Oracle環境は、ネットアップが提供するツールキットを使用して、Ansibleコントローラノードで管理 して、データベースの導入、バックアップ、リカバリ、データベースの移行を実行できます。Oracle Azure VMインスタンスのオペレーティングシステムカーネルやOracleパッチの適用を更新するたびに、プライマリ とスタンバイの同期を維持するために、更新を並行して実行することができます。実際、初期ツールキットを

簡単に拡張して、必要に応じて日 々 のOracleタスクを実行できます。CLIのAnsibleコントローラのセット アップに関するヘルプが必要な場合は、を参照してください ["NetApp](https://docs.netapp.com/ja-jp/netapp-solutions/automation/automation_introduction.html) [解決策の自動化](https://docs.netapp.com/ja-jp/netapp-solutions/automation/automation_introduction.html)["](https://docs.netapp.com/ja-jp/netapp-solutions/automation/automation_introduction.html) をダウンロードしてご 確認ください。

**Oracle**データベースの導入で考慮すべき要素

パブリッククラウドには、コンピューティングとストレージに多数の選択肢があり、適 切なタイプのコンピューティングインスタンスとストレージエンジンを使用すること で、データベースの導入を開始できます。また、Oracleデータベース用に最適化された コンピューティングとストレージの構成も選択する必要があります。

以降のセクションでは、Azure NetApp Files ストレージを使用してAzure仮想マシンインスタンス上のAzure パブリッククラウドにOracleデータベースを導入する場合の主な考慮事項について説明します。

**VM**のタイプとサイジング

パブリッククラウドのリレーショナルデータベースのパフォーマンスを最適化するには、適切なVMタイプと サイズを選択することが重要です。Azure仮想マシンは、Oracleデータベースワークロードのホストに使用で きるさまざまなコンピューティングインスタンスを提供します。Microsoftのドキュメントを参照してください ["Azure](https://docs.microsoft.com/en-us/azure/virtual-machines/sizes)[の](https://docs.microsoft.com/en-us/azure/virtual-machines/sizes)[仮](https://docs.microsoft.com/en-us/azure/virtual-machines/sizes)[想](https://docs.microsoft.com/en-us/azure/virtual-machines/sizes)[マシンのサイズ](https://docs.microsoft.com/en-us/azure/virtual-machines/sizes)["](https://docs.microsoft.com/en-us/azure/virtual-machines/sizes) を参照してください。一般に、Oracleデータベースの導入には汎用のAzure仮 想マシンを使用することを推奨します。大規模なOracleデータベースを導入する場合は、メモリ向けに最適化 されたAzure VMが適しています。使用可能なRAMが増えれば、Oracle SGAまたはスマートフラッシュキャッ シュのサイズを増やして、物理I/Oを削減するように設定することも、データベースのパフォーマンスを向上 させることもできます。

Azure NetApp Files は、Azure仮想マシンに接続されたNFSマウントとして機能します。これにより、スルー プットが向上し、ローカルストレージでストレージ向けに最適化されたVMのスループット制限を克服できま す。したがって、Azure NetApp Files 上でOracleを実行すると、ライセンス可能なOracle CPUコア数とライ センスコストを削減できます。を参照してください ["TR-4780](https://www.netapp.com/media/17105-tr4780.pdf)[:『](https://www.netapp.com/media/17105-tr4780.pdf)[Oracle Databases on Microsoft Azure](https://www.netapp.com/media/17105-tr4780.pdf)[』](https://www.netapp.com/media/17105-tr4780.pdf)["](https://www.netapp.com/media/17105-tr4780.pdf)、 セクション7 - Oracleライセンスの仕組み

その他に考慮すべき要素は次のとおりです。

- ワークロードの特性に基づいて、正しいvCPUとRAMの組み合わせを選択してください。VMのRAMサイ ズが大きくなると、vCPUコア数も増加します。Oracleのライセンス料はvCPUコア数に基づいて課金され るため、ある時点でバランスを取る必要があります。
- VMにスワップスペースを追加する。デフォルトのAzure VM環境ではスワップスペースは作成されません が、これはデータベースには最適な方法ではありません。

**Azure NetApp Files** のパフォーマンス

Azure NetApp Files ボリュームは容量プールから割り当てられます。Azure NetApp Files ストレージアカウン トでプロビジョニングする必要があります。各容量プールは次のように割り当てられます。

- 全体的なパフォーマンス機能を定義するサービスレベルへの階層化。
- その容量プール用に最初にプロビジョニングされたストレージ容量または階層化。プロビジョニングされ たスペースあたりの全体的な最大スループットを定義するサービス品質(QoS)レベル。

サービスレベルと初期プロビジョニングされるストレージ容量によって、特定のOracleデータベースボリュー ムのパフォーマンスレベルが決まります。

# **1. Azure NetApp Files** のサービスレベル

Azure NetApp Files は、Ultra、Premium、Standardの3つのサービスレベルをサポートします。

- \* Ultraストレージ。\*この階層は、割り当てられたボリュームクォータ1TiBあたり最大128MiBpsのスルー プットを提供します。
- \* Premiumストレージ。\*この階層は、割り当てられたボリュームクォータ1TiBあたり最大64MiBpsのスル ープットを提供します。
- \*標準ストレージ。\*この階層は、割り当てられたボリュームクォータの1TiBあたり最大16MiBpsのスルー プットを提供します。

**2.**容量プールとサービス品質

必要な各サービスレベルには、プロビジョニングされた容量に関連するコストがあり、プロビジョニングされ たスペースの全体的な最大スループットを定義するサービス品質(QoS)レベルが含まれています。

たとえば、サービスレベルがPremiumの10TiBのプロビジョニング済みシングル容量プールは、この容量プー ル内のすべてのボリュームの合計スループットを10倍64MBpsにするため、640、000(16K)IOPSで40、000 (8K)IOPSになります。

プールの最小サイズは4TiBです。ストレージのニーズとコストを管理するためにワークロードの要件が変化し た場合は、1TiB単位で容量プールのサイズを変更できます。

**3.**データベース・ボリュームでのサービス・レベルを計算します

Oracleデータベースボリュームのスループットの制限は、ボリュームが属する容量プールのサービスレベルと ボリュームに割り当てられたクォータの各要素の組み合わせによって決まります。

次の図に、Oracleデータベースボリュームのスループット制限の計算方法を示します。

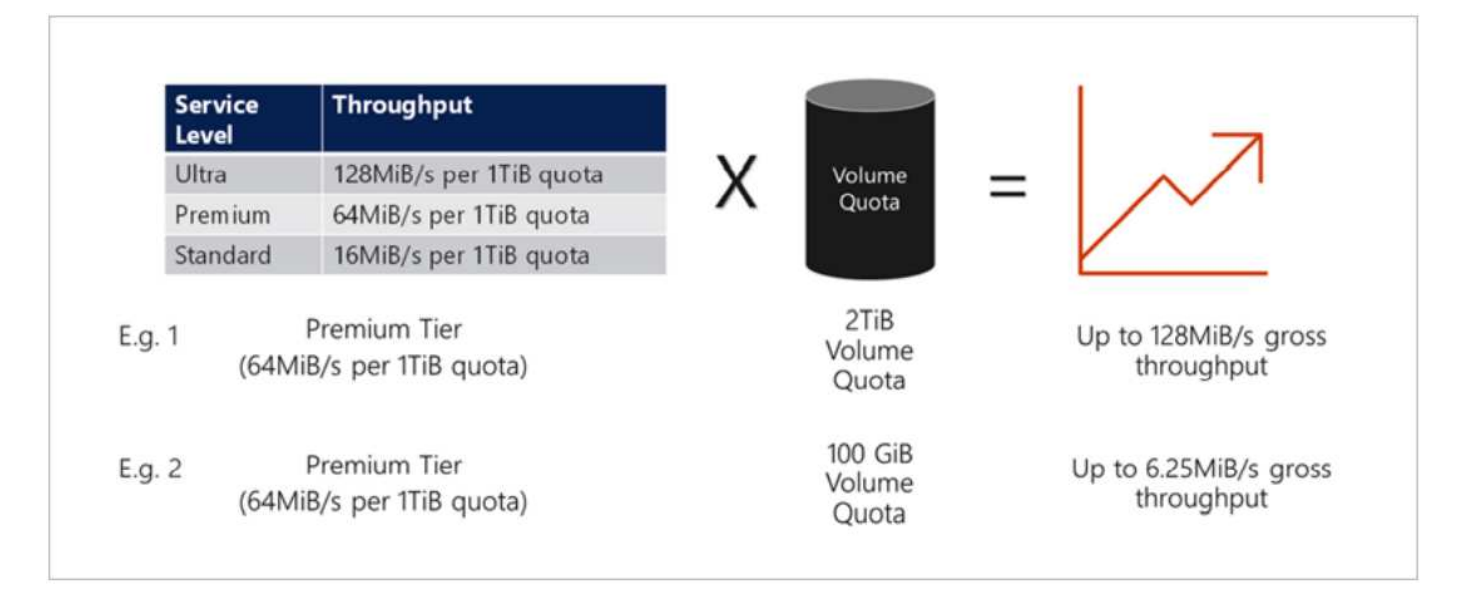

例1では、Premiumストレージ階層で2TiBのクォータが割り当てられた大容量プールのボリュームのスループ ット制限は、128MiBps(2TiB×64MiBps)になります。このシナリオは、容量プールのサイズや実際のボリュ ーム消費量に関係なく適用されます。

例2では、Premiumストレージ階層から100GiBのクォータが割り当てられた大容量プールのボリュームに、ス

ループットの制限が6.25MiBps(0.09765625TiB \* 64MiBps)に割り当てられます。このシナリオは、容量 プールのサイズや実際のボリューム消費量に関係なく適用されます。

最小ボリュームサイズは100GiBです。

ストレージのレイアウトと設定

次のストレージレイアウトを推奨します。

• 小規模データベースでは、すべてのOracleファイルに対して単一ボリュームのレイアウトを使用します。

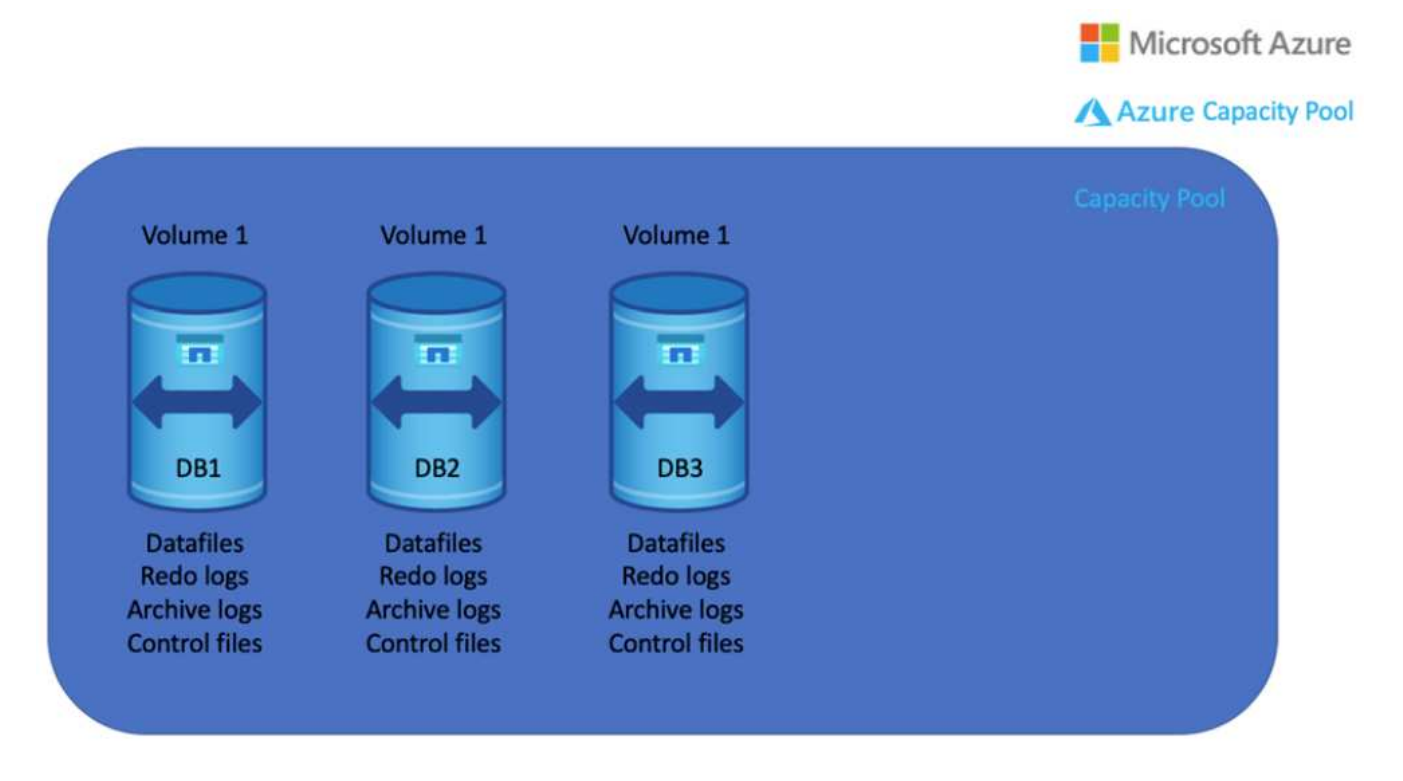

• 大規模なデータベースの場合、ボリュームのレイアウトとしてOracleデータ用と重複する制御ファイル 用、Oracleアクティブログ、アーカイブログ、および制御ファイル用のボリュームを1つずつ複数使用す ることを推奨します。データベースを新しいホストに再配置して迅速にリストアできるように、ローカル ドライブではなくOracleバイナリにボリュームを割り当てることを強く推奨します。

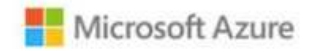

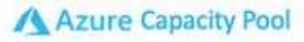

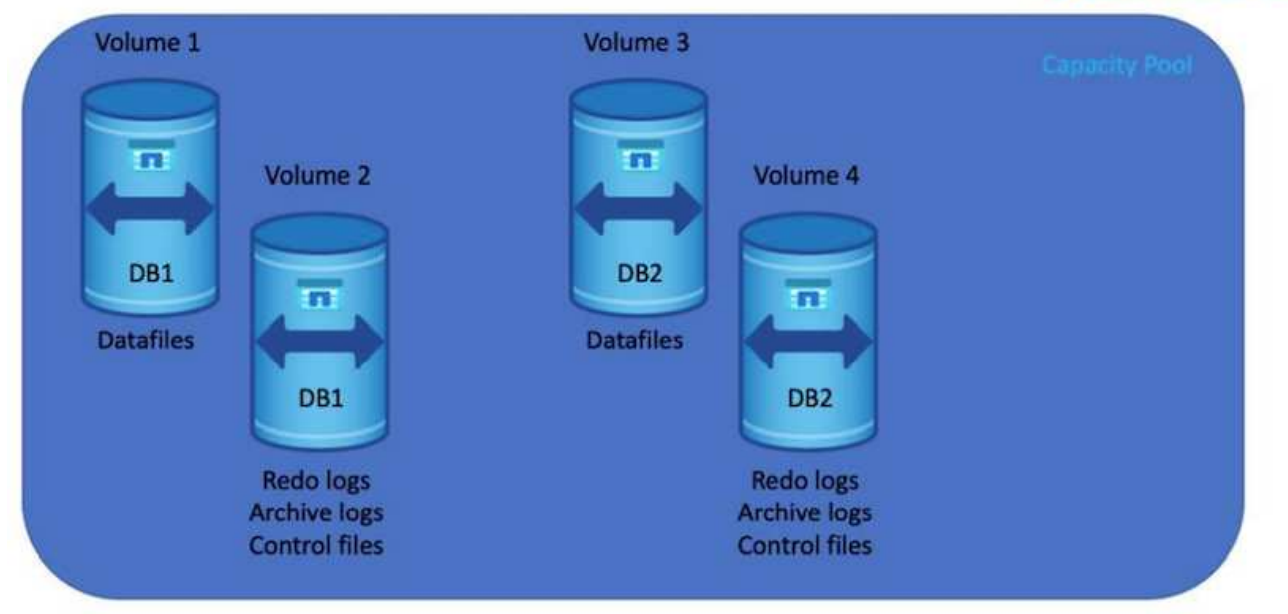

# **NFS** の設定

最も一般的なオペレーティングシステムであるLinuxには、ネイティブのNFS機能が含まれています。Oracle は、Oracleにネイティブに統合されたDirect NFS (dNFS) クライアントを提供しています。Oracle dNFS はOSキャッシュをバイパスし、並列処理を可能にしてデータベースのパフォーマンスを向上させま す。Oracleでは20年以上NFSv3がサポートされており、NFSv4はOracle 12.1.0.2以降でサポートされていま す。

Oracle 11g以降で使用可能なdNFSを使用したAzure Virtual Machineで実行されるOracleデータベースは、ネイ ティブのNFSクライアントよりも大幅に多くのI/Oを処理できます。NetApp Automation Toolkitを使用し たOracleの自動導入で、NFSv3ではdNFSが自動的に設定されます。

次の図は、Oracle dNFSを使用したAzure NetApp Files のSLOBベンチマークを示しています。

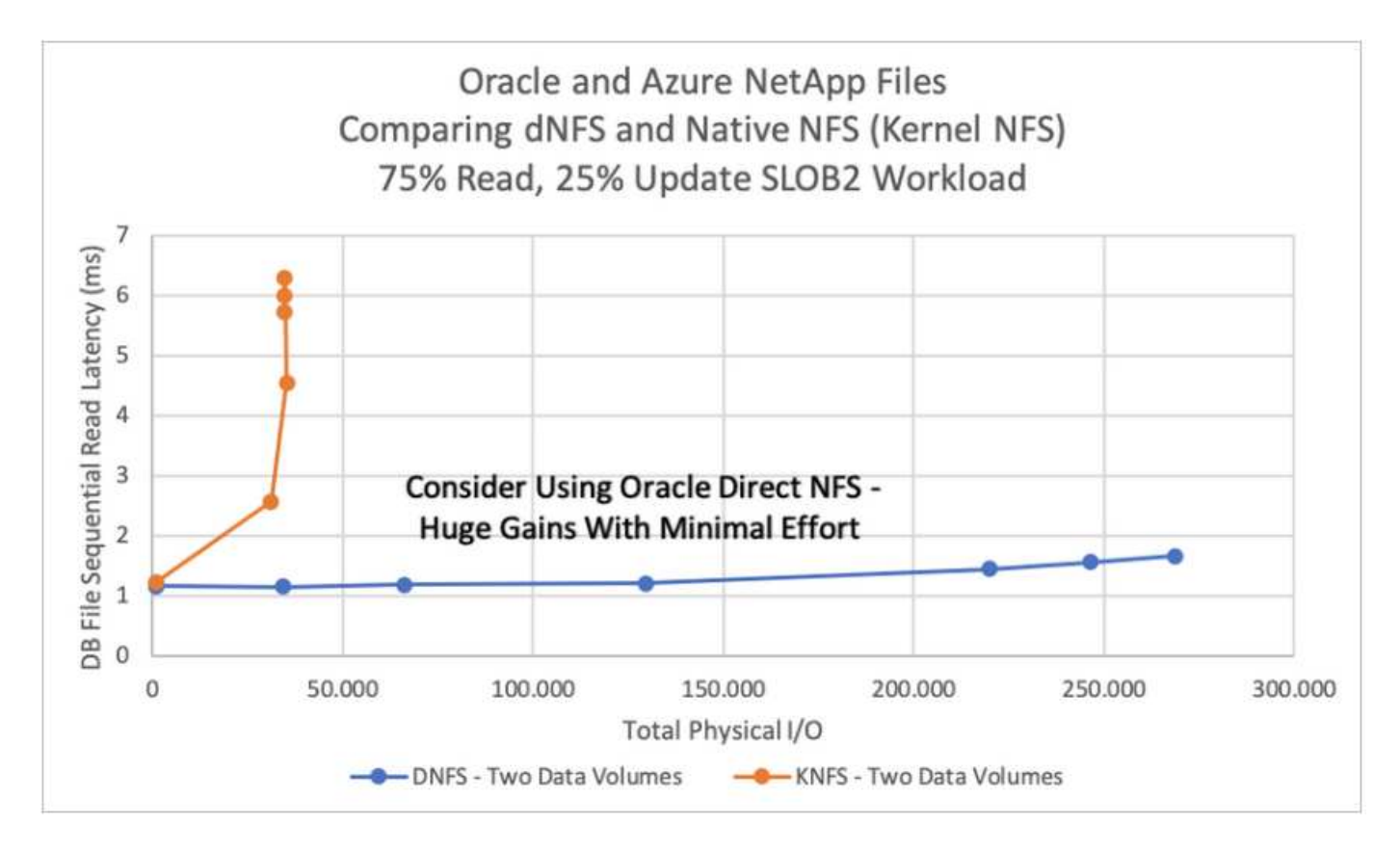

その他の考慮事項:

• TCPスロットテーブルは、ホストバスアダプタ(HBA)キュー深度に相当するNFS環境の機能で、一度に 未処理となることのできるNFS処理の数を制御します。デフォルト値は通常16ですが、最適なパフォーマ ンスを得るには小さすぎます。逆に、新しいLinuxカーネルでTCPスロットテーブルの上限をNFSサーバ が要求でいっぱいになるレベルに自動的に引き上げることができるため、問題が発生します。

パフォーマンスを最適化し、パフォーマンスの問題を回避するには、TCPスロットテーブルを制御するカ ーネルパラメータを128に調整します。

sysctl -a | grep tcp.\*.slot table

• 次の表に、Linux NFSv3の単一インスタンスに対する推奨されるNFSマウントオプションを示します。

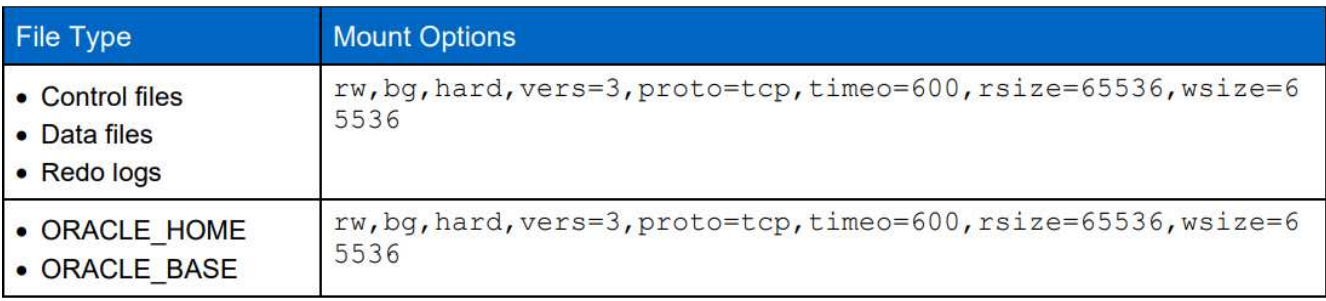

 $(i)$ 

dNFSを使用する前に、Oracleドキュメント1495104.1に記載されているパッチがインストール されていることを確認してください。NFSv3とNFSv4のネットアップサポートマトリックスに は、特定のオペレーティングシステムは含まれていません。RFCに準拠するすべてのOSがサポ ートされます。オンラインのIMT でNFSv3またはNFSv4のサポートを検索する場合は、一致す るOSが表示されないため、特定のOSを選択しないでください。すべてのOSは、一般ポリシー で暗黙的にサポートされています。

**Azure VM**および**Azure NetApp Files** への**Oracle**の導入手順を順を追って説明します

このセクションでは、FSXストレージを使用してOracle RDSカスタムデータベースを導 入する手順について説明します。

**Azure portal**コンソールを使用して、**ANF for Oracle**対応**Azure VM**を導入します

Azureを初めて使用する場合は、まずAzureアカウント環境をセットアップする必要があります。これに は、Azure Active Directoryを使用するための組織への登録も含まれます。次のセクションでは、これらの手順 を簡単に説明します。詳細については、リンクされたAzure固有のドキュメントを参照してください。

**Azure**リソースを作成、利用する

Azure環境をセットアップし、アカウントを作成してサブスクリプションに関連付けると、そのアカウント でAzureポータルにログインし、Oracleの実行に必要なリソースを作成できるようになります。

**1.**仮想ネットワークまたは**VNet**を作成します

Azure Virtual Network (VNet; Azure仮想ネットワーク)は、Azureのプライベートネットワークの基本的なビ ルディングブロックです。VNetを使用すると、Azure Virtual Machines(VM; Azure仮想マシン)などのさま ざまなタイプのAzureリソース間、インターネット、オンプレミスネットワーク間で安全に通信できるように なります。Azure VMをプロビジョニングする前に、VNet(VMが導入される場所)を設定しておく必要があ ります。

を参照してください ["Azure](https://docs.microsoft.com/en-us/azure/virtual-network/quick-create-portal)[ポータルを使用して](https://docs.microsoft.com/en-us/azure/virtual-network/quick-create-portal)[仮](https://docs.microsoft.com/en-us/azure/virtual-network/quick-create-portal)[想](https://docs.microsoft.com/en-us/azure/virtual-network/quick-create-portal)[ネットワークを作成する](https://docs.microsoft.com/en-us/azure/virtual-network/quick-create-portal)["](https://docs.microsoft.com/en-us/azure/virtual-network/quick-create-portal) VNetを作成するために使用しま す。

**2. ANF**用のネットアップストレージアカウントと容量プールを作成します

この導入シナリオでは、Azure VM OSは通常のAzureストレージを使用してプロビジョニングされます が、ANFボリュームはNFS経由でOracleデータベースを実行するようにプロビジョニングされます。まず、ネ ットアップストレージアカウントと、ストレージボリュームをホストするための容量プールを作成する必要が あります。

を参照してください ["Azure NetApp Files](https://docs.microsoft.com/en-us/azure/azure-netapp-files/azure-netapp-files-quickstart-set-up-account-create-volumes?tabs=azure-portal) [をセットアップし、](https://docs.microsoft.com/en-us/azure/azure-netapp-files/azure-netapp-files-quickstart-set-up-account-create-volumes?tabs=azure-portal)[NFS](https://docs.microsoft.com/en-us/azure/azure-netapp-files/azure-netapp-files-quickstart-set-up-account-create-volumes?tabs=azure-portal)[ボリュームを作成](https://docs.microsoft.com/en-us/azure/azure-netapp-files/azure-netapp-files-quickstart-set-up-account-create-volumes?tabs=azure-portal)["](https://docs.microsoft.com/en-us/azure/azure-netapp-files/azure-netapp-files-quickstart-set-up-account-create-volumes?tabs=azure-portal) でANF容量プールを設 定してください。

### **3. Oracle**用に**Azure VM**をプロビジョニング

ワークロードに基づいて、必要なAzure VMのタイプ、およびOracle用に導入するVM vCPUおよびRAMのサイ ズを決定します。次に、AzureコンソールでVMのアイコンをクリックして、VM導入ワークフローを起動しま す。

1. Azure VMのページで、\* Create をクリックし、 Azure Virtual Machine \*を選択します。

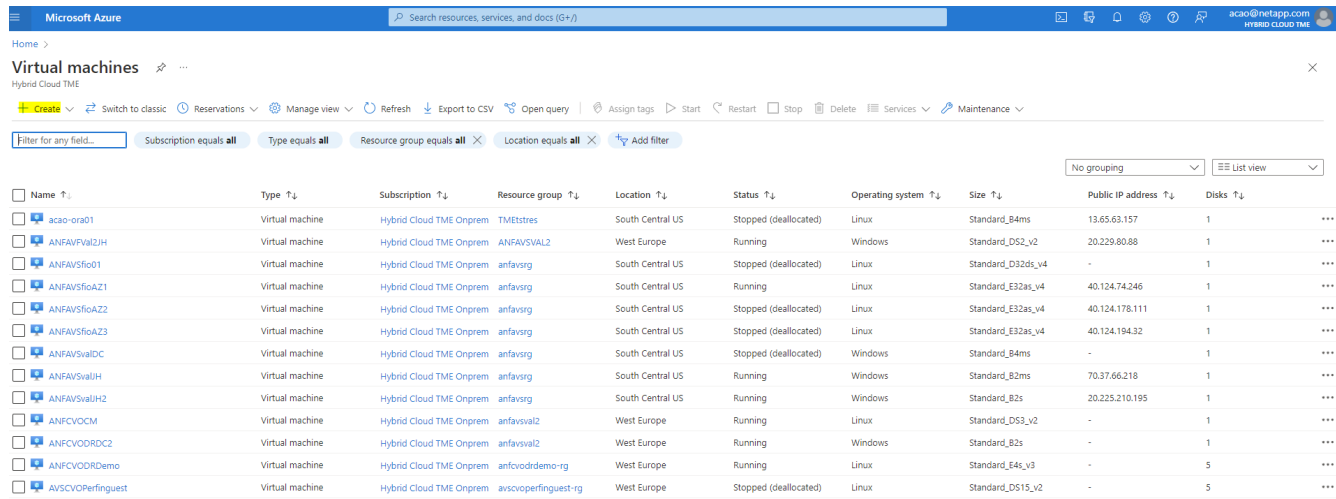

2. 導入のサブスクリプションIDを選択し、リソースグループ、リージョン、ホスト名、VMイメージ、サイ ズ、および認証方式を指定します。ディスクページに移動します。

# Create a virtual machine

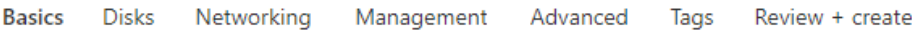

Create a virtual machine that runs Linux or Windows. Select an image from Azure marketplace or use your own customized image. Complete the Basics tab then Review + create to provision a virtual machine with default parameters or review each tab for full customization. Learn more o'

### **Project details**

Select the subscription to manage deployed resources and costs. Use resource groups like folders to organize and manage all your resources.

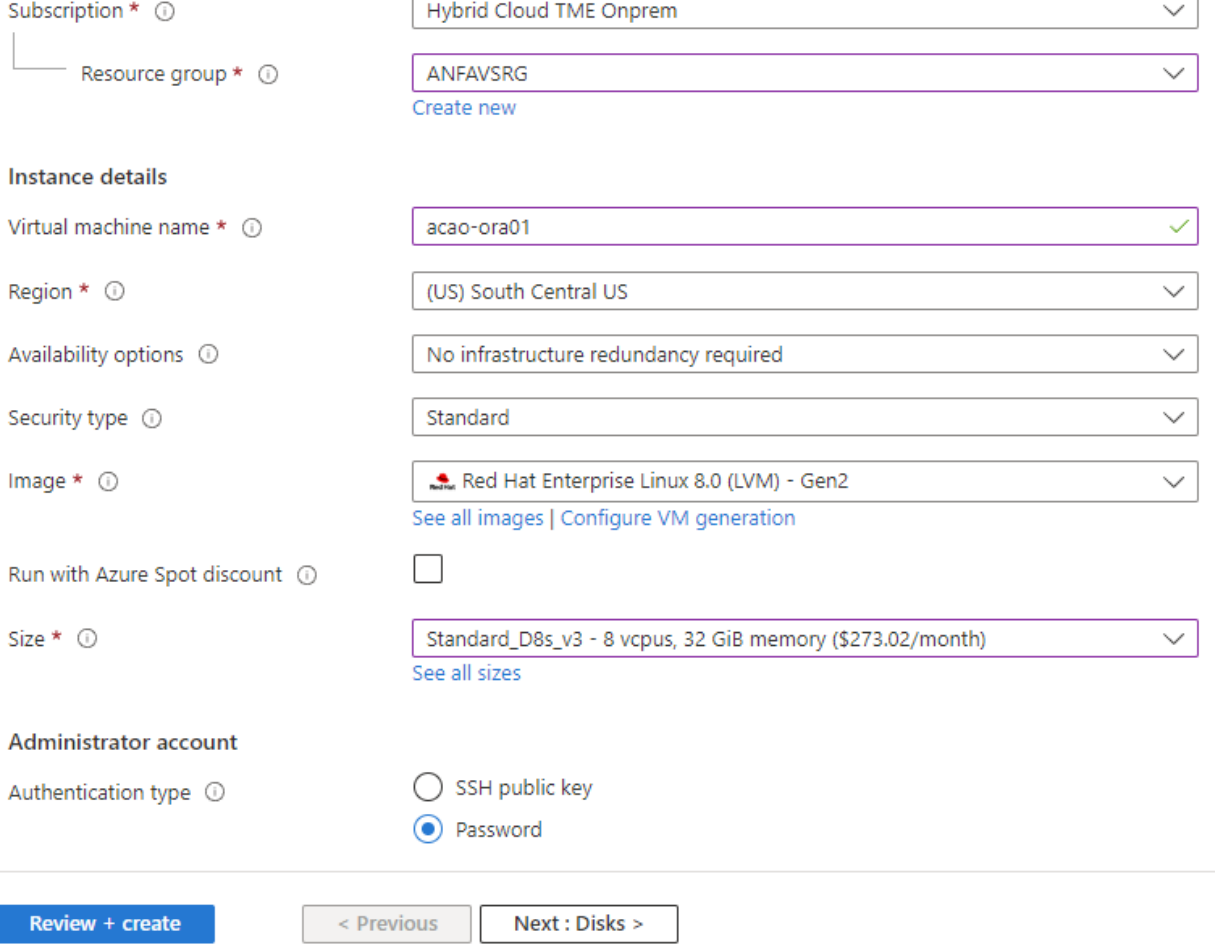

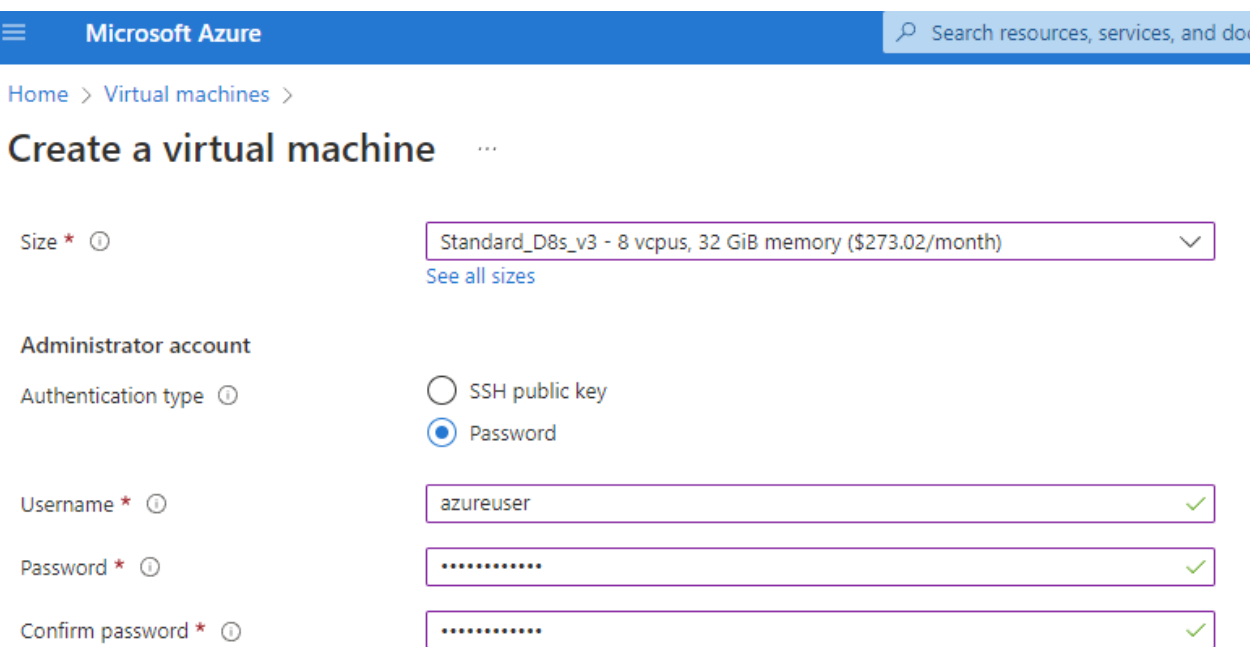

### Inbound port rules

Select which virtual machine network ports are accessible from the public internet. You can specify more limited or granular network access on the Networking tab.

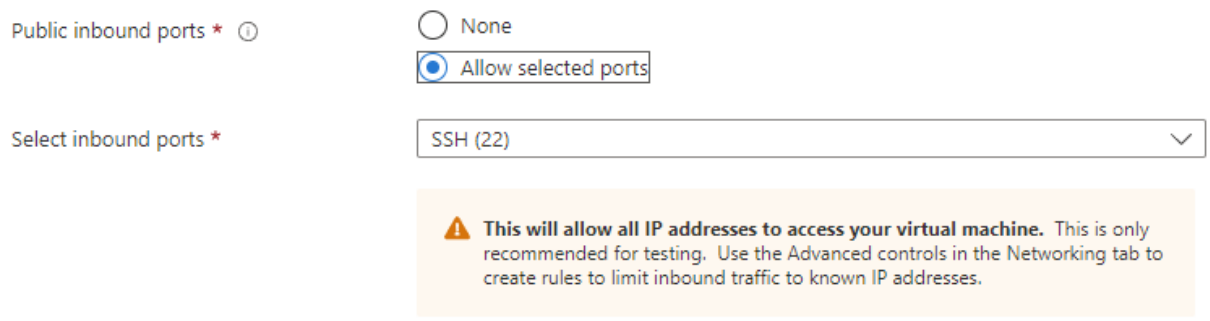

### Licensing

If you have eligible Red Hat Enterprise Linux subscriptions that are enabled for Red Hat Cloud Access, you can use Azure Hybrid Benefit to attach your Red Hat subscriptions to this VM and save money on compute costs Learn more &

Your Azure subscription is currently not a part of Red Hat Cloud Access. In order to enable AHB for this VM, you must add this Azure subscription to Cloud Access. Learn more o'

Review + create

 $<$  Previous Next : Disks >

3. OSローカルの冗長性には\* Premium SSD \*を選択し、ANFストレージからデータディスクがマウントされ ているため、データディスクは空白のままにしておきます。[ネットワーク]ページに移動します。

 $\mathsf{cs}(\mathsf{G}^+)$ 

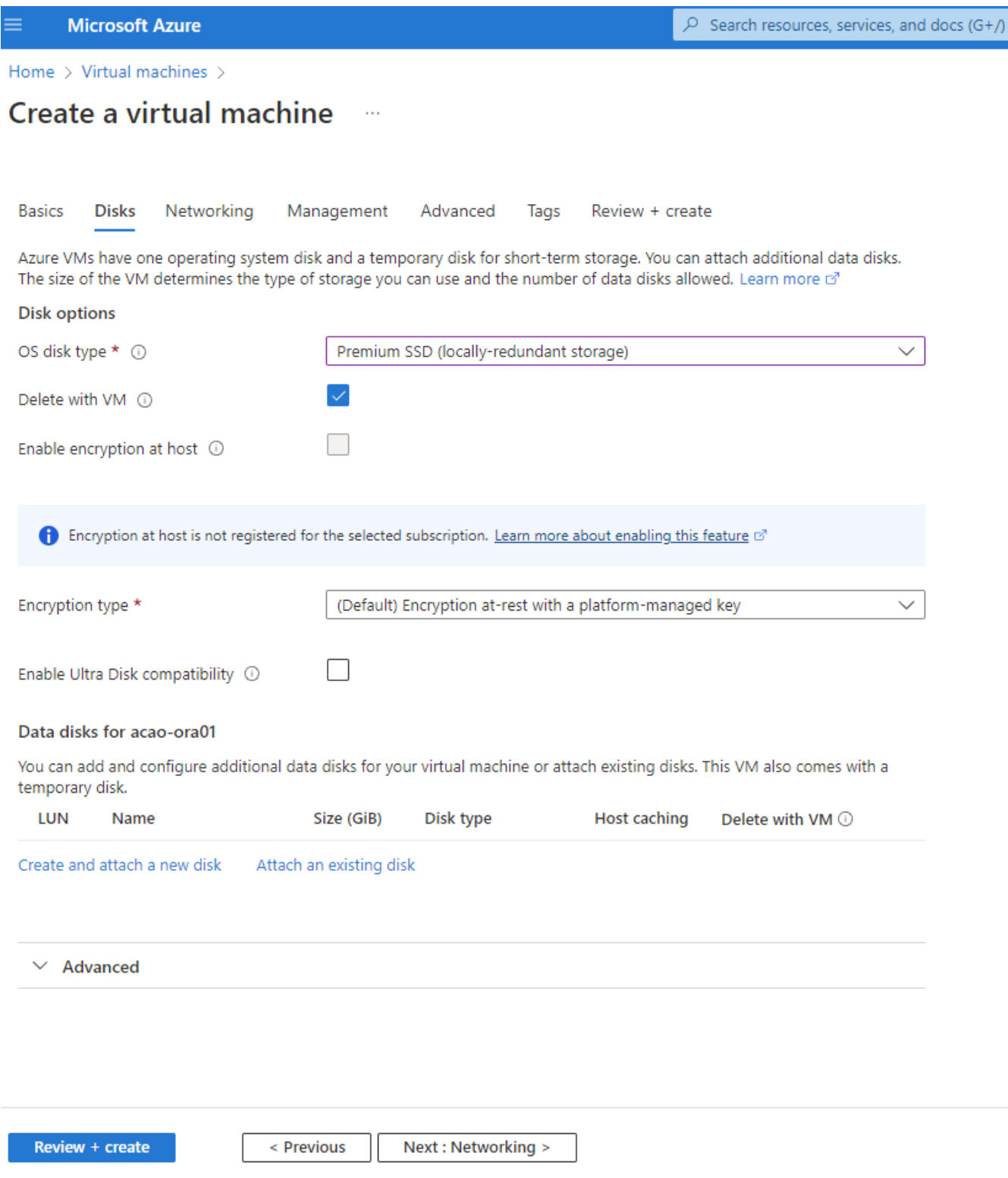

4. VNetとサブネットを選択します。外部VMアクセス用にパブリックIPを割り当てます。次に、管理ページ に移動します。

#### Create a virtual machine  $\cdots$

### Network interface

When creating a virtual machine, a network interface will be created for you.

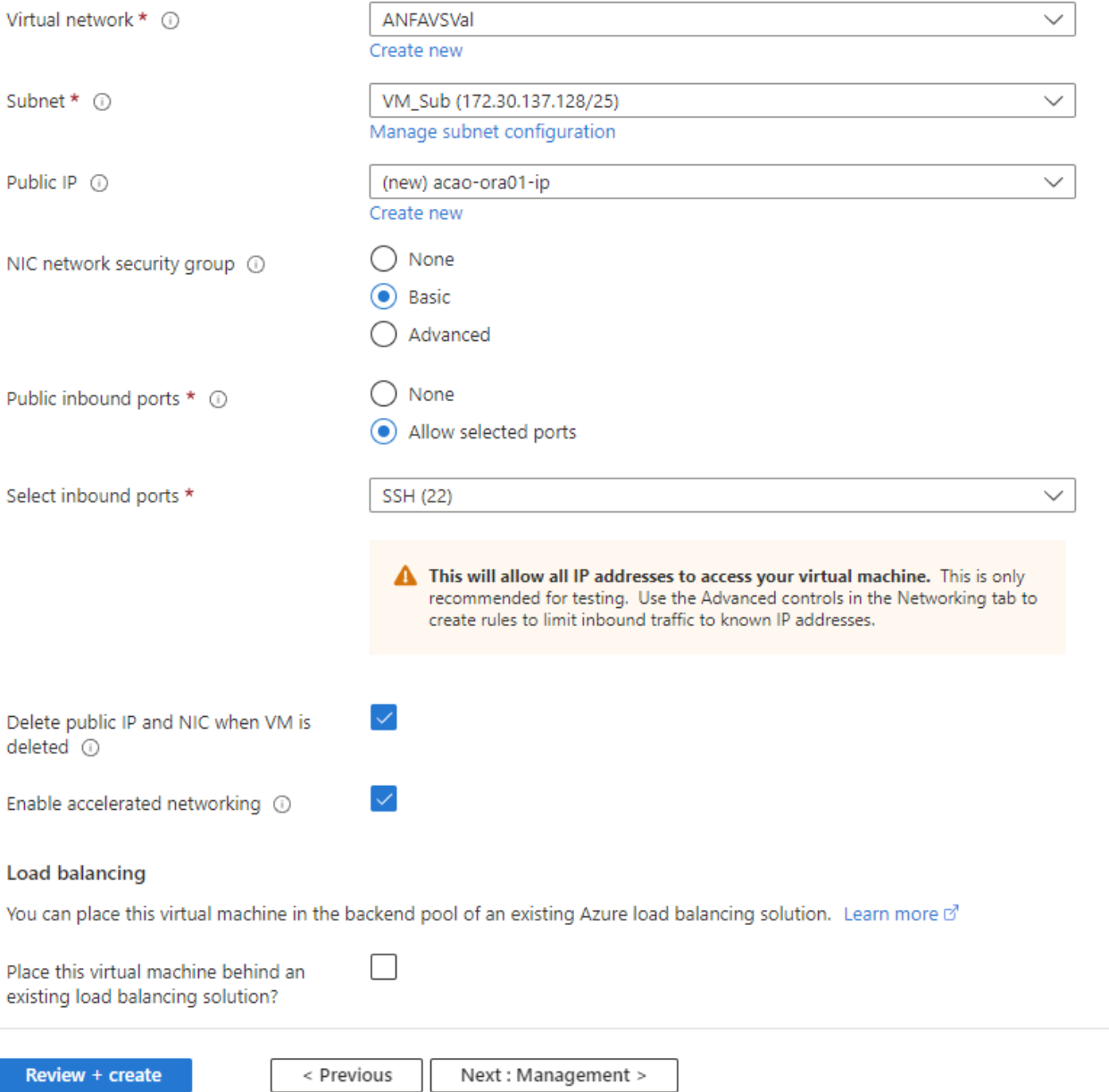

5. Managementのデフォルトをすべて保持し、Advancedページに移動します。

#### Create a virtual machine . . .

**Basics Disks** Networking Management Advanced Tags Review + create

Configure monitoring and management options for your VM.

### Microsoft Defender for Cloud

Microsoft Defender for Cloud provides unified security management and advanced threat protection across hybrid cloud workloads. Learn more o'

⊗ Your subscription is protected by Microsoft Defender for Cloud basic plan.

#### Monitoring

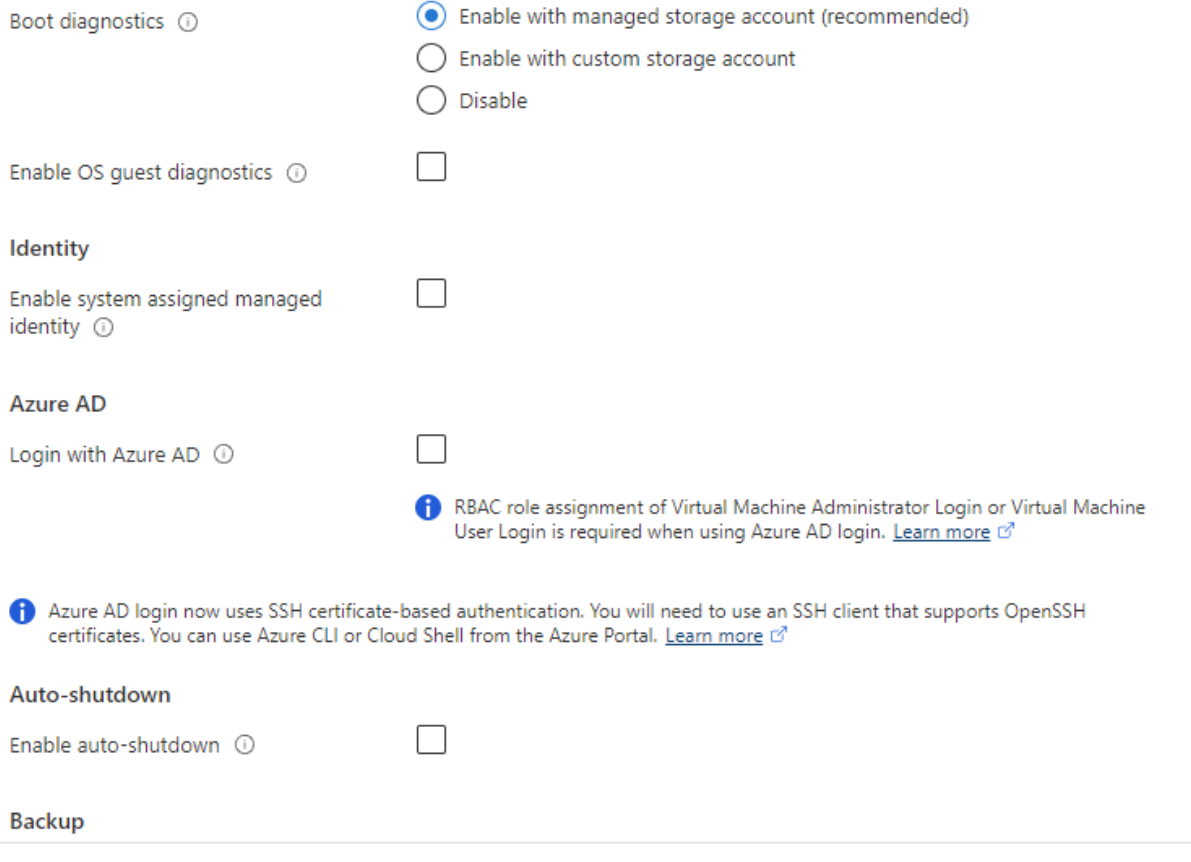

Review + create

< Previous Next : Advanced >

6. カスタムスクリプトを使用して導入後にVMをカスタマイズする必要がない場合は、Advancedページのデ フォルトの設定をすべて使用します。次に、[タグ]ページに移動します。

#### Create a virtual machine  $\bar{r}$  and

**Basics Disks** Networking Management Advanced Tags Review + create

Add additional configuration, agents, scripts or applications via virtual machine extensions or cloud-init.

### **Extensions**

Extensions provide post-deployment configuration and automation.

Extensions (i)

Select an extension to install

### **VM** applications

VM applications contain application files that are securely and reliably downloaded on your VM after deployment. In addition to the application files, an install and uninstall script are included in the application. You can easily add or remove applications on your VM after create. Learn more o'

Select a VM application to install

### **Custom data**

Pass a script, configuration file, or other data into the virtual machine while it is being provisioned. The data will be saved on the VM in a known location. Learn more about custom data for VMs &

Custom data

Your image must have a code to support consumption of custom data. If your image supports cloud-init, custom-data will be processed by cloud-init. Learn more about custom data for VMs @

### User data

Pass a script, configuration file, or other data that will be accessible to your applications throughout the lifetime of the virtual machine. Don't use user data for storing your secrets or passwords. Learn more about user data for VMs &

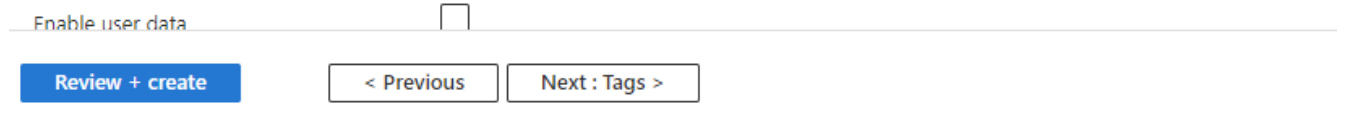

7. 必要に応じてVMのタグを追加します。次に、[レビュー+作成]ページに移動します。

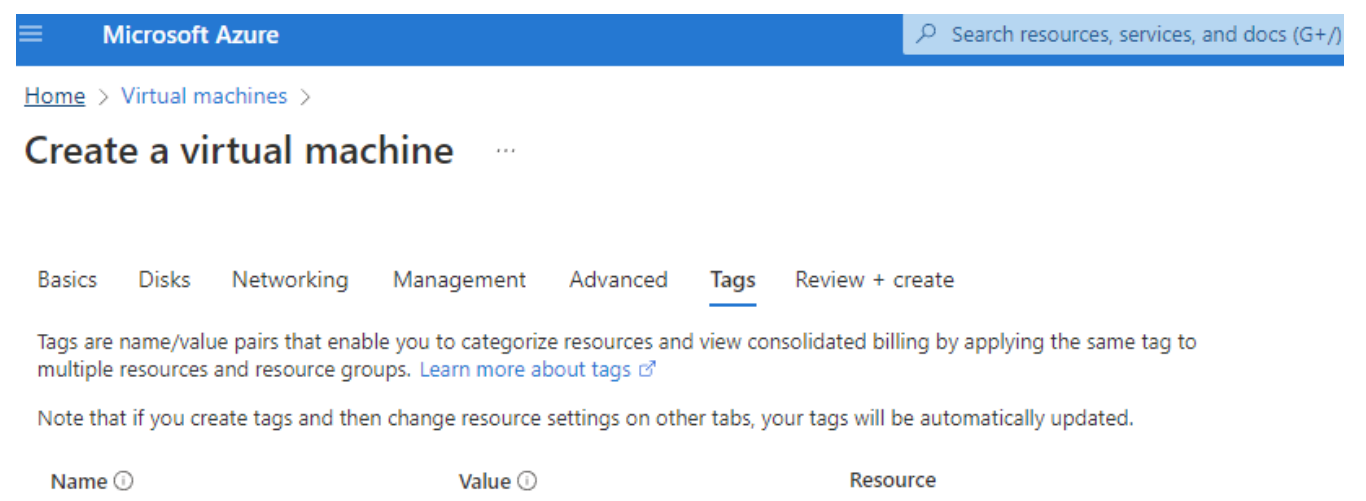

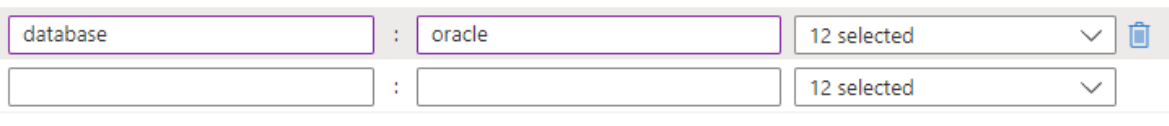

Review + create < Previous Next : Review + create > ページの入力を示しています。"]

8. 導入ワークフローでは構成の検証が実行され、検証にパスした場合は、\* Create \*をクリックしてVMを作 成します。

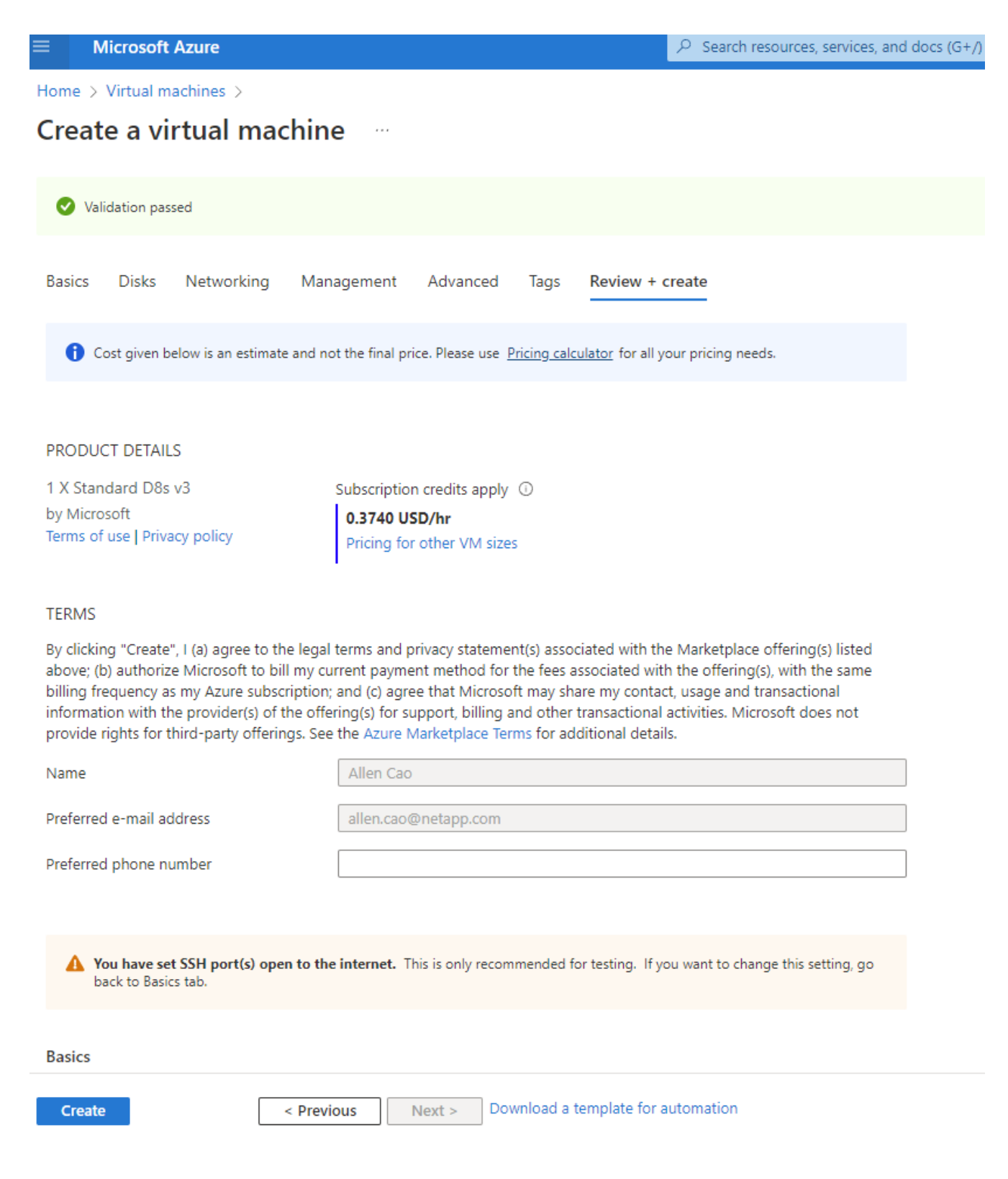

# **4. Oracle**用に**ANF**データベースボリュームをプロビジョニングします

Oracleバイナリボリューム、データボリューム、ログボリューム用のANF容量プール用に3つのNFSボリュー ムを作成する必要があります。

1. AzureコンソールのAzureサービスのリストで、Azure NetApp Files をクリックしてボリューム作成ワーク フローを開きます。複数のANFストレージアカウントがある場合は、ボリュームのプロビジョニング元と なるアカウントをクリックします。

 $\boxed{\circ}$  Search resources, services, and docs (G+/)

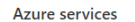

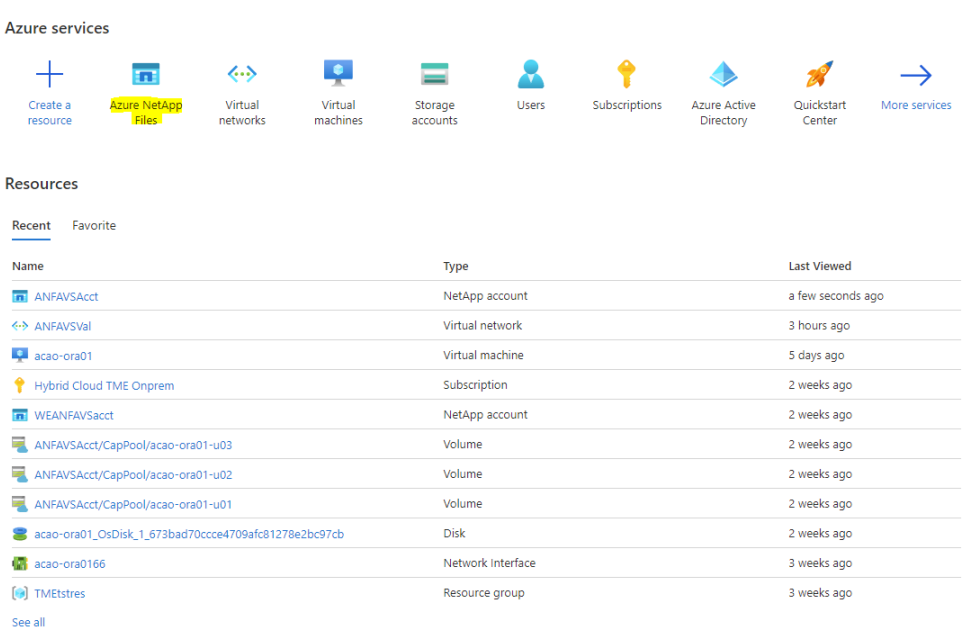

2. ネットアップストレージアカウントで、「\* Volumes 」をクリックし、「 Add volume \*」をクリックして 新しいOracleボリュームを作成します。

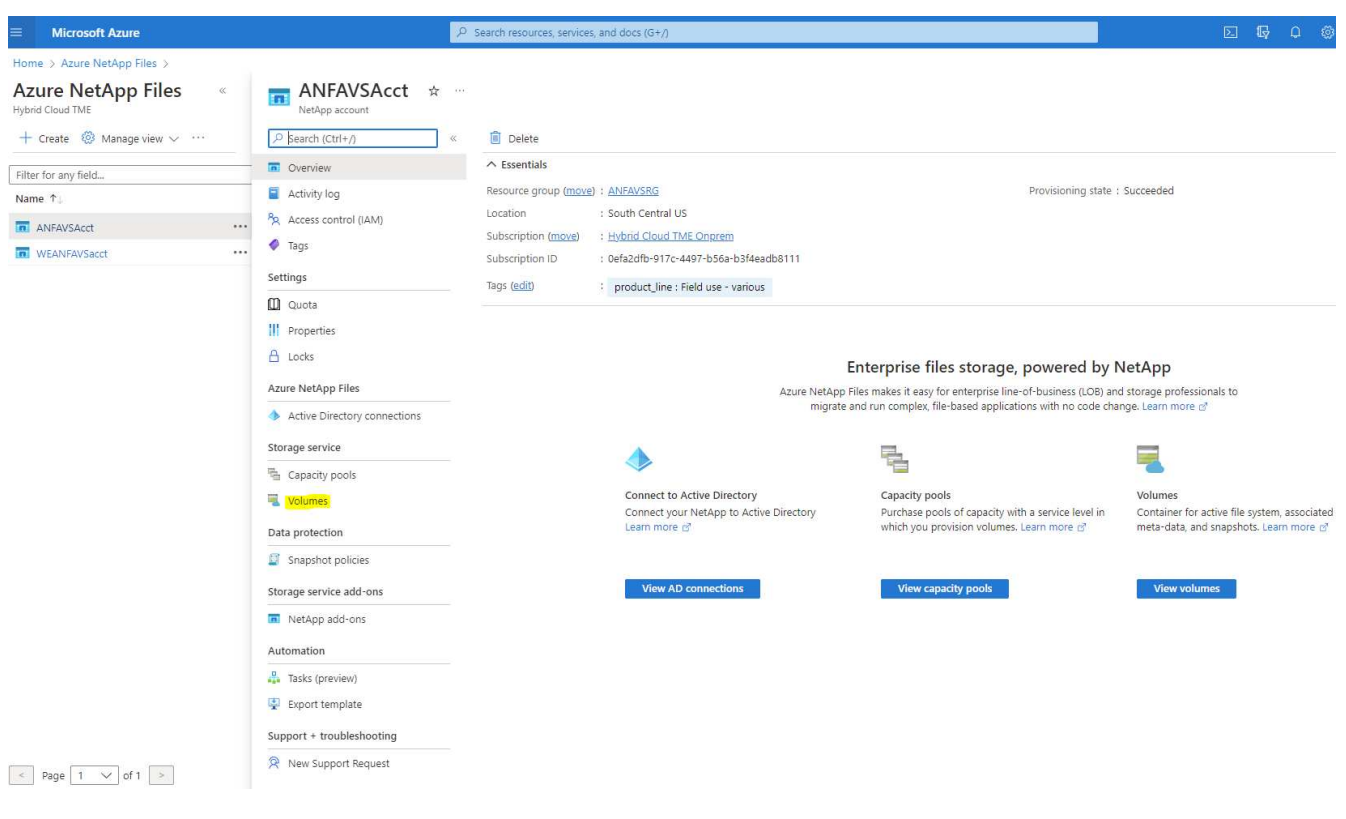

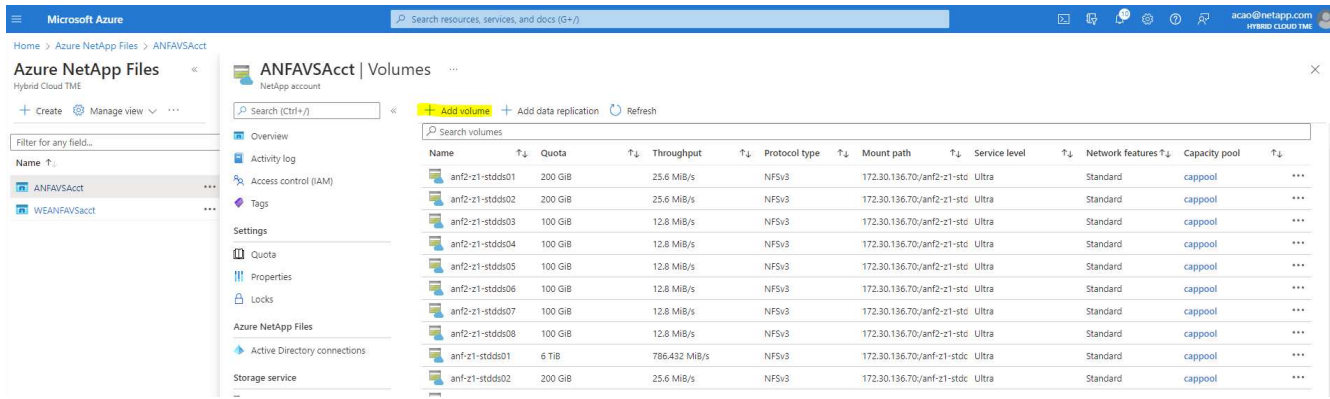

3. ベストプラクティスとして、VMのホスト名をプレフィックスとして持つOracleボリュームを特定し、そ のあとにOracleバイナリの場合はu01、Oracleデータの場合はu02、Oracleログの場合はu03などのホスト 上のマウントポイントを指定することを推奨します。ボリュームにはVMと同じVNetを選択します。[次へ :プロトコル>\*]をクリックします。

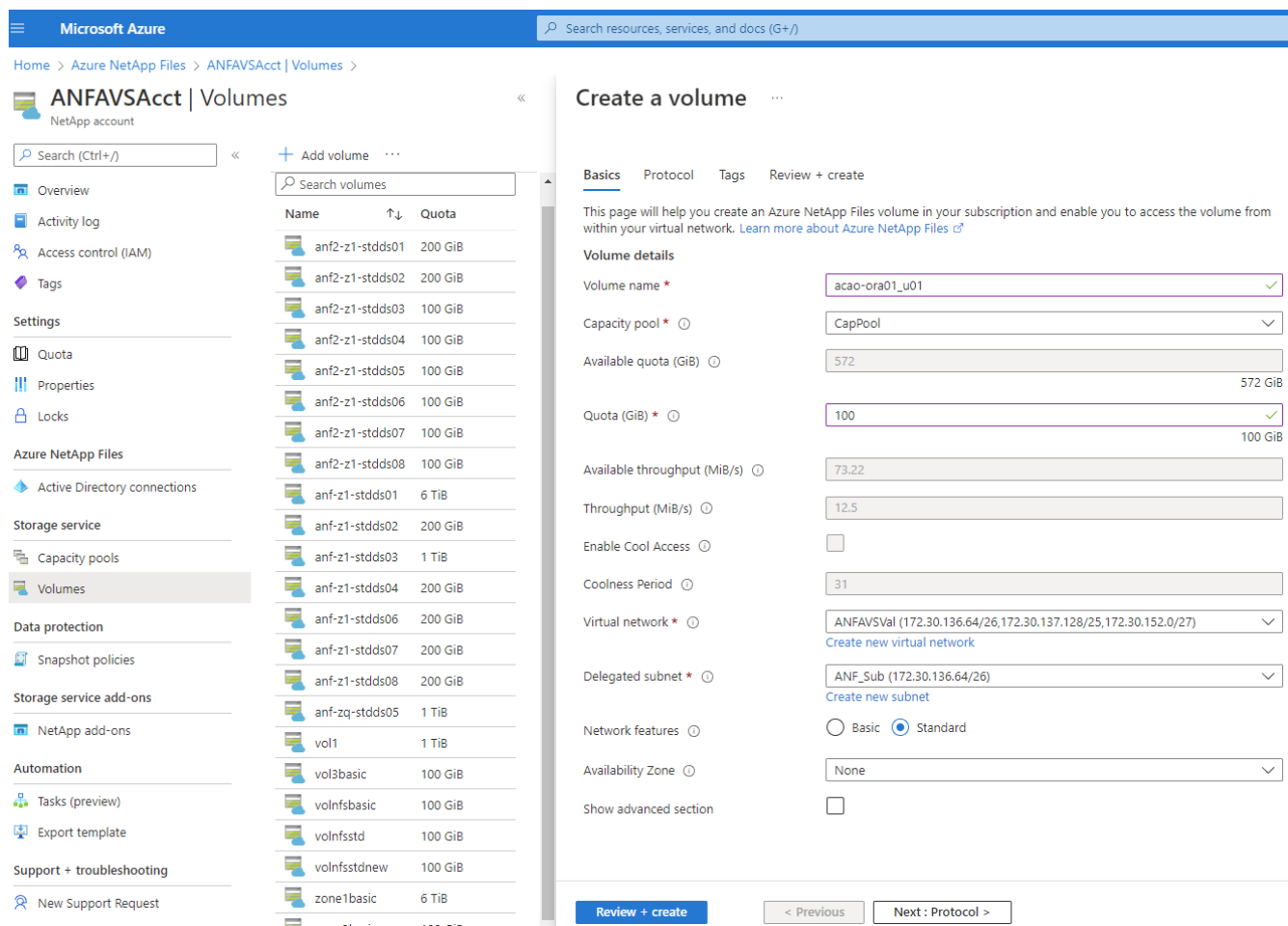

4. NFSプロトコルを選択し、許可されたクライアントにOracleホストのIPアドレスを追加して、すべてのIP アドレスを許可するデフォルトポリシー0.0.0.0/0を削除します。[次へ:タグ>\*]をクリックします。

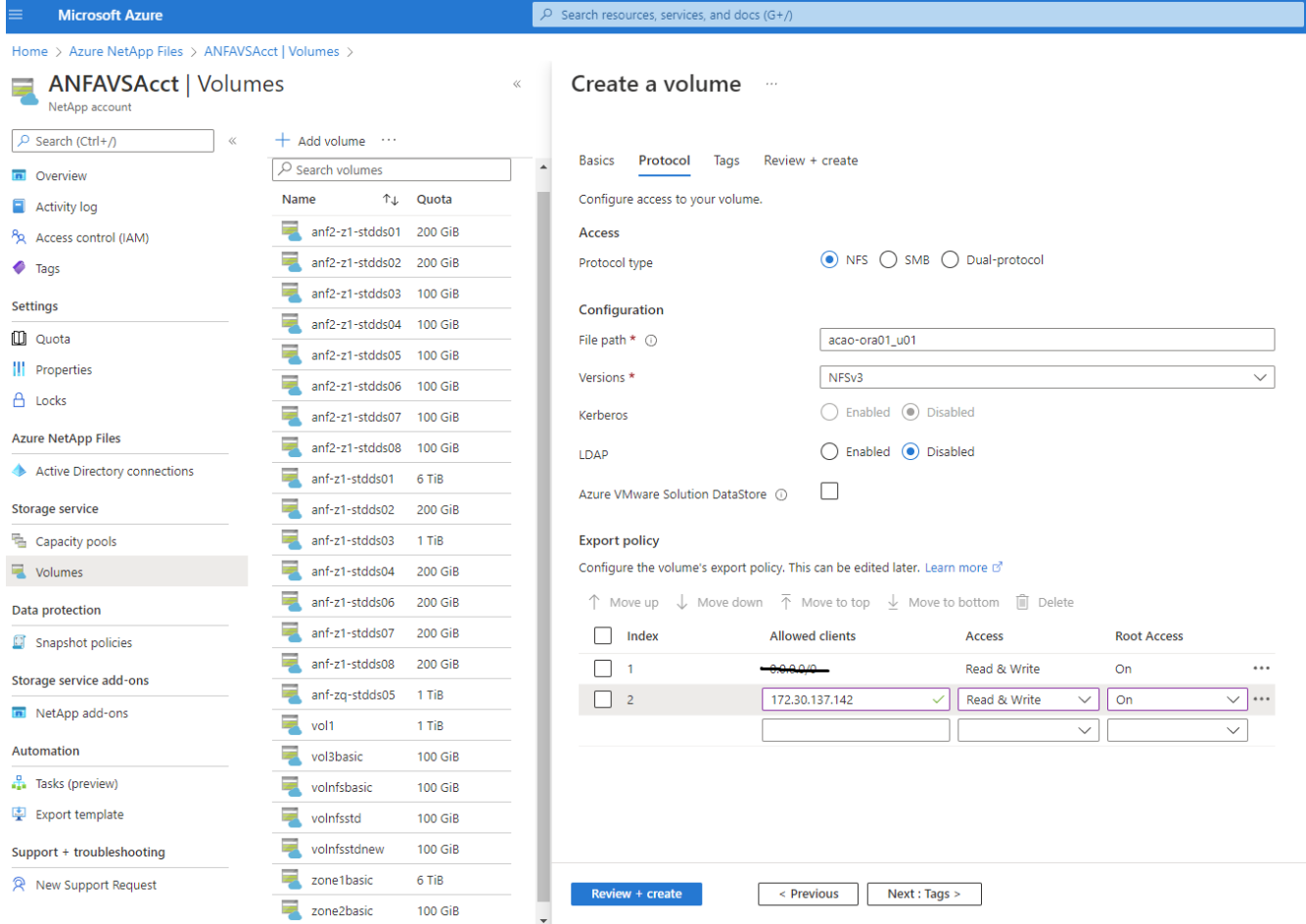

5. 必要に応じてボリュームタグを追加次に、[\* Review + Create]>[\*]をクリックします。

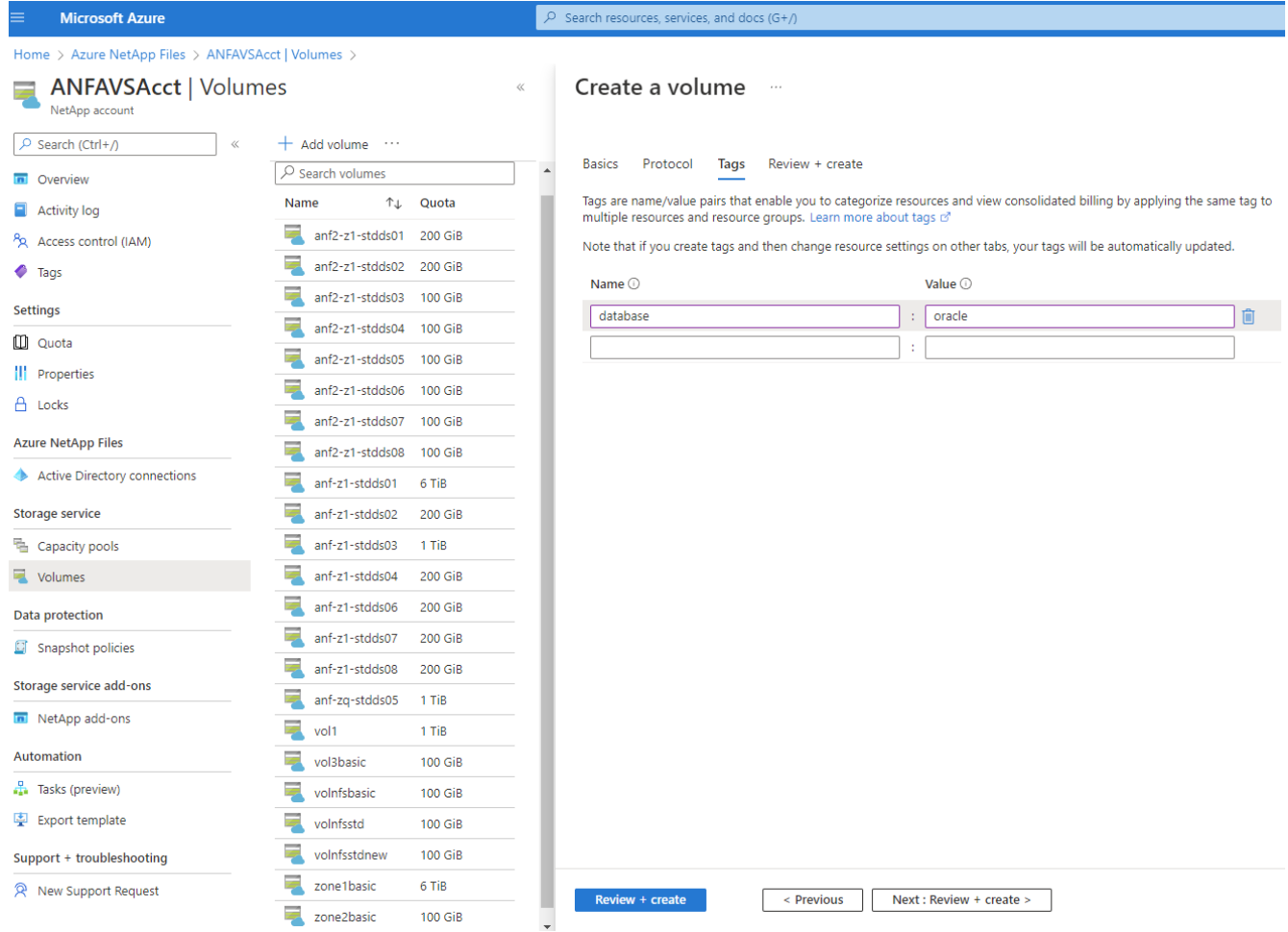

6. 検証に合格したら、\* Create \*をクリックしてボリュームを作成します。

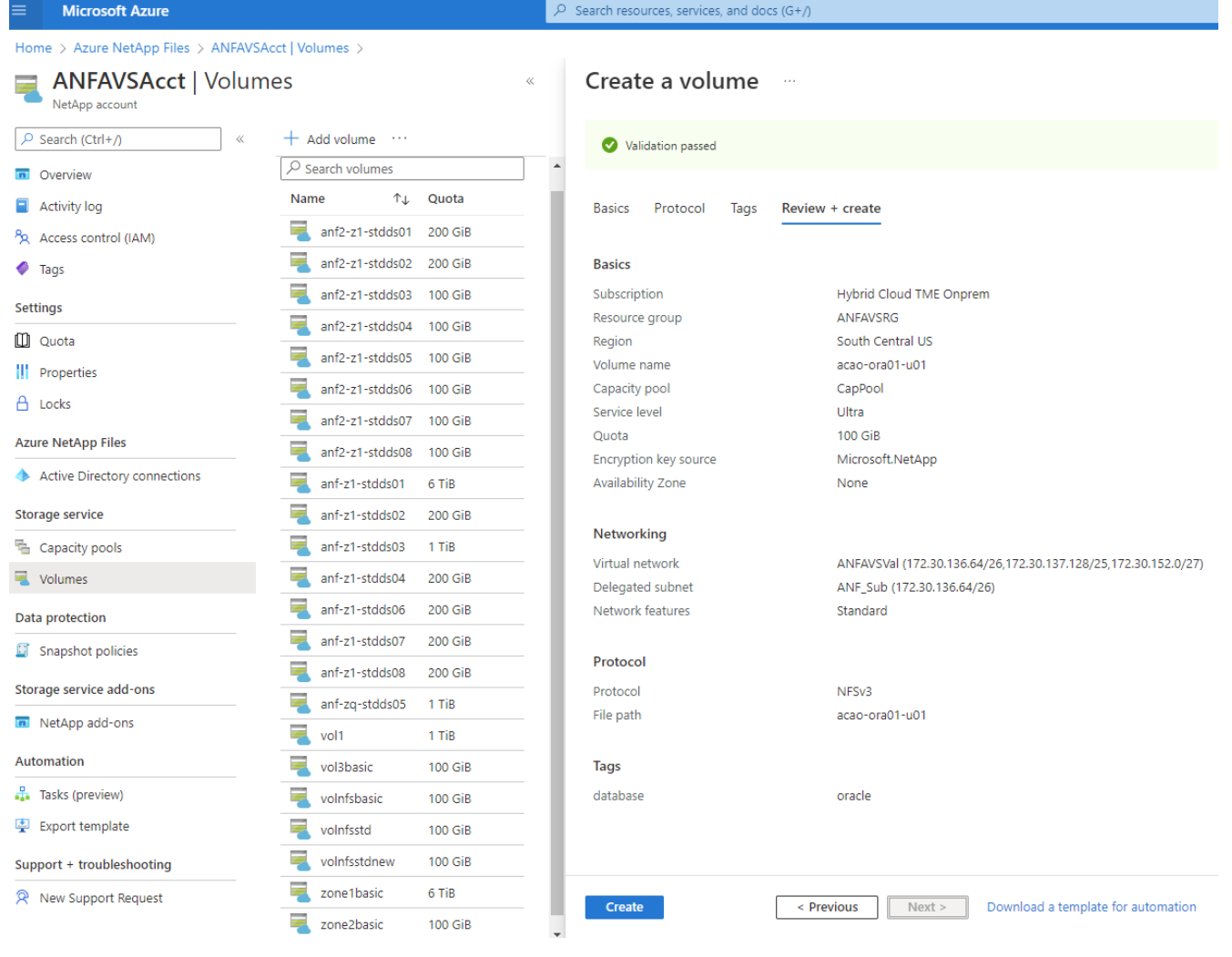

**Azure VM**に**ANF**を使用して**Oracle**をインストールし、設定する

ネットアップのソリューションチームが開発したAnsibleベースの自動化ツールキットは、OracleをAzureにス ムーズに導入するのに役立ちます。OracleをAzure VMに導入するには、次の手順を実行します。

**Ansible**コントローラをセットアップします

Ansibleコントローラが設定されていない場合は、を参照してください ["NetApp](https://docs.netapp.com/ja-jp/netapp-solutions/automation/automation_introduction.html) [解決策の自動化](https://docs.netapp.com/ja-jp/netapp-solutions/automation/automation_introduction.html)["](https://docs.netapp.com/ja-jp/netapp-solutions/automation/automation_introduction.html)に、Ansible コントローラのセットアップ方法の詳細が記載されています。

**Oracle Deployment Automation**ツールキットを入手する

Ansibleコントローラへのログインに使用するユーザIDの下のホームディレクトリに、Oracle導入ツールキッ トのコピーをクローニングします。

git clone https://github.com/NetApp-Automation/na\_oracle19c\_deploy.git

# ツールキットを構成に応じて実行します

を参照してください ["CLI](#page-473-0) [による](#page-473-0) [Oracle 19C](#page-473-0) [データベースの導入](#page-473-0)["](#page-473-0) をクリックして、CLIでプレイブックを実

行します。ONTAP ではなくAzureコンソールからデータベースボリュームを作成する場合、グローバル VARファイル内の変数設定の部分は無視できます。

このツールキットには、RU 19.8でOracle 19Cがデフォルトで導入されています。他のパッチ レベルにも簡単に適応でき、デフォルトの設定を若干変更することもできます。また、デフォ ルトのシードデータベースアクティブログファイルもデータボリュームに導入されます。ログ ボリュームにアクティブなログファイルが必要な場合は、最初の導入後にログファイルを再配 置します。必要に応じて、ネットアップの解決策 チームにご連絡ください。

**Oracle**向けのアプリケーション整合性スナップショット用の**AzAcSnap**バックアップツールをセットアップし ます

Azure Application-consistent Snapshotツール(AzAcSnap)は、ストレージスナップショットを作成する前 に、アプリケーションと整合性のある状態にするために必要なすべてのオーケストレーションを処理すること で、サードパーティデータベースのデータを保護できるコマンドラインツールです。これらのデータベース は、動作状態に戻ります。このツールはデータベースサーバホストにインストールすることを推奨します。次 のインストールおよび設定手順を参照してください。

**AzAcSnap**ツールをインストールします

- 1. の最新バージョンを取得します ["AzArcSnap](https://aka.ms/azacsnapinstaller)[インストーラ](https://aka.ms/azacsnapinstaller)["](https://aka.ms/azacsnapinstaller)。
- 2. ダウンロードした自己インストーラをターゲットシステムにコピーします。
- 3. デフォルトのインストールオプションを使用して、rootユーザとして自己インストーラを実行します。必 要に応じて、を使用してファイルを実行可能にします chmod +x \*.run コマンドを実行します

./azacsnap\_installer\_v5.0.run -I

### **Oracle**接続を設定します

 $(i)$ 

SnapshotツールはOracleデータベースと通信します。バックアップモードを有効または無効にするために は、適切な権限を持つデータベースユーザが必要です。

**1. AzAcSnap**データベースユーザーを設定します

次の例は、Oracleデータベースユーザのセットアップと、sqlplusを使用したOracleデータベースへの通信を示 しています。この例のコマンドでは、Oracleデータベースでユーザ(AZACSNAP)を設定し、必要に応じ てIPアドレス、ユーザ名、およびパスワードを変更します。

1. Oracleデータベースのインストールからsqlplusを起動して、データベースにログインします。

su – oracle sqlplus / AS SYSDBA

2. ユーザを作成します。

CREATE USER azacsnap IDENTIFIED BY password;

3. ユーザに権限を付与します。次の例では、データベースをバックアップモードにするためのAZACSNAP ユーザの権限を設定します。

```
GRANT CREATE SESSION TO azacsnap;
GRANT SYSBACKUP TO azacsnap;
```
4. デフォルトのユーザパスワードの有効期限を「unlimited」に変更します。

ALTER PROFILE default LIMIT PASSWORD LIFE TIME unlimited;

5. データベースのazacsnap接続を検証します。

```
connect azacsnap/password
quit;
```
**2. Oracle**ウォレットを使用した**DB**アクセス用に、**linux**ユーザ**azacsnap**を設定します

AzAcSnapのデフォルトインストールでは、azacsnap OSユーザが作成されます。Bashシェル環境で は、Oracleウォレットに格納されたパスワードを使用してOracleデータベースにアクセスするように設定する 必要があります。

1. rootユーザとして、を実行します cat /etc/oratab ホスト上のORACLE HOME変数とORACLE SID変 数を識別するコマンドです。

cat /etc/oratab

2. azacsnapのユーザbashプロファイルにORACLE\_HOME、ORACLE\_SID、TNS\_Admin、およびパス変数 を追加します。必要に応じて変数を変更します。

```
echo "export ORACLE SID=ORATEST" >> /home/azacsnap/.bash profile
echo "export ORACLE HOME=/u01/app/oracle/product/19800/ORATST" >>
/home/azacsnap/.bash_profile
echo "export TNS ADMIN=/home/azacsnap" >> /home/azacsnap/.bash_profile
echo "export PATH=\$PATH:\$ORACLE HOME/bin" >>
/home/azacsnap/.bash_profile
```
3. Linuxユーザazacsnapとして、ウォレットを作成します。ウォレットパスワードの入力を求められます。

```
sudo su - azacsnap
mkstore -wrl $TNS_ADMIN/.oracle_wallet/ -create
```
4. Oracle Walletに接続文字列クレデンシャルを追加します。次のコマンド例では、AZACSNAPはAzAcSnap で使用されるConnectString、azacsnapはOracleデータベースユーザー、AzPasswd1はOracleユーザーの データベースパスワードです。ウォレットパスワードの入力を求められます。

```
mkstore -wrl $TNS_ADMIN/.oracle_wallet/ -createCredential AZACSNAP
azacsnap AzPasswd1
```
5. を作成します tnsnames-ora ファイル。次のコマンド例では、hostをOracleデータベースのIPアドレス に設定し、Server SIDをOracleデータベースSIDに設定します。

```
echo "# Connection string
AZACSNAP=\"(DESCRIPTION=(ADDRESS=(PROTOCOL=TCP)(HOST=172.30.137.142)(POR
T=1521))(CONNECT DATA=(SID=ORATST)))\"
" > $TNS_ADMIN/tnsnames.ora
```
6. を作成します sqlnet.ora ファイル。

```
echo "SQLNET.WALLET_OVERRIDE = TRUE
WALLET_LOCATION=(
      SOURCE=(METHOD=FILE)
      (METHOD_DATA=(DIRECTORY=\$TNS_ADMIN/.oracle_wallet))
) " > $TNS_ADMIN/sqlnet.ora
```
7. ウォレットを使用してOracleアクセスをテストします。

sqlplus /@AZACSNAP as SYSBACKUP

想定されるコマンドの出力は次のとおりです。

```
[azacsnap@acao-ora01 ~]$ sqlplus /@AZACSNAP as SYSBACKUP
SQL*Plus: Release 19.0.0.0.0 - Production on Thu Sep 8 18:02:07 2022
Version 19.8.0.0.0
Copyright (c) 1982, 2019, Oracle. All rights reserved.
Connected to:
Oracle Database 19c Enterprise Edition Release 19.0.0.0.0 - Production
Version 19.8.0.0.0
SQL>
```
# **ANF**接続を設定する

このセクションでは、(VMとの)Azure NetApp Files との通信を有効にする方法について説明します。

1. Azure Cloud Shellセッションで、サービスプリンシパルに関連付けるサブスクリプションにデフォルトで ログインしていることを確認します。

az account show

2. サブスクリプションが正しくない場合は、次のコマンドを使用します。

```
az account set -s <subscription name or id>
```
3. Azure CLIを使用して、次の例のようにサービスプリンシパルを作成します。

```
az ad sp create-for-rbac --name "AzAcSnap" --role Contributor --scopes
/subscriptions/{subscription-id} --sdk-auth
```
想定される出力:

```
{
    "clientId": "00aa000a-aaaa-0000-00a0-00aa000aaa0a",
    "clientSecret": "00aa000a-aaaa-0000-00a0-00aa000aaa0a",
    "subscriptionId": "00aa000a-aaaa-0000-00a0-00aa000aaa0a",
    "tenantId": "00aa000a-aaaa-0000-00a0-00aa000aaa0a",
    "activeDirectoryEndpointUrl": "https://login.microsoftonline.com",
    "resourceManagerEndpointUrl": "https://management.azure.com/",
    "activeDirectoryGraphResourceId": "https://graph.windows.net/",
    "sqlManagementEndpointUrl":
"https://management.core.windows.net:8443/",
    "galleryEndpointUrl": "https://gallery.azure.com/",
    "managementEndpointUrl": "https://management.core.windows.net/"
}
```
4. 出力コンテンツをというファイルにカットアンドペーストします oracle.json Linuxユーザazacsnapの ユーザbinディレクトリに格納され、適切なシステム権限でファイルを保護します。

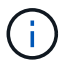

JSONファイルの形式が、特に二重引用符(")で囲まれたURLで、前述のとおりになっている ことを確認してください。

**AzAcSnap**ツールのセットアップを完了します

スナップショットツールを設定およびテストするには、次の手順を実行します。テストに成功したら、最初の データベースと整合性のあるストレージSnapshotを実行できます。

1. Snapshotユーザアカウントに移動します。

su - azacsnap

2. コマンドの場所を変更します。

cd /home/azacsnap/bin/

3. ストレージバックアップの詳細ファイルを設定これにより、が作成されます azacsnap.json 構成ファイ ル

azacsnap -c configure –-configuration new

Oracleボリュームが3つある場合の想定出力は次のとおりです。

```
[azacsnap@acao-ora01 bin]$ azacsnap -c configure --configuration new
Building new config file
Add comment to config file (blank entry to exit adding comments): Oracle
```
snapshot bkup Add comment to config file (blank entry to exit adding comments): Enter the database type to add, 'hana', 'oracle', or 'exit' (for no database): oracle === Add Oracle Database details === Oracle Database SID (e.g. CDB1): ORATST Database Server's Address (hostname or IP address): 172.30.137.142 Oracle connect string (e.g. /@AZACSNAP): /@AZACSNAP === Azure NetApp Files Storage details === Are you using Azure NetApp Files for the database? ( $y/n$ ) [n]:  $y$ --- DATA Volumes have the Application put into a consistent state before they are snapshot --- Add Azure NetApp Files resource to DATA Volume section of Database configuration? (y/n) [n]: y Full Azure NetApp Files Storage Volume Resource ID (e.g. /subscriptions/.../resourceGroups/.../providers/Microsoft.NetApp/netAppA ccounts/.../capacityPools/Premium/volumes/...): /subscriptions/0efa2dfb-917c-4497-b56ab3f4eadb8111/resourceGroups/ANFAVSRG/providers/Microsoft.NetApp/netAppAc counts/ANFAVSAcct/capacityPools/CapPool/volumes/acao-ora01-u01 Service Principal Authentication filename or Azure Key Vault Resource ID (e.g. auth-file.json or https://...): oracle.json Add Azure NetApp Files resource to DATA Volume section of Database configuration? (y/n) [n]: y Full Azure NetApp Files Storage Volume Resource ID (e.g. /subscriptions/.../resourceGroups/.../providers/Microsoft.NetApp/netAppA ccounts/.../capacityPools/Premium/volumes/...): /subscriptions/0efa2dfb-917c-4497-b56ab3f4eadb8111/resourceGroups/ANFAVSRG/providers/Microsoft.NetApp/netAppAc counts/ANFAVSAcct/capacityPools/CapPool/volumes/acao-ora01-u02 Service Principal Authentication filename or Azure Key Vault Resource ID (e.g. auth-file.json or https://...): oracle.json Add Azure NetApp Files resource to DATA Volume section of Database configuration? (y/n) [n]: n --- OTHER Volumes are snapshot immediately without preparing any application for snapshot --- Add Azure NetApp Files resource to OTHER Volume section of Database configuration? (y/n) [n]: y Full Azure NetApp Files Storage Volume Resource ID (e.g. /subscriptions/.../resourceGroups/.../providers/Microsoft.NetApp/netAppA ccounts/.../capacityPools/Premium/volumes/...): /subscriptions/0efa2dfb-917c-4497-b56ab3f4eadb8111/resourceGroups/ANFAVSRG/providers/Microsoft.NetApp/netAppAc counts/ANFAVSAcct/capacityPools/CapPool/volumes/acao-ora01-u03

Service Principal Authentication filename or Azure Key Vault Resource ID (e.g. auth-file.json or https://...): oracle.json Add Azure NetApp Files resource to OTHER Volume section of Database configuration? (y/n) [n]: n === Azure Managed Disk details === Are you using Azure Managed Disks for the database? (y/n) [n]: n === Azure Large Instance (Bare Metal) Storage details === Are you using Azure Large Instance (Bare Metal) for the database?  $(y/n)$ [n]: n Enter the database type to add, 'hana', 'oracle', or 'exit' (for no database): exit Editing configuration complete, writing output to 'azacsnap.json'.

4. azacsnap Linuxユーザとして、Oracleバックアップに対してazacsnap testコマンドを実行します。

```
cd \sim/binazacsnap -c test --test oracle --configfile azacsnap.json
```
想定される出力:

[azacsnap@acao-ora01 bin]\$ azacsnap -c test --test oracle --configfile azacsnap.json BEGIN : Test process started for 'oracle' BEGIN : Oracle DB tests PASSED: Successful connectivity to Oracle DB version 1908000000 END : Test process complete for 'oracle' [azacsnap@acao-ora01 bin]\$

5. 最初のSnapshotバックアップを実行します。

azacsnap -c backup –-volume data --prefix ora\_test --retention=1

**Azure**クラウドで**Oracle**データベースを保護

NetAppソリューションエンジニアリング担当Allen Cao氏

このセクションでは、azacsnapツールを使用してOracleデータベースを保護し、Azure Blobに対してスナップショットのバックアップ、リストア、およびスナップショットの 階層化を行う方法について説明します。

**AzAcSnap**ツールを使用して、**Oracle**データベースをスナップショットとともにバックアップします

Azure Application-consistent Snapshotツール(AzAcSnap)は、サードパーティデータベースのデータ保護を 可能にするコマンドラインツールです。このツールでは、ストレージスナップショットを取得する前に、それ らをアプリケーションと整合性のある状態にするために必要なすべてのオーケストレーションを処理し、デー タベースを運用状態に戻します。

Oracleの場合は、データベースをバックアップモードにしてSnapshotを作成し、データベースをバックアッ プモードから解除します。

バックアップデータとログボリューム

データベース・サーバ・ホストでは、snapshotコマンドを実行する単純なシェル・スクリプトを使用して、バ ックアップを設定できます。スクリプトは'crontabから実行するようにスケジュールできます

一般に、バックアップの頻度はRTOとRPOに左右されます。Snapshotを頻繁に作成すると、より多くのスト レージスペースが消費されバックアップの頻度とスペース消費のどちらを重視するかで差はありません。

通常、データボリュームはログボリュームよりも多くのストレージスペースを消費します。したがって、数時 間ごとにデータボリュームにSnapshotを作成し、ログボリュームには15~30分ごとにSnapshotを作成するこ とができます。

バックアップスクリプトおよびスケジュールの例を次に示します。

データボリュームSnapshotの場合:

```
 # /bin/sh
cd /home/azacsnap/bin
. ~/.bash_profile
azacsnap -c backup --volume data --prefix acao-ora01-data --retention 36
azacsnap -c backup --volume other --prefix acao-ora01-log --retention 250
```
ログボリュームSnapshotの場合:

```
 # /bin/sh
cd /home/azacsnap/bin
. ~/.bash profile
azacsnap -c backup --volume other --prefix acao-ora01-log --retention 250
```
crontabスケジュール:

15,30,45  $*$   $*$   $*$  /home/azacsnap/snap log.sh  $0 * / 2 * * * / home/azacsnap/snap data.sh$
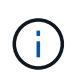

バックアップを設定する場合 azacsnap.json 構成ファイルで、バイナリボリュームを含むす べてのデータボリュームをに追加します dataVolume すべてのログボリュームをに追加します otherVolume。Snapshotの最大保持数は250個です。

# **Snapshot**を検証します

Azure portal > Azure NetApp Files / volumesに移動して、Snapshotが正常に作成されているかどうかを確認し ます。

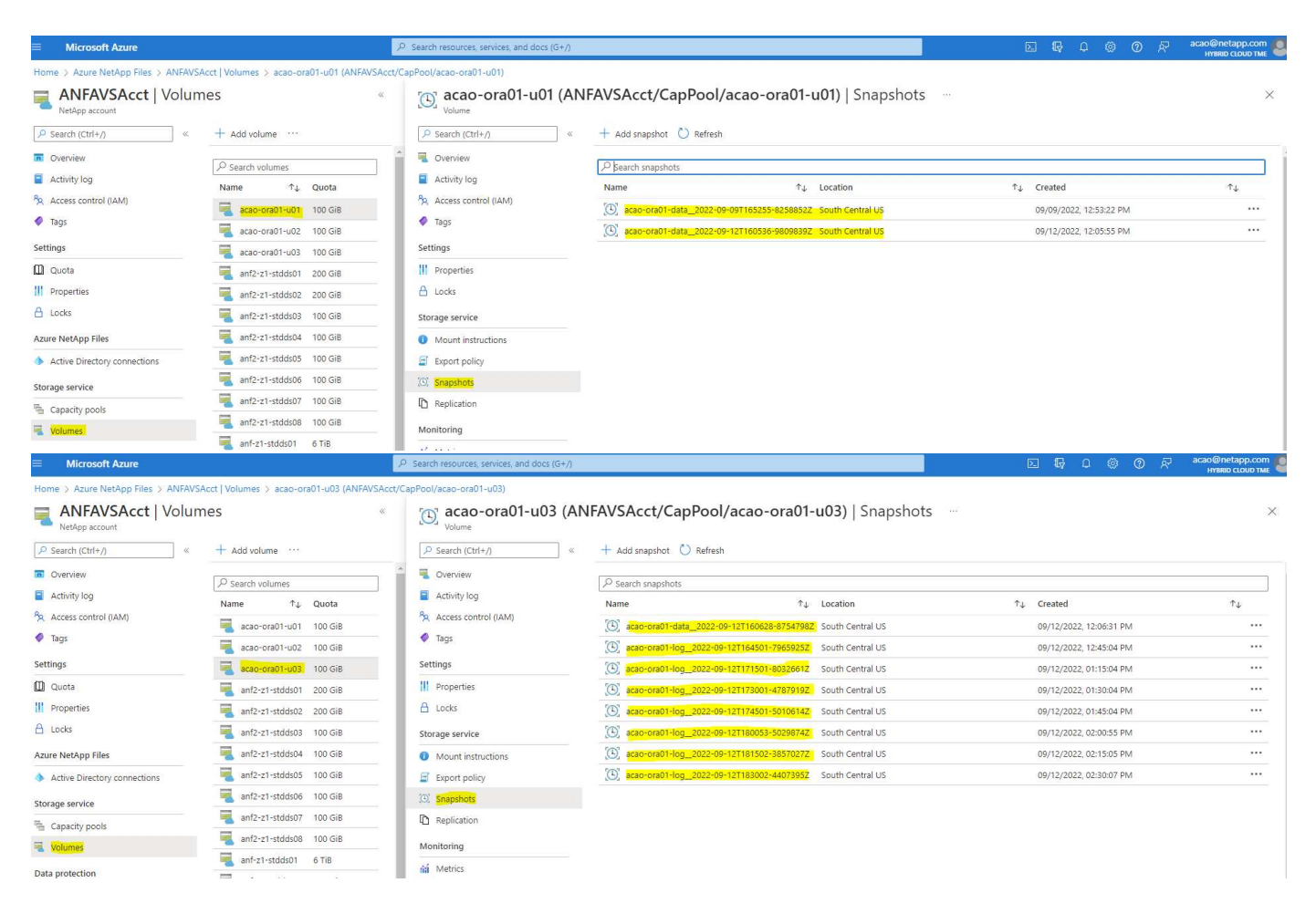

ローカルバックアップからの**Oracle**のリストアとリカバリ

Snapshotバックアップには、ソースデータベースボリュームと共存できるという大きなメリットがありま す。プライマリデータベースボリュームは、ほぼ瞬時にロールバックできます。

プライマリ・サーバ上の**Oracle**のリストアとリカバリ

次の例は、同じOracleホストのAzureダッシュボードとCLIからOracleデータベースをリストアおよびリカバリ する方法を示しています。

1. リストアするデータベースにテストテーブルを作成します。

```
[oracle@acao-ora01 ~]$ sqlplus / as sysdba
SQL*Plus: Release 19.0.0.0.0 - Production on Mon Sep 12 19:02:35 2022
Version 19.8.0.0.0
Copyright (c) 1982, 2019, Oracle. All rights reserved.
Connected to:
Oracle Database 19c Enterprise Edition Release 19.0.0.0.0 - Production
Version 19.8.0.0.0
SQL> create table testsnapshot(
       id integer,
     event varchar(100),
       dt timestamp);
Table created.
SQL> insert into testsnapshot values(1,'insert a data marker to validate
snapshot restore', sysdate);
1 row created.
SQL> commit;
Commit complete.
SQL> select * from testsnapshot;
  ID
----------
EVENT
------------------------------------------------------------------------
--------
DT------------------------------------------------------------------------
---
  1
insert a data marker to validate snapshot restore
12-SEP-22 07.07.35.000000 PM
```
2. Snapshotバックアップのあとにテーブルを削除します。

```
[oracle@acao-ora01 ~]$ sqlplus / as sysdba
SQL*Plus: Release 19.0.0.0.0 - Production on Tue Sep 13 14:20:22 2022
Version 19.8.0.0.0
Copyright (c) 1982, 2019, Oracle. All rights reserved.
Connected to:
Oracle Database 19c Enterprise Edition Release 19.0.0.0.0 - Production
Version 19.8.0.0.0
SQL> drop table testsnapshot;
Table dropped.
SQL> select * from testsnapshot;
select * from testsnapshot
\star \starERROR at line 1:
ORA-00942: table or view does not exist
SQL> shutdown immediate;
Database closed.
Database dismounted.
ORACLE instance shut down.
SQL> exit
Disconnected from Oracle Database 19c Enterprise Edition Release
19.0.0.0.0 - Production
Version 19.8.0.0.0
```
3. Azure NetApp Files ダッシュボードで、ログボリュームを最新の使用可能なSnapshotにリストアしま す。「ボリュームを元に戻す」を選択します。

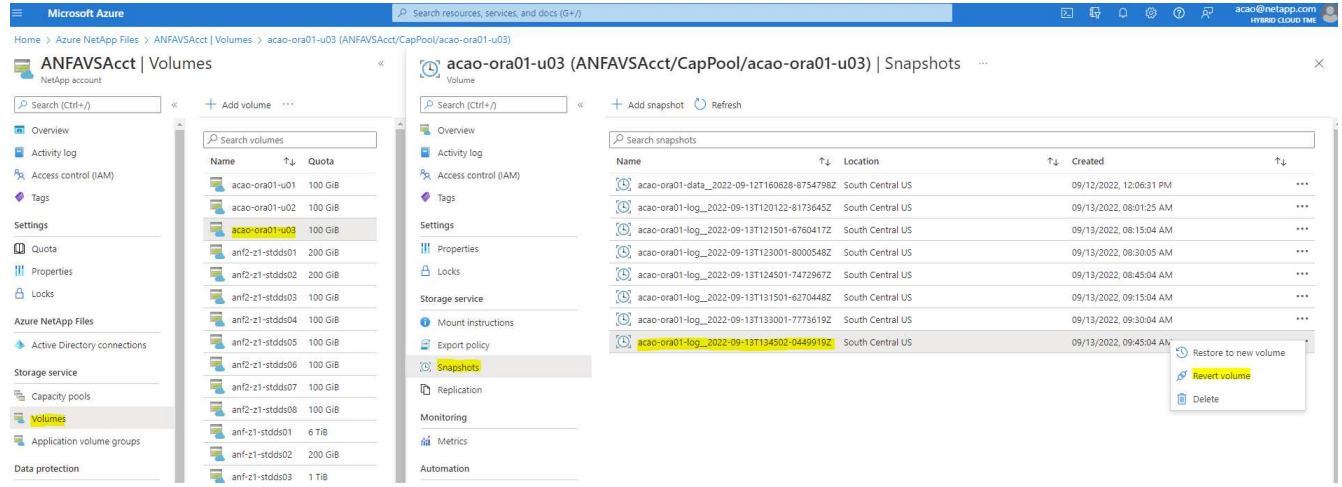

4. ボリュームの復元を確認し、\*復帰\*をクリックして、ボリュームを使用可能な最新のバックアップに復元 します。

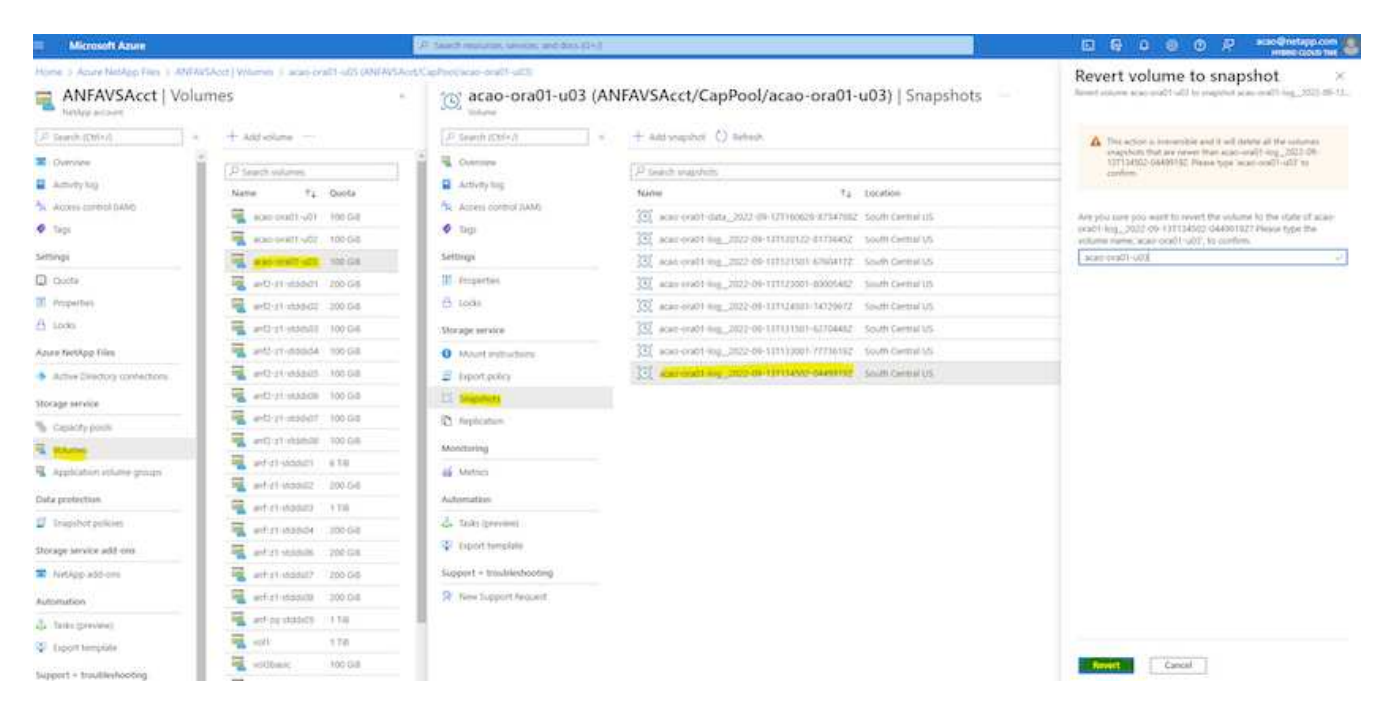

5. データボリュームに対して同じ手順を繰り返し、リカバリするテーブルがバックアップに含まれているこ とを確認します。

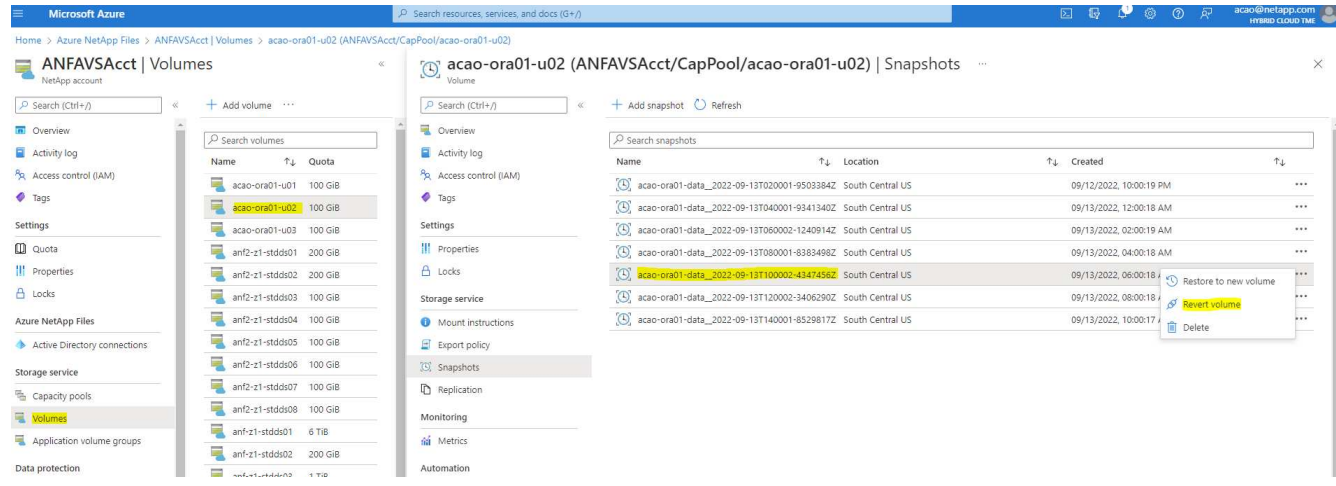

6. ボリュームが復元されたことを再度確認し、[元に戻す]をクリックします。

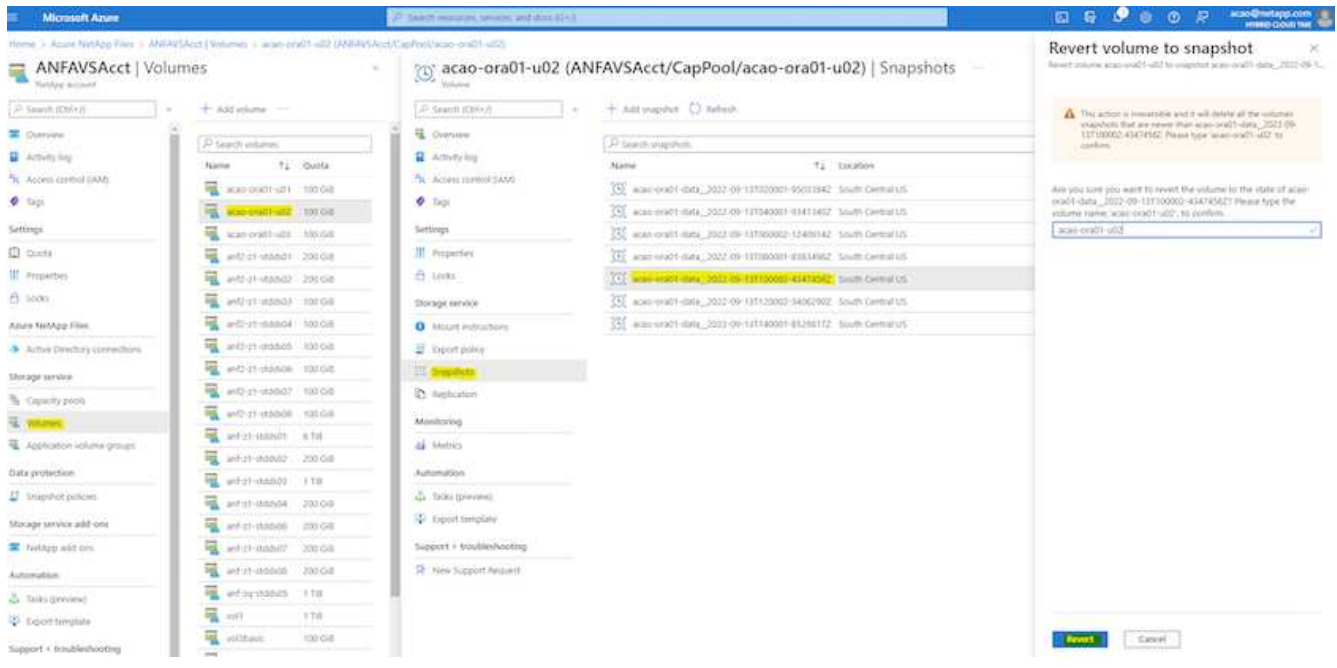

7. 制御ファイルのコピーが複数ある場合は、それらの制御ファイルを再同期し、古い制御ファイルを使用可 能な最新のコピーに置き換えます。

```
[oracle@acao-ora01 ~]$ mv /u02/oradata/ORATST/control01.ctl
/u02/oradata/ORATST/control01.ctl.bk
[oracle@acao-ora01 ~]$ cp /u03/orareco/ORATST/control02.ctl
/u02/oradata/ORATST/control01.ctl
```
8. OracleサーバVMにログインしてsqlplusを使用してデータベースリカバリを実行してください。

```
[oracle@acao-ora01 ~]$ sqlplus / as sysdba
SQL*Plus: Release 19.0.0.0.0 - Production on Tue Sep 13 15:10:17 2022
Version 19.8.0.0.0
Copyright (c) 1982, 2019, Oracle. All rights reserved.
Connected to an idle instance.
SQL> startup mount;
ORACLE instance started.
Total System Global Area 6442448984 bytes
Fixed Size 8910936 bytes
Variable Size 1090519040 bytes
Database Buffers 5335154688 bytes
```
Redo Buffers 7864320 bytes Database mounted. SQL> recover database using backup controlfile until cancel; ORA-00279: change 3188523 generated at 09/13/2022 10:00:09 needed for thread 1 ORA-00289: suggestion : /u03/orareco/ORATST/archivelog/2022\_09\_13/o1\_mf\_1\_43\_\_22rnjq9q\_.arc ORA-00280: change 3188523 for thread 1 is in sequence #43 Specify log: {<RET>=suggested | filename | AUTO | CANCEL} ORA-00279: change 3188862 generated at 09/13/2022 10:01:20 needed for thread 1 ORA-00289: suggestion : /u03/orareco/ORATST/archivelog/2022\_09\_13/o1\_mf\_1\_44\_\_29f2lgb5\_.arc ORA-00280: change 3188862 for thread 1 is in sequence #44 ORA-00278: log file '/u03/orareco/ORATST/archivelog/2022\_09\_13/o1\_mf\_1\_43\_\_22rnjq9q\_.arc' no longer needed for this recovery Specify log: {<RET>=suggested | filename | AUTO | CANCEL} ORA-00279: change 3193117 generated at 09/13/2022 12:00:08 needed for thread 1 ORA-00289: suggestion : /u03/orareco/ORATST/archivelog/2022\_09\_13/o1\_mf\_1\_45\_\_29h6qqyw\_.arc ORA-00280: change 3193117 for thread 1 is in sequence #45 ORA-00278: log file '/u03/orareco/ORATST/archivelog/2022\_09\_13/o1\_mf\_1\_44\_\_29f2lgb5\_.arc' no longer needed for this recovery Specify log: {<RET>=suggested | filename | AUTO | CANCEL} ORA-00279: change 3193440 generated at 09/13/2022 12:01:20 needed for thread 1 ORA-00289: suggestion : /u03/orareco/ORATST/archivelog/2022\_09\_13/o1\_mf\_1\_46\_%u\_.arc ORA-00280: change 3193440 for thread 1 is in sequence #46 ORA-00278: log file '/u03/orareco/ORATST/archivelog/2022\_09\_13/o1\_mf\_1\_45\_\_29h6qqyw\_.arc' no longer needed for this recovery Specify log: {<RET>=suggested | filename | AUTO | CANCEL}

cancel Media recovery cancelled. SQL> alter database open resetlogs; Database altered. SQL> select \* from testsnapshot; ID ---------- EVENT ------------------------------------------------------------------------ -------- DT ------------------------------------------------------------------------ --- 1 insert a data marker to validate snapshot restore 12-SEP-22 07.07.35.000000 PM SQL> select systimestamp from dual; SYSTIMESTAMP ------------------------------------------------------------------------ --- 13-SEP-22 03.28.52.646977 PM +00:00

この画面は、削除されたテーブルがローカルスナップショットバックアップを使用してリカバリされたことを 示しています。

オンプレミスから**Azure**クラウドへのデータベース移行

Oracleは、シングルインスタンスデータベースのフェーズアウトを決定した結果、多く の組織で、シングルインスタンスのOracleデータベースをマルチテナントコンテナデー タベースに変換しています。これにより、PDBと呼ばれるコンテナデータベースの一部 を、最大の可用性オプションでクラウドに簡単に再配置できるため、移行中のダウンタ イムを最小限に抑えることができます。

ただし、Oracleデータベースのインスタンスが1つしかない場合は、PDBの再配置を試行する前に、まずマル チテナントコンテナデータベースに変換できます。

以降のセクションでは、どちらのシナリオでも、オンプレミスのOracleデータベースをAzureクラウドに移行 する方法について詳しく説明します。

マルチテナント**CDB**で単一インスタンスの非**CDB**を**PDB**に変換します

シングルインスタンスのOracleデータベースが残っている場合、そのデータベースをクラウドに移行するかど

うかにかかわらず、マルチテナントコンテナデータベースに変換する必要があります。これは、Oracleがシン グルインスタンスデータベースのサポートをしばらくの間停止するためです。

次の手順では、1つのインスタンスデータベースをプラグイン可能なデータベースまたはPDBとしてコンテナ データベースに接続します。

- 1. シングルインスタンスデータベースと同じホスト上に別のホスト内にシェルコンテナデータベースを構築 します ORACLE\_HOME。
- 2. シングルインスタンスデータベースをシャットダウンし、読み取り専用モードで再起動します。
- 3. を実行します DBMS\_PDB.DESCRIBE 手順 を使用してデータベースメタデータを生成します。

```
BEGIN
    DBMS_PDB.DESCRIBE(
      pdb_descr_file => '/home/oracle/ncdb.xml');
END;
/
```
- 4. シングルインスタンスデータベースをシャットダウンします。
- 5. コンテナデータベースを起動します。
- 6. を実行します DBMS\_PDB.CHECK\_PLUG\_COMPATIBILITY 非CDBがCDBと互換性があるかどうかを判断 する関数です。

```
SET SERVEROUTPUT ON
DECLARE
  compatible CONSTANT VARCHAR2(3) :=
      CASE DBMS_PDB.CHECK_PLUG_COMPATIBILITY(
             pdb_descr_file => '/disk1/oracle/ncdb.xml',
           pdb name \implies 'NCDB')  WHEN TRUE THEN 'YES'
      ELSE 'NO'
END;
BEGIN
  DBMS OUTPUT. PUT LINE(compatible);
END;
/
```
出力がYESの場合は、CDB以外の互換性があるため、次の手順に進むことができます。

出力がnoの場合は、CDB以外の互換性がないため、を確認できます PDB\_PLUG\_IN\_VIOLATIONS 互換性 がない理由については、を参照してください。続行する前にすべての違反を修正する必要があります。た とえば、バージョンまたはパッチの不一致は、アップグレードユーティリティまたはopatchユーティリテ ィを実行して解決する必要があります。違反を修正したら、を実行します DBMS\_PDB.CHECK\_PLUG\_COMPATIBILITY この場合も、CDB以外のファイルがCDBと互換性があること を確認してください。

7. 単一インスタンスの非CDBを接続します。

```
CREATE PLUGGABLE DATABASE ncdb USING '/home/oracle/ncdb.xml'
   COPY
 FILE NAME CONVERT = ('/disk1/oracle/dbs/', '/disk2/oracle/ncdb/');
```
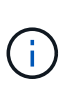

ホストに十分なスペースがない場合は、を実行します NOCOPY オプションを使用してPDB を作成できます。この場合、元のデータファイルがPDBに使用されているため、PDBとし てプラグインしたあとは、単一インスタンスの非CDBは使用できません。変換前にバック アップを作成し、何か問題が発生したときに元に戻す必要があるものがあることを確認し てください。

8. ソースのシングルインスタンス非CDBとターゲットCDBとの間のバージョンが異なる場合は、変換後 にPDBアップグレードを開始してください。バージョンが同じ場合は、この手順をスキップできます。

```
sqlplus / as sysdba;
alter session set container=ncdb
alter pluggable database open upgrade;
exit;
dbupgrade -c ncdb -l /home/oracle
```
のアップグレードログファイルを確認します /home/oracle ディレクトリ。

9. プラグイン可能なデータベースを開き、PDBプラグイン違反がないかどうかを確認し、無効なオブジェク トを再コンパイルします。

alter pluggable database ncdb open; alter session set container=ncdb; select message from pdb plug in violations where type like '%ERR%' and status <> 'RESOLVED'; \$ORACLE\_HOME/perl/bin/perl \$ORACLE\_HOME/rdbms/admin/catcon.pl -n 1 -c 'ncdb' -e -b utlrp -d \$ORACLE\_HOME/rdbms/admin utlrp.sql

10. 実行 noncdb to pdb.sql データディクショナリを更新します。

sqlplus / as sysdba alter session set container=ncdb; @\$ORACLE\_HOME/rdbms/admin/noncdb\_to\_pdb.sql;

コンテナDBをシャットダウンして再起動します。ncdbは制限モードから除外されます。

**PDB**の再配置で、オンプレミスの**Oracle**データベースを**Azure**に移行

最大可用性オプションを使用したOracle PDBの再配置では、PDBホットクローンテクノロジが採用されてい ます。これにより、PDBがターゲットにコピーしている間に、ソースPDBの可用性が可能になります。スイ ッチオーバー時に、ユーザ接続は自動的にターゲットPDBにリダイレクトされます。したがって、PDBのサ イズに関係なく、ダウンタイムが最小限に抑えられます。ネットアップは、移行手順 を自動化するAnsibleベ ースのツールキットを提供しています。

- 1. Azure VM上のAzureパブリッククラウドに、バージョンとパッチレベルが同じCDBを作成します。
- 2. Ansibleコントローラから、自動化ツールキットのコピーをクローニングします。

git clone https://github.com/NetApp-Automation/na\_ora\_aws\_migration.git

- 3. READMEファイルの手順を読みます。
- 4. ソースとターゲットの両方のOracleサーバ、および名前解決用のDBサーバホストの構成ファイルに対し てAnsibleホスト変数ファイルを設定します。
- 5. AnsibleコントローラにAnsibleコントローラの前提条件をインストールする。

ansible-playbook -i hosts requirements.yml ansible-galaxy collection install -r collections/requirements.yml --force

6. オンプレミスサーバに対して移行前のタスクを実行

```
ansible-playbook -i hosts ora_pdb_relocate.yml -u admin -k -K -t
ora_pdb_relo_onprem
```
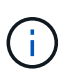

adminユーザは、sudo権限があるオンプレミスのOracleサーバホストの管理ユーザで す。adminユーザはパスワードで認証されます。

7. オンプレミスからターゲットのAzure OracleホストへのOracle PDBの再配置を実行します。

ansible-playbook -i hosts ora pdb relocate.yml -u azureuser --private -key db1.pem -t ora pdb relo primary

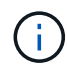

Ansibleコントローラは、オンプレミスとAzureクラウドのどちらにも配置できます。コント ローラは、オンプレミスのOracleサーバホストおよびAzure Oracle VMホストに接続する必 要があります。オンプレミスのOracleサーバホストとAzure Oracle VMホストの間 で、Oracleデータベースポート(1521など)が開いている。

その他の**Oracle**データベース移行オプション

その他の移行オプションについては、Microsoftのドキュメントを参照してください。 ["Oracle](https://learn.microsoft.com/en-us/azure/architecture/example-scenario/oracle-migrate/oracle-migration-overview)[データベースの](https://learn.microsoft.com/en-us/azure/architecture/example-scenario/oracle-migrate/oracle-migration-overview) [移](https://learn.microsoft.com/en-us/azure/architecture/example-scenario/oracle-migrate/oracle-migration-overview)[行を決定するプロセス](https://learn.microsoft.com/en-us/azure/architecture/example-scenario/oracle-migrate/oracle-migration-overview)["](https://learn.microsoft.com/en-us/azure/architecture/example-scenario/oracle-migrate/oracle-migration-overview)。

オンプレミス**/**ハイブリッドクラウド

**TR-4983**:『**Simplified**、**Automated Oracle Deployment on NetApp ASA with iSCSI**』

ネットアップ、Niyaz Mohamed、Allen Cao氏

この解決策では、プライマリデータベースストレージとしてNetApp ASAアレイにOracle の導入と保護を自動化するための概要と詳細を説明します。プライマリデータベースス トレージはiSCSIプロトコルで、Oracleデータベースはスタンドアロンの再起動で設定さ れます。ASMはボリュームマネージャとして使用します。

目的

NetApp ASAシステムは、SANインフラに最新のソリューションを提供します。大規模環境を簡易化し、デー タベースなどのビジネスクリティカルなアプリケーションを高速化し、データの可用性を常に維持 (99.9999%のアップタイム)し、TCOと二酸化炭素排出量を削減できます。NetApp ASAシステムには、パ フォーマンス要件がきわめて高いアプリケーション向けに設計されたAシリーズモデルと、対費用効果の高い 大容量環境向けに最適化されたCシリーズモデルがあります。ASA AシリーズとCシリーズのシステムを組み 合わせることで、卓越したパフォーマンスが実現し、カスタマーエクスペリエンスの向上と成果達成までの時 間の短縮、ビジネスクリティカルなデータの可用性、保護、セキュリティの維持、あらゆるワークロードの実 効容量の増加を実現できます。これには、業界で最も効果的な保証が付随しています。

このドキュメントでは、ASAシステムで構築されたSAN環境に、Ansibleによる自動化を使用してOracleデー タベースを簡単に導入する方法について説明します。Oracleデータベースは、データアクセス用にiSCSIプロ トコルを使用し、ASAストレージアレイでのデータベースディスク管理用にOracle ASMを使用して、スタン ドアロンの再起動構成で導入されます。また、NetApp SnapCenter UIツールを使用したOracleデータベース のバックアップ、リストア、およびクローニングに関する情報も提供し、NetApp ASAシステムでのストレー ジ効率に優れたデータベース処理を実現します。

この解決策 は、次のユースケースに対応します。

- プライマリデータベースストレージとしてのNetApp ASAシステムへのOracleデータベース導入の自動化
- NetApp SnapCenterツールを使用したNetApp ASAシステムでのOracleデータベースのバックアップとリ ストア
- NetApp SnapCenterツールを使用したNetApp ASAシステムでの開発/テストなどのユースケース向け のOracleデータベースのクローン

対象者

この解決策 は、次のユーザーを対象としています。

- NetApp ASAシステムにOracleを導入したいと考えているデータベース管理者。
- データベース解決策アーキテクト。NetApp ASAシステムでOracleワークロードをテストしたいと考えて います。
- NetApp ASAシステムにOracleデータベースを導入して管理したいストレージ管理者。

• NetApp ASAシステムでOracleデータベースを構築するアプリケーション所有者。

解決策 のテストおよび検証環境

この解決策のテストと検証は、最終的な導入環境とは一致しない可能性があるラボ環境で実行しました。を参 照してください [導入にあたって考慮すべき主な要因] を参照してください。

アーキテクチャ

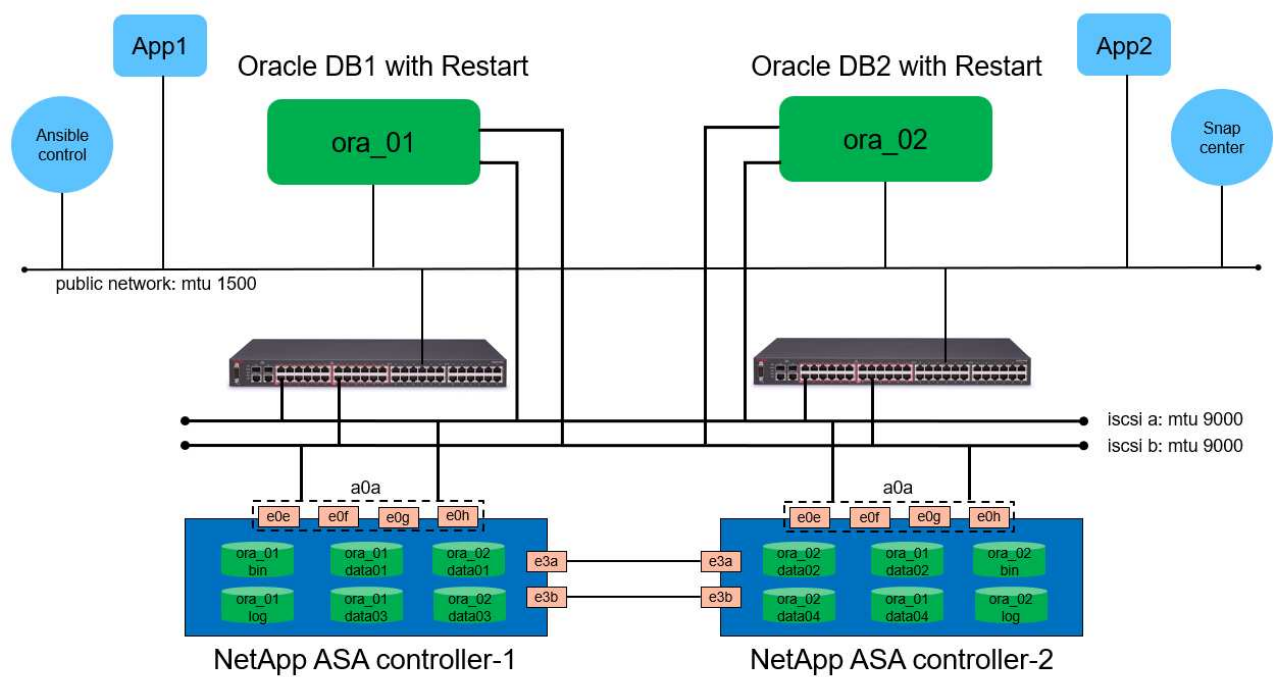

# Simplified, Automated Oracle Database Deployment on NetApp ASA with iSCSI

**n** NetApp

ハードウェアおよびソフトウェアコンポーネント

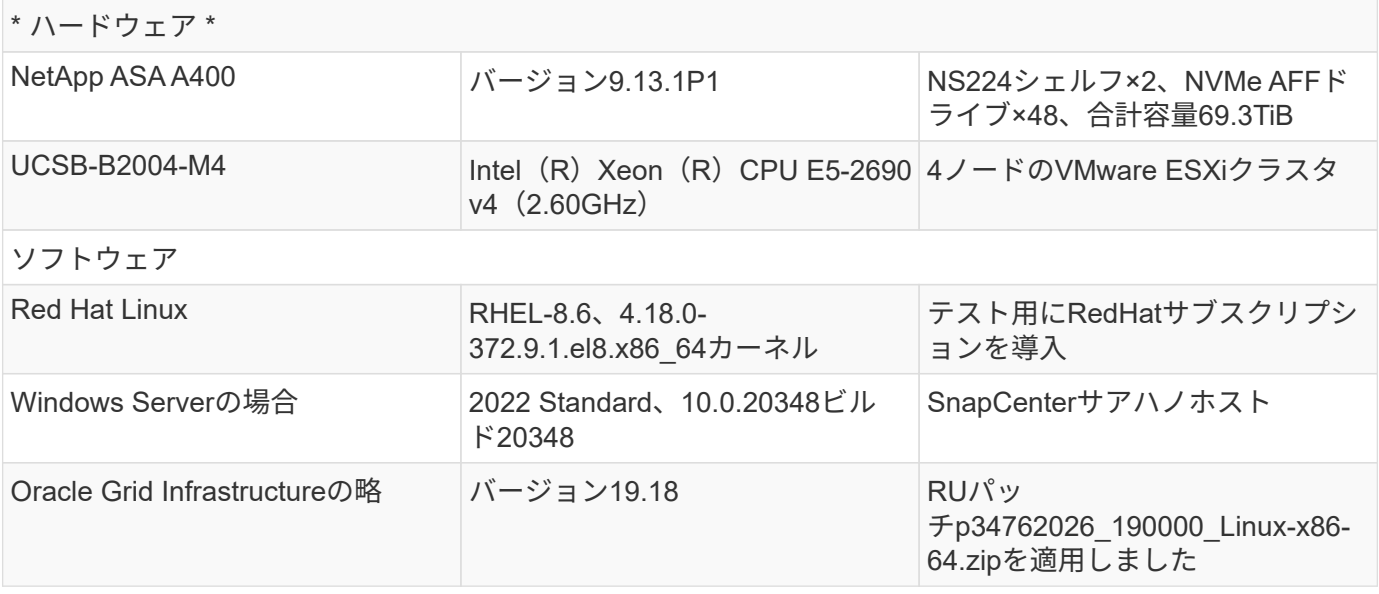

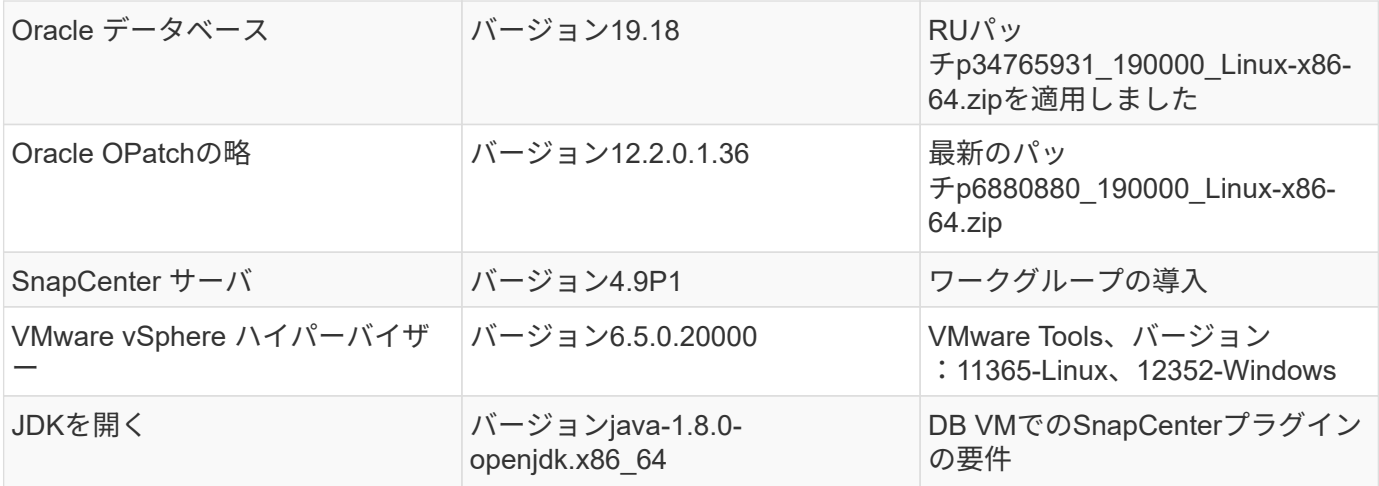

ラボ環境での**Oracle**データベースの構成

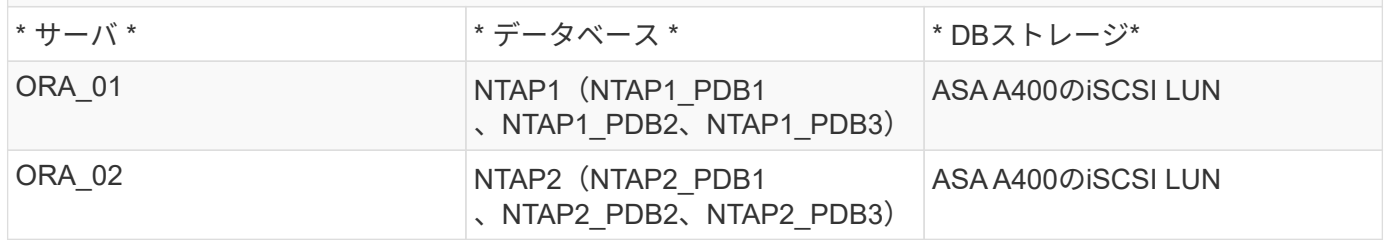

導入にあたって考慮すべき主な要因

- \* Oracleデータベースのストレージレイアウト。\*このOracleの自動導入では、デフォルトで4つのデータ ベースボリュームをプロビジョニングして、Oracleのバイナリ、データ、ログをホストします。次に、デ ータLUNとログLUNから2つのASMディスクグループを作成します。+data ASMディスクグループ内で、 各ASA A400クラスタノードの1つのボリュームに2つのデータLUNをプロビジョニングしました。+logs ASMディスクグループ内で、1つのASA A400ノードのログボリュームに2つのLUNを作成します。ONTAP ボリューム内に複数のLUNをレイアウトすると、一般的にパフォーマンスが向上します。
- \*複数のDBサーバの導入。\*自動化解決策では、1回のAnsibleプレイブック実行でOracleコンテナデータベ ースを複数のDBサーバに導入できます。DBサーバの数に関係なく、プレイブックの実行は変わりませ ん。複数のDBサーバを導入する場合は、データベースLUNをASA A400のデュアルコントローラに最適に 配置するアルゴリズムを使用してPlaybookを構築します。バイナリと奇数のDBサーバのLUNは、コント ローラ1のサーバホストインデックスプレースに記録されます。バイナリと偶数のDBサーバのLUNは、コ ントローラ2のサーバホストインデックスプレースに記録されます。DBデータLUNは2台のコントローラ に均等に分散されます。Oracle ASMは、2台のコントローラ上のデータLUNを1つのASMディスクグルー プに統合して、両方のコントローラの処理能力を最大限に活用します。
- \* iSCSI構成。\*データベースVMは、ストレージアクセス用にiSCSIプロトコルを使用してASAストレージ に接続します。冗長性を確保するために各コントローラノードでデュアルパスを設定し、マルチパススト レージアクセス用にDBサーバでiSCSIマルチパスを設定する必要があります。パフォーマンスとスループ ットを最大化するには、ストレージネットワークでジャンボフレームを有効にします。
- 作成する各**Oracle ASM**ディスクグループに使用する**Oracle ASM**冗長性レベル。 ASA A400では、クラス タディスクレベルでデータ保護のためにRAID DPでストレージが構成されるため、次を使用する必要があ ります。 `External Redundancy`これは、このオプションでは、Oracle ASMがディスクグループの内容を ミラーリングすることを許可しないことを意味します。
- データベースのバックアップ。 NetAppは、データベースのバックアップ、リストア、クローニングを実 行するためのSnapCenterソフトウェアスイートで、使いやすいUIインターフェイスを備えていま

す。NetAppでは、このような管理ツールを実装して、高速(1分未満)のSnapshotバックアップ、高速( 数分)のデータベースリストア、データベースクローンを実現することを推奨しています。

解決策 の導入

以降のセクションでは、直接マウントされたデータベースLUNを使用するNetApp ASA A400で、単一ノード のiSCSI経由でDB VMに直接マウントされたOracle 19Cの導入と保護を自動化するための手順を段階的に説明 します。Oracle ASMをデータベースボリュームマネージャとして使用して構成を再起動します。

導入の前提条件

導入には、次の前提条件が必要です。

- 1. ここでは、NetApp ASAストレージアレイが設置および設定されていることを前提としています。こ れには、iSCSIブロードキャストドメイン、両方のコントローラノード上のLACPインターフェイス グループa0a、両方のコントローラノード上のiSCSI VLANポート(a0a-<iscsi-a-vlan-id>、a0a- <iscsi-b-vlan-id>)が含まれます。ヘルプが必要な場合の詳細な手順については、次のリンクを参照 してください。 ["](https://docs.netapp.com/us-en/ontap-systems/asa400/install-detailed-guide.html)[詳細](https://docs.netapp.com/us-en/ontap-systems/asa400/install-detailed-guide.html)[ガ](https://docs.netapp.com/us-en/ontap-systems/asa400/install-detailed-guide.html)[イド](https://docs.netapp.com/us-en/ontap-systems/asa400/install-detailed-guide.html)[- ASA A400"](https://docs.netapp.com/us-en/ontap-systems/asa400/install-detailed-guide.html)
- 2. 最新バージョンのAnsibleとGitがインストールされたAnsibleコントローラノードとしてLinux VMをプ ロビジョニングします。詳細については、次のリンクを参照してください。 ["NetApp](https://docs.netapp.com/ja-jp/netapp-solutions/automation/getting-started.html)[解決策](https://docs.netapp.com/ja-jp/netapp-solutions/automation/getting-started.html) [自動化](https://docs.netapp.com/ja-jp/netapp-solutions/automation/getting-started.html) [の導入](https://docs.netapp.com/ja-jp/netapp-solutions/automation/getting-started.html)["](https://docs.netapp.com/ja-jp/netapp-solutions/automation/getting-started.html) セクション- Setup the Ansible Control Node for CLI deployments on RHEL / CentOS または Setup the Ansible Control Node for CLI deployments on Ubuntu / Debian。
- 3. iSCSI用のNetApp Oracle Deployment Automation Toolkitのコピーをクローニングします。

```
git clone https://bitbucket.ngage.netapp.com/scm/ns-
bb/na_oracle_deploy_iscsi.git
```
- 4. NetApp SnapCenter UIツールを最新バージョンで実行するようにWindowsサーバをプロビジョニン グします。詳細については、次のリンクを参照してください。 ["SnapCenter](https://docs.netapp.com/us-en/snapcenter/install/task_install_the_snapcenter_server_using_the_install_wizard.html) [サーバをインストール](https://docs.netapp.com/us-en/snapcenter/install/task_install_the_snapcenter_server_using_the_install_wizard.html) [します](https://docs.netapp.com/us-en/snapcenter/install/task_install_the_snapcenter_server_using_the_install_wizard.html)["](https://docs.netapp.com/us-en/snapcenter/install/task_install_the_snapcenter_server_using_the_install_wizard.html)
- 5. ベアメタルまたは仮想VMのRHEL Oracle DBサーバを2台構築します。パスワード権限なしでsudoを 使用してDBサーバに管理者ユーザを作成し、AnsibleホストとOracle DBサーバホストの間でSSHの 秘密鍵/公開鍵認証を有効にします。Oracle 19CインストールファイルをDBサーバ/tmp/archiveディ レクトリにステージングします。

installer\_archives:

- "LINUX.X64 193000 grid home.zip"
- "p34762026 190000 Linux-x86-64.zip"
- "LINUX.X64 193000 db home.zip"
- "p34765931 190000 Linux-x86-64.zip"
- "p6880880 190000 Linux-x86-64.zip"

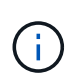

Oracle VMのルートボリュームに少なくとも50Gが割り当てられており、Oracleインス トールファイルをステージングするための十分なスペースが確保されていることを確 認してください。

6. 次のビデオをご覧ください。

[iSCSI](https://netapp.hosted.panopto.com/Panopto/Pages/Embed.aspx?id=79095731-6b02-41d5-9fa1-b0c00100d055)[を使用した](https://netapp.hosted.panopto.com/Panopto/Pages/Embed.aspx?id=79095731-6b02-41d5-9fa1-b0c00100d055)[NetApp ASA](https://netapp.hosted.panopto.com/Panopto/Pages/Embed.aspx?id=79095731-6b02-41d5-9fa1-b0c00100d055)[への](https://netapp.hosted.panopto.com/Panopto/Pages/Embed.aspx?id=79095731-6b02-41d5-9fa1-b0c00100d055)[Oracle](https://netapp.hosted.panopto.com/Panopto/Pages/Embed.aspx?id=79095731-6b02-41d5-9fa1-b0c00100d055)[導入の簡易化と自動化](https://netapp.hosted.panopto.com/Panopto/Pages/Embed.aspx?id=79095731-6b02-41d5-9fa1-b0c00100d055)

自動化パラメータファイル

Ansible Playbookは、事前定義されたパラメータを使用してデータベースのインストールと設定のタスク を実行します。このOracle自動化解決策では、プレイブックを実行する前にユーザ入力が必要な3つのユ ーザ定義パラメータファイルがあります。

- Hosts -自動化プレイブックの実行対象となるターゲットを定義します。
- vars/vars.yml -すべてのターゲットに適用される変数を定義するグローバル変数ファイル。
- · host vars/host name.yml -ローカルターゲットにのみ適用される変数を定義するローカル変数ファイ ル。今回のユースケースでは、これらがOracle DBサーバです。

これらのユーザー定義変数ファイルに加えて、必要でない限り変更を必要としないデフォルトパラメー タを含むデフォルトの変数ファイルがいくつかあります。次のセクションでは、ユーザー定義の変数フ ァイルの設定方法について説明します。

パラメータファイルの設定

1. Ansibleターゲット hosts ファイル構成:

```
# Enter NetApp ASA controller management IP address
[ontap]
172.16.9.32
# Enter Oracle servers names to be deployed one by one, follow by
each Oracle server public IP address, and ssh private key of admin
user for the server.
[oracle]
ora 01 ansible host=10.61.180.21 ansible ssh private key file
=ora_01.pem
ora 02 ansible host=10.61.180.23 ansible ssh private key file
=ora_02.pem
```
2. グローバル vars/vars.yml ファイル構成

```
####################################################################
#########################################
###### Oracle 19c deployment global user
configurable variables ######
###### Consolidate all variables from ONTAP, linux
and oracle \# \# \# \# \#####################################################################
#########################################
####################################################################
#########################################
###### ONTAP env specific config variables
######
####################################################################
#########################################
# Enter the supported ONTAP platform: on-prem, aws-fsx.
ontap_platform: on-prem
# Enter ONTAP cluster management user credentials
username: "xxxxxxxx"
password: "xxxxxxxx"
###### on-prem platform specific user defined variables ######
# Enter Oracle SVM iSCSI lif addresses. Each controller configures
```

```
with dual paths iscsi a, iscsi b for redundancy
ora_iscsi_lif_mgmt:
  - {name: '{{ svm name }} mgmt', address: 172.21.253.220, netmask:
255.255.255.0, vlan_name: ora_mgmt, vlan_id: 3509}
ora_iscsi_lifs_node1:
  - {name: '{{ svm name }} lif 1a', address: 172.21.234.221,
netmask: 255.255.255.0, vlan_name: ora_iscsi_a, vlan_id: 3490}
  - {name: '{{ svm name }} lif 1b', address: 172.21.235.221,
netmask: 255.255.255.0, vlan name: ora iscsi b, vlan id: 3491}
ora_iscsi_lifs_node2:
    - {name: '{{ svm_name }}_lif_2a', address: 172.21.234.223,
netmask: 255.255.255.0, vlan_name: ora_iscsi_a, vlan_id: 3490}
    - {name: '{{ svm_name }}_lif_2b', address: 172.21.235.223,
netmask: 255.255.255.0, vlan name: ora iscsi b, vlan id: 3491}
####################################################################
#########################################
### Linux env specific config variables
###
####################################################################
#########################################
# Enter RHEL subscription to enable repo
redhat sub username: xxxxxxxx
redhat sub password: "xxxxxxxx"
####################################################################
#########################################
### Oracle DB env specific config variables
###
####################################################################
#########################################
# Enter Database domain name
db_domain: solutions.netapp.com
# Enter initial password for all required Oracle passwords. Change
them after installation.
initial_pwd_all: xxxxxxxx
```
3. ローカルDBサーバ host vars/host name.yml 構成

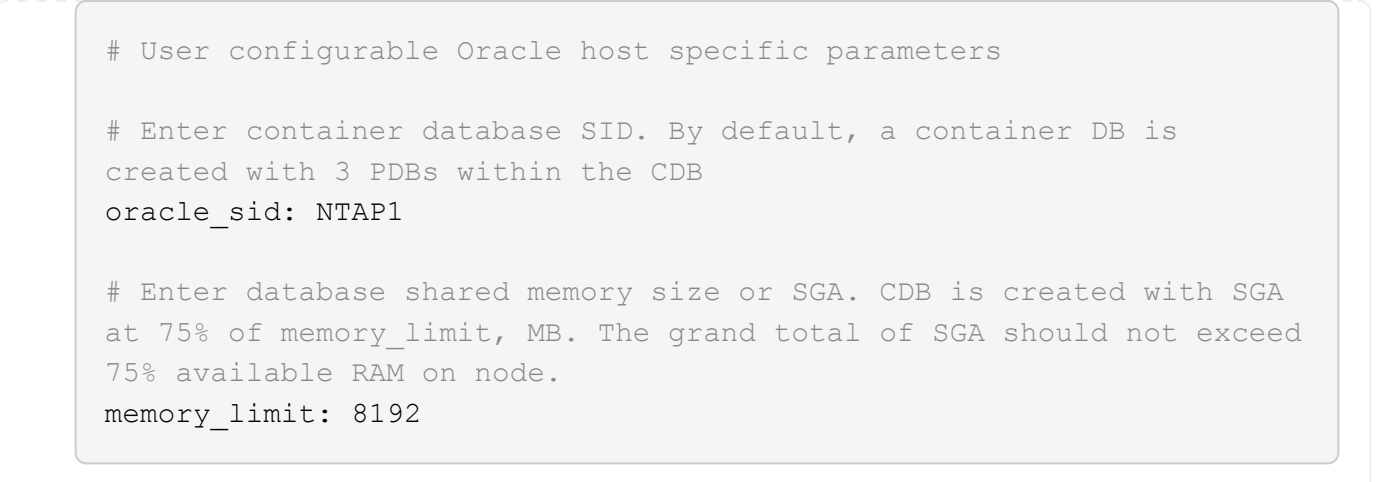

# **Playbook**の実施

自動化ツールキットには、合計6つのプレイブックが用意されています。それぞれが異なるタスクブロッ クを実行し、さまざまな目的に対応します。

0-all playbook.yml - execute playbooks from 1-4 in one playbook run. 1-ansible\_requirements.yml - set up Ansible controller with required libs and collections. 2-linux\_config.yml - execute Linux kernel configuration on Oracle DB servers. 3-ontap\_config.yml - configure ONTAP svm/volumes/luns for Oracle database and grant DB server access to luns. 4-oracle\_config.yml - install and configure Oracle on DB servers for grid infrastructure and create a container database. 5-destroy.yml - optional to undo the environment to dismantle all.

次のコマンドを使用してプレイブックを実行する方法は3つあります。

1. すべての導入プレイブックを1回の組み合わせで実行します。

ansible-playbook -i hosts 0-all\_playbook.yml -u admin -e @vars/vars.yml

2. 1~4の番号順でプレイブックを1つずつ実行します。

```
ansible-playbook -i hosts 1-ansible_requirements.yml -u admin -e
@vars/vars.yml
```
ansible-playbook -i hosts 2-linux\_config.yml -u admin -e @vars/vars.yml

ansible-playbook -i hosts 3-ontap config.yml -u admin -e @vars/vars.yml

ansible-playbook -i hosts 4-oracle\_config.yml -u admin -e @vars/vars.yml

3. タグを指定して0-all\_playbook.ymlを実行します。

```
ansible-playbook -i hosts 0-all_playbook.yml -u admin -e
@vars/vars.yml -t ansible_requirements
```

```
ansible-playbook -i hosts 0-all_playbook.yml -u admin -e
@vars/vars.yml -t linux_config
```

```
ansible-playbook -i hosts 0-all_playbook.yml -u admin -e
@vars/vars.yml -t ontap_config
```
ansible-playbook -i hosts 0-all playbook.yml -u admin -e @vars/vars.yml -t oracle\_config

4. 環境を元に戻す

ansible-playbook -i hosts 5-destroy.yml -u admin -e @vars/vars.yml

実行後の検証

Playbookの実行後、Oracle DBサーバにOracleユーザとしてログインし、Oracleグリッドインフラとデー タベースが正常に作成されたことを確認します。次に、ホストora\_01でのOracleデータベース検証の例 を示します。

1. 作成したグリッドインフラとリソースを検証します。

```
[oracle@ora 01 \sim]$ df -h
Filesystem Size Used Avail Use% Mounted on
devtmpfs 7.7G 40K 7.7G 1% /dev
tmpfs 7.8G 1.1G 6.7G 15% /dev/shm
tmpfs 7.8G 312M 7.5G 4% /run
tmpfs  7.8G  0 7.8G  0% /sys/fs/cgroup
/dev/mapper/rhel-root 44G 38G 6.8G 85% /
/dev/sda1 1014M 258M 757M 26% /boot
tmpfs 1.6G 12K 1.6G 1% /run/user/42
tmpfs 1.6G 4.0K 1.6G 1% /run/user/1000
/dev/mapper/ora_01_biny_01p1 40G 21G 20G 52% /u01
[oracle@ora 01 \sim]$ asm
[oracle@ora_01 ~]$ crsctl stat res -t
  --------------------------------------------------------------------
------------
Name Target State Server Server State
details
--------------------------------------------------------------------
------------
Local Resources
--------------------------------------------------------------------
------------
ora.DATA.dg
           ONLINE ONLINE ora 01 STABLE
ora.LISTENER.lsnr
           ONLINE INTERMEDIATE ora 01 Not All
Endpoints Re
gistered,STABLE
ora.LOGS.dg
           ONLINE ONLINE ora 01 STABLE
ora.asm
             ONLINE ONLINE ora_01
Started, STABLE
ora.ons
             OFFLINE OFFLINE ora_01 STABLE
  --------------------------------------------------------------------
------------
Cluster Resources
```
-------------------------------------------------------------------- ----------- ora.cssd 1 ONLINE ONLINE ora\_01 STABLE ora.diskmon 1 OFFLINE OFFLINE STABLE ora.driver.afd 1 ONLINE ONLINE ora\_01 STABLE ora.evmd 1 ONLINE ONLINE ora\_01 STABLE ora.ntap1.db 1 ONLINE ONLINE ora\_01 Open,HOME=/u01/app/o racle/product/19.0.0 /NTAP1, STABLE -------------------------------------------------------------------- ------------  $[oracle@ora 01 ~~^{\circ}]$ \$

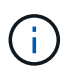

無視する Not All Endpoints Registered 州内の詳細。これは、リスナーとの手 動および動的なデータベース登録の競合が原因で発生するため、無視しても問題あり ません。

2. ASMフィルタドライバが正常に動作していることを確認します。

[oracle@ora\_01 ~]\$ asmcmd ASMCMD> lsdg State Type Rebal Sector Logical\_Sector Block AU Total MB Free MB Req mir free MB Usable file MB Offline disks Voting\_files Name MOUNTED EXTERN N 512 512 512 4096 4194304 327680 318644 0 318644 0 N DATA/ MOUNTED EXTERN N 512 512 4096 4194304 81920 78880 0 78880 0 N LOGS/ ASMCMD> lsdsk Path AFD:ORA\_01\_DAT1\_01 AFD:ORA\_01\_DAT1\_03 AFD:ORA\_01\_DAT1\_05 AFD:ORA\_01\_DAT1\_07 AFD:ORA\_01\_DAT2\_02 AFD:ORA\_01\_DAT2\_04 AFD:ORA\_01\_DAT2\_06 AFD:ORA\_01\_DAT2\_08 AFD:ORA\_01\_LOGS\_01 AFD:ORA\_01\_LOGS\_02 ASMCMD> afd\_state ASMCMD-9526: The AFD state is 'LOADED' and filtering is 'ENABLED' on host 'ora\_01' ASMCMD>

3. Oracle Enterprise Manager Expressにログインして、データベースを検証します。

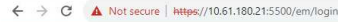

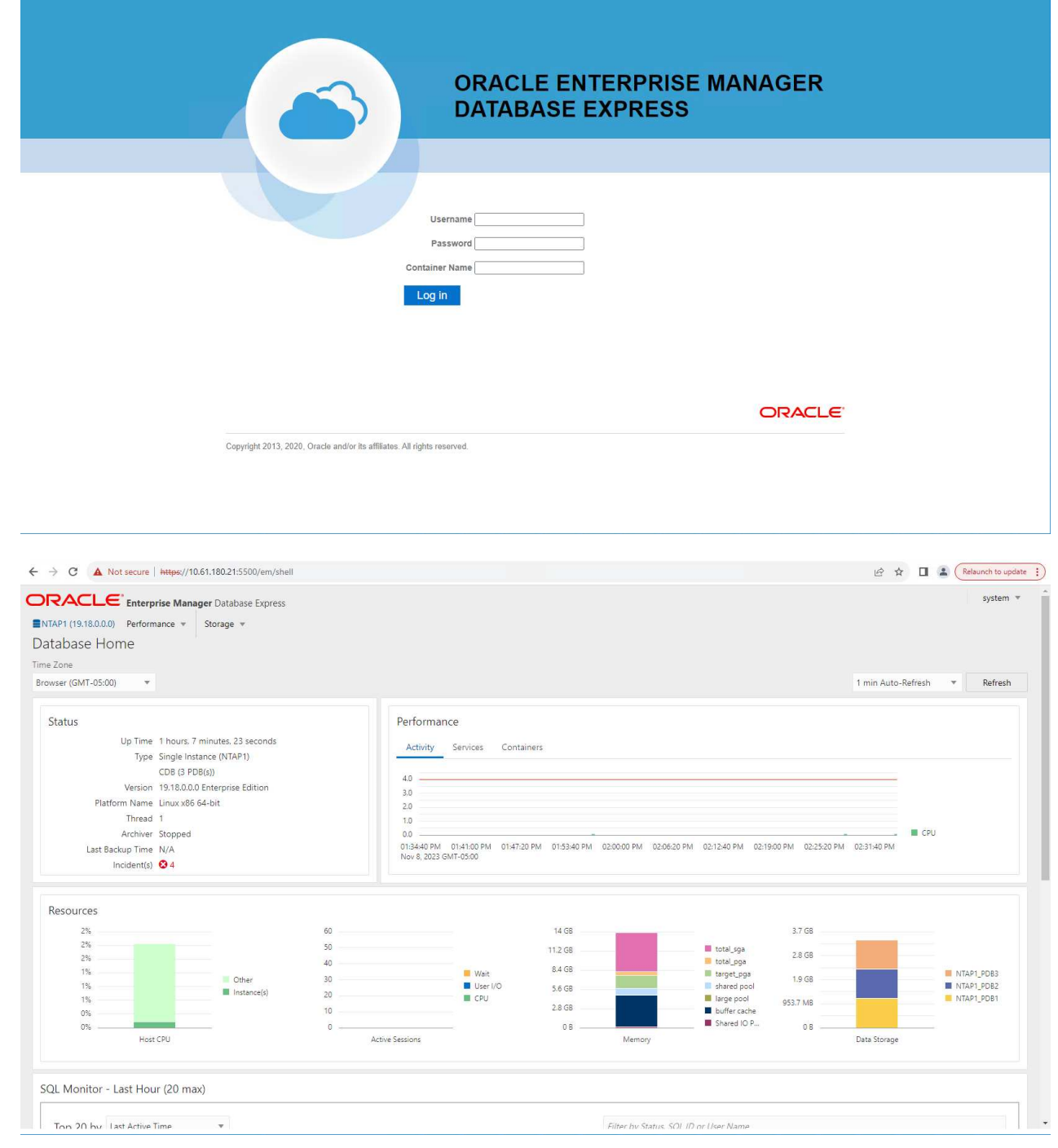

Enable additional port from sqlplus for login to individual container database or PDBs. SQL> show pdbs CON ID CON NAME OPEN MODE RESTRICTED ---------- ------------------------------ ---------- ---------- 2 PDB\$SEED READ ONLY NO 3 NTAP1 PDB1 READ WRITE NO 4 NTAP1 PDB2 READ WRITE NO 5 NTAP1 PDB3 READ WRITE NO SQL> alter session set container=NTAP1 PDB1; Session altered. SQL> select dbms xdb config.gethttpsport() from dual; DBMS XDB CONFIG.GETHTTPSPORT() ------------------------------ <u>0</u> SQL> exec DBMS XDB CONFIG.SETHTTPSPORT(5501); PL/SQL procedure successfully completed. SQL> select dbms xdb config.gethttpsport() from dual; DBMS XDB CONFIG.GETHTTPSPORT() ------------------------------ 5501 login to NTAP1 PDB1 from port 5501.

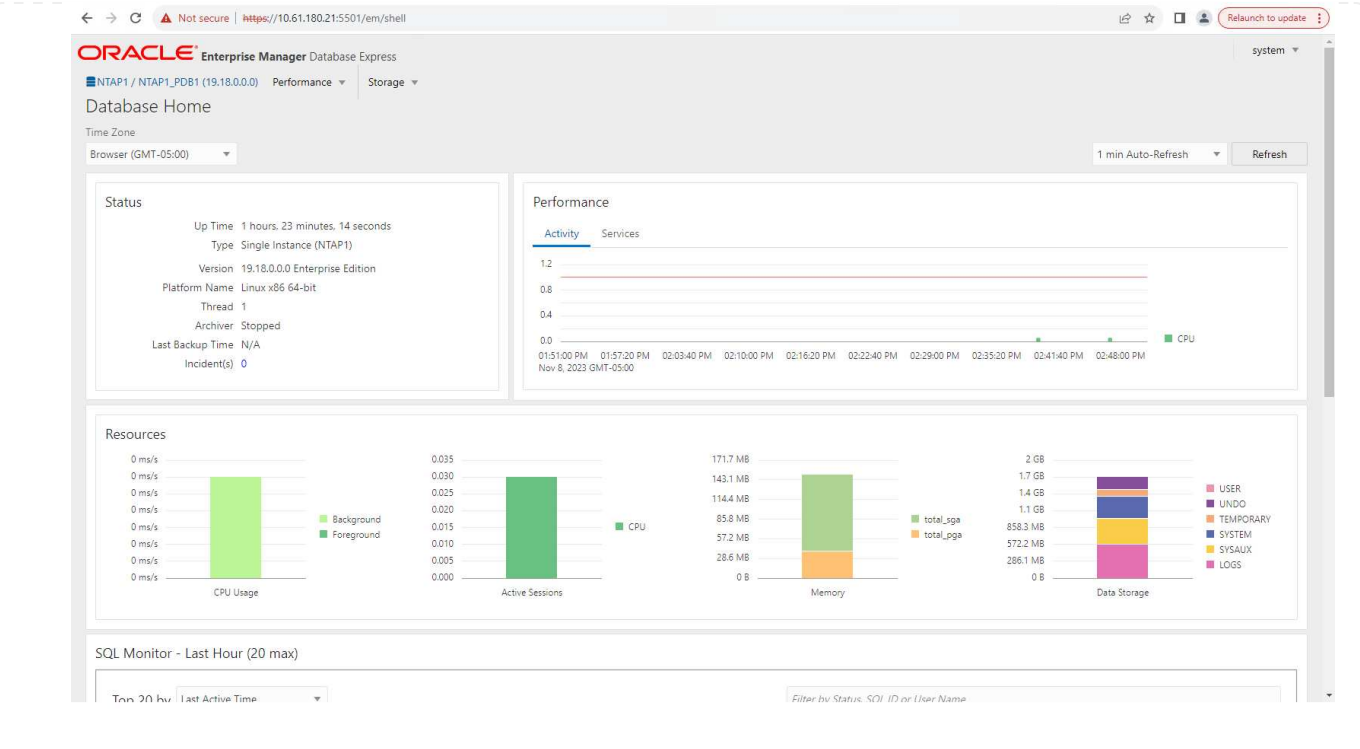

**SnapCenter**による**Oracle**のバックアップ、リストア、クローニング

TR-4979を参照 ["](#page-20-0)[ゲ](#page-20-0)[ストマウント](#page-20-0)[型](#page-20-0)[FSx ONTAP](#page-20-0)[により、](#page-20-0)[VMware Cloud on AWS](#page-20-0)[上のシンプルで自](#page-20-0)[己](#page-20-0)[管理](#page-20-0) [型](#page-20-0)[の](#page-20-0)[Oracle](#page-20-0)[を実現](#page-20-0)["](#page-20-0) セクション。 Oracle backup, restore, and clone with SnapCenter SnapCenterのセットアップと、データベースのバックアップ、リストア、クローニングのワークフロー の実行の詳細については、を参照してください。

追加情報の参照先

このドキュメントに記載されている情報の詳細については、以下のドキュメントや Web サイトを参照してく ださい。

• NetApp ASA:オールフラッシュSANアレイ

["https://www.netapp.com/data-storage/all-flash-san-storage-array/"](https://www.netapp.com/data-storage/all-flash-san-storage-array/)

• 新規データベースをインストールしたスタンドアロンサーバー用のOracle Grid Infrastructureのインストー ル

["https://docs.oracle.com/en/database/oracle/oracle-database/19/ladbi/installing-oracle-grid-infrastructure](https://docs.oracle.com/en/database/oracle/oracle-database/19/ladbi/installing-oracle-grid-infrastructure-for-a-standalone-server-with-a-new-database-installation.html#GUID-0B1CEE8C-C893-46AA-8A6A-7B5FAAEC72B3)[for-a-standalone-server-with-a-new-database-installation.html#GUID-0B1CEE8C-C893-46AA-8A6A-](https://docs.oracle.com/en/database/oracle/oracle-database/19/ladbi/installing-oracle-grid-infrastructure-for-a-standalone-server-with-a-new-database-installation.html#GUID-0B1CEE8C-C893-46AA-8A6A-7B5FAAEC72B3)[7B5FAAEC72B3"](https://docs.oracle.com/en/database/oracle/oracle-database/19/ladbi/installing-oracle-grid-infrastructure-for-a-standalone-server-with-a-new-database-installation.html#GUID-0B1CEE8C-C893-46AA-8A6A-7B5FAAEC72B3)

• 応答ファイルを使用したOracleデータベースのインストールと設定

["https://docs.oracle.com/en/database/oracle/oracle-database/19/ladbi/installing-and-configuring-oracle](https://docs.oracle.com/en/database/oracle/oracle-database/19/ladbi/installing-and-configuring-oracle-database-using-response-files.html#GUID-D53355E9-E901-4224-9A2A-B882070EDDF7)[database-using-response-files.html#GUID-D53355E9-E901-4224-9A2A-B882070EDDF7"](https://docs.oracle.com/en/database/oracle/oracle-database/19/ladbi/installing-and-configuring-oracle-database-using-response-files.html#GUID-D53355E9-E901-4224-9A2A-B882070EDDF7)

• ONTAPでRed Hat Enterprise Linux 8.2を使用する

**NVA-1155**:『**FlexPod Datacenter with Cisco UCS and NetApp AFF A800 over FC-Design and Deployment Guide**』で、**Oracle 19C RAC**データベースを検証します

# ネットアップAllen Cao

この設計および導入ガイドでは、FlexPod Datacenter with Cisco UCS and NetApp AFF A800 over FCを使用したOracle 19C RACデータベースについて説明します。解決策 ま た、Oracle Linux 8.2を使用した最新のFlexPod データセンターインフラストラクチャ でOracle RACデータベースをホストするためのステップバイステップの導入プロセスに ついても説明しますオペレーティングシステムとRed Hat互換カーネル。

["NVA-1155](https://www.netapp.com/pdf.html?item=/media/25782-nva-1155.pdf)[:](https://www.netapp.com/pdf.html?item=/media/25782-nva-1155.pdf)[FlexPod Datacenter](https://www.netapp.com/pdf.html?item=/media/25782-nva-1155.pdf)[に](https://www.netapp.com/pdf.html?item=/media/25782-nva-1155.pdf)[Oracle 19C RAC](https://www.netapp.com/pdf.html?item=/media/25782-nva-1155.pdf)[データベースを](https://www.netapp.com/pdf.html?item=/media/25782-nva-1155.pdf)[格納](https://www.netapp.com/pdf.html?item=/media/25782-nva-1155.pdf)[し、](https://www.netapp.com/pdf.html?item=/media/25782-nva-1155.pdf)[FC](https://www.netapp.com/pdf.html?item=/media/25782-nva-1155.pdf)[経由](https://www.netapp.com/pdf.html?item=/media/25782-nva-1155.pdf)[で](https://www.netapp.com/pdf.html?item=/media/25782-nva-1155.pdf)[Cisco UCS](https://www.netapp.com/pdf.html?item=/media/25782-nva-1155.pdf)[およ](https://www.netapp.com/pdf.html?item=/media/25782-nva-1155.pdf) [び](https://www.netapp.com/pdf.html?item=/media/25782-nva-1155.pdf)[NetApp AFF A800](https://www.netapp.com/pdf.html?item=/media/25782-nva-1155.pdf)[を使用する](https://www.netapp.com/pdf.html?item=/media/25782-nva-1155.pdf)["](https://www.netapp.com/pdf.html?item=/media/25782-nva-1155.pdf)

### **TR-4250**:『**SAP with Oracle on UNIX and NFS with NetApp Clustered Data ONTAP and SnapManager for SAP 3.4**』

ネットアップ Nils Bauer

TR-4250は、Oracleデータベースを使用してSAP Business Suite製品をサポートするス トレージソリューションを設計する際の課題に対応しています。ストレージインフラの 設計、導入、運用、管理を中心に、最新世代の SAP ソリューションの利用に際して経営 陣や IT 部門責任者が一般に直面する課題について、その対処方法を示します。本書で紹 介する推奨事項は、特定の SAP アプリケーションに限定したものではなく、規模や範囲 に関係なくさまざまな SAP 環境に応用できます。TR-4250は、ネットアップ製品およ びSAP製品のテクノロジと運用に関する基本的な知識があることを前提としていま す。TR-4250は、ネットアップ、SAP、Oracle、およびお客様の技術スタッフの協力の もとに開発されました。

["TR-4250](https://www.netapp.com/pdf.html?item=/media/19525-tr-4250.pdf)[:『](https://www.netapp.com/pdf.html?item=/media/19525-tr-4250.pdf)[SAP with Oracle on UNIX and NFS with NetApp Clustered Data ONTAP and SnapManager for](https://www.netapp.com/pdf.html?item=/media/19525-tr-4250.pdf) **[SAP 3.4](https://www.netapp.com/pdf.html?item=/media/19525-tr-4250.pdf)[』](https://www.netapp.com/pdf.html?item=/media/19525-tr-4250.pdf)["](https://www.netapp.com/pdf.html?item=/media/19525-tr-4250.pdf)** 

**Oracle** データベースを導入しています

解決策の概要

このページでは、 NetApp ONTAP ストレージ上に Oracle19c を導入するための自動化方 式について説明します。

## **Oracle19c for ONTAP** の **NFS** への自動導入

組織は環境を自動化して、効率を高め、導入を高速化し、手動作業を削減しています。Ansible などの構成管 理ツールを使用して、エンタープライズデータベースの運用を合理化しています。この解決策では、 Ansible を使用して、 Oracle 19C のプロビジョニングと設定を NetApp ONTAP で自動化する方法を紹介します。ス トレージ管理者、システム管理者、 DBA は、新しいストレージの一貫した迅速な導入、データベースサーバ の構成、 Oracle 19C ソフトウェアのインストールを可能にすることで、次のようなメリットを得ることがで きます。

- 設計の複雑さと人為的ミスを排除し、繰り返し実行可能な一貫した導入とベストプラクティスを実装する
- ストレージのプロビジョニング、 DB ホストの構成、 Oracle のインストールにかかる時間を短縮
- データベース管理者、システム管理者、ストレージ管理者の生産性を向上
- ストレージとデータベースを簡単に拡張できます

ネットアップは、検証済みの Ansible モジュールとロールをお客様に提供し、 Oracle データベース環境の導 入、構成、ライフサイクル管理を迅速化します。この解決策では、以下の作業に役立つ Ansible の Playbook コードを提供しています。

- Oracle データベース用の ONTAP NFS ストレージを作成して設定します
- Oracle 19C を Red Hat Enterprise Linux 7/8 または Oracle にインストールします Linux 7/8.
- ONTAP NFS ストレージ上に Oracle 19C を設定します

詳細または概要については、以下の概要ビデオをご覧ください。

**AWX /** タワー型の導入

パート 1 :はじめに、要件、自動化の詳細、 AWX/Tower の初期構成

#### [AWX](https://netapp.hosted.panopto.com/Panopto/Pages/Embed.aspx?id=d844a9c3-4eb3-4512-bf21-b01200f09f66)[の導入](https://netapp.hosted.panopto.com/Panopto/Pages/Embed.aspx?id=d844a9c3-4eb3-4512-bf21-b01200f09f66)

パート 2 :変数とプレイブックの実行

### [AWX Playbook](https://netapp.hosted.panopto.com/Panopto/Pages/Embed.aspx?id=6da1b960-e1c9-4950-b750-b01200f0bdfa)[の実行](https://netapp.hosted.panopto.com/Panopto/Pages/Embed.aspx?id=6da1b960-e1c9-4950-b750-b01200f0bdfa)

#### **CLI** の導入

パート 1 :はじめに、要件、自動化の詳細、 Ansible Control Host Setup を確認する

### [CLI](https://netapp.hosted.panopto.com/Panopto/Pages/Embed.aspx?id=373e7f2a-c101-4292-a3e4-b01200f0d078) [の導入](https://netapp.hosted.panopto.com/Panopto/Pages/Embed.aspx?id=373e7f2a-c101-4292-a3e4-b01200f0d078)

パート 2 :変数とプレイブックの実行

[CLI Playbook](https://netapp.hosted.panopto.com/Panopto/Pages/Embed.aspx?id=d58ebdb0-8bac-4ef9-b4d1-b01200f95047)[の実行](https://netapp.hosted.panopto.com/Panopto/Pages/Embed.aspx?id=d58ebdb0-8bac-4ef9-b4d1-b01200f95047)

#### はじめに

この解決策は、 AWX/Tower 環境または Ansible コントロールホストの CLI で実行され るように設計されています。

#### **AWX** /タワー

AWX / タワー環境の場合は、 ONTAP クラスタ管理と Oracle サーバ( IP およびホスト名)のインベントリの 作成、クレデンシャルの作成、 NetApp Automation Github から Ansible コードを取得するプロジェクトの設 定、および自動化を開始するジョブテンプレートの設定を案内されます。

- 1. 環境に固有の変数を入力し、ジョブテンプレートのその他の VAR フィールドにコピーして貼り付けま す。
- 2. ジョブテンプレートに変数を追加したら、自動化を起動できます。

3. ジョブテンプレートは、 ontap/config 、 linux\_config 、および ORACLE\_config のタグを指定すること で、 3 つのフェーズで実行されます。

**Ansible** コントロールホストを介して **CLI** に接続します

- 1. Ansible 制御ホストとして使用できるように Linux ホストを設定するには、["](../automation/getting-started.html)[詳細な](../automation/getting-started.html)[手順](../automation/getting-started.html)[については、ここ](../automation/getting-started.html) [をクリックしてください](../automation/getting-started.html)["](../automation/getting-started.html)
- 2. Ansible 制御ホストが設定されたら、 Ansible Automation リポジトリのクローンを Git で作成できます。
- 3. ONTAP クラスタ管理 IP および Oracle サーバの管理 IP の IP またはホスト名を使用して hosts ファイル を編集してください。
- 4. 環境に固有の変数を入力し ' 変数 .yml ファイルにコピーして貼り付けます
- 5. 各 Oracle ホストには、ホスト固有の変数を含むホスト名で識別される変数ファイルがあります。
- 6. すべての変数ファイルが完了したら 'ONTAP\_config' 'linux\_config' および 'ORACLE\_config' のタグを指定 することで ' 3 つのフェーズでプレイブックを実行できます

#### 要件

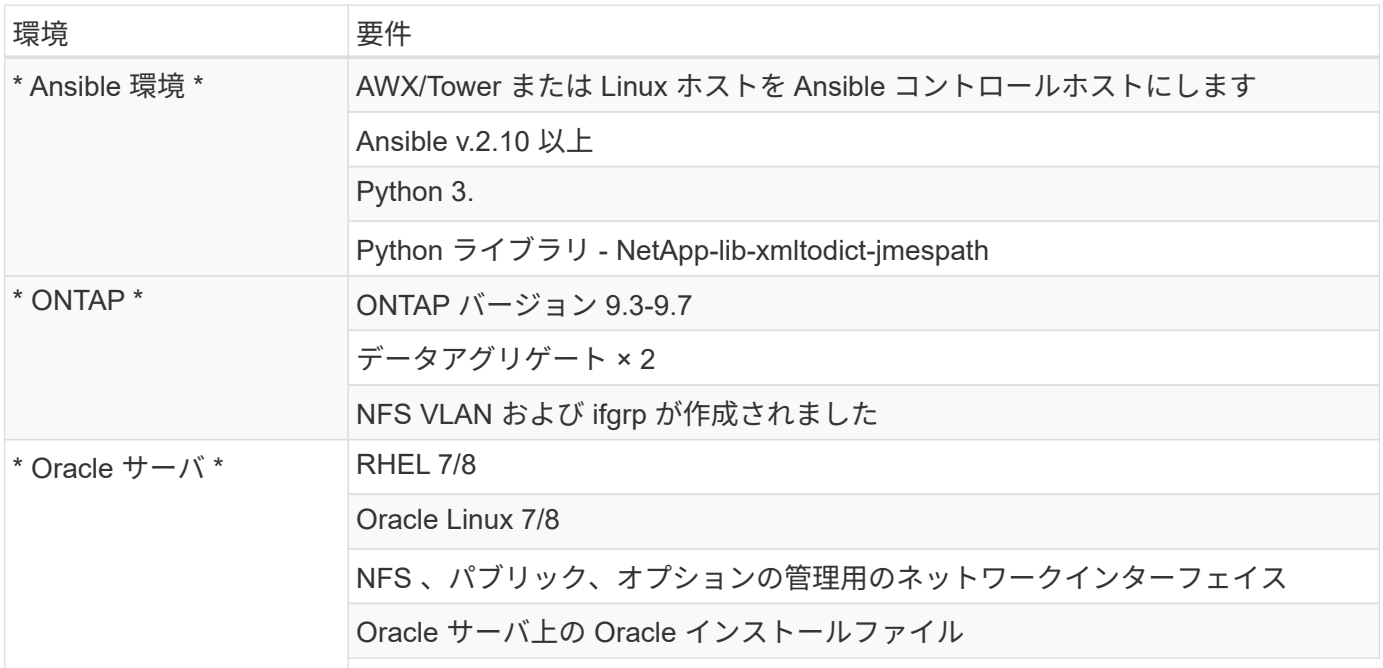

### 自動化の詳細

この自動導入は、 3 つのロールで構成される Ansible プレイブックを使用して設計されています。ロールは ONTAP 、 Linux 、 Oracle の各構成に対応しています。次の表に、自動化されるタスクを示します。

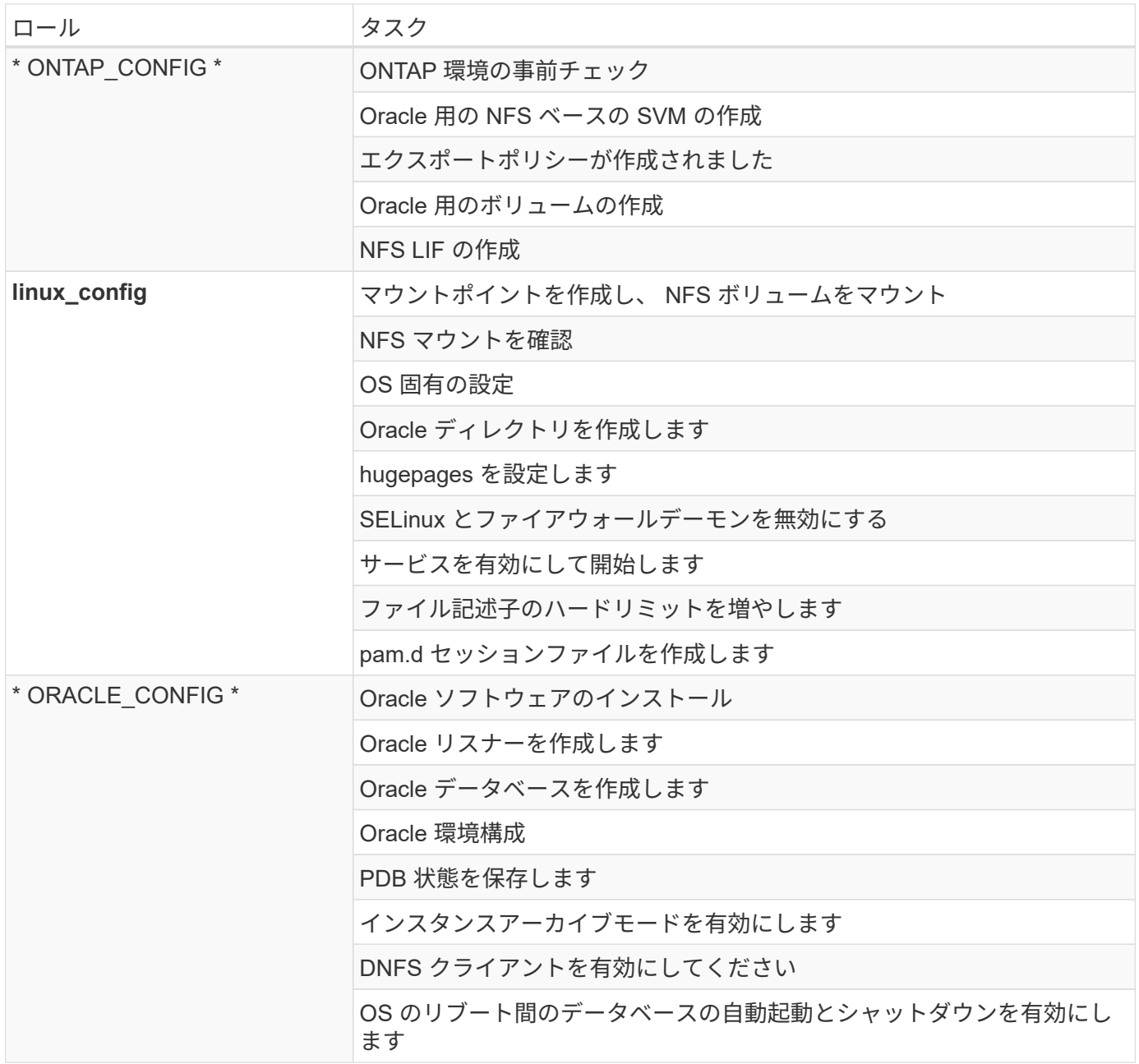

デフォルトパラメータ

自動化を簡易化するために、必要な Oracle 導入パラメータが多数デフォルト値であらかじめ設定されていま す。通常、ほとんどの環境でデフォルトパラメータを変更する必要はありません。上級ユーザーは ' デフォル ト・パラメータを変更する際に注意してくださいデフォルトのパラメータは、各ロールフォルダの defaults デ ィレクトリにあります。

導入手順

開始する前に ' 次の Oracle インストール・ファイルとパッチ・ファイルをダウンロードし '/tmp/archive' ディ レクトリに配置しますこのディレクトリには ' 展開する各 DB サーバ上のすべてのユーザに対する読み取り ' 書き込み ' および実行のアクセス権が含まれます自動化タスクは、その特定のディレクトリにある指定された インストールファイルを検索して、 Oracle のインストールと構成を行います。

```
LINUX.X64 193000 db home.zip -- 19.3 base installer
p31281355_190000_Linux-x86-64.zip -- 19.8 RU patch
p6880880_190000_Linux-x86-64.zip -- opatch version 12.2.0.1.23
```
### 使用許諾

Github リポジトリに記載されているライセンス情報をお読みください。このリポジトリ内のコンテンツにア クセス、ダウンロード、インストール、または使用することにより、ライセンスの条項に同意したものとみな されます ["](https://github.com/NetApp-Automation/na_oracle19c_deploy/blob/master/LICENSE.TXT)[こ](https://github.com/NetApp-Automation/na_oracle19c_deploy/blob/master/LICENSE.TXT)[ち](https://github.com/NetApp-Automation/na_oracle19c_deploy/blob/master/LICENSE.TXT)[らを](https://github.com/NetApp-Automation/na_oracle19c_deploy/blob/master/LICENSE.TXT)[ご覧](https://github.com/NetApp-Automation/na_oracle19c_deploy/blob/master/LICENSE.TXT)[ください](https://github.com/NetApp-Automation/na_oracle19c_deploy/blob/master/LICENSE.TXT)["](https://github.com/NetApp-Automation/na_oracle19c_deploy/blob/master/LICENSE.TXT)。

このリポジトリ内のコンテンツの作成および / または派生著作物の共有に関しては、一定の制限事項がありま す。の条件を必ずお読みください ["](https://github.com/NetApp-Automation/na_oracle19c_deploy/blob/master/LICENSE.TXT)[使用](https://github.com/NetApp-Automation/na_oracle19c_deploy/blob/master/LICENSE.TXT)[許](https://github.com/NetApp-Automation/na_oracle19c_deploy/blob/master/LICENSE.TXT)[諾](https://github.com/NetApp-Automation/na_oracle19c_deploy/blob/master/LICENSE.TXT)["](https://github.com/NetApp-Automation/na_oracle19c_deploy/blob/master/LICENSE.TXT) コンテンツを使用する前に。すべての条件に同意しない場合 は、このリポジトリのコンテンツにアクセスしたり、コンテンツをダウンロードしたり、使用したりしないで ください。

準備ができたら、をクリックします ["AWX/Tower](#page-463-0) [の導入](#page-463-0)[手順](#page-463-0)[の詳細については、こ](#page-463-0)[ち](#page-463-0)[らを参照してください](#page-463-0)["](#page-463-0) または ["CLI](#page-473-0) [の導入については、こ](#page-473-0)[ち](#page-473-0)[らを](#page-473-0)[ご覧](#page-473-0)[ください](#page-473-0)["](#page-473-0)。

<span id="page-463-0"></span>ステップバイステップの導入手順

このページでは、 NetApp ONTAP ストレージ上に Oracle19c を導入するための自動化方 式について説明します。

**AWX/Tower** の導入 **Oracle 19C** データベース

**1.** 環境のインベントリ、グループ、ホスト、およびクレデンシャルを作成します

このセクションでは、ネットアップの自動化ソリューションを使用する環境を準備するための AWX/Ansible タワーでのインベントリ、グループ、ホスト、アクセスクレデンシャルのセットアップについて説明します。

- 1. インベントリを設定します。
	- a. リソース→インベントリ→追加と進み、インベントリの追加をクリックします。
	- b. 名前と組織の詳細を入力し、 [ 保存 ] をクリックします。
	- c. インベントリページで、作成されたインベントリをクリックします。
	- d. インベントリ変数がある場合は、その変数を変数フィールドに貼り付けます。
	- e. [ グループ ] サブメニューに移動し、 [ 追加 ] をクリックします。
	- f. ONTAP のグループの名前を入力し、グループ変数(ある場合)を貼り付けて、 [ 保存 ] をクリックし ます。
	- g. Oracle の別のグループに対してこの手順を繰り返します。
	- h. 作成した ONTAP グループを選択し、 Hosts サブメニューに移動して、 Add New Host をクリックし ます。
	- i. ONTAP クラスタ管理 IP の IP アドレスを入力し、ホスト変数(存在する場合)を貼り付けて、 [ 保存 ] をクリックします。
	- j. このプロセスは、 Oracle グループおよび Oracle ホストの管理 IP / ホスト名に対して繰り返す必要が あります。

2. クレデンシャルタイプを作成する。ONTAP を使用するソリューションでは、ユーザ名とパスワードのエ ントリを照合するようにクレデンシャルタイプを設定する必要があります。

a. [ 管理 ] → [ 資格情報の種類 ] に移動し、 [ 追加 ] をクリックします。

- b. 名前と概要を指定します。
- c. 入力構成に次の内容を貼り付けます。

```
fields:
    - id: username
      type: string
      label: Username
    - id: password
     type: string
      label: Password
      secret: true
  - id: vsadmin password
      type: string
      label: vsadmin_password
      secret: true
```
1. 次の内容をインジェクター設定に貼り付けます。

```
extra vars:
   password: '{{ password }}'
   username: '{{ username }}'
 vsadmin password: '{{ vsadmin password }}'
```
- 1. クレデンシャルを設定します。
	- a. [ リソース ]→ [ 資格情報 ] に移動し、 [ 追加 ] をクリックします。
	- b. ONTAP の名前と組織の詳細を入力します。
	- c. ONTAP 用に作成したカスタム資格情報タイプを選択します。
	- d. [ タイプの詳細 ] で、ユーザー名、パスワード、および vsadmin-readonly を入力します。
	- e. [ 資格情報に戻る ] をクリックし、 [ 追加 ] をクリックします
	- f. Oracle の名前と組織の詳細を入力します。
	- g. マシンクレデンシャルタイプを選択します。
	- h. Type Details (タイプの詳細)に、Oracle ホストのユーザー名とパスワードを入力します。
	- i. 適切な特権昇格方式を選択し、ユーザ名とパスワードを入力します。

**2.** プロジェクトを作成します

1. [ リソース ] → [ プロジェクト ] に移動し、 [ 追加 ] をクリックします。

- a. 名前と組織の詳細を入力します
- b. Source Control Credential Type フィールドで Git を選択します。
- c. 入力するコマンド [<https://github.com/NetApp-Automation/na\\_oracle19c\\_deploy.git>](https://github.com/NetApp-Automation/na_oracle19c_deploy.git>) をソース管理 URL として指定します。
- d. [ 保存 ] をクリックします .
- e. ソースコードが変更されたときに、プロジェクトの同期が必要になることがあります。

#### **3. Oracle host\_vars** を設定します

このセクションで定義した変数は、個々の Oracle サーバとデータベースに適用されます。

1. 次の組み込み Oracle ホスト変数または host\_vars フォームに、環境固有のパラメータを入力します。

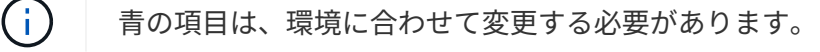

### ホスト **VAR** 構成

```
######################################################################
############## Host Variables Configuration ##############
######################################################################
# Add your Oracle Host
ansible_host: "10.61.180.15"
# Oracle db log archive mode: true - ARCHIVELOG or false - NOARCHIVELOG
log archive mode: "true"
# Number of pluggable databases per container instance identified by sid.
Pdb name specifies the prefix for container database naming in this case
cdb2_pdb1, cdb2_pdb2, cdb2_pdb3
oracle sid: "cdb2"
pdb_num: "3"
pdb name: "{{ oracle sid }} pdb"
# CDB listener port, use different listener port for additional CDB on
same host
listener port: "1523"
```
# CDB is created with SGA at 75% of memory limit, MB. Consider how many databases to be hosted on the node and how much ram to be allocated to each DB. The grand total SGA should not exceed 75% available RAM on node. memory\_limit: "5464"

# Set "em configuration: DBEXPRESS" to install enterprise manager express and choose a unique port from 5500 to 5599 for each sid on the host.

```
# Leave them black if em express is not installed.
em_configuration: "DBEXPRESS"
em express port: "5501"
```

```
# {{groups.oracle[0]}} represents first Oracle DB server as defined in
Oracle hosts group [oracle]. For concurrent multiple Oracle DB servers
deployment, [0] will be incremented for each additional DB server. For
example, {{groups.oracle[1]}}" represents DB server 2,
"{{groups.oracle[2]}}" represents DB server 3 ... As a good practice and
the default, minimum three volumes is allocated to a DB server with
corresponding /u01, /u02, /u03 mount points, which store oracle binary,
oracle data, and oracle recovery files respectively. Additional volumes
can be added by click on "More NFS volumes" but the number of volumes
allocated to a DB server must match with what is defined in global vars
file by volumes nfs parameter, which dictates how many volumes are to be
created for each DB server.
```

```
host datastores nfs:
```

```
- {vol name: "{{groups.oracle[0]}} u01", aggr name: "aggr01 node01",
lif: "172.21.94.200", size: "25"}
  - {vol name: "{{groups.oracle[0]}} u02", aggr_name: "aggr01_node01",
lif: "172.21.94.200", size: "25"}
```

```
- {vol name: "{{groups.oracle[0]}} u03", aggr name: "aggr01 node01",
lif: "172.21.94.200", size: "25"}
```
1. 青のフィールドにすべての変数を入力します。

- 2. 変数の入力が完了したら、フォームの [ コピー ] ボタンをクリックして、 AWX またはタワーに転送され るすべての変数をコピーします。
- 3. AWX またはタワーに戻って、 Resources (リソース)→ Hosts (ホスト)に移動し、 Oracle サーバ設 定ページを選択して開きます。
- 4. [ 詳細 ] タブで、編集をクリックし、コピーした変数を手順 1 から YAML タブの [ 変数 ] フィールドに貼り 付けます。
- 5. [ 保存 ] をクリックします .
- 6. システム内の他の Oracle サーバについても、この手順を繰り返します。

**4.** グローバル変数を設定します

このセクションで定義する変数は、すべての Oracle ホスト、データベース、および ONTAP クラスタに適用 されます。

1. 次の組み込みグローバル変数または変数フォームに環境固有のパラメータを入力します。

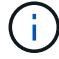

青の項目は、環境に合わせて変更する必要があります。

#######################################################################

```
###### Oracle 19c deployment global user configuration variables ######
###### Consolidate all variables from ontap, linux and oracle ######
#######################################################################
###########################################
### Ontap env specific config variables ###
###########################################
#Inventory group name
#Default inventory group name - 'ontap'
#Change only if you are changing the group name either in inventory/hosts
file or in inventory groups in case of AWX/Tower
hosts group: "ontap"
#CA signed certificates (ONLY CHANGE to 'true' IF YOU ARE USING CA SIGNED
CERTIFICATES)
ca signed certs: "false"
#Names of the Nodes in the ONTAP Cluster
nodes:
- "AFF-01"
- "AFF-02"
#Storage VLANs
#Add additional rows for vlans as necessary
storage vlans:
  - {vlan_id: "203", name: "infra_NFS", protocol: "NFS"}
More Storage VLANsEnter Storage VLANs details
#Details of the Data Aggregates that need to be created
#If Aggregate creation takes longer, subsequent tasks of creating volumes
may fail.
#There should be enough disks already zeroed in the cluster, otherwise
aggregate create will zero the disks and will take long time
data aggregates:
 - {aggr name: "aggr01 node01"}
 - {aggr_name: "aggr01_node02"}
#SVM name
svm name: "ora svm"
# SVM Management LIF Details
svm_mgmt_details:
   - {address: "172.21.91.100", netmask: "255.255.255.0", home_port: "e0M"}
# NFS storage parameters when data protocol set to NFS. Volume named after
```
Oracle hosts name identified by mount point as follow for oracle DB server 1. Each mount point dedicates to a particular Oracle files: u01 - Oracle binary, u02 - Oracle data, u03 - Oracle redo. Add additional volumes by click on "More NFS volumes" and also add the volumes list to corresponding host vars as host datastores nfs variable. For multiple DB server deployment, additional volumes sets needs to be added for additional DB server. Input variable "{{groups.oracle[1]}} u01",

"{{groups.oracle[1]}}\_u02", and "{{groups.oracle[1]}}\_u03" as vol\_name for second DB server. Place volumes for multiple DB servers alternatingly between controllers for balanced IO performance, e.g. DB server 1 on controller node1, DB server 2 on controller node2 etc. Make sure match lif address with controller node.

volumes\_nfs:

```
- {vol_name: "{{groups.oracle[0]}} u01", aggr_name: "aggr01_node01",
lif: "172.21.94.200", size: "25"}
  - {vol name: "{{groups.oracle[0]}} u02", aggr name: "aggr01 node01",
lif: "172.21.94.200", size: "25"}
  - {vol_name: "{{groups.oracle[0]}} u03", aggr_name: "aggr01_node01",
lif: "172.21.94.200", size: "25"}
```
#NFS LIFs IP address and netmask

nfs\_lifs\_details:

- address: "172.21.94.200" #for node-1 netmask: "255.255.255.0"
- address: "172.21.94.201" #for node-2 netmask: "255.255.255.0"

#NFS client match

client match: "172.21.94.0/24"

########################################### ### Linux env specific config variables ### ###########################################

#NFS Mount points for Oracle DB volumes

mount\_points:

 $-$  "/u01"

 $-$  "/u02"

 $-$  "/u03"

# Up to 75% of node memory size divided by 2mb. Consider how many databases to be hosted on the node and how much ram to be allocated to each DB.

```
# Leave it blank if hugepage is not configured on the host.
hugepages nr: "1234"
# RedHat subscription username and password
redhat sub username: "xxx"
redhat sub password: "xxx"
####################################################
### DB env specific install and config variables ###
####################################################
db_domain: "your.domain.com"
# Set initial password for all required Oracle passwords. Change them
after installation.
```
initial\_pwd\_all: "netapp123"

1. すべての変数を青のフィールドに入力します。

2. 変数の入力が完了したら、フォームの [ コピー ] ボタンをクリックして、 AWX またはタワーに転送され るすべての変数を次のジョブテンプレートにコピーします。

**5.** ジョブテンプレートを設定して起動します。

- 1. ジョブテンプレートを作成します。
	- a. [ リソース ] → [ テンプレート ] → [ 追加 ] に移動し、 [ ジョブテンプレートの追加 ] をクリックしま す。
	- b. 名前と概要を入力します
	- c. ジョブタイプを選択します。 Run は、プレイブックに基づいてシステムを設定します。 Check は、 実際にシステムを設定することなく、プレイブックの事前チェックを実行します。
	- d. 対応するインベントリ、プロジェクト、プレイブック、およびクレデンシャルを選択します。
	- e. 実行するデフォルトのプレイブックとして、 all\_cplaybook.yml を選択します。
	- f. 手順 4 からコピーしたグローバル変数を YAML タブの Template Variables フィールドに貼り付けま す。
	- g. [ ジョブタグ ] フィールドの [ 起動時にプロンプトを表示する ] チェックボックスをオンにします。
	- h. [ 保存 ] をクリックします.
- 2. ジョブテンプレートを起動します。
	- a. [ リソース ] → [ テンプレート ] に移動します。
	- b. 目的のテンプレートをクリックし、 [ 起動 ] をクリックします。
	- c. ジョブタグの起動時にプロンプトが表示されたら、 requires\_config と入力します。requires\_config の 下にある Create Job Tag 行をクリックして、ジョブタグを入力する必要がある場合があります。

## requireation\_config により、他のロールを実行するための正しいライブラリが確保されます。

- 1. [ 次へ ] をクリックし、 [ 起動 ] をクリックしてジョブを開始します。
- 2. ジョブの出力と進行状況を監視するには、表示→ジョブをクリックします。
- 3. ジョブタグの起動を求めるプロンプトが表示されたら、「 ONTAP\_config 」と入力します。ジョブタグを 入力するには、ONTAP\_config の下にある「ジョブタグの作成」行をクリックする必要があります。
- 4. [ 次へ ] をクリックし、 [ 起動 ] をクリックしてジョブを開始します。
- 5. ジョブ出力およびを監視するには、表示→ジョブをクリックします 進捗状況
- 6. ONTAP\_CONFIG ロールの完了後、 linux\_config のプロセスを再度実行します。
- 7. [ リソース ] → [ テンプレート ] に移動します。

 $\left( \begin{array}{c} 1 \end{array} \right)$ 

- 8. 目的のテンプレートを選択し、 [ 起動 ] をクリックします。
- 9. linux config でジョブタグタイプの起動時にプロンプトが表示されたら、 linux config のすぐ下にある「 ジョブタグの作成」行を選択して、ジョブタグを入力する必要があります。
- 10. [ 次へ ] をクリックし、 [ 起動 ] をクリックしてジョブを開始します。
- 11. ジョブの出力と進行状況を監視するには、表示→ジョブを選択します。
- 12. linux\_config ロールが完了したら、 ORACLE\_config のプロセスを再度実行します。
- 13. [ リソース ] → [ テンプレート ] に移動します。
- 14. 目的のテンプレートを選択し、 [ 起動 ] をクリックします。
- 15. ジョブタグの起動時にプロンプトが表示されたら、 ORACLE\_config と入力します。ORACLE\_config の 直下にある「ジョブタグの作成」行を選択して、ジョブタグを入力する必要がある場合があります。
- 16. [ 次へ ] をクリックし、 [ 起動 ] をクリックしてジョブを開始します。
- 17. ジョブの出力と進行状況を監視するには、表示→ジョブを選択します。
- **6.** 同じ **Oracle** ホストに追加のデータベースを配置します

このプレイブックの Oracle 部分では、 1 回の実行につき Oracle サーバ上に Oracle コンテナデータベースが 1 つ作成されます。同じサーバ上に追加のコンテナデータベースを作成するには、次の手順を実行します。

- 1. host\_vars 変数を改訂。
	- a. 手順 2 Oracle host vars の設定に戻ります。
	- b. Oracle SID を別の名前文字列に変更します。
	- c. リスナーポートを別の番号に変更します。
	- d. EM Express をインストールする場合は、 EM Express ポートを別の番号に変更します。
	- e. 改訂されたホスト変数を Host Configuration Detail タブの Oracle Host Variables フィールドにコピー して貼り付けます。
- 2. ORACLE\_config タグのみを使用して、導入ジョブテンプレートを起動します。
- 3. OracleユーザとしてOracleサーバにログインし、次のコマンドを実行します。

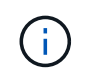

インストールが正常に完了した場合は、 Oracle プロセスが一覧表示されます Oracle DB の サポートを開始しました

4. データベースにログインして、次のコマンドセットを使用して作成されたDB設定およびPDBを確認しま す。

```
[oracle@localhost ~]$ sqlplus / as sysdba
SQL*Plus: Release 19.0.0.0.0 - Production on Thu May 6 12:52:51 2021
Version 19.8.0.0.0
Copyright (c) 1982, 2019, Oracle. All rights reserved.
Connected to:
Oracle Database 19c Enterprise Edition Release 19.0.0.0.0 - Production
Version 19.8.0.0.0
SQL>
SQL> select name, log mode from v$database;
NAME LOG MODE
--------- ------------
CDB2 ARCHIVELOG
SQL> show pdbs
  CON ID CON NAME OPEN MODE RESTRICTED
---------- ------------------------------ ---------- ----------
       2 PDB$SEED READ ONLY NO
       3 CDB2 PDB1 READ WRITE NO
       4 CDB2 PDB2 READ WRITE NO
         5 CDB2_PDB3 READ WRITE NO
col svrname form a30
col dirname form a30
select svrname, dirname, nfsversion from v$dnfs servers;
SQL> col svrname form a30
SQL> col dirname form a30
SQL> select svrname, dirname, nfsversion from v$dnfs servers;
SVRNAME NFSVERSION DIRNAME DIRNAME NESTERSION
------------------------------ ------------------------------
----------------
172.21.126.200 /rhelora03_u02 NFSv3.0
172.21.126.200 / rhelora03 u03 NFSv3.0
172.21.126.200 /rhelora03_u01 NFSv3.0
```
これにより、dNFSが正常に動作していることが確認されます。

5. 次のコマンドを使用して'リスナー経由でデータベースに接続し'Oracleリスナーの構成を確認します適切 なリスナーポートとデータベースサービス名に変更します。

```
[oracle@localhost ~]$ sqlplus
system@//localhost:1523/cdb2_pdb1.cie.netapp.com
SQL*Plus: Release 19.0.0.0.0 - Production on Thu May 6 13:19:57 2021
Version 19.8.0.0.0
Copyright (c) 1982, 2019, Oracle. All rights reserved.
Enter password:
Last Successful login time: Wed May 05 2021 17:11:11 -04:00
Connected to:
Oracle Database 19c Enterprise Edition Release 19.0.0.0.0 - Production
Version 19.8.0.0.0
SQL> show user
USER is "SYSTEM"
SQL> show con_name
CON_NAME
CDB2_PDB1
```
これにより、Oracleリスナーが正常に動作していることが確認されます。

### サポートが必要な場所

ツールキットに関するサポートが必要な場合は、にご参加ください ["](https://netapppub.slack.com/archives/C021R4WC0LC)[ネットアップの解決策自動化コ](https://netapppub.slack.com/archives/C021R4WC0LC)[ミ](https://netapppub.slack.com/archives/C021R4WC0LC)[ュニテ](https://netapppub.slack.com/archives/C021R4WC0LC) [ィでは、](https://netapppub.slack.com/archives/C021R4WC0LC)[余裕](https://netapppub.slack.com/archives/C021R4WC0LC)[期間](https://netapppub.slack.com/archives/C021R4WC0LC)[のチャネルがサポートさ](https://netapppub.slack.com/archives/C021R4WC0LC)["](https://netapppub.slack.com/archives/C021R4WC0LC) また、ソリューション自動化チャネルを検索して、質問や問い合 わせを投稿しましょう。

ステップバイステップの導入手順

このドキュメントでは、自動コマンドラインインターフェイス(CLI)を使用したOracle 19Cの導入について詳しく説明します。

**CLI** による **Oracle 19C** データベースの導入

このセクションでは、 CLI を使用して Oracle19c データベースを準備および導入するために必要な手順につ いて説明します。を確認しておきます ["](#page-460-0)[「](#page-460-0)[はじめに](#page-460-0)」[および](#page-460-0)「[要件](#page-460-0)[」](#page-460-0)[セクション](#page-460-0)["](#page-460-0) それに応じて環境の準備を 整えます。

# **Oracle19c repo** をダウンロードします

1. Ansibleコントローラで、次のコマンドを実行します。

git clone https://github.com/NetApp-Automation/na\_oracle19c\_deploy.git

2. リポジトリをダウンロードしたら、ディレクトリをna\_oracle19c\_deploy <cd na\_oracle19c\_deploy>に変 更します。

**hosts** ファイルを編集します

導入前に、次の手順を実行します。

- 1. hosts ファイル na\_oracle19c\_deploy ディレクトリを編集します。
- 2. ONTAP で、 IP アドレスをクラスタ管理 IP に変更します。
- 3. [Oracle] グループの下に、 Oracle ホスト名を追加します。DNS または hosts ファイルを使用してホスト 名を IP アドレスに解決しておくか、ホストで指定する必要があります。

4. これらの手順を完了したら、変更を保存します。

次の例は、ホストファイルを示しています。

#ONTAP Host [ontap] "10.61.184.183" #Oracle hosts [oracle] "rtpora01" "rtpora02"

この例では、 Playbook を実行し、 Oracle 19C を 2 台の Oracle DB サーバに同時に導入しています。1 つの DB サーバでテストすることもできます。この場合、設定が必要なホスト変数ファイルは 1 つだけです。

( i )

このプレイブックの内容は、導入する Oracle ホストとデータベースの数に関係なく同じです。

**host\_vars** で **host\_name .yml** ファイルを編集します

各 Oracle ホストには、ホスト固有の変数を含むホスト名で識別されるホスト変数ファイルがあります。ホス トには任意の名前を指定できます。Host VAR Config セクションから「 host\_vars 」を編集してコピーし、目 的の「 host\_name.yml 」ファイルに貼り付けます。

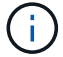

青の項目は、環境に合わせて変更する必要があります。

ホスト **VAR** 構成

######################################################################

############## Host Variables Configuration ############## ######################################################################

# Add your Oracle Host ansible\_host: "10.61.180.15"

# Oracle db log archive mode: true - ARCHIVELOG or false - NOARCHIVELOG log archive mode: "true"

# Number of pluggable databases per container instance identified by sid. Pdb name specifies the prefix for container database naming in this case cdb2\_pdb1, cdb2\_pdb2, cdb2\_pdb3 oracle\_sid: "cdb2" pdb\_num: "3" pdb name: "{{ oracle sid }} pdb"

# CDB listener port, use different listener port for additional CDB on same host listener port: "1523"

# CDB is created with SGA at 75% of memory limit, MB. Consider how many databases to be hosted on the node and how much ram to be allocated to each DB. The grand total SGA should not exceed 75% available RAM on node. memory\_limit: "5464"

# Set "em configuration: DBEXPRESS" to install enterprise manager express and choose a unique port from 5500 to 5599 for each sid on the host. # Leave them black if em express is not installed. em\_configuration: "DBEXPRESS" em\_express\_port: "5501"

# {{groups.oracle[0]}} represents first Oracle DB server as defined in Oracle hosts group [oracle]. For concurrent multiple Oracle DB servers deployment, [0] will be incremented for each additional DB server. For example, {{groups.oracle[1]}}" represents DB server 2, "{{groups.oracle[2]}}" represents DB server 3 ... As a good practice and the default, minimum three volumes is allocated to a DB server with corresponding /u01, /u02, /u03 mount points, which store oracle binary, oracle data, and oracle recovery files respectively. Additional volumes can be added by click on "More NFS volumes" but the number of volumes allocated to a DB server must match with what is defined in global vars file by volumes nfs parameter, which dictates how many volumes are to be created for each DB server.

## host datastores nfs:

- {vol name: "{{groups.oracle[0]}} u01", aggr\_name: "aggr01\_node01", lif: "172.21.94.200", size: "25"}

```
- {vol name: "{{groups.oracle[0]}} u02", aggr_name: "aggr01_node01",
lif: "172.21.94.200", size: "25"}
 - {vol name: "{{groups.oracle[0]}} u03", aggr_name: "aggr01_node01",
lif: "172.21.94.200", size: "25"}
```
## **vars.yml** ファイルを編集します

変数 .yml` ファイルは 'Oracle の導入に向けて ' 環境固有のすべての変数( ONTAP 'Linux'Oracle )を統合しま す

1. 変数を VAR セクションから編集してコピーし、変数を自分の「 vars.yml 」ファイルに貼り付けます。

```
#######################################################################
###### Oracle 19c deployment global user configuration variables ######
###### Consolidate all variables from ontap, linux and oracle ######
#######################################################################
###########################################
### Ontap env specific config variables ###
###########################################
#Inventory group name
#Default inventory group name - 'ontap'
#Change only if you are changing the group name either in inventory/hosts
file or in inventory groups in case of AWX/Tower
hosts group: "ontap"
#CA signed certificates (ONLY CHANGE to 'true' IF YOU ARE USING CA SIGNED
CERTIFICATES)
ca signed certs: "false"
#Names of the Nodes in the ONTAP Cluster
nodes:
- "AFF-01"
 - "AFF-02"
#Storage VLANs
#Add additional rows for vlans as necessary
storage vlans:
   - {vlan_id: "203", name: "infra_NFS", protocol: "NFS"}
More Storage VLANsEnter Storage VLANs details
#Details of the Data Aggregates that need to be created
#If Aggregate creation takes longer, subsequent tasks of creating volumes
may fail.
#There should be enough disks already zeroed in the cluster, otherwise
```

```
aggregate create will zero the disks and will take long time
data aggregates:
 - {aggr name: "aggr01 node01"}
 - {aggr_name: "aggr01_node02"}
#SVM name
svm_name: "ora_svm"
# SVM Management LIF Details
svm_mgmt_details:
 - {address: "172.21.91.100", netmask: "255.255.255.0", home port: "e0M"}
# NFS storage parameters when data protocol set to NFS. Volume named after
```
Oracle hosts name identified by mount point as follow for oracle DB server 1. Each mount point dedicates to a particular Oracle files: u01 - Oracle binary, u02 - Oracle data, u03 - Oracle redo. Add additional volumes by click on "More NFS volumes" and also add the volumes list to corresponding host vars as host datastores nfs variable. For multiple DB server deployment, additional volumes sets needs to be added for additional DB server. Input variable "{{groups.oracle[1]}} u01", "{{groups.oracle[1]}}\_u02", and "{{groups.oracle[1]}}\_u03" as vol\_name for second DB server. Place volumes for multiple DB servers alternatingly

between controllers for balanced IO performance, e.g. DB server 1 on controller node1, DB server 2 on controller node2 etc. Make sure match lif address with controller node.

```
volumes_nfs:
```

```
- {vol name: "{{groups.oracle[0]}} u01", aggr_name: "aggr01_node01",
lif: "172.21.94.200", size: "25"}
  - {vol name: "{{qroups.oracle[0]}} u02", aggr_name: "aggr01_node01",
lif: "172.21.94.200", size: "25"}
  - {vol_name: "{{groups.oracle[0]}} u03", aggr_name: "aggr01_node01",
lif: "172.21.94.200", size: "25"}
```
#NFS LIFs IP address and netmask

nfs\_lifs\_details:

- address: "172.21.94.200" #for node-1 netmask: "255.255.255.0" - address: "172.21.94.201" #for node-2
- netmask: "255.255.255.0"

#NFS client match

client\_match: "172.21.94.0/24"

```
###########################################
### Linux env specific config variables ###
###########################################
#NFS Mount points for Oracle DB volumes
mount_points:
 - "/u01"
 - "/u02"
 - "/u03"
# Up to 75% of node memory size divided by 2mb. Consider how many
databases to be hosted on the node and how much ram to be allocated to
each DB.
# Leave it blank if hugepage is not configured on the host.
hugepages nr: "1234"
# RedHat subscription username and password
redhat sub username: "xxx"
redhat sub password: "xxx"
####################################################
### DB env specific install and config variables ###
####################################################
db_domain: "your.domain.com"
# Set initial password for all required Oracle passwords. Change them
after installation.
initial pwd all: "netapp123"
```
# プレイブックを実行します

必要な環境の前提条件を完了し ' 変数を vars.yml' および 'Your\_host.yml' にコピーした後 ' プレイブックを導 入する準備が整いました

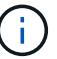

<username> は、環境に合わせて変更する必要があります。

1. 正しいタグとONTAPクラスタユーザ名を渡してONTAP Playbookを実行します。プロンプトが表示された ら、ONTAPクラスタのパスワードとvsadminを入力します。

```
ansible-playbook -i hosts all_playbook.yml -u username -k -K -t
ontap_config -e @vars/vars.yml
```
2. Linux Playbookを実行して、導入のLinux部分を実行します。admin sshパスワードとsudoパスワードを入 力します。

```
ansible-playbook -i hosts all_playbook.yml -u username -k -K -t
linux_config -e @vars/vars.yml
```
3. Oracle Playbookを実行して、導入のOracle部分を実行します。admin sshパスワードとsudoパスワードを 入力します。

ansible-playbook -i hosts all\_playbook.yml -u username -k -K -t oracle config -e @vars/vars.yml

同じ **Oracle** ホストに追加のデータベースを導入します

このプレイブックの Oracle 部分では、 1 回の実行につき Oracle サーバ上に Oracle コンテナデータベースが 1 つ作成されます。同じサーバ上に追加のコンテナデータベースを作成するには、次の手順を実行します。

1. host vars 変数を改訂します。

- a. ステップ 3 に戻ります 'host\_vars' の下の 'host\_name.yml' ファイルを編集します
- b. Oracle SID を別の名前文字列に変更します。
- c. リスナーポートを別の番号に変更します。
- d. EM Express をインストールしている場合は、 EM Express ポートを別の番号に変更します。
- e. 変更したホスト変数を 'host\_vars' の下の Oracle ホスト変数ファイルにコピーして貼り付けます
- 2. 上記のように 'ORACLE\_CONFIG' タグを使用してプレイブックを実行します インチ [プレイブックを実行 します]。

**Oracle** のインストールを検証します

1. OracleユーザとしてOracleサーバにログインし、次のコマンドを実行します。

ps -ef | grep ora

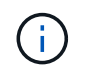

インストールが正常に完了した場合は、 Oracle プロセスが一覧表示されます Oracle DB の サポートを開始しました

2. データベースにログインして、次のコマンドセットを使用して作成されたDB設定およびPDBを確認しま す。

```
[oracle@localhost ~]$ sqlplus / as sysdba
SQL*Plus: Release 19.0.0.0.0 - Production on Thu May 6 12:52:51 2021
Version 19.8.0.0.0
Copyright (c) 1982, 2019, Oracle. All rights reserved.
Connected to:
Oracle Database 19c Enterprise Edition Release 19.0.0.0.0 - Production
Version 19.8.0.0.0
SQL>
SQL> select name, log mode from v$database;
NAME LOG MODE
--------- ------------
CDB2 ARCHIVELOG
SQL> show pdbs
  CON ID CON NAME OPEN MODE RESTRICTED
---------- ------------------------------ ---------- ----------
       2 PDB$SEED READ ONLY NO
       3 CDB2 PDB1 READ WRITE NO
       4 CDB2 PDB2 READ WRITE NO
         5 CDB2_PDB3 READ WRITE NO
col svrname form a30
col dirname form a30
select svrname, dirname, nfsversion from v$dnfs servers;
SQL> col svrname form a30
SQL> col dirname form a30
SQL> select svrname, dirname, nfsversion from v$dnfs servers;
SVRNAME NFSVERSION DIRNAME DIRNAME NESTERSION
------------------------------ ------------------------------
----------------
172.21.126.200 / rhelora03 u02 NFSv3.0
172.21.126.200 / rhelora03 u03 NFSv3.0
172.21.126.200 /rhelora03_u01 NFSv3.0
```
これにより、dNFSが正常に動作していることが確認されます。

3. 次のコマンドを使用して'リスナー経由でデータベースに接続し'Oracleリスナーの構成を確認します適切 なリスナーポートとデータベースサービス名に変更します。

```
[oracle@localhost ~]$ sqlplus
system@//localhost:1523/cdb2_pdb1.cie.netapp.com
SQL*Plus: Release 19.0.0.0.0 - Production on Thu May 6 13:19:57 2021
Version 19.8.0.0.0
Copyright (c) 1982, 2019, Oracle. All rights reserved.
Enter password:
Last Successful login time: Wed May 05 2021 17:11:11 -04:00
Connected to:
Oracle Database 19c Enterprise Edition Release 19.0.0.0.0 - Production
Version 19.8.0.0.0
SQL> show user
USER is "SYSTEM"
SQL> show con_name
CON_NAME
CDB2_PDB1
```
これにより、Oracleリスナーが正常に動作していることが確認されます。

### サポートが必要な場所

ツールキットに関するサポートが必要な場合は、にご参加ください ["](https://netapppub.slack.com/archives/C021R4WC0LC)[ネットアップの解決策自動化コ](https://netapppub.slack.com/archives/C021R4WC0LC)[ミ](https://netapppub.slack.com/archives/C021R4WC0LC)[ュニテ](https://netapppub.slack.com/archives/C021R4WC0LC) [ィでは、](https://netapppub.slack.com/archives/C021R4WC0LC)[余裕](https://netapppub.slack.com/archives/C021R4WC0LC)[期間](https://netapppub.slack.com/archives/C021R4WC0LC)[のチャネルがサポートさ](https://netapppub.slack.com/archives/C021R4WC0LC)["](https://netapppub.slack.com/archives/C021R4WC0LC) また、ソリューション自動化チャネルを検索して、質問や問い合 わせを投稿しましょう。

#### 解決策の概要

このページでは、 NetApp ONTAP ストレージ上に Oracle19c を導入するための自動化方 式について説明します。

**Oracle** データベースのデータ保護を自動化

組織は環境を自動化して、効率を高め、導入を高速化し、手動作業を削減しています。Ansible などの構成管 理ツールを使用して、エンタープライズデータベースの運用を合理化しています。この解決策では、 Ansible を使用して NetApp ONTAP による Oracle のデータ保護を自動化する方法を紹介します。ストレージ管理者、 システム管理者、 DBA は、オフサイトのデータセンターやパブリッククラウドへのデータレプリケーション を一貫して迅速にセットアップできるため、次のようなメリットがあります。

- 設計の複雑さと人為的ミスを排除し、繰り返し実行可能な一貫した導入とベストプラクティスを実装する
- クラスタ間レプリケーション、 CVO のインスタンス化、 Oracle データベースのリカバリの構成にかかる 時間を短縮できます
- データベース管理者、システム管理者、ストレージ管理者の生産性を向上

• データベースリカバリワークフローを使用して、 DR シナリオを簡単にテストできます。

ネットアップは、検証済みの Ansible モジュールとロールをお客様に提供し、 Oracle データベース環境の導 入、構成、ライフサイクル管理を迅速化します。この解決策では、以下の作業に役立つ Ansible の Playbook コードを提供しています。

オンプレミスからオンプレミスへのレプリケーション

- ソースとデスティネーションにクラスタ間 LIF を作成
- クラスタと SVM のピア関係を確立
- Oracle ボリュームの SnapMirror を作成して初期化
- AWX/Tower を使用して、 Oracle バイナリ、データベース、ログ用のレプリケーションスケジュールを作 成します
- デスティネーションで Oracle DB のリストアを行い、データベースをオンラインにします

オンプレミスから **AWS** の **CVO** へ

- AWS コネクタを作成します
- AWS で CVO インスタンスを作成
- オンプレミスのクラスタを Cloud Manager に追加
- ソースにクラスタ間 LIF を作成
- クラスタと SVM のピア関係を確立
- Oracle ボリュームの SnapMirror を作成して初期化
- AWX/Tower を使用して、 Oracle バイナリ、データベース、ログ用のレプリケーションスケジュールを作 成します
- デスティネーションで Oracle DB のリストアを行い、データベースをオンラインにします

準備ができたら、をクリックします ["](#page-482-0)[解決策の使用を開](#page-482-0)[始](#page-482-0)[するには、こ](#page-482-0)[ち](#page-482-0)[らをクリックしてください](#page-482-0)["](#page-482-0)。

<span id="page-482-0"></span>はじめに

この解決策は、 AWX/Tower 環境で動作するように設計されています。

**AWX** /タワー

AWX / タワー環境の場合は、ONTAP クラスタ管理と Oracle サーバ (IP およびホスト名) のインベントリの 作成、クレデンシャルの作成、 NetApp Automation Github から Ansible コードを取得するプロジェクトの設 定、および自動化を開始するジョブテンプレートの設定を案内されます。

- 1. 解決策は、プライベートクラウドのシナリオ(オンプレミスからオンプレミス)およびハイブリッドクラ ウド(オンプレミスからパブリッククラウドへの Cloud Volumes ONTAP [CVO] )で実行するように設計 されています。
- 2. 環境に固有の変数を入力し、ジョブテンプレートのその他の VAR フィールドにコピーして貼り付けま す。
- 3. ジョブテンプレートに変数を追加したら、自動化を起動できます。
- 4. 自動化は、 Oracle バイナリのセットアップ、データベース、ログ、ログのレプリケーションスケジュー ル、ログのみのレプリケーションスケジュールの 3 つのフェーズと、 DR サイトでのデータベースリカバ リのための 4 つのフェーズで実行されます。
- 5. CVO Data Protection に必要なキーとトークンの取得方法の詳細については、を参照してください ["CVO](https://docs.netapp.com/ja-jp/netapp-solutions/automation/authentication_tokens.html) [の導入と](https://docs.netapp.com/ja-jp/netapp-solutions/automation/authentication_tokens.html) [Connector](https://docs.netapp.com/ja-jp/netapp-solutions/automation/authentication_tokens.html) [の導入の](https://docs.netapp.com/ja-jp/netapp-solutions/automation/authentication_tokens.html)[前](https://docs.netapp.com/ja-jp/netapp-solutions/automation/authentication_tokens.html)[提](https://docs.netapp.com/ja-jp/netapp-solutions/automation/authentication_tokens.html)[条](https://docs.netapp.com/ja-jp/netapp-solutions/automation/authentication_tokens.html)[件を](https://docs.netapp.com/ja-jp/netapp-solutions/automation/authentication_tokens.html)[収](https://docs.netapp.com/ja-jp/netapp-solutions/automation/authentication_tokens.html)[集](https://docs.netapp.com/ja-jp/netapp-solutions/automation/authentication_tokens.html)["](https://docs.netapp.com/ja-jp/netapp-solutions/automation/authentication_tokens.html)

要件

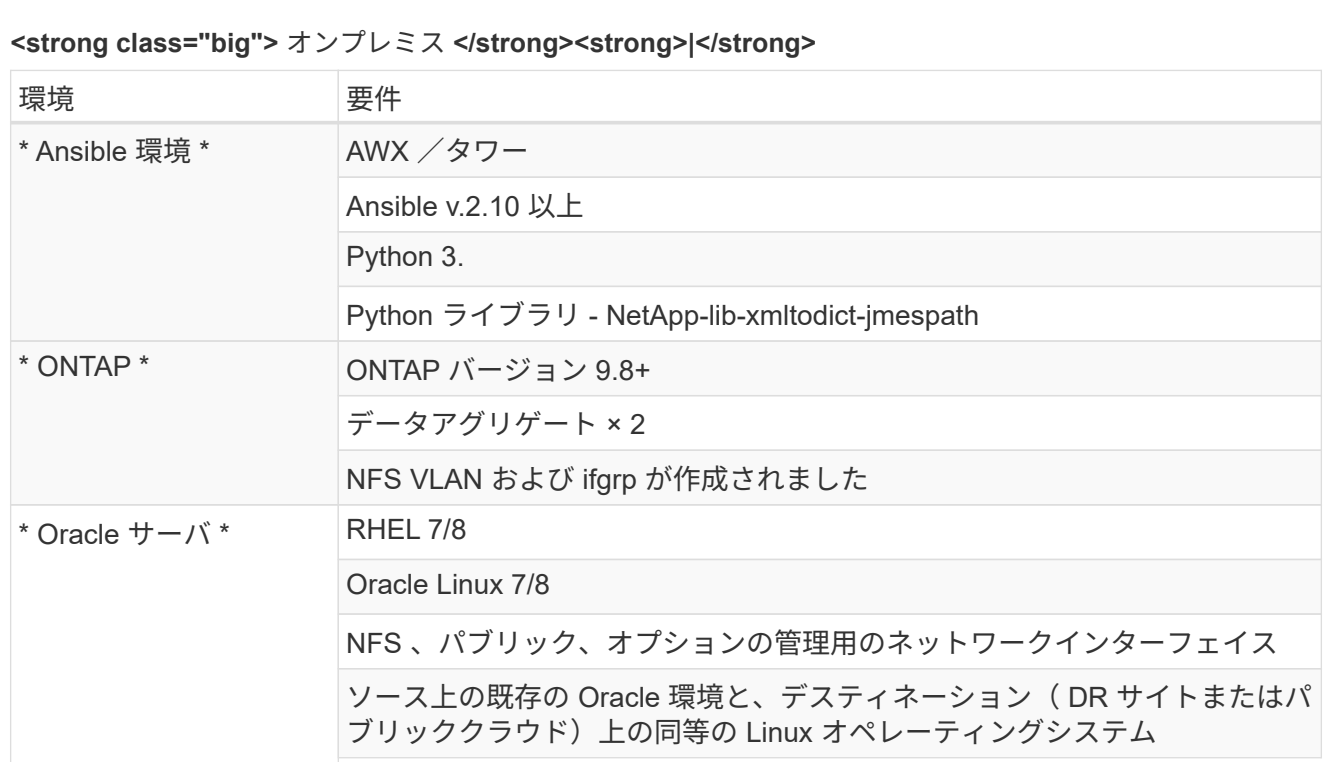

# **<strong>** 「ビッグ」 **>CVO</strong>**

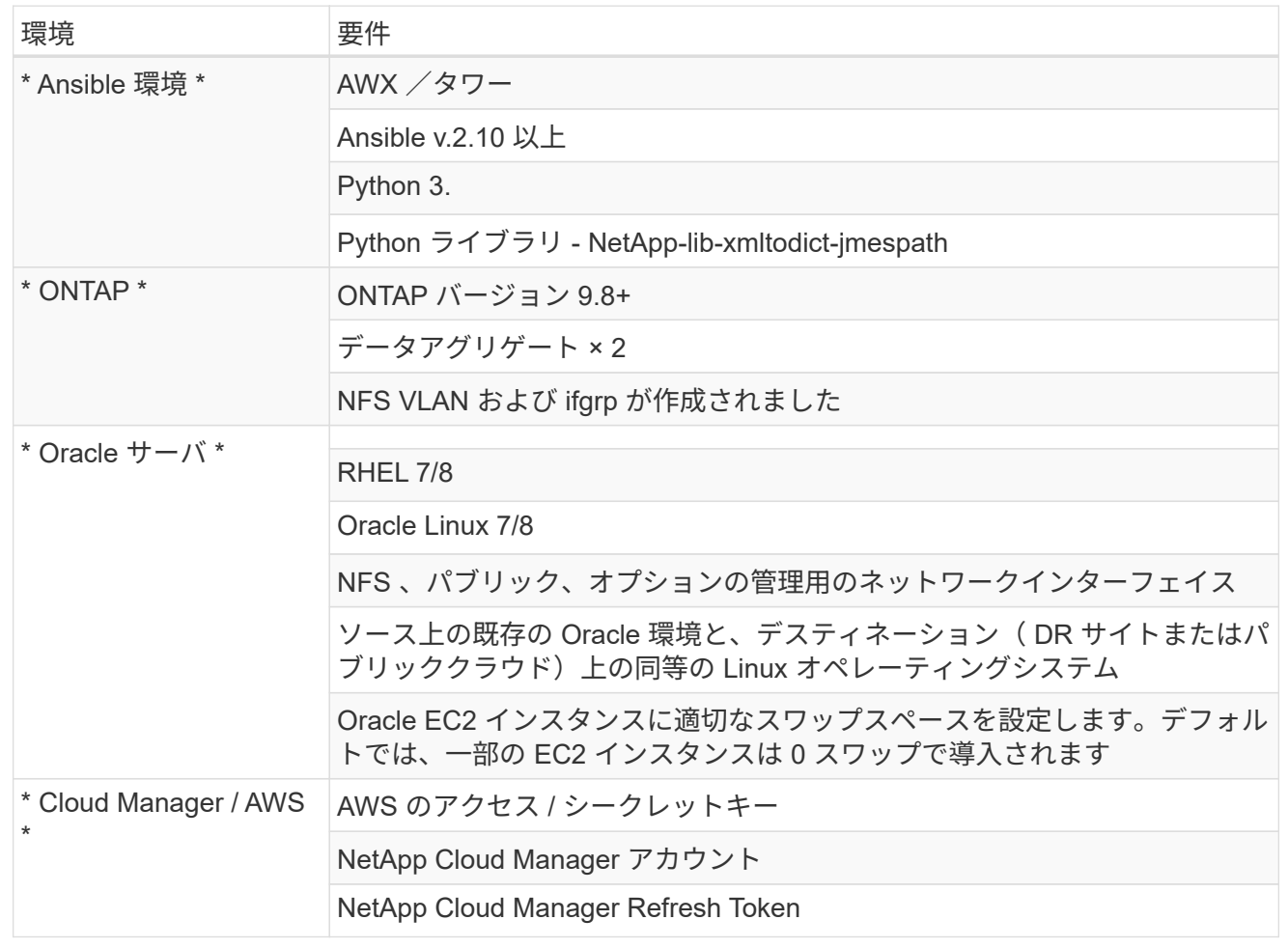

自動化の詳細

# **<strong class="big">** オンプレミス **</strong><strong>|</strong>**

この自動導入は、 3 つのロールで構成される Ansible プレイブックを使用して設計されています。ロー ルは ONTAP 、 Linux 、 Oracle の各構成に対応しています。次の表に、自動化されるタスクを示しま す。

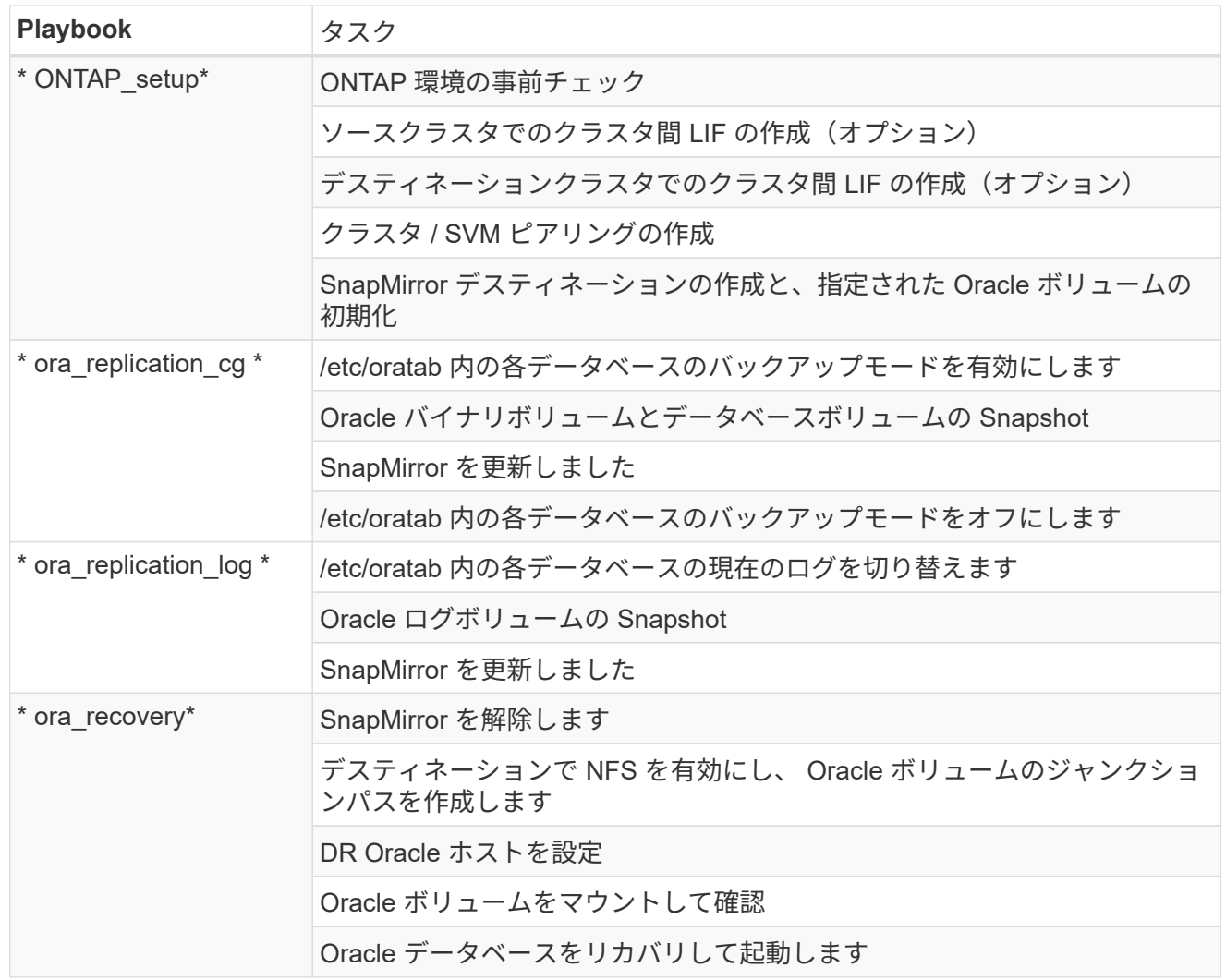

# **<strong>** 「ビッグ」 **>CVO</strong>**

この自動導入は、 3 つのロールで構成される Ansible プレイブックを使用して設計されています。ロー ルは ONTAP 、 Linux 、 Oracle の各構成に対応しています。次の表に、自動化されるタスクを示しま す。

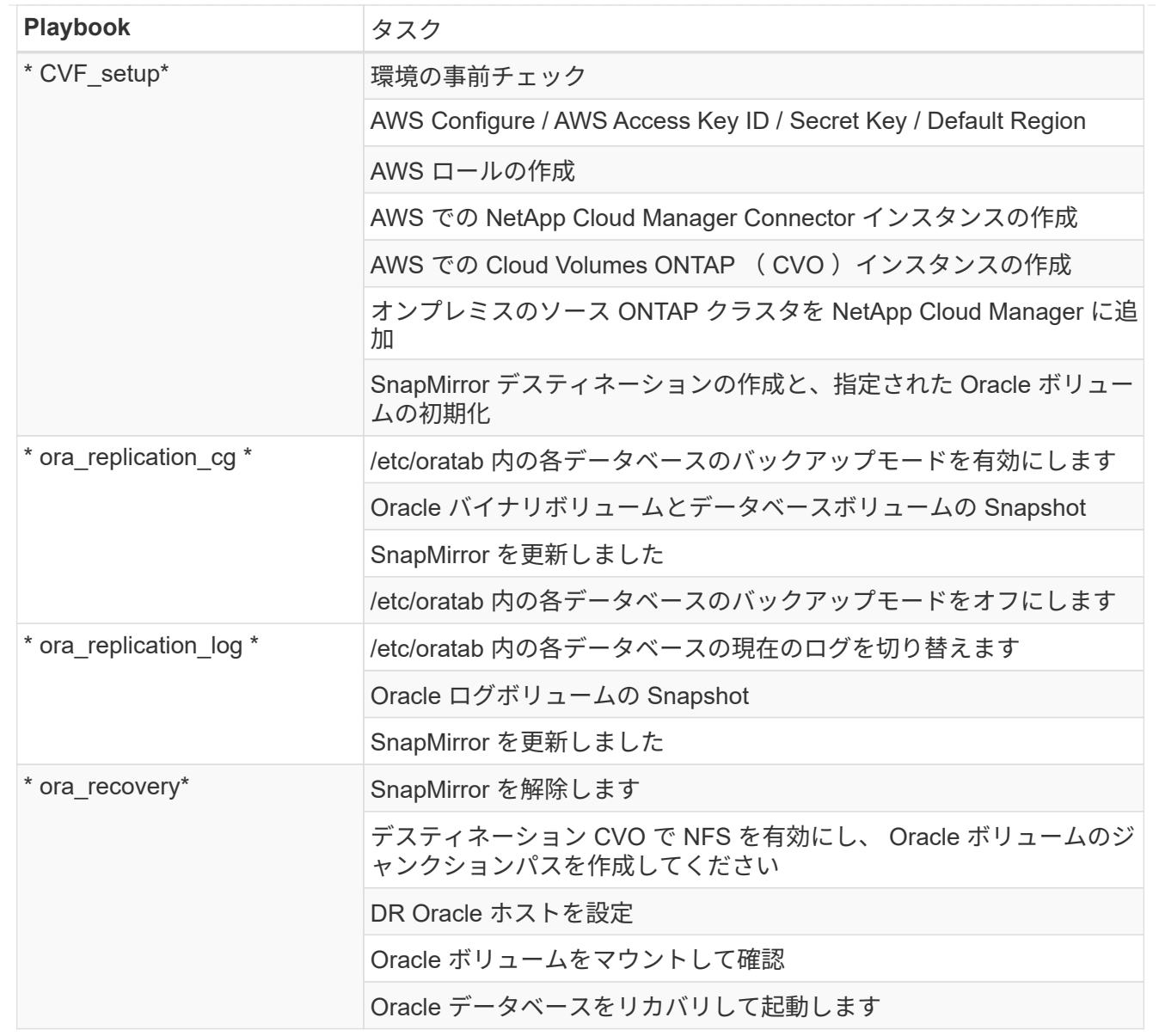

デフォルトパラメータ

自動化を簡易化するために、必要な Oracle パラメータがデフォルト値で多数設定されています。通常、ほと んどの環境でデフォルトパラメータを変更する必要はありません。上級ユーザーは ' デフォルト・パラメータ を変更する際に注意してくださいデフォルトのパラメータは、各ロールフォルダの defaults ディレクトリにあ ります。

使用許諾

Github リポジトリに記載されているライセンス情報をお読みください。このリポジトリ内のコンテンツにア クセス、ダウンロード、インストール、または使用することにより、ライセンスの条項に同意したものとみな されます ["](https://github.com/NetApp-Automation/na_oracle19c_deploy/blob/master/LICENSE.TXT)[こ](https://github.com/NetApp-Automation/na_oracle19c_deploy/blob/master/LICENSE.TXT)[ち](https://github.com/NetApp-Automation/na_oracle19c_deploy/blob/master/LICENSE.TXT)[らを](https://github.com/NetApp-Automation/na_oracle19c_deploy/blob/master/LICENSE.TXT)[ご覧](https://github.com/NetApp-Automation/na_oracle19c_deploy/blob/master/LICENSE.TXT)[ください](https://github.com/NetApp-Automation/na_oracle19c_deploy/blob/master/LICENSE.TXT)["](https://github.com/NetApp-Automation/na_oracle19c_deploy/blob/master/LICENSE.TXT)。

このリポジトリ内のコンテンツの作成および / または派生著作物の共有に関しては、一定の制限事項がありま す。の条件を必ずお読みください ["](https://github.com/NetApp-Automation/na_oracle19c_deploy/blob/master/LICENSE.TXT)[使用](https://github.com/NetApp-Automation/na_oracle19c_deploy/blob/master/LICENSE.TXT)[許](https://github.com/NetApp-Automation/na_oracle19c_deploy/blob/master/LICENSE.TXT)[諾](https://github.com/NetApp-Automation/na_oracle19c_deploy/blob/master/LICENSE.TXT)["](https://github.com/NetApp-Automation/na_oracle19c_deploy/blob/master/LICENSE.TXT) コンテンツを使用する前に。すべての条件に同意しない場合 は、このリポジトリのコンテンツにアクセスしたり、コンテンツをダウンロードしたり、使用したりしないで ください。

準備ができたら、をクリックします ["AWX/Tower](#page-488-0) [の詳細な](#page-488-0)[手順](#page-488-0)[については、こ](#page-488-0)[ち](#page-488-0)[らを参照してください](#page-488-0)["](#page-488-0)。

<span id="page-488-0"></span>ステップバイステップの導入手順

このページでは、 NetApp ONTAP ストレージ上の Oracle19c の自動データ保護について 説明します。

## **AWX/Tower Oracle** データ保護

環境のインベントリ、グループ、ホスト、クレデンシャルを作成します

このセクションでは、ネットアップの自動化ソリューションを使用する環境を準備するための AWX/Ansible タワーでのインベントリ、グループ、ホスト、アクセスクレデンシャルのセットアップについて説明します。

1. インベントリを設定します。

- a. リソース→インベントリ→追加と進み、インベントリの追加をクリックします。
- b. 名前と組織の詳細を入力し、 [ 保存 ] をクリックします。
- c. インベントリページで、作成されたインベントリをクリックします。
- d. [ グループ ] サブメニューに移動し、 [ 追加 ] をクリックします。
- e. 最初のグループの Oracle という名前を入力し、 [ 保存 ] をクリックします。
- f. DR\_Oracle という名前の 2 つ目のグループに対してこの手順を繰り返します。
- g. 作成した Oracle グループを選択し、 Hosts サブメニューに移動して、 Add New Host をクリックしま す。
- h. ソース Oracle ホストの管理 IP の IP アドレスを入力し、 [ 保存 ] をクリックします。
- i. DR\_Oracle グループに対してこの手順を繰り返し、 DR/Destination Oracle ホストの管理 IP / ホスト 名を追加する必要があります。

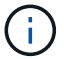

以下は、オンプレミスと ONTAP 、または AWS 上の CVO のクレデンシャルタイプとクレデン シャルを作成する手順です。

オンプレミス

- 1. クレデンシャルを設定します。
- 2. クレデンシャルタイプの作成ONTAP を使用するソリューションでは、ユーザ名とパスワードのエン トリを照合するようにクレデンシャルタイプを設定する必要があります。
	- a. [ 管理 ] → [ 資格情報の種類 ] に移動し、 [ 追加 ] をクリックします。
	- b. 名前と概要を指定します。
	- c. 入力構成に次の内容を貼り付けます。

```
fields:
 - id: dst cluster username
     type: string
     label: Destination Cluster Username
  - id: dst cluster password
     type: string
      label: Destination Cluster Password
      secret: true
  - id: src_cluster_username
     type: string
     label: Source Cluster Username
  - id: src_cluster_password
     type: string
      label: Source Cluster Password
```
d. 次の内容をインジェクタ設定に貼り付け、 [ 保存 ] をクリックします。

```
extra vars:
 dst cluster username: '{{ dst cluster username }}'
 dst_cluster_password: '{{ dst_cluster_password }}'
  src_cluster_username: '{{ src_cluster_username }}'
  src_cluster_password: '{{ src_cluster_password }}'
```
3. ONTAP のクレデンシャルを作成します

secret: true

- a. [ リソース ] → [ 資格情報 ] に移動し、 [ 追加 ] をクリックします。
- b. ONTAP クレデンシャルの名前と組織の詳細を入力します
- c. 前の手順で作成したクレデンシャルタイプを選択します。
- d. タイプの詳細で、ソースクラスタとデスティネーションクラスタのユーザ名とパスワードを入力 します。
- e. [ 保存 ] をクリックします .
- 4. Oracle のクレデンシャルを作成します
- a. [ リソース ] → [ 資格情報 ] に移動し、 [ 追加 ] をクリックします。
- b. Oracle の名前と組織の詳細を入力します。
- c. マシンクレデンシャルタイプを選択します。
- d. Type Details (タイプの詳細)に、Oracle ホストのユーザー名とパスワードを入力します。
- e. 適切な特権昇格方式を選択し、ユーザ名とパスワードを入力します。
- f. [ 保存 ] をクリックします .
- g. 必要に応じて、 DR\_Oracle ホストの別のクレデンシャルに対して同じ手順を繰り返します。

### **CVO** を確認して

- 1. クレデンシャルを設定します。
- 2. クレデンシャルタイプを作成する。ONTAP が関連するソリューションでは、ユーザ名とパスワード のエントリに一致するクレデンシャルタイプを設定する必要があります。また、 Cloud Central と AWS のエントリも追加します。
	- a. [ 管理 ] → [ 資格情報の種類 ] に移動し、 [ 追加 ] をクリックします。
	- b. 名前と概要を指定します。
	- c. 入力構成に次の内容を貼り付けます。

```
fields:
  - id: dst cluster username
     type: string
      label: CVO Username
  - id: dst cluster password
     type: string
     label: CVO Password
      secret: true
  - id: cvo svm password
     type: string
      label: CVO SVM Password
      secret: true
  - id: src_cluster_username
      type: string
      label: Source Cluster Username
  - id: src_cluster_password
     type: string
      label: Source Cluster Password
      secret: true
  - id: regular id
      type: string
      label: Cloud Central ID
      secret: true
    - id: email_id
      type: string
      label: Cloud Manager Email
      secret: true
  - id: cm password
      type: string
      label: Cloud Manager Password
      secret: true
  - id: access key
      type: string
      label: AWS Access Key
      secret: true
  - id: secret key
      type: string
      label: AWS Secret Key
      secret: true
    - id: token
      type: string
      label: Cloud Central Refresh Token
      secret: true
```
d. 次の内容をインジェクタ構成に貼り付け、 [ 保存( Save ) ] をクリックする。

```
extra_vars:
 dst cluster username: '{{ dst cluster username }}'
 dst cluster password: '{{ dst cluster password }}'
 cvo_svm_password: '{{ cvo_svm_password }}'
  src_cluster_username: '{{ src_cluster_username }}'
 src_cluster_password: '{{ src_cluster_password }}'
 regular id: '{{ regular id }}'
  email id: '{{ email id }}'
  cm password: '{{ cm password }}'
  access key: '{{ access key }}'
  secret key: '{{ secret key }}'
    token: '{{ token }}'
```
- 3. ONTAP / CVO / AWS のクレデンシャルを作成
	- a. [ リソース ] → [ 資格情報 ] に移動し、 [ 追加 ] をクリックします。
	- b. ONTAP クレデンシャルの名前と組織の詳細を入力します
	- c. 前の手順で作成したクレデンシャルタイプを選択します。
	- d. Type Details に、ソースクラスタと CVO クラスタ、 Cloud Central / Manager 、 AWS Access / Secret Key 、 Cloud Central Refresh Token のユーザ名とパスワードを入力します。
	- e. [ 保存 ] をクリックします .
- 4. Oracle のクレデンシャルの作成(ソース)
	- a. [ リソース ] → [ 資格情報 ] に移動し、 [ 追加 ] をクリックします。
	- b. Oracle ホストの名前と組織の詳細を入力します
	- c. マシンクレデンシャルタイプを選択します。
	- d. Type Details (タイプの詳細)に、Oracle ホストのユーザー名とパスワードを入力します。
	- e. 適切な特権昇格方式を選択し、ユーザ名とパスワードを入力します。
	- f. [ 保存 ] をクリックします .
- 5. Oracle 保存先のクレデンシャルを作成します
	- a. [ リソース ] → [ 資格情報 ] に移動し、 [ 追加 ] をクリックします。
	- b. DR Oracle ホストの名前と組織の詳細を入力します
	- c. マシンクレデンシャルタイプを選択します。
	- d. Type Details に、ユーザ名( ec2-user またはデフォルトの入力から変更した場合は、そのユーザ 名)と SSH 秘密鍵を入力します
	- e. 適切な特権昇格方式( sudo )を選択し、必要に応じてユーザ名とパスワードを入力します。

f. [ 保存 ] をクリックします .

プロジェクトを作成します

- 1. [ リソース ] → [ プロジェクト ] に移動し、 [ 追加 ] をクリックします。
	- a. 名前と組織の詳細を入力します
	- b. Source Control Credential Type フィールドで Git を選択します。
	- c. 入力するコマンド [<https://github.com/NetApp-Automation/na\\_oracle19c\\_data\\_protection.git>](https://github.com/NetApp-Automation/na_oracle19c_data_protection.git>) をソース 管理 URL として指定します。
	- d. [ 保存 ] をクリックします.
	- e. ソースコードが変更されたときに、プロジェクトの同期が必要になることがあります。

グローバル変数を設定します

 $(i)$ 

このセクションで定義する変数は、すべての Oracle ホスト、データベース、および ONTAP クラスタに適用 されます。

1. 次の組み込みグローバル変数または変数フォームに環境固有のパラメータを入力します。

青の項目は、環境に合わせて変更する必要があります。

# オンプレミス

```
# Oracle Data Protection global user configuration variables
# Ontap env specific config variables
hosts group: "ontap"
ca signed certs: "false"
# Inter-cluster LIF details
src_nodes:
  - "AFF-01"
  - "AFF-02"
dst nodes:
   - "DR-AFF-01"
  - "DR-AFF-02"
create_source_intercluster_lifs: "yes"
source_intercluster_network_port_details:
  using dedicated ports: "yes"
  using ifgrp: "yes"
  using vlans: "yes"
  failover for shared individual ports: "yes"
  ifgrp name: "a0a"
    vlan_id: "10"
    ports:
   - "e0b"
    - "e0q"
    broadcast_domain: "NFS"
    ipspace: "Default"
  failover group name: "iclifs"
source intercluster lif details:
  - name: "icl 1"
      address: "10.0.0.1"
      netmask: "255.255.255.0"
   home port: "a0a-10"
      node: "AFF-01"
  - name: "icl 2"
      address: "10.0.0.2"
      netmask: "255.255.255.0"
    home port: "a0a-10"
      node: "AFF-02"
create destination intercluster lifs: "yes"
```

```
destination_intercluster_network_port_details:
  using dedicated ports: "yes"
  using ifgrp: "yes"
  using vlans: "yes"
  failover for shared individual ports: "yes"
  ifgrp name: "a0a"
    vlan_id: "10"
    ports:
    - "e0b"
      - "e0g"
    broadcast_domain: "NFS"
    ipspace: "Default"
  failover group name: "iclifs"
destination intercluster lif details:
  - name: "icl 1"
      address: "10.0.0.3"
      netmask: "255.255.255.0"
   home port: "a0a-10"
     node: "DR-AFF-01"
  - name: "icl 2"
      address: "10.0.0.4"
      netmask: "255.255.255.0"
    home port: "a0a-10"
      node: "DR-AFF-02"
# Variables for SnapMirror Peering
passphrase: "your-passphrase"
# Source & Destination List
dst cluster name: "dst-cluster-name"
dst cluster ip: "dst-cluster-ip"
dst_vserver: "dst-vserver"
dst nfs lif: "dst-nfs-lif"
src_cluster_name: "src-cluster-name"
src_cluster_ip: "src-cluster-ip"
src_vserver: "src-vserver"
# Variable for Oracle Volumes and SnapMirror Details
cg_snapshot_name_prefix: "oracle"
src_orabinary_vols:
 - "binary vol"
src_db_vols:
   - "db_vol"
src archivelog vols:
    - "log_vol"
```

```
snapmirror_policy: "async_policy_oracle"
# Export Policy Details
export policy details:
  name: "nfs_export_policy"
 client match: "0.0.0.0/0"
   ro_rule: "sys"
    rw_rule: "sys"
# Linux env specific config variables
mount points:
 - "/u01"
 - "/u02"
 - "/u03"
hugepages nr: "1234"
redhat sub username: "xxx"
redhat sub password: "xxx"
# DB env specific install and config variables
recovery_type: "scn"
control_files:
    - "/u02/oradata/CDB2/control01.ctl"
    - "/u03/orareco/CDB2/control02.ctl"
```
# **CVO** を確認して

```
###########################################
### Ontap env specific config variables ###
###########################################
#Inventory group name
#Default inventory group name - "ontap"
#Change only if you are changing the group name either in
inventory/hosts file or in inventory groups in case of AWX/Tower
hosts group: "ontap"
#CA signed certificates (ONLY CHANGE to "true" IF YOU ARE USING CA
SIGNED CERTIFICATES)
ca signed certs: "false"
#Names of the Nodes in the Source ONTAP Cluster
src_nodes:
 - "AFF-01"
 - "AFF-02"
#Names of the Nodes in the Destination CVO Cluster
```

```
dst nodes:
  - "DR-AFF-01"
  - "DR-AFF-02"
#Define whether or not to create intercluster lifs on source cluster
(ONLY CHANGE to "No" IF YOU HAVE ALREADY CREATED THE INTERCLUSTER LIFS)
create source intercluster lifs: "yes"
source_intercluster_network_port_details:
 using dedicated ports: "yes"
 using ifgrp: "yes"
  using vlans: "yes"
  failover for shared individual ports: "yes"
  ifgrp name: "a0a"
   vlan_id: "10"
    ports:
   - "e0b"
    - "e0q"
    broadcast_domain: "NFS"
    ipspace: "Default"
  failover group name: "iclifs"
source intercluster lif details:
  - name: "icl 1"
     address: "10.0.0.1"
     netmask: "255.255.255.0"
   home port: "a0a-10"
     node: "AFF-01"
  - name: "icl 2"
      address: "10.0.0.2"
      netmask: "255.255.255.0"
   home port: "a0a-10"
      node: "AFF-02"
###########################################
### CVO Deployment Variables ###
###########################################
####### Access Keys Variables ######
# Region where your CVO will be deployed.
region_deploy: "us-east-1"
########### CVO and Connector Vars ########
# AWS Managed Policy required to give permission for IAM role creation.
```

```
aws_policy: "arn:aws:iam::1234567:policy/OCCM"
# Specify your aws role name, a new role is created if one already does
not exist.
aws role name: "arn:aws:iam::1234567:policy/OCCM"
# Name your connector.
connector name: "awx connector"
# Name of the key pair generated in AWS.
key pair: "key pair"
# Name of the Subnet that has the range of IP addresses in your VPC.
subnet: "subnet-12345"
# ID of your AWS secuirty group that allows access to on-prem
resources.
security group: "sg-123123123"
# You Cloud Manager Account ID.
account: "account-A23123A"
# Name of the your CVO instance
cvo_name: "test_cvo"
# ID of the VPC in AWS.
vpc: "vpc-123123123"
#######################################################################
############################
# Variables for - Add on-prem ONTAP to Connector in Cloud Manager
#######################################################################
############################
# For Federated users, Client ID from API Authentication Section of
Cloud Central to generate access token.
sso_id: "123123123123123123123"
# For regular access with username and password, please specify "pass"
as the connector access. For SSO users, use "refresh token" as the
variable.
connector access: "pass"
#######################################################################
#############################
# Variables for SnapMirror Peering
#######################################################################
```
############################# passphrase: "your-passphrase" ####################################################################### ############################## # Source & Destination List ####################################################################### ############################## #Please Enter Destination Cluster Name dst cluster name: "dst-cluster-name" #Please Enter Destination Cluster (Once CVO is Created Add this Variable to all templates) dst cluster ip: "dst-cluster-ip" #Please Enter Destination SVM to create mirror relationship dst vserver: "dst-vserver" #Please Enter NFS Lif for dst vserver (Once CVO is Created Add this Variable to all templates) dst nfs lif: "dst-nfs-lif" #Please Enter Source Cluster Name src\_cluster\_name: "src-cluster-name" #Please Enter Source Cluster src\_cluster\_ip: "src-cluster-ip" #Please Enter Source SVM src\_vserver: "src-vserver" ####################################################################### ############################## # Variable for Oracle Volumes and SnapMirror Details ####################################################################### ############################## #Please Enter Source Snapshot Prefix Name cq snapshot name prefix: "oracle" #Please Enter Source Oracle Binary Volume(s) src\_orabinary\_vols:

```
- "binary vol"
#Please Enter Source Database Volume(s)
src_db_vols:
   - "db_vol"
#Please Enter Source Archive Volume(s)
```

```
src_archivelog_vols:
    - "log_vol"
#Please Enter Destination Snapmirror Policy
snapmirror policy: "async policy oracle"
#######################################################################
##############################
# Export Policy Details
#######################################################################
##############################
#Enter the destination export policy details (Once CVO is Created Add
this Variable to all templates)
export policy details:
 name: "nfs_export_policy"
 client match: "0.0.0.0/0"
   ro_rule: "sys"
   rw_rule: "sys"
#######################################################################
##############################
### Linux env specific config variables ###
#######################################################################
##############################
#NFS Mount points for Oracle DB volumes
mount_points:
 - "/u01"
 - "/u02"
 - "/u03"
# Up to 75% of node memory size divided by 2mb. Consider how many
databases to be hosted on the node and how much ram to be allocated to
each DB.
# Leave it blank if hugepage is not configured on the host.
hugepages nr: "1234"
# RedHat subscription username and password
redhat sub username: "xxx"
redhat sub password: "xxx"
####################################################
### DB env specific install and config variables ###
####################################################
#Recovery Type (leave as scn)
recovery_type: "scn"
```

```
#Oracle Control Files
```
control\_files:

- "/u02/oradata/CDB2/control01.ctl"
- "/u03/orareco/CDB2/control02.ctl"

自動化ハンドブック

実行する必要があるプレイブックは 4 つあります。

- 1. 環境のセットアップに関するプレイブック:オンプレミス、 CVO
- 2. Oracle バイナリとデータベースをスケジュールどおりにレプリケートする Playbook
- 3. Oracle ログをスケジュールどおりにレプリケートするためのプレイブック
- 4. デスティネーションホストでのデータベースのリカバリに関するプレイブック

**ONTAP/CVO** セットアップ

ONTAP と CVO のセットアップ

ジョブテンプレートを設定して起動します。

- 1. ジョブテンプレートを作成します。
	- a. [ リソース ] → [ テンプレート ] → [ 追加 ] に移動し、 [ ジョブテンプレートの追加 ] をクリックし ます。
	- b. 「 ONTAP/CVO Setup 」という名前を入力します
	- c. ジョブタイプを選択します。 Run は、プレイブックに基づいてシステムを設定します。
	- d. 対応するインベントリ、プロジェクト、プレイブック、およびクレデンシャルを選択します。
	- e. オンプレミス環境用の ONTAP setup.yml プレイブックを選択するか、 CVO-setup.yml を選択し て CVO インスタンスにレプリケーションします。
	- f. 手順 4 からコピーしたグローバル変数を YAML タブの Template Variables フィールドに貼り付け ます。

g. [ 保存 ] をクリックします .

- 2. ジョブテンプレートを起動します。
	- a. [ リソース ] → [ テンプレート ] に移動します。
	- b. 目的のテンプレートをクリックし、 [ 起動 ] をクリックします。

 $(i)$ 

このテンプレートを使用して、他のプレイブック用にコピーします。

バイナリおよびデータベースボリュームのレプリケーション

バイナリおよびデータベースのレプリケーションマニュアルのスケジュール

ジョブテンプレートを設定して起動します。

- 1. 以前に作成したジョブテンプレートをコピーします。
	- a. [ リソース ] → [ テンプレート ] に移動します。
	- b. 「 ONTAP/CVO Setup Template 」を探して、右端で「 Copy Template 」をクリックします
	- c. コピーしたテンプレートで [ テンプレートの編集 ] をクリックし、名前を [ バイナリおよびデー タベースのレプリケーションのマニュアル ] に変更します。
	- d. テンプレートの同じインベントリ、プロジェクト、資格情報を保持します。
	- e. 実行するプレイブックとして ora\_replication\_cg.yml を選択します。
	- f. 変数は変更されませんが、 CVO クラスタの IP は変数 dst\_cluster\_ip に設定する必要がありま す。

g. [ 保存 ] をクリックします .

2. ジョブテンプレートをスケジュールします。

a. [ リソース ] → [ テンプレート ] に移動します。

- b. バイナリおよびデータベースのレプリケーション用プレイブックテンプレートをクリックし、一 番上のオプションセットにあるスケジュールをクリックします。
- c. [ 追加 ] をクリックし、 [ バイナリおよびデータベースレプリケーションの名前スケジュールの追 加 ] をクリックし、時間の開始時に [ 開始日時 ] を選択し、 [ ローカルタイムゾーン ] を選択し て、 [ 実行頻度 ] をクリックします。実行頻度は、多くの場合、 SnapMirror レプリケーションが 更新されます。

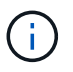

ログボリュームのレプリケーション用に別のスケジュールが作成されるため、よ り頻繁にレプリケートできます。

ログボリュームのレプリケーション

ログ・レプリケーション・プレイブックのスケジュール

ジョブテンプレートを設定して起動します。

- 1. 以前に作成したジョブテンプレートをコピーします。
	- a. [ リソース ] → [ テンプレート ] に移動します。
	- b. 「 ONTAP/CVO Setup Template 」を探して、右端で「 Copy Template 」をクリックします
	- c. コピーしたテンプレートで [ テンプレートの編集 ] をクリックし、名前を [ ログレプリケーショ ンのプレイブック ] に変更します。
	- d. テンプレートの同じインベントリ、プロジェクト、資格情報を保持します。
	- e. 実行するプレイブックとして ora\_replication\_loges.yml を選択します。
	- f. 変数は変更されませんが、 CVO クラスタの IP は変数 dst\_cluster\_ip に設定する必要がありま す。
	- g. [ 保存 ] をクリックします .
- 2. ジョブテンプレートをスケジュールします。
	- a. [ リソース ] → [ テンプレート ] に移動します。
	- b. Log Replication Playbook テンプレートをクリックし、一番上のオプションセットにある Schedules (スケジュール) をクリックします。
	- c. [ 追加 ] をクリックし、 [ ログ複製の名前スケジュールの追加 ] をクリックし、時間の開始時に開 始日時を選択し、 [ ローカルタイムゾーン ] と [ 実行頻度 ] を選択します。実行頻度は、多くの場 合、 SnapMirror レプリケーションが更新されます。

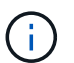

1 時間ごとの最新の更新に確実にリカバリできるように、ログスケジュールを 1 時間 ごとに更新するように設定することを推奨します。

データベースのリストアとリカバリ

ログ・レプリケーション・プレイブックのスケジュール

ジョブテンプレートを設定して起動します。

1. 以前に作成したジョブテンプレートをコピーします。

a. [ リソース ] → [ テンプレート ] に移動します。
- b. 「 ONTAP/CVO Setup Template 」を探して、右端で「 Copy Template 」をクリックします
- c. コピーしたテンプレートで [ テンプレートの編集 ] をクリックし、名前を [ リストアとリカバリ プレイブック ] に変更します。
- d. テンプレートの同じインベントリ、プロジェクト、資格情報を保持します。
- e. 実行するプレイブックとして ora\_recoveryyml を選択します。
- f. 変数は変更されませんが、 CVO クラスタの IP は変数 dst\_cluster\_ip に設定する必要がありま す。
- g. [ 保存 ] をクリックします .

 $\left(\begin{smallmatrix} 1\ 1\end{smallmatrix}\right)$ 

このプレイブックは、リモートサイトでデータベースをリストアする準備ができるま では実行されません。

**Oracle**データベースをリカバリしています

- 1. オンプレミスの本番 Oracle データベースのデータボリュームは、 NetApp SnapMirror レプリケーション を使用して、セカンダリデータセンターの冗長 ONTAP クラスタまたはパブリッククラウドの Cloud Volume ONTAP に保護されます。完全に構成されたディザスタリカバリ環境では、セカンダリデータセン ターまたはパブリッククラウドのリカバリコンピューティングインスタンスがスタンバイ状態になり、災 害発生時に本番データベースをリカバリできます。スタンバイコンピューティングインスタンスは、 OS カーネルパッチで paraellel アップデートを実行するか、ロックステップでアップグレードすることで、オ ンプレミスインスタンスと同期したままになります。
- 2. この解決策で実証されている Oracle バイナリ・ボリュームは、ターゲット・インスタンスに複製され、 ターゲット・インスタンスにマウントされて、 Oracle ソフトウェア・スタックが起動されます。この Oracle リカバリアプローチには、災害発生時に Oracle を新規にインストールした場合よりも優れていま す。Oracle のインストールは、現在のオンプレミスの本番ソフトウェアのインストールレベルやパッチレ ベルと完全に同期されていることが保証されます。ただし、 Oracle でのソフトウェアライセンスの構成 によっては、リカバリサイトで複製された Oracle バイナリボリュームにソフトウェアライセンスが影響 する場合とそうでない場合があります。ユーザは、 Oracle のライセンス要件を評価するために、ソフト ウェアライセンス担当者に確認してから、同じ方法を使用することを推奨します。
- 3. デスティネーションのスタンバイ Oracle ホストには、 Oracle の前提条件となる構成が設定されていま す。
- 4. SnapMirror が切断され、ボリュームが書き込み可能になり、スタンバイ Oracle ホストにマウントされま す。
- 5. すべての DB ボリュームがスタンバイコンピューティングインスタンスにマウントされたあと、 Oracle リカバリモジュールは以下のタスクを実行して、リカバリサイトで Oracle をリカバリおよび起動しま す。
	- a. 制御ファイルを同期します。重要なデータベース制御ファイルを保護するために、異なるデータベー スボリュームに Oracle 制御ファイルを重複して配置しました。1 つはデータボリューム上にあり、も う 1 つはログボリューム上にあります。データボリュームとログボリュームは異なる頻度でレプリケ ートされるため、リカバリ時に同期されません。
	- b. Oracle バイナリの再リンク: Oracle バイナリは新しいホストに再配置されるため、再リンクが必要 です。
	- c. Oracle データベースのリカバリ:リカバリ・メカニズムは、 Oracle ログ・ボリューム内の最後に使 用可能なアーカイブ・ログのシステム変更番号を制御ファイルから取得し、 Oracle データベースをリ カバリして、障害発生時に DR サイトにレプリケートされたすべてのビジネス・トランザクションを リカバリします。次に、データベースが新しいインカネーションで起動され、リカバリサイトでユー

ザ接続とビジネストランザクションが実行されます。

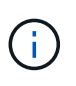

Recovering Playbook を実行する前に、次の情報を確認してください。 /etc/oratab および /etc/oraInst.loc を介して、ソース Oracle ホストからデスティネーションホストにコピーしてく ださい

#### **TR-4794**:『**Oracle databases on NetApp EF Series**』

Mitch Blackburn、Ebin Kadavy、ネットアップ

TR-4794は、ストレージ管理者とデータベース管理者がOracleをNetApp EFシリーズの ストレージに正常に導入できるようにするためのものです。

["TR-4794](https://www.netapp.com/pdf.html?item=/media/17248-tr4794pdf.pdf)[:『](https://www.netapp.com/pdf.html?item=/media/17248-tr4794pdf.pdf)[Oracle databases on NetApp EF Series](https://www.netapp.com/pdf.html?item=/media/17248-tr4794pdf.pdf)[』](https://www.netapp.com/pdf.html?item=/media/17248-tr4794pdf.pdf)["](https://www.netapp.com/pdf.html?item=/media/17248-tr4794pdf.pdf)

# **Microsoft SQL Server** の場合

### **TR-4951**:『**Backup and Recovery for Microsoft SQL Server on AWS FSx for ONTAP** 』

著者:Niyaz Mohammed、Carine Ngwekwe -ネットアップソリューションエンジニアリング

本ドキュメントでは、AWS FSx for ONTAP with SnapCenter でMicrosoft SQL Serverの バックアップとリカバリを実行するために必要な手順について説明します。これには、 次の情報が含まれます。

- NetApp SnapCenter の構成
- SnapCenter バックアップ処理
- FCIデータベースのバックアップ処理
- 複数データベースのバックアップ処理
- リストアとリカバリ

#### **SnapCenter** の設定

SnapCenter の設定とMicrosoft SQL Serverリソースの保護について、次の手順を実行する必要があります。 次の各手順については、以降のセクションで詳しく説明します。

- 1. SQL Serverのバックアップおよびリストアユーザのsysadminクレデンシャルを設定します。
- 2. ストレージを設定します。SnapCenter からAmazon FSx for NetApp ONTAP Storage Virtual Machine (SVM)にアクセスするためのAmazon Web Services(AWS)管理クレデンシャルを指定してくださ い。
- 3. SnapCenter にSQL Serverホストを追加します。必要なSnapCenter プラグインを導入してインストール します。
- 4. ポリシーを設定する。バックアップ処理のタイプ、保持、およびオプションのSnapshotバックアップのレ プリケーションを定義します。
- 5. Microsoft SQL Serverデータベースを設定して保護します。

#### **SnapCenter** 新しくインストールされたユーザインターフェイス

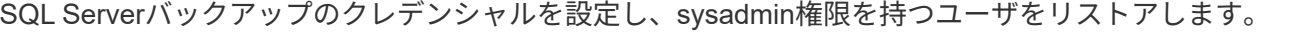

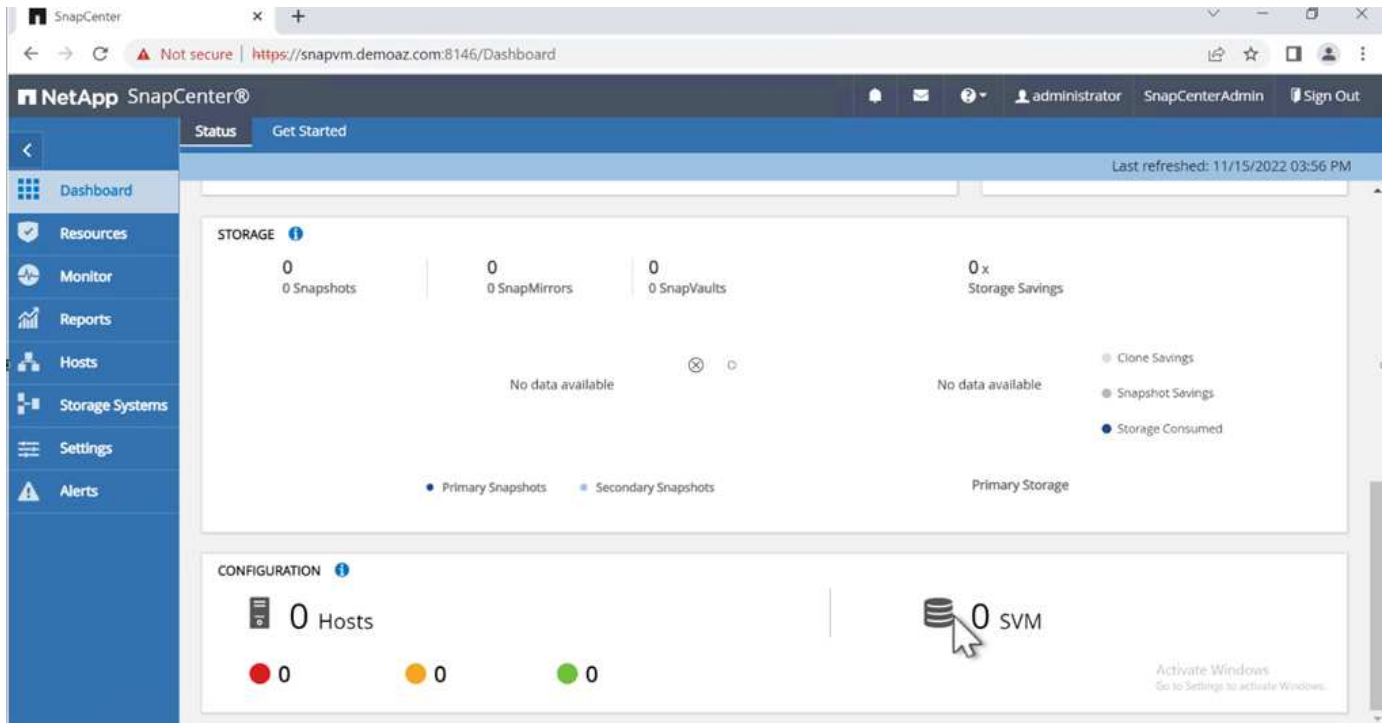

ロールベースアクセス制御(RBAC)を使用して、SnapCenter ホストとWindowsホストの個 々 のユーザにデ ータ保護機能と管理機能を委譲することを推奨します。ユーザには、データベースをホストしているSQL Serverへのアクセス権が必要です。ホストが複数ある場合は、ユーザ名とパスワードがさまざまなホストで同 じである必要があります。さらに、SnapCenter がSQL Serverホストに必要なプラグインを導入できるように するには、SnapCenter のドメイン情報を登録してクレデンシャルとホストを検証する必要があります。

次のセクションを展開して、各手順の実行方法の詳細な手順を確認します。

|    | SnapCenter                  | $+$<br>$\times$                                                             |                         |       |                     |          |   |           |                 | v.              | $\circ$<br>× |
|----|-----------------------------|-----------------------------------------------------------------------------|-------------------------|-------|---------------------|----------|---|-----------|-----------------|-----------------|--------------|
|    | C                           | A Not secure   https://snapvm.demoaz.com/8146/Administration?ViewName=RunAs |                         |       |                     |          |   |           |                 | $\Rightarrow$   |              |
|    | <b>N</b> NetApp SnapCenter® |                                                                             |                         |       |                     | Ω        | м | $\bullet$ | 1 administrator | SnapCenterAdmin | Sign Out     |
| K  |                             | <b>Global Settings</b><br>Policies                                          | <b>Users and Access</b> | Roles | Credential          | Software |   |           |                 |                 |              |
| m  | <b>Dashboard</b>            | Search by Credential Name                                                   |                         |       |                     |          |   |           |                 | New             | 雷<br>Drivta  |
| Ø. | <b>Resources</b>            | Credential Name                                                             |                         |       | Authentication Mode |          |   |           |                 | Details         |              |
| c  | <b>Monitor</b>              | There is no match for your search or data is not available.                 |                         |       |                     |          |   |           |                 |                 |              |
| ส  | <b>Reports</b>              |                                                                             |                         |       |                     |          |   |           |                 |                 |              |
|    | <b>Hosts</b>                |                                                                             |                         |       | $\otimes$ 0         |          |   |           |                 |                 |              |
| ы  | <b>Storage Systems</b>      |                                                                             |                         |       |                     |          |   |           |                 |                 |              |
| ₩  | Settings                    |                                                                             |                         |       |                     |          |   |           |                 |                 |              |
| Α  | <b>Alerts</b>               |                                                                             |                         |       |                     |          |   |           |                 |                 |              |
|    |                             |                                                                             |                         |       |                     |          |   |           |                 |                 |              |
|    |                             |                                                                             |                         |       |                     |          |   |           |                 |                 |              |

新しいユーザには、SQL Serverホストに対する管理者権限が必要です。

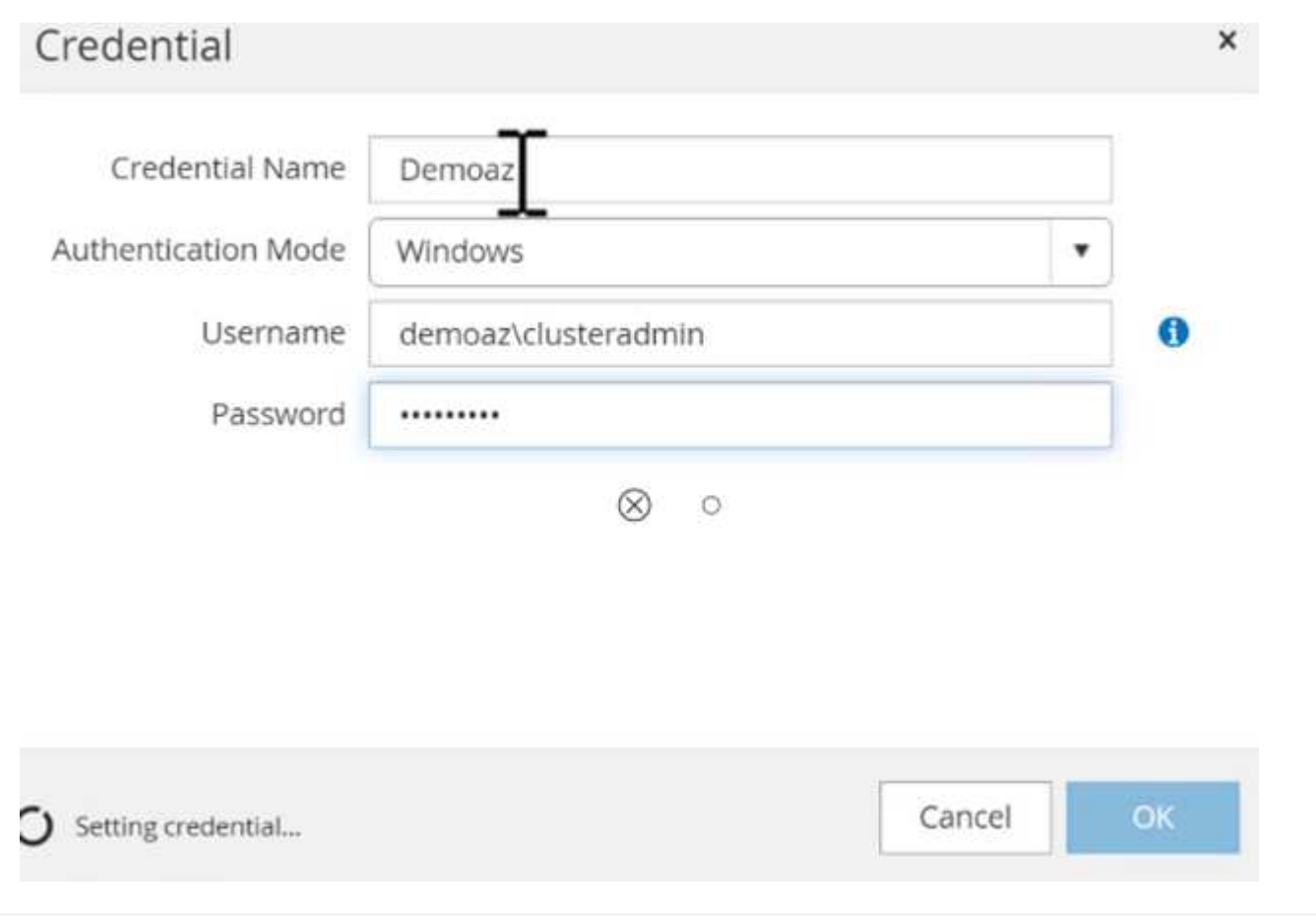

SnapCenter でストレージを設定するには、次の手順を実行します。

- 1. SnapCenter UIで、**[**ストレージシステム**]\***を選択します。ストレージには、 ONTAP SVM と ONTAP クラスタ\*の2種類があります。デフォルトのストレージタイプは「ONTAP SVM」です。
- 2. (**+**)をクリックしてストレージシステム情報を追加します。

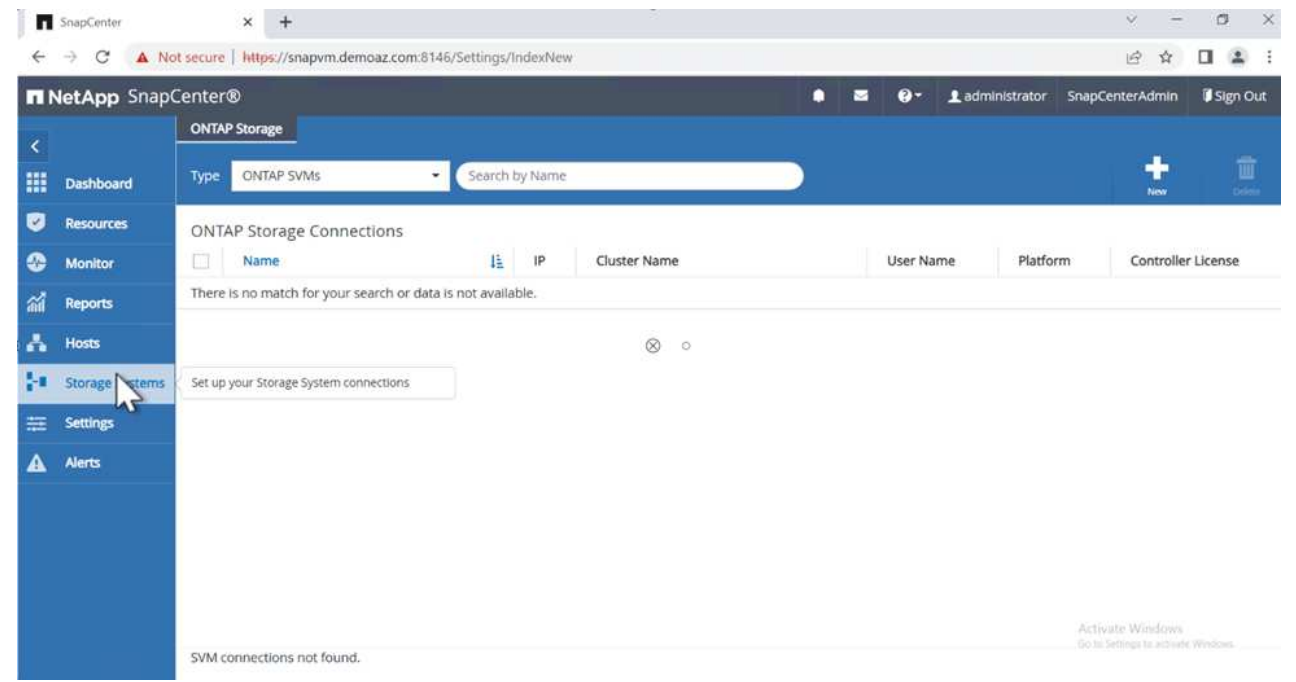

3. FSx for ONTAP 管理\*エンドポイントを提供します。

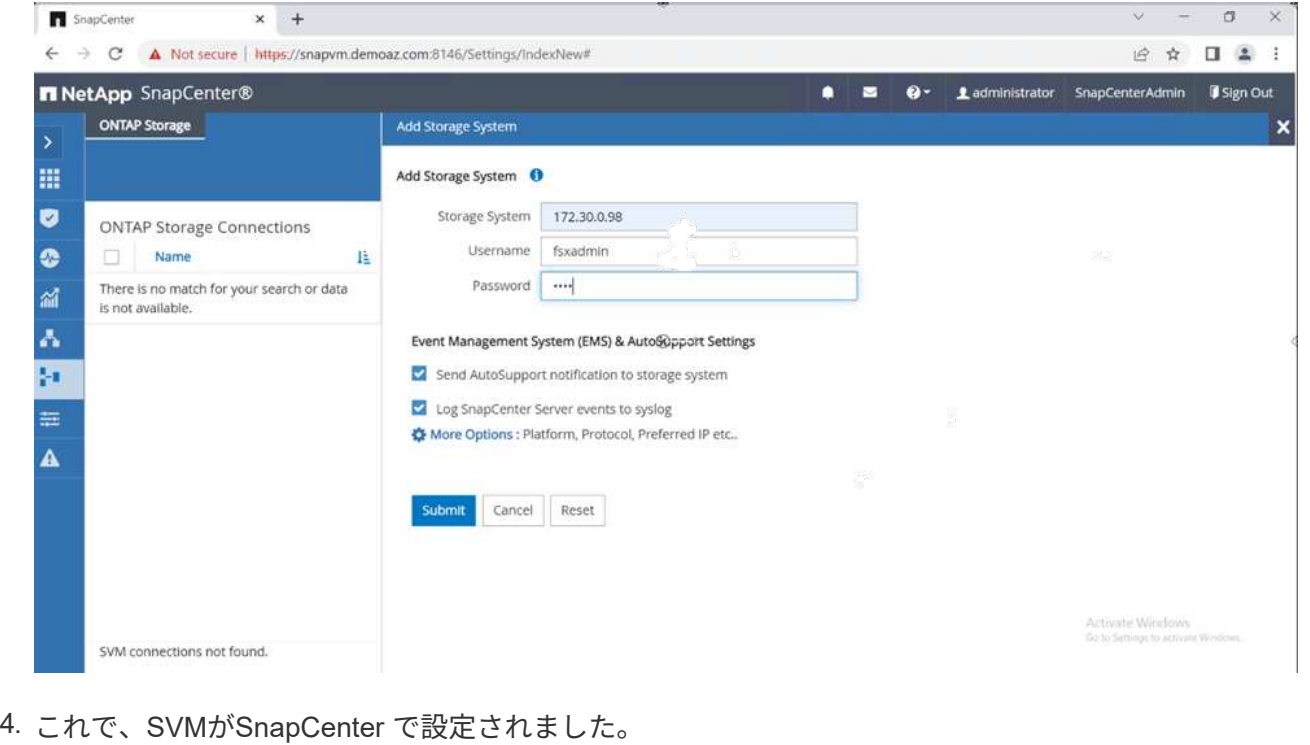

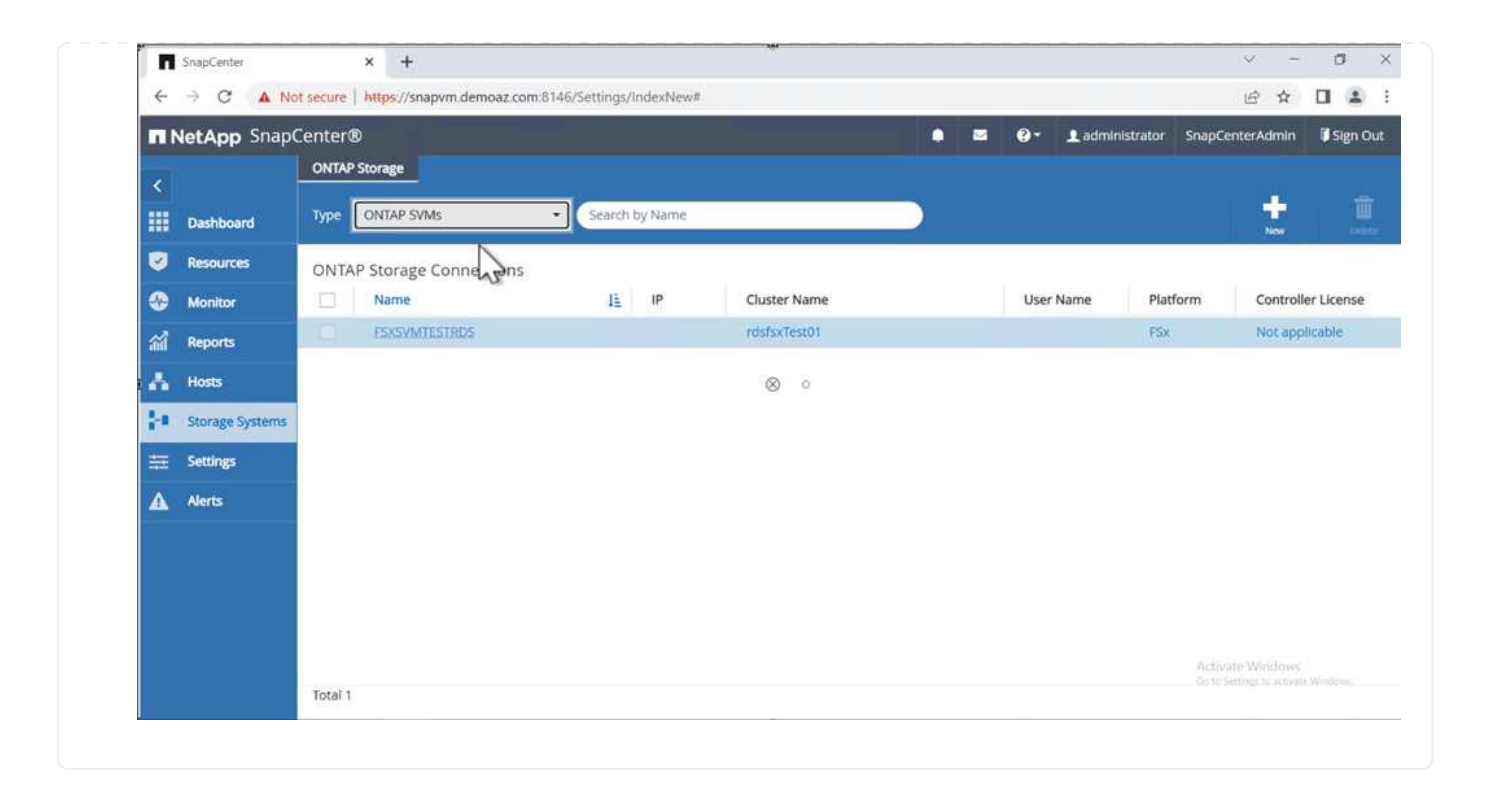

SQL Serverホストを追加するには、次の手順を実行します。

1. [ホスト]タブで、(**+**)をクリックしてMicrosoft SQL Serverホストを追加します。

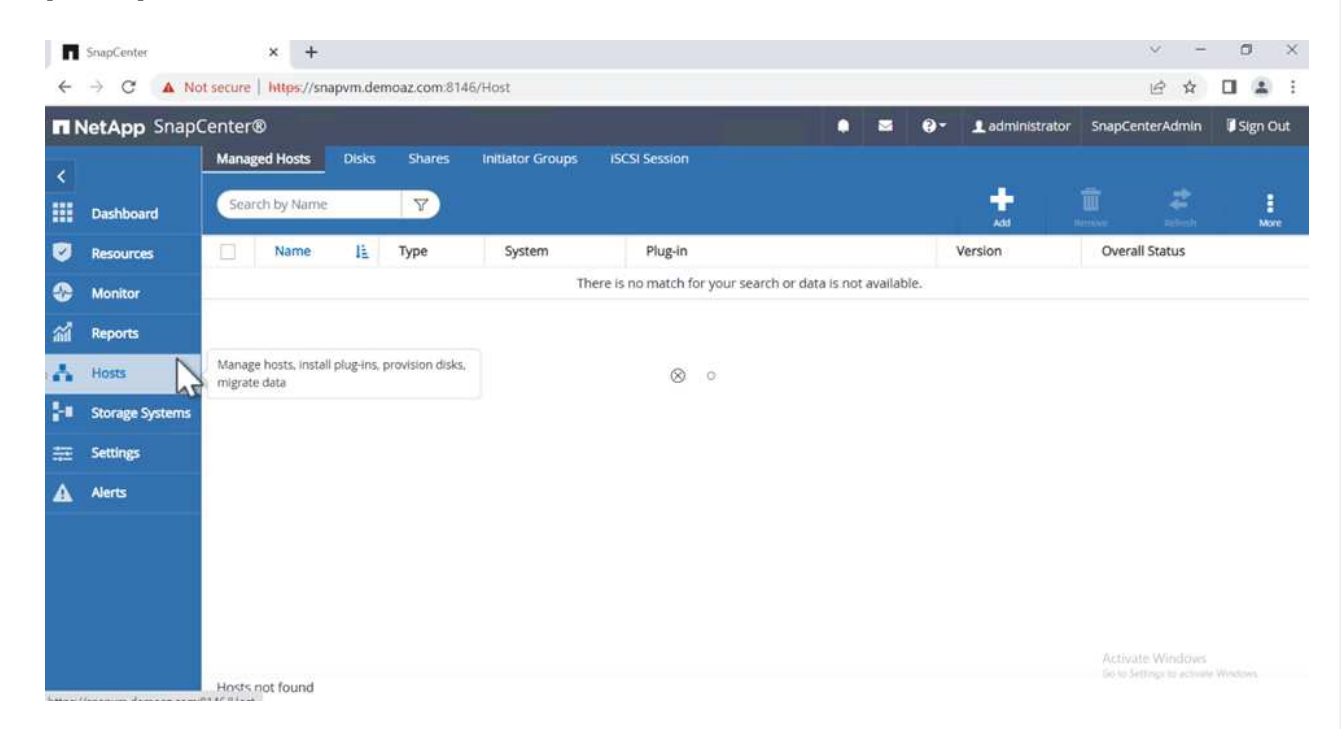

2. リモートホストの完全修飾ドメイン名(FQDN)またはIPアドレスを指定します。

 $(i)$ クレデンシャルがデフォルトで入力されています。

3. Microsoft WindowsおよびMicrosoft SQL Serverのオプションを選択して送信します。

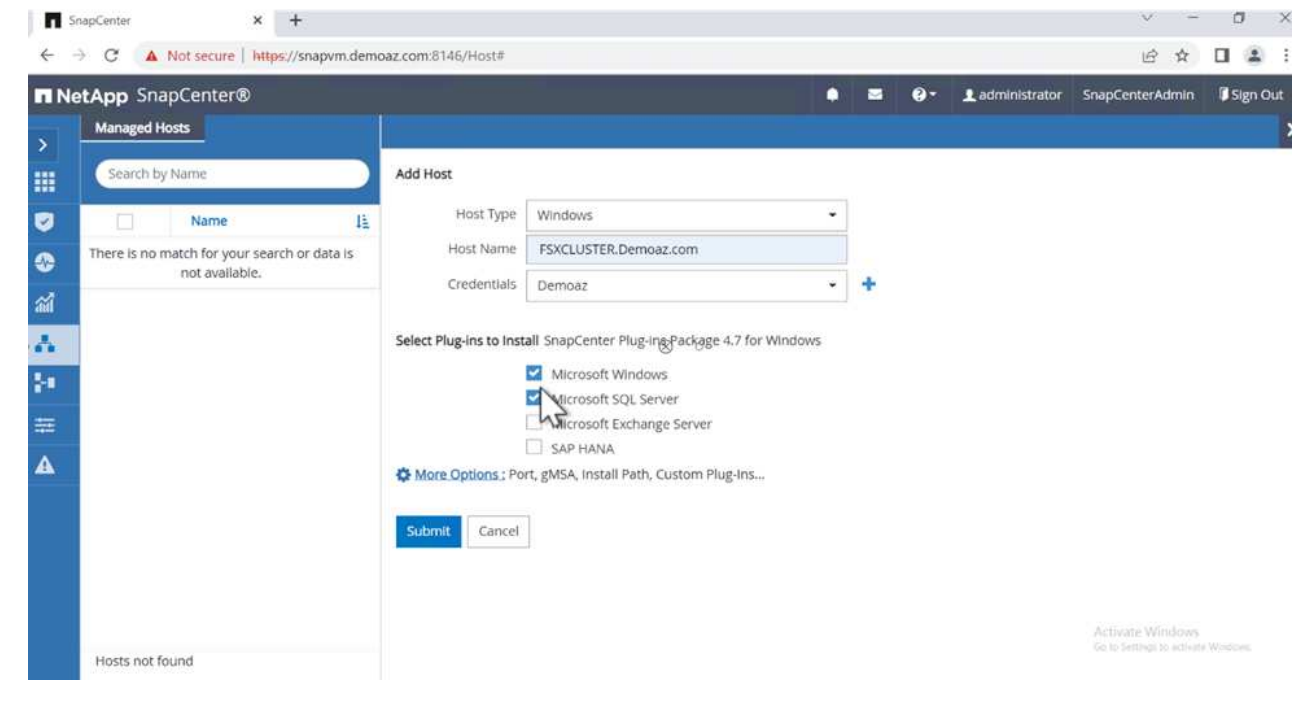

### SQL Serverパッケージがインストールされます。

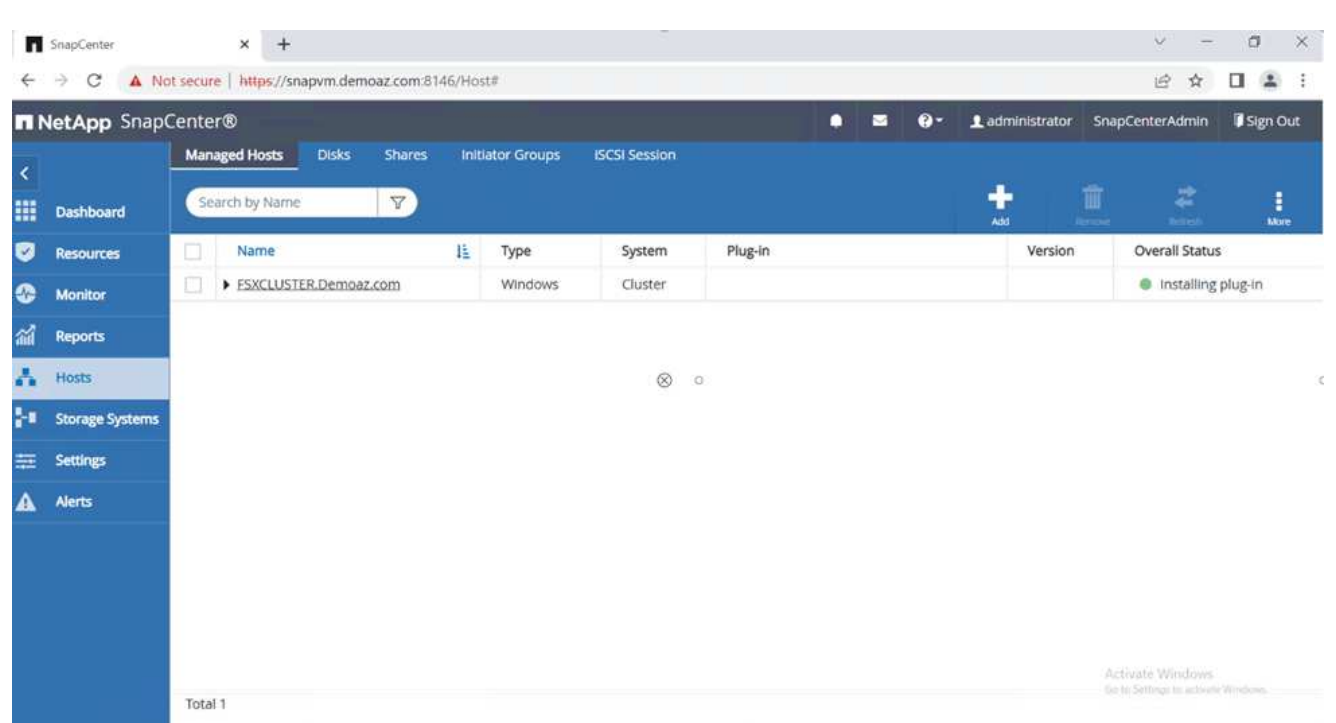

1. インストールが完了したら、\*[リソース]タブに移動して、FSx for ONTAP iSCSIボリュームがすべて 存在するかどうかを確認します。

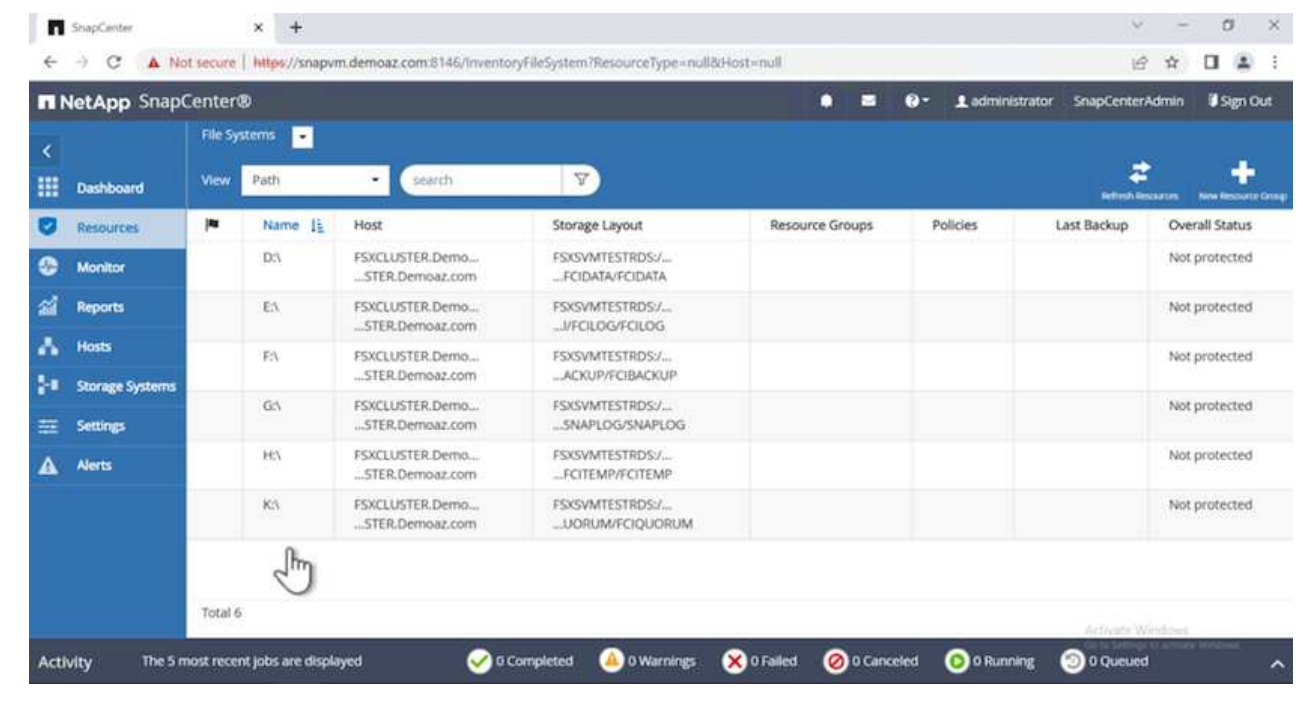

ホストログディレクトリを設定するには、次の手順を実行します。

1. チェックボックスをクリックします。新しいタブが開きます。

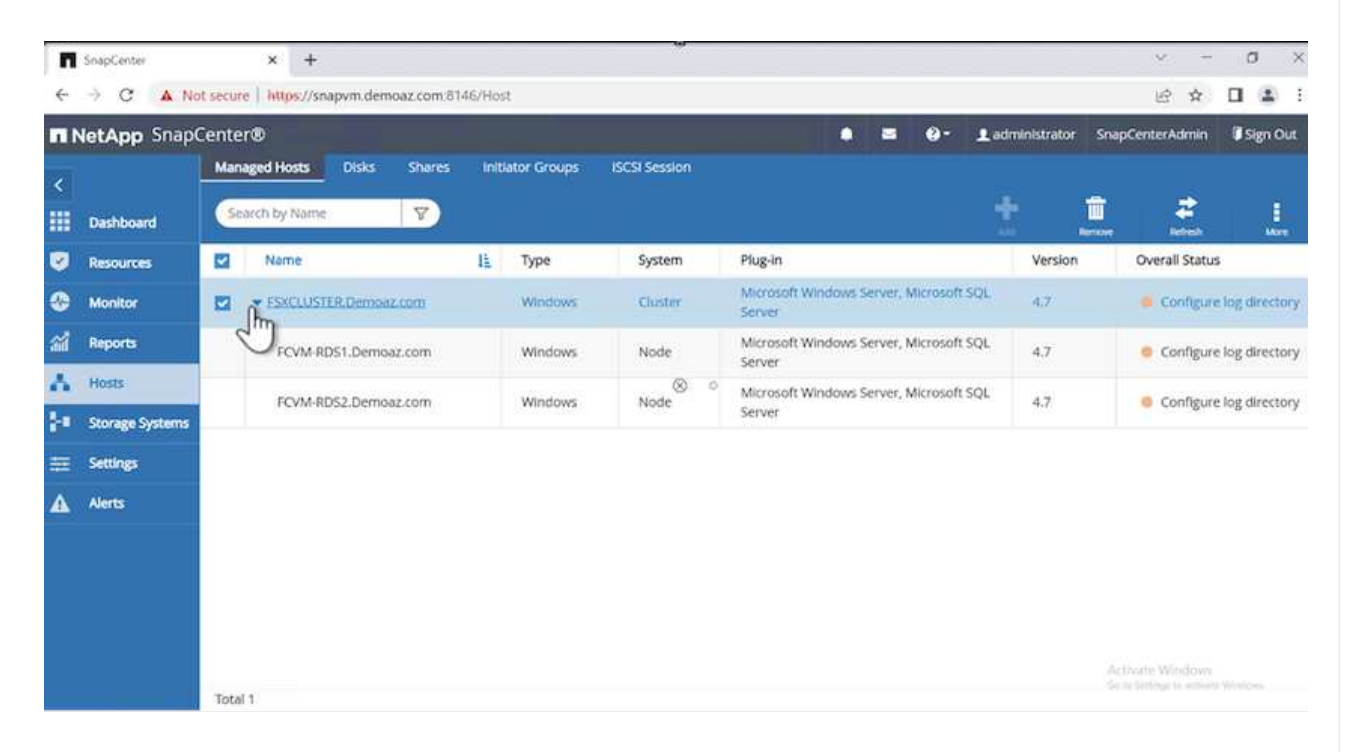

2. [Configure log directory]\*リンクをクリックします。

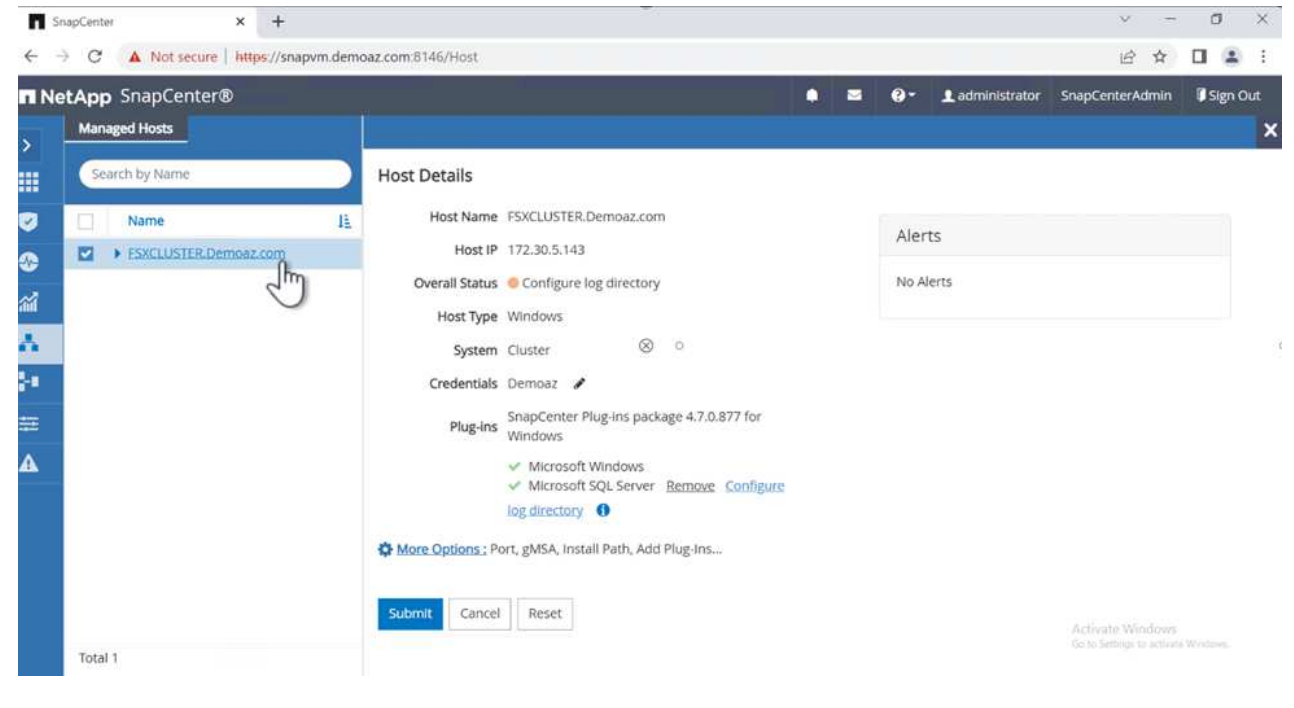

3. ホストログディレクトリとFCIインスタンスログディレクトリのドライブを選択します。[ 保存( Save)」をクリックします。クラスタの2つ目のノードに対して同じ手順を繰り返します。ウィンド ウを閉じます。

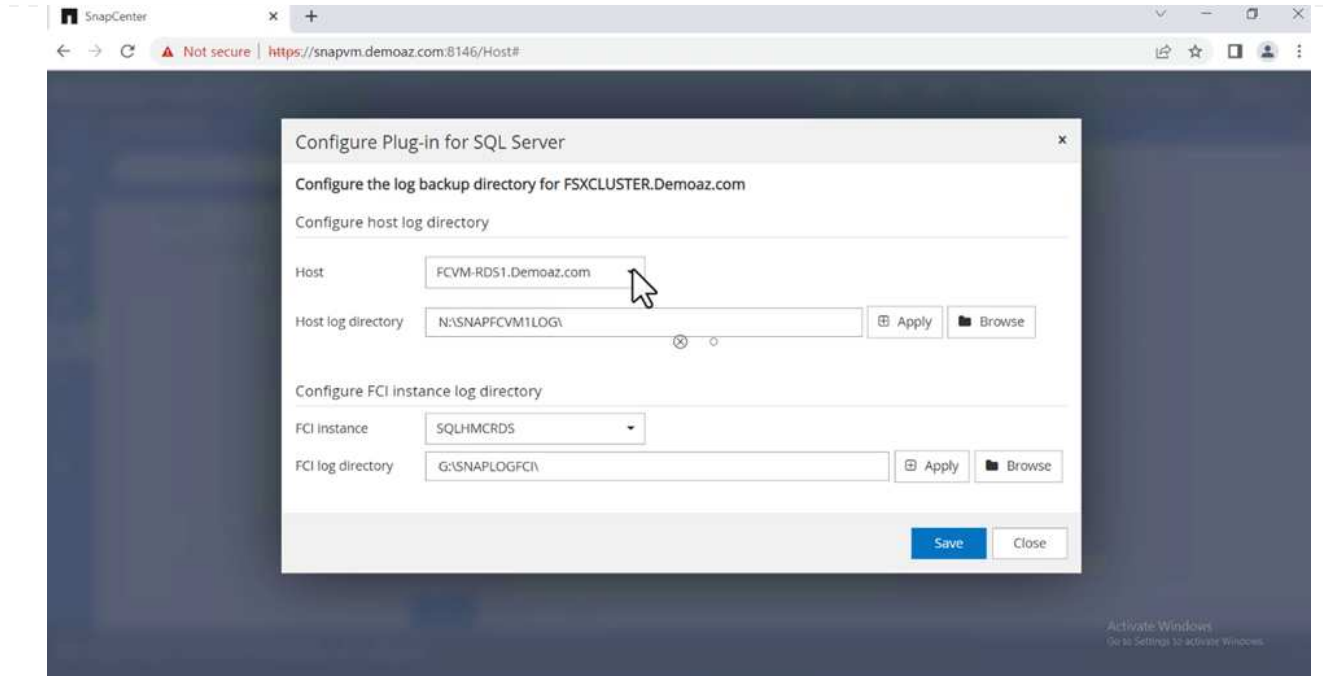

### ホストは実行中の状態になります。

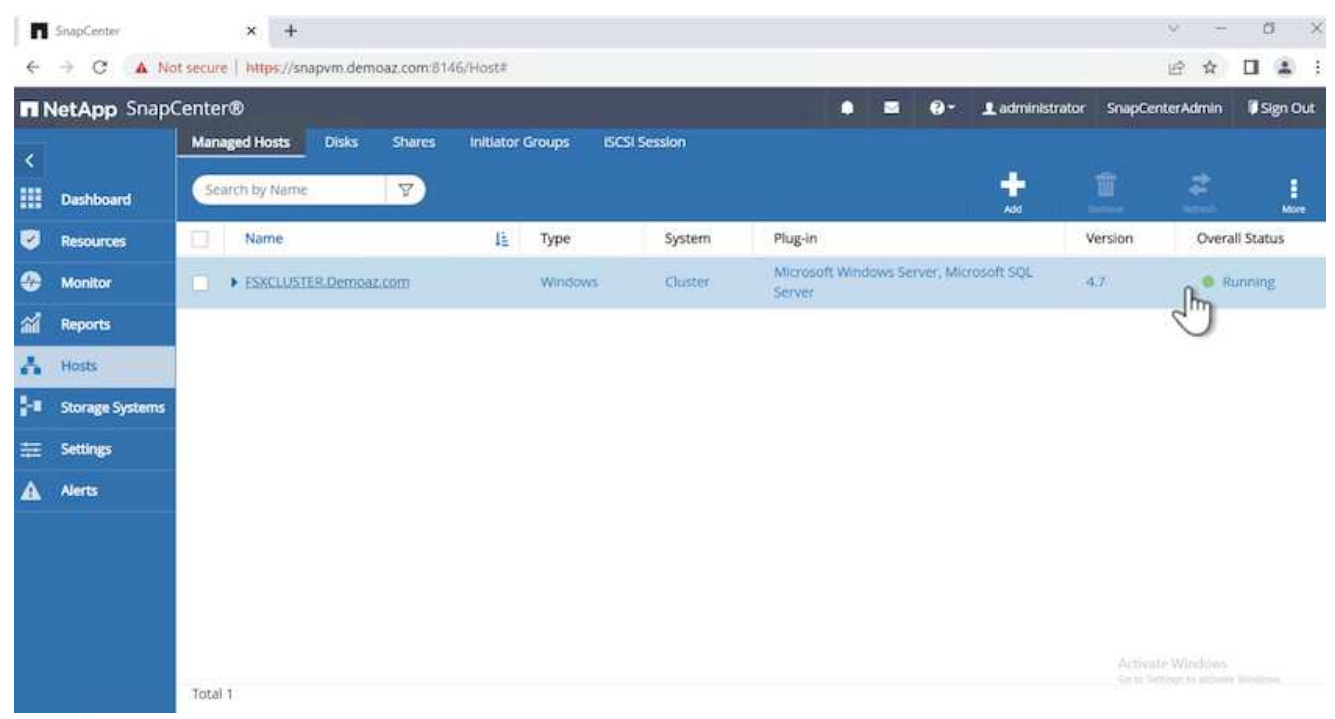

# 1. [リソース]タブには、すべてのサーバとデータベースが表示されます。

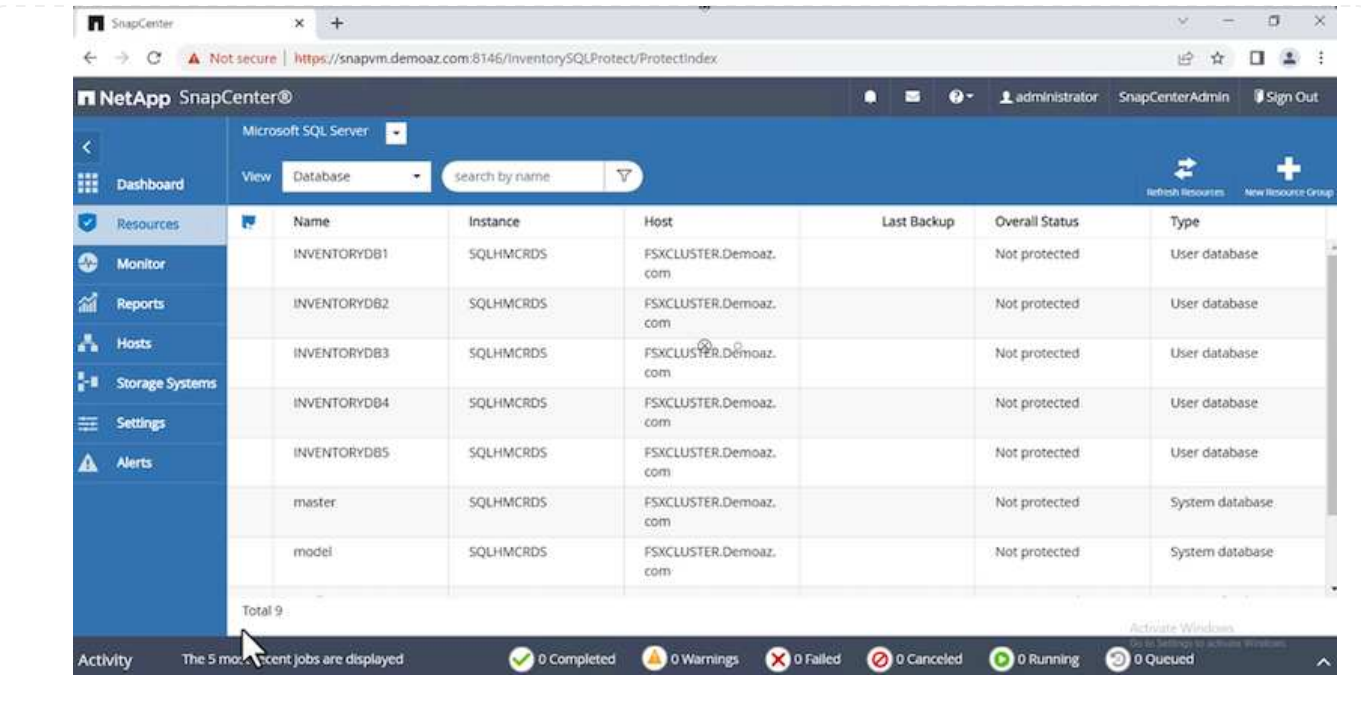

バックアップポリシーを設定する

バックアップポリシーは、バックアップの管理、スケジュール設定、および保持方法を規定する一連のルール です。企業のSLAに基づくバックアップの種類と頻度を確認できます。

次のセクションを展開して、各手順の実行方法の詳細な手順を確認します。

FCIデータベースのバックアップポリシーを設定するには、次の手順を実行します。

1. に移動し、左上の[ポリシー]を選択します。次に、[New]\*をクリックします。

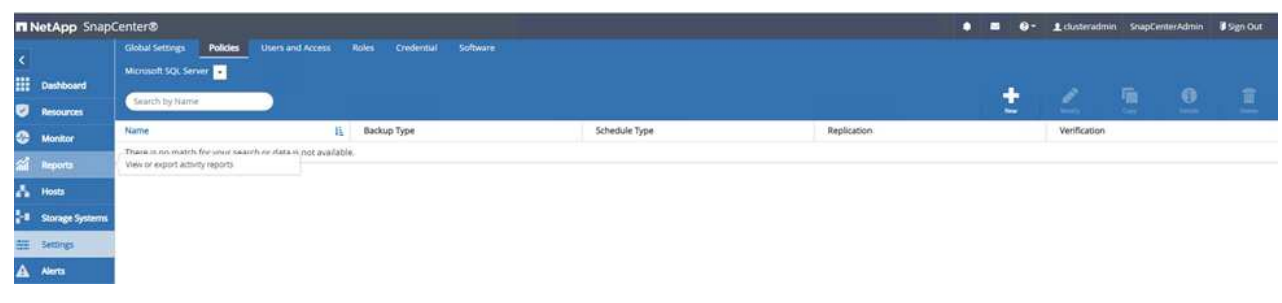

2. ポリシー名と概要 を入力します。「 \* 次へ \* 」をクリックします。

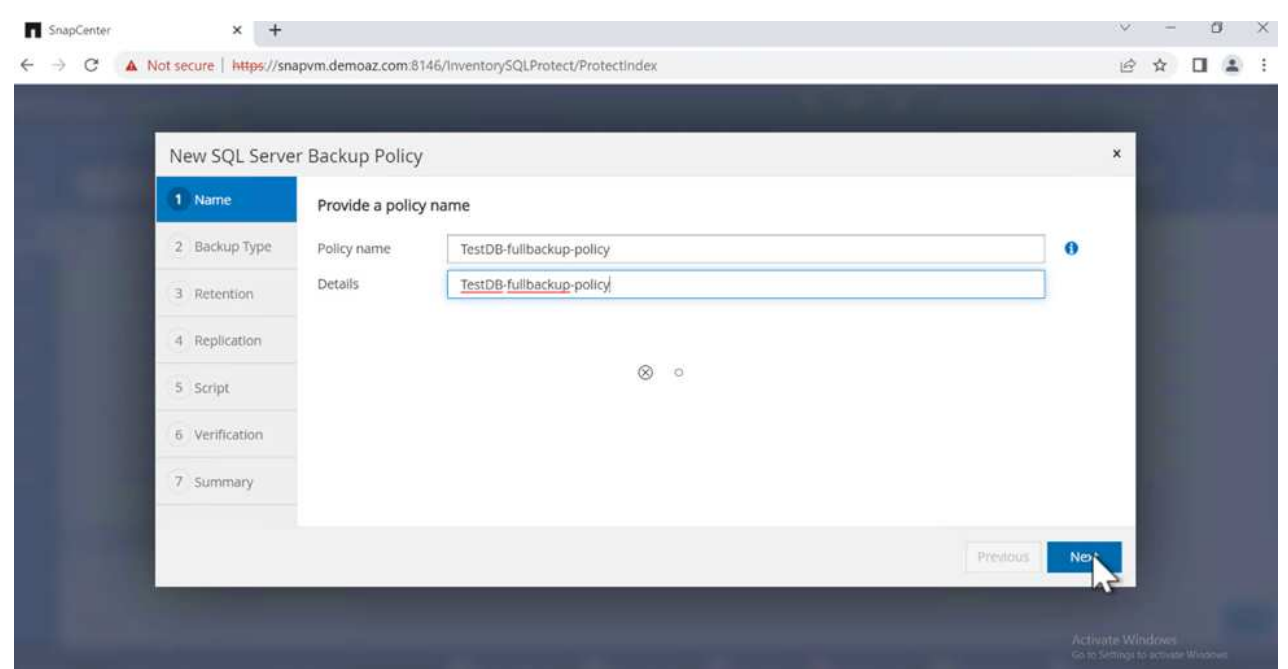

3. バックアップタイプとして\*[フルバックアップ]\*を選択します。

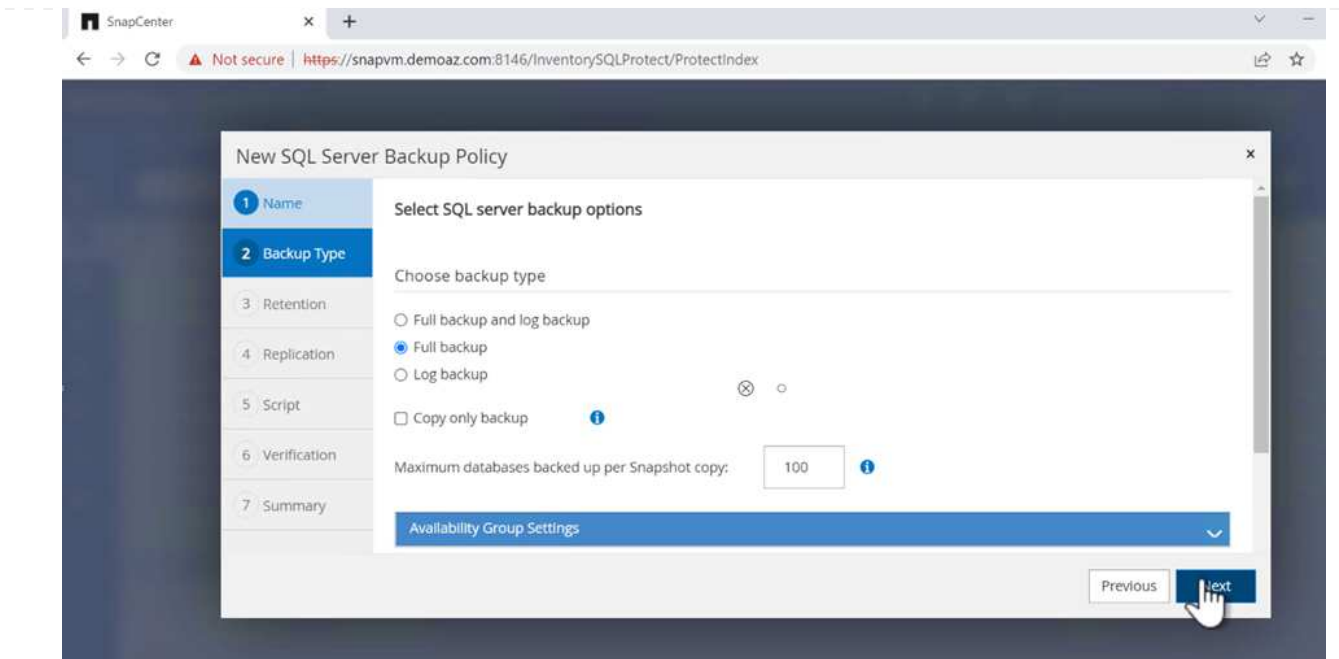

4. スケジュール頻度を選択します(会社のSLAに基づきます)。「 \* 次へ \* 」をクリックします。

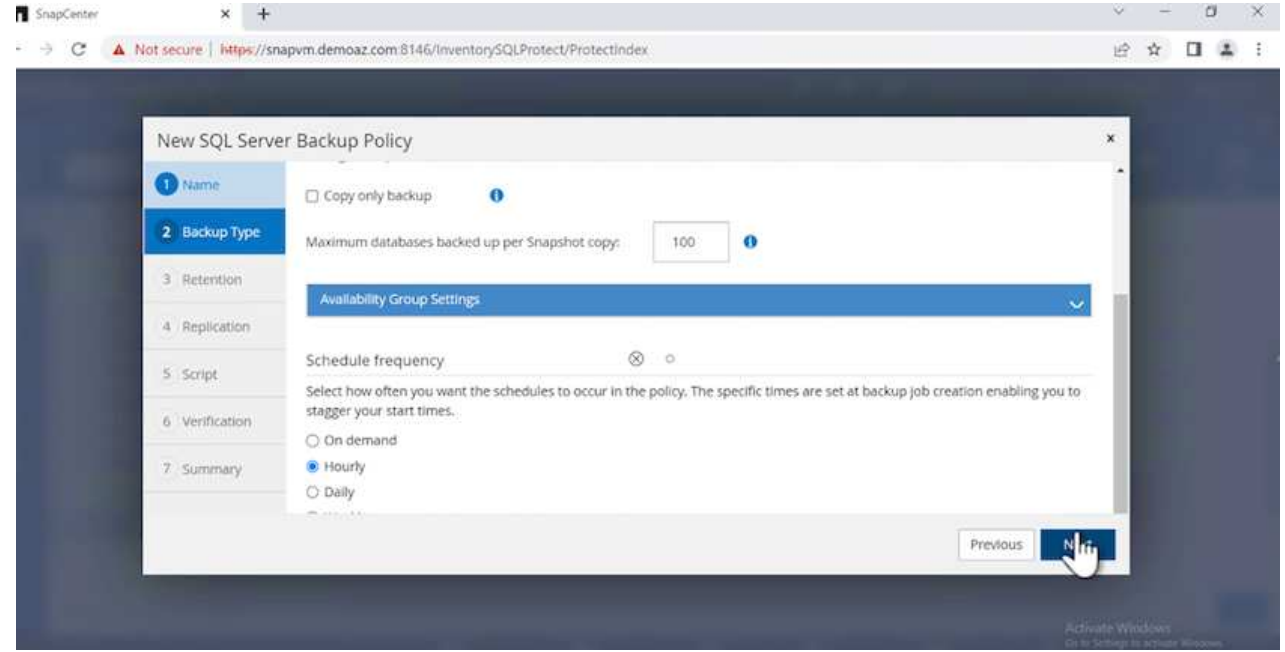

5. バックアップの保持設定を行います。

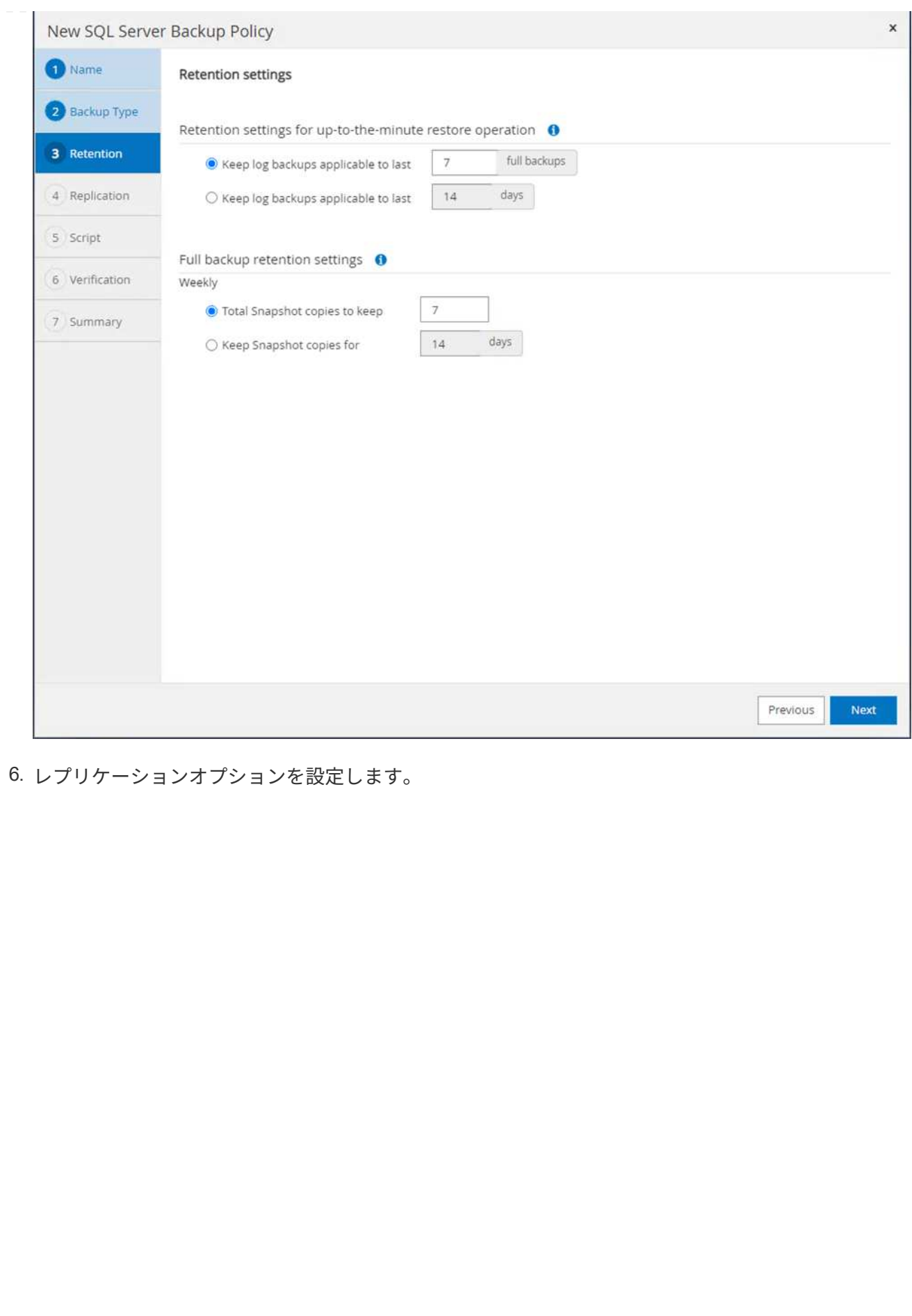

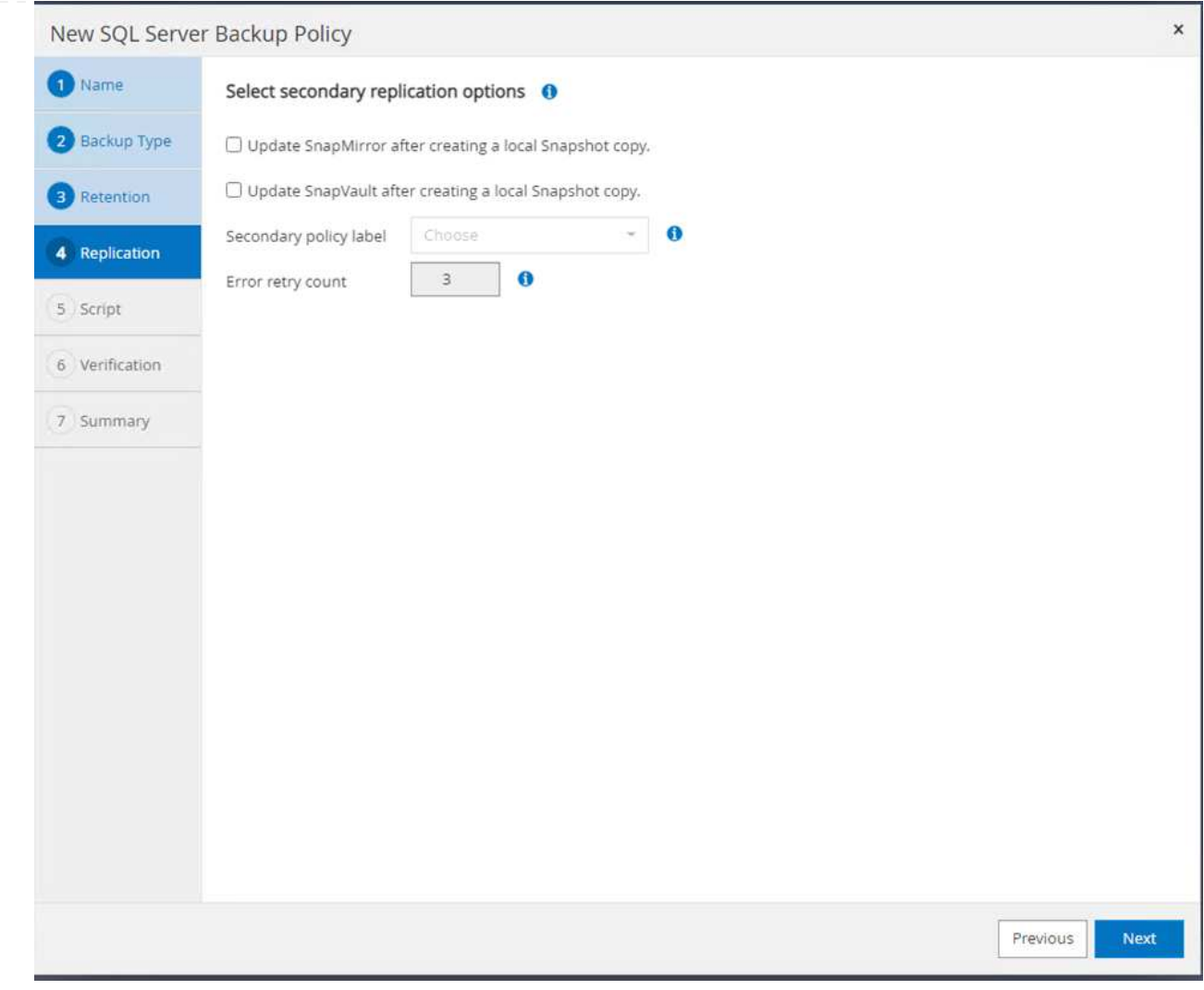

7. バックアップジョブの実行前と実行後に実行する実行スクリプトを指定します(存在する場合)。

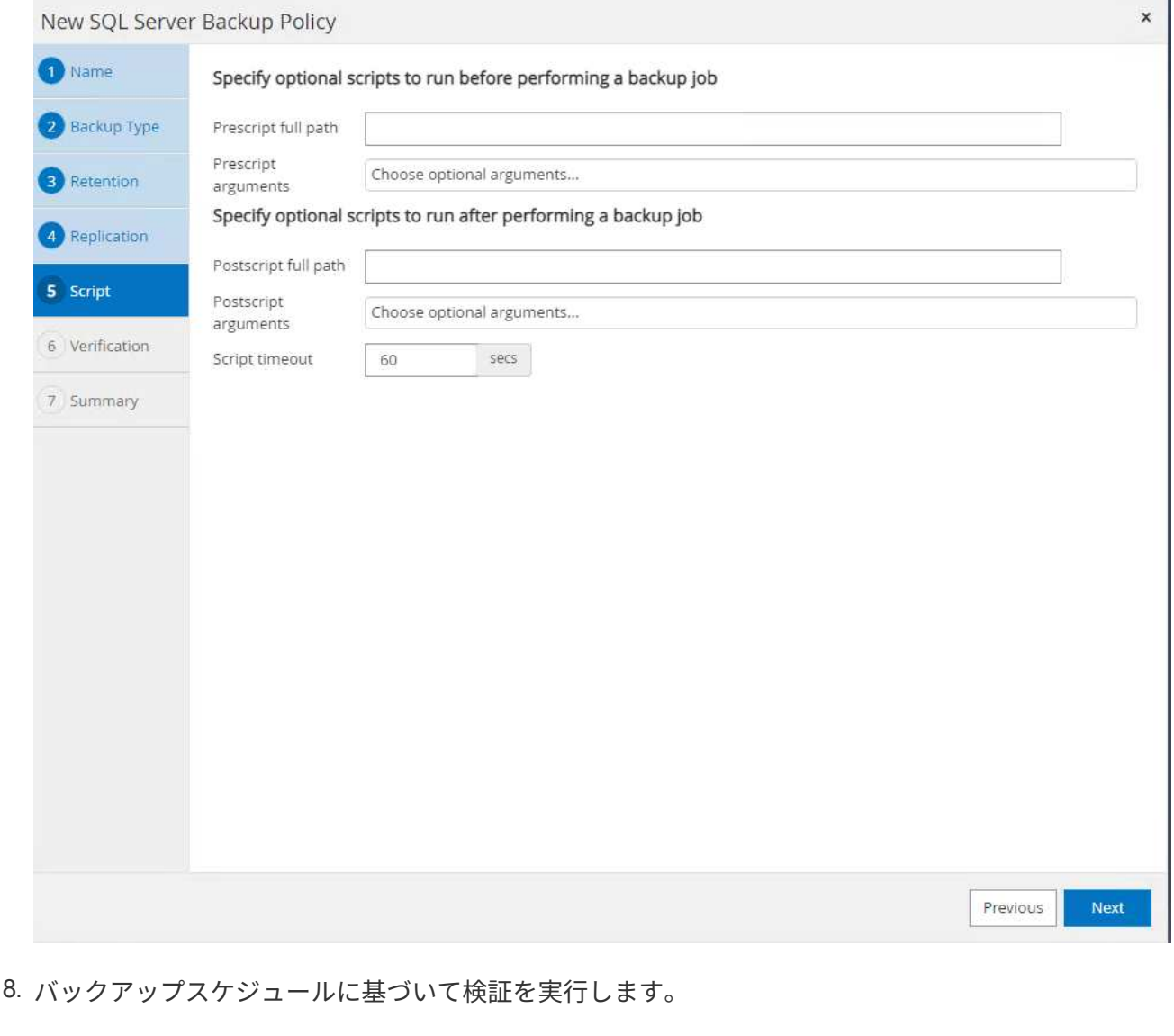

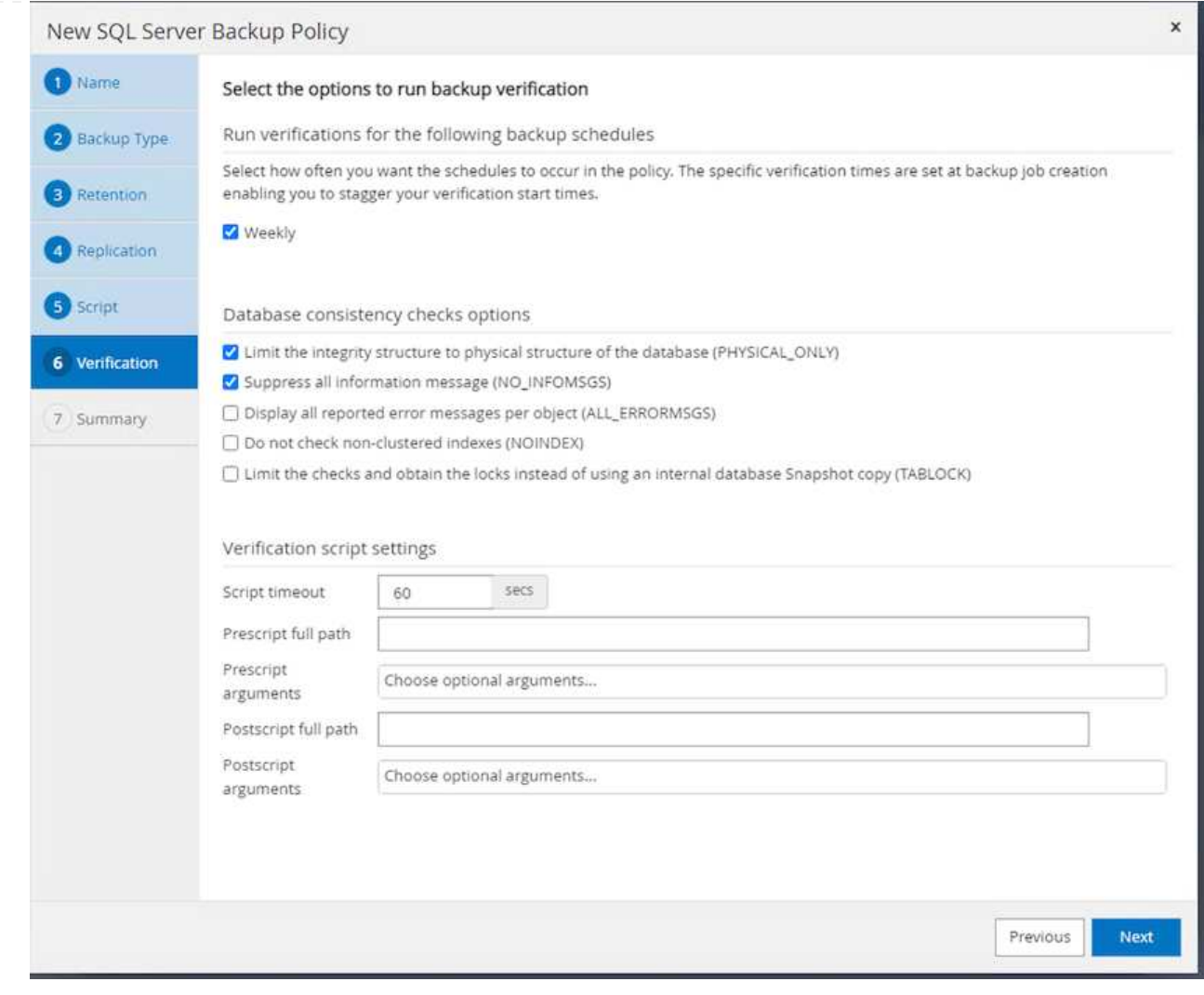

9. [サマリ]\*ページには、バックアップポリシーの詳細が表示されます。エラーはここで修正できます。

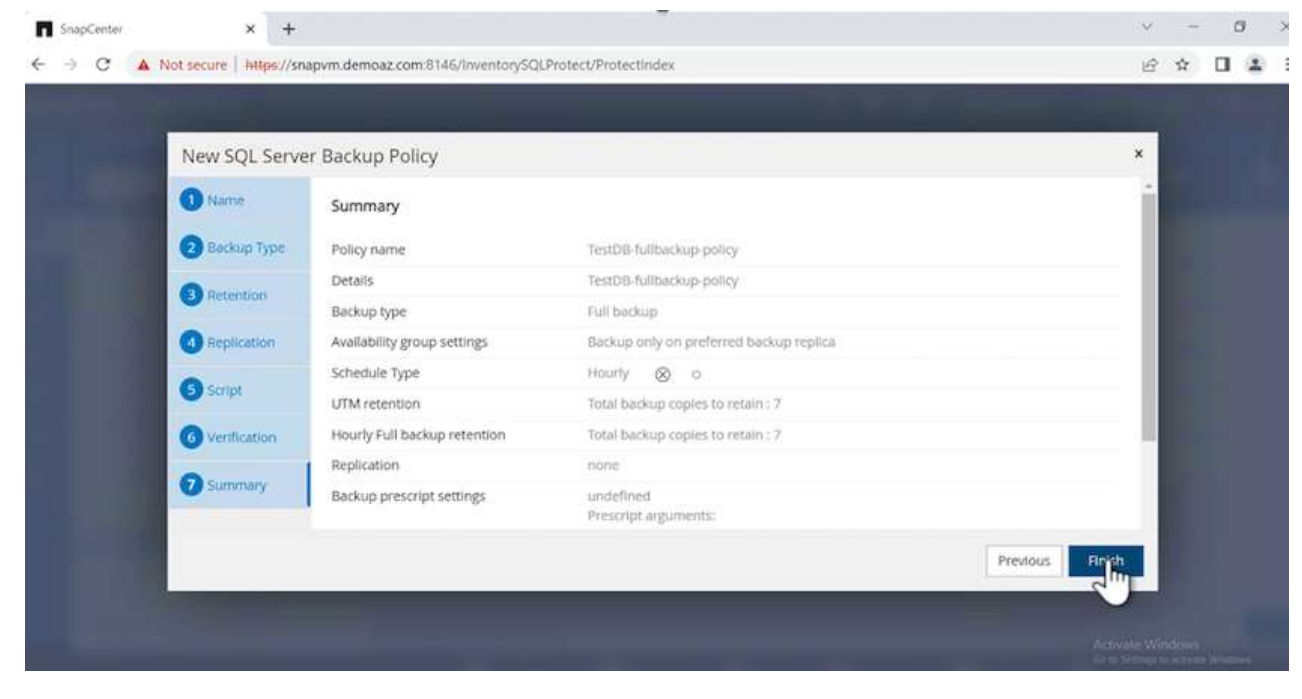

#### **MSSQL Server**データベースを設定および保護します

1. バックアップポリシーの開始日と有効期限を設定します。

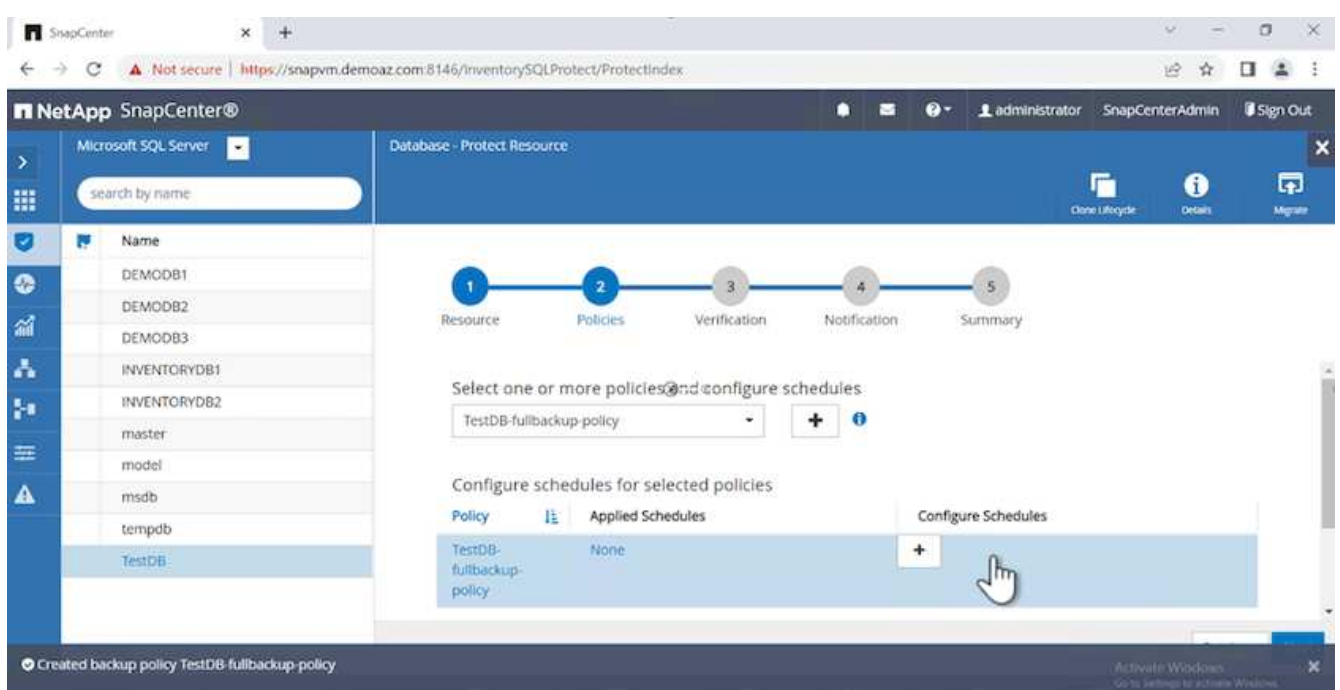

2. バックアップのスケジュールを定義します。これを行うには、(**+**)をクリックしてスケジュールを設定 します。[開始日]と[有効期限]に日付を入力します。会社のSLAに基づいて時間を設定します。

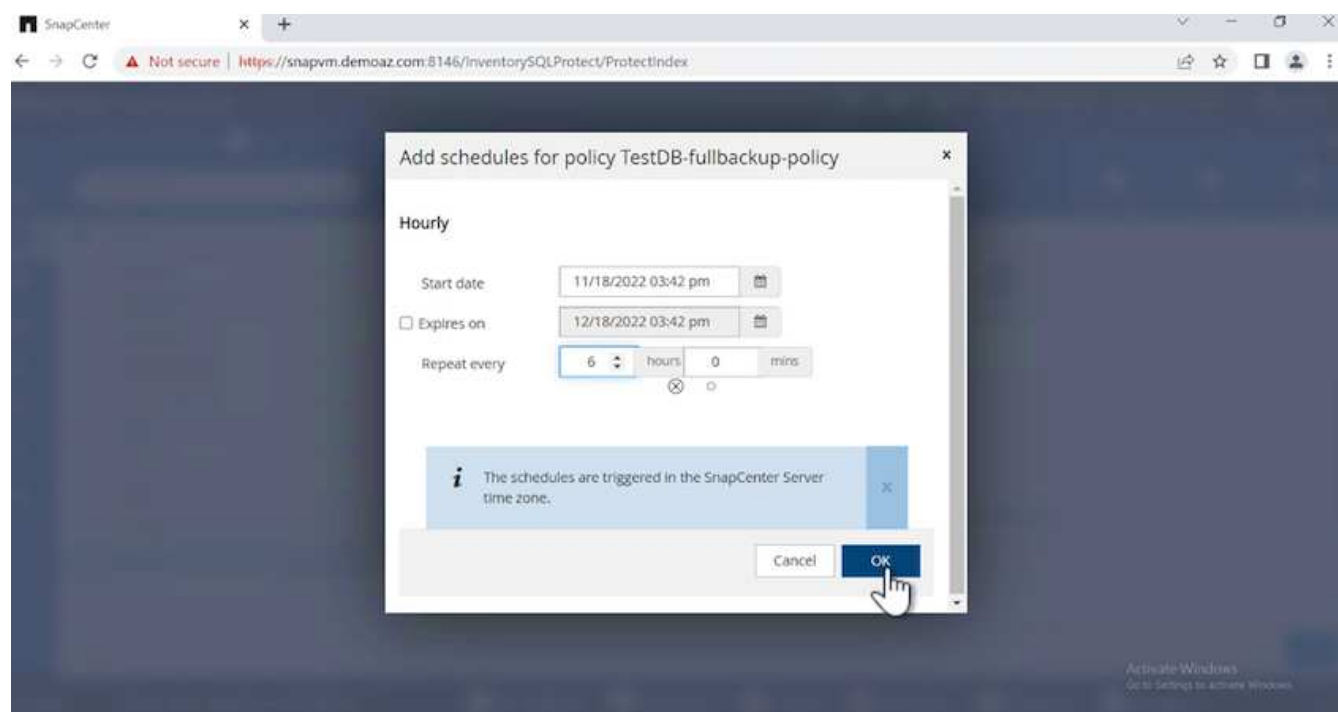

3. 検証サーバを設定ドロップダウンメニューからサーバーを選択します。

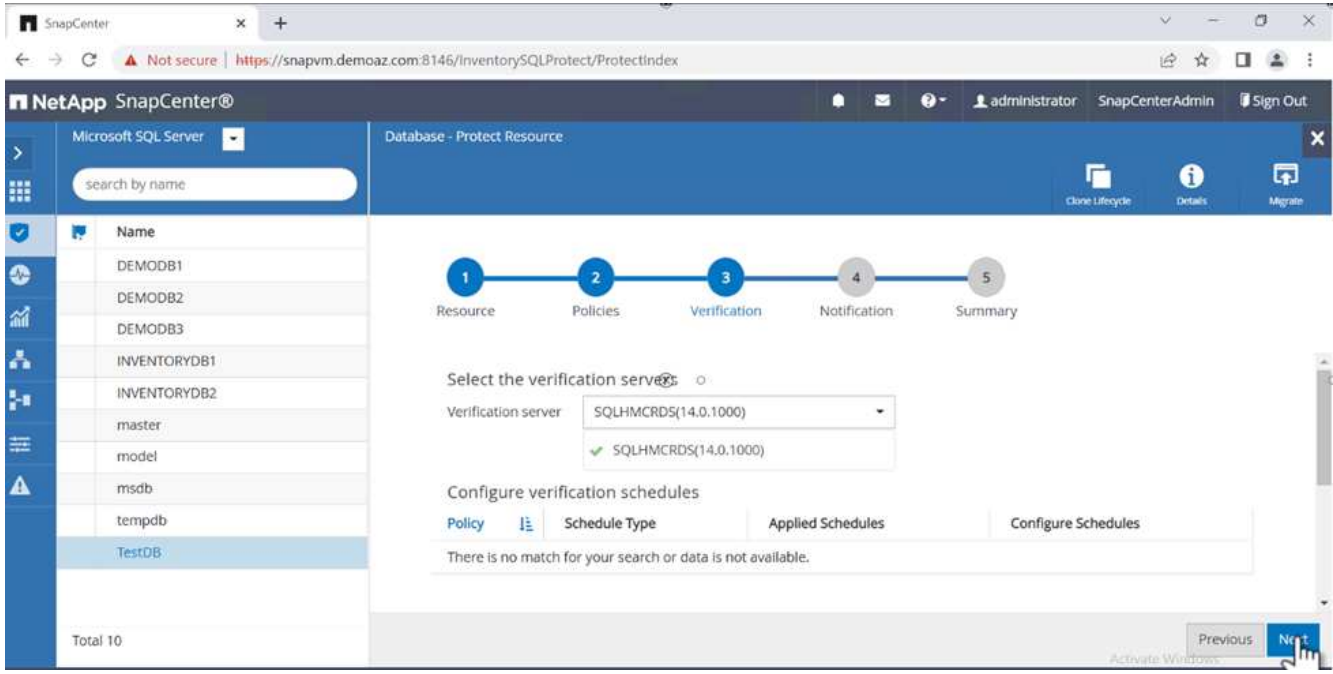

- 4. 設定したスケジュールを確認するには、プラス記号をクリックして確定します。
- 5. Eメール通知の情報を入力します。「 \* 次へ \* 」をクリックします。

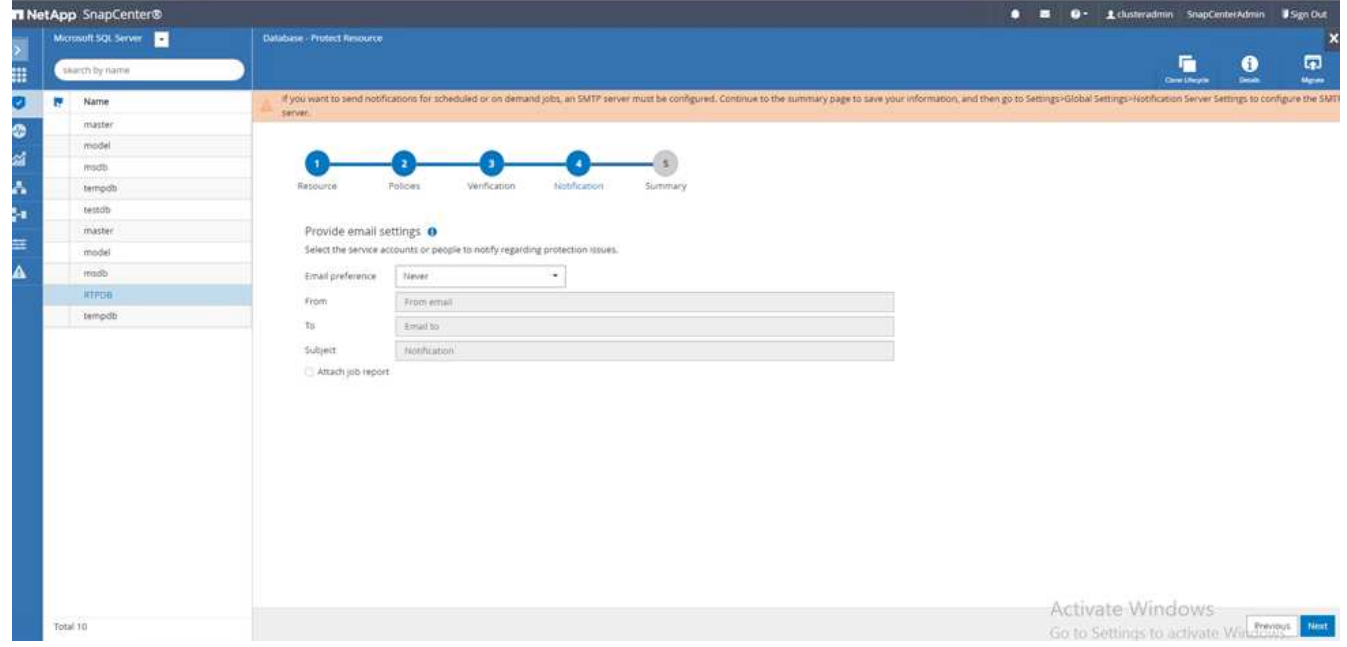

これで、SQL Serverデータベースのバックアップポリシーの概要が設定されました。

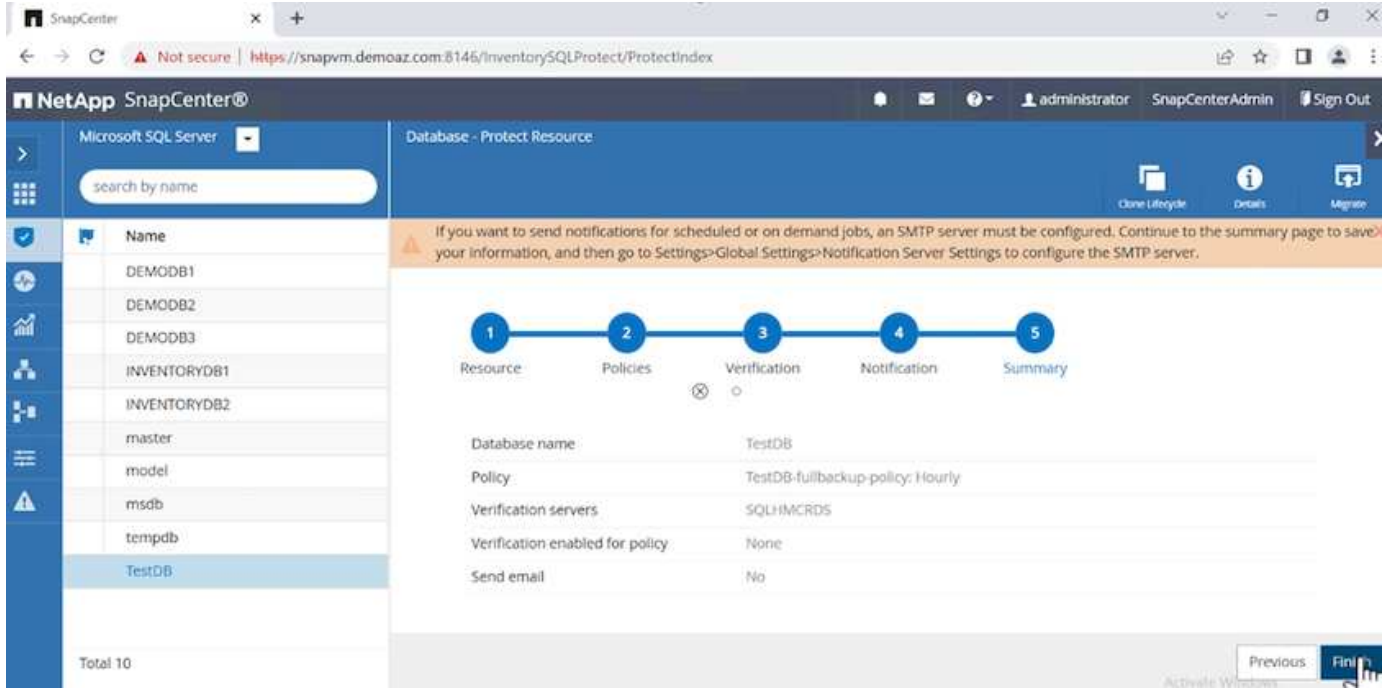

### **SnapCenter** バックアップ処理

SQL Serverのオンデマンドバックアップを作成するには、次の手順を実行します。

1. [リソース]ビューでリソースを選択し、\*[今すぐバックアップ]\*を選択します。

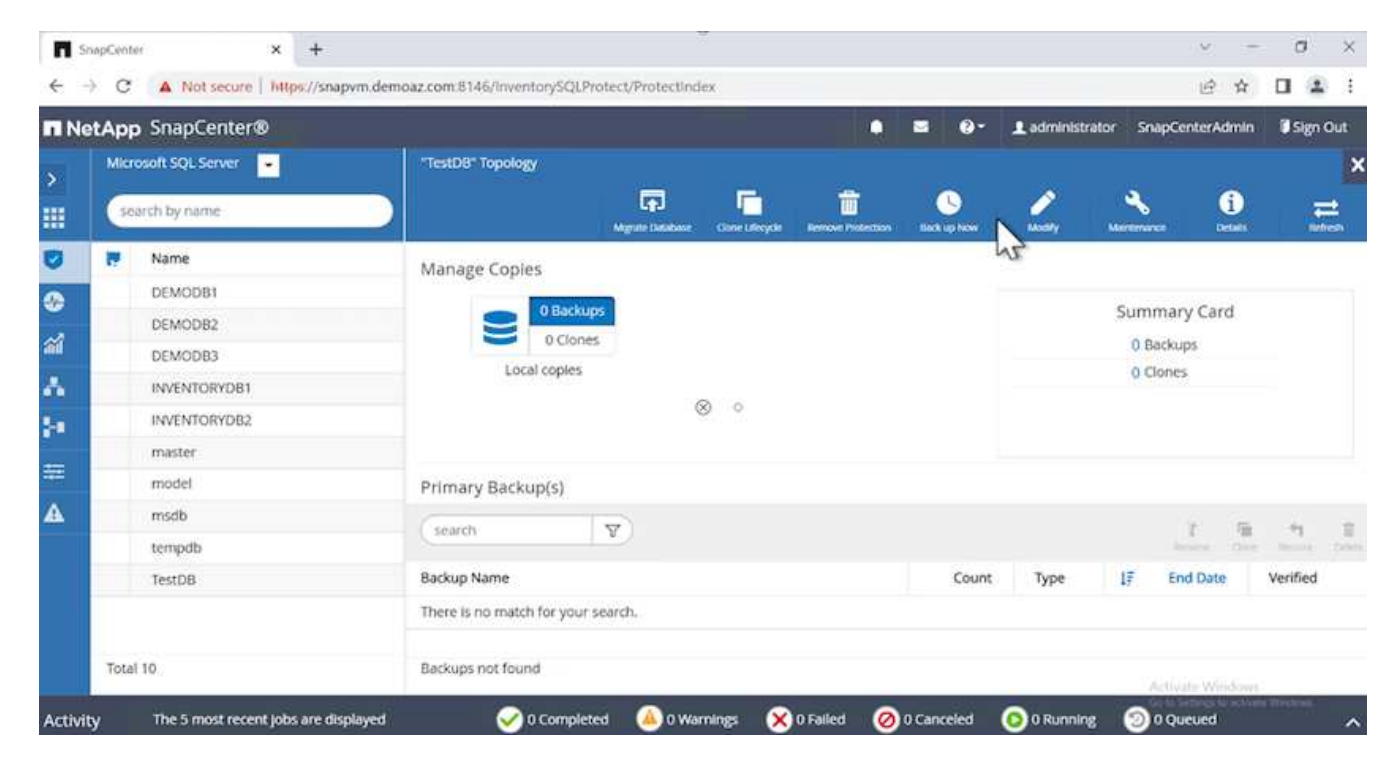

2. ダイアログボックスで、[バックアップ]\*をクリックします。

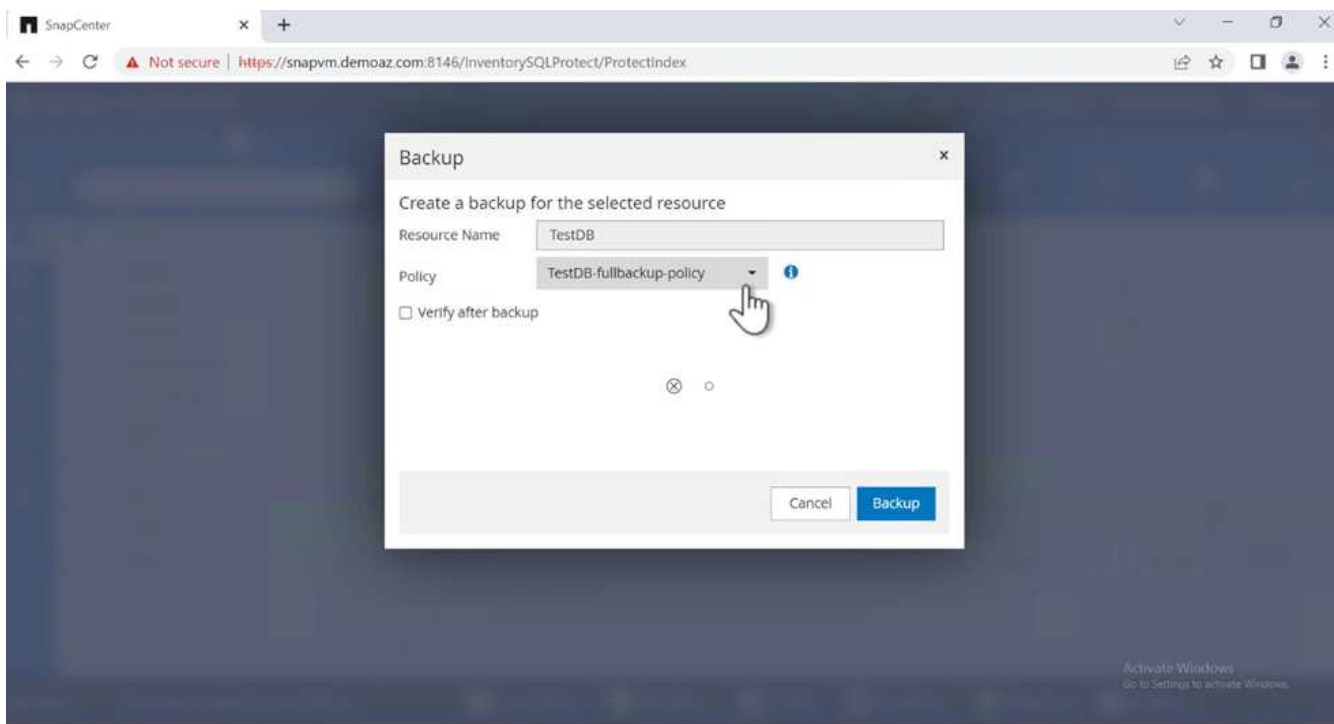

3. 確認画面が表示されます。「 \* はい \* 」をクリックして確定します。

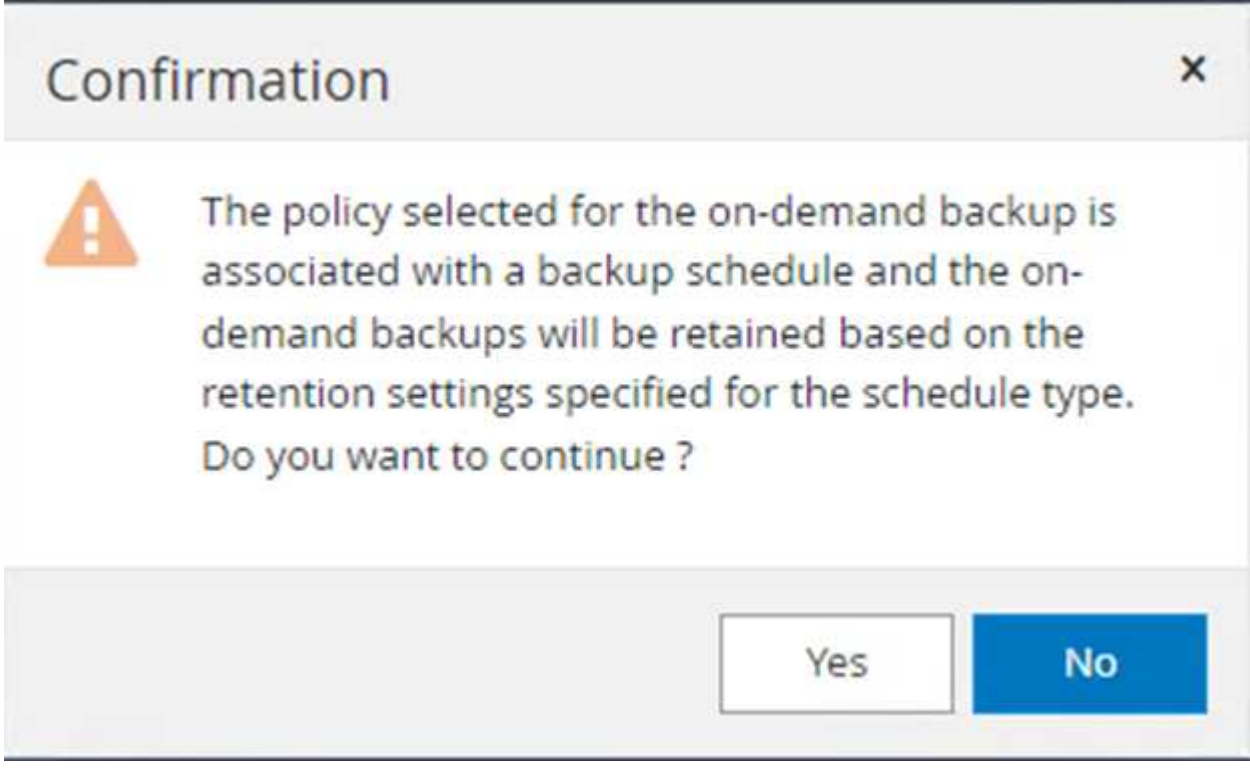

バックアップジョブを監視します

1. [監視]タブでジョブをクリックし、右側の\*[詳細]\*を選択してジョブを表示します。

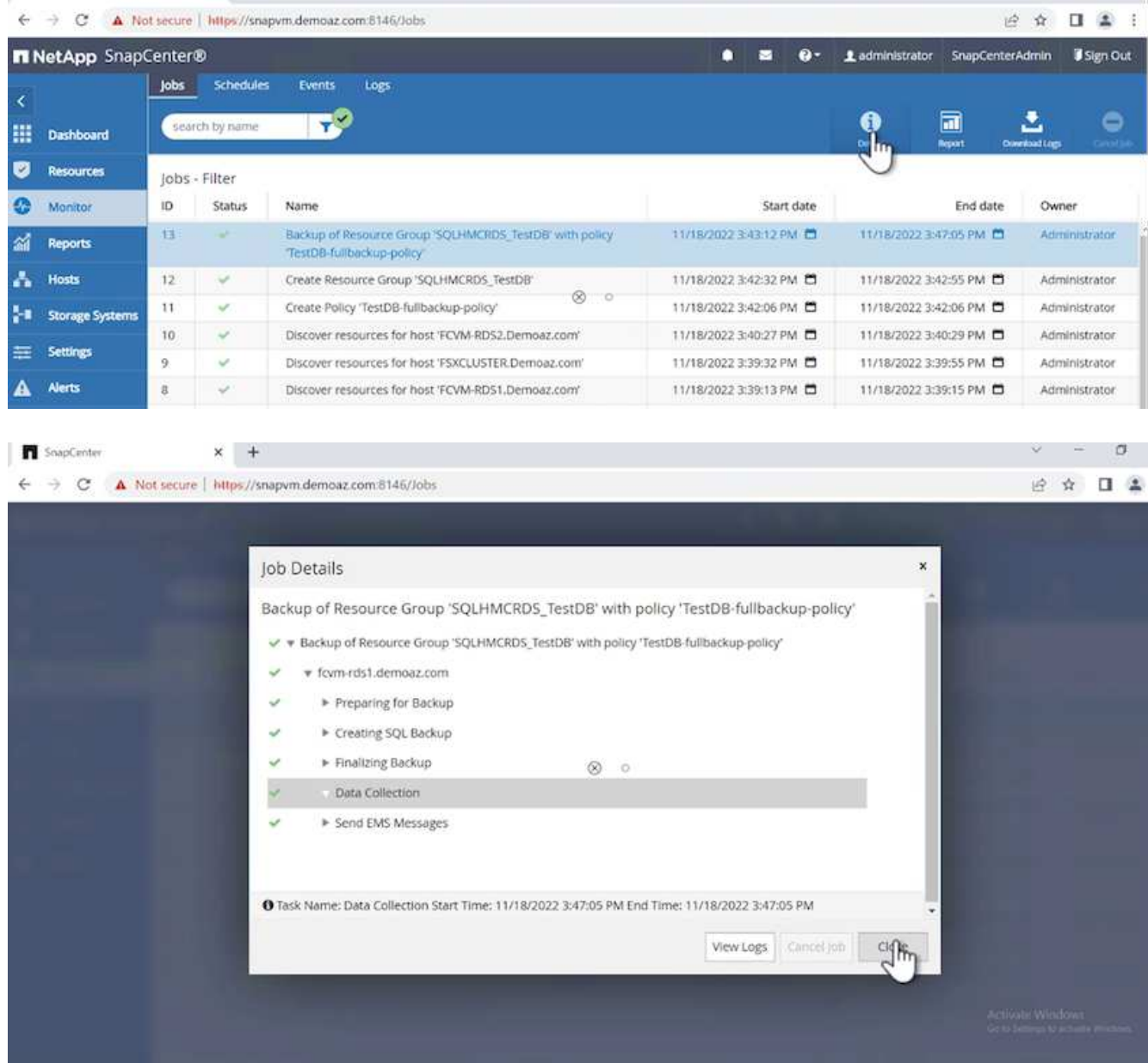

バックアップが完了すると、[Topology]ビューに新しいエントリが表示されます。

複数データベースのバックアップ処理

複数のSQL Serverデータベースのバックアップポリシーを設定するには、次の手順を実行してリソースグル ープポリシーを作成します。

1. [表示]メニューの\*[リソース]\*タブで、ドロップダウンメニューを使用してリソースグループに変更しま す。

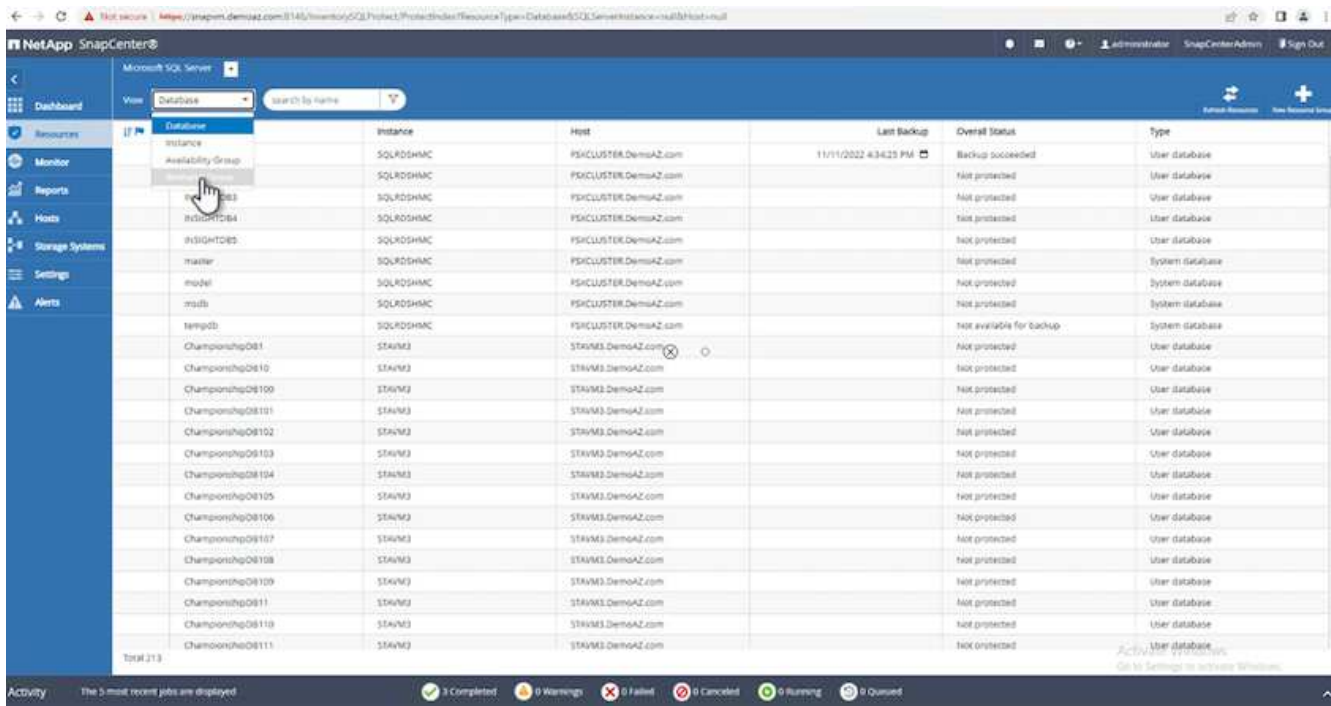

2. (+) をクリックすると、新しいリソースグループが表示されます。

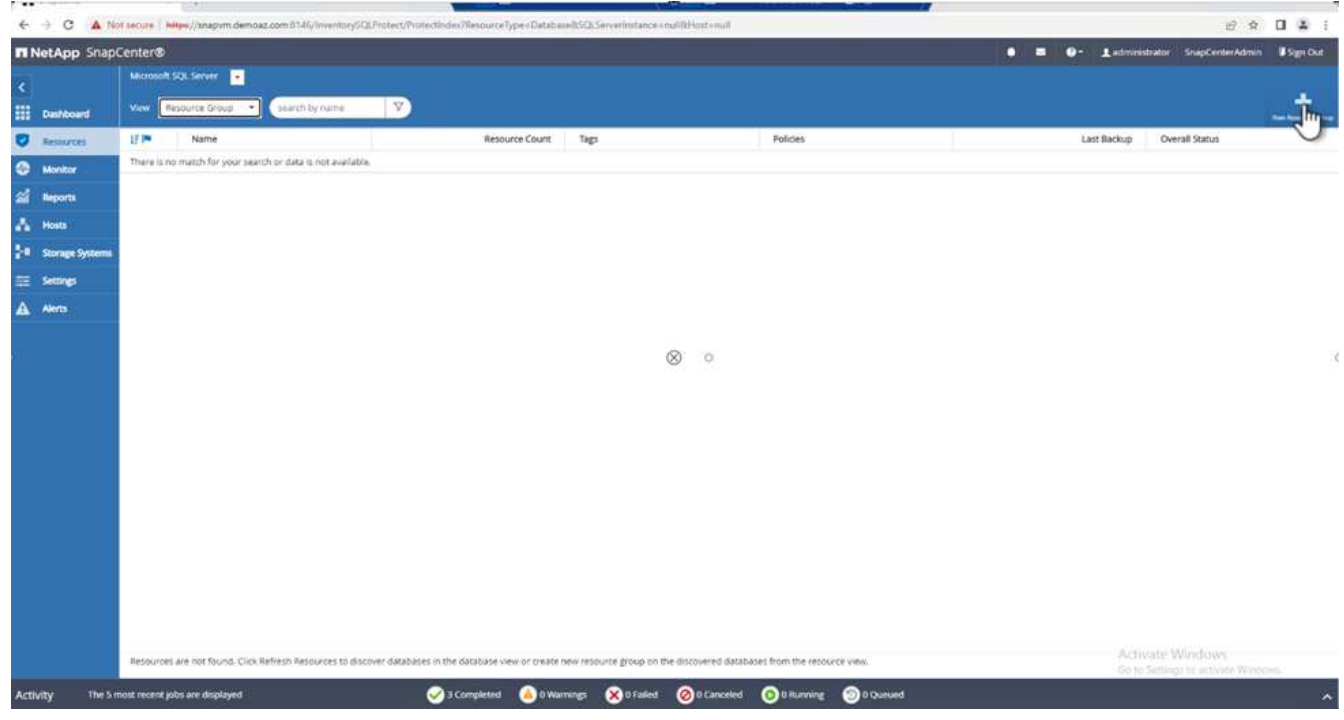

3. 名前とタグを指定します。「 \* 次へ \* 」をクリックします。

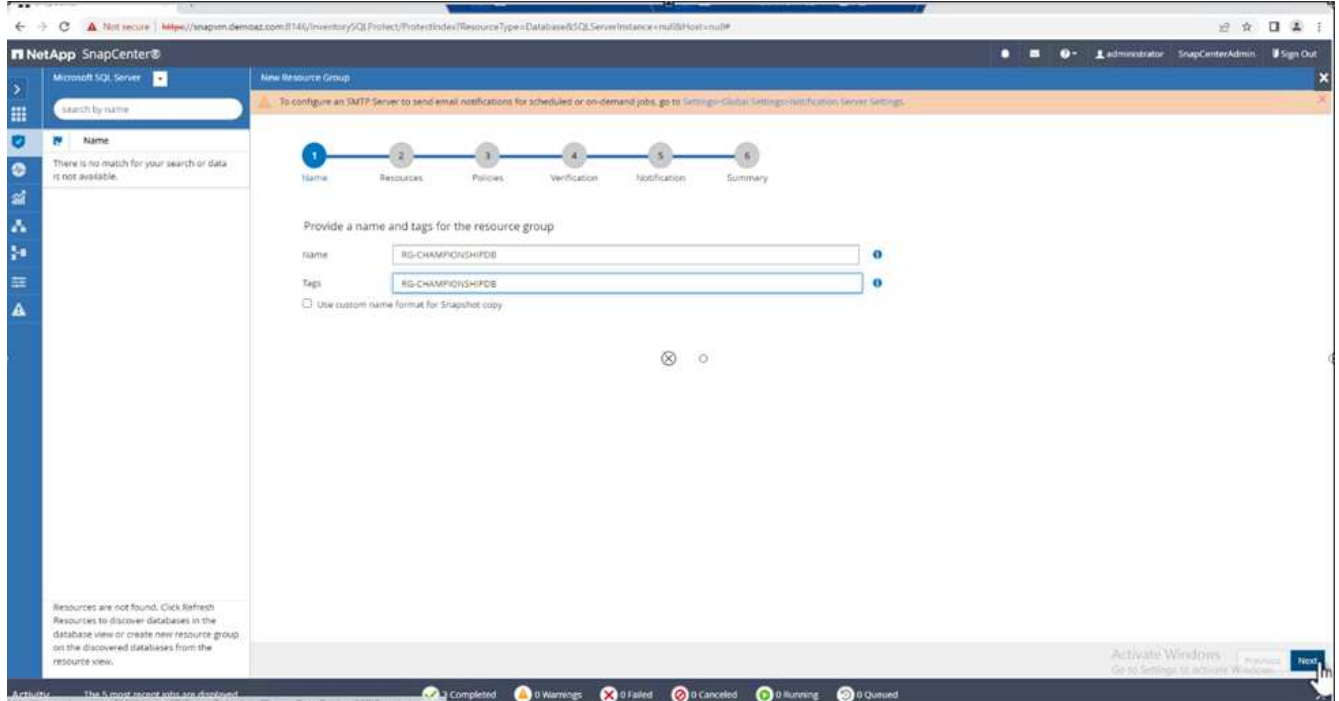

4. リソースグループにリソースを追加します。

◦ \*ホスト。\*データベースをホストするドロップダウンメニューからサーバーを選択します。

- \*リソースタイプ。\*ドロップダウンメニューから\*データベース\*を選択します。
- \* SQL Serverインスタンス。\*サーバを選択します。

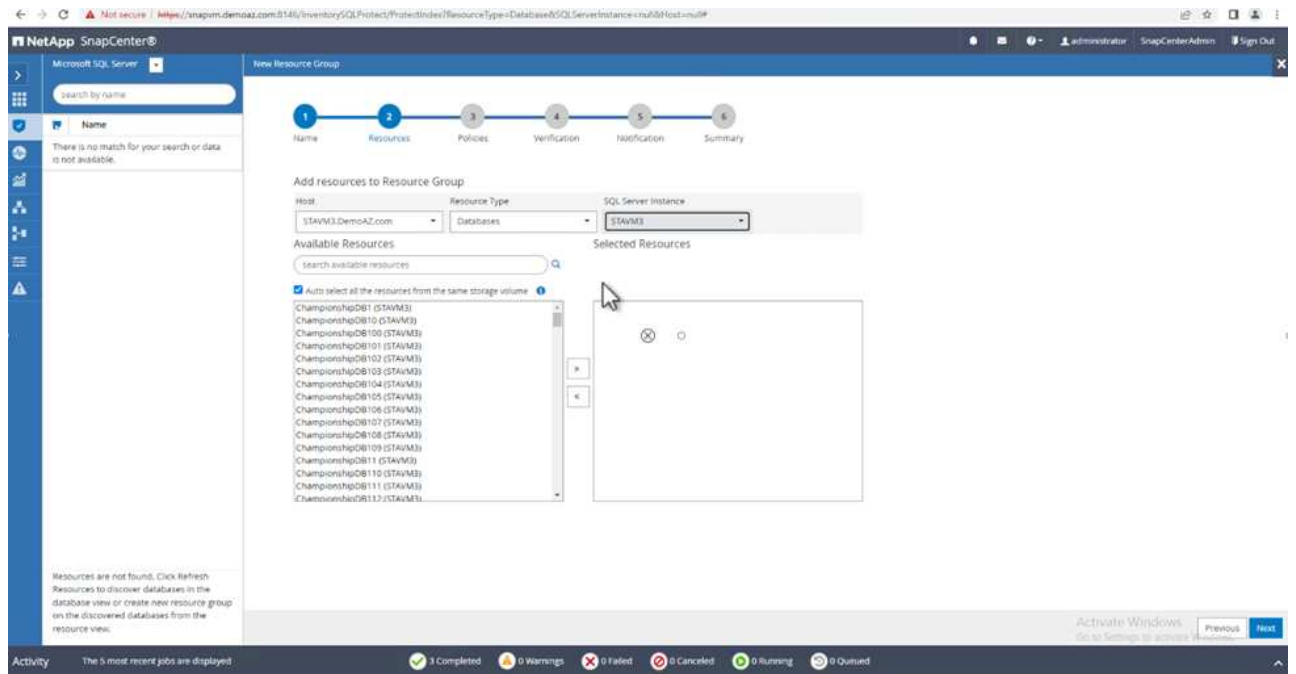

デフォルトでは、オプション[同じストレージボリュームからすべてのリソースを自動選択する]が選択 されています。このオプションの選択を解除し、リソースグループに追加する必要があるデータベー スのみを選択し、矢印をクリックして追加し、[次へ]\*をクリックします。

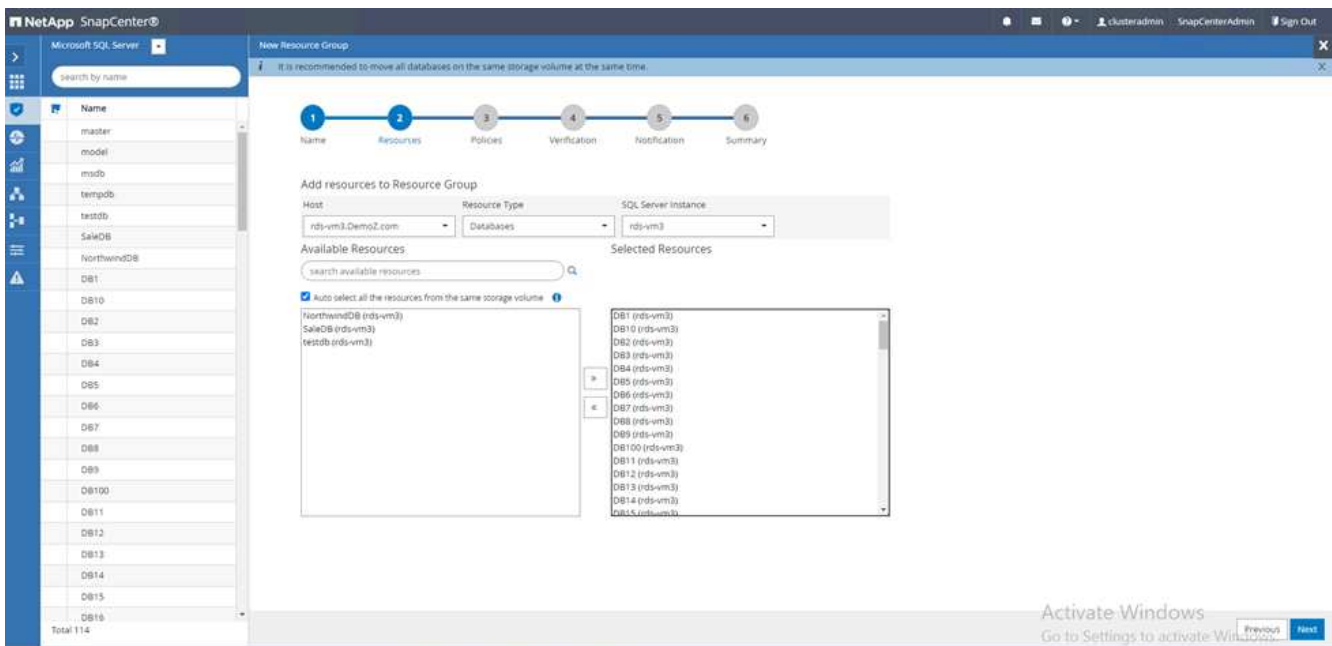

5. ポリシーで、(**+**)をクリックします。

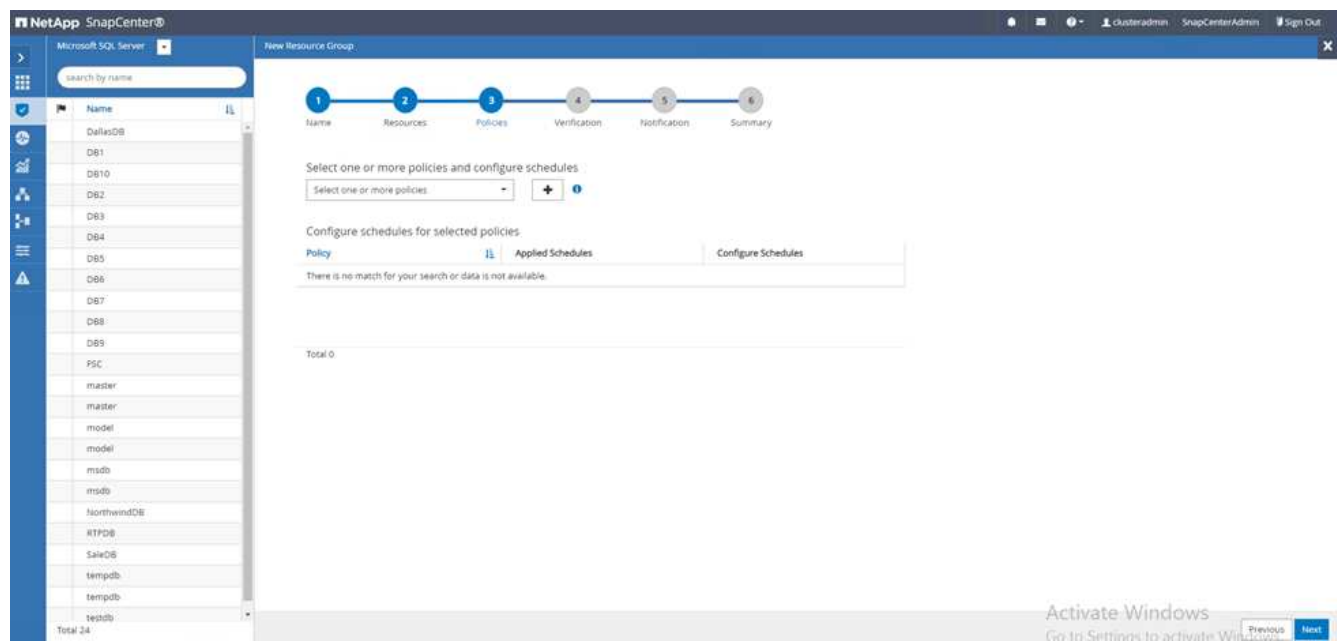

6. リソースグループポリシー名を入力します。

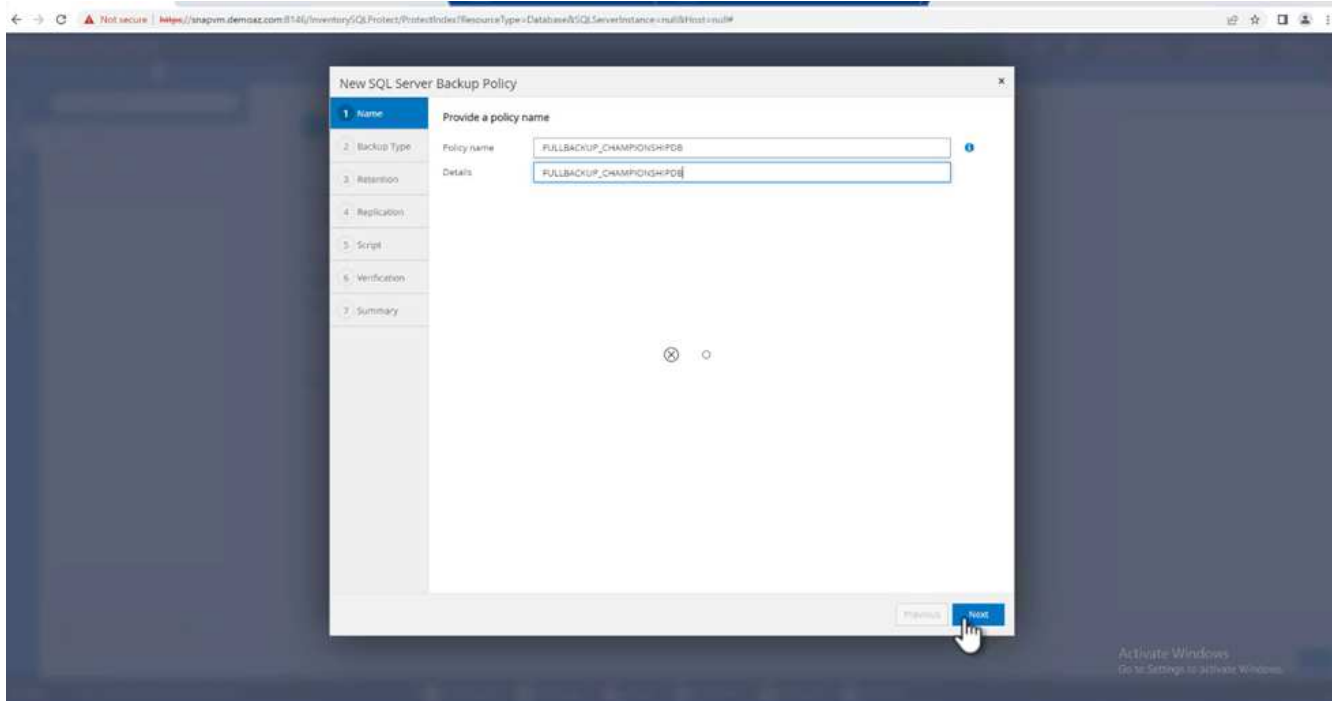

7. 会社のSLAに応じて\*[フルバックアップ]\*とスケジュール頻度を選択します。

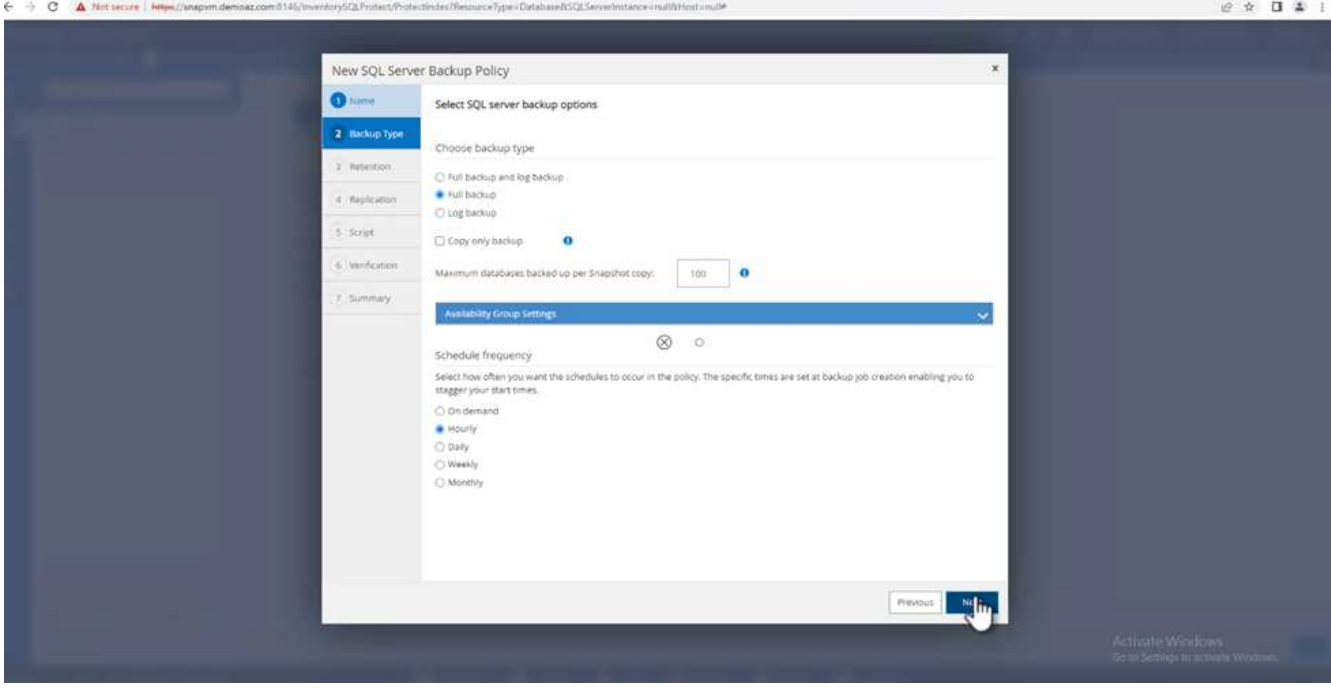

8. 保持設定を行います。

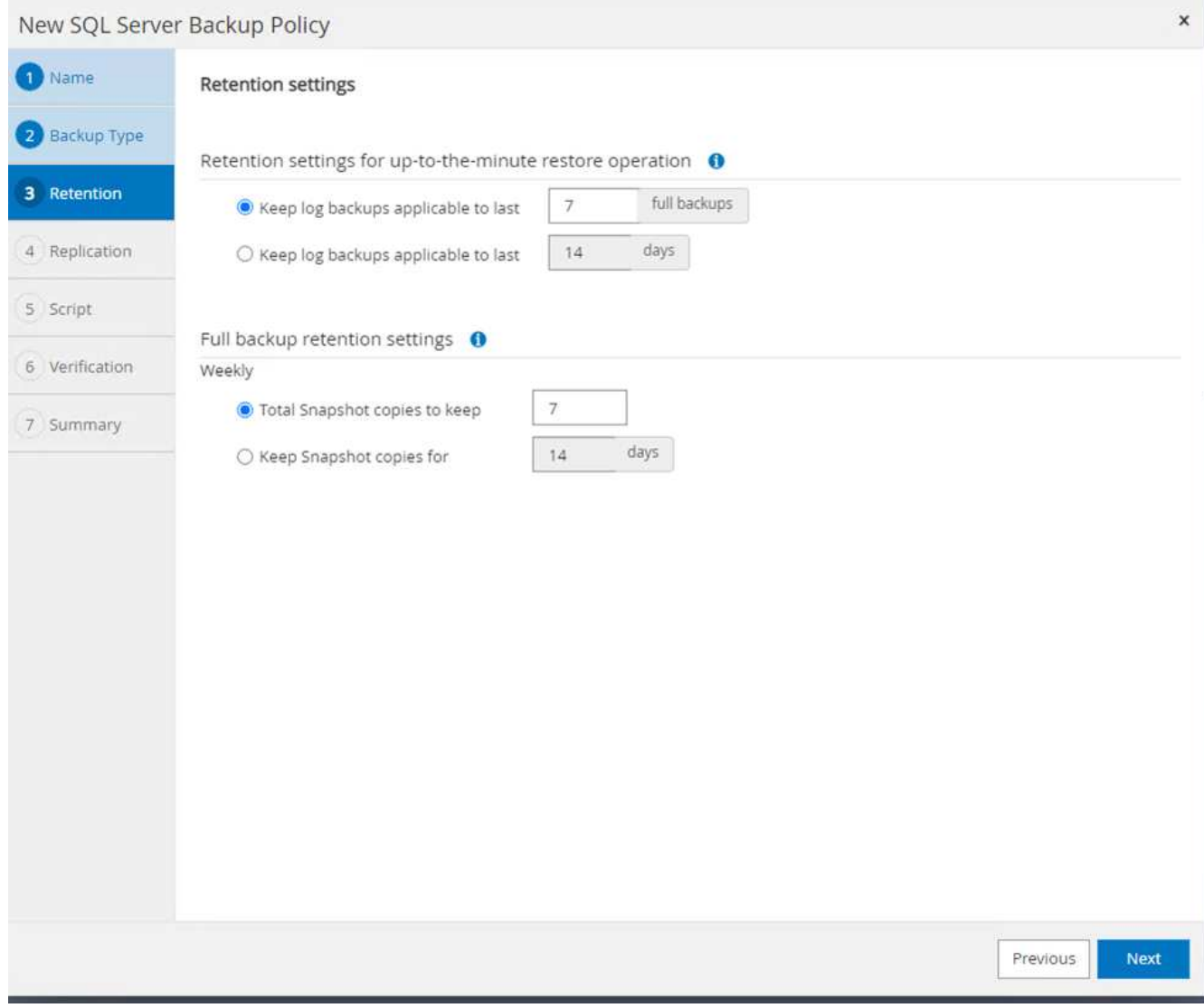

9. レプリケーションオプションを設定します。

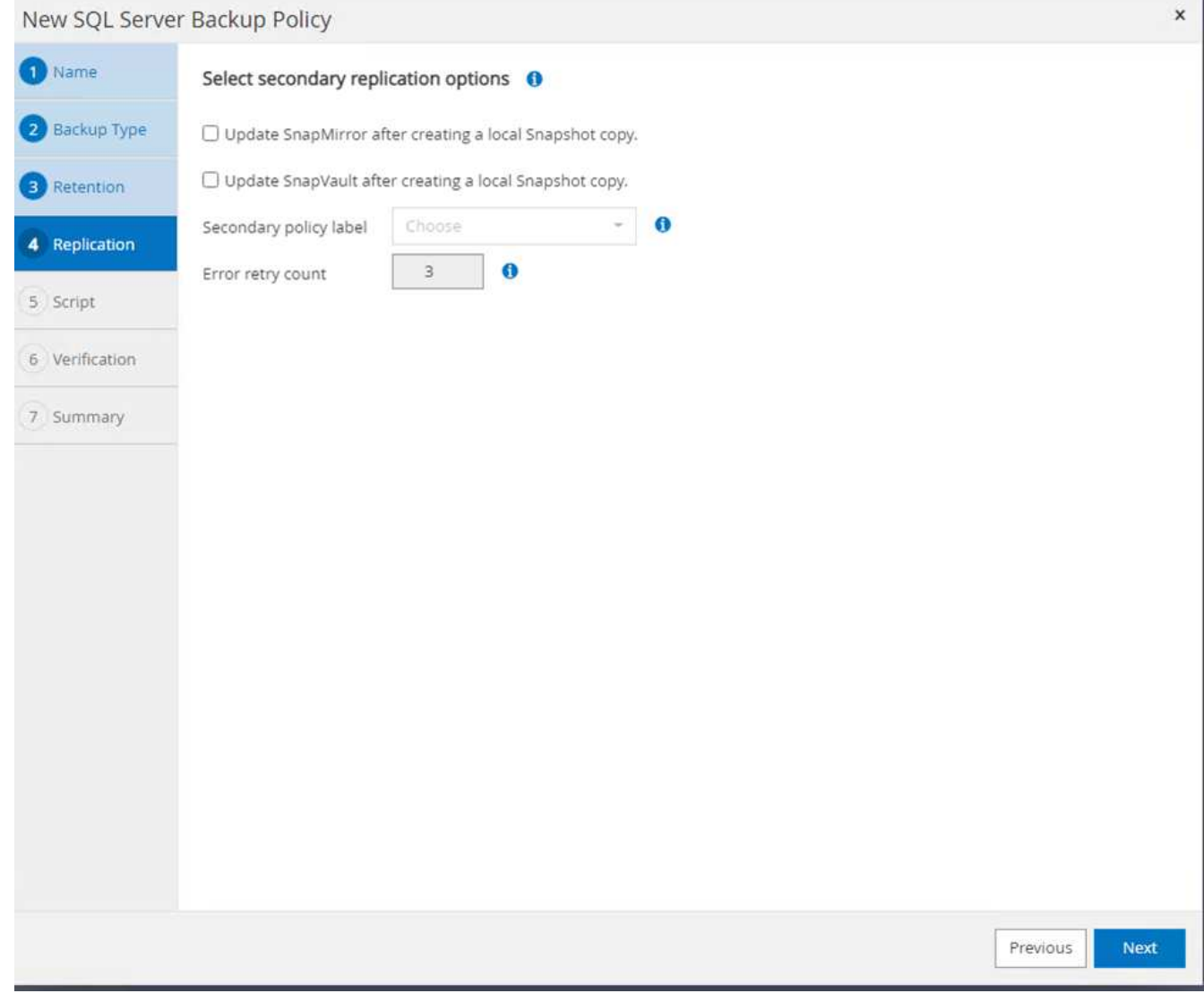

10. バックアップの実行前に実行するスクリプトを設定します。「 \* 次へ \* 」をクリックします。

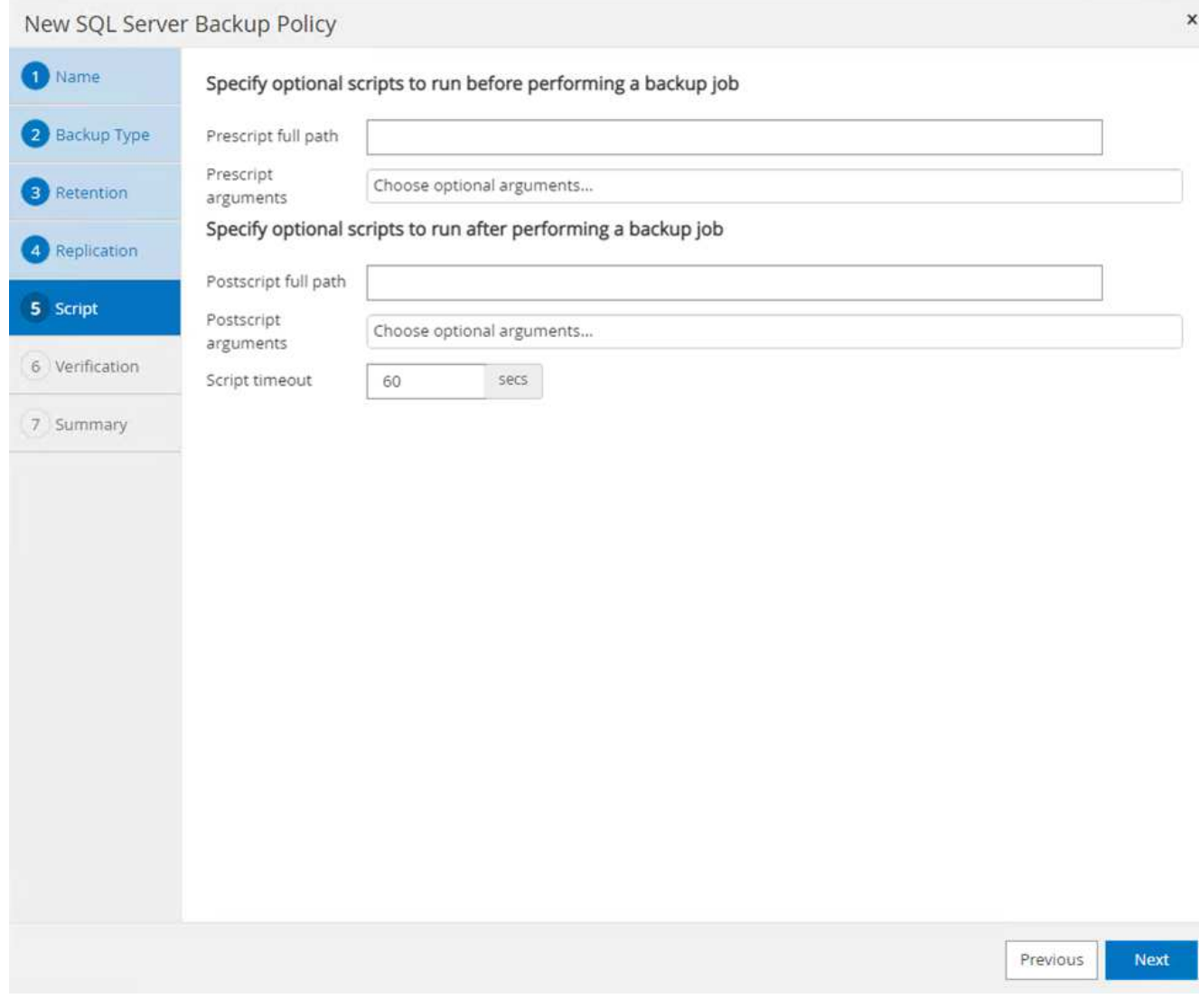

11. 次のバックアップスケジュールの検証を確認します。

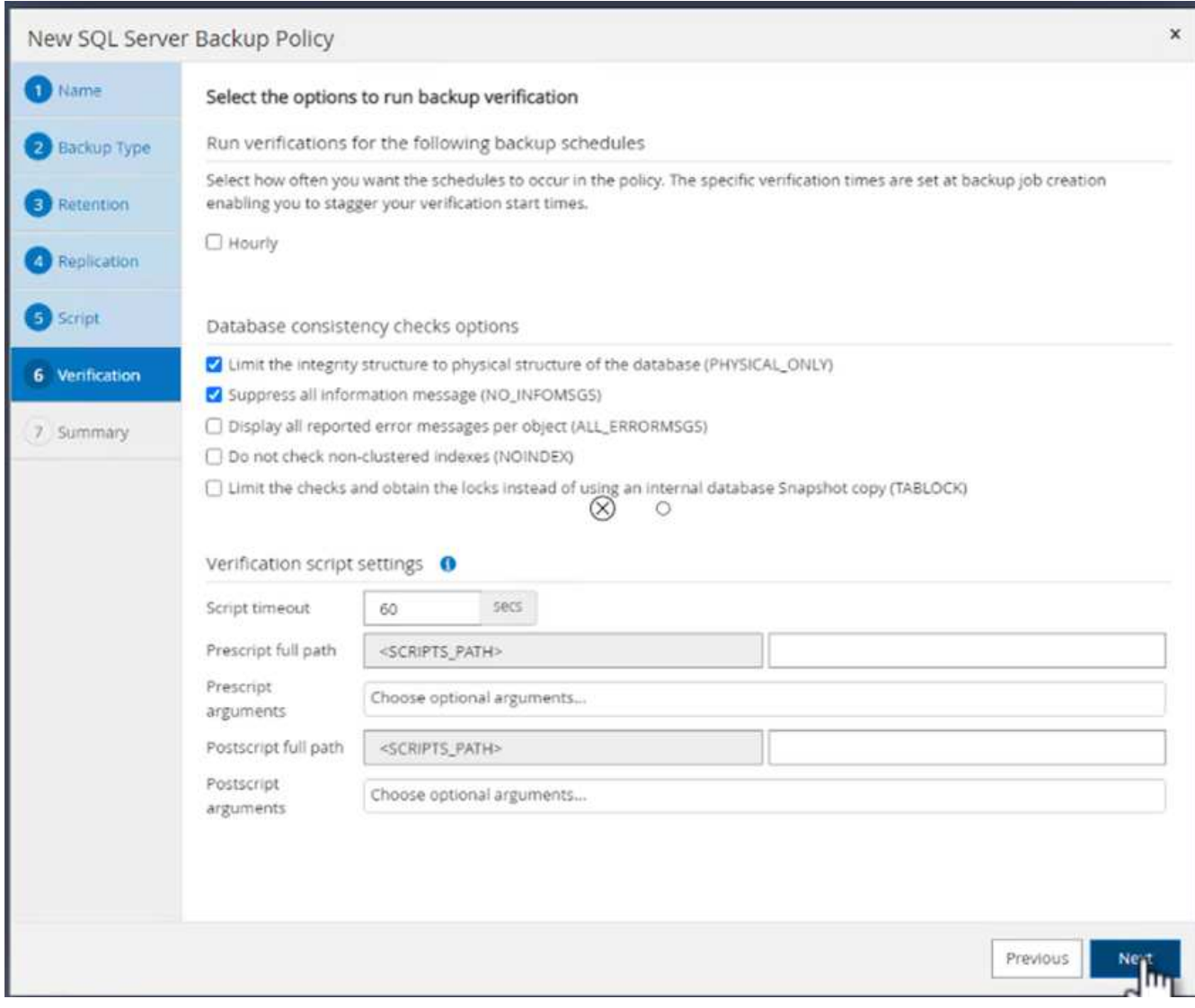

12. [概要]ページで、情報を確認し、\*[完了]\*をクリックします。

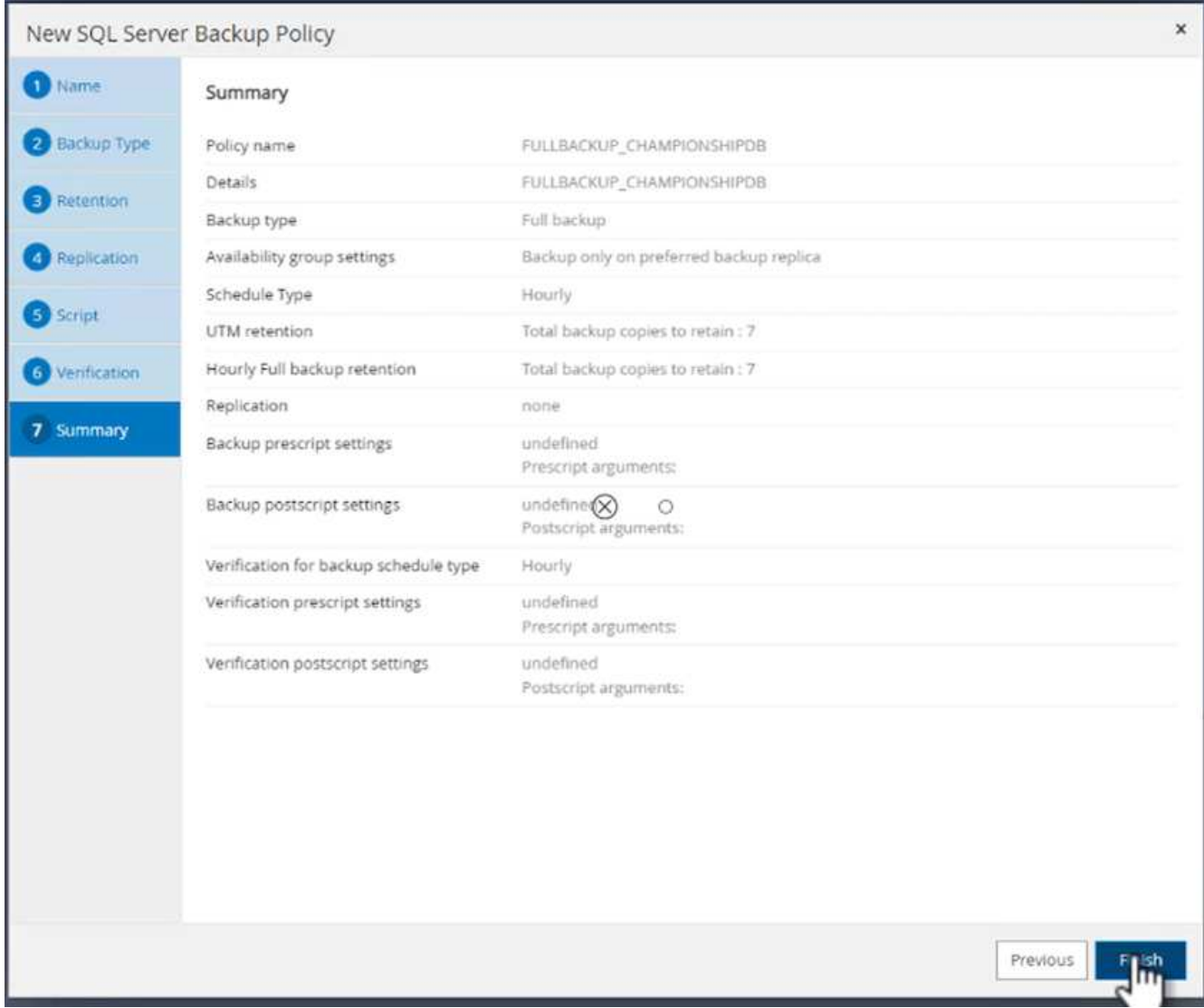

複数の**SQL Server**データベースを設定して保護します

1. (+)記号をクリックして、開始日と終了日を設定します。

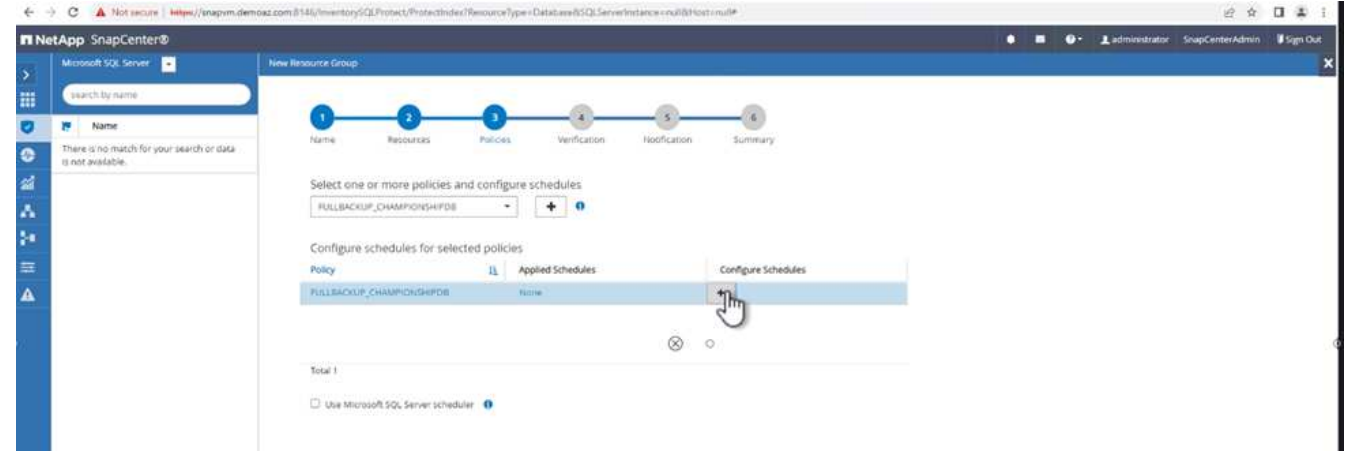

### 2. 時刻を設定します。

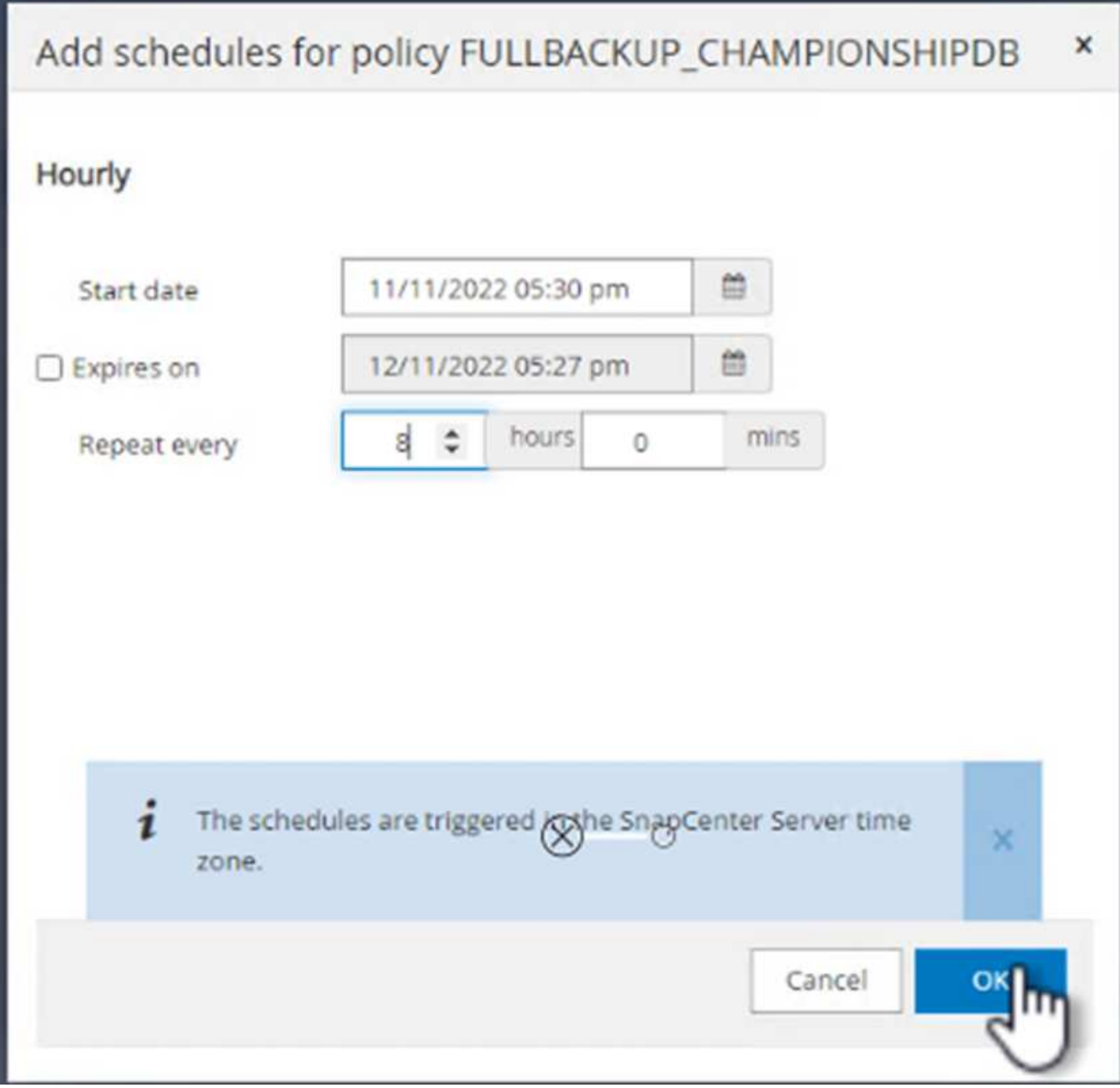

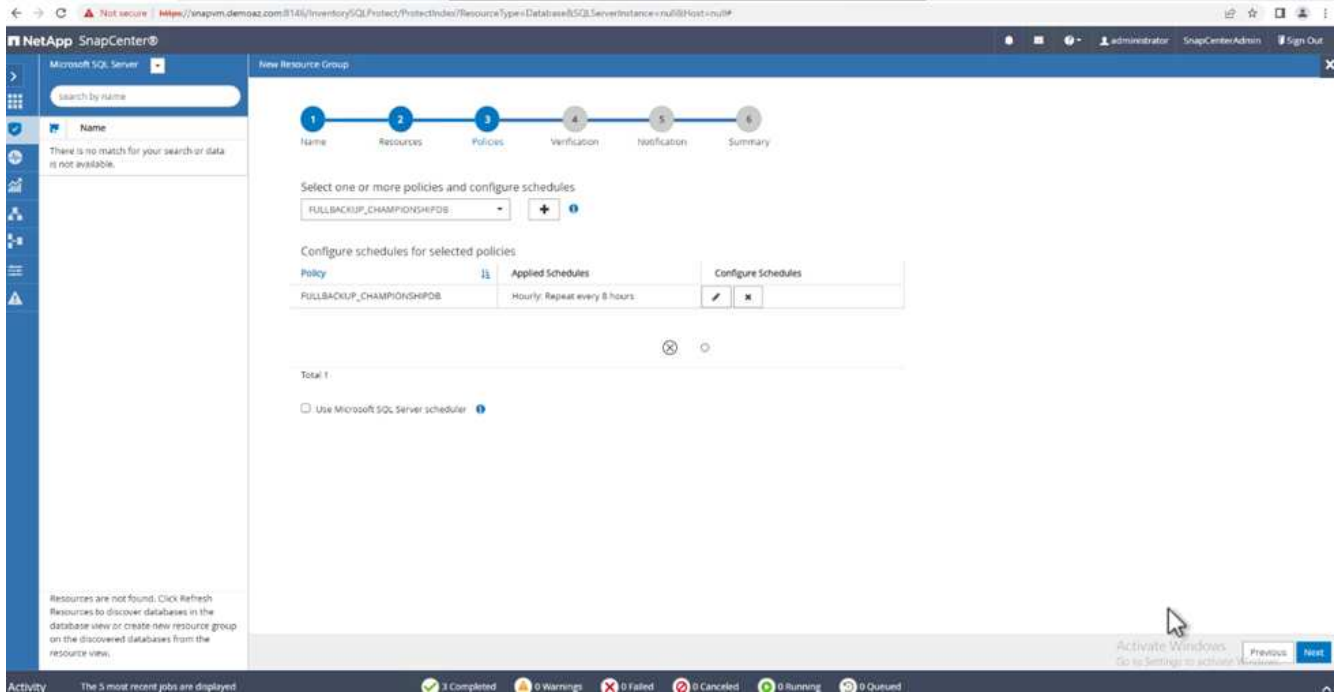

3. [検証]タブで、サーバを選択し、スケジュールを設定して\*[次へ]\*をクリックします。

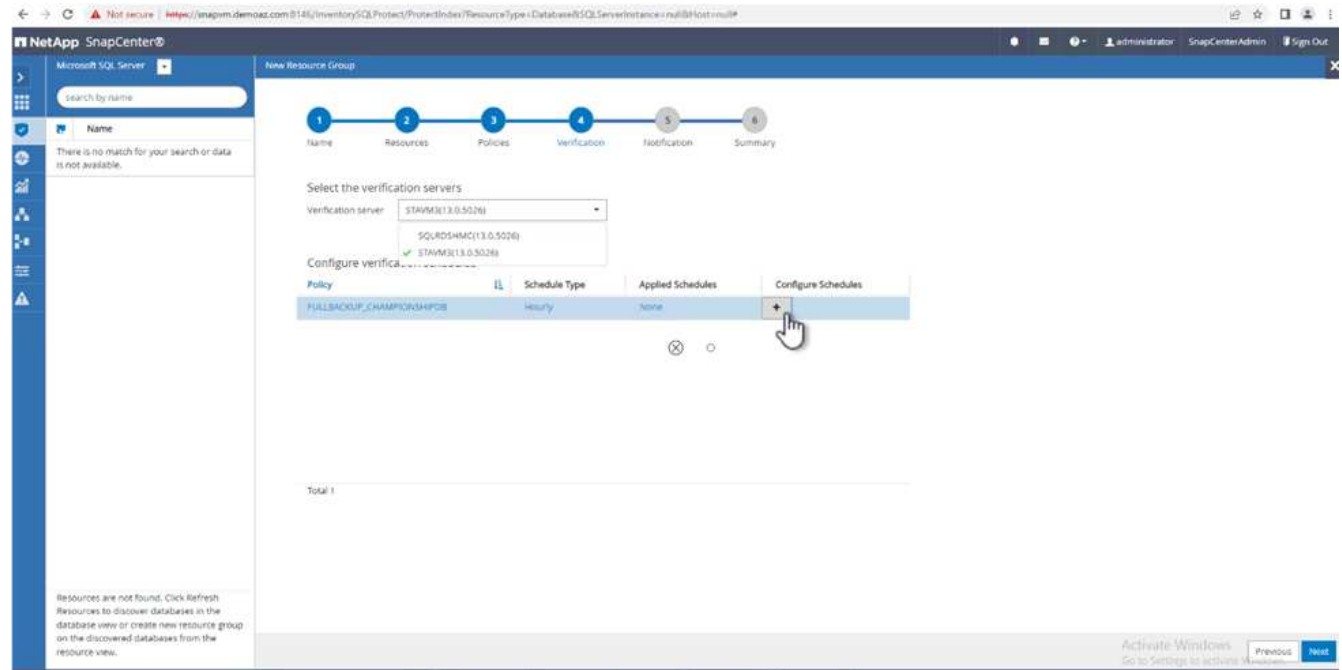

4. Eメールを送信するように通知を設定します。

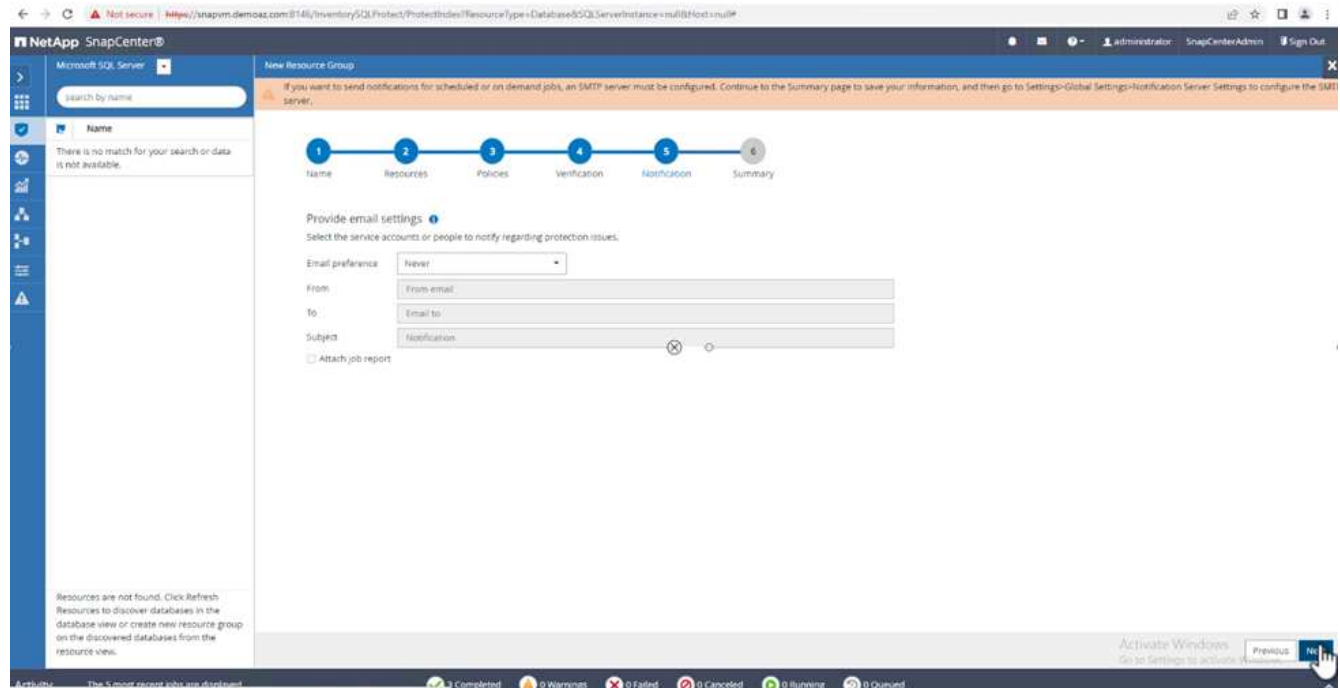

## これで、複数のSQL Serverデータベースをバックアップするようにポリシーが設定されました。

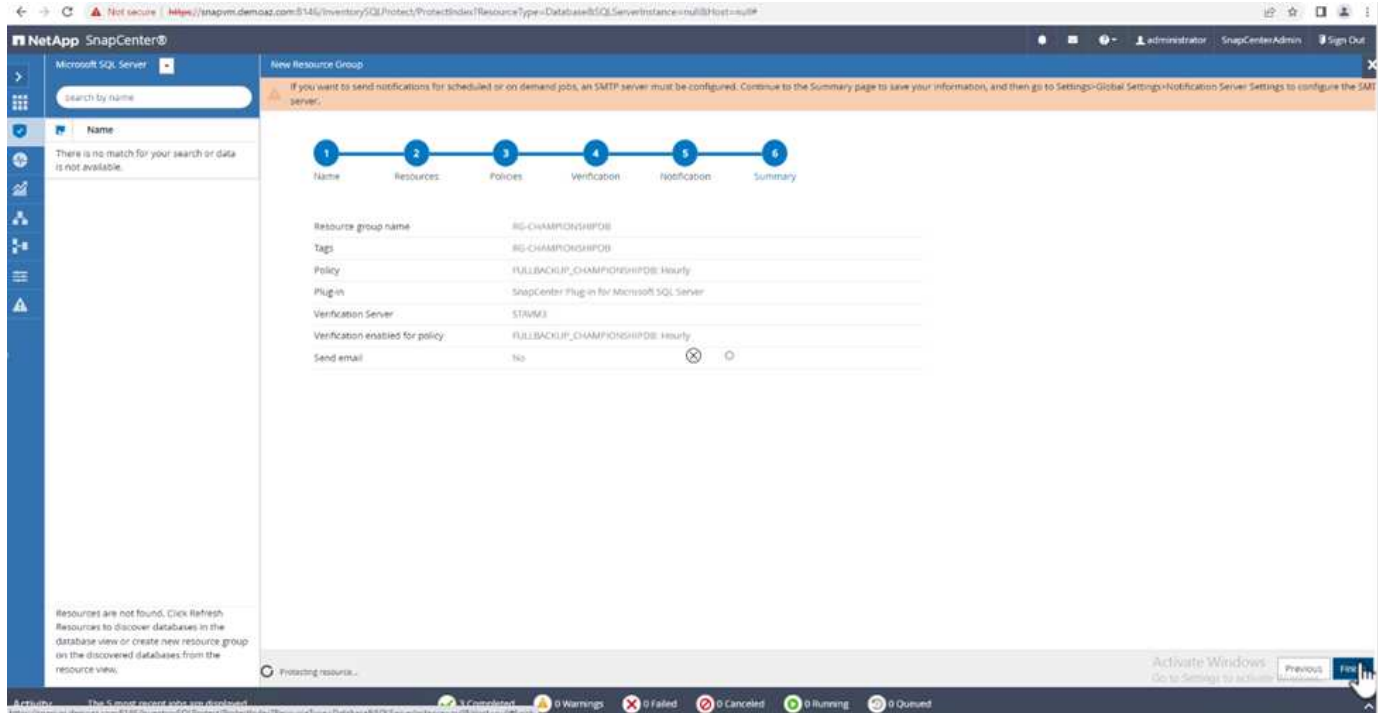

複数の**SQL Server**データベースに対してオンデマンドバックアップを実行します

1. [リソース]タブで、[表示]を選択します。ドロップダウンメニューから\*[リソースグループ]\*を選択しま す。

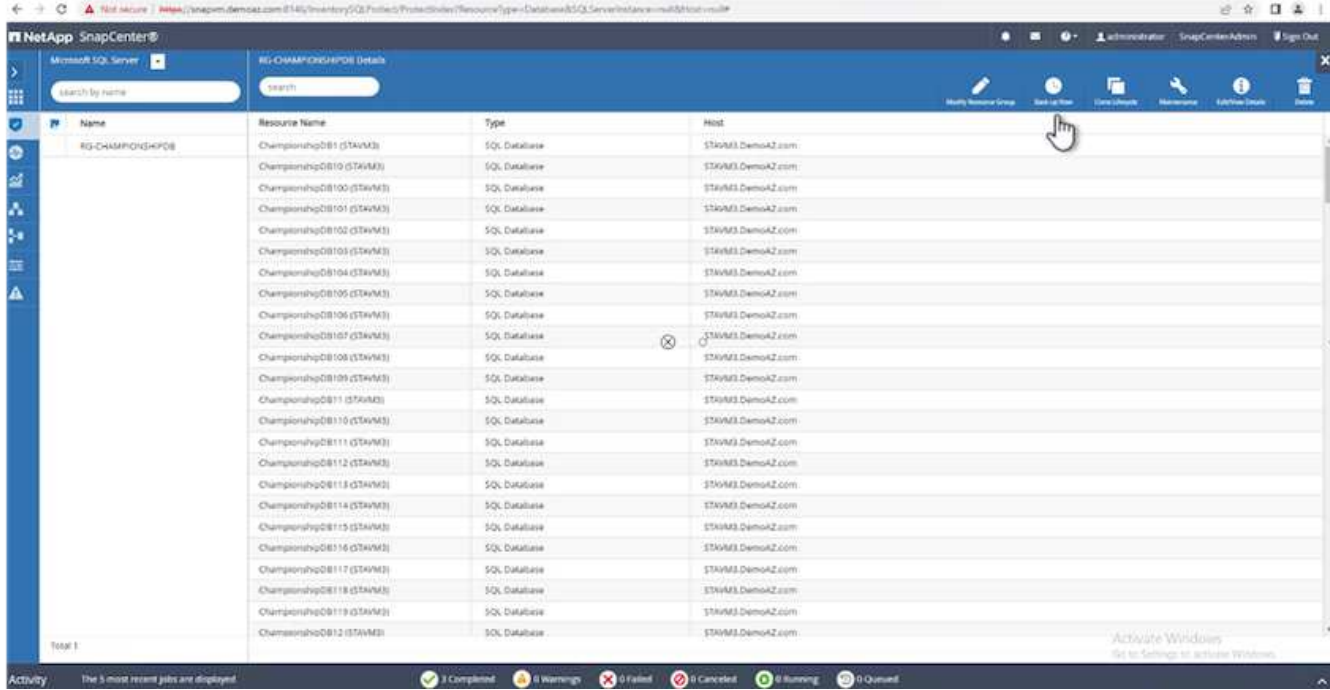

- 2. リソースグループ名を選択します。
- 3. 右上の\*[今すぐバックアップ]\*をクリックします。

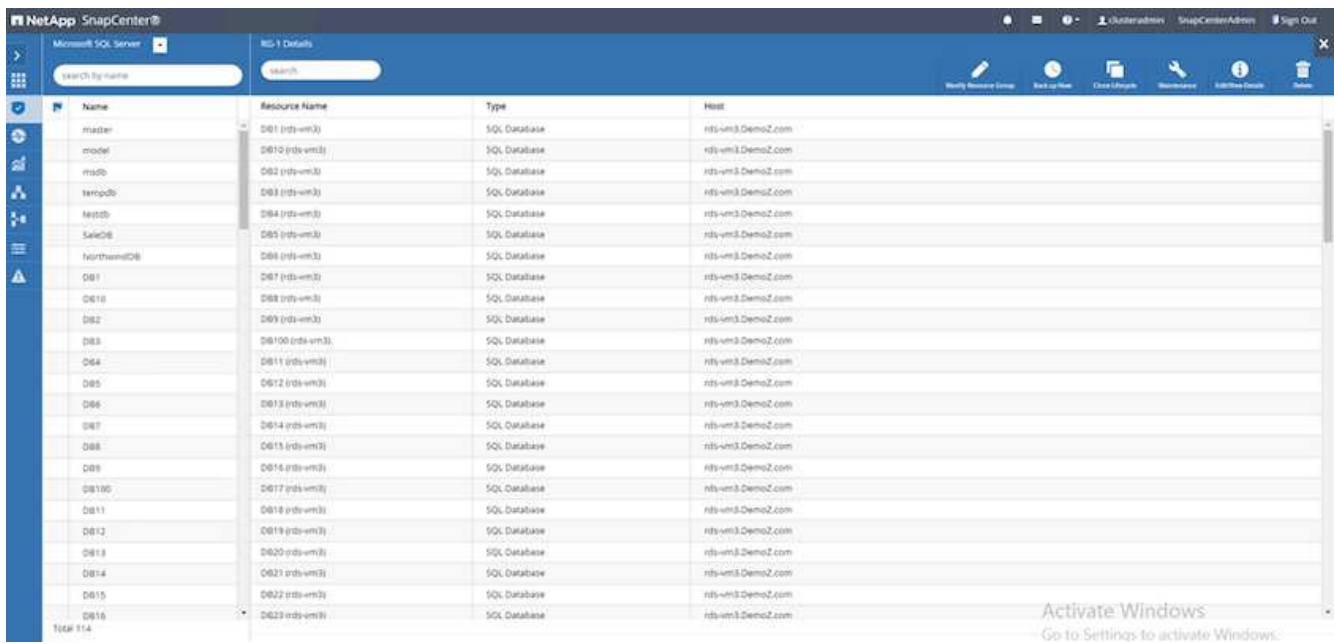

4. 新しいウィンドウが開きます。[Verify after backup]\*チェックボックスをクリックし、[backup]をクリック します。

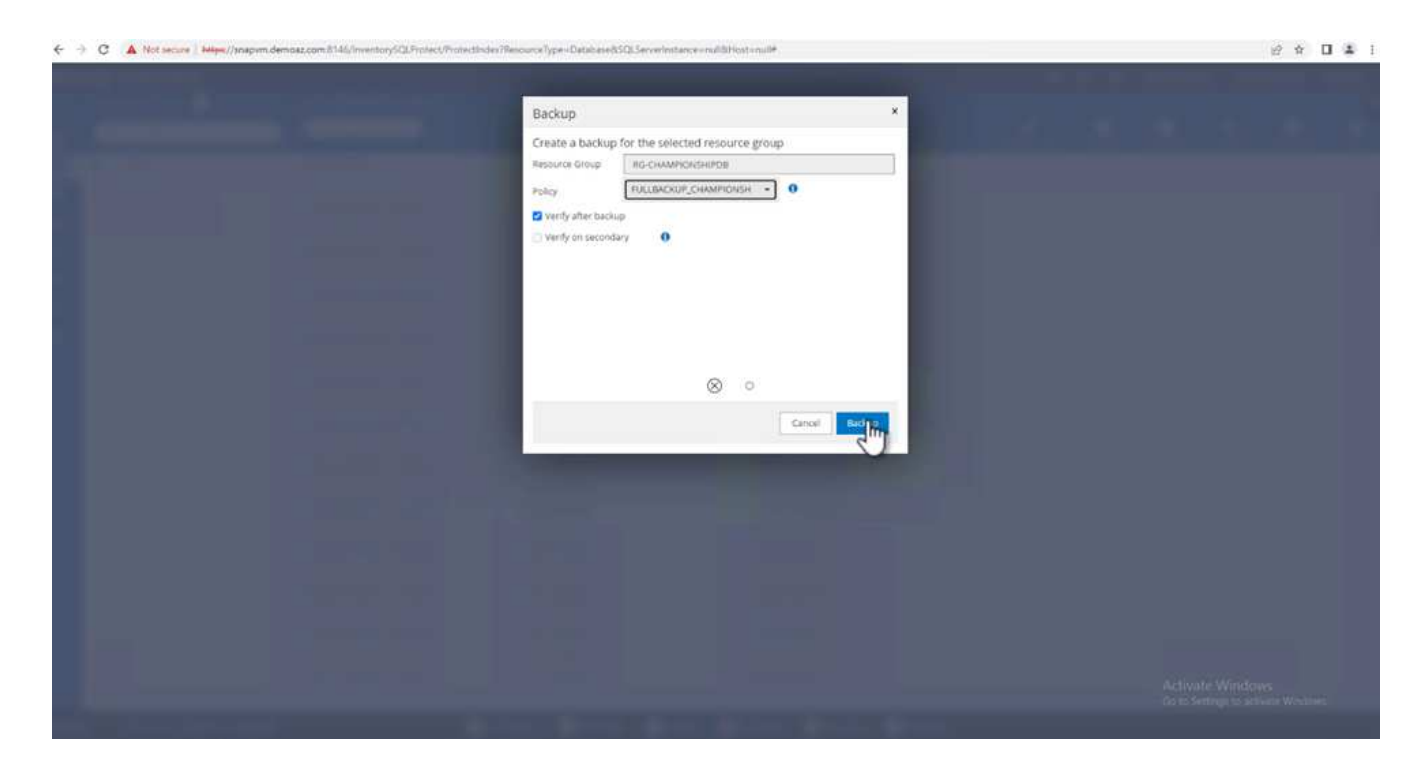

5. 確認メッセージが表示されます。「 \* はい \* 」をクリックします。

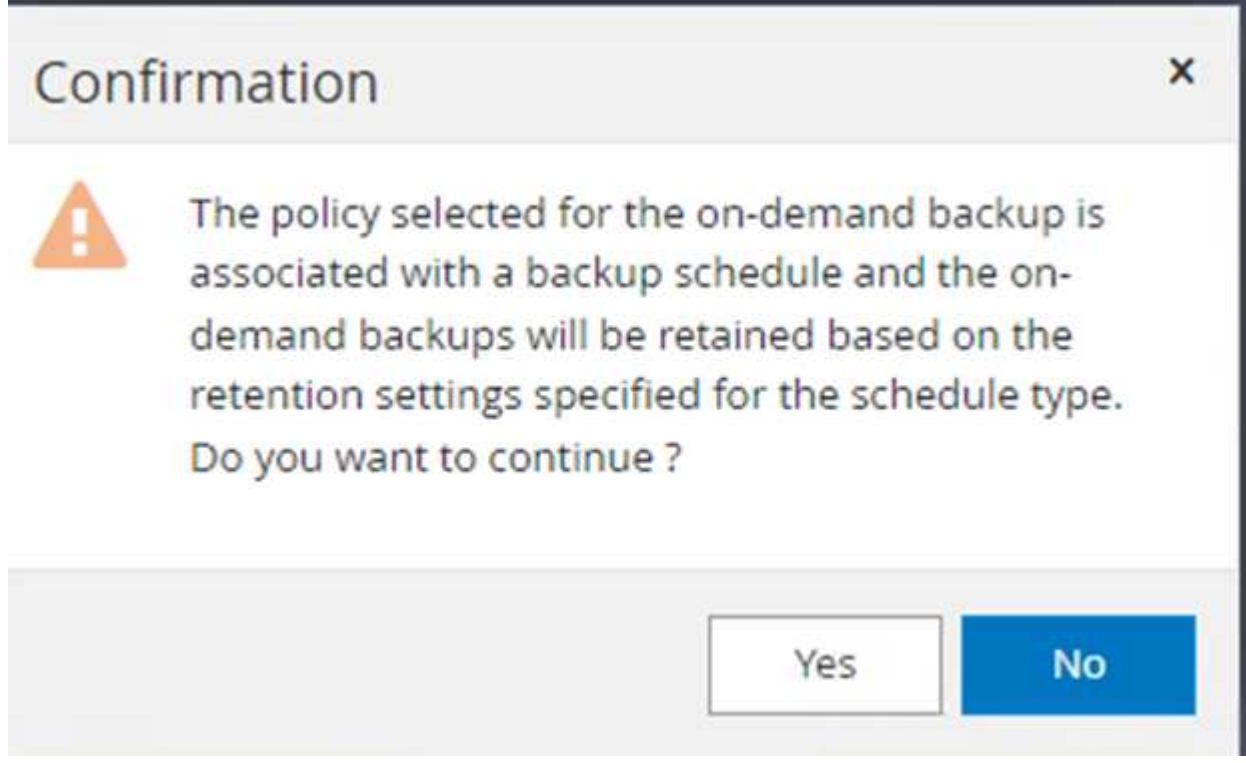

複数データベースのバックアップジョブを監視します

左側のナビゲーションバーで\*をクリックし、バックアップジョブを選択します。[詳細]\*をクリックしてジョ ブの進捗状況を確認します。
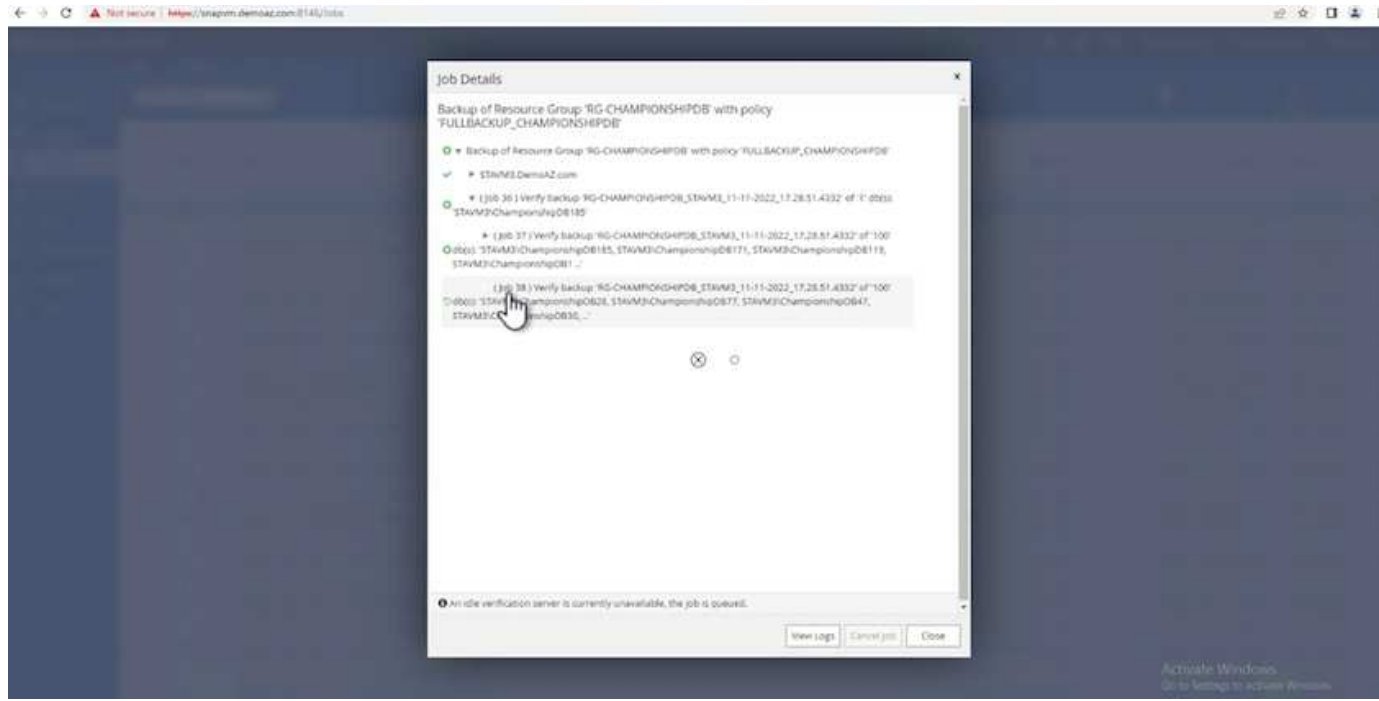

バックアップが完了するまでの時間を確認するには、\*[リソース]\*タブをクリックします。

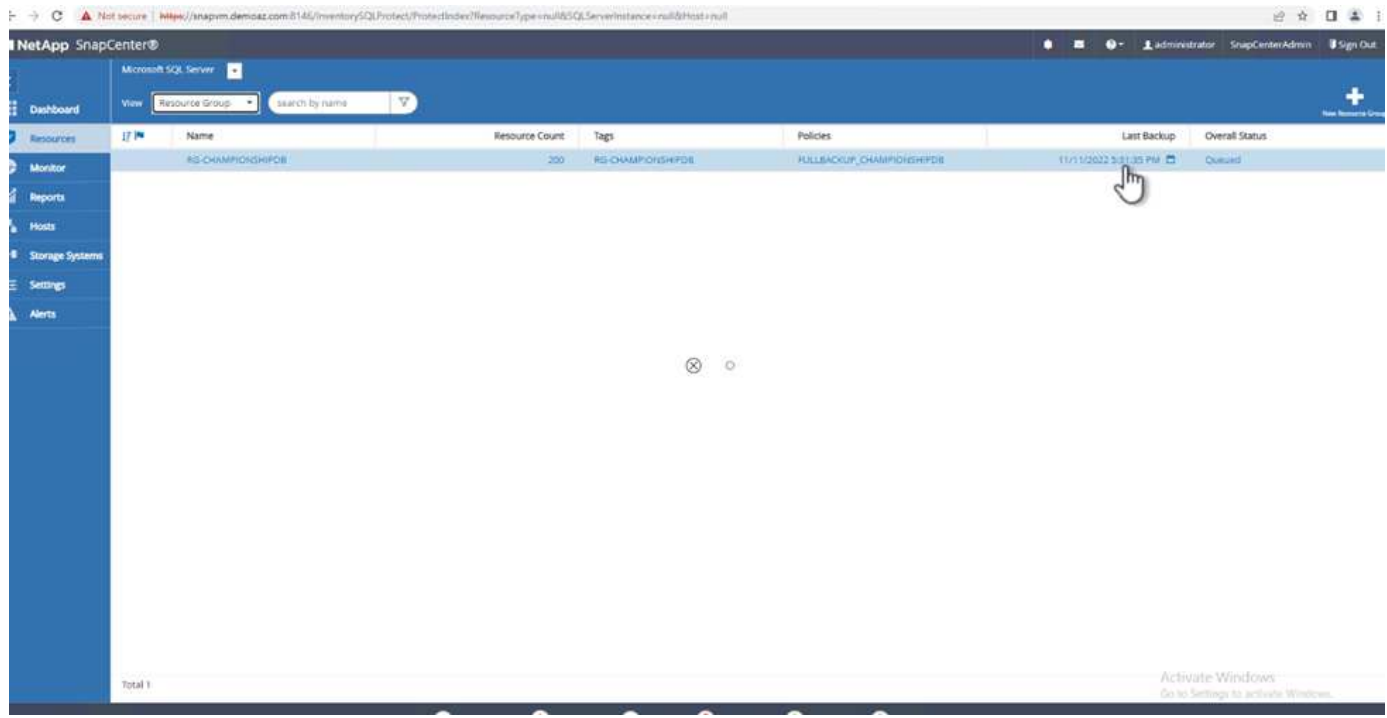

複数データベースバックアップのトランザクションログバックアップ

SnapCenter は、完全復旧モデル、バルクログ復旧モデル、シンプル復旧モデルをサポートしています。簡易 リカバリモードでは、トランザクションログバックアップはサポートされません。

トランザクションログバックアップを実行するには、次の手順を実行します。

1. [リソース]タブで、[表示]メニューを[データベース]から[リソースグループ]に変更します。

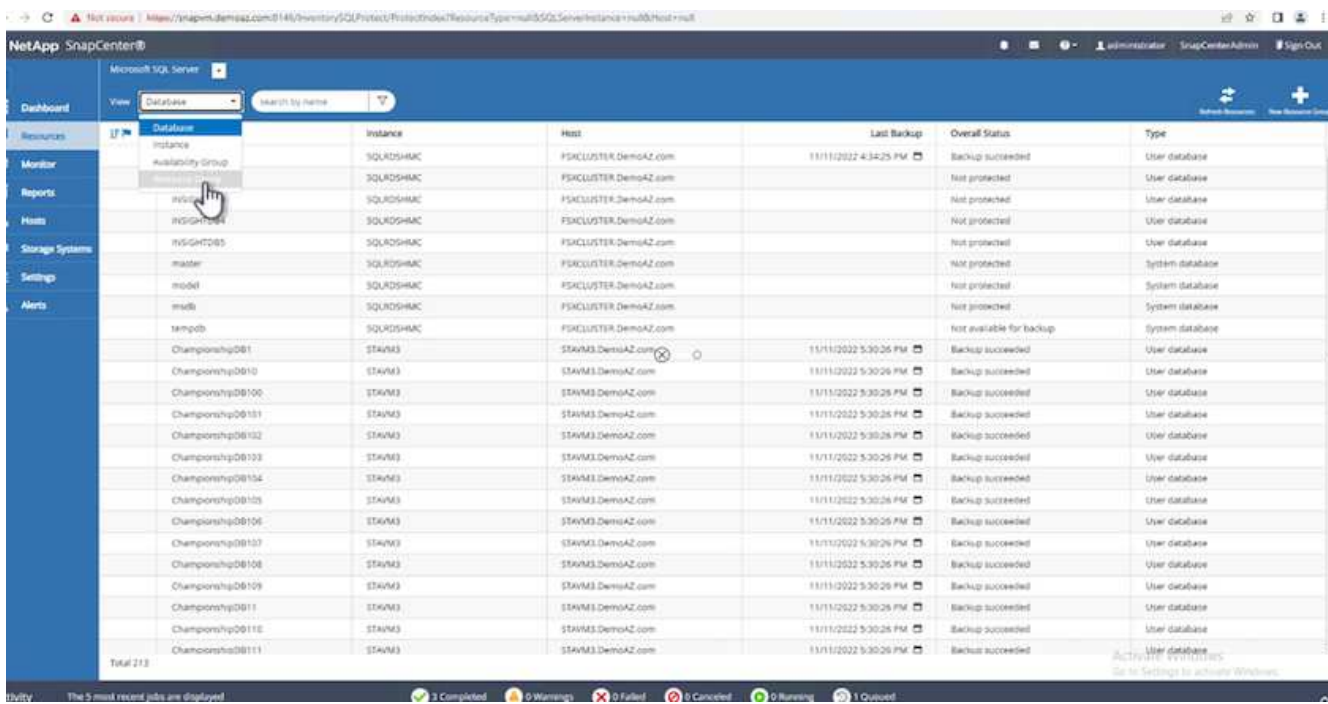

- 2. 作成したリソースグループバックアップポリシーを選択します。
- 3. 右上の\*[リソースグループの変更]\*を選択します。

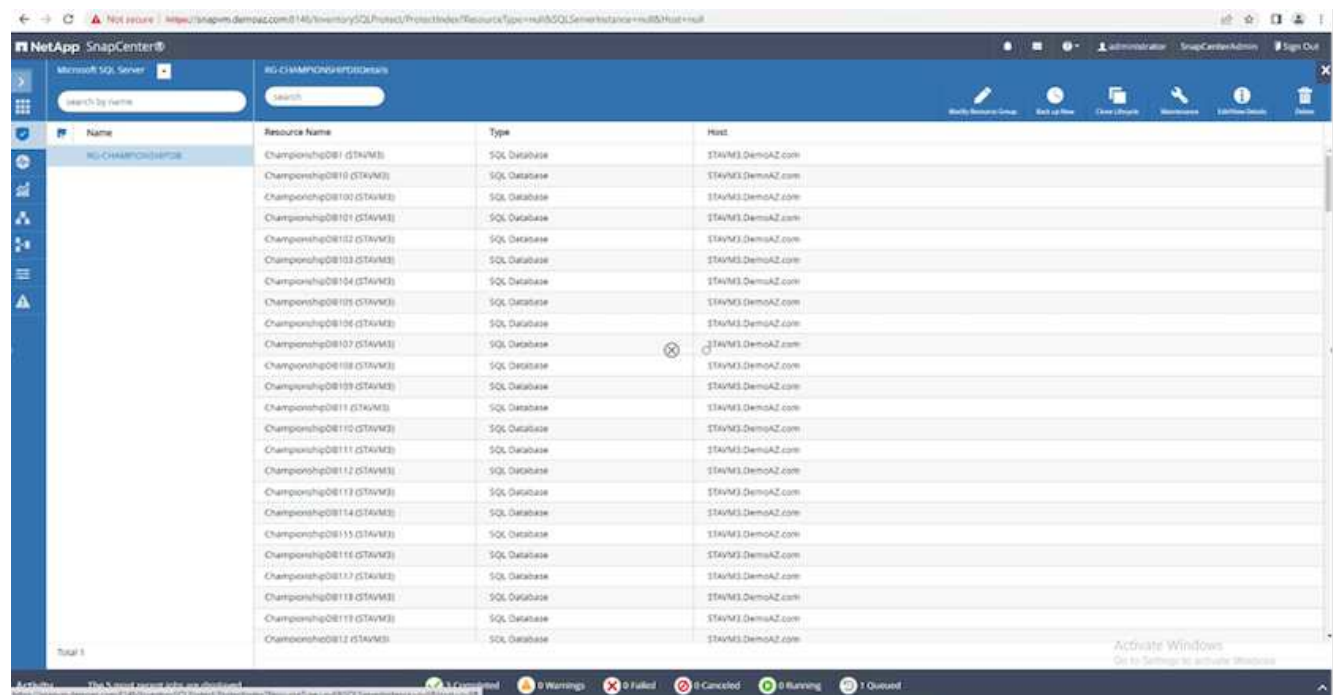

4. [名前]セクションには、デフォルトでバックアップポリシーの名前とタグが設定されます。「 \* 次へ \* 」 をクリックします。

[Resources]タブでは、トランザクションバックアップポリシーを設定するベースが強調表示されます。

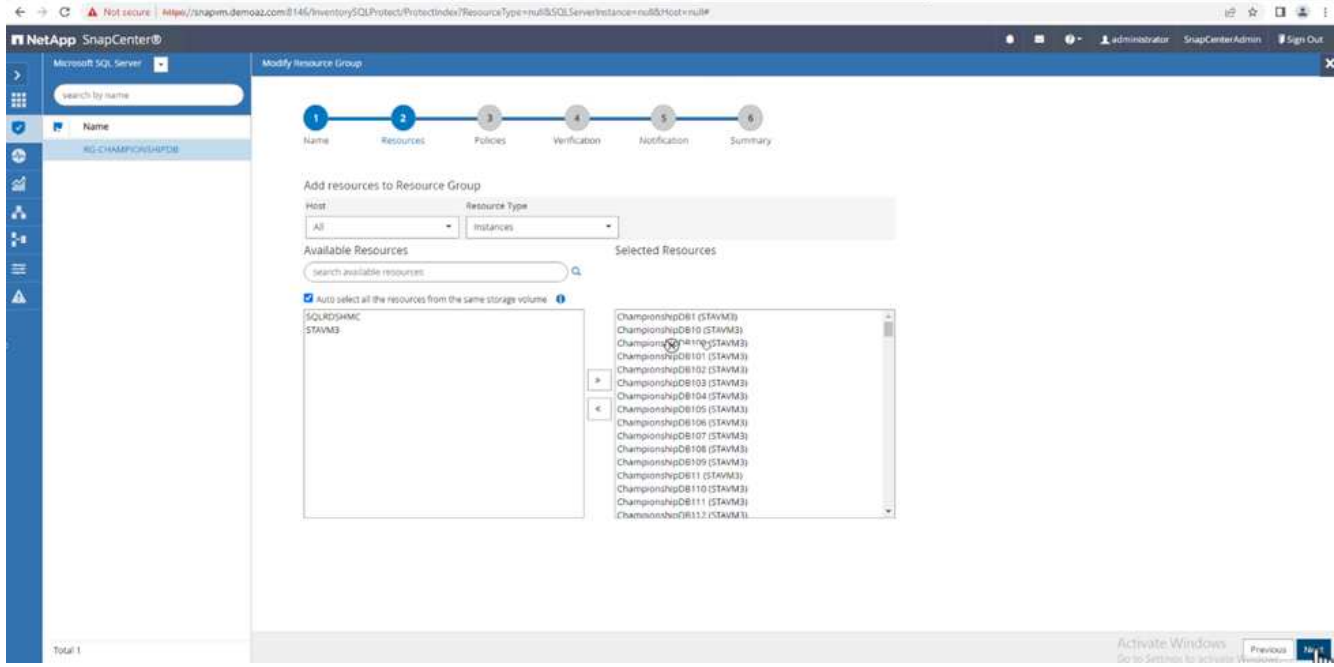

# 5. ポリシー名を入力します。

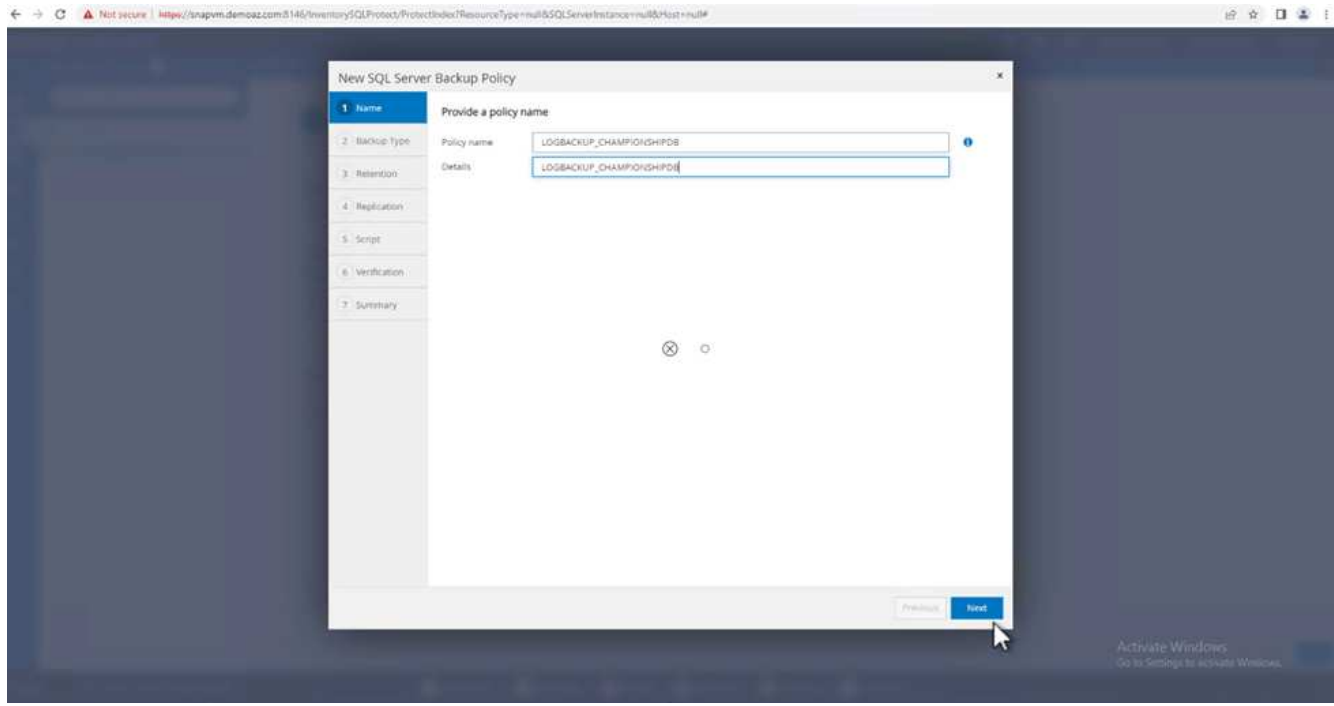

6. SQL Serverバックアップオプションを選択します。

7. ログバックアップを選択します。

8. 会社のRTOに基づいてスケジュール頻度を設定します。「 \* 次へ \* 」をクリックします。

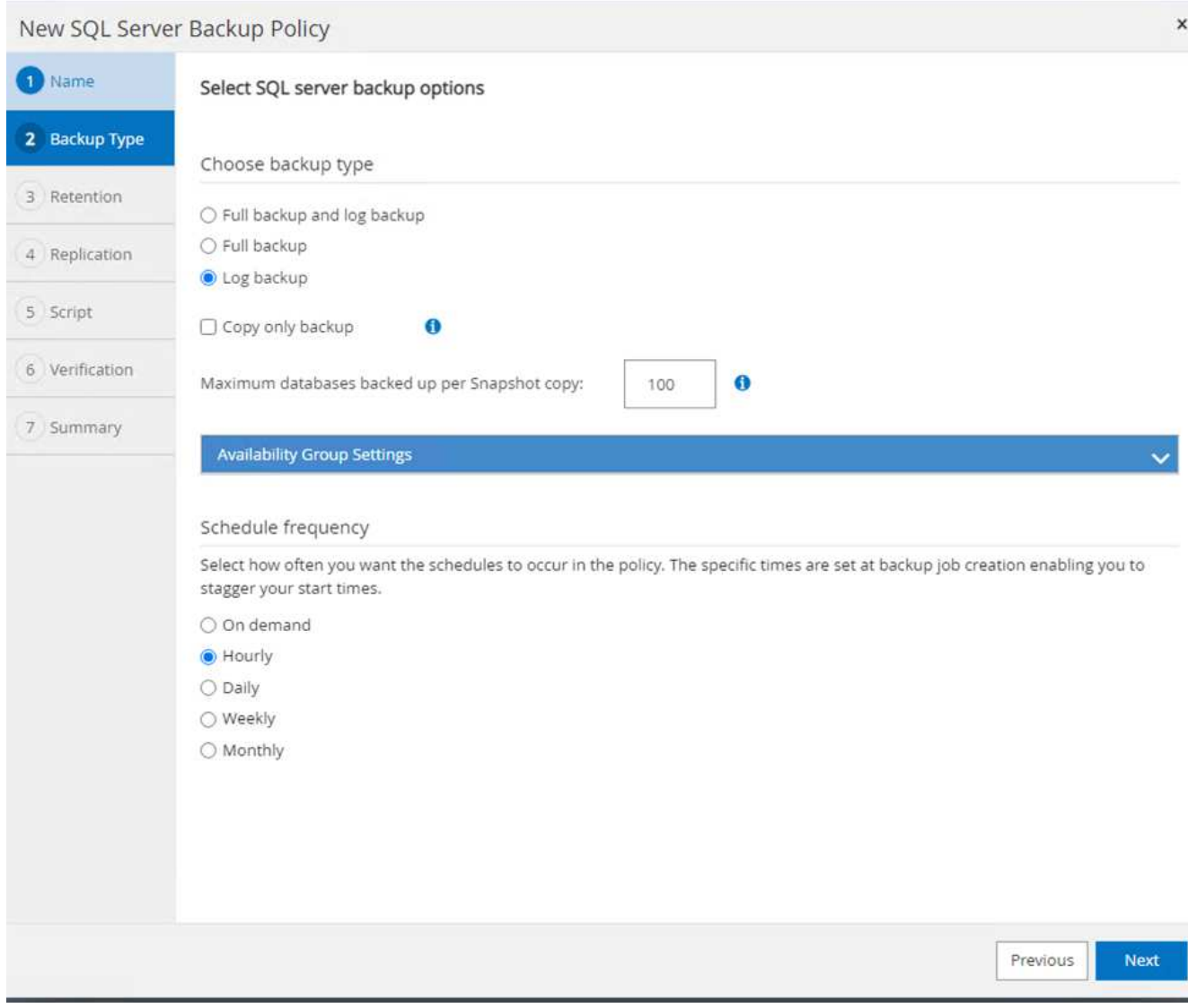

9. ログバックアップの保持設定を行います。「 \* 次へ \* 」をクリックします。

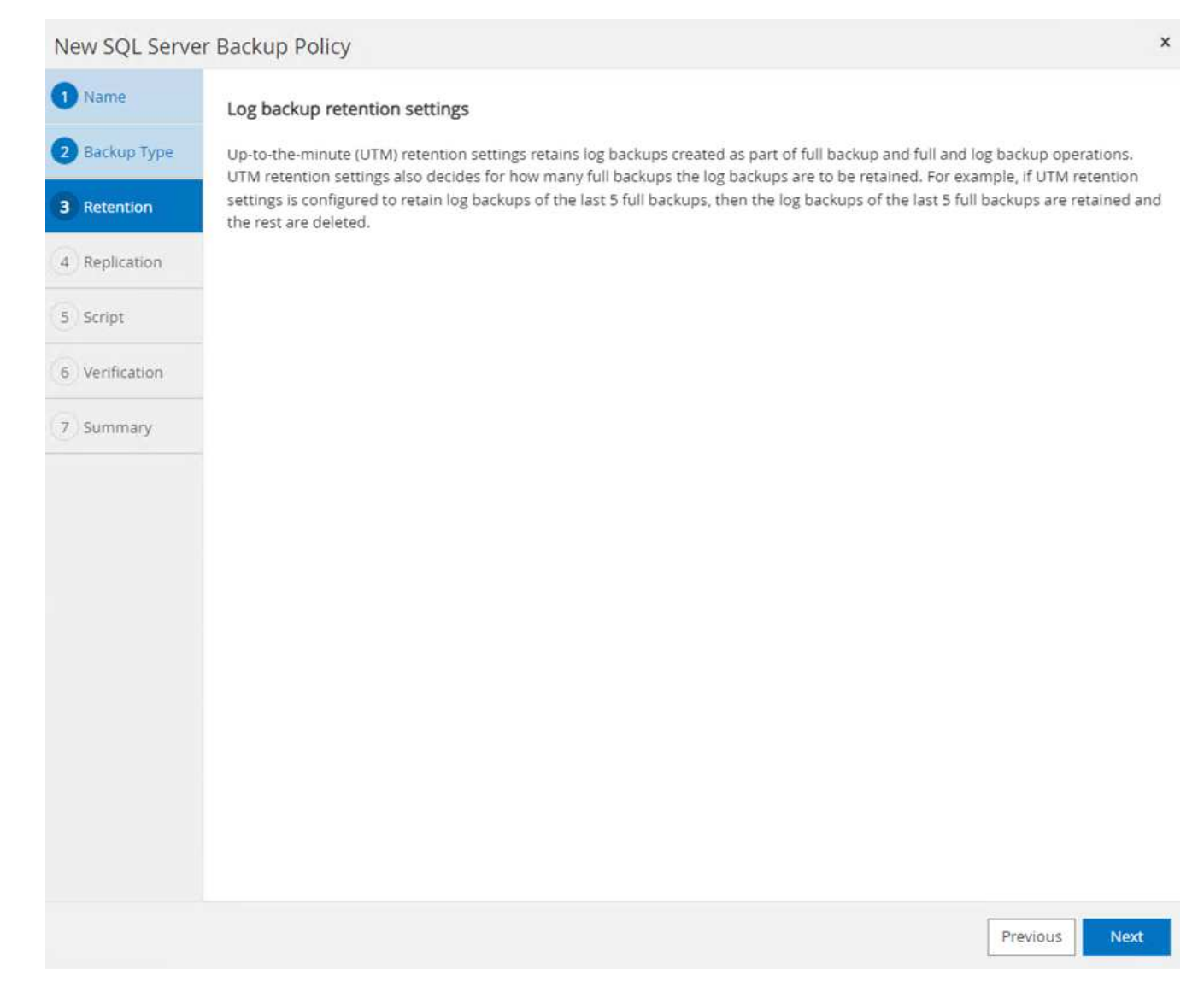

10. (オプション)レプリケーションオプションを設定します。

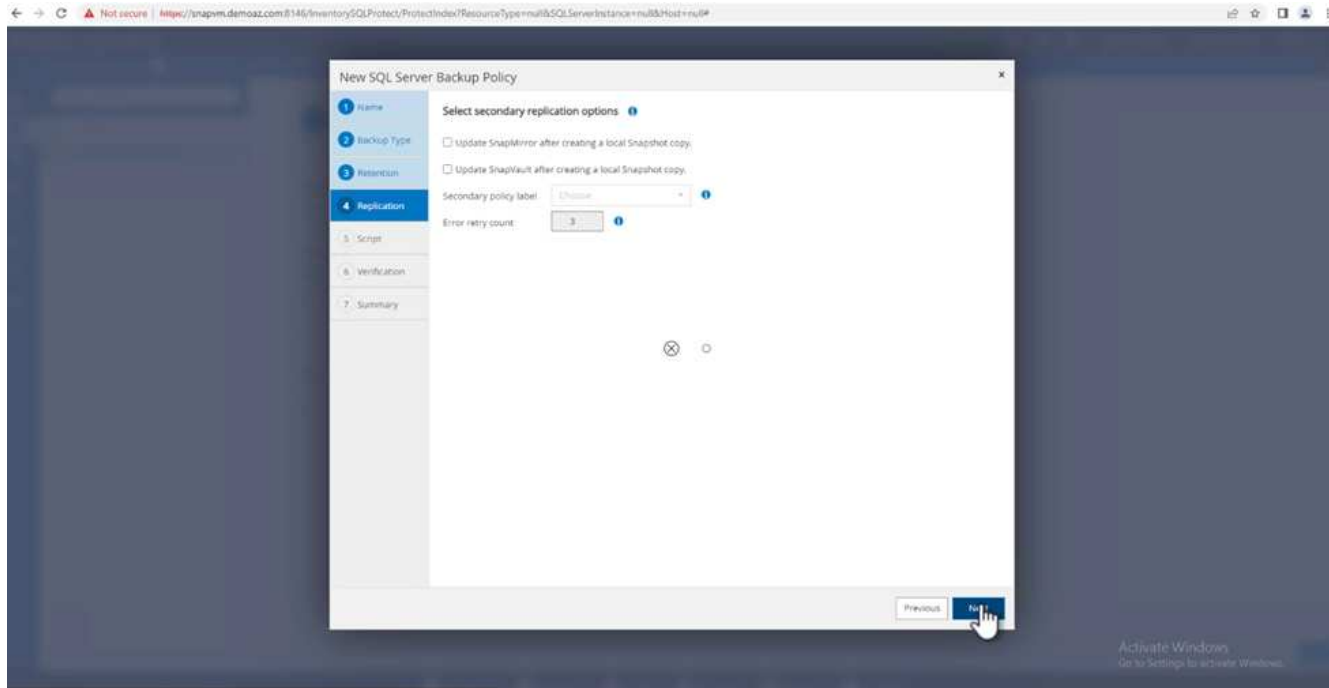

11. (オプション)バックアップジョブの実行前に実行するスクリプトを設定します。

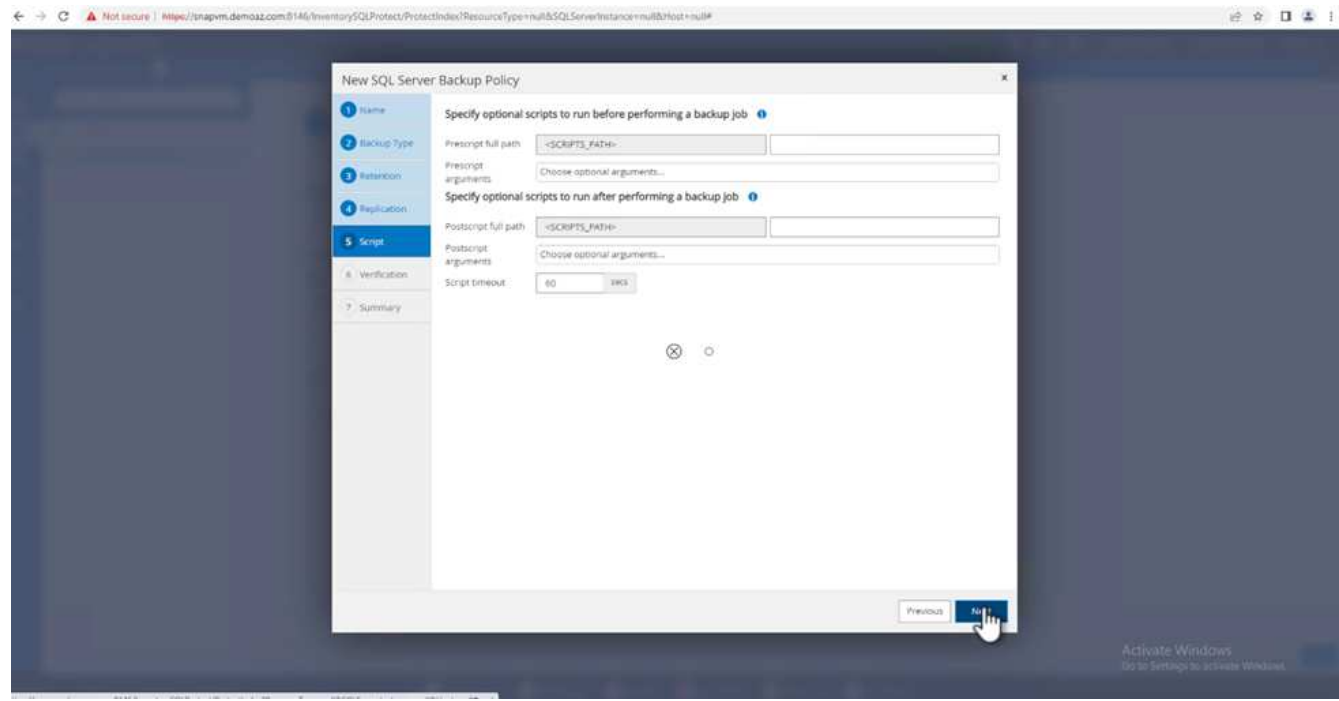

12. (任意) バックアップ検証を設定します。

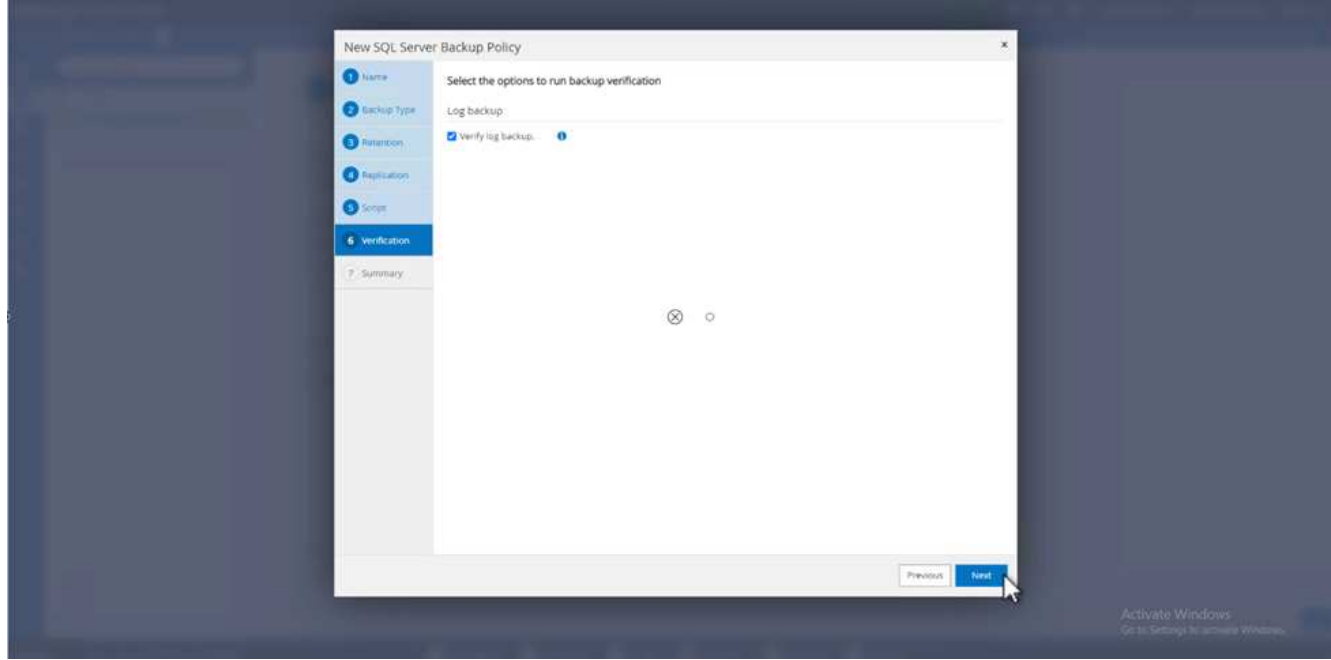

13. [概要]ページで、\*[完了]\*をクリックします。

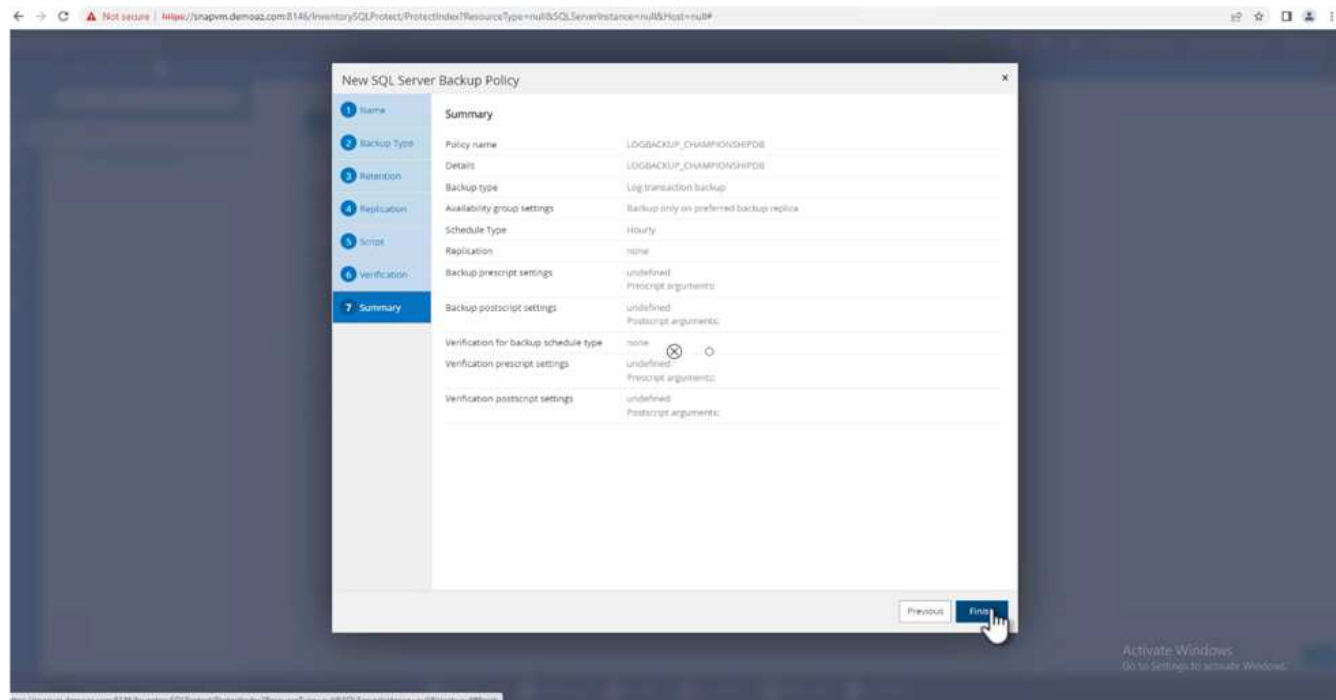

複数の**MSSQL Server**データベースを設定して保護します

1. 新しく作成したトランザクションログバックアップポリシーをクリックします。

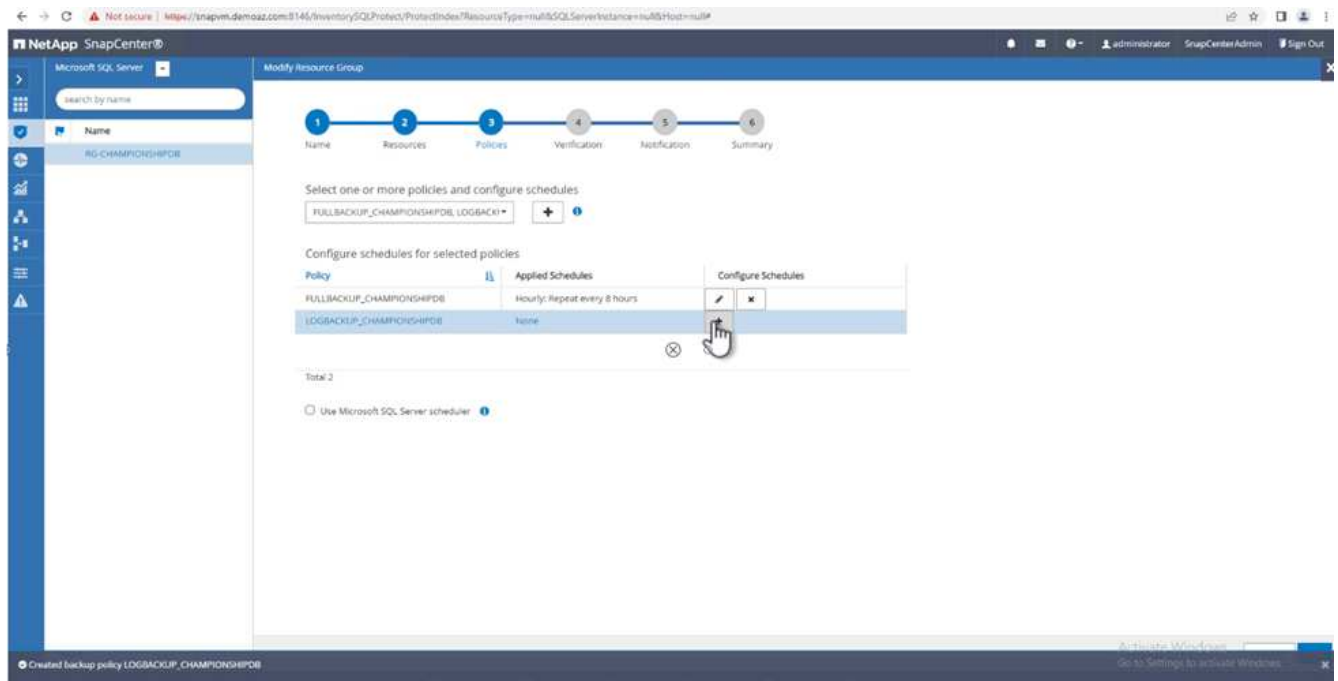

- 2. \*開始日\*と\*有効期限\*日付を設定します。
- 3. SLA、RTP、およびRPOに応じて、ログバックアップポリシーの頻度を入力します。[OK] をクリックしま す。

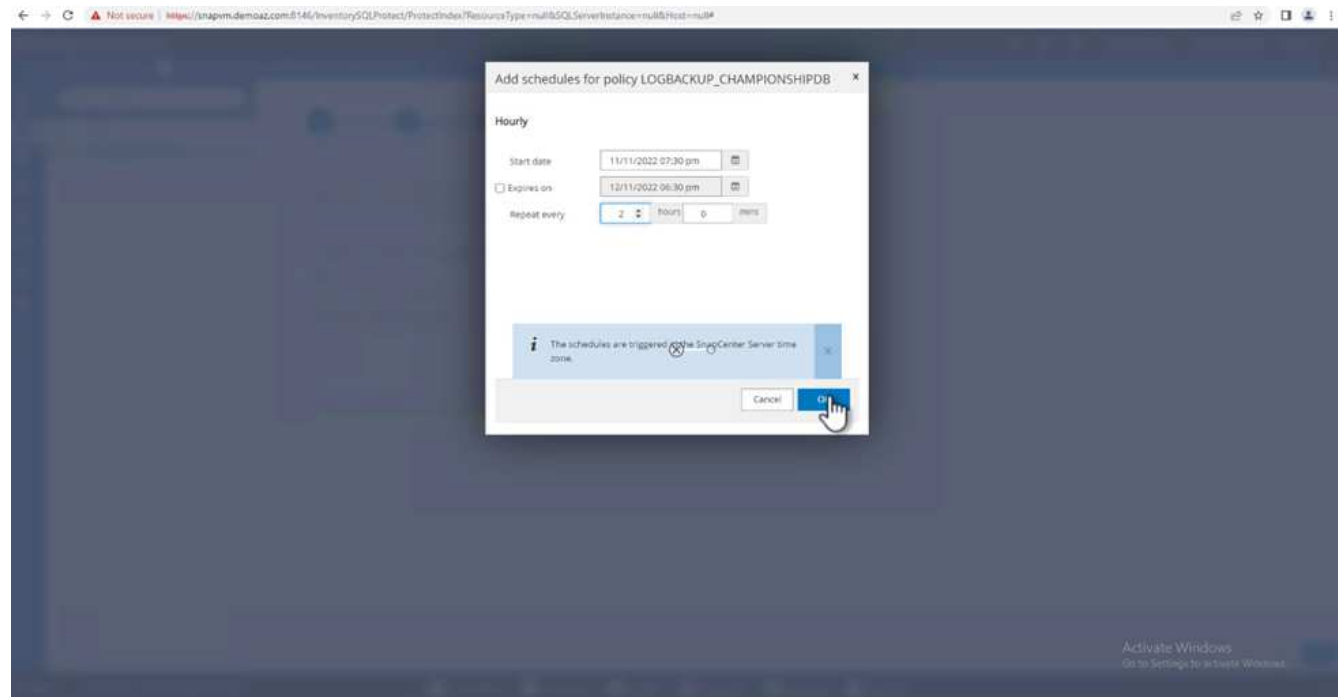

4. 両方のポリシーを表示できます。「 \* 次へ \* 」をクリックします。

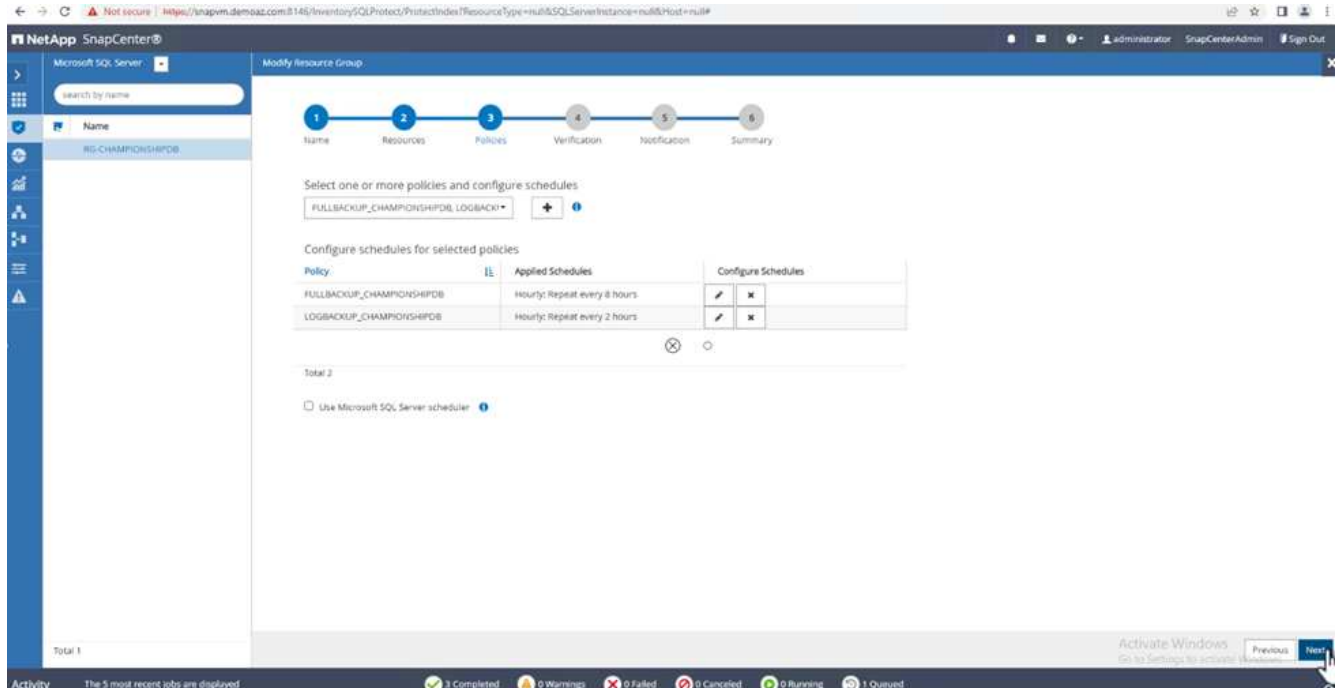

5. 検証サーバを設定

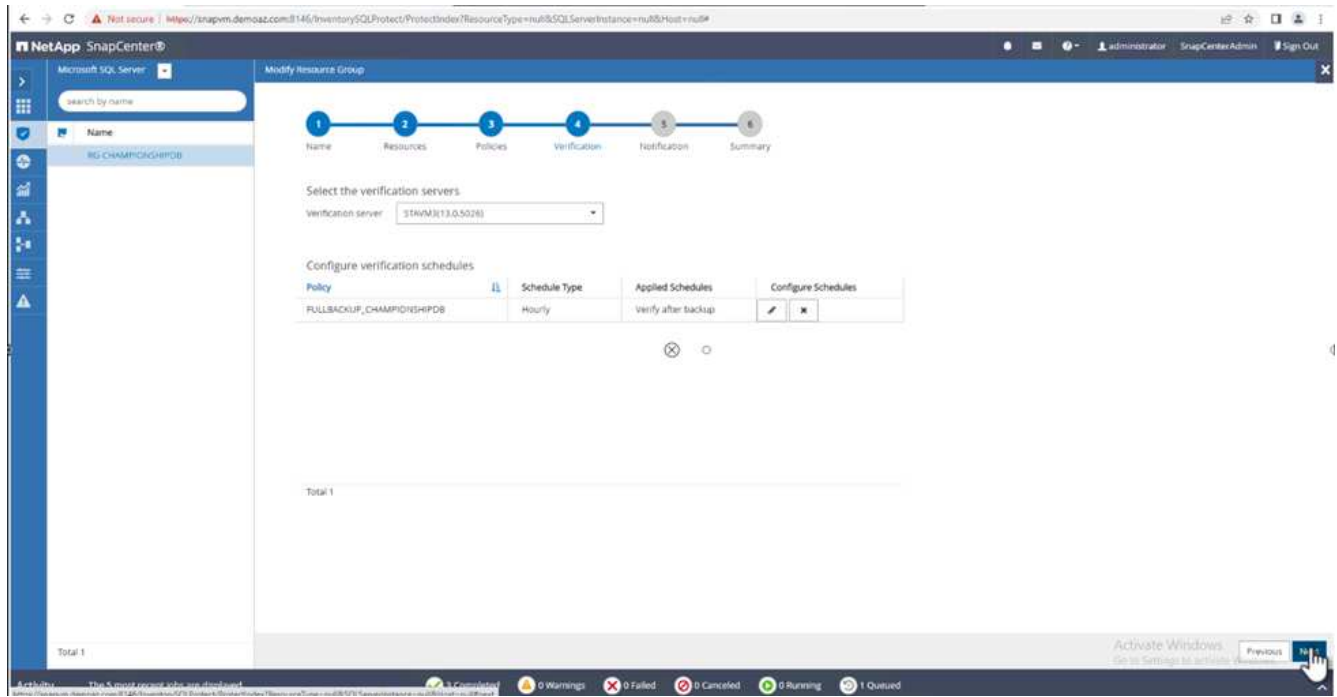

6. Eメール通知を設定します。

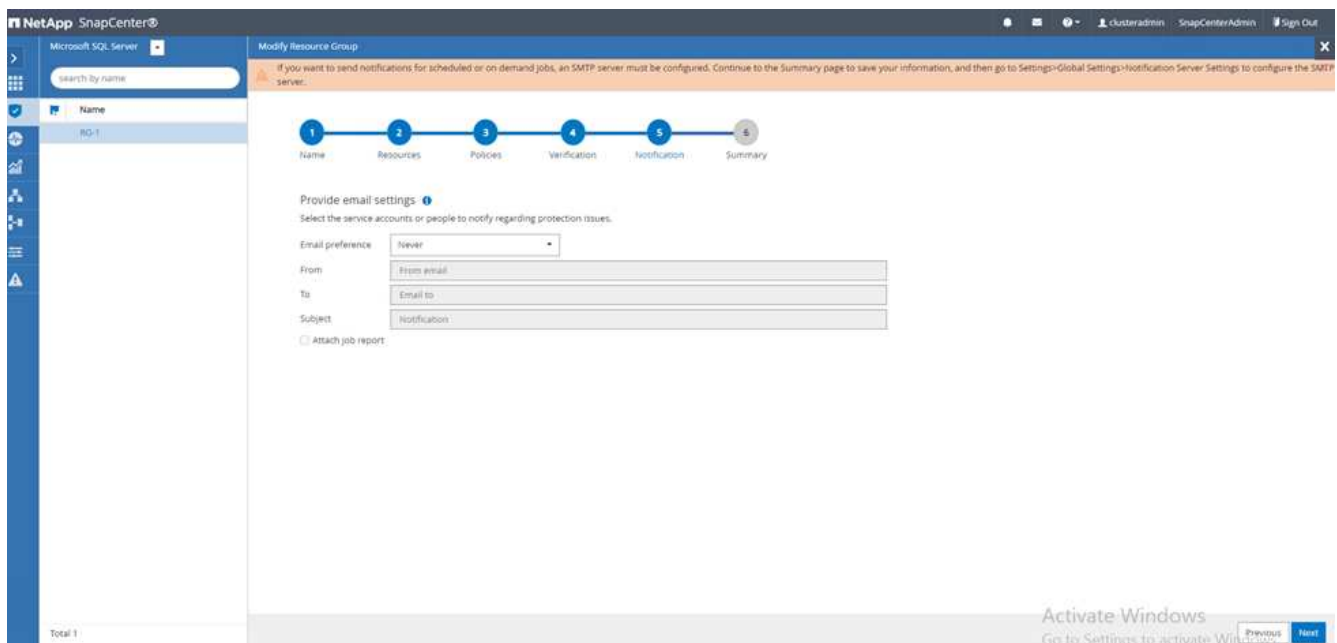

7. [概要]ページで、\*[完了]\*をクリックします。

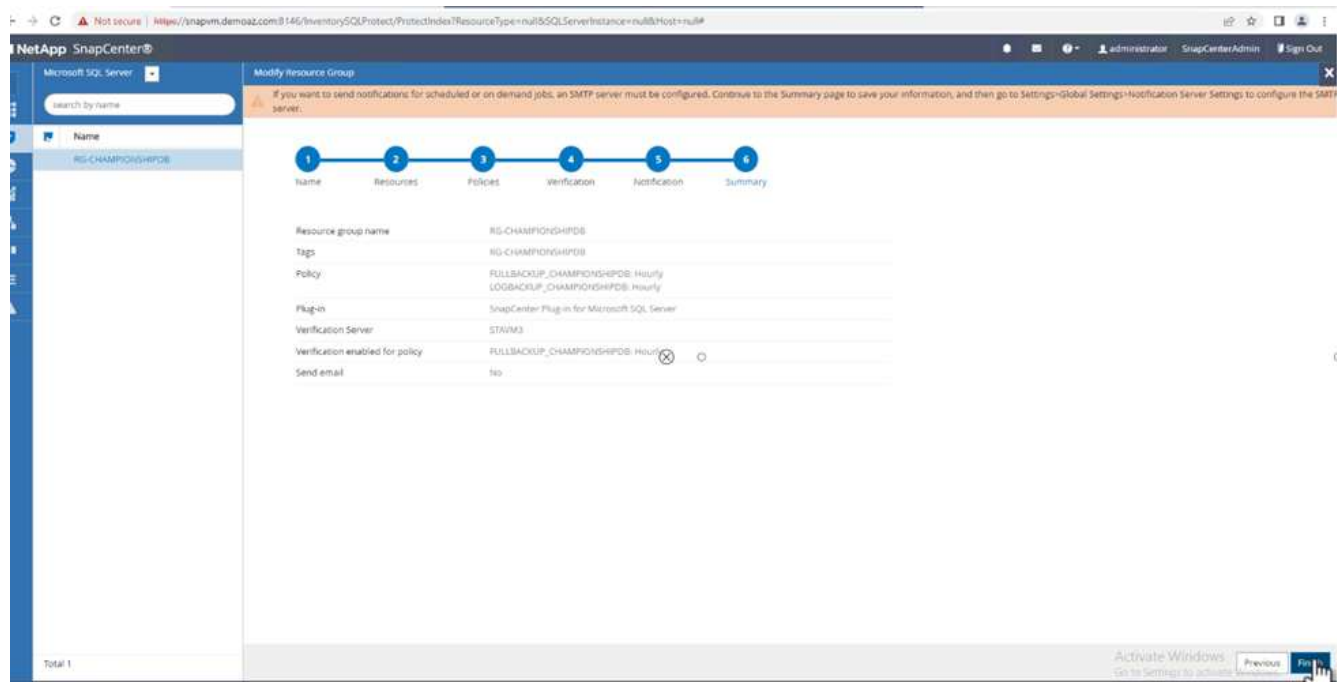

複数の**SQL Server**データベースに対して、オンデマンドのトランザクションログバックアップをトリガーし ます

複数のSQL Serverデータベースのトランザクションログのオンデマンドバックアップをトリガーするには、 次の手順を実行します。

1. 新しく作成したポリシーページで、ページの右上にある\*[今すぐバックアップ]\*を選択します。

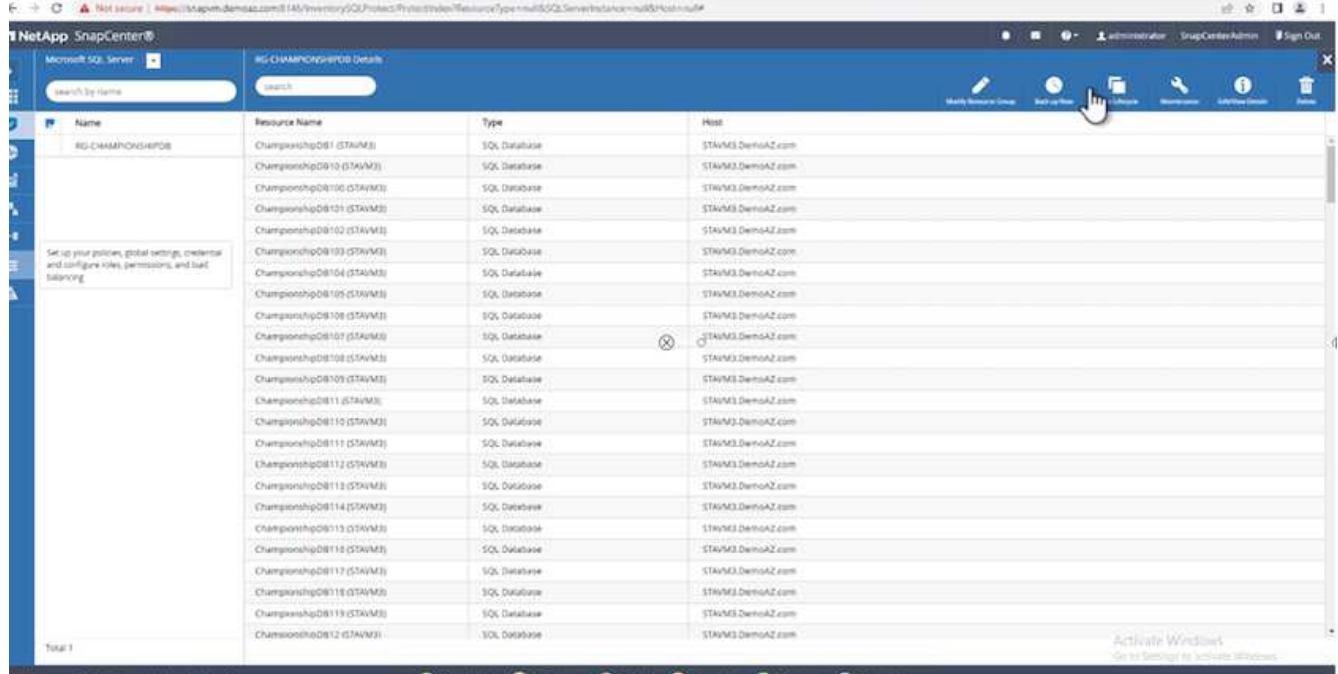

2. [ポリシー]\*タブのポップアップで、ドロップダウンメニューからバックアップポリシーを選択し、トラン ザクションログバックアップを設定します。

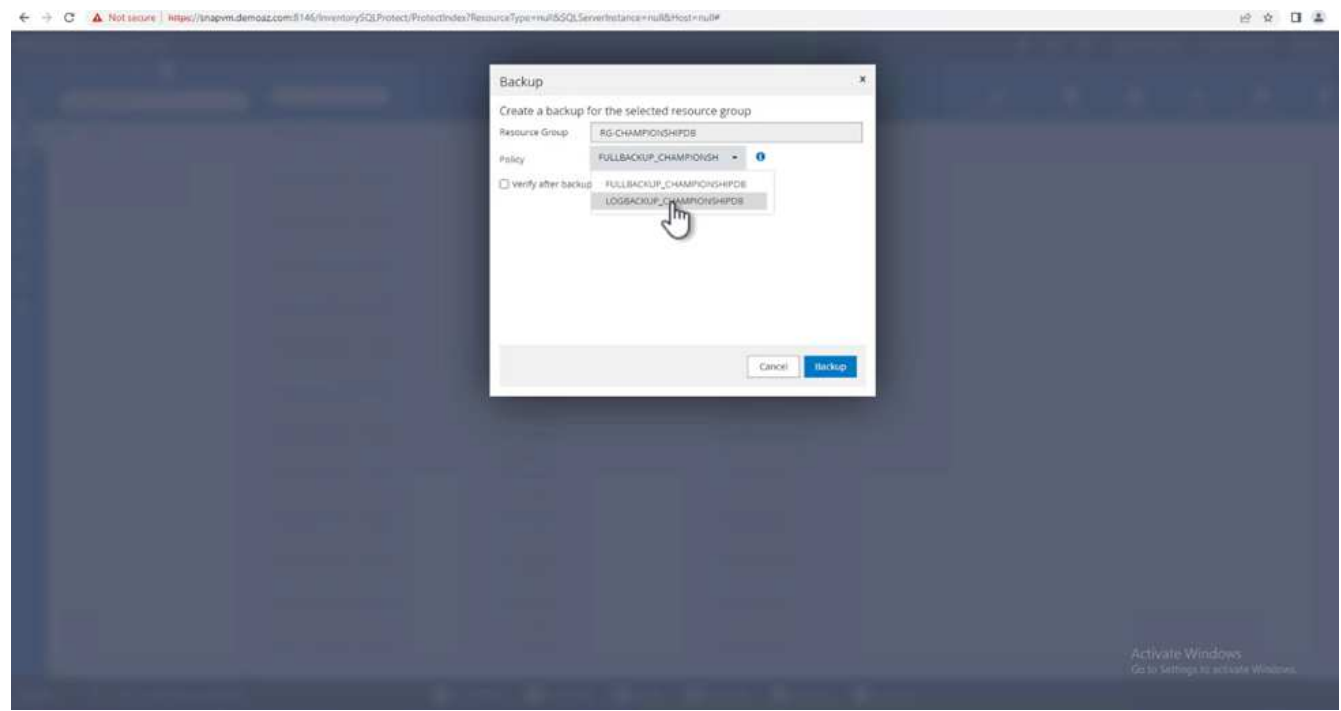

- 3. [ バックアップ ] をクリックします。新しいウィンドウが表示されます。
- 4. [はい]\*をクリックしてバックアップポリシーを確認します。

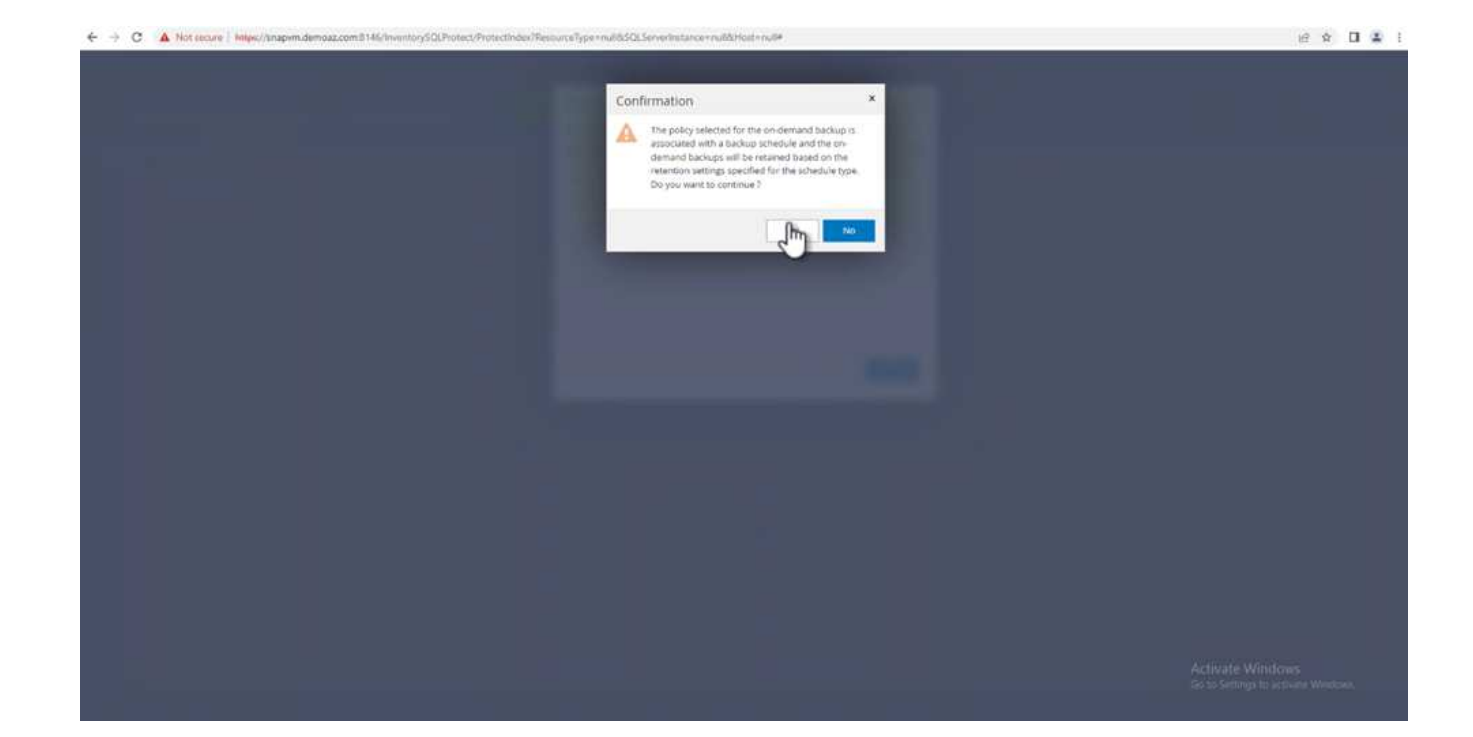

## 監視

[監視]\*タブに移動し、バックアップジョブの進捗状況を監視します。

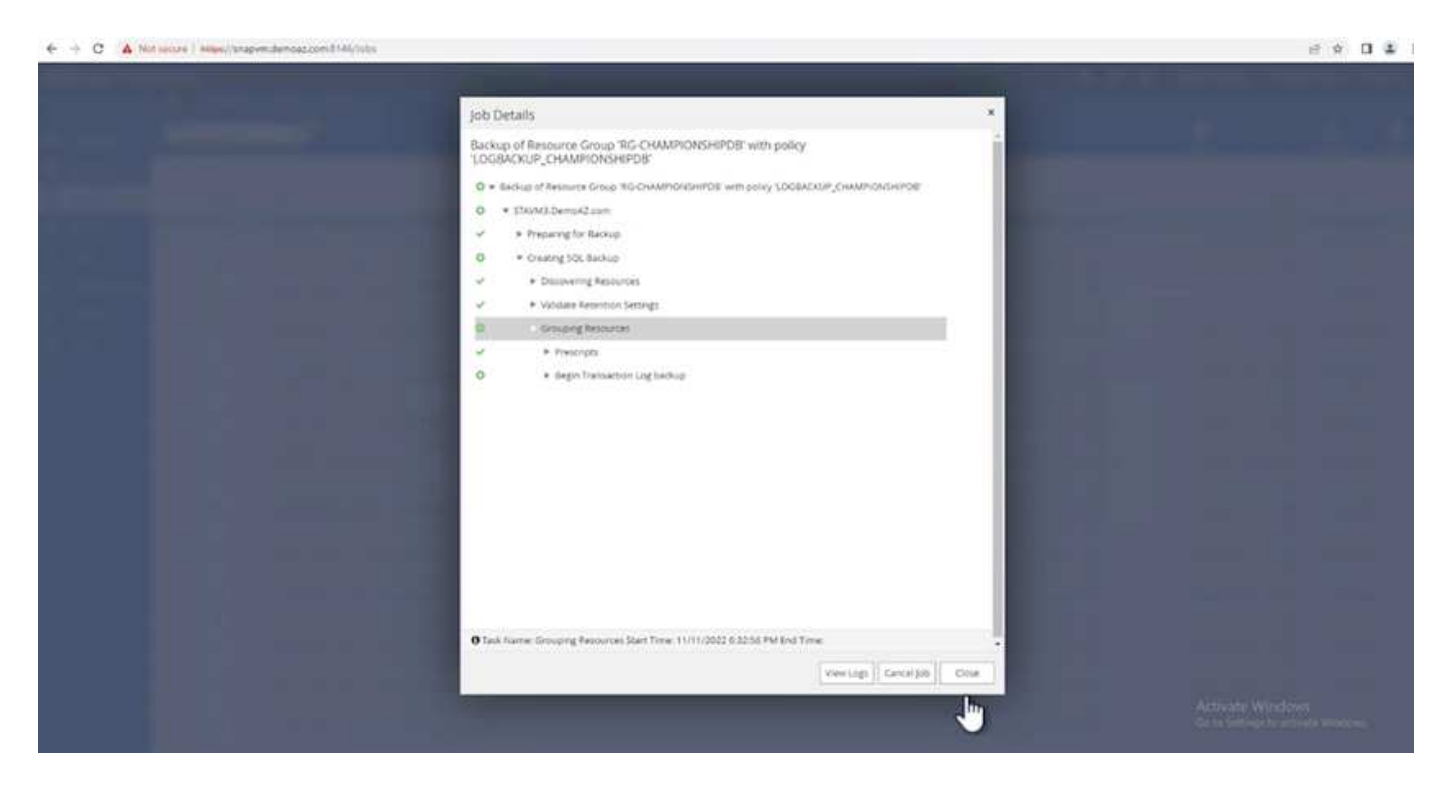

リストアとリカバリ

SnapCenter でSQL Serverデータベースをリストアするには、次の前提条件を参照してください。

• リストア・ジョブを完了するには、ターゲット・インスタンスがオンラインで実行中である必要がありま す。

- リモート管理サーバまたはリモート検証サーバでスケジュール設定しているジョブも含め、SQL Serverデ ータベースに対して実行されるSnapCenter 処理を無効にする必要があります。
- カスタムログディレクトリのバックアップを別のホストにリストアする場合は、SnapCenter サーバとプ ラグインホストに同じバージョンのSnapCenter がインストールされている必要があります。
- システムデータベースは代替ホストにリストアできます。
- SnapCenter では、SQL Serverクラスタグループをオフラインにすることなく、Windowsクラスタ内のデ ータベースをリストアできます。

**SQL Server**データベース上の削除されたテーブルの特定の時点へのリストア

SQL Serverデータベースを特定の時点にリストアするには、次の手順を実行します。

1. 次のスクリーンショットは、テーブルを削除する前のSQL Serverデータベースの初期状態を示していま す。

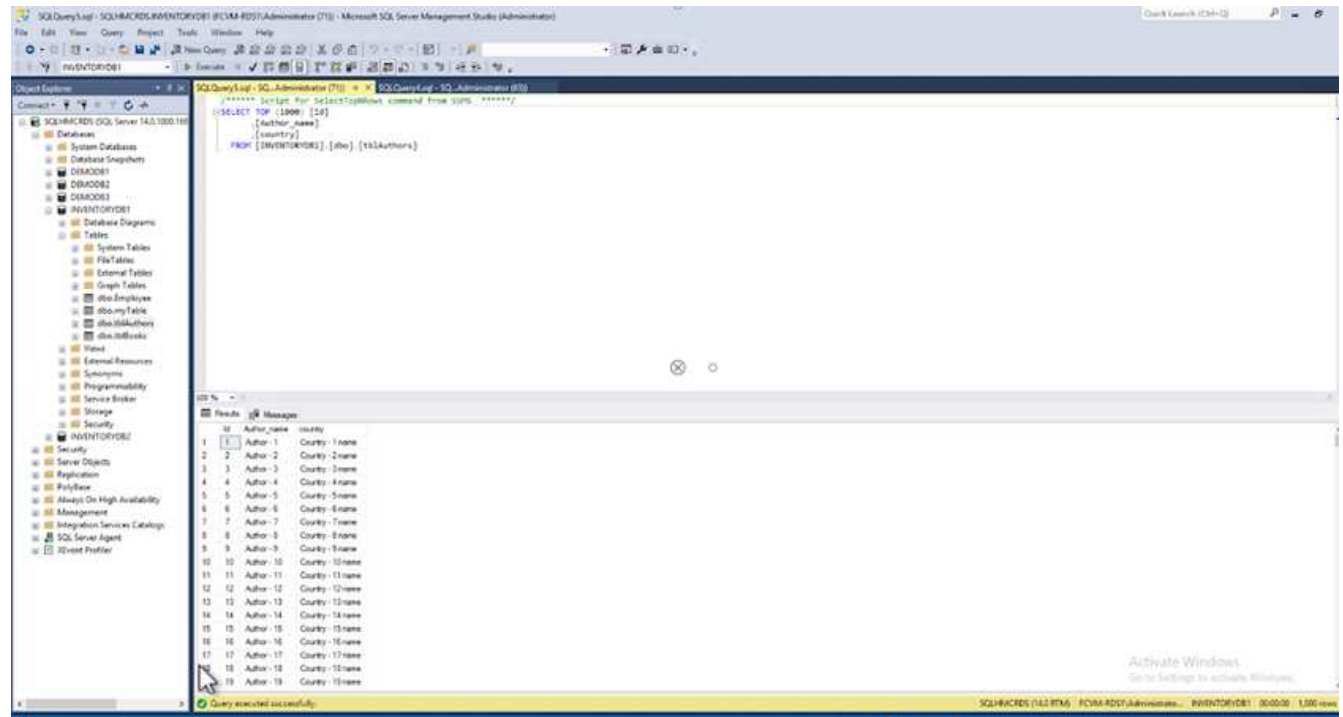

スクリーンショットは、テーブルから20行が削除されたことを示しています。

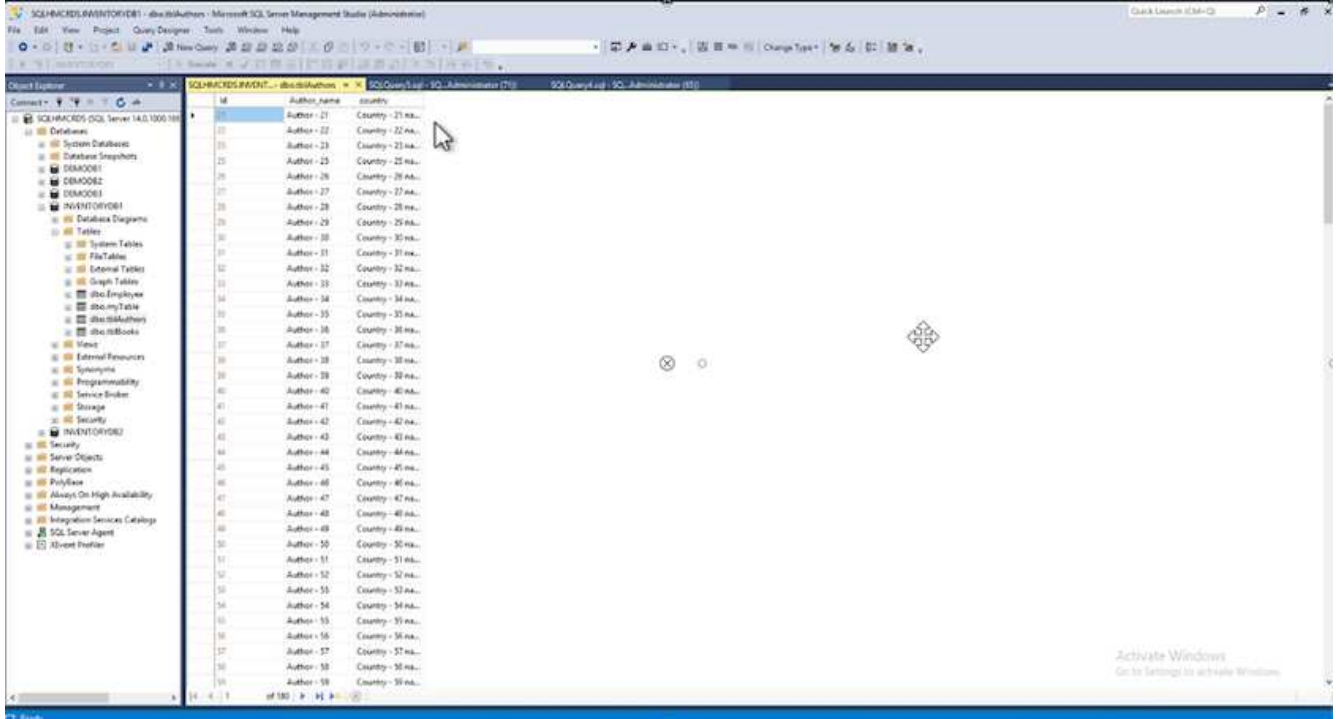

2. SnapCenter サーバにログインします。[リソース]タブで、データベースを選択します。

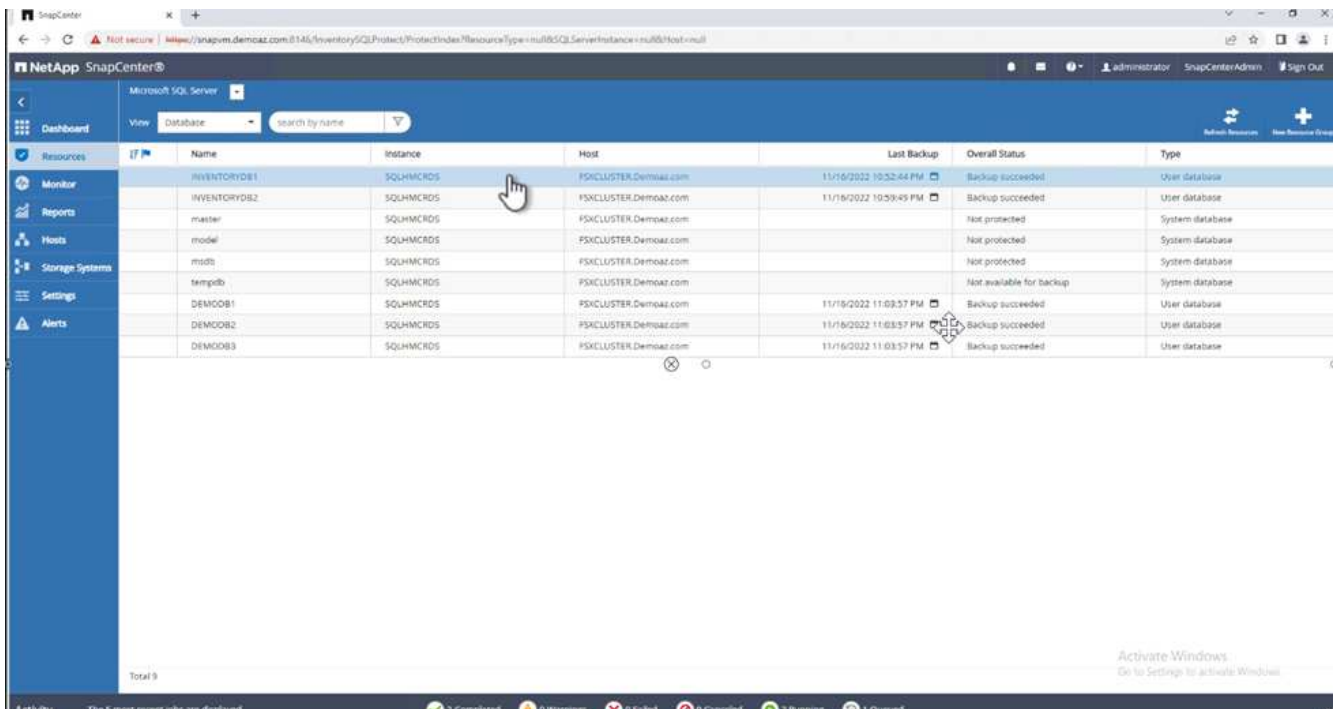

- 3. 最新のバックアップを選択します。
- 4. 右側で、\*[リストア]\*を選択します。

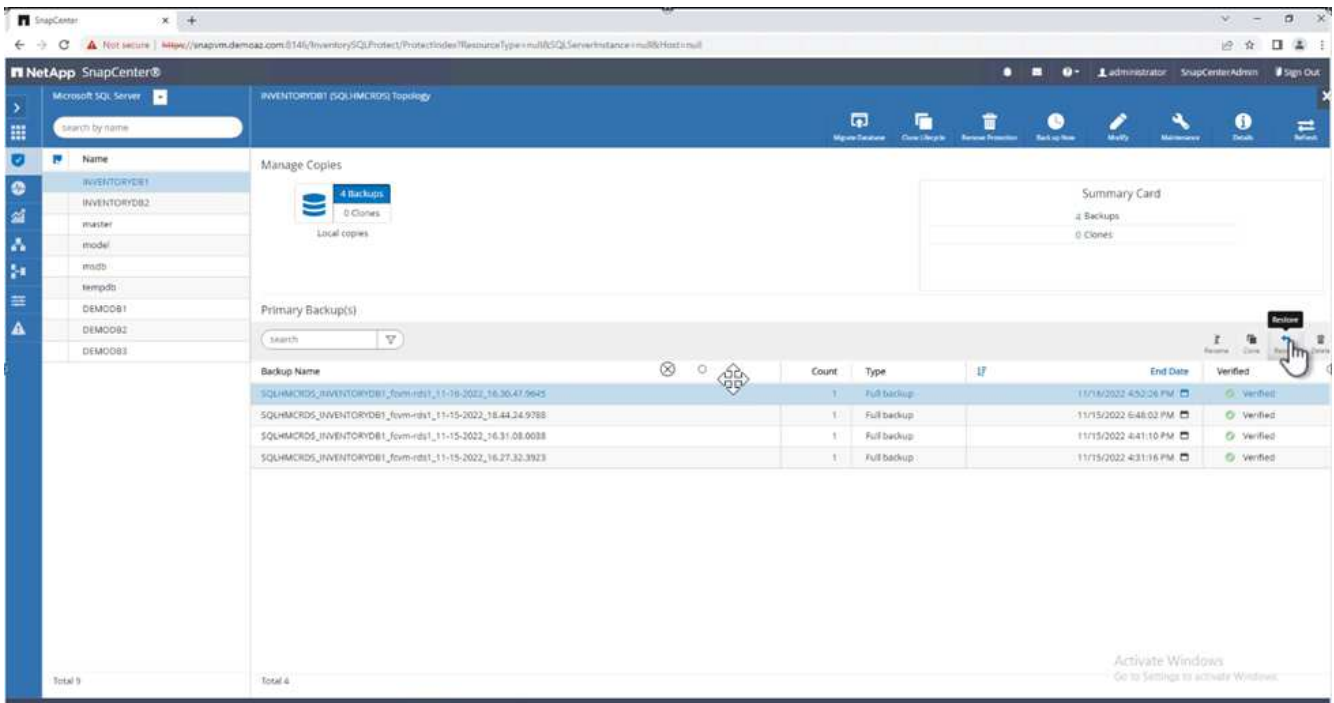

- 5. 新しいウィンドウが表示されます。[リストア]\*オプションを選択します。
- 6. バックアップが作成されたホストにデータベースをリストアします。「 \* 次へ \* 」をクリックします。

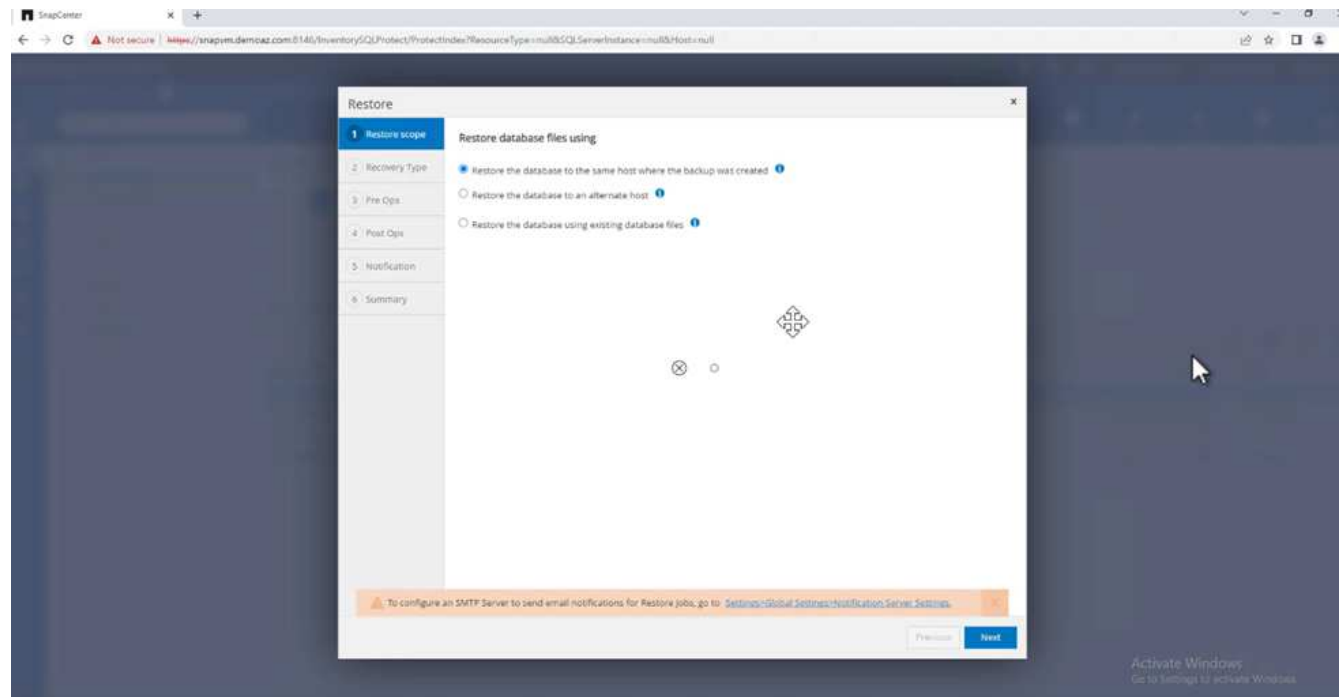

7. で、[すべてのログバックアップ]\*を選択します。「 \* 次へ \* 」をクリックします。

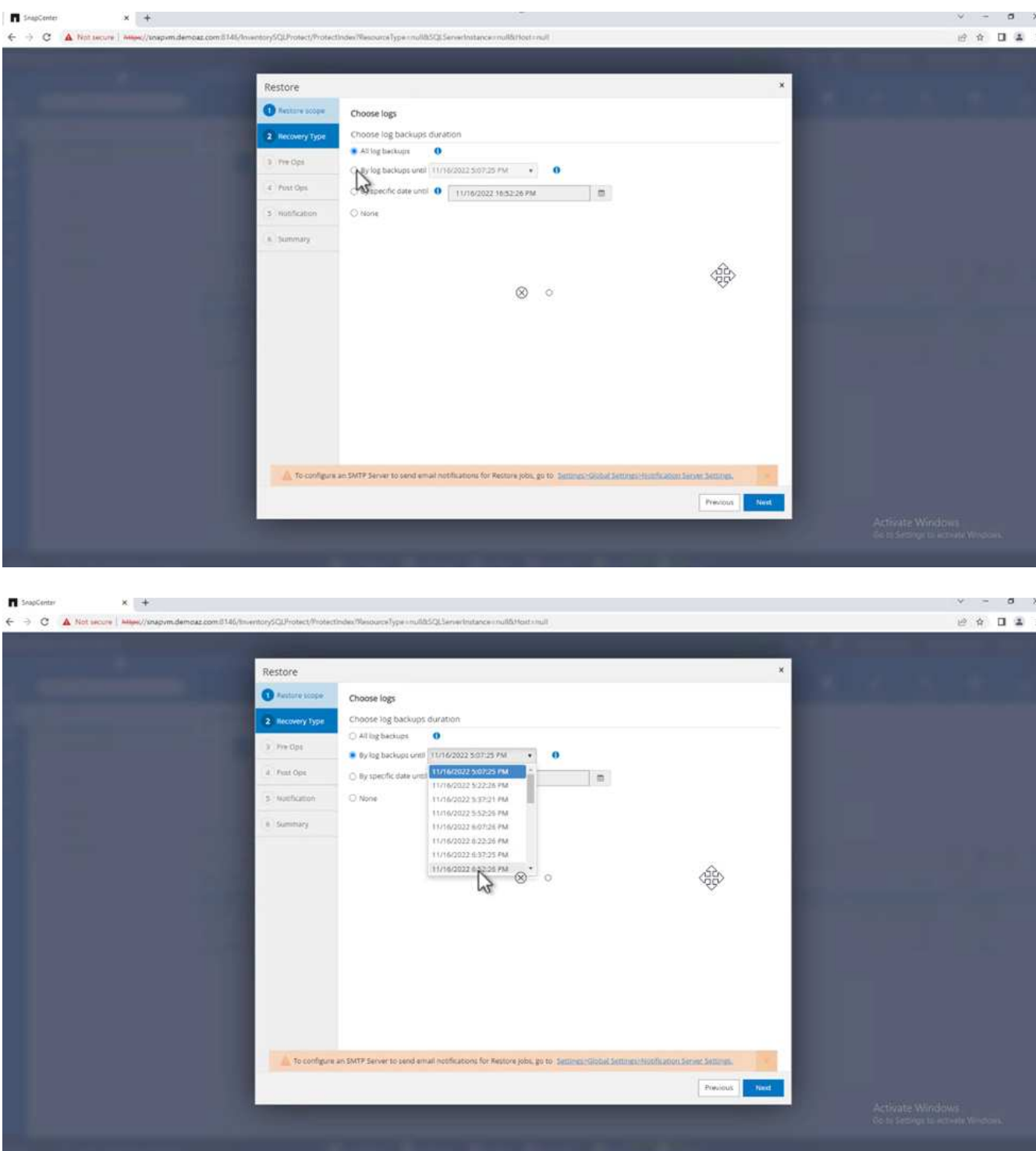

リストア前のオプション:

1. [リストア時に同じ名前でデータベースを上書きする]オプションを選択します。「 \* 次へ \* 」をクリック します。

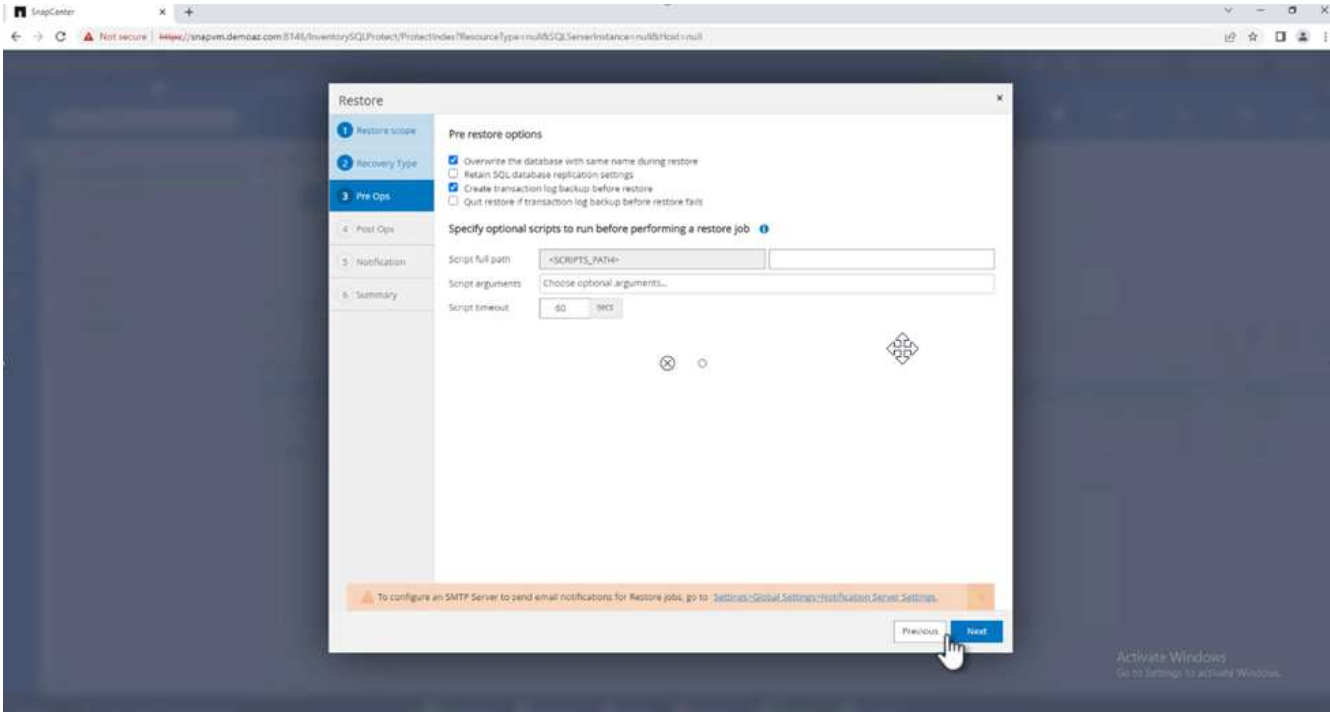

リストア後のオプション:

1. オプション\*[Operational、but unavailable for restoring additional transaction logs]\*を選択します。「 \* 次 へ\*」をクリックします。

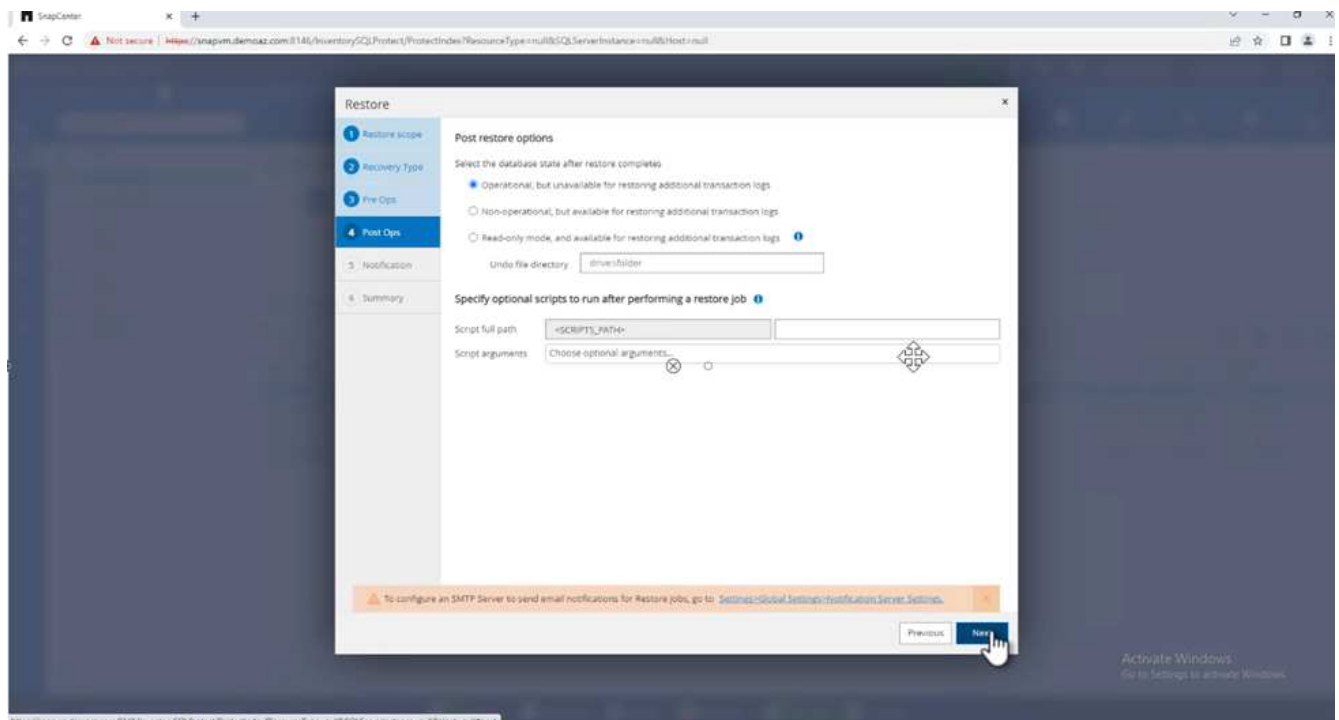

2. Eメール設定を指定します。「 \* 次へ \* 」をクリックします。

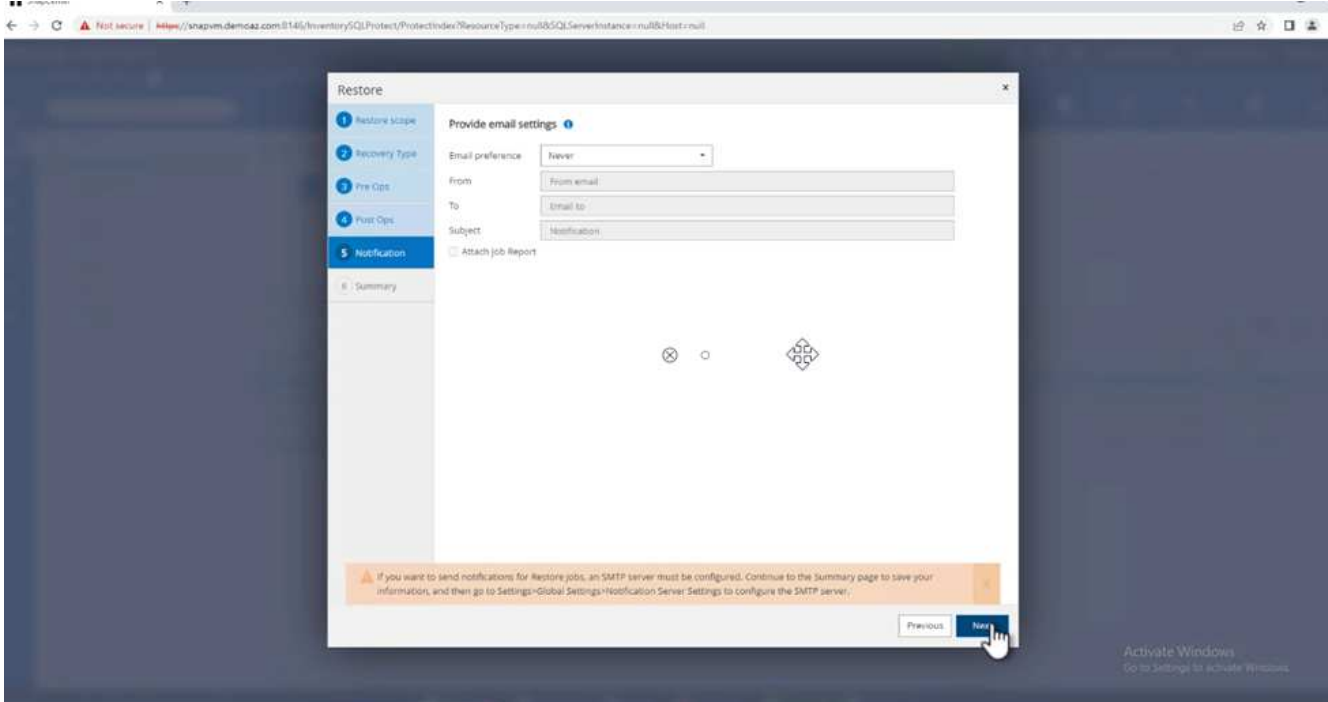

3. [概要]ページで、\*[完了]\*をクリックします。

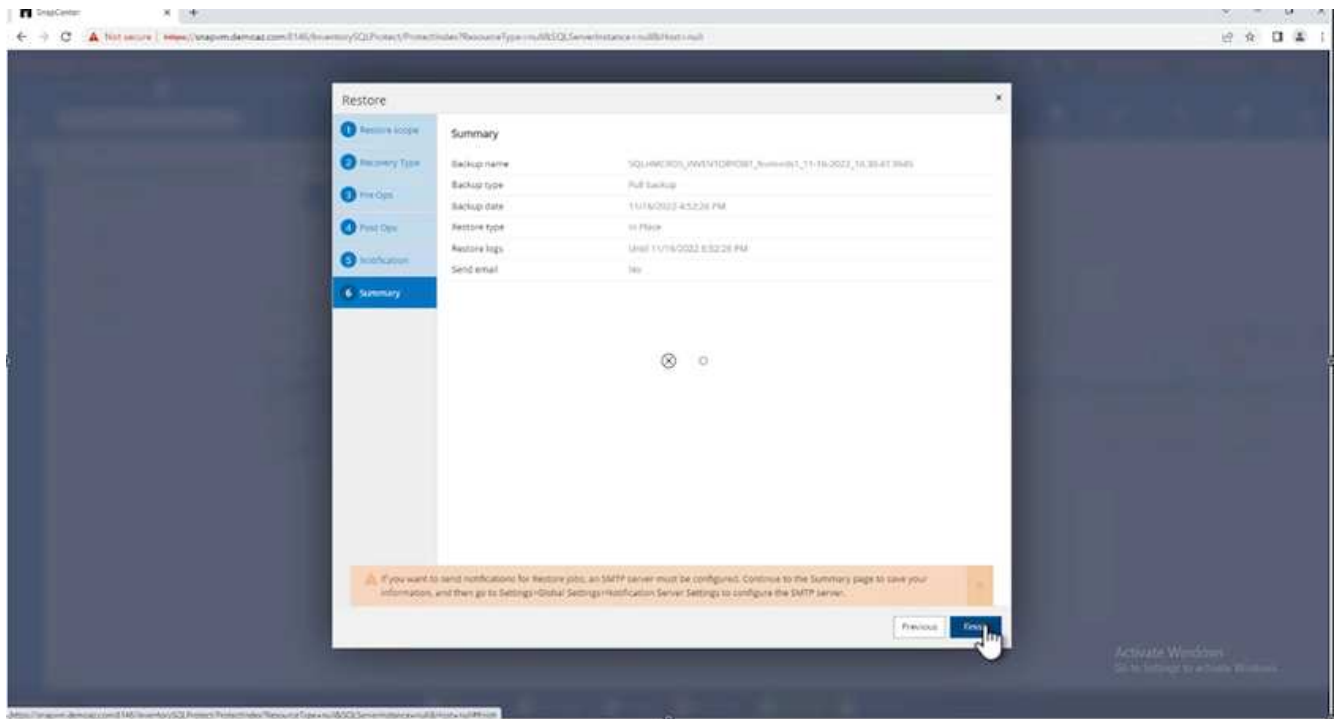

## リストアの進行状況を監視しています

1. [監視]\*タブで、リストアジョブの詳細をクリックして、リストアジョブの進捗状況を表示します。

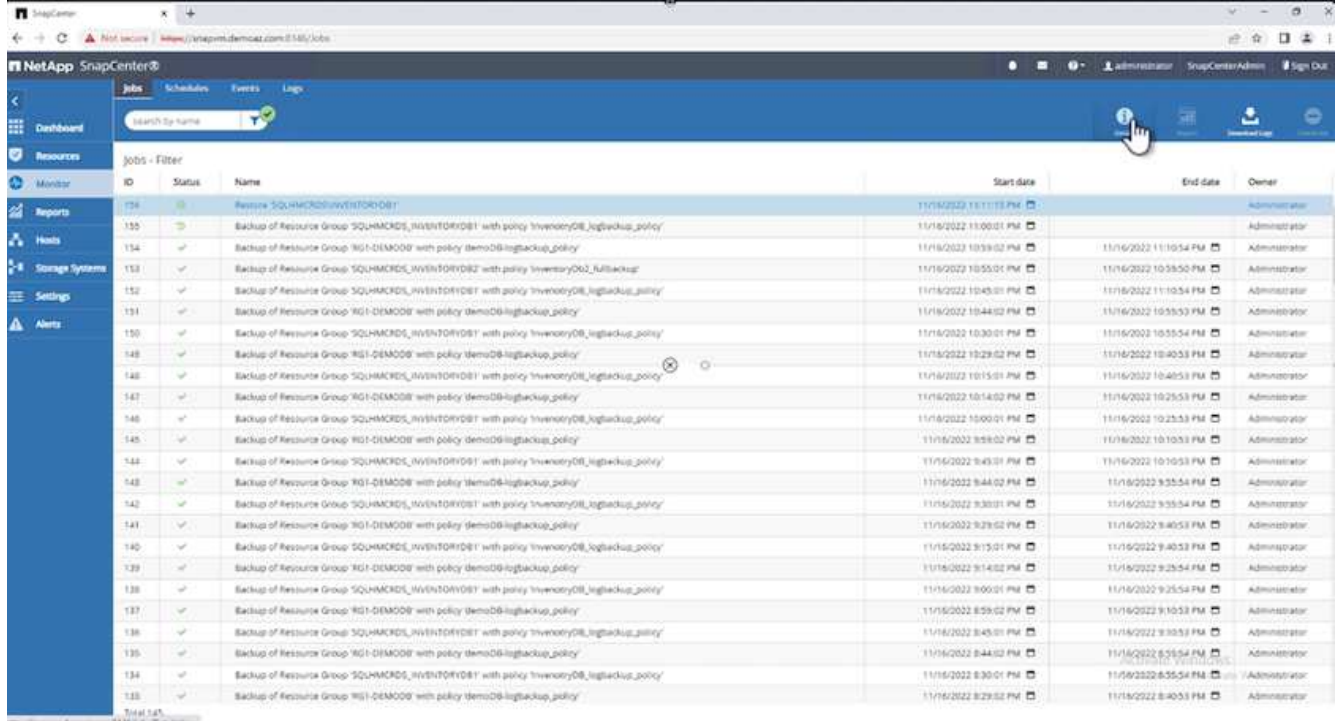

# 2. ジョブの詳細をリストアします。

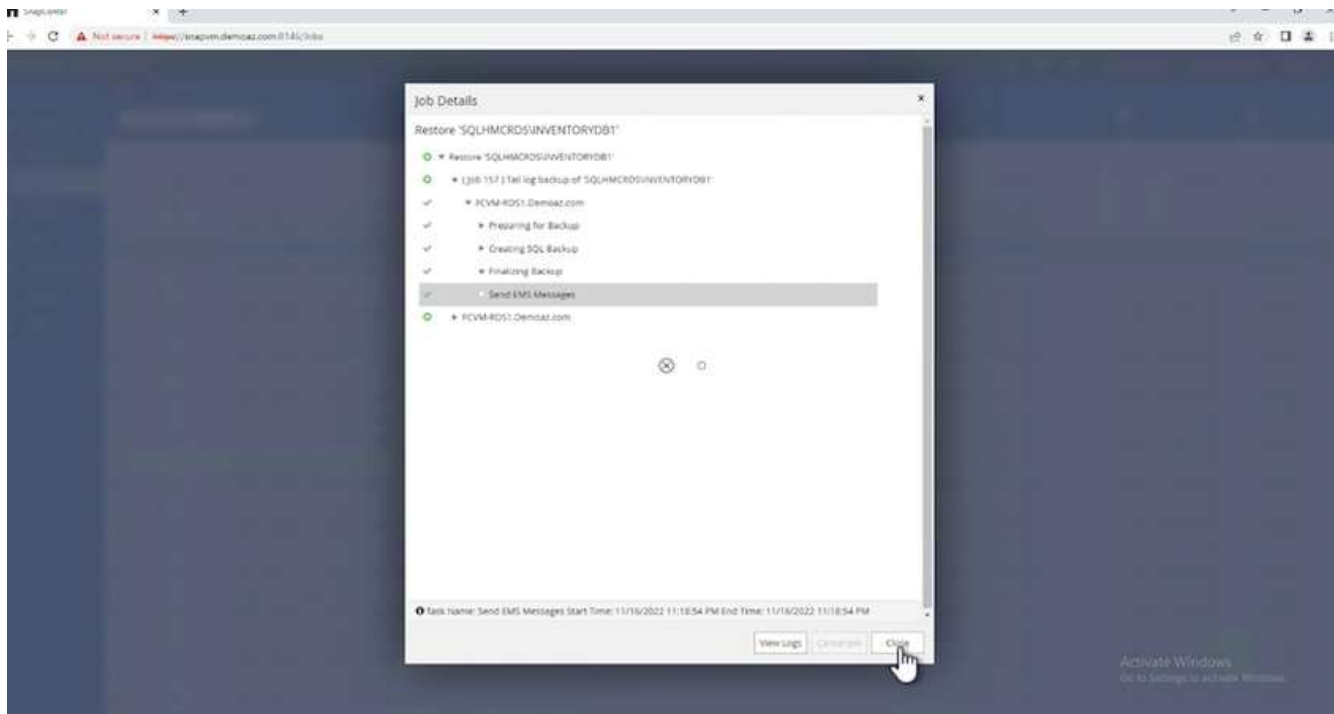

3. SQL Serverホスト> database > table are presentに戻ります。

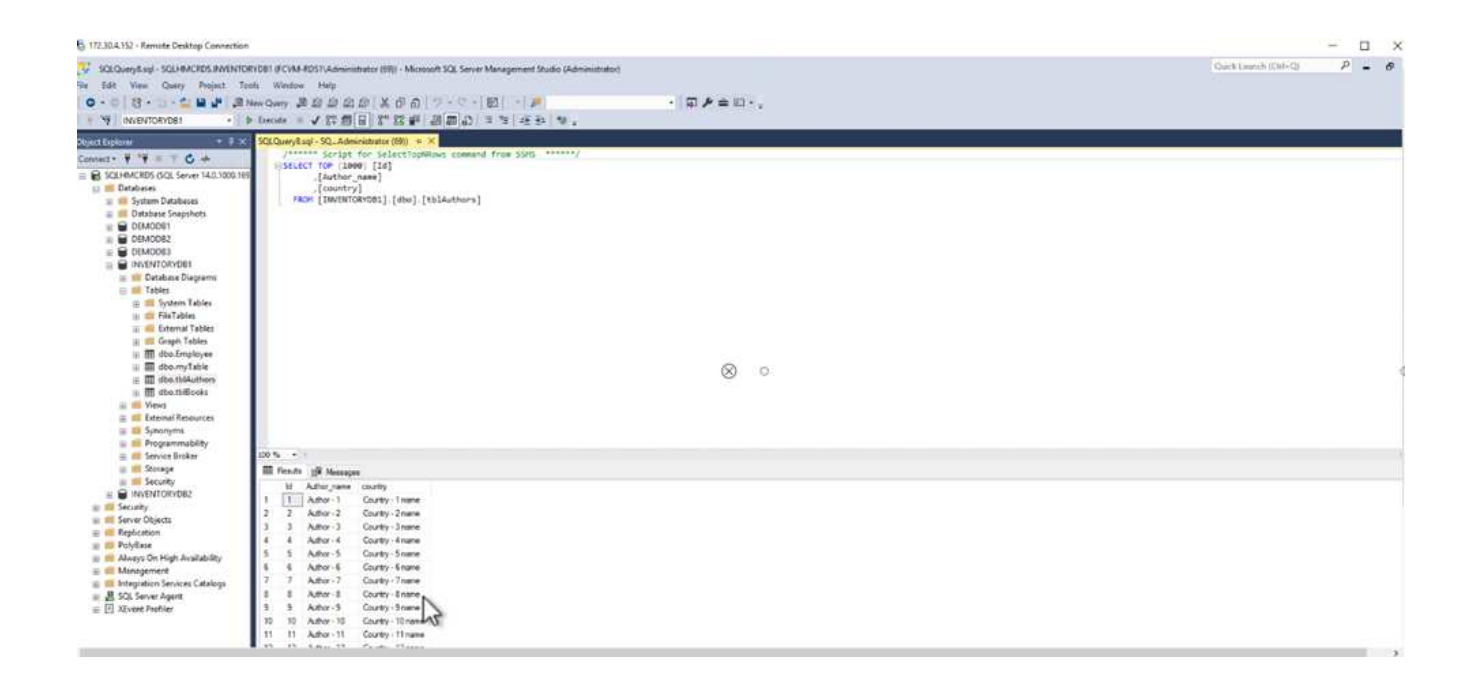

### 追加情報の参照先

このドキュメントに記載されている情報の詳細については、以下のドキュメントや Web サイトを参照してく ださい。

• ["TR-4714](https://www.netapp.com/pdf.html?item=/media/12400-tr4714pdf.pdf): 『[Best Practices Guide for Microsoft SQL Server using NetApp SnapCenter](https://www.netapp.com/pdf.html?item=/media/12400-tr4714pdf.pdf) [』](https://www.netapp.com/pdf.html?item=/media/12400-tr4714pdf.pdf)["](https://www.netapp.com/pdf.html?item=/media/12400-tr4714pdf.pdf)

<https://www.netapp.com/pdf.html?item=/media/12400-tr4714pdf.pdf>

• ["](https://docs.netapp.com/us-en/snapcenter-45/protect-scsql/concept_requirements_for_restoring_a_database.html)[データベースをリストアするための要件](https://docs.netapp.com/us-en/snapcenter-45/protect-scsql/concept_requirements_for_restoring_a_database.html)["](https://docs.netapp.com/us-en/snapcenter-45/protect-scsql/concept_requirements_for_restoring_a_database.html)

["https://docs.netapp.com/us-en/snapcenter-45/protect](https://docs.netapp.com/us-en/snapcenter-45/protect-scsql/concept_requirements_for_restoring_a_database.html)[scsql/concept\\_requirements\\_for\\_restoring\\_a\\_database.html"](https://docs.netapp.com/us-en/snapcenter-45/protect-scsql/concept_requirements_for_restoring_a_database.html)

• クローンデータベースのライフサイクルについて

["https://library.netapp.com/ecmdocs/ECMP1217281/html/GUID-4631AFF4-64FE-4190-931E-](https://library.netapp.com/ecmdocs/ECMP1217281/html/GUID-4631AFF4-64FE-4190-931E-690FCADA5963.html)[690FCADA5963.html"](https://library.netapp.com/ecmdocs/ECMP1217281/html/GUID-4631AFF4-64FE-4190-931E-690FCADA5963.html)

## **TR-4923**:『**SQL Server on AWS EC2 Using Amazon FSX for NetApp ONTAP** 』

この解決策では、Amazon FSx for NetApp ONTAPを使用したAWS EC2へのSQL Server の導入について説明します。

執筆者:Pat Sinthusan and Niyaz Mohamed、NetApp

はじめに

オンプレミスのストレージシステムとクラウドストレージサービスの機能の違いによって、アプリケーション をオンプレミスからクラウドに移行したいと考えている企業は少なくありません。このギャップが解消された ことで、Microsoft SQL Serverなどのエンタープライズアプリケーションの移行で問題が生じていました。特 に、堅牢なスナップショット、Storage Efficiency機能、高可用性、信頼性、一貫性のあるパフォーマンスなど のエンタープライズアプリケーションを実行するために必要なサービスが不足しているため、設計のトレード

オフやアプリケーションの移行が必要になりました。FSX for NetApp ONTAP を使用することで、顧客は妥 協する必要がなくなります。NetApp ONTAP のFSXは、AWSが販売、サポート、課金、フルマネージドのネ イティブ(ファーストパーティ)AWSサービスです。NetApp ONTAP の機能を活用して、エンタープライズ クラスのストレージとデータ管理機能を提供します。ネットアップは、AWSで30年にわたってマネージドサ ービスとしてオンプレミスで提供してきたのと同じ機能を提供します。

EC2インスタンス上のSQL Serverを使用すると、データベース管理者は、自身のデータベース環境と基盤と なるオペレーティングシステムにアクセスしてカスタマイズできます。EC2インスタンス上のSQL Serverを と組み合わせて使用する必要があります ["AWS FSX ONTAP](https://docs.aws.amazon.com/fsx/latest/ONTAPGuide/what-is-fsx-ontap.html) [の略](https://docs.aws.amazon.com/fsx/latest/ONTAPGuide/what-is-fsx-ontap.html)["](https://docs.aws.amazon.com/fsx/latest/ONTAPGuide/what-is-fsx-ontap.html) データベースファイルを格納するために、 ブロックレベルのレプリケーションを使用して、高パフォーマンス、データ管理、およびシンプルで簡単な移 行パスを実現できます。そのため、AWS VPC上で複雑なデータベースを簡単に移行して、クリック回数を減 らすことができ、スキーマの変換も不要です。

#### **NetApp ONTAP** で**SQL Server**を使用するメリット

Amazon FSX for NetApp ONTAP は、AWSにSQL Serverを導入する場合に最適なファイルストレージです。 次のようなメリットがあります。

- 一貫した高パフォーマンスとスループットを低レイテンシで実現
- NVMeキャッシュによるインテリジェントなキャッシングでパフォーマンスを向上
- 容量、スループット、IOPSをオンザフライで柔軟にサイジングできます
- オンプレミスからAWSへの効率的なブロックレプリケーション
- データベース環境での一般的なプロトコルであるiSCSIの使用
- シンプロビジョニングやゼロフットプリントのクローンなどのStorage Efficiency機能を備えています
- バックアップにかかる時間が数時間から数分に短縮され、RTOが短縮されます
- わかりやすいNetApp SnapCenter UIで、SQLデータベースのバックアップとリカバリをきめ細かく実行で きます
- 実際の移行前に複数のテスト移行を実行できること
- 移行中のダウンタイムを短縮し、ファイルレベルまたはI/Oレベルのコピーによって移行の課題を克服でき ます
- メジャーリリースまたはパッチの更新後にルート原因 を検出することで、MTTRを短縮できます

一般的にオンプレミスで使用されているように、FSX ONTAP にSQL Serverデータベースを導入すると、優れ たパフォーマンス、ストレージ効率、データ管理機能を備えた理想的なデータベースストレージ環境が実現し ます。ワークセットサイズが5%であると仮定して複数のiSCSIセッションを使用した場合、Flash Cacheを配 置すると、FSX ONTAP サービスでは10万IOPSを超えることがあります。この構成では、非常に要件の厳し いアプリケーションのパフォーマンスを完全に制御できます。FSX for ONTAP に接続された小規模なEC2イ ンスタンス上で実行されるSQL Serverは、FSX for ONTAP に対して適用されるネットワーク帯域幅の制限の みであるため、はるかに大規模なEC2インスタンス上で実行されるSQL Serverと同じパフォーマンスを実現 できます。インスタンスのサイズを縮小することでコンピューティングコストも削減され、TCOを最適化し て導入できます。iSCSIを使用するSQLと'FSX for ONTAP 上のマルチチャネルの継続的可用性共有を持 つSMB3.0を組み合わせることで'SQLワークロードに大きなメリットがもたらされます

### 作業を開始する前に

Amazon FSX for NetApp ONTAP とEC2インスタンス上のSQL Serverを組み合わせることで、今日の最も要求 の厳しいアプリケーション要件を満たすエンタープライズレベルのデータベースストレージ設計を作成できま す。両方のテクノロジを最適化するには、SQL ServerのI/Oパターンと特性を理解することが重要です。SQL

Serverデータベース用の適切に設計されたストレージレイアウトは、SQL ServerのパフォーマンスとSQL Serverインフラの管理をサポートします。また、ストレージレイアウトを適切に設定すれば、初期導入を成功 させ、ビジネスの成長に合わせて環境をスムーズに拡張できます。

前提条件

本ドキュメントの手順を完了する前に、次の前提条件を満たしている必要があります。

- AWSアカウント
- EC2およびFSX for ONTAP をプロビジョニングするための適切なIAMロール
- EC2上のWindows Active Directoryドメイン
- すべてのSQL Serverノードが相互に通信できる必要があります
- DNS解決が機能し、ホスト名を解決できることを確認します。この条件を満たしていない場合は、ホスト ファイルエントリを使用します
- SQL Serverのインストールに関する一般的な知識

また、ネットアップのSQL Server環境向けベストプラクティスを参照して、ストレージ構成が最適であるこ とを確認してください。

FSX ONTAP では、ストレージの調達が最も簡単な作業であり、ファイルシステムを更新することで実 行できます。このシンプルなプロセスにより、必要に応じてコストとパフォーマンスを動的に最適化 し、SQLワークロードのバランスを取ることができます。また、シンプロビジョニングも有効になりま す。FSX ONTAP シンプロビジョニングは、ファイルシステムでプロビジョニングされているものより も、SQL Serverを実行しているEC2インスタンスに、より多くの論理ストレージを提供するように設計 されています。スペースを事前に割り当てるのではなく、データの書き込み時にストレージスペースが 動的に各ボリュームまたはLUNに割り当てられます。ほとんどの構成では、ボリュームまたはLUN内の データが削除される(Snapshotコピーに保持されていない)と、空きスペースも解放されます。次の表 に、ストレージを動的に割り当てるための設定を示します。

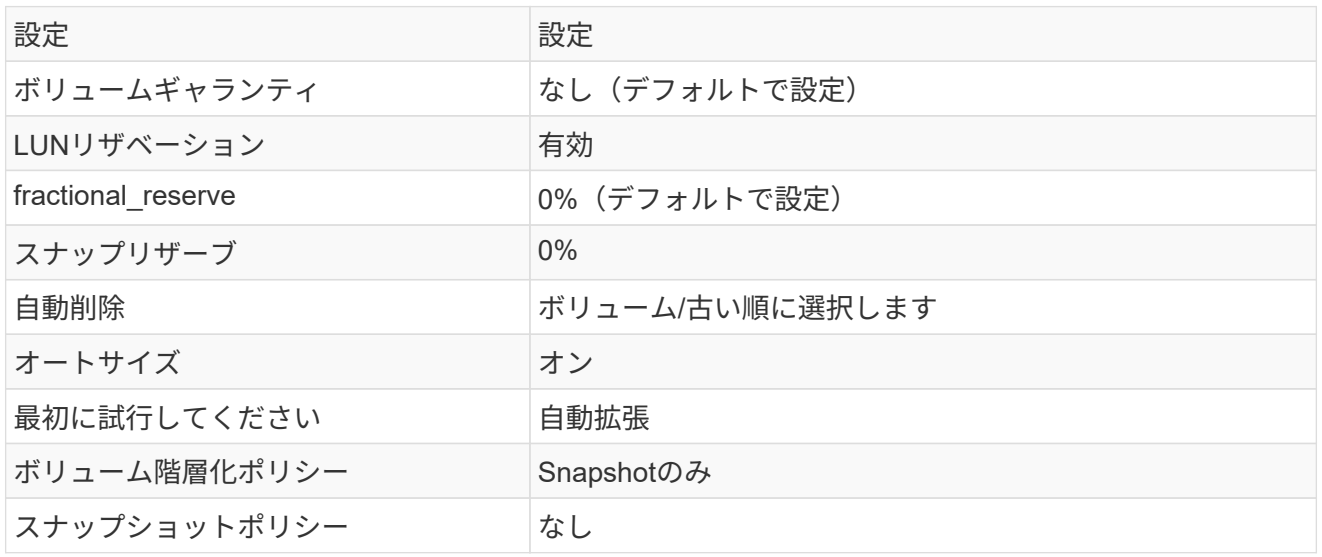

この構成では、ボリュームの合計サイズは、ファイルシステムで実際に使用可能なストレージよりも大 きくなる可能性があります。LUNまたはSnapshotコピーがボリューム内の使用可能なスペースよりも多 くのスペースを必要とする場合、ボリュームは、包含ファイルシステムからより多くのスペースを取得 して自動的に拡張します。自動拡張では、FSX ONTAP によって、ボリュームのサイズが事前に決めた 最大サイズまで自動的に拡張されます。ボリュームの自動拡張をサポートするには、使用可能なスペー スを包含ファイルシステムに確保する必要があります。そのため、自動拡張を有効にした状態でファイ ルシステムの空きスペースを監視し、必要に応じてファイルシステムを更新してください。

これに加えて、を設定します ["space-alloc](https://kb.netapp.com/Advice_and_Troubleshooting/Data_Storage_Software/ONTAP_OS/What_does_the_LUN_option_space_alloc_do%3F)[のようになります](https://kb.netapp.com/Advice_and_Troubleshooting/Data_Storage_Software/ONTAP_OS/What_does_the_LUN_option_space_alloc_do%3F)["](https://kb.netapp.com/Advice_and_Troubleshooting/Data_Storage_Software/ONTAP_OS/What_does_the_LUN_option_space_alloc_do%3F) ボリュームのスペースが不足し、ボリュー ム内のLUNが書き込みを受け付けられなくなったときにFSX ONTAP がEC2ホストに通知するよう に、LUNのオプションを有効にします。また、このオプションを指定すると、EC2ホスト上のSQL Serverでデータが削除された場合に、ONTAP のFSXでスペースが自動的に再利用されます。spaceallocationオプションは、デフォルトでdisabledに設定されています。

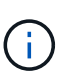

ギャランティがnoneのボリュームにスペースリザーブLUNを作成する場合の動作は、スペ ースリザーブなしのLUNと同じです。ギャランティがnoneのボリュームは、ボリューム自 体、書き込み時に初めてスペースが割り当てられるため、LUNに割り当てられるスペース はありません。

この構成では、通常、FSX ONTAP 管理者はボリュームのサイズを設定して、ホスト側とファイルシス テム内のLUNの使用済みスペースを管理および監視する必要があります。

SQL Serverのワークロードには別のファイルシステムを使用することを推奨します。ファ イルシステムが複数のアプリケーションに使用されている場合は、ファイルシステムとフ ァイルシステム内のボリュームの両方のスペース使用量を監視して、ボリューム間でスペ ースの競合が発生していないことを確認します。

 $(i)$ 

 $\bigcap$ 

FlexCloneボリュームの作成に使用されるSnapshotコピーは、自動削除オプションでは削 除されません。

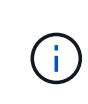

ストレージのオーバーコミットメントは、最小限のシステム停止でも許容できないSQL Serverなどのミッションクリティカルなアプリケーションに対して慎重に検討し、管理す る必要があります。このような場合は、ストレージ消費の傾向を監視して、オーバーコミ ットメントが許容される量を判断することを推奨します。

ベストプラクティス

- 1. ストレージパフォーマンスを最適化するには、ファイルシステムの容量をデータベース全体の1.35倍 にプロビジョニングします。
- 2. シンプロビジョニングを使用してアプリケーションのダウンタイムを回避するには、適切な監視と効 果的なアクションプランが必要です。
- 3. Cloudwatchやその他の監視ツールのアラートを設定して、ストレージがいっぱいになったときに対 応できるように十分な時間をユーザーに連絡するようにしてください。

**SQL Server**用のストレージを設定し、バックアップ、リストア、クローニングの各処理に**SnapCenter** を導 入します

SnapCenter でSQL Serverの処理を実行するには、まずSQL Server用のボリュームとLUNを作成する必要があ ります。

SQL Server用のボリュームとLUNを作成するには、次の手順を実行します。

- 1. でAmazon FSXコンソールを開きます <https://console.aws.amazon.com/fsx/>
- 2. CreationメソッドのStandard Createオプションを使用して、NetApp ONTAP ファイルシステム のAmazon FSXを作成します。これにより、FSxadminとvsadminの資格情報を定義できます。

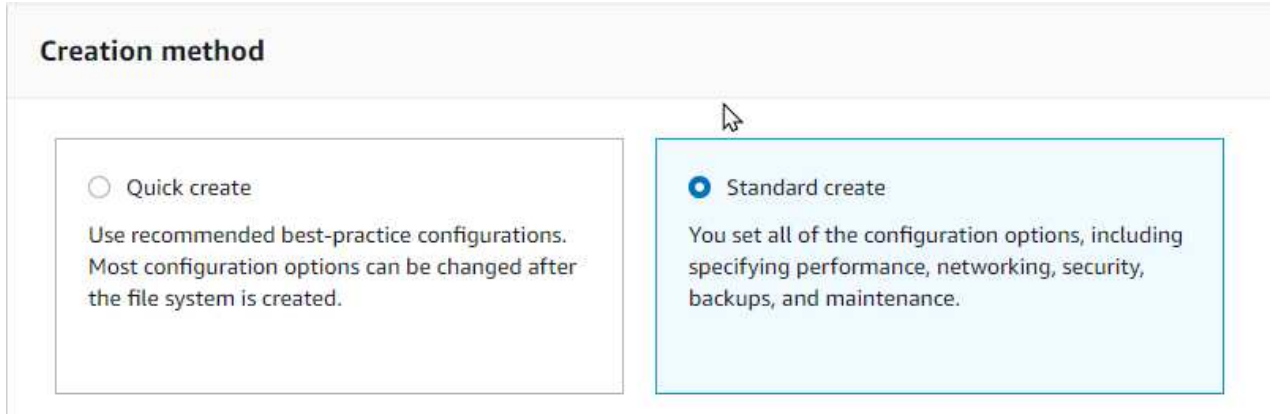

3. fsxadminのパスワードを指定します。

File system administrative password Password for this file system's "fsxadmin" user, which you can use to access the ONTAP CLI or REST API.

- O Don't specify a password
- Specify a password

Password

Confirm password

### 4. SVMのパスワードを指定します。

SVM administrative password

Password for this SVM's "vsadmin" user, which you can use to access the ONTAP CLI or REST API.

O Don't specify a password

Specify a password

Password

Confirm password

5. に示す手順に従ってボリュームを作成します ["NetApp ONTAP](https://docs.aws.amazon.com/fsx/latest/ONTAPGuide/creating-volumes.html) [の](https://docs.aws.amazon.com/fsx/latest/ONTAPGuide/creating-volumes.html)[FSX](https://docs.aws.amazon.com/fsx/latest/ONTAPGuide/creating-volumes.html)[上にボリュームを作成する](https://docs.aws.amazon.com/fsx/latest/ONTAPGuide/creating-volumes.html)["](https://docs.aws.amazon.com/fsx/latest/ONTAPGuide/creating-volumes.html)。

ベストプラクティス

- ストレージの Snapshot コピーのスケジュールと保持ポリシーを無効にします。代わり に、NetApp SnapCenter を使用して、SQL Serverのデータボリュームとログボリューム のSnapshotコピーを調整します。
- 高速できめ細かなリストア機能を利用するために、別 々 のボリューム上の個 々 のLUNにデータ ベースを設定します。
- ランダムな読み取り/書き込みワークロードであるため、ユーザデータファイル(.mdf)を別 々 のボリュームに配置します。トランザクションログバックアップは、データベースバックアップ よりも頻繁に作成するのが一般的です。このため、トランザクションログファイル(.ldf)をデー タファイルとは別のボリュームに配置して、それぞれに個別のバックアップスケジュールを作成 できるようにします。この分離により、ログファイルのシーケンシャルライトI/Oがデータファイ ルのランダムリード/ライトI/Oから分離され、SQL Serverのパフォーマンスが大幅に向上しま す。
- tempdbは、Microsoft SQL Serverで一時的なワークスペースとして使用されるシステムデータベ ースです。特に、I/Oを大量に消費するDBCC CHECKDB操作に使用されます。したがって、この データベースは専用ボリュームに配置してください。ボリューム数が課題となる大規模な環境で は、慎重に計画を立てたあと、tempdbを少数のボリュームに統合し、他のシステムデータベース と同じボリュームに格納できます。tempdbのデータ保護は、Microsoft SQL Serverを再起動する たびに、このデータベースが再作成されるため、優先度が高くありません。
- 6. 次のSSHコマンドを使用してボリュームを作成します。

```
vol create -vserver svm001 -volume vol_awssqlprod01_data -aggregate
aggr1 -size 800GB -state online -tiering-policy snapshot-only
-percent-snapshot-space 0 -autosize-mode grow -snapshot-policy none
-security-style ntfs
volume modify -vserver svm001 -volume vol_awssqlprod01_data
-fractional-reserve 0
volume modify -vserver svm001 -volume vol_awssqlprod01_data -space
-mgmt-try-first vol grow
volume snapshot autodelete modify -vserver svm001 -volume
vol awssqlprod01 data -delete-order oldest first
```
7. Windows Serverの管理者権限を使用して、PowerShellでiSCSIサービスを開始します。

```
Start-service -Name msiscsi
Set-Service -Name msiscsi -StartupType Automatic
```
8. Windows Serverの管理者権限を使用して、PowerShellでMultipath IOをインストールします。

Install-WindowsFeature -name Multipath-IO -Restart

9. Windows Serverの管理者権限を使用して、PowerShellでWindowsイニシエータ名を検索します。

```
Get-InitiatorPort | select NodeAddress
```

```
PS C:\Users\administrator.CONTOSO> Get-InitiatorPort | select NodeAddress
                                         ĸ
NodeAddress
ign.1991-05.com.microsoft:ws2019-sgl1.contoso.net
```
10. puttyを使用してStorage Virtual Machine(SVM)に接続し、igroupを作成します。

```
igroup create -igroup igrp_ws2019sql1 -protocol iscsi -ostype
windows -initiator iqn.1991-05.com.microsoft:ws2019-sql1.contoso.net
```
11. LUNを作成するには、次のSSHコマンドを使用します。

lun create -path /vol/vol\_awssqlprod01\_data/lun\_awssqlprod01\_data -size 700GB -ostype windows 2008 -space-allocation enabled lun create -path /vol/vol\_awssqlprod01\_log/lun\_awssqlprod01\_log -size 100GB -ostype windows\_2008 -space-allocation enabled

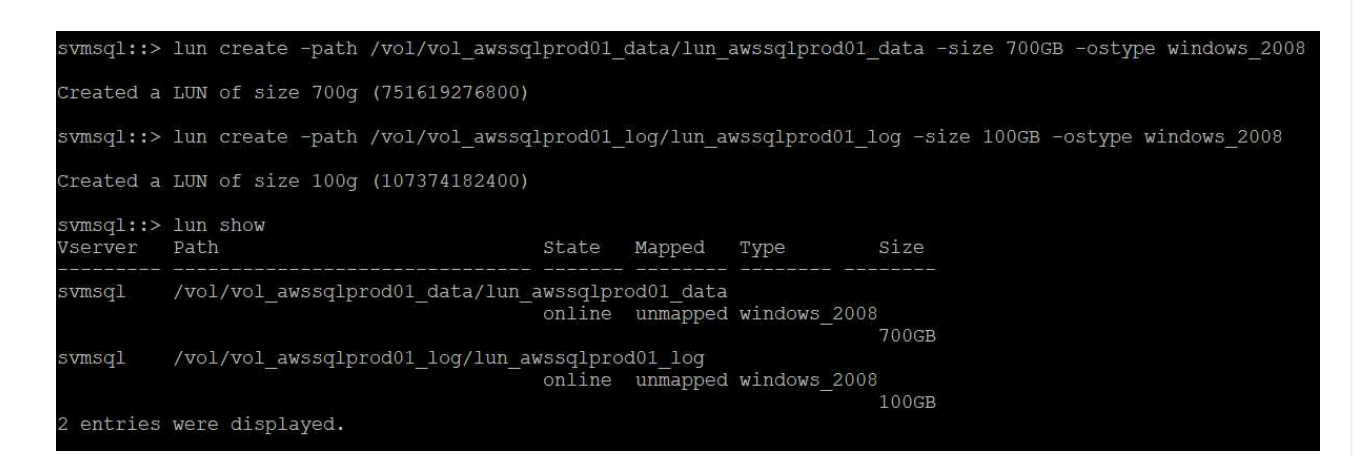

- 12. OSのパーティショニングスキームを使用してI/Oアライメントを実行するには、推奨されるLUNタイ プとしてwindows 2008を使用してください。を参照してください ["](https://docs.netapp.com/us-en/ontap/san-admin/io-misalignments-properly-aligned-luns-concept.html)[こ](https://docs.netapp.com/us-en/ontap/san-admin/io-misalignments-properly-aligned-luns-concept.html)[ち](https://docs.netapp.com/us-en/ontap/san-admin/io-misalignments-properly-aligned-luns-concept.html)[らを](https://docs.netapp.com/us-en/ontap/san-admin/io-misalignments-properly-aligned-luns-concept.html)[ご覧](https://docs.netapp.com/us-en/ontap/san-admin/io-misalignments-properly-aligned-luns-concept.html)[ください](https://docs.netapp.com/us-en/ontap/san-admin/io-misalignments-properly-aligned-luns-concept.html)" 追加情報 の場合。
- 13. 次のSSHコマンドを使用して、作成したLUNにigroupをマッピングします。

```
lun show
lun map -path /vol/vol awssqlprod01 data/lun awssqlprod01 data
-igroup igrp awssqlprod01lun map -path
/vol/vol awssqlprod01 log/lun awssqlprod01 log -igroup
igrp_awssqlprod01
```
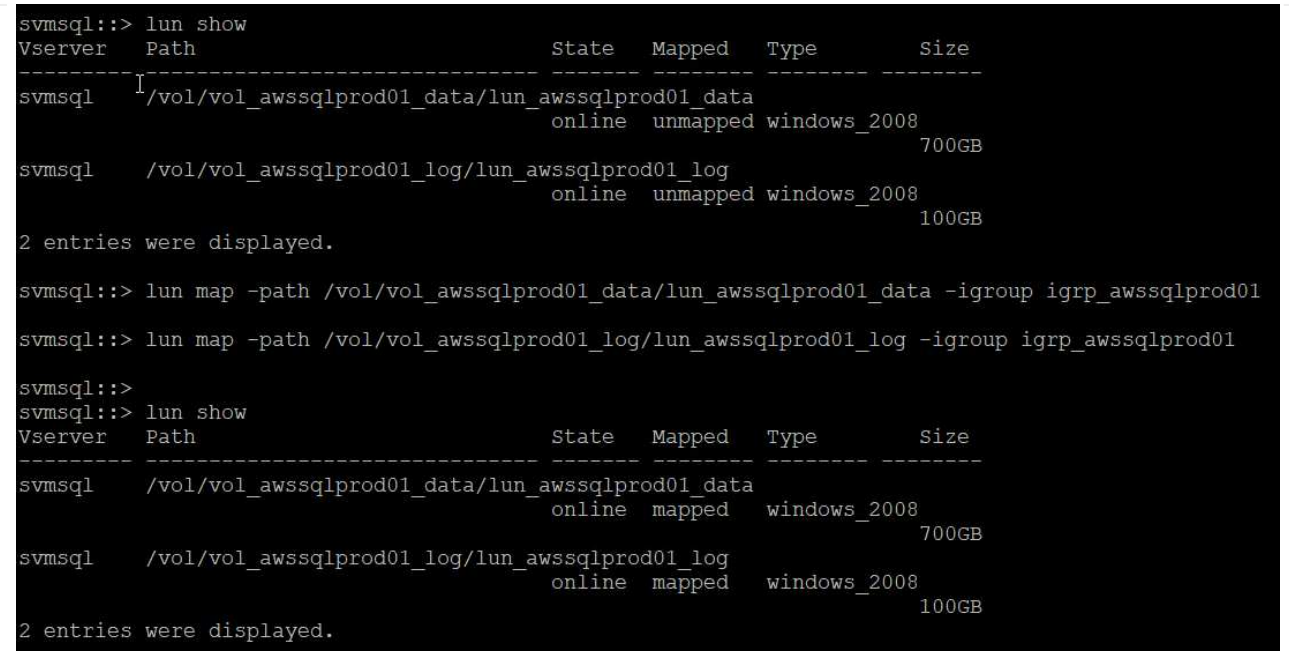

- 14. Windowsフェイルオーバークラスタを使用する共有ディスクの場合は、SSHコマンドを実行し て、Windowsフェイルオーバークラスタに参加しているすべてのサーバに属するigroupに同じLUNを マッピングします。
- 15. iSCSIターゲットを使用してWindows ServerをSVMに接続する。AWSポータルでターゲットのIPア ドレスを検索します。

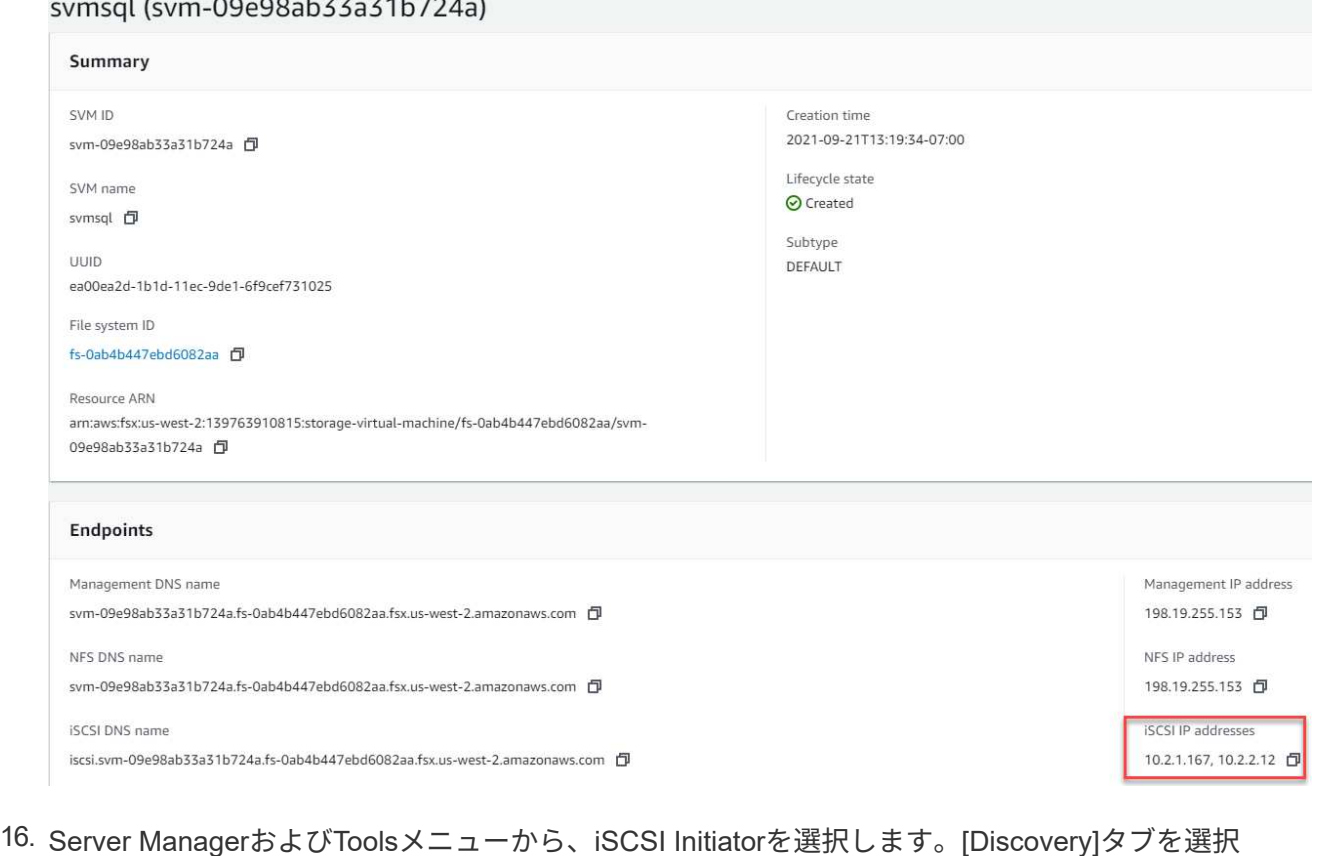

し、[Discover Portal]を選択します。前の手順で確認したiSCSI IPアドレスを入力し、Advanced (詳 細設定)を選択します。[ローカルアダプタ]から[Microsoft iSCSIイニシエータ]を選択します。イニシ エータIPから、サーバのIPを選択します。[OK]を選択して、すべてのウィンドウを閉じます。

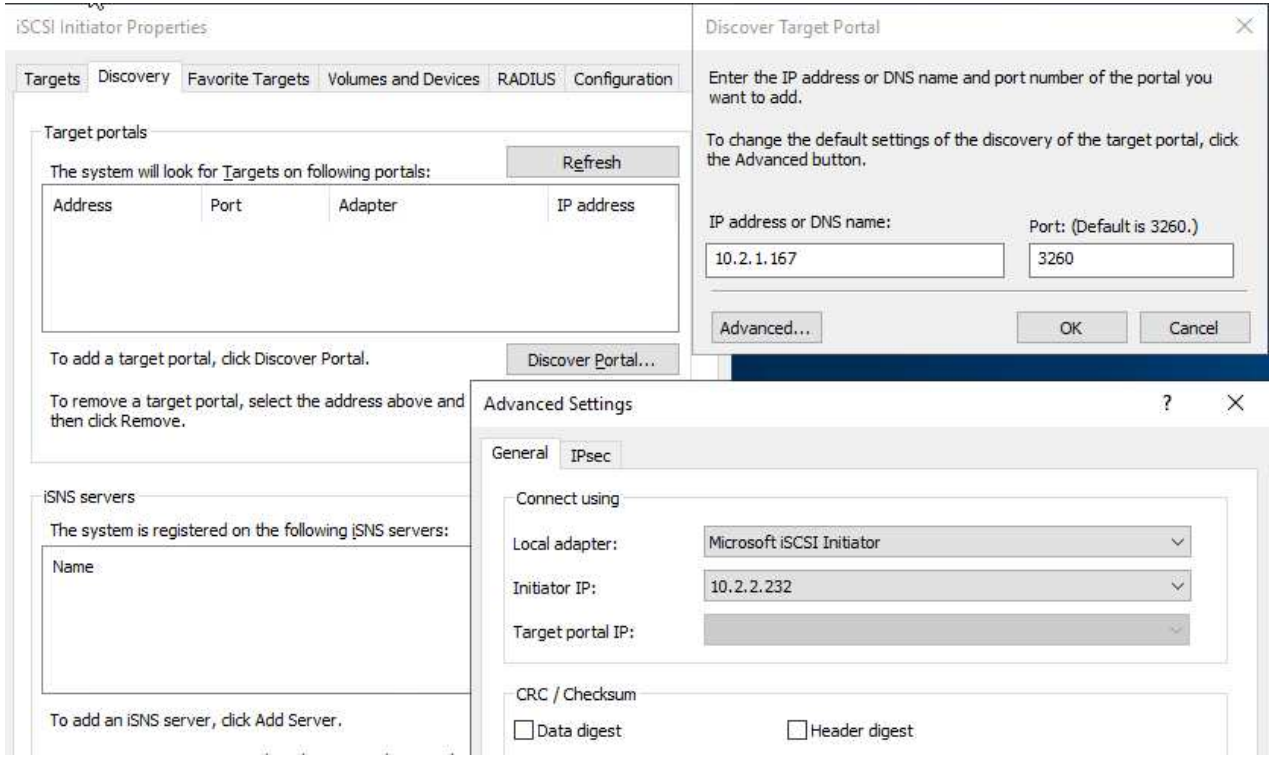

- 17. SVMの2つ目のiSCSI IPについて手順12を繰り返します。
- 18. [\* Targets (ターゲット)]タブを選択し、[\* Connect (接続)]を選択して、[\* Enable muti-path (マ ルチパスを有効にする)

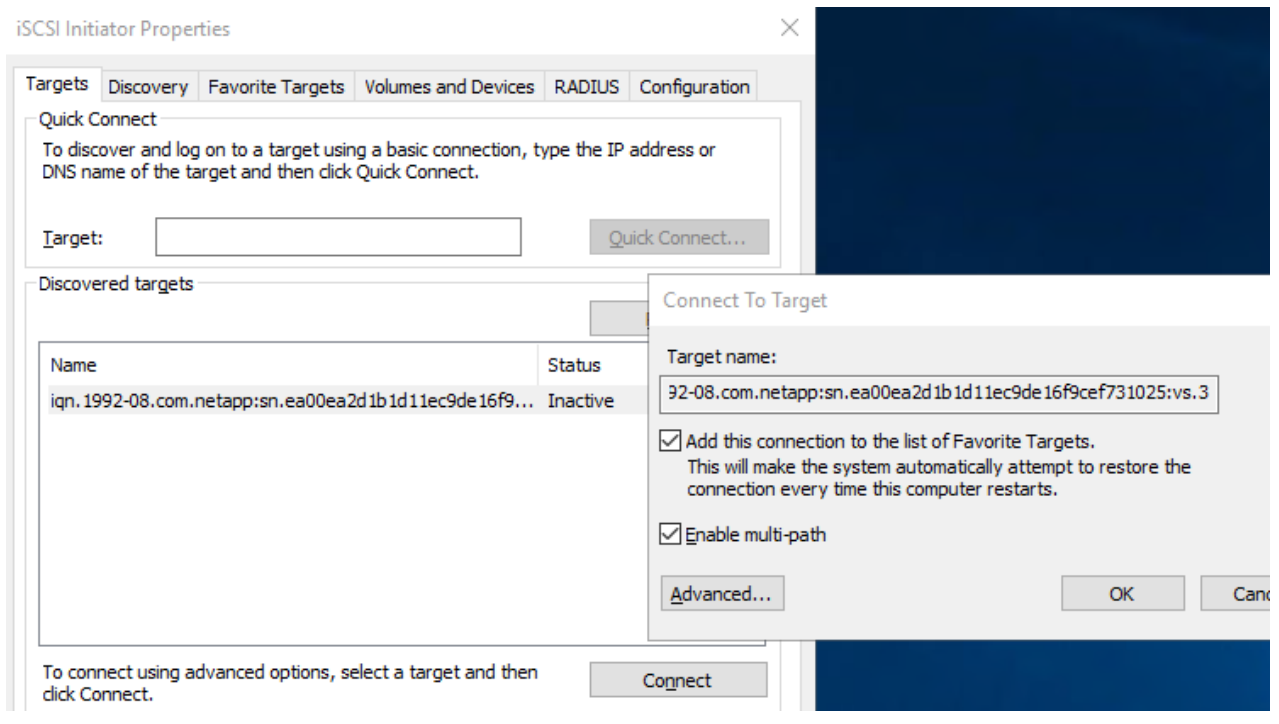

19. パフォーマンスを最大限に高めるには、セッションをさらに追加します。5つのiSCSIセッションを 作成することを推奨します。プロパティ>\*セッションの追加\*>\*詳細設定\*を選択し、ステップ12を繰 り返します。

```
$TargetPortals = ('10.2.1.167', '10.2.2.12')
foreach ($TargetPortal in $TargetPortals) {New-IscsiTargetPortal
-TargetPortalAddress $TargetPortal}
```
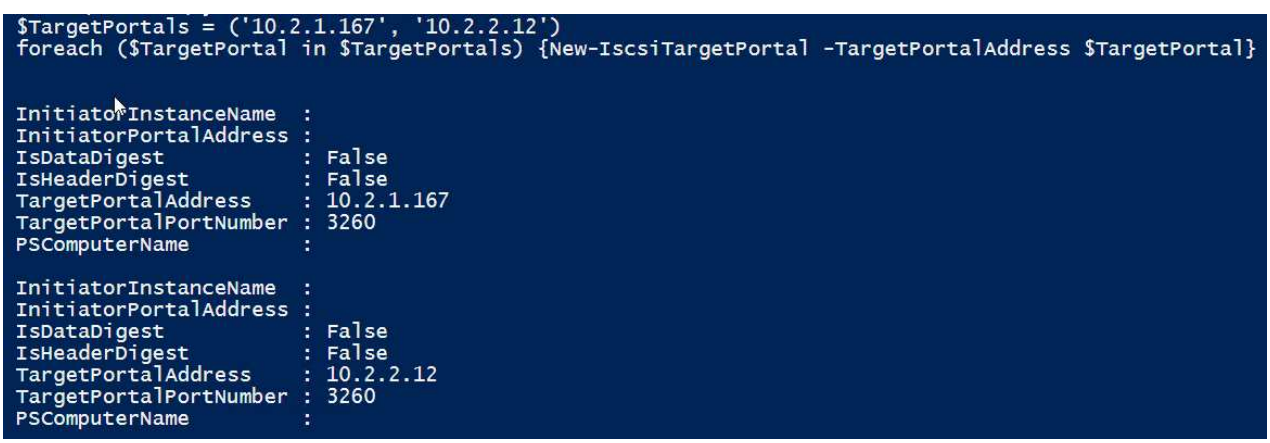

ベストプラクティス

- パフォーマンスを最適化するために、ターゲットインターフェイスごとに5つのiSCSIセッションを 設定します。
- 全体的なiSCSIパフォーマンスが最大になるようにラウンドロビンポリシーを設定します。
- LUNをフォーマットするときは、パーティションの割り当て単位のサイズが64Kに設定されているこ とを確認します
	- a. 次のPowerShellコマンドを実行して、iSCSIセッションが保持されていることを確認します。

```
$targets = Get-IscsiTarget
foreach ($target in $targets)
{
Connect-IscsiTarget -IsMultipathEnabled $true -NodeAddress
$target.NodeAddress -IsPersistent $true
}
```
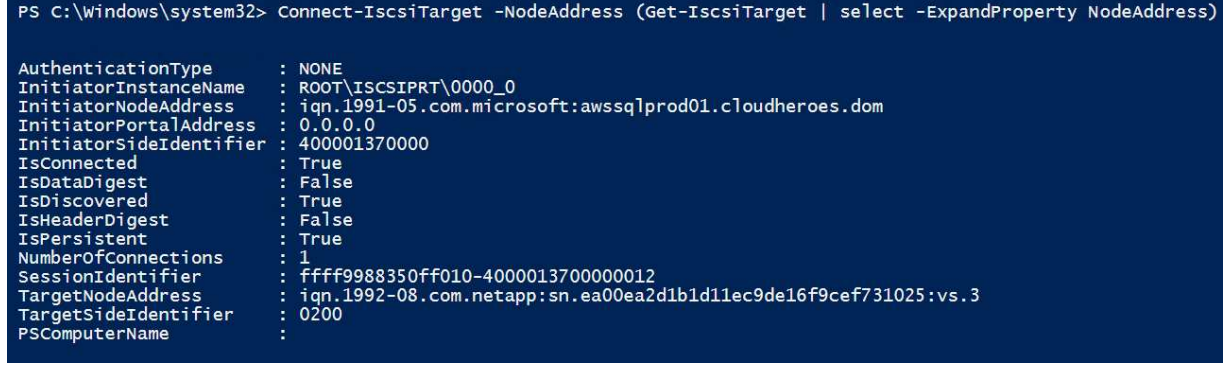

b. 次のPowerShellコマンドを使用してディスクを初期化します。

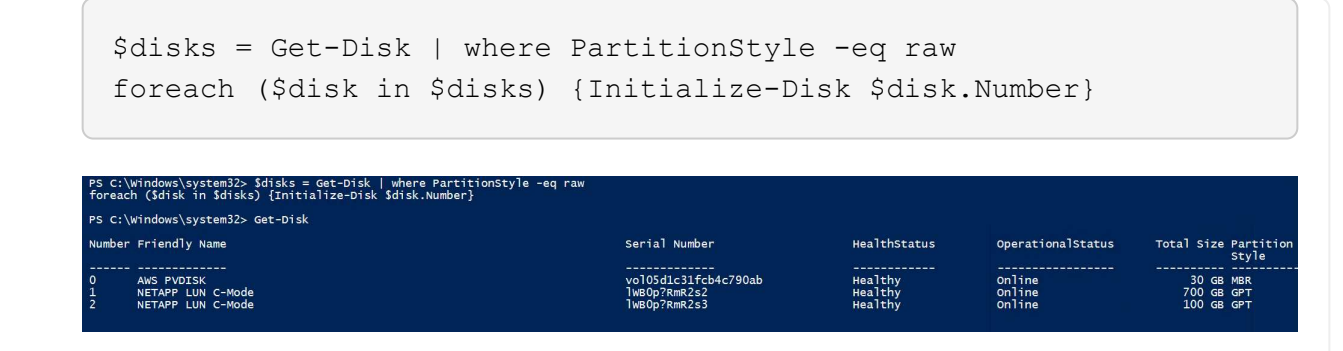

c. PowerShellを使用して、Create PartitionコマンドとFormat Diskコマンドを実行します。

```
New-Partition -DiskNumber 1 -DriveLetter F -UseMaximumSize
Format-Volume -DriveLetter F -FileSystem NTFS -AllocationUnitSize
65536
New-Partition -DiskNumber 2 -DriveLetter G -UseMaximumSize
Format-Volume -DriveLetter G -FileSystem NTFS -AllocationUnitSize
65536
```
付録BのPowerShellスクリプトを使用すると、ボリュームおよびLUNの作成を自動化できますLUN は、SnapCenter を使用して作成することもできます。

ボリュームとLUNを定義したら、SnapCenter を設定してデータベース処理を実行できるようにする必要があ ります。

#### **SnapCenter** の概要

NetApp SnapCenter は、ティア1エンタープライズアプリケーション向けの次世代データ保護ソフトウェ アです。SnapCenter は、一元管理インターフェイスを備えているため、複数のデータベースやその他の アプリケーションワークロードのバックアップ、リカバリ、クローニングに関連する、複雑で時間のか かる手動プロセスを自動化して簡易化できます。SnapCenter は、ネットアップのSnapshot、NetApp SnapMirror、SnapRestore 、NetApp FlexCloneなどのネットアップテクノロジを活用しています。この 統合により、IT部門は、ストレージインフラを拡張し、厳しいSLAコミットメントを満たし、企業全体の 管理者の生産性を向上させることができます。

次の表に、Microsoft Windows ServerにSnapCenter Serverとプラグインをインストールするための最小 要件を示します。

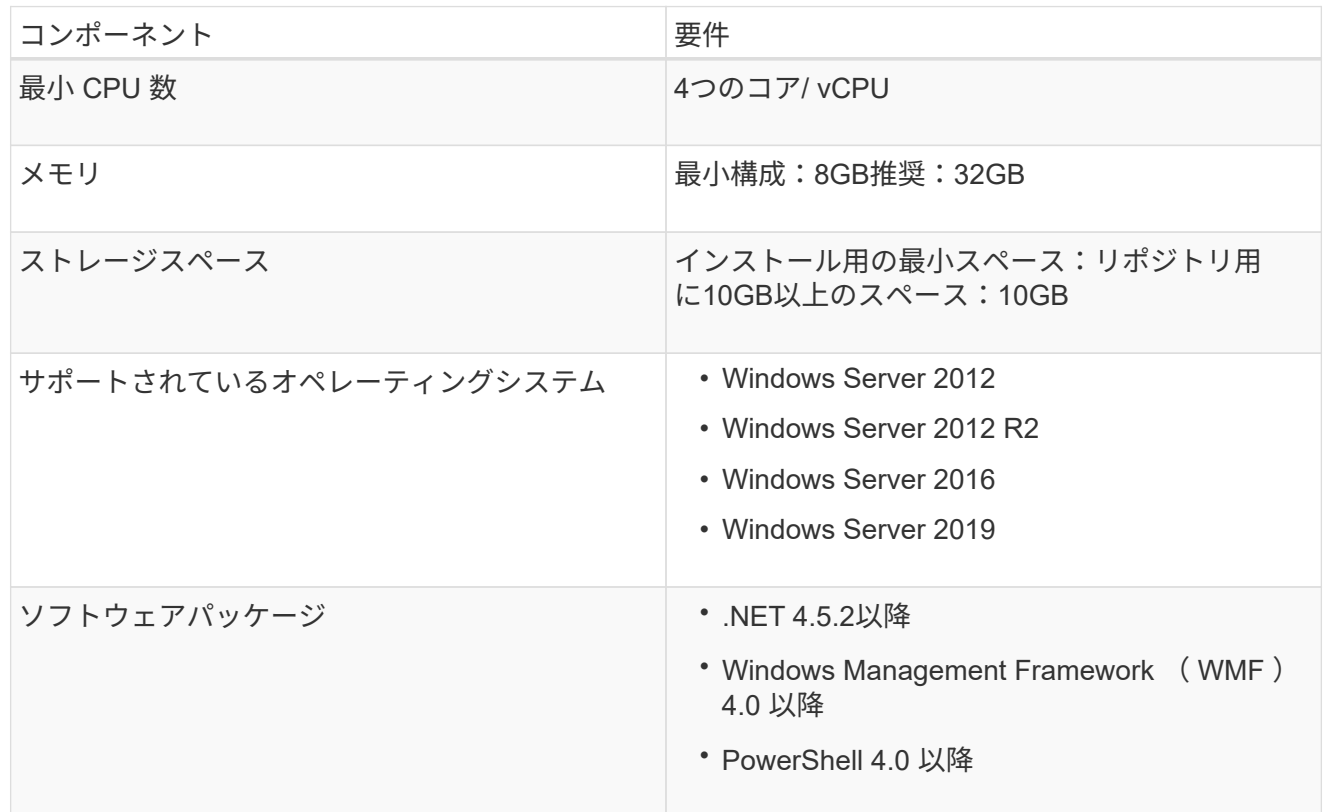

詳細については、を参照してください。 ["](https://docs.netapp.com/us-en/snapcenter/install/reference_space_and_sizing_requirements.html)[ス](https://docs.netapp.com/us-en/snapcenter/install/reference_space_and_sizing_requirements.html)[ペ](https://docs.netapp.com/us-en/snapcenter/install/reference_space_and_sizing_requirements.html)[ースとサイジングの要件](https://docs.netapp.com/us-en/snapcenter/install/reference_space_and_sizing_requirements.html)["](https://docs.netapp.com/us-en/snapcenter/install/reference_space_and_sizing_requirements.html)。

バージョンの互換性については、を参照してください ["NetApp Interoperability Matrix Tool](https://mysupport.netapp.com/matrix/) [で確認できま](https://mysupport.netapp.com/matrix/) [す](https://mysupport.netapp.com/matrix/)["](https://mysupport.netapp.com/matrix/)。

次の図に、SnapCenter でバックアップする場合のMicrosoft SQL Serverデータベースストレージレイア ウトの作成に関する考慮事項を示します。

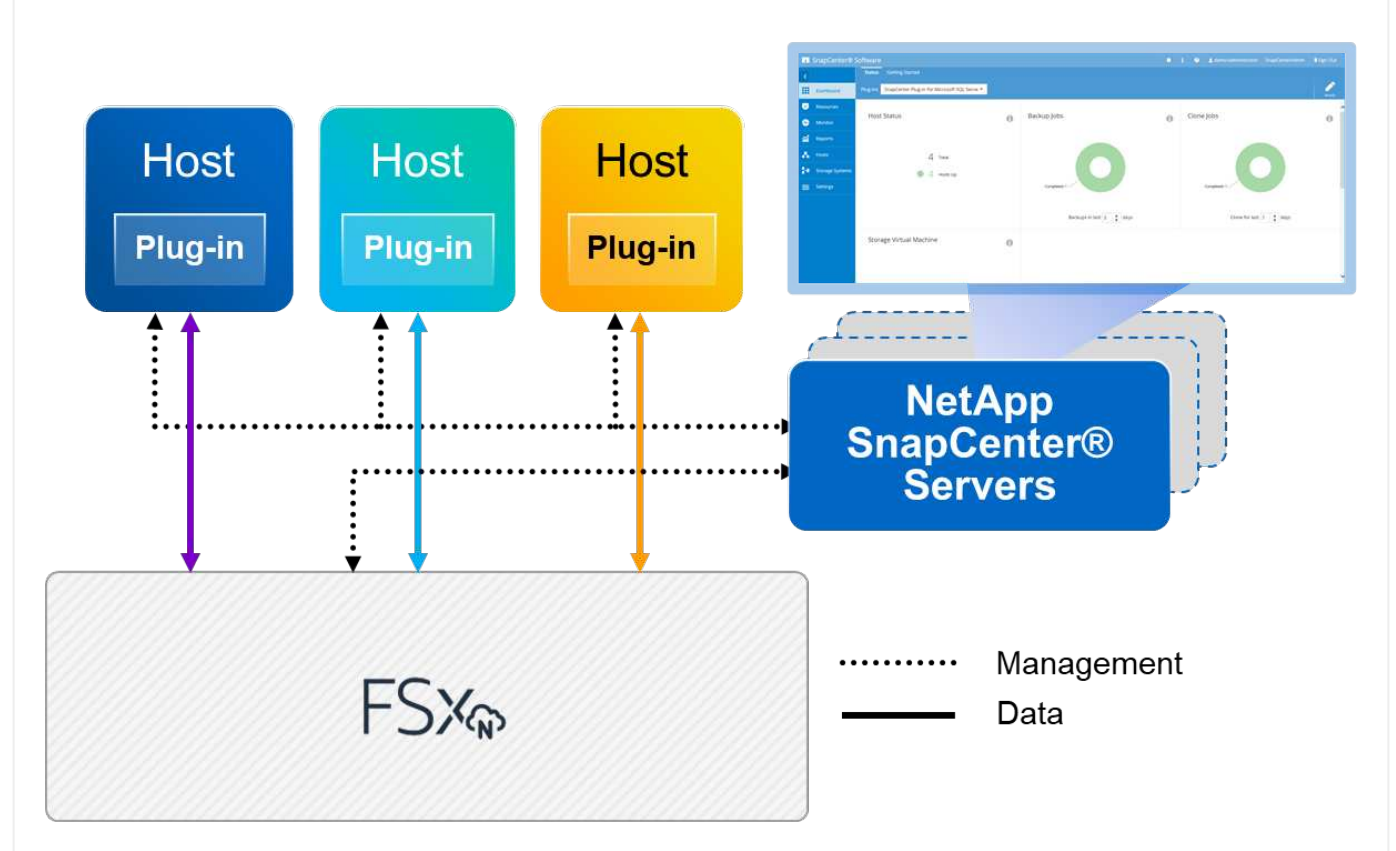

ベストプラクティス

- 1. I/O負荷の高いクエリやサイズの大きいデータベース(500GBなど)を別のボリュームに配置する と、リカバリ時間が短縮されます。このボリュームは、別のジョブでバックアップすることも必要で す。
- 2. 重要度が低い、またはI/O要件が低い中小規模のデータベースを1つのボリュームに統合します。多数 のデータベースを同じボリュームにバックアップすると、保持する必要があるSnapshotコピー数が 少なくなります。また、Microsoft SQL Serverインスタンスを統合して、同じボリュームを使用して 作成するバックアップSnapshotコピーの数を制御することを推奨します。
- 3. テキスト関連のファイルとファイルストリーミング関連のファイルをすべて格納するために、別 々 のLUNを作成します。
- 4. Microsoft SQL Serverのログバックアップを保存する場合は、ホストごとに個別のLUNを割り当てま す。
- 5. データベースサーバのメタデータ設定とジョブの詳細を格納するシステムデータベースが頻繁に更新 されない。システムデータベースやtempdbは、別のドライブまたはLUNに配置してください。シス テムデータベースをユーザデータベースと同じボリュームに配置しないでください。ユーザデータベ ースのバックアップポリシーが異なり、システムデータベースのユーザデータベースのバックアップ 頻度も同じではありません。
- 6. Microsoft SQL Server可用性グループの設定の場合は、レプリカのデータファイルとログファイルを すべてのノードの同一フォルダ構造に配置します。
- ユーザデータベースレイアウトを別 々 のボリュームに分離することでパフォーマンスが向上するだけで

なく、バックアップとリストアに要する時間にも大きく影響します。データファイルとログファイルに 別 々 のボリュームを配置すると、複数のユーザデータファイルをホストするボリュームに比べて、リス トア時間が大幅に短縮されます。同様に、I/O負荷の高いアプリケーションを使用するユーザデータベー スは、バックアップ時間が長くなる傾向があります。バックアップとリストアの方法については、本ド キュメントで後述します。

> SQL Server 2012(11.x)以降、システムデータベース(マスター、モデル、MSDB 、tempdb)、およびDatabase Engineユーザデータベースは、ストレージオプションとし てSMBファイルサーバとともにインストールできます。この環境 は、スタンドアロン のSQL ServerとSQL Serverフェイルオーバークラスタのどちらのインストールでも使用 できます。これにより、ボリュームの容量、パフォーマンスの拡張性、データ保護機能な ど、ONTAP のパフォーマンスとデータ管理機能をすべて備えたFSXを使用できます。こ れらの機能は、SQL Serverで利用できます。アプリケーションサーバが使用する共有に は、継続的可用性が設定されている必要があります。また、ボリュームはNTFSセキュリ ティ形式で作成する必要があります。ONTAP 用のFSXからSMB共有に配置されたデータ ベースでは、NetApp SnapCenter を使用できません。

> SnapCenter を使用してバックアップを実行しないSQL Serverデータベースについては、 データファイルとログファイルを別 々 のドライブに配置することを推奨します。データ を同時に更新して要求するアプリケーションでは、ログファイルに書き込み負荷がかか り、(アプリケーションによっては)データファイルの読み取り/書き込み負荷が高くなり ます。データを取得する場合、ログファイルは必要ありません。そのため、データの要求 は、そのドライブに配置されたデータファイルから満たすことができます。

> 新しいデータベースを作成するときは、データとログ用に別 々 のドライブを指定するこ とを推奨します。データベース作成後にファイルを移動するには、データベースをオフラ インにする必要があります。Microsoftのその他の推奨事項については、「データファイル とログファイルを別 々 のドライブに配置する」をご覧ください。

 $(i)$ 

 $(i)$ 

 $(i)$ 

に従ってください ["SnapCenter](https://docs.netapp.com/us-en/snapcenter/install/task_install_the_snapcenter_server_using_the_install_wizard.html) [サーバをインストールします](https://docs.netapp.com/us-en/snapcenter/install/task_install_the_snapcenter_server_using_the_install_wizard.html)["](https://docs.netapp.com/us-en/snapcenter/install/task_install_the_snapcenter_server_using_the_install_wizard.html) および ["SnapCenter Plug-in for Microsoft](https://docs.netapp.com/us-en/snapcenter/protect-scsql/task_add_hosts_and_install_snapcenter_plug_ins_package_for_windows.html) [SQL Server](https://docs.netapp.com/us-en/snapcenter/protect-scsql/task_add_hosts_and_install_snapcenter_plug_ins_package_for_windows.html)[をインストールしています](https://docs.netapp.com/us-en/snapcenter/protect-scsql/task_add_hosts_and_install_snapcenter_plug_ins_package_for_windows.html)["](https://docs.netapp.com/us-en/snapcenter/protect-scsql/task_add_hosts_and_install_snapcenter_plug_ins_package_for_windows.html) SnapCenter をインストールしてセットアップするには、次の手 順

SnapCenter をインストールしたら、次の手順を実行してセットアップします。

1. クレデンシャルを設定するには、\* Settings **>** New \*を選択し、クレデンシャル情報を入力します。

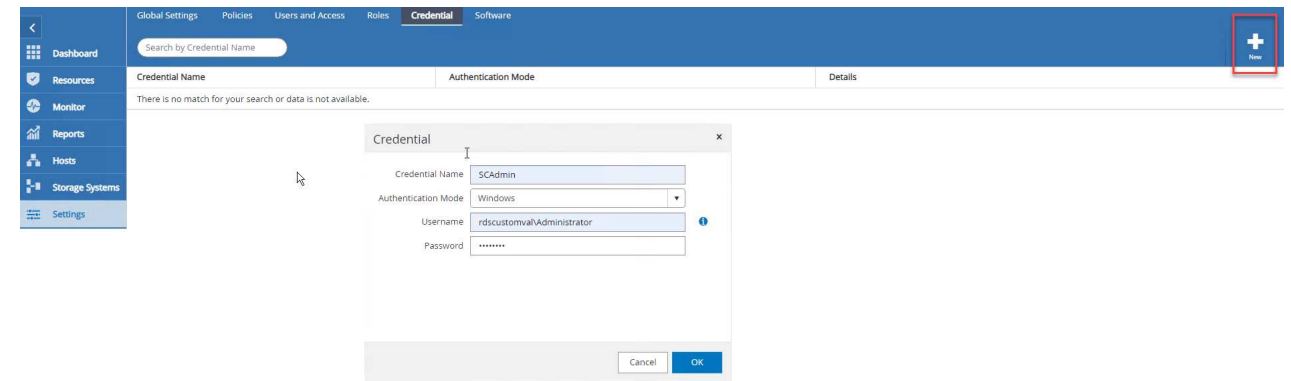

2. [ストレージ・システム]>[新規]を選択してストレージ・システムを追加し、にONTAP ストレージ情 報に適切なFSXを入力します。

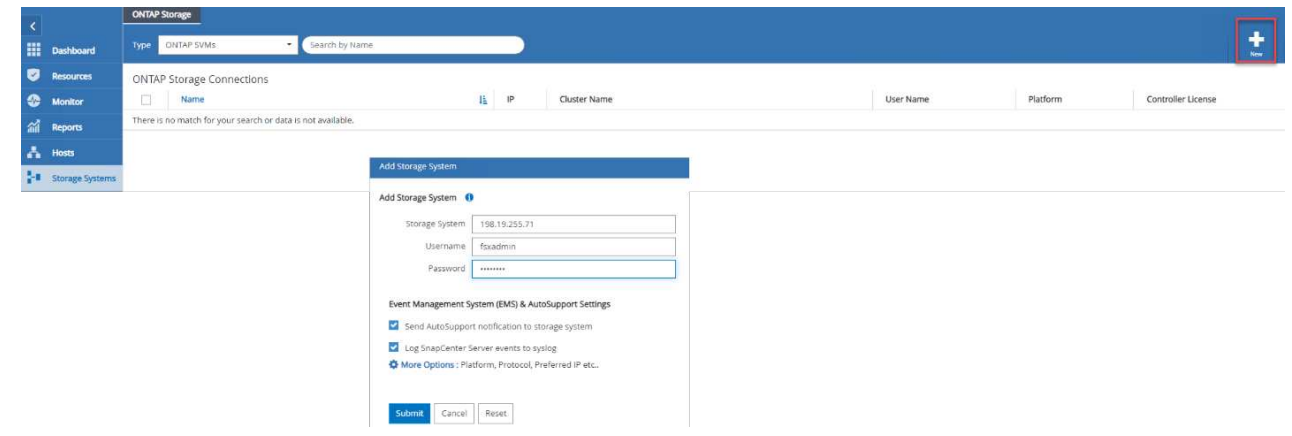

3. [**Hosts**>\*Add\*]を選択してホストを追加し、ホスト情報を入力します。SnapCenter によっ て、WindowsおよびSQL Serverプラグインが自動的にインストールされます。この処理には時間が かかることがあります。

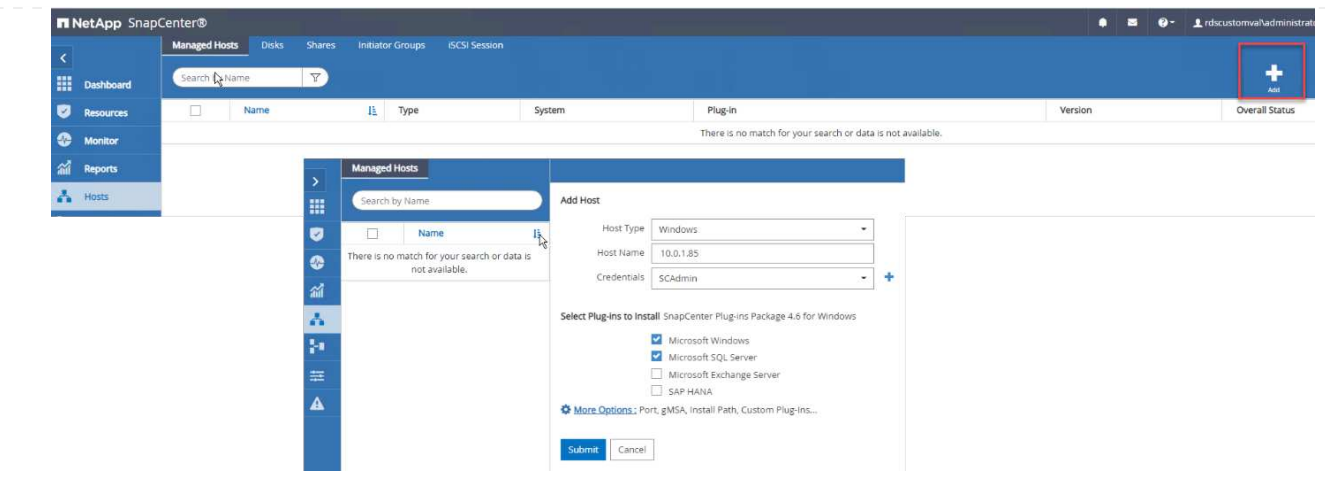

すべてのプラグインをインストールしたら、ログディレクトリを設定する必要があります。トランザク ションログバックアップが格納された場所を指定します。ホストを選択してログディレクトリを設定 し、[ログディレクトリを設定]を選択します。

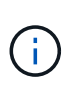

SnapCenter は、ホストログディレクトリを使用してトランザクションログバックアップ データを格納します。これはホストおよびインスタンスレベルです。SnapCenter で使用 する各SQL Serverホストには、ログバックアップを実行するように設定されたホストログ ディレクトリが必要です。SnapCenter にはデータベースリポジトリがあるため、バック アップ、リストア、クローニングの処理に関連するメタデータは中央のデータベースリポ ジトリに格納されます。

ホストログディレクトリのサイズは、次のように計算します。

ホストログディレクトリのサイズ=(システムデータベースサイズ+(最大DB LDFサイズ×日次ログ変更 率%)) × (Snapshotコピー保持率) ÷ (1–LUNオーバーヘッドスペース%)

ホストログディレクトリのサイジングの計算式では、次のことを前提としています。

- tempdbデータベースを含まないシステムデータベースバックアップ
- 10%のLUNオーバーヘッド・スペースホスト・ログ・ディレクトリを専用のボリュームまたはLUNに 配置しますホストログディレクトリのデータ量は、バックアップのサイズとバックアップを保持する 日数によって異なります。
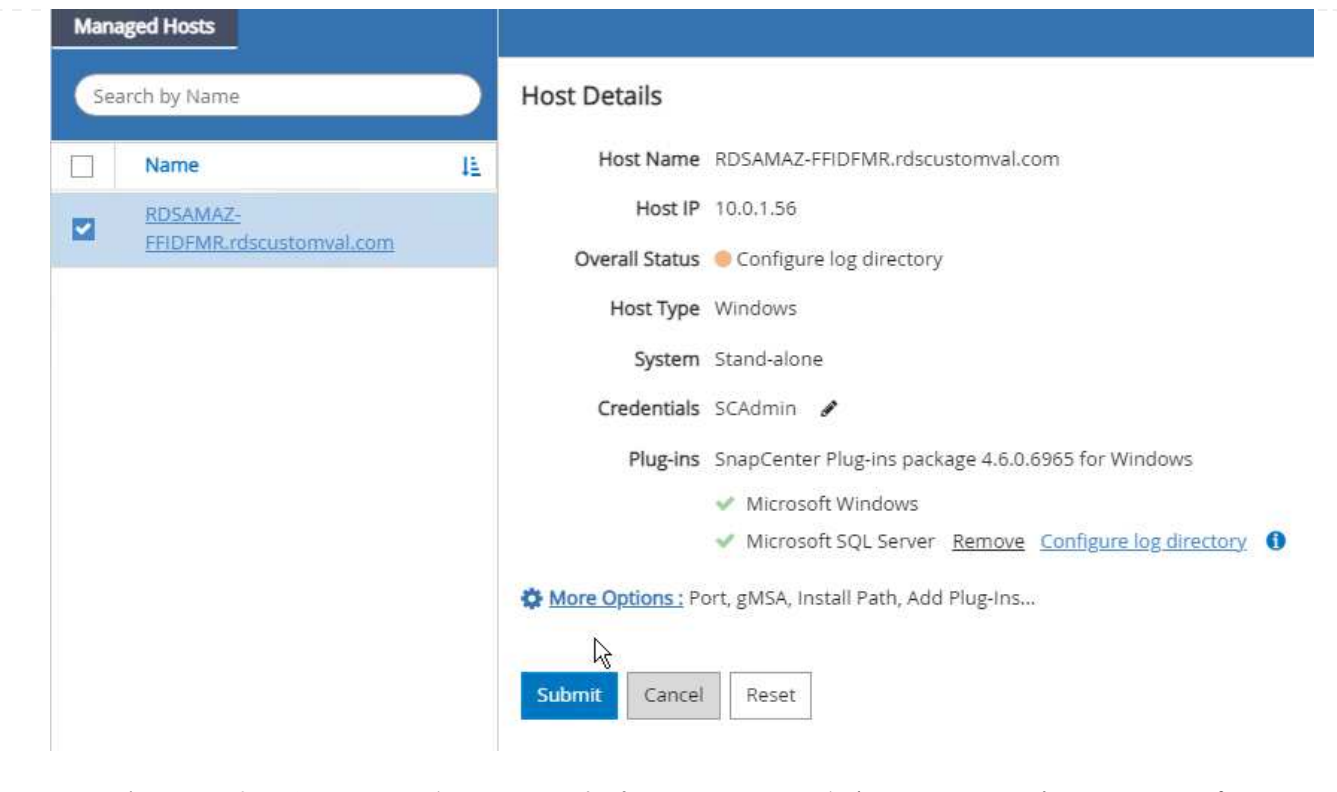

LUNがすでにプロビジョニングされている場合は、ホストログディレクトリを表すマウントポイント を選択できます。

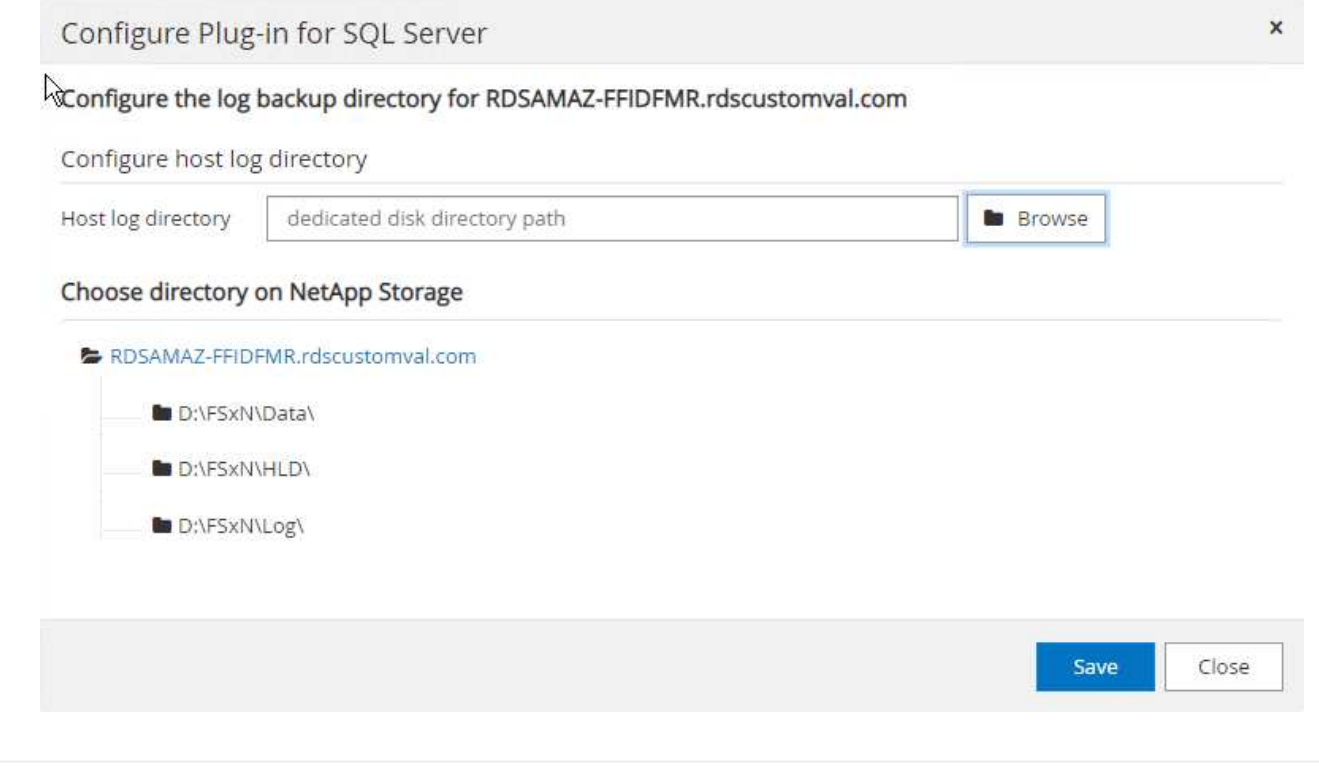

これで、SQL Serverのバックアップ、リストア、クローニングの処理を実行する準備ができました。

データベースとログファイルをFSX ONTAP LUNに配置したら、SnapCenter を使用してデータベースを バックアップできます。フルバックアップを作成するには、次のプロセスを使用します。

ベストプラクティス

- SnapCenter では、バックアップをスケジュールする頻度など、RPOをバックアップ頻度として指定 し、データ損失を最大数分まで削減できます。SnapCenter では、バックアップを5分ごとの頻度で 実行するようにスケジュールを設定できます。ただし、場合によっては、ピークトランザクション時 間内や、データ変更率が所定の時間内に高くない時間帯に、バックアップが5分以内に完了しないこ とがあります。フルバックアップではなくトランザクションログを頻繁にバックアップするようにス ケジュールを設定することを推奨します。
- RPOとRTOには、数多くのアプローチがあります。このバックアップ方法に代わるもう1つの方法 は、間隔の異なるデータとログのバックアップポリシーを用意することです。たとえ ば、SnapCenter では、ログバックアップを15分間隔で、データバックアップを6時間間隔で実行す るようにスケジュールします。
- Snapshotを最適化するためのバックアップ設定および管理するジョブの数には、リソースグループ を使用します。
	- a. [リソース**]**を選択し、左上のドロップダウン・メニューから**[Microsoft SQL Server]**を選択しま す。**[\***リソースを更新]を選択します。

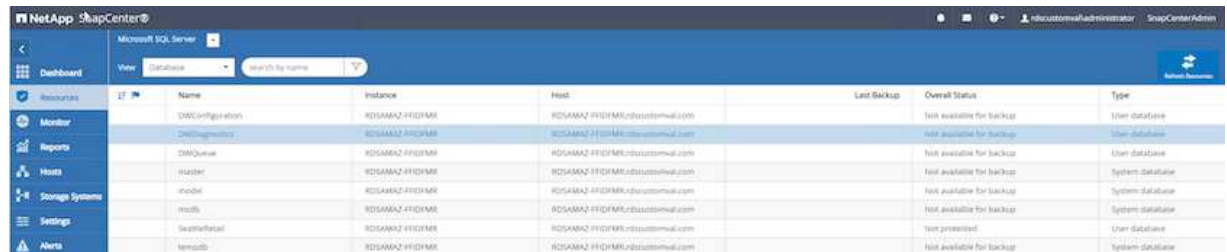

b. バックアップするデータベースを選択し、\* Next および(\*)を選択してポリシーを追加します (作成していない場合)。新しいポリシーを作成するには、「\*新しいSQL Serverバックアップ ポリシー」に従います。

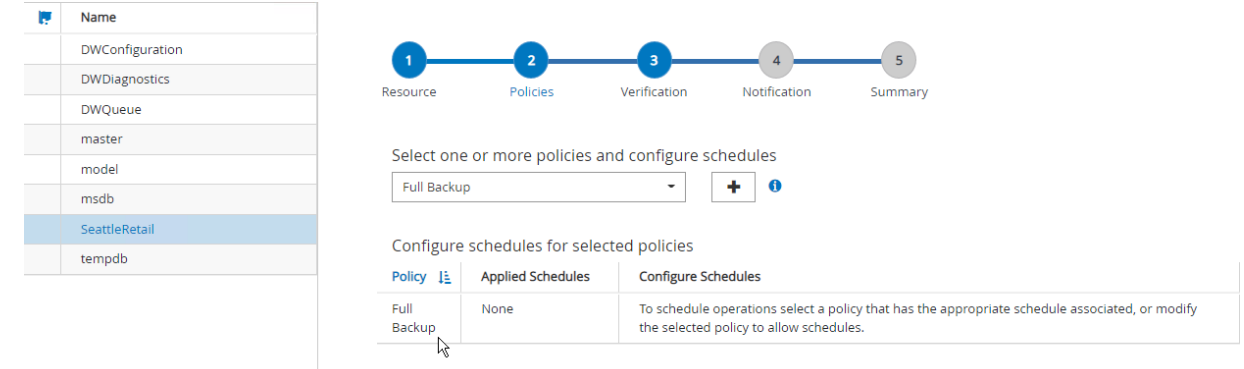

c. 必要に応じて、検証サーバを選択します。このサーバは、フルバックアップの作成後 にSnapCenter でDBCC CHECKDBを実行するサーバです。[次へ\*]をクリックして通知を確認 し、[概要]を選択します。確認したら、[完了]をクリックします。

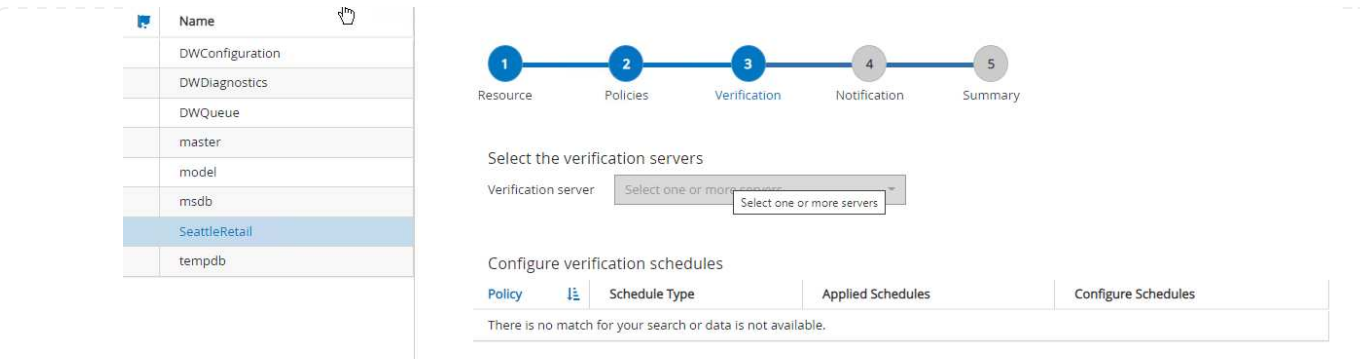

d. [今すぐバックアップする]をクリックして、バックアップをテストします。ポップアップ・ウィ ンドウで、\*バックアップ\*を選択します。

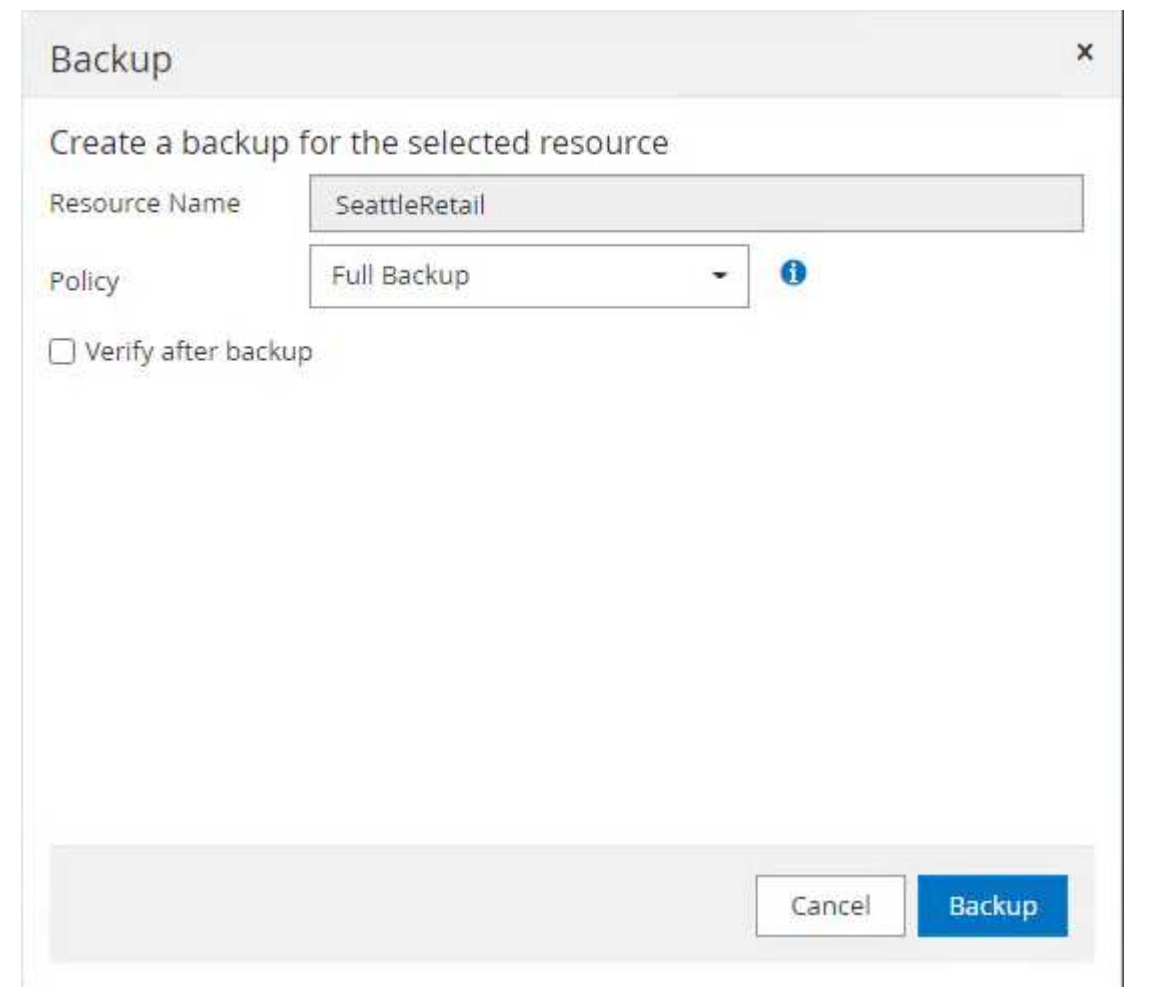

e. バックアップが完了したことを確認するには、\* Monitor \*を選択します。

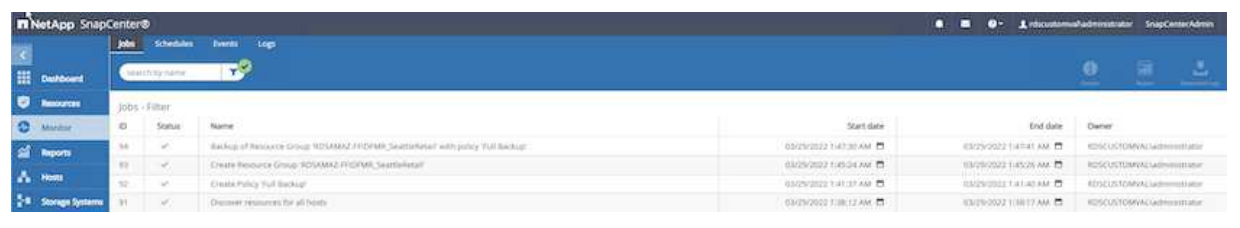

ベストプラクティス

- リストア・プロセス中にSnapCenter がすべてのバックアップ・ファイルを読み取って自動的に順序 どおりにリストアできるように、SnapCenter からトランザクション・ログ・バックアップをバック アップします。
- サードパーティ製品をバックアップに使用する場合は、ログシーケンスの問題を回避するため にSnapCenter でバックアップをコピーを選択し、本番環境にロールアップする前にリストア機能を テストします。

**SnapCenter** を使用してデータベースをリストアします

FSX ONTAP をEC2上のSQL Serverとともに使用する主な利点の1つは'各データベース・レベルで迅速か つ詳細なリストアを実行できることです

個 々 のデータベースを特定の時点またはSnapCenter で最新の状態にリストアするには、次の手順を実 行します。

1. Resources(リソース)を選択し、リストアするデータベースを選択します。

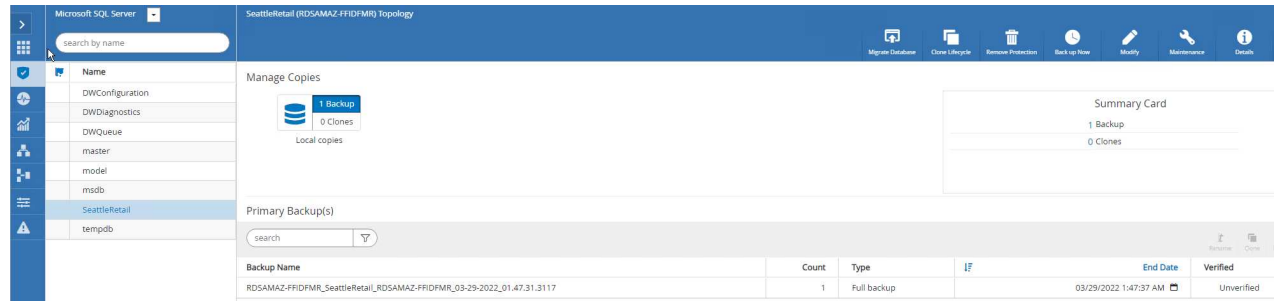

- 2. データベースのリストアに使用するバックアップ名を選択し、リストアを選択します。
- 3. 「\* Restore \*」ポップアップ・ウィンドウに従って、データベースを復元します。
- 4. 「\* Monitor \*」を選択して、リストア・プロセスが正常に完了したことを確認します。

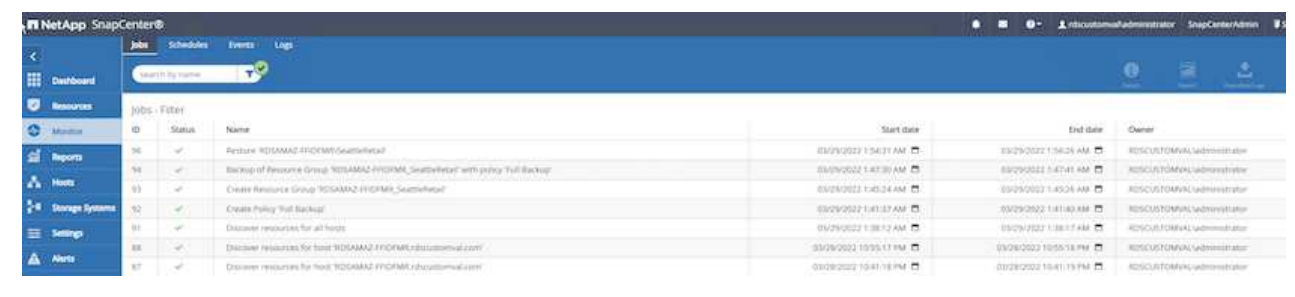

SnapCenter では、リソースグループ内のインスタンスまたはインスタンスのグループに含まれる、サイ ズの大きなデータベースをバックアップできます。データベースのサイズは、バックアップ時間の主要 な要因ではありません。バックアップの所要時間は、ボリュームあたりのLUN数、Microsoft SQL Server の負荷、インスタンスあたりのデータベースの総数、および具体的にはI/O帯域幅と使用量によって異な ります。インスタンスまたはリソースグループからデータベースをバックアップするようにポリシーを 設定する際には、Snapshotコピーごとにバックアップするデータベースの最大数をホストあたり100に 制限することを推奨します。Snapshotコピーの総数が、1、023個のコピー制限を超えないようにしてく ださい。

また、各データベースまたはインスタンスに対して複数のジョブを作成するのではなく、データベース 数をグループ化して、バックアップジョブを並行して実行するように制限することを推奨します。バッ クアップ期間のパフォーマンスを最適化するには、一度にバックアップできるデータベース数を100個以 下にするようにバックアップジョブの数を減らします。

前述したように、バックアッププロセスではI/O使用率が重要な要素です。データベースのI/O処理がすべ て完了するまで、バックアッププロセスを休止する必要があります。大量のI/O処理が発生しているデー タベースは、別のバックアップ時間に保留するか、バックアップ対象の同じリソースグループ内の他の リソースへの影響を避けるために、他のバックアップジョブから分離する必要があります。

インスタンスあたり200のデータベースをホストするMicrosoft SQL Serverホストが6つある環境では、ホ ストごとに4つのLUNとボリュームごとに1つのLUNが作成されていると仮定した場合、Snapshotコピー ごとにバックアップできるデータベースの最大数を100に設定したフルバックアップポリシーを設定しま す。各インスタンスに200個のデータベースがあると、200個のデータファイルが2つのLUNに均等に分 散され、200個のログファイルがボリュームあたり100個のLUNに均等に分散されます。

3つのリソースグループを作成して3つのバックアップジョブをスケジュールします。各グループには合 計400個のデータベースが含まれます。

3つのバックアップジョブをすべて同時に実行すると、1、200個のデータベースがバックアップされま す。サーバの負荷とI/O使用状況によっては、各インスタンスの開始時間と終了時間が異なる場合があり ます。この場合、合計24個のSnapshotコピーが作成されます。

ネットアップでは、フルバックアップに加えて、重要なデータベースに対してトランザクションログバ ックアップを設定することを推奨しています。データベースプロパティが完全復旧モデルに設定されて いることを確認します。

ベストプラクティス

- 1. tempdbデータベースは一時的なデータを含んでいるため、バックアップには含めないでくださ い。tempdbは、Snapshotコピーを作成しないストレージシステムボリュームにあるLUNまたはSMB 共有に配置します。
- 2. I/O負荷の高いアプリケーションを使用するMicrosoft SQL Serverインスタンスは、別のバックアップ ジョブに分離して、他のリソースの全体的なバックアップ時間を短縮する必要があります。
- 3. 同時にバックアップするデータベースセットは、最大で約100個に制限し、残りのデータベースバッ クアップセットはずらして配置することで、同時にバックアップ処理が行われないようにします。
- 4. Microsoft SQL Serverインスタンスで新規データベースが作成されるたびに、SnapCenter は自動的 に新規データベースをバックアップ対象と見なします。そのため、リソースグループでは、複数のデ ータベースではなくMicrosoft SQL Serverインスタンス名を使用します。
- 5. データベースリカバリモデルをフルリカバリモデルに変更するなど、データベース設定を変更した場

合は、すぐにバックアップを実行して最新の状態へのリストア処理を実行してください。

- 6. SnapCenter では、SnapCenter の外部で作成されたトランザクションログバックアップをリストア できません。
- 7. FlexVol ボリュームをクローニングするときは、クローンメタデータ用の十分なスペースがあること を確認してください。
- 8. データベースをリストアするときは、ボリュームに十分なスペースがあることを確認してください。
- 9. 少なくとも週に1回は、システムデータベースの管理とバックアップを行うための個別のポリシーを 作成します。

開発/テスト環境の別の場所にデータベースをリストアしたり、ビジネス分析目的でコピーを作成したり する場合、ネットアップのベストプラクティスは、クローニング方法論を利用して同じインスタンスま たは代替インスタンス上にデータベースのコピーを作成することです。

FSX for ONTAP 環境でホストされているiSCSIディスクで500GBのデータベースのクローニングには、 通常5分未満で完了します。クローニングが完了したら、クローニングしたデータベースに対して必要な すべての読み取り/書き込み処理を実行できます。ほとんどの時間はディスクスキャン(diskpart)に費や されています。ネットアップのクローニング手順 は、データベースのサイズに関係なく、通常は2分未 満で完了します。

データベースのクローニングは、デュアル方式で実行できます。最新のバックアップからクローンを作 成することも、セカンダリインスタンスで最新のコピーを利用できるクローンライフサイクル管理を使 用することもできます。

SnapCenter を使用すると、必要なディスクにクローンコピーをマウントして、セカンダリインスタンス のフォルダ構造の形式を維持し、引き続きバックアップジョブのスケジュールを設定できます。

同じインスタンス内の新しいデータベース名でデータベースをクローニングします

EC2で実行されている同じSQL Serverインスタンス内の新しいデータベース名にデータベースをク ローニングするには、次の手順を実行します。

- 1. [リソース]を選択し、次にクローンを作成する必要があるデータベースを選択します。
- 2. クローンを作成するバックアップ名を選択し、Cloneを選択します。
- 3. バックアップ・ウィンドウに表示されるクローンの手順に従って、クローン・プロセスを完了 します。
- 4. Monitorを選択して、クローニングが完了したことを確認します。

**EC2**で実行されている新しい**SQL Server**インスタンスにデータベースをクローニングします

EC2で実行する新しいSQL Serverインスタンスにデータベースをクローニングするには、次の手順 を実行します。

- 1. 同じVPC内のEC2に新しいSQL Serverを作成します。
- 2. 「SQL Server用のボリュームとLUNの作成」セクションの手順3および4に従って、iSCSIプロ トコルとMPIOを有効にし、ONTAP 用FSXへのiSCSI接続をセットアップします。
- 3. 「SnapCenter のインストールとセットアップ」セクションの手順3に従って、EC2上の新し いSQL ServerをSnapCenter に追加します。
- 4. リソース/インスタンスを表示を選択し、リソースを更新を選択します。
- 5. [リソース]を選択し、次にクローンを作成するデータベースを選択します。
- 6. クローンを作成するバックアップ名を選択し、Cloneを選択します。

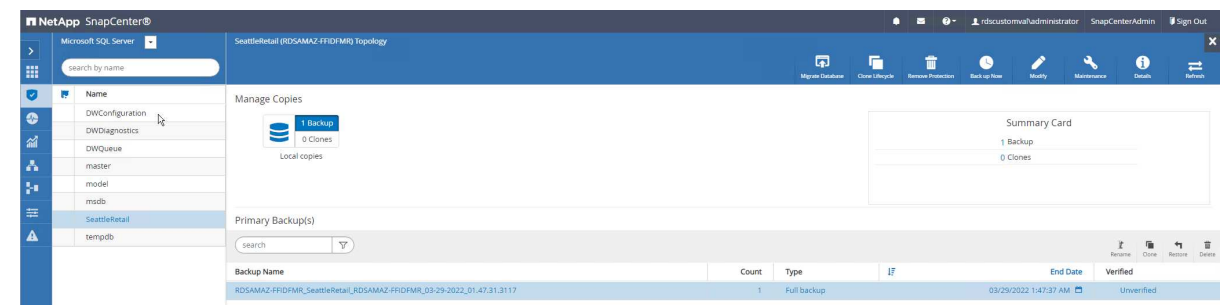

- 7. バックアップからのクローン作成の手順に従い、EC2に新しいSQL Serverインスタンスを指定 し、インスタンス名を指定してクローンプロセスを終了します。
- 8. Monitorを選択して、クローニングが完了したことを確認します。

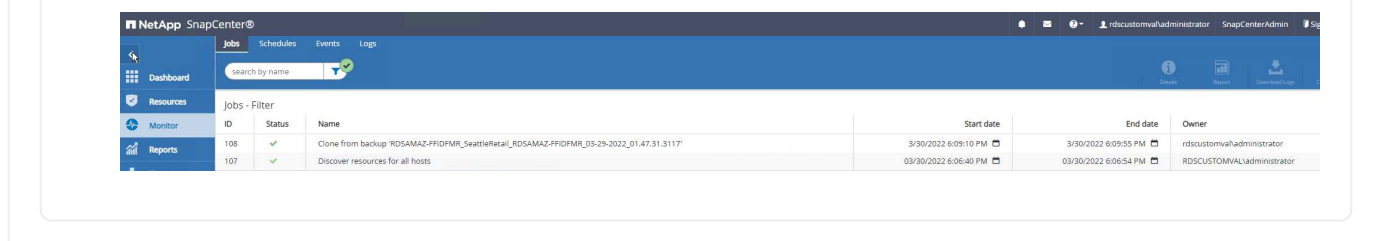

このプロセスの詳細については、次のビデオをご覧ください。

[EC2](https://netapp.hosted.panopto.com/Panopto/Pages/Embed.aspx?id=27f28284-433d-4273-8748-b01200fb3cd7)[で実行されている新しい](https://netapp.hosted.panopto.com/Panopto/Pages/Embed.aspx?id=27f28284-433d-4273-8748-b01200fb3cd7)[SQL Server](https://netapp.hosted.panopto.com/Panopto/Pages/Embed.aspx?id=27f28284-433d-4273-8748-b01200fb3cd7)[インスタンスにデータベースをクローニングします](https://netapp.hosted.panopto.com/Panopto/Pages/Embed.aspx?id=27f28284-433d-4273-8748-b01200fb3cd7)

付録

AWSコンソールのクラウド形成テンプレートでは、次の.yamlファイルを使用できます。

• ["https://github.com/NetApp/fsxn-iscsisetup-cft"](https://github.com/NetApp/fsxn-iscsisetup-cft)

PowerShellを使用してiSCSI LUNの作成やNetApp SnapCenter のインストールを自動化するには、から リポジトリをクローニングします ["](https://github.com/NetApp/fsxn-iscsisetup-ps)[この](https://github.com/NetApp/fsxn-iscsisetup-ps)[GitHub](https://github.com/NetApp/fsxn-iscsisetup-ps)[リンク](https://github.com/NetApp/fsxn-iscsisetup-ps)["](https://github.com/NetApp/fsxn-iscsisetup-ps)。

次のスクリプトを使用して、ボリュームとLUNをプロビジョニングし、上記の手順に基づいてiSCSIをセ ットアップします。PowerShellスクリプトには次の2つがあります。

• EnableMPIO.ps1

```
Function Install MPIO ssh {
      $hostname = $env:COMPUTERNAME
      $hostname = $hostname.Replace('-','_')
      #Add schedule action for the next step
      $path = Get-Location
      $path = $path.Path + '\2_CreateDisks.ps1'
      $arg = '-NoProfile -WindowStyle Hidden -File ' +$path
      $schAction = New-ScheduledTaskAction -Execute "Powershell.exe"
-Argument $arg
      $schTrigger = New-ScheduledTaskTrigger -AtStartup
      $schPrincipal = New-ScheduledTaskPrincipal -UserId "NT AUTHORITY
\SYSTEM" -LogonType ServiceAccount -RunLevel Highest
      $return = Register-ScheduledTask -Action $schAction -Trigger
$schTrigger -TaskName "Create Vols and LUNs" -Description "Scheduled
Task to run configuration Script At Startup" -Principal $schPrincipal
      #Install -Module Posh-SSH
      Write-host 'Enable MPIO and SSH for PowerShell' -ForegroundColor
Yellow
      $return = Find-PackageProvider -Name 'Nuget' -ForceBootstrap
-IncludeDependencies
      $return = Find-Module PoSH-SSH | Install-Module -Force
      #Install Multipath-IO with PowerShell using elevated privileges in
Windows Servers
      Write-host 'Enable MPIO' -ForegroundColor Yellow
      $return = Install-WindowsFeature -name Multipath-IO -Restart
}
Install_MPIO_ssh
Remove-Item -Path $MyInvocation.MyCommand.Source
• CreateDisks.ps1
....
#Enable MPIO and Start iSCSI Service
```
Function PrepISCSI {

```
  $return = Enable-MSDSMAutomaticClaim -BusType iSCSI
      #Start iSCSI service with PowerShell using elevated privileges in
Windows Servers
```

```
  $return = Start-service -Name msiscsi
      $return = Set-Service -Name msiscsi -StartupType Automatic
}
Function Create igroup vols luns ($fsxN) {
      $hostname = $env:COMPUTERNAME
    $hostname = $hostname.Peplace('--', '')$volsluns = @()for (\frac{1}{2}i = 1; \frac{1}{2}i - 1t \frac{10}{5}i + \frac{1}{1}i)  if ($i -eq 9){
              $volsluns
+=(@{volname=('v_'+$hostname+'_log');volsize=$fsxN.logvolsize;lunname=(
'l '+$hostname+' log');lunsize=$fsxN.loglunsize})
          } else {
              $volsluns
+=(@{volname=('v_'+$hostname+'_data'+[string]$i);volsize=$fsxN.datavols
ize;lunname=('l_'+$hostname+'_data'+[string]$i);lunsize=$fsxN.datalunsi
ze})
  }
      }
      $secStringPassword = ConvertTo-SecureString $fsxN.password
-AsPlainText -Force
      $credObject = New-Object System.Management.Automation.PSCredential
($fsxN.login, $secStringPassword)
      $igroup = 'igrp_'+$hostname
      #Connect to FSx N filesystem
      $session = New-SSHSession -ComputerName $fsxN.svmip -Credential
$credObject -AcceptKey:$true
      #Create igroup
      Write-host 'Creating igroup' -ForegroundColor Yellow
      #Find Windows initiator Name with PowerShell using elevated
privileges in Windows Servers
      $initport = Get-InitiatorPort | select -ExpandProperty NodeAddress
      $sshcmd = 'igroup create -igroup ' + $igroup + ' -protocol iscsi
-ostype windows -initiator ' + $initport
      $ret = Invoke-SSHCommand -Command $sshcmd -SSHSession $session
      #Create vols
      Write-host 'Creating Volumes' -ForegroundColor Yellow
      foreach ($vollun in $volsluns){
          $sshcmd = 'vol create ' + $vollun.volname + ' -aggregate aggr1
-size ' + $vollun.volsize #+ ' -vserver ' + $vserver
          $return = Invoke-SSHCommand -Command $sshcmd -SSHSession
$session
      }
      #Create LUNs and mapped LUN to igroup
      Write-host 'Creating LUNs and map to igroup' -ForegroundColor
Yellow
```

```
  foreach ($vollun in $volsluns){
        $sshcmd = "lun create -path /vol," + $vollun.volname + "/* +$vollun.lunname + " -size " + $vollun.lunsize + " -ostype Windows_2008
" #-vserver " +$vserver
          $return = Invoke-SSHCommand -Command $sshcmd -SSHSession
$session
          #map all luns to igroup
          $sshcmd = "lun map -path /vol/" + $vollun.volname + "/" +
$vollun.lunname + " -igroup " + $igroup
          $return = Invoke-SSHCommand -Command $sshcmd -SSHSession
$session
     }
}
Function Connect iSCSI to SVM ($TargetPortals) {
      Write-host 'Online, Initialize and format disks' -ForegroundColor
Yellow
      #Connect Windows Server to svm with iSCSI target.
      foreach ($TargetPortal in $TargetPortals) {
          New-IscsiTargetPortal -TargetPortalAddress $TargetPortal
        for (\frac{1}{2}i = 1; \frac{1}{2}i - 1t \frac{5}{2}; \frac{1}{2}i + 1)  $return = Connect-IscsiTarget -IsMultipathEnabled $true
-IsPersistent $true -NodeAddress (Get-iscsiTarget | select
-ExpandProperty NodeAddress)
          }
      }
}
Function Create Partition Format Disks{
      #Create Partion and format disk
      $disks = Get-Disk | where PartitionStyle -eq raw
      foreach ($disk in $disks) {
          $return = Initialize-Disk $disk.Number
          $partition = New-Partition -DiskNumber $disk.Number
-AssignDriveLetter -UseMaximumSize | Format-Volume -FileSystem NTFS
-AllocationUnitSize 65536 -Confirm:$false -Force
          #$return = Format-Volume -DriveLetter $partition.DriveLetter
-FileSystem NTFS -AllocationUnitSize 65536
      }
}
Function UnregisterTask {
      Unregister-ScheduledTask -TaskName "Create Vols and LUNs"
-Confirm:$false
}
Start-Sleep -s 30
$fsxN = @{svmip ='198.19.255.153';login =
'vsadmin';password='net@pp11';datavolsize='10GB';datalunsize='8GB';logv
```

```
olsize='8GB';loglunsize='6GB'}
$TargetPortals = ('10.2.1.167', '10.2.2.12')
PrepISCSI
Create igroup vols luns $fsxN
Connect_iSCSI_to_SVM $TargetPortals
Create Partition Format Disks
UnregisterTask
Remove-Item -Path $MyInvocation.MyCommand.Source
....
```
ファイルを実行します EnableMPIO.ps1 1番目のスクリプトと2番目のスクリプトは'サーバの再起動後 に自動的に実行されますこれらのPowerShellスクリプトは、SVMのクレデンシャルアクセスが原因で実 行されたあとで削除できます。

追加情報の参照先

• NetApp ONTAP 対応の Amazon FSX

["https://docs.aws.amazon.com/fsx/latest/ONTAPGuide/what-is-fsx-ontap.html"](https://docs.aws.amazon.com/fsx/latest/ONTAPGuide/what-is-fsx-ontap.html)

• FSX for NetApp ONTAP をご利用ください

["https://docs.aws.amazon.com/fsx/latest/ONTAPGuide/getting-started.html"](https://docs.aws.amazon.com/fsx/latest/ONTAPGuide/getting-started.html)

• SnapCenter インターフェイスの概要

<https://www.youtube.com/watch?v=lVEBF4kV6Ag&t=0s>

• SnapCenter ナビゲーションペインのオプションを確認します

https://www.youtube.com/watch?v=\_IDKt-koySQ

• SnapCenter 4.0 for SQL Serverプラグインをセットアップします

<https://www.youtube.com/watch?v=MopbUFSdHKE>

• SnapCenter とSQL Serverプラグインを使用したデータベースのバックアップおよびリストア方法

[https://www.youtube.com/watch?v=K343qPD5\\_Ys](https://www.youtube.com/watch?v=K343qPD5_Ys)

• SnapCenter とSQL Serverプラグインを使用してデータベースをクローニングする方法

<https://www.youtube.com/watch?v=ogEc4DkGv1E>

### **TR-4877** :『 **SQL Server on Azure NetApp Files - Real Deployment View** 』

このドキュメントでは、 Azure NetApp Files で Azure 仮想マシンを利用して SQL Server Always On 可用性グループ( AOAG )をリアルタイムで導入する方法について 説明します。

IT 組織は絶えず変化しています。Gartner のレポートでは、すべてのデータベースのほぼ 75% が 2022 年ま でにクラウドベースストレージが必要になると報告されています。Microsoft SQL Server は、業界をリードす るリレーショナルデータベース管理システム( RDBMS )として、 Windows プラットフォームで設計された アプリケーションや組織に最適です。エンタープライズリソースプランニング( ERP )から分析、コンテン ツ管理まで、 SQL Server に依存します。SQL Server は、大規模なデータセットを管理する方法を変革し、 アプリケーションを強化して、スキーマやクエリのパフォーマンスの要求に対応できるようにしました。

ほとんどの IT 組織は、クラウドファーストのアプローチを採用しています。変革フェーズにあるお客様は、 現在の IT 環境を評価し、評価と調査の演習に基づいてデータベースワークロードをクラウドに移行します。 柔軟性 / バースト性、データセンターの終了、データセンターの統合、サポート終了シナリオ、合併、合併な ど、お客様をクラウドへ移行させる要因には次のものがあります。 買収など。移行の理由は、組織ごとの優 先事項と、それぞれのビジネスの優先事項によって異なります。クラウドに移行する際には、 SQL Server デ ータベースクラウドの導入を有効に活用するために、適切なクラウドストレージを選択することが非常に重要 です。

ユースケース

SQL Server 環境を Azure に移行し、 SQL Server を Azure の膨大なプラットフォームサービス ( PaaS) 機 能( Azure Data Factory 、 Azure IoT Hub 、 Azure Machine Learning など)と統合することで、デジタル変 革をサポートするための大きなビジネス価値が生まれます。また、クラウドを採用することで、各事業部門 は、 CAPEX モデルや従来のプライベートクラウドモデルに頼らずに、生産性に重点を置き、新機能や拡張機 能( DevTest ユースケース)をより迅速に提供することができます。このドキュメントでは、 Azure NetApp Files で Azure 仮想マシンを利用して SQL Server Always On 可用性グループ( AOAG )をリアルタイムで導 入する方法について説明します。

Azure NetApp Files は、継続的な可用性が確保されたファイル共有を備えたエンタープライズクラスのストレ ージを提供しますSQL Server の本番用データベースの SMB ファイル共有には、継続的可用性を備えた共有 が必要です。これにより、コントローラのアップグレードや障害などのシステム停止を伴うシナリオにおい て、ノードは常にデータベースストレージにアクセスできます。継続的な可用性が確保されたファイル共有に より、ストレージノード間でデータをレプリケートする必要がなくなります。Azure NetApp Files は、 SMB 3.0 のスケールアウト、永続的ハンドル、透過的なフェイルオーバー機能を使用して、計画的停止と計画外停 止の間のノンストップオペレーション( NDO) をサポートします。これには、多くの管理タスクが含まれま す。

クラウドへの移行を計画する場合は、常に最適な使用方法を評価する必要があります。アプリケーション移行 で最も一般的かつ簡単なアプローチはリホスト(リフトアンドシフトとも呼ばれます)です。このドキュメン トの例では、リホスト方法を使用しています。Azure NetApp Files を使用した Azure 仮想マシン上の SQL Server では、オンプレミスのハードウェアを管理しなくても、クラウド上で SQL Server のフルバージョンを 使用できます。SQL Server 仮想マシン( VM )は、従量課金制でもライセンスコストを簡易化し、開発、テ スト、環境の更新シナリオ向けに柔軟性とバースト性の高い機能を提供します。

考慮すべき要因

このセクションでは、クラウドで Azure NetApp Files を SQL Server に使用する場合に 考慮する必要があるさまざまな問題について説明します。

**VM** パフォーマンス

パブリッククラウドのリレーショナルデータベースのパフォーマンスを最適化するには、適切な VM サイズを 選択することが重要です。Microsoft では、オンプレミスサーバ環境の SQL Server と同じデータベースパフ ォーマンス調整オプションを引き続き使用することを推奨しています。使用 ["](https://docs.microsoft.com/en-us/azure/virtual-machines/sizes-memory)[メモリの最適化](https://docs.microsoft.com/en-us/azure/virtual-machines/sizes-memory)["](https://docs.microsoft.com/en-us/azure/virtual-machines/sizes-memory) SQL Server ワ

ークロードのパフォーマンスを最適化するための VM サイズ。既存の導入環境のパフォーマンスデータを収 集し、適切なインスタンスを選択しながら RAM と CPU の利用率を確認します。ほとんどの導入環境では、 D 、 E 、または M シリーズのいずれかを選択できます。

• 注: \*

- SQL Server ワークロードのパフォーマンスを最大限に高めるには、メモリに最適化された VM サイズを 使用します。
- ネットアップと Microsoft は、適切なメモリと VCORE の比率に基づいてインスタンスタイプを選択する 前に、ストレージのパフォーマンス要件を特定することを推奨しています。これは、適切なネットワーク 帯域幅を備えた低いインスタンスタイプを選択して、 VM のストレージスループットの制限に克服するの にも役立ちます。

### **VM** の冗長性

冗長性と高可用性を高めるには、 SQL Server VM を同じにする必要があります ["](https://docs.microsoft.com/en-us/azure/virtual-machines/availability-set-overview)[可用性セット](https://docs.microsoft.com/en-us/azure/virtual-machines/availability-set-overview)["](https://docs.microsoft.com/en-us/azure/virtual-machines/availability-set-overview) または別のも のです ["](https://docs.microsoft.com/en-us/azure/availability-zones/az-overview)[可用性ゾーン](https://docs.microsoft.com/en-us/azure/availability-zones/az-overview)["](https://docs.microsoft.com/en-us/azure/availability-zones/az-overview)。Azure VM を作成する場合は、アベイラビリティセットとアベイラビリティゾーンの どちらかを設定する必要があります。 Azure VM を両方に含めることはできません。

#### 高可用性

高可用性を実現するには、 SQL Server AOAG または Always On フェイルオーバークラスタインスタンス( FCI )を構成することを推奨します。AOAG の場合、これには仮想ネットワーク内の Azure Virtual Machine 上の SQL Server の複数のインスタンスが含まれます。データベースレベルで高可用性が必要な場合は、 SQL Server 可用性グループを設定することを検討してください。

#### ストレージ構成

Microsoft SQL Server では、ストレージオプションとして SMB ファイル共有を導入できます。SQL Server 2012 以降、システムデータベース(マスター、モデル、 msdb 、または tempdb )、 およびユーザデータベ ースは、ストレージオプションとして Server Message Block ( SMB ;サーバメッセージブロック)ファイ ルサーバとともにインストールできます。この環境は、 SQL Server のスタンドアロンと SQL Server FCI の 両方に対応しています。

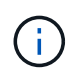

SQL Server データベース用のファイル共有ストレージでは、継続的可用性がサポートされてい る必要があります。これにより、ファイル共有データに中断なくアクセスできます。

Azure NetApp Files は、あらゆる要求の厳しいワークロードに対応できる高性能なファイルストレージを提供 し、ブロックストレージソリューションに比べて SQL Server の TCO を削減します。ブロックストレージで は、 VM の I/O およびディスク処理の帯域幅に制限があり、ネットワーク帯域幅の制限だけが Azure NetApp Files に適用されます。つまり、 Azure NetApp Files には VM レベルの I/O 制限は適用されません。これらの I/O 制限がない場合、 Azure NetApp Files に接続された小規模な VM で SQL Server を実行することも、はる かに大規模な VM で SQL Server を実行することもできます。Azure NetApp Files は、コンピューティングと ソフトウェアのライセンスコストを削減することで、 SQL Server の導入コストを削減します。Azure NetApp Files for SQL Server 環境を使用することによるコスト分析とパフォーマンス上のメリットの詳細について は、を参照してください ["Azure NetApp Files for SQL Server](https://docs.microsoft.com/en-us/azure/azure-netapp-files/solutions-benefits-azure-netapp-files-sql-server) [の導入のメリット](https://docs.microsoft.com/en-us/azure/azure-netapp-files/solutions-benefits-azure-netapp-files-sql-server)["](https://docs.microsoft.com/en-us/azure/azure-netapp-files/solutions-benefits-azure-netapp-files-sql-server)。

### 利点

Azure NetApp Files for SQL Server を使用する利点は次のとおりです。

• Azure NetApp Files を使用すると、インスタンスを小さくしてコンピューティングコストを削減できま す。

- また、 Azure NetApp Files はソフトウェアライセンスコストを削減し、全体的な TCO を削減します。
- ボリュームを再構築して動的なサービスレベル機能を利用すると、安定状態のワークロードのサイジング を行い、オーバープロビジョニングを回避することでコストを最適化できます。
- 注: \*
- 冗長性と高可用性を高めるには、 SQL Server VM を同じにする必要があります ["](https://docs.microsoft.com/en-us/azure/virtual-machines/availability-set-overview)[可用性セット](https://docs.microsoft.com/en-us/azure/virtual-machines/availability-set-overview)["](https://docs.microsoft.com/en-us/azure/virtual-machines/availability-set-overview) または違 う ["](https://docs.microsoft.com/en-us/azure/availability-zones/az-overview)[可用性ゾーン](https://docs.microsoft.com/en-us/azure/availability-zones/az-overview)["](https://docs.microsoft.com/en-us/azure/availability-zones/az-overview)。ユーザ定義のデータファイルが必要な場合は、ファイルパスの要件を考慮してくださ い。その場合は、 SQL FCI over SQL AOAG を選択します。
- 次の UNC パスがサポートされます。 ["\\ANFSMB-b4ca.anf.test\sqldb](file:///\\ANFSMB-b4ca.anf.test\SQLDB%20and%20\\ANFSMB-b4ca.anf.test\SQLDB\) [および](file:///\\ANFSMB-b4ca.anf.test\SQLDB%20and%20\\ANFSMB-b4ca.anf.test\SQLDB\) [\\ANFSMB](file:///\\ANFSMB-b4ca.anf.test\SQLDB%20and%20\\ANFSMB-b4ca.anf.test\SQLDB\)[b4ca.anf.test\sqldb\"](file:///\\ANFSMB-b4ca.anf.test\SQLDB%20and%20\\ANFSMB-b4ca.anf.test\SQLDB\)。
- ループバック UNC パスはサポートされていません。
- サイジングには、オンプレミス環境の履歴データを使用します。OLTP ワークロードの場合は、ワークロ ードの平均時間とピーク時間、ディスク読み取り回数 / 秒、ディスク書き込み回数 / 秒のパフォーマンス カウンタを使用して、ターゲット IOPS とパフォーマンス要件を一致させます。Data Warehouse および Reporting のワークロードの場合は、ワークロードの平均時間とピーク時間、およびディスクの読み取り バイト数 / 秒とディスクの書き込みバイト数 / 秒を使用して、ターゲットのスループットを調整します平 均値は、ボリュームの形状変更機能と組み合わせて使用できます。

### 継続的可用性を備えた共有を作成

Azure ポータルまたは Azure CLI を使用して、継続的可用性を備えた共有を作成する。ポータルで、 [ 継続的 な可用性を有効にする ] プロパティオプションを選択します。Azure CLI では、「 azz netappfiles volume create with the sm-continuously-available - AVL 」オプションを「 \$True 」に設定して、共有を継続的可用性 を備えた共有として指定します。継続的可用性を有効にした新しいボリュームの作成の詳細については、を参 照してください ["](https://docs.microsoft.com/en-us/azure/azure-netapp-files/azure-netapp-files-create-volumes-smb)[継](https://docs.microsoft.com/en-us/azure/azure-netapp-files/azure-netapp-files-create-volumes-smb)[続的可用性を](https://docs.microsoft.com/en-us/azure/azure-netapp-files/azure-netapp-files-create-volumes-smb)[備](https://docs.microsoft.com/en-us/azure/azure-netapp-files/azure-netapp-files-create-volumes-smb)[えた](https://docs.microsoft.com/en-us/azure/azure-netapp-files/azure-netapp-files-create-volumes-smb)[共](https://docs.microsoft.com/en-us/azure/azure-netapp-files/azure-netapp-files-create-volumes-smb)[有を作成しています](https://docs.microsoft.com/en-us/azure/azure-netapp-files/azure-netapp-files-create-volumes-smb)["](https://docs.microsoft.com/en-us/azure/azure-netapp-files/azure-netapp-files-create-volumes-smb)。

- 注: \*
- 次の図に示すように、 SMB ボリュームの継続的可用性を有効にします。
- 管理者以外のドメインアカウントを使用する場合は、そのアカウントに必要なセキュリティ権限が割り当 てられていることを確認してください。
- 共有レベルで適切な権限を設定し、適切なファイルレベルの権限を設定します。
- 既存の SMB ボリュームでは継続的可用性プロパティを有効にできません。既存のボリュームを変換して 継続的な可用性が確保された共有を使用するには、 NetApp Snapshot テクノロジを使用します。詳細に ついては、を参照してください ["](https://docs.microsoft.com/en-us/azure/azure-netapp-files/convert-smb-continuous-availability)[既存](https://docs.microsoft.com/en-us/azure/azure-netapp-files/convert-smb-continuous-availability)[の](https://docs.microsoft.com/en-us/azure/azure-netapp-files/convert-smb-continuous-availability) [SMB](https://docs.microsoft.com/en-us/azure/azure-netapp-files/convert-smb-continuous-availability) [ボリュームを](https://docs.microsoft.com/en-us/azure/azure-netapp-files/convert-smb-continuous-availability)[継](https://docs.microsoft.com/en-us/azure/azure-netapp-files/convert-smb-continuous-availability)[続的可用性を使用するように変](https://docs.microsoft.com/en-us/azure/azure-netapp-files/convert-smb-continuous-availability)[換](https://docs.microsoft.com/en-us/azure/azure-netapp-files/convert-smb-continuous-availability)[します](https://docs.microsoft.com/en-us/azure/azure-netapp-files/convert-smb-continuous-availability)["](https://docs.microsoft.com/en-us/azure/azure-netapp-files/convert-smb-continuous-availability)。

#### Create a volume  $\dots$

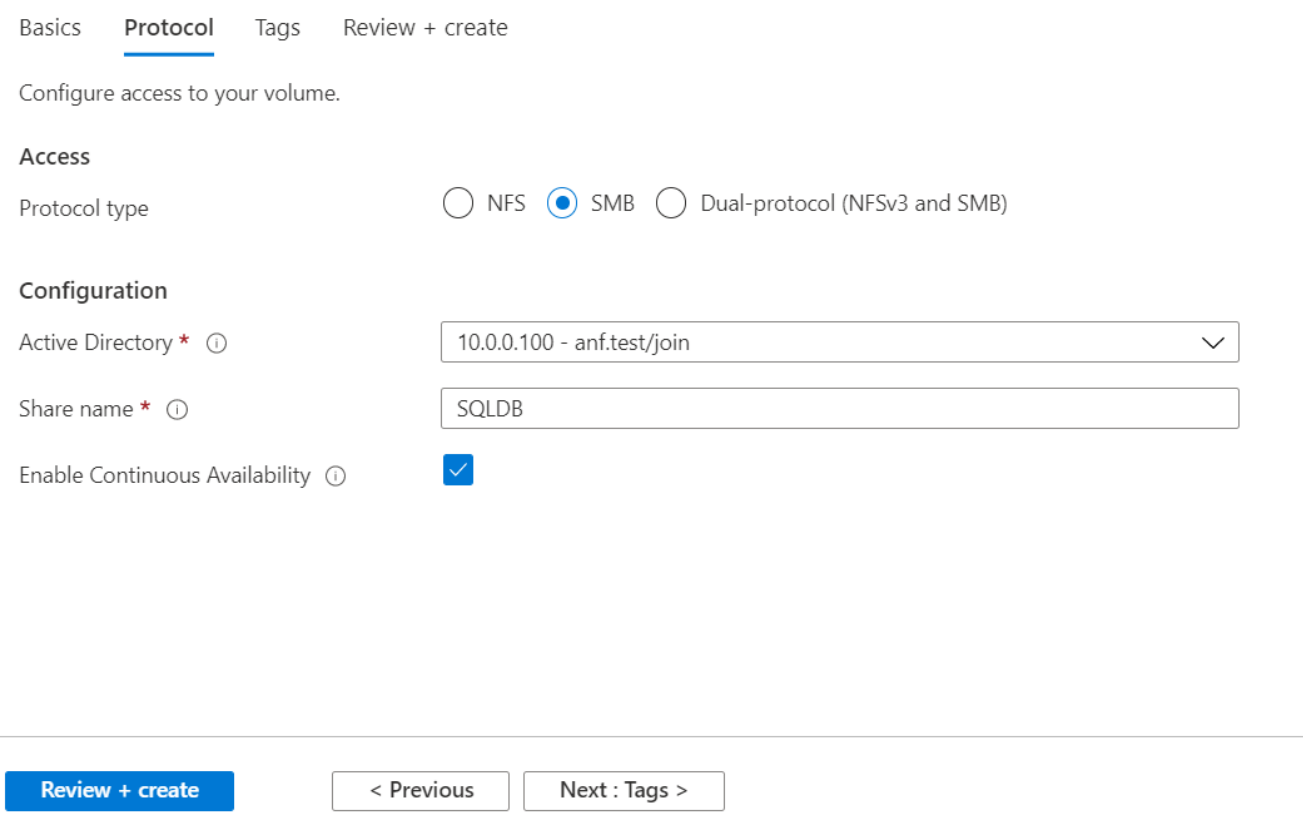

パフォーマンス

Azure NetApp Files は、 Standard (テラバイトあたり 16mbps )、 Premium (テラバイトあたり 64MBps )、 Ultra (テラバイトあたり 128MBps)の3つのサービスレベルをサポートします。データベースワーク ロードのパフォーマンスを最適化するには、適切なボリュームサイズをプロビジョニングすることが重要で す。Azure NetApp Files では、ボリュームのパフォーマンスとスループット制限は次の要素の組み合わせに基 づいて決まります。

- ボリュームが属する容量プールのサービスレベル
- ボリュームに割り当てられているクォータ
- 容量プールのサービス品質( QoS )タイプ ( auto または manual )

詳細については、を参照してください ["Azure NetApp Files](https://docs.microsoft.com/en-us/azure/azure-netapp-files/azure-netapp-files-service-levels) [のサービスレベル](https://docs.microsoft.com/en-us/azure/azure-netapp-files/azure-netapp-files-service-levels)["](https://docs.microsoft.com/en-us/azure/azure-netapp-files/azure-netapp-files-service-levels)。

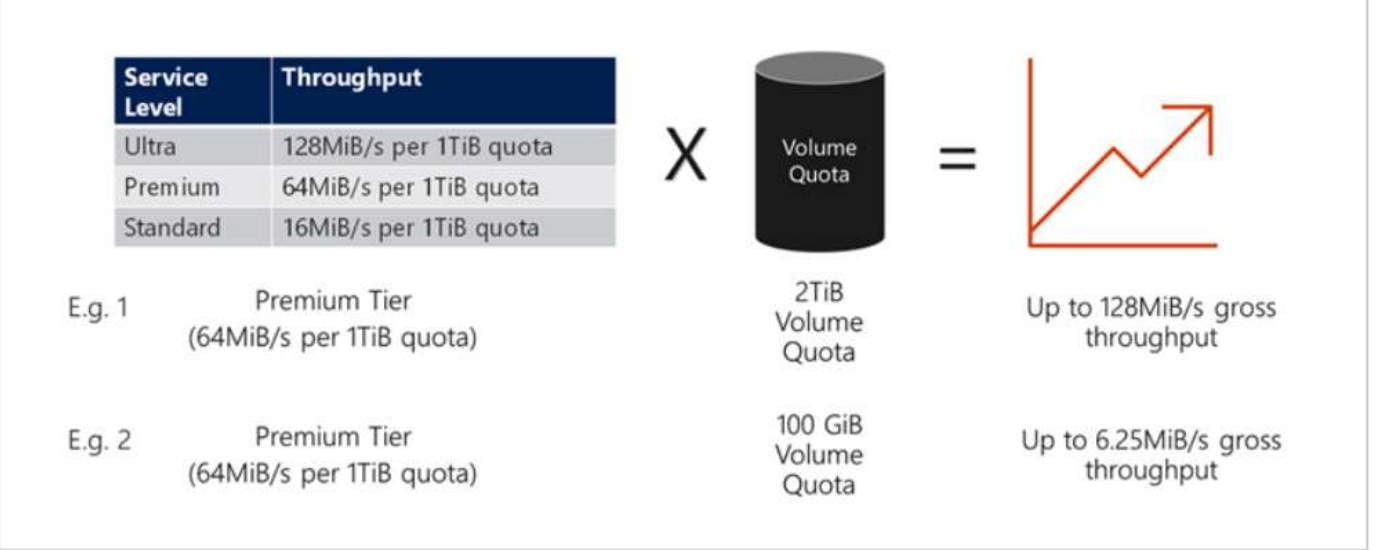

パフォーマンスの検証

あらゆる導入同様、 VM とストレージをテストすることが重要です。ストレージの検証には、 HammerDB 、 Apploader 、などのツールを使用します ["SQL Server Storage Benchmark](https://github.com/NetApp/SQL_Storage_Benchmark) [\(](https://github.com/NetApp/SQL_Storage_Benchmark) [SB](https://github.com/NetApp/SQL_Storage_Benchmark) [\)ツール](https://github.com/NetApp/SQL_Storage_Benchmark)["](https://github.com/NetApp/SQL_Storage_Benchmark)、または適切な読 み取り / 書き込み混在の任意のカスタムスクリプトまたは fio を使用する必要があります。ただし、 SQL Server のワークロードのほとんどは、ビジー状態の OLTP ワークロードでも、読み取りが 80~90% 、書き込 みが 10~20% 近くになることに注意してください。

パフォーマンスを確認するために、 Premium サービスレベルを使用してボリュームに対してクイックテスト を実行しました。このテストでは、ボリュームサイズを 100GB から 2TB にオンザフライで拡張しました。ア プリケーションへのアクセスを中断することなく、データの移行もゼロでした。

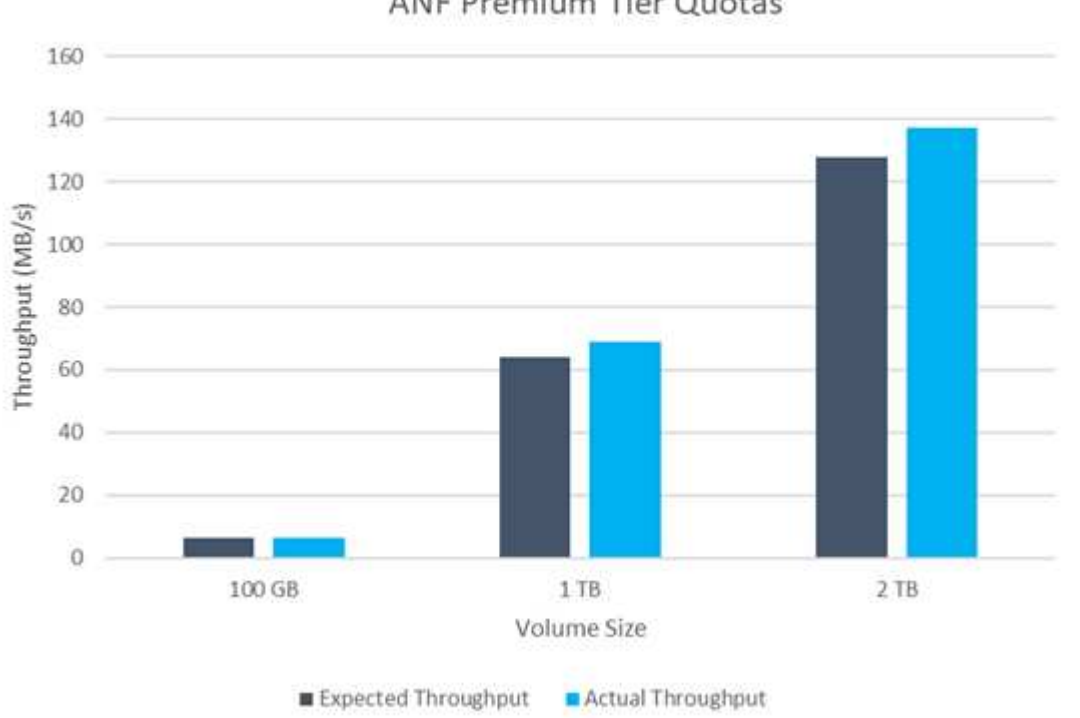

**ANF Premium Tier Quotas** 

ここでは、 HammerDB を使用して導入した、リアルタイムのパフォーマンステストの別の例を示します。こ

のテストでは、 vCPU 8 個、 500GB Premium SSD 、 500GB SMB Azure NetApp Files ボリュームを含む 小規模インスタンスを使用しました。HammerDB は、 80 のウェアハウスと 8 人のユーザで構成されていま す。

次のグラフから、 Azure NetApp Files では、 1 分あたりのトランザクション数が 2.6x で、同等のサイズのボ リューム( 500GB )を使用した場合のレイテンシが 4 分の 1 に削減されたことがわかります。

さらに、 vCPU が 32 個、 Azure NetApp Files が 16TB の大容量インスタンスへのサイズ変更によって、テス トを実施しました。1 分あたりのトランザクション数は大幅に増加し、レイテンシは常に 1 ミリ秒に抑えられ ました。HammerDB は、このテストで 80 個のウェアハウスと 64 人のユーザで構成されました。

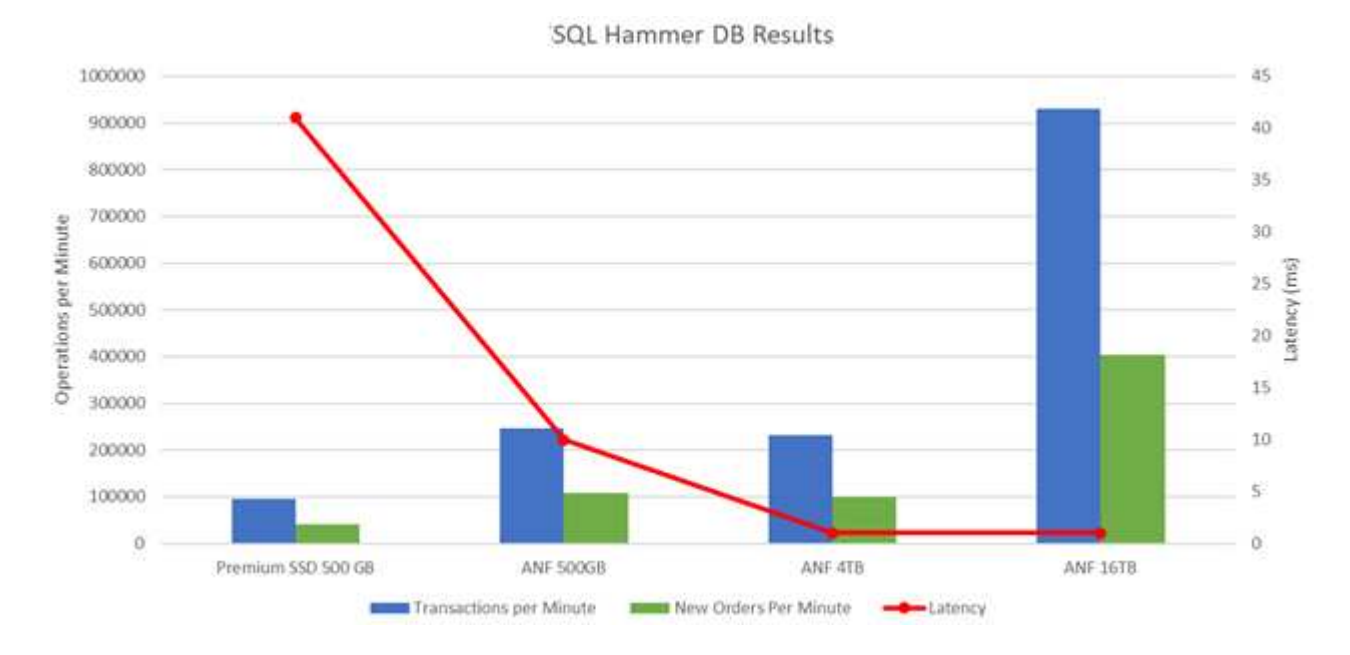

コストの最適化

Azure NetApp Files を使用すると、ボリュームのサイズを透過的に無停止で変更でき、ダウンタイムやアプリ ケーションへの影響なしでサービスレベルを変更できます。これは、動的なコスト管理が可能な独自の機能 で、ピーク時の指標を使用してデータベースのサイジングを行う必要を回避できます。安定した状態のワーク ロードを利用できるため、初期投資が不要になります。ボリュームの形状変更とサービスレベルの動的変更を 使用すると、データアクセスを維持しながら、 I/O を一時停止することなく、 Azure NetApp Files ボリューム の帯域幅とサービスレベルをほぼ瞬時にオンデマンドで調整できます。

LogicApp や関数などの Azure PaaS ソリューションを使用すると、特定の webhook または alert ルールトリ ガーに基づいてボリュームのサイズを簡単に変更し、ワークロードの要件を満たしながらコストを動的に処理 できます。

たとえば、安定した動作に 250Mbps のデータを必要とするデータベースがありますが、 400Mbps のピーク スループットも必要とします。この場合、安定したパフォーマンスの要件を満たすために、 Premium サービ スレベルに 4TB ボリュームを追加して導入する必要があります。ピーク時のワークロードに対処するには、 Azure の機能を使用して特定の期間でボリュームサイズを 7TB に増やしてから、導入コストを抑えるために ボリュームのサイズを縮小します。この構成では、ストレージのオーバープロビジョニングを回避できます。

リアルタイムの高レベル・リファレンス・デザイン

このセクションでは、 Azure NetApp Files SMB ボリュームを使用して AOAG 構成に SQL データベース資産をリアルタイムで導入する方法について説明します。

- ノード数: 4.
- データベース数: 21
- 可用性グループの数: 4.
- バックアップの保持: 7 日
- バックアップアーカイブ: 365 日

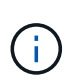

Azure NetApp Files 共有を使用して Azure 仮想マシンに SQL Server と FCI を導入すると、コ スト効率に優れたモデルでデータのコピーを 1 つ作成できます。この解決策では、ファイルパ スがセカンダリレプリカと異なる場合に、追加ファイル操作の問題を回避できます。

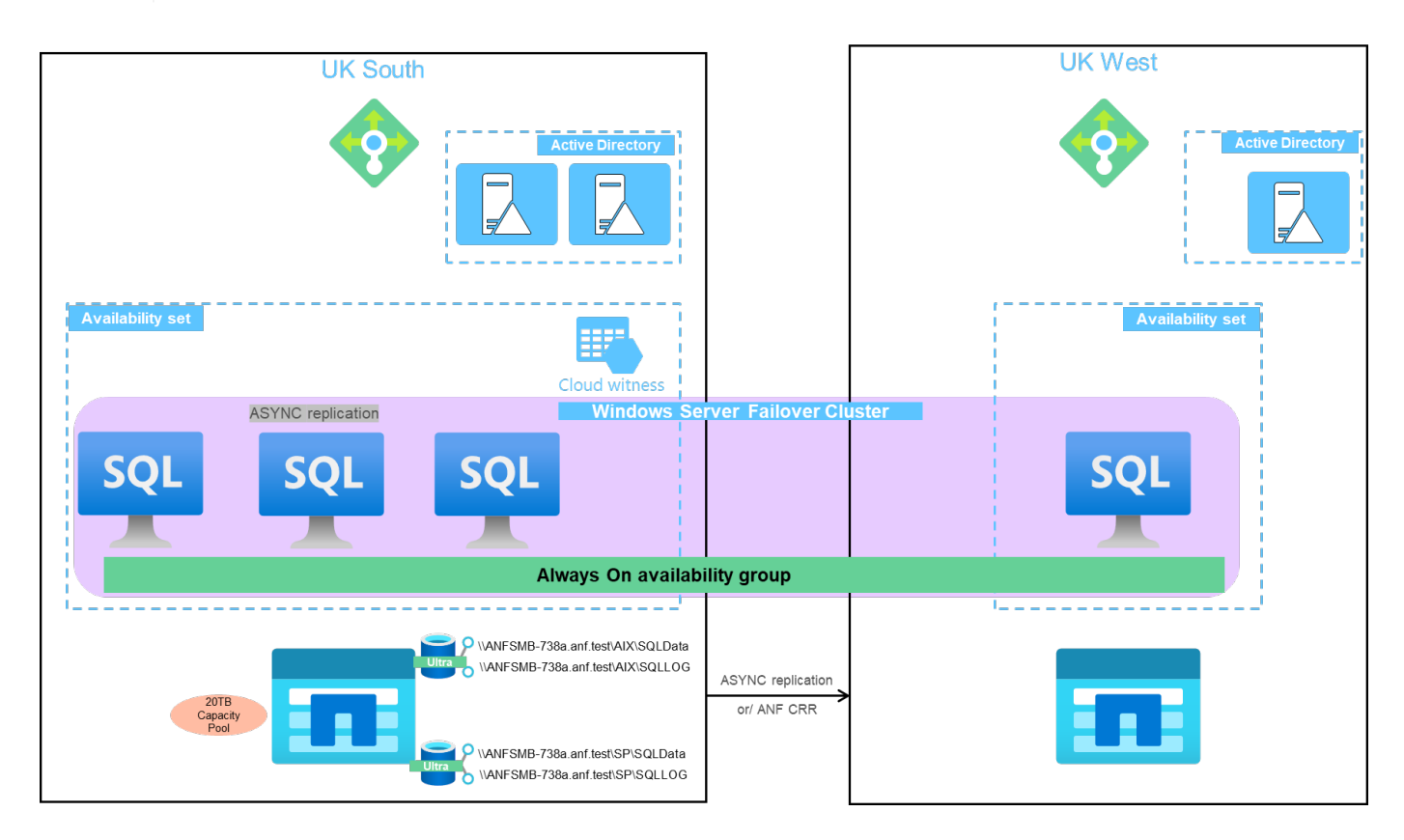

次の図は、 AOAG 内のデータベースがノード全体に分散していることを示しています。

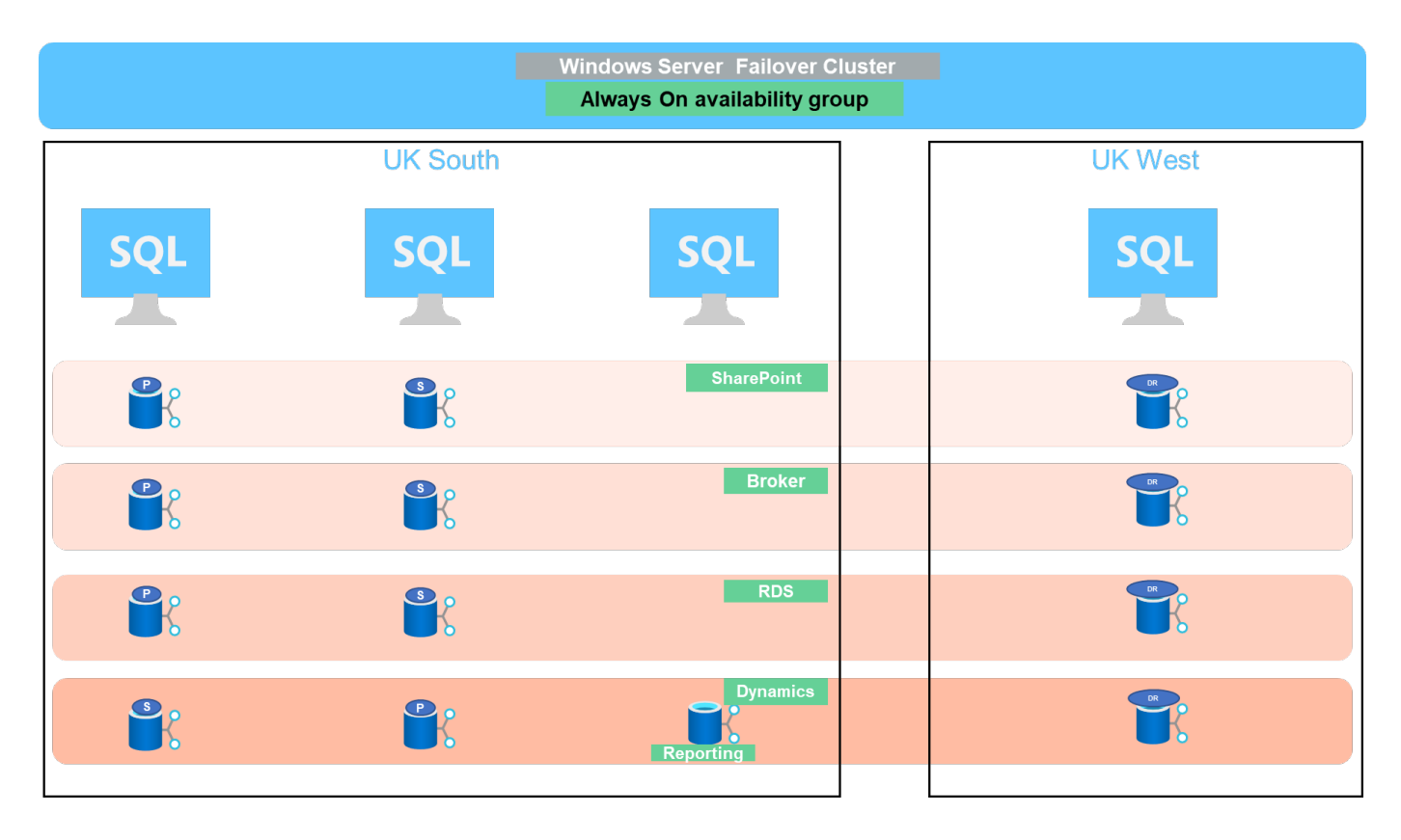

データレイアウト

ユーザデータベースファイル (.mdf )とユーザデータベーストランザクションログファイル (.ldf )は、 tempdb とともに同じボリュームに格納されます。サービスレベルは Ultra です。

構成は 4 つのノードと 4 つの AGS で構成されます。21 個のデータベース( Dynamic AX 、 SharePoint 、 RDS コネクションブローカー、インデックスサービスの一部)はすべて Azure NetApp Files ボリュームに格 納されます。ノード上のリソースを効果的に使用するために、 AOAG ノード間でデータベースが分散されま す。WSFC には、 AOAG 構成に属する 4 つの D32 v3 インスタンスが追加されています。これらの 4 つのノ ードは Azure Virtual Network でプロビジョニングされ、オンプレミスから移行されることはありません。

- 注: \*
- アプリケーションの性質と実行するクエリに応じて、ログのパフォーマンスとスループットが向上する必 要がある場合は、データベースファイルを Premium サービスレベルに配置し、 Ultra サービスレベルでロ グを格納できます。
- tempdb ファイルが Azure NetApp Files に配置されている場合は、 Azure NetApp Files ボリュームをユー ザのデータベースファイルから分離する必要があります。AOAG でのデータベースファイルの配布例を次 に示します。
- 注: \*
- Snapshot コピーベースのデータ保護のメリットを維持するために、データとログのデータを同じボリュ ームに統合しないことを推奨します。
- セカンダリデータベースのファイルパスが対応するプライマリデータベースのパスと異なる場合、プライ マリレプリカで実行されるアドオンファイル処理がセカンダリデータベースで失敗する可能性がありま す。この状況は、プライマリノードとセカンダリノードで共有パスが異なる場合(コンピュータアカウン トが異なることが原因)に発生することがあります。この障害が発生すると、セカンダリデータベースが 原因によって中断される可能性があります。拡張またはパフォーマンスのパターンを予測できず、あとで ファイルを追加する予定の場合は、 Azure NetApp Files を使用した SQL Server フェイルオーバークラス

タも許容される解決策です。ほとんどの環境では、 Azure NetApp Files がパフォーマンス要件を満たし ています。

データ移行

オンプレミスの SQL Server ユーザデータベースを Azure 仮想マシンの SQL Server に移行するには、いくつ かの方法があります。移行はオンラインとオフラインのどちらでも実行できます。選択するオプションは、 SQL Server のバージョン、ビジネス要件、および組織内で定義されている SLA によって異なります。データ ベース移行プロセス中のダウンタイムを最小限に抑えるために、 AlwaysOn オプションまたはトランザクショ ンレプリケーションオプションのどちらかを使用することを推奨します。これらの方法を使用できない場合 は、データベースを手動で移行できます。

マシン間でデータベースを移動するための最もシンプルで徹底的にテストされたアプローチは、バックアップ とリストアです。通常は、データベースバックアップのあとにデータベースバックアップのコピーを Azure に作成します。そのあとでデータベースをリストアできます。最適なデータ転送パフォーマンスを実現するに は、圧縮されたバックアップファイルを使用してデータベースファイルを Azure VM に移行します。本ドキュ メントで紹介している高度な設計では、 Azure ファイルストレージのバックアップ方法と Azure ファイルの 同期を使用し、 Azure NetApp Files にリストアするアプローチを採用しています。

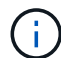

Azure Migrate は、 SQL Server ワークロードの検出、評価、移行に使用できます。

移行を実行するには、次の手順を実行します。

- 1. 要件に基づいて、接続をセットアップします。
- 2. オンプレミスのファイル共有場所へのフルデータベースバックアップを実行
- 3. Azure ファイル同期を使用して、バックアップファイルを Azure ファイル共有にコピーします。
- 4. 目的のバージョンの SQL Server で VM をプロビジョニングします。
- 5. コマンド・プロンプトから copy コマンドを使用して ' バックアップ・ファイルを VM にコピーします
- 6. フルデータベースを Azure 仮想マシン上の SQL Server にリストアします。

 $(i)$ 

21 のデータベースをリストアするには、約 9 時間かかりました。この方法はこのシナリオに特 有です。ただし、状況や要件に応じて、以下に示すその他の移行方法を使用できます。

オンプレミスの SQL Server から Azure NetApp Files にデータを移動するためのその他の移行オプションに は、次のものがあります。

- データファイルとログファイルを切り離し、 Azure Blob Storage にコピーして、 URL からマウントされ た ANF ファイル共有を使用して Azure VM 内の SQL Server に接続します。
- 常時稼働の可用性グループをオンプレミスに導入する場合は、を使用します ["Azure](https://docs.microsoft.com/en-us/previous-versions/azure/virtual-machines/windows/sqlclassic/virtual-machines-windows-classic-sql-onprem-availability) [レプリカの](https://docs.microsoft.com/en-us/previous-versions/azure/virtual-machines/windows/sqlclassic/virtual-machines-windows-classic-sql-onprem-availability)[追加](https://docs.microsoft.com/en-us/previous-versions/azure/virtual-machines/windows/sqlclassic/virtual-machines-windows-classic-sql-onprem-availability)[ウィ](https://docs.microsoft.com/en-us/previous-versions/azure/virtual-machines/windows/sqlclassic/virtual-machines-windows-classic-sql-onprem-availability) [ザード](https://docs.microsoft.com/en-us/previous-versions/azure/virtual-machines/windows/sqlclassic/virtual-machines-windows-classic-sql-onprem-availability)["](https://docs.microsoft.com/en-us/previous-versions/azure/virtual-machines/windows/sqlclassic/virtual-machines-windows-classic-sql-onprem-availability) をクリックして Azure でレプリカを作成し、フェイルオーバーを実行します。
- SQL Server を使用します ["](https://docs.microsoft.com/en-us/sql/relational-databases/replication/transactional/transactional-replication)[トランザクションレプリケーション](https://docs.microsoft.com/en-us/sql/relational-databases/replication/transactional/transactional-replication)["](https://docs.microsoft.com/en-us/sql/relational-databases/replication/transactional/transactional-replication) Azure SQL Server インスタンスをサブス クライバとして設定するには、レプリケーションを無効にして、ユーザに Azure データベースインスタン スをポイントさせます。
- Windows インポート / エクスポートサービスを使用して、ハードドライブを出荷します。

バックアップとリカバリ

バックアップとリカバリは、 SQL Server 環境にとって重要な要素です。AOAG などの高可用性ソリューショ ンと組み合わせて、さまざまなデータ障害および損失シナリオから迅速にリカバリするための適切な安全ネッ トを用意する必要があります。CommVault などのサードパーティ製バックアップツールでは、 SQL Server データベースの休止ツール、 Azure バックアップ(ストリーミング)、またはアプリケーションと整合性の あるデータベースバックアップを実行できます。

Azure NetApp Files の Snapshot テクノロジを使用すると、パフォーマンスやネットワーク利用率に影響を与 えることなく、ユーザデータベースのポイントインタイム( PiT )コピーを簡単に作成できます。また、この テクノロジを使用すると、新しいボリュームに Snapshot コピーをリストアしたり、ボリュームの状態を、ボ リュームリバート機能を使用して Snapshot コピーが作成された時点の状態にすばやくリバートしたりできま す。Azure NetApp Files スナップショットプロセスは非常に高速で効率的で、 Azure バックアップのストリー ミングバックアップとは異なり、毎日のバックアップを複数作成できます。1 日に複数の Snapshot コピーを 作成できるため、 RPO と RTO が大幅に短縮されます。Snapshot コピーの作成前にデータに損傷がなく、デ ィスクに適切にフラッシュされるようにアプリケーションの整合性を追加するには、 SQL Server データベー スの休止ツールを使用します [\("SCSQLAPI](https://mysupport.netapp.com/site/tools/tool-eula/scsqlapi) [ツール](https://mysupport.netapp.com/site/tools/tool-eula/scsqlapi)["](https://mysupport.netapp.com/site/tools/tool-eula/scsqlapi); このリンクにアクセスするには、 NetApp SSO ログイン クレデンシャルが必要です)。このツールは PowerShell から実行できます。 PowerShell では、 SQL Server データベースを休止し、アプリケーションと整合性のあるバックアップ用ストレージ Snapshot コピーを作成 できます。

- 注: \*
- SCSQLAPI ツールは、 2016 および 2017 バージョンの SQL Server のみをサポートします。
- SCSQLAPI ツールは、一度に 1 つのデータベースでのみ動作します。
- 各データベースのファイルを別々の Azure NetApp Files ボリュームに配置して、それらのファイルを分離 します。

SCSQL API には大きな制限があるため、 ["Azure](https://docs.microsoft.com/en-us/azure/backup/backup-azure-sql-database) [バックアップ](https://docs.microsoft.com/en-us/azure/backup/backup-azure-sql-database)["](https://docs.microsoft.com/en-us/azure/backup/backup-azure-sql-database) SLA 要件を満たすためにデータ保護に使用さ れていた。Azure Virtual Machine と Azure NetApp Files で実行される SQL Server のストリームベースのバッ クアップを提供します。Azure Backup では、 15 分の RPO を実現し、ログバックアップと PIT リカバリを最 大 1 秒まで頻繁に実行できます。

### 監視

Azure NetApp Files は、時系列データ用の Azure Monitor と統合されており、割り当てられたストレージ、実 際のストレージ使用量、ボリューム IOPS 、スループット、ディスク読み取りバイト / 秒に関する指標を提供 します。 ディスク書き込みバイト / 秒、ディスク読み取り / 秒、ディスク書き込み / 秒、および関連するレイ テンシ。このデータを使用して、アラート生成によるボトルネックを特定し、健常性チェックを実行して、 SQL Server 環境が最適な構成で実行されていることを確認できます。

この HLD では、 ScienceLogic を使用して、適切なサービスプリンシパルを使用してメトリックを公開するこ とで Azure NetApp Files を監視します。次の図は、 Azure NetApp Files Metric オプションの例です。

Avg Total throughput for volume  $\mathbb Z$ 

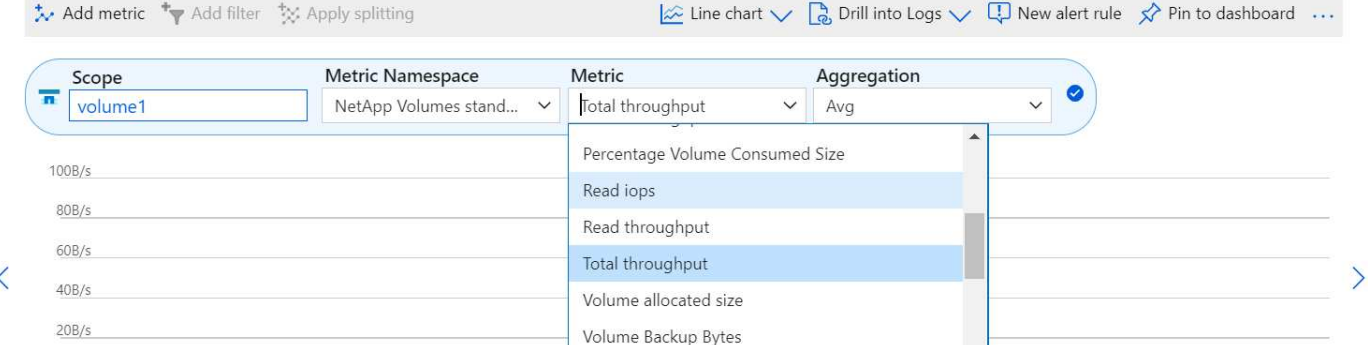

n T

#### シッククローンを使用した **DevTest**

Azure NetApp Files を使用すると、アプリケーション開発サイクル中に現在のデータベースの構造とコンテン ツを使用して実装が必要な機能をテストするためのデータベースのコピーを瞬時に作成でき、データの抽出と 操作を行うツールを使用してデータウェアハウスにデータを取り込むことができます。 また、誤って削除ま たは変更されたデータをリカバリすることもできます。このプロセスでは Azure Blob コンテナからデータを コピーする必要がないため、非常に効率的です。ボリュームのリストア後は読み取り / 書き込み処理に使用で きるため、検証と製品化までの時間が大幅に短縮されます。この機能は、 SCSQLAPI と併用してアプリケー ションの整合性を保つ必要があります。このアプローチでは、別の継続的なコスト最適化手法に加えて、 Restore to New volume オプションを活用する Azure NetApp Files も提供されます。

- 注: \*
- Snapshot コピーから作成されたボリュームに Restore New Volume オプションを使用すると、容量プー ルの容量が使用されます。
- REST または Azure CLI を使用してクローンボリュームを削除すると、追加のコストを回避できます(容 量プールの拡張が必要になった場合)。

ハイブリッドストレージの選択肢

ネットアップでは、 SQL Server 可用性グループのすべてのノードに同じストレージを使用することを推奨し ていますが、場合によっては複数のストレージオプションを使用できます。このシナリオは、 Azure NetApp Files で、 AOAG のノードが Azure NetApp Files SMB ファイル共有に接続され、 2 つ目のノードが Azure Premium ディスクに接続されている場合に発生します。このような場合は、 Azure NetApp Files SMB 共有に ユーザデータベースのプライマリコピーが保持され、 Premium ディスクがセカンダリコピーとして使用され ていることを確認してください。

- 注: \*
- このような環境でフェイルオーバーの問題を回避するには、 SMB ボリュームで継続的可用性が有効にな っていることを確認してください。継続的可用性属性を持たないストレージレイヤでバックグラウンドで メンテナンスを実施すると、データベースで障害が発生する可能性があります。
- データベースのプライマリコピーは Azure NetApp Files SMB ファイル共有に保持します。

### ビジネス継続性

ディザスタリカバリは、一般にあらゆる導入で後回しになっています。ただし、ビジネスへの影響を回避する ために、設計および導入の初期段階でディザスタリカバリに対処する必要があります。Azure NetApp Files で は、クロスリージョンレプリケーション( CRR )機能を使用して、予期しないリージョンの停止を処理する ためにブロックレベルでボリュームデータをペアリングされたリージョンにレプリケートできます。CRR 対

応のデスティネーション・ボリュームは読み取り処理に使用できるため、災害復旧シミュレーションに最適で す。さらに 'CRR デスティネーションを最小のサービス・レベル( Standard など)で割り当てることにより ' 全体的な TCO を削減できますフェイルオーバーが発生した場合はレプリケーションを解除することで対応す るボリュームを読み取り / 書き込み可能にすることができます。また、動的なサービスレベル機能を使用して ディザスタリカバリコストを大幅に削減することで、ボリュームのサービスレベルを変更することもできま す。これは Azure NetApp Files 独自の機能で、 Azure 内でブロックレプリケーションを実行します。

長期的な **Snapshot** コピーのアーカイブ

多くの組織では、 Snapshot データをデータベースファイルから長期的に保持することが必須のコンプライア ンス要件として求められています。このプロセスはこの HLD では使用されませんが、を使用した単純なバッ チスクリプトを使用すると簡単に実行できます ["AzCopy"](https://docs.microsoft.com/en-us/azure/storage/common/storage-use-azcopy-v10) をクリックして Azure BLOB コンテナに Snapshot ディレクトリをコピーします。スケジュールされたタスクを使用して、特定のスケジュールに基づいてバッチ スクリプトを実行できます。このプロセスは簡単で、次の手順で構成されます。

- 1. AzCopy V10 実行ファイルをダウンロードします。これは 'exe` ファイルであるため ' インストールするも のはありません
- 2. コンテナレベルで適切な権限を持つ SAS トークンを使用して 'AzCopy を承認します

3. AzCopy が承認されると、データ転送が開始されます。

◦ 注: \*

- バッチファイルでは、 SAS トークンに表示される % 文字をエスケープする必要があります。そのた めには、 SAS トークン文字列で既存の % 文字の横に % 文字を追加します。
- 。 ["](https://docs.microsoft.com/en-us/azure/storage/common/storage-require-secure-transfer)[セキュアな](https://docs.microsoft.com/en-us/azure/storage/common/storage-require-secure-transfer)[転送](https://docs.microsoft.com/en-us/azure/storage/common/storage-require-secure-transfer)[が](https://docs.microsoft.com/en-us/azure/storage/common/storage-require-secure-transfer)[必](https://docs.microsoft.com/en-us/azure/storage/common/storage-require-secure-transfer)[要です](https://docs.microsoft.com/en-us/azure/storage/common/storage-require-secure-transfer)["](https://docs.microsoft.com/en-us/azure/storage/common/storage-require-secure-transfer) ストレージアカウントの設定によって、ストレージアカウントへの接 続が Transport Layer Security (TLS)で保護されるかどうかが決まります。この設定はデフォルト で有効になっています。次のバッチスクリプト例は、 Snapshot コピーディレクトリから指定された BLOB コンテナにデータを再帰的にコピーします。

```
SET source="Z:\~snapshot"
echo %source%
SET
dest="https://testanfacct.blob.core.windows.net/azcoptst?sp=racwdl&st=2020
-10-21T18:41:35Z&se=2021-10-22T18:41:00Z&sv=2019-12
-12&sr=c&sig=ZxRUJwFlLXgHS8As7HzXJOaDXXVJ7PxxIX3ACpx56XY%%3D"
echo %dest%
```
PowerShell で次のコマンドが実行されます。

–recursive

INFO: Scanning... INFO: Any empty folders will not be processed, because source and/or destination doesn't have full folder support Job b3731dd8-da61-9441-7281-17a4db09ce30 has started Log file is located at: C:\Users\niyaz\.azcopy\b3731dd8-da61-9441-7281- 17a4db09ce30.log 0.0 %, 0 Done, 0 Failed, 2 Pending, 0 Skipped, 2 Total, INFO: azcopy.exe: A newer version 10.10.0 is available to download 0.0 %, 0 Done, 0 Failed, 2 Pending, 0 Skipped, 2 Total, Job b3731dd8-da61-9441-7281-17a4db09ce30 summary Elapsed Time (Minutes): 0.0333 Number of File Transfers: 2 Number of Folder Property Transfers: 0 Total Number of Transfers: 2 Number of Transfers Completed: 2 Number of Transfers Failed: 0 Number of Transfers Skipped: 0 TotalBytesTransferred: 5 Final Job Status: Completed

• 注: \*

- 長期保持用の同様のバックアップ機能も、近日中に Azure NetApp Files で使用可能になります。
- バッチスクリプトは、任意のリージョンの BLOB コンテナにデータをコピーする必要がある場合に使用で きます。

### コストの最適化

ボリュームの形状変更とサービスレベルの動的変更をデータベースに対して完全に透過的に行うことで、 Azure NetApp Files は Azure で継続的なコスト最適化を実現します。この HLD では、この機能を使用して、 ワークロードの急増に対処するためにストレージを追加でオーバープロビジョニングすることを回避していま す。

ボリュームのサイズ変更は、 Azure 機能と Azure アラートログを組み合わせて作成すると簡単に実行できま す。

まとめ

オールクラウドにも、ストレッチデータベースを使用したハイブリッドクラウドにも、 Azure NetApp Files は、データベースワークロードの導入と管理に最適なオプションを 提供します。データ要件はアプリケーションレイヤとシームレスに連携し、 TCO を削 減します。

このドキュメントでは、 Azure NetApp Files を使用した Microsoft SQL Server 環境の計画、設計、最適化、 拡張に関する推奨事項について説明します。この推奨事項は、実装によって大きく異なる場合があります。適 切な解決策は、導入の技術的な詳細と、プロジェクトの背景にあるビジネス要件の両方によって異なります。

重要なポイント

本ドキュメントの主な内容は次のとおりです。

- Azure NetApp Files を使用して、 SQL Server クラスタのデータベースおよびファイル共有監視をホスト できるようになりました。
- アプリケーションの応答時間を短縮し、 99.9999% の可用性を実現して、必要なときに必要な場所で SQL Server データにアクセスできるようにします。
- シンプルで瞬時のサイズ変更により、 SQL Server の導入と、 RAID ストライピングなどの継続的な管理 の全体的な複雑さを緩和できます。
- インテリジェントな運用機能を利用すれば、 SQL Server データベースを数分で導入し、開発サイクルを 短縮できます。
- Azure クラウドが移行先である場合、最適化された導入に最適なストレージ解決策は Azure NetApp Files です。

追加情報の参照先

このドキュメントに記載されている情報の詳細については、次の Web サイトのリンクを 参照してください。

• Azure NetApp Files を使用した解決策アーキテクチャ

["https://docs.microsoft.com/en-us/azure/azure-netapp-files/azure-netapp-files-solution-architectures"](https://docs.microsoft.com/en-us/azure/azure-netapp-files/azure-netapp-files-solution-architectures)

• Azure NetApp Files for SQL Server の導入のメリット

["https://docs.microsoft.com/en-us/azure/azure-netapp-files/solutions-benefits-azure-netapp-files-sql-server"](https://docs.microsoft.com/en-us/azure/azure-netapp-files/solutions-benefits-azure-netapp-files-sql-server)

• 『 SQL Server on Azure Deployment Guide Using Azure NetApp Files 』を参照してください

<https://www.netapp.com/pdf.html?item=/media/27154-tr-4888.pdf>

• 耐障害性、高可用性、 Azure NetApp Files との耐障害性を備えています

["https://cloud.netapp.com/blog/azure-anf-blg-fault-tolerance-high-availability-and-resilience-with-azure](https://cloud.netapp.com/blog/azure-anf-blg-fault-tolerance-high-availability-and-resilience-with-azure-netapp-files)[netapp-files"](https://cloud.netapp.com/blog/azure-anf-blg-fault-tolerance-high-availability-and-resilience-with-azure-netapp-files)

### **TR-4467**:『**SAP with Microsoft SQL Server on Windows**』**-**『**Best Practices Using NetApp Clustered Data ONTAP and SnapCenter** 』

Marco Schoen 、ネットアップ

TR-4467では、Windows環境でMicrosoft SQL Serverを実行するSAP Business Suiteソリ ューションをサポートする、clustered Data ONTAP の導入に関するベストプラクティス をお客様やパートナー様に紹介しています。

["TR-4467](https://www.netapp.com/pdf.html?item=/media/16865-tr-4467pdf.pdf): 『[SAP with Microsoft SQL Server on Windows](https://www.netapp.com/pdf.html?item=/media/16865-tr-4467pdf.pdf)[』](https://www.netapp.com/pdf.html?item=/media/16865-tr-4467pdf.pdf)[-](https://www.netapp.com/pdf.html?item=/media/16865-tr-4467pdf.pdf) [『](https://www.netapp.com/pdf.html?item=/media/16865-tr-4467pdf.pdf)[Best Practices Using NetApp Clustered Data](https://www.netapp.com/pdf.html?item=/media/16865-tr-4467pdf.pdf) [ONTAP and SnapCenter](https://www.netapp.com/pdf.html?item=/media/16865-tr-4467pdf.pdf) [』](https://www.netapp.com/pdf.html?item=/media/16865-tr-4467pdf.pdf)["](https://www.netapp.com/pdf.html?item=/media/16865-tr-4467pdf.pdf)

## **Microsoft SQL Server**環境の刷新

運用を最適化し、オンプレミスでもクラウドでも、データを最大限に活用できます。

["Microsoft SQL Server](https://www.netapp.com/pdf.html?item=/media/15613-na-446.pdf)[環境の](https://www.netapp.com/pdf.html?item=/media/15613-na-446.pdf)[刷](https://www.netapp.com/pdf.html?item=/media/15613-na-446.pdf)[新](https://www.netapp.com/pdf.html?item=/media/15613-na-446.pdf)["](https://www.netapp.com/pdf.html?item=/media/15613-na-446.pdf)

### **TR-4590**:『**Best Practice Guide for Microsoft SQL Server with ONTAP**』

Manohar KulkarniとPat Sinthusan、NetApp

このドキュメントでは、効果的かつ効率的なストレージ導入とエンドツーエンドのデー タ保護および保持計画を実現するために、NetApp ONTAP®ソフトウェアを実行す るNetAppストレージシステムにSQL Serverを導入する際のベストプラクティスと設計上 の考慮事項について説明します。

["TR-4590](https://www.netapp.com/pdf.html?item=/media/8585-tr4590.pdf): 『[Best Practices Guide for Microsoft SQL Server with ONTAP](https://www.netapp.com/pdf.html?item=/media/8585-tr4590.pdf)[』](https://www.netapp.com/pdf.html?item=/media/8585-tr4590.pdf)["](https://www.netapp.com/pdf.html?item=/media/8585-tr4590.pdf)

### **TR-4764**:『**Best Practices for Microsoft SQL Server with NetApp EF Series**』

ネットアップMitch Blackburn、Pat Sinthusan

このベストプラクティスガイドは、ストレージ管理者およびデータベース管理者 がMicrosoft SQL ServerをNetApp EFシリーズストレージに正常に導入できるようにする ことを目的としています。

["TR-4764](https://www.netapp.com/pdf.html?item=/media/17086-tr4764pdf.pdf): 『[Best Practices for Microsoft SQL Server with NetApp EF Series](https://www.netapp.com/pdf.html?item=/media/17086-tr4764pdf.pdf)[』](https://www.netapp.com/pdf.html?item=/media/17086-tr4764pdf.pdf)["](https://www.netapp.com/pdf.html?item=/media/17086-tr4764pdf.pdf)

# オープンソースデータベース

### **TR-4956**:『**Automated PostgreSQL High Availability Deployment and Disaster Recovery in AWS FSX/EC2**』

ネットアップ、Niyaz Mohamed、Allen Cao氏

この解決策では、FSx ONTAPストレージ製品とAWSのNetApp Ansible自動化ツールキッ トに組み込まれたNetApp SnapMirrorテクノロジに基づくPostgreSQLデータベースの導 入とHA / DRのセットアップ、フェイルオーバー、再同期の概要と詳細について説明し ます。

目的

PostgreSQLは広く利用されているオープンソースデータベースで、最も普及しているデータベースエンジン の上位10位に4位にランクされています ["DB-Engines](https://db-engines.com/en/ranking) [\(](https://db-engines.com/en/ranking)[DB](https://db-engines.com/en/ranking)[エンジン\)](https://db-engines.com/en/ranking) ["](https://db-engines.com/en/ranking)。一方、PostgreSQLは、まだ高度な機 能を持っている一方で、ライセンスフリーのオープンソースモデルから人気を得ています。一方、オープンソ ースのため、高可用性とディザスタリカバリ(HA/DR)分野では、本番環境レベルのデータベース導入に関 する詳細なガイダンスが不足しており、特にパブリッククラウドでは不足しています。一般的に、ホットスタ ンバイやウォームスタンバイ、ストリーミングレプリケーションなどを使用した一般的なPostgreSQL HA/DR システムのセットアップは困難です。スタンバイサイトを昇格させてからプライマリに戻すことで、HA / DR

環境をテストすると、本番環境が停止する可能性があります。ストリーミングホットスタンバイに読み取りワ ークロードが導入されている場合、プライマリにはパフォーマンスの問題が詳しく文書化されています。

このドキュメントでは、アプリケーションレベルのPostgreSQLストリーミングHA / DR解決策 を使用して、 ストレージレベルのレプリケーションを使用してAWS FSX ONTAP ストレージとEC2コンピューティングイ ンスタンスに基づいてPostgreSQL HA / DR解決策 を構築する方法を説明します。解決策 は、シンプルで同等 のシステムを構築し、従来のPostgreSQLアプリケーションレベルのHA/DRストリーミングレプリケーション と比較して同等の結果を提供します。

この解決策 は、実績のある成熟したネットアップのSnapMirrorストレージレベルのレプリケーションテクノ ロジを基盤としており、PostgreSQLのHA / DR用にAWSネイティブのFSX ONTAP クラウドストレージで利 用できます。実装には、ネットアップのソリューションチームが提供する自動化ツールキットが必要同様の機 能を提供すると同時に、アプリケーションレベルのストリーミングベースのHA / DR解決策 によって、プライ マリサイトにおける複雑さやパフォーマンスの低下を解消します。解決策 は、アクティブなプライマリサイ トに影響を与えることなく、簡単に導入してテストできます。

この解決策 は、次のユースケースに対応します。

- パブリックAWSクラウドにPostgreSQL向けの本番グレードのHA/DRを導入します
- パブリックAWSクラウドでのPostgreSQLワークロードのテストと検証
- NetApp SnapMirrorレプリケーションテクノロジをベースにしたPostgreSQLのHA / DR戦略をテストし検 証しています

### 対象者

この解決策 は、次のユーザーを対象としています。

- パブリックAWSクラウドにHA/DRでPostgreSQLを導入することに関心をお持ちのDBA。
- パブリックAWSクラウドでのPostgreSQLワークロードのテストに関心をお持ちのデータベース解決策 ア ーキテクト。
- AWS FSXストレージに導入されたPostgreSQLインスタンスの導入と管理に関心をお持ちのストレージ管 理者。
- AWS FSX/EC2でPostgreSQL環境の立ち上げに関心があるアプリケーション所有者。

解決策 のテストおよび検証環境

この解決策 のテストと検証は、最終的な導入環境と一致しないAWS FSXおよびEC2環境で実行しました。詳 細については、を参照してください [導入にあたって考慮すべき主な要因]。

アーキテクチャ

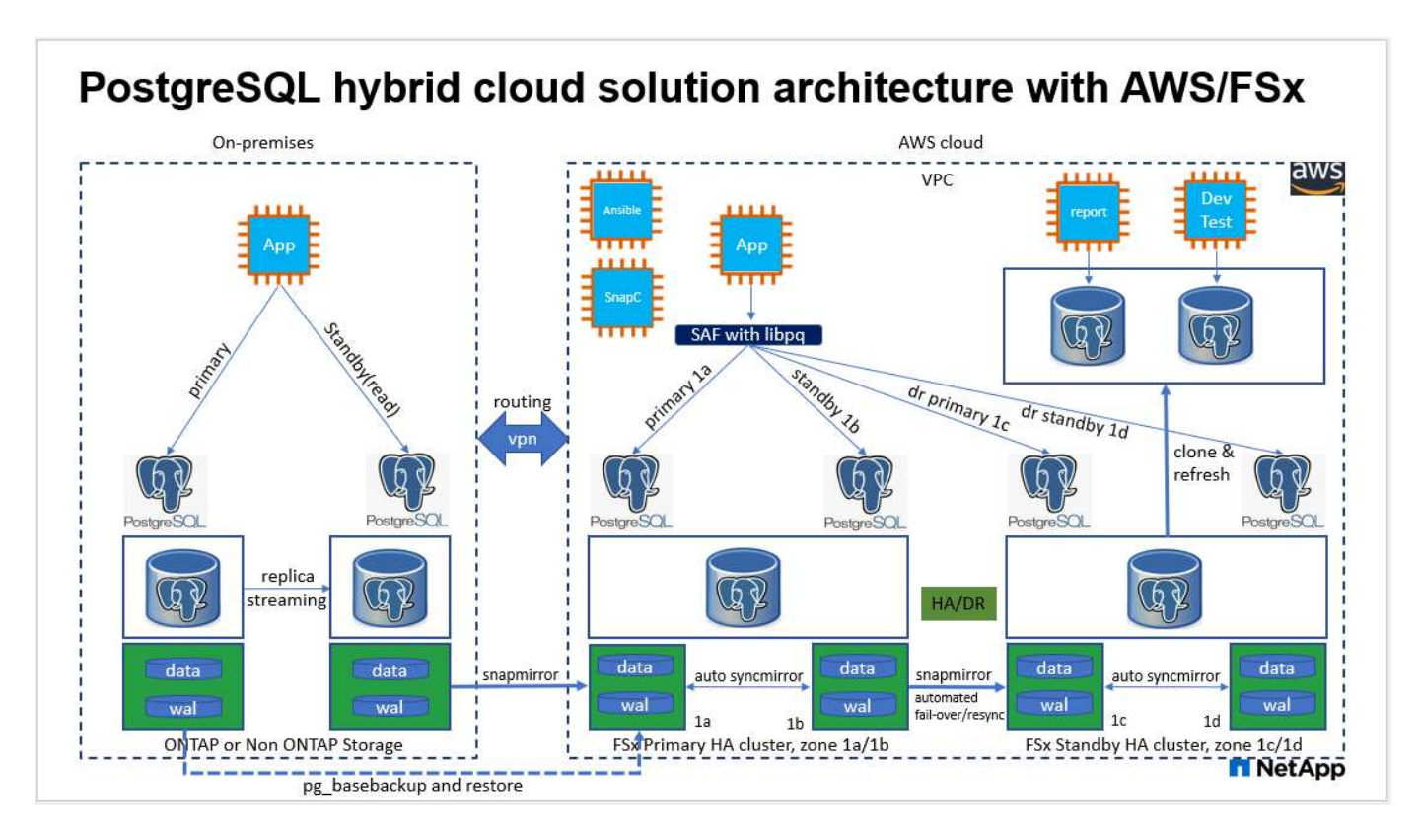

ハードウェアおよびソフトウェアコンポーネント

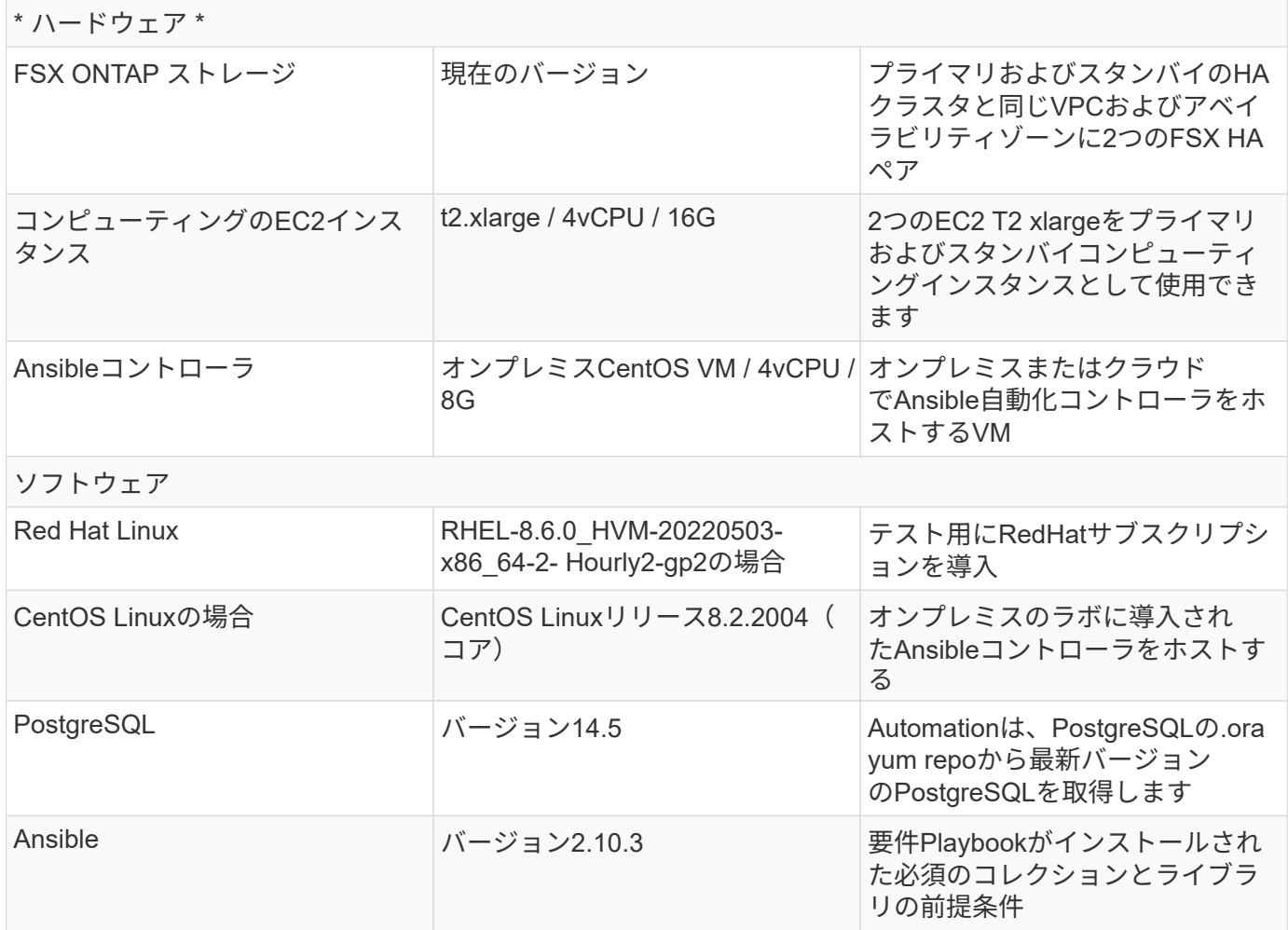

- \* PostgreSQLデータベースのバックアップ、復元、および回復。\* PostgreSQLデータベース は、pg\_dumpを使用した論理バックアップ、pg\_basbackupまたは下位レベルのOSバックアップコマンド を使用した物理オンラインバックアップ、ストレージレベルの整合性のあるスナップショットなど、多く のバックアップ方法をサポートしています。この解決策 は、PostgreSQLデータベースデータおよびスタ ンバイサイトでのWALボリュームのバックアップ、リストア、およびリカバリに、ネットアップの整合グ ループスナップショットを使用します。ネットアップの整合性グループボリュームのSnapshotは、ストレ ージに書き込まれる時点でのI/Oシーケンスを検証し、データベースデータファイルの整合性を保護しま す。
- \* EC2コンピューティングインスタンス。\*このテストと検証では、PostgreSQLデータベースコンピュー ティングインスタンスにAWS EC2 t2.xlargeインスタンスタイプを使用しました。データベースワークロ ード向けに最適化されているため、導入環境ではPostgreSQLのコンピューティングインスタンスとし てM5タイプEC2インスタンスを使用することを推奨します。スタンバイコンピューティングインスタンス は、FSX HAクラスタ用に展開されたパッシブ(スタンバイ)ファイルシステムと同じゾーンに常に配置 する必要があります。
- \* FSXストレージHAクラスタのシングルゾーンまたはマルチゾーン展開。\*このテストと検証では、FSX HAクラスタを単一のAWSアベイラビリティゾーンに導入しました。本番環境では、FSX HAペアを2つの 異なるアベイラビリティゾーンに導入することを推奨します。ビジネス継続性のためのディザスタリカバ リスタンバイHAペアは、プライマリとスタンバイの間に特定の距離が必要な場合、別のリージョンに設 定できます。FSX HAクラスタは、アクティブ/パッシブファイルシステムのペアで同期ミラーされるHAペ アで、ストレージレベルの冗長性を提供するために割り当てられます。
- \* PostgreSQLデータとログの配置。\*一般的なPostgreSQL環境では、データファイルとログファイルに同 じルートディレクトリまたはボリュームを共有しています。テストと検証では、PostgreSQLのデータを 分離し、パフォーマンスのために2つのボリュームにログを作成しました。データディレクトリ内のソフ トリンクは、PostgreSQL WALログとアーカイブされたWALログをホストするログディレクトリまたはボ リュームを指すために使用されます。
- \* PostgreSQLサービスの起動遅延タイマー。\*この解決策 は、NFSマウントボリュームを使用し てPostgreSQLデータベースファイルとWALログファイルを保存します。データベース・ホストの再起動 中に、ボリュームがマウントされていない状態でPostgreSQLサービスが起動を試みることがあります。 その結果、データベースサービスの起動に失敗します。PostgreSQLデータベースを正しく起動するに は、10~15秒のタイマー遅延が必要です。
- ビジネス継続性のための**RPO / RTO**。 DRのプライマリからスタンバイへのFSXデータレプリケーション は非同期に基づいているため、RPOはSnapshotバックアップとSnapMirrorレプリケーションの頻度に依存 します。SnapshotコピーとSnapMirrorレプリケーションの頻度を高くすると、RPOが短縮されます。その ため、災害時のデータ損失と、ストレージコストの増加というバランスを取ることができます。これまで のところ、RPOではSnapshotコピーとSnapMirrorレプリケーションをわずか5分間隔で実装できると判断 しており、一般にRTOでは、DRスタンバイサイトでPostgreSQLを1分以内にリカバリできます。
- データベースのバックアップ。 PostgreSQLデータベースを実装した後、またはオンプレミスのデータセ ンターからAWS FSXストレージに移行した後、データは保護のためにFSX HAペアで自動的に同期されま す。災害発生時に、複製されたスタンバイサイトによってデータがさらに保護されます。長期のバックア ップ保持やデータ保護を実現するために、組み込みのPostgreSQL pg\_basbackupユーティリティを使用し て、S3 BLOBストレージに移植可能なフルデータベースバックアップを実行することを推奨します。

### 解決策 の導入

この解決策 の導入は、以下に示す詳細な手順に従って、NetApp Ansibleベースの自動化ツールキットを使用 して自動的に完了できます。

1. 自動化ツールキットreadme.mdの手順を確認します ["na\\_postgresql\\_AWS\\_DE](https://github.com/NetApp-Automation/na_postgresql_aws_deploy_hadr)[プロイ](https://github.com/NetApp-Automation/na_postgresql_aws_deploy_hadr)[\\_hadr"](https://github.com/NetApp-Automation/na_postgresql_aws_deploy_hadr)。

2. 次のビデオを見ていきましょう。

[PostgreSQL](https://netapp.hosted.panopto.com/Panopto/Pages/Embed.aspx?id=e479b91f-eacd-46bf-bfa1-b01200f0015a)[の自動導入と保護](https://netapp.hosted.panopto.com/Panopto/Pages/Embed.aspx?id=e479b91f-eacd-46bf-bfa1-b01200f0015a)

1. 必要なパラメータファイルを設定します (hosts、 host\_vars/host\_name.yml、 fsx\_vars.yml)を 使用して、関連セクションのテンプレートにユーザー固有のパラメータを入力します。次に、コピーボタ ンを使用してAnsibleコントローラホストにファイルをコピーします。

導入を自動化するための前提条件

導入には、次の前提条件が必要です。

- 1. AWSアカウントが設定され、必要なVPCとネットワークセグメントがAWSアカウント内に作成されてい る。
- 2. AWS EC2コンソールでは、2つのEC2 Linuxインスタンスを導入する必要があります。1つはプライマリ のPostgreSQL DBサーバ、もう1つはスタンバイのDRサイトです。プライマリおよびスタンバイDRサイ トでのコンピューティングの冗長性を確保するために、2つの追加EC2 Linuxインスタンスをスタンバ イPostgreSQL DBサーバとして配置します。環境セットアップの詳細については、前のセクションのアー キテクチャ図を参照してください。また、も参照してください ["Linux](https://docs.aws.amazon.com/AWSEC2/latest/UserGuide/concepts.html)[インスタンスのユーザー](https://docs.aws.amazon.com/AWSEC2/latest/UserGuide/concepts.html)[ガ](https://docs.aws.amazon.com/AWSEC2/latest/UserGuide/concepts.html)[イド](https://docs.aws.amazon.com/AWSEC2/latest/UserGuide/concepts.html)["](https://docs.aws.amazon.com/AWSEC2/latest/UserGuide/concepts.html) を 参照してください。
- 3. AWS EC2コンソールから、FSX ONTAP ストレージHAクラスタを2つ導入して、PostgreSQLデータベー スボリュームをホストします。FSXストレージの導入に慣れていない場合は、マニュアルを参照してくだ さい ["ONTAP](https://docs.aws.amazon.com/fsx/latest/ONTAPGuide/creating-file-systems.html) [ファイルシステム用の](https://docs.aws.amazon.com/fsx/latest/ONTAPGuide/creating-file-systems.html)[FSX](https://docs.aws.amazon.com/fsx/latest/ONTAPGuide/creating-file-systems.html)[を作成しています](https://docs.aws.amazon.com/fsx/latest/ONTAPGuide/creating-file-systems.html)["](https://docs.aws.amazon.com/fsx/latest/ONTAPGuide/creating-file-systems.html) を参照してください。
- 4. AnsibleコントローラをホストするCentOS Linux VMを構築します。Ansibleコントローラは、オンプレミ スとAWSクラウドのどちらにも配置できます。オンプレミスにある場合は、VPC、EC2 Linuxインスタン ス、およびFSXストレージクラスタへのSSH接続が必要です。
- 5. のセクション「RHEL / CentOSへのCLI導入に使用するAnsible Control Nodeのセットアップ」の説明に従 って、リソースからAnsibleコントローラをセットアップします ["NetApp](https://docs.netapp.com/ja-jp/netapp-solutions/automation/getting-started.html)[解決策](https://docs.netapp.com/ja-jp/netapp-solutions/automation/getting-started.html) [自動化の導入](https://docs.netapp.com/ja-jp/netapp-solutions/automation/getting-started.html)["](https://docs.netapp.com/ja-jp/netapp-solutions/automation/getting-started.html)。
- 6. パブリックのNetApp GitHubサイトから、自動化ツールキットのコピーをクローニングします。

git clone https://github.com/NetApp-Automation/na\_postgresql\_aws\_deploy\_hadr.git

1. ツールキットのルートディレクトリで、必要なプレイブックを実行して、Ansibleコントローラに必要なコ レクションとライブラリをインストールします。

ansible-playbook -i hosts requirements.yml

ansible-galaxy collection install -r collections/requirements.yml --force --force-with-deps

1. DBホスト変数ファイルに必要なEC2 FSXインスタンスパラメータを取得します host\_vars/\* およびグ ローバル変数ファイル fsx\_vars.yml 設定

```
hostsファイルを設定します
```
プライマリFSX ONTAP クラスタ管理IPとEC2インスタンスがhostsファイルに名前を入力します。

# Primary FSx cluster management IP address [fsx\_ontap] 172.30.15.33

```
# Primary PostgreSQL DB server at primary site where database is
initialized at deployment time
[postgresql]
psql_01p ansible_ssh_private_key_file=psql_01p.pem
```

```
# Primary PostgreSQL DB server at standby site where postgresql service is
installed but disabled at deployment
# Standby DB server at primary site, to setup this server comment out
other servers in [dr_postgresql]
# Standby DB server at standby site, to setup this server comment out
other servers in [dr_postgresql]
[dr postgresql] --
psql 01s ansible ssh private key file=psql 01s.pem
#psql 01ps ansible ssh private key file=psql 01ps.pem
#psql 01ss ansible ssh private key file=psql 01ss.pem
```
**host\_vars**フォルダで**host\_name.yml**ファイルを設定します

# Add your AWS EC2 instance IP address for the respective PostgreSQL server host

ansible\_host: "10.61.180.15"

# "{{groups.postgresql[0]}}" represents first PostgreSQL DB server as defined in PostgreSQL hosts group [postgresql]. For concurrent multiple PostgreSQL DB servers deployment, [0] will be incremented for each additional DB server. For example, "{{groups.posgresql[1]}}" represents DB server 2, "{{groups.posgresql[2]}}" represents DB server 3 ... As a good practice and the default, two volumes are allocated to a PostgreSQL DB server with corresponding /pgdata, /pglogs mount points, which store PostgreSQL data, and PostgreSQL log files respectively. The number and naming of DB volumes allocated to a DB server must match with what is defined in global fsx vars.yml file by src db vols, src archivelog vols parameters, which dictates how many volumes are to be created for each DB server. aggr\_name is aggr1 by default. Do not change. lif address is the NFS IP address for the SVM where PostgreSQL server is expected to mount its database volumes. Primary site servers from primary SVM and standby servers from standby SVM.

#### host datastores nfs:

- {vol name: "{{groups.postgresql[0]}} pgdata", aggr\_name: "aggr1", lif: "172.21.94.200", size: "100"}

- {vol name: "{{groups.postgresql[0]}} pglogs", aggr name: "aggr1", lif: "172.21.94.200", size: "100"}

# Add swap space to EC2 instance, that is equal to size of RAM up to 16G max. Determine the number of blocks by dividing swap size in MB by 128. swap blocks: "128"

```
# Postgresql user configurable parameters
psql_port: "5432"
buffer cache: "8192MB"
archive mode: "on"
max_wal_size: "5GB"
client_address: "172.30.15.0/24"
```
#### グローバル**FSX\_vars.yml**ファイルを**vars**フォルダに設定します

```
########################################################################
###### PostgreSQL HADR global user configuration variables ######
###### Consolidate all variables from FSx, Linux, and postgresql ######
########################################################################
###########################################
### Ontap env specific config variables ###
```

```
###########################################
##########################################################################
##########################
# Variables for SnapMirror Peering
##########################################################################
##########################
#Passphrase for cluster peering authentication
passphrase: "xxxxxxx"
#Please enter destination or standby FSx cluster name
dst cluster name: "FsxId0cf8e0bccb14805e8"
#Please enter destination or standby FSx cluster management IP
dst cluster ip: "172.30.15.90"
#Please enter destination or standby FSx cluster inter-cluster IP
dst inter ip: "172.30.15.13"
#Please enter destination or standby SVM name to create mirror
relationship
dst vserver: "dr"
#Please enter destination or standby SVM management IP
dst vserver mgmt lif: "172.30.15.88"
#Please enter destination or standby SVM NFS lif
dst nfs lif: "172.30.15.88"
#Please enter source or primary FSx cluster name
src_cluster_name: "FsxId0cf8e0bccb14805e8"
#Please enter source or primary FSx cluster management IP
src cluster ip: "172.30.15.20"
#Please enter source or primary FSx cluster inter-cluster IP
src inter ip: "172.30.15.5"
#Please enter source or primary SVM name to create mirror relationship
src_vserver: "prod"
#Please enter source or primary SVM management IP
src vserver mgmt lif: "172.30.15.115"
##########################################################################
###########################
```

```
# Variable for PostgreSQL Volumes, lif - source or primary FSx NFS lif
address
##########################################################################
###########################
src_db_vols:
  - {vol name: "{{groups.postgresql[0]}} pgdata", aggr_name: "aggr1", lif:
"172.21.94.200", size: "100"}
src_archivelog_vols:
  - {vol name: "{{groups.postgresql[0]}} pglogs", aggr_name: "aggr1", lif:
"172.21.94.200", size: "100"}
#Names of the Nodes in the ONTAP Cluster
nfs_export_policy: "default"
##########################################################################
###########################
### Linux env specific config variables ###
##########################################################################
###########################
#NFS Mount points for PostgreSQL DB volumes
mount_points:
   - "/pgdata"
   - "/pglogs"
#RedHat subscription username and password
redhat sub username: "xxxxx"
redhat sub password: "xxxxx"
####################################################
### DB env specific install and config variables ###
####################################################
#The latest version of PostgreSQL RPM is pulled/installed and config file
is deployed from a preconfigured template
#Recovery type and point: default as all logs and promote and leave all
PITR parameters blank
```
### **PostgreSQL**の導入と**HA/DR**のセットアップ

次のタスクでは、PostgreSQL DBサーバサービスを展開し、プライマリEC2 DBサーバホストのプライマリサ イトでデータベースを初期化します。スタンバイプライマリEC2 DBサーバホストは、スタンバイサイトで設 定されます。最後に、DBボリュームのレプリケーションは、ディザスタリカバリ用にプライマリサイト のFSXクラスタからスタンバイサイトのFSXクラスタにセットアップされます。

1. プライマリFSXクラスタにDBボリュームを作成し、プライマリEC2インスタンスホストにPostgreSQLを
セットアップします。

ansible-playbook -i hosts postgresql\_deploy.yml -u ec2-user --private -key psql 01p.pem -e @vars/fsx\_vars.yml

2. スタンバイDR EC2インスタンスホストを設定します。

```
ansible-playbook -i hosts postgresql standby setup.yml -u ec2-user
--private-key psql 01s.pem -e @vars/fsx vars.yml
```
3. FSX ONTAP クラスタピアリングとデータベースボリュームレプリケーションをセットアップします。

ansible-playbook -i hosts fsx replication setup.yml -e @vars/fsx\_vars.yml

4. 前の手順を1ステップのPostgreSQL展開とHA/DRセットアップに統合します。

```
ansible-playbook -i hosts postgresql hadr setup.yml -u ec2-user -e
@vars/fsx_vars.yml
```
5. プライマリサイトまたはスタンバイサイトのいずれかでスタンバイPostgreSQL DBホストを設定するに は、hostsファイル[dr\_gresql]セクションの他のすべてのサーバをコメントアウトし、それぞれのターゲッ トホスト(プライマリサイトのpsql\_01psまたはスタンバイEC2コンピューティングインスタンスなど) でpostgresql\_standby\_setup.ymlプレイブックを実行します。などのホストパラメータファイルを確認し ます psql\_01ps.yml は、の下で設定します host\_vars ディレクトリ。

```
[dr_postgresql] --
#psql 01s ansible ssh private key file=psql 01s.pem
psql_01ps ansible_ssh_private_key_file=psql_01ps.pem
#psql_01ss ansible_ssh_private_key_file=psql_01ss.pem
```

```
ansible-playbook -i hosts postgresql_standby_setup.yml -u ec2-user
--private-key psql 01ps.pem -e @vars/fsx_vars.yml
```
**PostgreSQL**データベーススナップショットのバックアップとスタンバイサイトへのレプリケーション

PostgreSQLデータベーススナップショットのバックアップとスタンバイサイトへのレプリケーションは、ユ ーザー定義の間隔でAnsibleコントローラで制御および実行できます。間隔は5分程度に短くなることが確認さ れました。したがって、プライマリサイトで障害が発生した場合、スケジュールされている次のSnapshotバ ックアップの直前に障害が発生した場合、データ損失が5分間発生する可能性があります。

\*/15 \* \* \* \* /home/admin/na postgresql aws deploy hadr/data log snap.sh

**DR**のスタンバイサイトにフェイルオーバーします

PostgreSQLのHA / DRシステムをDR用にテストするには、次のプレイブックを実行して、スタンバイサイト のプライマリスタンバイEC2 DBインスタンスでフェイルオーバーとPostgreSQLデータベースリカバリを実行 します。実際のDRシナリオでは、同じ手順を実行してDRサイトへの実際のフェイルオーバーを行います。

ansible-playbook -i hosts postgresql\_failover.yml -u ec2-user --private -key psql 01s.pem -e @vars/fsx vars.yml

フェイルオーバーテスト後にレプリケートされた**DB**ボリュームを再同期

フェイルオーバーテスト後にresyncを実行して、データベースとボリュームのSnapMirrorレプリケーションを 再確立します。

ansible-playbook -i hosts postgresql\_standby\_resync.yml -u ec2-user --private-key psql 01s.pem -e @vars/fsx vars.yml

**EC2**コンピューティングインスタンス障害のため、プライマリ**EC2 DB**サーバからスタンバイ**EC2 DB**サーバへのフェイルオーバ ーを実行します

手動フェイルオーバーを実行するか、ライセンスが必要なOSクラスタウェアを十分に確立して使用すること を推奨します。

#### 追加情報の参照先

このドキュメントに記載されている情報の詳細については、以下のドキュメントや Web サイトを参照してく ださい。

• NetApp ONTAP 対応の Amazon FSX

["https://aws.amazon.com/fsx/netapp-ontap/"](https://aws.amazon.com/fsx/netapp-ontap/)

• Amazon EC2

[https://aws.amazon.com/pm/ec2/?trk=36c6da98-7b20-48fa-8225-](https://aws.amazon.com/pm/ec2/?trk=36c6da98-7b20-48fa-8225-4784bced9843&sc_channel=ps&s_kwcid=AL!4422!3!467723097970!e!!g!!aws%20ec2&ef_id=Cj0KCQiA54KfBhCKARIsAJzSrdqwQrghn6I71jiWzSeaT9Uh1-vY-VfhJixF-xnv5rWwn2S7RqZOTQ0aAh7eEALw_wcB:G:s&s_kwcid=AL!4422!3!467723097970!e!!g!!aws%20ec2) [4784bced9843&sc\\_channel=ps&s\\_kwcid=AL!4422!3!467723097970!e!!g!!aws%20ec2&ef\\_id=Cj0KCQiA54KfB](https://aws.amazon.com/pm/ec2/?trk=36c6da98-7b20-48fa-8225-4784bced9843&sc_channel=ps&s_kwcid=AL!4422!3!467723097970!e!!g!!aws%20ec2&ef_id=Cj0KCQiA54KfBhCKARIsAJzSrdqwQrghn6I71jiWzSeaT9Uh1-vY-VfhJixF-xnv5rWwn2S7RqZOTQ0aAh7eEALw_wcB:G:s&s_kwcid=AL!4422!3!467723097970!e!!g!!aws%20ec2) [hCKARIsAJzSrdqwQrghn6I71jiWzSeaT9Uh1-vY-VfhJixF](https://aws.amazon.com/pm/ec2/?trk=36c6da98-7b20-48fa-8225-4784bced9843&sc_channel=ps&s_kwcid=AL!4422!3!467723097970!e!!g!!aws%20ec2&ef_id=Cj0KCQiA54KfBhCKARIsAJzSrdqwQrghn6I71jiWzSeaT9Uh1-vY-VfhJixF-xnv5rWwn2S7RqZOTQ0aAh7eEALw_wcB:G:s&s_kwcid=AL!4422!3!467723097970!e!!g!!aws%20ec2)[xnv5rWwn2S7RqZOTQ0aAh7eEALw\\_wcB:G:s&s\\_kwcid=AL!4422!3!467723097970!e!!g!!aws%20ec2](https://aws.amazon.com/pm/ec2/?trk=36c6da98-7b20-48fa-8225-4784bced9843&sc_channel=ps&s_kwcid=AL!4422!3!467723097970!e!!g!!aws%20ec2&ef_id=Cj0KCQiA54KfBhCKARIsAJzSrdqwQrghn6I71jiWzSeaT9Uh1-vY-VfhJixF-xnv5rWwn2S7RqZOTQ0aAh7eEALw_wcB:G:s&s_kwcid=AL!4422!3!467723097970!e!!g!!aws%20ec2)

• NetApp 解決策の自動化

["](https://docs.netapp.com/ja-jp/netapp-solutions/automation/automation_introduction.html)[はじめに](https://docs.netapp.com/ja-jp/netapp-solutions/automation/automation_introduction.html)["](https://docs.netapp.com/ja-jp/netapp-solutions/automation/automation_introduction.html)

## **TR-4722**:『**MySQL Database on NetApp ONTAP Best Practices**』

Anup Bharti、Manohar Kulkarni、Jeffrey Steiner NetApp

MySQLとその派生であるMariaDBやPerconaなどは、多くのエンタープライズアプリケ ーションで広く使用されています。これらのアプリケーションは、グローバルなソーシ ャルネットワーキングサイトや大規模な電子商取引システムから、数千ものデータベー スインスタンスを含むSMBホスティングシステムまで多岐にわたります。本ドキュメン トでは、NetApp®ONTAP®データ管理ソフトウェアにMySQLを導入するための構成要件 と、調整とストレージ構成に関するガイダンスを提供します。本レポートに記載された 環境、構成、バージョンがお客様の環境に対応しているかどうかについて は、Interoperability Matrix Tool(IMT)を参照してください。

["TR-4722](https://www.netapp.com/pdf.html?item=/media/16423-tr-4722pdf.pdf): 『[MySQL Database on NetApp ONTAP Best Practices](https://www.netapp.com/pdf.html?item=/media/16423-tr-4722pdf.pdf)[』](https://www.netapp.com/pdf.html?item=/media/16423-tr-4722pdf.pdf)["](https://www.netapp.com/pdf.html?item=/media/16423-tr-4722pdf.pdf)

# **SnapCenter for Databases**の略

**SnapCenter**による**Oracle**クローンライフサイクルの自動化

ネットアップ、Niyaz Mohamed、Allen Cao氏

この解決策にはAnsibleベースの自動化ツールキットが用意されており、AWS FSx ONTAPをOracleデータベースストレージとして、EC2インスタンスをAWSのコンピュー ティングインスタンスとして使用して、Oracleデータベースの高可用性とディザスタリ カバリ(HA / DR)を構成できます。

目的

NetApp ONTAPストレージのFlexClone機能は、ストレージコストを大幅に削減できるデータベースに最適で す。このAnsibleベースのツールキットは、NetApp SnapCenterコマンドラインユーティリティを使用して、 クローニングされたOracleデータベースのセットアップ、クローニング、更新をスケジュールどおりに自動化 することで、ライフサイクル管理を合理化します。このツールキットは、オンプレミスまたはパブリッククラ ウドのいずれかのONTAPストレージに導入され、NetApp SnapCenter UIツールで管理されるOracleデータベ ースに適用できます。

この解決策 は、次のユースケースに対応します。

- Oracleデータベースのクローン仕様構成ファイルをセットアップします。
- ユーザ定義のスケジュールに従って、クローンOracleデータベースを作成および更新します。

対象者

この解決策 は、次のユーザーを対象としています。

- SnapCenterを使用してOracleデータベースを管理するDBA。
- SnapCenterを使用してONTAPストレージを管理するストレージ管理者。
- SnapCenter UIにアクセスできるアプリケーション所有者。

#### 使用許諾

このGitHubリポジトリのコンテンツにアクセス、ダウンロード、インストール、または使用することによ り、 ["](https://github.com/NetApp/na_ora_hadr_failover_resync/blob/master/LICENSE.TXT)[ライセンスファイル](https://github.com/NetApp/na_ora_hadr_failover_resync/blob/master/LICENSE.TXT)["](https://github.com/NetApp/na_ora_hadr_failover_resync/blob/master/LICENSE.TXT)。

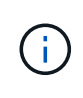

このGitHubリポジトリ内のコンテンツとの派生物の作成および/または共有には、一定の制限が あります。コンテンツを使用する前に、必ずライセンスの条件をお読みください。すべての条 件に同意しない場合は、このリポジトリ内のコンテンツにアクセス、ダウンロード、または使 用しないでください。

解決策 の導入

導入の前提条件

導入には、次の前提条件が必要です。

```
Ansible controller:
    Ansible v.2.10 and higher
    ONTAP collection 21.19.1
    Python 3
    Python libraries:
      netapp-lib
      xmltodict
      jmespath
```

```
SnapCenter server:
   version 5.0
   backup policy configured
    Source database protected with a backup policy
```

```
Oracle servers:
    Source server managed by SnapCenter
    Target server managed by SnapCenter
    Target server with identical Oracle software stack as source server
installed and configured
```
ツールキットをダウンロード

git clone https://bitbucket.ngage.netapp.com/scm/nsbb/na\_oracle\_clone\_lifecycle.git

このツールキットには、Ansible Playbookを実行するターゲットを定義するhostsファイルが含まれてい ます。通常は、ターゲットのOracleクローンホストです。ファイルの例を次に示します。ホストエント リには、ターゲットホストのIPアドレスとsshキーが含まれており、管理者ユーザがクローンまたは更新 コマンドを実行するホストにアクセスする際に使用します。

Oracleクローンホスト数

[clone\_1] ora 04.cie.netapp.com ansible host=10.61.180.29 ansible ssh private key file=ora 04.pem

[clone\_2] [clone\_3]

グローバル変数の設定

Ansibleプレイブックは、複数の変数ファイルから変数を入力します。次に、グローバル変数ファイ ルvars.ymlの例を示します。

# ONTAP specific config variables # SnapCtr specific config variables

snapctr\_usr: xxxxxxxx snapctr\_pwd: 'xxxxxxxx'

backup policy: 'Oracle Full offline Backup' # Linux specific config variables # Oracle specific config variables

ホスト変数の設定

ホスト変数は、{{host\_name}}.ymlという名前のhost\_varsディレクトリに定義されています。次 に、一般的な構成を示すターゲットOracleホスト変数ファイルora\_04.cie.netapp.com.ymlの例を示しま す。

# User configurable Oracle clone db host specific parameters

# Source database to clone from source\_db\_sid: NTAP1 source\_db\_host: ora\_03.cie.netapp.com

# Clone database clone\_db\_sid: NTAP1DEV

snapctr\_obj\_id: '{{ source db host }}\{{ source db\_sid }}'

#### クローンターゲットの追加の**Oracle**サーバ構成

クローンターゲットOracleサーバには、ソースOracleサーバと同じOracleソフトウェアスタックがイン ストールされ、パッチが適用されている必要があります。Oracle user.bash\_profileに\$ORACLE\_BASE と\$ORACLE\_HOMEが設定されています。また、\$ORACLE\_HOME変数はソースOracleサーバ設定と一 致する必要があります。次に例を示します。

# .bash\_profile

```
# Get the aliases and functions
if [-f \sim / .bashrc]; then
          . ~/.bashrc
fi
```

```
# User specific environment and startup programs
export ORACLE_BASE=/u01/app/oracle
export ORACLE HOME=/u01/app/oracle/product/19.0.0/NTAP1
```
**Playbook**の実施

SnapCenter CLIユーティリティを使用してOracleデータベースのクローンライフサイクルを実行するた めのプレイブックは合計3つあります。

1. Ansibleコントローラの前提条件をインストール- 1回のみ。

ansible-playbook -i hosts ansible requirements.yml

2. クローン仕様ファイルのセットアップ- 1回のみ。

```
ansible-playbook -i hosts clone 1 setup.yml -u admin -e
@vars/vars.yml
```
3. 更新プレイブックを呼び出すシェルスクリプトを使用して、crontabから定期的にクローンデータベ ースを作成および更新します。

 $0 */4 * * * /home/admin/na$  oracle clone lifecycle/clone 1 refresh.sh

クローンデータベースを追加する場合は、clone\_n\_setup.ymlとclone\_n\_refresh.yml、およ びclone\_n\_refresh.shを個別に作成します。必要に応じて、Ansibleターゲットホストとhostname.ymlフ ァイルをhost\_varsディレクトリに構成します。

追加情報の参照先

NetApp 解決策 自動化の詳細については、次のWebサイトを参照してください。 ["NetApp](https://docs.netapp.com/ja-jp/netapp-solutions/automation/automation_introduction.html) [解決策の自動化](https://docs.netapp.com/ja-jp/netapp-solutions/automation/automation_introduction.html)["](https://docs.netapp.com/ja-jp/netapp-solutions/automation/automation_introduction.html)

### **TR-4988**:『**Oracle Database Backup**、**Recovery**、**and Clone on ANF with SnapCenter**』

ネットアップ、Niyaz Mohamed、Allen Cao氏

この解決策では、NFSプロトコルを使用したプライマリデータベースストレージとし てMicrosoft Azure NetApp FilesにOracleを自動導入し、dNFSを有効にしたコンテナデー タベースとしてOracleデータベースを導入する方法の概要と詳細について説明しま す。Azureに導入されたデータベースは、SnapCenter UIツールを使用して保護され、デ ータベース管理が簡易化されます。

#### 目的

NetApp SnapCenter ソフトウェアは、使いやすいエンタープライズプラットフォームで、アプリケーショ ン、データベース、ファイルシステム全体でデータ保護をセキュアに調整、管理できます。ストレージシステ ムでのアクティビティの監視と規制の機能を犠牲にすることなく、これらのタスクをアプリケーション所有者 にオフロードすることで、バックアップ、リストア、クローンのライフサイクル管理を簡易化します。ストレ ージベースのデータ管理を活用することで、パフォーマンスと可用性が向上し、テストと開発の時間が短縮さ れます。

TR-4987では、 ["NFS](#page-382-0)[を使用した](#page-382-0)[Azure NetApp Files](#page-382-0)[への](#page-382-0)[Oracle](#page-382-0)[の導入を簡易化、自動化](#page-382-0)["](#page-382-0)Azureクラウド のAzure NetApp Files(ANF)へのOracleの自動導入のデモを行います。このドキュメントでは、非常に使い やすいSnapCenter UIツールを使用して、AzureクラウドのANFでOracleデータベースの保護と管理を行う方 法を紹介します。

この解決策 は、次のユースケースに対応します。

- SnapCenterを使用して、AzureクラウドのANFに導入されたOracleデータベースのバックアップとリカバ リを実行できます。
- データベースのSnapshotやクローンコピーを管理することで、アプリケーション開発期間を短縮し、デー タのライフサイクル管理を強化できます。

対象者

この解決策 は、次のユーザーを対象としています。

- Azure NetApp Files上にOracleデータベースを導入するデータベース管理者
- データベース解決策アーキテクト。Azure NetApp FilesでOracleワークロードのテストを実施したいと考 えています。
- Azure NetApp Files上にOracleデータベースを導入して管理したいと考えているストレージ管理者。
- Azure NetApp Files上にOracleデータベースを構築するアプリケーション所有者。

解決策 のテストおよび検証環境

この解決策のテストと検証は、最終的な導入環境とは一致しない可能性があるラボ環境で実行しました。を参 照してください [導入にあたって考慮すべき主な要因] を参照してください。

アーキテクチャ

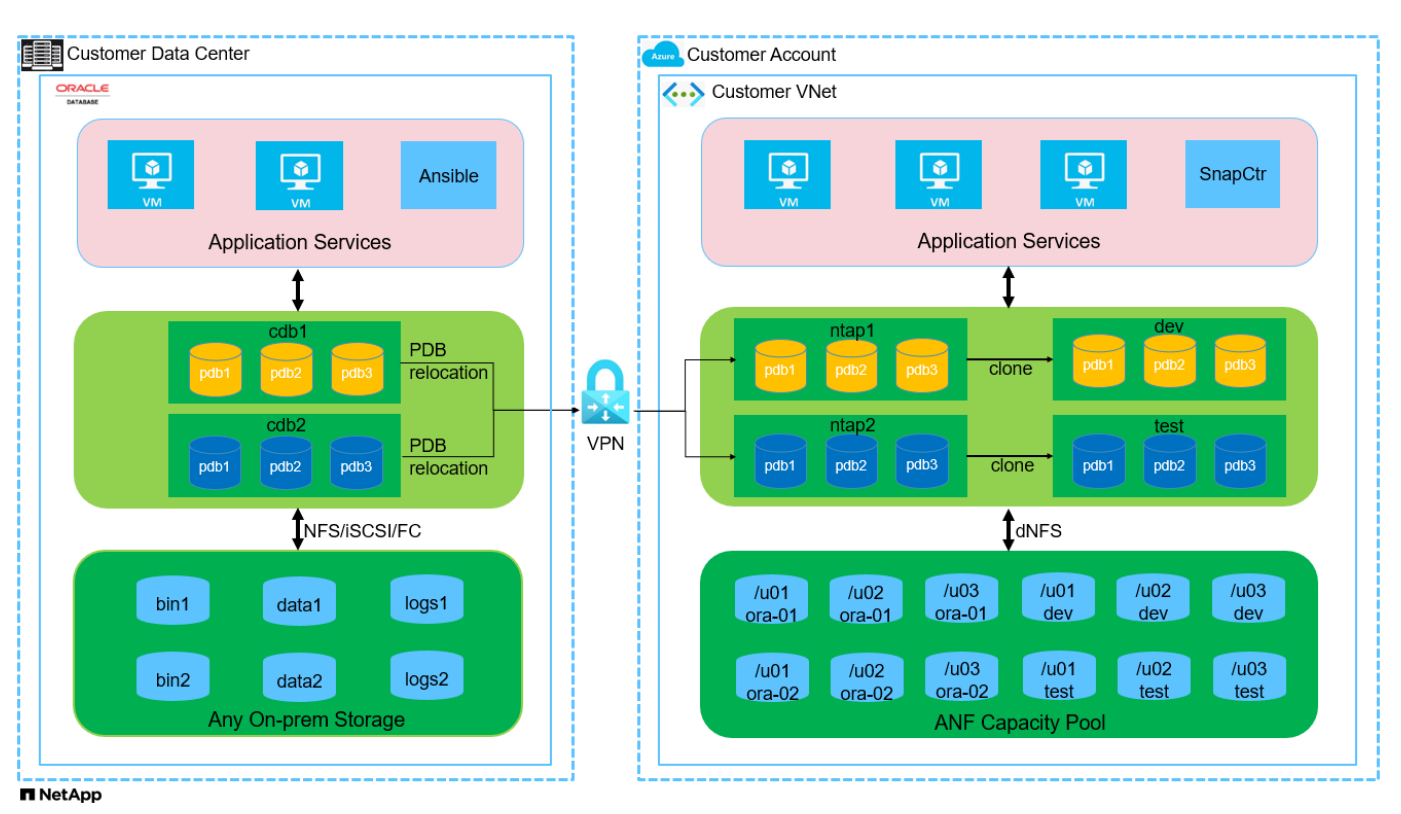

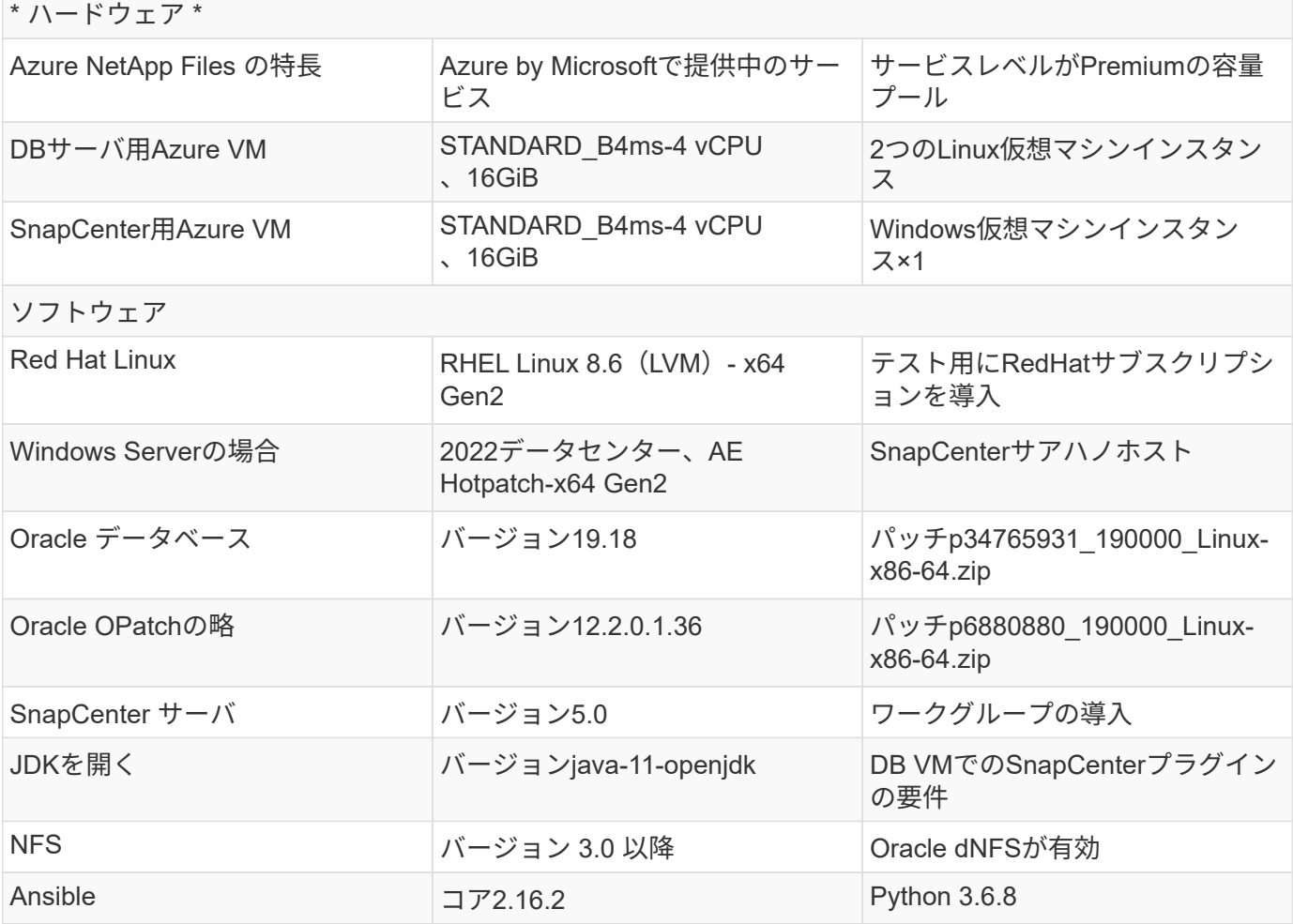

#### ラボ環境での**Oracle**データベースの構成

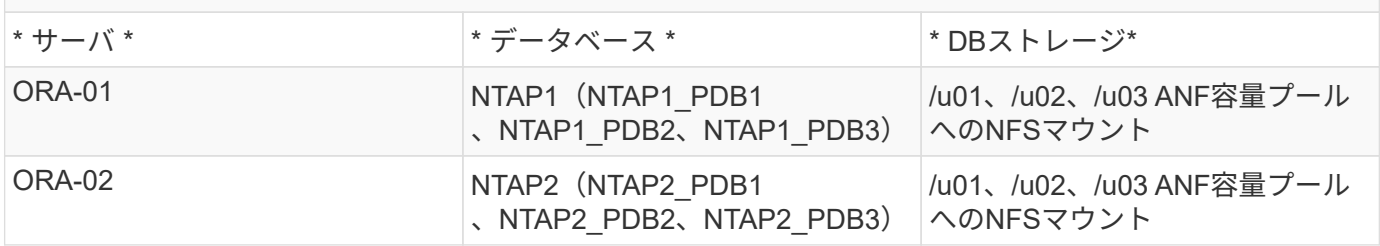

導入にあたって考慮すべき主な要因

- \* SnapCenterの導入。\* SnapCenterは、Windowsドメインまたはワークグループ環境に導入できます。ド メインベースの展開の場合、ドメインユーザーアカウントはドメイン管理者アカウントであるか、ドメイ ンユーザーがSnapCenterホスティングサーバー上のローカル管理者のグループに属している必要がありま す。
- 名前解決。 SnapCenterサーバーは、管理対象の各ターゲットデータベースサーバーホストのIPアドレス に名前を解決する必要があります。各ターゲット・データベース・サーバ・ホストは、SnapCenterサーバ 名をIPアドレスに解決する必要があります。DNSサーバを使用できない場合は、ローカルホストファイル に名前を追加して解決します。
- リソースグループの設定。 SnapCenterのリソースグループは、一緒にバックアップできる同様のリソー

スを論理的にグループ化したものです。これにより、大規模なデータベース環境でのバックアップジョブ の数が削減され、簡易化されます。

- \*フルデータベースバックアップとアーカイブログバックアップを別 々 に実行します。\*フルデータベース バックアップには、データボリュームとログボリュームの整合グループSnapshotが含まれます。フルデー タベースSnapshotを頻繁に作成すると、ストレージ消費量は増加しますが、RTOは向上します。もう1つ の方法は、フルデータベーススナップショットの頻度を減らし、アーカイブログのバックアップを頻繁に 行うことです。これにより、ストレージ消費量が削減され、RPOが向上しますが、RTOが延長される可能 性があります。バックアップスキームを設定する際には、RTOとRPOの目標を考慮してください。ボリュ ーム上のSnapshotバックアップの数には制限(1023)もあります。
- \*権限委譲。\*必要に応じて、SnapCenter UIに組み込まれているロールベースのアクセス制御を利用し て、アプリケーションチームやデータベースチームに権限を委譲できます。

解決策 の導入

以降のセクションでは、Azureクラウド内のAzure NetApp FilesでのSnapCenterの導入、設定、Oracleデータ ベースのバックアップ、リカバリ、クローニングの手順を詳しく説明します。

導入の前提条件

導入には、AzureのANFで既存のOracleデータベースを実行する必要があります。そうでない場合は、次 の手順に従って、解決策検証用に2つのOracleデータベースを作成します。AzureクラウドでのANFへ のOracleデータベースの導入と自動化の詳細については、『TR-4987: ["NFS](#page-382-0)[を使用した](#page-382-0)[Azure NetApp](#page-382-0) [Files](#page-382-0)[への](#page-382-0)[Oracle](#page-382-0)[の導入を簡易化、自動化](#page-382-0)["](#page-382-0)

- 1. Azureアカウントがセットアップされ、必要なVNetセグメントとネットワークセグメントがAzureア カウント内に作成されている。
- 2. Azureクラウドポータルから、Azure Linux VMをOracle DBサーバとして導入します。Oracleデータ ベース用のAzure NetApp Files容量プールとデータベースボリュームを作成します。azureuserか らDBサーバへのVM SSH秘密鍵/公開鍵認証を有効にします。環境のセットアップの詳細について は、前のセクションのアーキテクチャ図を参照してください。参照先 ["Azure VM](#page-409-0)[および](#page-409-0)[Azure](#page-409-0) [NetApp Files](#page-409-0) [への](#page-409-0)[Oracle](#page-409-0)[の導入](#page-409-0)[手順](#page-409-0)[を](#page-409-0)[順](#page-409-0)[を](#page-409-0)[追](#page-409-0)[って説明します](#page-409-0)["](#page-409-0) を参照してください。

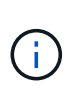

ローカルディスクの冗長性を使用して導入されたAzure VMの場合は、VMのルートデ ィスクに少なくとも128Gが割り当てられ、Oracleインストールファイルをステージン グしてOSスワップファイルを追加するための十分なスペースが確保されていることを 確認してください。必要に応じて、/tmplvおよび/rootlv OSパーティションを展開しま す。データベースボリュームの命名規則がVMname-u01、VMname-u02、およ びVMname-u03に準拠していることを確認します。

sudo lvresize -r -L +20G /dev/mapper/rootvg-rootlv

sudo lvresize -r -L +10G /dev/mapper/rootvg-tmplv

- 3. Azureクラウドポータルで、NetApp SnapCenter UIツールを最新バージョンで実行するため のWindowsサーバをプロビジョニングします。詳細については、次のリンクを参照してください。 ["SnapCenter](https://docs.netapp.com/us-en/snapcenter/install/task_install_the_snapcenter_server_using_the_install_wizard.html) [サーバをインストールします](https://docs.netapp.com/us-en/snapcenter/install/task_install_the_snapcenter_server_using_the_install_wizard.html)["](https://docs.netapp.com/us-en/snapcenter/install/task_install_the_snapcenter_server_using_the_install_wizard.html)。
- 4. 最新バージョンのAnsibleとGitがインストールされたAnsibleコントローラノードとしてLinux VMをプ ロビジョニングします。詳細については、次のリンクを参照してください。 ["NetApp](https://docs.netapp.com/ja-jp/netapp-solutions/automation/getting-started.html)[解決策](https://docs.netapp.com/ja-jp/netapp-solutions/automation/getting-started.html) [自動化](https://docs.netapp.com/ja-jp/netapp-solutions/automation/getting-started.html) [の導入](https://docs.netapp.com/ja-jp/netapp-solutions/automation/getting-started.html)["](https://docs.netapp.com/ja-jp/netapp-solutions/automation/getting-started.html) セクション-

Setup the Ansible Control Node for CLI deployments on RHEL / CentOS または Setup the Ansible Control Node for CLI deployments on Ubuntu / Debian。

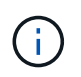

Ansibleコントローラノードは、SSHポートを介してAzure DB VMにアクセスできるか ぎり、オンプレミスまたはAzureクラウドに配置できます。

5. NetApp向けOracle Deployment Automation Toolkitのコピーのクローンを作成します。の手順に従い ます。 ["TR-4887"](#page-382-0) をクリックしてプレイブックを実行します。

git clone https://bitbucket.ngage.netapp.com/scm/nsbb/na\_oracle\_deploy\_nfs.git

6. 権限777のAzure DB VM /tmp/archiveディレクトリにOracle 19Cインストールファイルをステージン グします。

```
installer archives:
```
- "LINUX.X64 193000 db home.zip"
- "p34765931\_190000\_Linux-x86-64.zip"
- "p6880880 190000 Linux-x86-64.zip"
- 7. 次のビデオをご覧ください。

[SnapCenter](https://netapp.hosted.panopto.com/Panopto/Pages/Embed.aspx?id=960fb370-c6e0-4406-b6d5-b110014130e8)[を使用した](https://netapp.hosted.panopto.com/Panopto/Pages/Embed.aspx?id=960fb370-c6e0-4406-b6d5-b110014130e8)[ANF](https://netapp.hosted.panopto.com/Panopto/Pages/Embed.aspx?id=960fb370-c6e0-4406-b6d5-b110014130e8)[での](https://netapp.hosted.panopto.com/Panopto/Pages/Embed.aspx?id=960fb370-c6e0-4406-b6d5-b110014130e8)[Oracle](https://netapp.hosted.panopto.com/Panopto/Pages/Embed.aspx?id=960fb370-c6e0-4406-b6d5-b110014130e8)[データベースのバックアップ、リカバリ、クローン](https://netapp.hosted.panopto.com/Panopto/Pages/Embed.aspx?id=960fb370-c6e0-4406-b6d5-b110014130e8)

8. を確認します Get Started オンラインメニュー。

**SnapCenter**のインストールとセットアップ

オンラインでアクセスすることをお勧めします。 ["SnapCenter](https://docs.netapp.com/us-en/snapcenter/index.html) [ソフトウェアのドキュメント](https://docs.netapp.com/us-en/snapcenter/index.html)["](https://docs.netapp.com/us-en/snapcenter/index.html) SnapCenterのインストールと設定に進む前に:を参照してください。Azure ANFにOracle向け のSnapCenterソフトウェアをインストールしてセットアップする手順の概要を以下に示します。

- 1. SnapCenter Windowsサーバから'最新のJava JDKをダウンロードしてからインストールします ["](https://www.java.com/en/)[デス](https://www.java.com/en/) [クトップアプリケーション用](https://www.java.com/en/)[Java](https://www.java.com/en/)[の](https://www.java.com/en/)[取得](https://www.java.com/en/)["](https://www.java.com/en/)。
- 2. SnapCenter Windowsサーバから、最新バージョン (現在は5.0)のSnapCenterインストール実行フ ァイルをNetApp Support Siteからダウンロードしてインストールします。 ["NetApp |](https://mysupport.netapp.com/site/)[サポート](https://mysupport.netapp.com/site/)["](https://mysupport.netapp.com/site/)。
- 3. SnapCenterサーバのインストールが完了したら、ブラウザを起動して、Windowsのローカル管理者 ユーザまたはドメインユーザのクレデンシャル(ポート8146)を使用してSnapCenterにログインし ます。

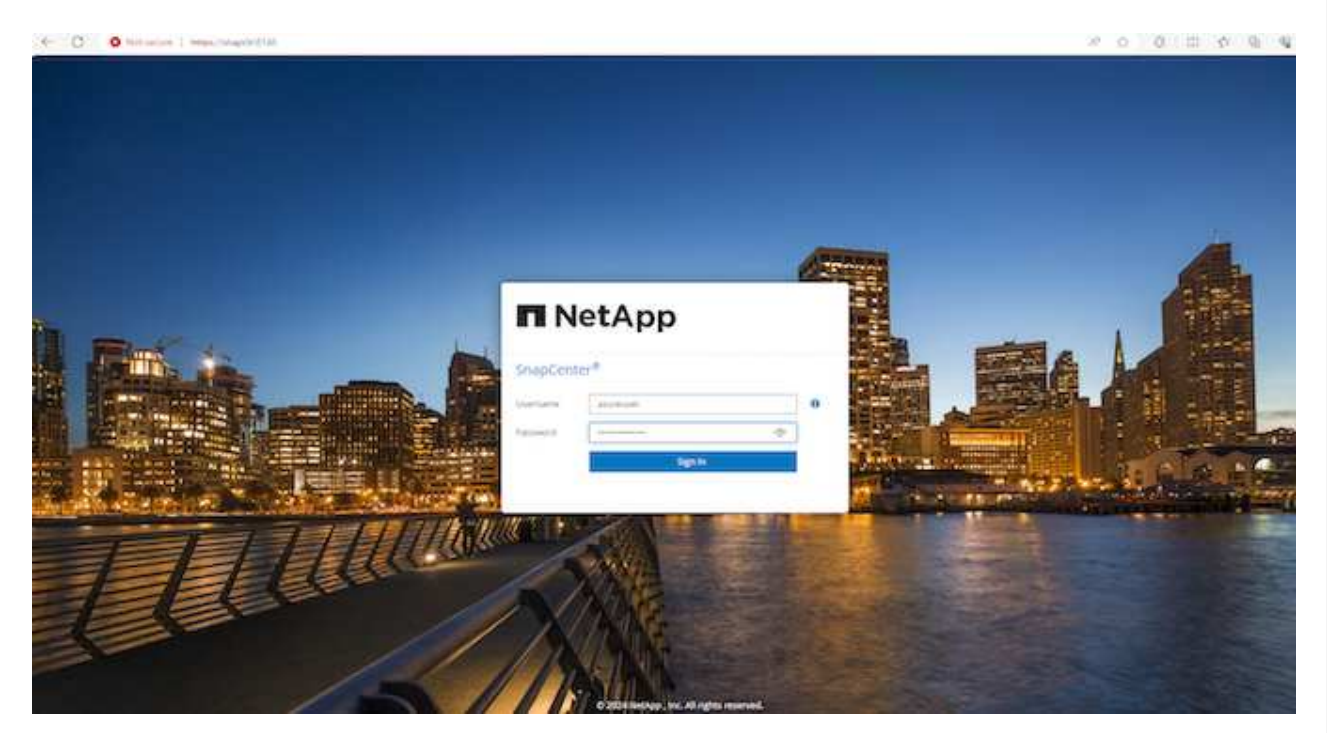

4. レビュー Get Started オンラインメニュー。

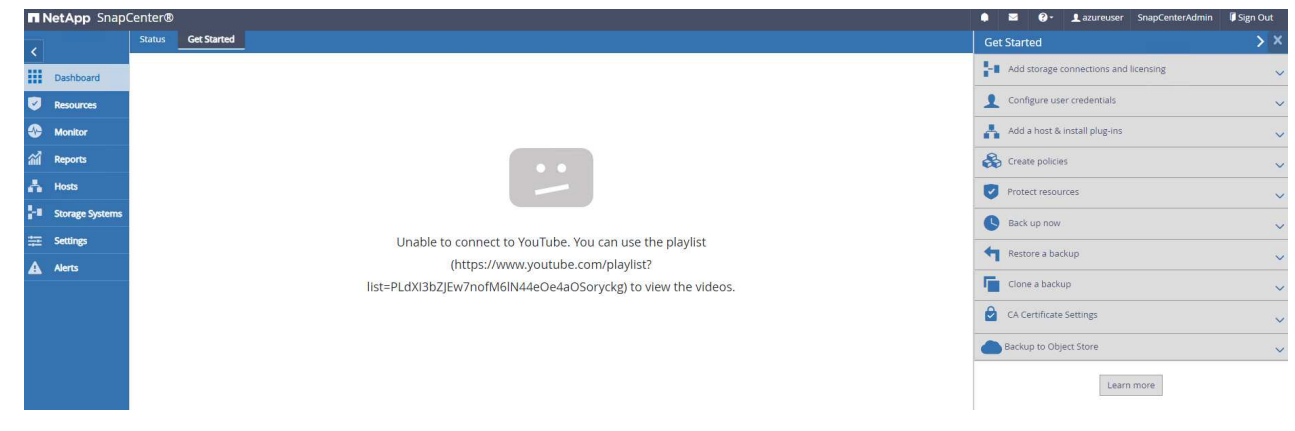

5. インチ Settings-Global Settings、チェック Hypervisor Settings [更新]をクリックしま す。

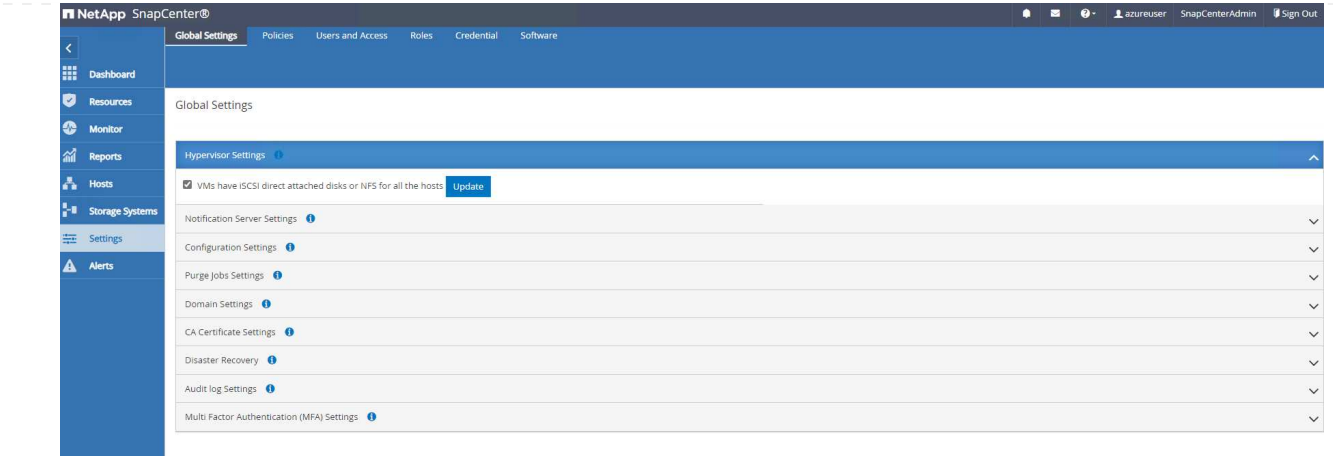

6. 必要に応じて、 Session Timeout SnapCenter UIの場合は、希望する間隔に移動します。

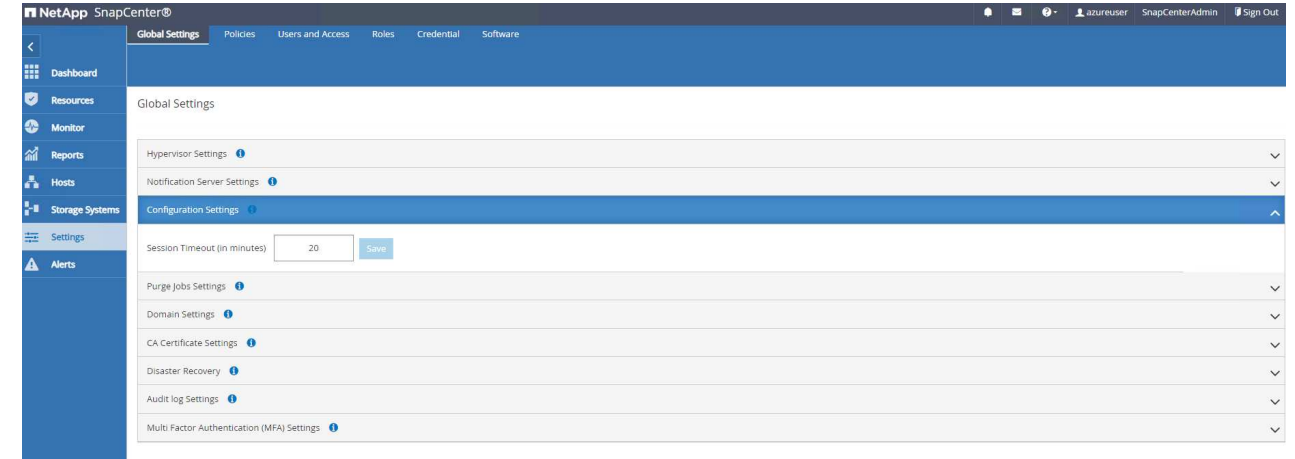

7. 必要に応じて、SnapCenterにユーザを追加します。

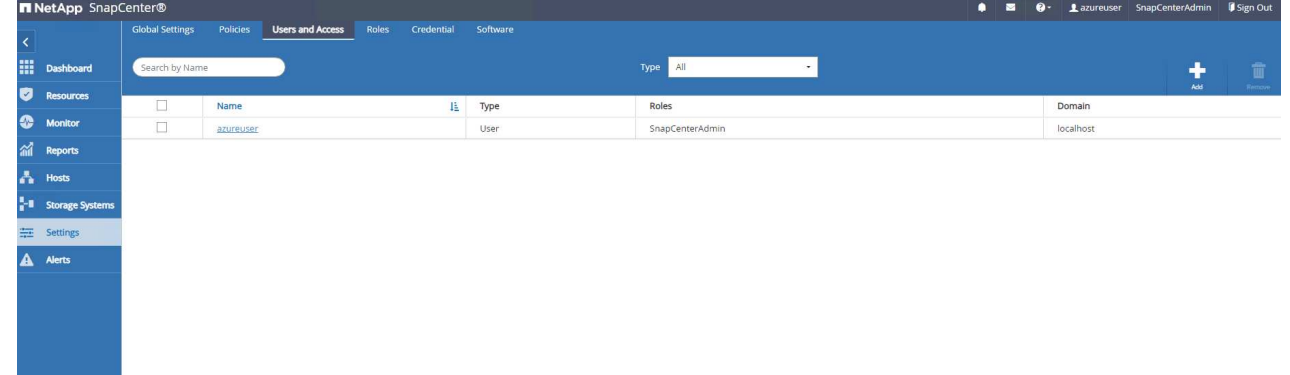

8. 。 Roles タブには、さまざまなSnapCenterユーザに割り当てることができる組み込みロールが表示 されます。カスタムロールは、必要な権限を持つ管理者ユーザが作成することもできます。

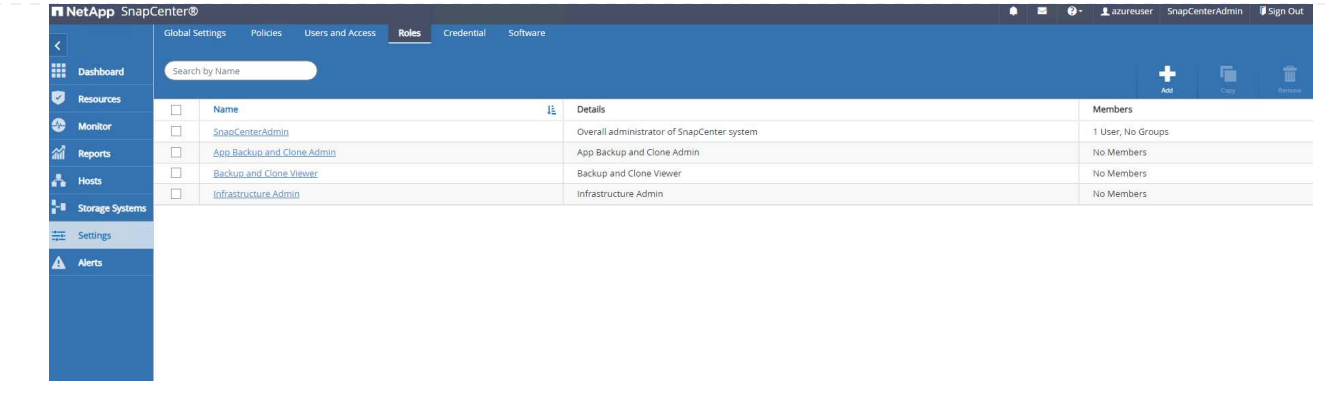

9. 移動元 `Settings-Credential`で、SnapCenter管理ターゲットのクレデンシャルを作成します。このデ モのユースケースでは、Azure VMへのログインに使用するLinuxユーザと、容量プールへのアクセス に使用するANFクレデンシャルを使用します。

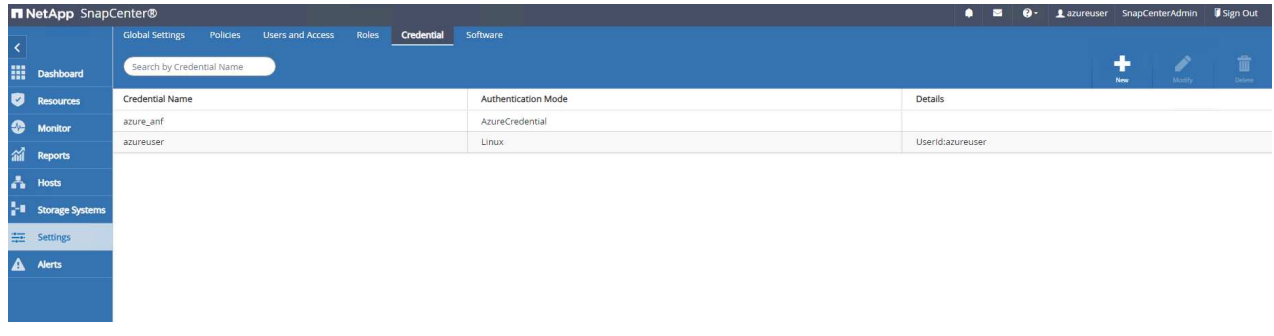

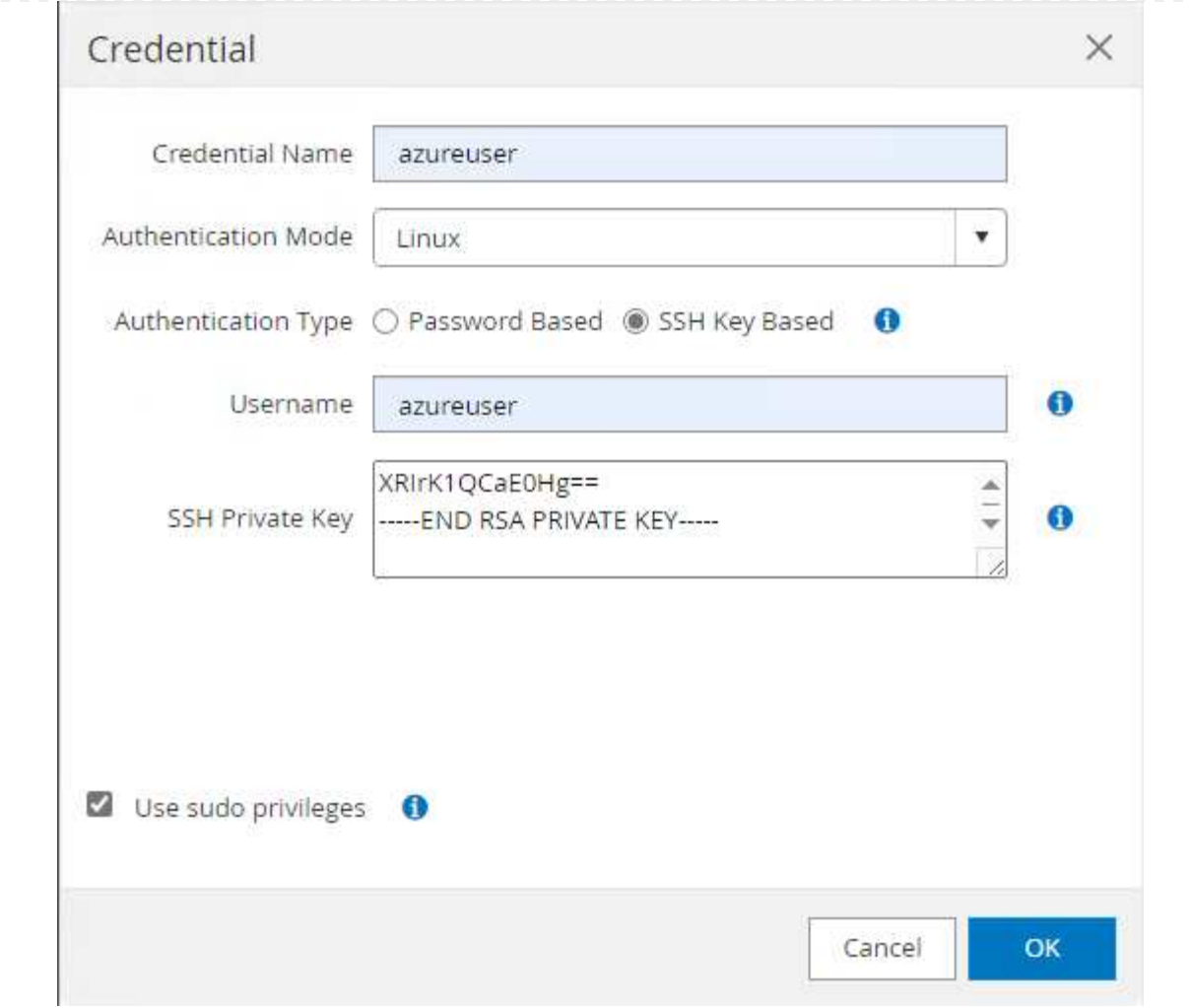

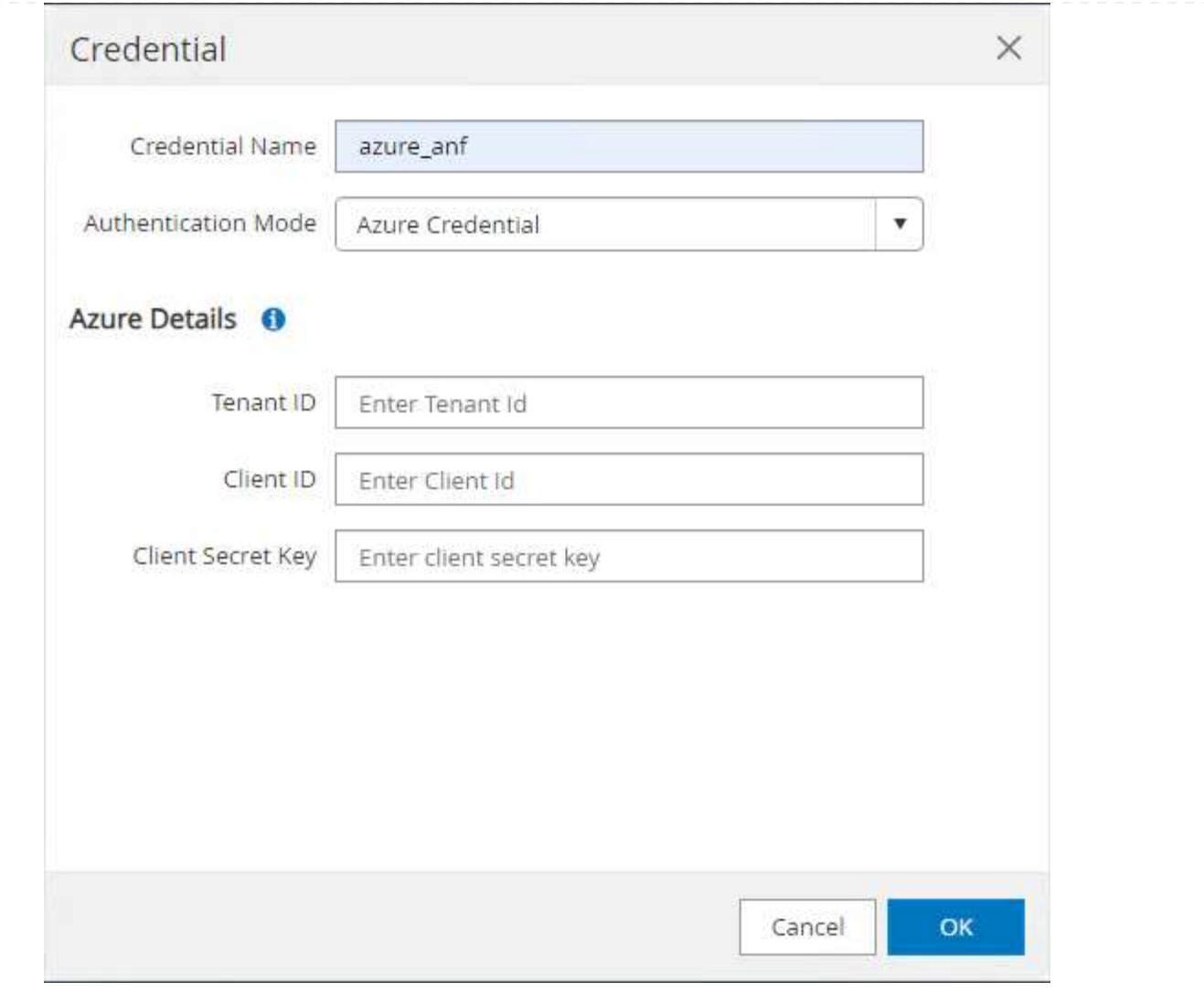

10. 移動元 Storage Systems タブ、追加 Azure NetApp Files 上記で作成したクレデンシャルを使 用

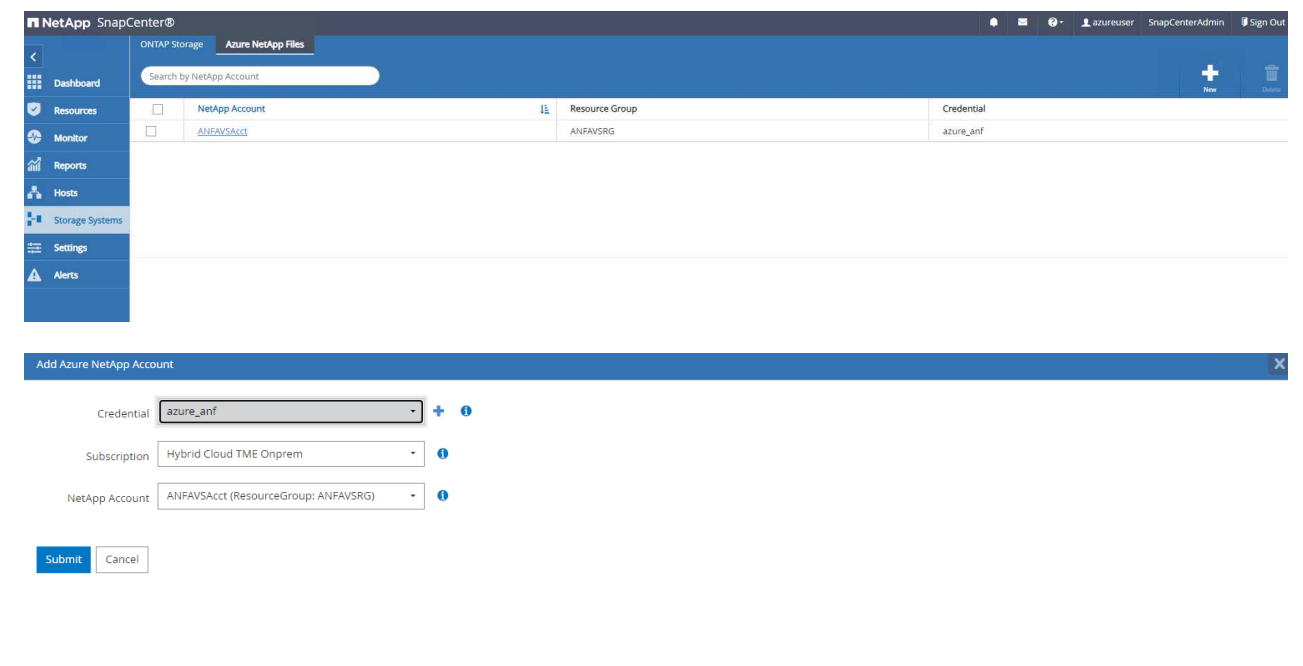

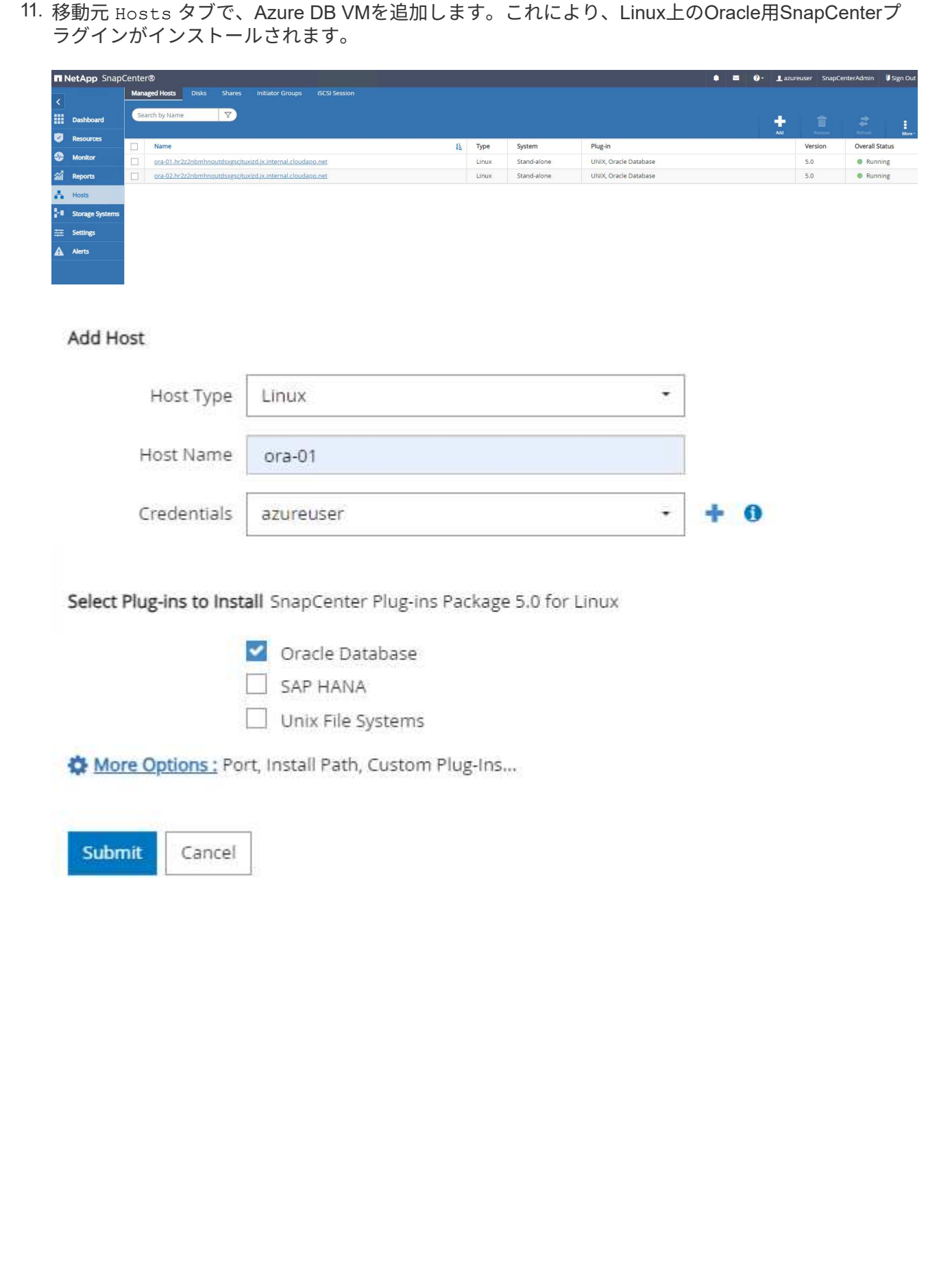

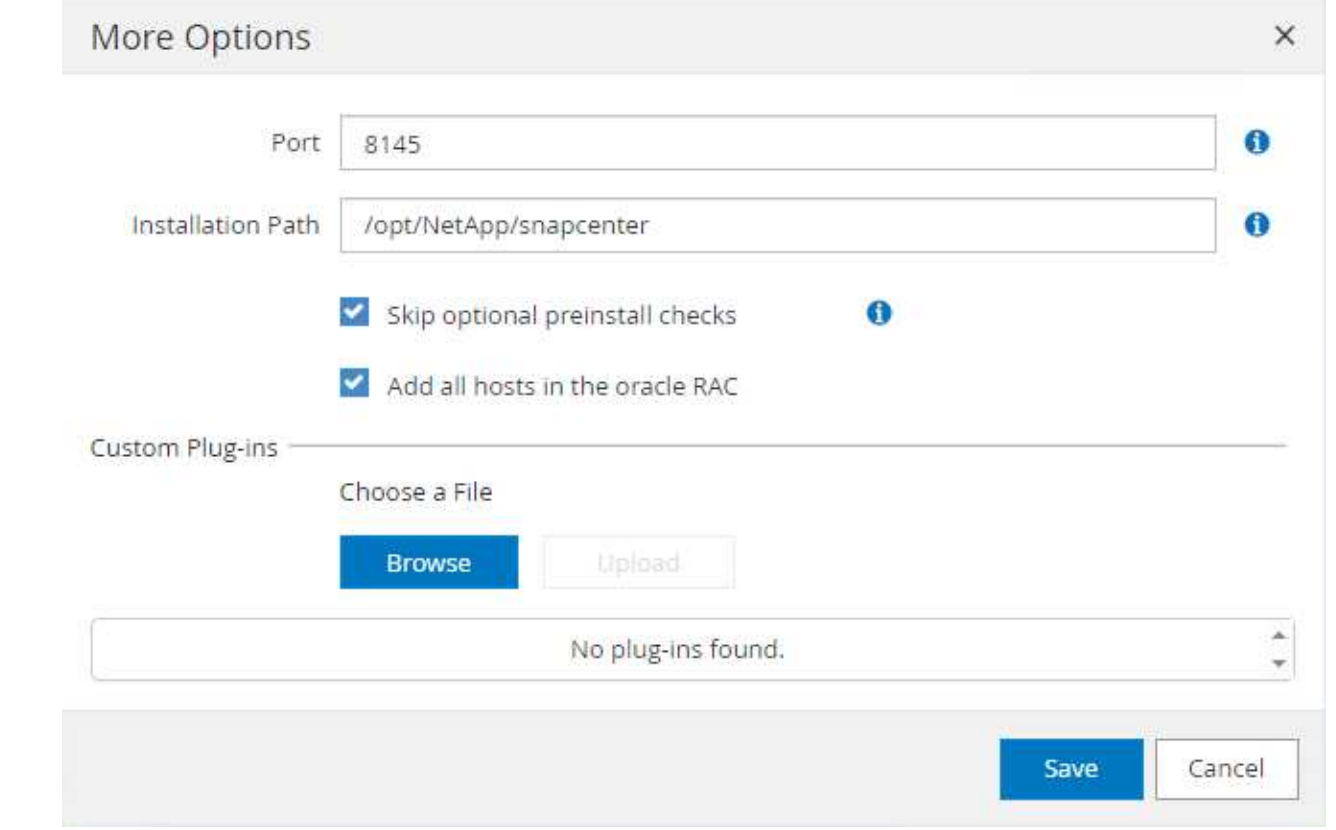

12. DBサーバVMにホストプラグインをインストールすると、ホスト上のデータベースが自動検出され、 Resources タブ。戻る `Settings-Polices`を使用して、Oracleデータベースのフルオンラインバック アップとアーカイブログのみのバックアップのバックアップポリシーを作成します。このドキュメン トを参照 ["Oracle](https://docs.netapp.com/us-en/snapcenter/protect-sco/task_create_backup_policies_for_oracle_database.html) [データベースのバックアップポリシーの作成](https://docs.netapp.com/us-en/snapcenter/protect-sco/task_create_backup_policies_for_oracle_database.html)["](https://docs.netapp.com/us-en/snapcenter/protect-sco/task_create_backup_policies_for_oracle_database.html) 詳細な手順については、を参照して ください。

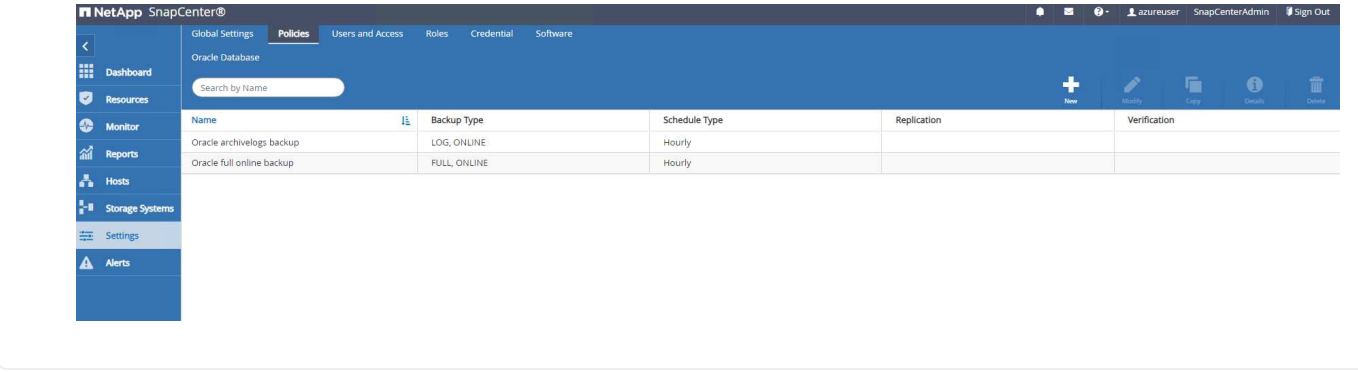

データベースバックアップ

NetAppのSnapshotバックアップでは、データベースボリュームのポイントインタイムイメージが作成さ れます。このイメージを使用して、システム障害やデータ損失が発生した場合にリストアできま す。Snapshotバックアップの所要時間はごくわずかで、通常は1分未満です。バックアップイメージに はSnapshotコピーが最後に作成されてからのファイルへの変更のみが記録されるため、ストレージスペ ースは最小限しか消費されず、パフォーマンスのオーバーヘッドもわずかです。次のセクションで は、SnapCenterでのOracleデータベースバックアップ用のスナップショットの実装について説明しま す。

1. 移動 Resources タブ:データベースVMにSnapCenterプラグインをインストールした後に検出され たデータベースが表示されます。最初は、 Overall Status データベースの表示数: Not protected。

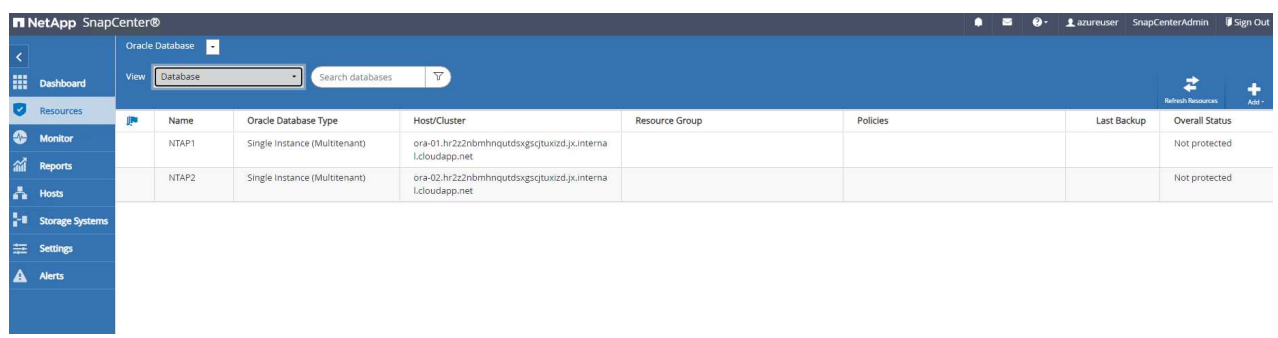

2. をクリックします View ドロップダウンで次の値に変更: Resource Group。をクリックします Add 右側にサインインしてリソースグループを追加します。

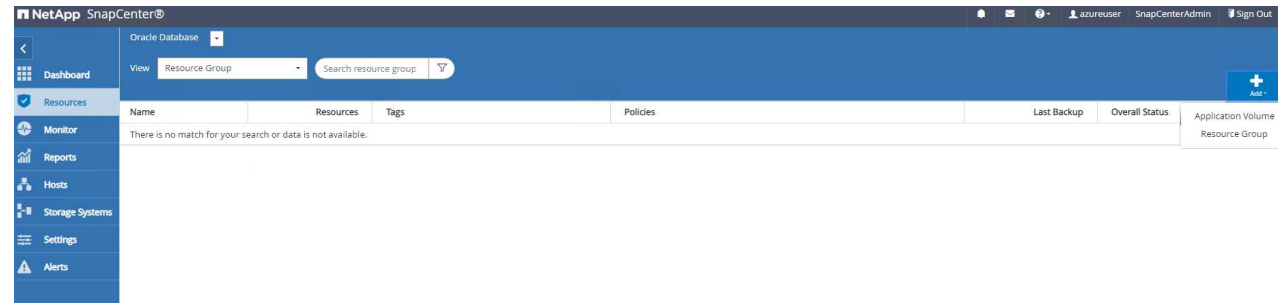

3. リソースグループ、タグ、カスタムの命名規則に名前を付けます。

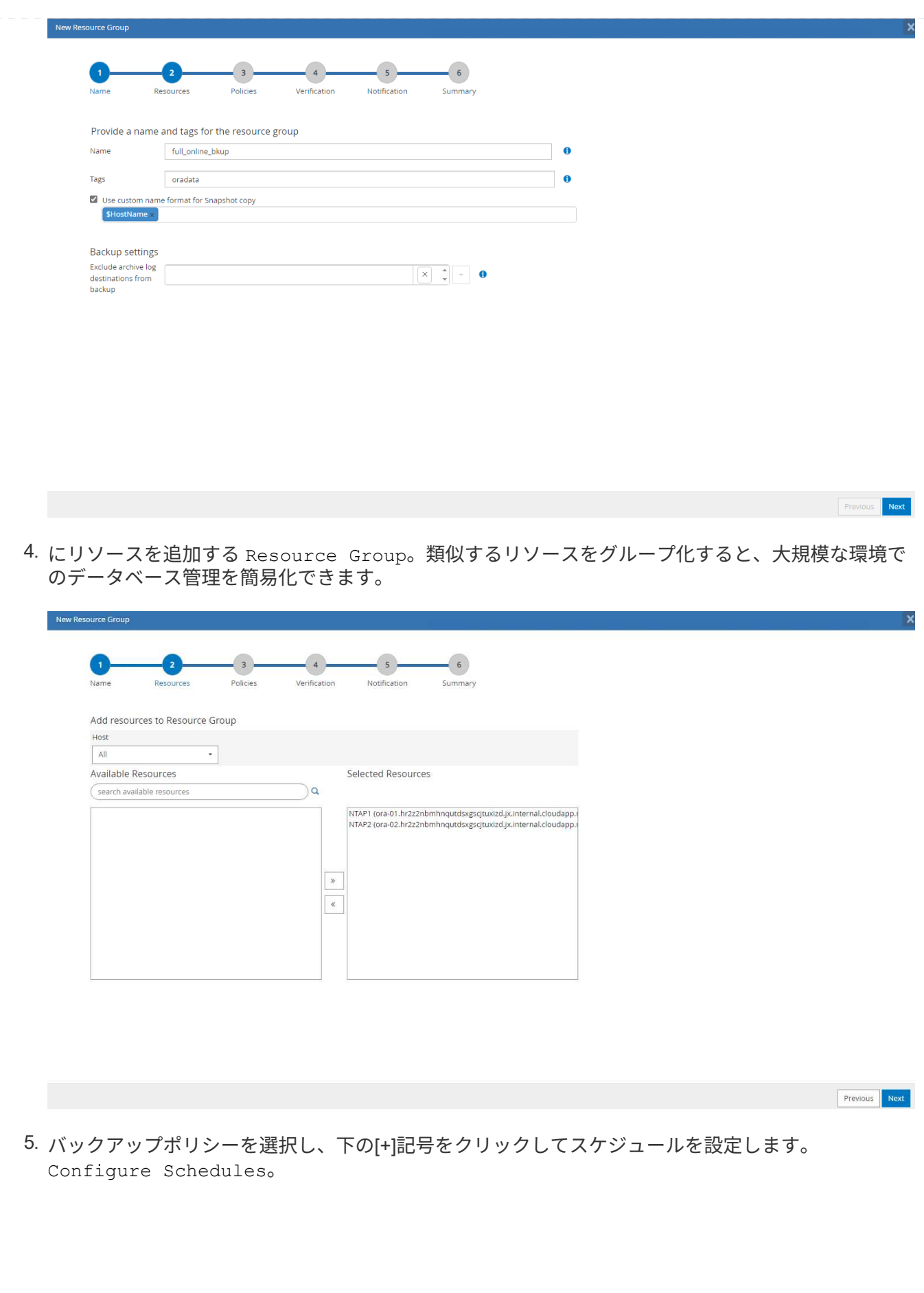

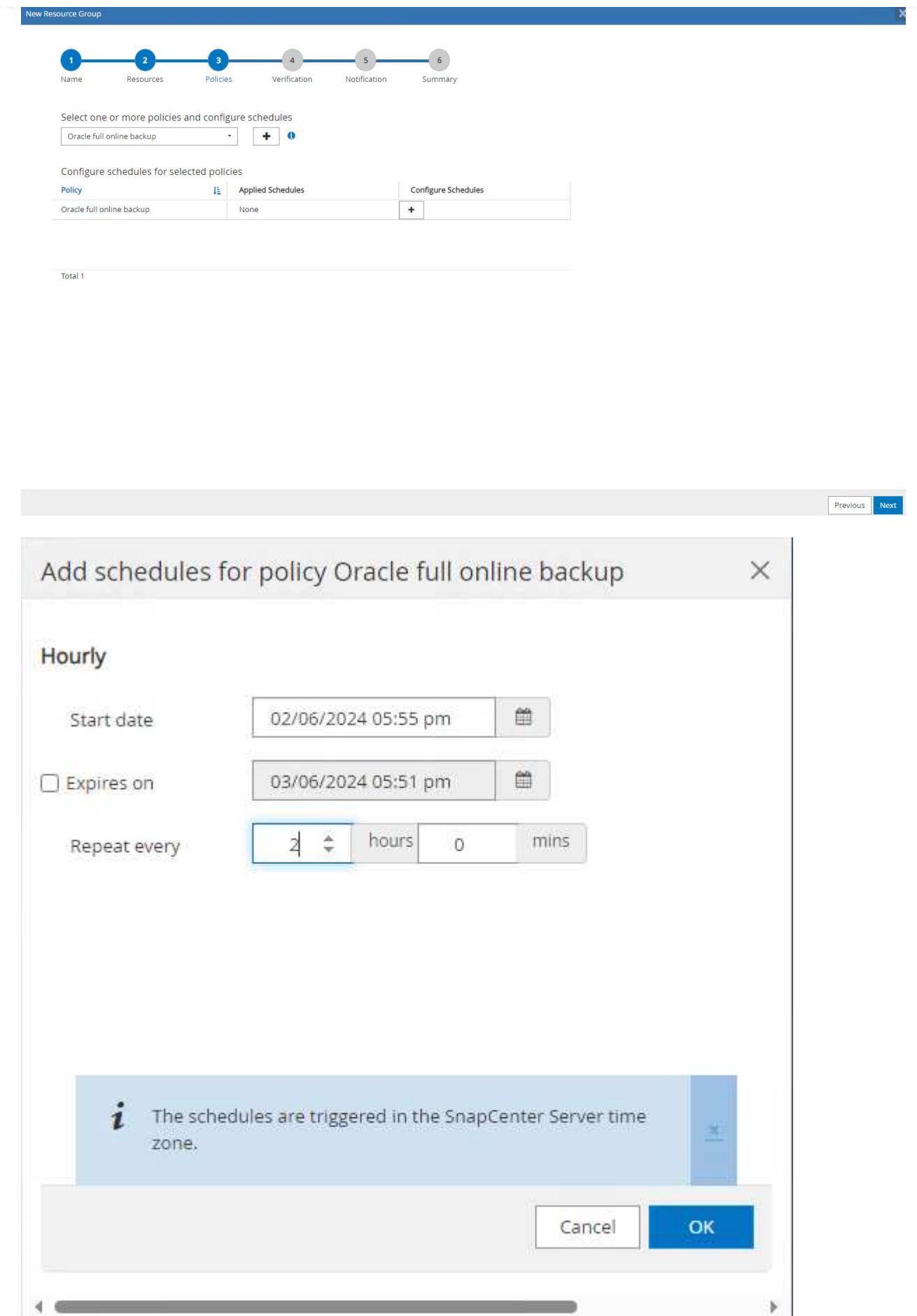

6. ポリシーにバックアップ検証が設定されていない場合は、[Verification]ページはそのままにしておき ます。

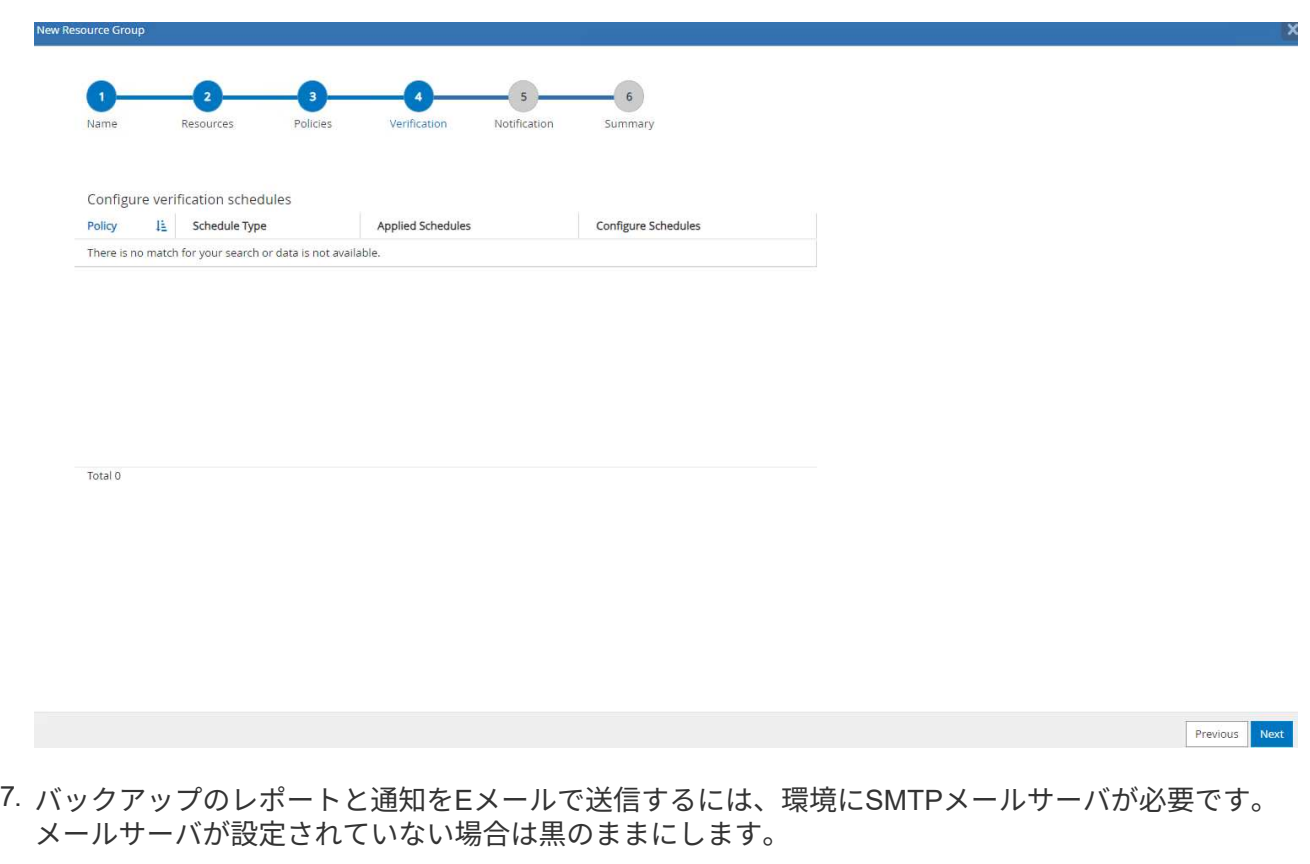

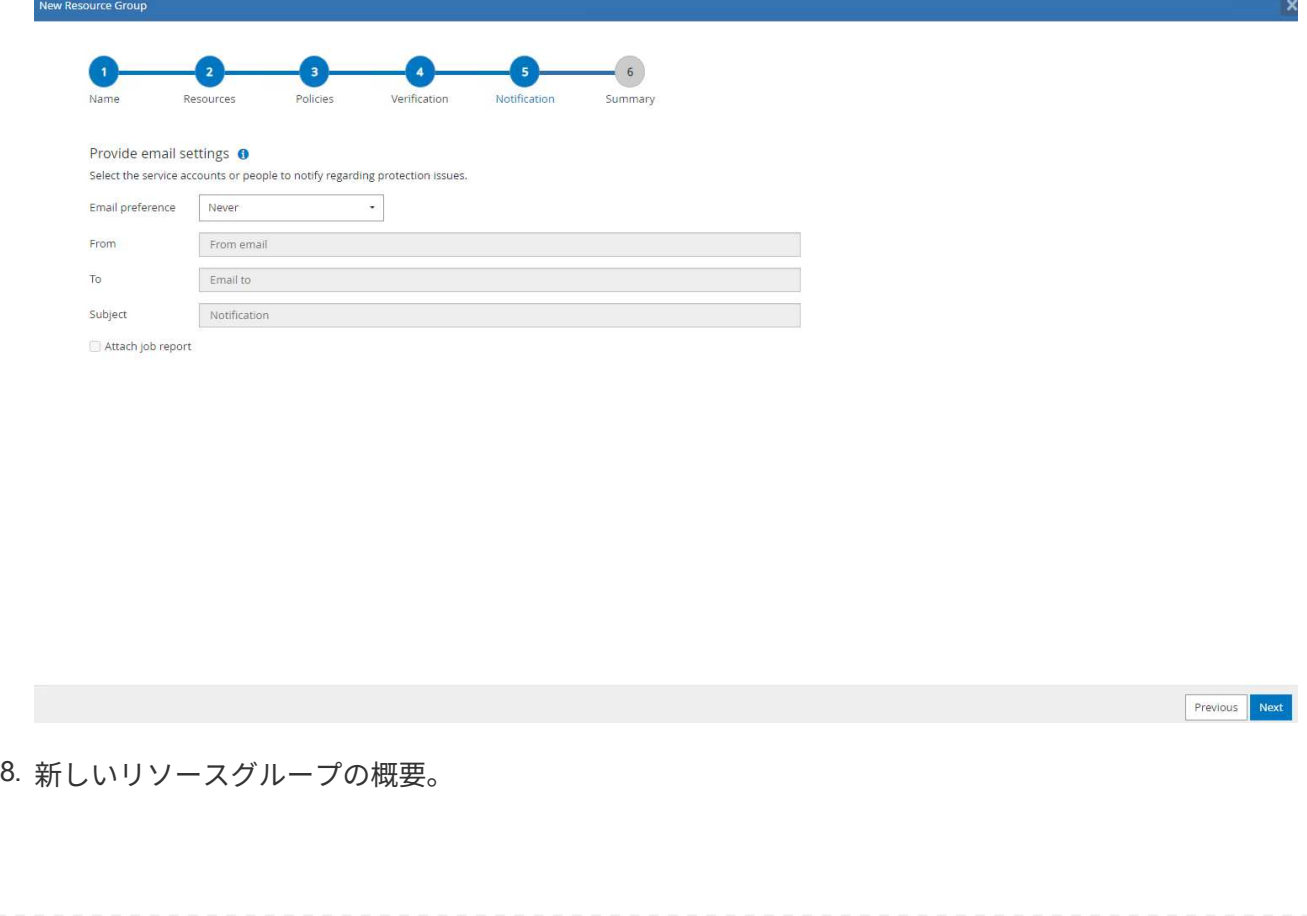

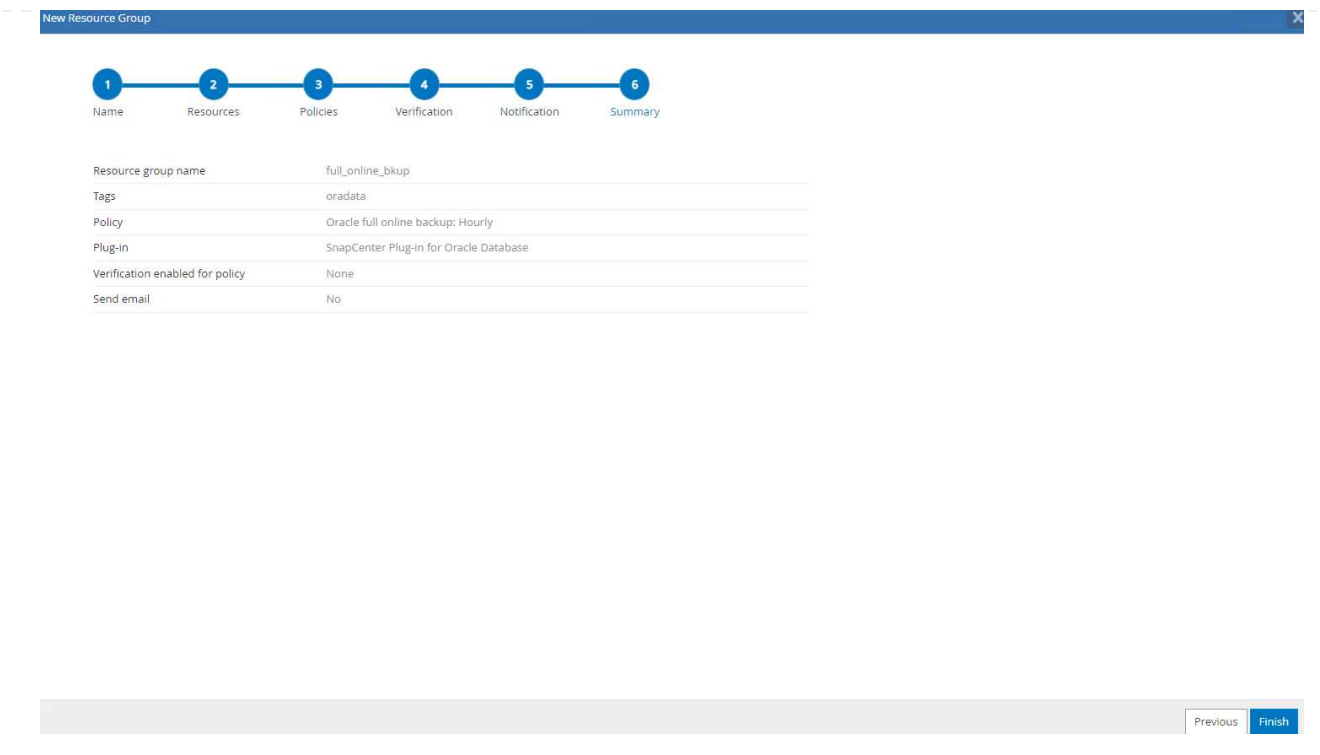

9. 上記の手順を繰り返して、対応するバックアップポリシーでデータベースのアーカイブログのみのバ ックアップを作成します。

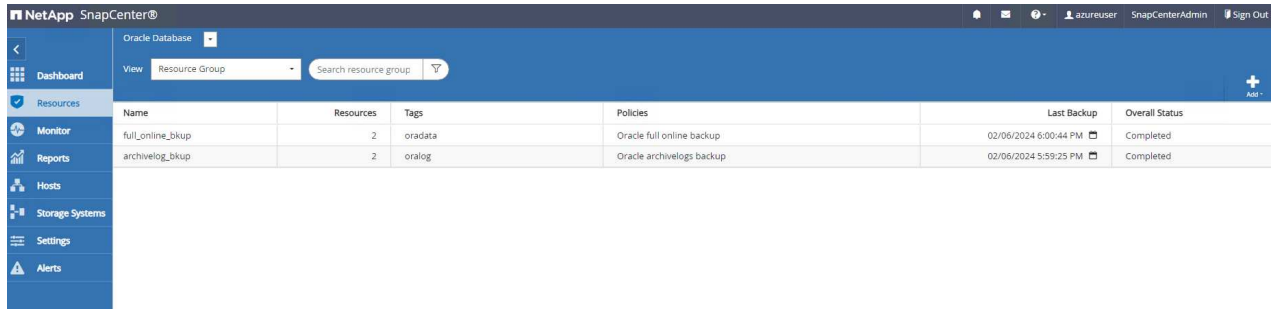

10. リソースグループをクリックすると、そのグループに含まれているリソースが表示されます。スケジ ュールされたバックアップジョブのほかに、1回限りのバックアップを実行するには、 Backup Now。

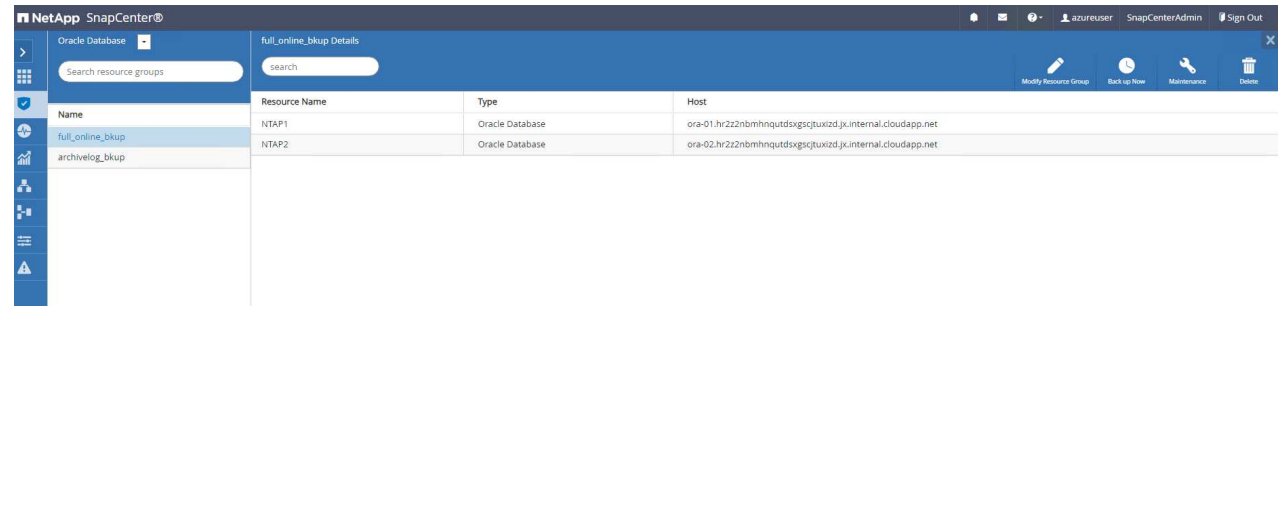

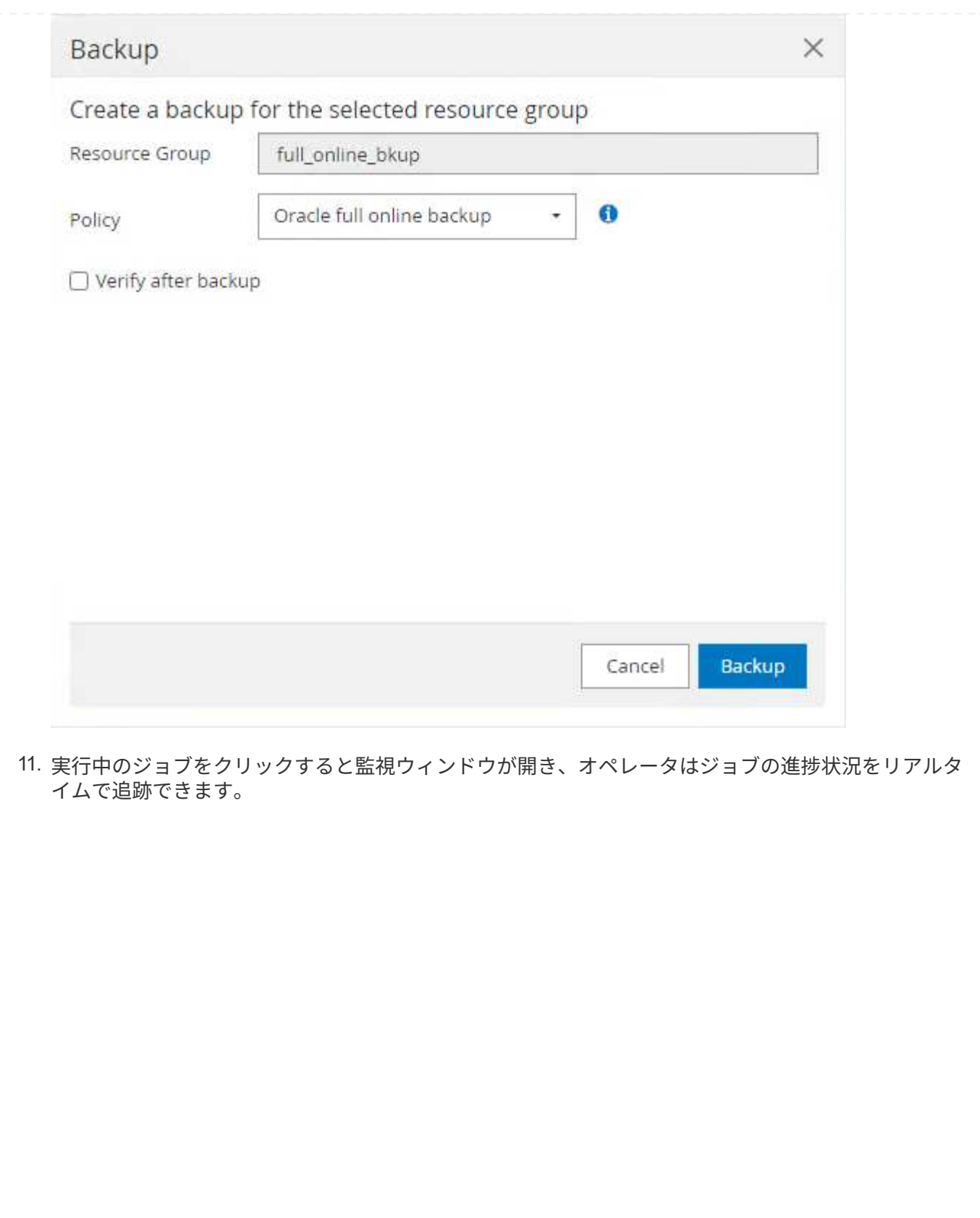

## Job Details

Backup of Resource Group 'full\_online\_bkup' with policy 'Oracle full online backup'

 $\times$ 

Cancel Job

View Logs

Close

Backup of Resource Group 'full\_online\_bkup' with policy 'Oracle full online backup'

- ▶ ora-02.hr2z2nbmhnqutdsxgscjtuxizd.jx.internal.cloudapp.net
- ▶ ora-01.hr2z2nbmhnqutdsxgscjtuxizd.jx.internal.cloudapp.net

O Task Name: Backup of Resource Group 'full\_online\_bkup' with policy 'Oracle full online backup' Start Time: 02/06/2024 6:00:05 PM End Time: 02/06/2024 6:00:44 PM

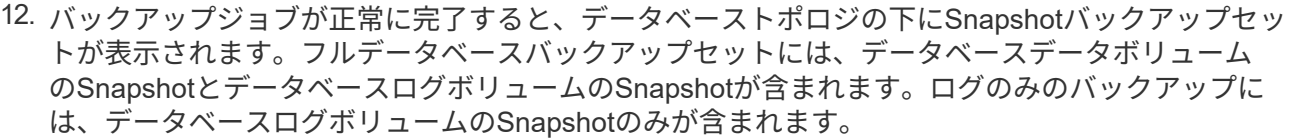

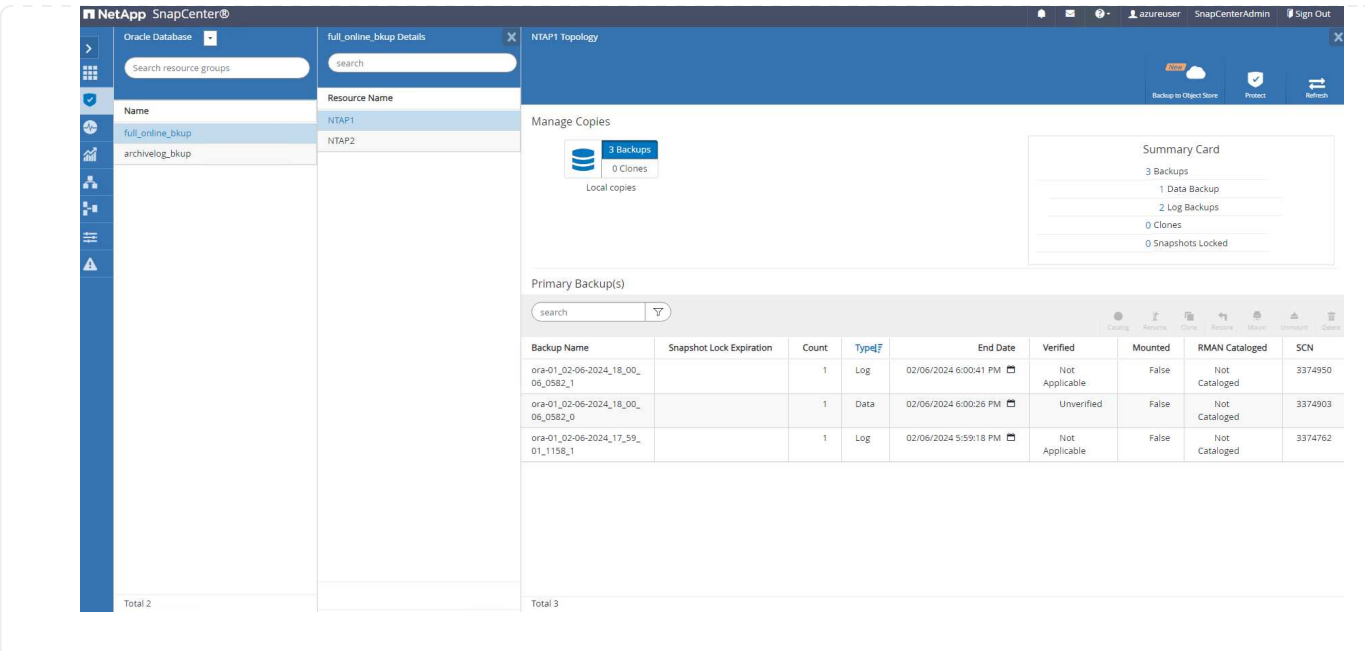

データベースリカバリ

SnapCenterによるデータベースリカバリでは、データベースボリュームイメージのポイントインタイ ムSnapshotコピーがリストアされます。次に、SCN /タイムスタンプ、またはバックアップセット内の 使用可能なアーカイブログで許可されているポイントまで、データベースがロールフォワードされま す。次のセクションでは、SnapCenter UIを使用したデータベースリカバリのワークフローについて説明 します。

1. 移動元 Resources タブでデータベースを開きます。 Primary Backup(s) ページデータベースデ ータボリュームのSnapshotを選択し、 Restore ボタンをクリックしてデータベースリカバリワーク フローを起動します。Oracle SCNまたはタイムスタンプでリカバリを実行する場合は、バックアッ プセット内のSCN番号またはタイムスタンプをメモします。

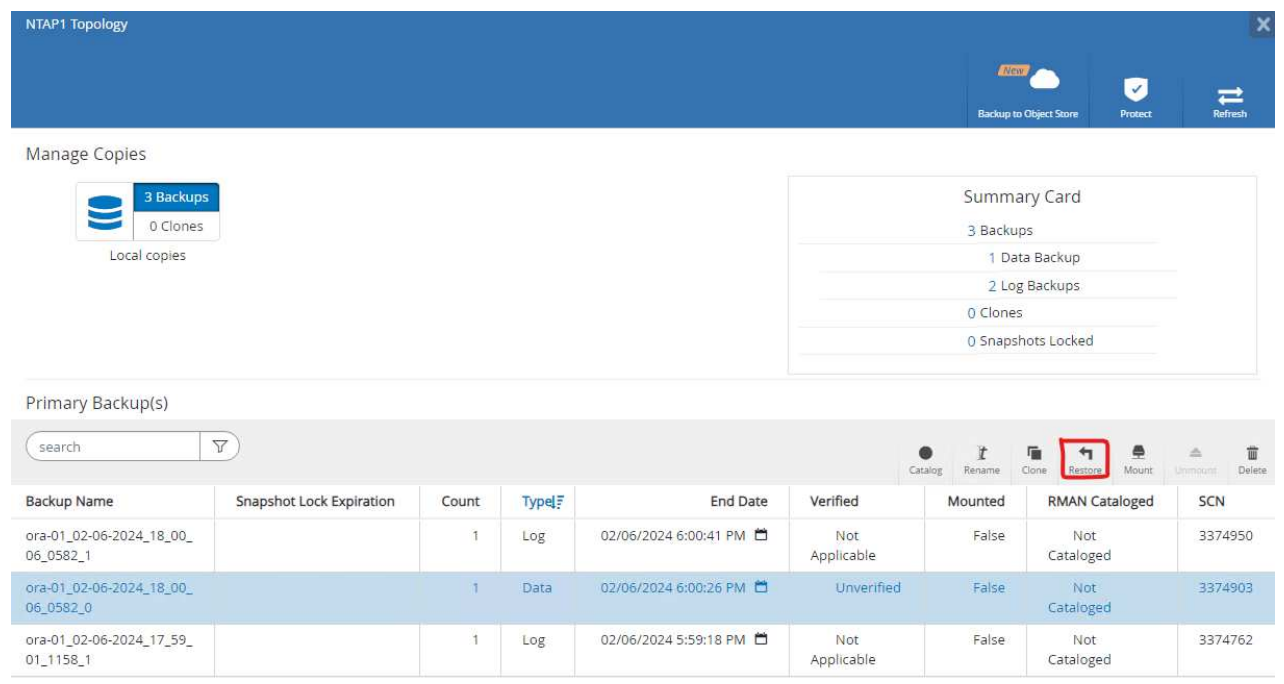

2. 選択するオプション Restore Scope。コンテナ・データベースの場合、SnapCenterでは、フル・ コンテナ・データベース(すべてのデータファイル)、プラガブル・データベース、または表領域・ レベルのリストアを柔軟に実行できます。

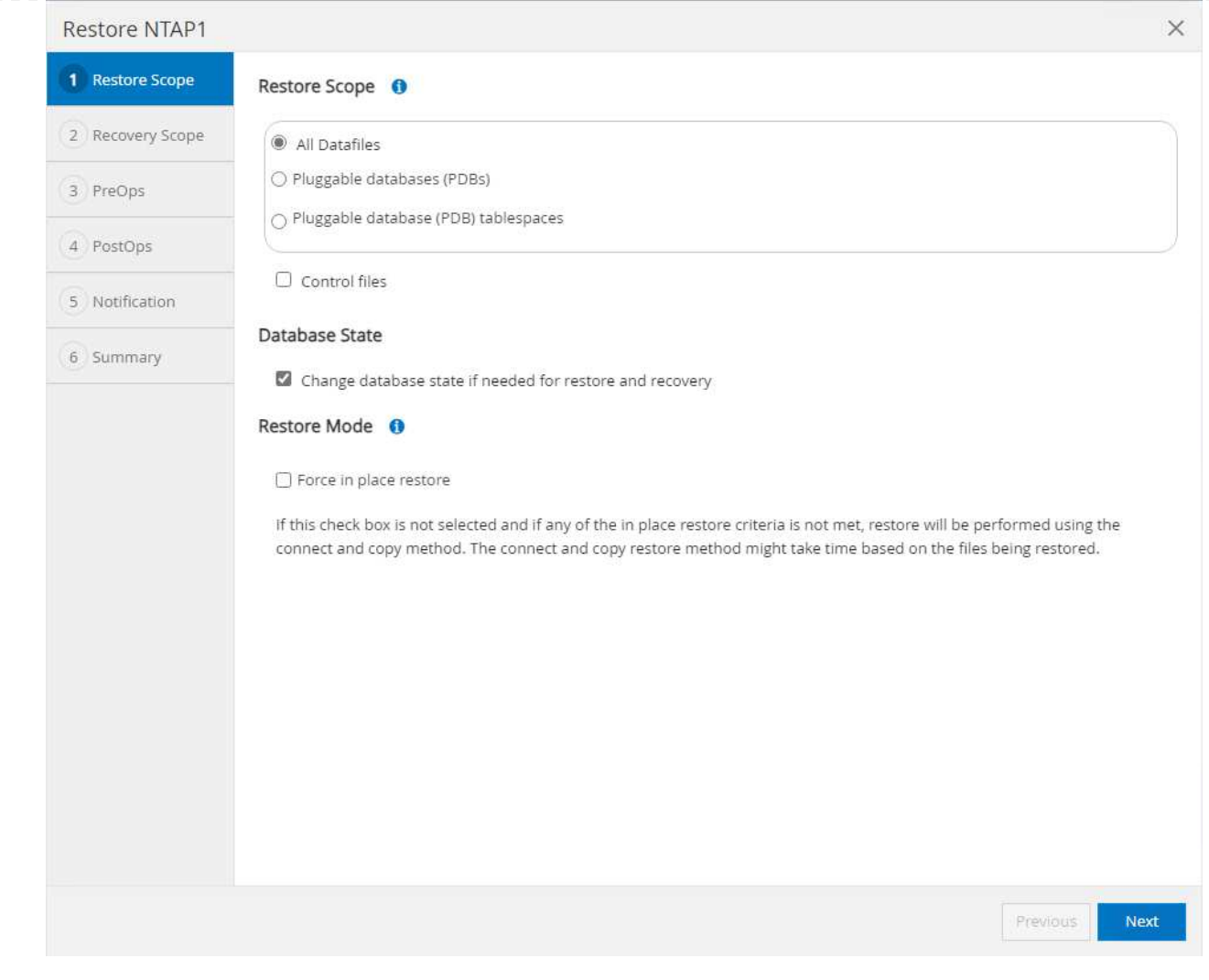

3. 選択するオプション Recovery Scope。 All logs は、バックアップセット内の使用可能なすべて のアーカイブログを適用することを意味します。SCNまたはタイムスタンプによるポイントインタ イムリカバリも使用できます。

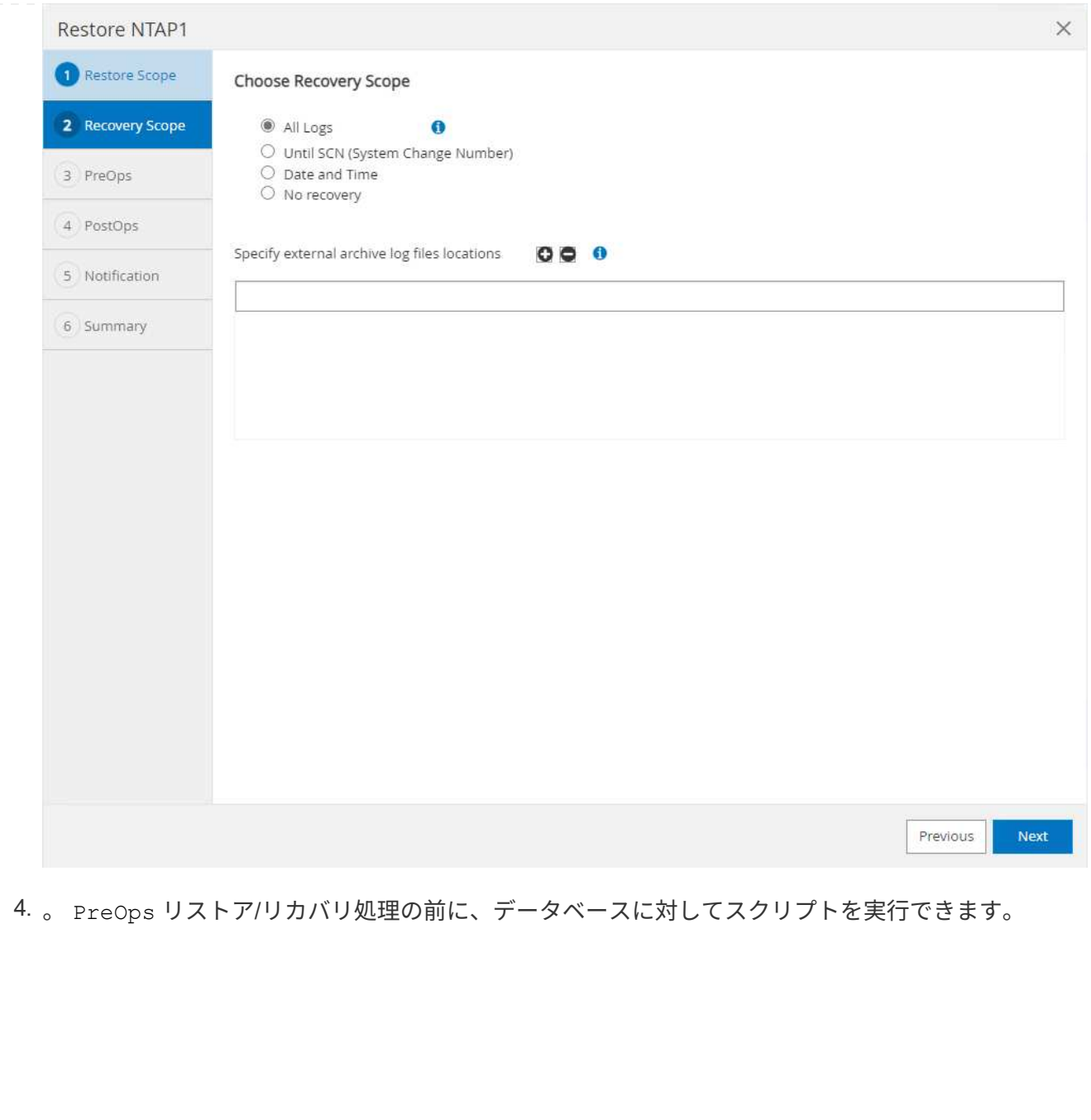

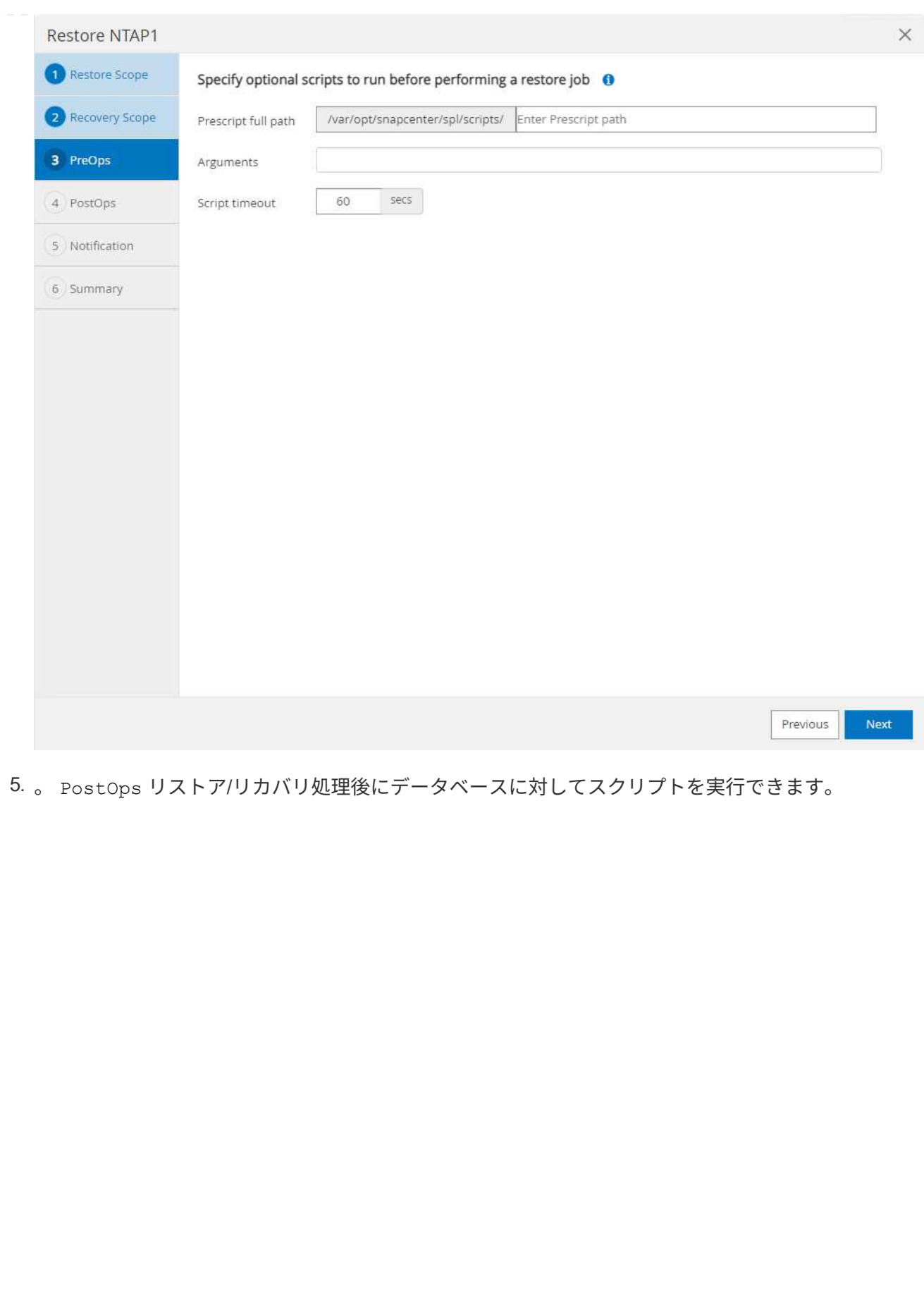

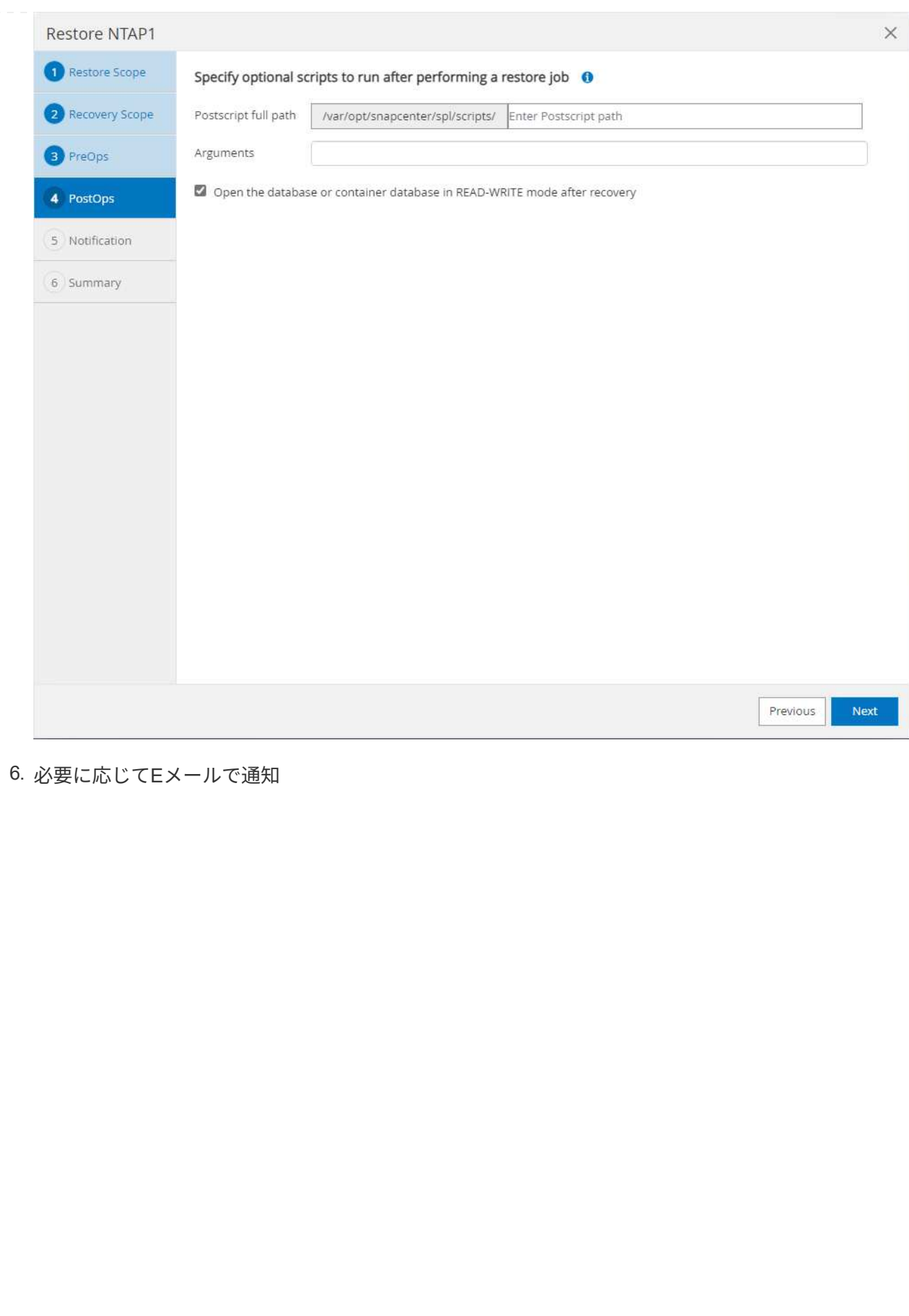

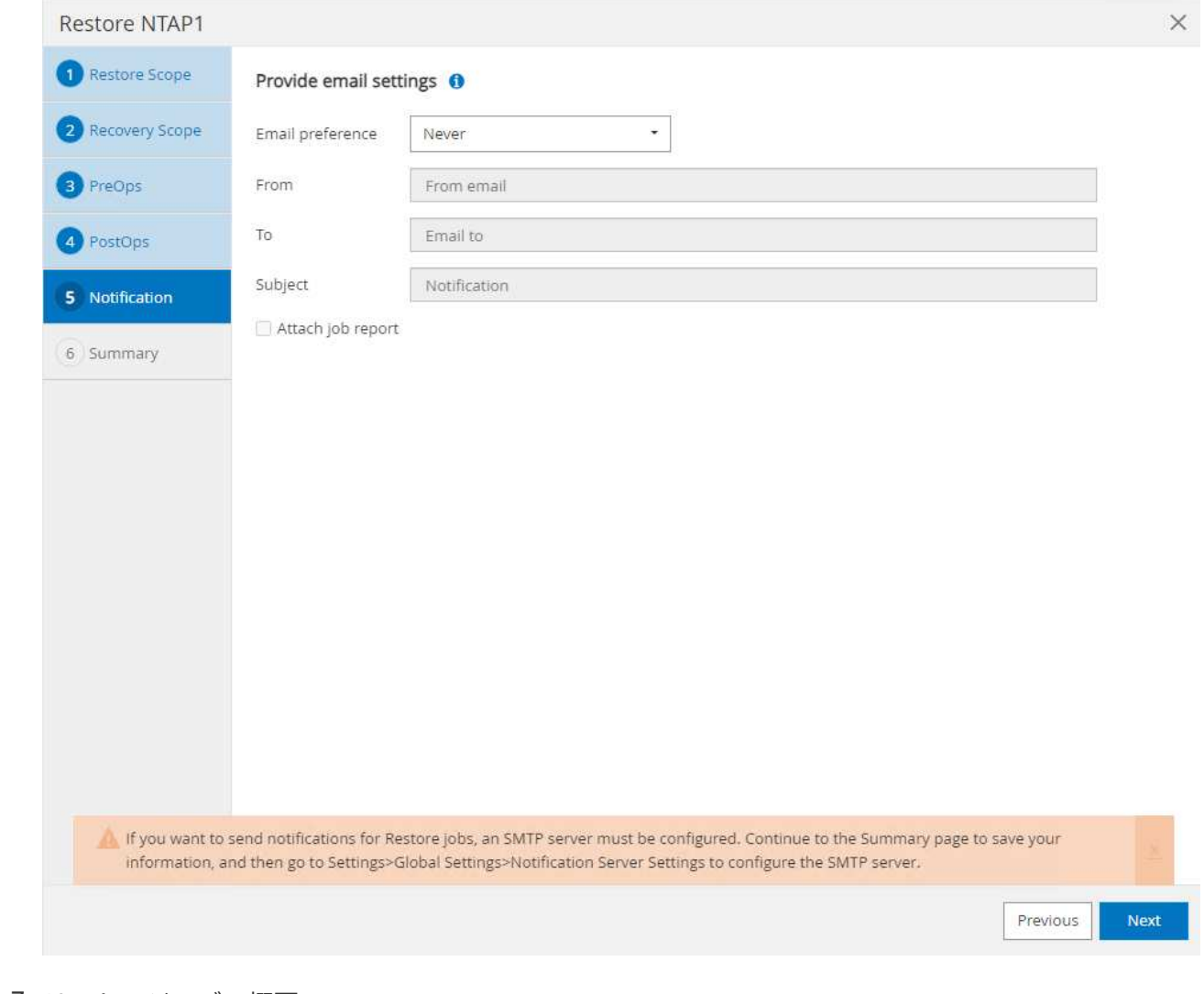

7. リストアジョブの概要

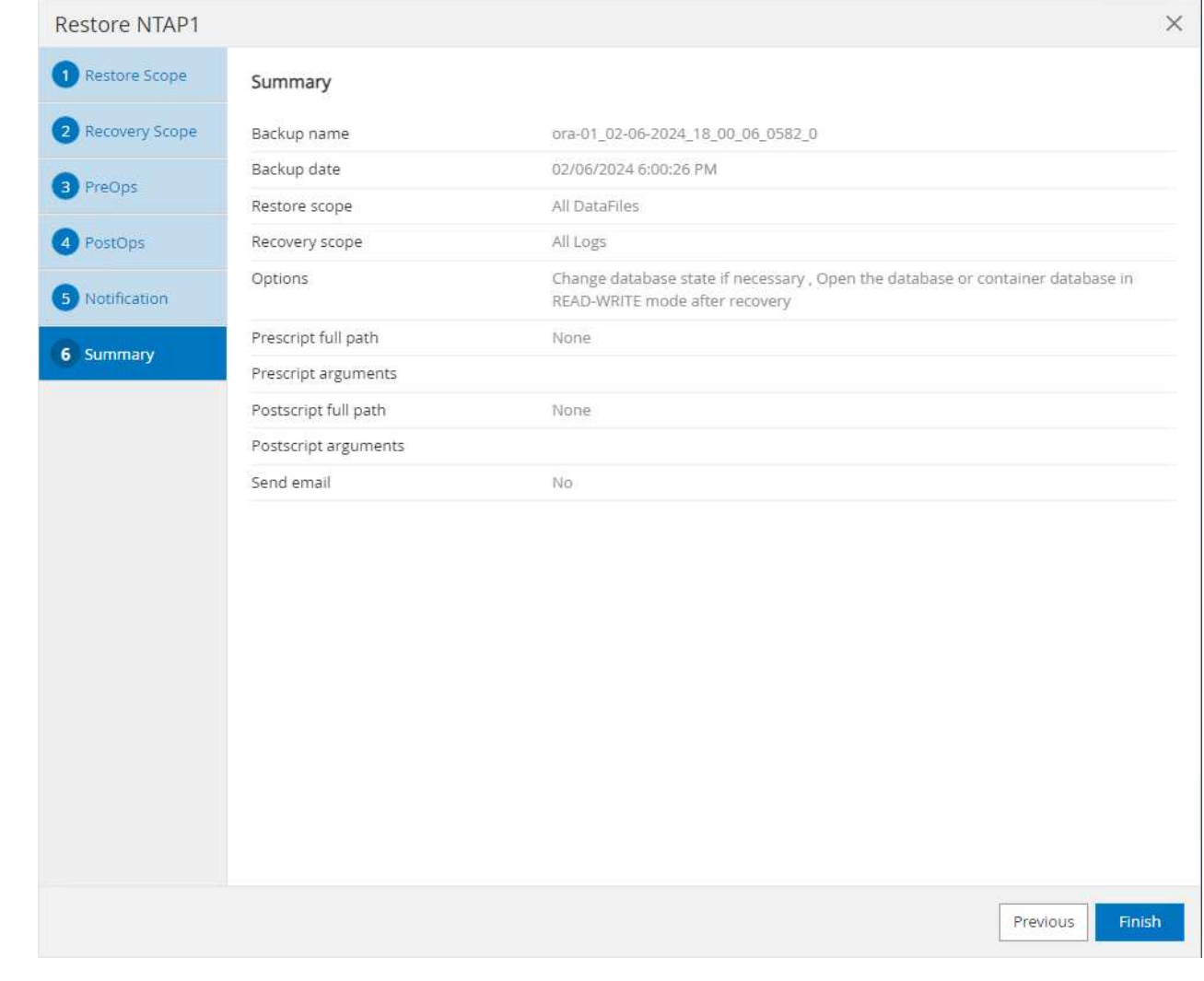

8. [Running job]をクリックして開きます。 Job Details ウィンドウ。ジョブステータスは、 Monitor タブ。

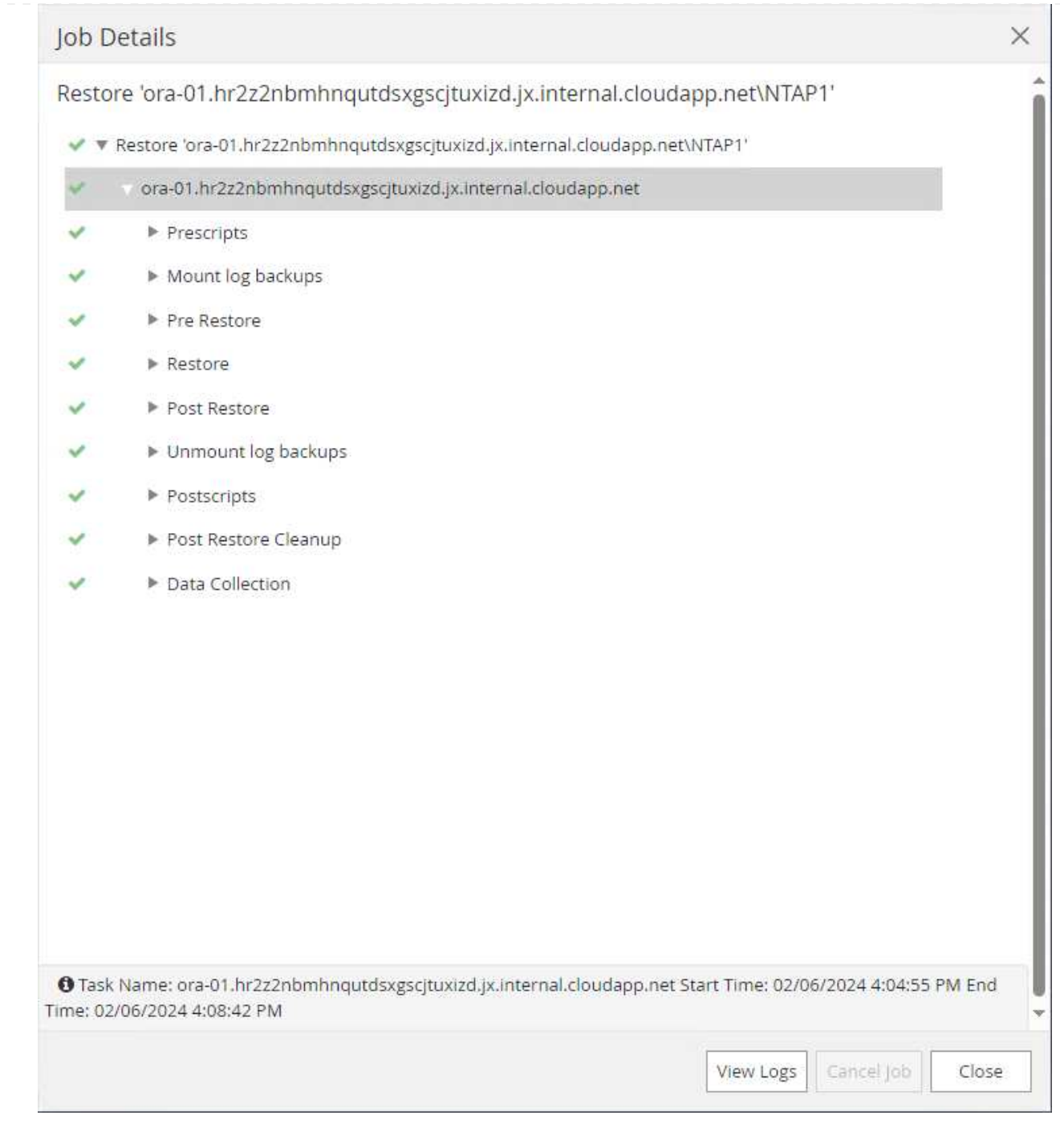

データベースクローン

SnapCenterを使用したデータベースクローンは、ボリュームのSnapshotから新しいボリュームを作成す ることによって実行されます。システムは、Snapshot情報を使用して、Snapshotの作成時にボリューム 上のデータを使用して新しいボリュームをクローニングします。さらに重要なのは、他の方法と比べて 短時間(数分)で本番環境のデータベースのクローンコピーを作成して開発やテストに役立てることで す。これにより、データベースアプリケーションのライフサイクル管理が大幅に向上します。次のセク ションでは、SnapCenter UIを使用したデータベースクローンのワークフローについて説明します。

1. 移動元 Resources タブでデータベースを開きます。 Primary Backup(s) ページデータベースデ ータボリュームのSnapshotを選択し、 clone ボタンをクリックしてデータベースクローンワークフ ローを起動します。

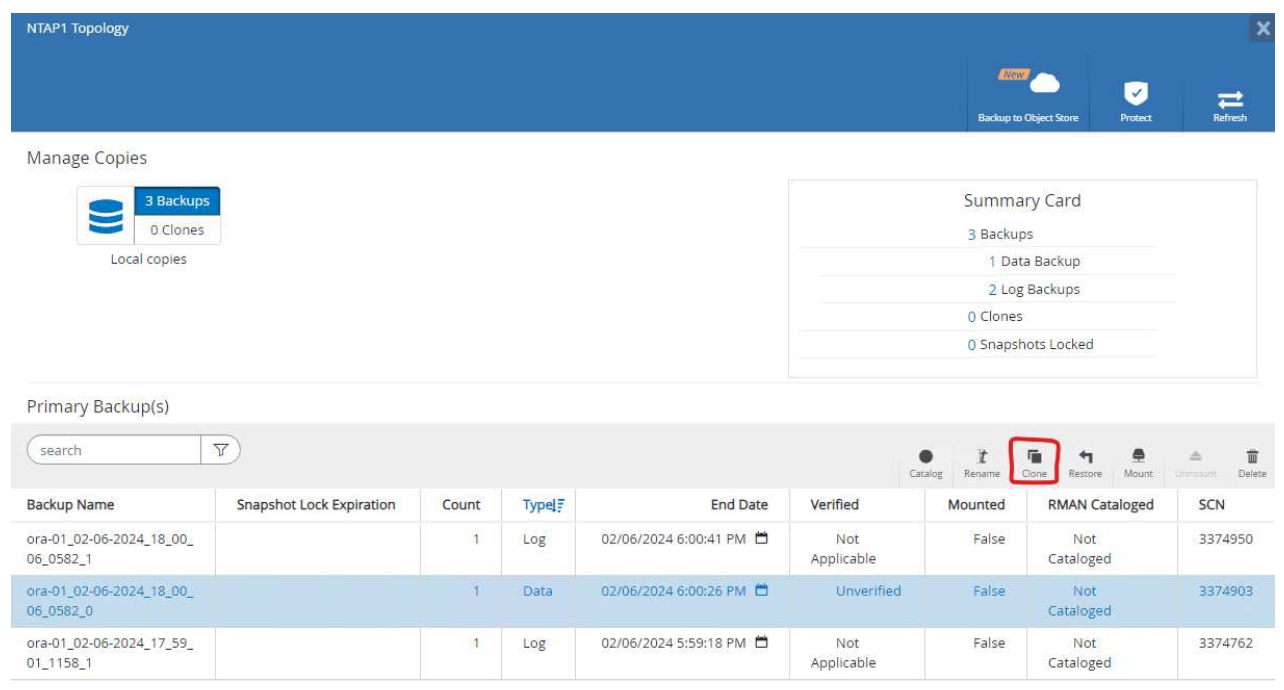

2. クローンデータベースのSIDに名前を付けます。必要に応じて、コンテナデータベースのクローニン グもPDBレベルで実行できます。
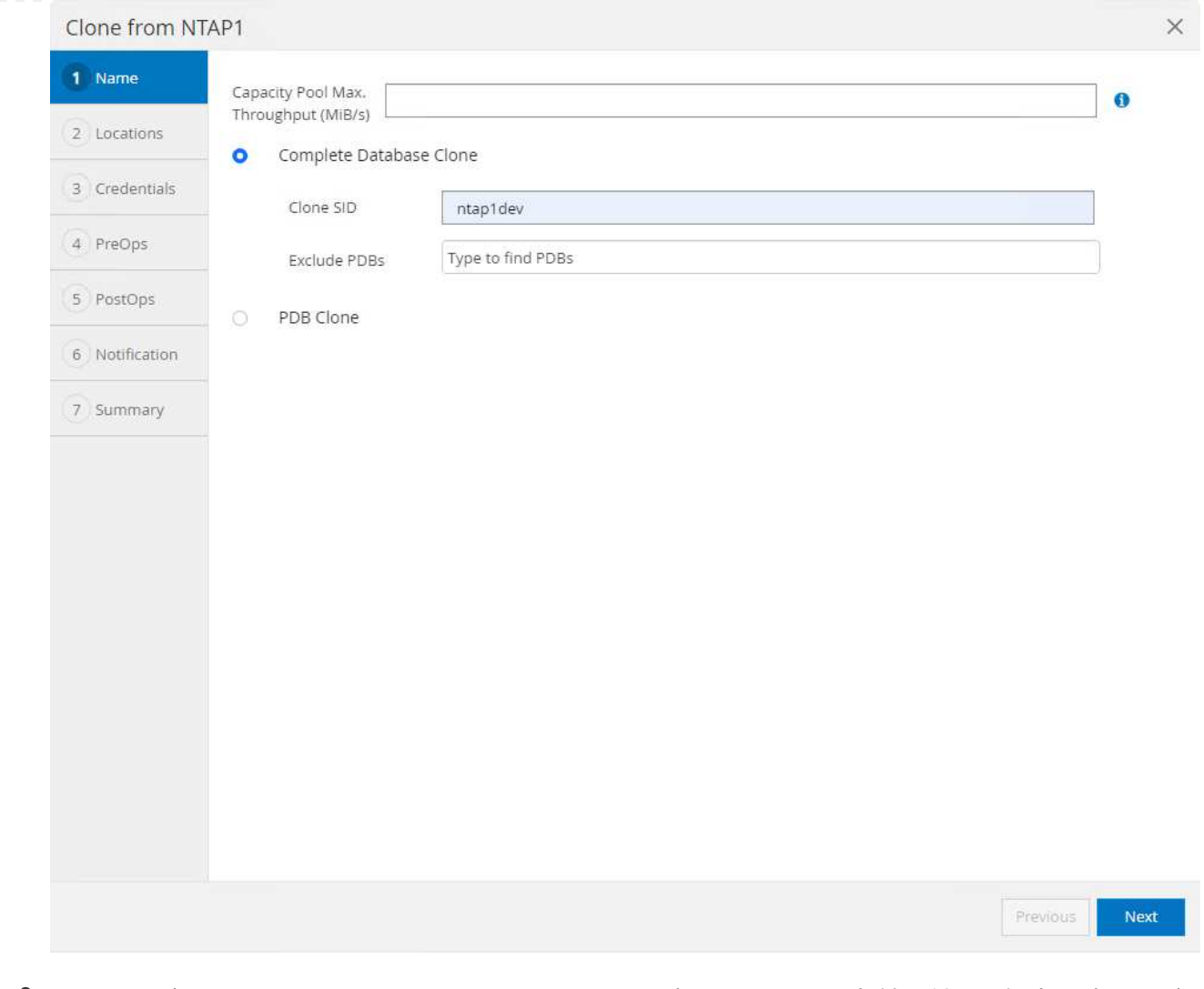

# 3. クローンデータベースコピーを配置するDBサーバを選択します。別の名前を付ける場合を除き、デ フォルトのファイルの場所を保持します。

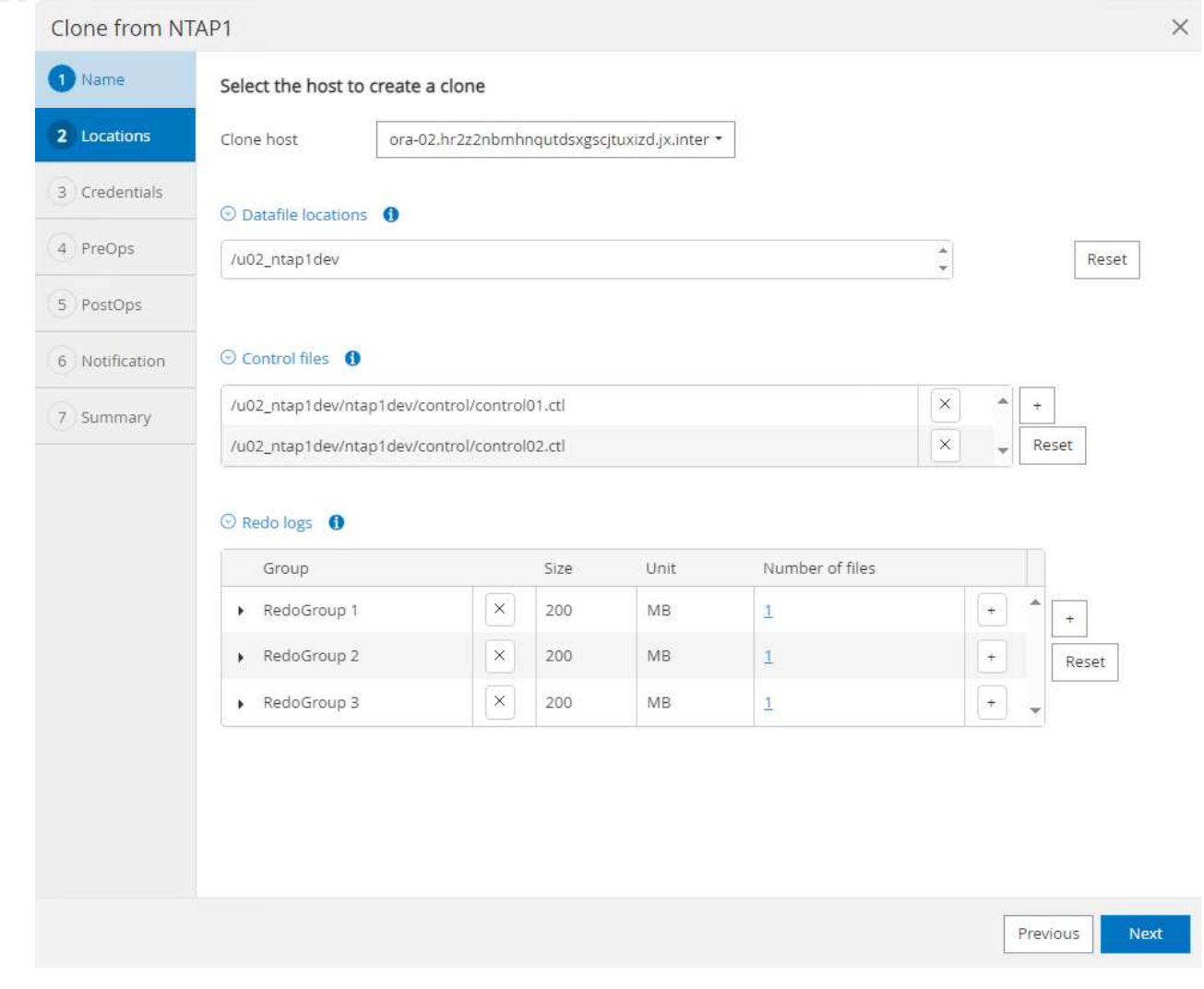

4. クローンDBホストには、ソースデータベースと同じOracleソフトウェアスタックがインストールさ れ、設定されている必要があります。デフォルトのクレデンシャルは維持するが変更する Oracle Home Settings クローンDBホストの設定と照合します。

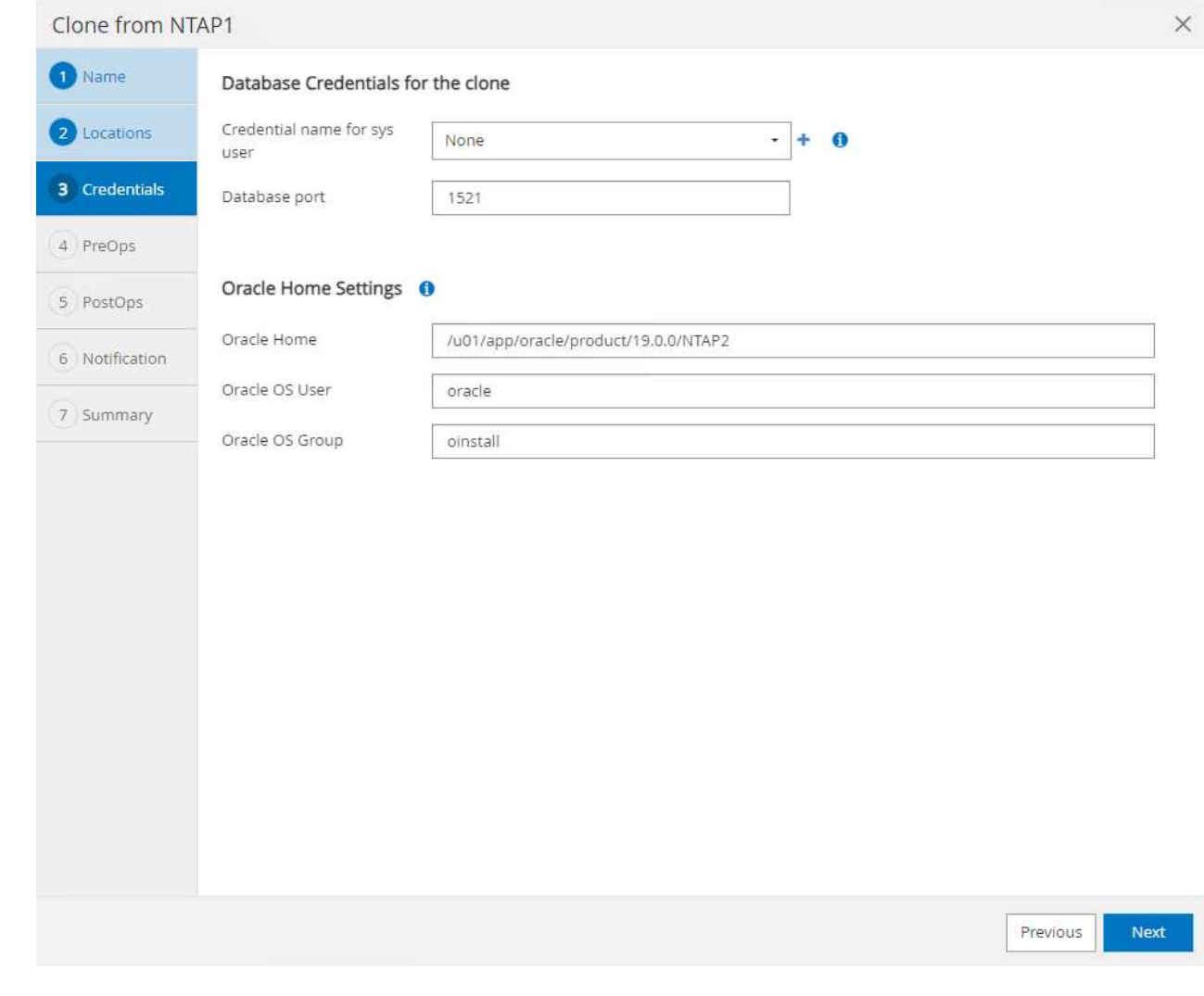

5. 。 PreOps クローニング処理の前にスクリプトを実行できます。データベースパラメータは、本番 環境のデータベースと比較して、クローンDBのニーズに合わせて調整できます(SGAターゲットの 削減など)。

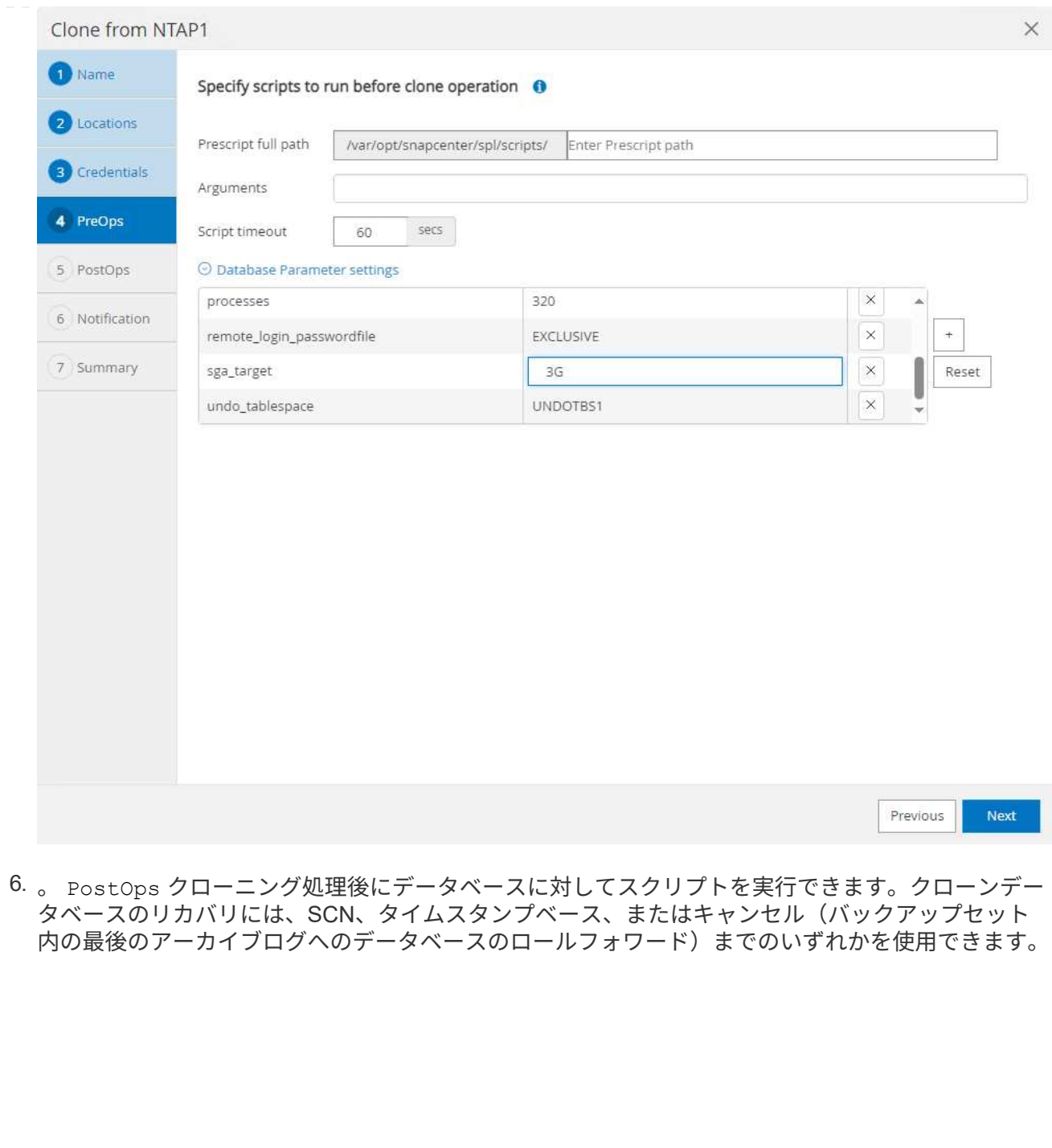

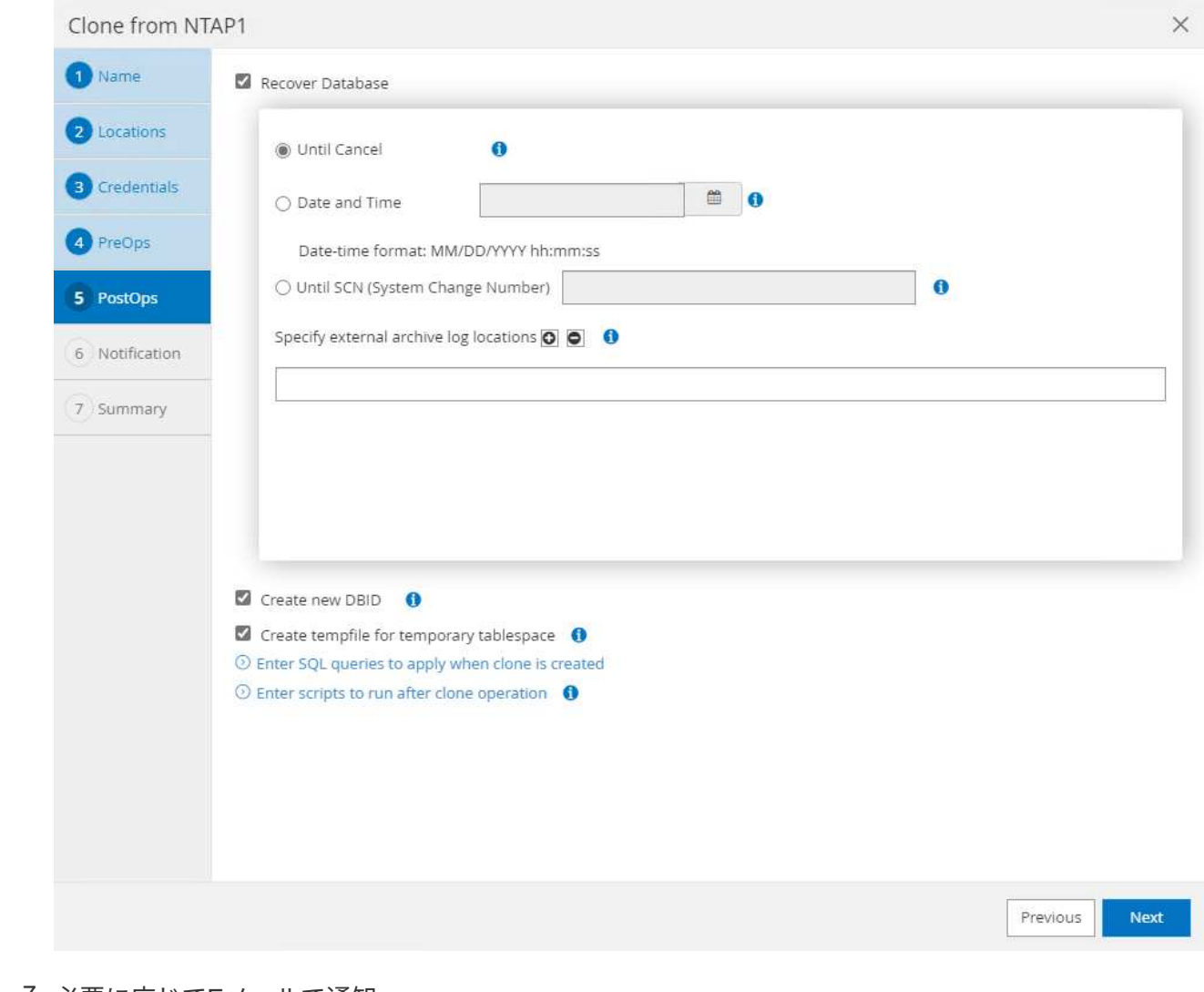

7. 必要に応じてEメールで通知

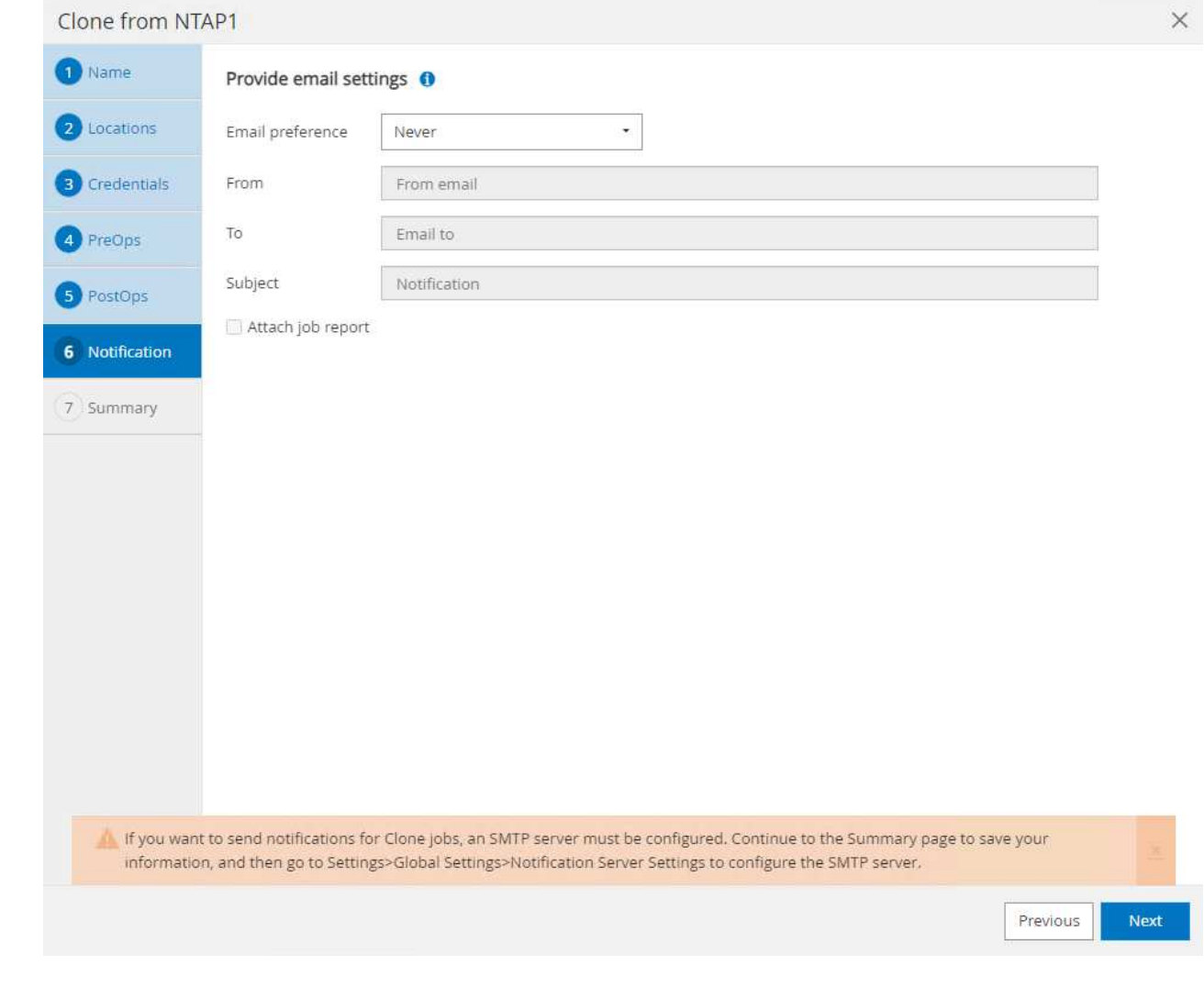

8. クローニングジョブの概要。

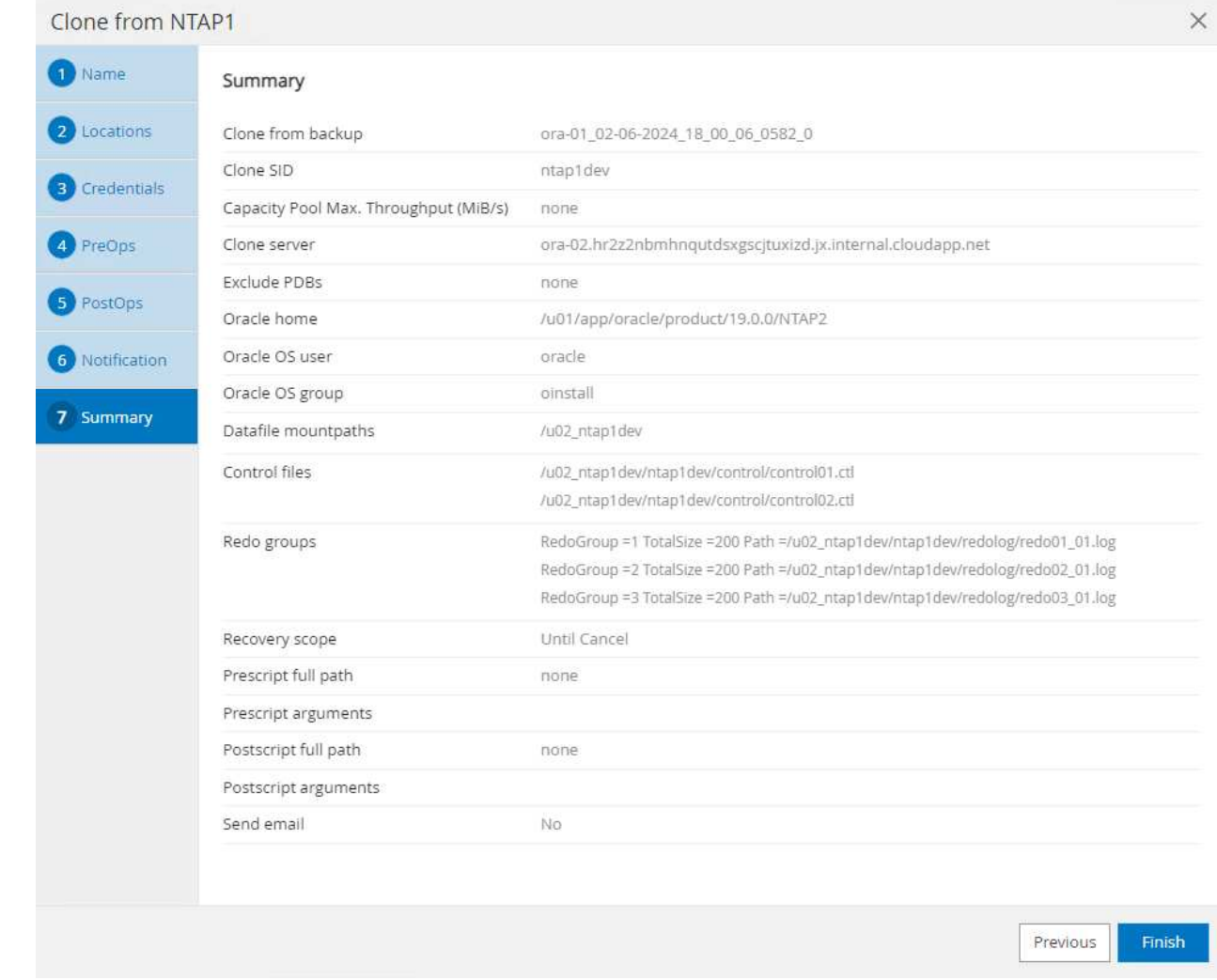

9. [Running job]をクリックして開きます。 Job Details ウィンドウ。ジョブステータスは、 Monitor タブ。

### Job Details

Clone from backup 'ora-01\_02-06-2024\_18\_00\_06\_0582\_0'

- V V Clone from backup 'ora-01\_02-06-2024\_18\_00\_06\_0582\_0'
	- ora-02.hr2z2nbmhnqutdsxgscjtuxizd.jx.internal.cloudapp.net
- Prescripts  $\overline{\mathcal{L}}$
- ▶ Query Host Information
- Prepare for Cloning v
- ▶ Cloning Resources v
- FileSystem Clone v
- Application Clone  $\checkmark$
- Postscripts  $\mathcal{L}$
- $\mathcal{L}$ Register Clone
- ▶ Unmount Clone  $\checkmark$
- Data Collection  $\checkmark$

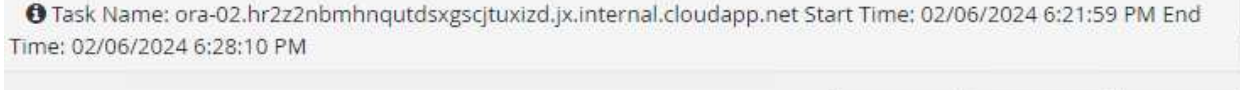

Cancel Job View Logs Close

 $\times$ 

10. クローンデータベースはすぐにSnapCenterに登録されます。

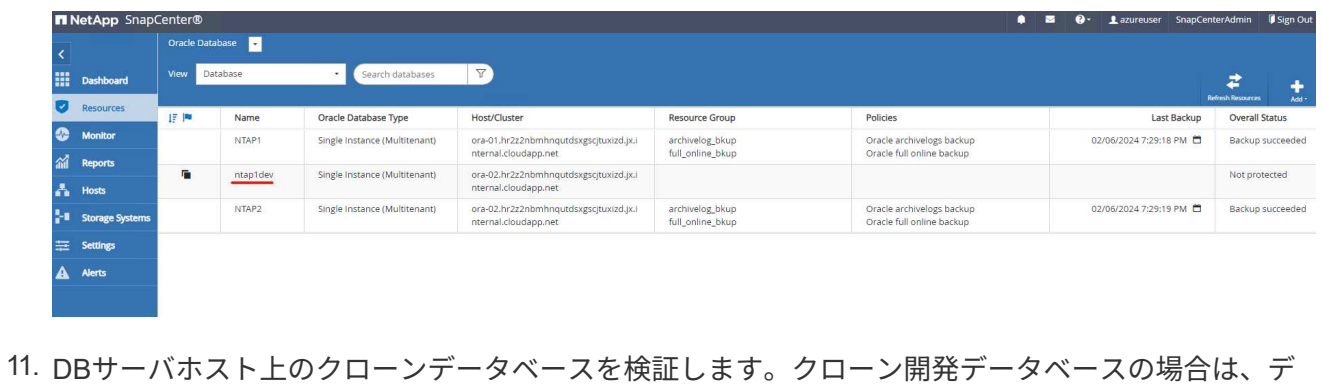

ータベースアーカイブモードをオフにする必要があります。

[azureuser@ora-02 ~]\$ sudo su [root@ora-02 azureuser]# su - oracle Last login: Tue Feb 6 16:26:28 UTC 2024 on pts/0 [oracle@ora-02 ~]\$ uname -a Linux ora-02 4.18.0-372.9.1.el8.x86\_64 #1 SMP Fri Apr 15 22:12:19 EDT 2022 x86\_64 x86\_64 x86\_64 GNU/Linux [oracle@ora-02 ~]\$ df -h Filesystem Size Used Avail Use% Mounted on devtmpfs 30 1.7G 0 7.7G  $\sim$  7.7G 0 7.7G  $\sim$  7.7G  $\sim$  7.7G  $\sim$  7.7G  $\sim$  7.7G  $\sim$  7.7G  $\sim$  7.7G  $\sim$  7.7G  $\sim$  7.7G  $\sim$  7.7G  $\sim$  7.7G  $\sim$  7.7G  $\sim$  7.7G  $\sim$  7.7G  $\sim$  7.7G  $\sim$  7.7G  $\sim$  7.7G  $\sim$  7.7G  $\sim$  7.7G 0% /dev tmpfs 7.8G 0 7.8G 0% /dev/shm tmpfs 7.8G 49M 7.7G 1% /run tmpfs 7.8G 0 7.8G 0% /sys/fs/cgroup /dev/mapper/rootvg-rootlv 22G 17G 5.6G 75% / /dev/mapper/rootvg-usrlv 10G 2.0G 8.1G 20% /usr /dev/mapper/rootvg-homelv 1014M 40M 975M 4% /home /dev/sda1 496M 106M 390M 22% /boot /dev/mapper/rootvg-varlv 8.0G 958M 7.1G 12% /var /dev/sda15 495M 5.9M 489M 2% /boot/efi /dev/mapper/rootvg-tmplv 12G 8.4G 3.7G 70% /tmp tmpfs 1.6G 0 1.6G 0% /run/user/54321 172.30.136.68:/ora-02-u03 250G 2.1G 248G 1% /u03 172.30.136.68:/ora-02-u01 100G 10G 91G 10% /u01 172.30.136.68:/ora-02-u02 250G 7.5G 243G 3% /u02 tmpfs 1.6G 0 1.6G 0% /run/user/1000 tmpfs 1.6G 0 1.6G 0% /run/user/0

```
172.30.136.68:/ora-01-u02-Clone-020624161543077 250G 8.2G 242G
4% /u02_ntap1dev
[oracle@ora-02 ~]$ cat /etc/oratab
#
# This file is used by ORACLE utilities. It is created by root.sh
# and updated by either Database Configuration Assistant while
creating
# a database or ASM Configuration Assistant while creating ASM
instance.
# A colon, ':', is used as the field terminator. A new line
terminates
# the entry. Lines beginning with a pound sign, '#', are comments.
#
# Entries are of the form:
# $ORACLE_SID:$ORACLE_HOME:<N|Y>:
#
# The first and second fields are the system identifier and home
# directory of the database respectively. The third field indicates
# to the dbstart utility that the database should , "Y", or should
not,
# "N", be brought up at system boot time.
#
# Multiple entries with the same $ORACLE SID are not allowed.
#
#
NTAP2:/u01/app/oracle/product/19.0.0/NTAP2:Y
# SnapCenter Plug-in for Oracle Database generated entry (DO NOT
REMOVE THIS LINE)
ntap1dev:/u01/app/oracle/product/19.0.0/NTAP2:N
[oracle@ora-02 ~]$ export ORACLE_SID=ntap1dev
[oracle@ora-02 ~]$ sqlplus / as sysdba
SQL*Plus: Release 19.0.0.0.0 - Production on Tue Feb 6 16:29:02 2024
Version 19.18.0.0.0
Copyright (c) 1982, 2022, Oracle. All rights reserved.
Connected to:
Oracle Database 19c Enterprise Edition Release 19.0.0.0.0 -
Production
Version 19.18.0.0.0
```
SQL> select name, open mode, log\_mode from v\$database; NAME OPEN\_MODE LOG\_MODE --------- -------------------- ------------ NTAP1DEV READ WRITE ARCHIVELOG SQL> shutdown immediate; Database closed. Database dismounted. ORACLE instance shut down. SQL> startup mount; ORACLE instance started. Total System Global Area 3221223168 bytes Fixed Size 9168640 bytes Variable Size 654311424 bytes Database Buffers 2550136832 bytes Redo Buffers 7606272 bytes Database mounted. SQL> alter database noarchivelog; Database altered. SQL> alter database open; Database altered. SQL> select name, open mode, log mode from v\$database; NAME OPEN\_MODE LOG\_MODE --------- -------------------- ------------ NTAP1DEV READ WRITE NOARCHIVELOG SQL> show pdbs CON\_ID CON\_NAME  $\qquad$  OPEN MODE RESTRICTED ---------- ------------------------------ ---------- ---------- 2 PDB\$SEED READ ONLY NO 3 NTAP1\_PDB1 MOUNTED 4 NTAP1 PDB2 5 NTAP1\_PDB3 MOUNTED SQL> alter pluggable database all open;

#### 追加情報の参照先

このドキュメントに記載されている情報の詳細については、以下のドキュメントや Web サイトを参照してく ださい。

### • Azure NetApp Files の特長

["https://azure.microsoft.com/en-us/products/netapp"](https://azure.microsoft.com/en-us/products/netapp)

• SnapCenter ソフトウェアのドキュメント

["https://docs.netapp.com/us-en/snapcenter/index.html"](https://docs.netapp.com/us-en/snapcenter/index.html)

• TR-4987: 『Simplified、Automated Oracle Deployment on Azure NetApp Files with NFS』

["Deployment](#page-382-0)[手順](#page-382-0)["](#page-382-0)

## **TR-4977**:『**Oracle Database backup**、**restore and clone with SnapCenter Services - Azure**』

ネットアップ、Niyaz Mohamed、Allen Cao氏

この解決策では、BlueXPコンソールを使用したNetApp SnapCenter SaaSによるOracle データベースのバックアップ、リストア、クローニングの概要と詳細について説明しま す。

目的

SnapCenter サービスは、従来のSnapCenter データベース管理UIツールのSaaSバージョンで、NetApp BlueXPクラウド管理コンソールから利用できます。これは、Azure NetApp Filesで実行されるOracleやHANA などのデータベース向けのNetAppクラウドバックアップ、データ保護サービスに不可欠な要素です。こ のSaaSベースのサービスは、一般にWindowsドメイン環境で動作するWindowsサーバを必要とする従来 のSnapCenter スタンドアロンサーバの導入を簡素化します。

このドキュメントでは、Azure NetApp FilesボリュームとAzureコンピューティングインスタンスに導入され ているOracleデータベースをバックアップ、リストア、クローニングするようにSnapCenterサービスをセッ トアップする方法を説明します。WebベースのBlueXPユーザインターフェイスを使用して、Azure NetApp Filesに導入されたOracleデータベースのデータ保護を簡単にセットアップできます。

この解決策 は、次のユースケースに対応します。

- Azure NetApp Files VMとAzure VMでホストされるOracleデータベースのSnapshotを使用したデータベー スバックアップ
- 障害発生時のOracleデータベースリカバリ
- 開発、テスト環境、その他のユースケース向けのプライマリデータベースの高速クローニング

対象者

この解決策 の対象読者は次のとおりです。

• Azure NetApp Filesストレージで実行されているOracleデータベースを管理するデータベース管理者

- AzureでのOracleデータベースのバックアップ、リストア、クローニングのテストに関心のある解決策ア ーキテクト
- Azure NetApp Filesストレージをサポートおよび管理するストレージ管理者
- Azure NetApp FilesストレージとAzure VMに導入されるアプリケーションを所有するアプリケーション所 有者

解決策 のテストおよび検証環境

この解決策のテストと検証は、最終的な導入環境とは異なる可能性があるラボ環境で実行しました。詳細につ いては、を参照してください [導入にあたって考慮すべき主な要因]。

アーキテクチャ

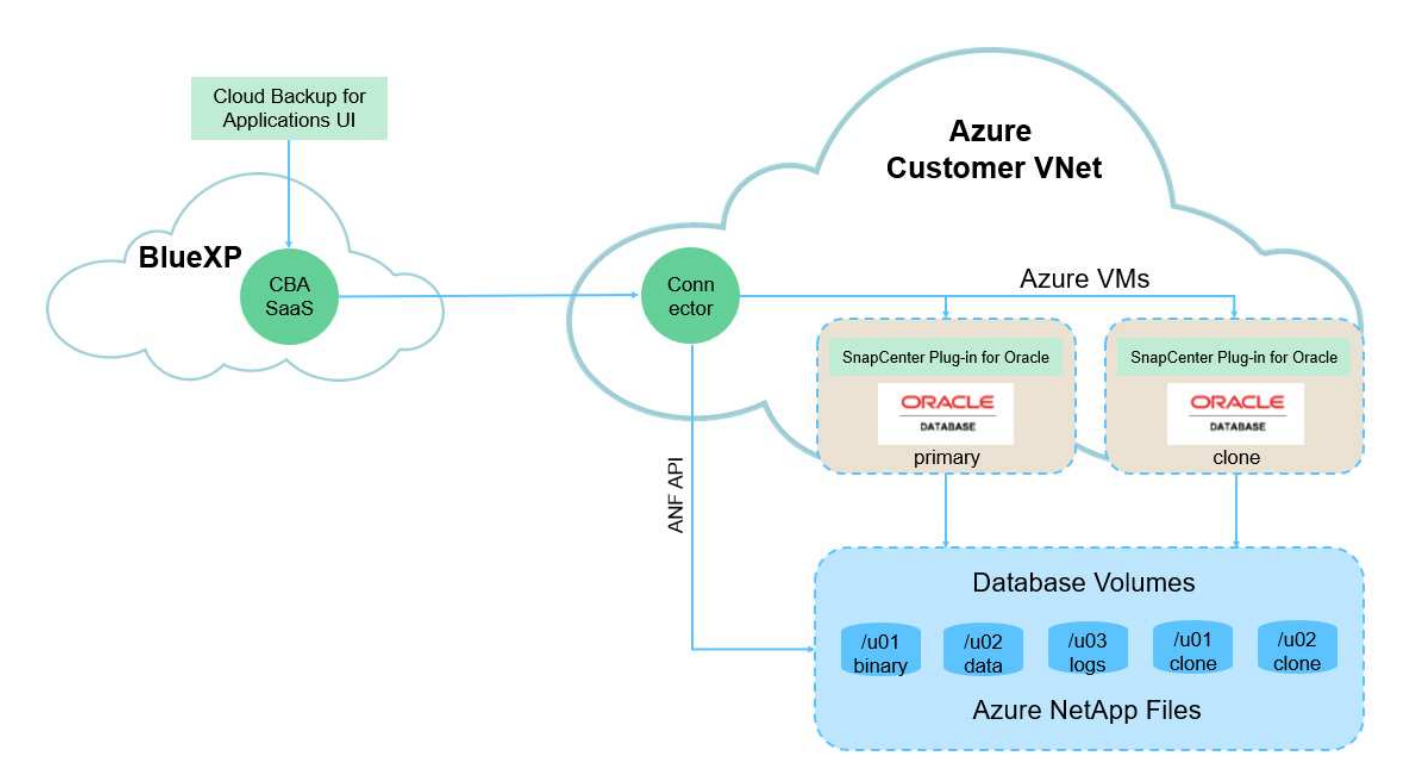

この画像は、UI、コネクタ、管理するリソースなど、BlueXPコンソール内のアプリケーションのBlueXPのバ ックアップとリカバリの詳細を示しています。

ハードウェアおよびソフトウェアコンポーネント

• ハードウェア \*

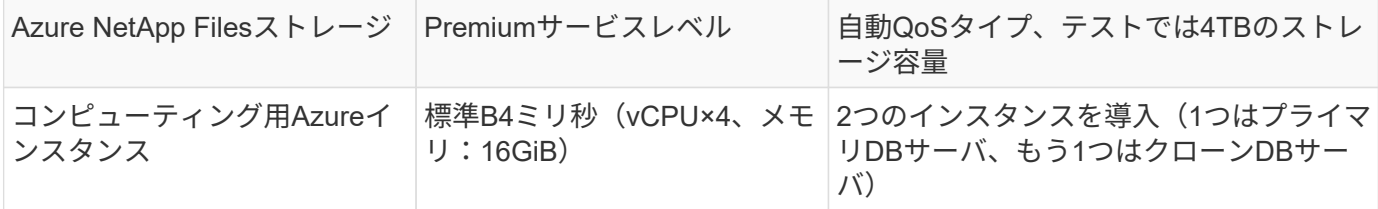

ソフトウェア

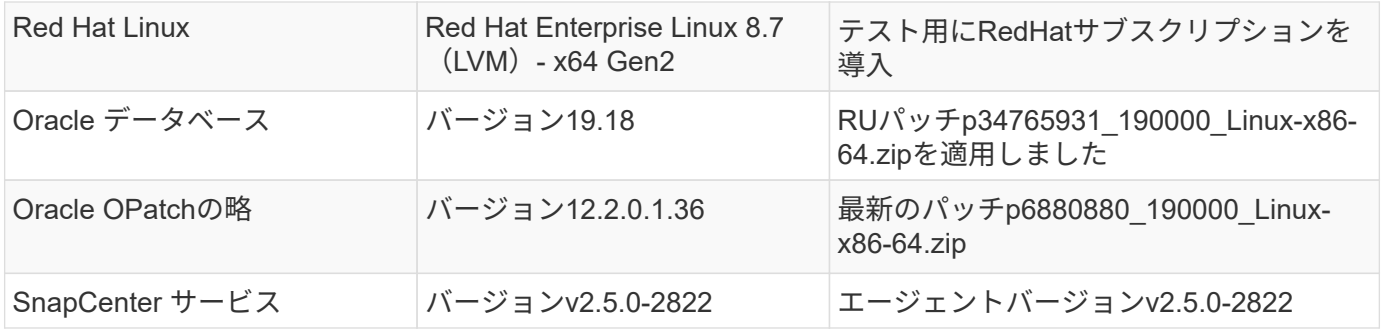

導入にあたって考慮すべき主な要因

- \*コネクタは、データベースおよびAzure NetApp Filesと同じ仮想ネットワーク/サブネットに導入しま す。\*可能な場合は、同じAzure仮想ネットワークおよびリソースグループに導入する必要があります。こ れにより、Azure NetApp FilesストレージおよびAzureコンピューティングインスタンスへの接続が可能に なります。
- \* AzureポータルでSnapCenter Connector用に作成されたAzureユーザアカウントまたはActive Directoryサ ービスの原則。\* BlueXP Connectorを導入するには、仮想マシンやその他のコンピューティングリソース の作成と構成、ネットワークの構成、Azureサブスクリプションへのアクセスに特定の権限が必要です。 また、コネクタが動作するためのロールと権限を後で作成するための権限も必要です。Azureで権限を持 つカスタムロールを作成し、ユーザーアカウントまたはサービス原則に割り当てます。詳細については、 次のリンクを参照してください。["Azure](https://docs.netapp.com/us-en/bluexp-setup-admin/task-set-up-permissions-azure.html#set-up-permissions-to-create-the-connector-from-bluexp)[権限](https://docs.netapp.com/us-en/bluexp-setup-admin/task-set-up-permissions-azure.html#set-up-permissions-to-create-the-connector-from-bluexp)[を設定する](https://docs.netapp.com/us-en/bluexp-setup-admin/task-set-up-permissions-azure.html#set-up-permissions-to-create-the-connector-from-bluexp)["](https://docs.netapp.com/us-en/bluexp-setup-admin/task-set-up-permissions-azure.html#set-up-permissions-to-create-the-connector-from-bluexp)。
- \* Azureリソースグループで作成されたsshキーペア。\* sshキーペアは、コネクタホストにログインするた めのAzure VMユーザに割り当てられ、プラグインをデプロイして実行するためのデータベースVMホスト にも割り当てられます。BlueXPコンソールUIでは、sshキーを使用してSnapCenterサービスプラグインを データベースホストに導入し、プラグインのワンステップインストールとアプリケーションホストデータ ベースの検出を行います。
- \* BlueXPコンソールの設定にクレデンシャルが追加されました。\* Azure NetApp Filesストレージ をBlueXP作業環境に追加するには、BlueXPコンソールからAzure NetApp Filesにアクセスするための権限 を付与するクレデンシャルをBlueXPコンソールの設定で設定する必要があります。
- \* Azure VMデータベースインスタンスホストにjava-11-openjdkがインストールされています。\* SnapCenterサービスのインストールには、Javaバージョン11が必要です。プラグインを導入する前に、 アプリケーションホストにインストールする必要があります。

#### 解決策 の導入

クラウドネイティブアプリケーションデータの保護に役立つ、より広範な範囲を含む広範なネットアップドキ ュメントが用意されています。このドキュメントの目的は、Azure NetApp FilesストレージとAzureコンピュ ーティングインスタンスに導入されたOracleデータベースを保護するための、BlueXPコンソールを使用し たSnapCenterサービスの導入手順を段階的に説明することです。

開始するには、次の手順を実行します。

- 一般的な手順をお読みください ["](https://docs.netapp.com/us-en/cloud-manager-backup-restore/concept-protect-cloud-app-data-to-cloud.html#architecture)[クラウドネイティブアプリケーションのデータを保護](https://docs.netapp.com/us-en/cloud-manager-backup-restore/concept-protect-cloud-app-data-to-cloud.html#architecture)["](https://docs.netapp.com/us-en/cloud-manager-backup-restore/concept-protect-cloud-app-data-to-cloud.html#architecture) およびOracle とAzure NetApp Filesに関連するセクションを参照してください。
- 次のビデオウォークスルーを見る

[Oracle](https://netapp.hosted.panopto.com/Panopto/Pages/Embed.aspx?id=48adf2d8-3f5e-4ab3-b25c-b04a014635ac)[と](https://netapp.hosted.panopto.com/Panopto/Pages/Embed.aspx?id=48adf2d8-3f5e-4ab3-b25c-b04a014635ac)[ANF](https://netapp.hosted.panopto.com/Panopto/Pages/Embed.aspx?id=48adf2d8-3f5e-4ab3-b25c-b04a014635ac)[の導入ビデ](https://netapp.hosted.panopto.com/Panopto/Pages/Embed.aspx?id=48adf2d8-3f5e-4ab3-b25c-b04a014635ac)[オ](https://netapp.hosted.panopto.com/Panopto/Pages/Embed.aspx?id=48adf2d8-3f5e-4ab3-b25c-b04a014635ac)

導入には、次の前提条件が必要です。

- 1. Oracleデータベースが完全に導入されて実行されているAzure VMインスタンス上のプライマ リOracleデータベースサーバ。
- 2. Azureに導入されるAzure NetApp Filesストレージサービスの容量プール。「ハードウェアコンポー ネント」セクションに記載されているデータベースストレージのニーズを満たす容量を備えていま す。
- 3. Azure VMインスタンス上のセカンダリデータベースサーバ。開発/テストワークロード、または本番 環境のOracleデータベースの完全なデータセットが必要なあらゆるユースケースをサポートする目的 で、代替ホストへのOracleデータベースのクローニングをテストするために使用できます。
- 4. Azure NetApp FilesおよびAzureコンピューティングインスタンスに追加情報for Oracleデータベース を導入する場合は、を参照してください。 ["Azure NetApp Files](#page-400-0) [への](#page-400-0)[Oracle](#page-400-0)[データベースの導入と保](#page-400-0) [護](#page-400-0)["](#page-400-0)。

<span id="page-662-0"></span>**BlueXP**へのオンボーディング

- 1. リンクを使用してください ["NetApp BlueXP"](https://console.bluexp.netapp.com/) をクリックして、BlueXPコンソールにアクセスしてく ださい。
- 2. AzureユーザーアカウントまたはActive Directoryサービスの原則を作成し、Azure Connector展開用 のAzureポータルで役割を持つ権限を付与します。
- 3. Azureリソースを管理するようにBlueXPをセットアップするには、BlueXPクレデンシャルを追加し ます。BlueXPでは、サービスプリンシパルアプリケーション(クライアントシークレット)のクラ イアントシークレットであるAzure Active Directory(アプリケーションクライアントID)での認証に 使用できるActive Directoryサービスプリンシパルの詳細を記載します。 および組織のActive Directory ID(テナントID)。
- 4. また、コネクタのプロビジョニングやデータベースプラグインのインストールに備えて、Azure Virtual Network、リソースグループ、セキュリティグループ、VMアクセス用のSSHキーなども必要 です。

**SnapCenter** サービス用コネクタを導入します

1. BlueXPコンソールにログインします。

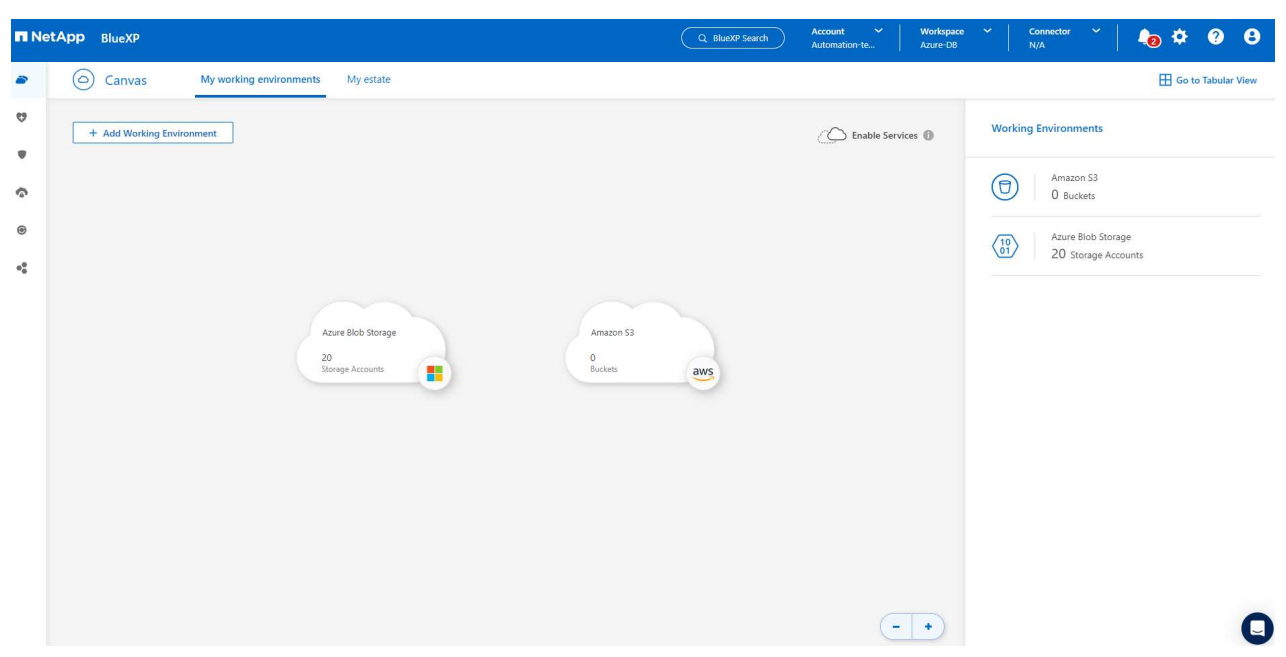

2. ドロップダウン矢印および[Add Connector]\*をクリックして、コネクタプロビジョニングワークフロ ーを開始します。

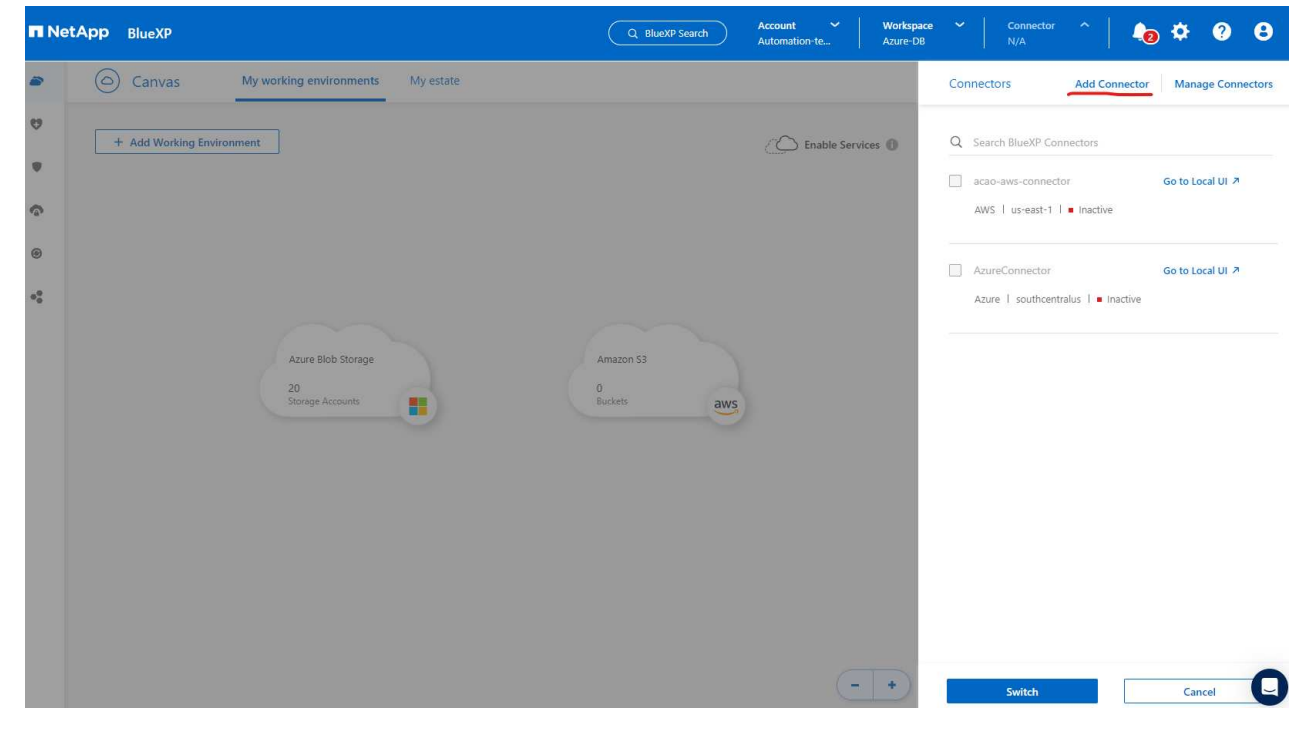

3. クラウドプロバイダ(この場合は\* Microsoft Azure \*)を選択します。

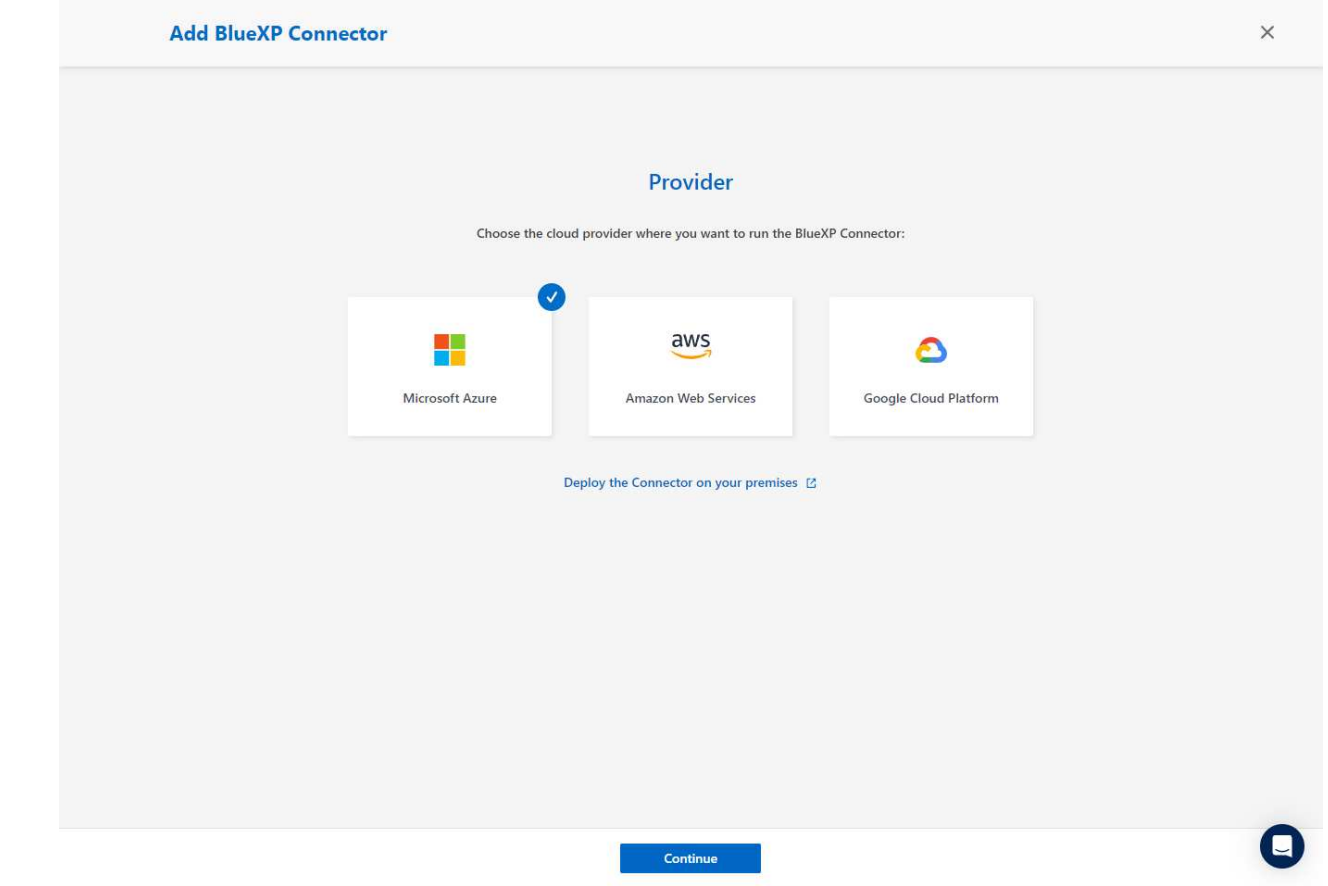

4. Azureアカウントですでに設定されている場合は、\* Permission 、 Authentication 、 Networking \*の 各手順をスキップしてください。設定されていない場合は、先に進む前に設定する必要があります。 ここから、前のセクションで参照したAzureポリシーの権限を取得することもできます。[BlueXP](#page-662-0)[への](#page-662-0) [オ](#page-662-0)[ンボーディング](#page-662-0). 」

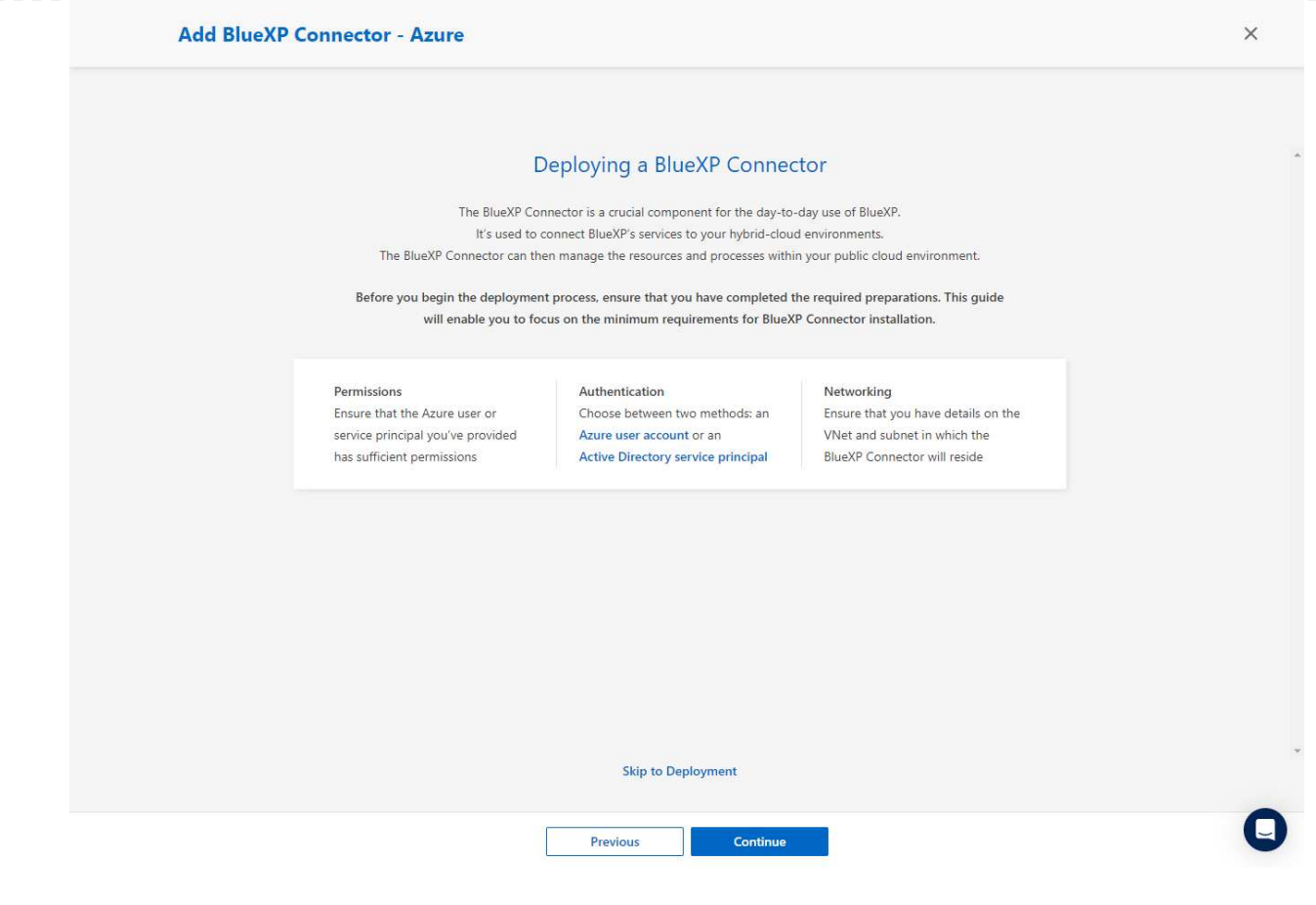

5. [Skip to Deployment]\*をクリックして、コネクタ\*仮想マシン認証\*を設定します。コネクタOS認証の 準備として、BlueXPへのオンボーディング時にAzureリソースグループで作成したSSHキーペアを追 加します。

664

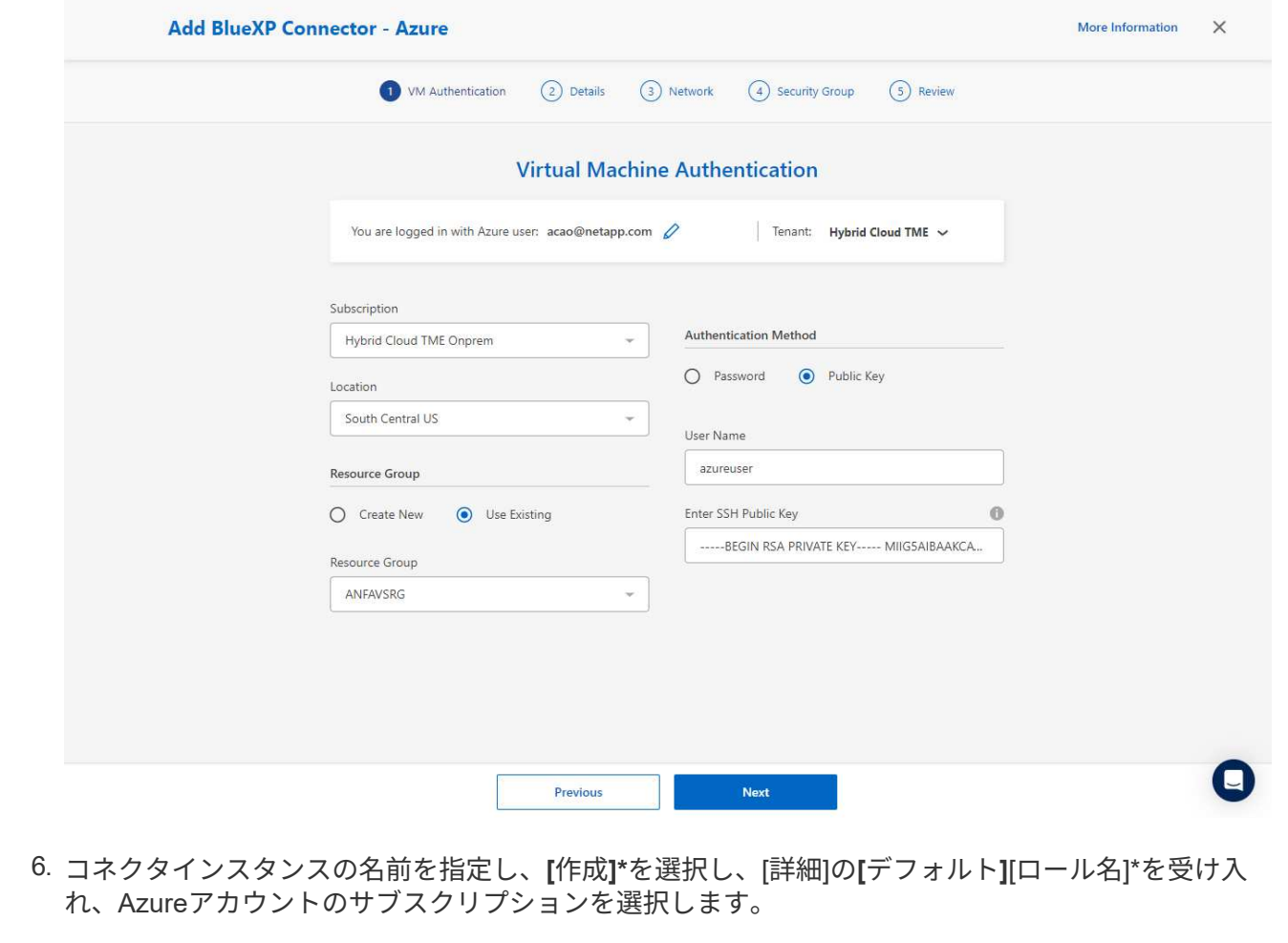

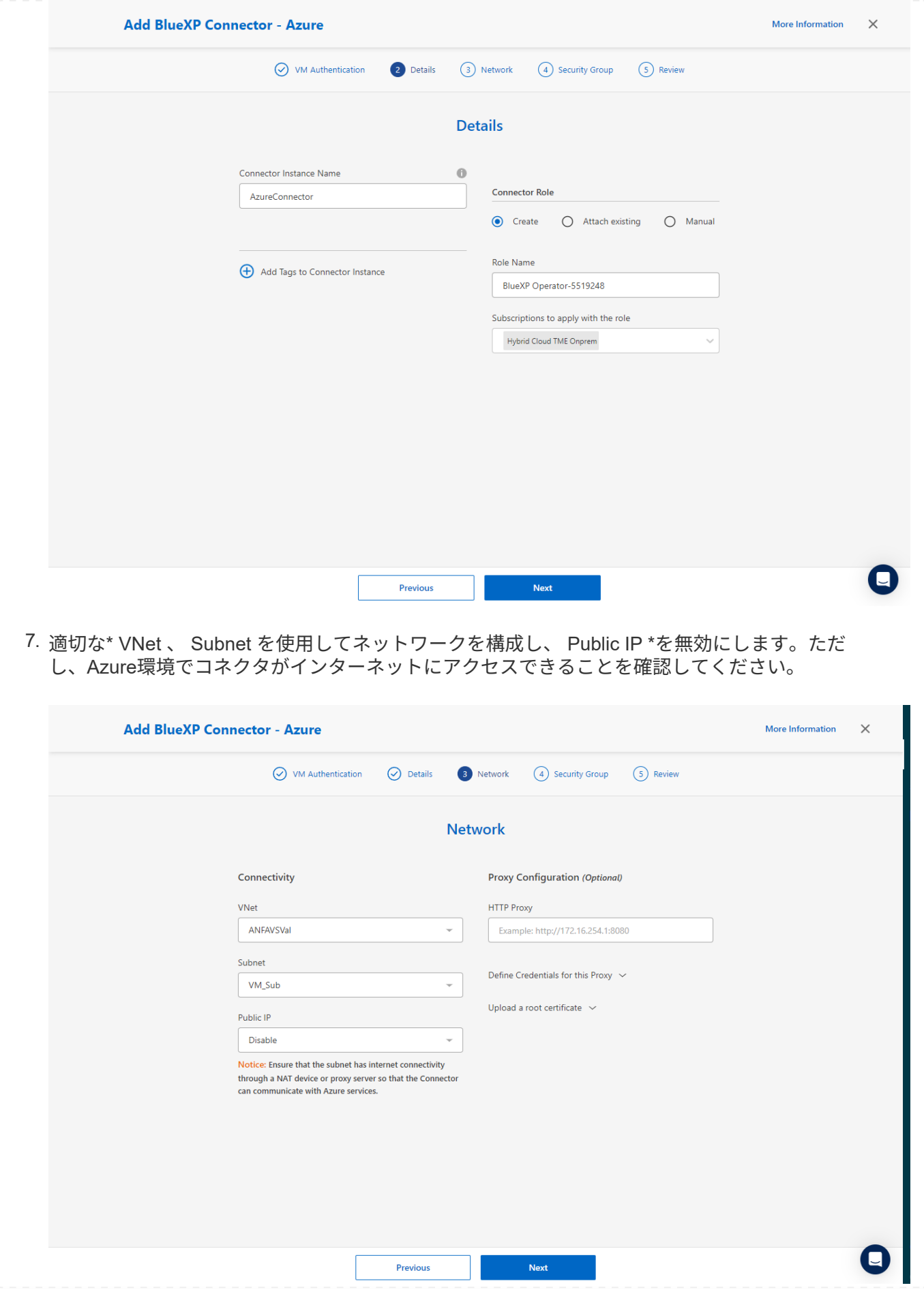

8. HTTP、HTTPS、およびSSHアクセスを許可するコネクタの\*セキュリティグループ\*を設定します。

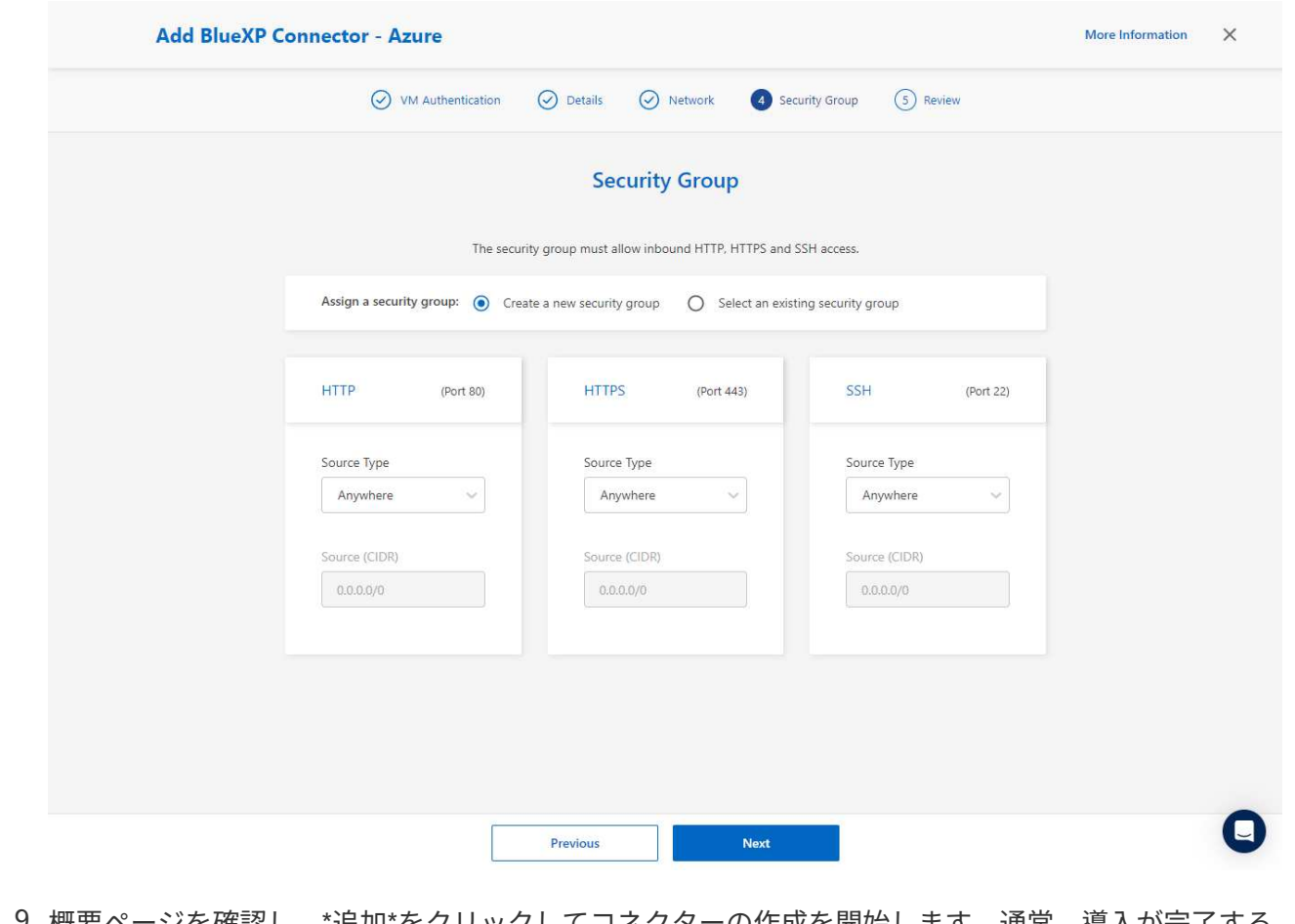

9. 概要ページを確認し、\*追加\*をクリックしてコネクターの作成を開始します。通常、導入が完了する ......<br>までに約10分かかります。完了すると、コネクタインスタンスVMがAzureポータルに表示されま す。

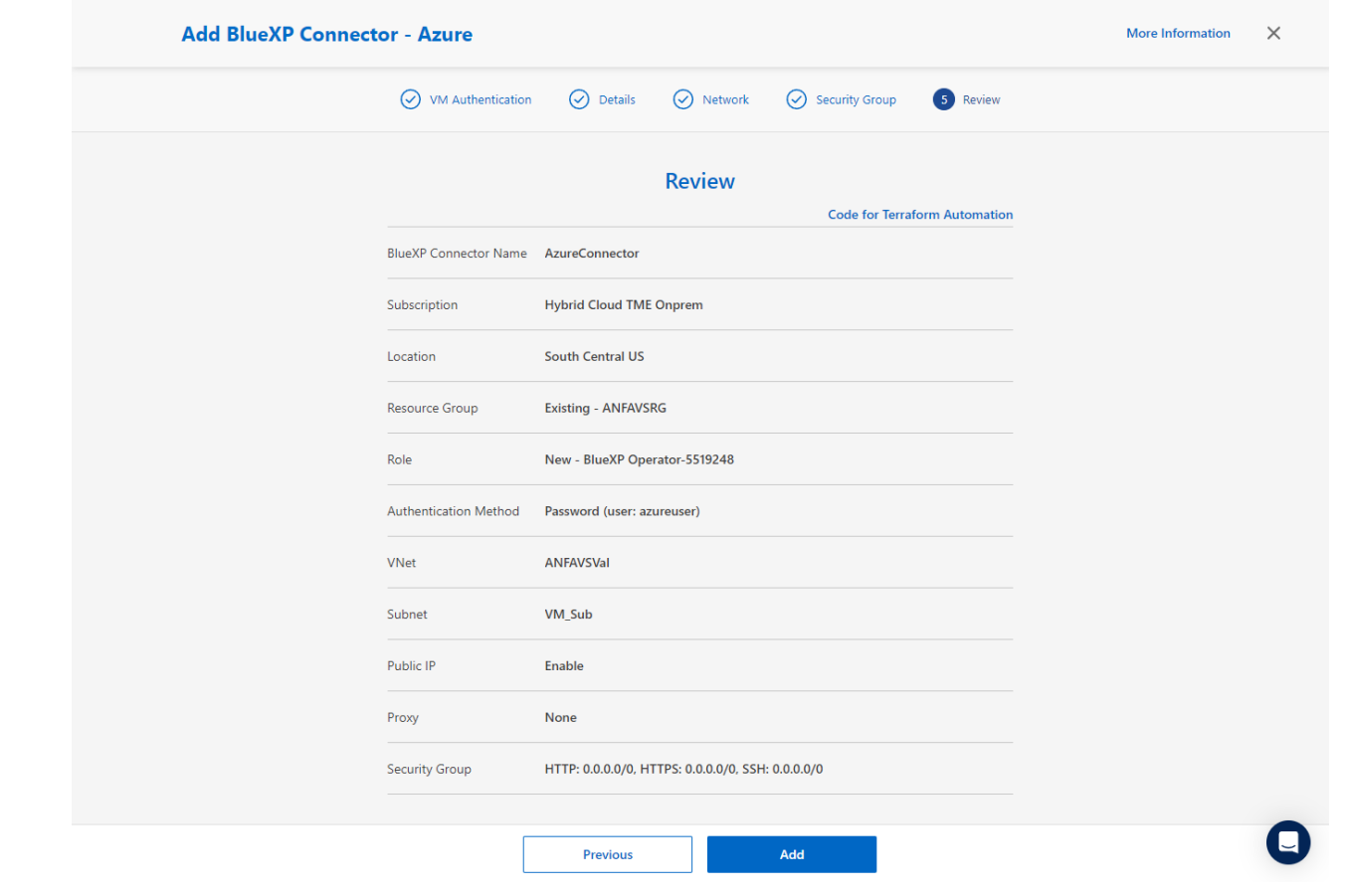

10. コネクターが展開されると、新しく作成されたコネクターが\*コネクター\*ドロップダウンの下に表示 されます。

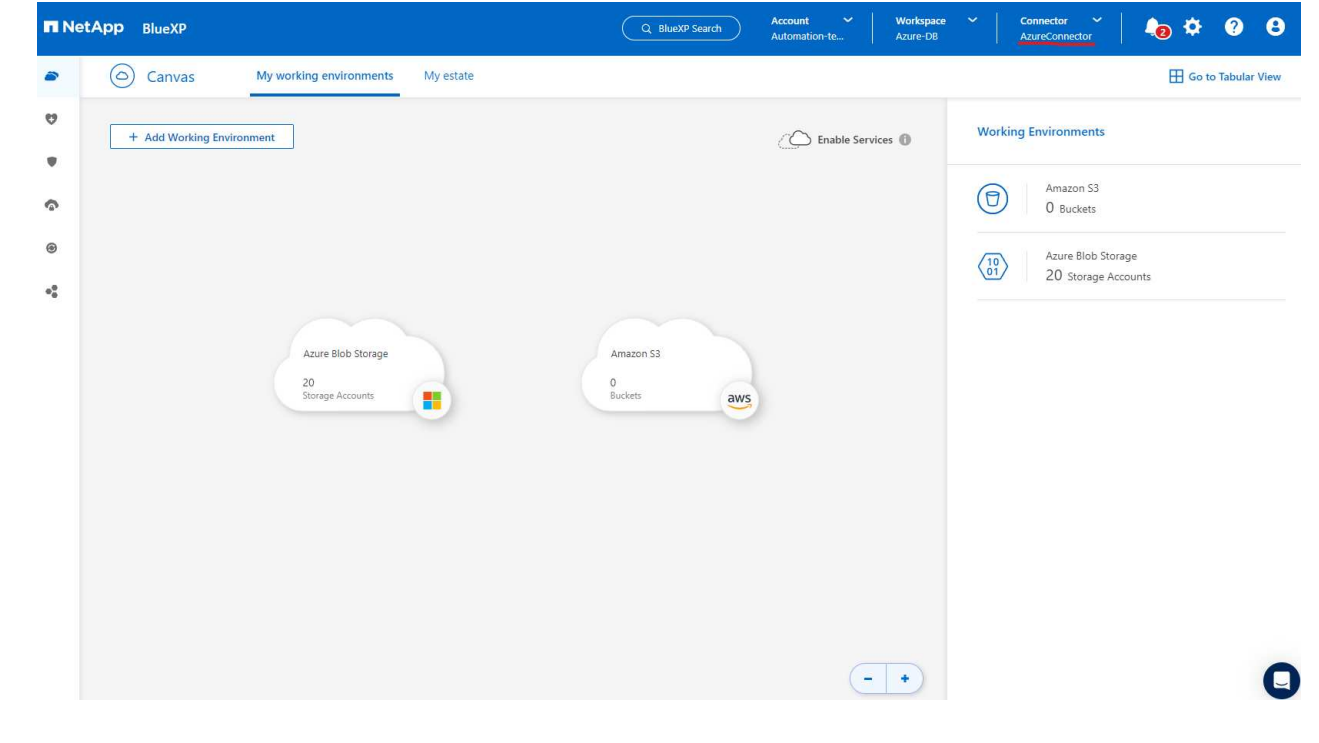

1. BlueXPコンソールの右上にある設定アイコンをクリックして\*ページを開き、[クレデンシャルの追 加]\*をクリックしてクレデンシャルの設定ワークフローを開始します。

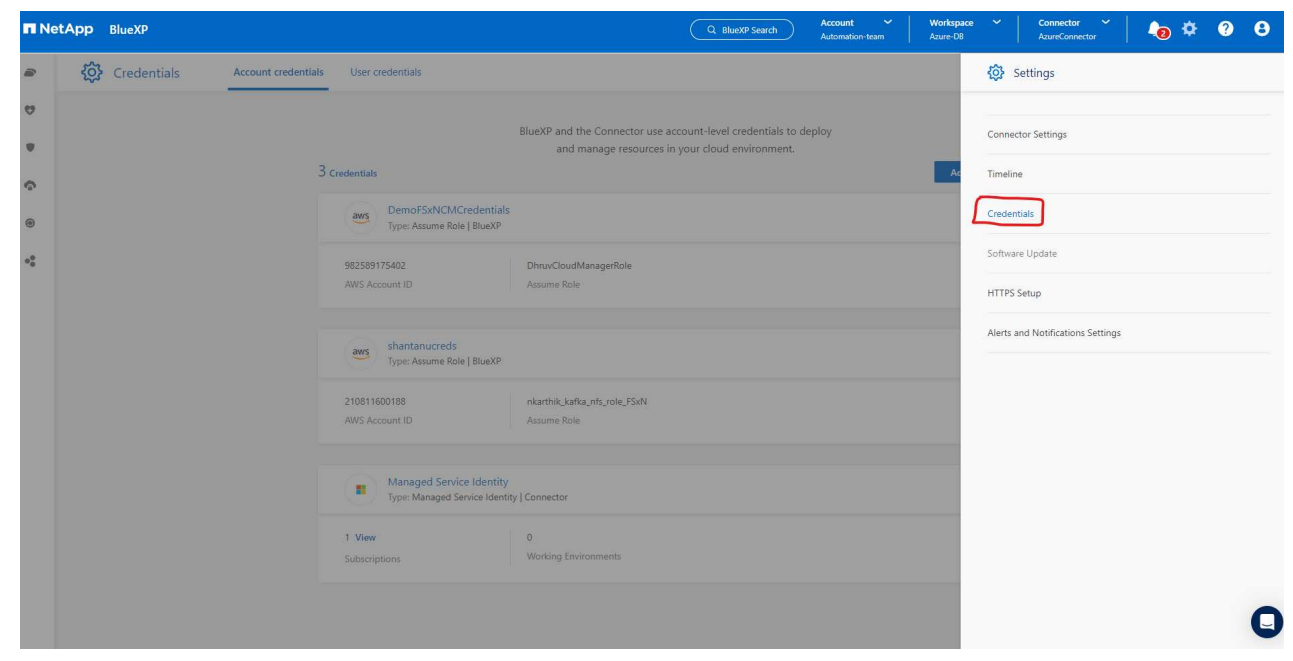

2. クレデンシャルの場所として「\* Microsoft Azure-BlueXP \*」を選択してください。

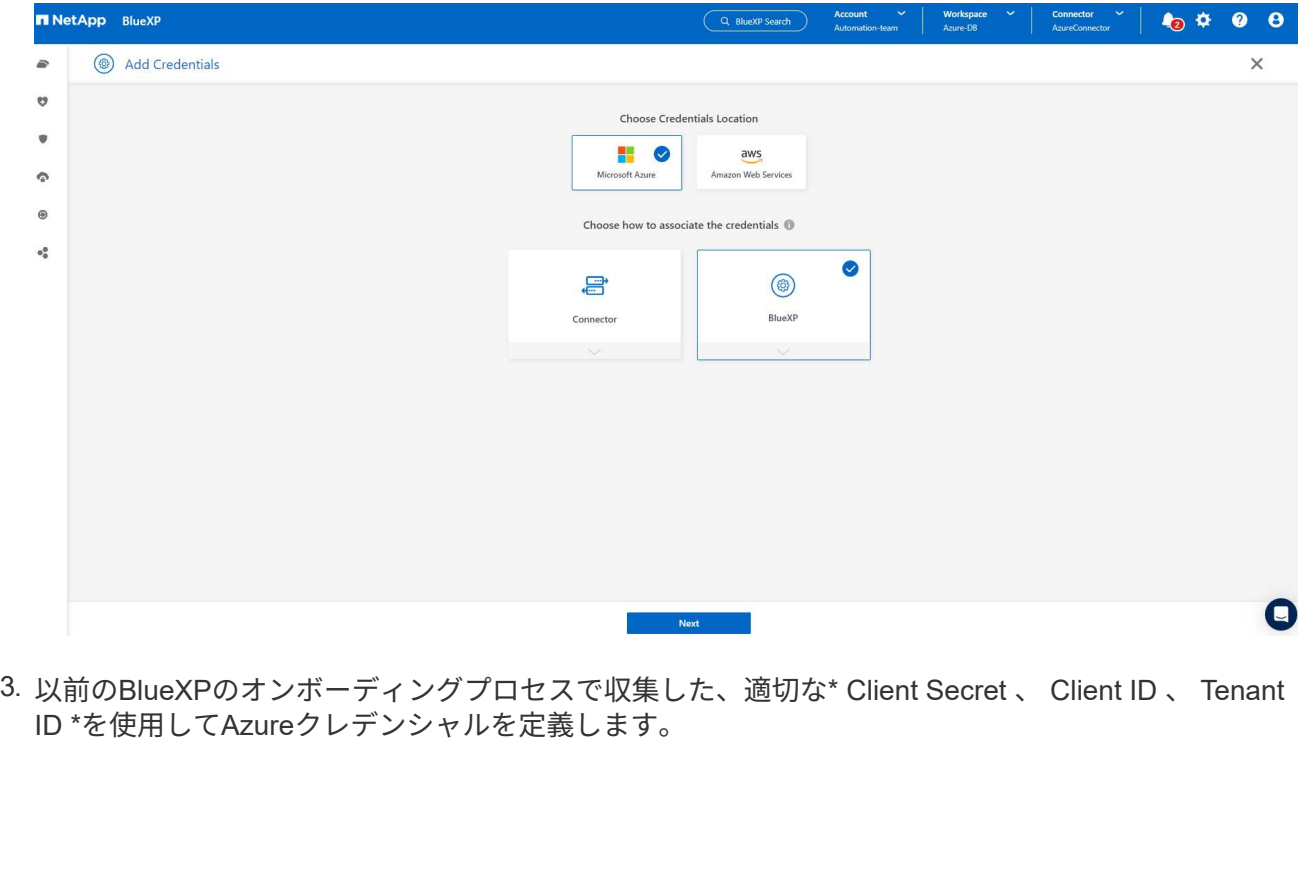

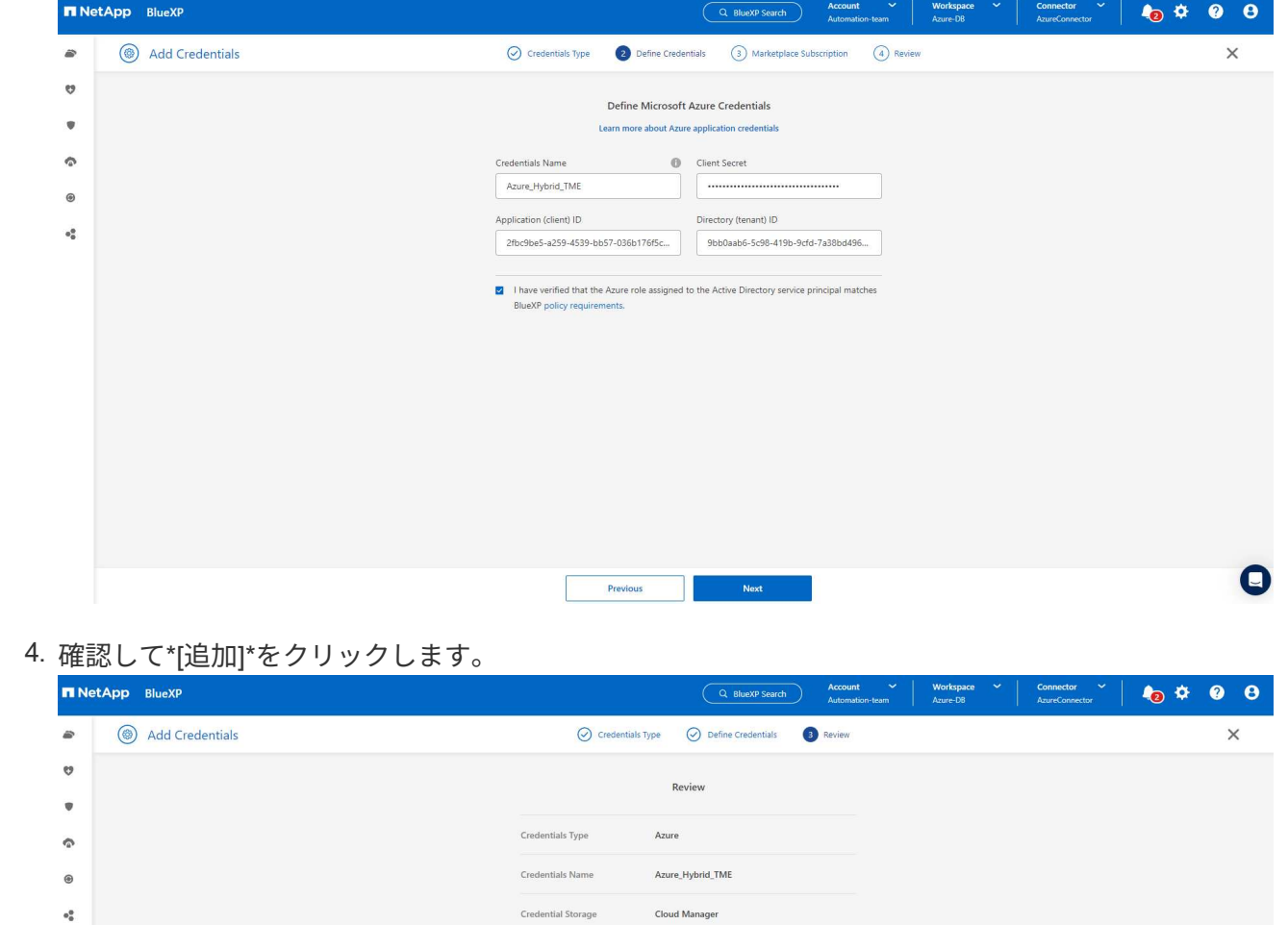

Application (client) ID 2fbc9be5-a259-4539-bb57-036b176f5cc7

**Exercise Previous** 

9bb0aab6-5c98-419b-9cfd-7a38bd496e1f

5. また、\* Marketplace Subscription \*をクレデンシャルに関連付ける必要がある場合もあります。

Directory (tenant) ID

 $\bullet$ 

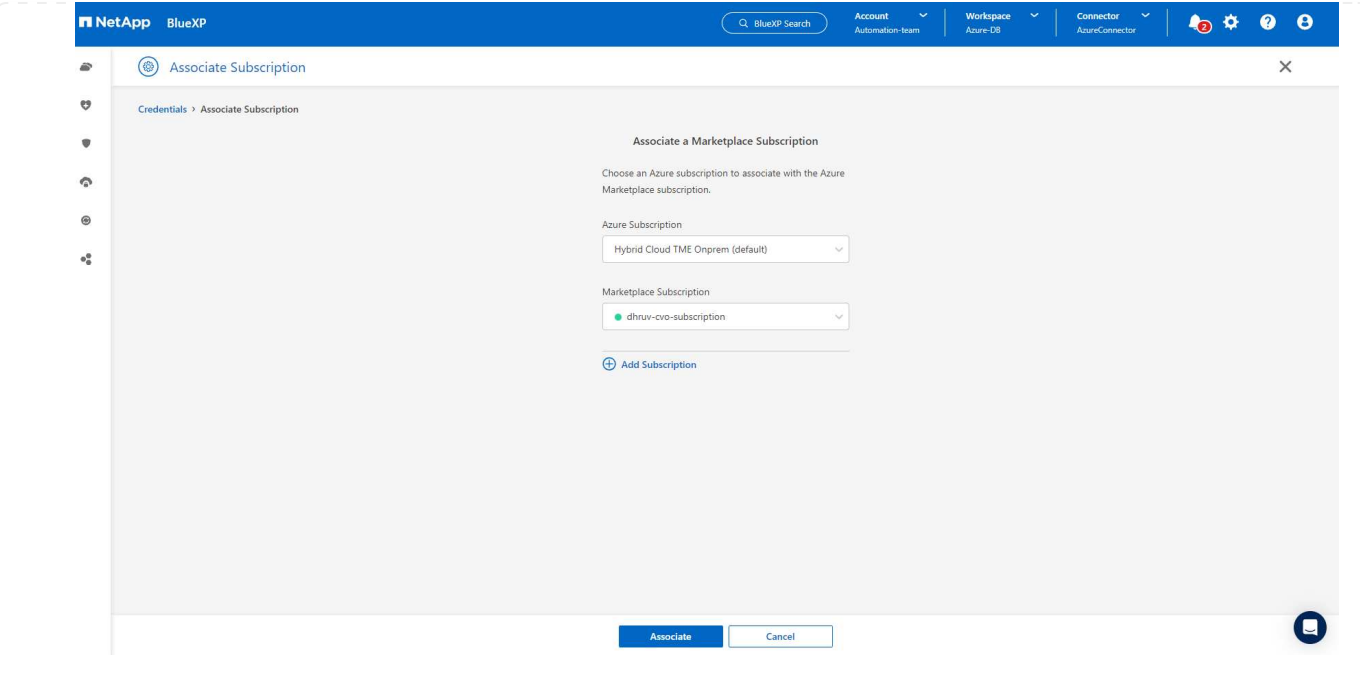

**SnapCenter** サービスのセットアップ

Azureクレデンシャルを設定すると、次の手順でSnapCenterサービスをセットアップできるようになり ます。

1. Canvasページに戻り、\* My Working Environment で[Add Working Environment]\*をクリックし て、Azureに導入されているAzure NetApp Filesを検出します。

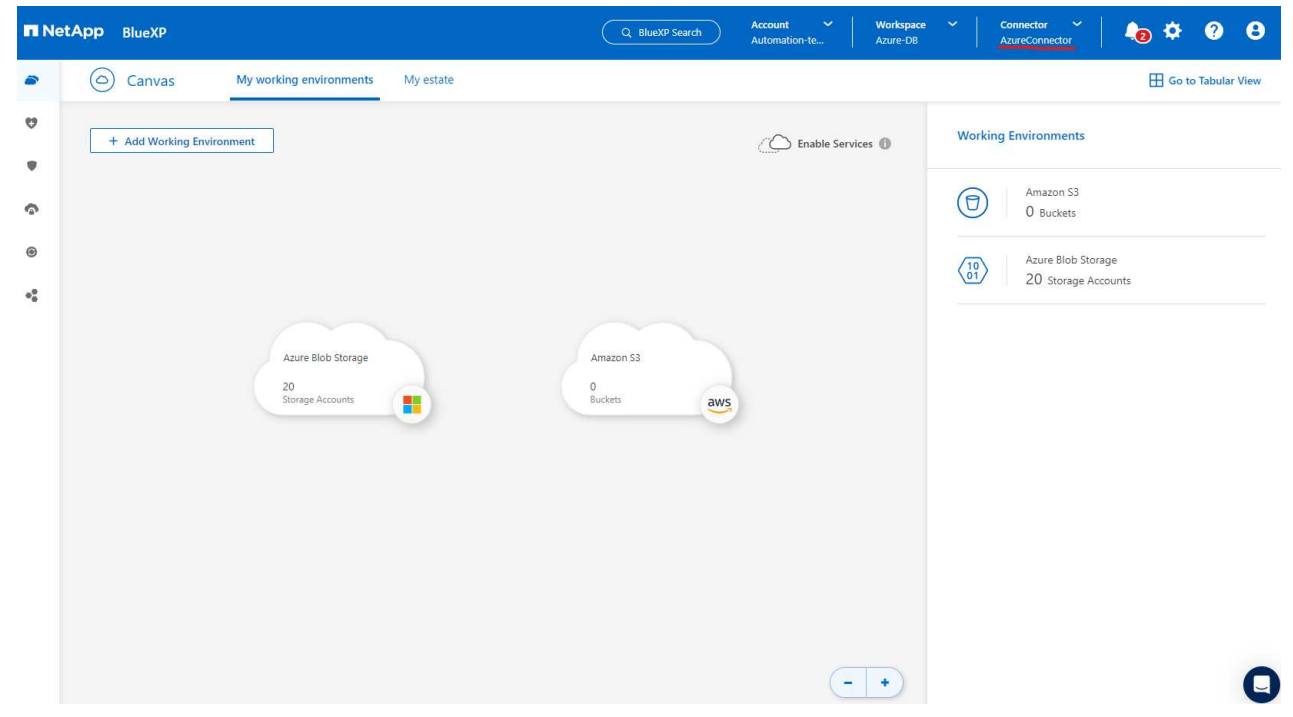

2. 場所として\* Microsoft Azure を選択し、 Discover \*をクリックします。

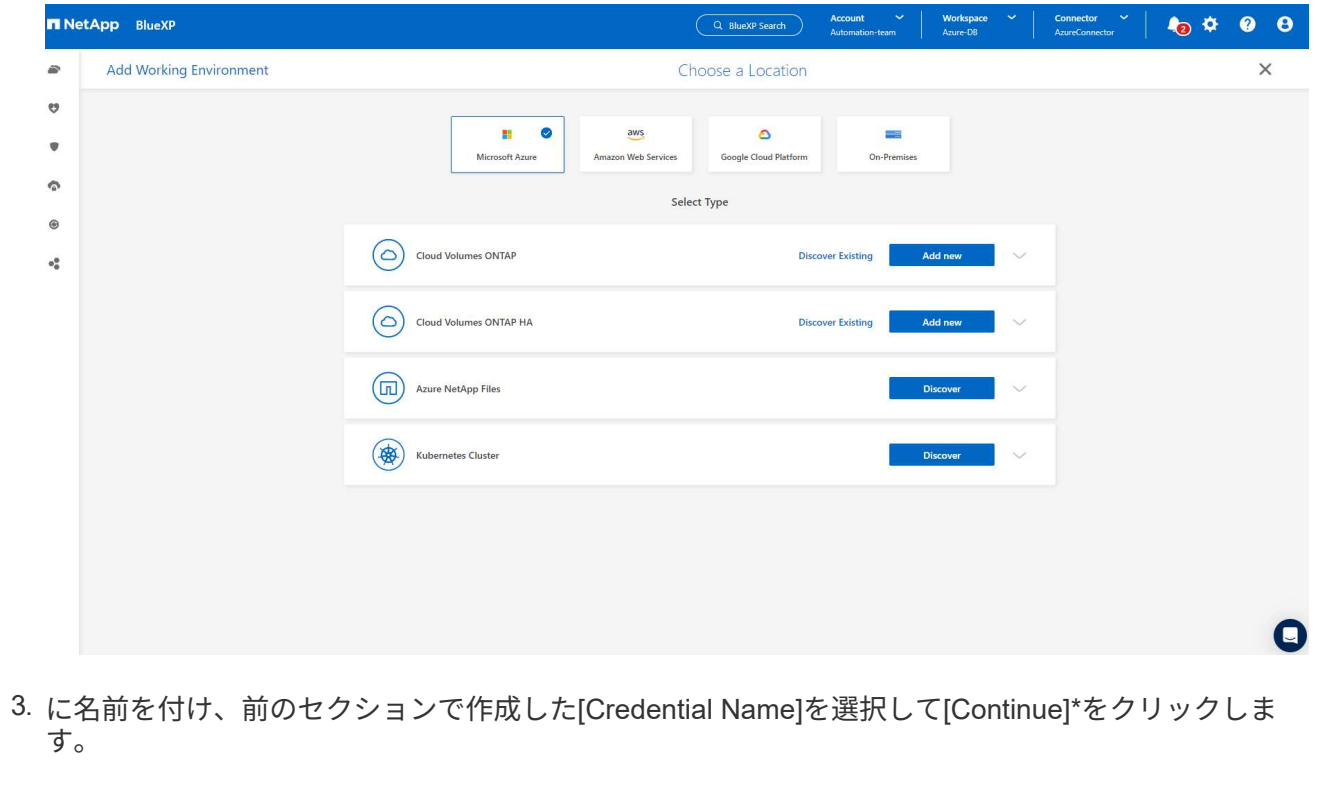

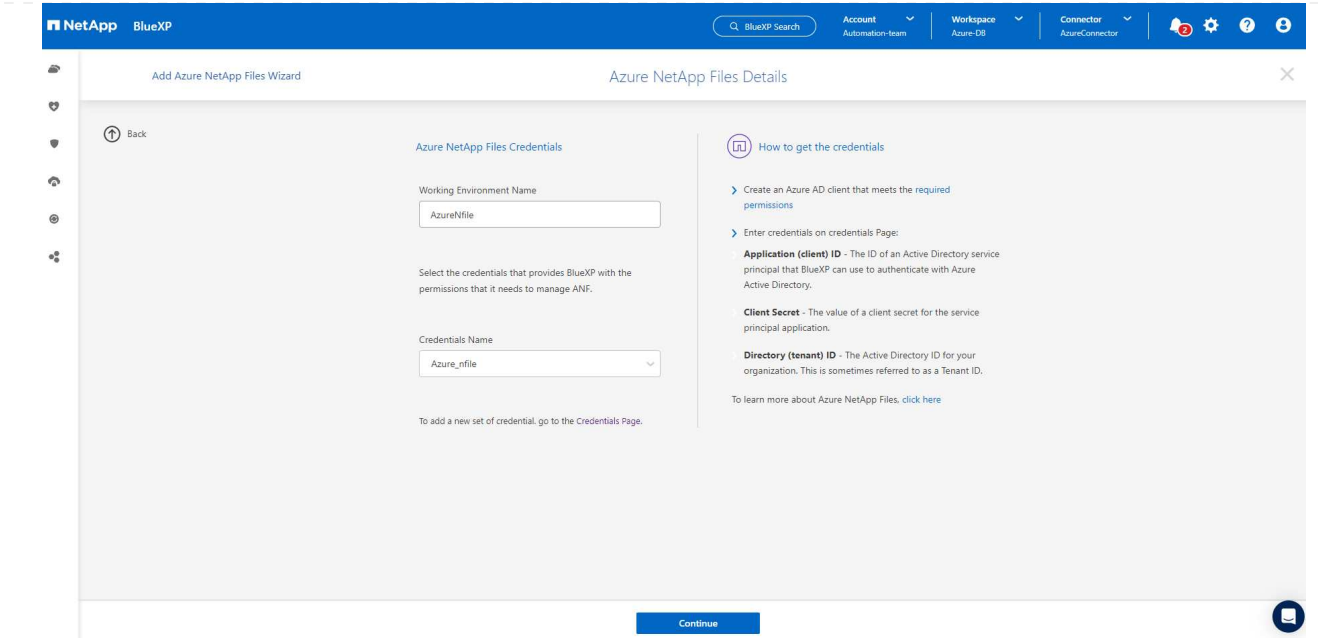

4. BlueXPコンソールが\* My Working Environments に戻り、**Azure**から検出された**Azure NetApp Files** が Canvas \*に表示されるようになりました。

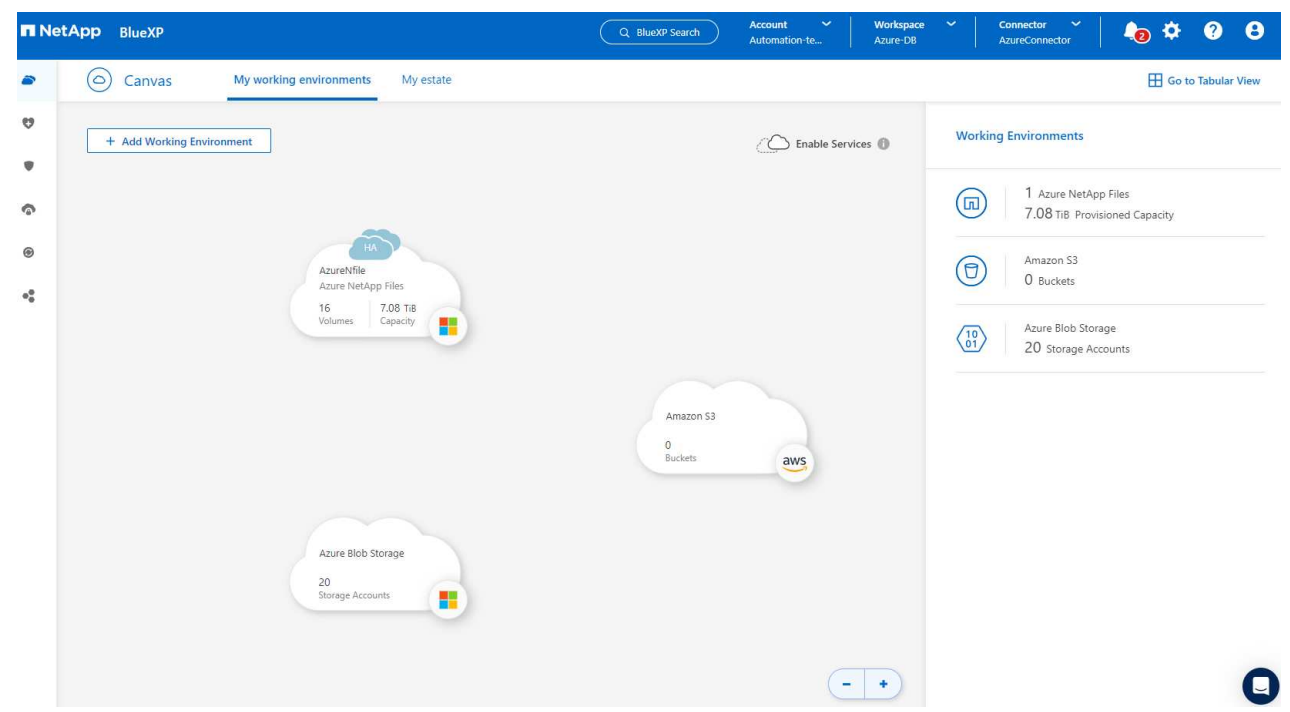

5. Azure NetApp Files アイコンをクリックし、 Enter Working Environment \*をクリックして、Azure NetApp Filesストレージに導入されているOracleデータベースボリュームを表示します。

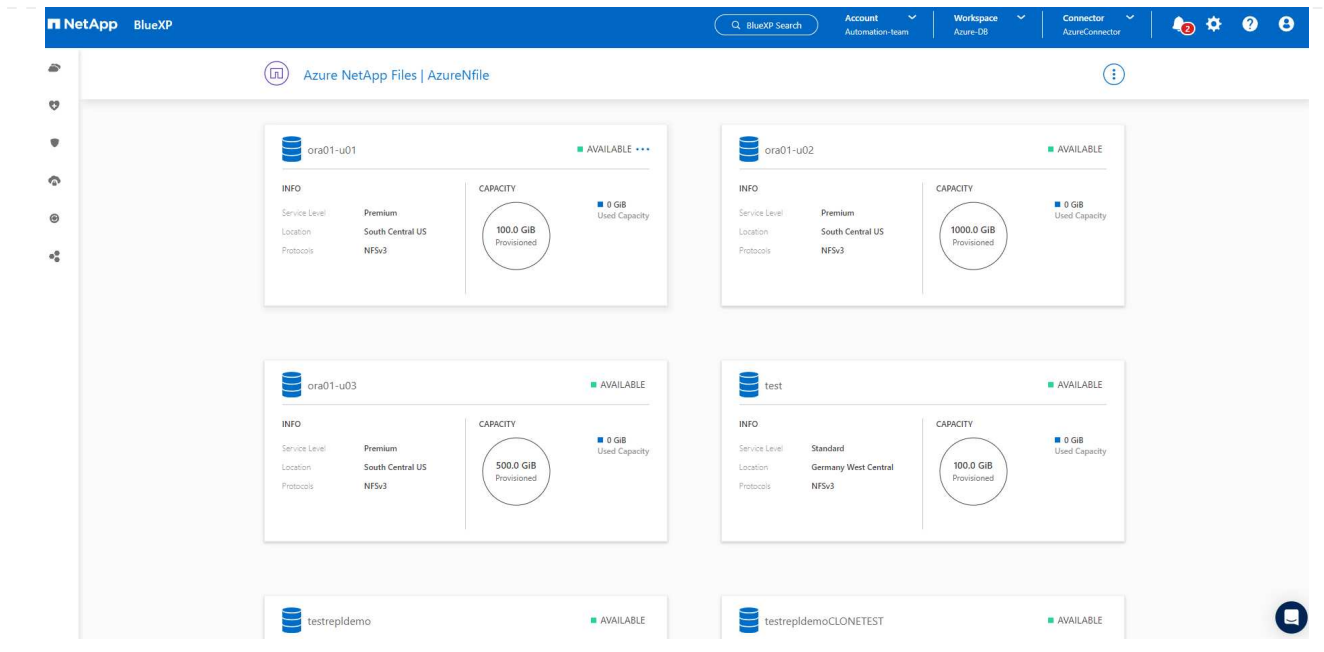

6. コンソールの左側のサイドバーで、保護アイコンの上にマウスを置き、**[**保護**]**>\*をクリックして、**[**ア プリケーション**]**の起動ページを開きます。**[\***アプリケーションの検出]をクリックします。

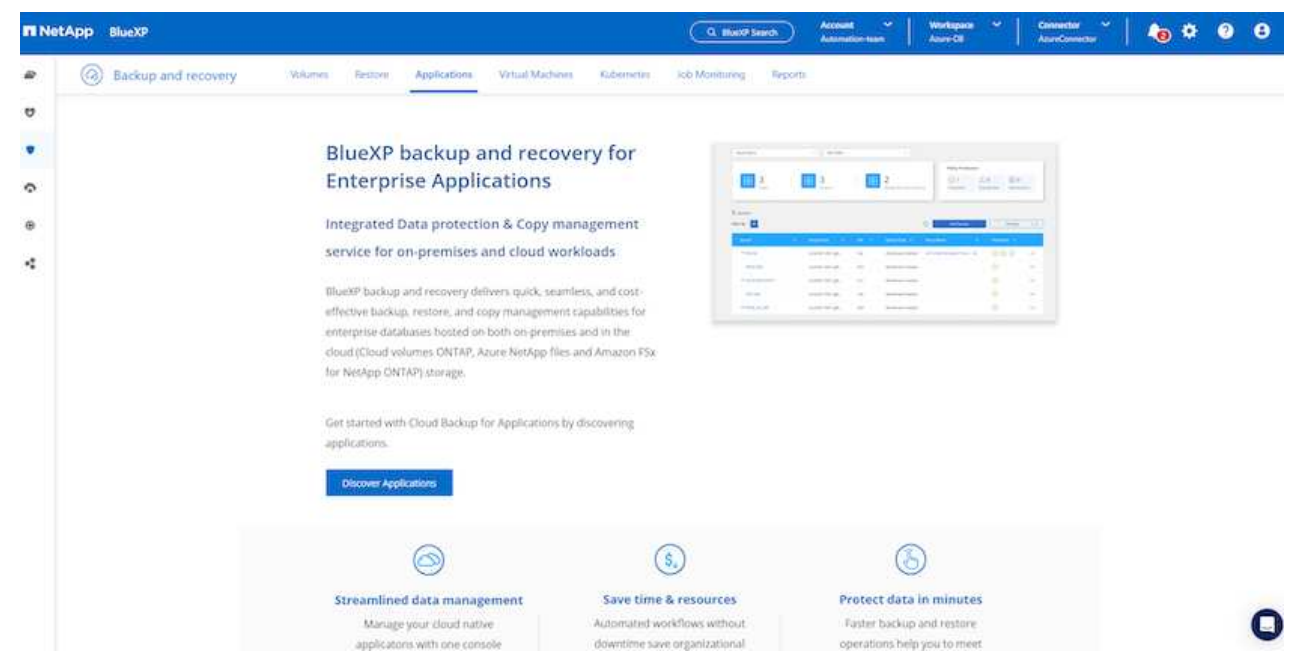

7. アプリケーションのソースタイプとして\* Cloud Native \*を選択します。

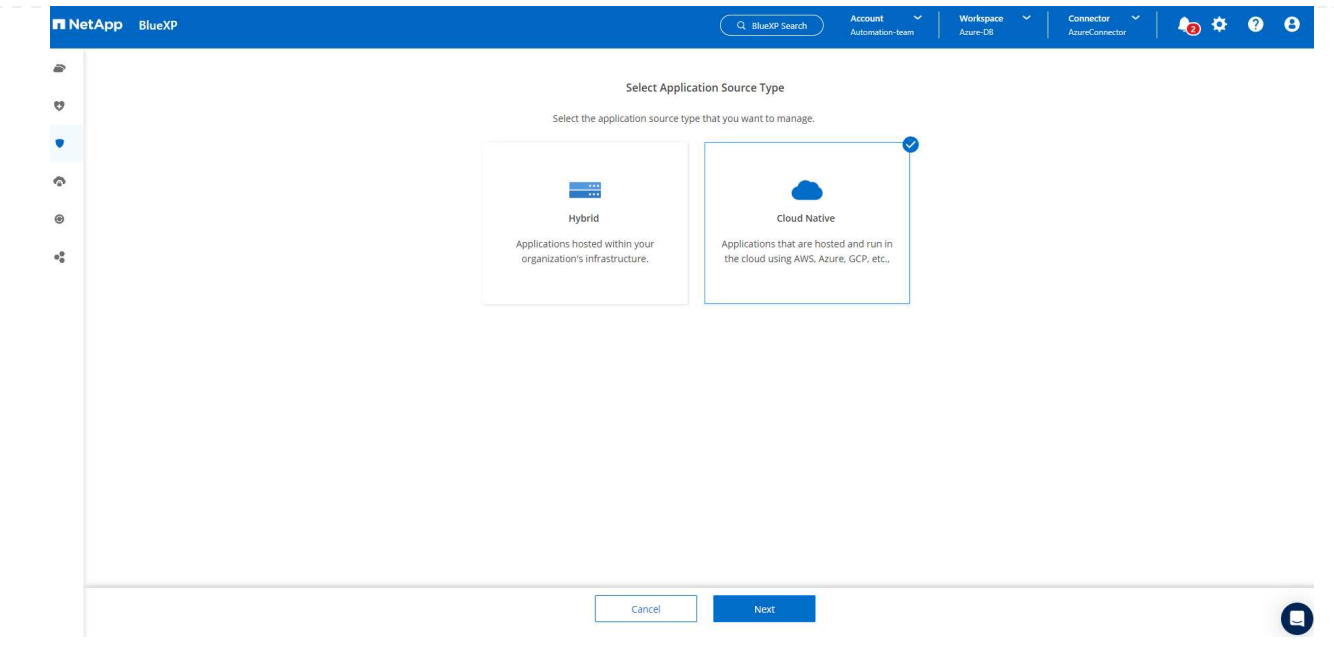

8. アプリケーションタイプとして\* Oracle を選択し、 Next \*をクリックしてホストの詳細ページを開き ます。

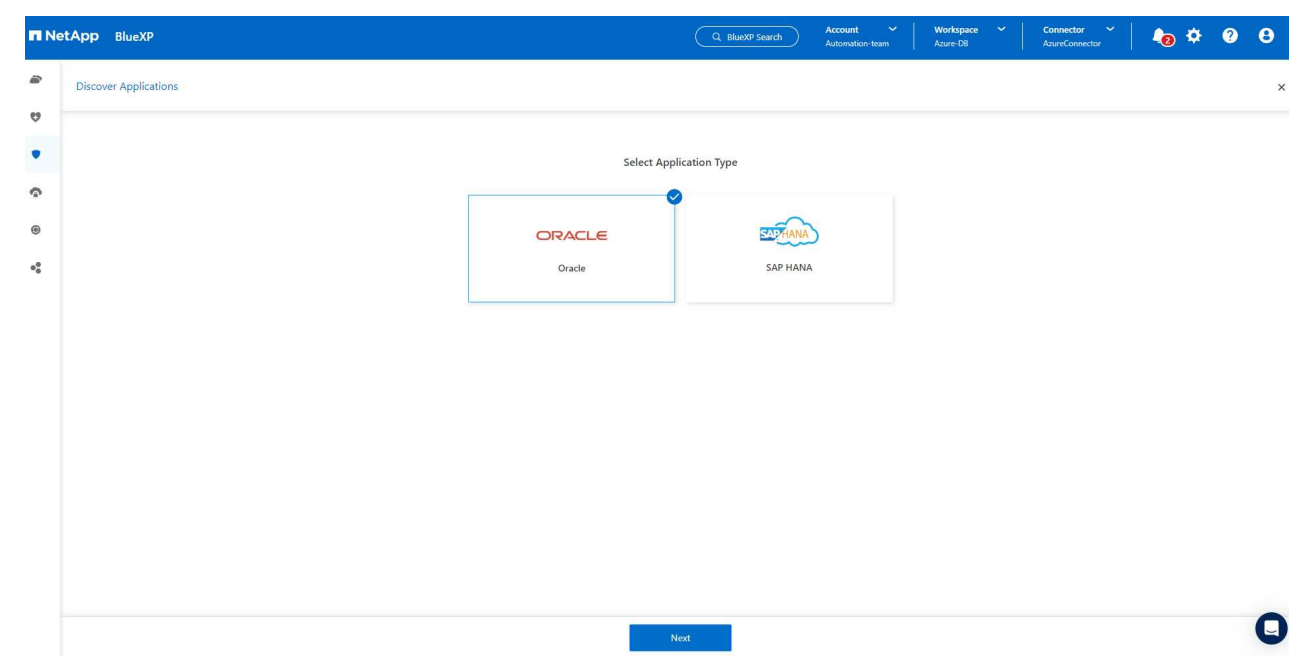

9. を選択し、IPアドレス\*、コネクタ、Azure VM管理\*ユーザ名\* (azureuserなど)など、Oracle Azure VM VMの詳細を指定します。[Add SSH Private Key]\*をクリックして、Oracle Azure VMの導入に使 用したSSHキーペアを貼り付けます。また、フィンガープリントを確認するように求められます。

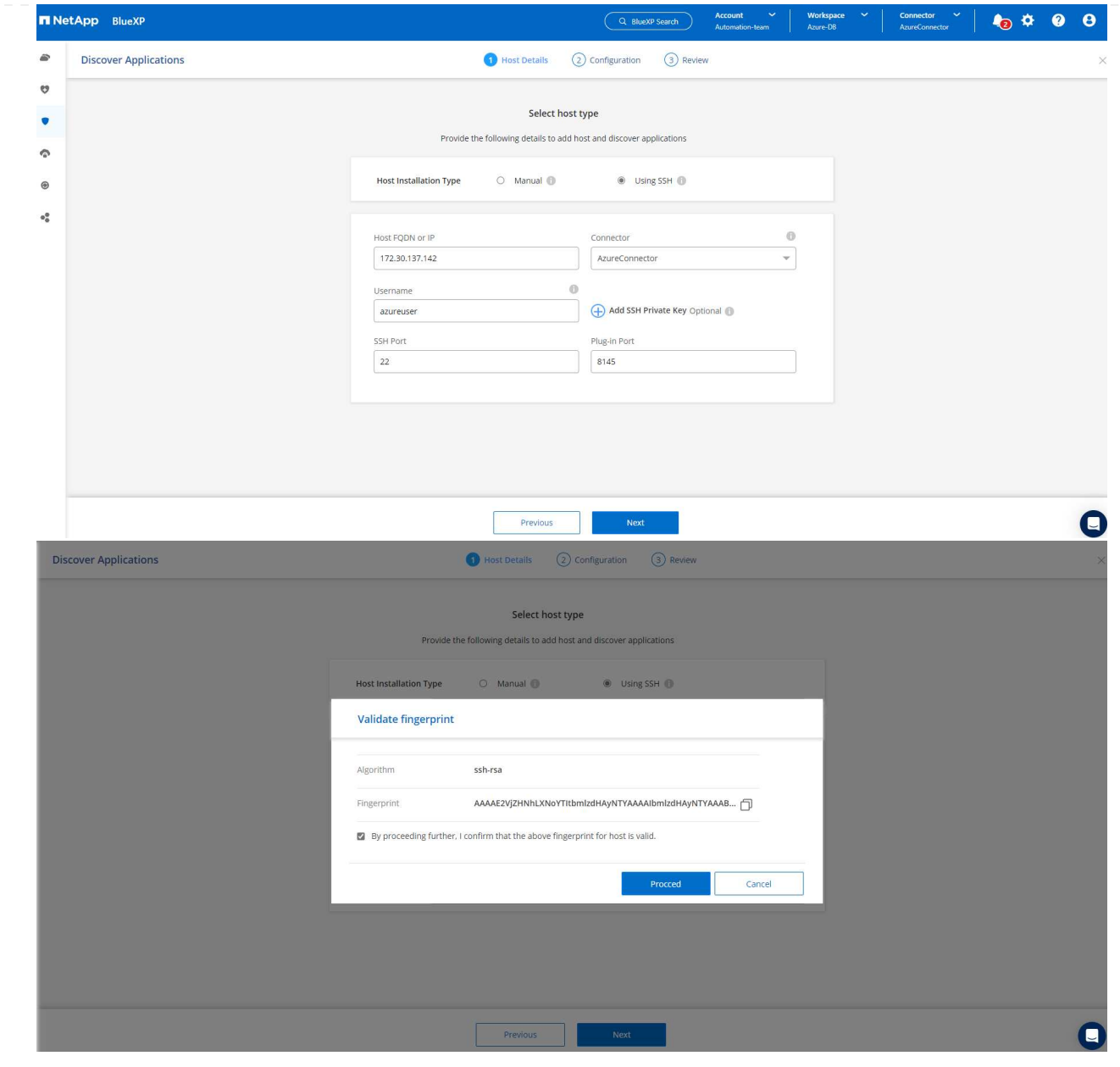

10. 次の\*[構成]\*ページに進み、Oracle Azure VMでのsudoerアクセスをセットアップします。

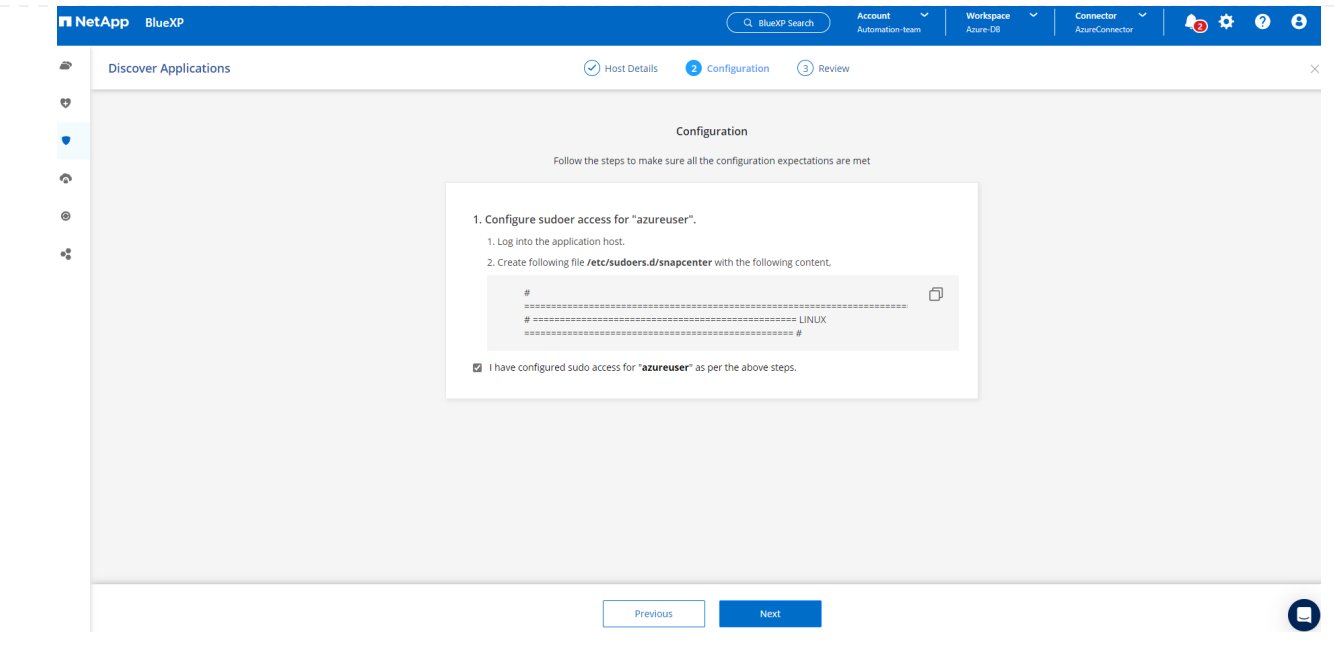

11. 確認し、\*[アプリケーションの検出]\*をクリックして、Oracle Azure VMにプラグインをインストール し、VM上のOracleデータベースをワンステップで検出します。

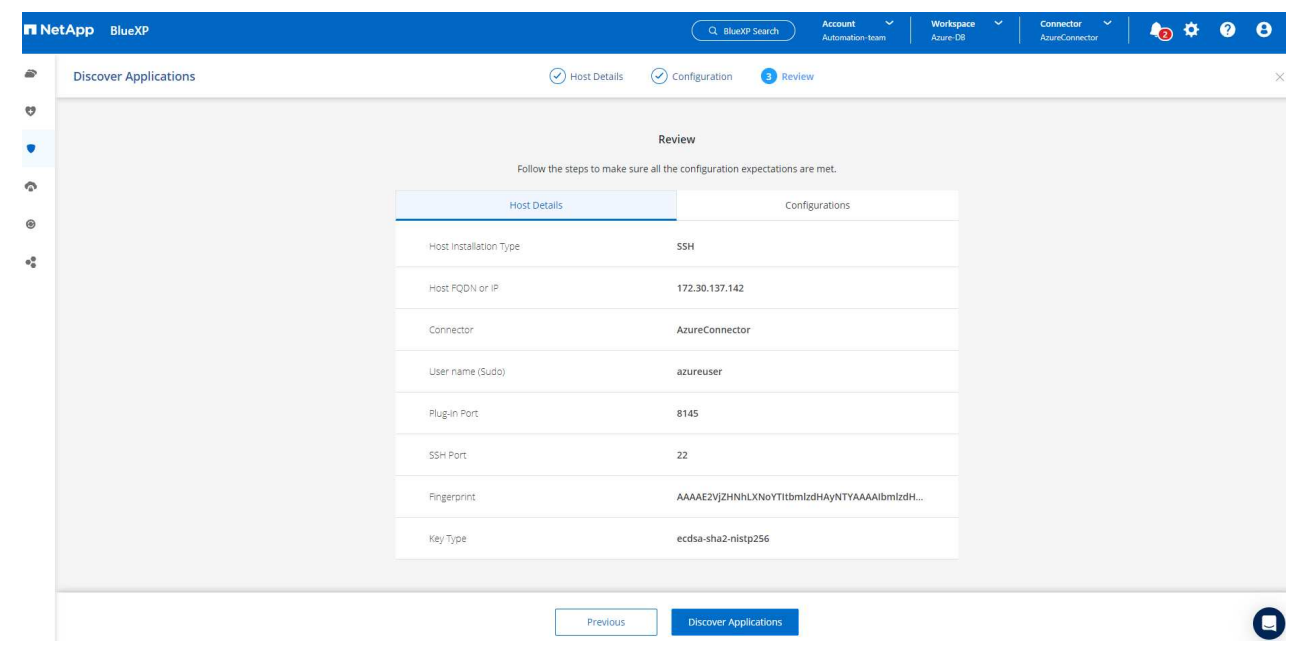

12. Azure VMで検出されたOracleデータベースが\* Applications に追加され、 Applications ページに環境 内のホストと**Oracle**データベースの数が表示されます。データベース Protection Status は、最初は Unprotected \*と表示されます。

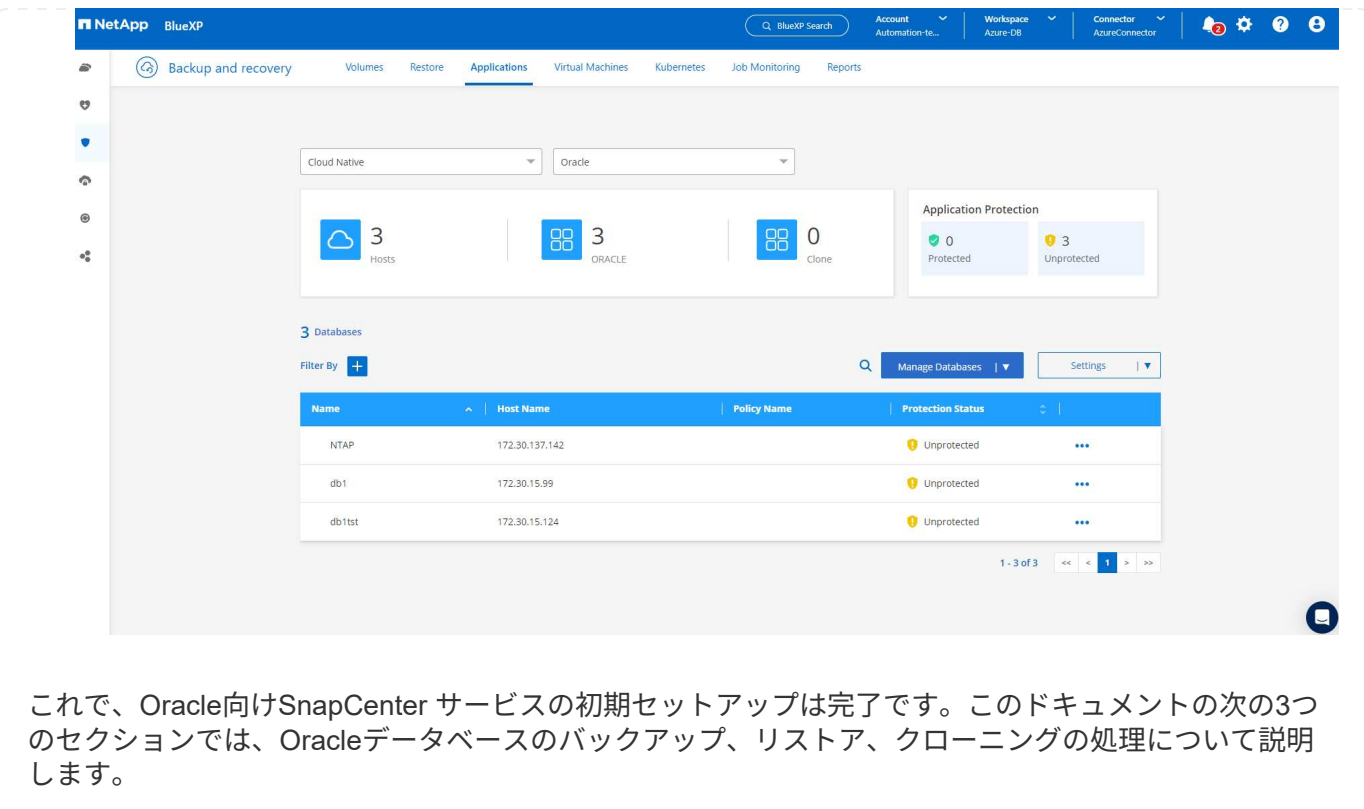

**Oracle**データベースのバックアップ

1. Azure VM上のテスト用Oracleデータベースは、3つのボリュームで構成され、合計ストレージは 約1.6TiBです。このサイズのデータベースについて、スナップショットによるバックアップ、リスト ア、およびクローンを実行するタイミングについて説明します。

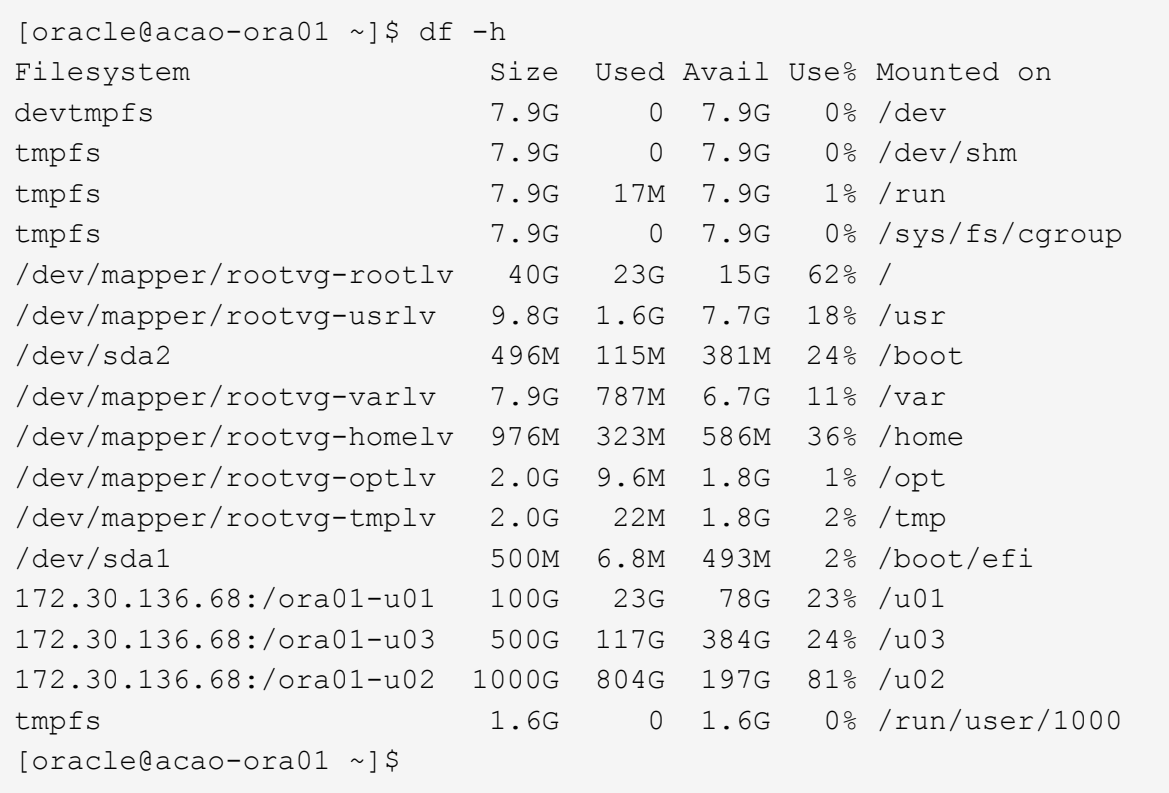

1. データベースを保護するには、データベース\*の横にある**3**つの点をクリックし、[ポリシーの割り当 て]をクリックして、**Oracle**データベースに適用可能なデフォルトのプリロード済みまたはユーザ定 義のデータベース保護ポリシーを表示します。**[**設定**]**-\*[ポリシー]\*では、バックアップ頻度とバック アップデータ保持期間をカスタマイズして独自のポリシーを作成できます。

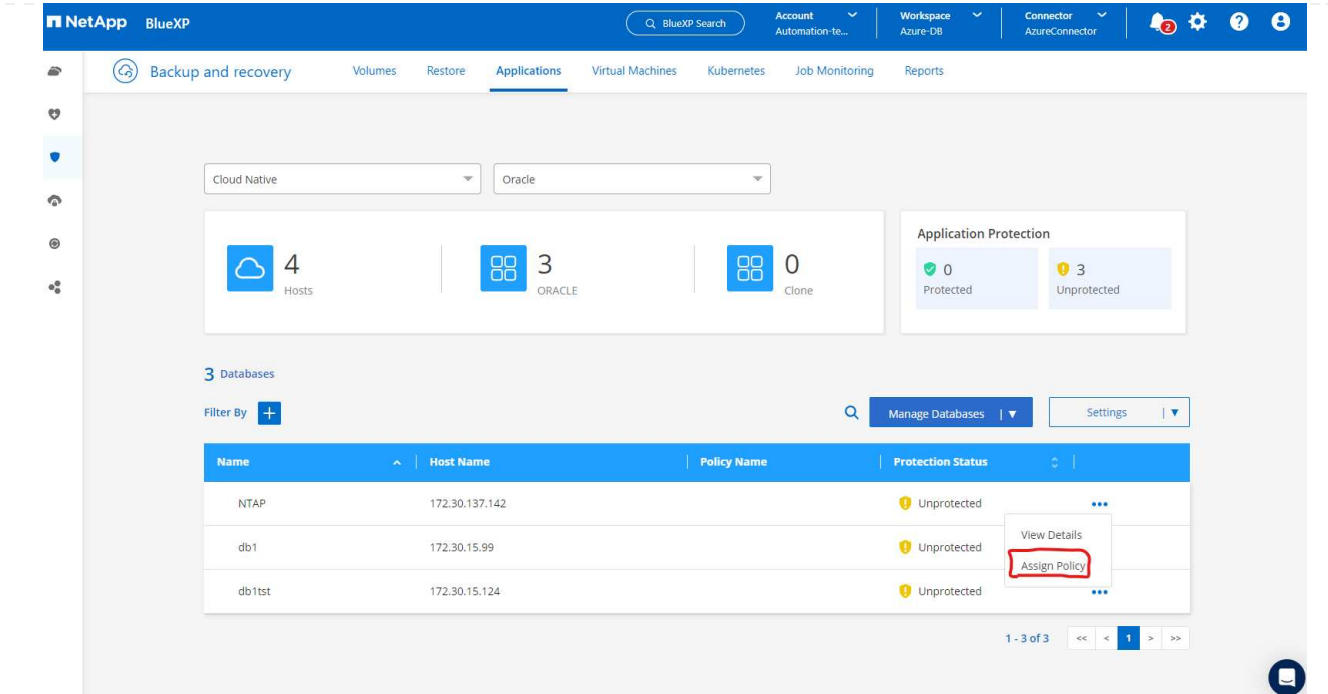

2. ポリシーの設定に問題がなければ、選択したポリシーを\*割り当て\*してデータベースを保護できま す。

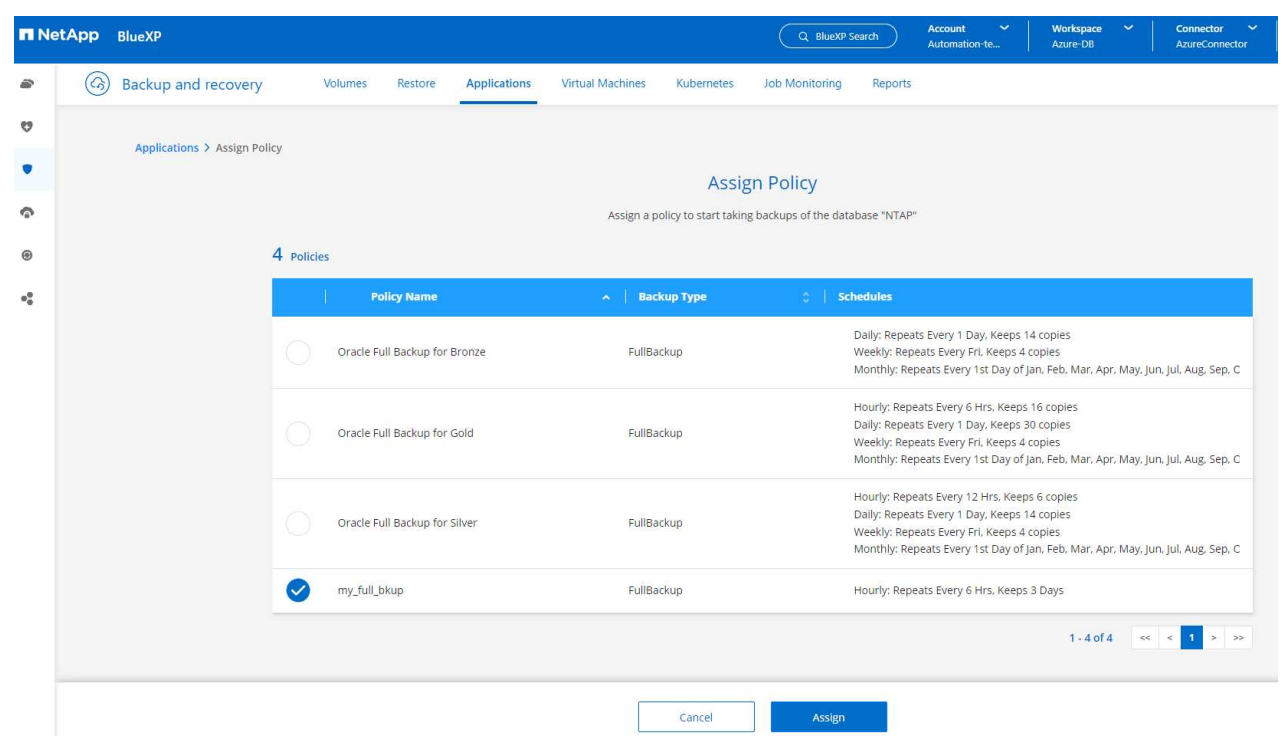

3. ポリシーが適用されると、データベースの保護ステータスが\* Protected \*に変わり、緑のチェックマ ークが表示されます。BlueXPは、定義されたスケジュールに従ってSnapshotバックアップを実行し ます。また、以下に示すように、3つのドットで構成されるドロップダウン・メニューから\*オンデマ ンド・バックアップ\*を利用できます。

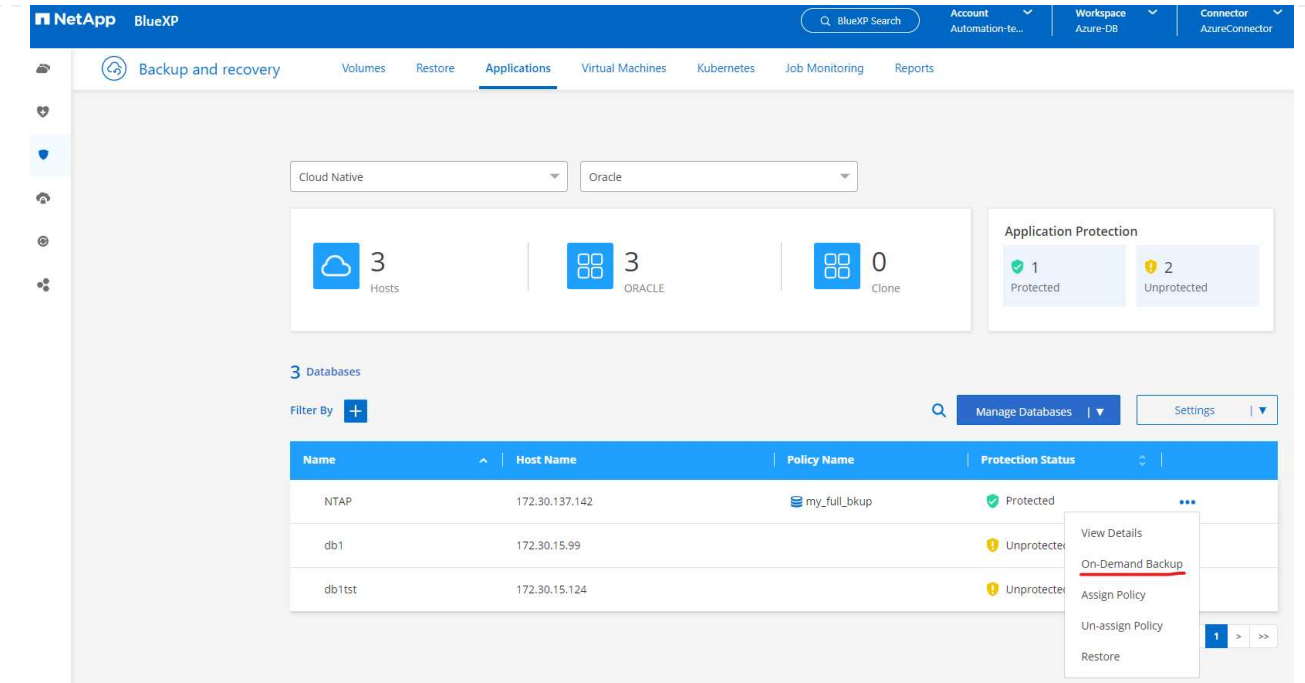

4. [ジョブ監視]\*タブでは、バックアップジョブの詳細を確認できます。テスト結果から、Oracleデータ ベースを約1.6TiBバックアップするのに約4分かかることがわかりました。

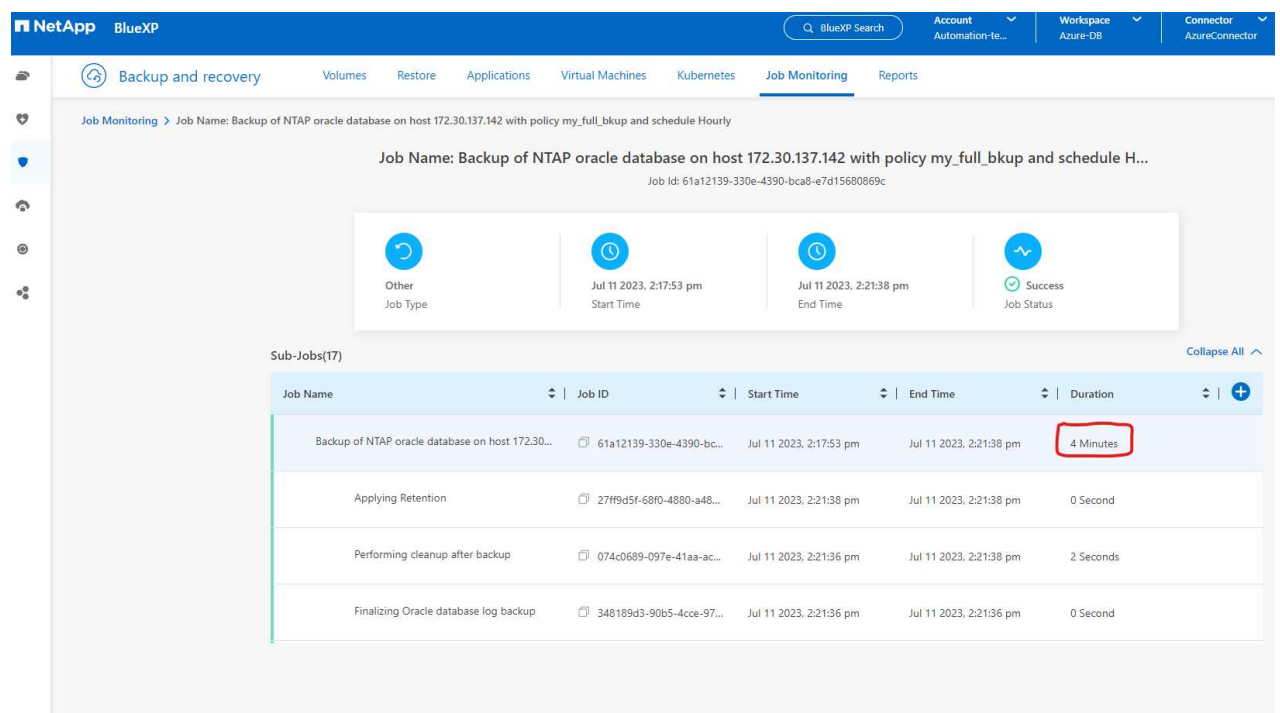

5. 3つのドットで構成されるドロップダウンメニュー\*[詳細を表示]\*では、Snapshotバックアップから 作成されたバックアップセットを表示できます。
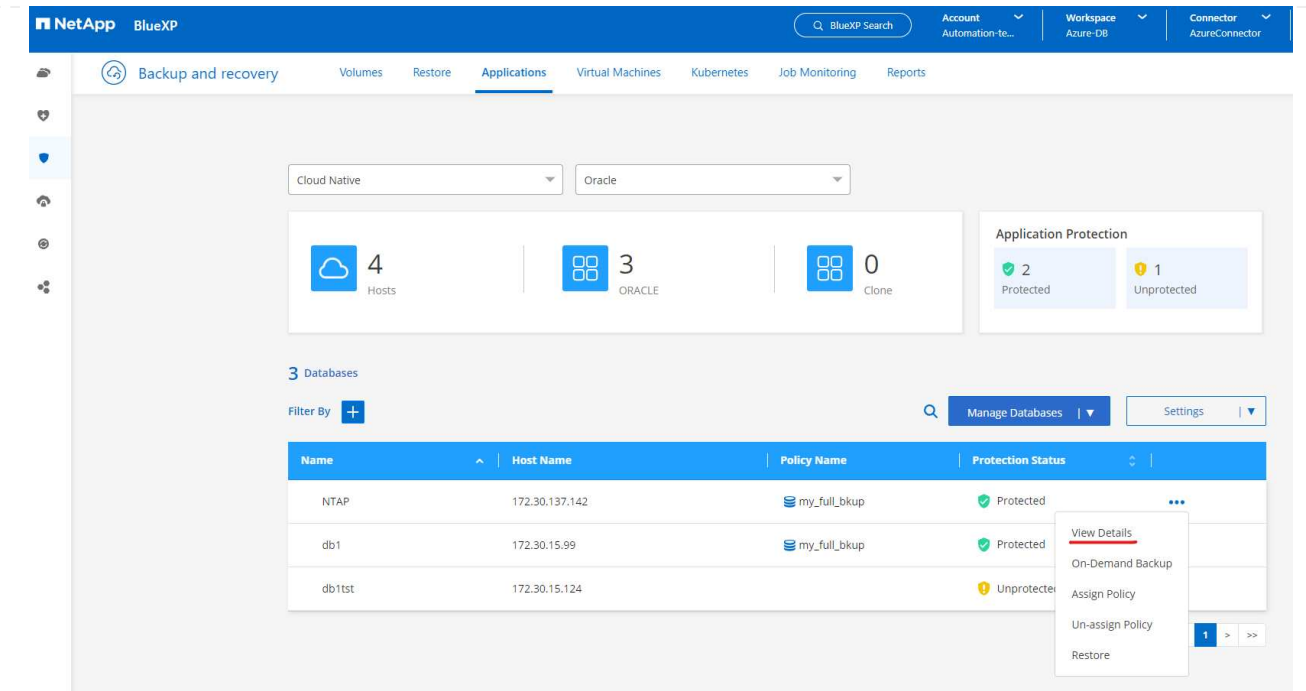

6. データベースバックアップの詳細には、**[**バックアップ名**]**、**[**バックアップタイプ**]**、\* SCN 、 RMAN カタログ\*、\*[バックアップ時間]\*があります。バックアップセットには、データボリュームとログボ リュームのアプリケーションと整合性のあるSnapshotがそれぞれ含まれます。ログボリューム のSnapshotは、データベースデータボリュームのSnapshotの直後に作成されます。バックアップ・ リストで特定のバックアップを検索する場合は、フィルタを適用できます。

| <b>NetApp</b> BlueXP  |                                                   |                                                           | Q BlueXP Search              | <b>Account</b><br>Automation-te     | Workspace<br>$\checkmark$<br>Azure-DB                                              | $\checkmark$<br>Connector<br><b>AzureConnector</b> | $\mathbf{I}_{(2)}$ |  |  |
|-----------------------|---------------------------------------------------|-----------------------------------------------------------|------------------------------|-------------------------------------|------------------------------------------------------------------------------------|----------------------------------------------------|--------------------|--|--|
| $\left( c_{2}\right)$ | <b>Backup and recovery</b><br>Volumes             | Restore<br><b>Applications</b>                            | <b>Virtual Machines</b>      | <b>Job Monitoring</b><br>Kubernetes | Reports                                                                            |                                                    |                    |  |  |
|                       | Applications > Database Details                   |                                                           |                              |                                     |                                                                                    |                                                    |                    |  |  |
|                       |                                                   |                                                           | <b>Database Details</b>      |                                     |                                                                                    |                                                    |                    |  |  |
|                       | <b>NTAP</b><br>E<br>Database Name                 |                                                           | my_full_bkup<br>Policy Names | Database Type                       |                                                                                    |                                                    |                    |  |  |
|                       | 172.30.137.142<br>Host Name                       | ANF<br>Host Storage                                       |                              | Unreachable<br>Database Version     | zEHlu7vkdyaBnujcxlIbkKELkVXToyNlclients<br>Connector Id<br>RMAN catalog repository |                                                    |                    |  |  |
|                       | $\overline{\phantom{a}}$<br>Clones                | Parent Database                                           | Disabled                     | <b>RMAN Catalog</b>                 |                                                                                    |                                                    |                    |  |  |
|                       | 14 Backups                                        |                                                           |                              |                                     |                                                                                    |                                                    |                    |  |  |
|                       | $+$<br>Filter By                                  |                                                           |                              |                                     |                                                                                    | $\alpha$<br>Select Timeframe                       |                    |  |  |
|                       | <b>Backup Name</b>                                | $\mathcal{D}_{\mathcal{C}}$<br><b>Backup Type</b>         | <b>COLLEGE</b><br><b>SCN</b> | <b>RMAN Catalog</b><br>٠            | <b>Backup Time</b>                                                                 | $\sim$ 1.                                          |                    |  |  |
|                       |                                                   | my_full_bkup_Hourly_NTAP_2023_07_13_12_04_28_8376<br>Log  |                              | Not Cataloged                       | Jul 13, 2023, 8:06:22 am                                                           | Delete                                             |                    |  |  |
|                       |                                                   | my_full_bkup_Hourly_NTAP_2023_07_13_12_03_07_4363<br>Data |                              | Not Cataloged                       | Jul 13, 2023, 8:03:40 am                                                           | Delete                                             |                    |  |  |
|                       |                                                   | my_full_bkup_Hourly_NTAP_2023_07_13_06_04_28_5618<br>Log  |                              |                                     | Jul 13, 2023, 2:05:50 am                                                           | Delete                                             |                    |  |  |
|                       | my_full_bkup_Hourly_NTAP_2023_07_13_06_03_03_6371 | Data                                                      | 29177972                     | Not Cataloged                       | Jul 13, 2023, 2:03:43 am                                                           | Delete                                             |                    |  |  |

**Oracle**データベースのリストアとリカバリ

1. データベースをリストアする場合は、**[**アプリケーション**]\***でリストアする特定のデータベースの**3**点 のドロップダウンメニューをクリックし、[リストア]\*をクリックしてデータベースのリストアとリカ バリのワークフローを開始します。

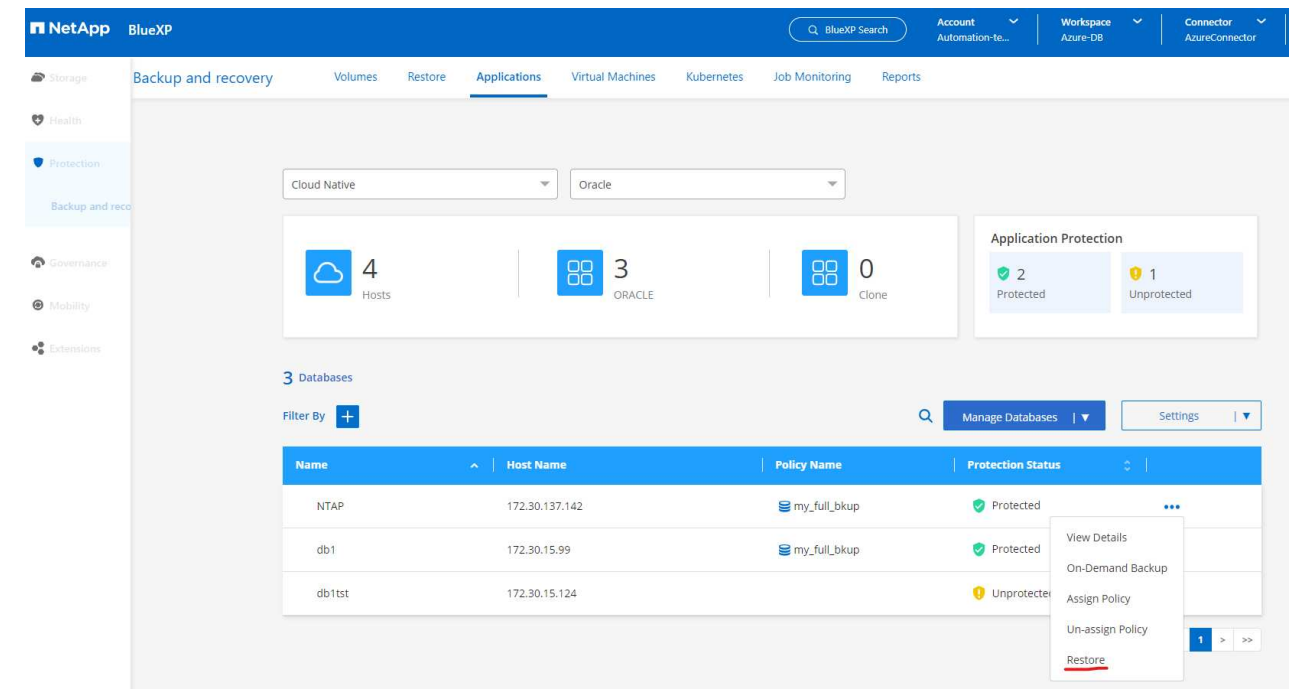

2. タイムスタンプによる\*リストアポイント\*を選択します。リスト内の各タイム・スタンプは、使用可 能なデータベース・バックアップ・セットを表します。

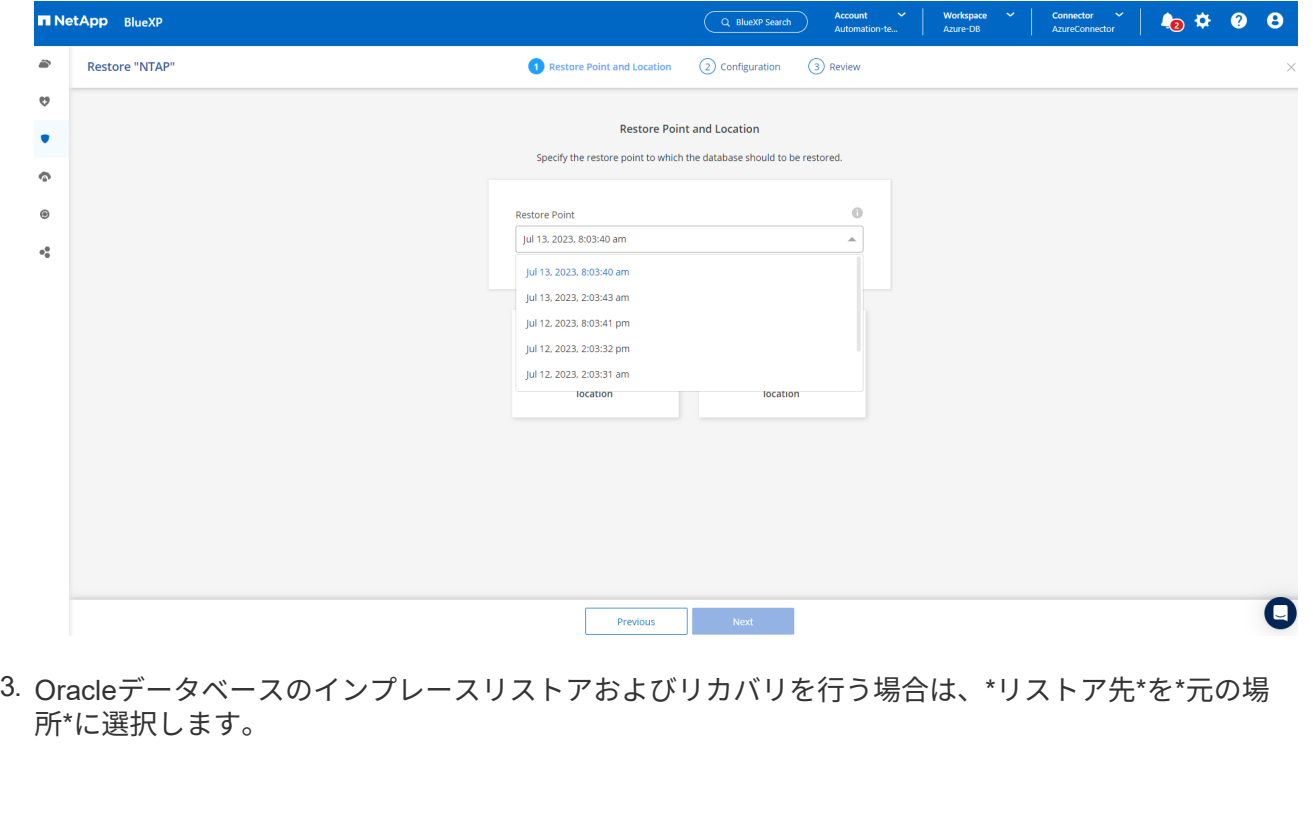

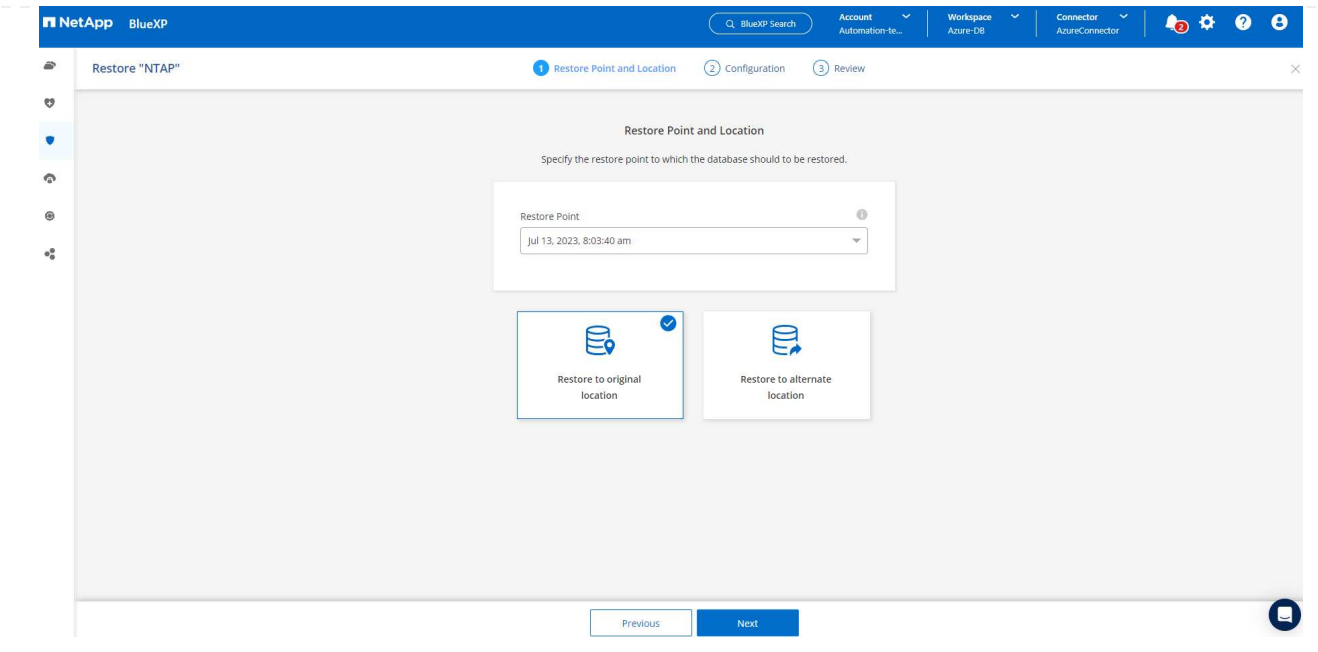

4. リストア範囲\*および\*リカバリ範囲\*を定義します。All Logs(すべてのログ)とは、現在のログを含 む最新のフルリカバリを意味します。

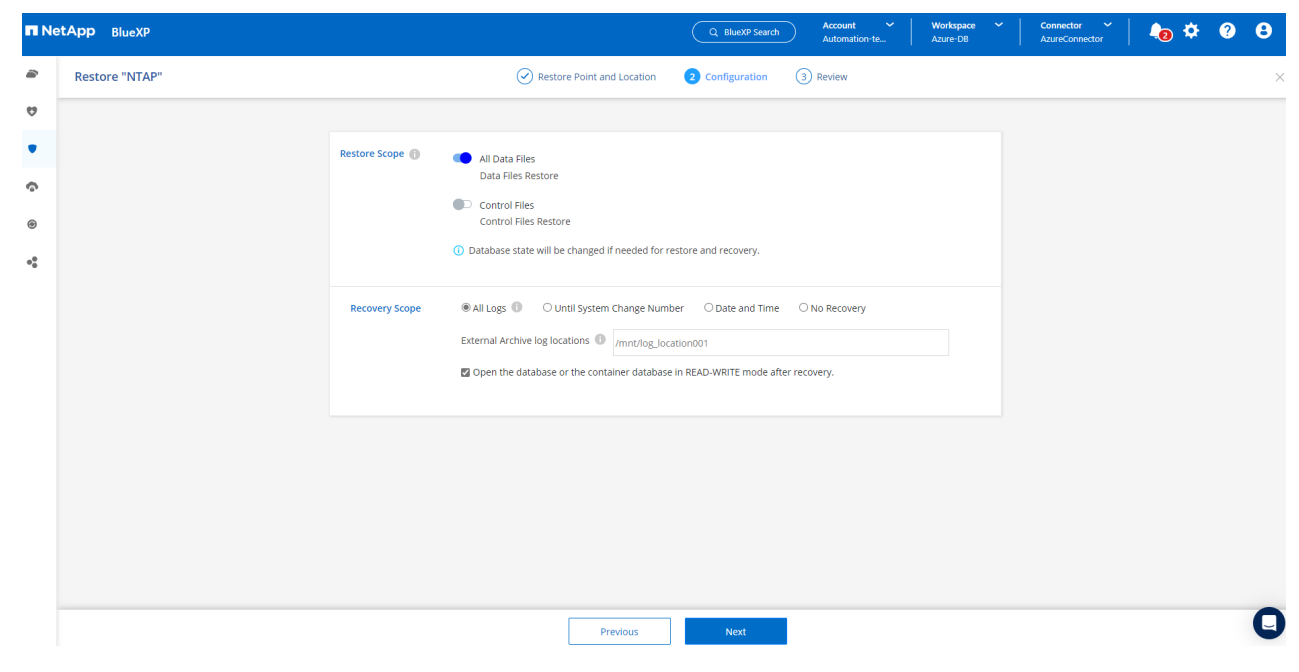

5. および\* Restore \*を確認して、データベースのリストアとリカバリを開始します。

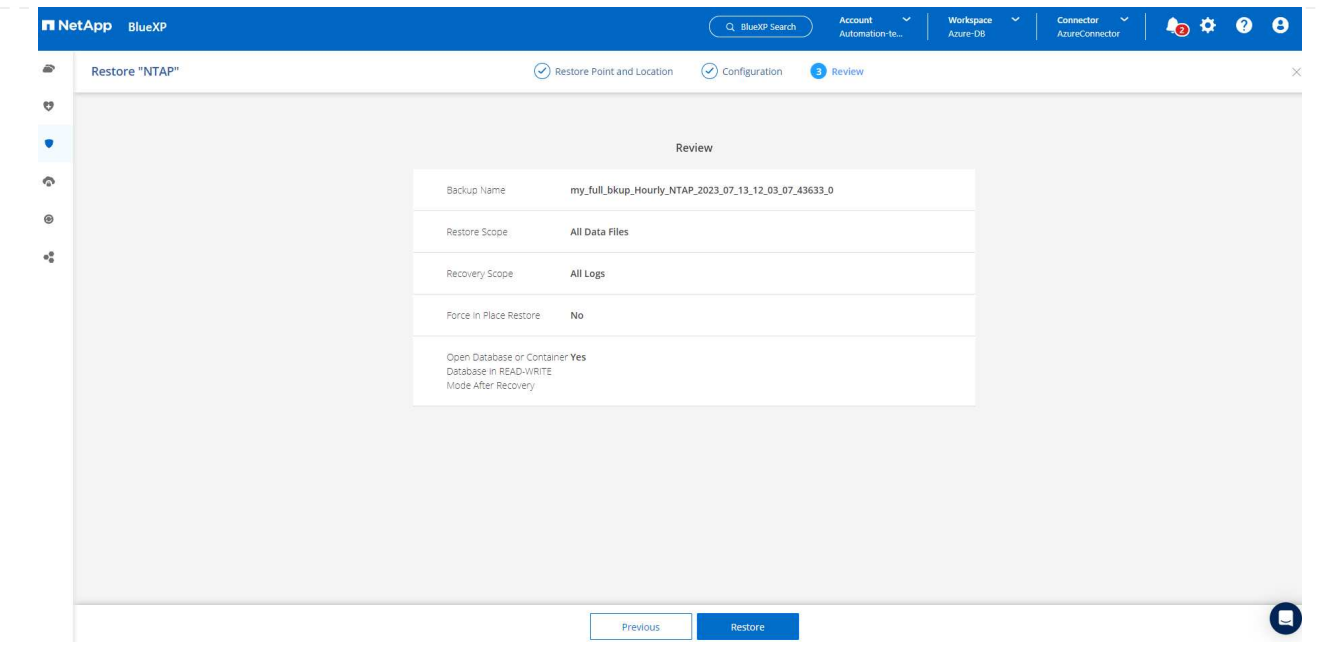

6. [Job Monitoring]\*タブでは、データベース全体のリストアとリカバリを最新の状態にするのに2分かか ったことがわかりました。

| ₿                               | $\left( $<br><b>Backup and recovery</b>                                                                                            |                 | <b>Volumes</b><br>Restore                    | Applications | <b>Virtual Machines</b>                | Kubernetes | <b>Job Monitoring</b>                        | Reports           |                          |                                                                                                    |                      |  |
|---------------------------------|----------------------------------------------------------------------------------------------------|-----------------|----------------------------------------------|--------------|----------------------------------------|------------|----------------------------------------------|-------------------|--------------------------|----------------------------------------------------------------------------------------------------|----------------------|--|
| ø                               | Job Monitoring > Job Name: Restore for Oracle Database NTAP using backup name my_full_bkup_Hourly_NTAP_2023_07_13_12_03_07_43633_0 |                 |                                              |              |                                        |            |                                              |                   |                          |                                                                                                    |                      |  |
| ۷                               |                                                                                                    |                 |                                              |              |                                        |            | Job Id: 80882740-952d-4acd-b868-9f279f830256 |                   |                          | Job Name: Restore for Oracle Database NTAP using backup name my_full_bkup_Hourly_NTAP_2023_07_13_12 |                      |  |
| $\mathcal{L}$                   |                                                                                                    |                 |                                              |              |                                        |            |                                              |                   |                          |                                                                                                    |                      |  |
| $_{\tiny{\copyright}}$          |                                                                                                    |                 | $\bigcirc$                                   |              | $\odot$                                |            | $\odot$                                      |                   | ∿                        |                                                                                                    |                      |  |
| $\bullet^\mathsf{D}_\mathsf{G}$ |                                                                                                    |                 | Other<br>Job Type                            |              | Jul 13 2023, 10:37:42 am<br>Start Time |            | Jul 13 2023, 10:39:15 am<br>End Time         |                   |                          | $\odot$ Success<br>Job Status                                                                       |                      |  |
|                                 |                                                                                                    | Sub-Jobs(6)     |                                              |              |                                        |            |                                              |                   |                          |                                                                                                    | Collapse All $\land$ |  |
|                                 |                                                                                                    | <b>Job Name</b> |                                              |              | $\div$ Job ID                          |            | $\div$   Start Time                          | $\div$   End Time |                          | $\div$   Duration                                                                                   | $\div$ 0             |  |
|                                 |                                                                                                    |                 | Restore for Oracle Database NTAP using backu |              | 80882740-952d-4acd-b                   |            | Jul 13 2023, 10:37:42 am                     |                   | Jul 13 2023, 10:39:15 am | 2 Minutes                                                                                           |                      |  |
|                                 |                                                                                                    |                 | Post Restore Cleanup                         |              | 0533d58b-7750-40c1-a                   |            | Jul 13 2023, 10:39:14 am                     |                   | Jul 13 2023, 10:39:15 am | 1 Second                                                                                            |                      |  |
|                                 |                                                                                                    |                 | Post Restore                                 |              | 64262431-041c-4c21-8d                  |            | Jul 13 2023, 10:38:48 am                     |                   | Jul 13 2023, 10:39:14 am | 26 Seconds                                                                                          |                      |  |
|                                 |                                                                                                    |                 | Restore                                      |              | 918ad669-af04-417e-89                  |            | Jul 13 2023, 10:38:24 am                     |                   | Jul 13 2023, 10:38:48 am | 24 Seconds                                                                                          |                      |  |
|                                 |                                                                                                    |                 |                                              |              |                                        |            |                                              |                   |                          |                                                                                                    |                      |  |
|                                 |                                                                                                    |                 |                                              |              |                                        |            |                                              |                   |                          |                                                                                                    |                      |  |

**Oracle**データベースのクローン

データベースのクローニング手順はリストアに似ていますが、同じOracleソフトウェアスタックがプリ インストールされて設定されている別のAzure VMを使用します。

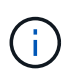

Azure NetAppファイルストレージに、クローニングするプライマリデータベースと同じサ イズのクローンデータベース用の十分な容量があることを確認してください。代替Azure VMが\*[アプリケーション]\*に追加されました。

1. クローニングするデータベースの3点のドロップダウンメニューを\*でクリックし、[リストア]\*をクリ ックしてクローニングのワークフローを開始します。

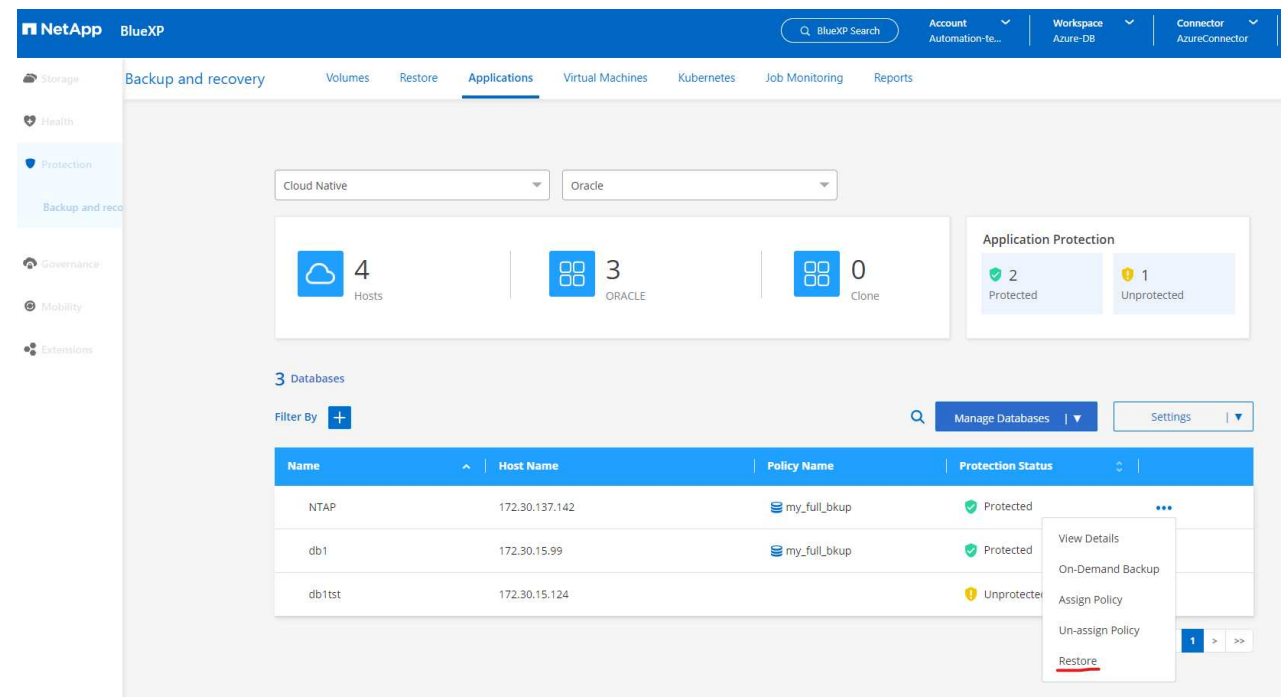

2. を選択し、[Restore to alternate location]\*を確認します。

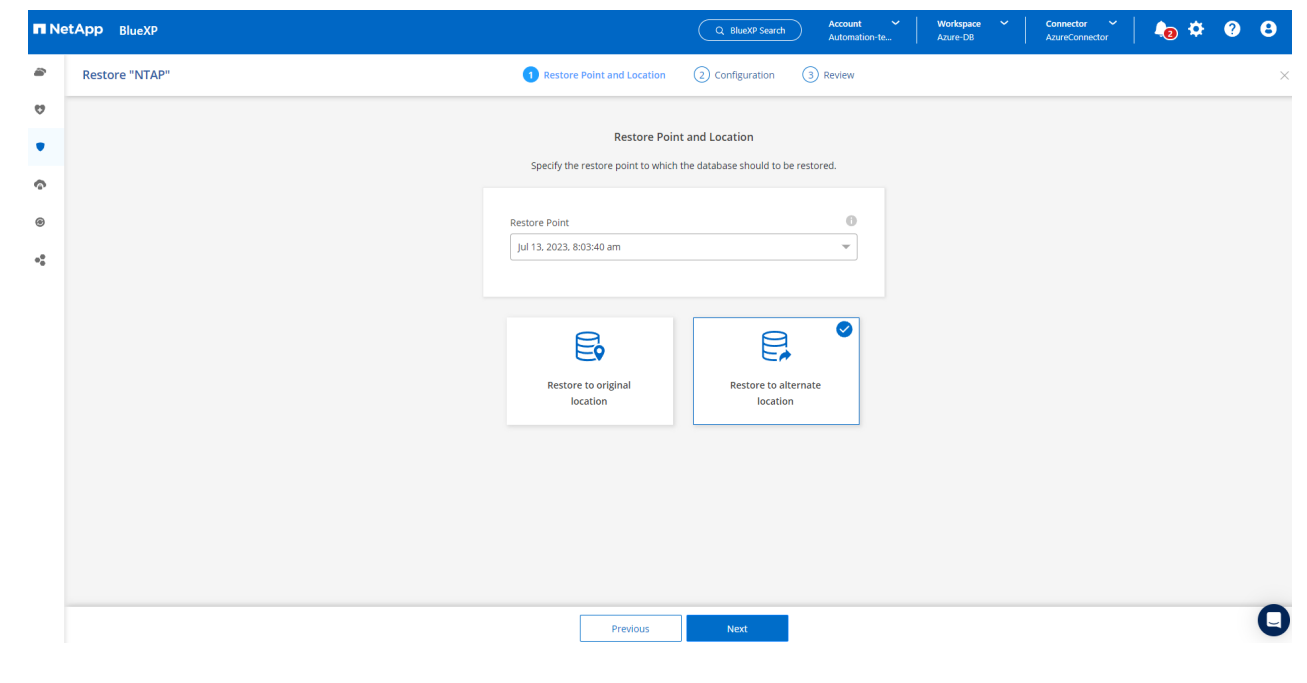

3. 次の\*ページで、代替**Azure VM**で構成されている代替**\***ホスト、新しいデータベース\* SID 、および Oracle Home \*を設定します。

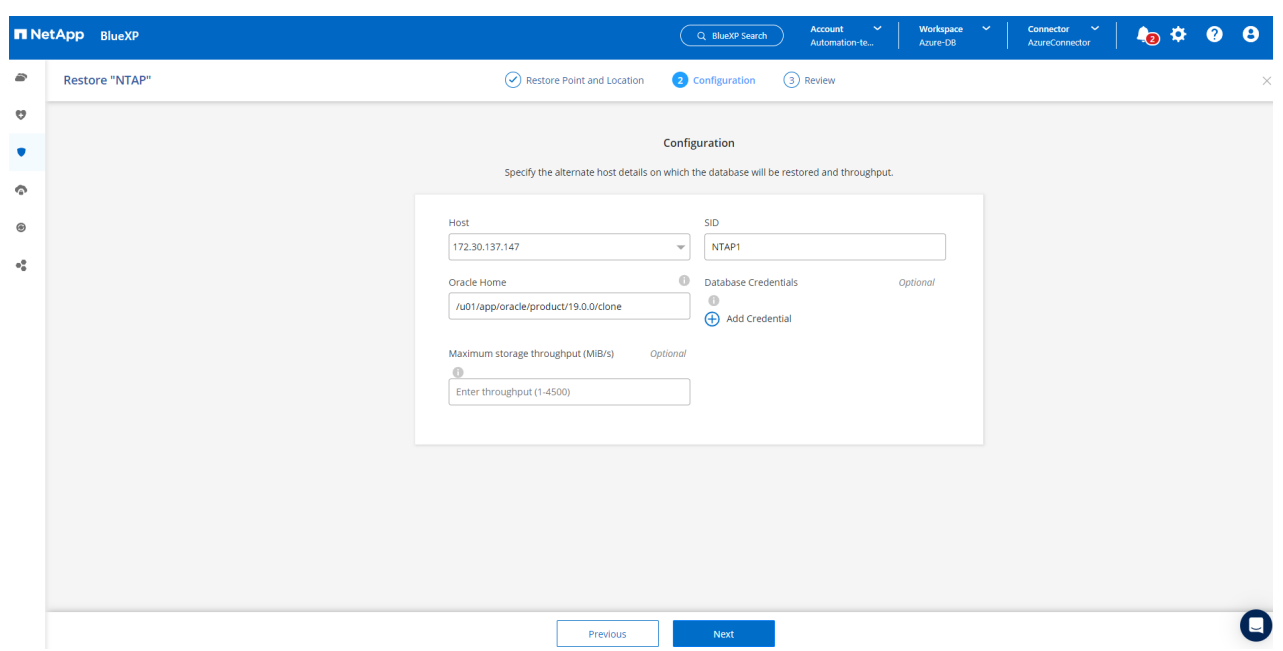

4. [Review]\*[General]\*ページには、クローニングされたデータベースの詳細(SID、代替ホスト、デー タファイルの場所、リカバリ範囲など)が表示されます。

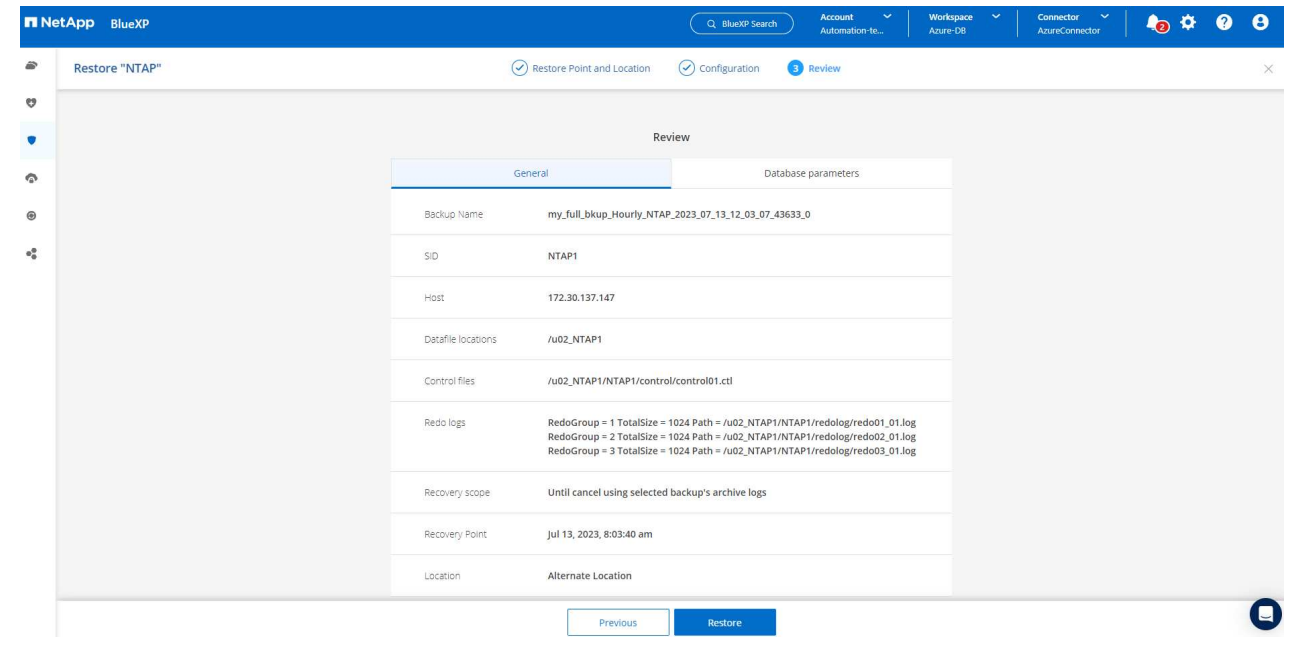

5. [Review \* Database parameters \*]ページに、クローンデータベース設定の詳細と一部のデータベース パラメータ設定が表示されます。

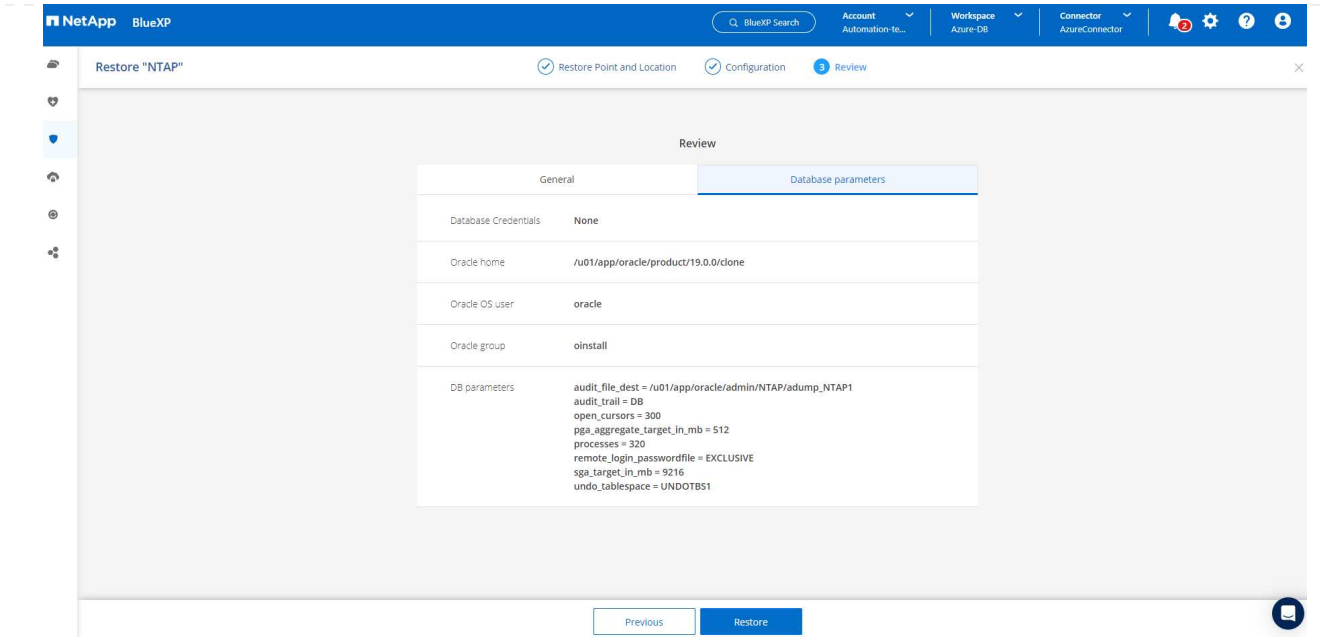

6. [Job Monitoring]タブでクローニングジョブのステータスを監視します。1.6TiBのOracleデータベース のクローニングに8分かかったことがわかりました。

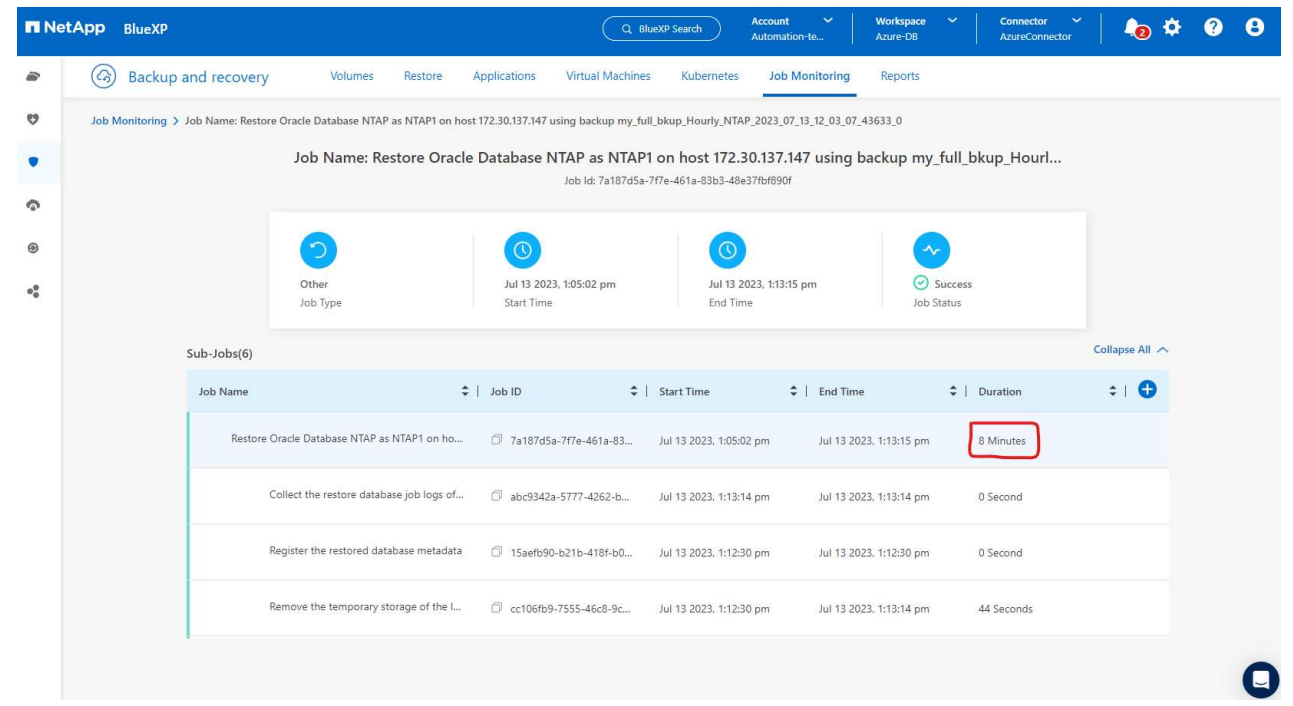

7. クローンデータベースがBlueXPにすぐに登録されたことを示すBlueXP \*の[アプリケーション]\*ペー ジでクローンデータベースを検証します。

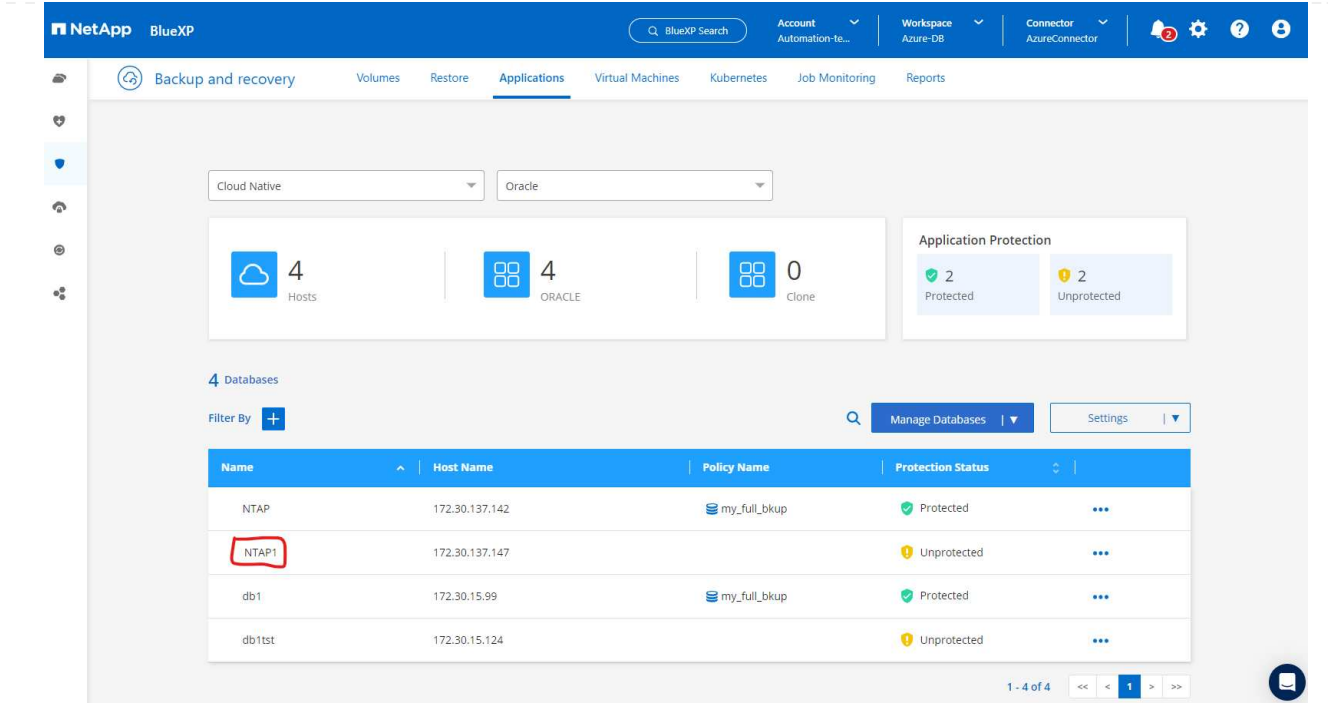

8. クローニングされたデータベースが想定どおりに実行されていることを示すOracle Azure VMで、ク ローニングされたデータベースを検証します。

```
[oracle@acao-ora02 admin]$ cat /etc/oratab
# This file is used by ORACLE utilities. It is created by root.sh
# and updated by either Database Configuration Assistant while creating
# a database or ASM Configuration Assistant while creating ASM instance.
# A colon, ':', is used as the field terminator. A new line terminates
 the entry. Lines beginning with a pound sign, '#', are comments.
# Entries are of the form:
   $ORACLE_SID:$ORACLE_HOME:<N|Y>:
# The first and second fields are the system identifier and home
# directory of the database respectively. The third field indicates
# to the dbstart utility that the database should , "Y", or should not,
# "N", be brought up at system boot time.
# Multiple entries with the same $ORACLE SID are not allowed.
# SnapCenter Plug-in for Oracle Database generated entry (DO NOT REMOVE THIS LINE)
NTAP1:/u01/app/oracle/product/19.0.0/clone:N
[oracle@acao-ora02 admin]$ export ORACLE_SID=NTAP1<br>[oracle@acao-ora02 admin]$ export ORACLE_HOME=/u01/app/oracle/product/19.0.0/clone
[oracle@acao-ora02 admin]$ export PATH=$PATH:$ORACLE HOME/bin
[oracle@acao-ora02 admin]$ sqlplus / as sysdba
SQL*Plus: Release 19.0.0.0.0 - Production on Thu Jul 13 17:16:31 2023
Version 19.18.0.0.0
Copyright (c) 1982, 2022, Oracle. All rights reserved.
Connected to:
Oracle Database 19c Enterprise Edition Release 19.0.0.0.0 - Production
Version 19.18.0.0.0
SQL> select name, open mode, log mode from v$database;
NAME
         OPEN MODE
                                LOG MODE
NTAP1
          READ WRITE
                                NOARCHIVELOG
```
これで、SnapCenterサービスを使用したNetApp BlueXPコンソールを使用したAzureでのOracleデータ ベースのバックアップ、リストア、クローニングのデモは完了です。

## 追加情報

このドキュメントに記載されている情報の詳細については、以下のドキュメントや Web サイトを参照してく ださい。

• BlueXPのセットアップと管理

["https://docs.netapp.com/us-en/cloud-manager-setup-admin/index.html"](https://docs.netapp.com/us-en/cloud-manager-setup-admin/index.htmll)

• BlueXPのバックアップとリカバリに関するドキュメント

["https://docs.netapp.com/us-en/cloud-manager-backup-restore/index.html"](https://docs.netapp.com/us-en/cloud-manager-backup-restore/index.html)

• Azure NetApp Files の特長

["https://azure.microsoft.com/en-us/products/netapp"](https://azure.microsoft.com/en-us/products/netapp)

• Azureで開始する

["https://azure.microsoft.com/en-us/get-started/"](https://azure.microsoft.com/en-us/get-started/)

## **TR-4964**:『**Oracle Database backup**、**restore and clone with SnapCenter Services - AWS**』

この解決策では、AzureクラウドでBlueXPコンソールを使用したNetApp SnapCenter SaaSによるOracleデータベースのバックアップ、リストア、クローニングの概要と詳細 について説明します。

ネットアップ、Niyaz Mohamed、Allen Cao氏

目的

SnapCenter サービスは、従来のSnapCenter データベース管理UIツールのSaaSバージョンで、NetApp BlueXPクラウド管理コンソールから利用できます。これは、ネットアップクラウドストレージで実行され るOracleやHANAなどのデータベース向けの、ネットアップのクラウドバックアップ、データ保護ソリューシ ョンに不可欠な要素です。このSaaSベースのサービスは、一般にWindowsドメイン環境で動作するWindows サーバを必要とする従来のSnapCenter スタンドアロンサーバの導入を簡素化します。

このドキュメントでは、Amazon FSx for ONTAP ストレージおよびEC2コンピューティングインスタンスに導 入されたOracleデータベースをバックアップ、リストア、クローニングするためにSnapCenter サービスを設 定する方法を説明します。セットアップと使用ははるかに簡単ですが、SnapCenter サービスは、従来 のSnapCenter UIツールで使用できる主要な機能を提供します。

この解決策 は、次のユースケースに対応します。

- Amazon FSx for ONTAP でホストされるOracleデータベースのSnapshotを使用したデータベースバックア ップ
- 障害発生時のOracleデータベースリカバリ
- 開発/テスト環境やその他のユースケース向けに、ストレージ効率に優れた高速なプライマリデータベース クローニングを実現します

対象者

この解決策 の対象読者は次のとおりです。

- Amazon FSx for ONTAP ストレージで実行されるOracleデータベースを管理するDBAです
- 解決策 アーキテクト。パブリックAWSクラウドでのOracleデータベースのバックアップ、リストア、ク ローニングのテストに関心を示しています
- Amazon FSx for ONTAP ストレージをサポートおよび管理するストレージ管理者
- Amazon FSx for ONTAP ストレージに導入されたアプリケーションを所有するアプリケーション所有者

この解決策 のテストと検証は、最終的な導入環境と一致しないAWS FSXおよびEC2環境で実行しました。詳 細については、を参照してください [導入にあたって考慮すべき主な要因]。

アーキテクチャ

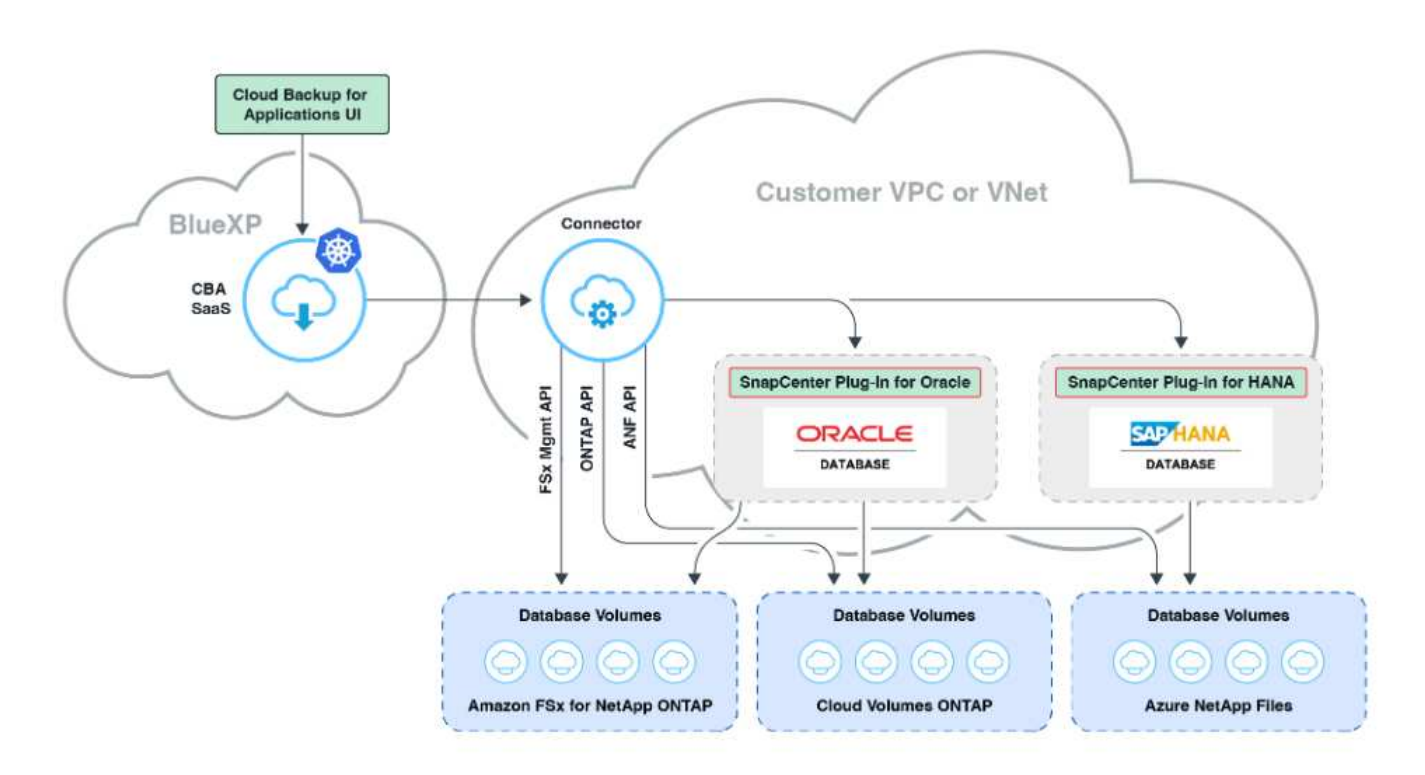

この画像は、UI、コネクタ、管理するリソースなど、BlueXPコンソール内のアプリケーションのBlueXPのバ ックアップとリカバリの詳細を示しています。

ハードウェアおよびソフトウェアコンポーネント

• ハードウェア \*

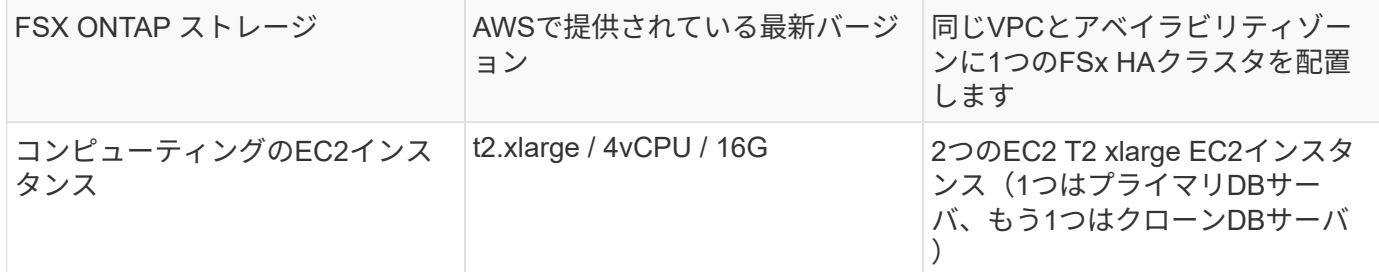

ソフトウェア

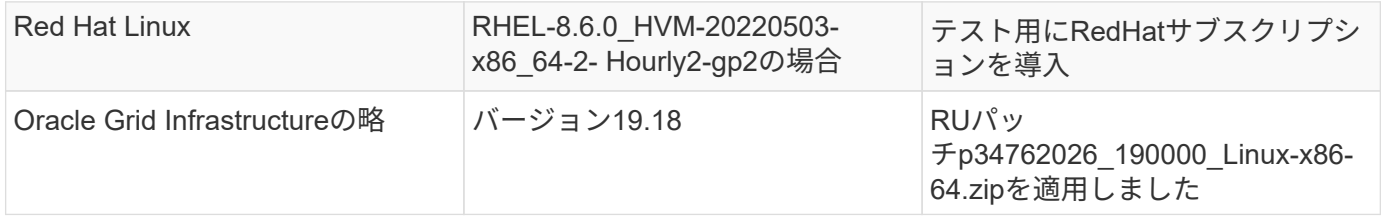

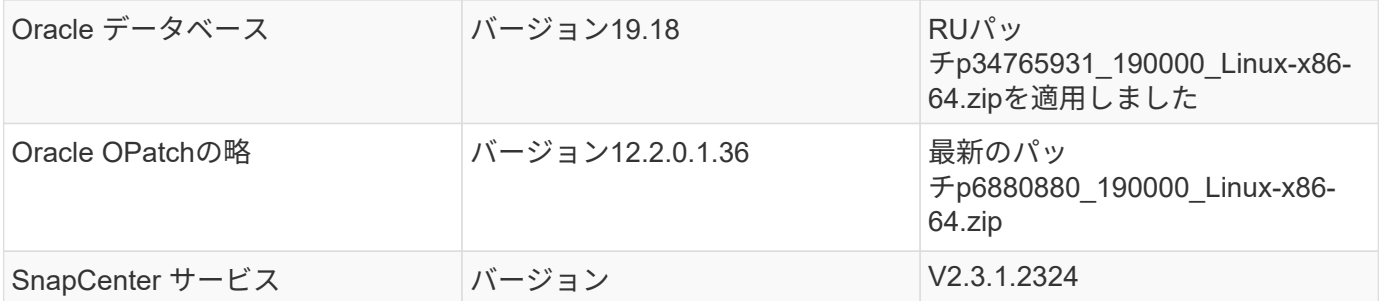

導入にあたって考慮すべき主な要因

- \*コネクタは、データベースとFSxと同じVPCに導入します。\*可能な場合は、同じAWS VPCに導入する必 要があります。これにより、FSxストレージとEC2コンピューティングインスタンスへの接続が可能にな ります。
- \* SnapCenter Connector用に作成されたAWS IAMポリシー。\* JSON形式のポリシーは、詳細 なSnapCenter サービスドキュメントに記載されています。BlueXPコンソールを使用してコネクタの導入 を起動すると、前提条件と必要な権限の詳細をJSON形式で設定するように求められます。このポリシー は、コネクタを所有するAWSユーザアカウントに割り当てる必要があります。
- \* AWSアカウントアクセスキーとAWSアカウントで作成されたSSHキーペア。\* SSHキーペアは、コネク タホストにログインし、EC2 DBサーバホストにデータベースプラグインを導入するためにEC2ユーザに 割り当てられます。アクセスキーは、上記のIAMポリシーを使用して必要なコネクタをプロビジョニング する権限を付与します。
- \* BlueXPコンソール設定にクレデンシャルが追加されました。\* Amazon FSx for ONTAPをBlueXP作業環 境に追加するには、BlueXPコンソール設定でAmazon FSx for ONTAPにアクセスするためのBlueXP権限 を付与するクレデンシャルが設定されます。
- **EC2**データベースインスタンスホストに**java-11-openjdk**がインストールされています。 SnapCenterサー ビスのインストールにはJavaバージョン11が必要です。プラグインを導入する前に、アプリケーションホ ストにインストールする必要があります。

解決策 の導入

クラウドネイティブアプリケーションデータの保護に役立つ、より広範な範囲を含む広範なネットアップドキ ュメントが用意されています。このドキュメントの目的は、Amazon FSx for ONTAP に導入されたOracleデー タベースとEC2コンピューティングインスタンスを保護するための、BlueXPコンソールを使用し たSnapCenter サービスの導入に関するステップバイステップの手順を説明することです。このドキュメント には、より一般的な手順には含まれていない可能性がある特定の詳細が記載されています。

開始するには、次の手順を実行します。

- 一般的な手順をお読みください ["](https://docs.netapp.com/us-en/cloud-manager-backup-restore/concept-protect-cloud-app-data-to-cloud.html#architecture)[クラウドネイティブアプリケーションのデータを保護](https://docs.netapp.com/us-en/cloud-manager-backup-restore/concept-protect-cloud-app-data-to-cloud.html#architecture)["](https://docs.netapp.com/us-en/cloud-manager-backup-restore/concept-protect-cloud-app-data-to-cloud.html#architecture) と、Oracle とAmazon FSx for ONTAP に関連するセクションを紹介します。
- 次のビデオチュートリアルをご覧ください。

## [解決策](https://netapp.hosted.panopto.com/Panopto/Pages/Embed.aspx?id=4b0fd212-7641-46b8-9e55-b01200f9383a) [の導入](https://netapp.hosted.panopto.com/Panopto/Pages/Embed.aspx?id=4b0fd212-7641-46b8-9e55-b01200f9383a)

**SnapCenter** サービス導入の前提条件

導入には、次の前提条件が必要です。

- 1. Oracleデータベースが完全に導入され、実行されているEC2インスタンス上のプライマリOracleデー タベースサーバ。
- 2. AWSに導入されたAmazon FSx for ONTAPクラスタで、上記のデータベースボリュームをホストして います。
- 3. EC2インスタンス上のオプションのデータベースサーバ。開発/テストワークロード、または本番環 境のOracleデータベースの完全なデータセットを必要とするあらゆるユースケースをサポートする目 的で、代替ホストへのOracleデータベースのクローニングをテストするために使用できます。
- 4. Amazon FSx for ONTAP およびEC2コンピューティングインスタンスにOracleデータベースを導入す る場合、上記の前提条件を満たすために支援が必要な場合は、を参照してください ["iSCSI / ASM](#page-233-0)[を](#page-233-0) [使用した](#page-233-0)[AWS FSX/EC2](#page-233-0)[での](#page-233-0)[Oracle](#page-233-0)[データベースの導入と保護](#page-233-0)["](#page-233-0) またはホワイトペーパー ["Oracle](#page-266-0) [Database Deployment on EC2 and FSx Best Practices](#page-266-0)[を参照してください](#page-266-0)["](#page-266-0)

**BlueXP**へのオンボーディング

- 1. リンクを使用してください ["NetApp BlueXP"](https://console.bluexp.netapp.com/) をクリックして、BlueXPコンソールにアクセスしてく ださい。
- 2. AWSアカウントにログインして適切な権限を持つIAMポリシーを作成し、BlueXP Connectorの導入 に使用するAWSアカウントにポリシーを割り当てます。

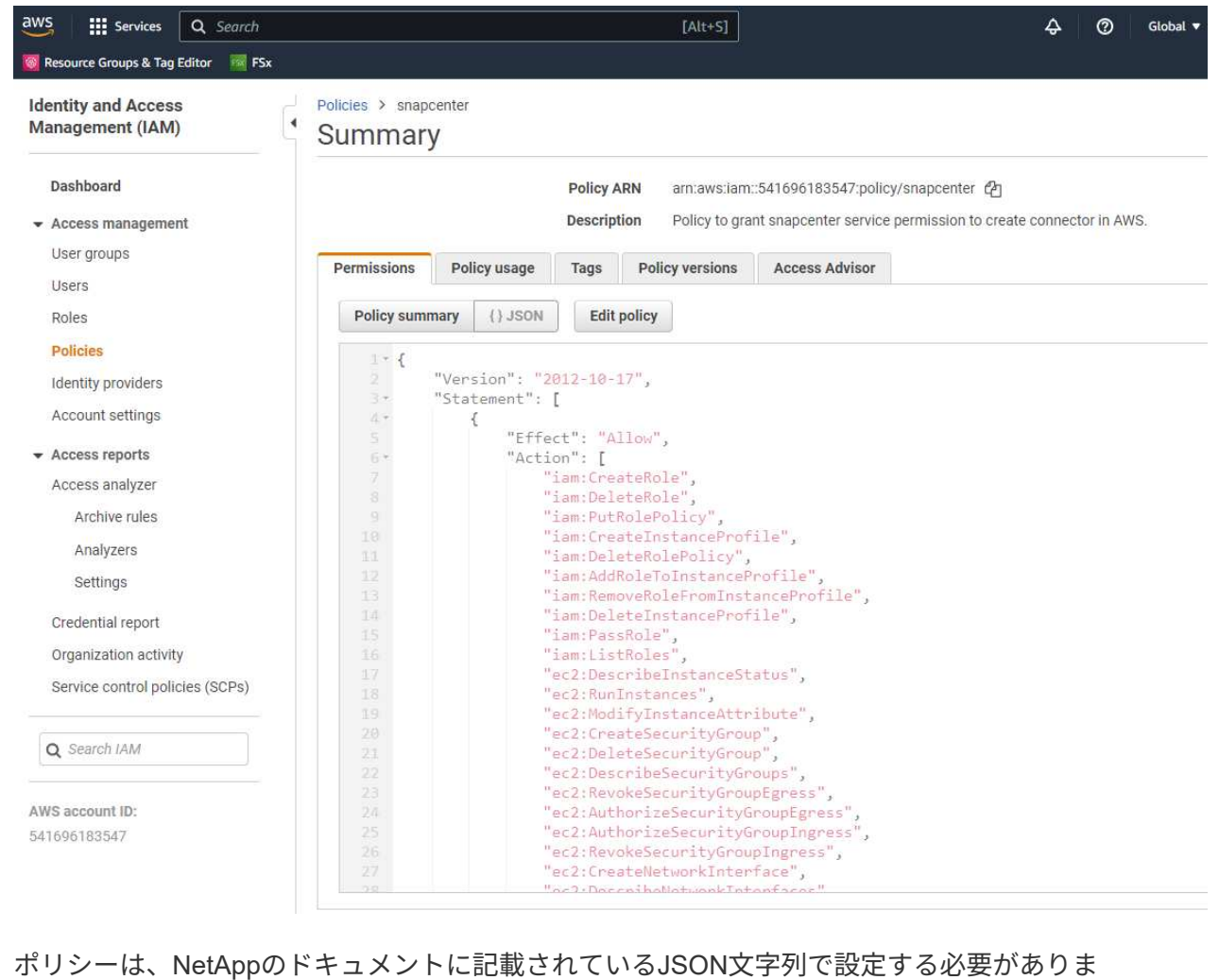

す。JSON文字列は、コネクタのプロビジョニングが起動され、前提条件の権限の割り当てを求める プロンプトが表示されたときにページから取得することもできます。

3. また、AWS VPC、サブネット、セキュリティグループ、AWSユーザアカウントのアクセスキーとシ ークレット、EC2ユーザのSSHキーなどをコネクタのプロビジョニングに備えておく必要がありま す。

**SnapCenter** サービス用コネクタを導入します

1. BlueXPコンソールにログインします。共有アカウントの場合は、**[**アカウント**]**>\***>**[ワークスペース]\* をクリックして新しいワークスペースを追加し、個 々 のワークスペースを作成することをお勧めし ます。

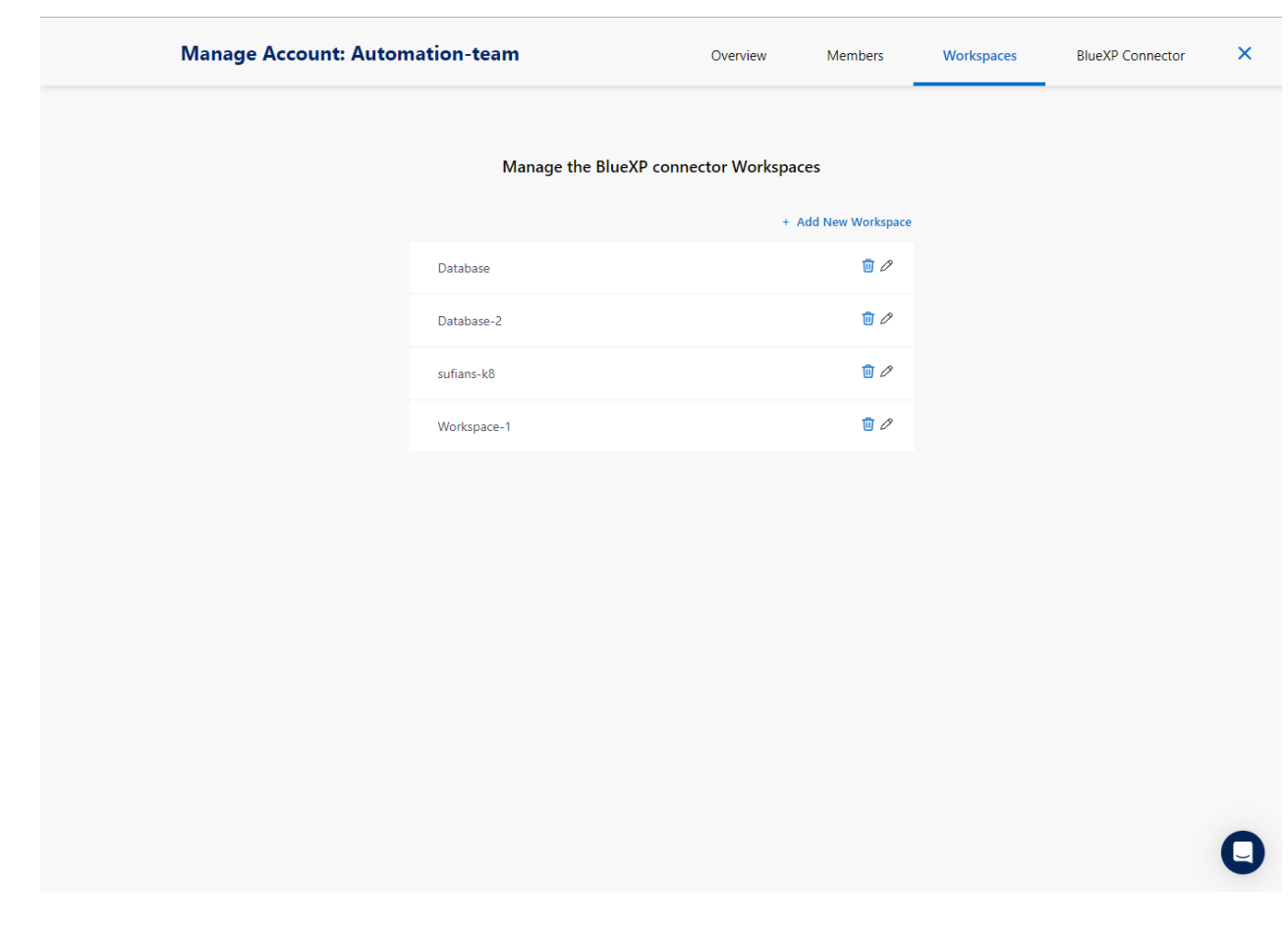

2. [コネクタの追加]\*をクリックして、コネクタプロビジョニングワークフローを開始します。

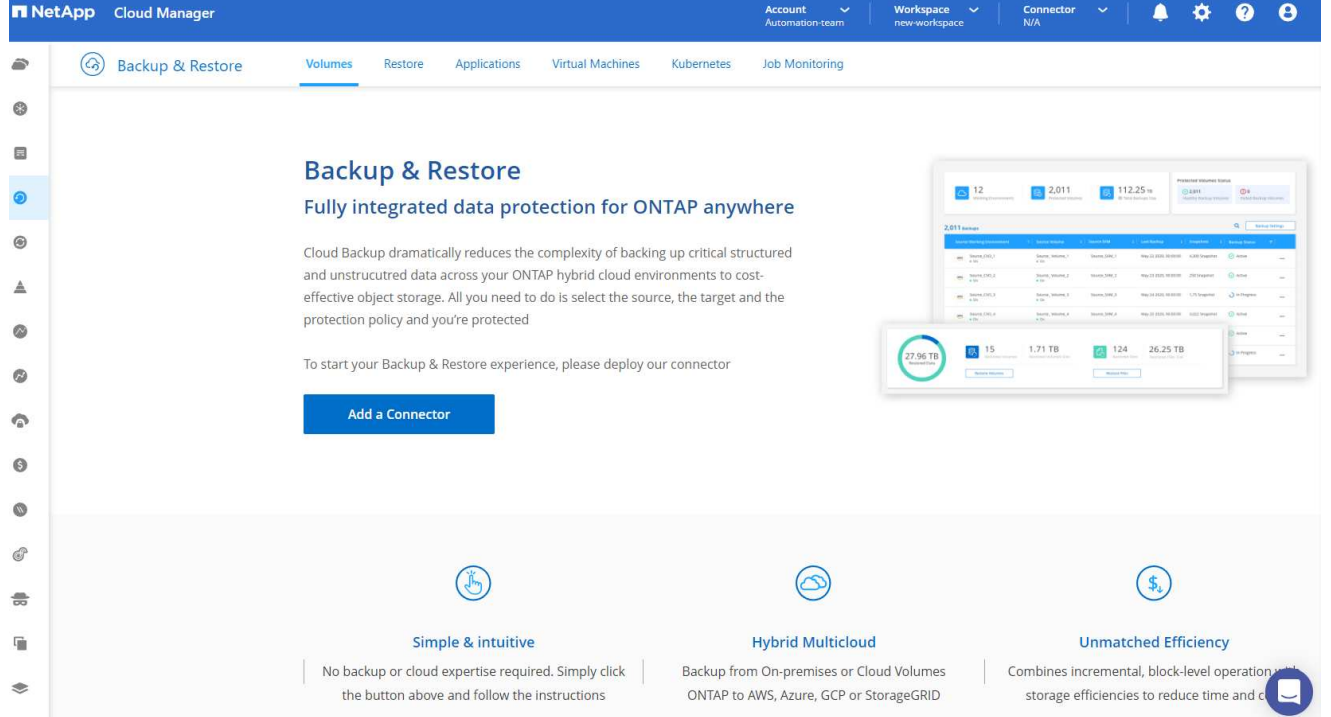

## 1. クラウドプロバイダを選択します(この場合は\* Amazon Web Services \*)。

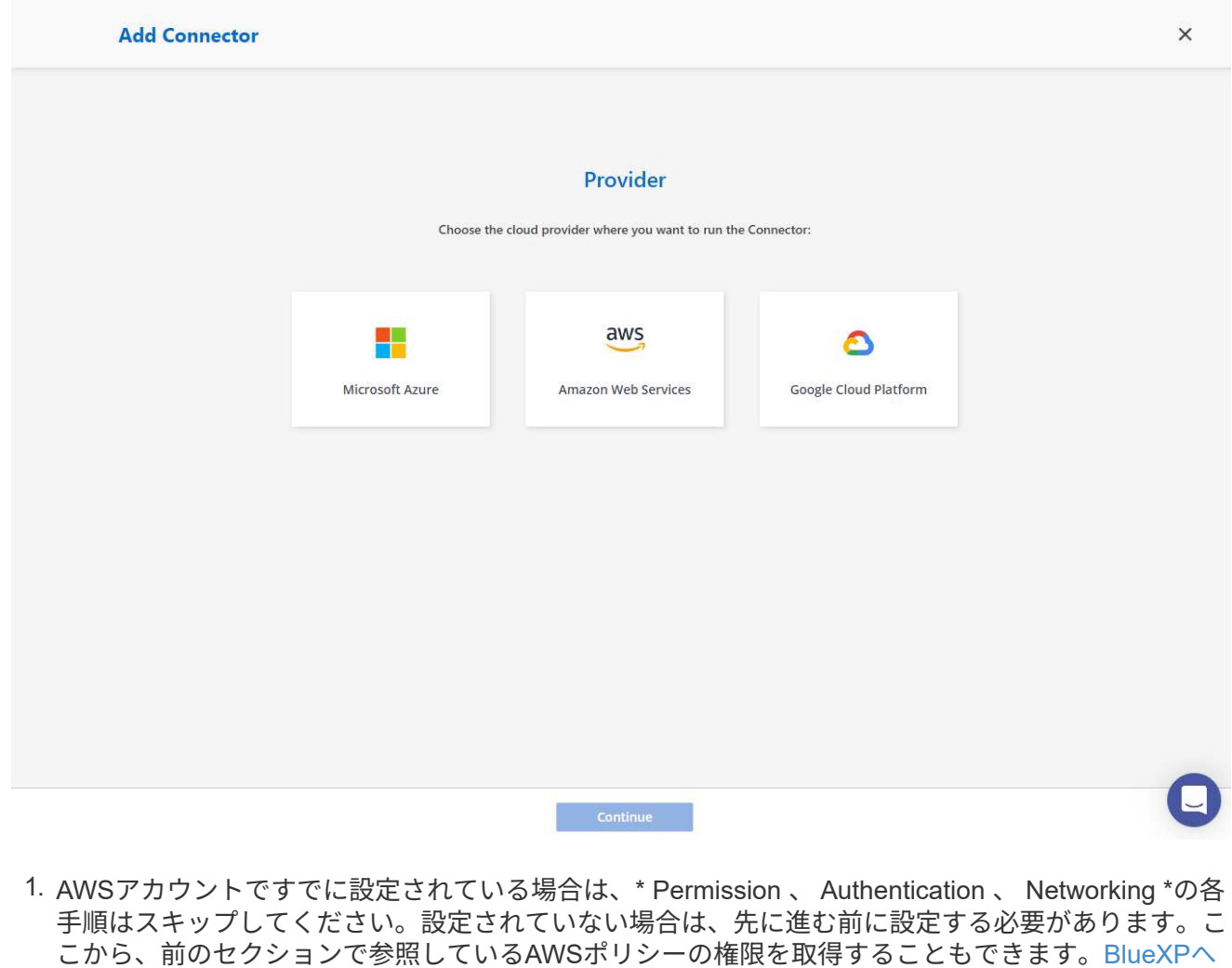

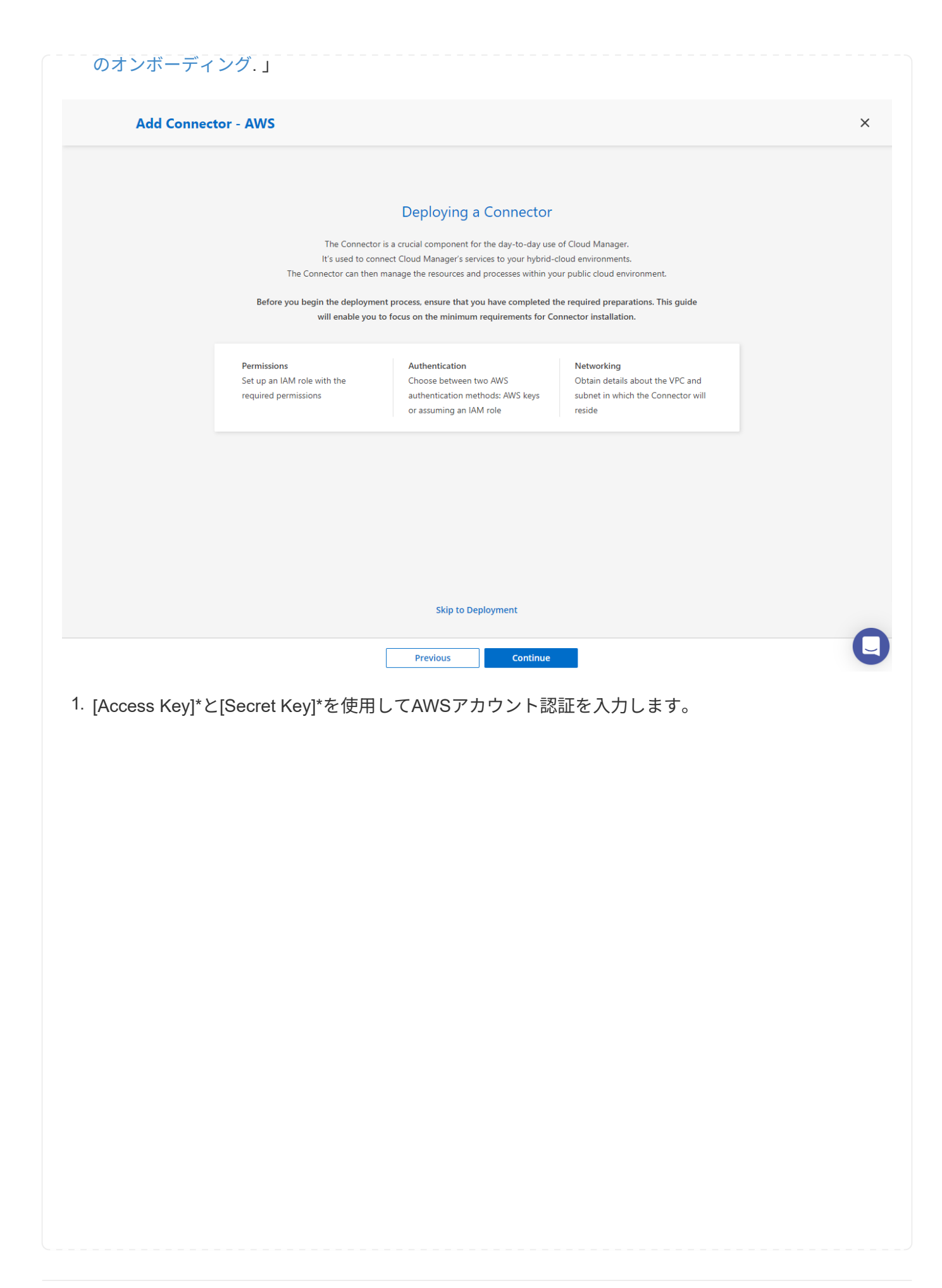

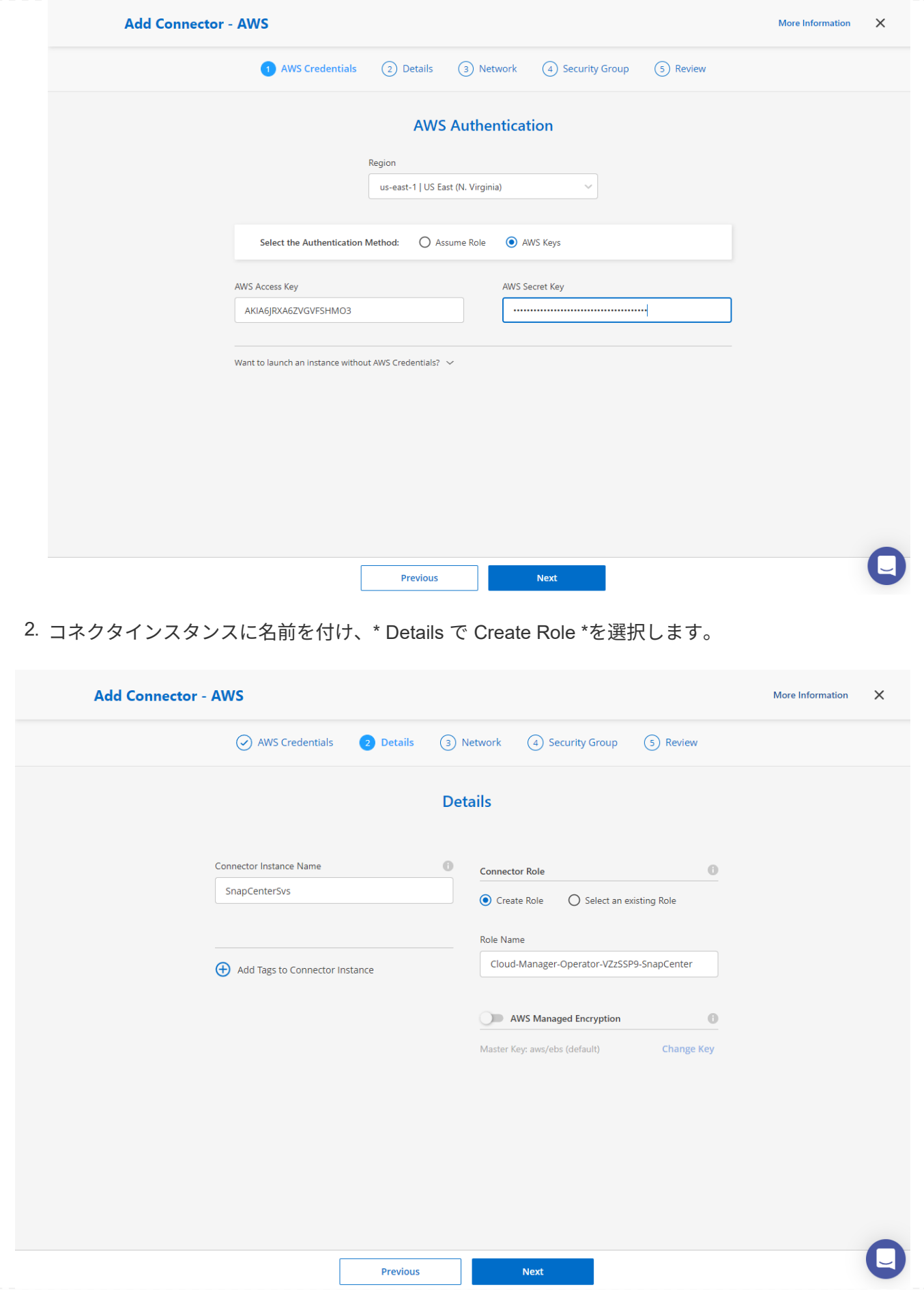

1. コネクタアクセス用の適切な\* VPC 、**\***サブネット、およびSSH \*キーペア\*を使用してネットワーク を設定します。

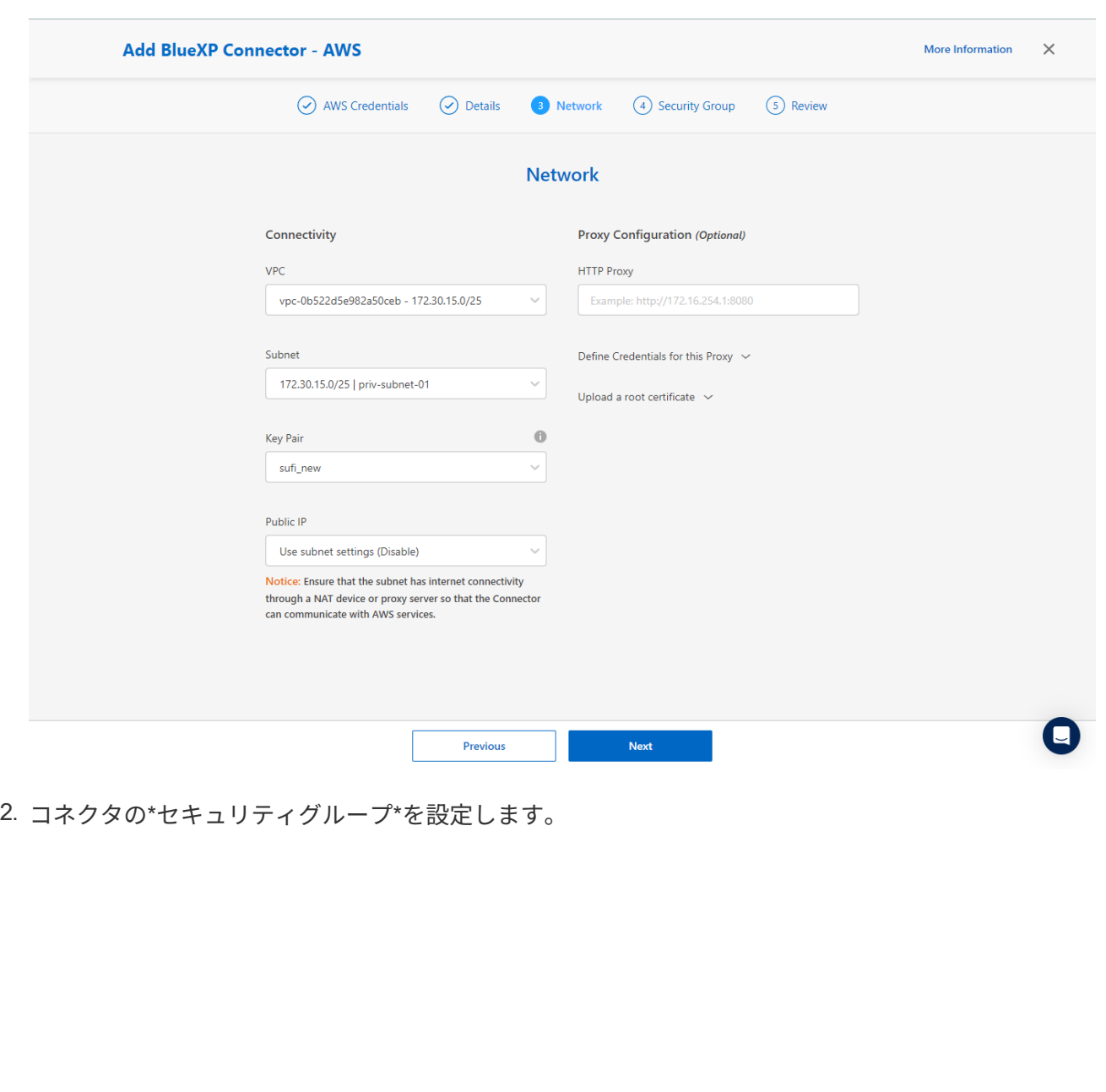

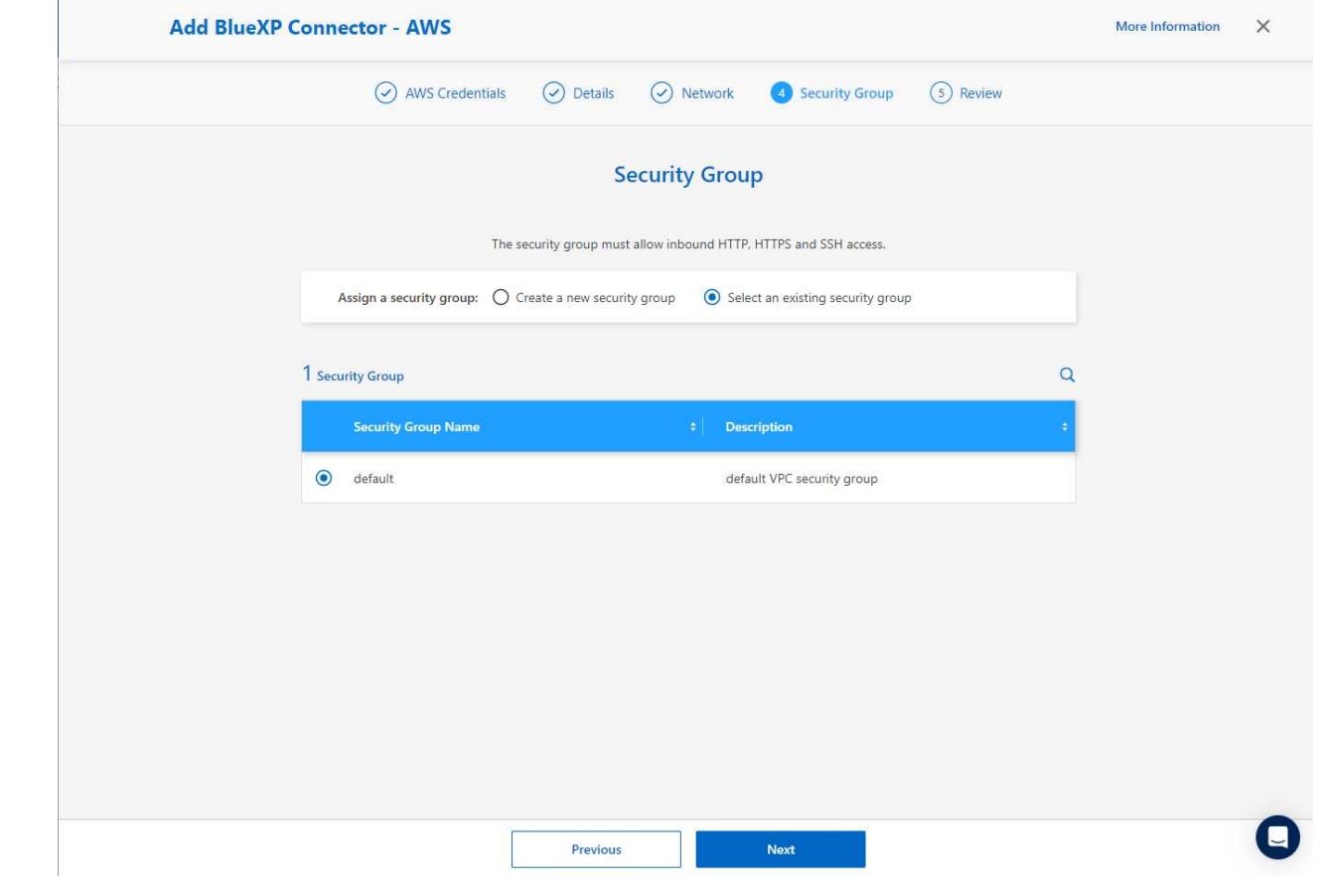

3. 概要ページを確認し、\*追加\*をクリックしてコネクターの作成を開始します。通常、導入が完了する までに約10分かかります。完了すると、コネクタインスタンスがAWS EC2ダッシュボードに表示さ れます。

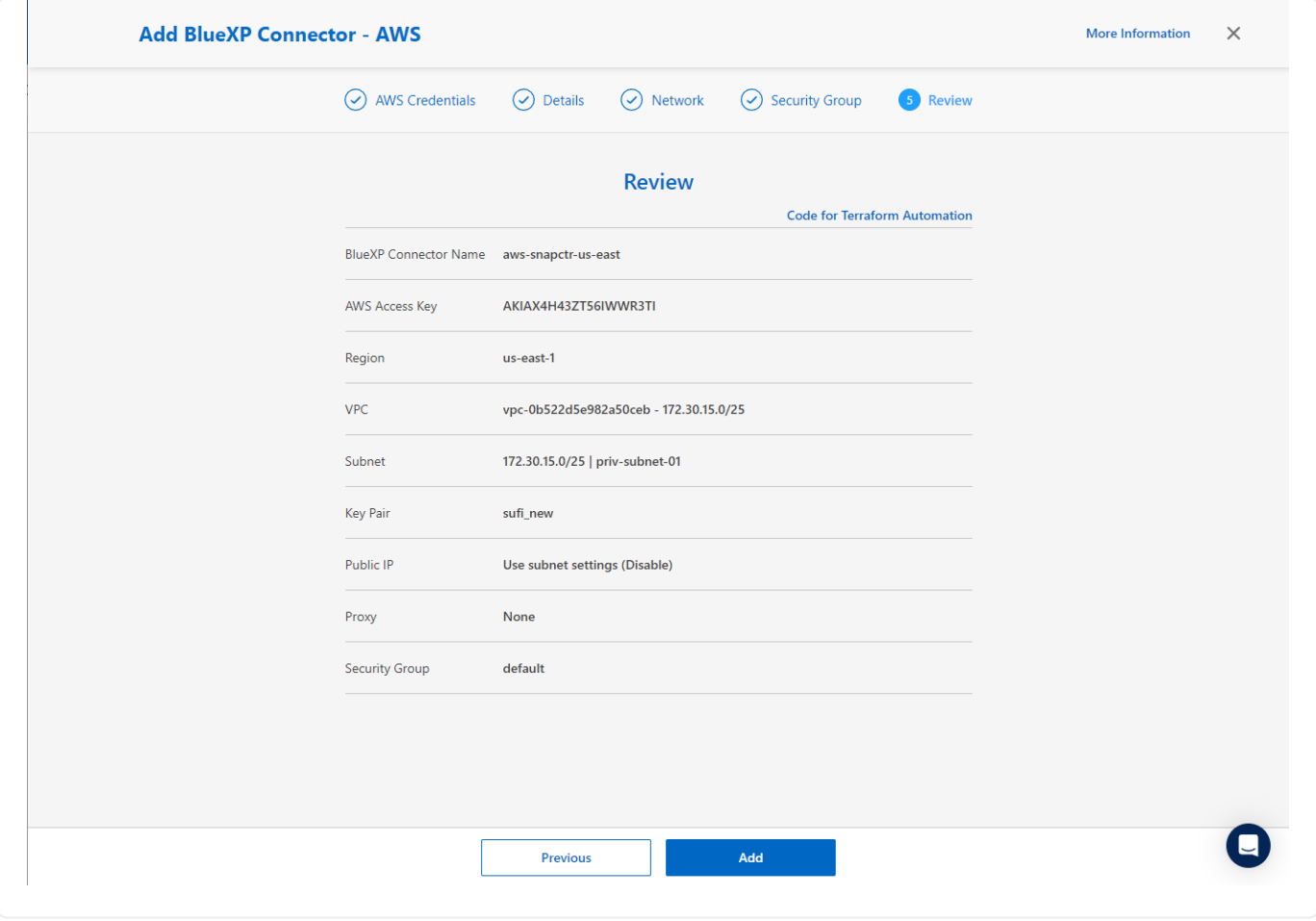

**BlueXP for AWS**リソースアクセスでクレデンシャルを定義

1. まず、AWS EC2コンソールから\* Identity and Access Management (IAM) メニュー Roles 、 Create role \*でロールを作成し、ロール作成ワークフローを開始します。

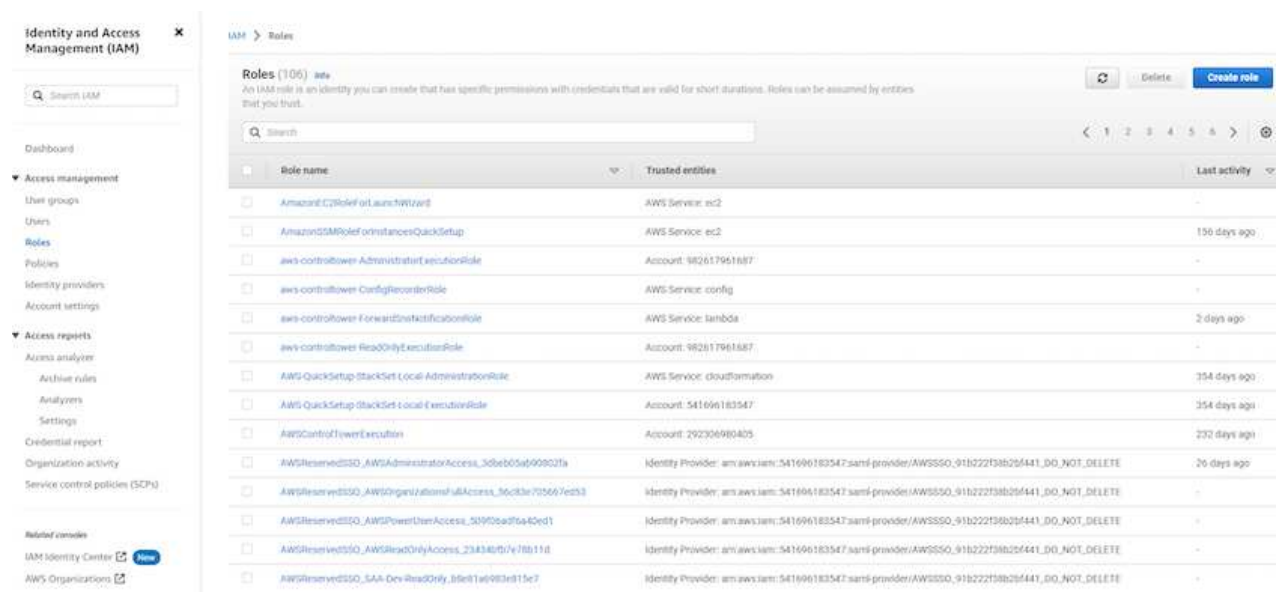

2. ページで、[AWS account]、[Another AWS account]\*を選択し、BlueXPアカウントIDを貼り付けま す。このIDはBlueXPコンソールから取得できます。

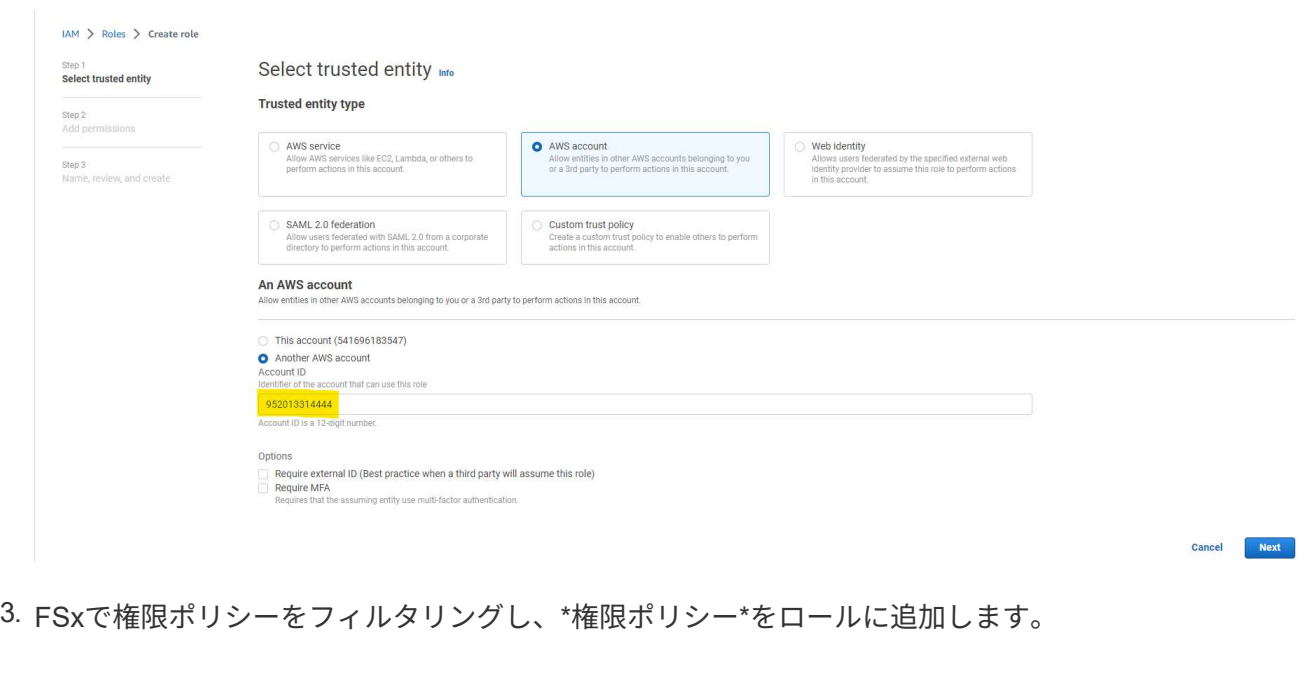

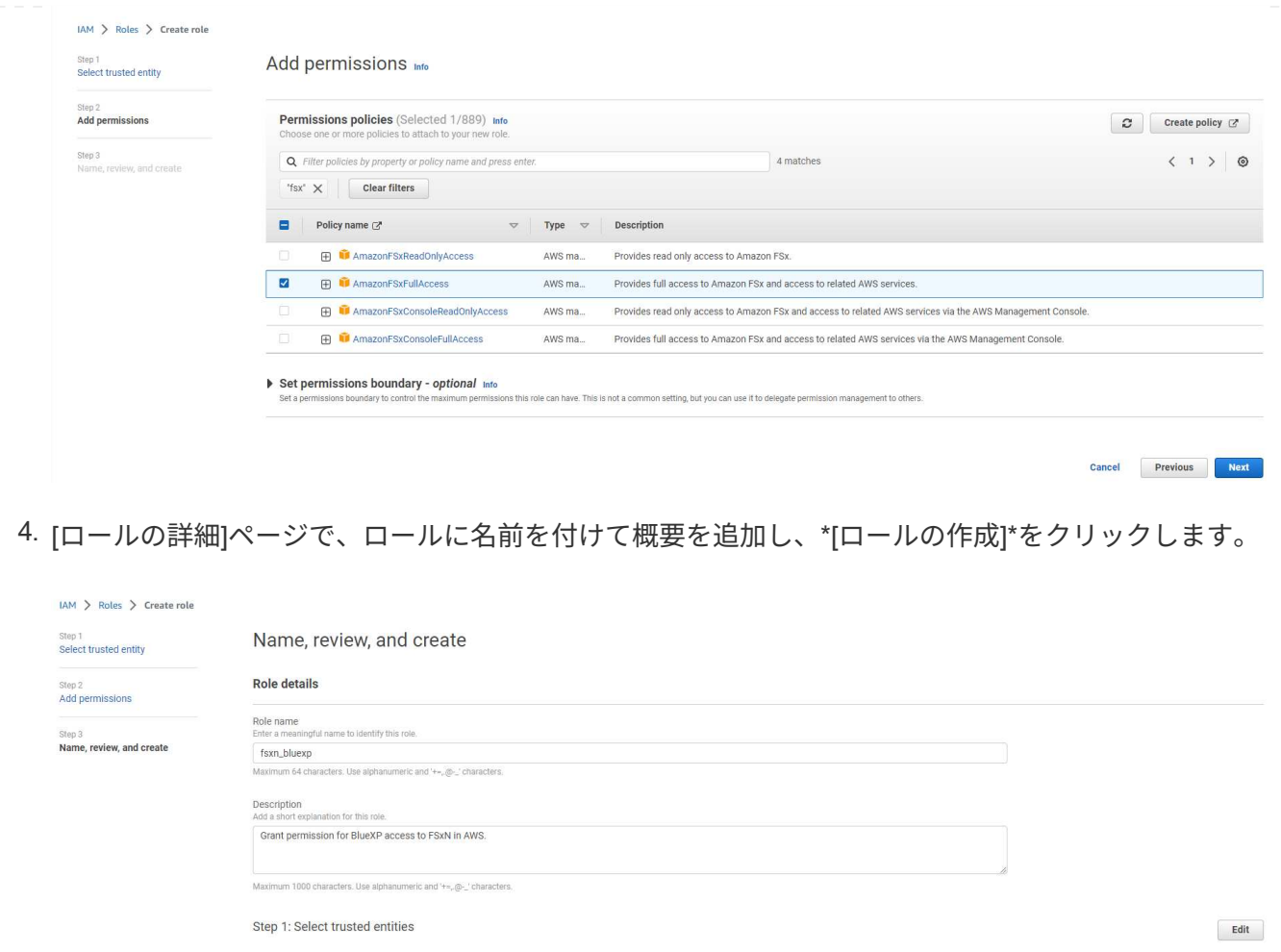

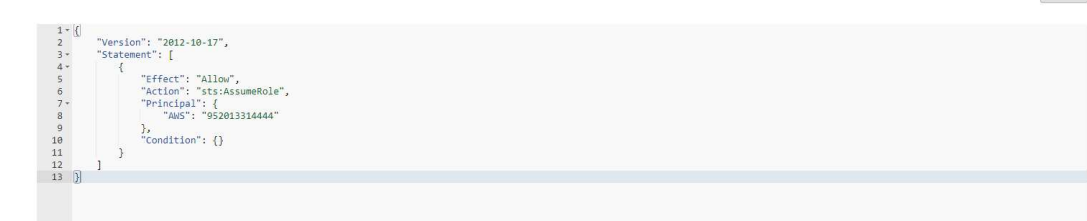

5. BlueXPコンソールに戻り、コンソールの右上にある[設定]アイコンをクリックして\*ページを開き、[ クレデンシャルの追加]\*をクリックしてクレデンシャルの設定ワークフローを開始します。

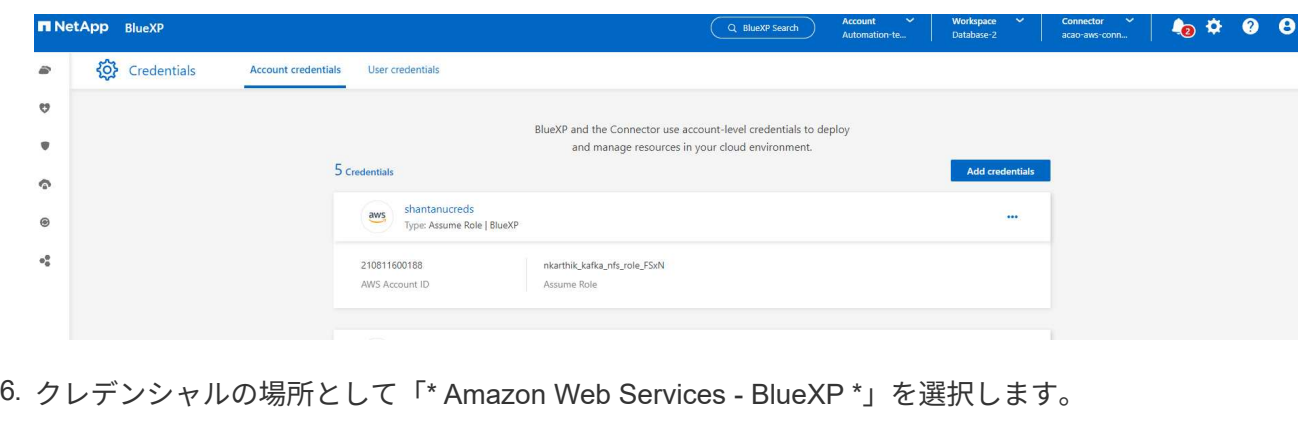

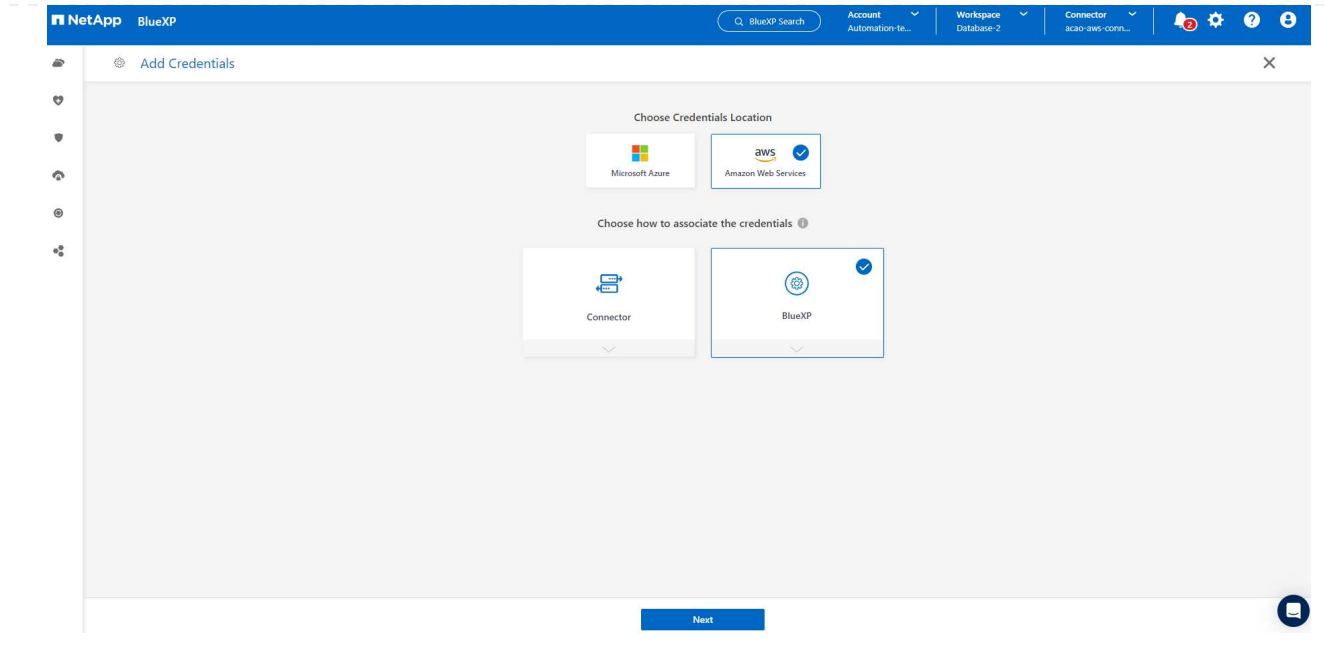

7. 適切な\* Role ARN \*を使用してAWSクレデンシャルを定義します。これは、上記の手順1で作成し たAWS IAMロールから取得できます。BlueXP \*アカウントID \*。手順1でAWS IAMロールを作成する ために使用します。

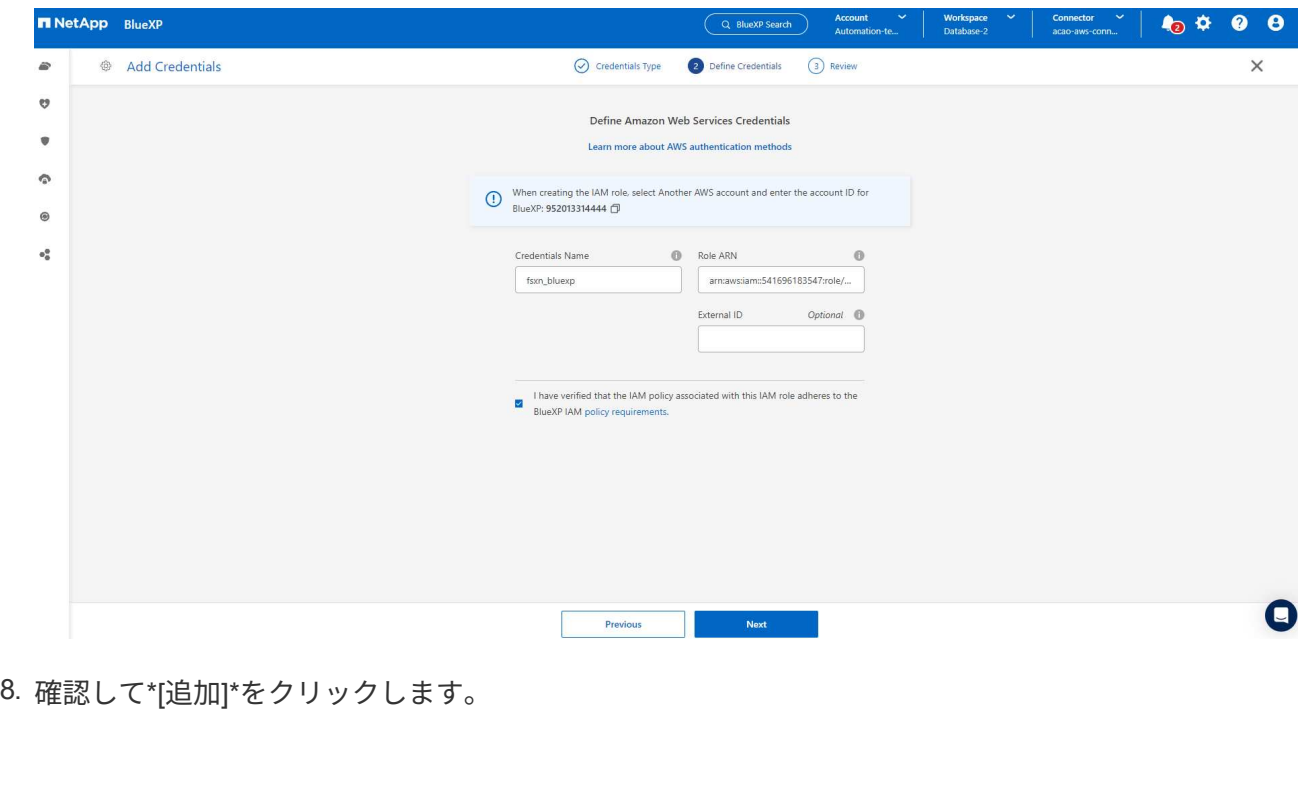

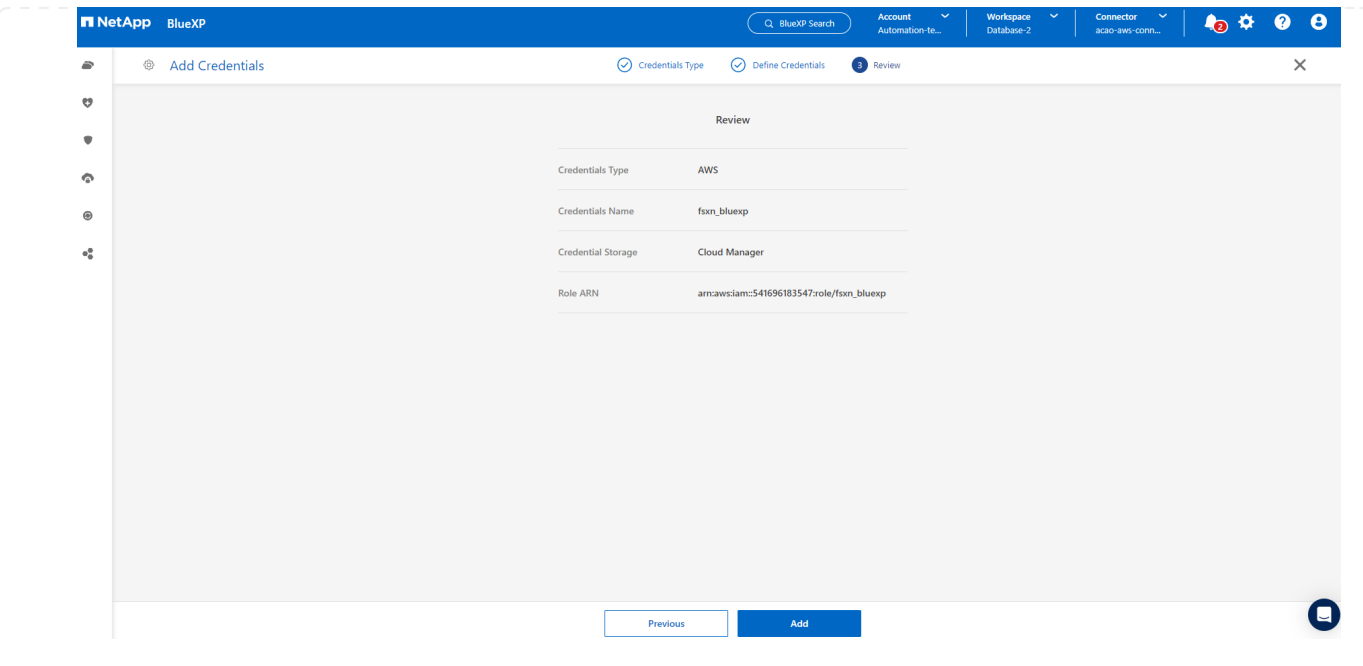

**SnapCenter** サービスのセットアップ

コネクタを導入してクレデンシャルを追加すると、次の手順でSnapCenterサービスをセットアップでき るようになります。

1. から[Add Working Environment]\*をクリックして、AWSに導入されているFSxを検出します。

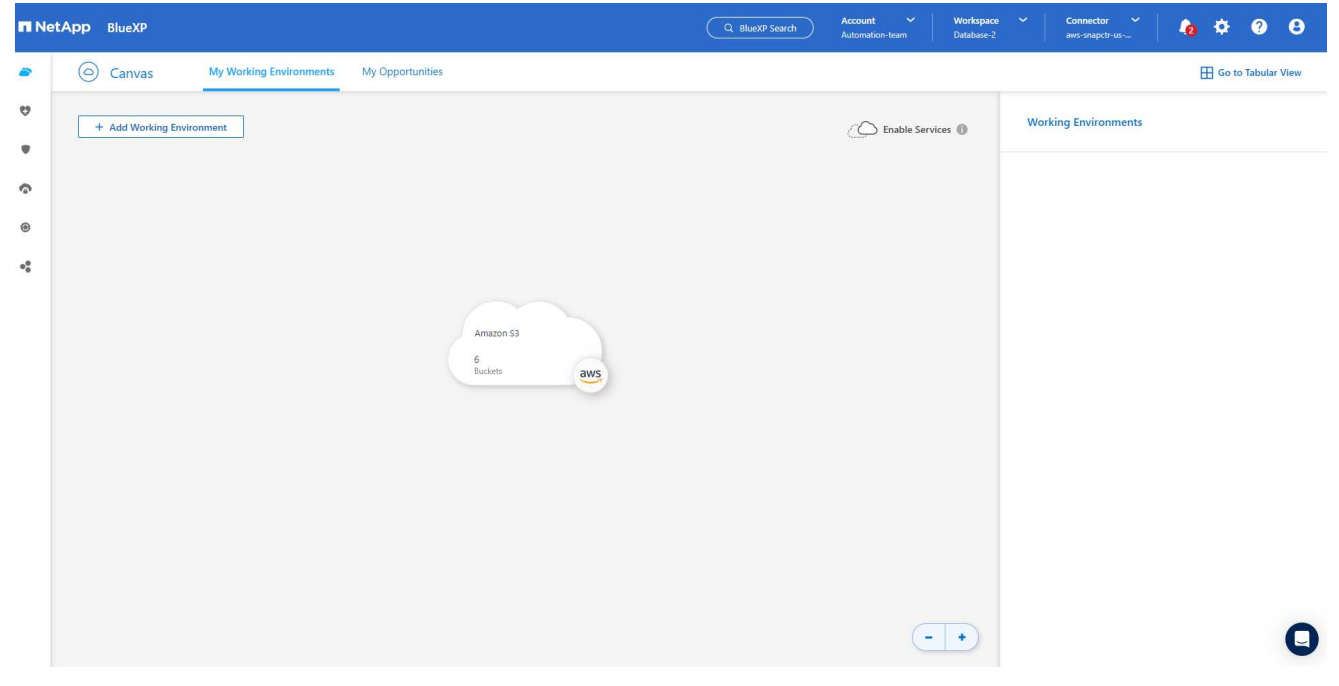

1. 場所として\* Amazon Web Services \*を選択します。

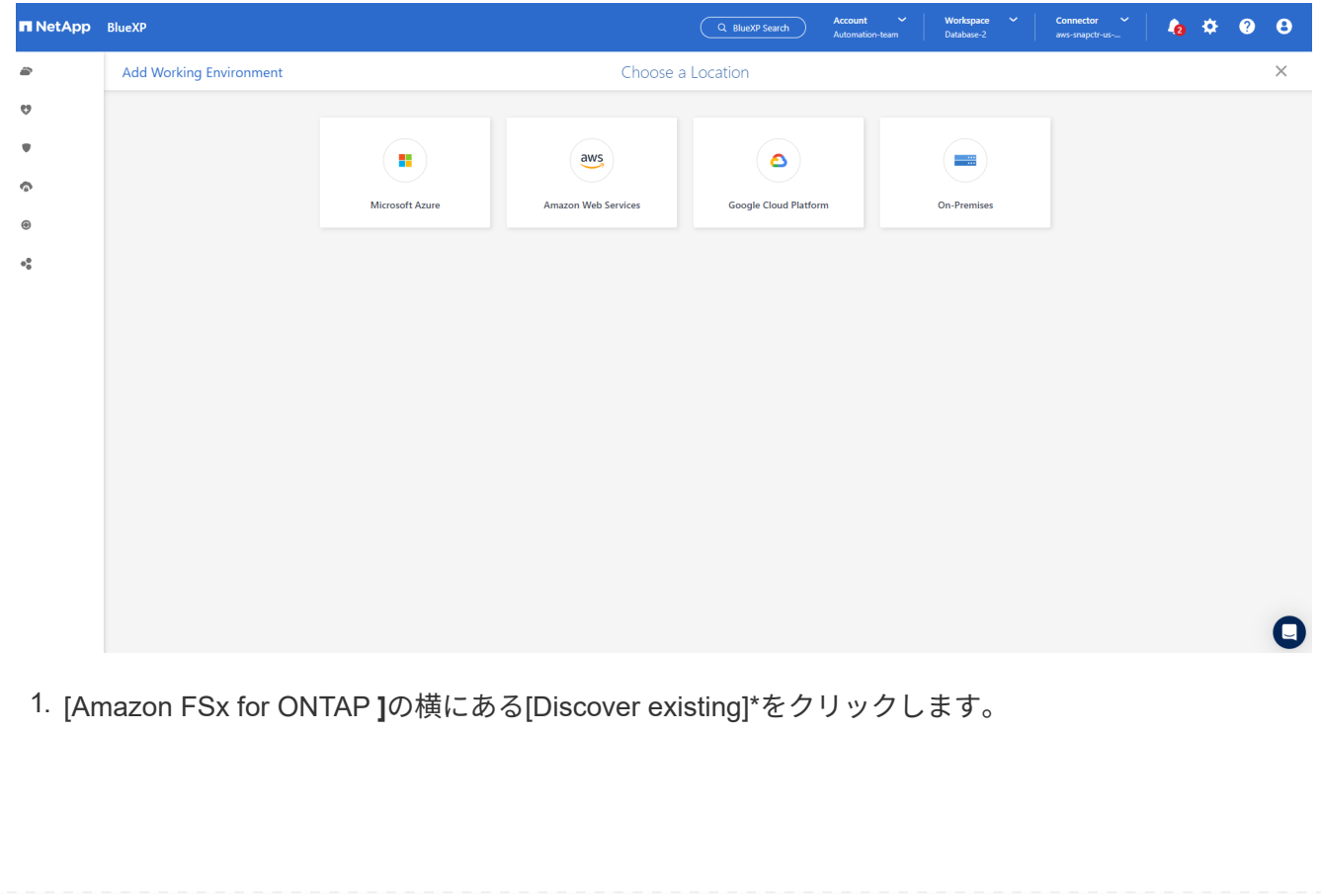

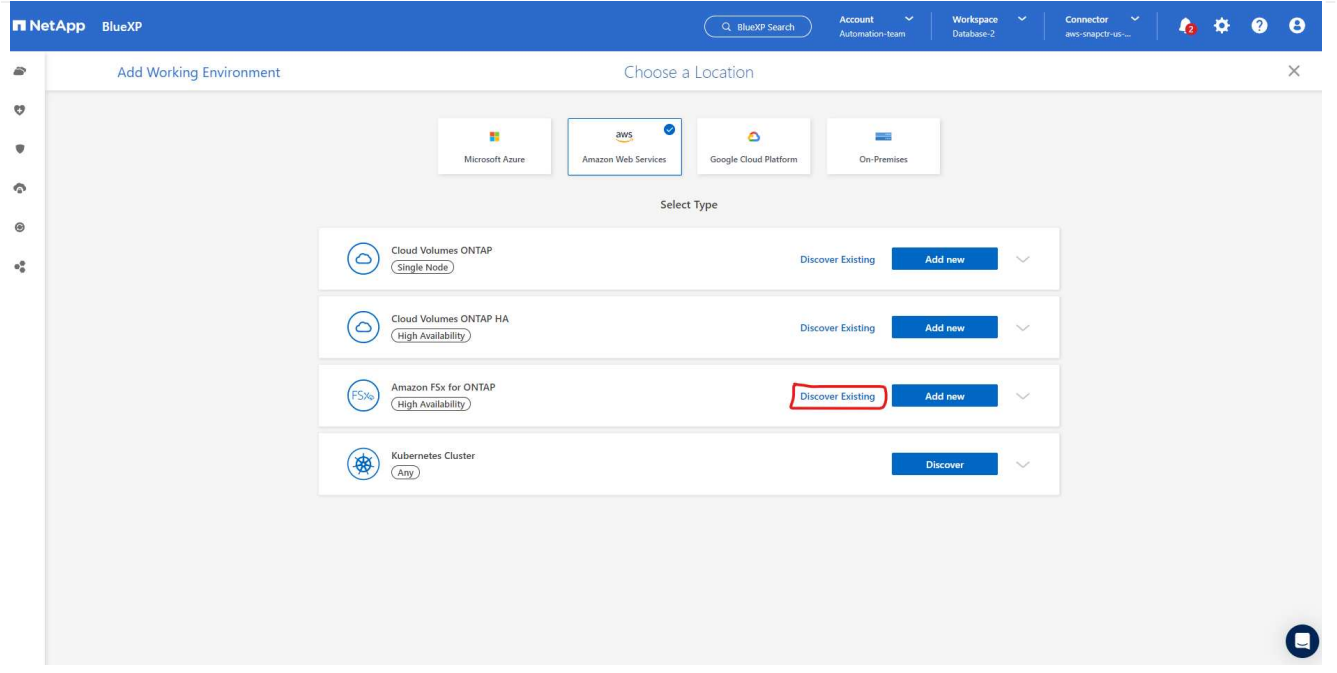

1. 前のセクションで作成した\*を選択して、**FSx for ONTAP**の管理に必要な権限を**BlueXP**に付与しま す。クレデンシャルを追加していない場合は、**BlueXP**コンソールの右上にある[設定]\*メニューから 追加できます。

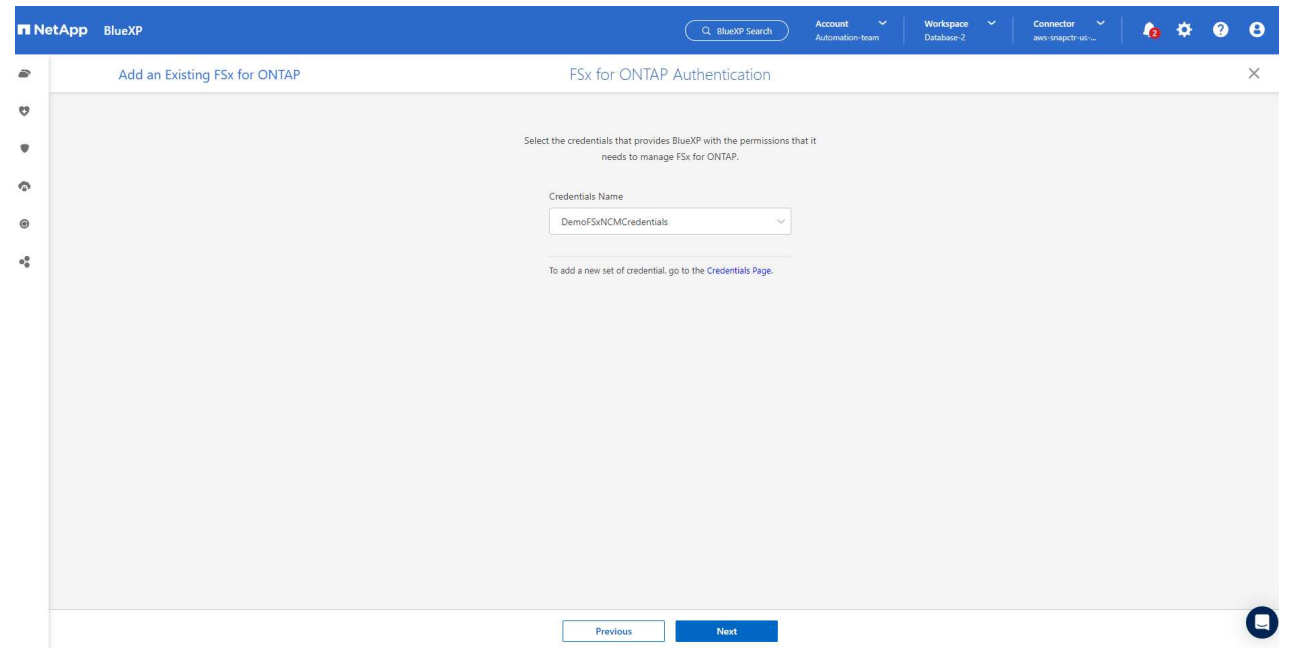

2. Amazon FSx for ONTAP が導入されているAWSリージョンを選択し、Oracleデータベースをホスト しているFSxクラスタを選択して、[追加]をクリックします。

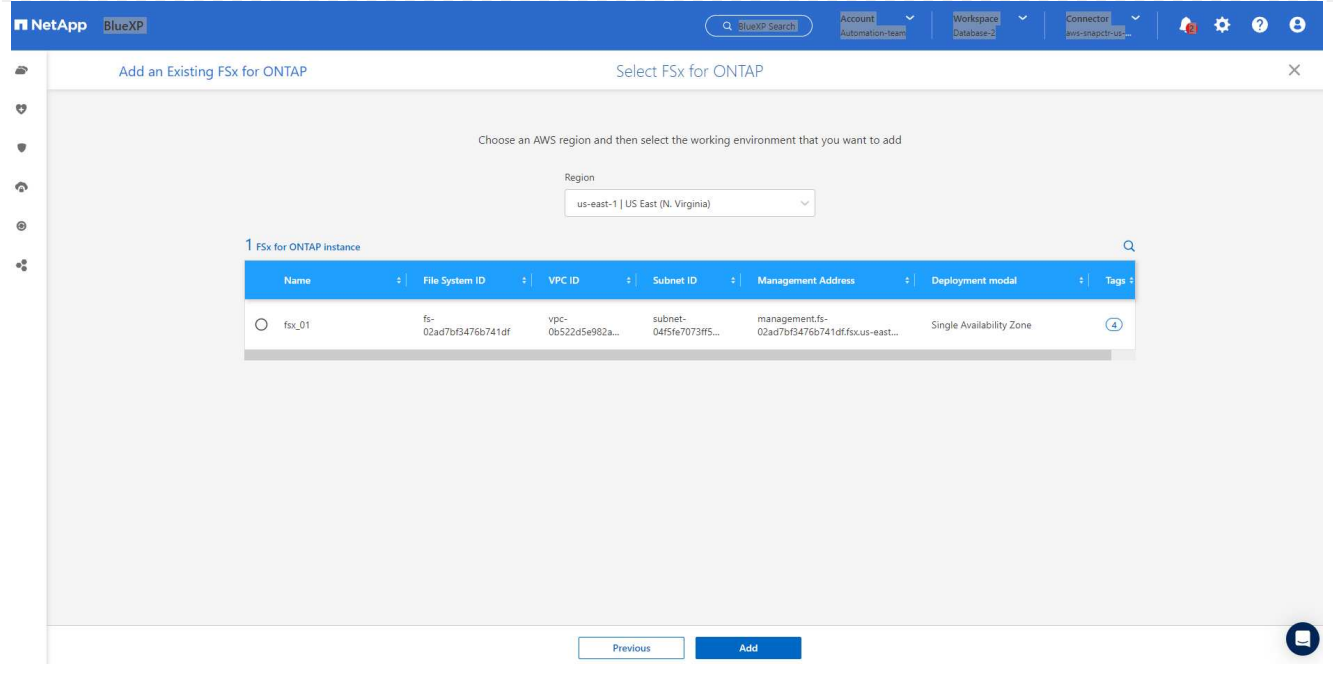

1. 検出されたAmazon FSx for ONTAP インスタンスが作業環境に表示されるようになりました。

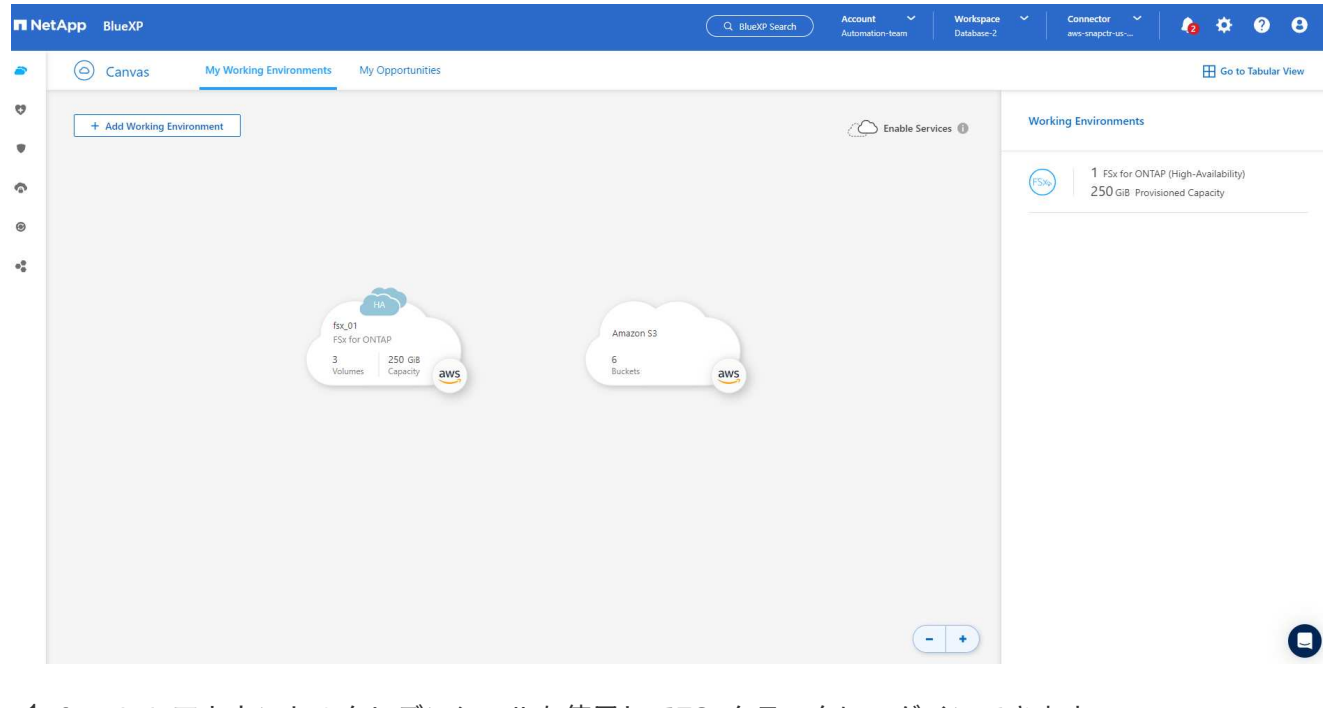

1. fsxadminアカウントのクレデンシャルを使用してFSxクラスタにログインできます。

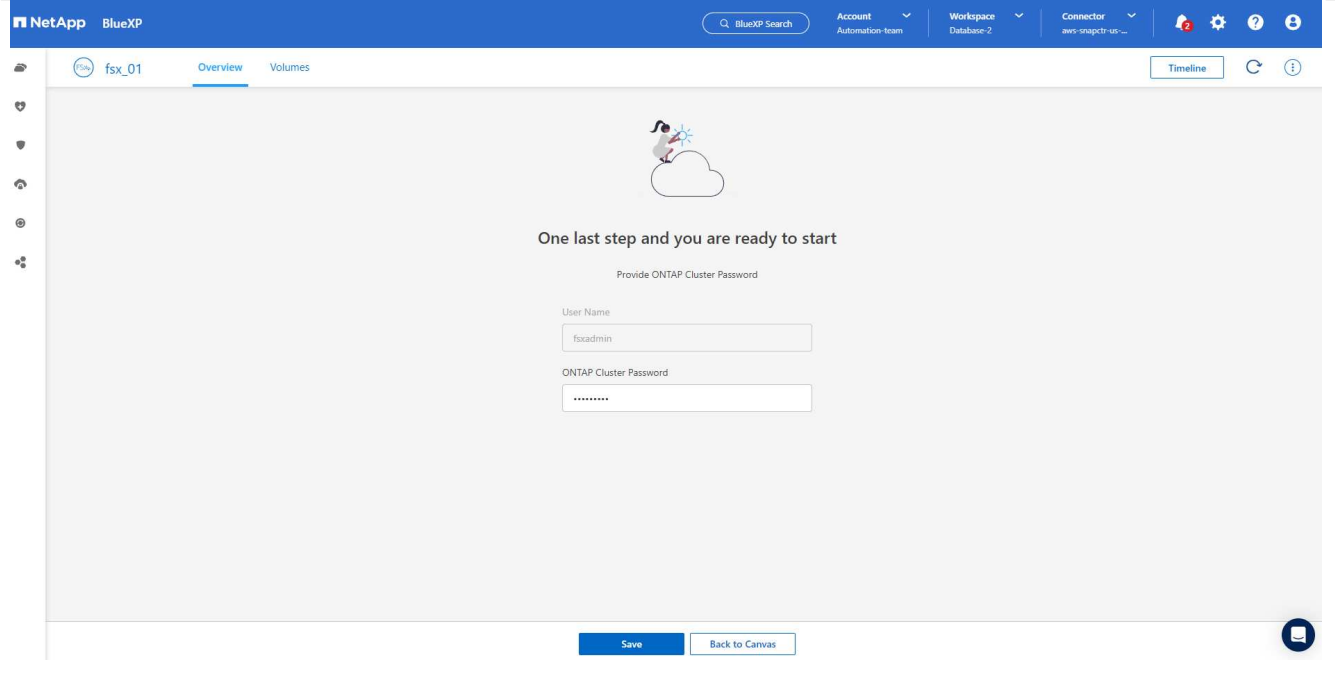

1. Amazon FSx for ONTAP にログインしたら、データベースストレージの情報(データベースボリュー ムなど)を確認します。

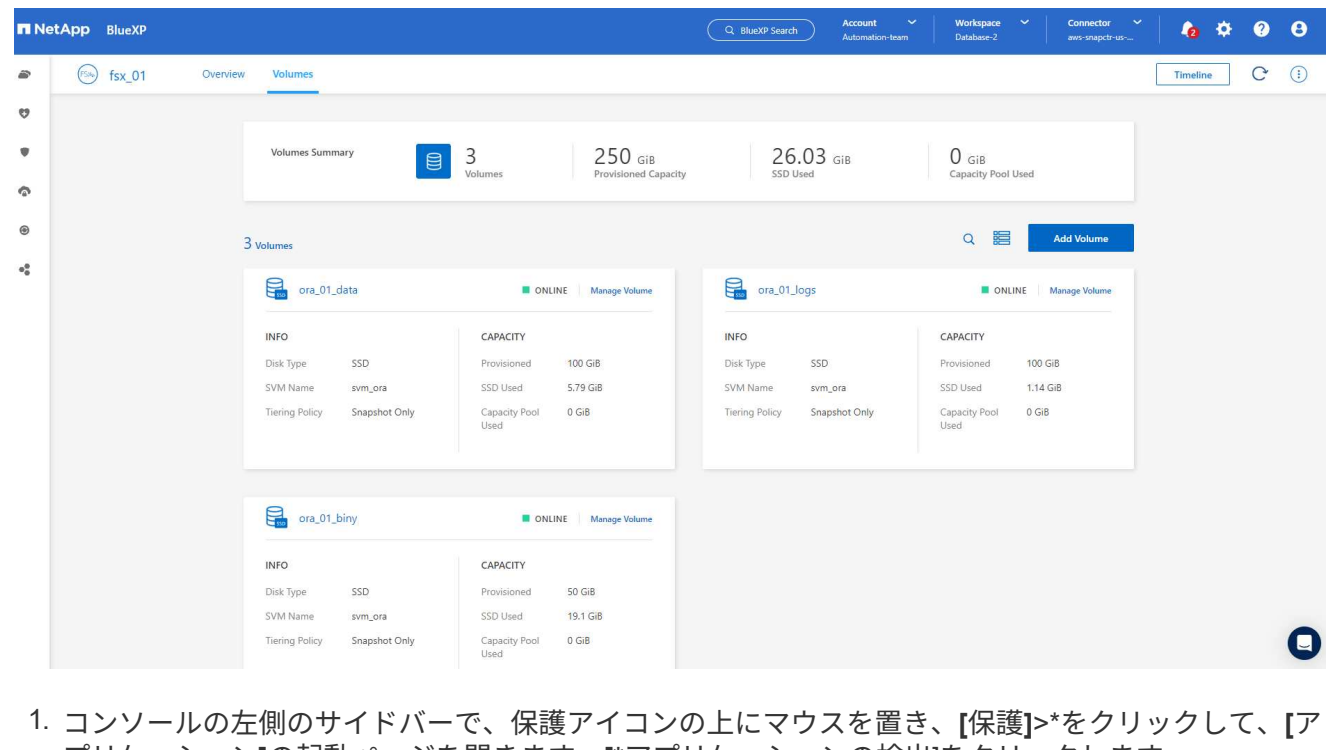

プリケーション**]**の起動ページを開きます。**[\***アプリケーションの検出]をクリックします。

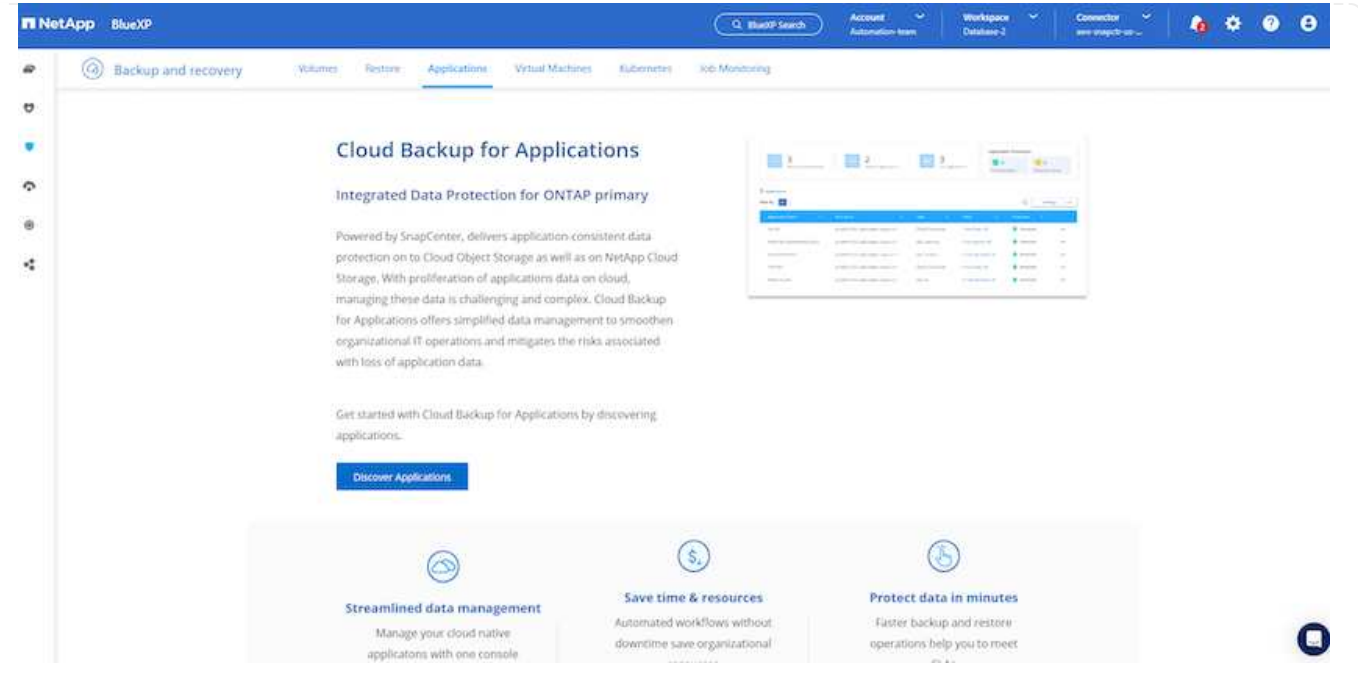

1. アプリケーションのソースタイプとして\* Cloud Native \*を選択します。

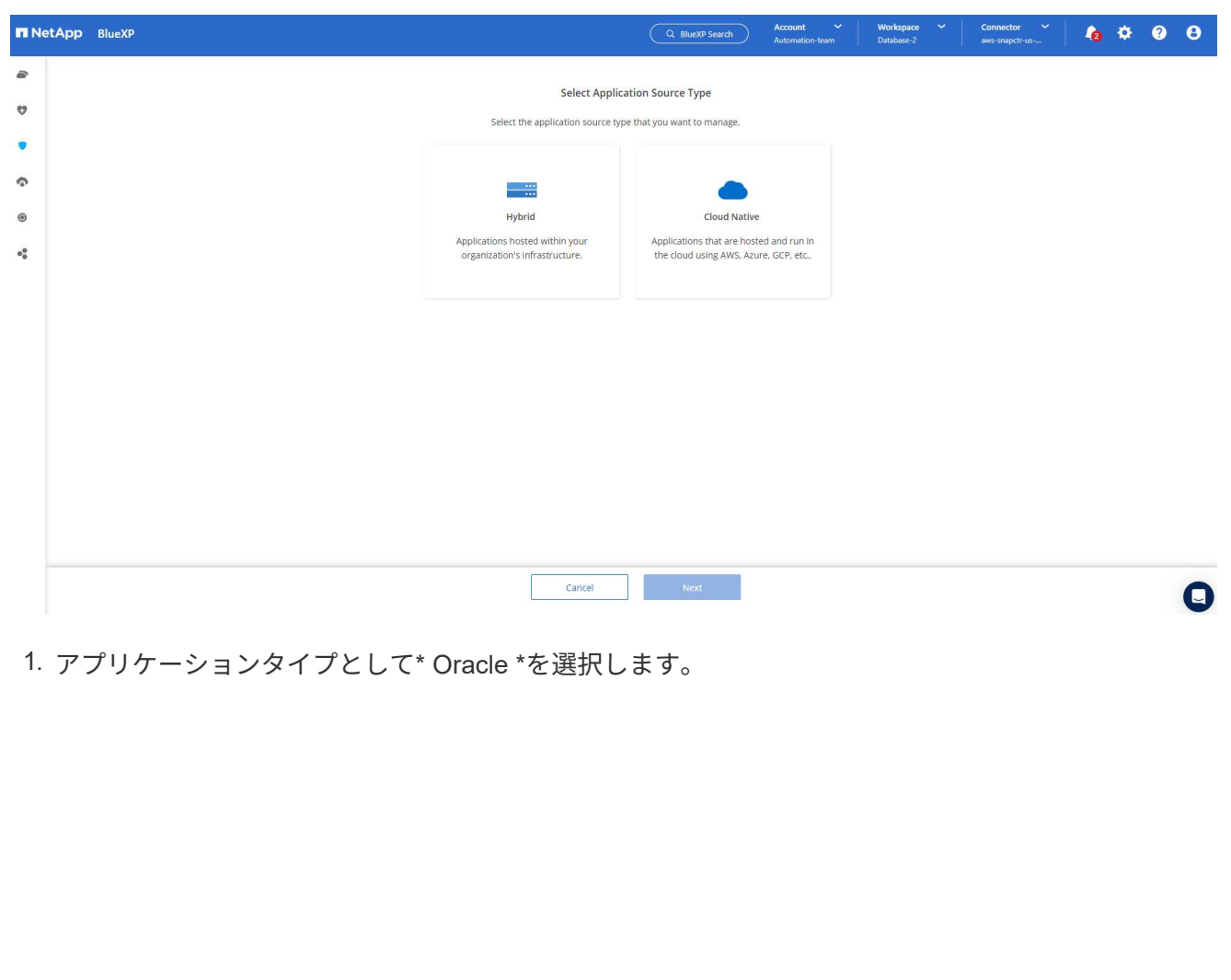

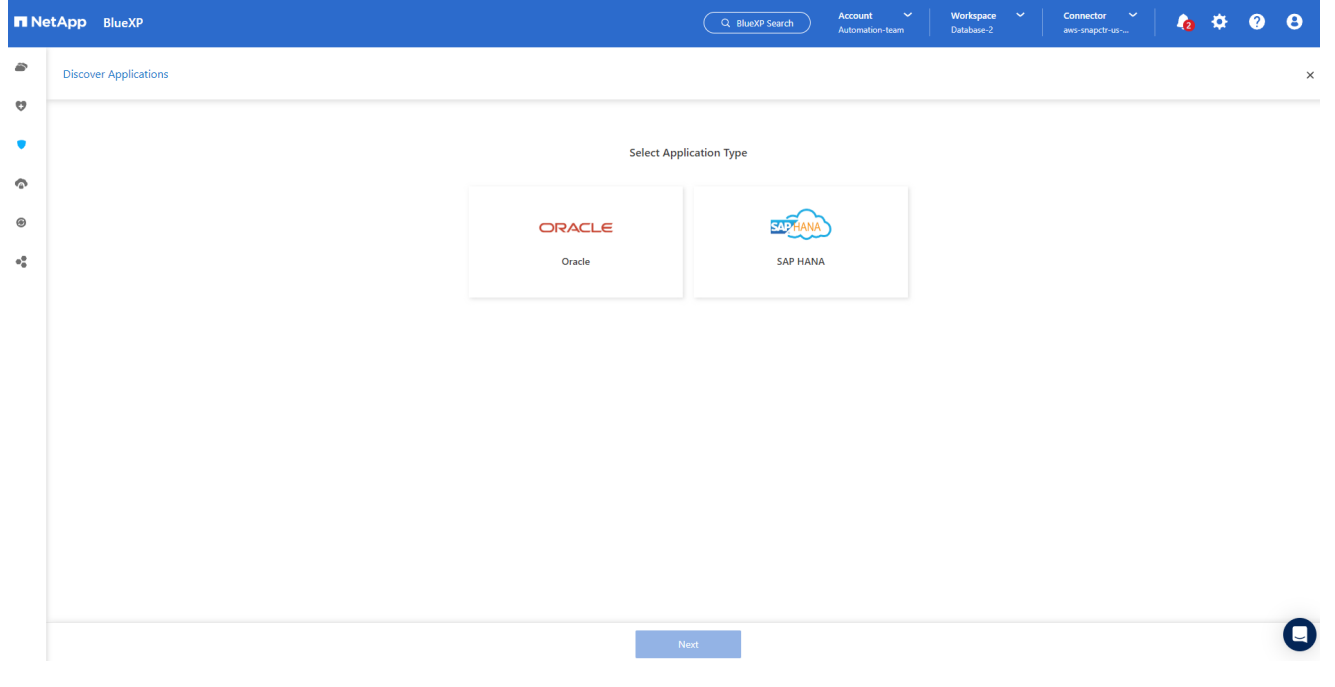

1. AWS EC2 Oracleアプリケーションホストの詳細を入力します。プラグインのインストールとデータ ベース検出をワンステップで実行するには、**[Host Installation Type]\***として**[Using SSH]\***を選択し ます。次に、[Add SSH Private Key]\*をクリックします。

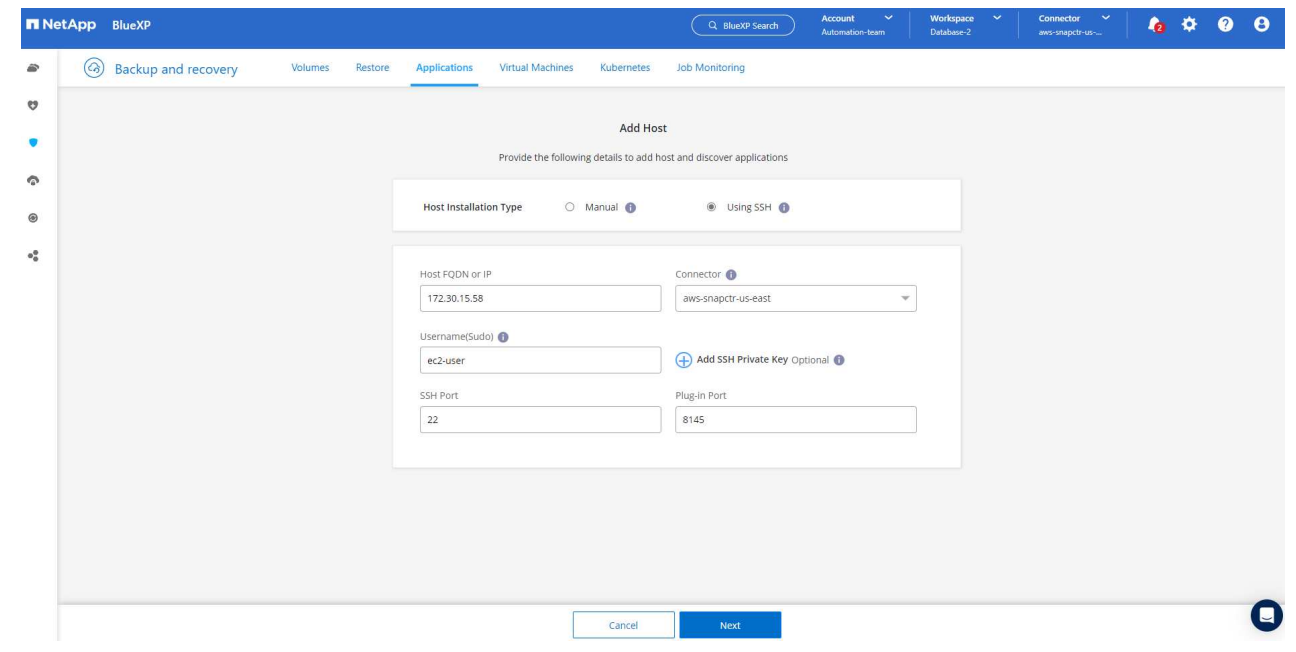

2. データベースEC2ホストのEC2ユーザSSHキーを貼り付け、\*[検証]\*をクリックして続行します。

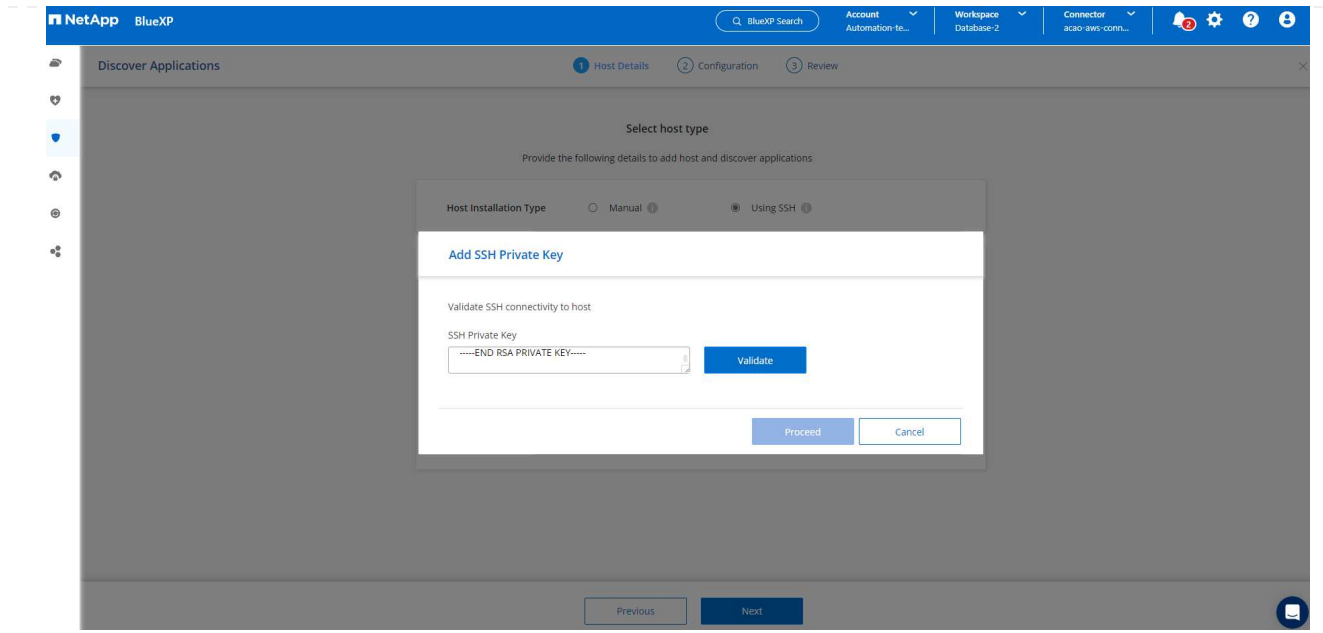

3. 続行するには\*指紋の検証\*を求めるプロンプトが表示されます。

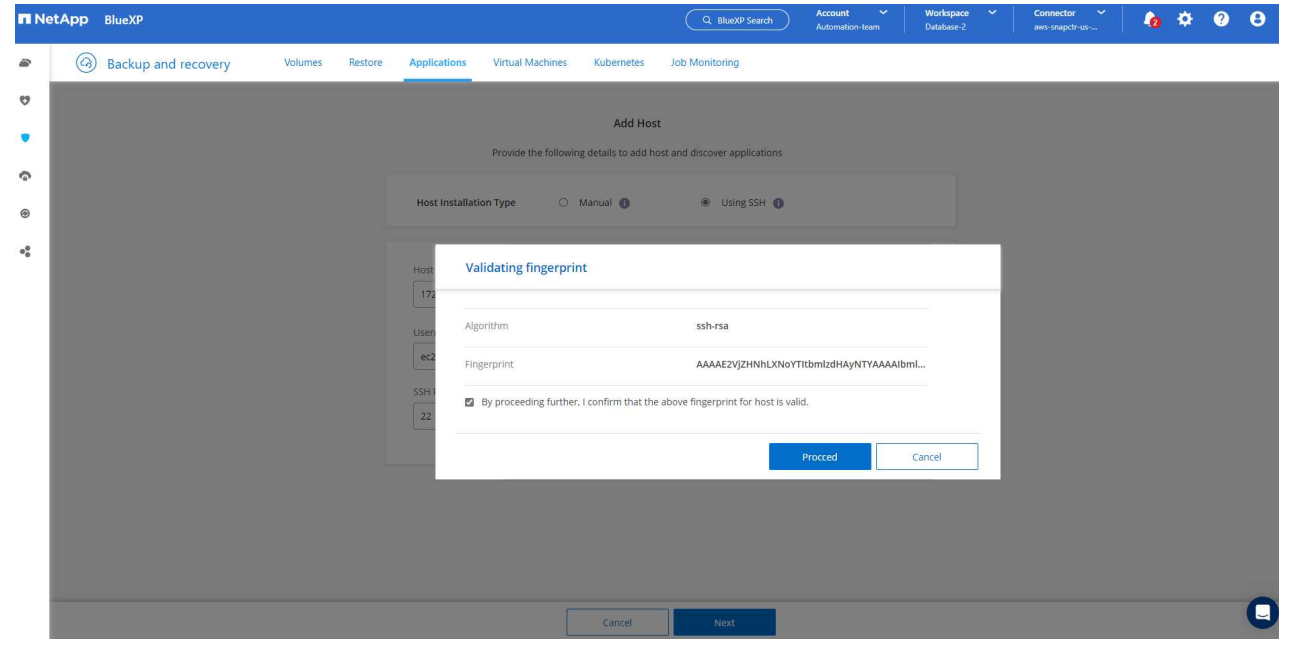

4. をクリックして**Oracle**データベースプラグインをインストールし、**EC2**ホスト上の**Oracle**データベ ースを検出します。検出されたデータベースは**\***アプリケーション**\***に追加されます。最初に検出され たデータベース Protection Status には Unprotected \*と表示されます。

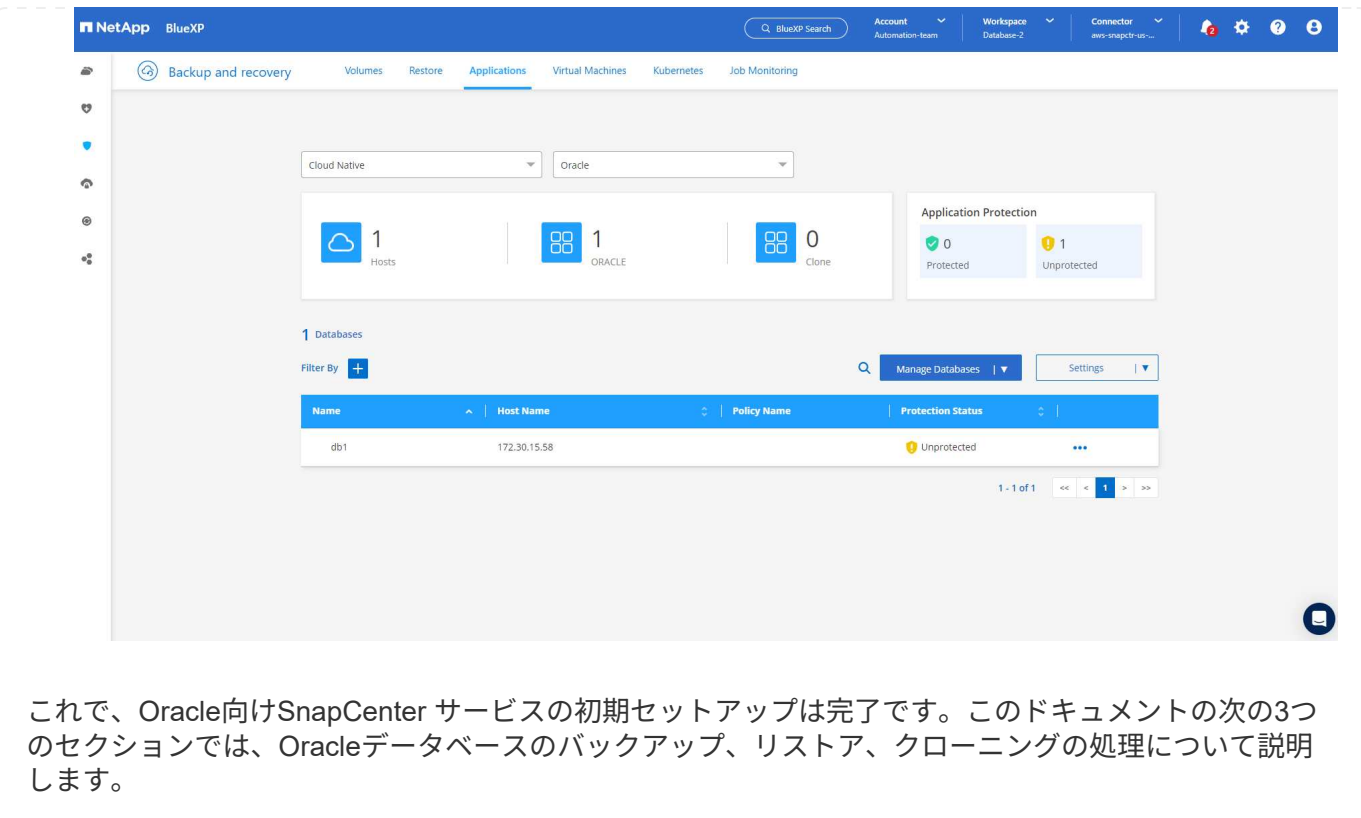

**Oracle**データベースのバックアップ

1. データベース\*の横にある**3**つの点をクリックし、[ポリシー]\*をクリックして、プリロードされたデフ ォルトのデータベース保護ポリシーを表示します。このポリシーは、Oracleデータベースの保護に適 用できます。

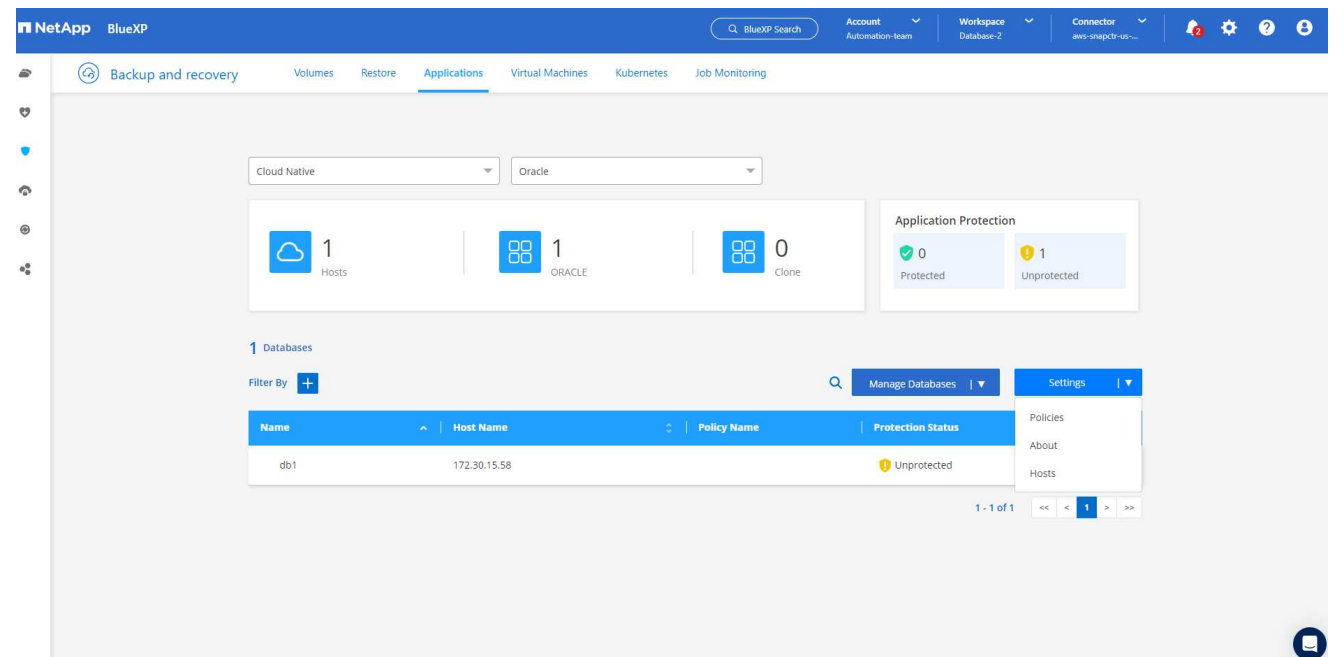

1. また、カスタマイズしたバックアップ頻度とバックアップデータ保持期間を使用して独自のポリシー を作成することもできます。

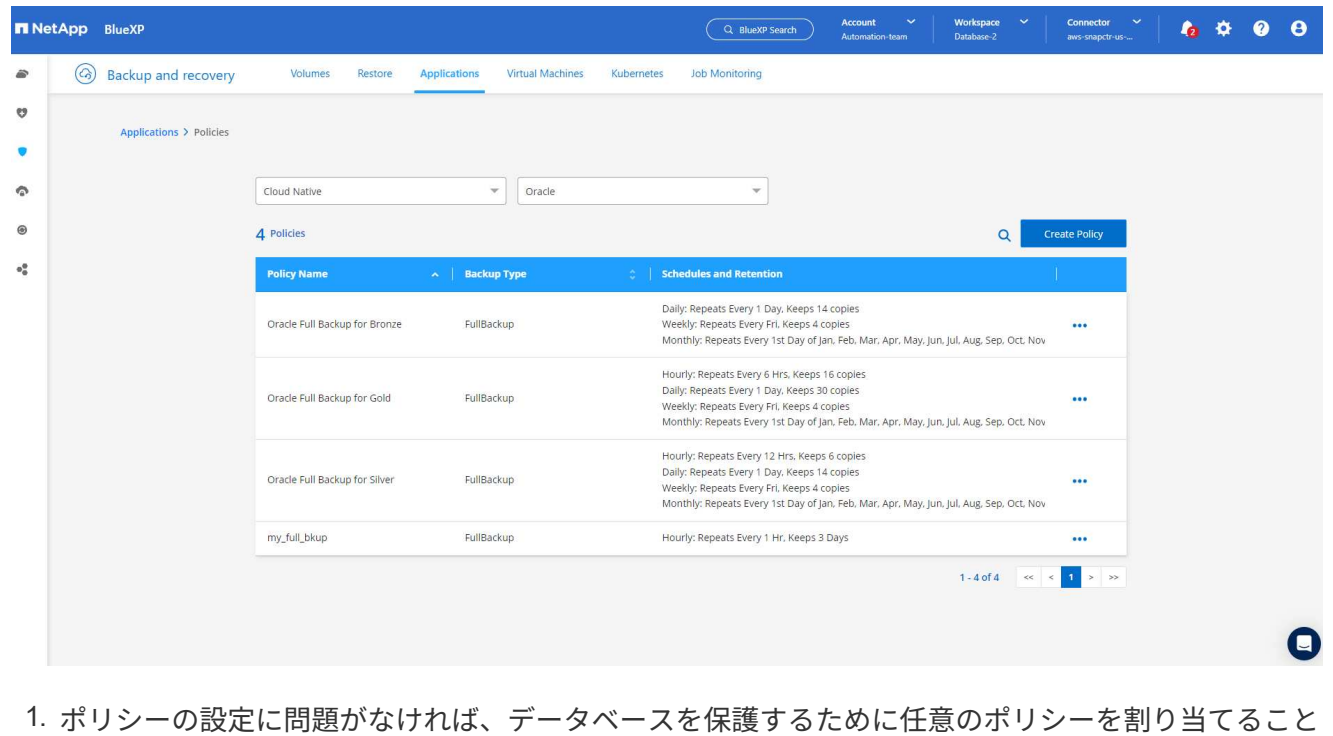

ができます。

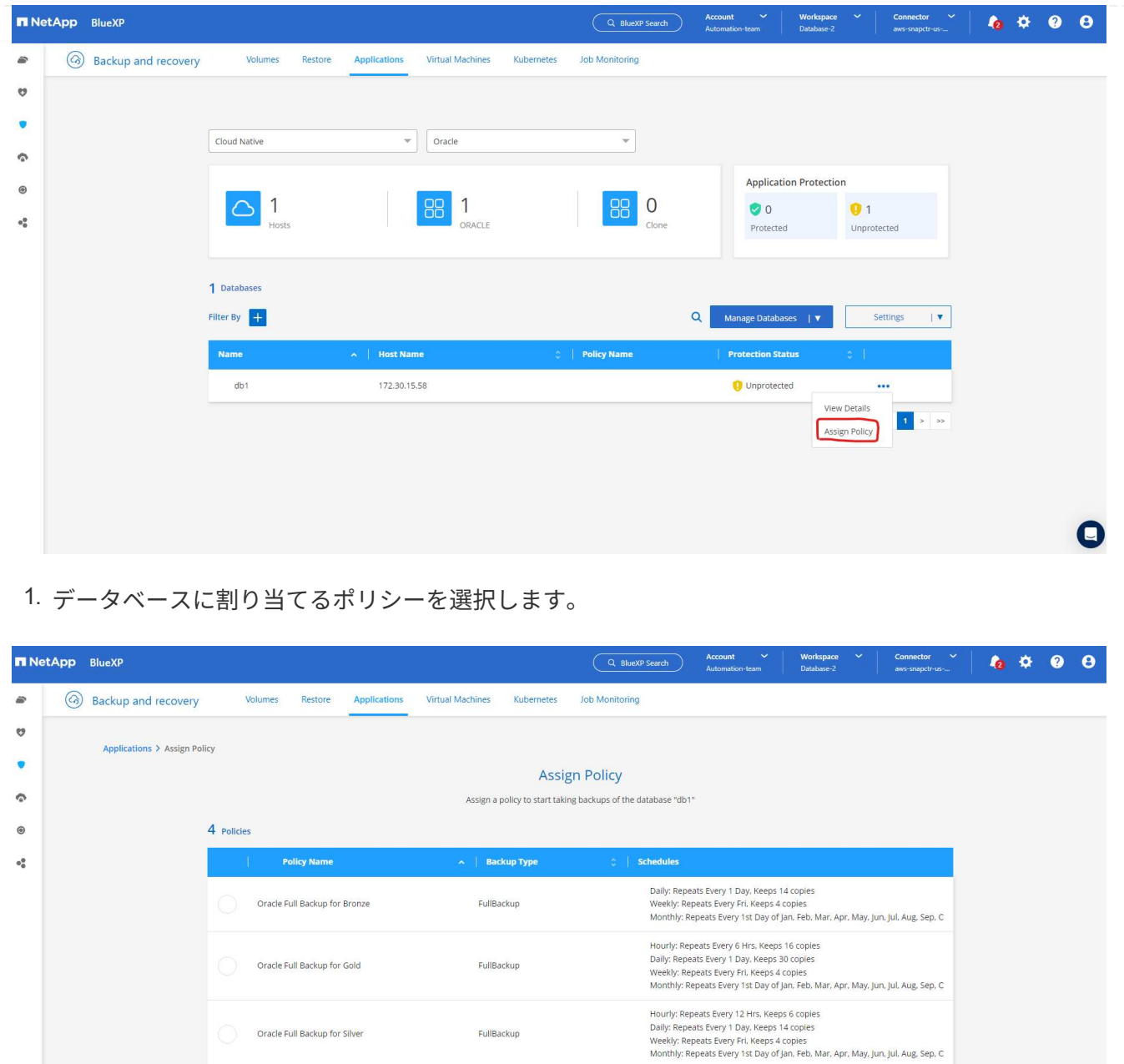

1. ポリシーが適用されると、データベースの保護ステータスが\* Protected \*に変わり、緑のチェックマ ークが表示されます。

Cancel |

Hourly: Repeats Every 1 Hr. Keeps 3 Days

 $1.40f4$   $\leq$   $\leq$   $1$   $\geq$   $\geq$ 

FullBackup

 $my\_full_bkup$ 

 $\bullet$ 

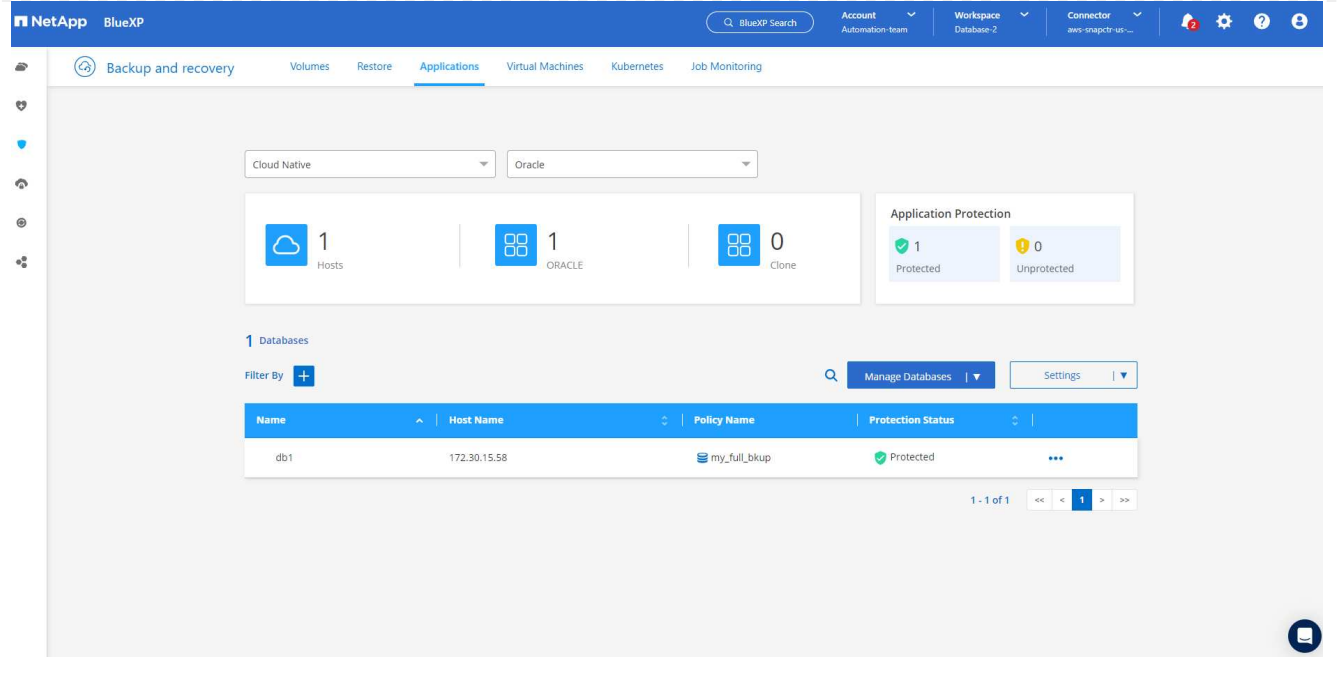

1. データベースバックアップは、事前に定義されたスケジュールで実行されます。次に示すように、1 回限りのオンデマンドバックアップを実行することもできます。

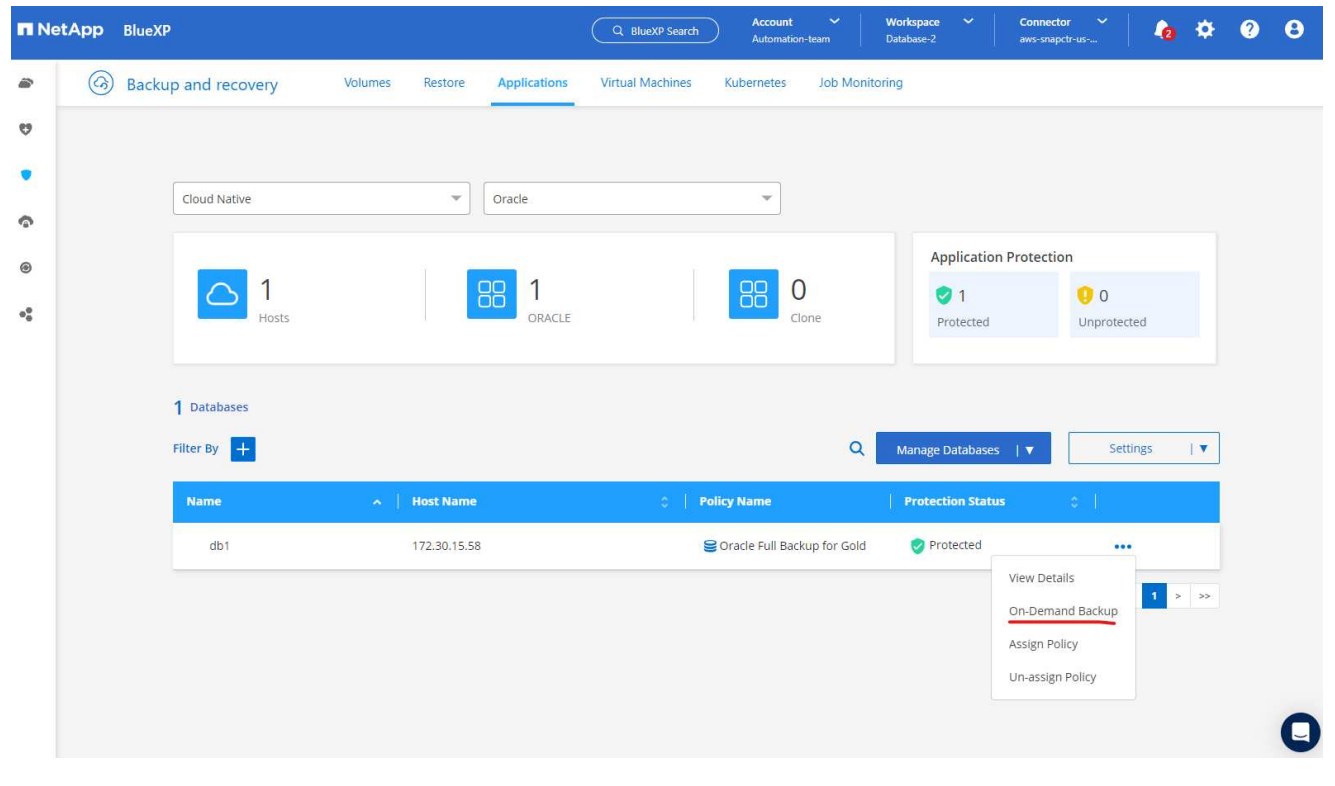

1. データベースバックアップの詳細を表示するには、メニューリストの\*[詳細を表示]\*をクリックしま す。これには、バックアップ名、バックアップタイプ、SCN、およびバックアップ日付が含まれま す。バックアップセットには、データボリュームとログボリュームの両方のSnapshotが含まれま す。ログボリュームのSnapshotは、データベースボリュームのSnapshotの直後に作成されます。長 いリストで特定のバックアップを探している場合は、フィルタを適用できます。
|                | <b>NetApp</b> BlueXP                                               |                                             | Q BlueXP Search                                                | $\checkmark$<br><b>Account</b><br>Automation-team | Workspace<br>$\checkmark$<br>Database-2 | Connector<br>$\checkmark$<br>aws-snapctr-us-                     | $\bullet$<br>$\bullet$ |  |  |  |
|----------------|--------------------------------------------------------------------|---------------------------------------------|----------------------------------------------------------------|---------------------------------------------------|-----------------------------------------|------------------------------------------------------------------|------------------------|--|--|--|
| $\left( $<br>ê | <b>Backup and recovery</b><br>Volumes                              | <b>Applications</b><br>Restore              | <b>Job Monitoring</b><br><b>Virtual Machines</b><br>Kubernetes |                                                   |                                         |                                                                  |                        |  |  |  |
| a              | Applications > Database Details                                    |                                             |                                                                |                                                   |                                         |                                                                  |                        |  |  |  |
| $\bullet$      | <b>Database Details</b>                                            |                                             |                                                                |                                                   |                                         |                                                                  |                        |  |  |  |
| $\bullet$      | db1<br>s<br>Database Name                                          | Oracle Full Backup for Gold<br>Policy Names |                                                                |                                                   | Database Type                           |                                                                  |                        |  |  |  |
| ◉<br>۰å        | 172,30,15,58<br>Host Name                                          | FSX<br><b>Host Storage</b>                  | Unreachable<br>Database Version                                |                                                   |                                         | bKed8yv2T19BJ0V5QyqvA<br>Agent Id                                |                        |  |  |  |
|                | $\sim$<br>Clones                                                   | ÷<br>Parent Database                        |                                                                |                                                   |                                         |                                                                  |                        |  |  |  |
|                | 8 Backups                                                          |                                             |                                                                |                                                   |                                         |                                                                  |                        |  |  |  |
|                | $+$<br>Filter By                                                   |                                             |                                                                |                                                   |                                         | $\alpha$                                                         | Select Timeframe ▼     |  |  |  |
|                | <b>Backup Name</b>                                                 |                                             | <b>Backup Type</b>                                             | <b>SCN</b>                                        | <b>Backup Date</b>                      | $\vert$ $\vert$                                                  |                        |  |  |  |
|                | Oracle_Full_Backup_for_Gold_Weekly_db1_2023_03_24_19_12_18_60900_1 |                                             | Log                                                            | 2589354                                           | Mar 24, 2023, 3:12:34 pm                | <b>Delete</b>                                                    |                        |  |  |  |
|                | Oracle_Full_Backup_for_Gold_Weekly_db1_2023_03_24_19_11_51_51476_0 |                                             | Data                                                           | 2589306                                           | Mar 24, 2023, 3:12:18 pm                | $\begin{array}{ccc}\n\bullet & \bullet & \bullet \\ \end{array}$ |                        |  |  |  |
|                | Oracle_Full_Backup_for_Gold_Hourly_db1_2023_03_24_18_10_31_71953_1 |                                             | Log                                                            | 2586621                                           | Mar 24, 2023, 2:10:45 pm                | <b>Delete</b>                                                    |                        |  |  |  |
|                | Oracle_Full_Backup_for_Gold_Hourly_db1_2023_03_24_18_10_03_70535_0 |                                             | Data                                                           | 2586557                                           | Mar 24, 2023, 2:10:31 pm                | $\bullet\bullet\bullet$                                          |                        |  |  |  |

**Oracle**データベースのリストアとリカバリ

1. データベースをリストアする場合は、SCNまたはバックアップ時間で適切なバックアップを選択し ます。データベースデータバックアップの3つの点をクリックし、\*[リストア]\*をクリックしてデータ ベースのリストアとリカバリを開始します。

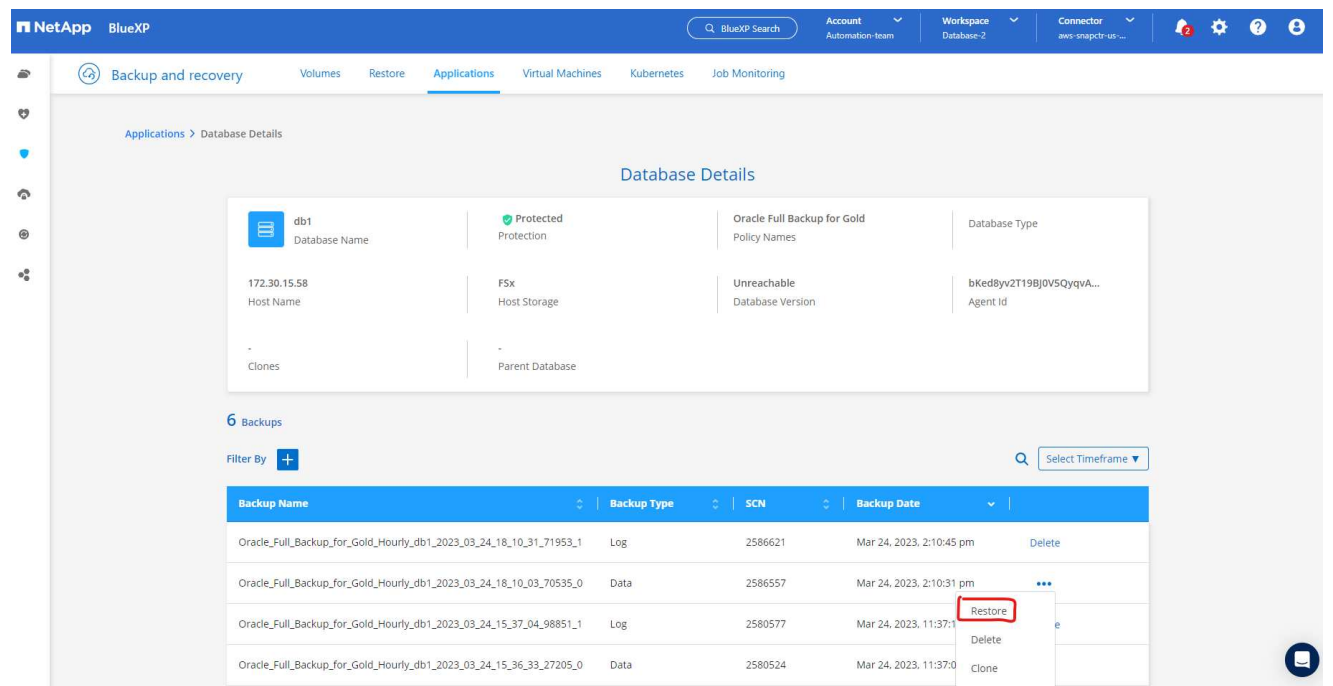

1. リストア設定を選択します。バックアップ後に物理データベース構造に何も変更がないことが確実な 場合(データファイルやディスクグループの追加など)、\* Force in place restore \*オプションを使用 できます。これは一般的に高速です。それ以外の場合は、このボックスをオンにしないでください。

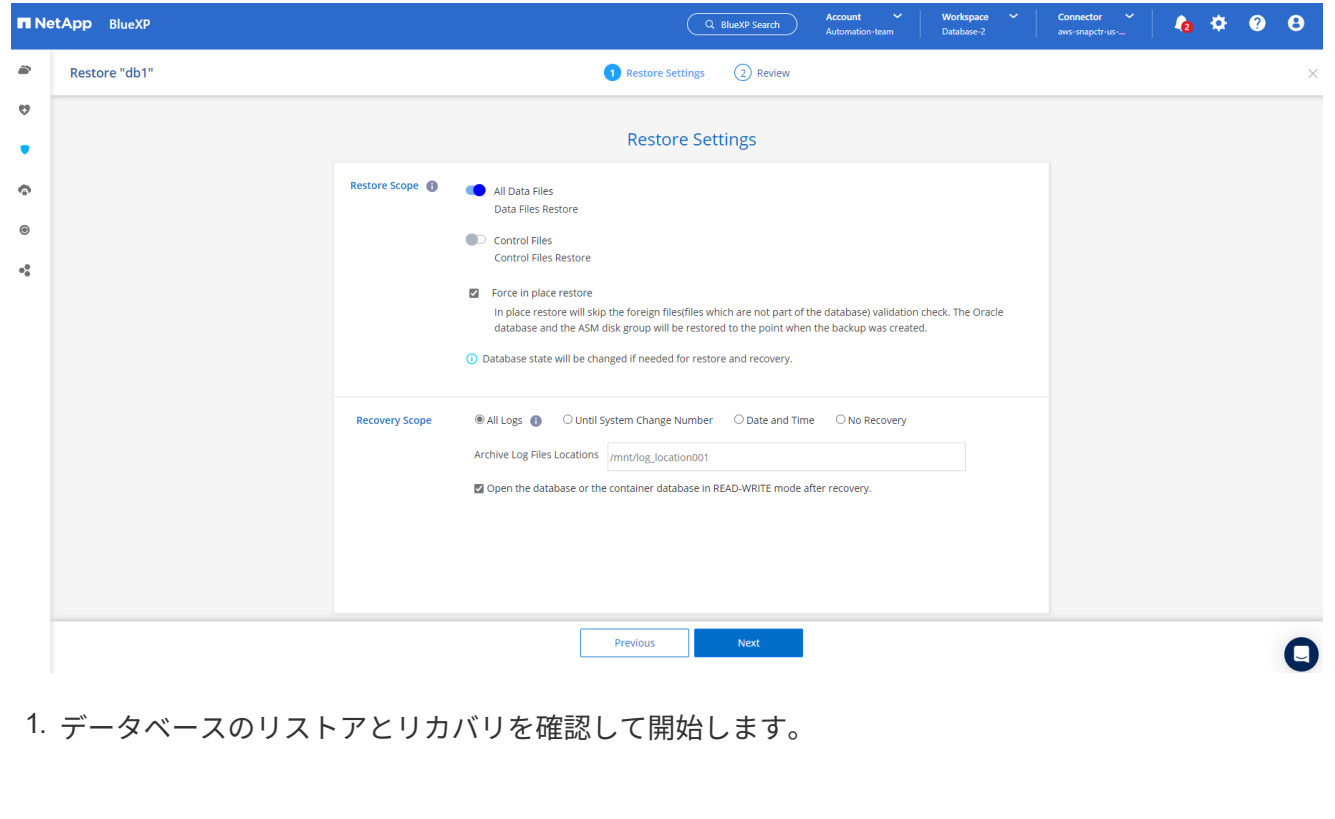

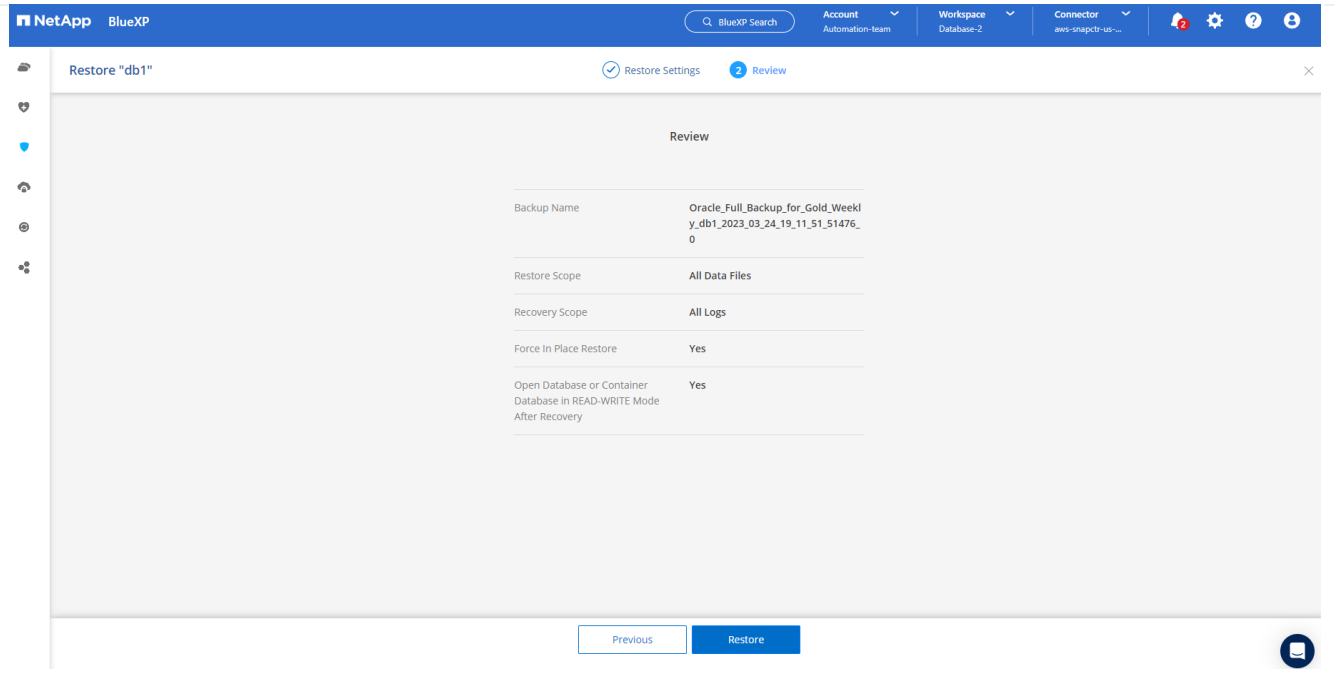

# 1. [ジョブ監視]\*タブでは、リストアジョブのステータスと実行中の詳細を確認できます。

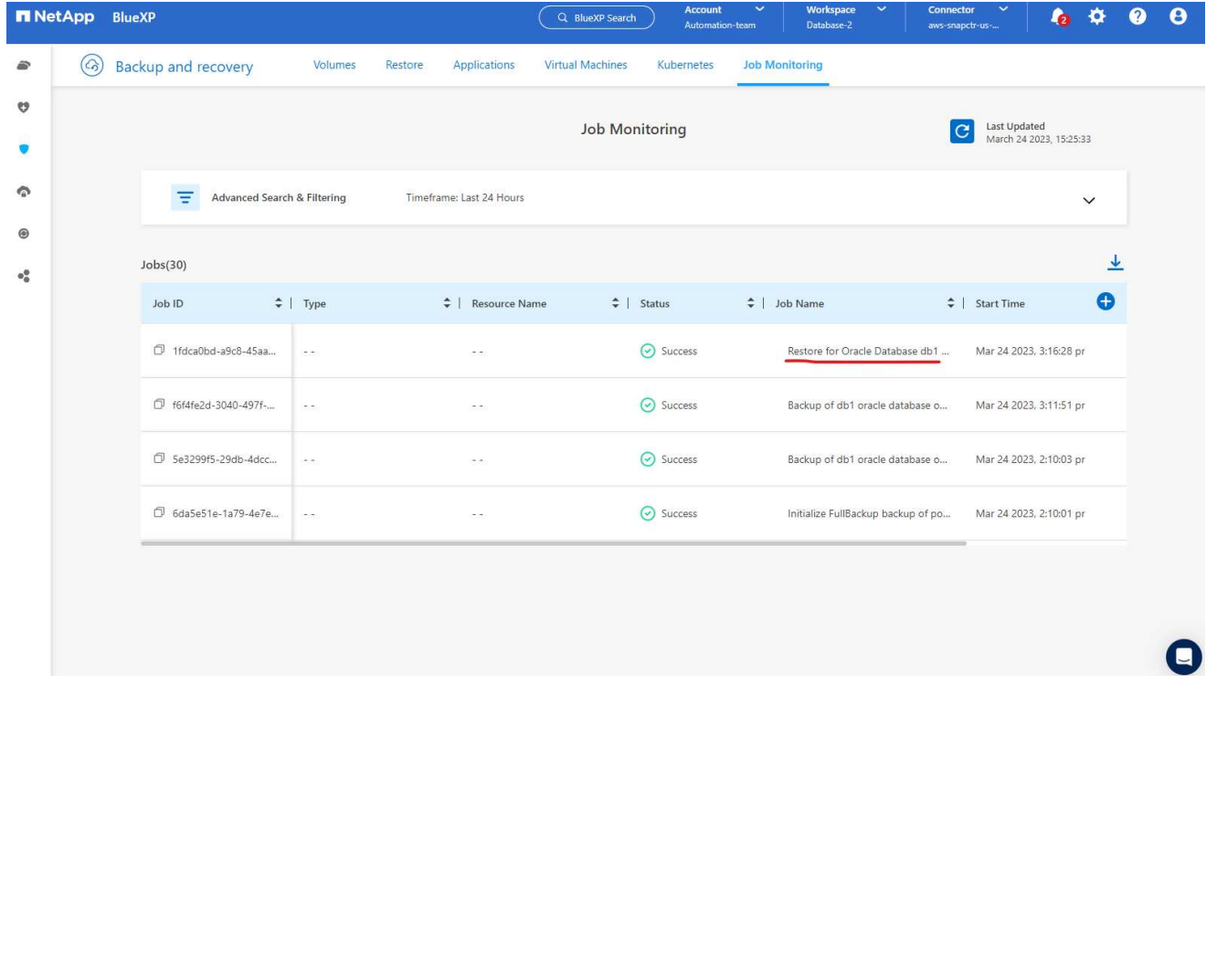

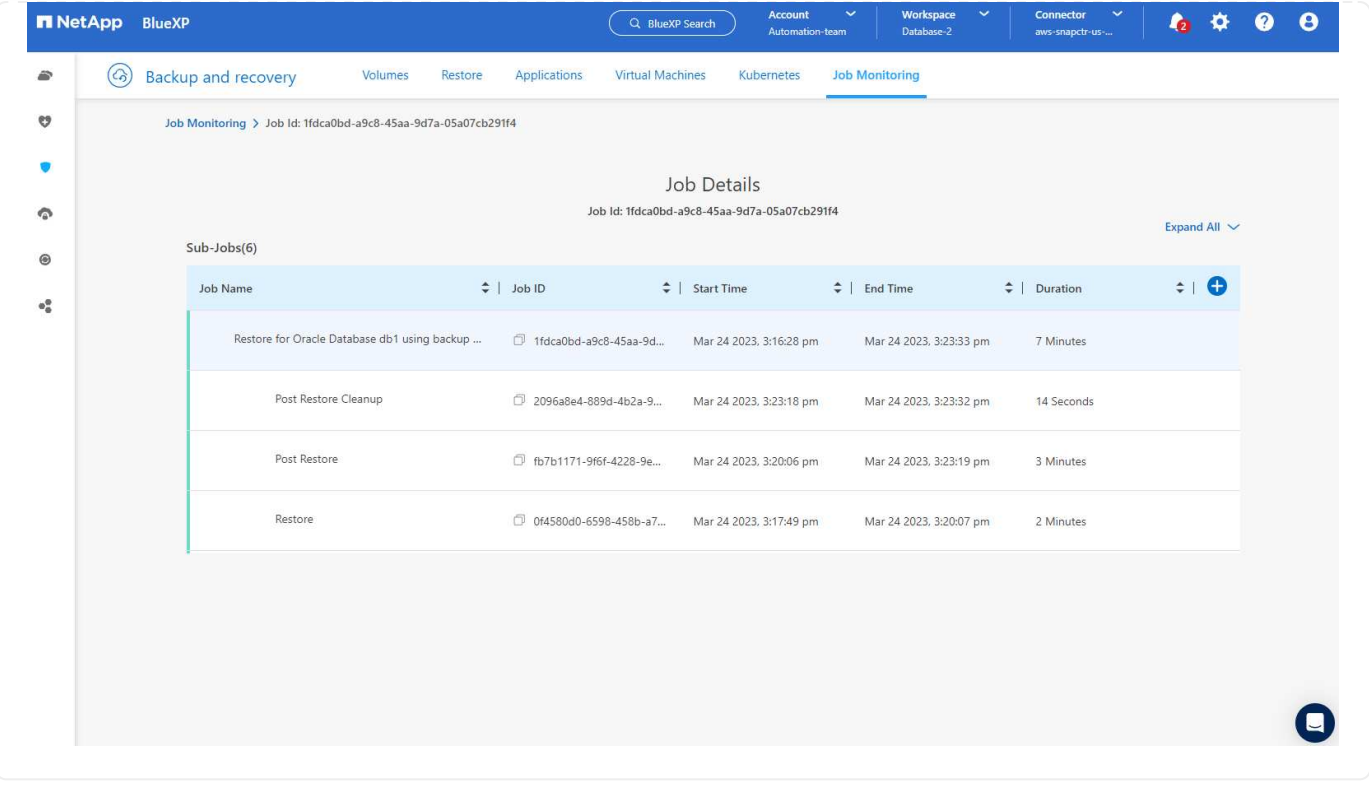

**Oracle**データベースのクローン

データベースをクローニングするには、同じデータベースバックアップの詳細ページからクローニング ワークフローを起動します。

1. 適切なデータベースバックアップコピーを選択し、3つの点をクリックしてメニューを表示し、\*[ク ローン]\*オプションを選択します。

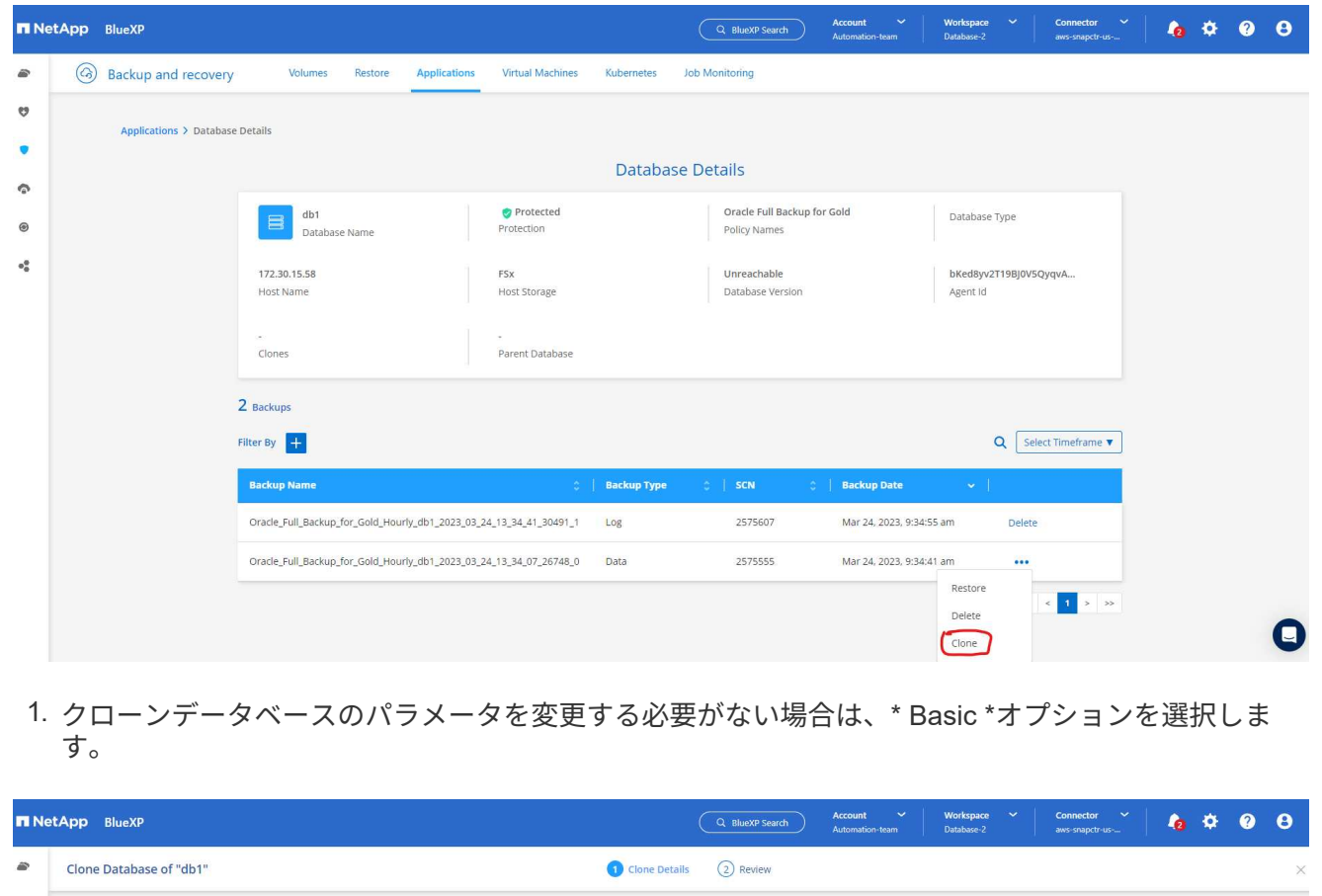

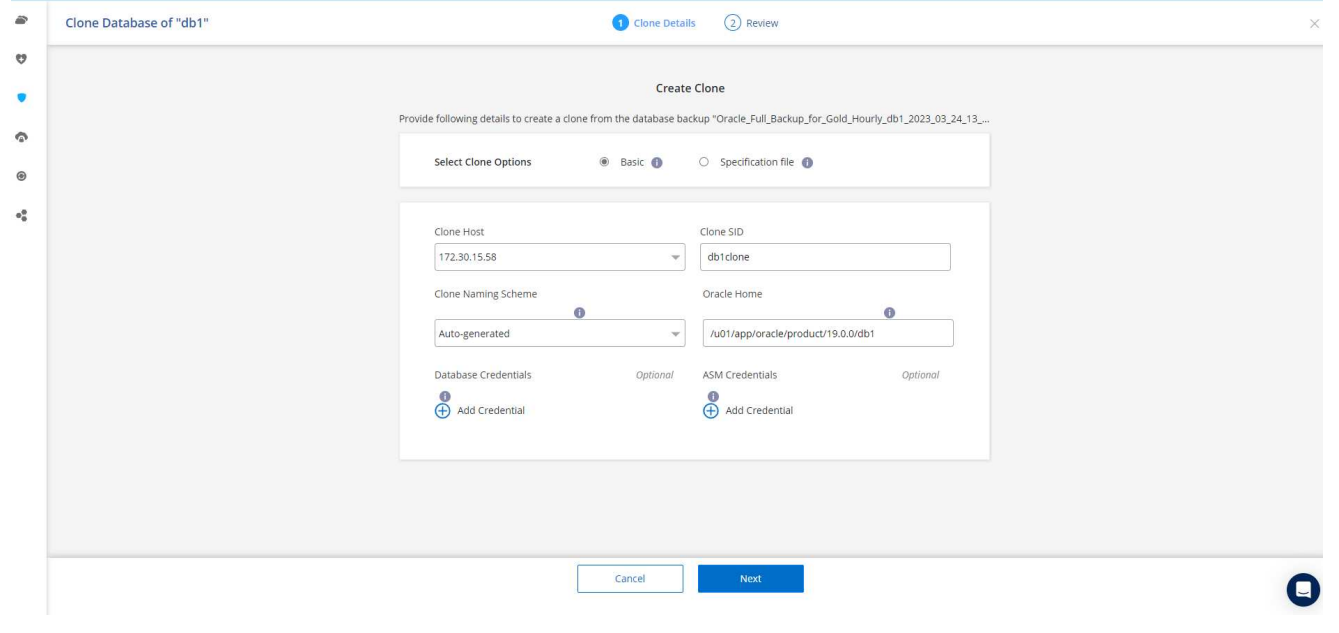

1. または、\* Specification file \*を選択します。これにより、現在のinitファイルをダウンロードして変更 を加え、ジョブにアップロードするオプションが表示されます。

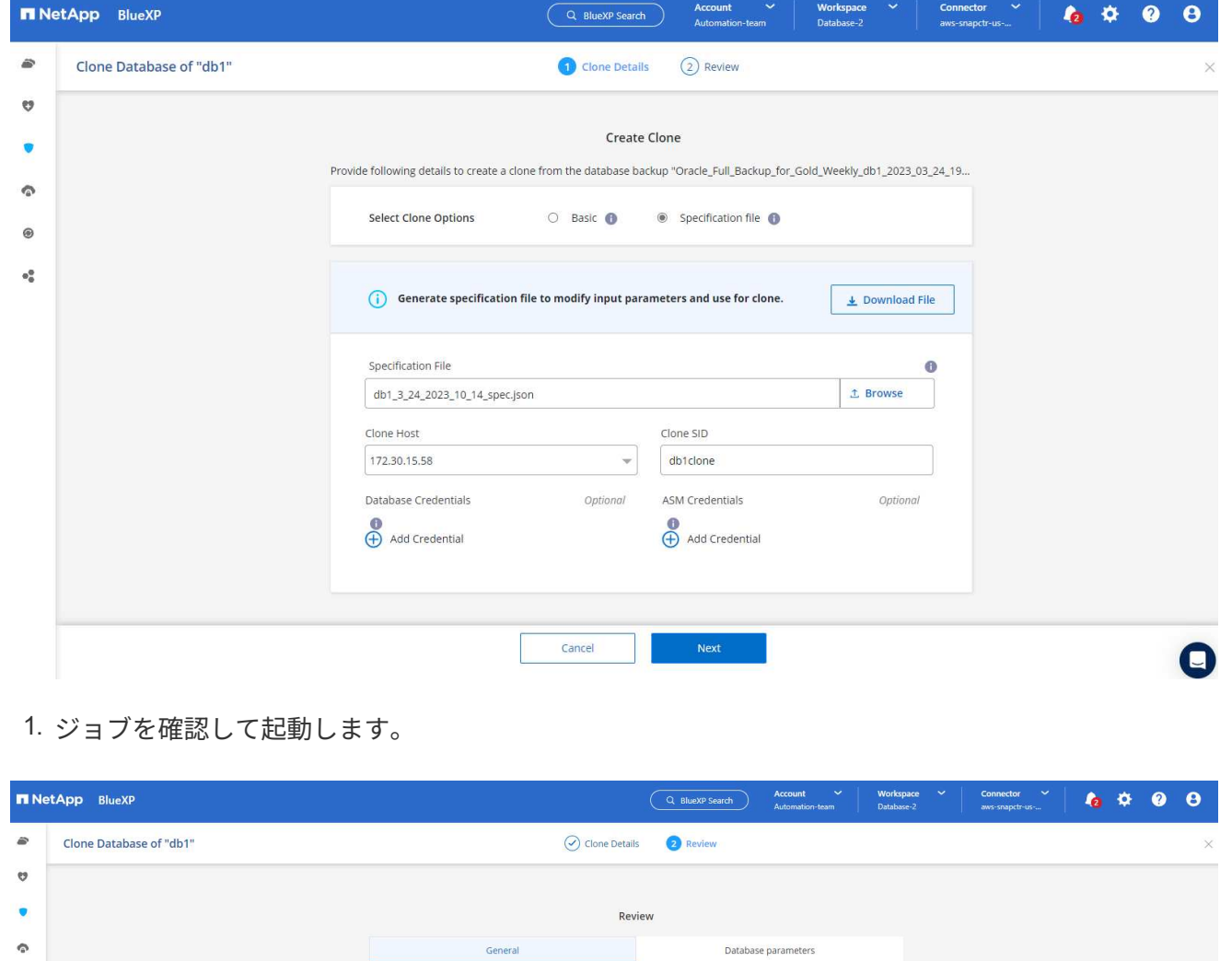

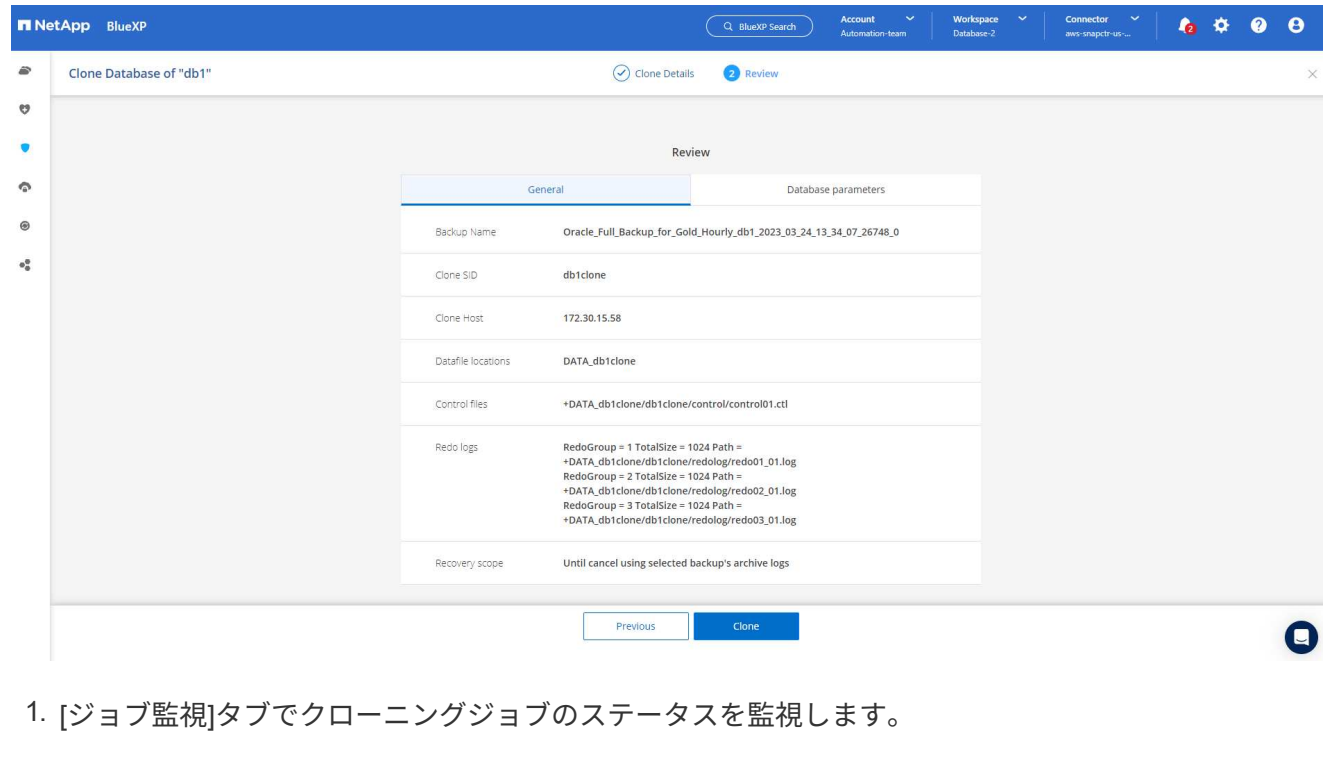

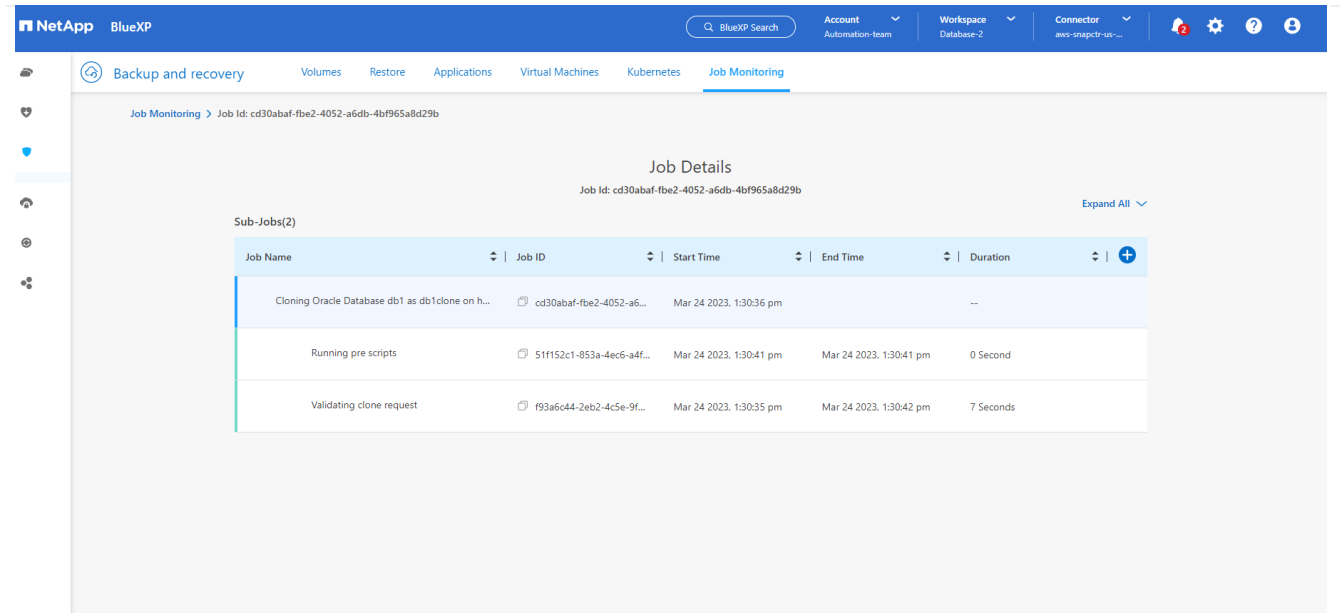

1. EC2インスタンスホストでクローンデータベースを検証します。

Multiple entries with the same \$ORACLE SID are not allowed. +ASM:/u01/app/oracle/product/19.0.0/grid:N db1:/u01/app/oracle/product/19.0.0/db1:N # SnapCenter Plug-in for Oracle Database generated entry (DO NOT REMOVE THIS LINE) db1clone:/u01/app/oracle/product/19.0.0/db1:N [oracle@ip-172-30-15-58 ~]\$ crsctl stat res -t Name Target State Server State details Local Resources ora.DATA.dg ONLINE ONLINE ip-172-30-15-58 **STABLE** ora. DATA DB1CLONE.dg ONLINE ONLINE ip-172-30-15-58 STABLE ora.LISTENER.lsnr ONLINE ONLINE ip-172-30-15-58 **STABLE** ora.LOGS.dg ONLINE ONLINE ip-172-30-15-58 STABLE ora.LOGS SCO 2748138658.dg ONLINE ONLINE **STABLE** ip-172-30-15-58 ora.asm ONLINE ONLINE ip-172-30-15-58 Started, STABLE ora.ons OFFLINE OFFLINE ip-172-30-15-58 **STABLE** Cluster Resources haan.sro ONLINE ONLINE ip-172-30-15-58 **STABLE** ora.db1.db ONLINE ONLINE Open, HOME=/u01/app/o ip-172-30-15-58 racle/product/19.0.0 /db1, STABLE ora.db1clone.db ONLINE ONLINE ip-172-30-15-58 Open, HOME=/u01/app/o racle/product/19.0.0 /db1, STABLE ora.diskmon OFFLINE OFFLINE **STABLE** ora.driver.afd ONLINE ONLINE ip-172-30-15-58 STABLE ora.evmd ONLINE ONLINE ip-172-30-15-58 STABLE

 $[oracle@ip-172-30-15-58 ~18]$ 

[oracle@ip-172-30-15-58 ~]\$ export ORACLE\_HOME=/u01/app/oracle/product/19.0.0/db1<br>[oracle@ip-172-30-15-58 ~]\$ export ORACLE\_SID=db1clone<br>[oracle@ip-172-30-15-58 ~]\$ export PATH=\$ORACLE\_HOME/bin:\$PATH [oracle@ip-172-30-15-58 ~]\$ sqlplus / as sysdba SQL\*Plus: Release 19.0.0.0.0 - Production on Fri Mar 24 18:32:21 2023 Version 19.18.0.0.0 Copyright (c) 1982, 2022, Oracle. All rights reserved. Connected to: Oracle Database 19c Enterprise Edition Release 19.0.0.0.0 - Production Version 19.18.0.0.0 SQL> select name, open\_mode from v\$database; NAME OPEN MODE DB1CLONE READ WRITE  $SQL>$ 

### 追加情報

このドキュメントに記載されている情報の詳細については、以下のドキュメントや Web サイトを参照してく ださい。

• BlueXPのセットアップと管理

["https://docs.netapp.com/us-en/cloud-manager-setup-admin/index.html"](https://docs.netapp.com/us-en/cloud-manager-setup-admin/index.htmll)

• BlueXPのバックアップとリカバリに関するドキュメント

["https://docs.netapp.com/us-en/cloud-manager-backup-restore/index.html"](https://docs.netapp.com/us-en/cloud-manager-backup-restore/index.html)

• NetApp ONTAP 対応の Amazon FSX

["https://aws.amazon.com/fsx/netapp-ontap/"](https://aws.amazon.com/fsx/netapp-ontap/)

• Amazon EC2

[https://aws.amazon.com/pm/ec2/?trk=36c6da98-7b20-48fa-8225-](https://aws.amazon.com/pm/ec2/?trk=36c6da98-7b20-48fa-8225-4784bced9843&sc_channel=ps&s_kwcid=AL!4422!3!467723097970!e!!g!!aws%20ec2&ef_id=Cj0KCQiA54KfBhCKARIsAJzSrdqwQrghn6I71jiWzSeaT9Uh1-vY-VfhJixF-xnv5rWwn2S7RqZOTQ0aAh7eEALw_wcB:G:s&s_kwcid=AL!4422!3!467723097970!e!!g!!aws%20ec2) [4784bced9843&sc\\_channel=ps&s\\_kwcid=AL!4422!3!467723097970!e!!g!!aws%20ec2&ef\\_id=Cj0KCQiA54KfB](https://aws.amazon.com/pm/ec2/?trk=36c6da98-7b20-48fa-8225-4784bced9843&sc_channel=ps&s_kwcid=AL!4422!3!467723097970!e!!g!!aws%20ec2&ef_id=Cj0KCQiA54KfBhCKARIsAJzSrdqwQrghn6I71jiWzSeaT9Uh1-vY-VfhJixF-xnv5rWwn2S7RqZOTQ0aAh7eEALw_wcB:G:s&s_kwcid=AL!4422!3!467723097970!e!!g!!aws%20ec2) [hCKARIsAJzSrdqwQrghn6I71jiWzSeaT9Uh1-vY-VfhJixF](https://aws.amazon.com/pm/ec2/?trk=36c6da98-7b20-48fa-8225-4784bced9843&sc_channel=ps&s_kwcid=AL!4422!3!467723097970!e!!g!!aws%20ec2&ef_id=Cj0KCQiA54KfBhCKARIsAJzSrdqwQrghn6I71jiWzSeaT9Uh1-vY-VfhJixF-xnv5rWwn2S7RqZOTQ0aAh7eEALw_wcB:G:s&s_kwcid=AL!4422!3!467723097970!e!!g!!aws%20ec2)[xnv5rWwn2S7RqZOTQ0aAh7eEALw\\_wcB:G:s&s\\_kwcid=AL!4422!3!467723097970!e!!g!!aws%20ec2](https://aws.amazon.com/pm/ec2/?trk=36c6da98-7b20-48fa-8225-4784bced9843&sc_channel=ps&s_kwcid=AL!4422!3!467723097970!e!!g!!aws%20ec2&ef_id=Cj0KCQiA54KfBhCKARIsAJzSrdqwQrghn6I71jiWzSeaT9Uh1-vY-VfhJixF-xnv5rWwn2S7RqZOTQ0aAh7eEALw_wcB:G:s&s_kwcid=AL!4422!3!467723097970!e!!g!!aws%20ec2)

# **SnapCenter** を使用したハイブリッドクラウドデータベースソリューション

**TR-4908** :『 **Hybrid Cloud Database Solutions with SnapCenter Overview** 』

ネットアップ、 Felix Melligan 、 Alan Co 氏

この解決策では、次のユースケースについて、 NetApp SnapCenter の GUI ベースのツ ールとパブリッククラウドのネットアップストレージサービス CVO を使用して、デー タベースをハイブリッドクラウド環境に設定、運用、移行するための手順とガイダンス を、ネットアップの営業担当者やお客様に提供しています。

- ハイブリッドクラウドでのデータベース開発 / テスト運用
- ハイブリッドクラウドでのデータベースディザスタリカバリ

現在でも、多くのエンタープライズデータベースは、パフォーマンスやセキュリティなどの理由から、プライ ベートな企業データセンターに配置されています。このハイブリッドクラウドデータベース解決策を使用する と、開発 / テストデータベースの運用にパブリッククラウドを使用しながら、企業はプライマリデータベース をオンサイトで運用できるようになります。ディザスタリカバリにも対応しているため、ライセンスコストと 運用コストを削減できます。

Oracle 、 SQL Server 、 SAP HANA など、多数のエンタープライズデータベース 高いライセンスコストと運 用コストを負担します。多くのお客様は、コアを開発、テスト、本番、ディザスタリカバリに使用するかどう かにかかわらず、データベース環境内のコンピューティングコアの数に基づいて 1 回限りのライセンス料金 と年間サポートコストを負担しています。そのような環境の多くは、アプリケーションのライフサイクルを通 じてフル活用されない場合があります。

このソリューションは、開発、テスト、ディザスタリカバリに特化したデータベース環境をクラウドに移行す ることで、ライセンス可能なコア数を潜在的に削減するためのオプションをお客様に提供します。パブリック

クラウドの拡張性、冗長性、高可用性、使用量に応じた課金モデルを使用することで、ライセンスと運用のコ ストを大幅に削減できると同時に、アプリケーションの使用や可用性を損なうこともありません。

ネットアップの容量ベースの CVO ライセンスモデルでは、潜在的なデータベースライセンスコストの削減に 加えて、ストレージコストを GB 単位で削減すると同時に、競合するストレージサービスでは利用できない高 レベルのデータベース管理機能を利用できるようにしています。次のグラフは、パブリッククラウドで利用で きる一般的なストレージサービスのストレージコストの比較です。

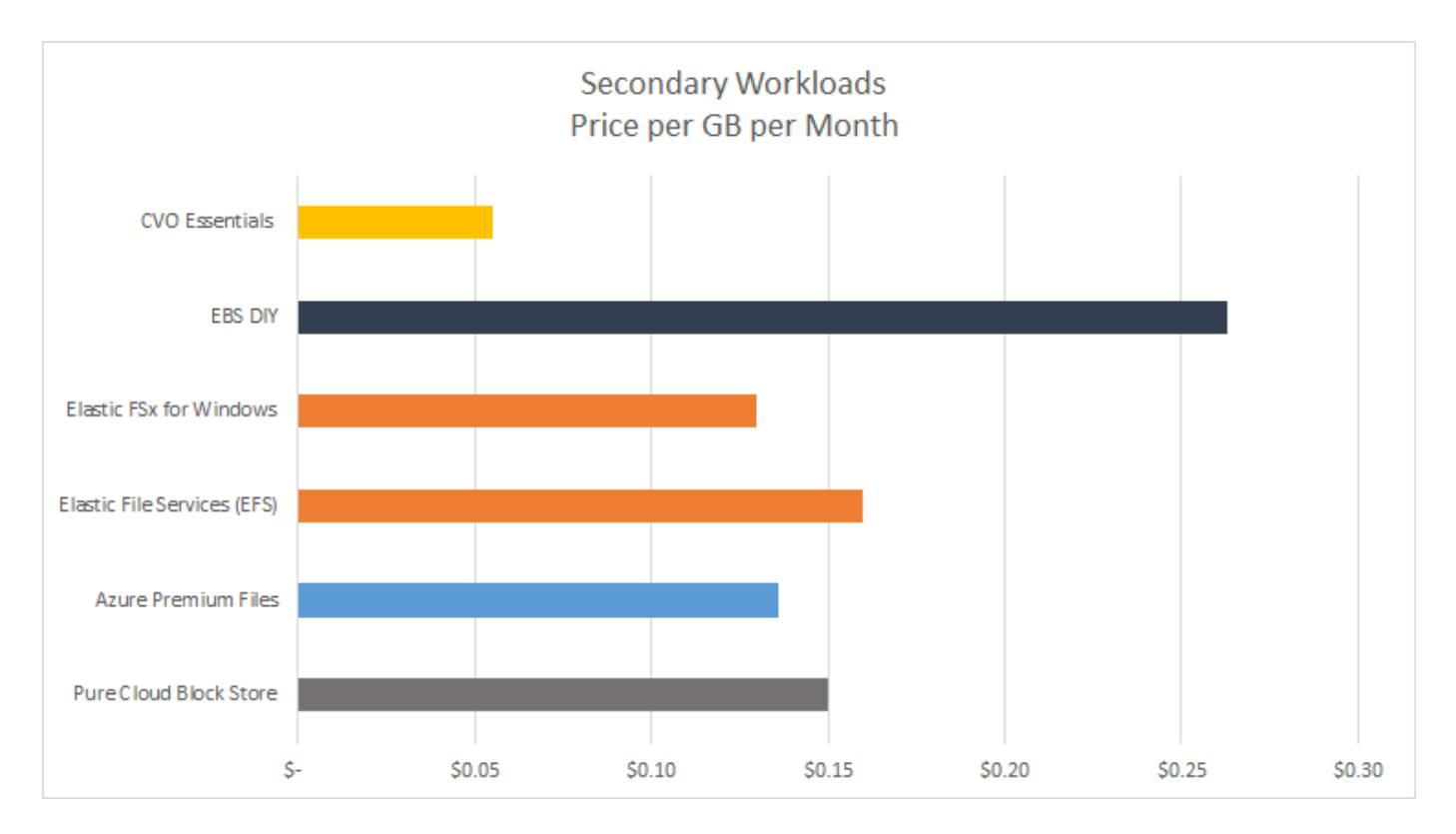

この解決策は、 SnapCenter の GUI ベースのソフトウェアツールと NetApp SnapMirror テクノロジを使用す ることで、ハイブリッドクラウドデータベースの運用を簡単にセットアップ、実装、運用できることを実証し ています。

次のビデオでは、 SnapCenter の実際の動作を紹介します。

- ["SnapCenter](https://www.youtube.com/watch?v=-8GPzwjX9CM&list=PLdXI3bZJEw7nofM6lN44eOe4aOSoryckg&index=35) [を使用して、ハイブリッドクラウド](https://www.youtube.com/watch?v=-8GPzwjX9CM&list=PLdXI3bZJEw7nofM6lN44eOe4aOSoryckg&index=35)[全体](https://www.youtube.com/watch?v=-8GPzwjX9CM&list=PLdXI3bZJEw7nofM6lN44eOe4aOSoryckg&index=35)[で](https://www.youtube.com/watch?v=-8GPzwjX9CM&list=PLdXI3bZJEw7nofM6lN44eOe4aOSoryckg&index=35) [Oracle](https://www.youtube.com/watch?v=-8GPzwjX9CM&list=PLdXI3bZJEw7nofM6lN44eOe4aOSoryckg&index=35) [データベースをバックアップする](https://www.youtube.com/watch?v=-8GPzwjX9CM&list=PLdXI3bZJEw7nofM6lN44eOe4aOSoryckg&index=35)["](https://www.youtube.com/watch?v=-8GPzwjX9CM&list=PLdXI3bZJEw7nofM6lN44eOe4aOSoryckg&index=35)
- ["SnapCenter Oracle](https://www.youtube.com/watch?v=v3udynwJlpI) [データベース用の](https://www.youtube.com/watch?v=v3udynwJlpI) [AWS](https://www.youtube.com/watch?v=v3udynwJlpI) [クラウドに開](https://www.youtube.com/watch?v=v3udynwJlpI)[発](https://www.youtube.com/watch?v=v3udynwJlpI) [/](https://www.youtube.com/watch?v=v3udynwJlpI) [テストをクローニング](https://www.youtube.com/watch?v=v3udynwJlpI)["](https://www.youtube.com/watch?v=v3udynwJlpI)

特に、このドキュメントの図では、 CVO をパブリッククラウドのターゲットストレージインスタンスとして 示していますが、 ONTAP は、 AWS 向け FSX 解決策ストレージエンジンの新しいリリースに対しても完全 に検証されています。

解決策の動作やユースケースを自社でテストするために、ネットアップラボオンデマンドの SL10680 が次の リンクからリクエストできます: [TL\\_AWS\\_004 HCD](https://labondemand.netapp.com/lod3/labtest/request?nodeid=68761&destination=lod3/testlabs) [:](https://labondemand.netapp.com/lod3/labtest/request?nodeid=68761&destination=lod3/testlabs) [AWS-NW](https://labondemand.netapp.com/lod3/labtest/request?nodeid=68761&destination=lod3/testlabs) [、](https://labondemand.netapp.com/lod3/labtest/request?nodeid=68761&destination=lod3/testlabs) [SnapCenter](https://labondemand.netapp.com/lod3/labtest/request?nodeid=68761&destination=lod3/testlabs) [\(](https://labondemand.netapp.com/lod3/labtest/request?nodeid=68761&destination=lod3/testlabs) [OnPrem](https://labondemand.netapp.com/lod3/labtest/request?nodeid=68761&destination=lod3/testlabs) [\)](https://labondemand.netapp.com/lod3/labtest/request?nodeid=68761&destination=lod3/testlabs) [^](https://labondemand.netapp.com/lod3/labtest/request?nodeid=68761&destination=lod3/testlabs)

解決策アーキテクチャ

次のアーキテクチャ図は、開発 / テスト運用とディザスタリカバリ処理のためのエンタ ープライズデータベース運用をハイブリッドクラウドで実装する一般的な方法を示して います。

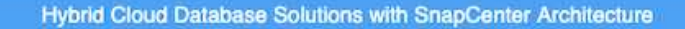

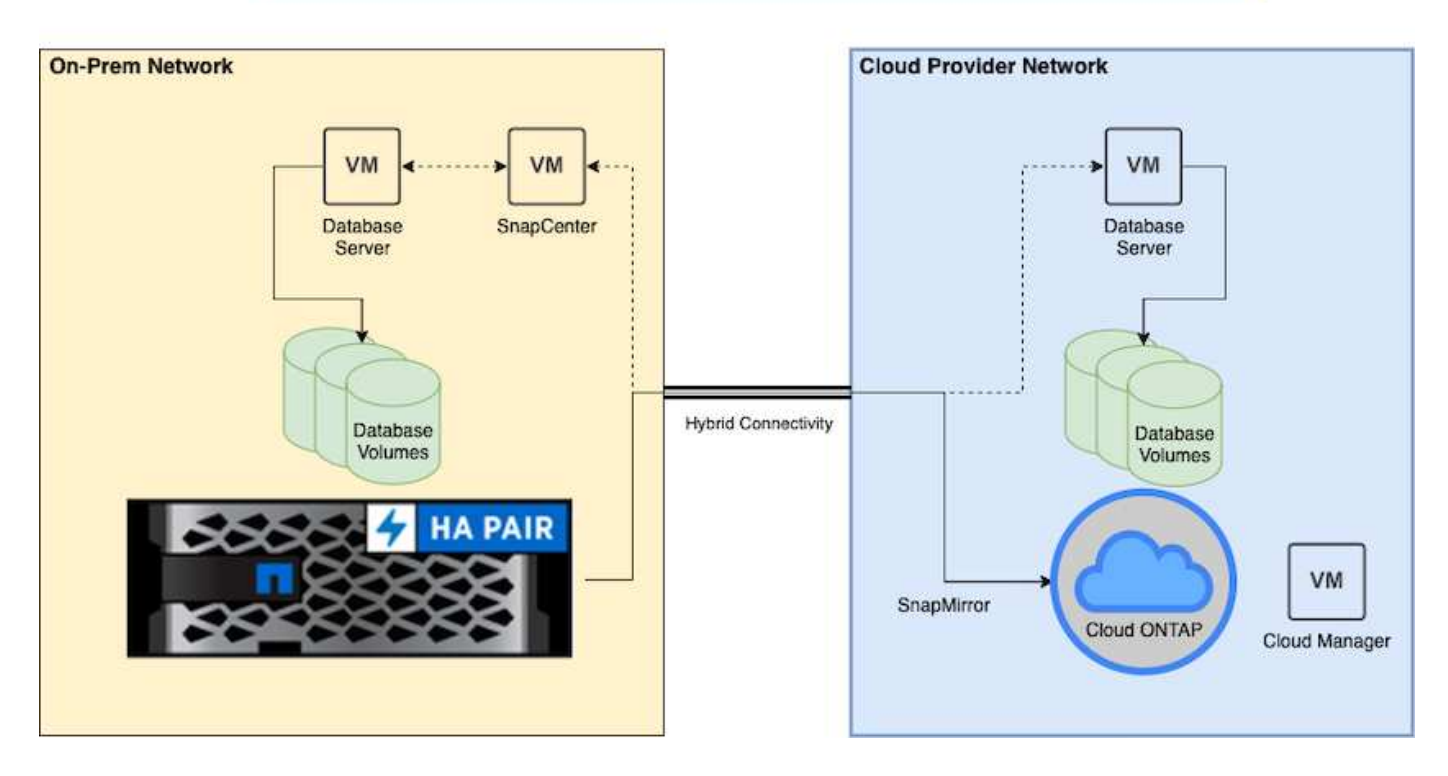

通常のビジネス運用では、クラウド内の同期されたデータベースボリュームをクローニングし、アプリケーシ ョンの開発 / テスト用データベースインスタンスにマウントできます。障害が発生した場合は、クラウド内の 同期されたデータベースボリュームをディザスタリカバリ用にアクティブ化できます。

#### **SnapCenter** の要件

この解決策はハイブリッドクラウド環境で設計されており、開発 / テストやディザスタ リカバリ処理の目的で一般的なすべてのパブリッククラウドにバーストできます。オン プレミスの本番データベースをサポートします。

この解決策 では、 SnapCenter で現在サポートされているすべてのデータベースがサポートされます。ここ では、 Oracle データベースと SQL Server データベースのみを示します。この解決策は仮想データベースワ ークロードに対して検証済みですが、ベアメタルワークロードもサポートされています。

本番環境のデータベースサーバをオンプレミスでホストし、 ONTAP ストレージクラスタから DB ホストに DB ボリュームを提供するとします。SnapCenter ソフトウェアをオンプレミスにインストールし、データベ ースのバックアップとクラウドへのデータレプリケーションを行う。Ansible コントローラを推奨しますが、 データベース導入の自動化や、 OS カーネル、およびデータベース構成の、パブリッククラウドのスタンバイ DR インスタンスや開発 / テストインスタンスとの同期には必要ありません。

要件

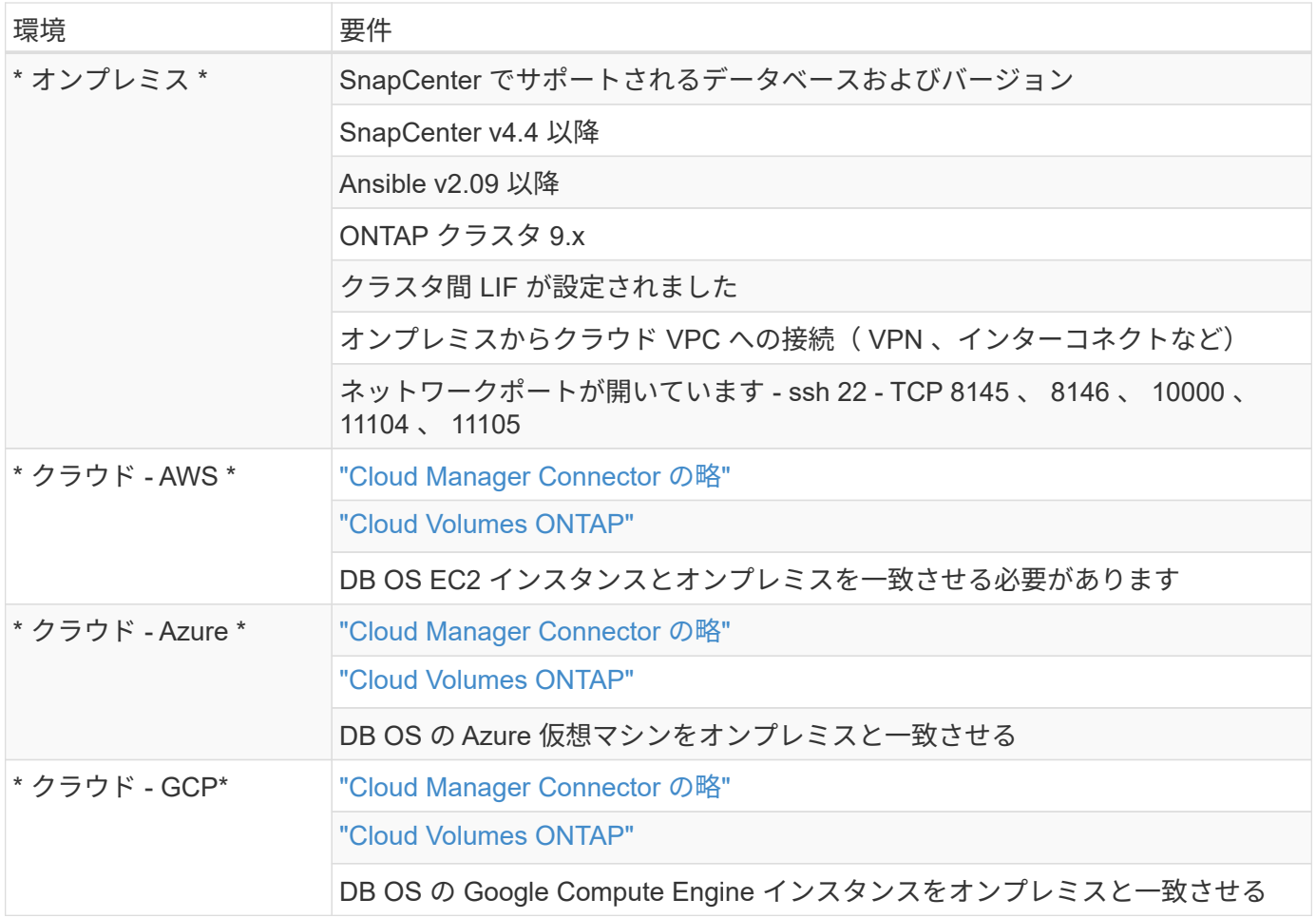

前提条件の設定

ハイブリッドクラウドデータベースワークロードを実行する前に、オンプレミスとクラ ウドの両方で特定の前提条件を設定する必要があります。ここでは、このプロセスの概 要を示し、必要なシステム構成の詳細については次のリンクを参照してください。

オンプレミス

- SnapCenter のインストールと設定
- オンプレミスのデータベースサーバのストレージ構成
- ライセンス要件
- ネットワークとセキュリティ
- 自動化

パブリッククラウド

- NetApp Cloud Central へのログイン
- Web ブラウザから複数のエンドポイントへのネットワークアクセス
- コネクタのネットワーク上の場所
- クラウドプロバイダの権限

• 個々のサービスのネットワーク

#### 重要な考慮事項:

- 1. Cloud Manager Connector の導入場所
- 2. Cloud Volumes ONTAP のサイジングとアーキテクチャ
- 3. シングルノードとハイアベイラビリティのどちらか?

詳細については、次のリンクを参照してください。

["](#page-732-0)[オ](#page-732-0)[ンプレ](#page-732-0)[ミ](#page-732-0)[ス](#page-732-0)["](#page-732-0)

["](#page-735-0)[パブリッククラウド](#page-735-0)["](#page-735-0)

<span id="page-732-0"></span>オンプレミスの前提条件

SnapCenter ハイブリッドクラウドデータベースワークロード環境を準備するには、オン プレミスで次のタスクを完了する必要があります。

**SnapCenter** のインストールと設定

NetApp SnapCenter ツールは Windows ベースのアプリケーションで、通常は Windows ドメイン環境で実行 されますが、ワークグループ導入も可能です。これは、集中管理サーバー( SnapCenter サーバー)とデータ ベースワークロード用のデータベースサーバーホスト上の SnapCenter プラグインを含む多層アーキテクチャ に基づいています。ここでは、ハイブリッドクラウドの導入に関する主な考慮事項をいくつか示します。

- \* 単一インスタンスまたは HA 展開。 \* HA 展開は、単一 SnapCenter インスタンスサーバーに障害が発生 した場合に冗長性を提供します。
- \* 名前解決。 \* フォワードルックアップとリバースルックアップのためには、ストレージ SVM 上だけでな くすべてのデータベースホストを解決するために SnapCenter サーバ上で DNS を設定する必要がありま す。フォワードルックアップとリバースルックアップの両方で SnapCenter サーバとストレージ SVM を 解決するためには、データベースサーバで DNS も設定する必要があります。
- ・\* ロールベースアクセス制御( RBAC )の設定。 \* 混在データベースワークロードの場合は、 RBAC を使 用して、 Oracle データベースの管理者や SQL Server の管理者など、異なる DB プラットフォーム用の管 理責任を分離できます。DB 管理者ユーザには、必要な権限が付与されている必要があります。
- \* バックアップの一貫性と信頼性を確保するために、ポリシー・ベースのバックアップ戦略を有効にしま す。 \*
- \* ファイアウォール上の必要なネットワーク・ポートを開きます。 \* オンプレミスの SnapCenter サーバ ーが、クラウド DB ホストにインストールされたエージェントと通信できるようにします。
- \* ポートは、オンプレミスとパブリッククラウド間の SnapMirror トラフィックを許可するためにオープン である必要があります。 \* SnapCenter サーバは、 ONTAP SnapMirror を使用して、オンサイトの Snapshot バックアップをクラウドの CVO ストレージ SVM にレプリケートします。

インストール前の計画と考慮事項を慎重に検討したら、これをクリックしてください ["SnapCenter](https://docs.netapp.com/us-en/snapcenter/install/install_workflow.html) [の設置ワ](https://docs.netapp.com/us-en/snapcenter/install/install_workflow.html) [ークフロー](https://docs.netapp.com/us-en/snapcenter/install/install_workflow.html)["](https://docs.netapp.com/us-en/snapcenter/install/install_workflow.html) SnapCenter のインストールと設定の詳細については、を参照してください。

オンプレミスのデータベースサーバのストレージ構成

データベースとアプリケーションの全体的なパフォーマンスには、ストレージのパフォーマンスが重要な役割 を果たします。適切に設計されたストレージレイアウトでは、 DB のパフォーマンスを向上させるだけでな く、データベースのバックアップとリカバリの管理も簡単に行えます。ストレージレイアウトを定義する際に は、データベースのサイズ、データベースの予想されるデータ変更率、バックアップの実行頻度など、いくつ かの要素を考慮する必要があります。

一般に、仮想データベースワークロード用に NFS または iSCSI でストレージ LUN をゲスト VM に直接接続 すると、 VMDK 経由で割り当てられたストレージよりもパフォーマンスが向上します。次の図に示す LUN 上 にある大規模な SQL Server データベースのストレージレイアウトを使用することを推奨します。

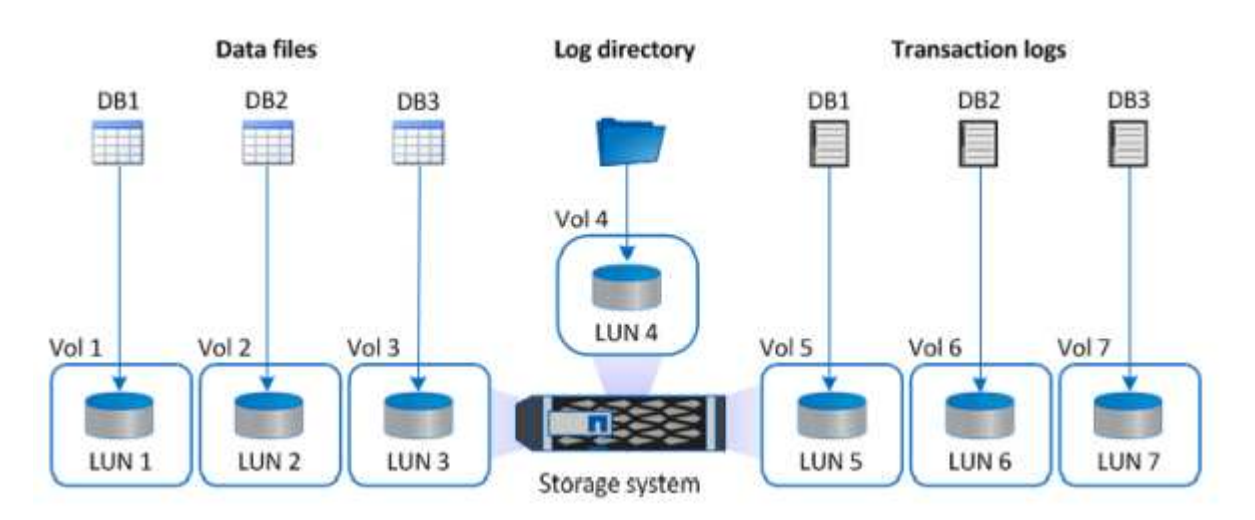

次の図は、 LUN 上の小規模または中規模の SQL Server データベースに推奨されるストレージレイアウトを 示しています。

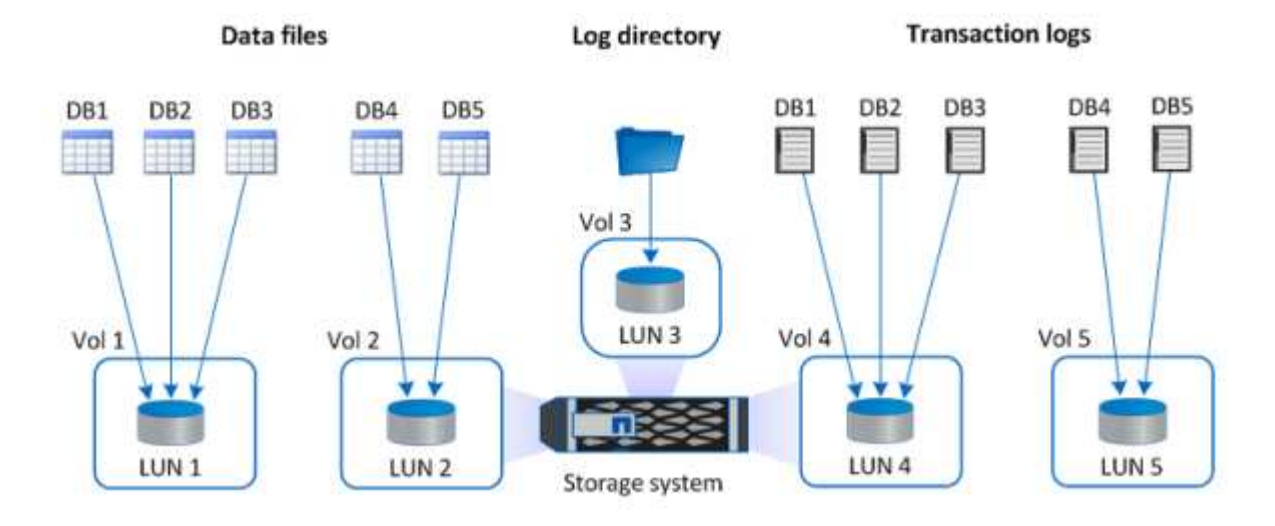

ログディレクトリは SnapCenter 専用で、データベースリカバリ用のトランザクションログロ ールアップを実行します。1 つのボリュームに複数の LUN を割り当てて、パフォーマンスを向 上させることもできます。

Oracle データベースワークロードの場合、 SnapCenter は、 ONTAP ストレージを使用するデータベース環境 をサポートします。この環境は、物理デバイスまたは仮想デバイスとしてホストにマウントされます。環境の 重要度に基づいて、データベース全体を単一または複数のストレージデバイス上にホストすることができま す。通常、専用ストレージにあるデータファイルは、制御ファイル、 REDO ファイル、アーカイブログファ

 $\left(\begin{smallmatrix} 1 \ 1 \end{smallmatrix}\right)$ 

イルなどの他のすべてのファイルから分離されます。これにより、管理者は Snapshot テクノロジを使用し て数秒から数分以内に( ONTAP の単一ファイル SnapRestore )を迅速にリストアしたり、大規模な重要デ ータベース(ペタバイト規模)のクローンを作成したりできます。

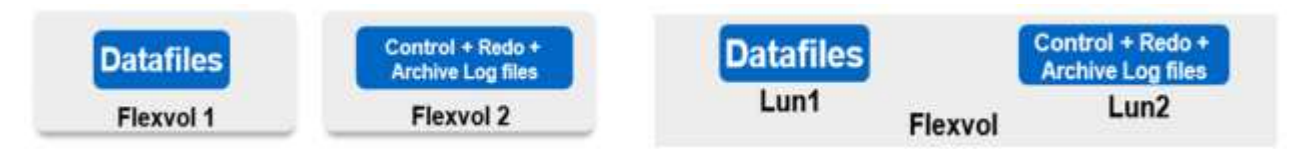

レイテンシの影響を受けやすいミッションクリティカルなワークロードに対しては、可能なかぎり最適なレイ テンシを実現するために、異なる種類の Oracle ファイルに専用のストレージボリュームを導入する必要があ ります。大規模なデータベースの場合は、ボリュームごとに複数の LUN をデータファイルに割り当てる必要 があります(最大 8 個まで推奨)。

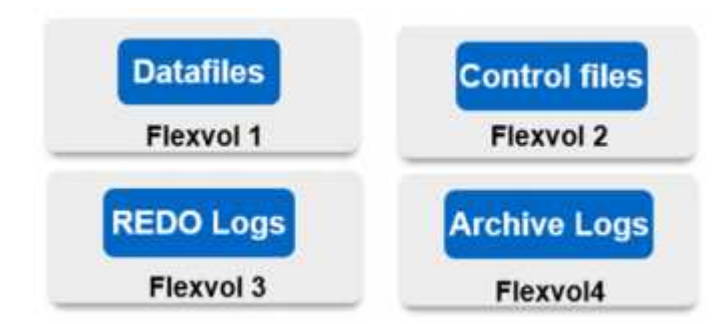

小規模な Oracle データベースの場合、 SnapCenter は共有ストレージレイアウトをサポートしています。共 有ストレージレイアウトでは、同じストレージボリュームまたは LUN 上で複数のデータベースまたはデータ ベースの一部をホストできます。このレイアウトの例として、 +DATA ASM ディスクグループまたはボリュー ムグループ上のすべてのデータベースのデータファイルをホストできます。それ以外のファイル( REDO フ ァイル、アーカイブログファイル、および制御ファイル)は、別の専用ディスクグループまたはボリュームグ ループ( LVM )でホストすることができます。このような導入シナリオを次に示します。

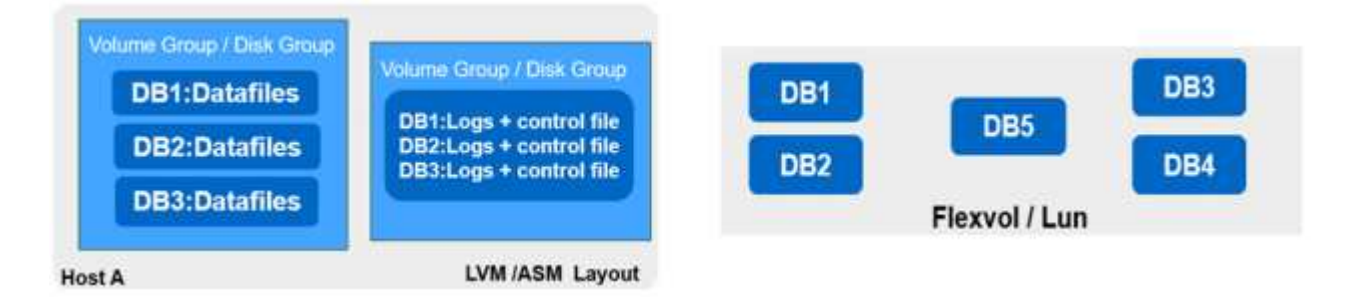

Oracle データベースの再配置を容易にするには、通常のバックアップポリシーに含まれている別の LUN に Oracle バイナリをインストールする必要があります。これにより、新しいサーバホストにデータベースを再 配置する場合、 Oracle バイナリの同期が取れていないため、潜在的な問題が発生することなく、 Oracle スタ ックをリカバリ用に起動できます。

ライセンス要件

SnapCenter は、ネットアップが提供するライセンスソフトウェアです。これは通常、オンプレミスの ONTAP ライセンスに含まれています。ただし、ハイブリッドクラウドの導入の場合は、 SnapCenter に CVO をターゲットデータレプリケーションのデスティネーションとして追加するために、 SnapCenter のクラウド ライセンスも必要です。詳細については、次のリンク先で SnapCenter の標準容量ベースのライセンスを確認 してください。

["SnapCenter](https://docs.netapp.com/us-en/snapcenter/install/concept_snapcenter_standard_capacity_based_licenses.html) [の](https://docs.netapp.com/us-en/snapcenter/install/concept_snapcenter_standard_capacity_based_licenses.html)[容量](https://docs.netapp.com/us-en/snapcenter/install/concept_snapcenter_standard_capacity_based_licenses.html)[単](https://docs.netapp.com/us-en/snapcenter/install/concept_snapcenter_standard_capacity_based_licenses.html)[位](https://docs.netapp.com/us-en/snapcenter/install/concept_snapcenter_standard_capacity_based_licenses.html)[の](https://docs.netapp.com/us-en/snapcenter/install/concept_snapcenter_standard_capacity_based_licenses.html)[標](https://docs.netapp.com/us-en/snapcenter/install/concept_snapcenter_standard_capacity_based_licenses.html)[準](https://docs.netapp.com/us-en/snapcenter/install/concept_snapcenter_standard_capacity_based_licenses.html)[ライセンスです](https://docs.netapp.com/us-en/snapcenter/install/concept_snapcenter_standard_capacity_based_licenses.html)["](https://docs.netapp.com/us-en/snapcenter/install/concept_snapcenter_standard_capacity_based_licenses.html)

ネットワークとセキュリティ

オンプレミスの本番データベースをオンプレミスで運用し、開発 / テストやディザスタリカバリのためにクラ ウドへの移行が非常に活発になるハイブリッドデータベースでは、環境をセットアップしてオンプレミスのデ ータセンターからパブリッククラウドに接続する際に、ネットワークとセキュリティを考慮することが重要で す。

パブリッククラウドでは、一般に仮想プライベートクラウド( VPC )を使用して、パブリッククラウドプラ ットフォーム内の異なるユーザを分離します。個々の VPC 内では、 VPC のロックダウンのユーザニーズに 基づいて設定可能なセキュリティグループなどの手法を使用してセキュリティが制御されます。

オンプレミスのデータセンターから VPC への接続は、 VPN トンネルを介して保護できます。VPN ゲートウ ェイでは、 NAT およびファイアウォールルールを使用してセキュリティを強化できます。このルールでは、 インターネット上のホストから企業データセンター内のホストへのネットワーク接続の確立をブロックしま す。

ネットワークとセキュリティに関する考慮事項については、任意のパブリッククラウドに対する、関連するイ ンバウンドおよびアウトバウンドの CVO ルールを確認してください。

- ["CVO-AWS](https://docs.netapp.com/us-en/occm/reference_security_groups.html#inbound-rules) [のセキュリティグループルール](https://docs.netapp.com/us-en/occm/reference_security_groups.html#inbound-rules)["](https://docs.netapp.com/us-en/occm/reference_security_groups.html#inbound-rules)
- ["CVO-Azure](https://docs.netapp.com/us-en/occm/reference_networking_azure.html#outbound-internet-access) [のセキュリティグループルール](https://docs.netapp.com/us-en/occm/reference_networking_azure.html#outbound-internet-access)["](https://docs.netapp.com/us-en/occm/reference_networking_azure.html#outbound-internet-access)
- ["CVO-GCP](https://docs.netapp.com/us-en/occm/reference_networking_gcp.html#outbound-internet-access) [のファイアウォールルール](https://docs.netapp.com/us-en/occm/reference_networking_gcp.html#outbound-internet-access)["](https://docs.netapp.com/us-en/occm/reference_networking_gcp.html#outbound-internet-access)

**Ansible** による自動化を使用して、オンプレミスとクラウドの間で **DB** インスタンスを同期することもできま す。これはオプションです

ハイブリッドクラウドデータベース環境の管理を簡易化するために、ネットアップでは Ansible コントローラ を導入して、コンピューティングインスタンスをオンプレミスやクラウドに同期させるなどの一部の管理タス クを自動化することを強く推奨していますが、必須ではありません。特に重要なのは、クラウド内の同期され ていないコンピューティングインスタンスが原因で、カーネルパッケージやその他の問題が原因で、リカバリ されたデータベースがクラウドエラーになる可能性があるためです。

Ansible コントローラの自動化機能を使用して、 SnapMirror インスタンスの解除などの特定のタスクで SnapCenter を補強し、本番環境で DR データコピーをアクティブ化することもできます。

以下の手順に従って、 RedHat または CentOS マシン用の Ansible コントロールノードをセットアップしま す。 ["RedHat / CentOS Ansible](https://docs.netapp.com/ja-jp/netapp-solutions/automation/automation_rhel_centos_setup.html) [コントローラのセットアップ](https://docs.netapp.com/ja-jp/netapp-solutions/automation/automation_rhel_centos_setup.html)["](https://docs.netapp.com/ja-jp/netapp-solutions/automation/automation_rhel_centos_setup.html)。 Ubuntu または Debian マシン用の Ansible の制御ノードをセットアップするには、次の手順に従います。 ["Ubuntu / Debian Ansible](https://docs.netapp.com/ja-jp/netapp-solutions/automation/automation_ubuntu_debian_setup.html) [のコントローラセットアップ](https://docs.netapp.com/ja-jp/netapp-solutions/automation/automation_ubuntu_debian_setup.html)["](https://docs.netapp.com/ja-jp/netapp-solutions/automation/automation_ubuntu_debian_setup.html)。

<span id="page-735-0"></span>パブリッククラウドの前提条件

Cloud Manager Connector と Cloud Volumes ONTAP をインストールして SnapMirror を 設定する前に、クラウド環境向けの準備を行う必要があります。このページでは、 Cloud Volumes ONTAP を導入する際に考慮すべき点と同様に、実行する必要がある作業 について説明します。

**Cloud Manager** と **Cloud Volumes ONTAP** の導入の前提条件チェックリスト

- NetApp Cloud Central へのログイン
- Web ブラウザから複数のエンドポイントへのネットワークアクセス
- コネクタのネットワーク上の場所
- クラウドプロバイダの権限
- 個々のサービスのネットワーク

開始する必要がある項目の詳細については、を参照してください ["](https://docs.netapp.com/us-en/occm/reference_checklist_cm.html)[クラウドのドキュメント](https://docs.netapp.com/us-en/occm/reference_checklist_cm.html)["](https://docs.netapp.com/us-en/occm/reference_checklist_cm.html)。

#### 考慮事項

#### **1. Cloud Manager Connector** とは

ほとんどの場合、 Cloud Central アカウント管理者はクラウドまたはオンプレミスネットワークにコネクタを 導入する必要があります。Connector を使用すると、 Cloud Manager でパブリッククラウド環境内のリソー スとプロセスを管理できます。

コネクタの詳細については、を参照してください ["](https://docs.netapp.com/us-en/occm/concept_connectors.html)[クラウドのドキュメント](https://docs.netapp.com/us-en/occm/concept_connectors.html)["](https://docs.netapp.com/us-en/occm/concept_connectors.html)。

#### **2. Cloud Volumes ONTAP** のサイジングとアーキテクチャ

Cloud Volumes ONTAP を導入する際には、事前定義されたパッケージを選択するか、独自の設定を作成する かを選択できます。これらの値の多くはあとで無停止で変更することができますが、クラウドに導入するワー クロードに基づいていくつかの重要な決定を行う必要があります。

クラウドプロバイダごとに導入オプションが異なり、ほぼすべてのワークロードに独自のプロパティがありま す。ネットアップには、があります ["CVO](https://cloud.netapp.com/cvo-sizer) [のサイジングツール](https://cloud.netapp.com/cvo-sizer)["](https://cloud.netapp.com/cvo-sizer) これは、容量とパフォーマンスに基づいて導 入の規模を正しく決定するのに役立ちますが、次の点を考慮していくつかの基本的な概念を中心に構築されて います。

- 容量が必要です
- クラウド仮想マシンのネットワーク機能
- クラウドストレージのパフォーマンス特性

重要な点は、現在の容量とパフォーマンスの要件を満たすだけでなく、将来の拡張も考慮する構成を計画する ことです。これは、一般に容量ヘッドルームおよびパフォーマンスヘッドルームと呼ばれます。

詳細については、の計画に関するドキュメントを参照してください ["AWS"](https://docs.netapp.com/us-en/occm/task_planning_your_config.html)、 ["Azure"](https://docs.netapp.com/us-en/occm/task_planning_your_config_azure.html)および ["GCP"](https://docs.netapp.com/us-en/occm/task_planning_your_config_gcp.html)。

**3.** シングルノードとハイアベイラビリティのどちらか?

どのクラウドでも、 CVO を導入できるノードは 1 つだけです。 2 つのノードで構成されるクラスタハイアベ イラビリティペアにもなります。ユースケースによっては、コストを削減するためにシングルノードを導入し たり、可用性と冗長性を向上させるために HA ペアを導入したりすることができます。

DR のユースケースでは、開発とテストのために一時的なストレージをスピンアップする場合でも、突然のゾ ーンの停止やインフラの停止による影響が小さいため、シングルノードが一般的です。ただし、本番環境で は、データが 1 箇所だけに格納されている場合や、データセットの冗長性と可用性を高める必要がある場合

に、高可用性を推奨します。

各クラウドバージョンのハイアベイラビリティのアーキテクチャの詳細については、のドキュメントを参照し てください ["AWS"](https://docs.netapp.com/us-en/occm/concept_ha.html)、 ["Azure"](https://docs.netapp.com/us-en/occm/concept_ha_azure.html) および ["GCP"](https://docs.netapp.com/us-en/occm/concept_ha_google_cloud.html)。

#### 概要の確認

ここでは、前のセクションで概説した前提条件を満たすために完了しておく必要がある 作業の概要を示します。次のセクションでは、オンプレミスとパブリッククラウドの両 方の運用に関するタスクの概要を説明します。関連リンクをクリックすると、詳細なプ ロセスと手順にアクセスできます。

#### オンプレミス

- SnapCenter でデータベース管理ユーザを設定します
- SnapCenter プラグインのインストールの前提条件
- SnapCenter ホストプラグインのインストール
- DB リソースの検出
- ストレージクラスタピアリングと DB ボリュームレプリケーションをセットアップします
- CVO データベースストレージの SVM を SnapCenter に追加してください
- SnapCenter でデータベースバックアップポリシーを設定する
- データベースを保護するためのバックアップポリシーを実装する
- バックアップを検証

**AWS** パブリッククラウド

- フライト前チェック
- AWS に Cloud Manager と Cloud Volumes ONTAP を導入する手順
- データベースワークロードの EC2 コンピューティングインスタンスを導入します

詳細については、次のリンクをクリックしてください。

["](#page-737-0)[オ](#page-737-0)[ンプレ](#page-737-0)[ミ](#page-737-0)[ス](#page-737-0)["](#page-737-0)、 ["](#page-791-0)[パブリッククラウド](#page-791-0) [- AWS"](#page-791-0)

#### <span id="page-737-0"></span>オンプレミスでの作業の開始

NetApp SnapCenter ツールでは、ロールベースアクセス制御 (RBAC) を使用してユー ザリソースのアクセスと権限付与を管理します。また、 SnapCenter のインストール時 に、すでにデータを含むロールが作成されます。また、ニーズやアプリケーションに基 づいてカスタムロールを作成することもできます。

オンプレミス

**1. SnapCenter** でデータベース管理者ユーザを設定します

データベースのバックアップ、リストア、ディザスタリカバリを行う場合は、 SnapCenter でサポートされて いるデータベースプラットフォームごとに専用の管理者ユーザ ID を使用することを推奨します。単一の ID を使用してすべてのデータベースを管理することもできます。テストケースとデモでは、それぞれ Oracle と SQL Server の両方に専用の管理者ユーザを作成しました。

特定の SnapCenter リソースは、 SnapCenterAdmin ロールでのみプロビジョニングできます。その後、リソ ースを他のユーザ ID に割り当ててアクセスできるようになります。

オンプレミスの SnapCenter 環境が事前にインストールおよび設定されている場合は、次のタスクがすでに完 了している可能性があります。設定されていない場合は、次の手順でデータベース管理ユーザを作成します。

- 1. Windows Active Directory に管理者ユーザを追加します。
- 2. SnapCenterAdmin ロールで付与された ID を使用して SnapCenter にログインします。
- 3. [ 設定とユーザー ] の下の [ アクセス ] タブに移動し、 [ 追加 ] をクリックして新しいユーザーを追加しま す。新しいユーザ ID は、手順 1 で Windows Active Directory に作成した管理者ユーザにリンクされま す。。必要に応じて、適切なロールをユーザに割り当てます。必要に応じて、管理者ユーザにリソースを 割り当てます。

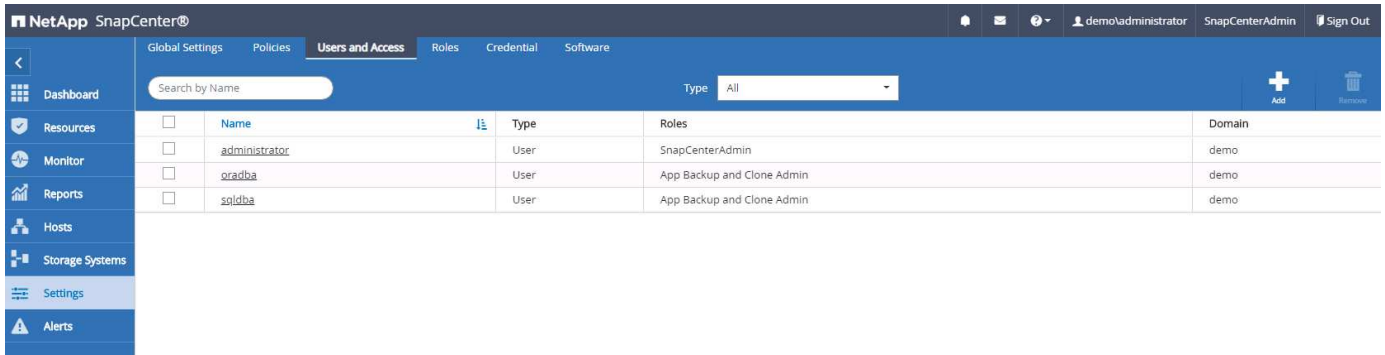

#### **2. SnapCenter** プラグインのインストールの前提条件

SnapCenter は、 DB ホストで実行されているプラグインエージェントを使用して、バックアップ、リスト ア、クローニングなどの処理を実行します。プラグインのインストールやその他の管理機能の [ 設定と資格情 報 ] タブで設定された資格情報を使用して、データベースホストとデータベースに接続します。Linux や Windows などのターゲットホストタイプとデータベースのタイプに基づいて、特定の権限要件があります。

SnapCenter プラグインをインストールする前に、 DB ホストのクレデンシャルを設定しておく必要が一般 に、 DB ホスト上の管理者ユーザアカウントは、プラグインのインストールに使用するホスト接続クレデンシ ャルとして使用します。OS ベースの認証を使用して、データベースアクセスに同じユーザ ID を付与するこ ともできます。一方、データベース管理アクセスには、異なるデータベースユーザ ID を使用したデータベー ス認証を使用することもできます。OS ベースの認証を使用する場合は、 OS 管理ユーザ ID に DB アクセス 権を付与する必要があります。Windows ドメインベースの SQL Server をインストールする場合、ドメイン 管理者アカウントを使用して、ドメイン内のすべての SQL Server を管理できます。

SQL Server 用 Windows ホスト:

- 1. 認証に Windows クレデンシャルを使用している場合は、プラグインをインストールする前にクレデンシ ャルを設定する必要があります。
- 2. 認証に SQL Server インスタンスを使用している場合は、プラグインのインストール後にクレデンシャル

を追加する必要があります。

- 3. クレデンシャルの設定時に SQL 認証を有効にすると、検出されたインスタンスやデータベースに赤いロ ックアイコンが表示されます。ロックアイコンが表示された場合、リソースグループに追加する際にその インスタンスまたはデータベースのクレデンシャルを指定する必要があります。
- 4. 次の条件に該当する場合、 sysadmin アクセスがない RBAC ユーザにクレデンシャルを割り当てる必要が あります。
	- SQL インスタンスに資格情報が割り当てられます。
	- SQL インスタンスまたはホストが RBAC ユーザに割り当てられている。
	- RBAC DB 管理者ユーザには、リソースグループとバックアップ権限の両方が必要です。

Oracle 用 UNIX ホスト:

- 1. sshd.conf を編集して sshd サービスを再起動して、 root または root 以外のユーザのパスワードベースの SSH 接続を有効にしておく必要があります。AWS インスタンスでのパスワードベースの SSH 認証は、 デフォルトではオフになっています。
- 2. プラグインプロセスをインストールして開始できるように root 以外のユーザの sudo 権限を設定します。 プラグインをインストールすると、プロセスは有効な root ユーザーとして実行されます。
- 3. インストールユーザの Linux 認証モードでクレデンシャルを作成します。
- 4. Java 1.8.x (64 ビット)は Linux ホストにインストールする必要があります。
- 5. Oracle データベースプラグインをインストールすると、 UNIX 用 SnapCenter プラグインもインストール されます。
- <span id="page-739-0"></span>**3. SnapCenter** ホストプラグインのインストール

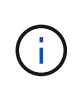

SnapCenter プラグインをクラウド DB サーバーインスタンスにインストールする前に、コンピ ューティングインスタンスの導入に関する該当するクラウドセクションに記載されているすべ ての設定手順が完了していることを確認してください。

次の手順は、 SnapCenter プラグインがホストにインストールされている状態で、データベースホストが SnapCenter に追加される方法を示しています。手順環境はオンプレミスホストとクラウドホストの両方を追 加します。次のデモでは、 AWS に Windows または Linux ホストを追加します。

#### **SnapCenter** の **VMware** グローバル設定を構成します

[ 設定 ] > [ グローバル設定 ] に移動します。ハイパーバイザー設定で、「 VM に iSCSI 直接接続ディスクまた はすべてのホスト用の NFS がある」を選択し、更新をクリックします。

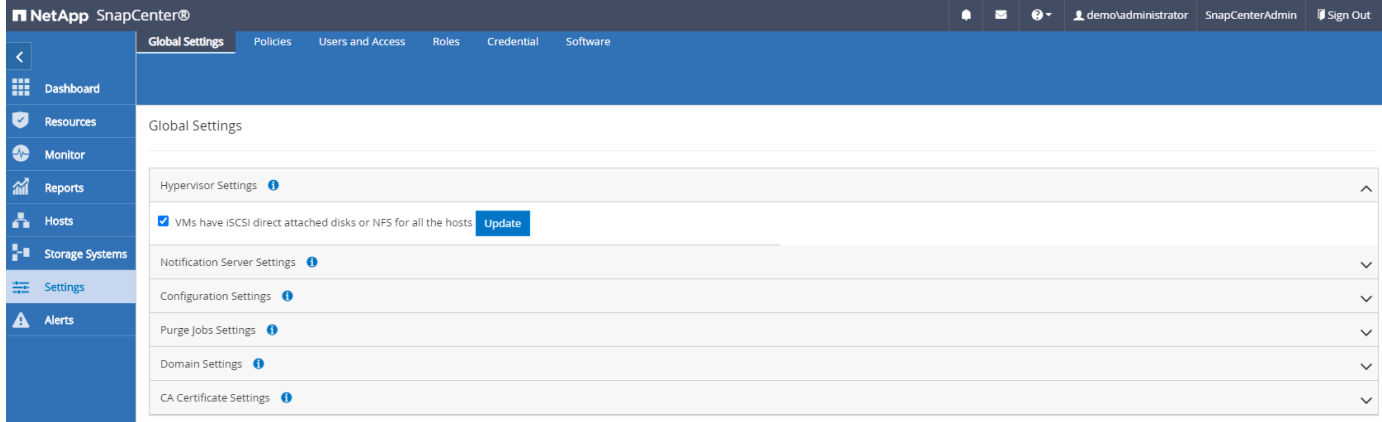

**Windows** ホストおよびプラグインのインストールをホストに追加します

- 1. SnapCenterAdmin 権限でユーザ ID を使用して SnapCenter にログインします。
- 2. 左側のメニューから [Hosts] タブをクリックし、 [Add] をクリックして [Add Host] ワークフローを開きま す。
- 3. ホストタイプとして Windows を選択しますホスト名には ' ホスト名または IP アドレスを指定できますホ スト名を SnapCenter ホストから正しいホスト IP アドレスに解決する必要があります。手順 2 で作成し たホストクレデンシャルを選択します。インストールするプラグインパッケージとして Microsoft Windows と Microsoft SQL Server を選択します。

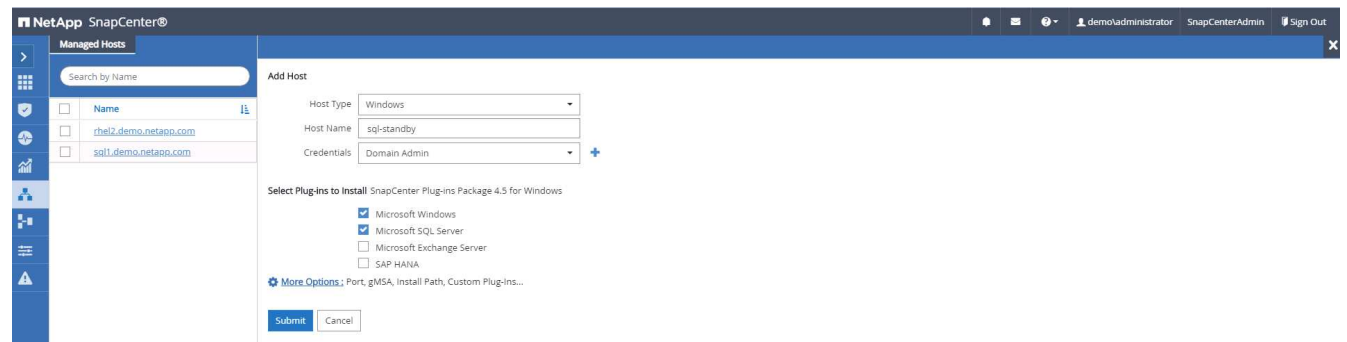

4. プラグインが Windows ホストにインストールされると、その全体的なステータスは「 Configure log directory 」と表示されます。

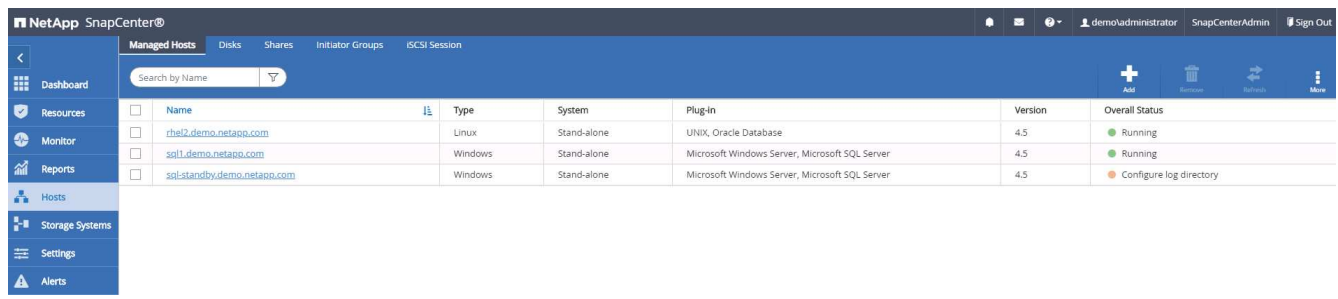

5. ホスト名をクリックして、 SQL Server ログディレクトリの設定を開きます。

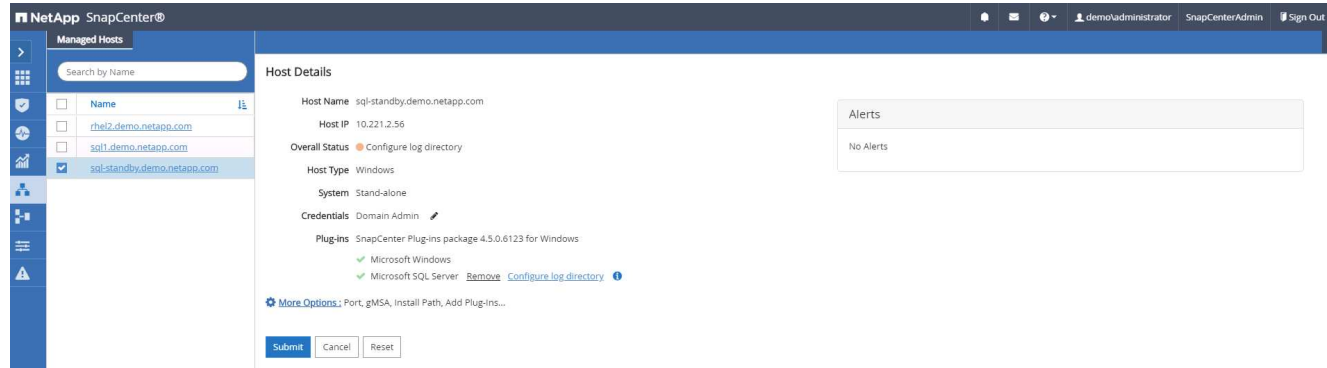

6. [ ログディレクトリの設定 ] をクリックして、 [ Plug-in for SQL Server の設定 ] を開きます。

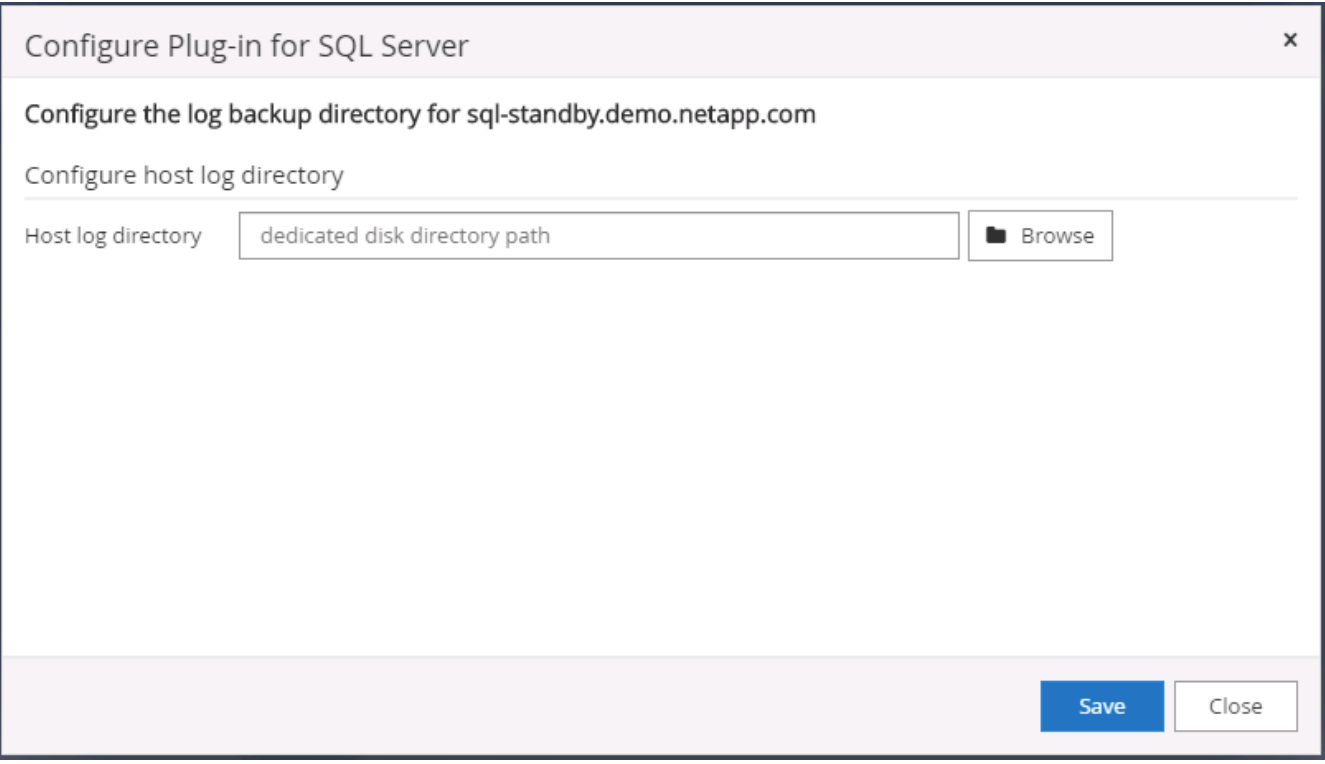

7. [ 参照 ] をクリックしてネットアップストレージを検出し、ログディレクトリを設定できるようにしま す。 SnapCenter はこのログディレクトリを使用して、 SQL Server トランザクションログファイルをロ ールアップします。[ 保存 ] をクリックします。

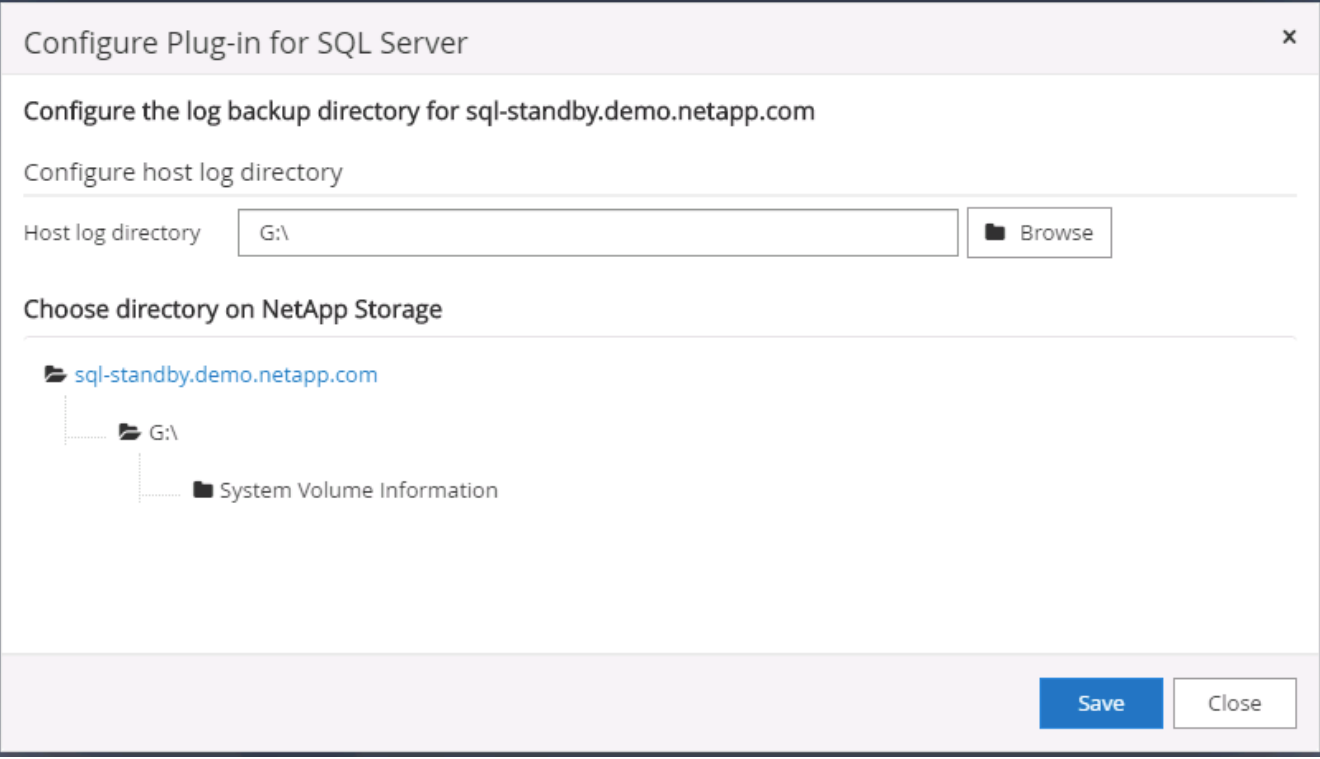

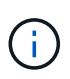

DB ホストにプロビジョニングされたネットアップストレージを検出するには、 CVO の手 順6に示すように、ストレージ (オンプレミスまたは CVO) を SnapCenter に追加する必 要があります。

8. ログディレクトリを構成すると、 Windows ホストプラグインの [ 全般的なステータス ] が [ 実行中 ] に変 更されます。

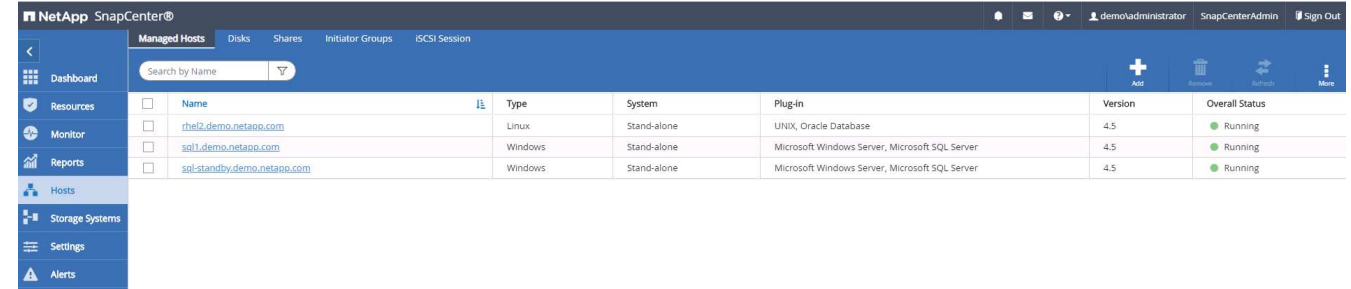

9. ホストをデータベース管理ユーザー ID に割り当てるには、 [ 設定とユーザー ] の [ アクセス ] タブに移動 し、データベース管理ユーザー ID ( この場合はホストを割り当てる必要がある sqldba ) をクリックして、 [ 保存 ] をクリックしてホストリソースの割り当てを完了します。

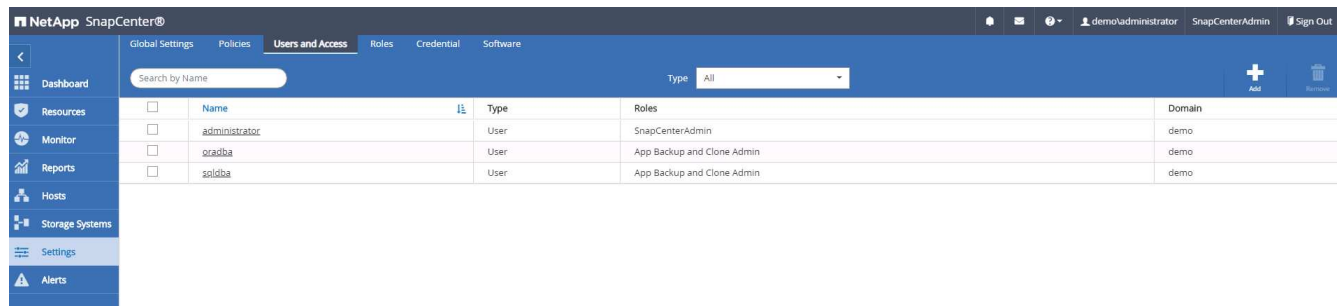

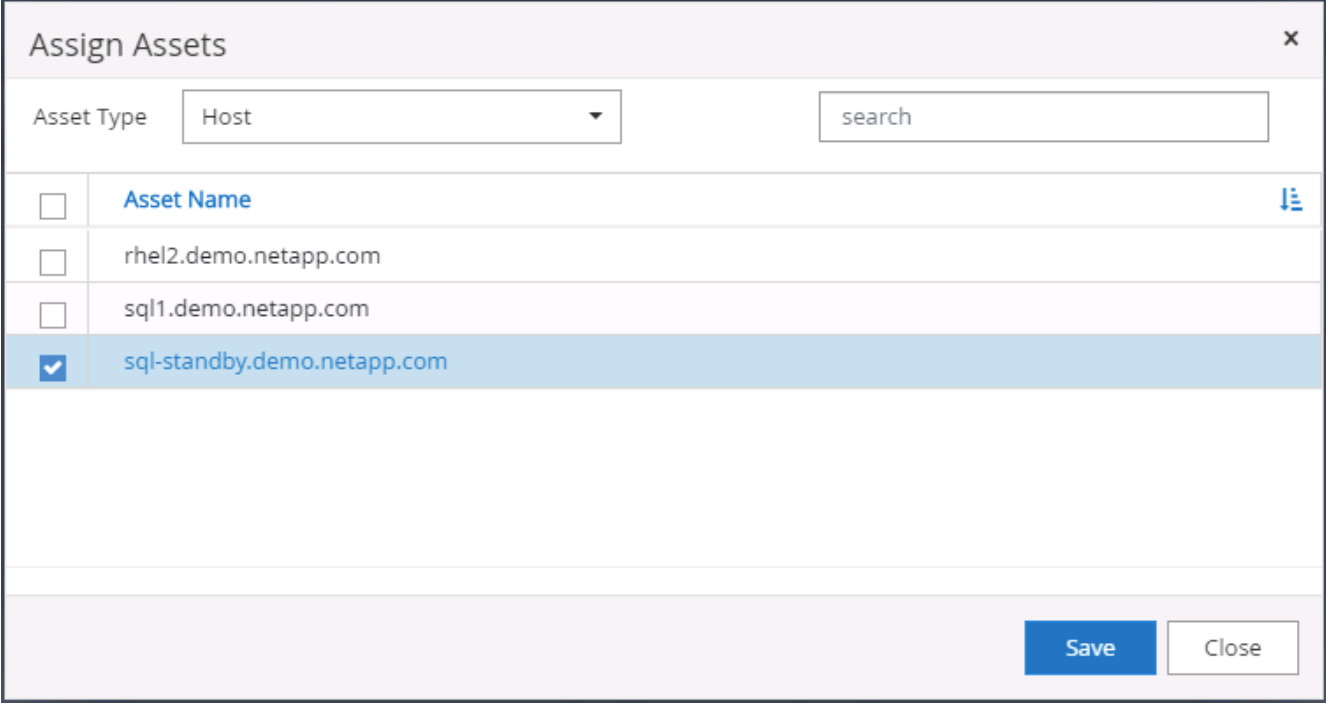

**UNIX** ホストを追加し、プラグインをホストにインストールします

- 1. SnapCenterAdmin 権限でユーザ ID を使用して SnapCenter にログインします。
- 2. 左側のメニューから [Hosts] タブをクリックし、 [Add] をクリックして [Add Host] ワークフローを開きま す。
- 3. ホストタイプとして Linux を選択します。ホスト名には、ホスト名または IP アドレスを使用できます。 ただし、ホスト名を解決して、 SnapCenter ホストから正しいホスト IP アドレスを取得する必要があり ます。手順 2 で作成したホストクレデンシャルを選択します。ホストのクレデンシャルには sudo 権限が 必要です。Oracle Database をインストールするプラグインとしてチェックし、 Oracle と Linux の両方の ホストプラグインをインストールします。

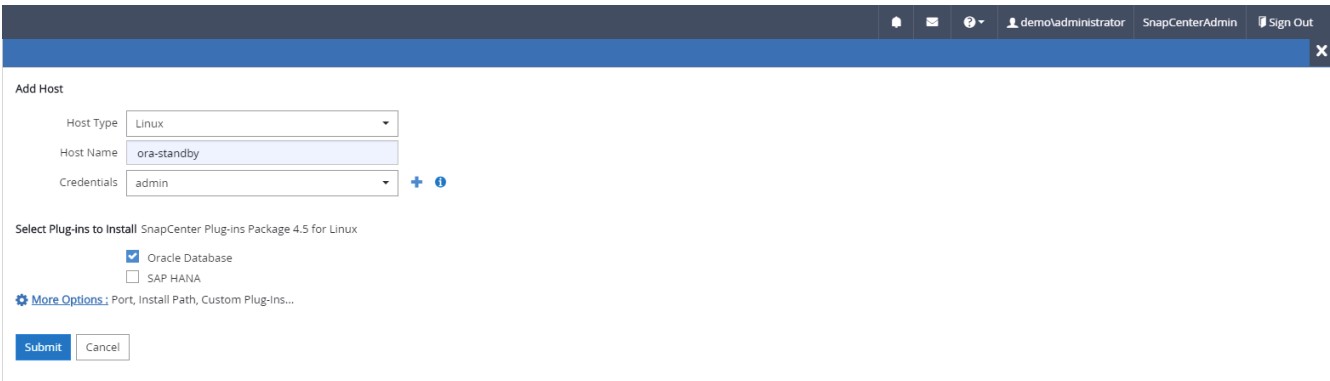

4. [ その他のオプション ] をクリックし、 [ インストール前のチェックをスキップ ] を選択します。 インスト ール前のチェックを省略するかどうかを確認するプロンプトが表示されます。[ はい ] をクリックし、 [ 保 存 ] をクリック

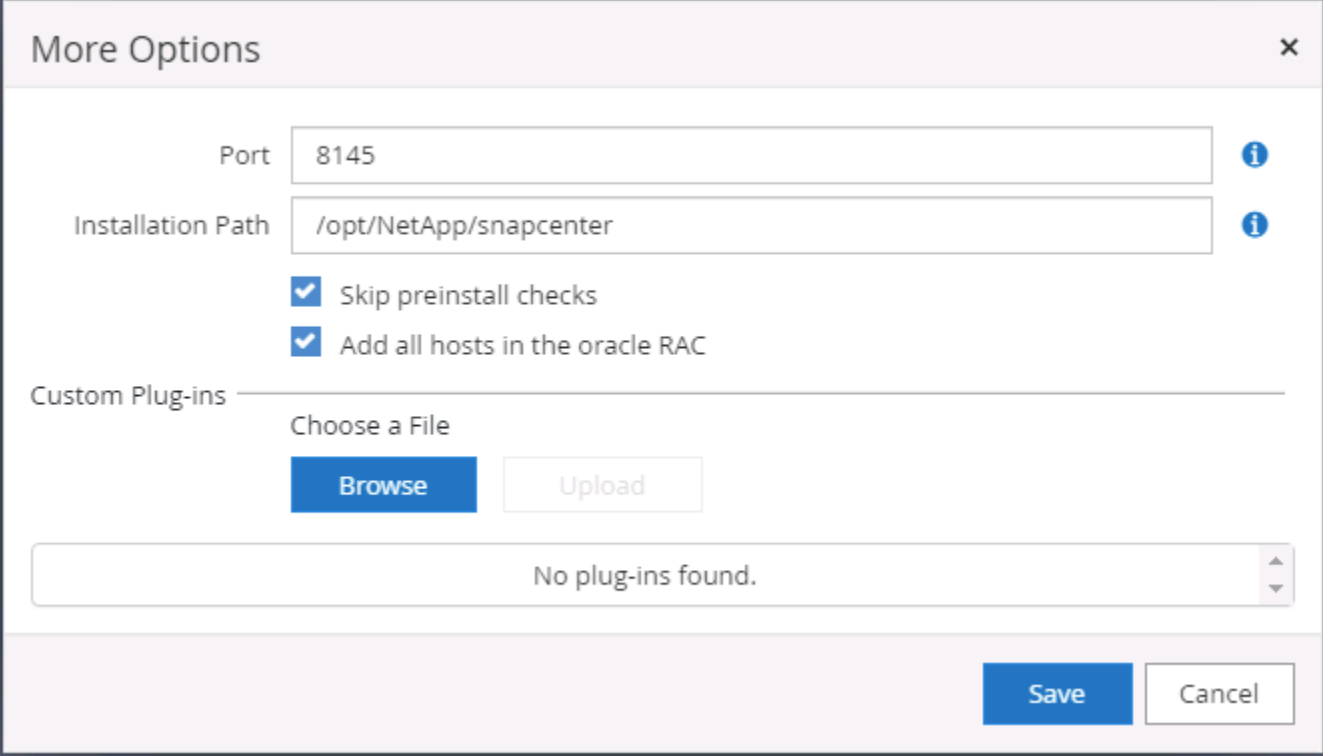

5. Submit をクリックして、プラグインのインストールを開始します。次のように指紋の確認を求められま す。

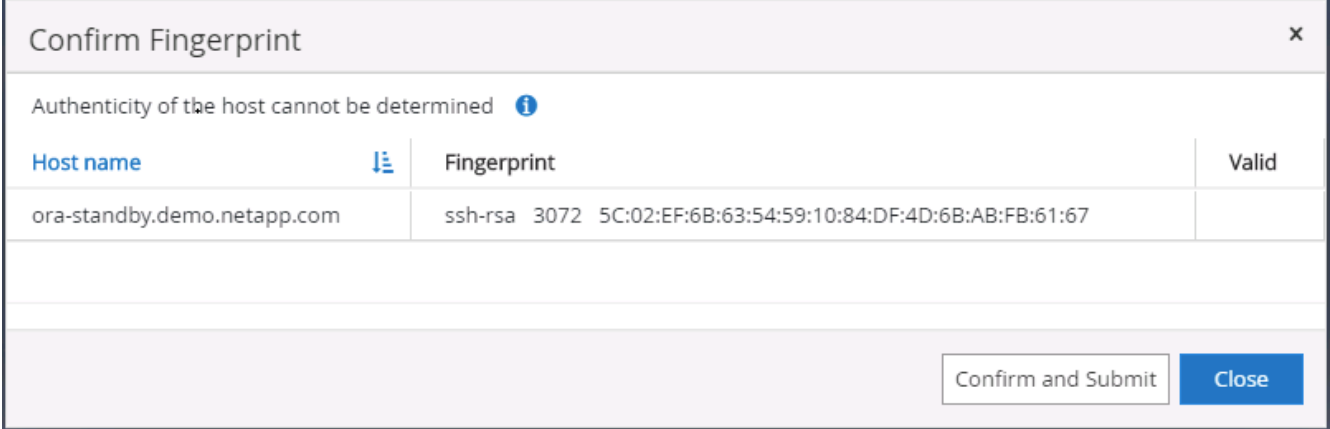

6. SnapCenter はホストの検証と登録を実行し、プラグインを Linux ホストにインストールします。ステー タスは、プラグインのインストールから実行に変わります。

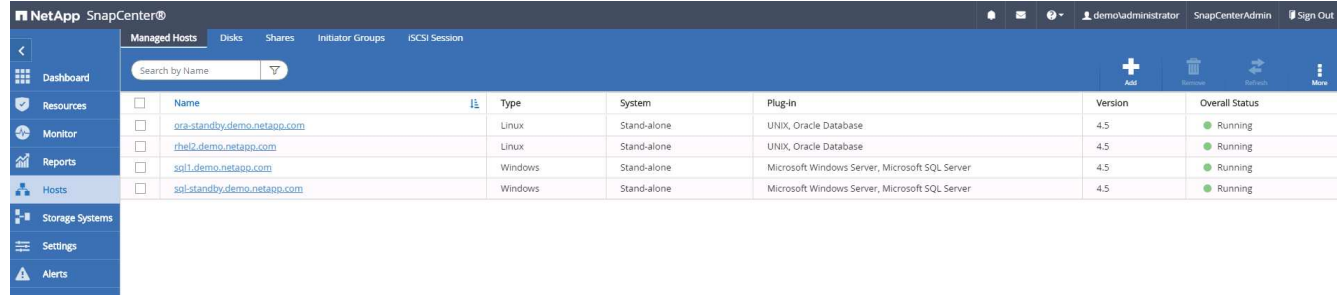

7. 新しく追加したホストに、適切なデータベース管理ユーザ ID (この場合は oradba )を割り当てます。

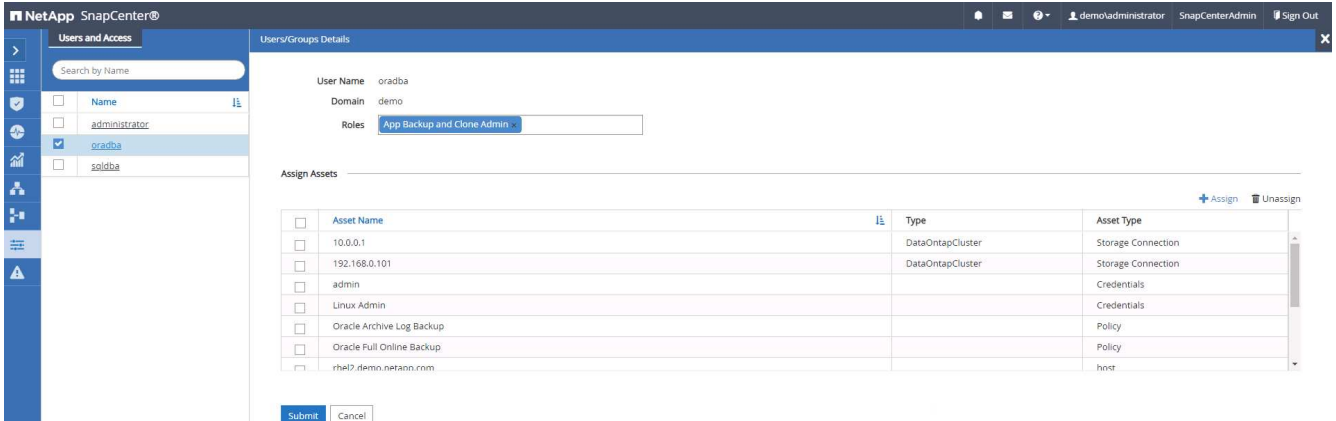

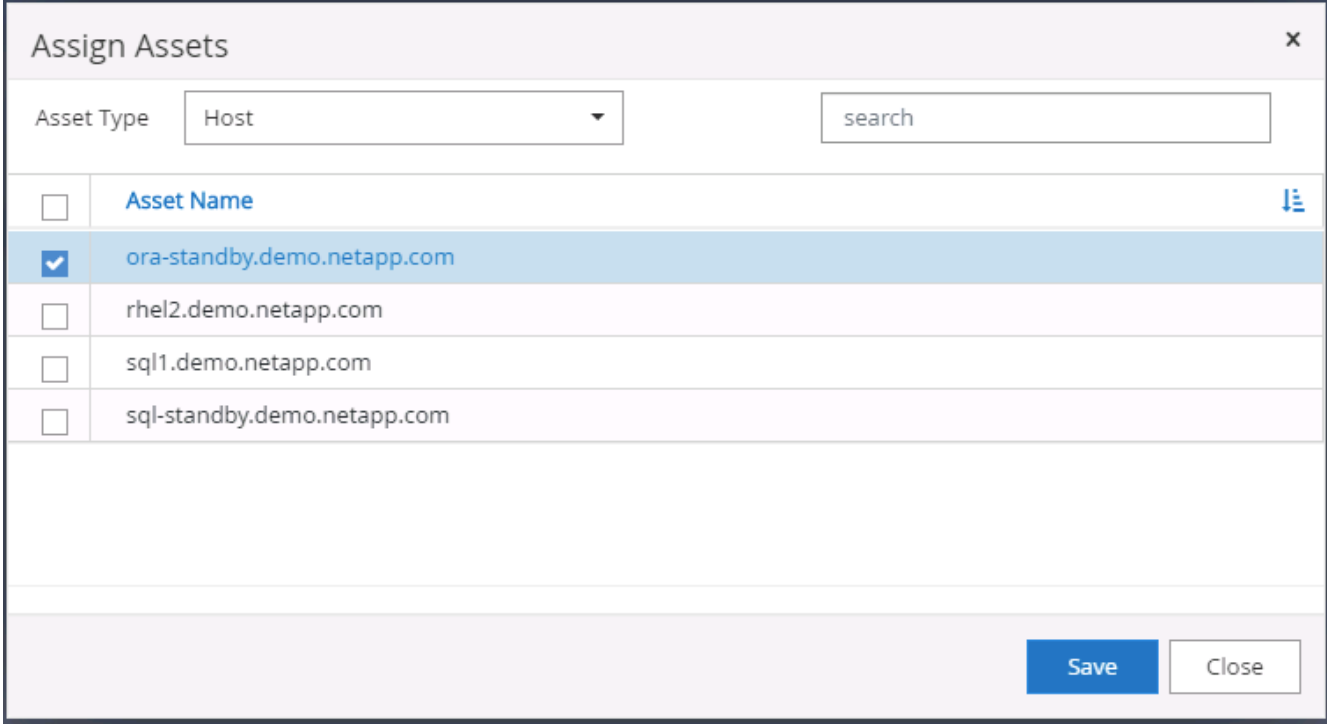

## **4.** データベースリソースの検出

プラグインのインストールが正常に完了すると、ホスト上のデータベースリソースがすぐに検出されます。左 側のメニューの [ リソース ] タブをクリックします。データベースプラットフォームのタイプに応じて、デー タベース、リソースグループなどのさまざまなビューを使用できます。ホスト上のリソースが検出されて表示 されない場合は、 Refresh Resources タブをクリックする必要があります。

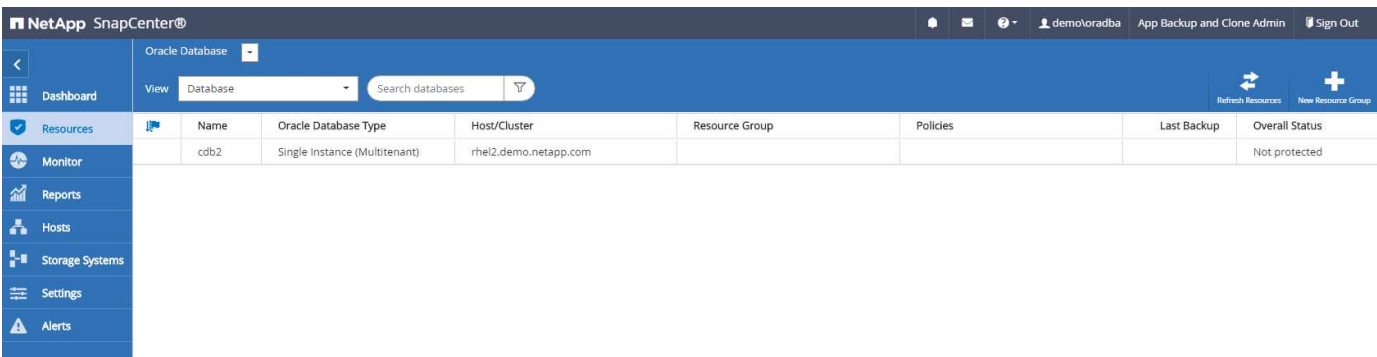

データベースが最初に検出されると、全体的なステータスは「 Not protected 」と表示されます。 前のスク リーンショットは、バックアップポリシーでまだ保護されていない Oracle データベースを示しています。

バックアップの設定またはポリシーが設定されていて、バックアップが実行された場合、データベースの全体 的なステータスには、バックアップのステータスが「 Backup succeeded 」と表示され、最後のバックアップ のタイムスタンプが表示されます。次のスクリーンショットは、 SQL Server ユーザデータベースのバックア ップステータスを示しています。

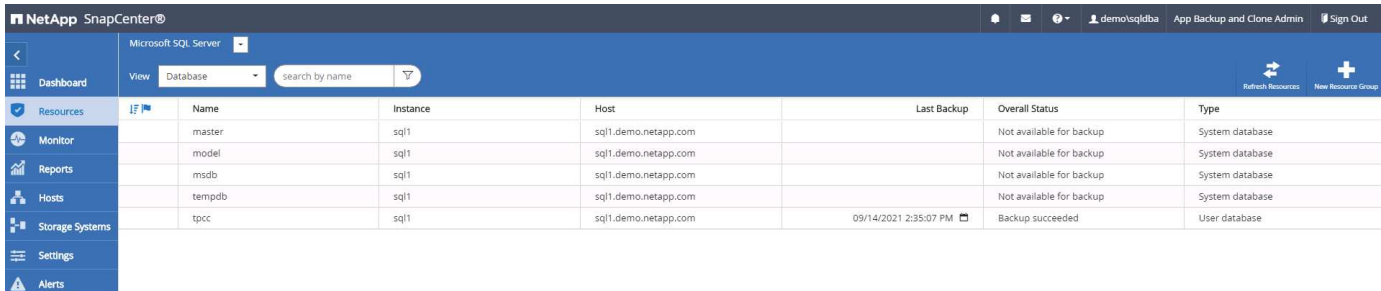

データベースアクセスクレデンシャルが適切に設定されていない場合は、赤いロックボタンが表示され、デー タベースにアクセスできないことが示されます。たとえば、 Windows クレデンシャルにデータベースインス タンスへの sysadmin アクセスがない場合、赤いロックを解除するためにデータベースクレデンシャルを再設 定する必要があります。

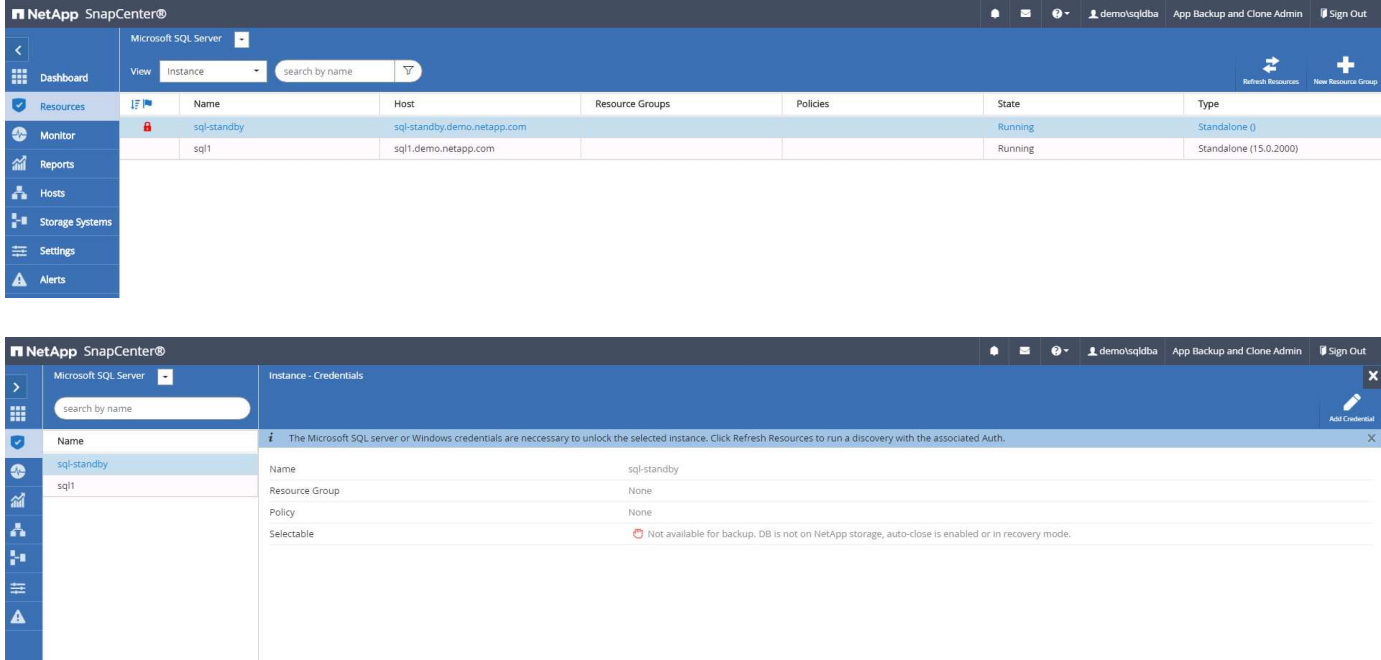

Windows レベルまたはデータベースレベルのいずれかで適切なクレデンシャルを設定すると、赤いロックは 消え、 SQL Server Type の情報が収集および確認されます。

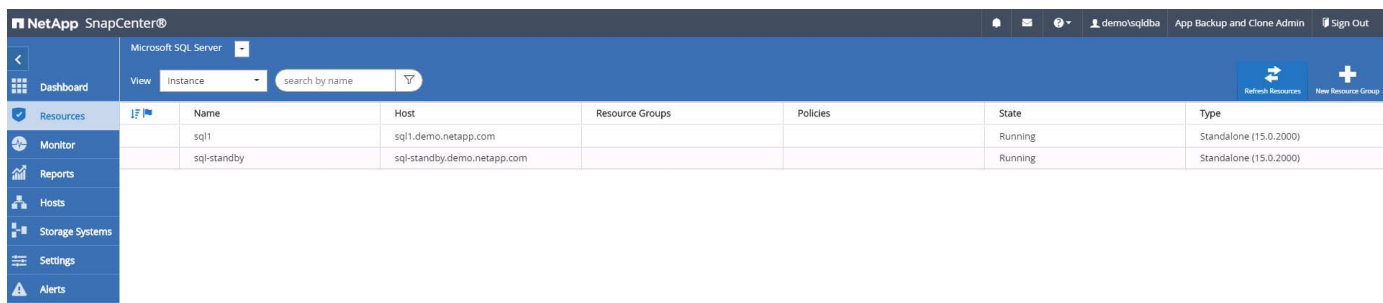

### **5.** ストレージクラスタピアリングと **DB** ボリュームレプリケーションの設定

パブリッククラウドをターゲットとするデスティネーションとしてオンプレミスのデータベースデータを保護 するために、オンプレミスの ONTAP クラスタデータベースボリュームは、 NetApp SnapMirror テクノロジを 使用してクラウドの CVO にレプリケートされます。レプリケートされたターゲットボリュームを、開発 / OPS またはディザスタリカバリ用にクローニングできます。以下に、クラスタピアリングと DB ボリューム レプリケーションの設定手順の概要を示します。

1. オンプレミスクラスタと CVO クラスタインスタンスの両方で、クラスタピアリング用のクラスタ間 LIF を設定できます。この手順は、 ONTAP システムマネージャを使用して実行できます。CVO のデフォルト の導入では、クラスタ間 LIF が自動的に設定されます。

オンプレミスクラスタ:

|                                                    | <b>DISP System Manager</b> (Return to classic version) |                                        |                   |         | Search actions, objects, and pages | $\alpha$            |                     |                                                                   | $\bullet$         | $\leftrightarrow$ | $-2$ $-1$ |
|----------------------------------------------------|--------------------------------------------------------|----------------------------------------|-------------------|---------|------------------------------------|---------------------|---------------------|-------------------------------------------------------------------|-------------------|-------------------|-----------|
| <b>DASHBOARD</b>                                   | Overview                                               |                                        |                   |         |                                    |                     |                     |                                                                   |                   |                   |           |
| $\checkmark$<br><b>STORAGE</b>                     | IPspaces                                               |                                        |                   | $+$     | <b>Broadcast Domains</b>           |                     |                     |                                                                   |                   |                   | $+$       |
| $\hat{\phantom{a}}$<br><b>NETWORK</b>              |                                                        |                                        |                   |         |                                    |                     |                     |                                                                   |                   |                   |           |
|                                                    | Cluster                                                | <b>Broadcast Domains</b>               |                   |         | Cluster                            | 9000 MTU            | IPspace: Cluster    |                                                                   |                   |                   |           |
|                                                    |                                                        | Cluster                                |                   |         | Default                            | 1500 MTU            | IPspace: Default    |                                                                   |                   |                   |           |
|                                                    | Default                                                | Storage VMs                            |                   |         |                                    |                     |                     | onPrem-01 e0a e0b e0c e0d e0e e0f e0g e0h e0g-100 e0e-200 e0f-201 |                   |                   |           |
| EVENTS & JOBS V                                    |                                                        | svm_onPrem<br><b>Broadcast Domains</b> |                   |         |                                    |                     |                     |                                                                   |                   |                   |           |
| PROTECTION ^                                       |                                                        | Default                                |                   |         |                                    |                     |                     |                                                                   |                   |                   |           |
|                                                    |                                                        |                                        |                   |         |                                    |                     |                     |                                                                   |                   |                   |           |
|                                                    | Network Interfaces                                     |                                        |                   |         |                                    |                     |                     |                                                                   |                   | $+$ $=$ Filter    |           |
| $\hat{\phantom{a}}$<br><b>SAN Initiator Groups</b> | Name                                                   | Status $\hat{=}$                       | <b>Storage VM</b> | IPspace | Address                            | <b>Current Node</b> | <b>Current Port</b> | <b>Protocols</b>                                                  | Type              |                   |           |
|                                                    | onPrem-01_IC                                           | Ø                                      |                   | Default | 192.168.0.113                      | onPrem-01           | eob                 |                                                                   | Intercluster      |                   |           |
|                                                    | onPrem-01_mgmt1                                        | $\bullet$                              |                   | Default | 192.168.0.111                      | onPrem-01           | eOc                 |                                                                   | Cluster/Node Mgmt |                   |           |
|                                                    | cluster_mgmt                                           | ◙                                      |                   | Default | 192.168.0.101                      | onPrem-01           | eOa                 |                                                                   | Cluster/Node Mgmt |                   |           |

ターゲットの CVO クラスタ:

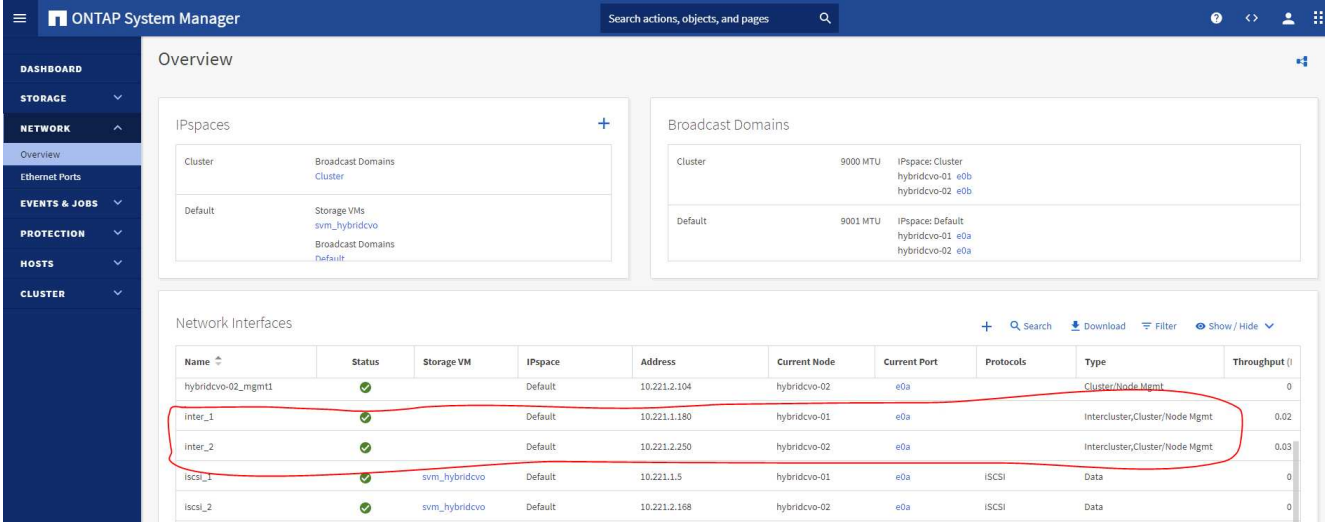

2. クラスタ間 LIF を設定した場合、 NetApp Cloud Manager でドラッグアンドドロップを使用してクラスタ ピアリングとボリュームレプリケーションを設定できます。を参照してください ["](#page-791-0)[はじめに](#page-791-0) [- AWS](#page-791-0) [パブリ](#page-791-0) [ッククラウド](#page-791-0)["](#page-791-0) を参照してください。

または、 ONTAP System Manager を使用して、クラスタピアリングと DB ボリュームレプリケーション を次のように実行することもできます。

3. ONTAP システムマネージャにログインします。クラスタ > 設定に移動し、ピアクラスタをクリックし て、クラウド内の CVO インスタンスとのクラスタピアリングをセットアップします。

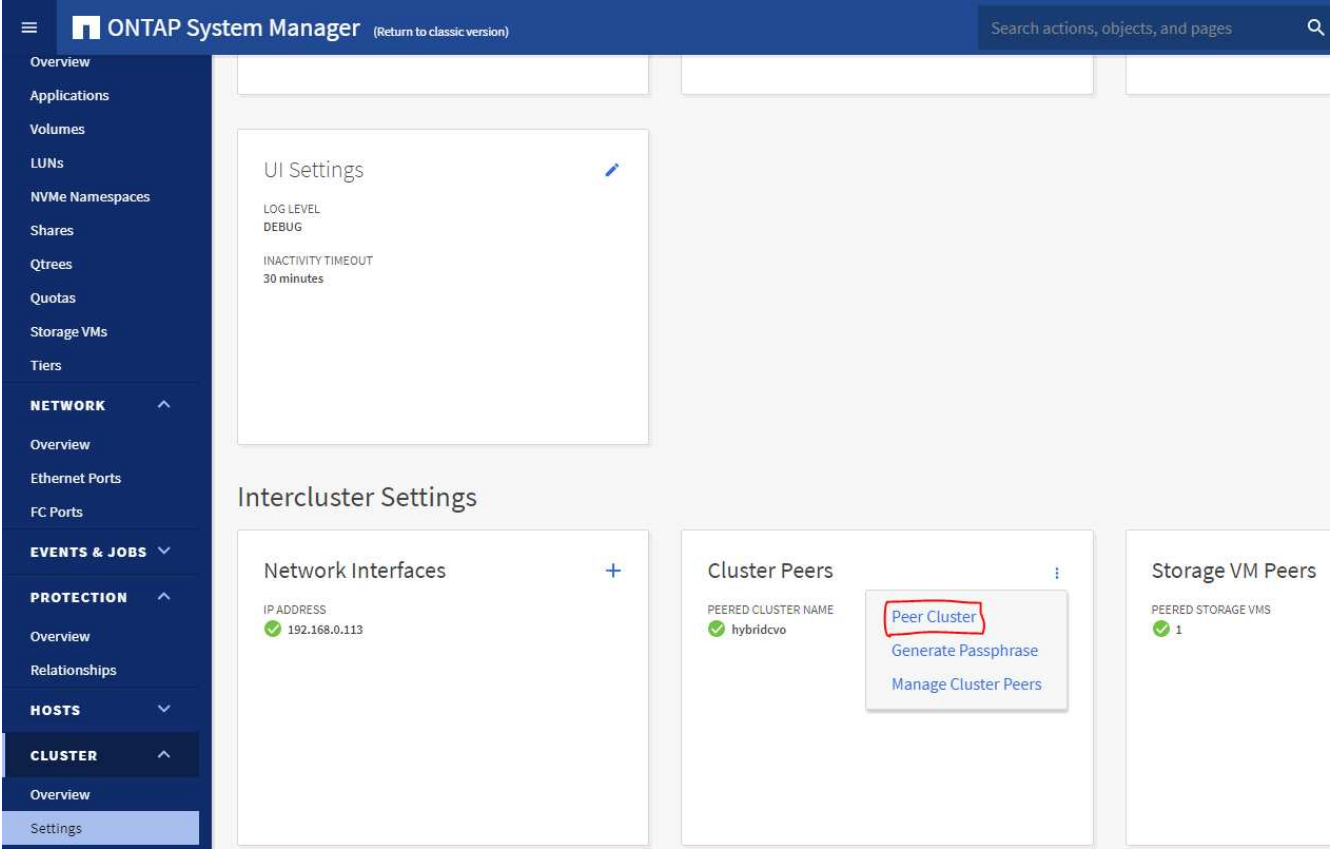

4. Volumes (ボリューム) タブに移動します。レプリケートするデータベースボリュームを選択し、 Protect (保護)をクリックします。

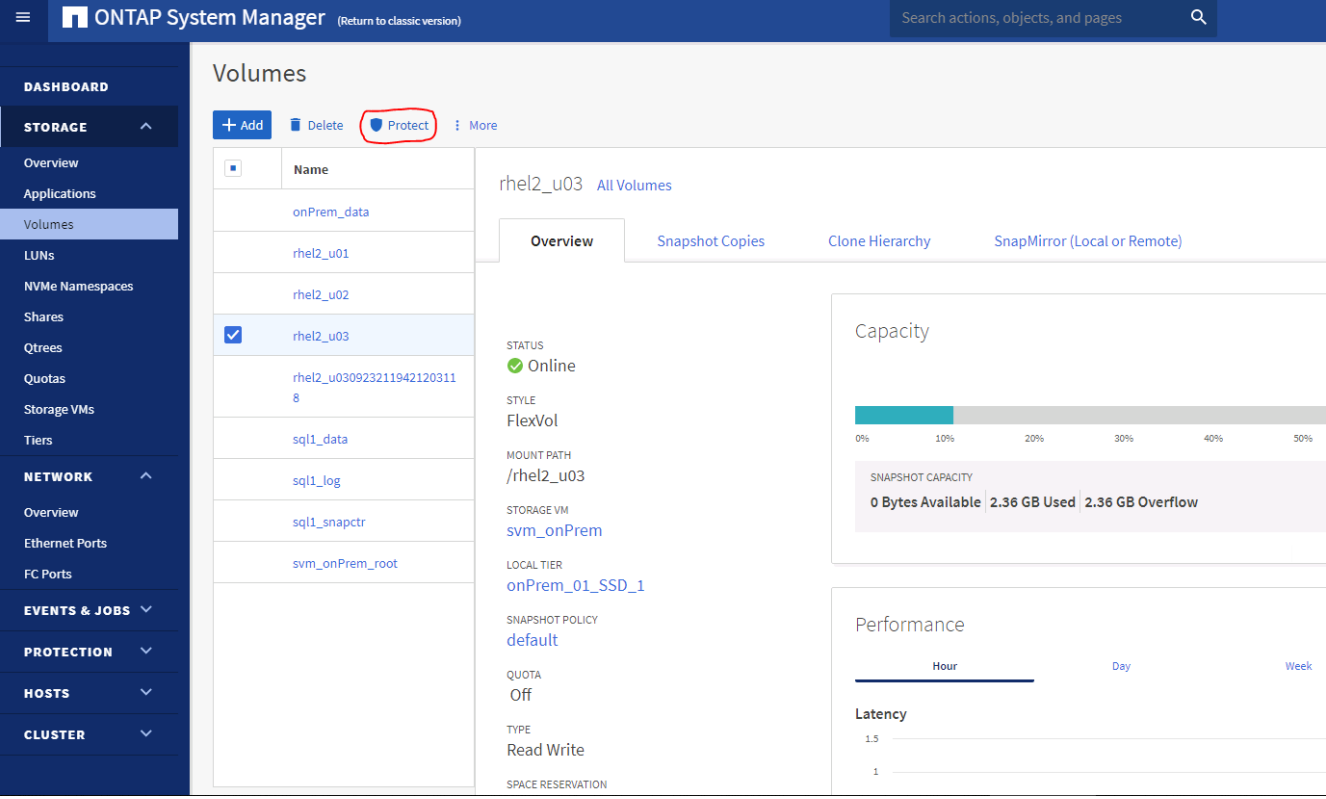

5. 保護ポリシーを非同期に設定します。デスティネーションクラスタと Storage SVM を選択してくださ い。

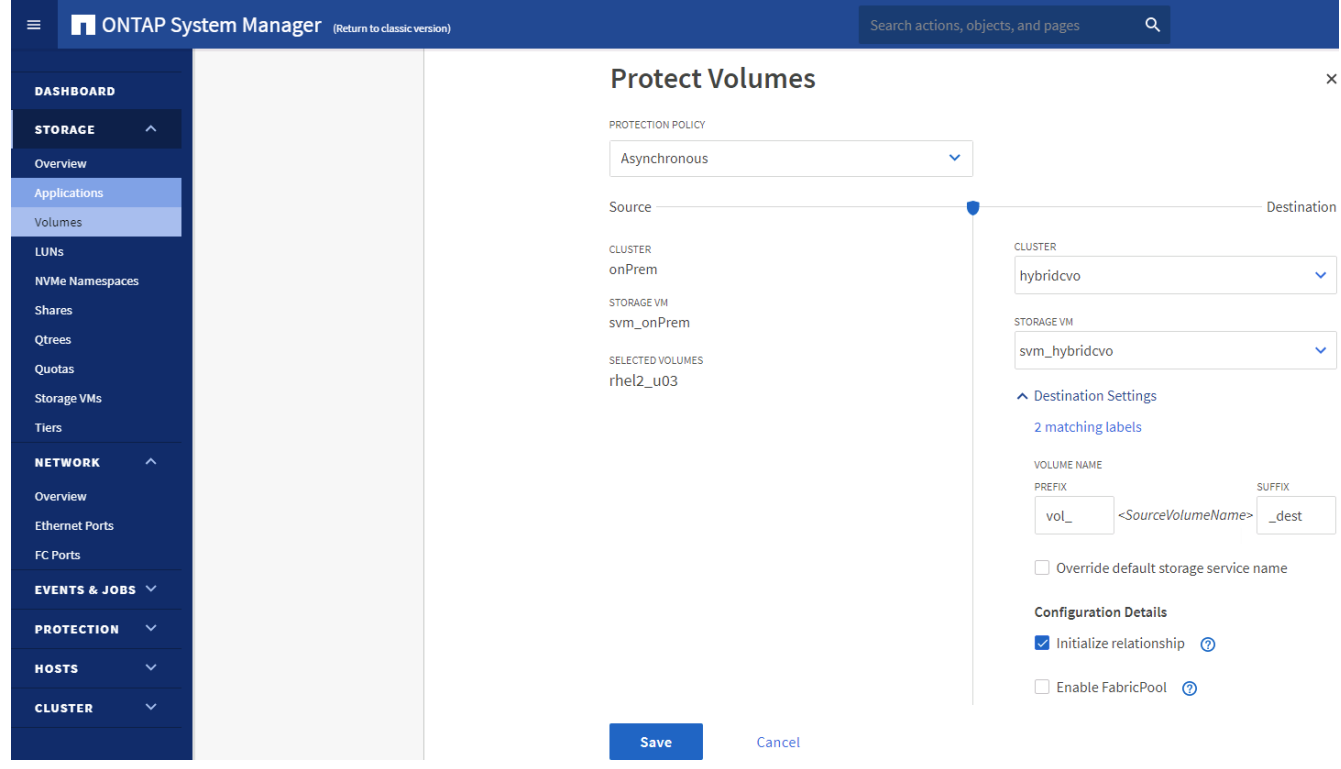

6. ソースとターゲットの間でボリュームが同期されていること、およびレプリケーション関係が正常な状態 であることを確認します。

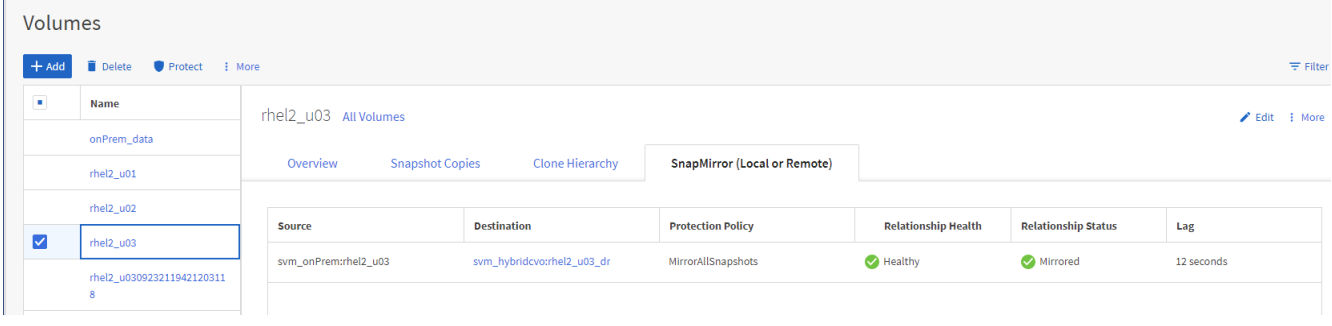

- **6. CVO** データベースストレージの **SVM** を **SnapCenter** に追加する
- 1. SnapCenterAdmin 権限でユーザ ID を使用して SnapCenter にログインします。
- 2. メニューからストレージシステムタブをクリックし、新規をクリックして、レプリケートされたターゲッ トデータベースボリュームをホストする CVO ストレージ SVM を SnapCenter に追加します。Storage System フィールドにクラスタ管理 IP を入力し、適切なユーザ名とパスワードを入力します。

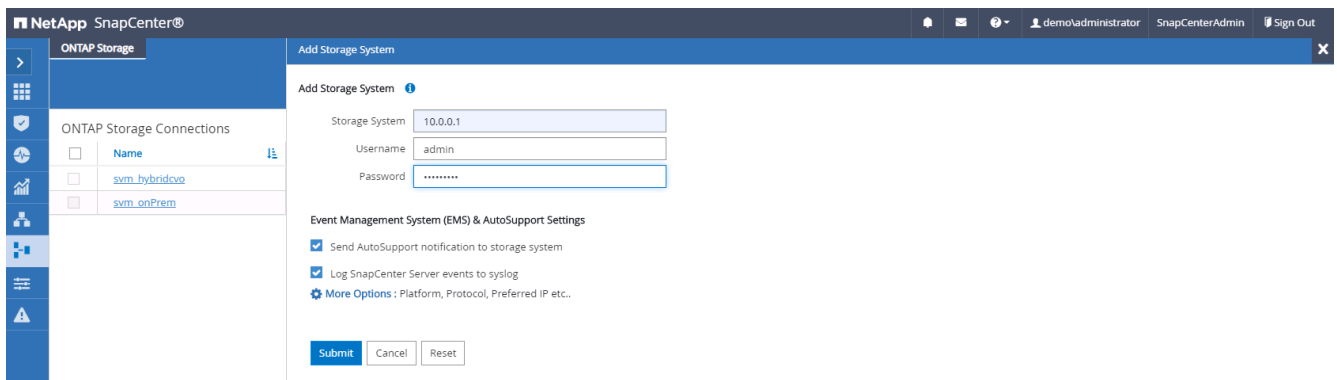

3. [ その他のオプション ] をクリックして、追加のストレージ構成オプションを開きます。[ プラットフォー ム Cloud Volumes ONTAP ] フィールドで、 [ 保存 ] をクリックし、 [ セカンダリ ] をオンにします。

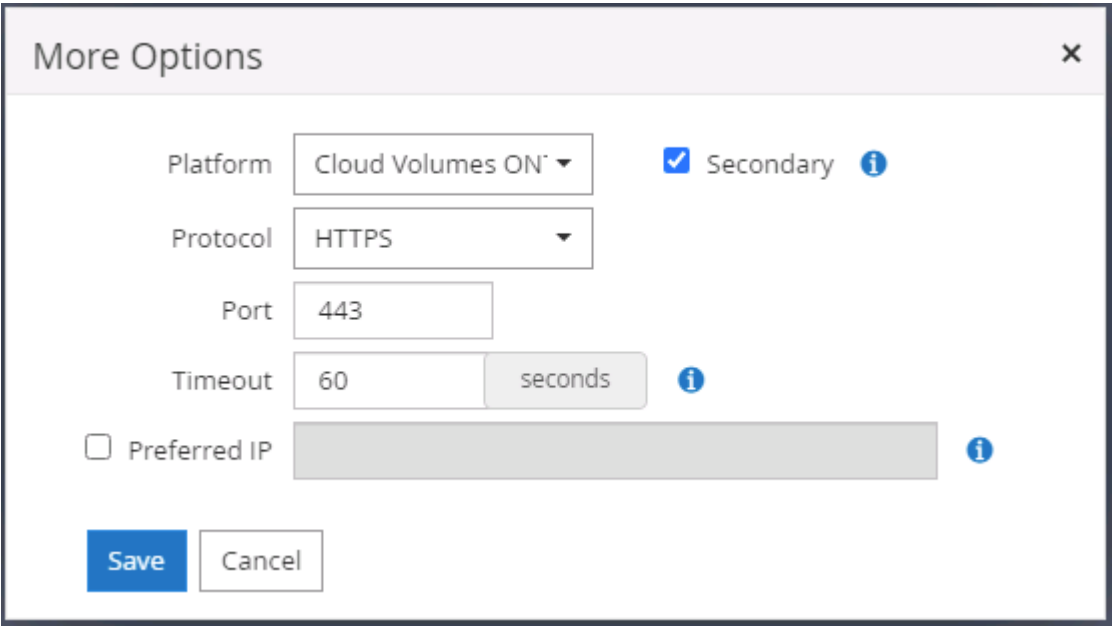

4. に示すように、ストレージシステムを SnapCenter データベース管理ユーザ ID に割り当てます [3.](#page-739-0)

[SnapCenter](#page-739-0) [ホストプラグインのインストール。](#page-739-0)

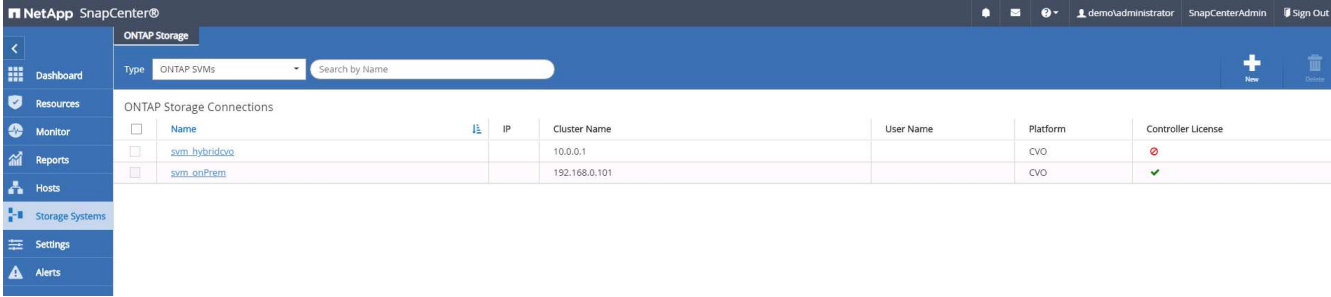

**7. SnapCenter** でデータベースバックアップポリシーを設定します

次に、フルデータベースバックアップポリシーまたはログファイルバックアップポリシーを作成する手順を示 します。このポリシーを実装することで、データベースリソースを保護できます。データベースバックアップ やログバックアップの頻度は、 Recovery Point Objective ( RPO ;目標復旧時点)または Recovery Time Objective (RTO;目標復旧時間)によって決まります。

**Oracle** のフルデータベースバックアップポリシーを作成します

1. データベース管理ユーザ ID として SnapCenter にログインし、 [ 設定 ] をクリックして、 [ ポリシー ] を クリックします。

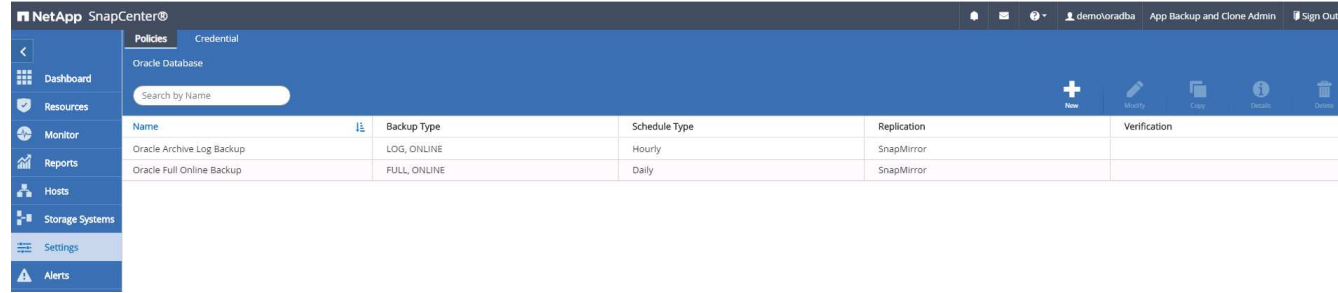

2. 新規をクリックして新しいバックアップポリシー作成ワークフローを開始するか、変更する既存のポリシ ーを選択します。

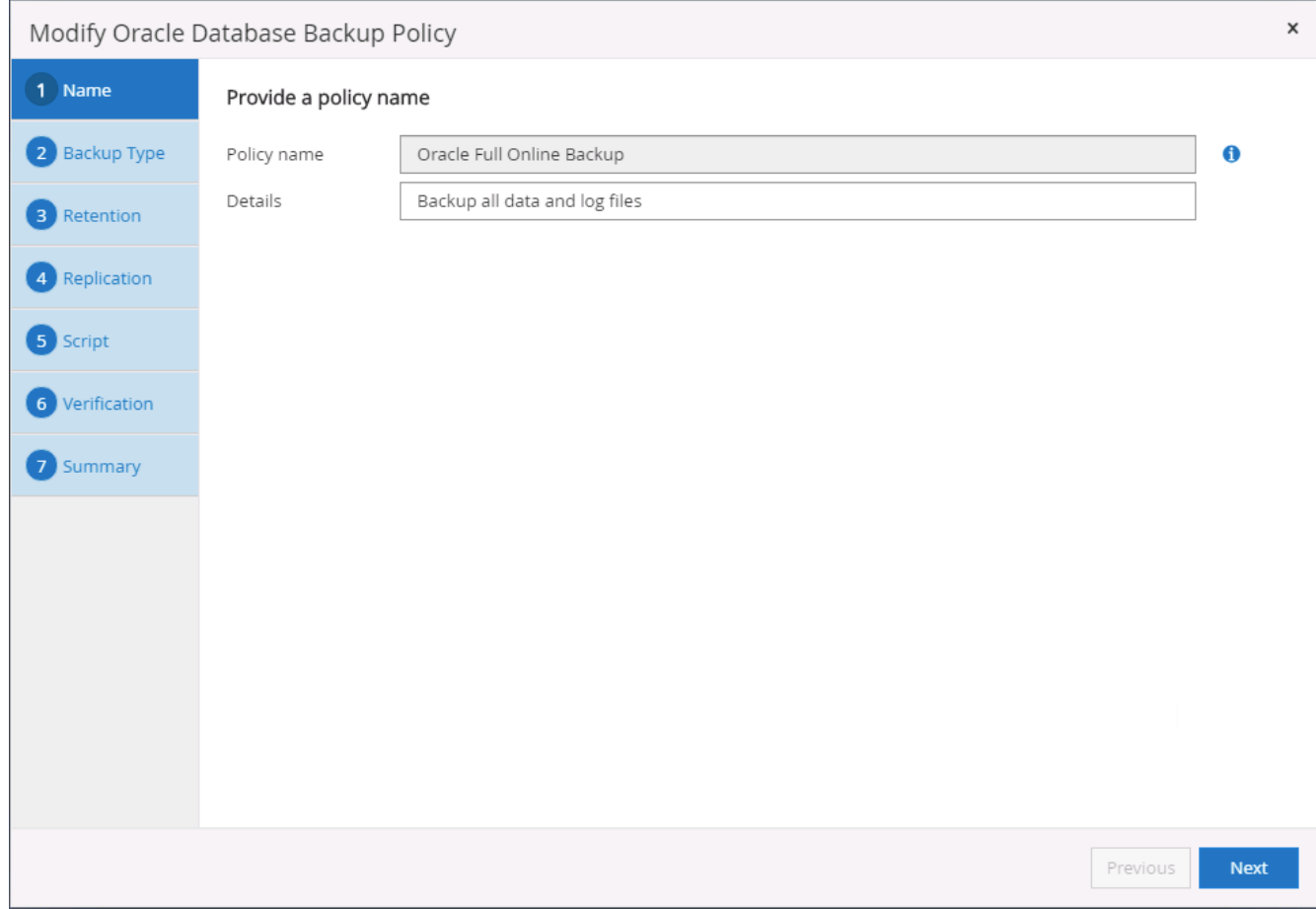

3. バックアップタイプとスケジュール頻度を選択します。

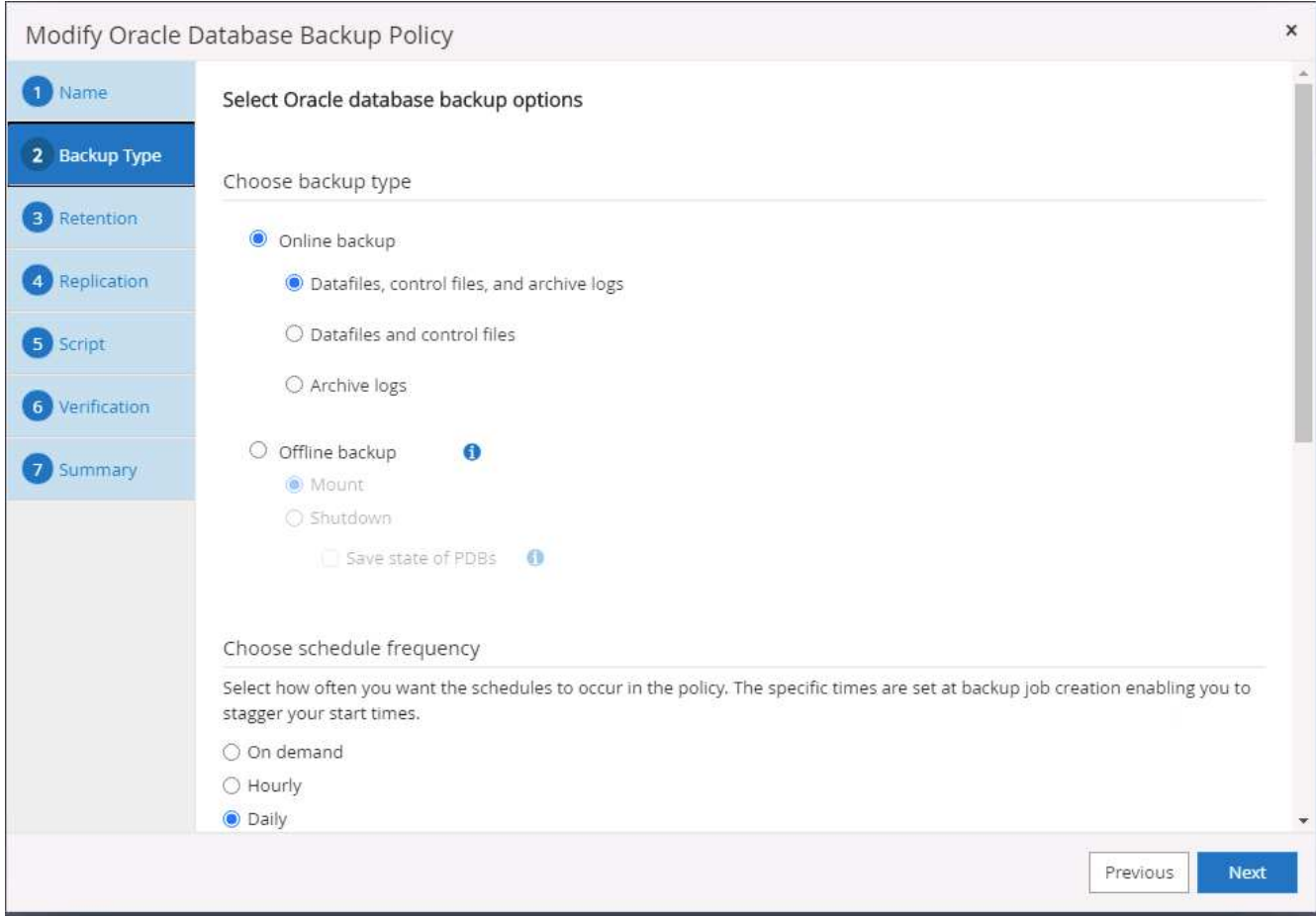

4. バックアップ保持を設定します。これにより、保持するフルデータベースバックアップコピーの数が定義 されます。

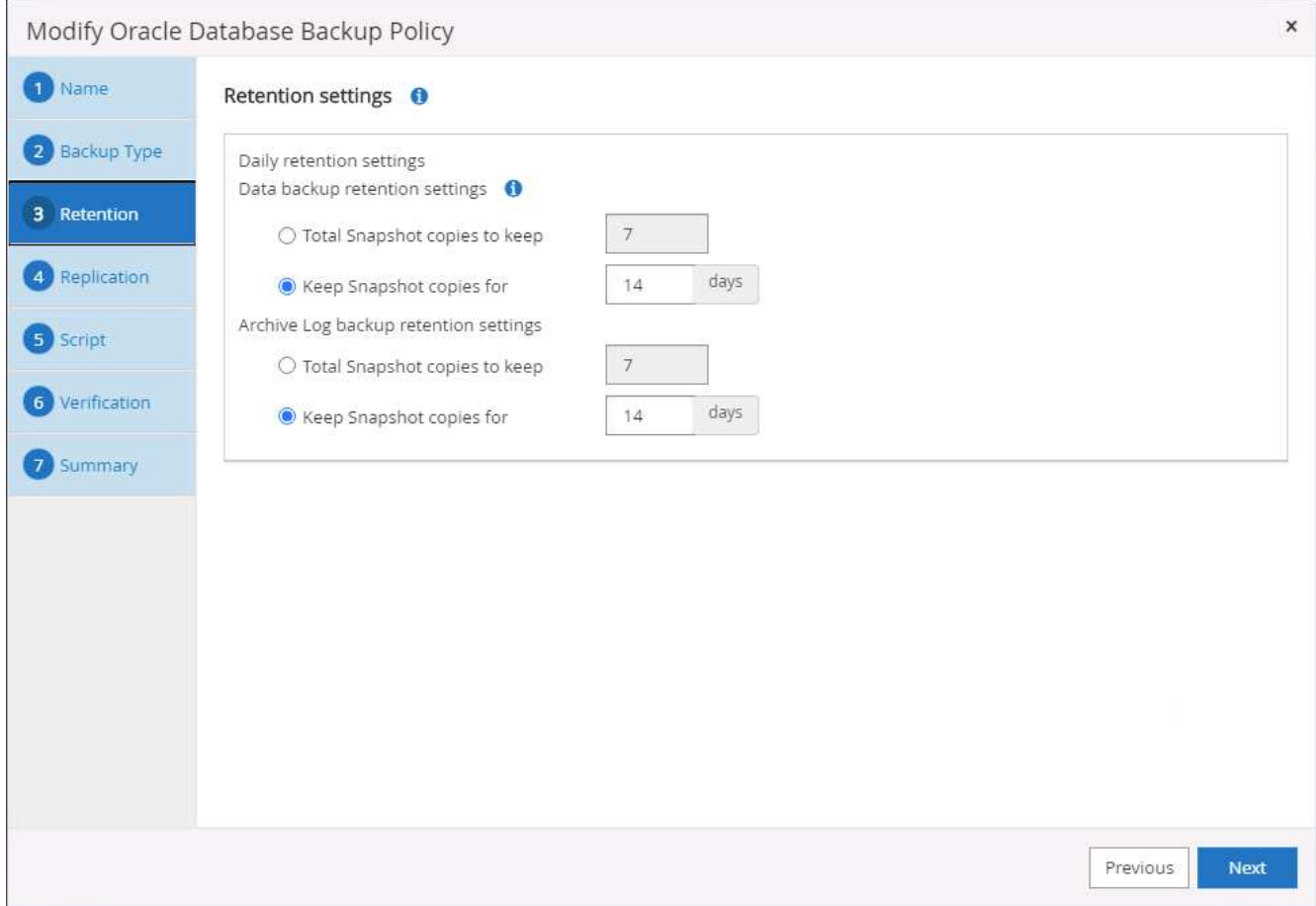

5. セカンダリレプリケーションのオプションを選択して、クラウドのセカンダリサイトにレプリケートする ローカルプライマリ Snapshot バックアップをプッシュします。

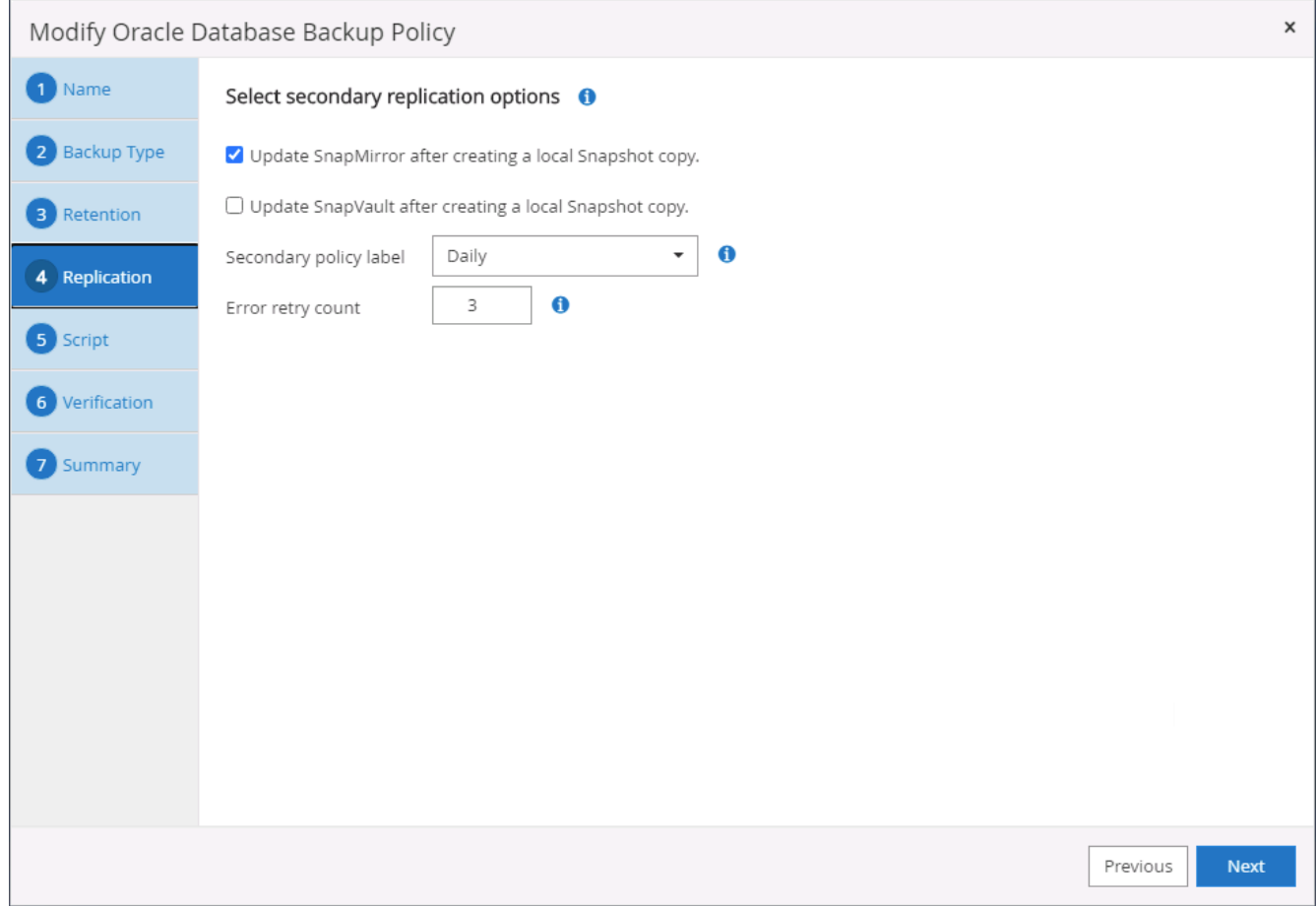

# 6. バックアップの実行前と実行後に実行するオプションのスクリプトを指定します。
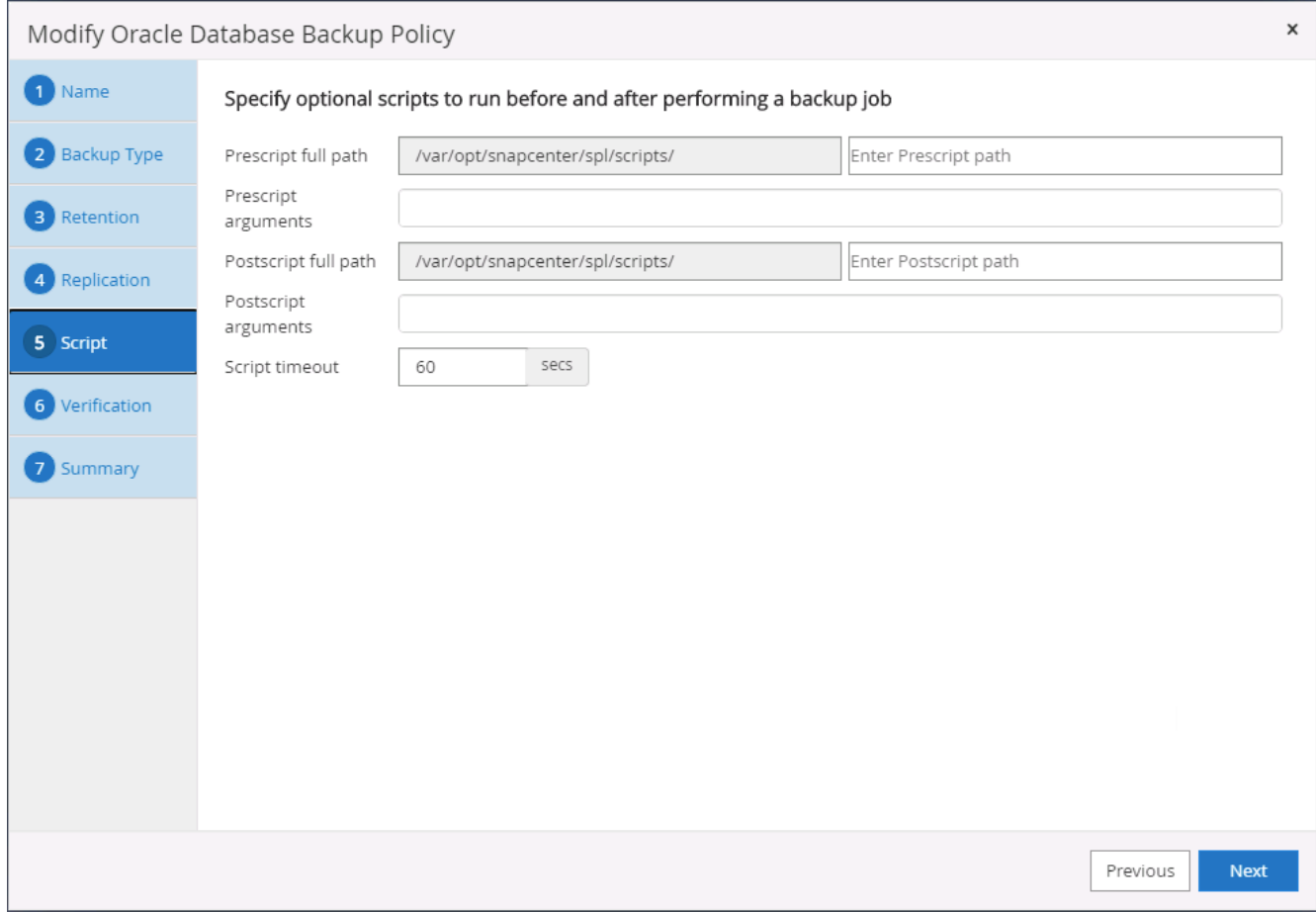

7. 必要に応じてバックアップ検証を実行

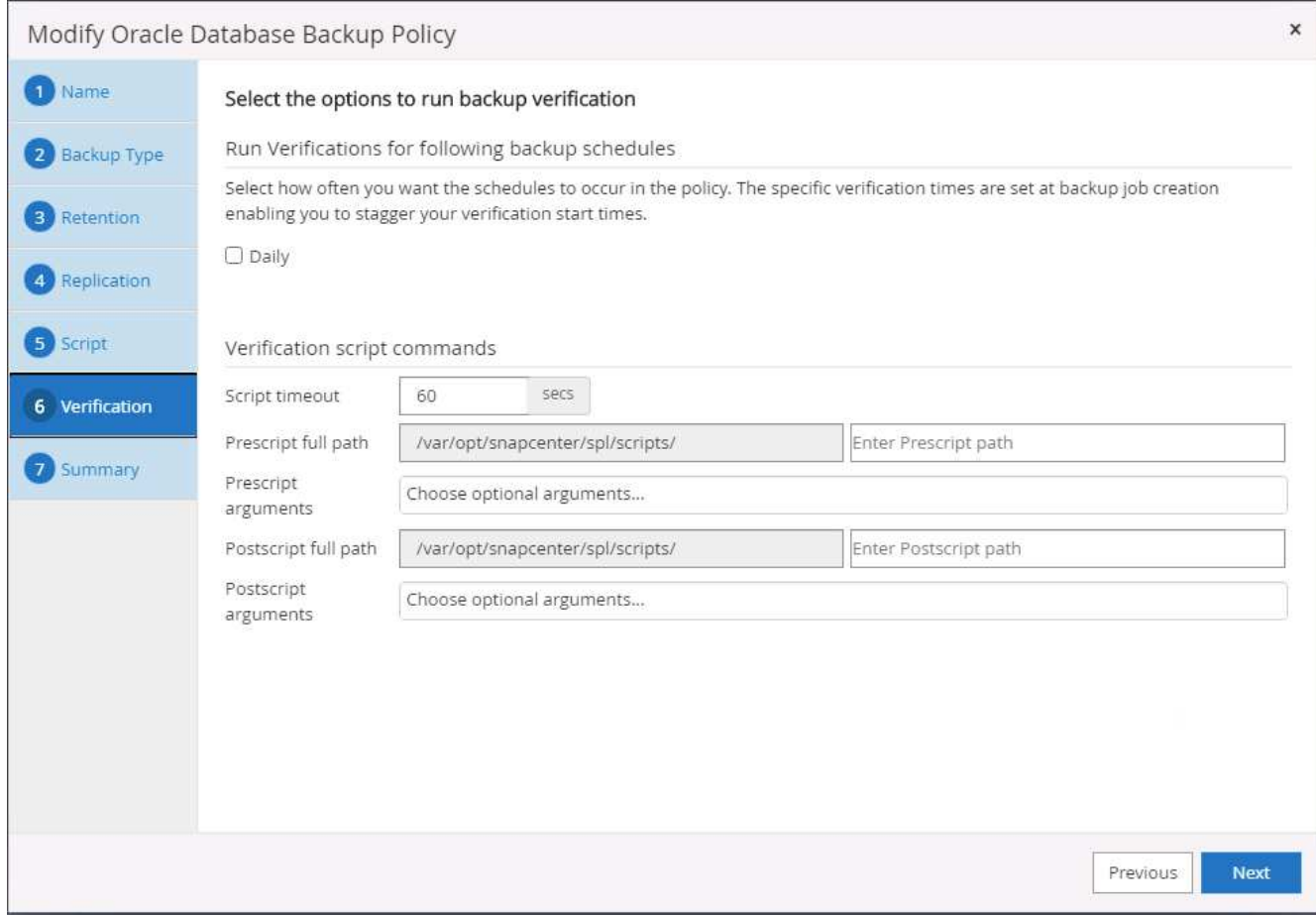

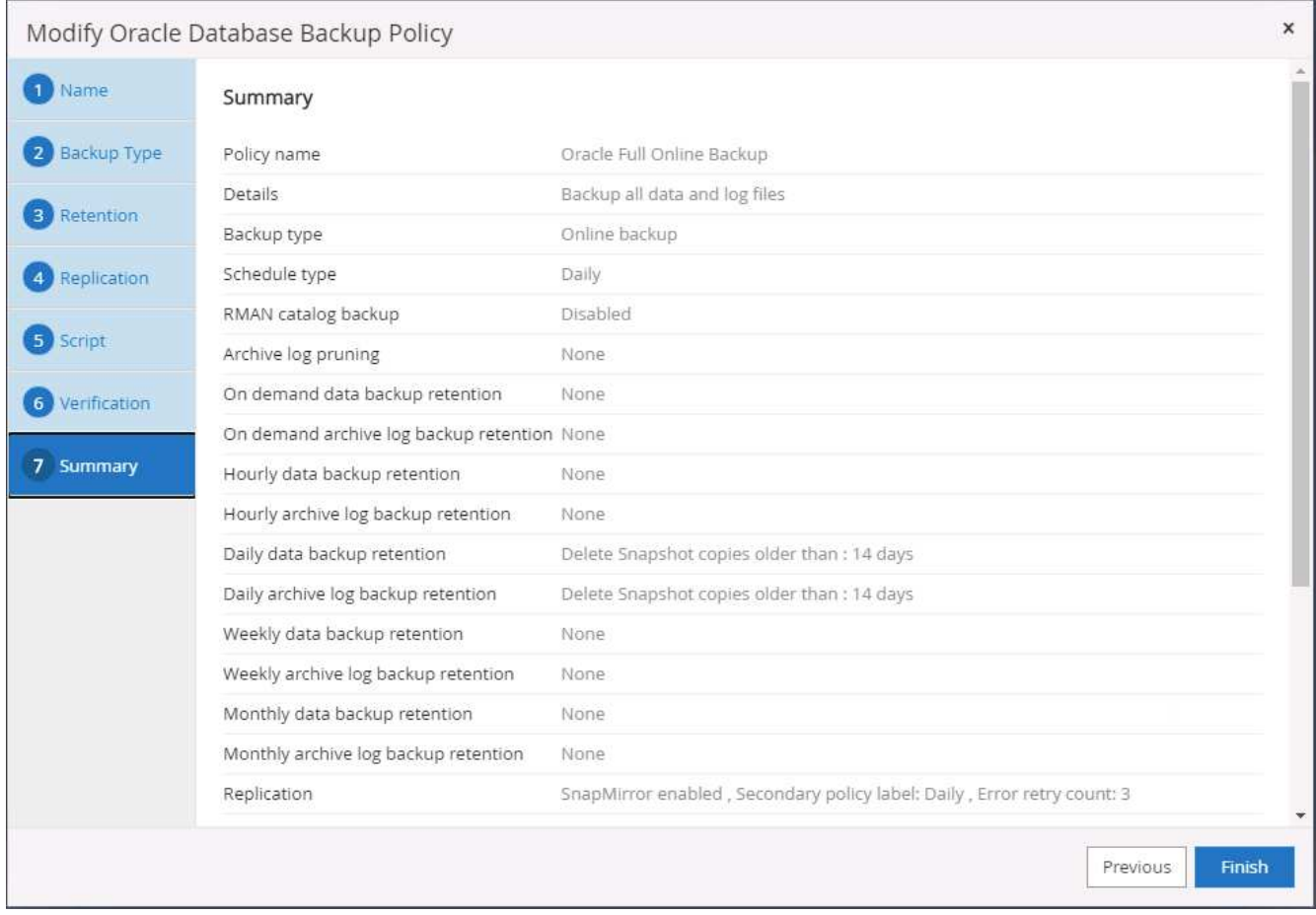

**Oracle** のデータベースログバックアップポリシーを作成します

- 1. データベース管理ユーザ ID で SnapCenter にログインし、 [ 設定 ] をクリックして、 [ ポリシー ] をクリ ックします。
- 2. 新規をクリックして新しいバックアップポリシー作成ワークフローを開始するか、既存のポリシーを選択 して変更します。

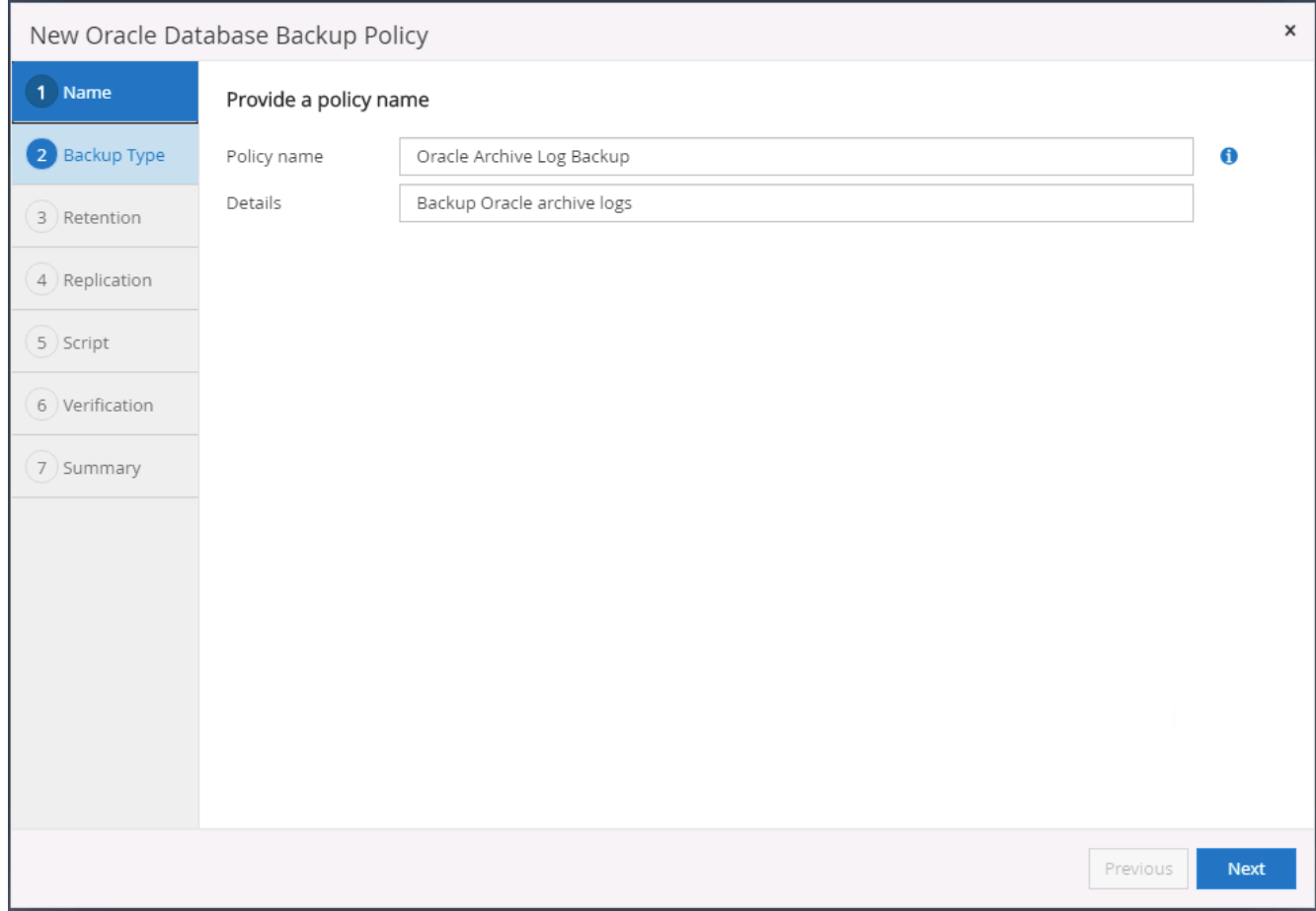

3. バックアップタイプとスケジュール頻度を選択します。

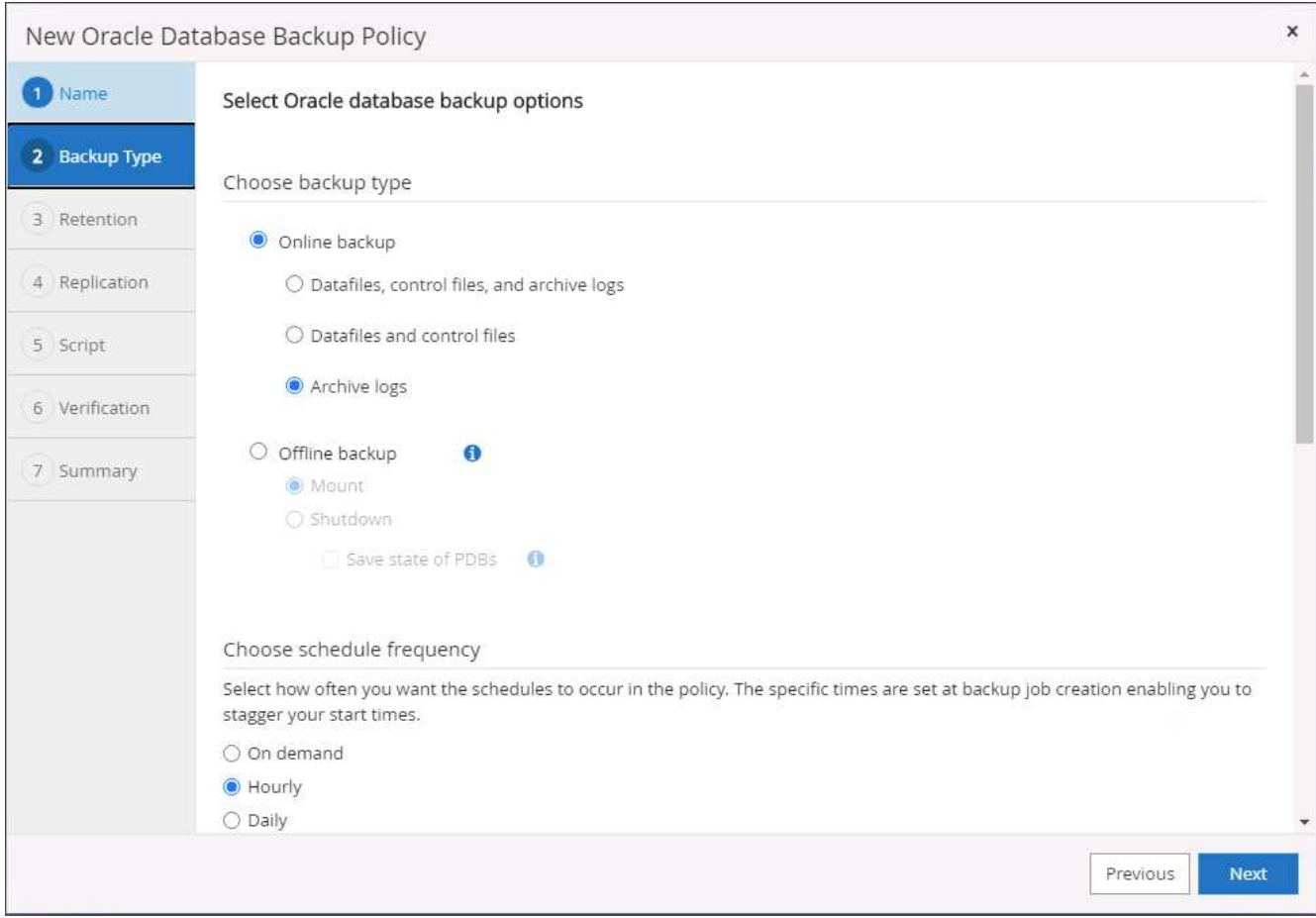

4. ログの保持期間を設定します。

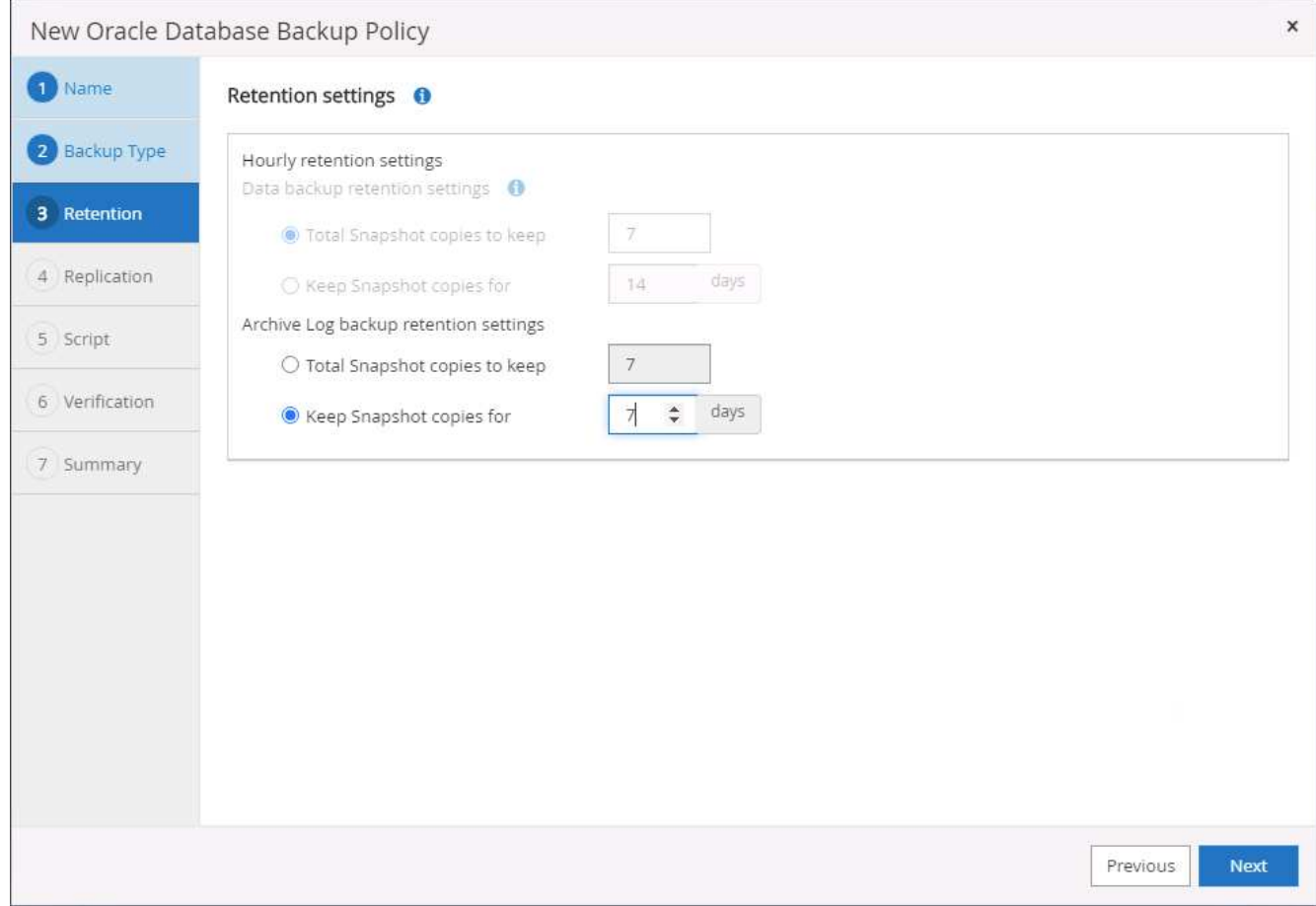

5. パブリッククラウド内のセカンダリサイトへのレプリケーションを有効にします。

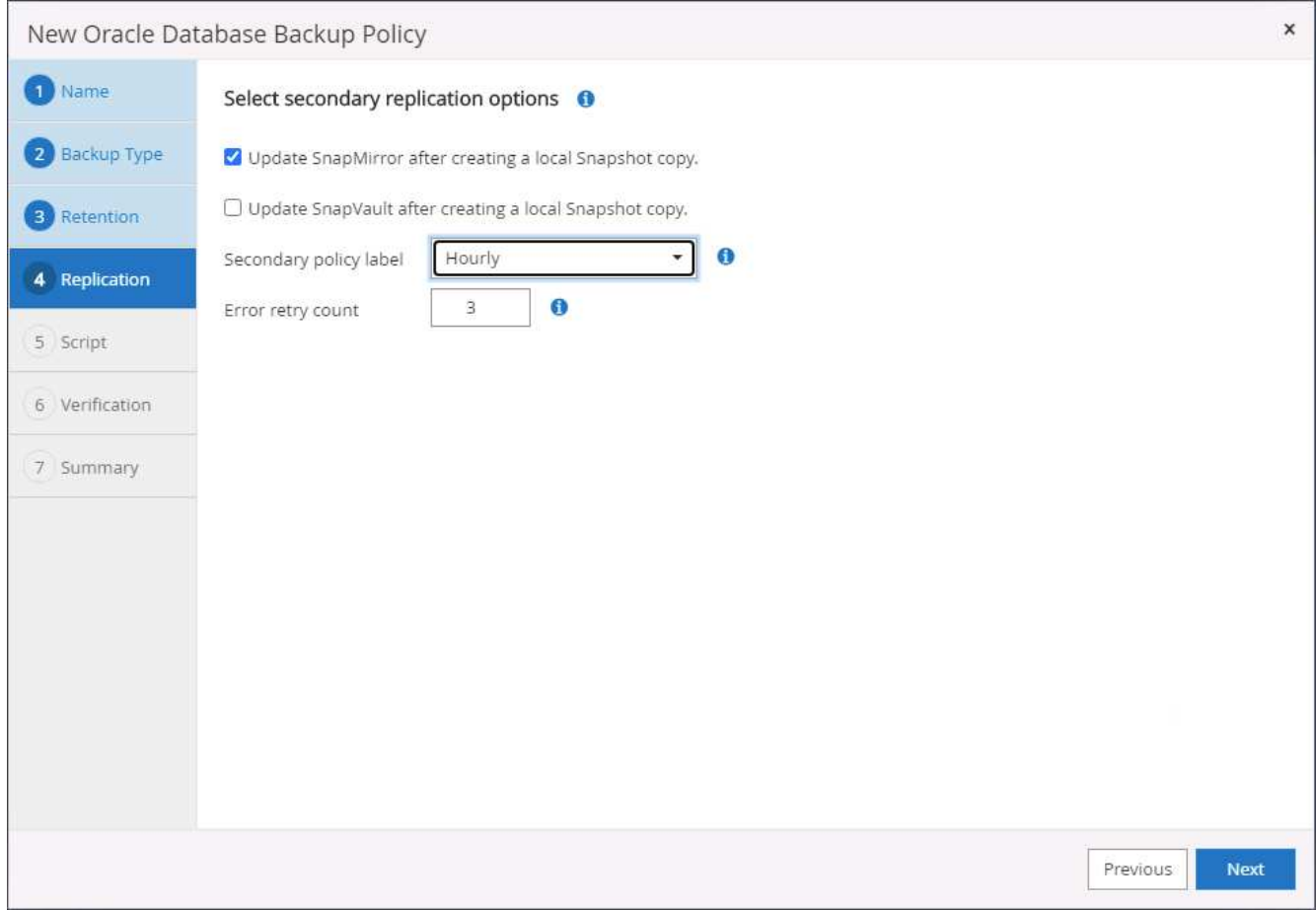

6. ログバックアップの前後に実行するオプションのスクリプトを指定します。

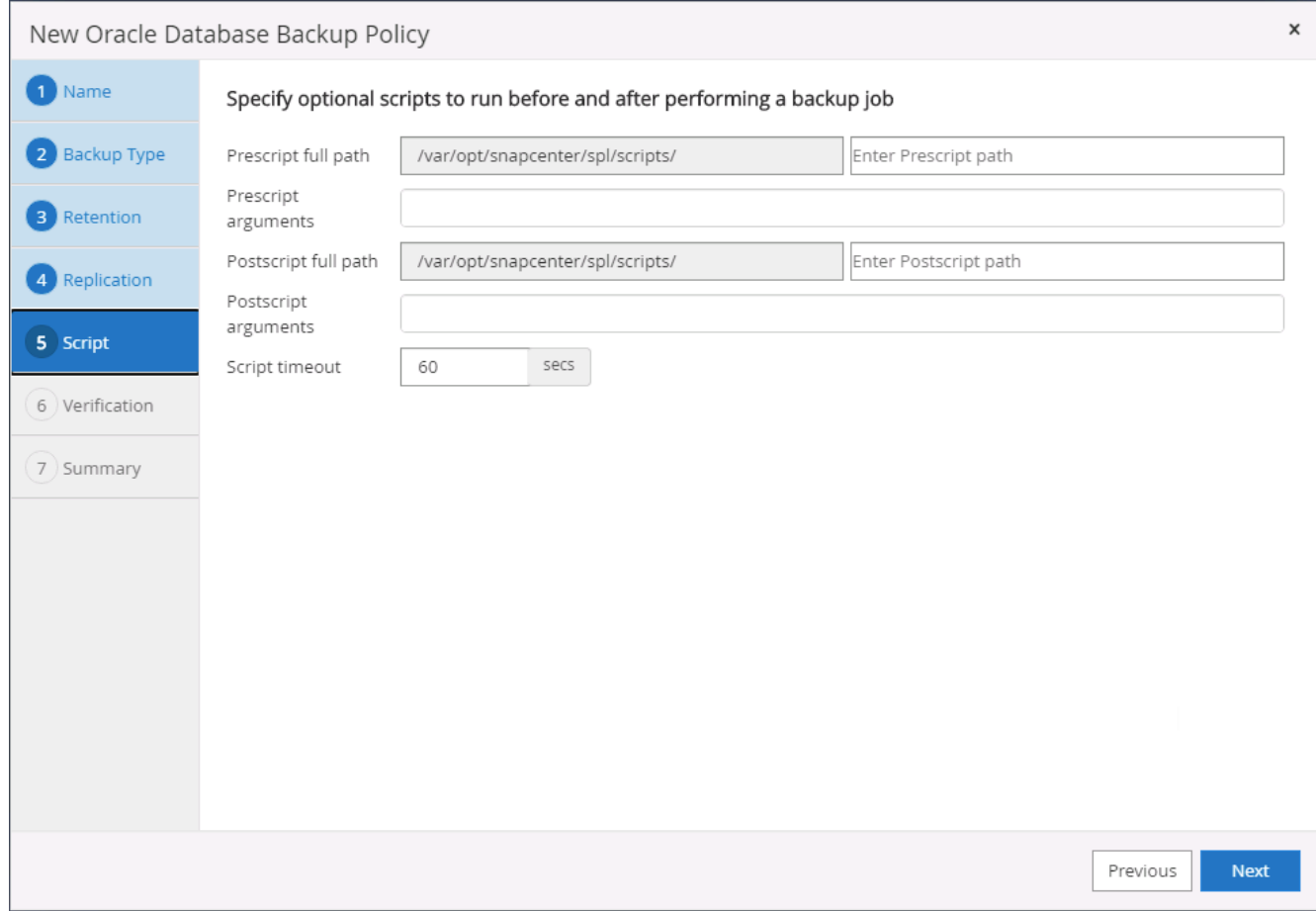

7. バックアップ検証スクリプトを指定します。

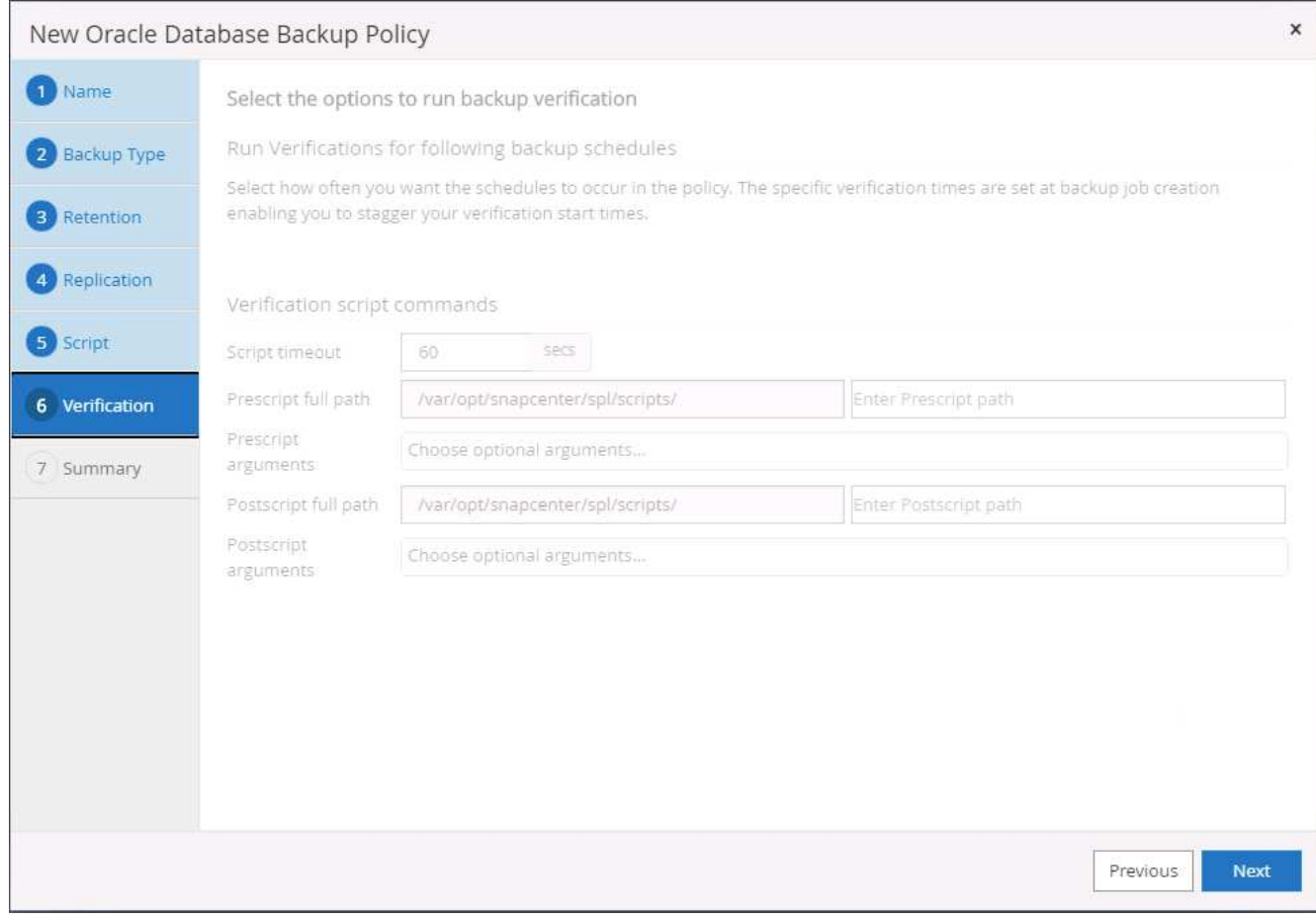

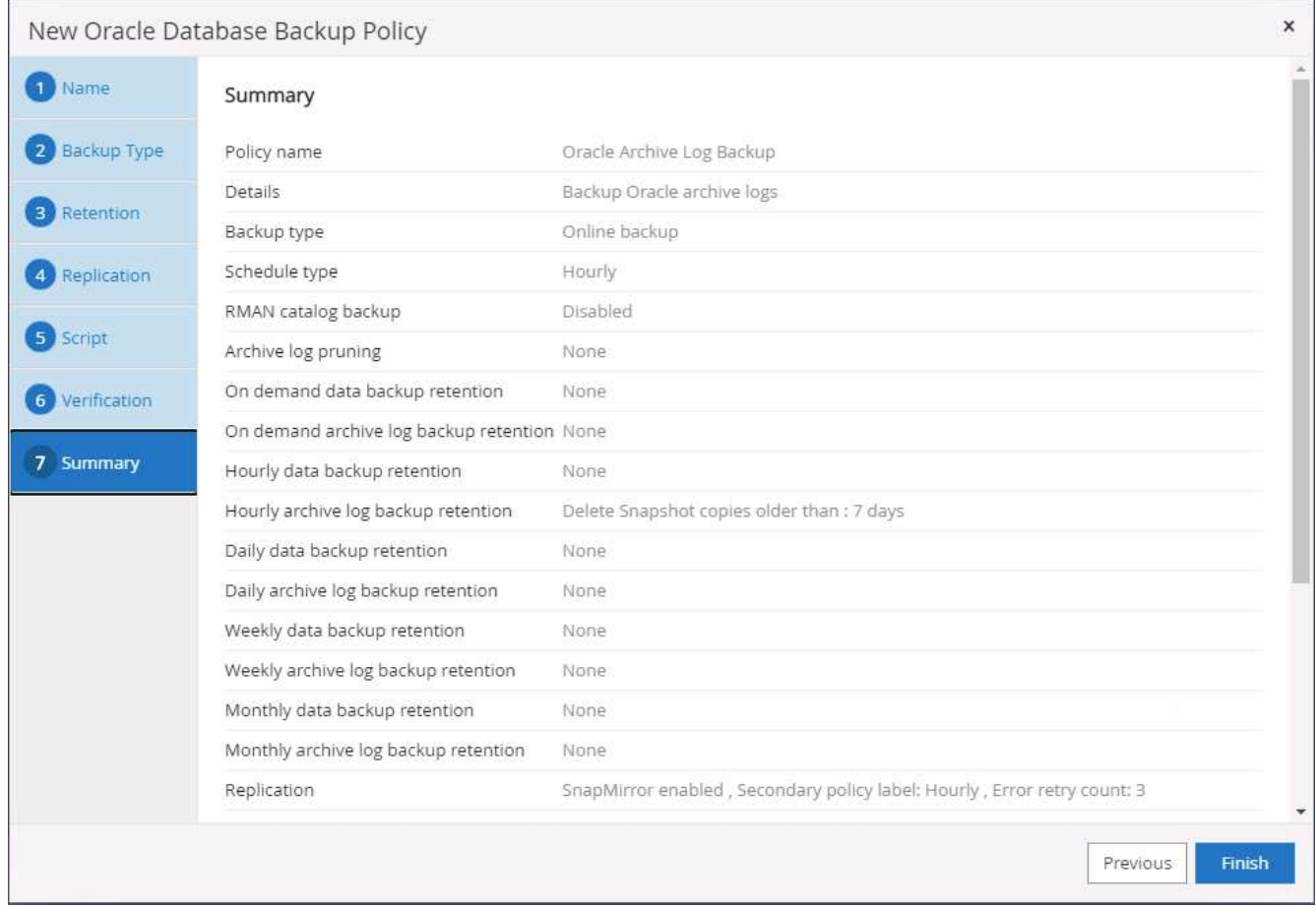

**SQL** のフルデータベースバックアップポリシーを作成します

1. データベース管理ユーザ ID で SnapCenter にログインし、 [ 設定 ] をクリックして、 [ ポリシー ] をクリ ックします。

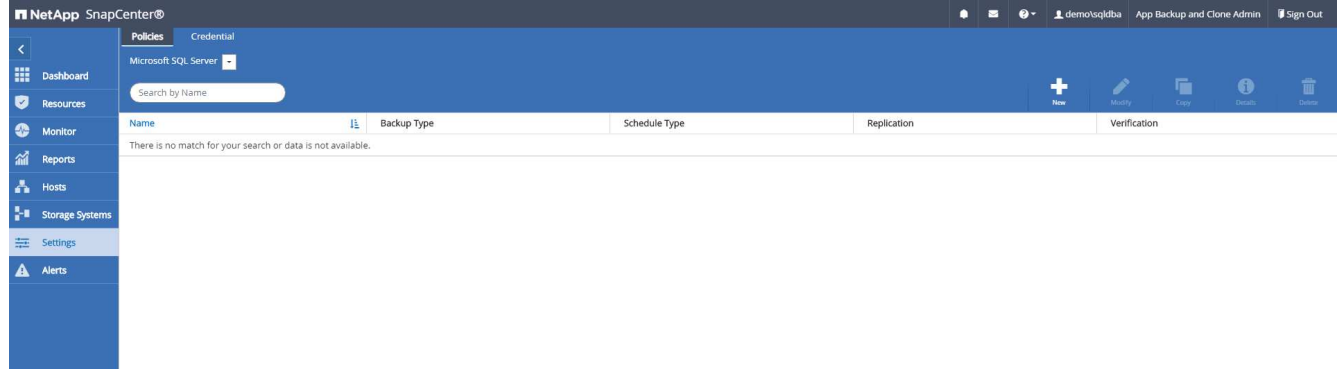

2. 新規をクリックして新しいバックアップポリシー作成ワークフローを開始するか、既存のポリシーを選択 して変更します。

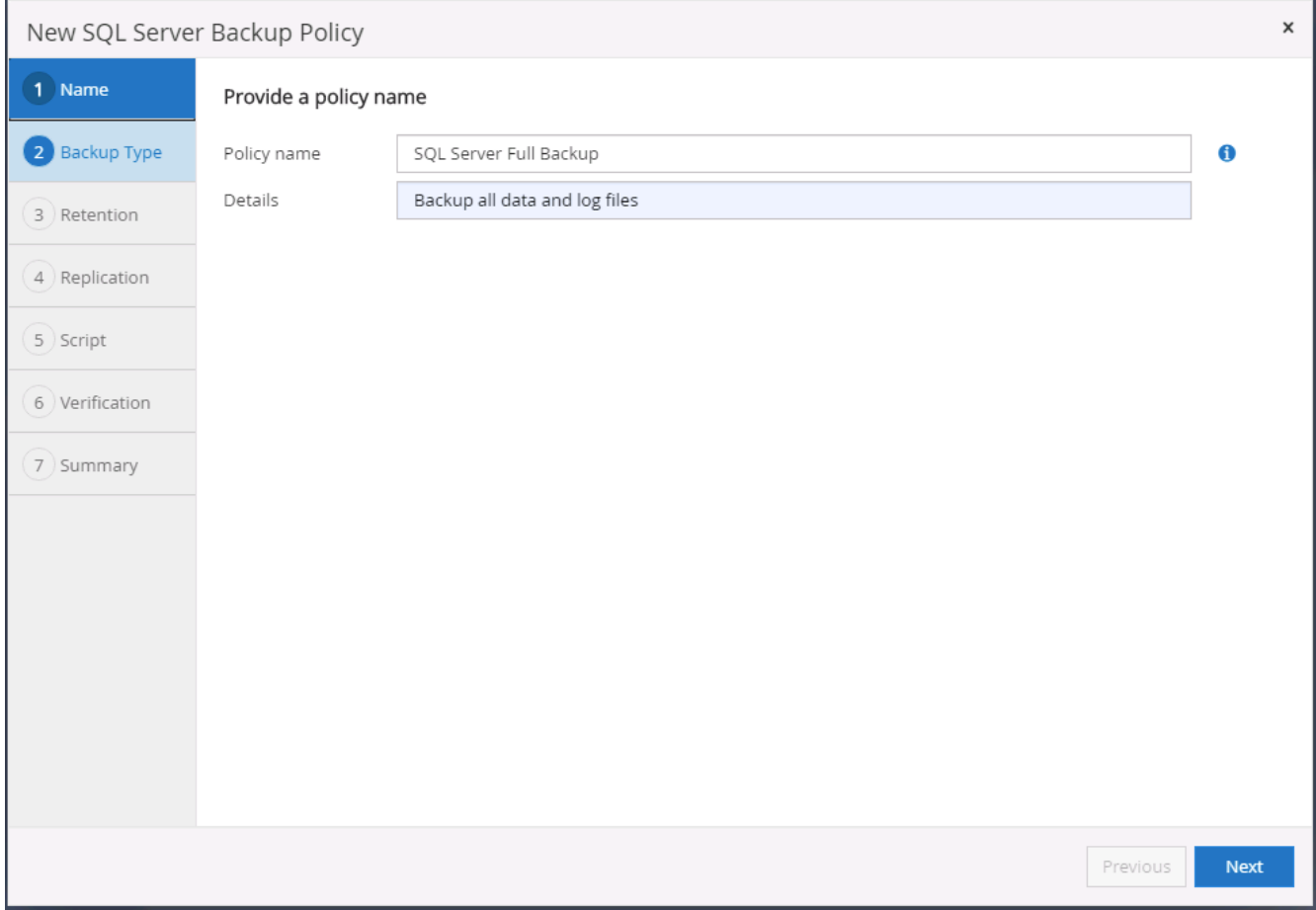

3. バックアップオプションとスケジュール頻度を定義します。可用性グループが設定された SQL Server の 場合は、優先バックアップレプリカを設定できます。

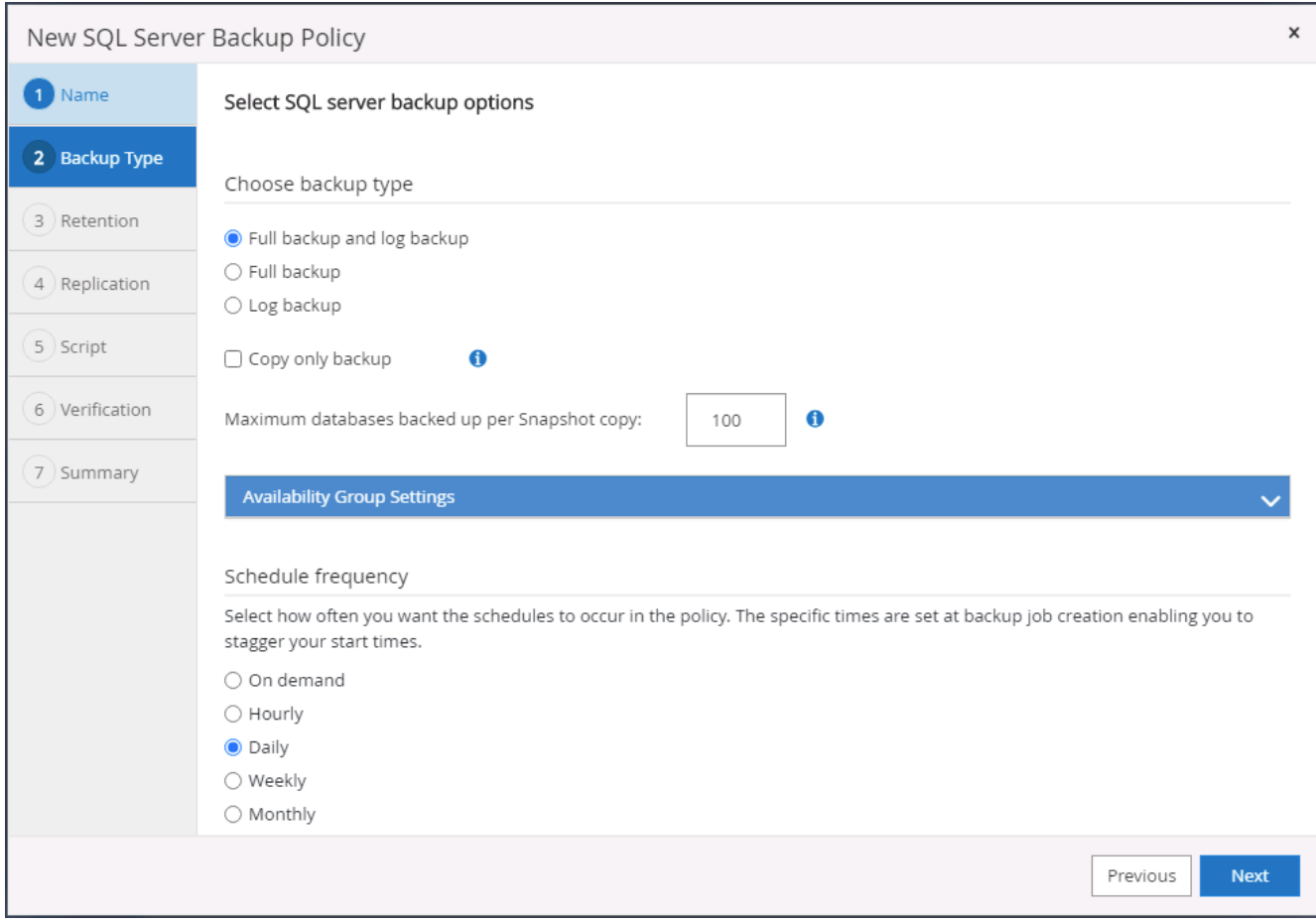

4. バックアップの保持期間を設定します。

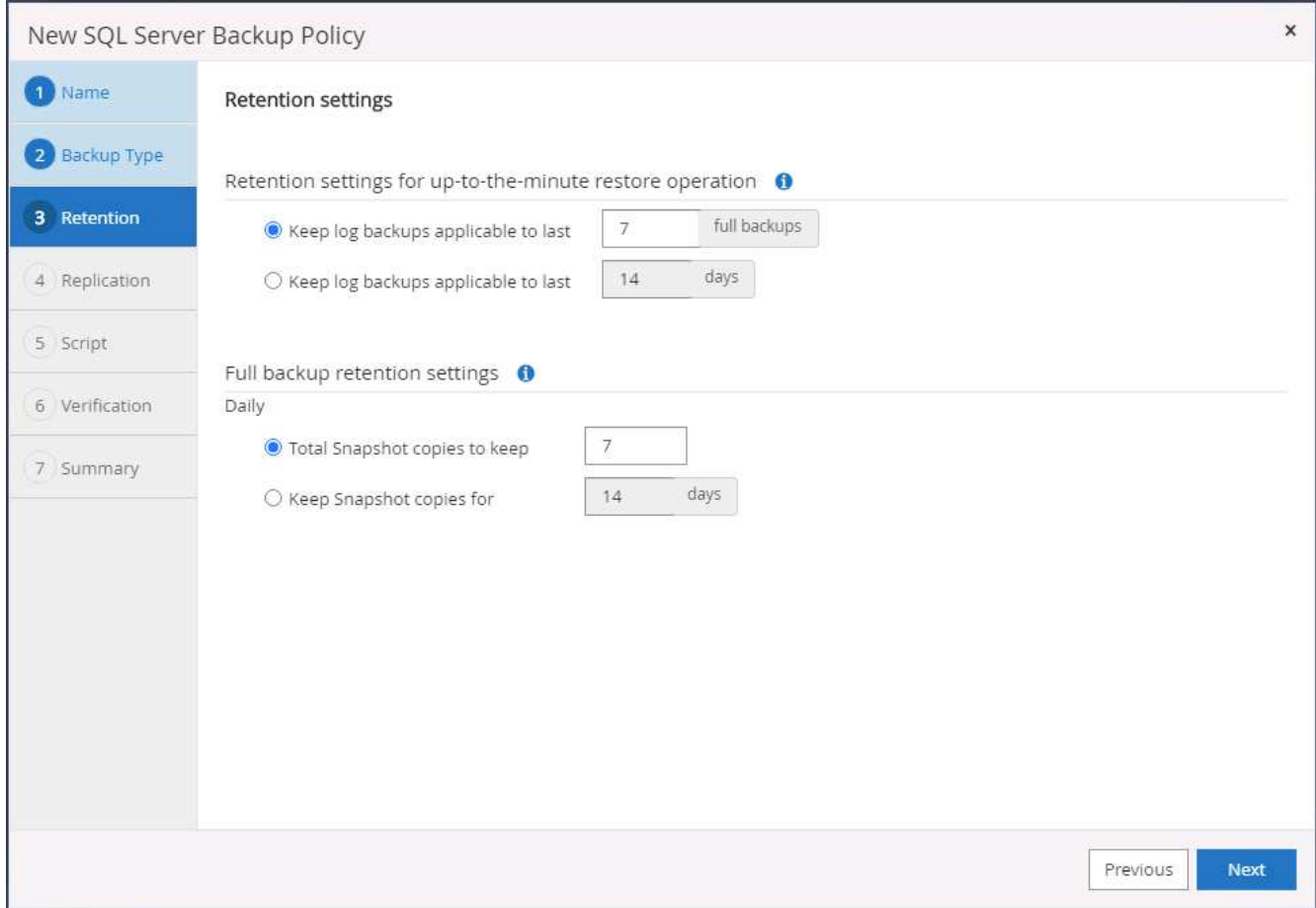

5. クラウドのセカンダリサイトへのバックアップコピーレプリケーションを有効にする。

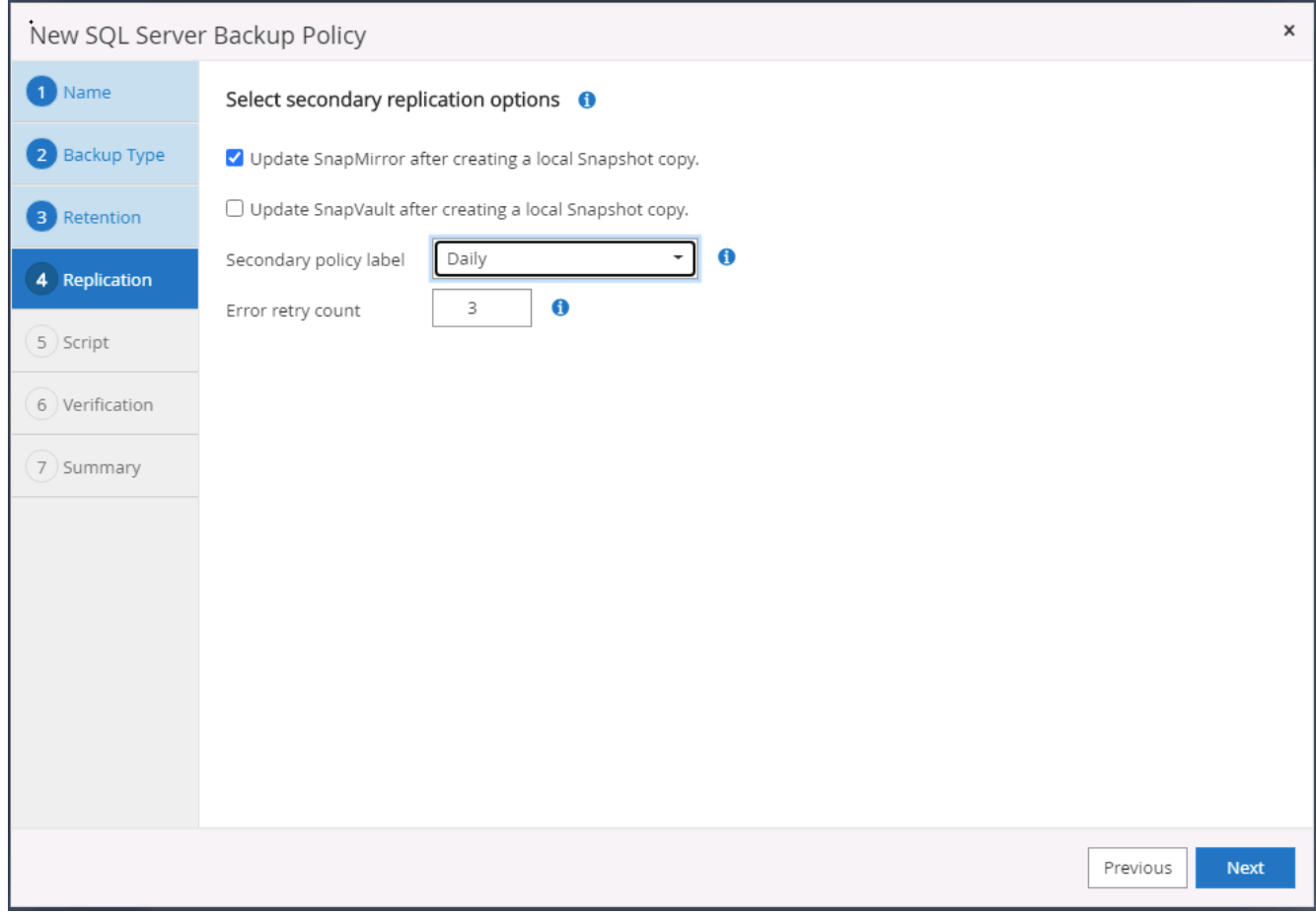

6. バックアップジョブの前後に実行するオプションのスクリプトを指定します。

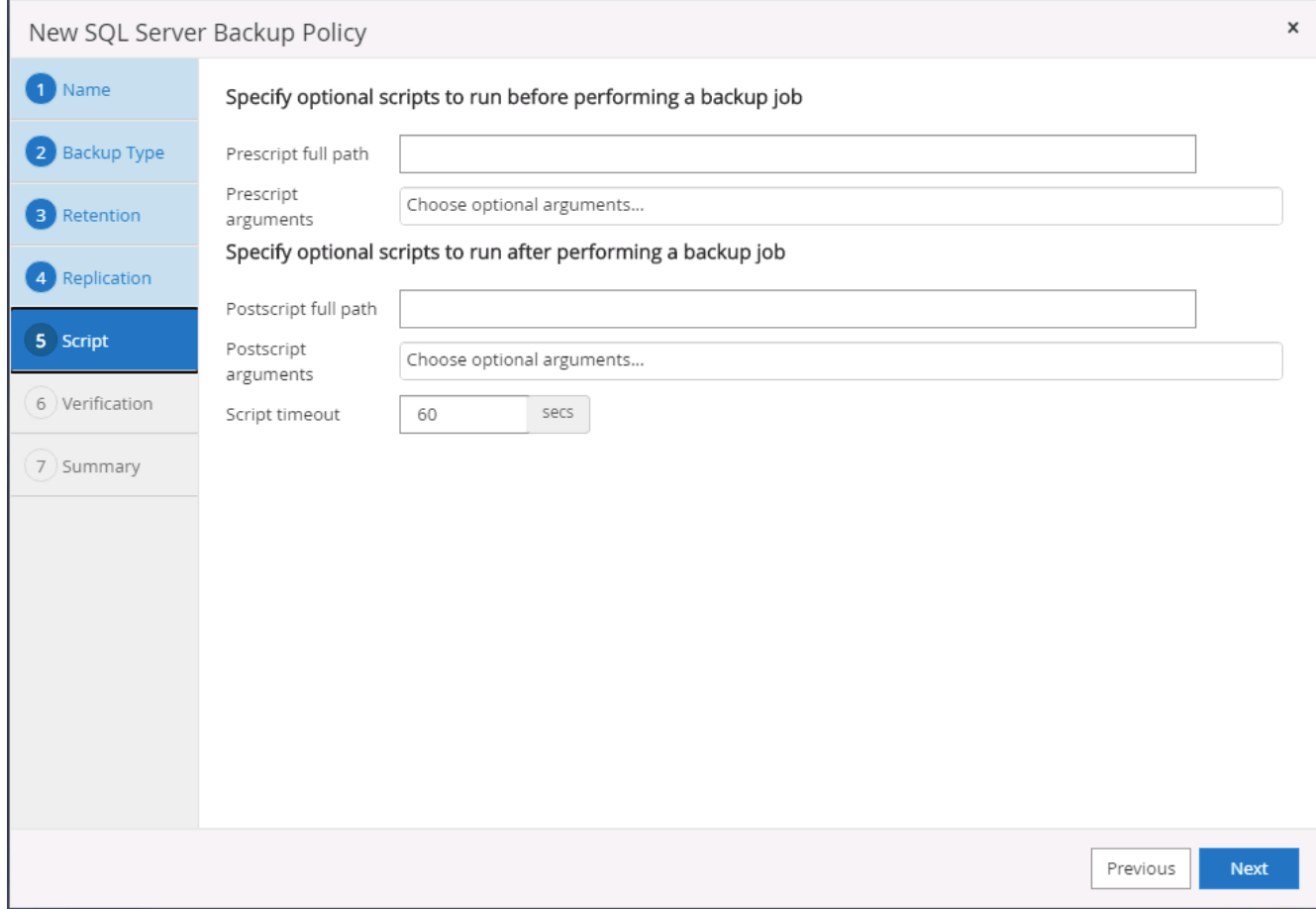

7. バックアップ検証を実行するオプションを指定します。

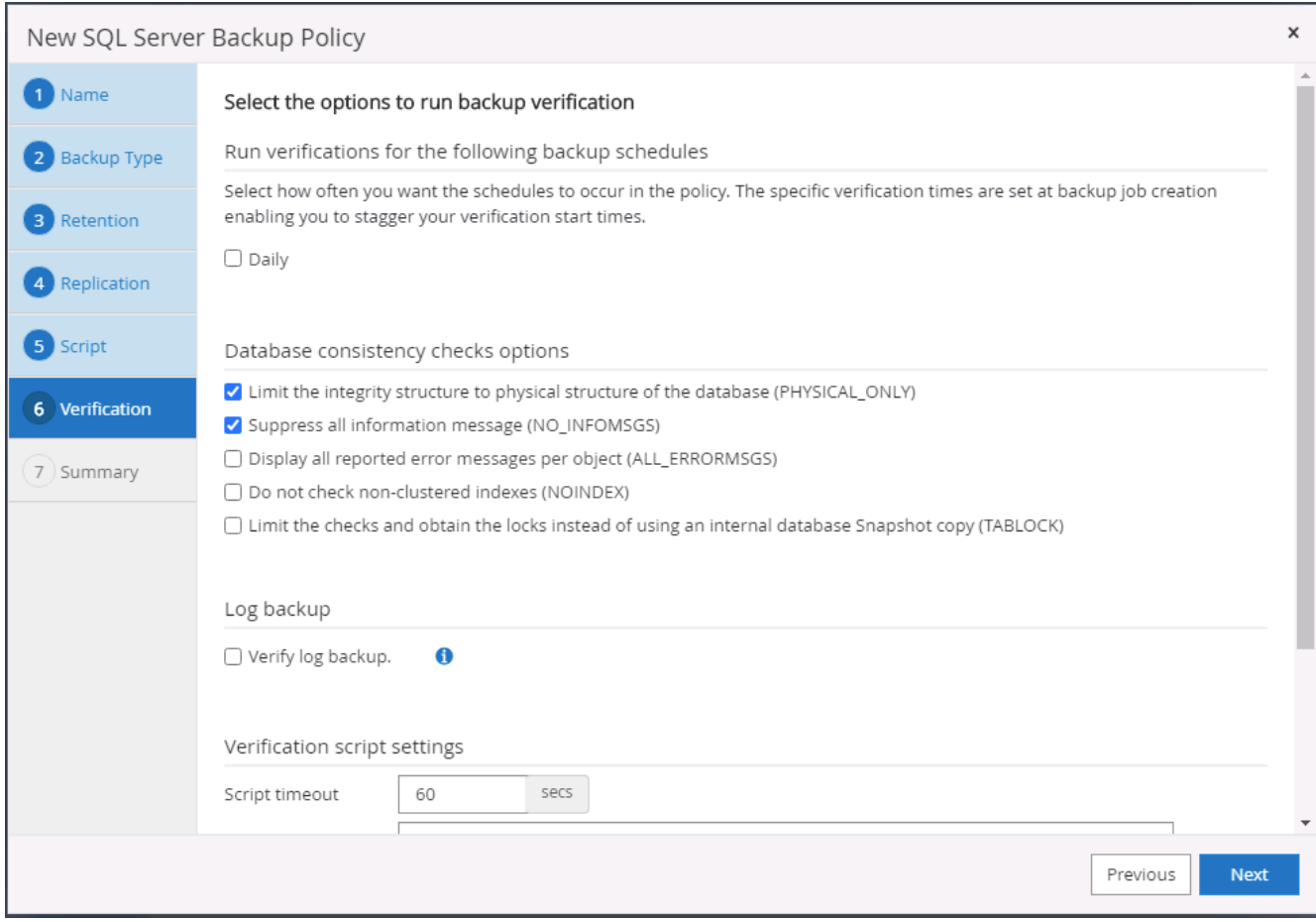

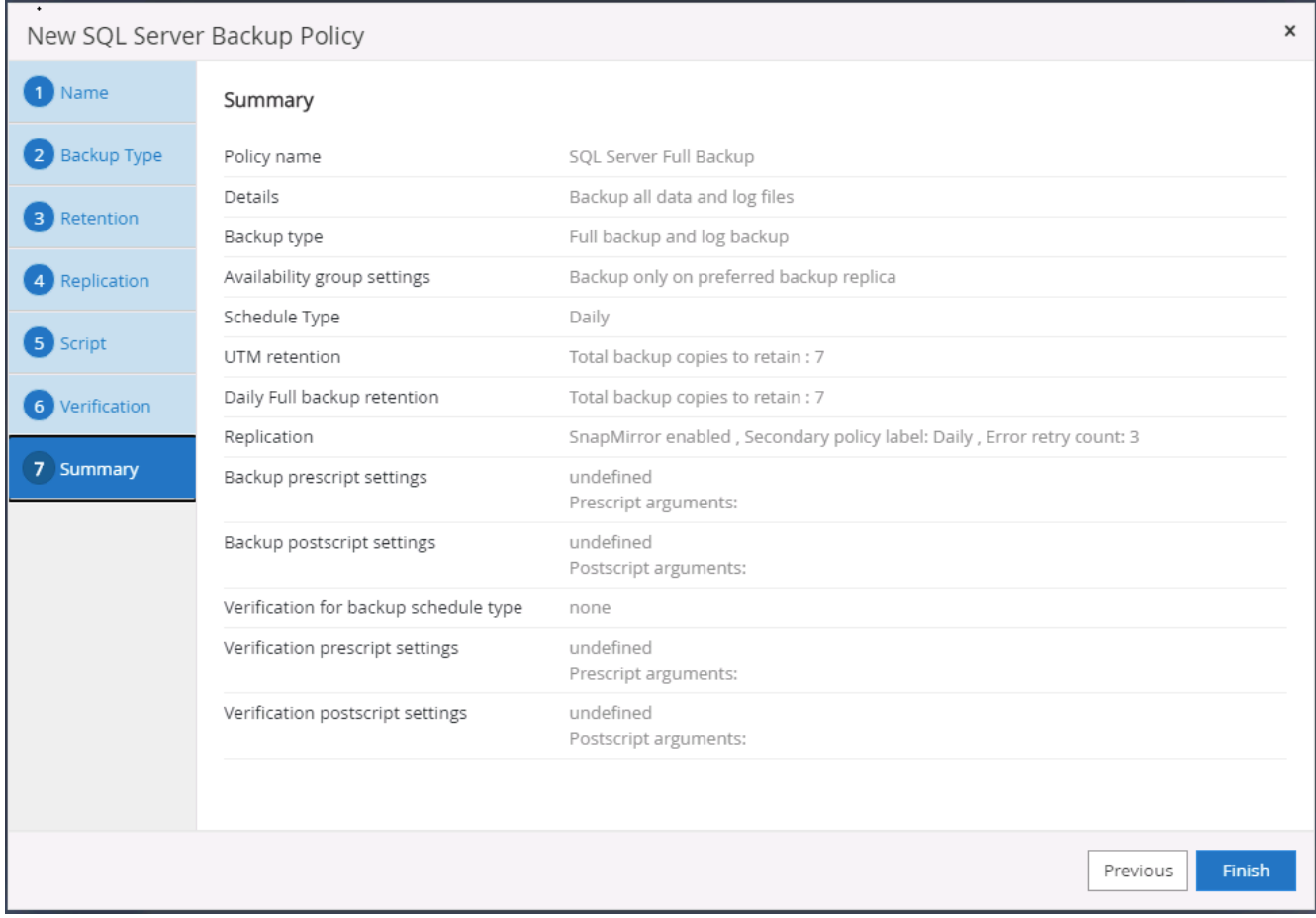

**SQL** のデータベースログバックアップポリシーを作成します。

1. データベース管理ユーザ ID で SnapCenter にログインし、 [ 設定 ] 、 [ ポリシー ] 、 [ 新規 ] の順にクリ ックして、新しいポリシー作成ワークフローを開始します。

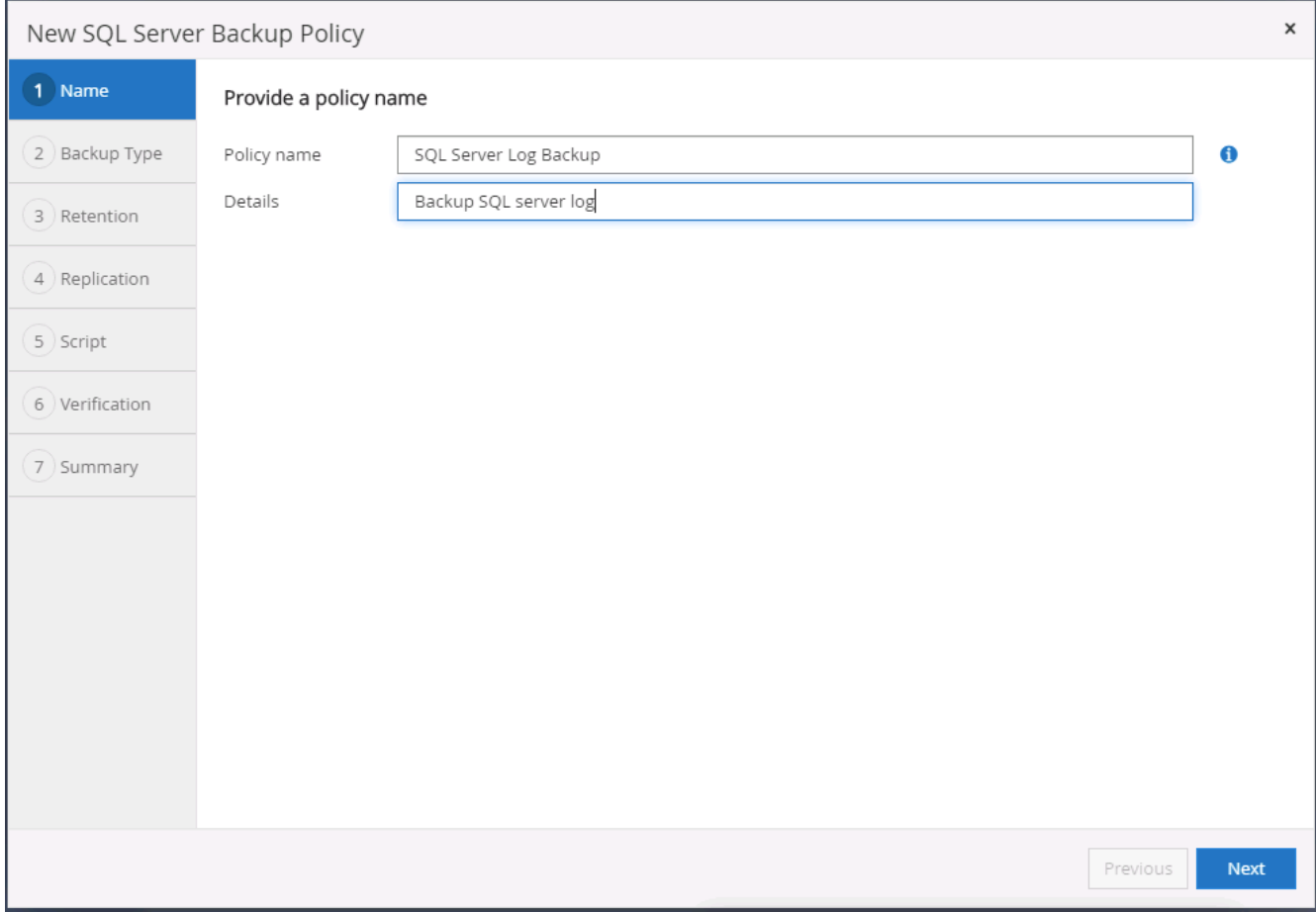

2. ログバックアップオプションとスケジュール頻度を定義します。可用性グループが設定された SQL Server の場合は、優先バックアップレプリカを設定できます。

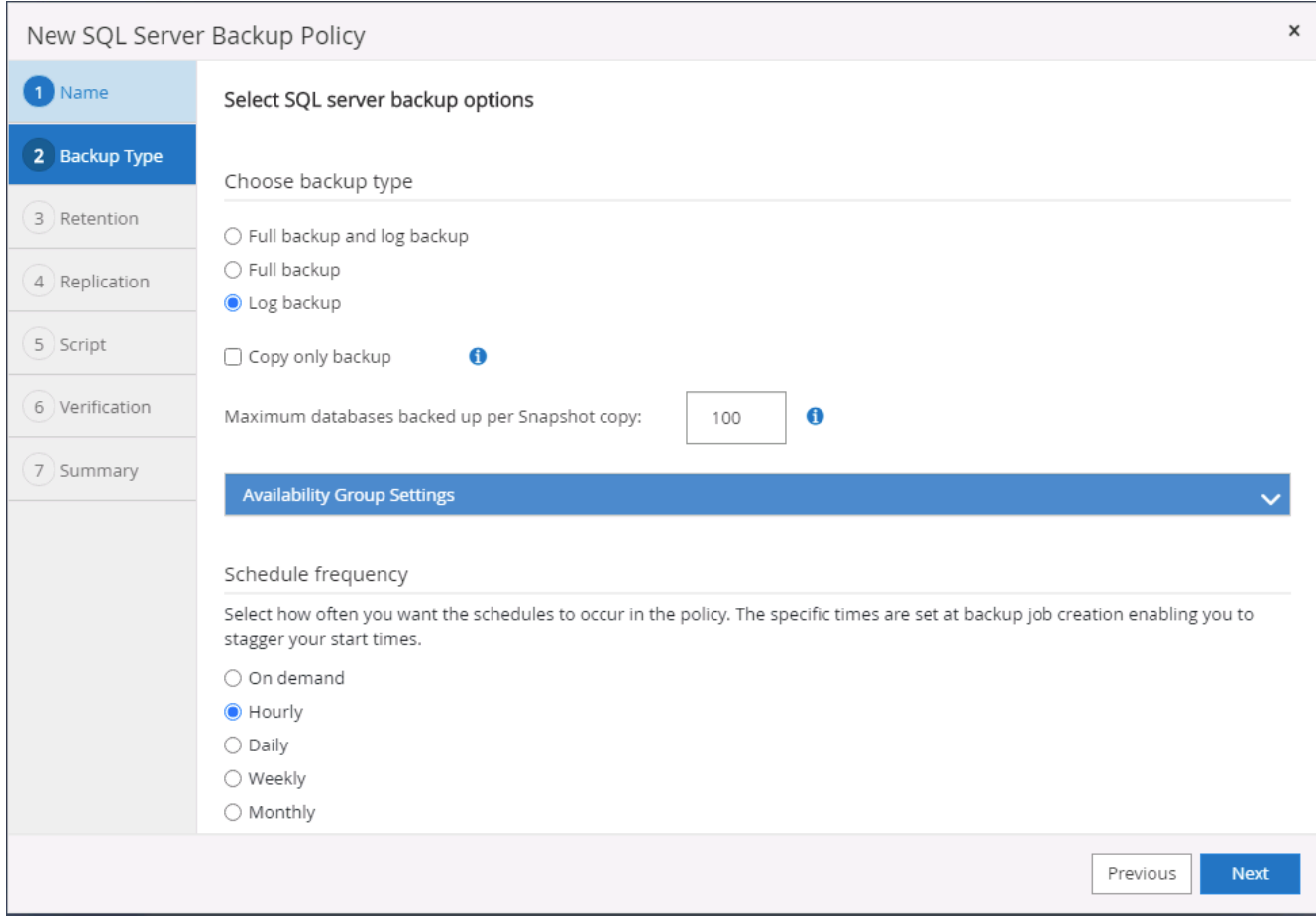

3. SQL Server データバックアップポリシーでログバックアップの保持を定義します。デフォルトをここで 受け入れます。

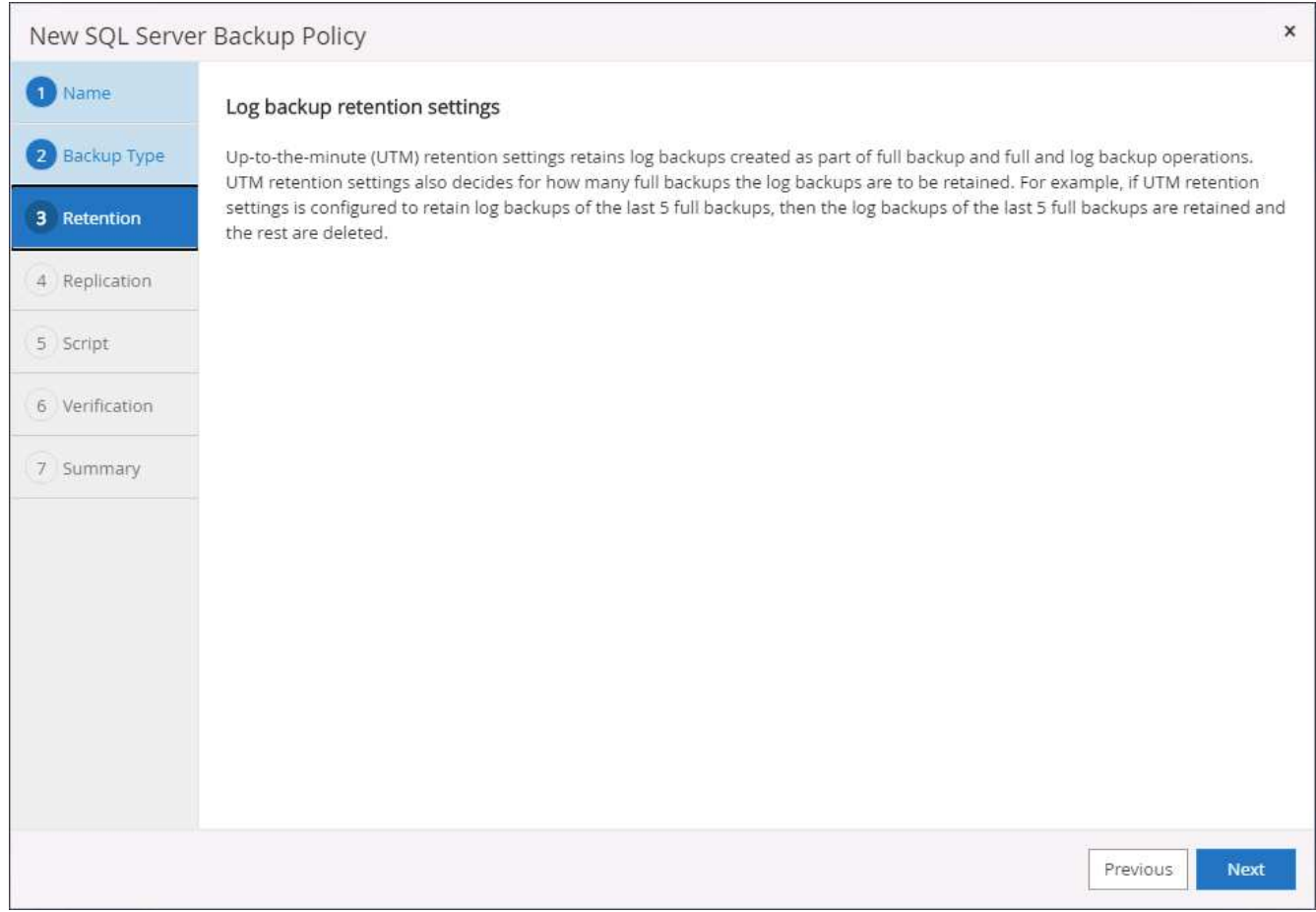

4. クラウドのセカンダリへのログバックアップのレプリケーションを有効にします。

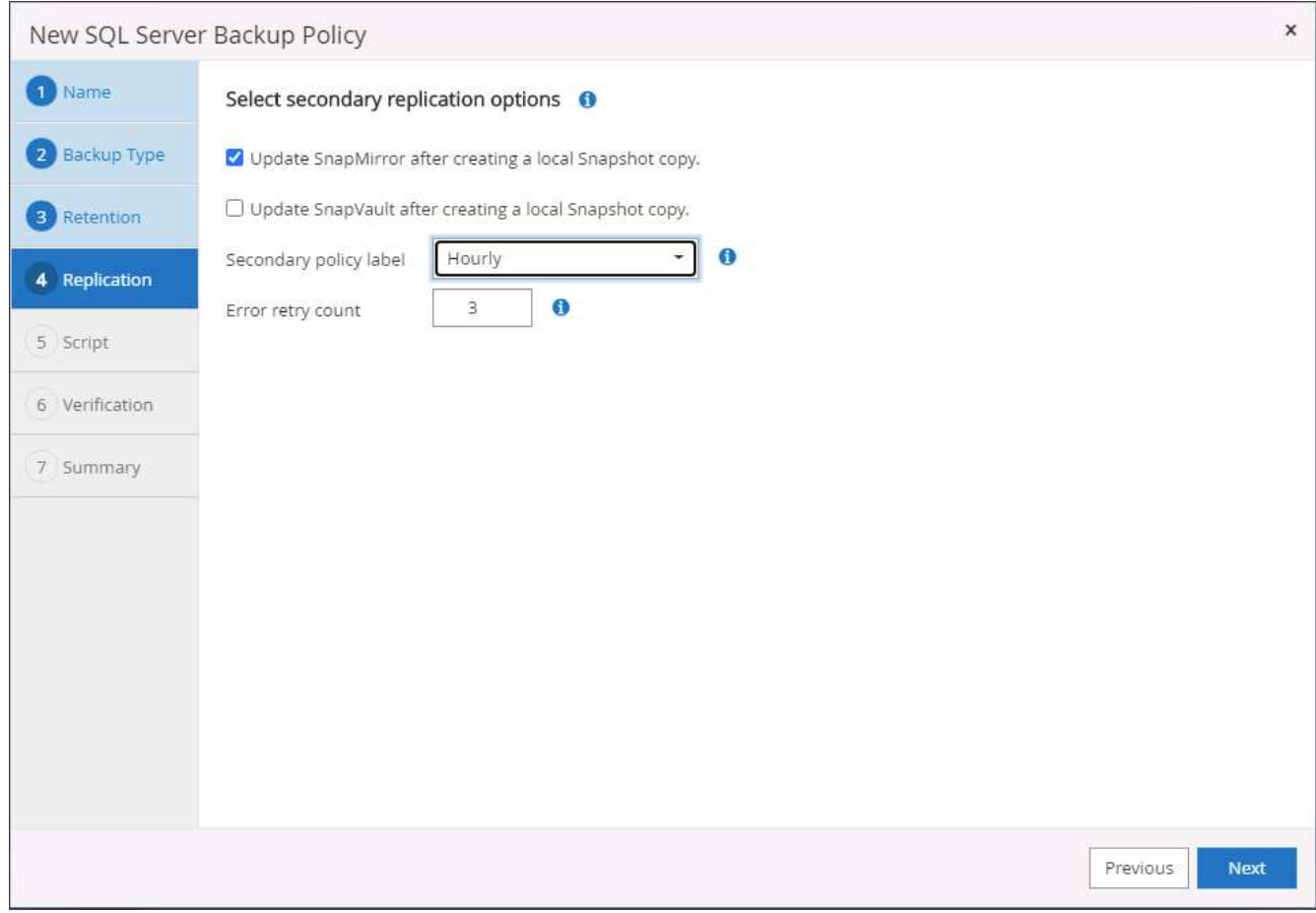

5. バックアップジョブの前後に実行するオプションのスクリプトを指定します。

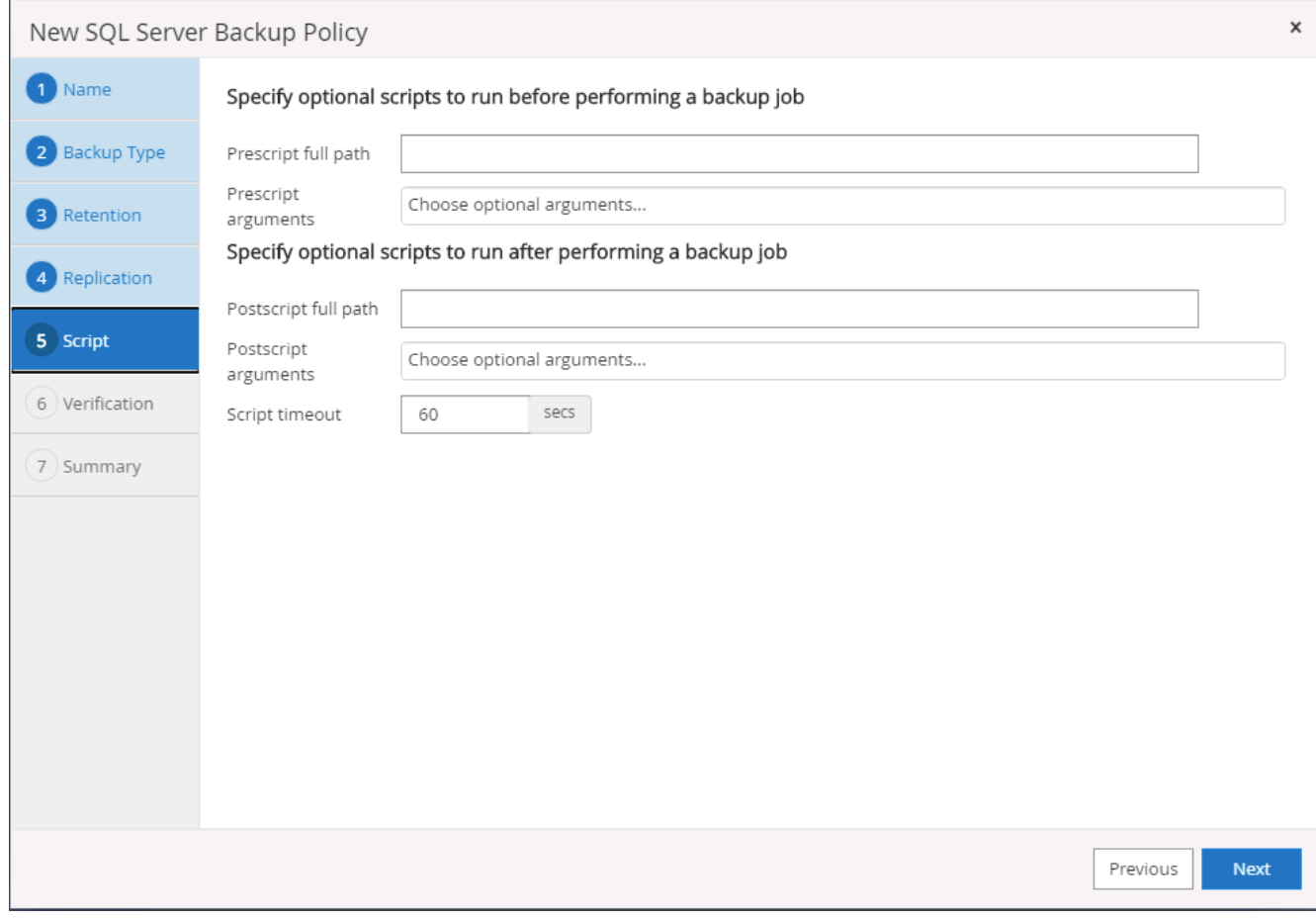

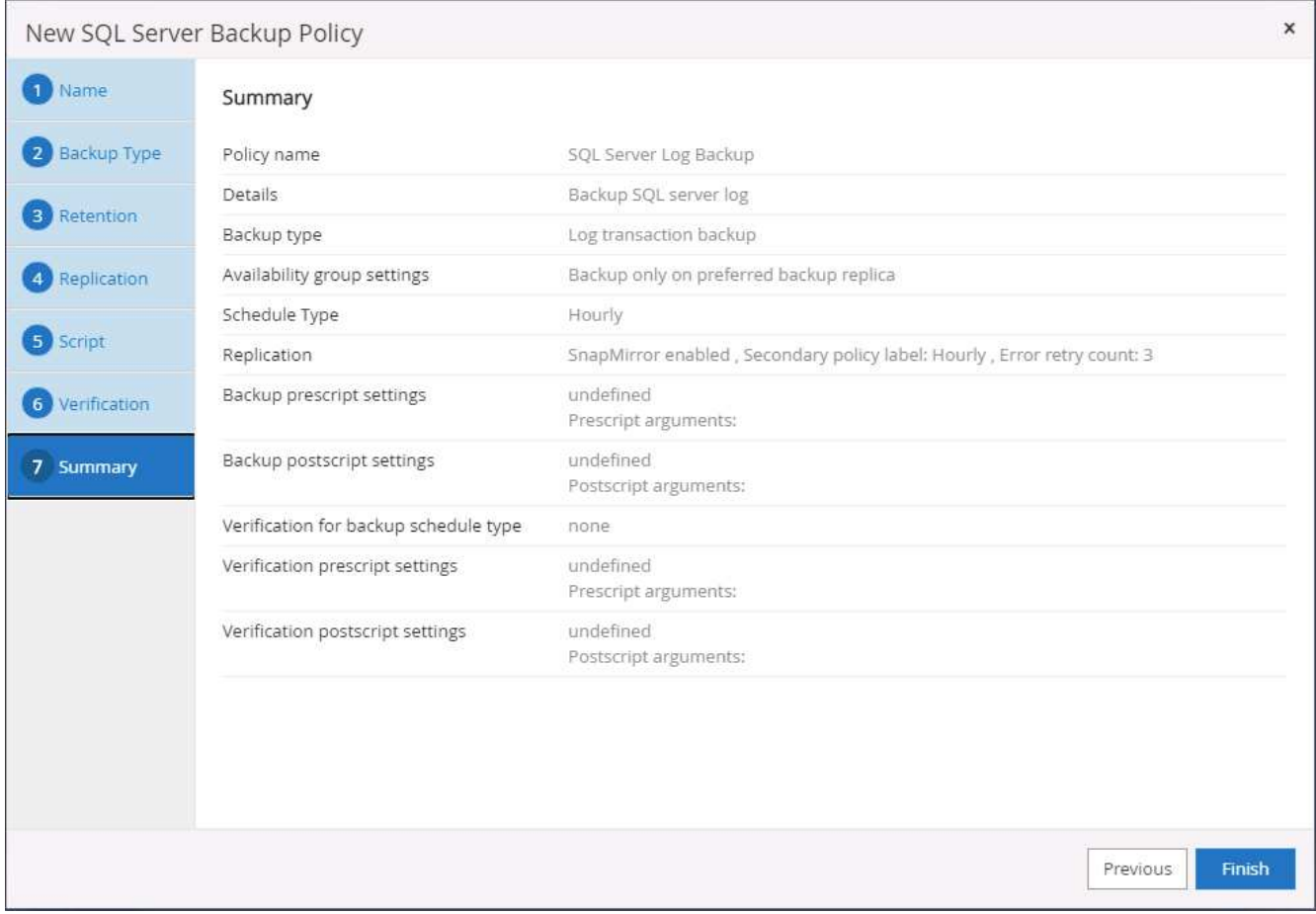

**8.** データベースを保護するためのバックアップポリシーを実装します

SnapCenter では、リソースグループを使用して、サーバでホストされている複数のデータベース、同じスト レージボリュームを共有しているデータベース、ビジネスアプリケーションをサポートしている複数のデータ ベースなど、データベースリソースを論理的にグループ化してデータベースをバックアップします。1 つのデ ータベースを保護すると、そのデータベース専用のリソースグループが作成されます。次の手順は、セクショ ン 7 で作成したバックアップポリシーを実装して、 Oracle データベースと SQL Server データベースを保護 する方法を示しています。

**Oracle** のフルバックアップ用のリソースグループを作成する

1. データベース管理ユーザ ID で SnapCenter にログインし、 Resources タブに移動します。[ 表示 ] ドロッ プダウンリストで、 [ データベース ] または [ リソースグループ ] を選択して、リソースグループ作成ワー クフローを起動します。

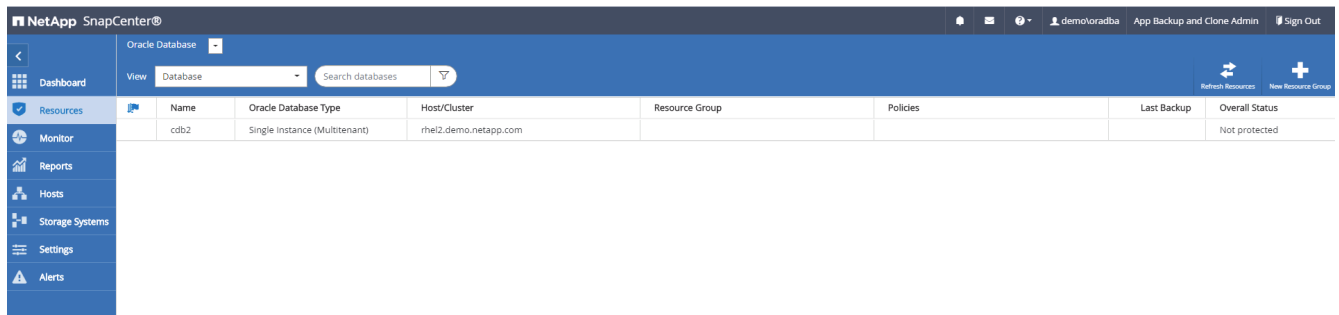

2. リソースグループの名前とタグを指定します。Snapshot コピーの命名形式を定義し、冗長なアーカイブ ログデスティネーションが設定されている場合は省略できます。

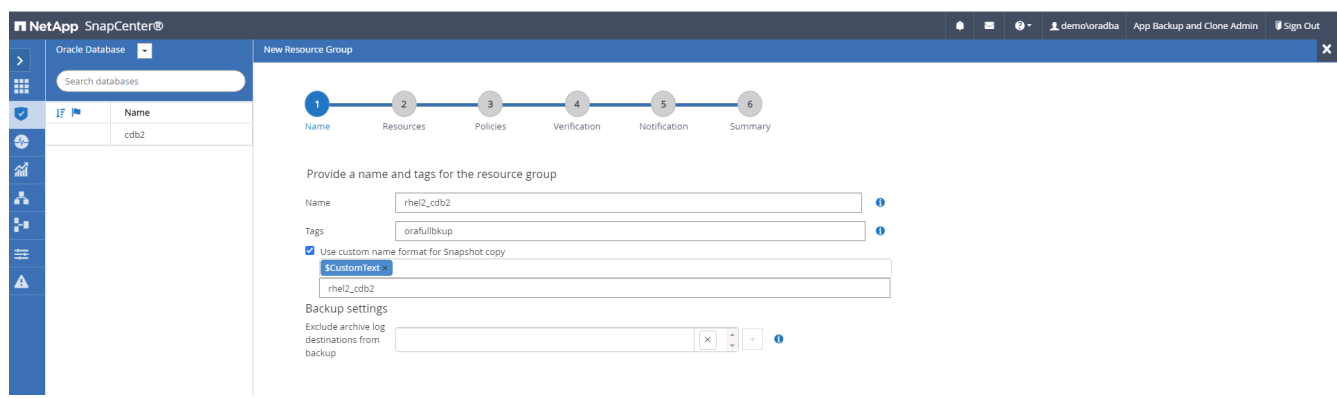

3. リソースグループにデータベースリソースを追加する。

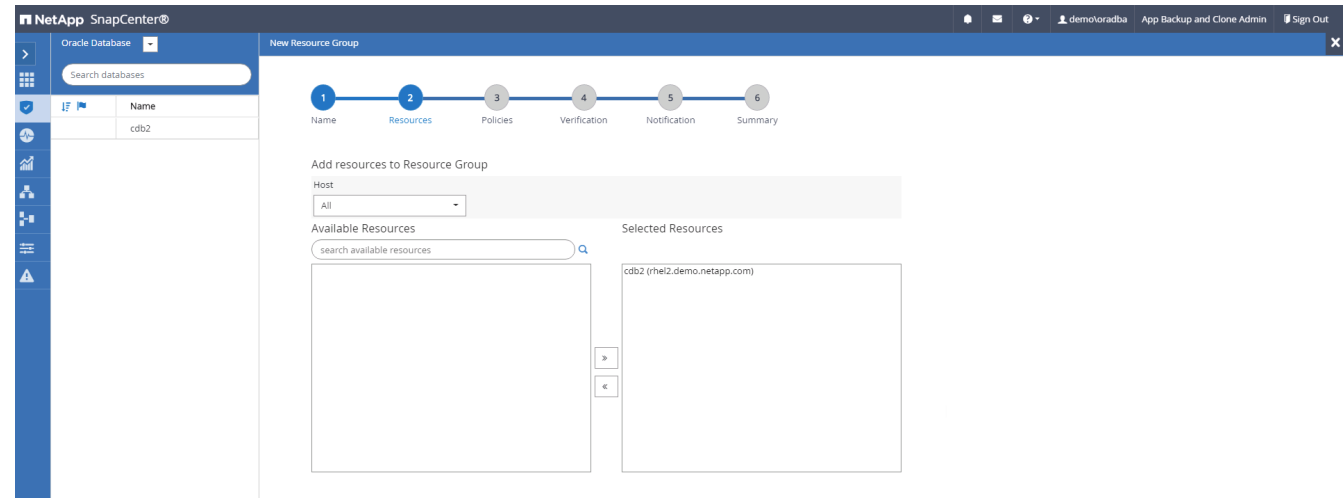

4. ドロップダウンリストから、セクション 7 で作成したフルバックアップポリシーを選択します。

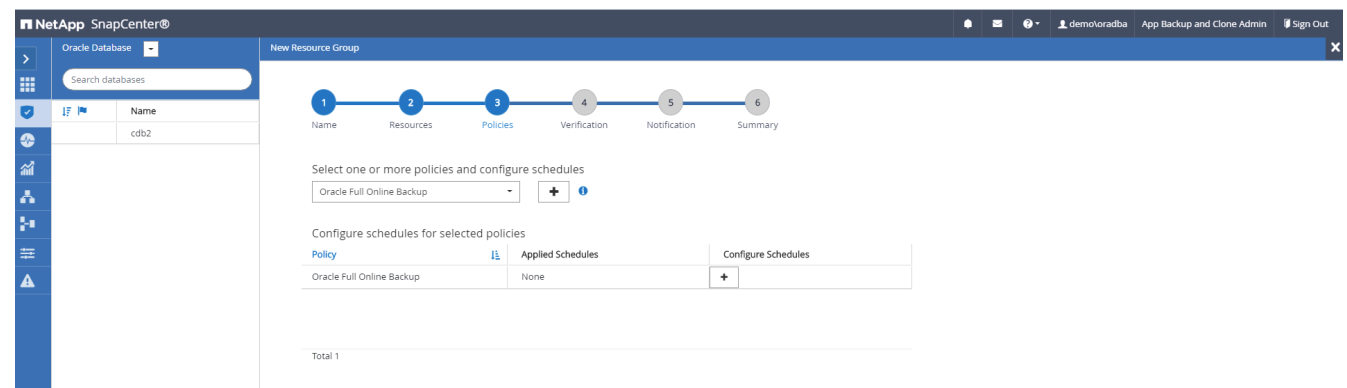

5. (+)記号をクリックして、目的のバックアップスケジュールを設定します。

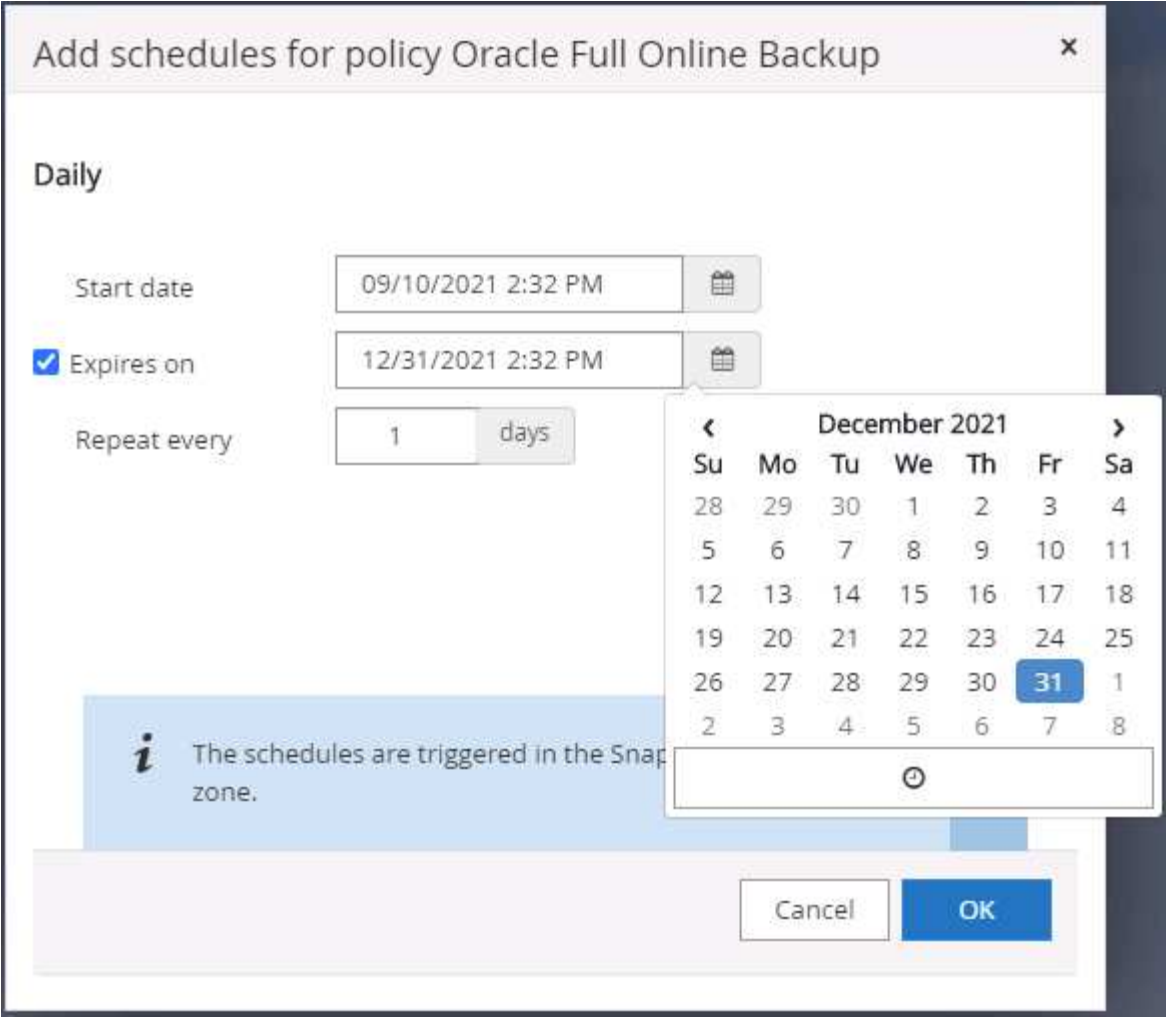

6. Load Locators (ロケータのロード)をクリックして、ソースボリュームとデスティネーションボリュー ムをロードします。

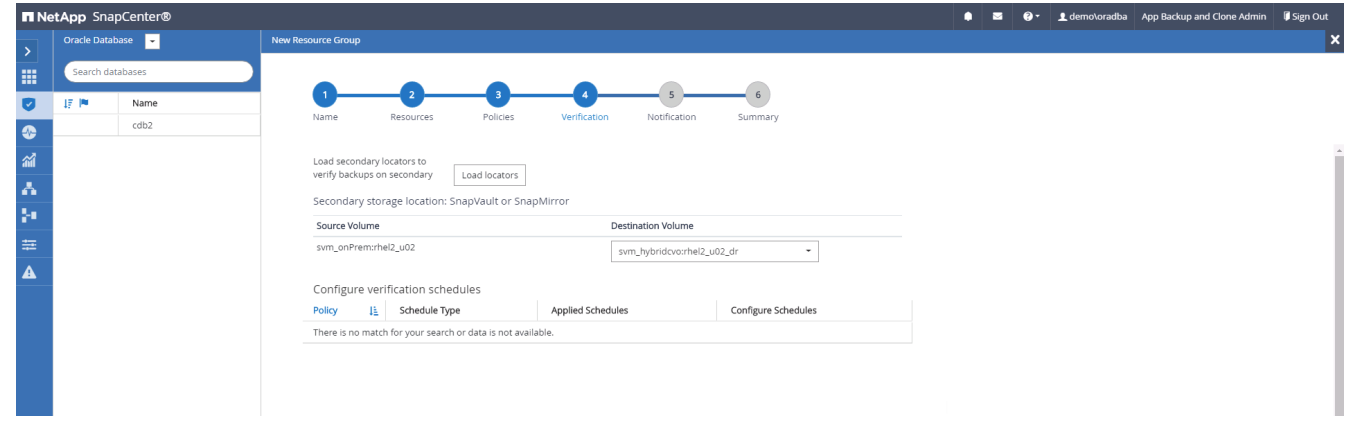

7. 必要に応じて、 SMTP サーバに E メール通知を設定します。

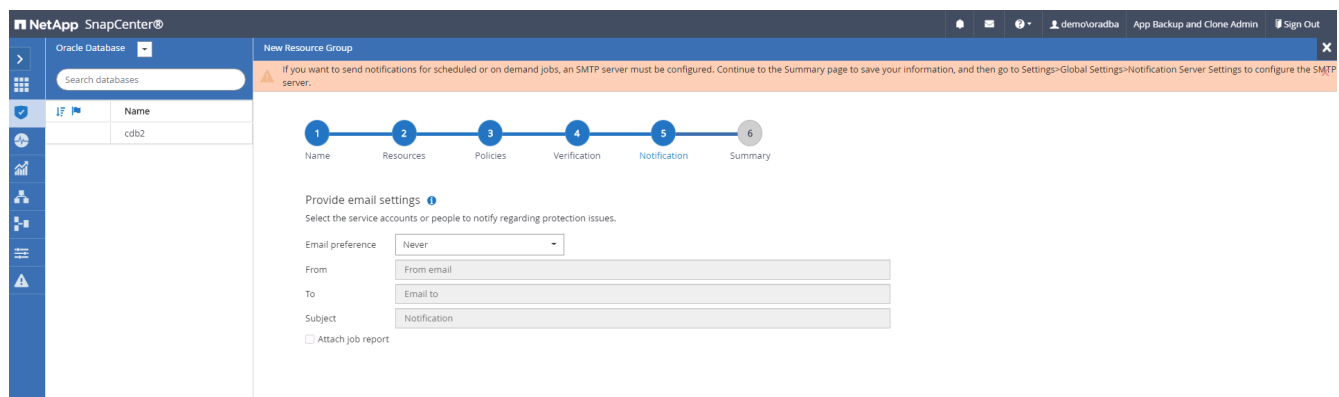

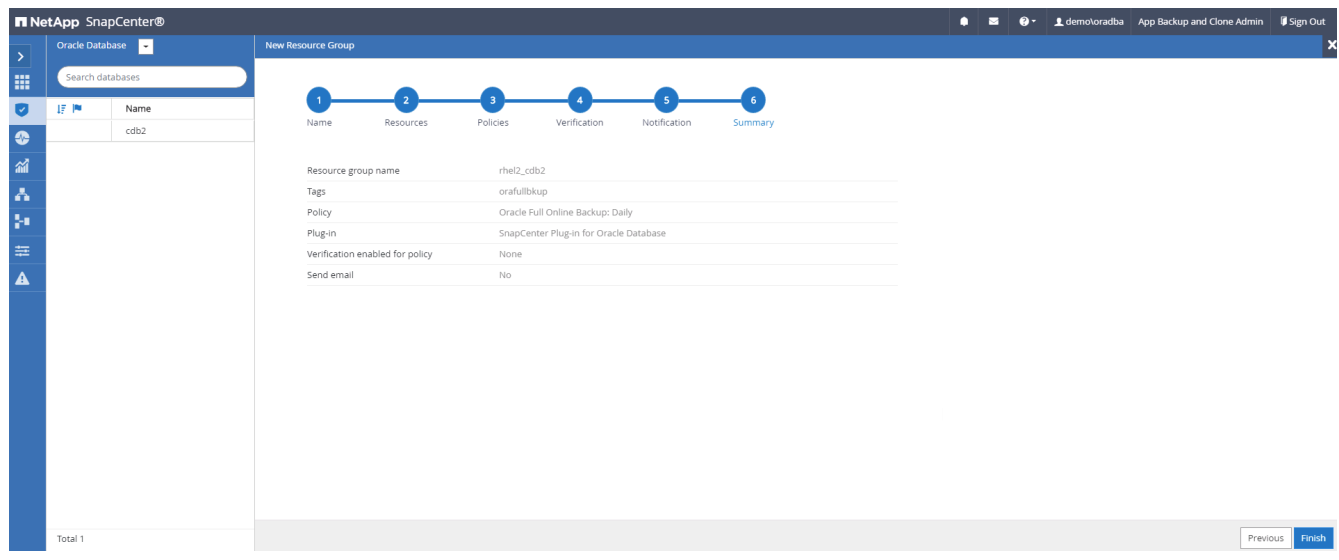

**Oracle** のログバックアップ用のリソースグループを作成します

1. データベース管理ユーザ ID で SnapCenter にログインし、 Resources タブに移動します。[ 表示 ] ドロッ プダウンリストで、 [ データベース ] または [ リソースグループ ] を選択して、リソースグループ作成ワー クフローを起動します。

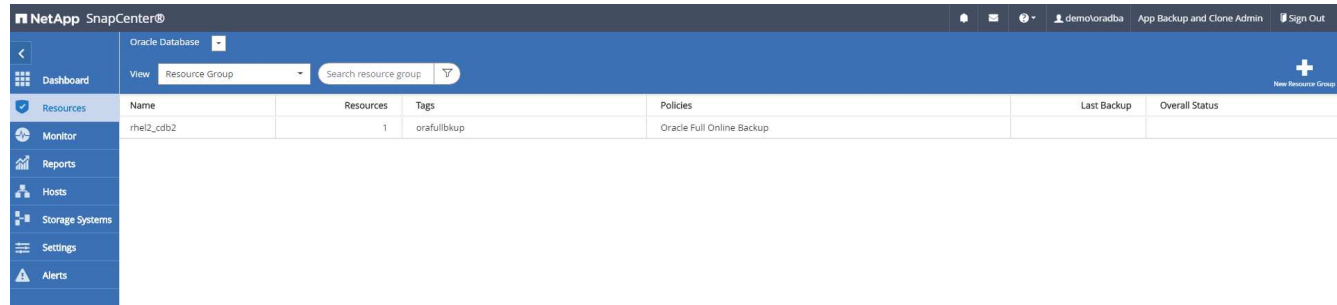

2. リソースグループの名前とタグを指定します。Snapshot コピーの命名形式を定義し、冗長なアーカイブ ログデスティネーションが設定されている場合は省略できます。

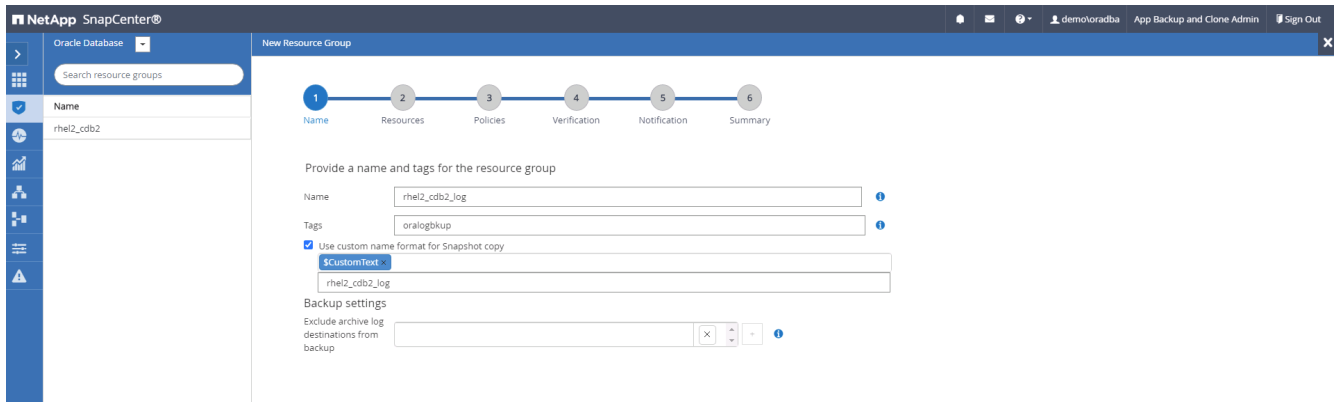

3. リソースグループにデータベースリソースを追加する。

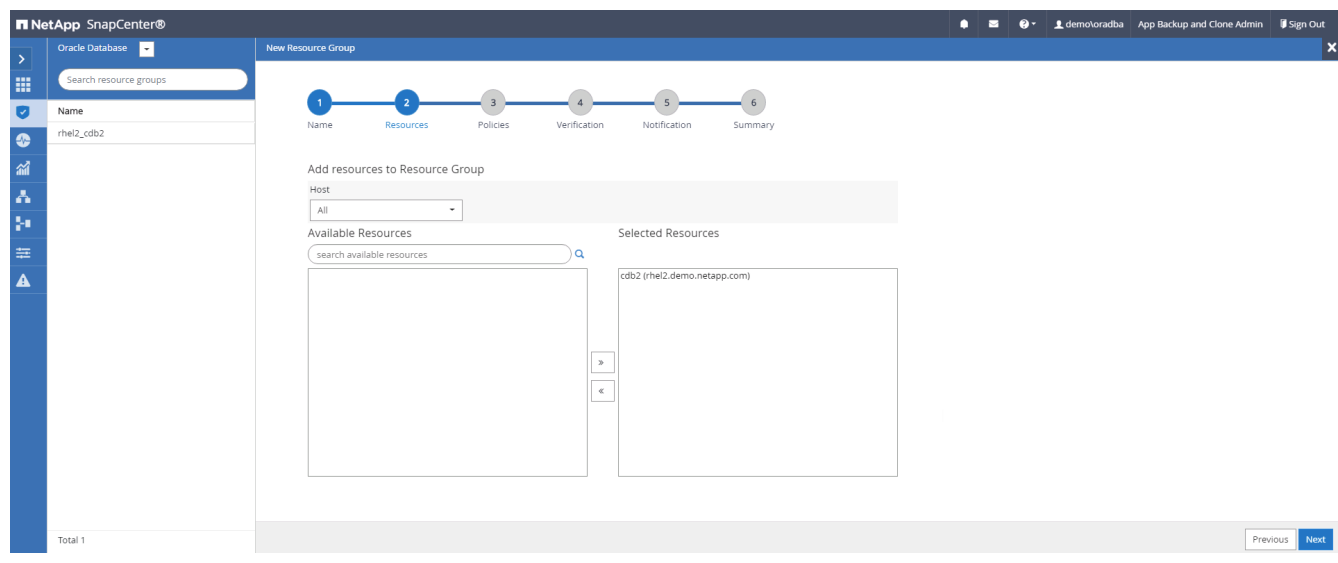

4. ドロップダウンリストから、セクション 7 で作成したログバックアップポリシーを選択します。

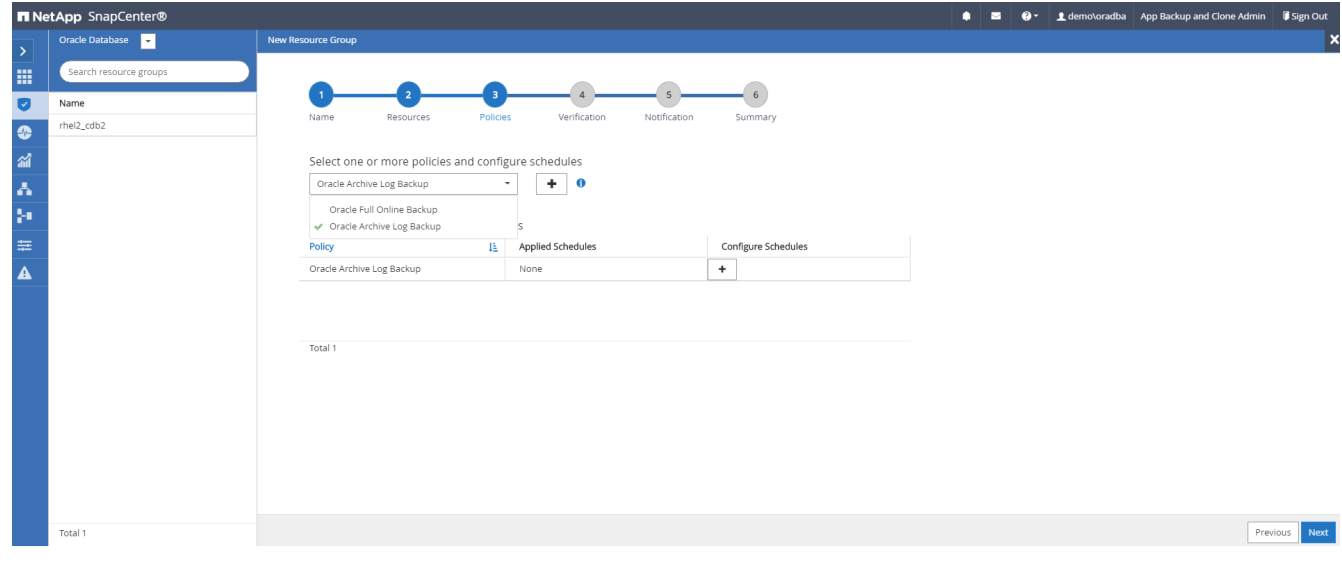

5. (+)記号をクリックして、目的のバックアップスケジュールを設定します。

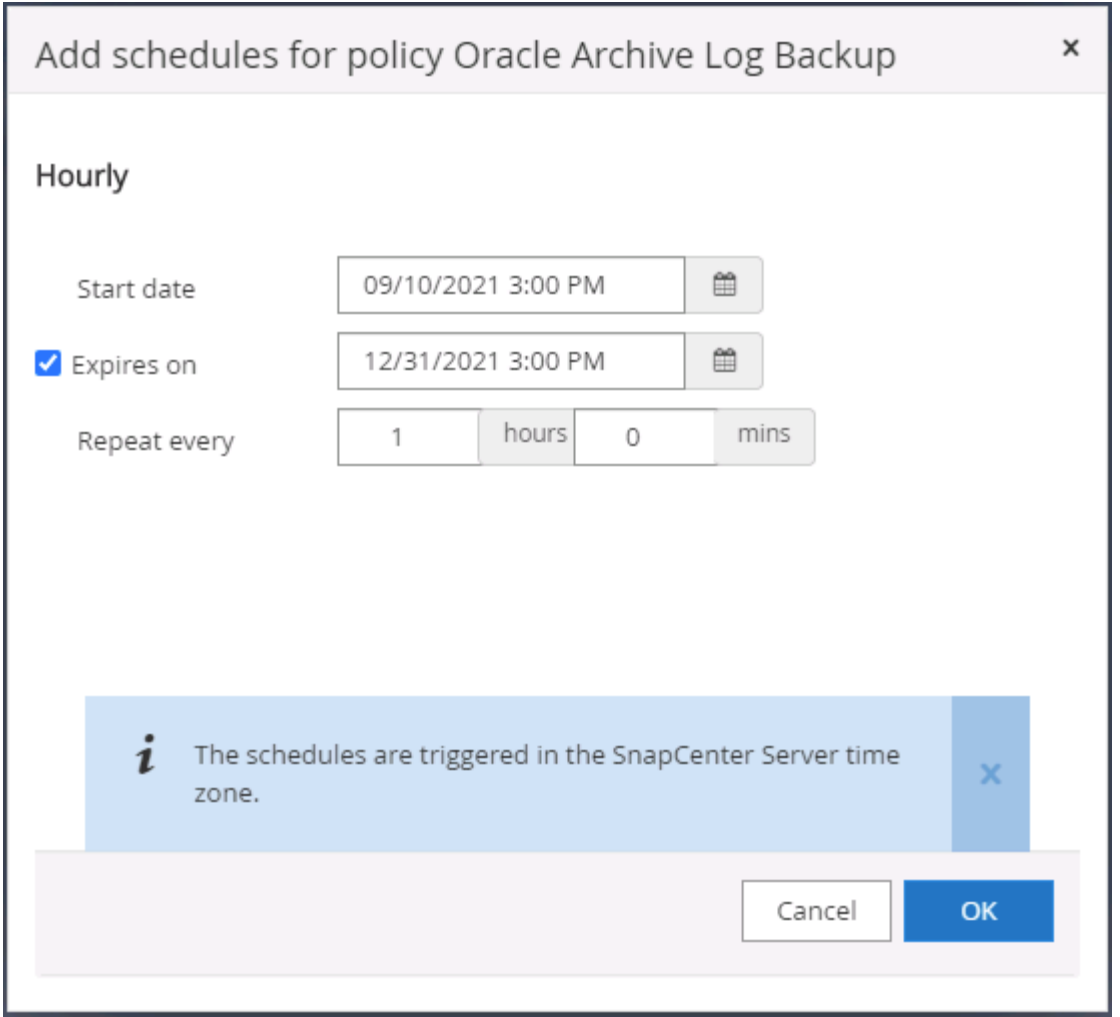

6. バックアップ検証が設定されている場合は、ここに表示されます。

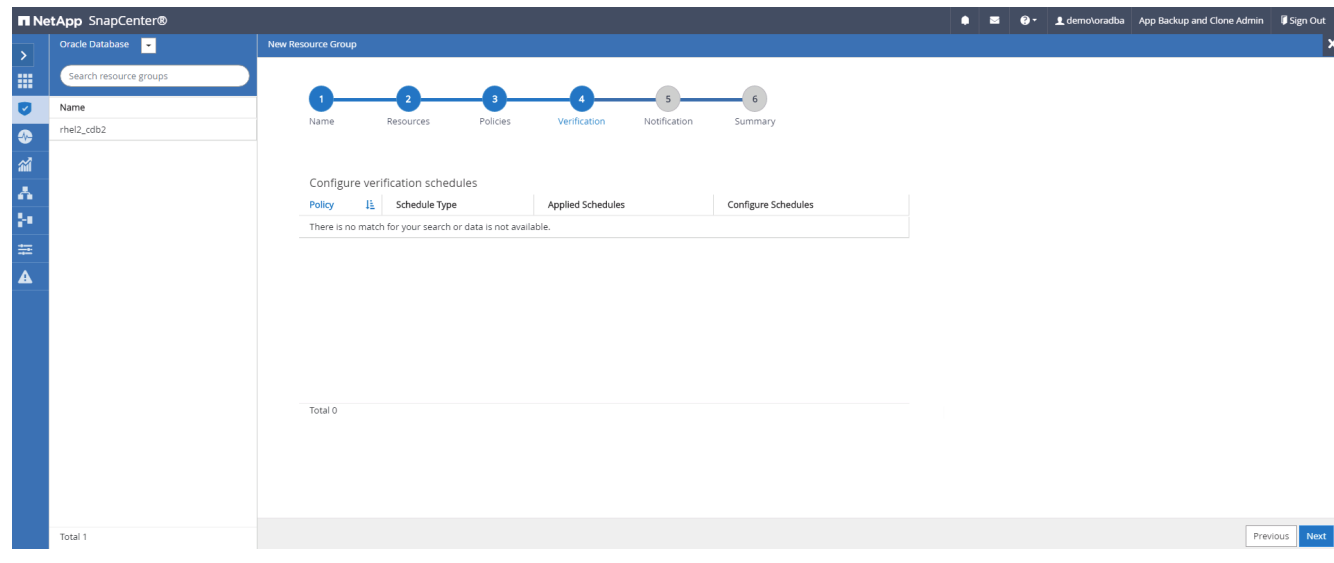

7. 必要に応じて、 E メール通知用の SMTP サーバを設定します。

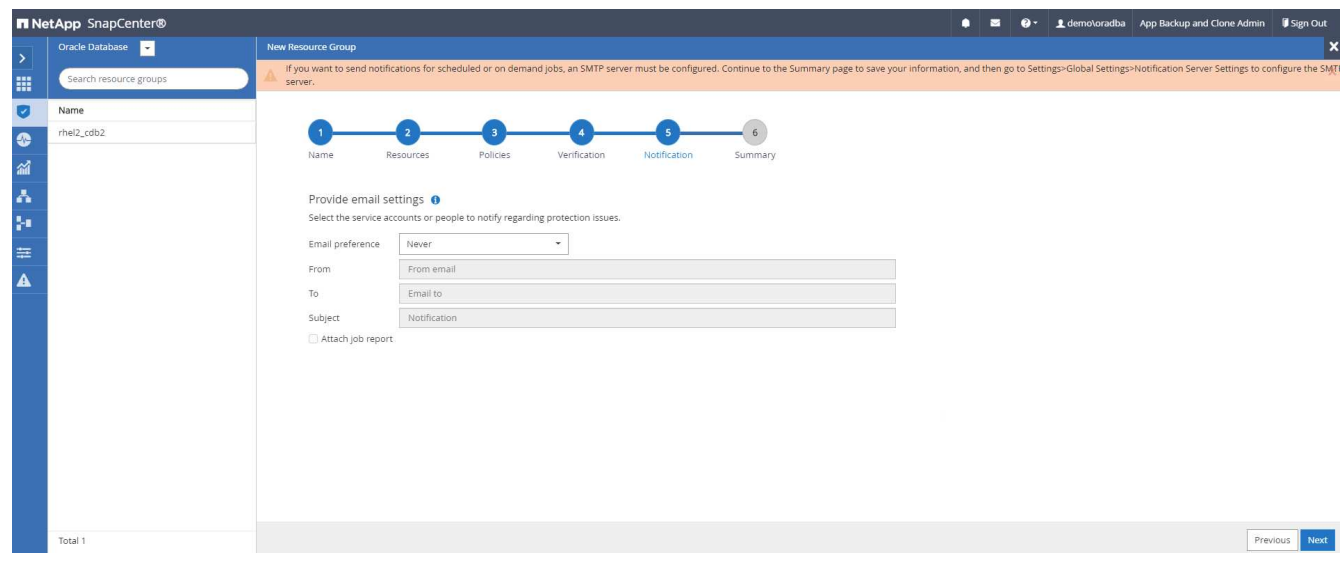

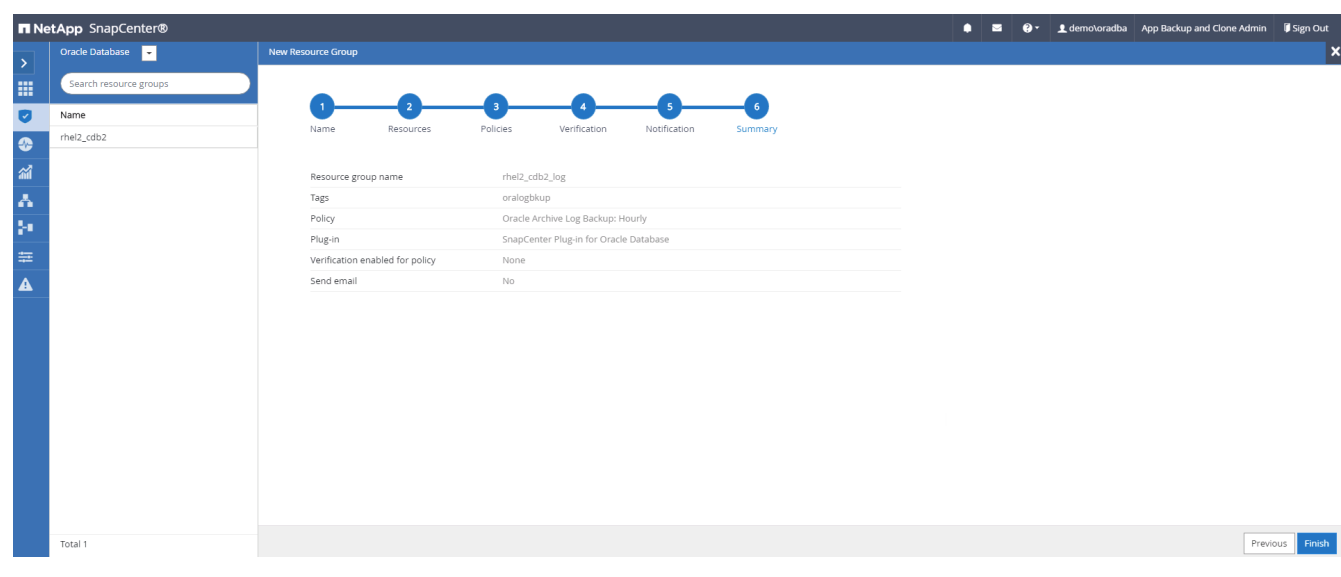

**SQL Server** のフルバックアップ用のリソースグループを作成する

1. データベース管理ユーザ ID で SnapCenter にログインし、 Resources タブに移動します。[ 表示 ] ドロッ プダウンリストで、 [ データベース ] または [ リソースグループ ] を選択して、リソースグループ作成ワー クフローを起動します。リソースグループの名前とタグを指定します。Snapshot コピーの命名形式を定 義できます。

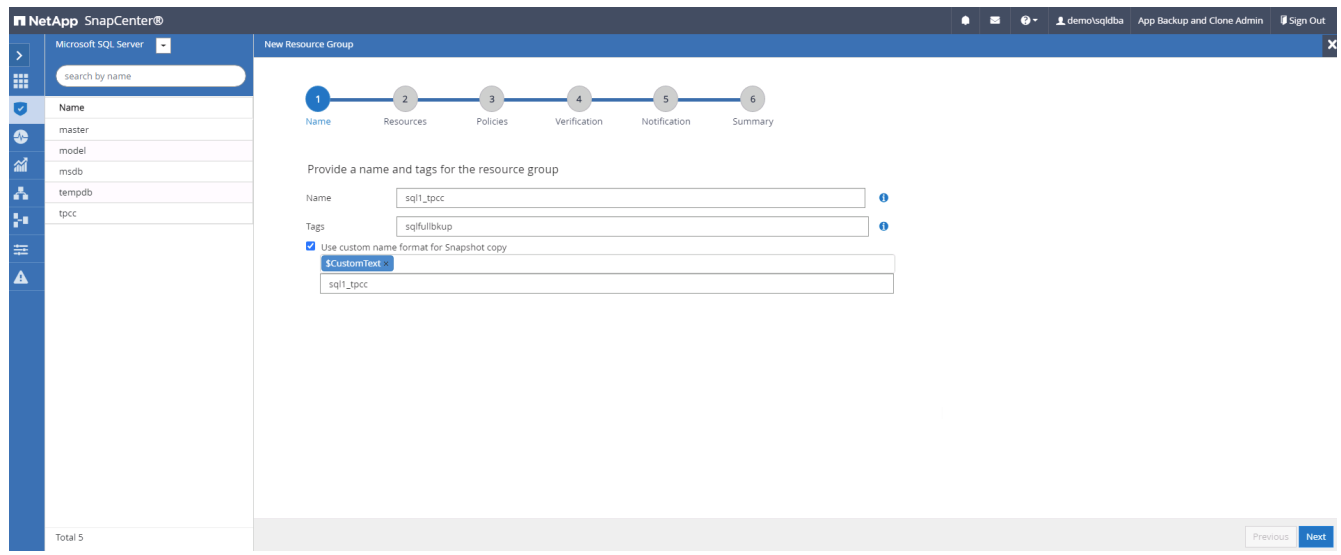

2. バックアップするデータベースリソースを選択します。

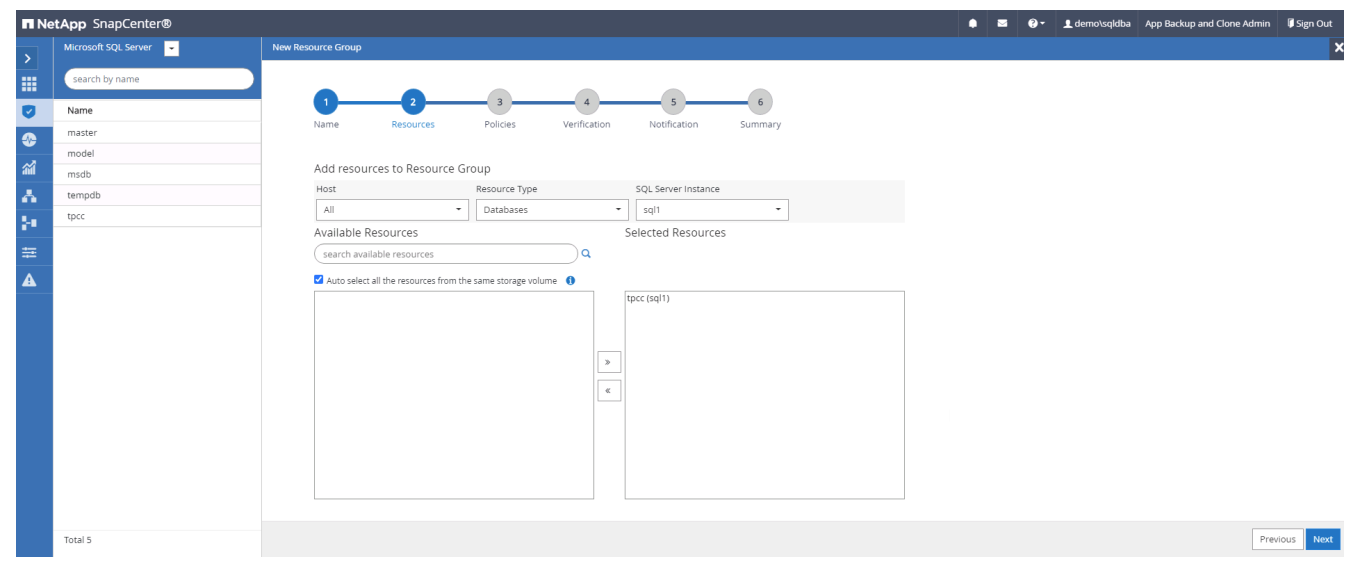

3. セクション 7 で作成したフル SQL バックアップポリシーを選択します。

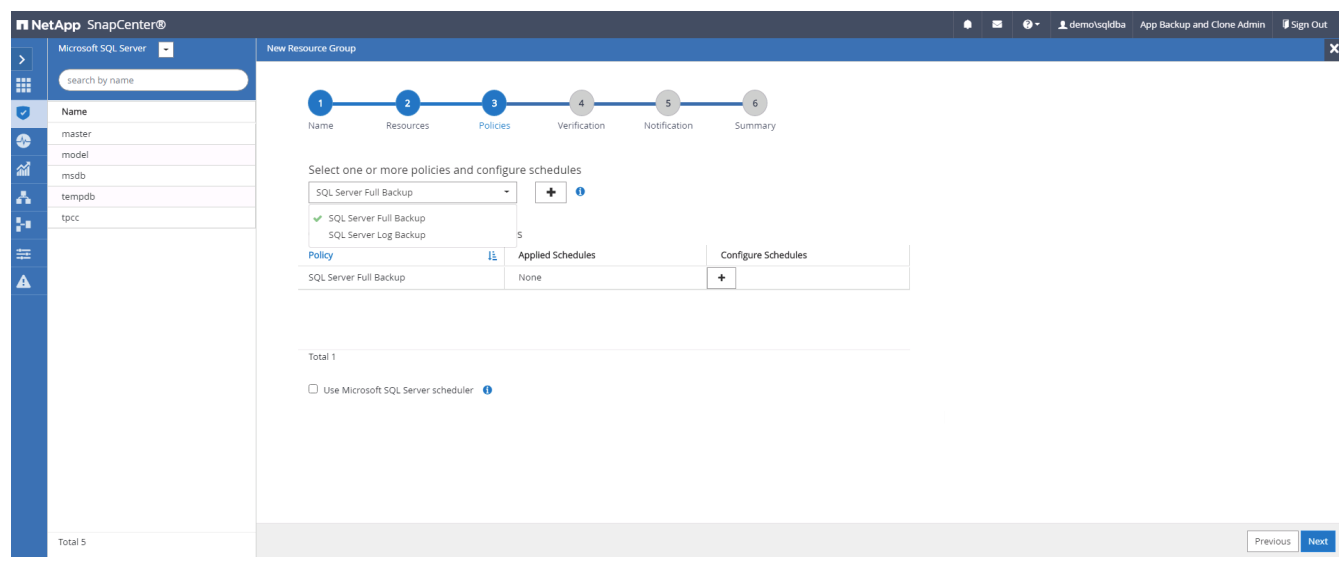

4. バックアップの正確なタイミングおよび頻度を追加します。

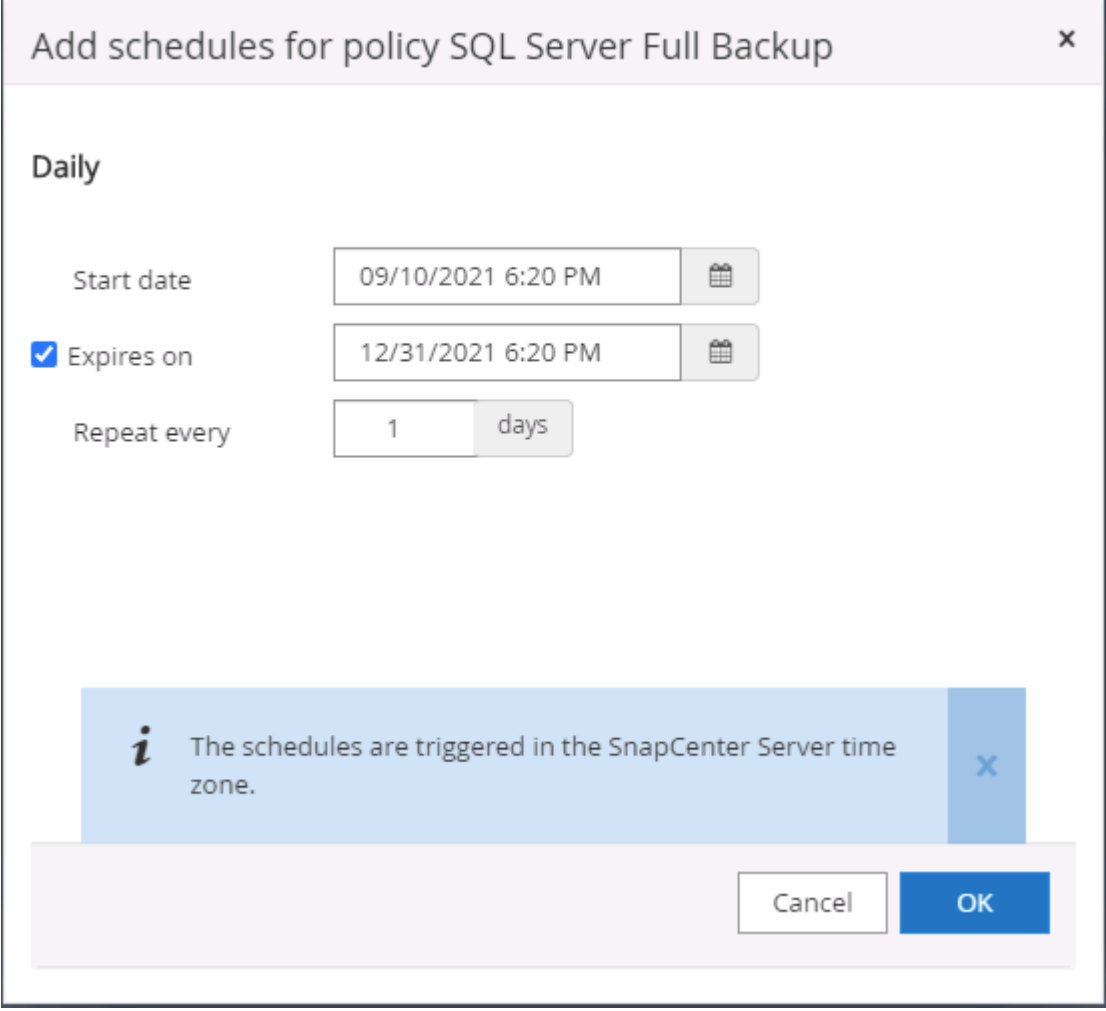

5. バックアップ検証を実行する場合は、セカンダリ上のバックアップ用の検証サーバを選択します。Load Locator (ロケータのロード)をクリックしてセカンダリストレージの場所を入力します。

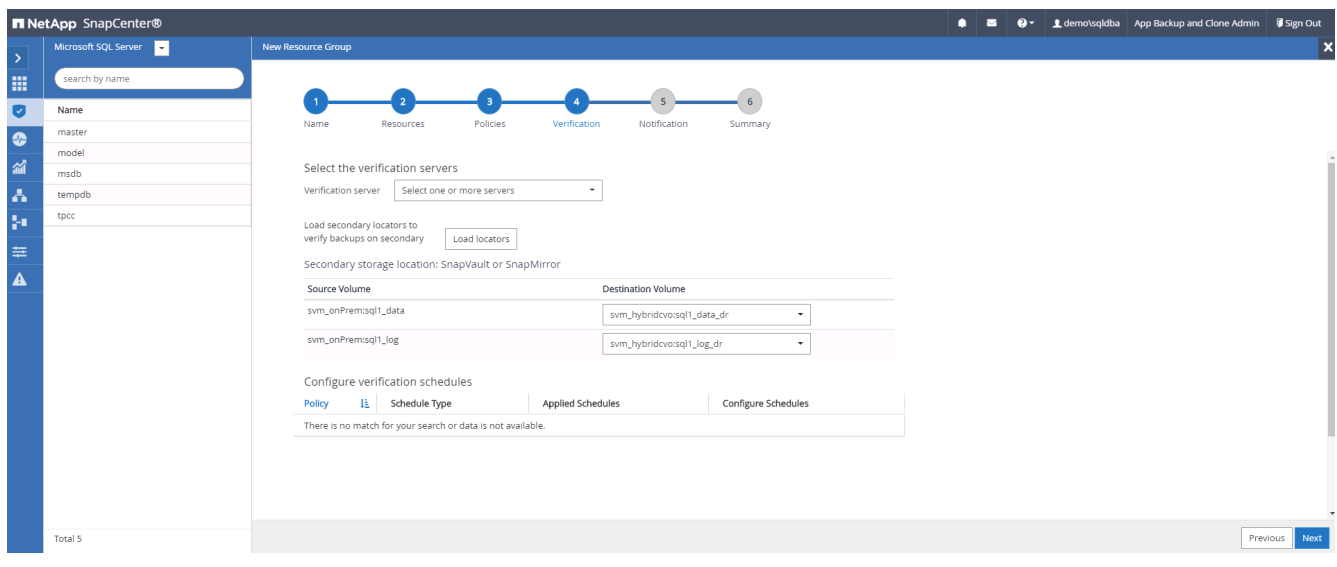

6. 必要に応じて、 SMTP サーバに E メール通知を設定します。

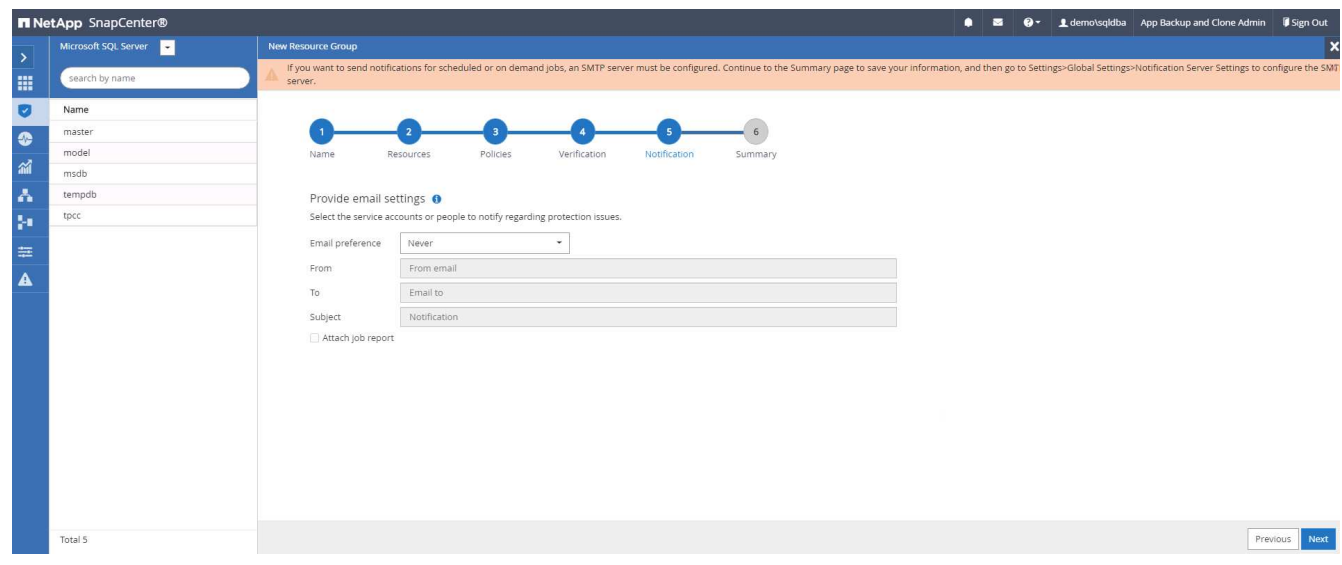

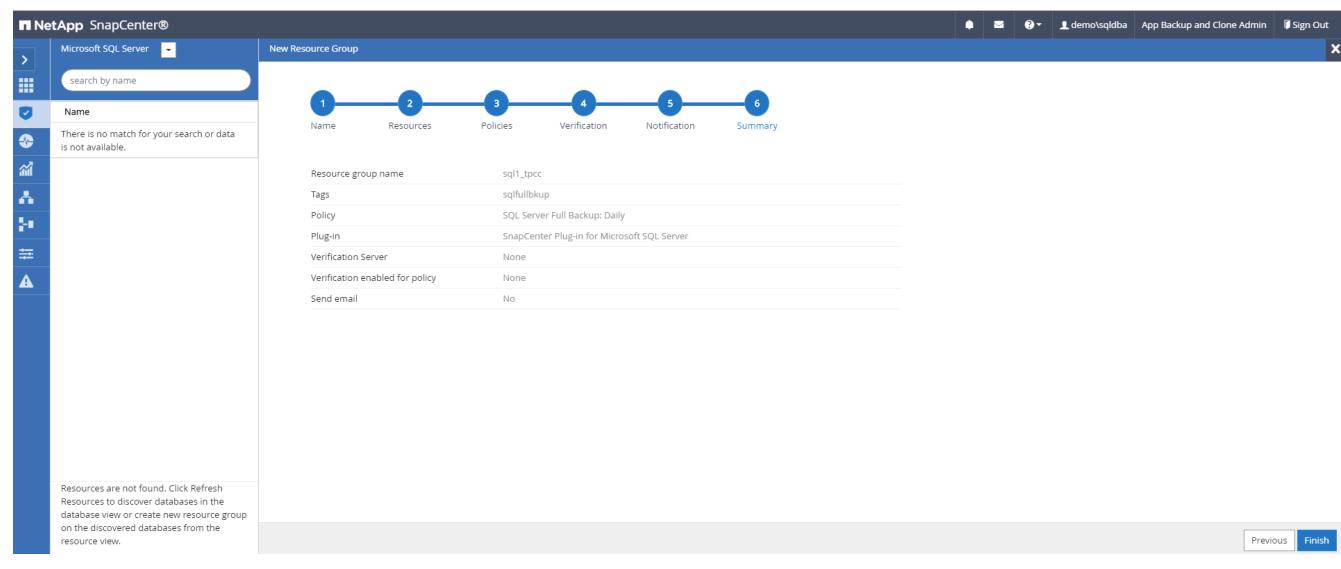

**SQL Server** のログバックアップ用のリソースグループを作成します

1. データベース管理ユーザ ID で SnapCenter にログインし、 Resources タブに移動します。[ 表示 ] ドロッ プダウンリストで、 [ データベース ] または [ リソースグループ ] を選択して、リソースグループ作成ワー クフローを起動します。リソースグループの名前とタグを指定します。Snapshot コピーの命名形式を定 義できます。

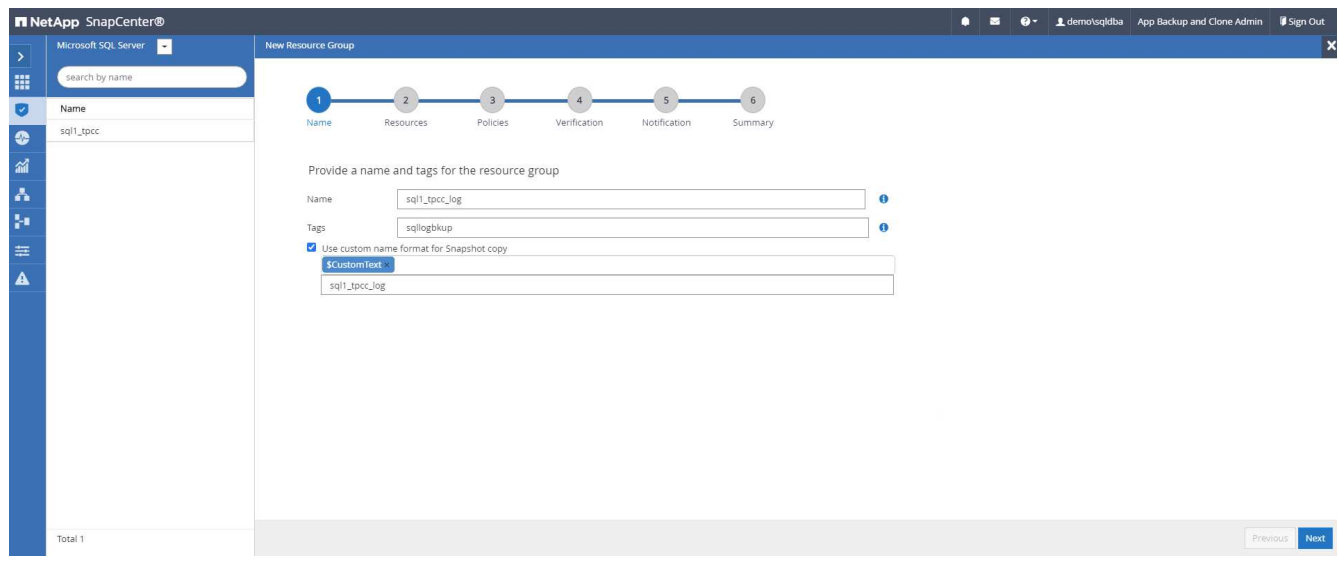

2. バックアップするデータベースリソースを選択します。

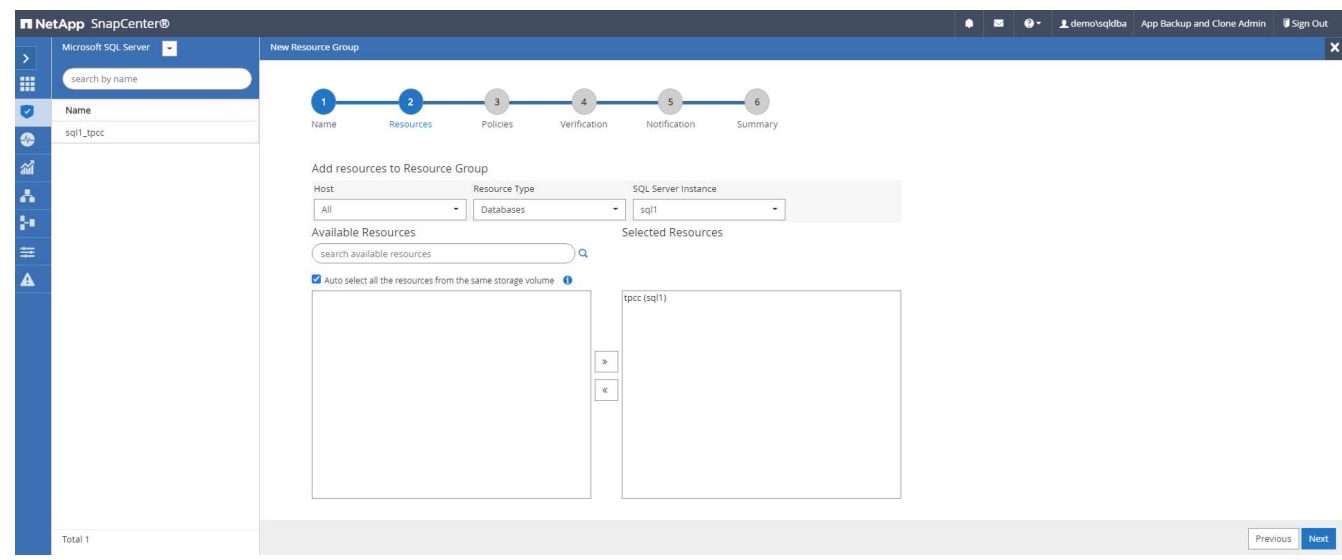

3. セクション 7 で作成した SQL ログバックアップポリシーを選択します。

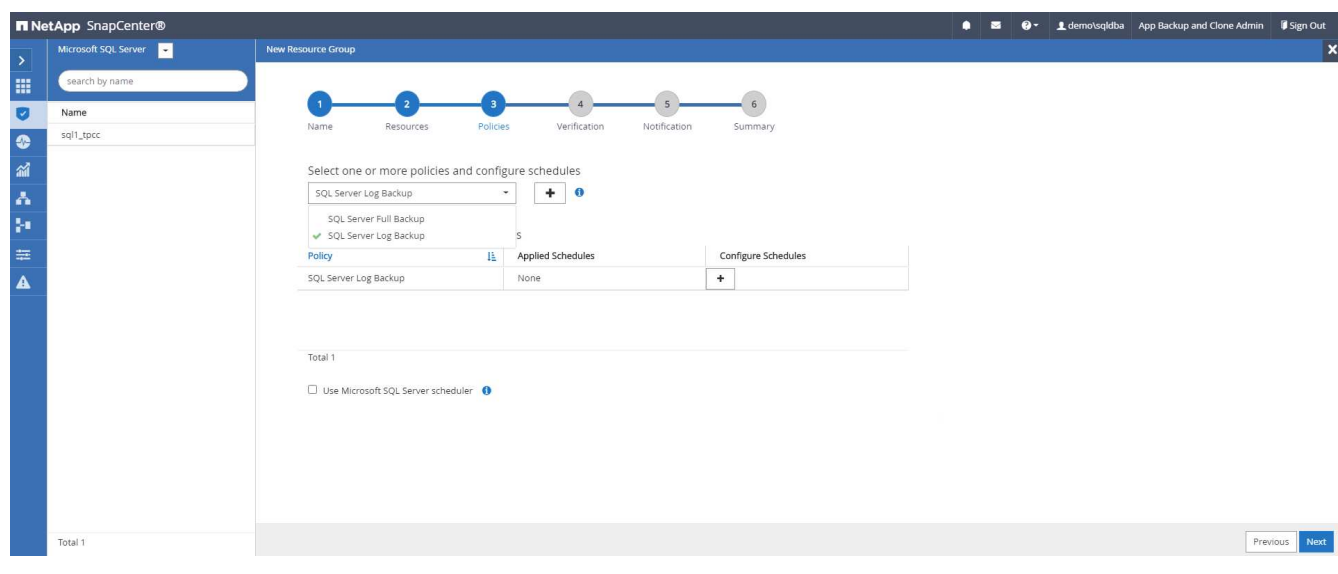

4. バックアップの正確なタイミングと頻度を追加します。

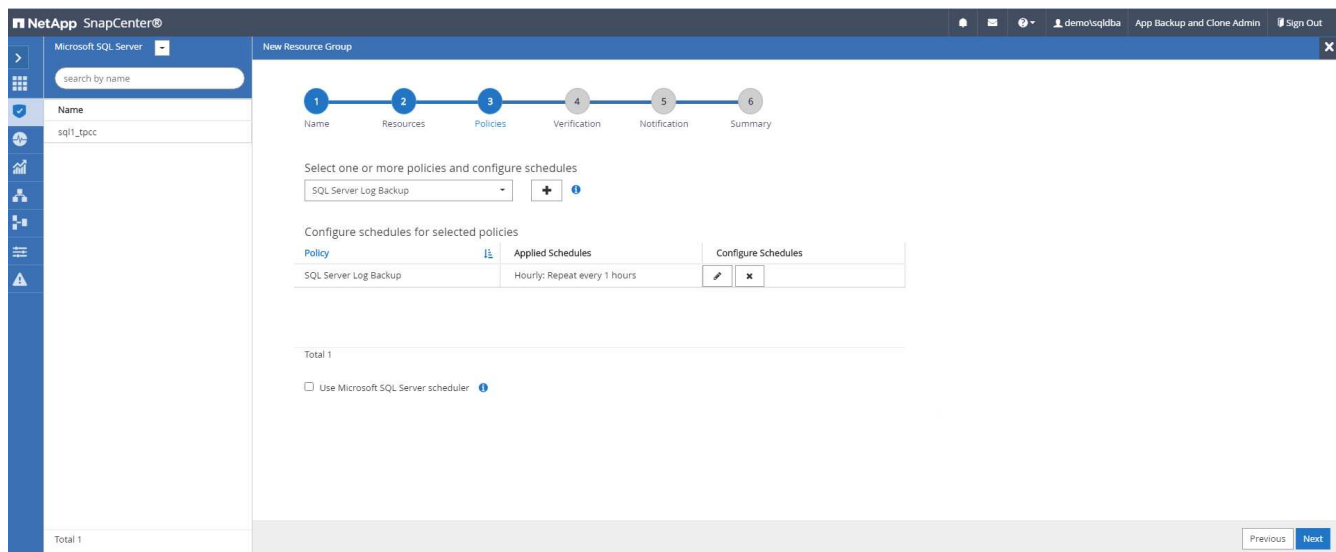

5. バックアップ検証を実行する場合は、セカンダリ上のバックアップ用の検証サーバを選択します。Load Locator をクリックしてセカンダリストレージの場所を入力します。

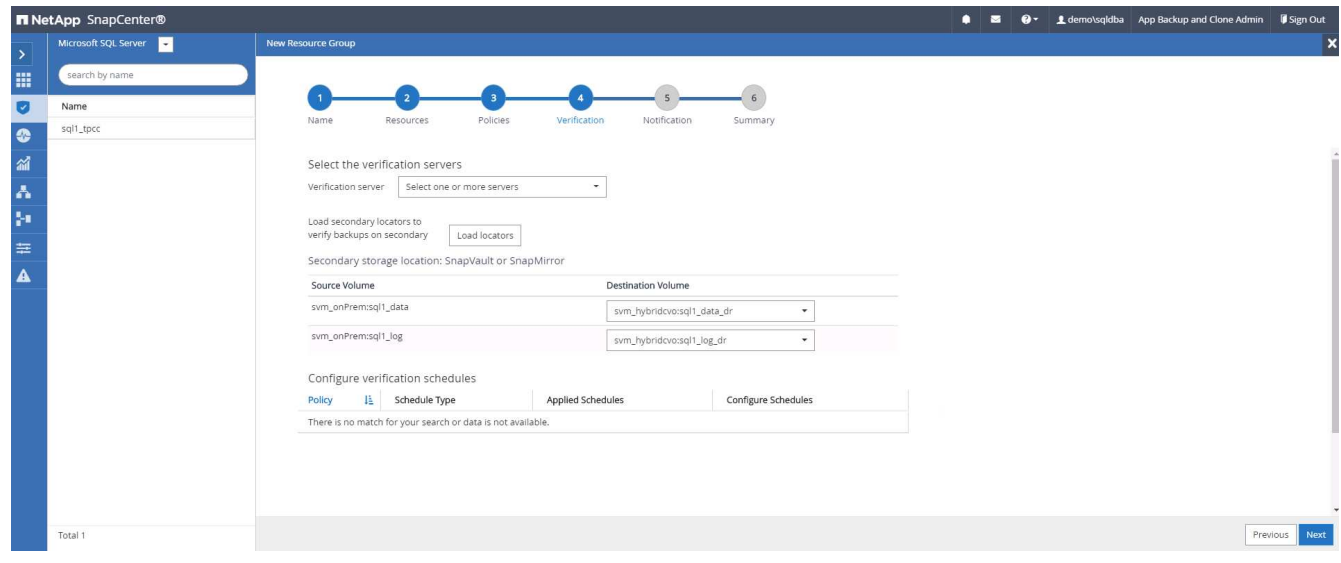

6. 必要に応じて、 SMTP サーバに E メール通知を設定します。

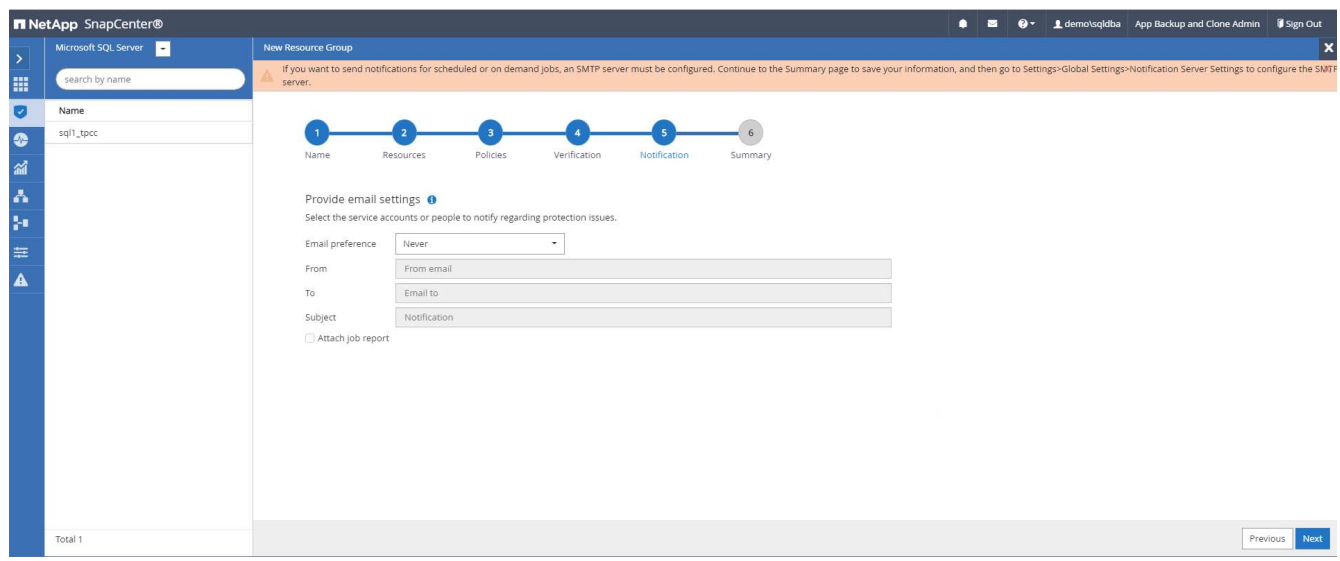

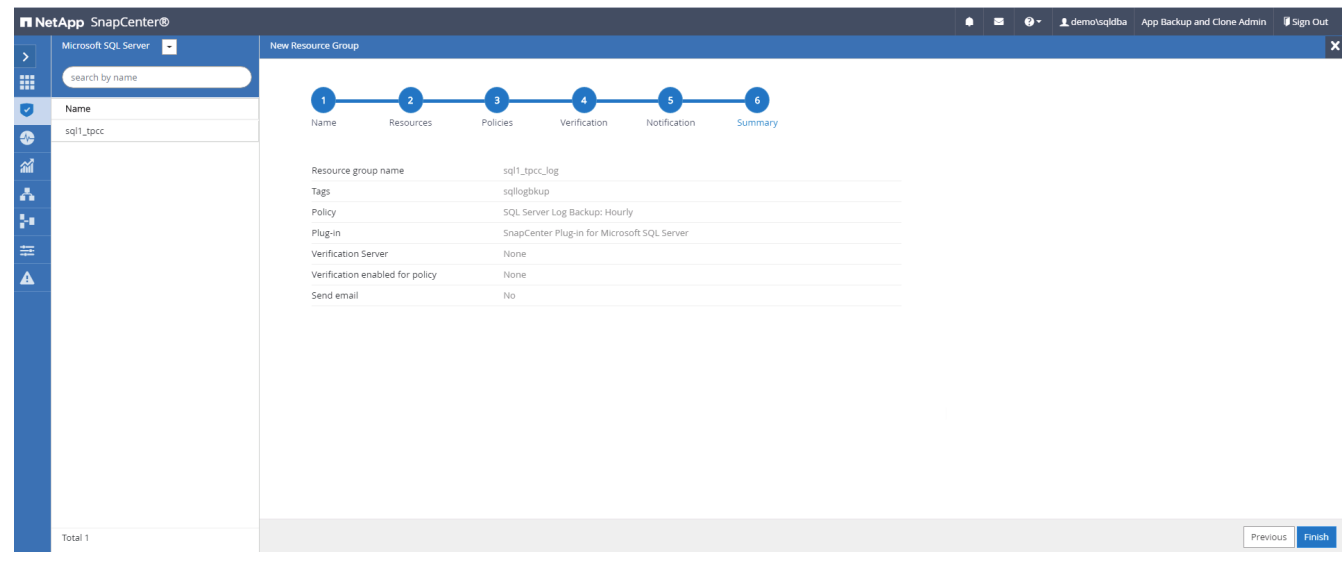

## **9.** バックアップを検証する

データベースリソースを保護するためにデータベースバックアップリソースグループを作成すると、定義済み のスケジュールに従ってバックアップジョブが実行されます。[ モニタ ] タブでジョブの実行ステータスを確 認します。

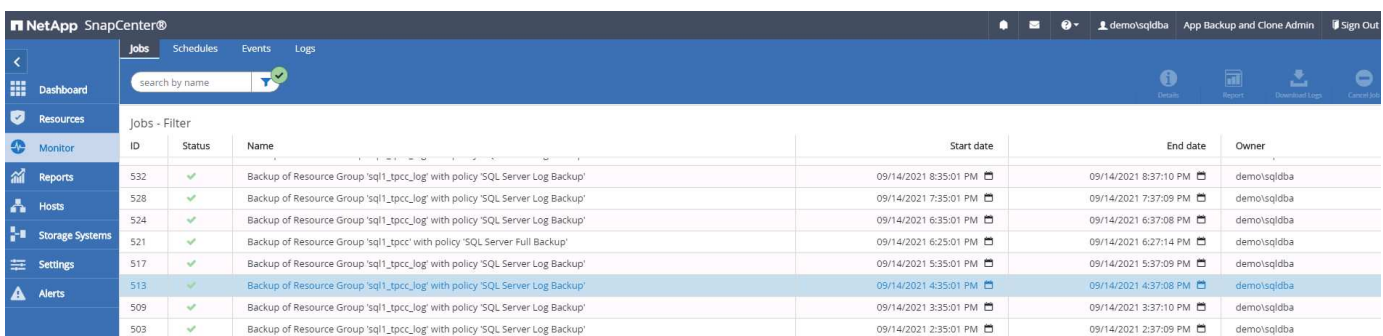

# リソースタブでデータベース名をクリックしてデータベースバックアップの詳細を表示し、ローカルコピーと

ミラーコピーを切り替えて、 Snapshot バックアップがパブリッククラウドのセカンダリサイトにレプリケ ートされていることを確認します。

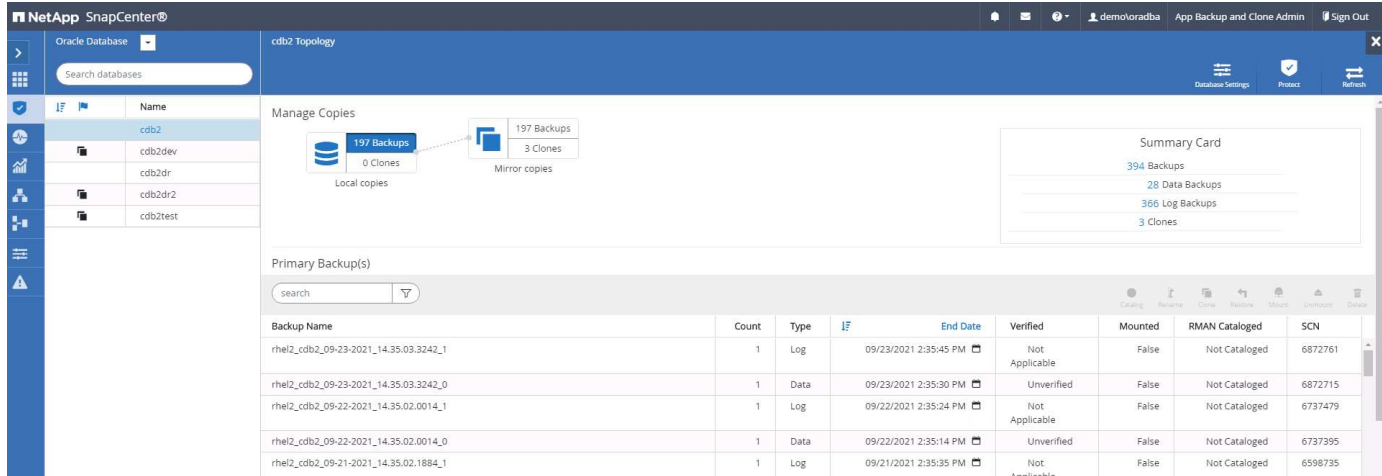

この時点で、クラウド内のデータベースバックアップコピーをクローニングして、開発 / テストプロセスを実 行したり、プライマリに障害が発生した場合にディザスタリカバリを実行したりできます。

**AWS** パブリッククラウドの導入

このセクションでは、 AWS に Cloud Manager と Cloud Volumes ONTAP を導入するプ ロセスについて説明します。

**AWS** パブリッククラウド

G

作業を簡単に進めるために、 AWS への導入に基づいて本ドキュメントを作成しました。ただ し、 Azure と GCP の場合もプロセスはほぼ同じです。

**1.** 事前フライトチェック

導入前に、次の段階で導入できるようにインフラが設置されていることを確認してください。これには次のも のが含まれます。

- AWS アカウント
- 選択した地域の VPC
- パブリックインターネットにアクセスできるサブネット
- AWS アカウントに IAM ロールを追加する権限
- AWS ユーザのシークレットキーとアクセスキー
- **2. AWS** に **Cloud Manager** と **Cloud Volumes ONTAP** を導入する手順

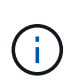

Cloud Manager と Cloud Volumes ONTAP を導入する方法は多数あります。最もシンプルです が、最も多くの権限が必要です。お使いの AWS 環境にこの方法が適していない場合は、を参 照してください ["](https://docs.netapp.com/us-en/occm/task_creating_connectors_aws.html)[ネットアップのクラウドに関するドキュメント](https://docs.netapp.com/us-en/occm/task_creating_connectors_aws.html)["](https://docs.netapp.com/us-en/occm/task_creating_connectors_aws.html)。
1. に移動します ["NetApp Cloud Central"](https://cloud.netapp.com/cloud-manager) ログインまたはサインアップします。

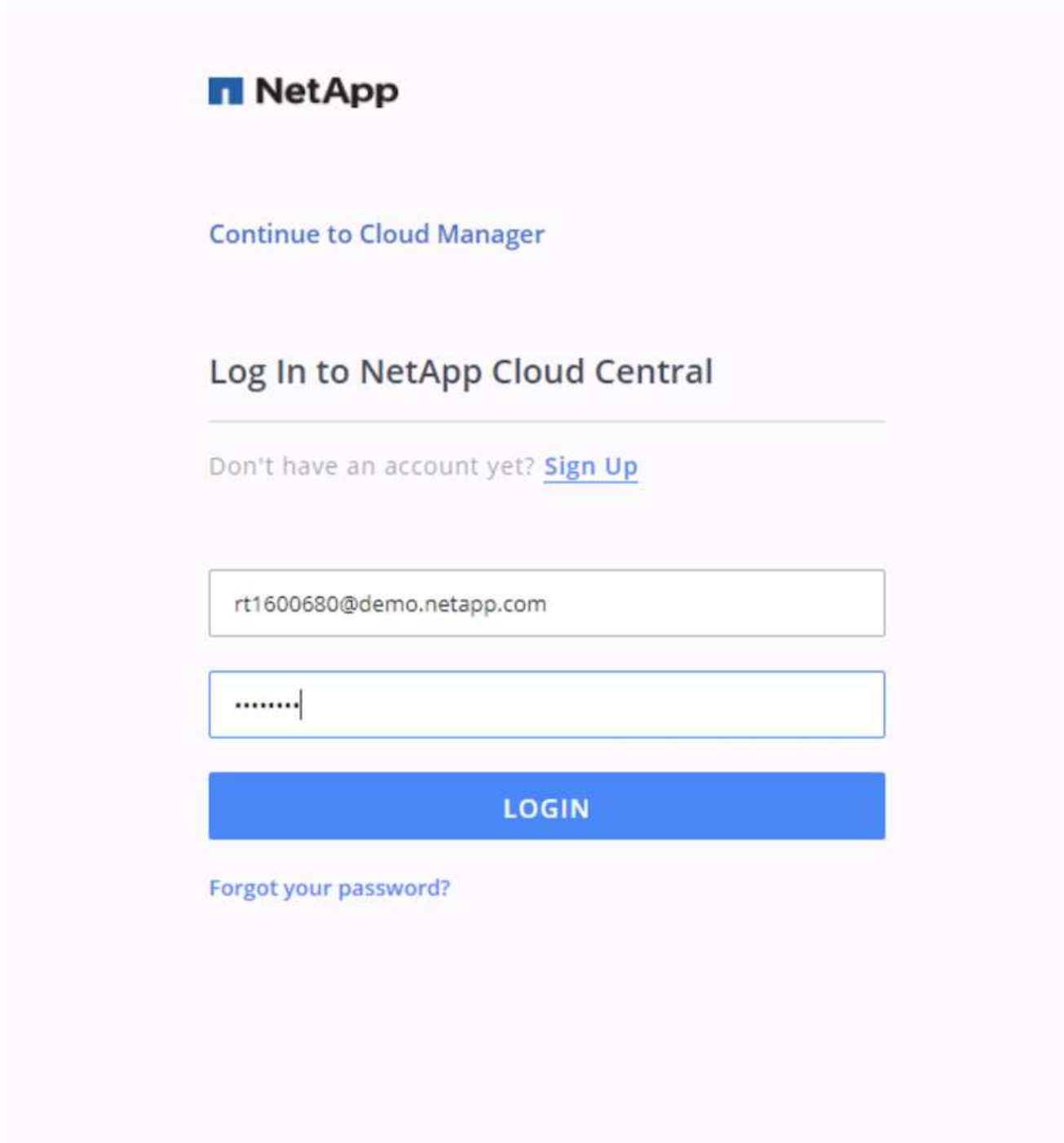

2. ログイン後、キャンバスに移動します。

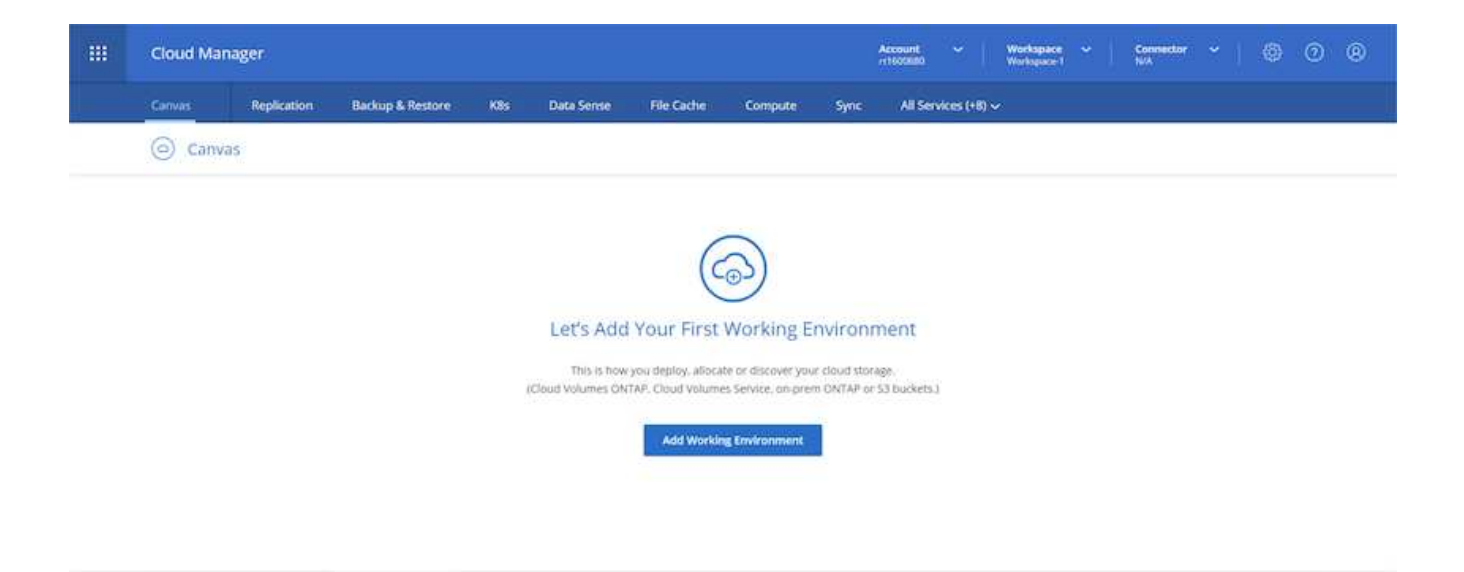

3. 「 Add Working Environment 」をクリックし、「 Cloud Volumes ONTAP in AWS 」を選択します。ここ では、シングルノードシステムとハイアベイラビリティペアのどちらを導入するかを選択することもでき ます。ハイアベイラビリティペアを導入することを選択しました。

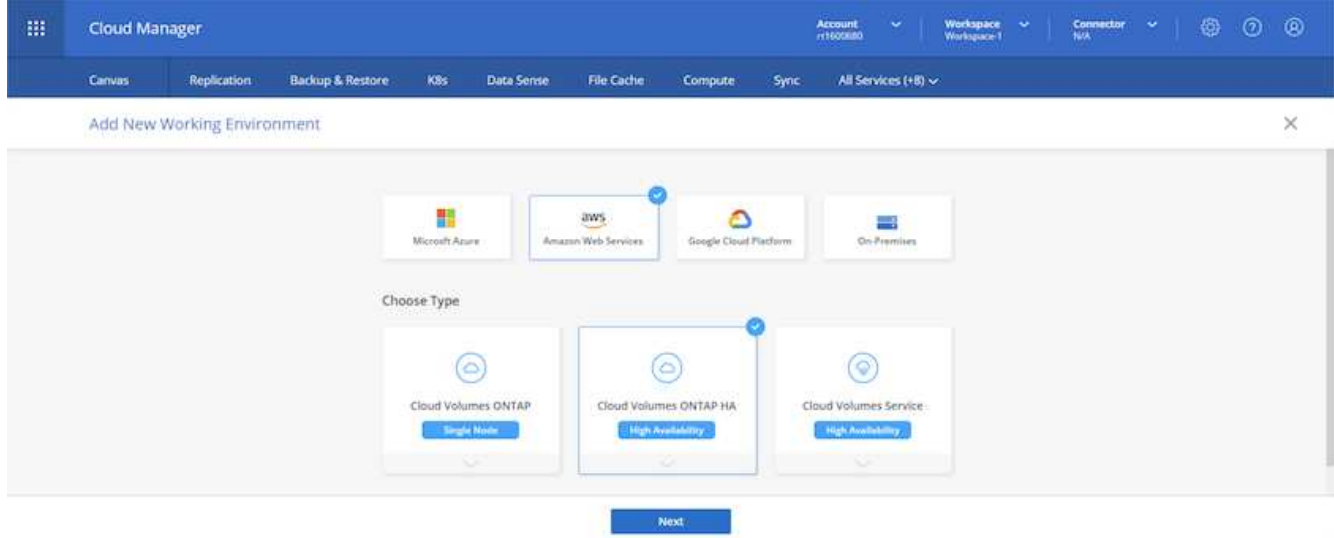

4. コネクタが作成されていない場合は、コネクタの作成を求めるポップアップが表示されます。

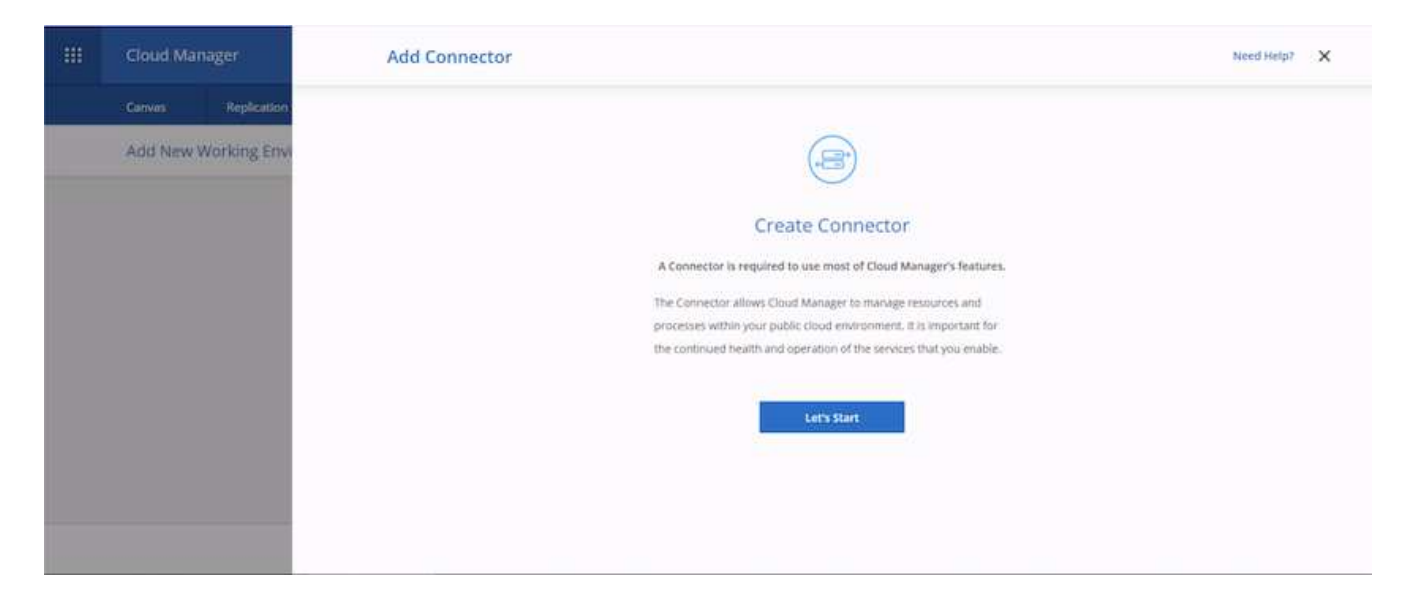

5. [ 開始 ] をクリックし、 [AWS] を選択します。

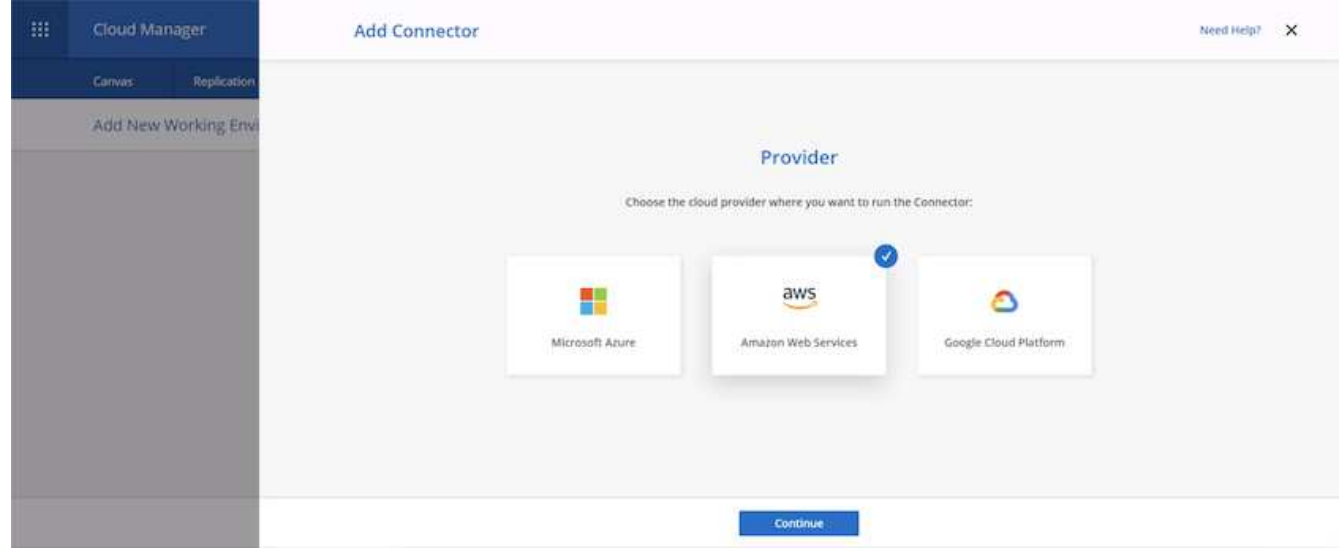

6. シークレットキーとアクセスキーを入力します。ユーザに、で概説されている正しい権限があることを確 認します ["](https://mysupport.netapp.com/site/info/cloud-manager-policies)[ネットアップのポリシーの](https://mysupport.netapp.com/site/info/cloud-manager-policies)[ペ](https://mysupport.netapp.com/site/info/cloud-manager-policies)[ージ](https://mysupport.netapp.com/site/info/cloud-manager-policies)["](https://mysupport.netapp.com/site/info/cloud-manager-policies)。

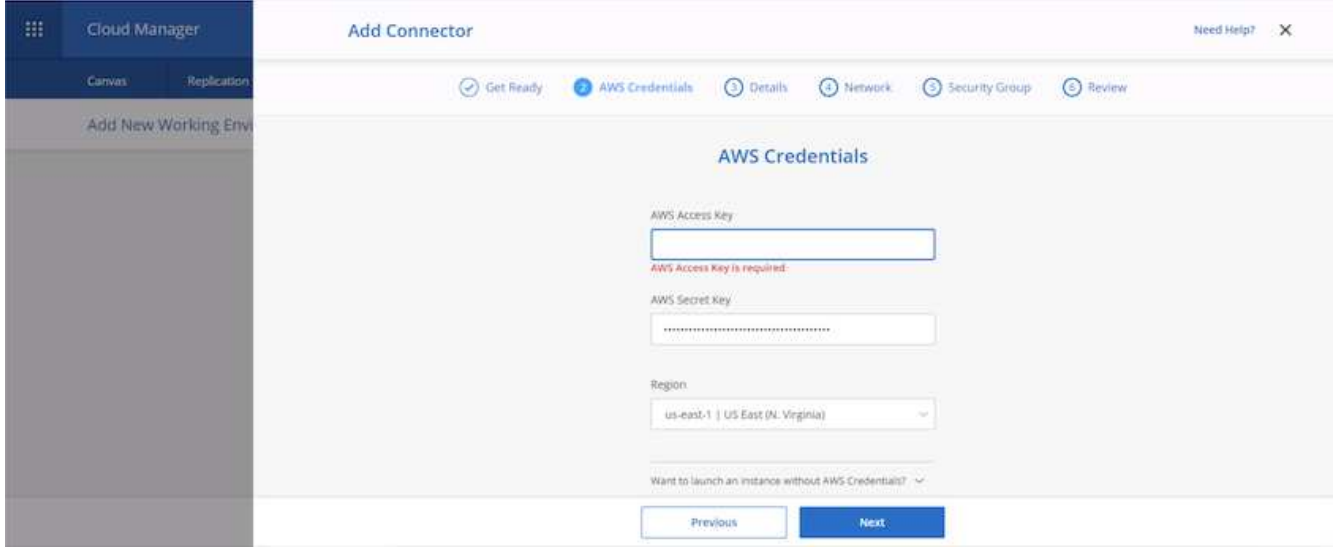

7. コネクタに名前を付け、の説明に従って事前定義されたロールを使用する ["](https://mysupport.netapp.com/site/info/cloud-manager-policies)[ネットアップのポリシーの](https://mysupport.netapp.com/site/info/cloud-manager-policies)[ペ](https://mysupport.netapp.com/site/info/cloud-manager-policies) [ージ](https://mysupport.netapp.com/site/info/cloud-manager-policies)["](https://mysupport.netapp.com/site/info/cloud-manager-policies) または、 Cloud Manager にロールの作成を依頼してください。

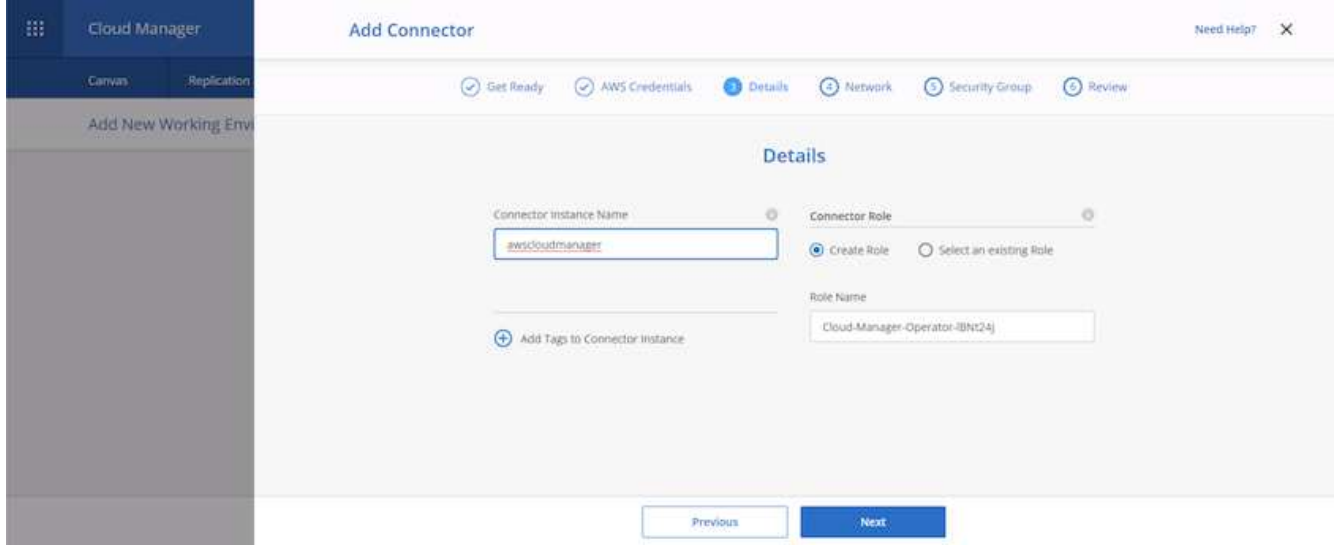

- 8. コネクタの導入に必要なネットワーク情報を入力します。アウトバウンドインターネットアクセスが有効 になっていることを確認します。
	- a. コネクタにパブリック IP アドレスを割り当てます
	- b. コネクタにプロキシを与える
	- c. インターネットゲートウェイを経由してインターネットに接続するためのルートをコネクタに与える

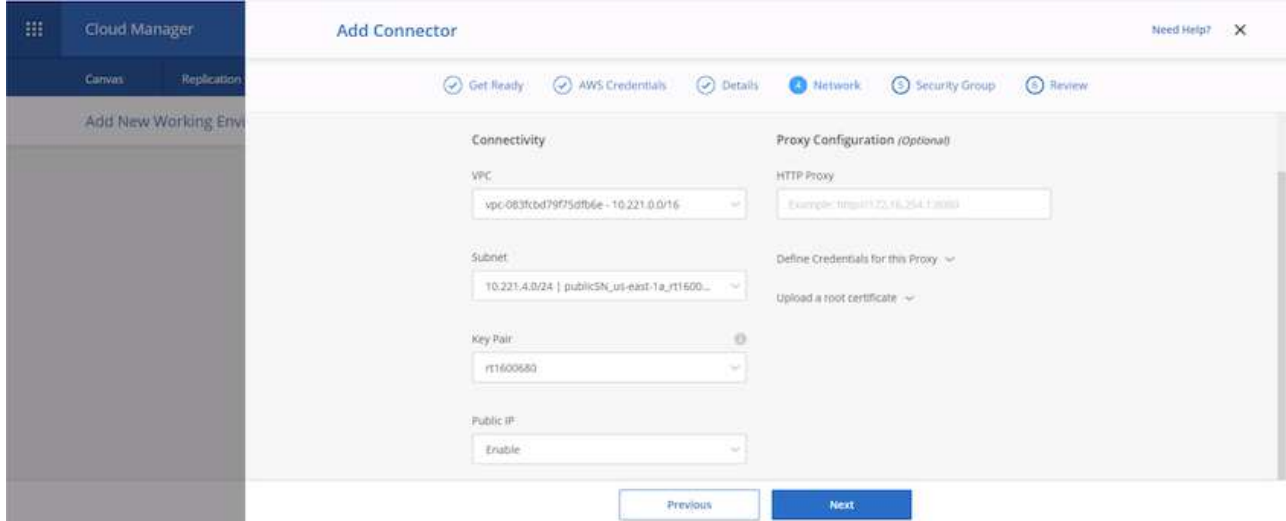

9. セキュリティグループを提供するか、新しいセキュリティグループを作成して、 SSH 、 HTTP 、および HTTPS 経由でコネクタと通信する。IP アドレスからのみコネクタへのアクセスを有効にしました。

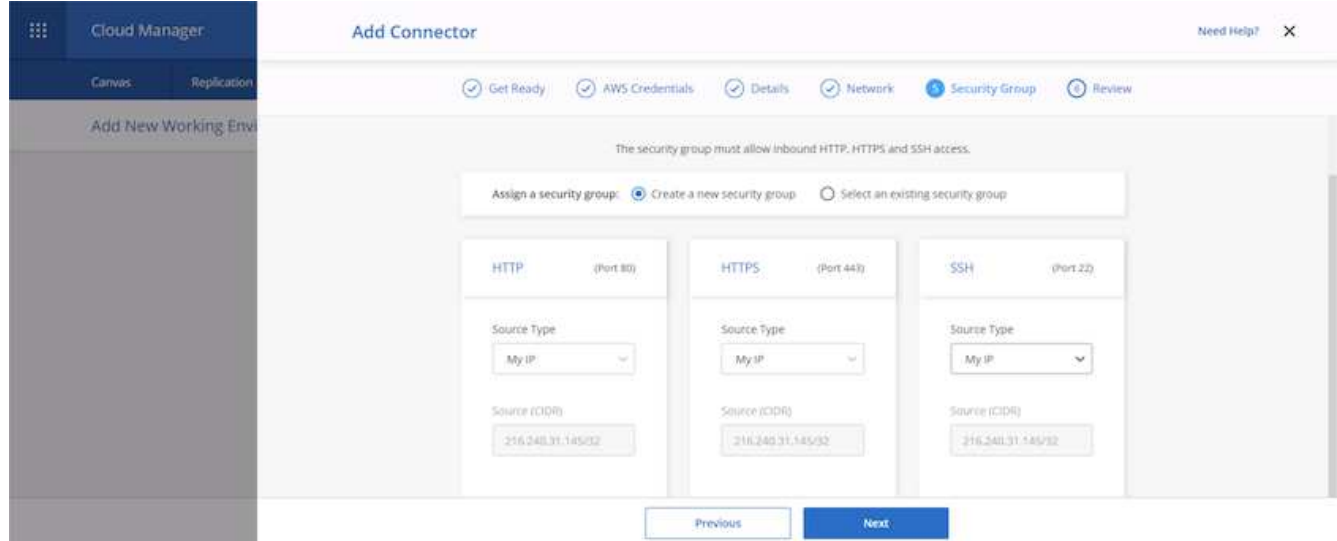

10. 概要ページの情報を確認し、追加をクリックしてコネクタを配置します。

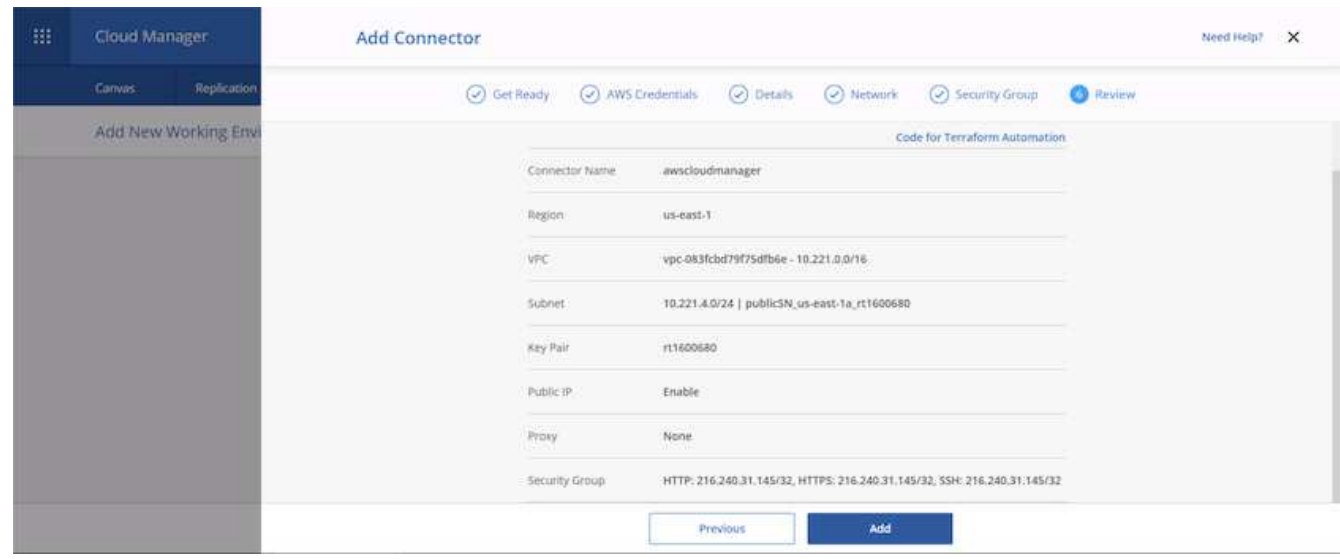

11. コネクタがクラウド形成スタックを使用して導入されるようになりました。進捗状況は Cloud Manager または AWS から監視できます。

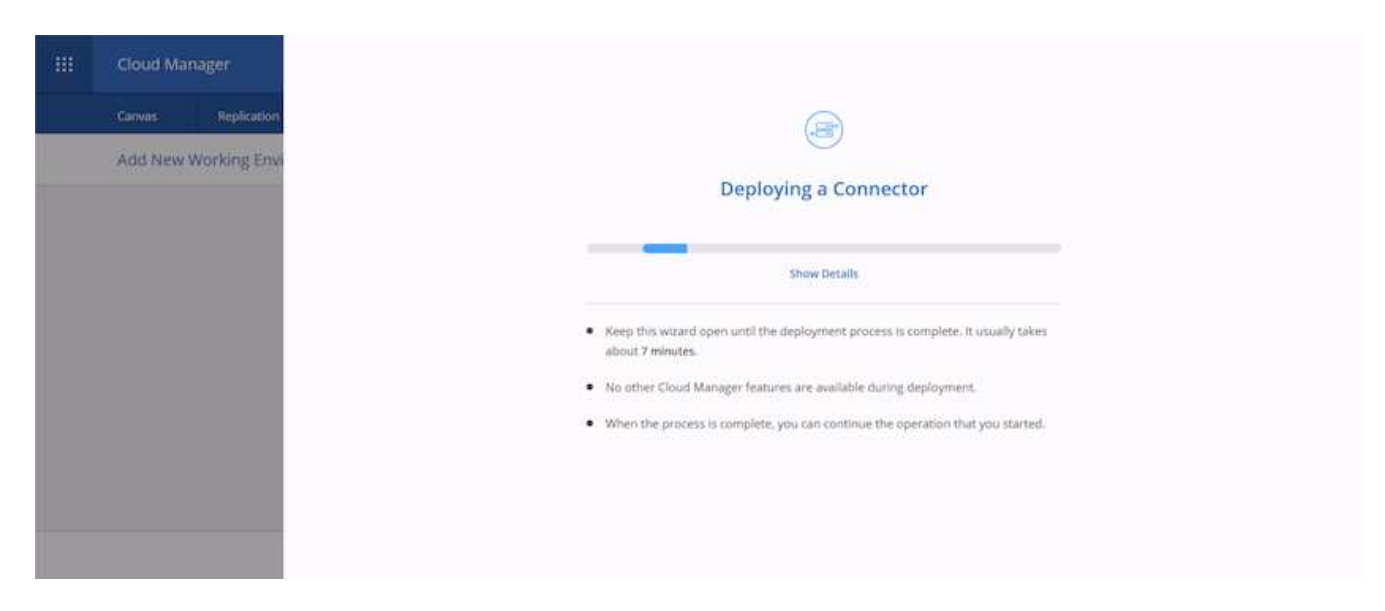

12. 導入が完了すると、成功ページが表示されます。

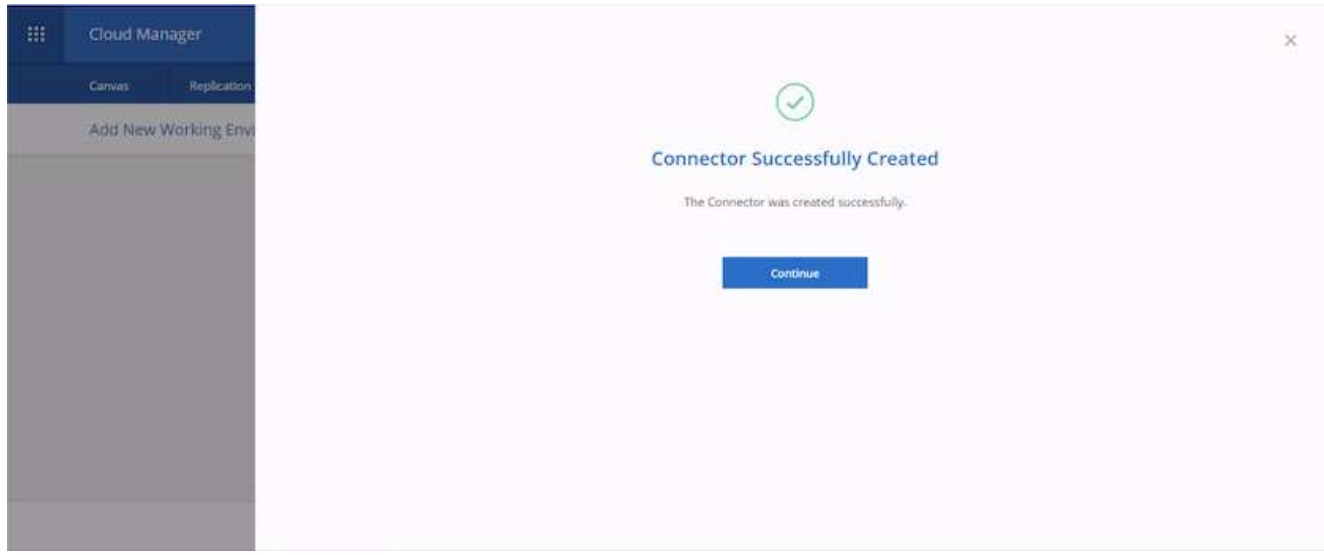

## **Cloud Volumes ONTAP** を導入します

1. AWS と、それぞれの要件に応じた導入タイプを選択します。

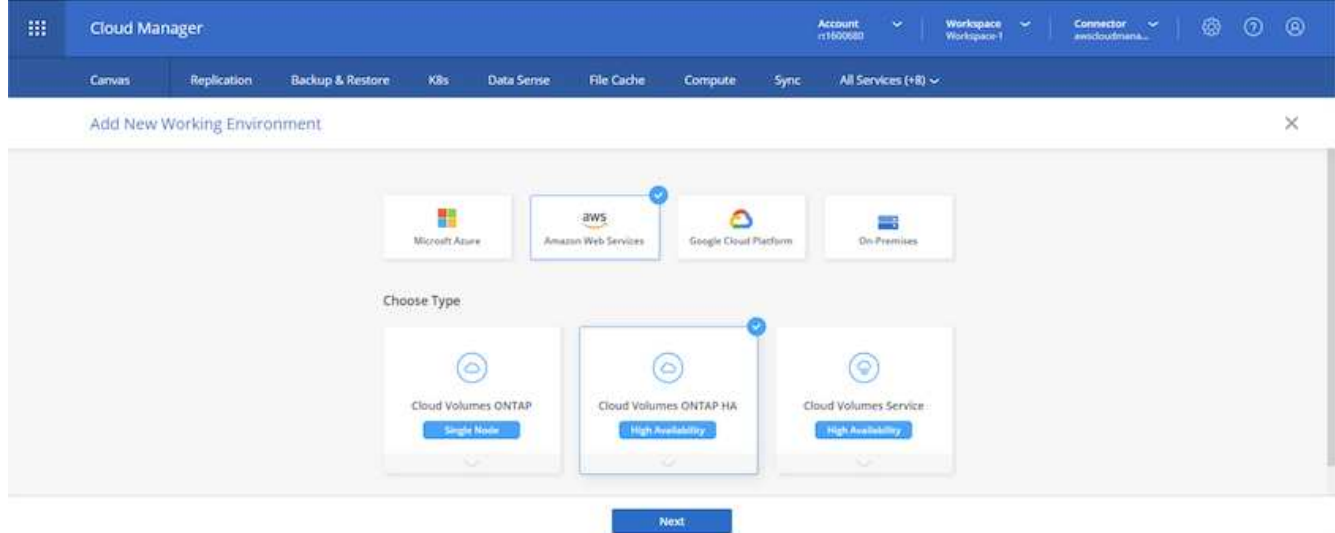

2. サブスクリプションが割り当てられておらず、 PAYGO で購入する場合は、資格情報の編集を選択しま す。

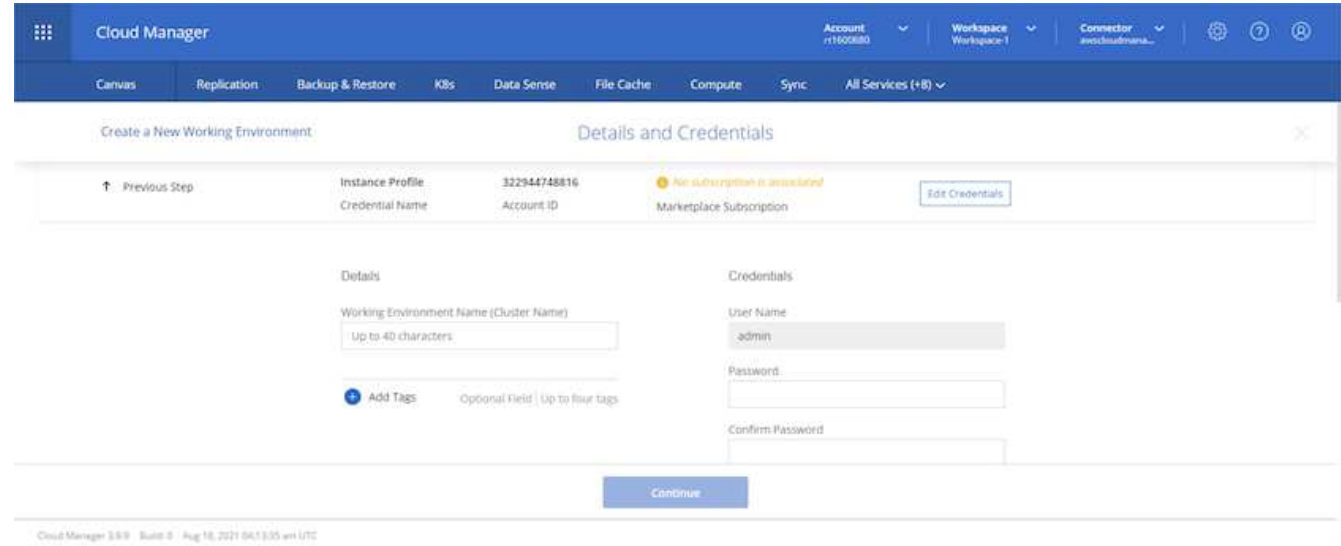

3. [Add Subscription] を選択します。

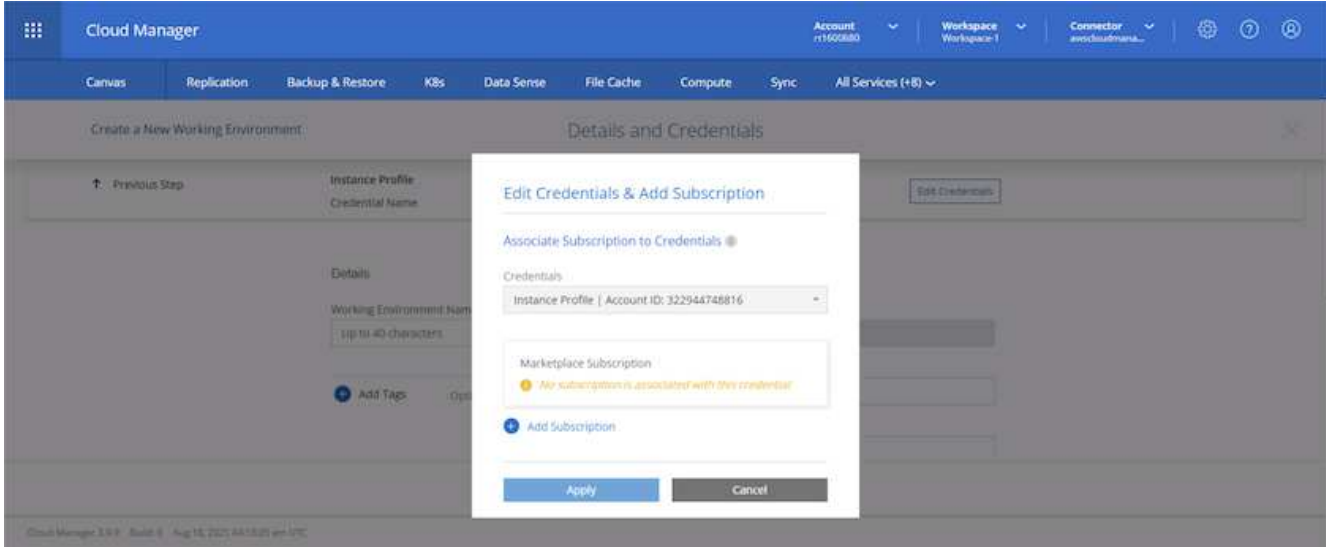

4. 購読する契約のタイプを選択します。従量課金制を選択しました。

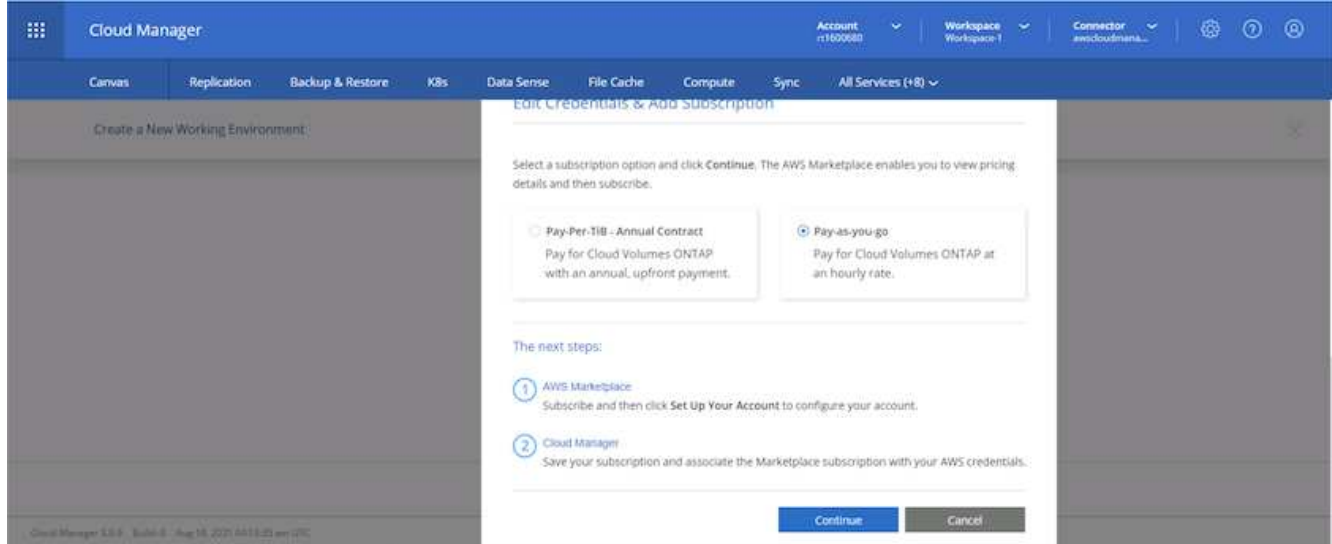

5. AWS にリダイレクトされます。 Continue to Subscribe を選択します。

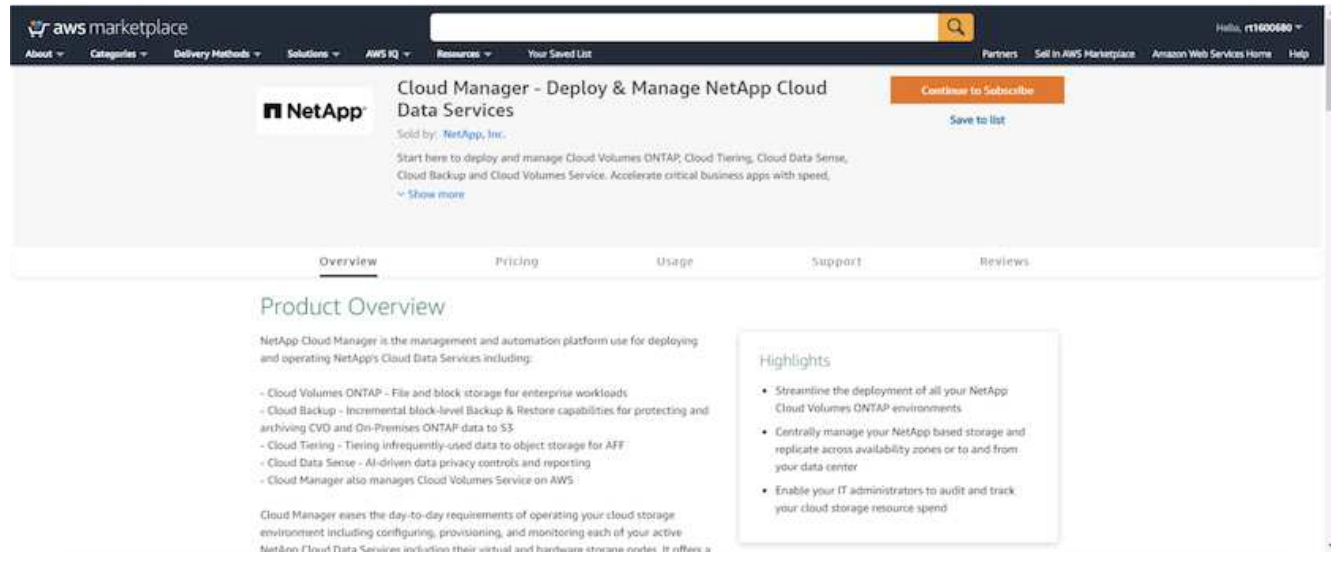

6. 登録すると、 NetApp Cloud Central にリダイレクトされます。すでに購読していてリダイレクトされてい ない場合は、「ここをクリック」リンクを選択します。

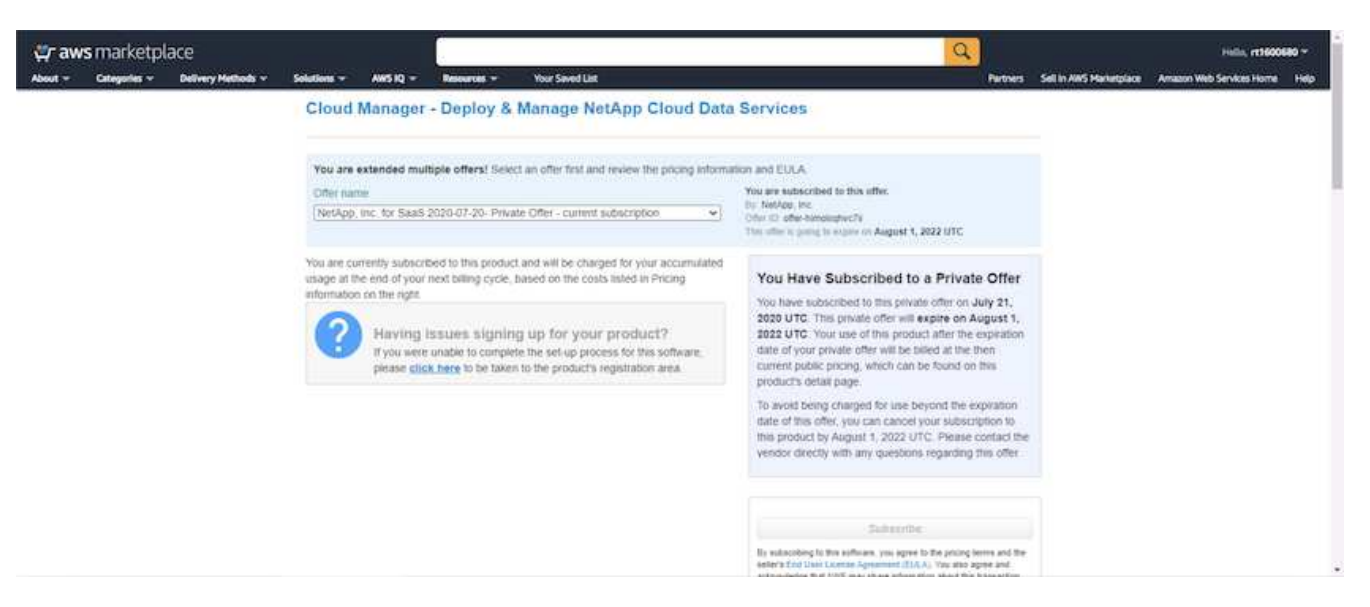

7. Cloud Central にリダイレクトされます。ここで、サブスクリプションの名前を指定して、 Cloud Central アカウントに割り当てる必要があります。

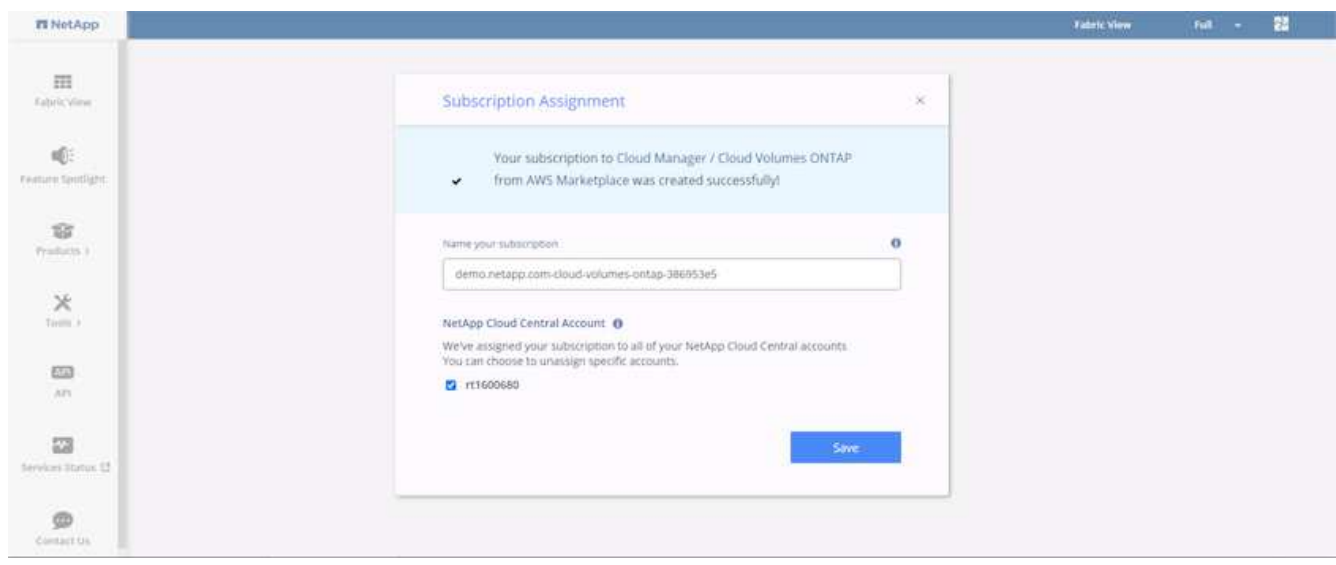

8. 成功すると、チェックマークページが表示されます。Cloud Manager のタブに戻ります。

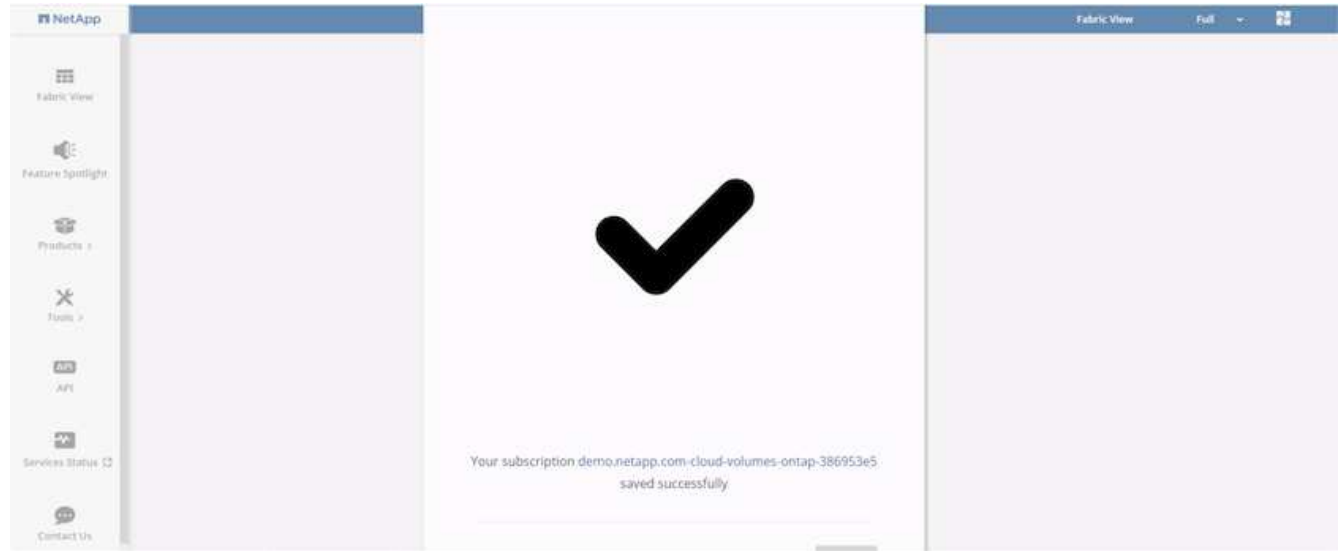

9. サブスクリプションが Cloud Central に表示されます。[ 適用 ] をクリックして続行します。

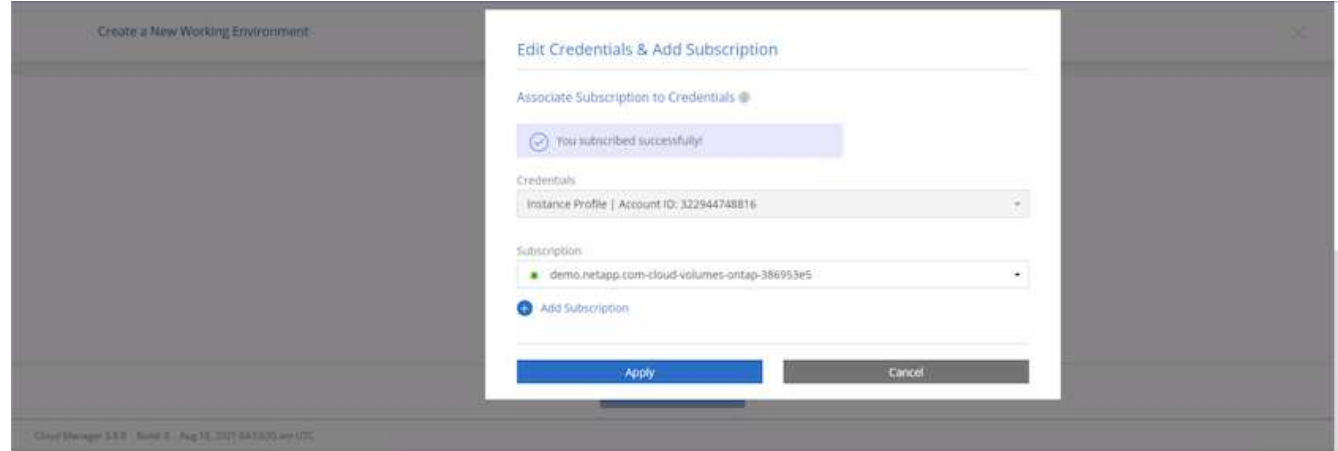

- 10. 次のような作業環境の詳細を入力します。
	- a. クラスタ名
	- b. クラスタのパスワード
	- c. AWS のタグ(オプション)

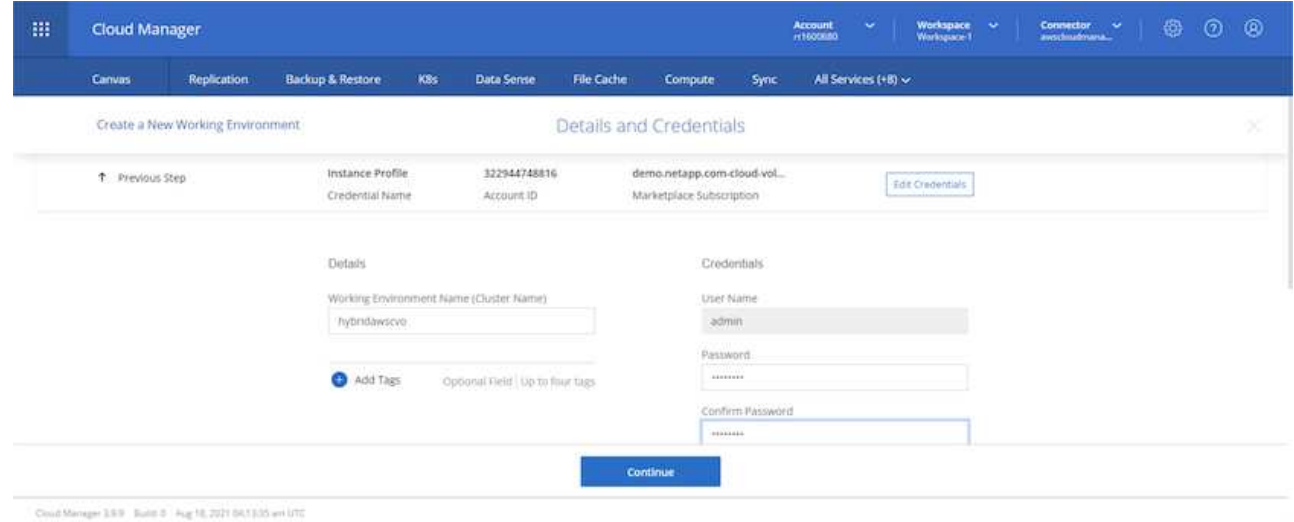

11. 導入する追加サービスを選択します。これらのサービスの詳細については、を参照してください ["](https://cloud.netapp.com)[ネット](https://cloud.netapp.com) [アップクラウドのホーム](https://cloud.netapp.com)[ペ](https://cloud.netapp.com)[ージ](https://cloud.netapp.com)["](https://cloud.netapp.com)。

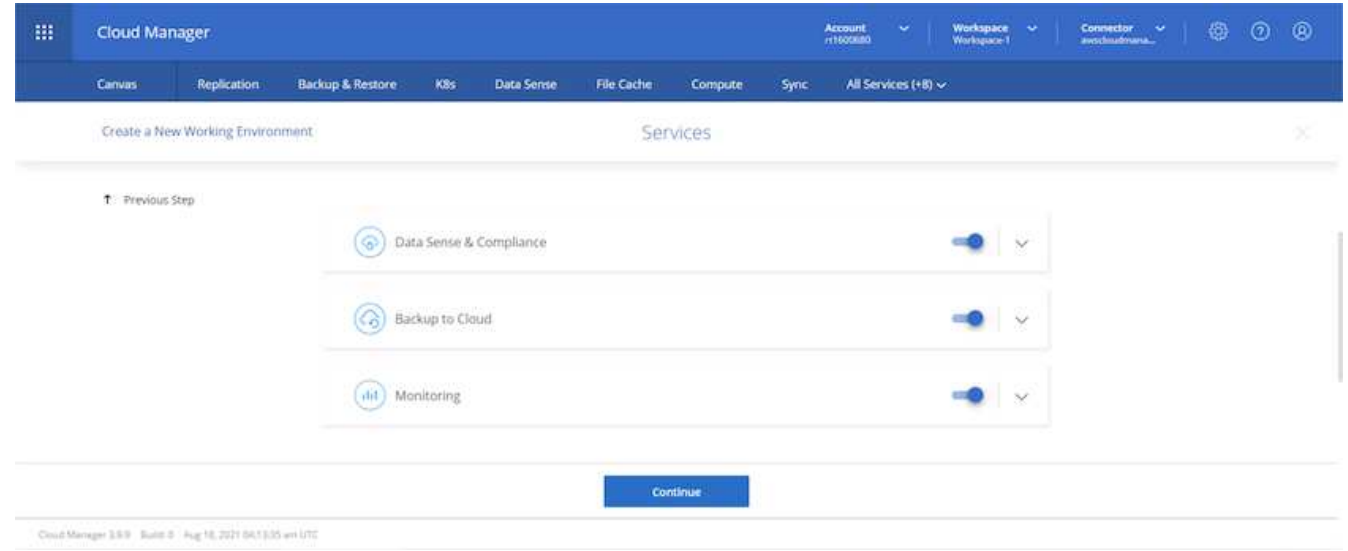

12. 複数のアベイラビリティゾーンに導入する(3つのサブネットをそれぞれ異なる AZ に配置する)か、単 一のアベイラビリティゾーンに導入するかを選択します。複数の AZ を選択しました。

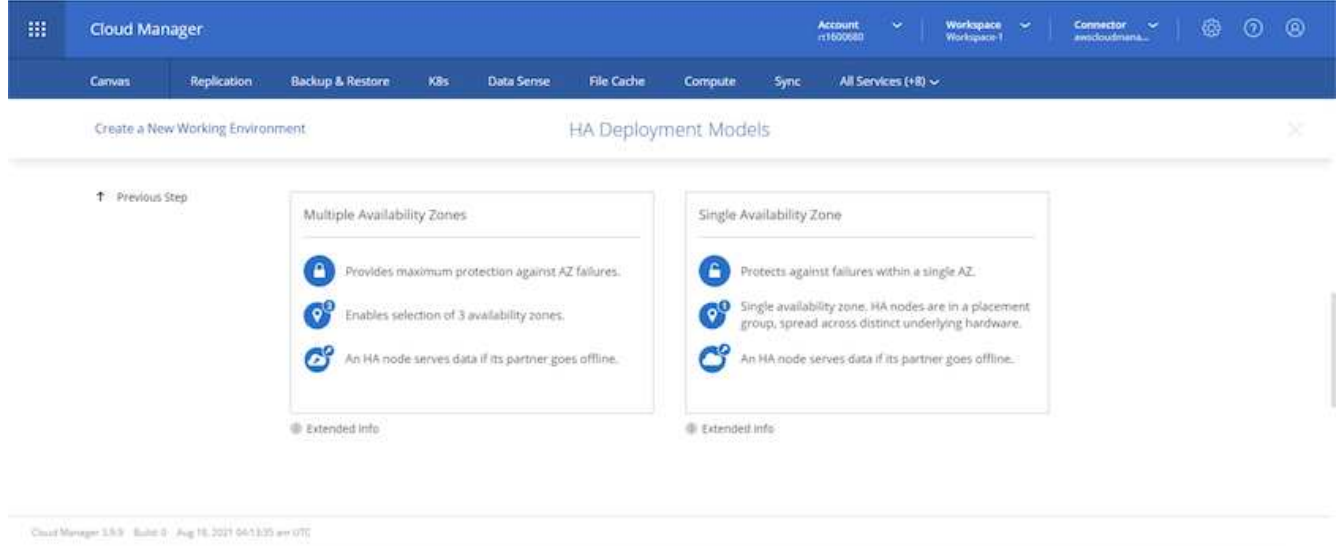

13. 導入先のクラスタのリージョン、 VPC 、およびセキュリティグループを選択します。このセクションで は、ノード(およびメディエーター)ごとのアベイラビリティゾーンと、ゾーンが占有しているサブネッ トも割り当てます。

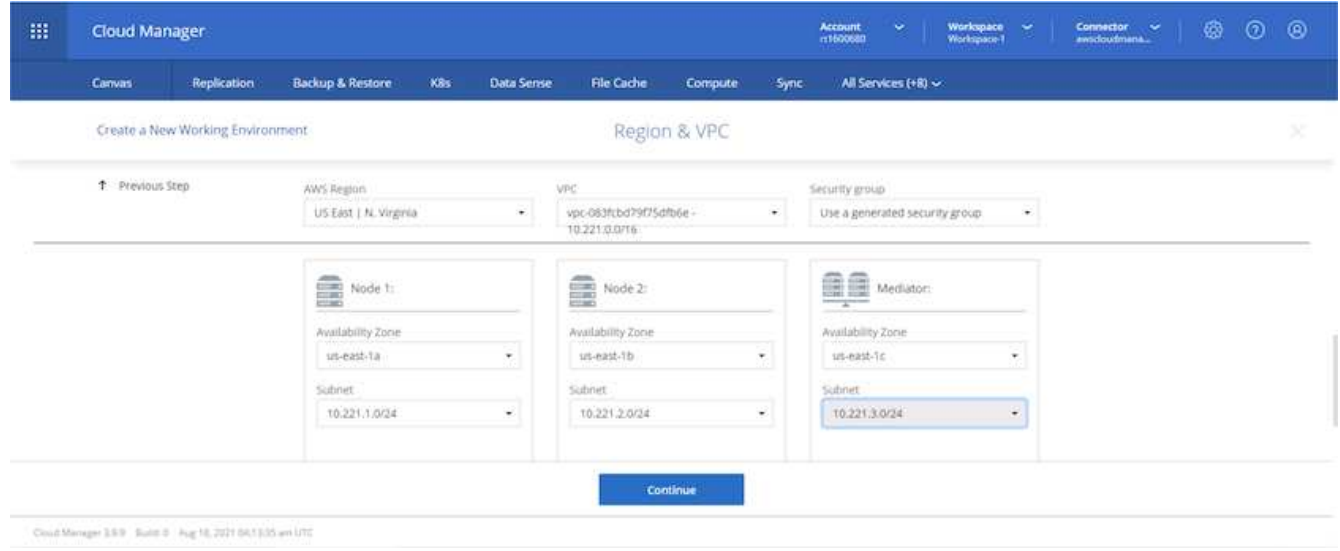

14. メディエーターとともにノードの接続方法を選択します。

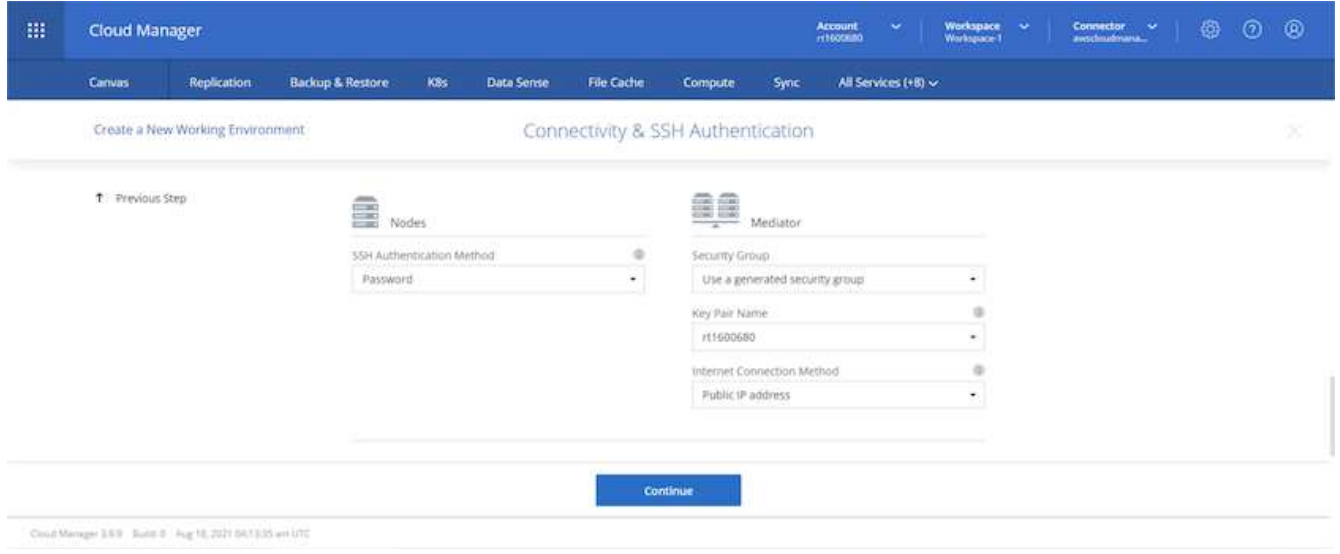

 $\circledcirc$ 

メディエーターは AWS API との通信を必要とします。メディエーター EC2 インスタンスを導 入したあとで API にアクセスできる場合は、パブリック IP アドレスは必要ありません。

1. フローティング IP アドレスは、クラスタ管理 IP やデータサービス IP など、 Cloud Volumes ONTAP で 使用されるさまざまな IP アドレスへのアクセスを許可するために使用されます。これらのアドレスは、 ネットワーク内でルーティングされていないアドレスである必要があり、 AWS 環境のルーティングテー ブルに追加されます。これらのアドレスは、フェイルオーバー時に HA ペアの一貫した IP アドレスを有 効にするために必要です。フローティング IP アドレスの詳細については、を参照してください ["](https://docs.netapp.com/us-en/occm/reference_networking_aws.html#requirements-for-ha-pairs-in-multiple-azs)[ネットア](https://docs.netapp.com/us-en/occm/reference_networking_aws.html#requirements-for-ha-pairs-in-multiple-azs) [ップのクラウドに関するドキュメント](https://docs.netapp.com/us-en/occm/reference_networking_aws.html#requirements-for-ha-pairs-in-multiple-azs)["](https://docs.netapp.com/us-en/occm/reference_networking_aws.html#requirements-for-ha-pairs-in-multiple-azs)。

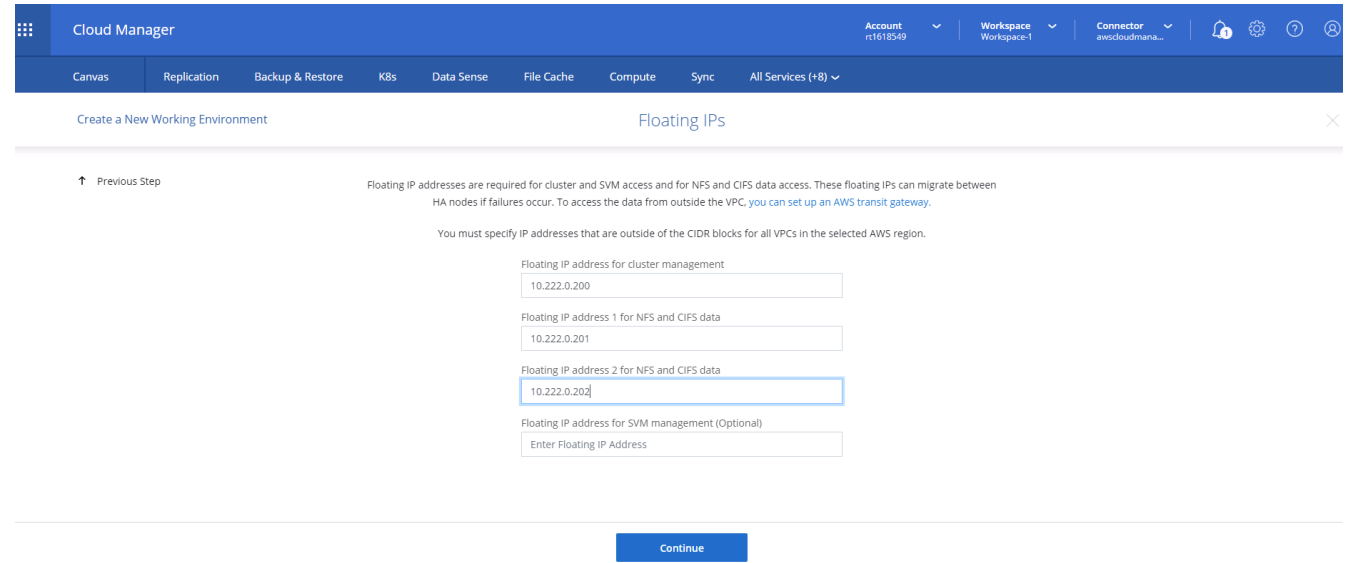

2. フローティング IP アドレスが追加されるルーティングテーブルを選択します。これらのルーティングテ ーブルは、クライアントが Cloud Volumes ONTAP と通信するために使用します。

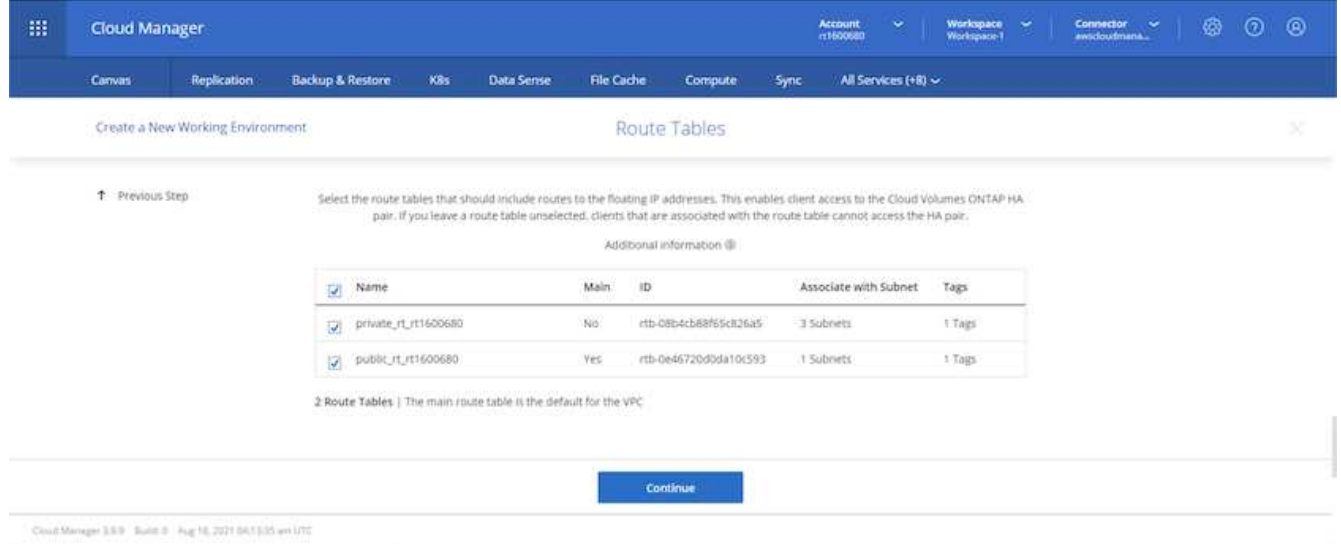

3. AWS で管理する暗号化を有効にするか、 AWS KMS を有効にして ONTAP ルートディスク、ブートディ スク、データディスクを暗号化するかを選択します。

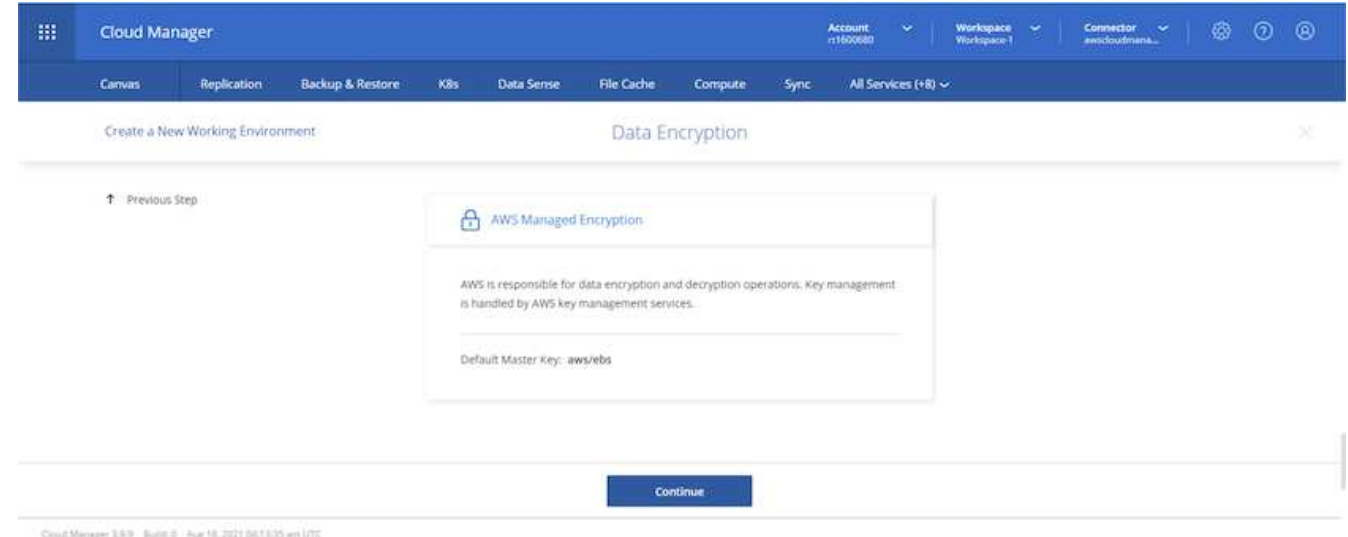

4. ライセンスモデルを選択します。選択する項目がわからない場合は、ネットアップの担当者にお問い合わ せください。

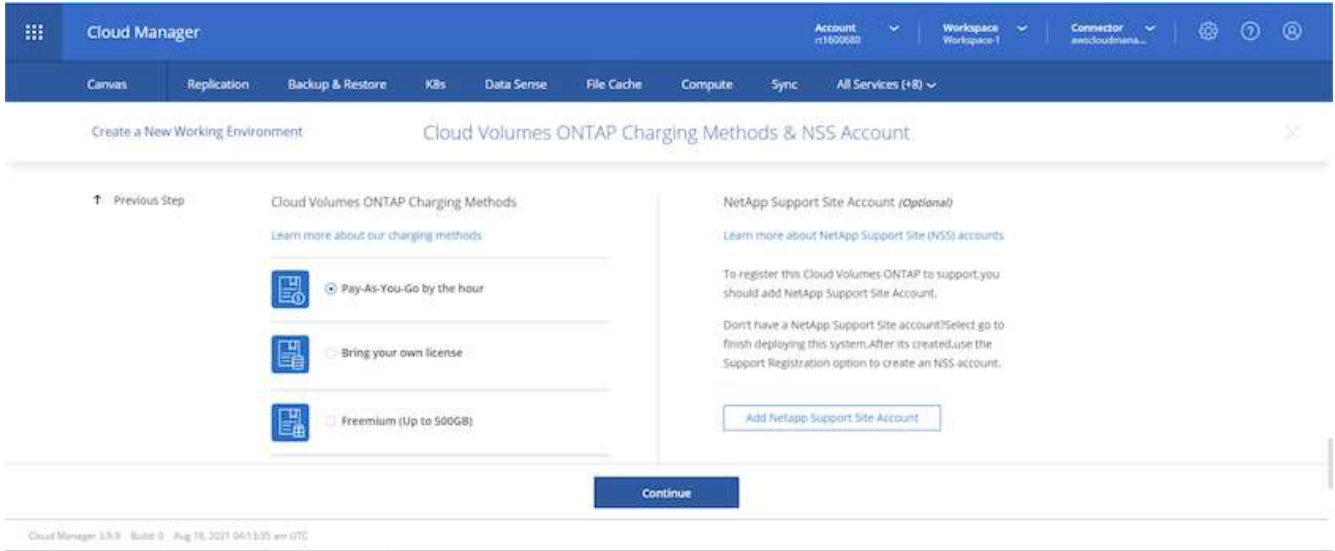

5. ユースケースに最も適した構成を選択してください。これは、前提条件のページに記載されているサイジ ングに関する考慮事項に関連したものです。

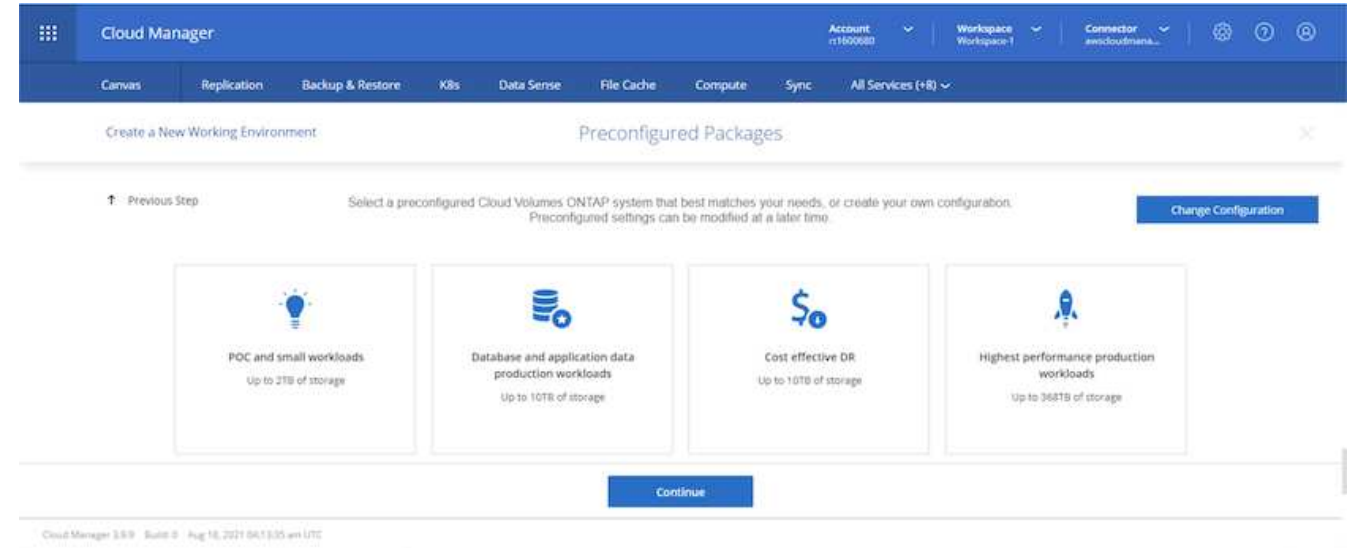

6. 必要に応じて、ボリュームを作成します。次の手順では SnapMirror を使用してボリュームを作成するた め、この作業は必要ありません。

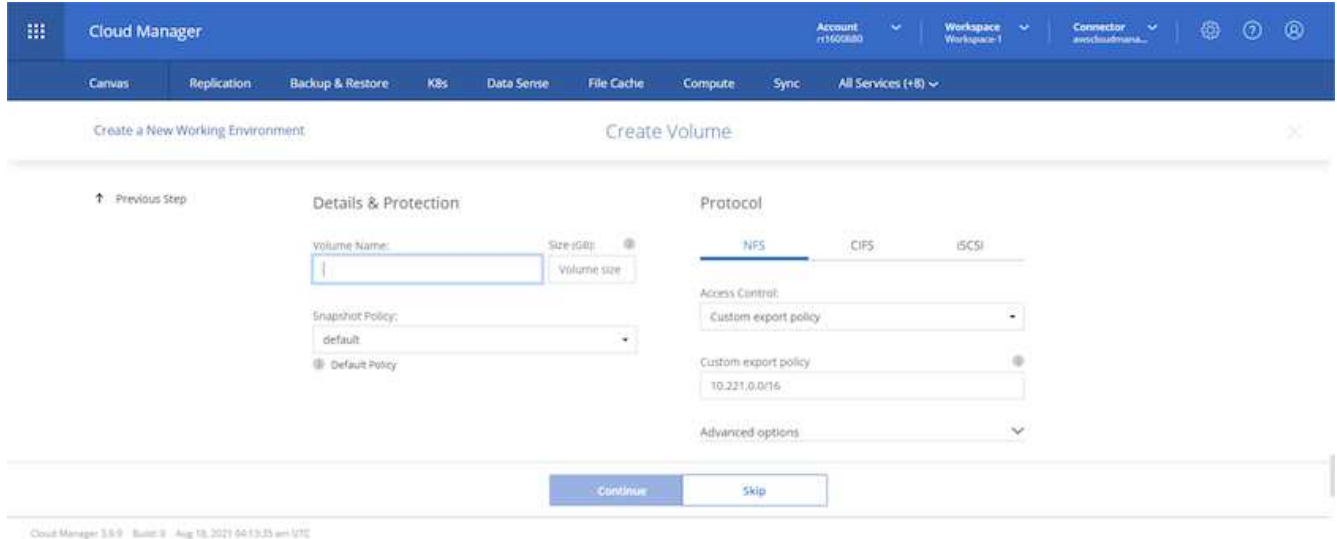

7. 選択内容を確認し、チェックボックスをオンにして、 Cloud Manager によって AWS 環境にリソースが導 入されることを確認します。準備ができたら、 [ 移動 ] をクリックします。

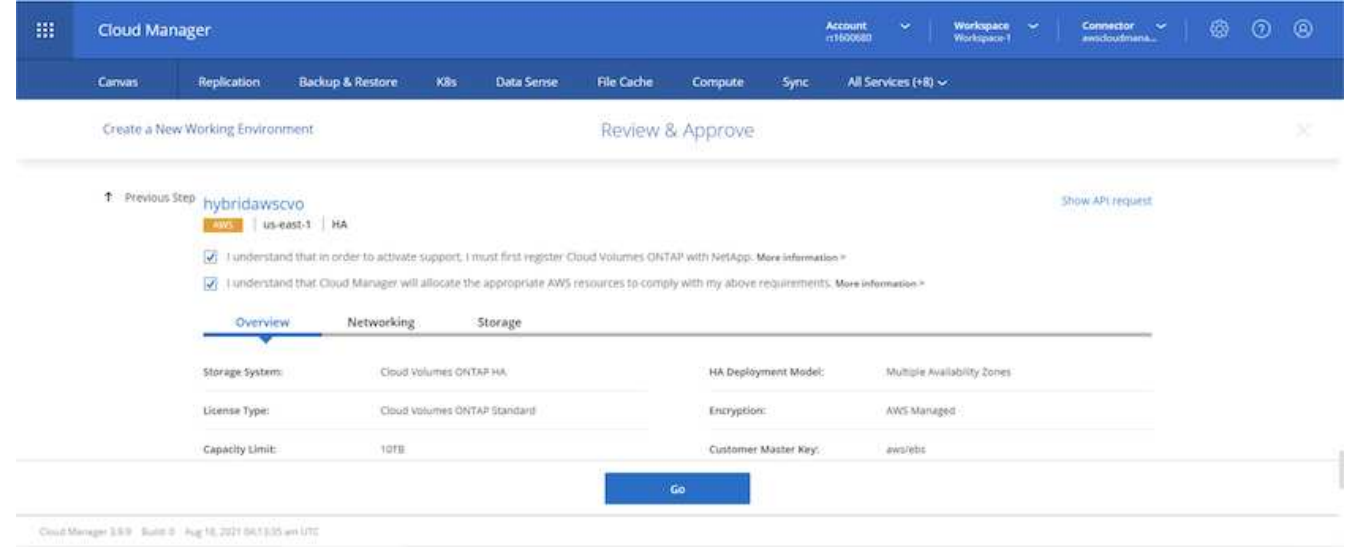

8. Cloud Volumes ONTAP による導入プロセスが開始されます。Cloud Manager は、 AWS API とクラウド 形成スタックを使用して Cloud Volumes ONTAP を導入します。次に、お客様の仕様に合わせてシステム を構成し、すぐに利用できるすぐに使えるシステムを提供します。このプロセスのタイミングは、選択内 容によって異なります。

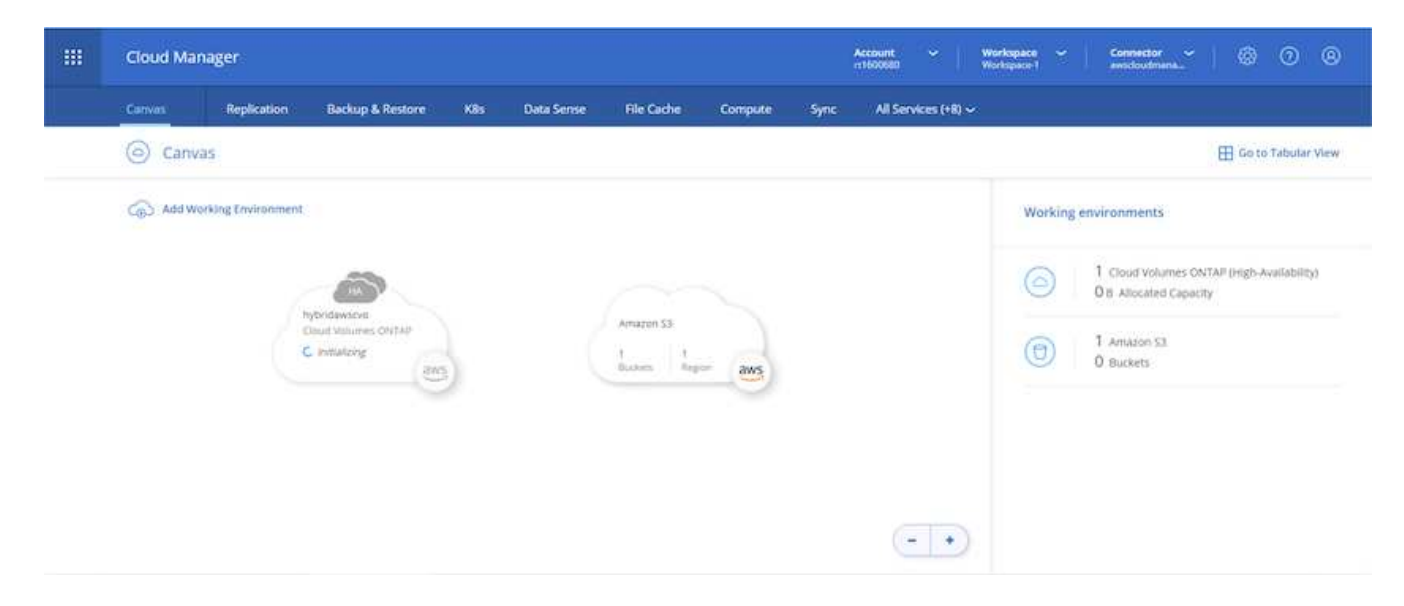

9. タイムラインに移動することで進行状況を監視できます。

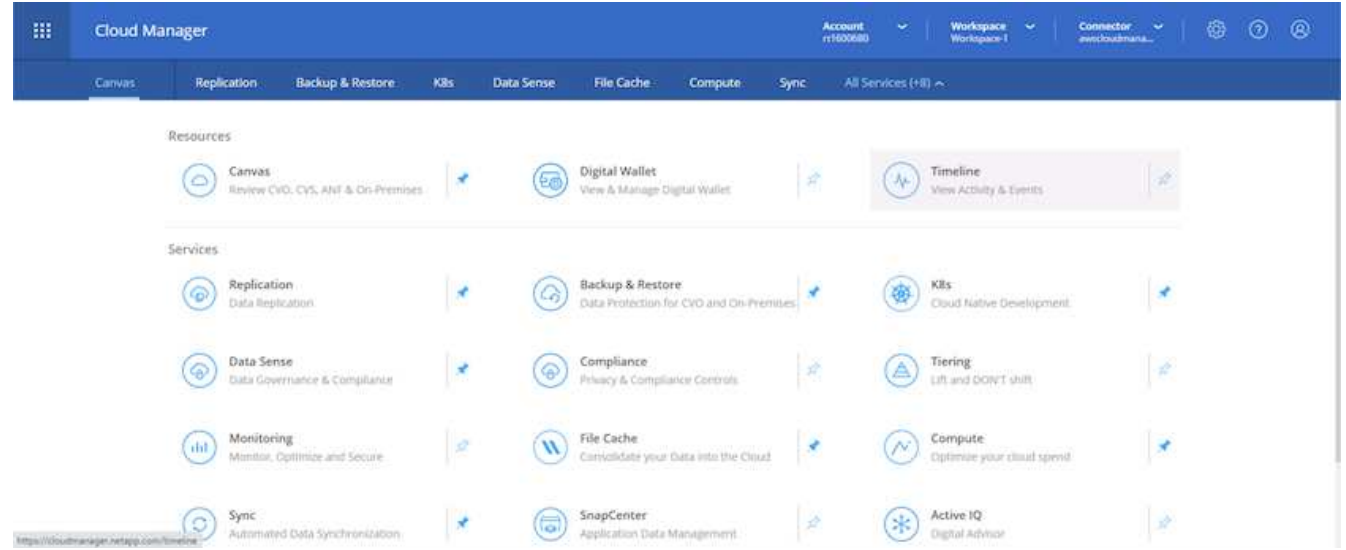

10. タイムラインは、 Cloud Manager で実行されるすべてのアクションの監査として機能します。Cloud Manager のセットアップ時に AWS と ONTAP クラスタの両方に対して行われたすべての API 呼び出しを 表示できます。これは、直面している問題のトラブルシューティングにも効果的に使用できます。

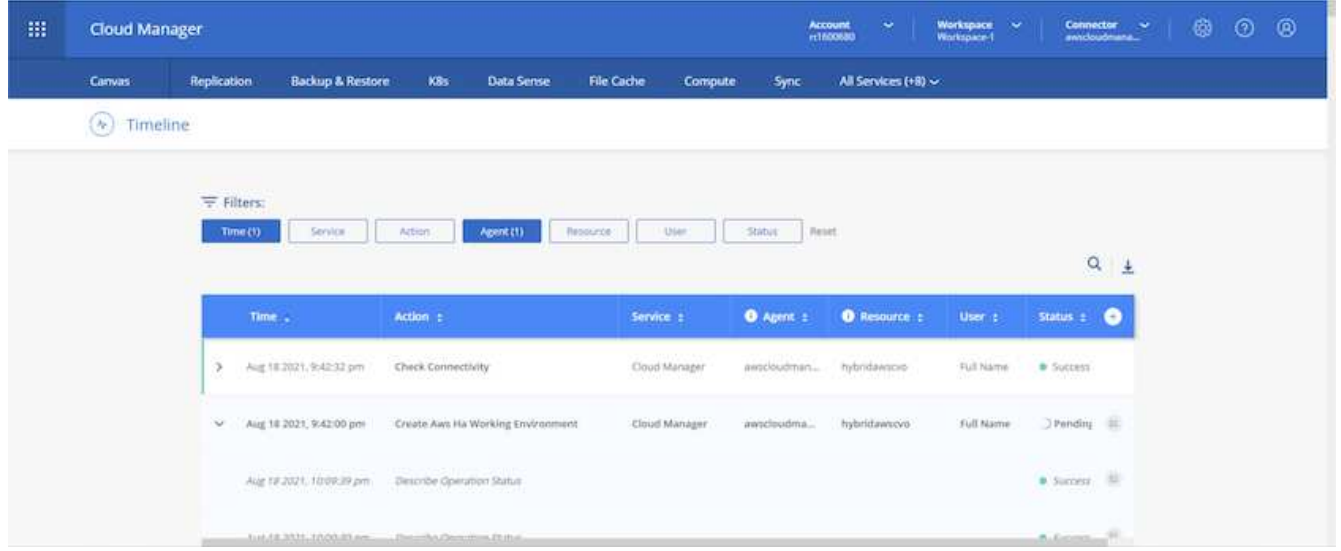

11. 導入が完了すると、現在の容量である Canvas に CVO クラスタが表示されます。現在の状態の ONTAP クラスタは、設定なしで真のエクスペリエンスを提供できるように完全に設定されています。

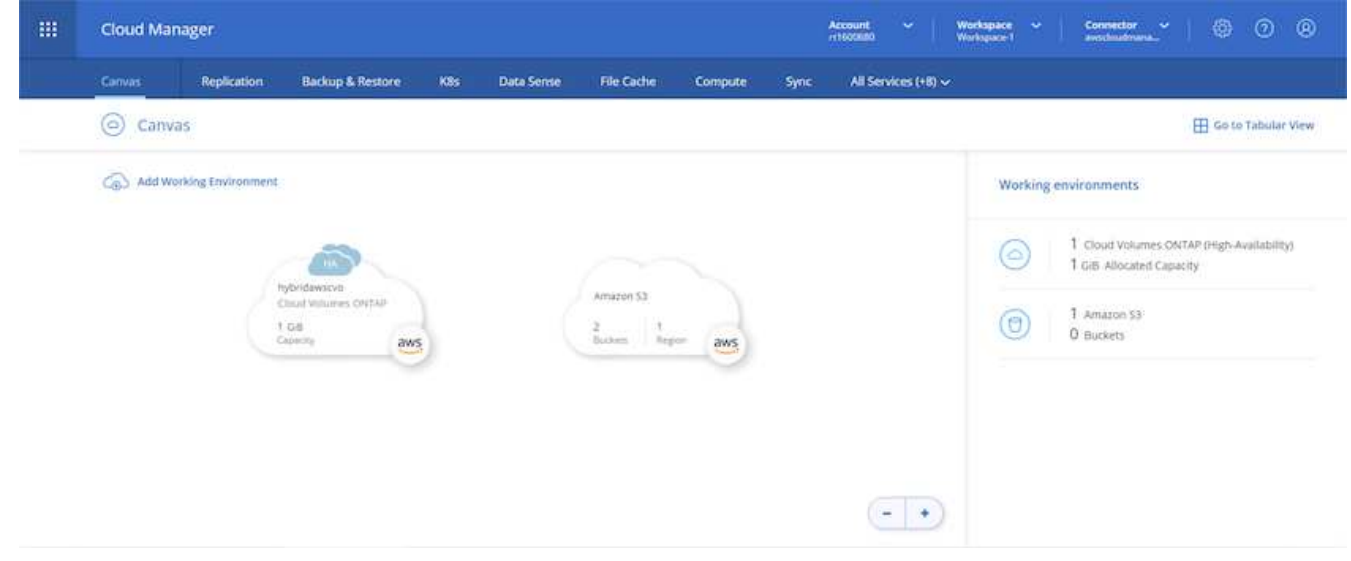

オンプレミスからクラウドへ **SnapMirror** を設定

ソース ONTAP システムとデスティネーション ONTAP システムが導入されたので、データベースデータを含 むボリュームをクラウドにレプリケートできます。

互換性のある SnapMirror の ONTAP バージョンに関するガイドについては、を参照してください ["SnapMirror](https://docs.netapp.com/ontap-9/index.jsp?topic=%2Fcom.netapp.doc.pow-dap%2FGUID-0810D764-4CEA-4683-8280-032433B1886B.html) [Compatibility Matrix](https://docs.netapp.com/ontap-9/index.jsp?topic=%2Fcom.netapp.doc.pow-dap%2FGUID-0810D764-4CEA-4683-8280-032433B1886B.html) [を参照してください](https://docs.netapp.com/ontap-9/index.jsp?topic=%2Fcom.netapp.doc.pow-dap%2FGUID-0810D764-4CEA-4683-8280-032433B1886B.html)["](https://docs.netapp.com/ontap-9/index.jsp?topic=%2Fcom.netapp.doc.pow-dap%2FGUID-0810D764-4CEA-4683-8280-032433B1886B.html)。

1. ソース ONTAP システム (オンプレミス)をクリックし、宛先にドラッグアンドドロップするか、 Replication (レプリケーション) > Enable (有効)を選択するか、 Replication (レプリケーション) > Menu (メニュー) > Replicate (複製)を選択します。

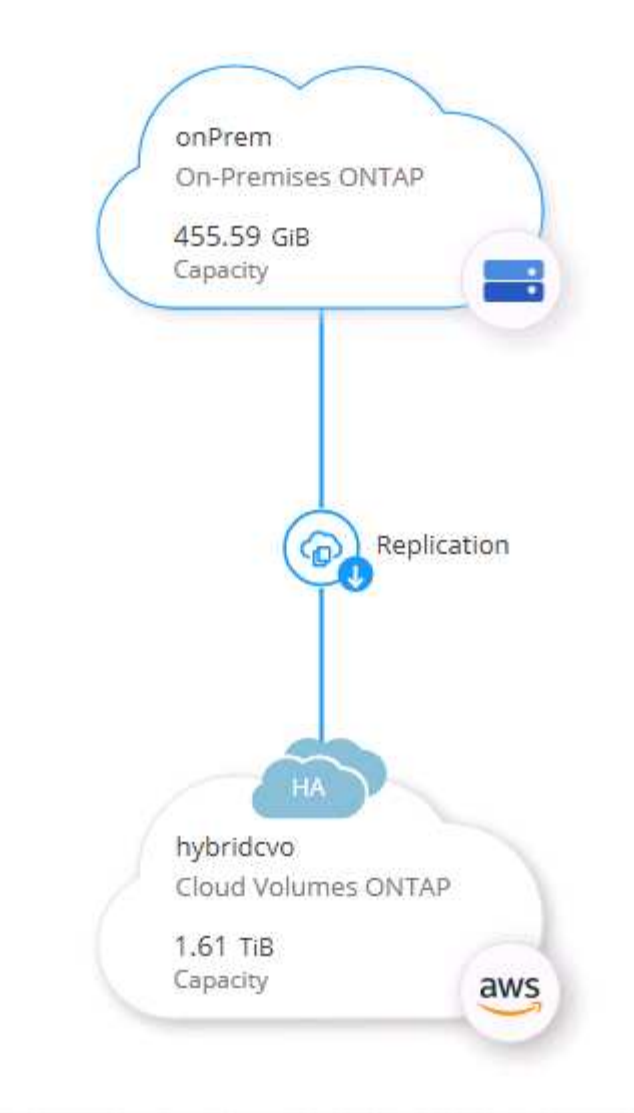

Enable を選択します。

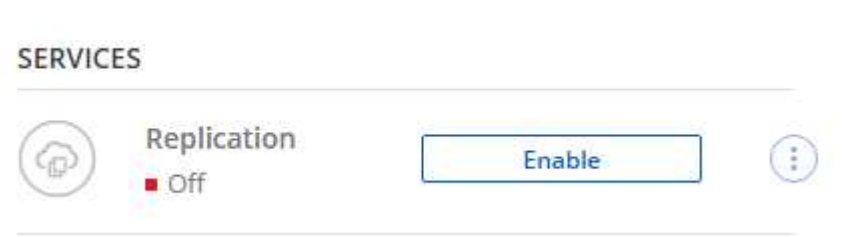

または [ オプション ] を選択し

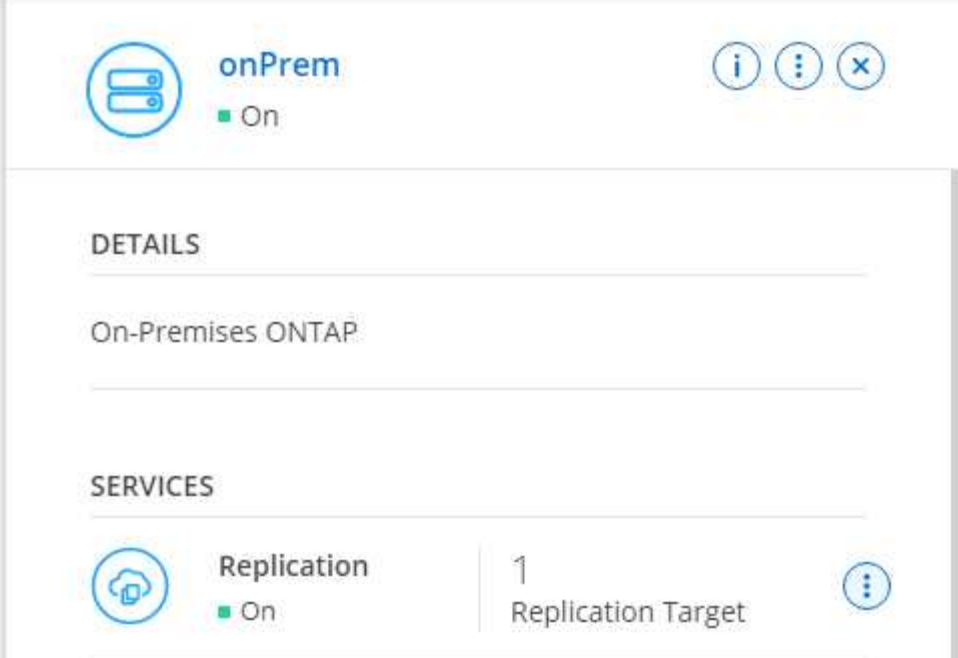

レプリケート:

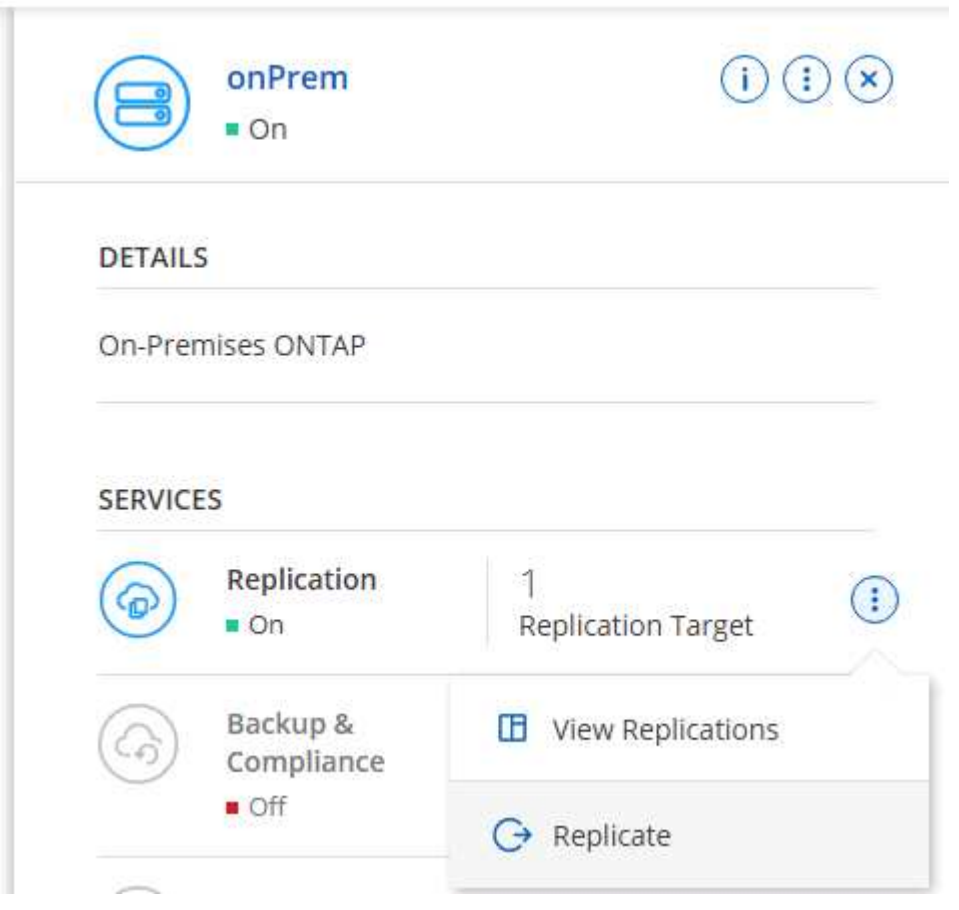

2. ドラッグアンドドロップしなかった場合は、レプリケート先のクラスタを選択します。

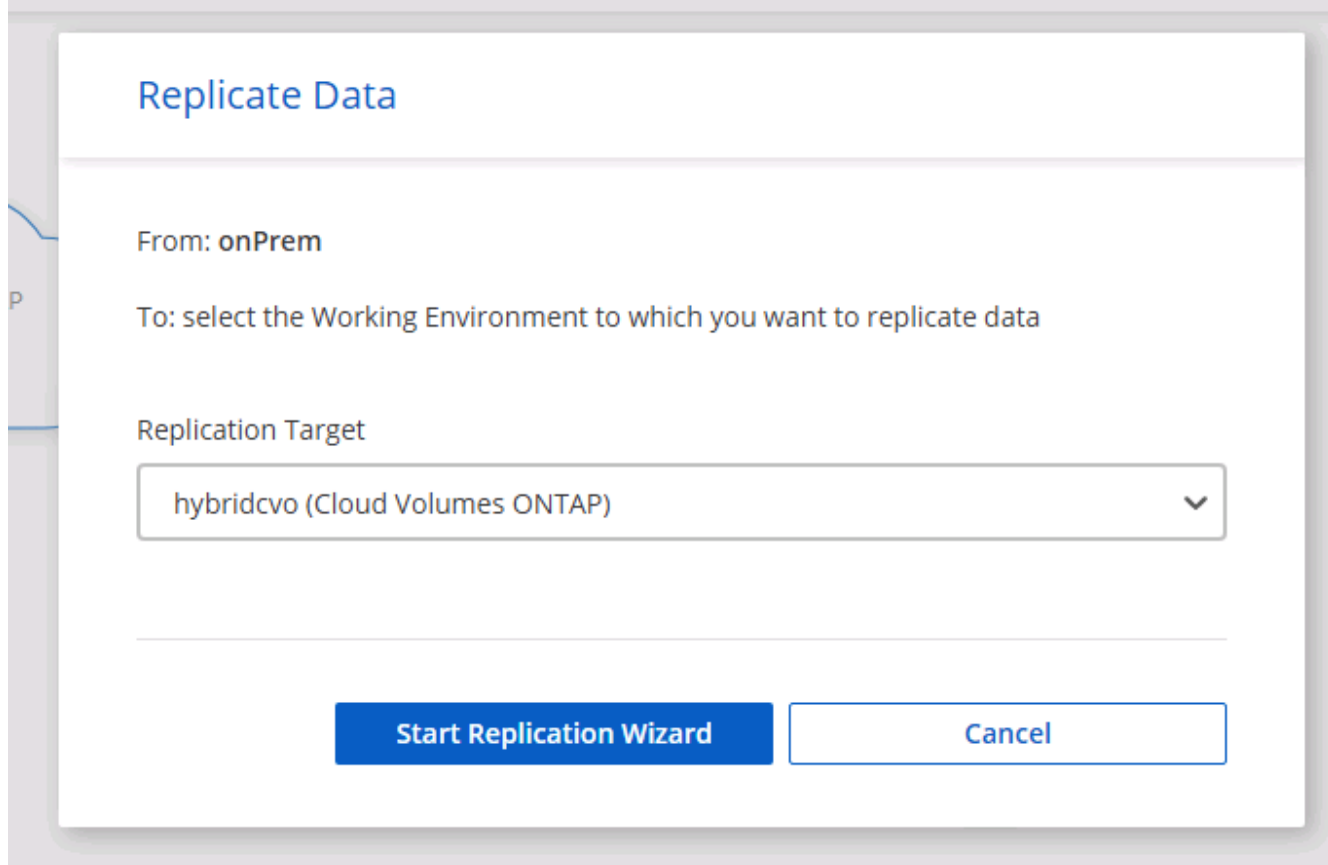

3. レプリケートするボリュームを選択します。データとすべてのログボリュームをレプリケートしました。

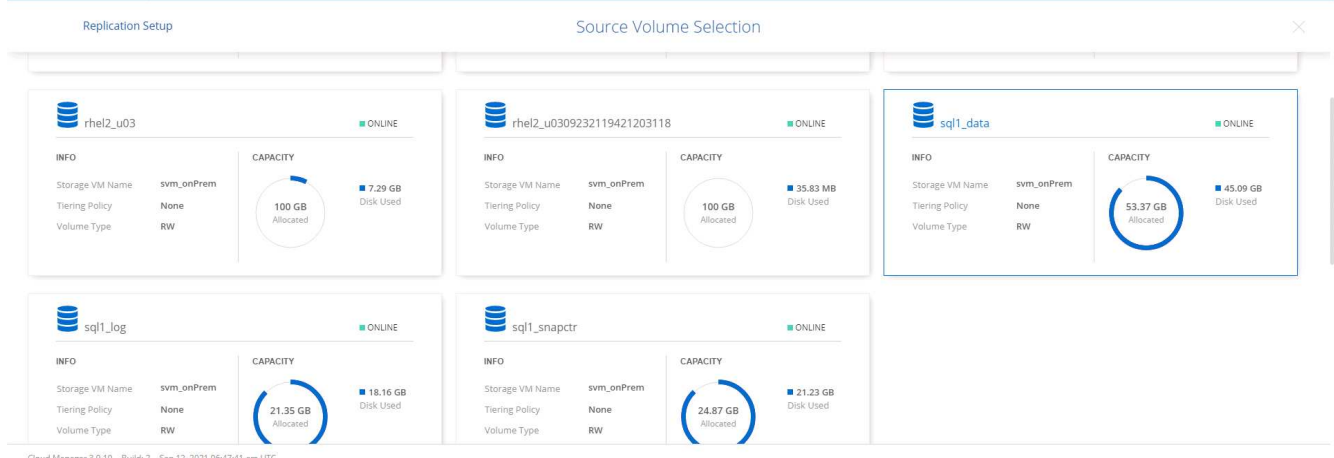

4. デスティネーションのディスクタイプと階層化ポリシーを選択します。ディザスタリカバリには、ディス クタイプとして SSD を使用し、データの階層化を維持することを推奨します。データを階層化すること で、ミラーリングされたデータを低コストのオブジェクトストレージに階層化し、ローカルディスクにコ ストを削減できます。関係を解除するかボリュームのクローンを作成すると、高速なローカルストレージ がデータに使用されます。

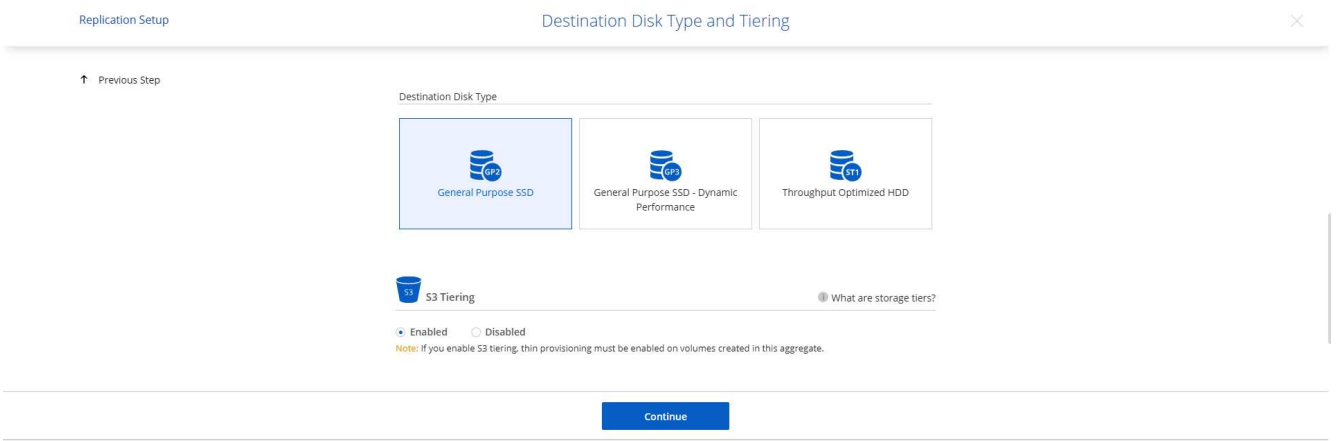

Cloud Manager 3.9.10 Build: 2 Sep 12, 2021 06:47:41 am UTC

5. デスティネーション・ボリューム名を選択します [source\_volume\_name] \_dr] を選択します

## Destination Volume Name

Destination Volume Name

sql1\_data\_dr

**Destination Aggregate** 

Automatically select the best aggregate

6. レプリケーションの最大転送速度を選択します。これにより、 VPN などのクラウドへの低帯域幅接続が ある場合に帯域幅を節約できます。

812

## Max Transfer Rate

You should limit the transfer rate. An unlimited rate might negatively impact the performance of other applications and it might impact your Internet performance.

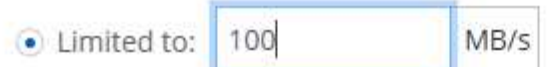

○ Unlimited (recommended for DR only machines)

## 7. レプリケーションポリシーを定義ミラーを選択したところ、最新のデータセットがデスティネーションボ リュームにレプリケートされます。また、要件に応じて別のポリシーを選択することもできます。

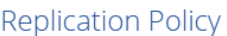

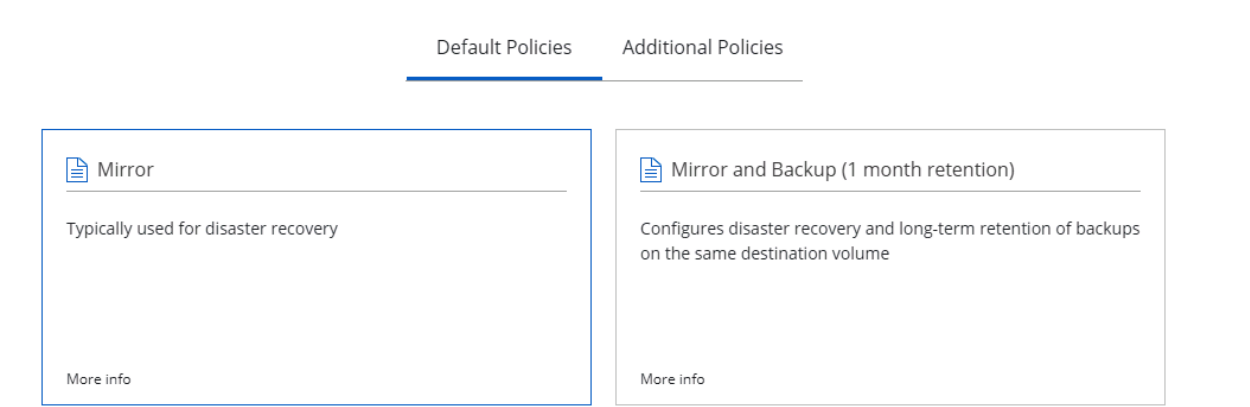

8. レプリケーションを開始するスケジュールを選択します。要件に応じて変更することもできますが、ネッ トアップでは、データボリュームの「毎日」のスケジュールとログボリュームの「時間単位」のスケジュ ールを設定することを推奨します。

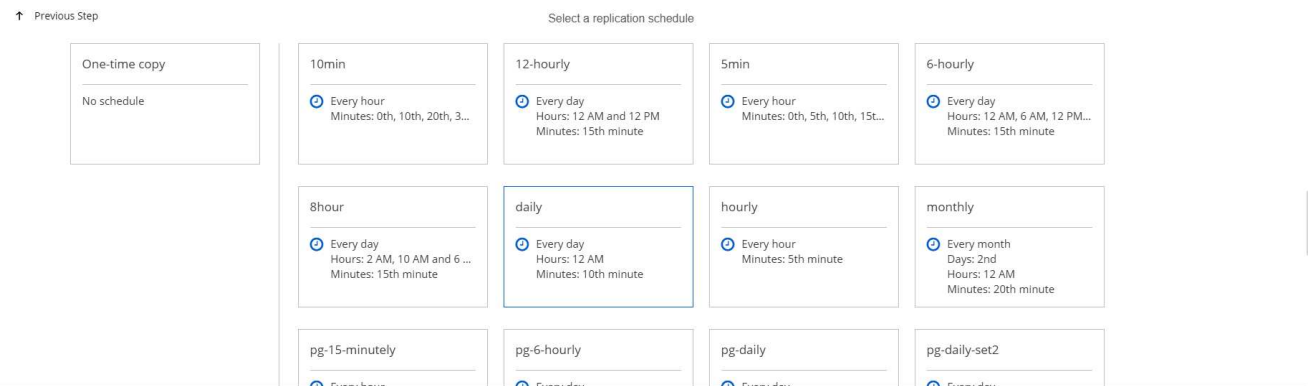

9. 入力した情報を確認し、 Go をクリックしてクラスタピアと SVM ピアをトリガーし (2つのクラスタ間 のレプリケーションを初めて行う場合)、 SnapMirror 関係を実装して初期化します。

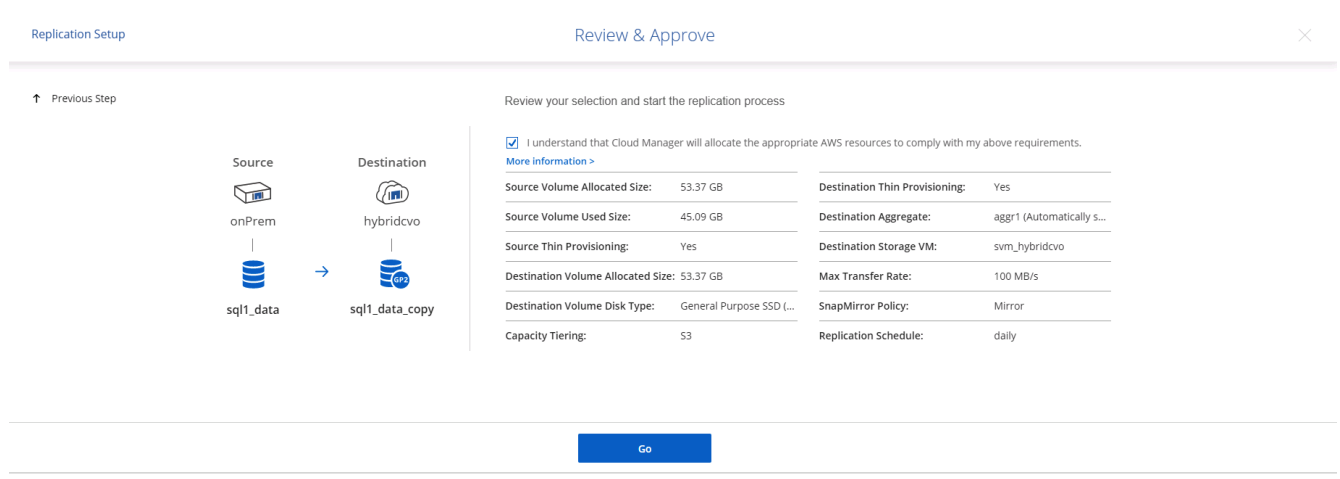

- 10. データボリュームとログボリュームについては、このプロセスを続行してください。
- 11. すべての関係を確認するには、 Cloud Manager の Replication (レプリケーション) タブに移動します。 ここでは、関係を管理し、その状態を確認できます。

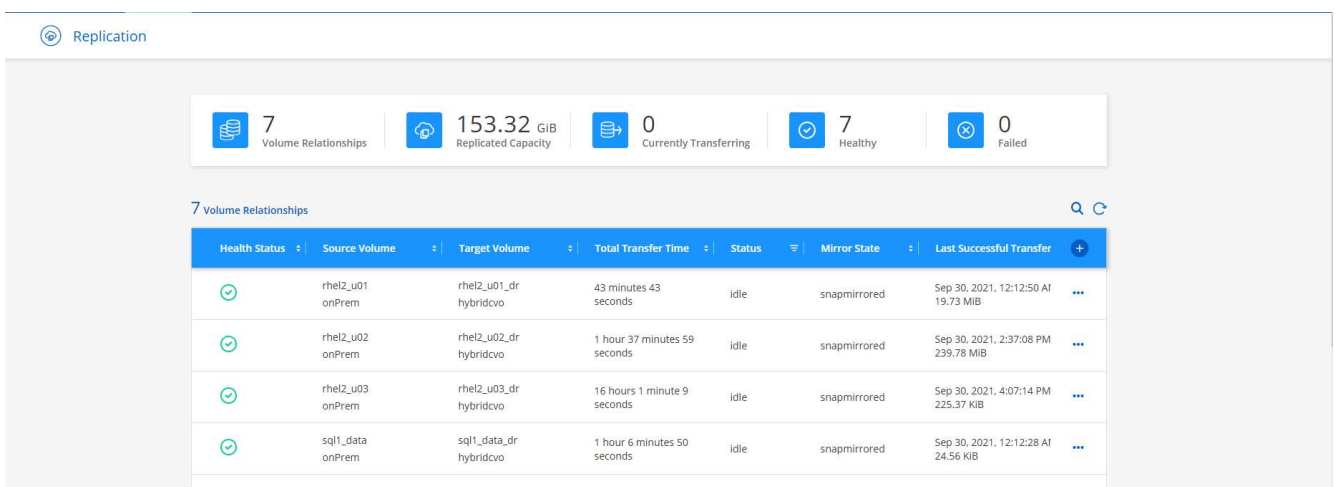

12. すべてのボリュームがレプリケートされたあと、安定した状態になり、ディザスタリカバリと開発 / テス トのワークフローに進むことができます。

**3.** データベースワークロードの **EC2** コンピューティングインスタンスを導入します

AWS では、さまざまなワークロードに対して EC2 コンピューティングインスタンスが事前に設定されていま すインスタンスタイプの選択によって、 CPU コア数、メモリ容量、ストレージタイプと容量、およびネット ワークパフォーマンスが決まります。OS パーティションを除き、データベースワークロードを実行するメイ ンストレージは、 CVO または FSX ONTAP ストレージエンジンから割り当てられます。したがって、考慮す べき主な要因は、 CPU コア、メモリ、およびネットワークパフォーマンスレベルの選択です。一般的な AWS EC2 インスタンスタイプは次のとおりです。 ["EC2](https://us-east-2.console.aws.amazon.com/ec2/v2/home?region=us-east-2#InstanceTypes:) [インスタンスタイプ](https://us-east-2.console.aws.amazon.com/ec2/v2/home?region=us-east-2#InstanceTypes:)["](https://us-east-2.console.aws.amazon.com/ec2/v2/home?region=us-east-2#InstanceTypes:)。

コンピューティングインスタンスのサイズを決定します

- 1. 必要なワークロードに基づいて適切なインスタンスタイプを選択します。考慮すべき要因としては、サポ ートされるビジネストランザクションの数、同時ユーザの数、データセットのサイジングなどがありま す。
- 2. EC2 インスタンスの導入は、 EC2 ダッシュボードから実行できます。具体的な導入手順については、こ の解決策では説明していません。を参照してください ["Amazon EC2"](https://aws.amazon.com/pm/ec2/?trk=ps_a134p000004f2ZGAAY&trkCampaign=acq_paid_search_brand&sc_channel=PS&sc_campaign=acquisition_US&sc_publisher=Google&sc_category=Cloud%20Computing&sc_country=US&sc_geo=NAMER&sc_outcome=acq&sc_detail=%2Bec2%20%2Bcloud&sc_content=EC2%20Cloud%20Compute_bmm&sc_matchtype=b&sc_segment=536455698896&sc_medium=ACQ-P|PS-GO|Brand|Desktop|SU|Cloud%20Computing|EC2|US|EN|Text&s_kwcid=AL!4422!3!536455698896!b!!g!!%2Bec2%20%2Bcloud&ef_id=EAIaIQobChMIua378M-p8wIVToFQBh0wfQhsEAMYASAAEgKTzvD_BwE:G:s&s_kwcid=AL!4422!3!536455698896!b!!g!!%2Bec2%20%2Bcloud) を参照してください。

**Oracle** ワークロード向けの **Linux** インスタンス構成

このセクションでは、 EC2 Linux インスタンスを導入したあとの追加の設定手順について説明します。

- 1. SnapCenter 管理ドメイン内で名前解決のために、 Oracle スタンバイインスタンスを DNS サーバに追加 します。
- 2. パスワードなしの sudo 権限で SnapCenter OS のクレデンシャルとして Linux 管理ユーザ ID を追加しま す。EC2 インスタンスで SSH パスワード認証を使用する ID を有効にします。(デフォルトでは、 EC2 インスタンスで SSH パスワード認証とパスワードなしの sudo は無効になっています)。
- 3. OS パッチ、 Oracle のバージョン、パッチなど、オンプレミスの Oracle インストールと一致するように Oracle インストールを設定します。
- 4. NetApp Ansible DB 自動化ロールを使用して、データベースの開発 / テストとディザスタリカバリのユー スケース用に EC2 インスタンスを設定できます。自動化コードは、 NetApp パブリックの GitHub サイト からダウンロードできます。 ["Oracle 19C](https://github.com/NetApp-Automation/na_oracle19c_deploy) [自動導入](https://github.com/NetApp-Automation/na_oracle19c_deploy)["](https://github.com/NetApp-Automation/na_oracle19c_deploy)。目的は、データベースソフトウェアスタックを EC2 インスタンスにインストールして設定し、オンプレミスの OS とデータベースの設定を一致させるこ とです。

**SQL Server** ワークロード用の **Windows** インスタンス構成

このセクションでは、 EC2 Windows インスタンスを最初に導入したあとの追加の設定手順を示します。

- 1. RDP を使用してインスタンスにログインするには、 Windows 管理者パスワードを取得します。
- 2. Windows ファイアウォールを無効にし、ホストを Windows SnapCenter ドメインに追加し、名前解決の ために DNS サーバにインスタンスを追加します。
- 3. SQL Server ログファイルを格納する SnapCenter ログボリュームをプロビジョニングします。
- 4. Windows ホストで iSCSI を構成し、ボリュームをマウントしてディスクドライブをフォーマットしま す。
- 5. 繰り返しになりますが、これまでのタスクの多くは、 NetApp Automation 解決策 for SQL Server を使用 して自動化することができます。NetApp Automation のパブリック GitHub サイトで、新たに公開された ロールとソリューションを確認できます。 ["NetApp](https://github.com/NetApp-Automation) [の自動化](https://github.com/NetApp-Automation)["](https://github.com/NetApp-Automation)。

クラウドへの開発 **/** テストバースト対応ワークフロー

パブリッククラウドの即応性、価値実現までの時間、コスト削減はすべて、データベー スアプリケーションの開発とテストのためにパブリッククラウドを採用する企業にとっ て有益な価値提案です。このような状況を実現するためのツールは、 SnapCenter より も優れています。SnapCenter では、オンプレミスで本番環境のデータベースを保護でき るだけでなく、パブリッククラウドでのアプリケーション開発やコードテスト用にコピ ーをすばやくクローニングして、余分なストレージの消費量を最小限に抑えることもで きます。以下に、このツールを使用するためのステップバイステッププロセスの詳細を 示します。

レプリケートされた **Snapshot** バックアップから、開発 **/** テスト用の **Oracle** データベースをクローニングします

1. Oracle 用のデータベース管理ユーザ ID で SnapCenter にログインします。リソースタブに移動します。 このタブには、 SnapCenter で保護されている Oracle データベースが表示されます。

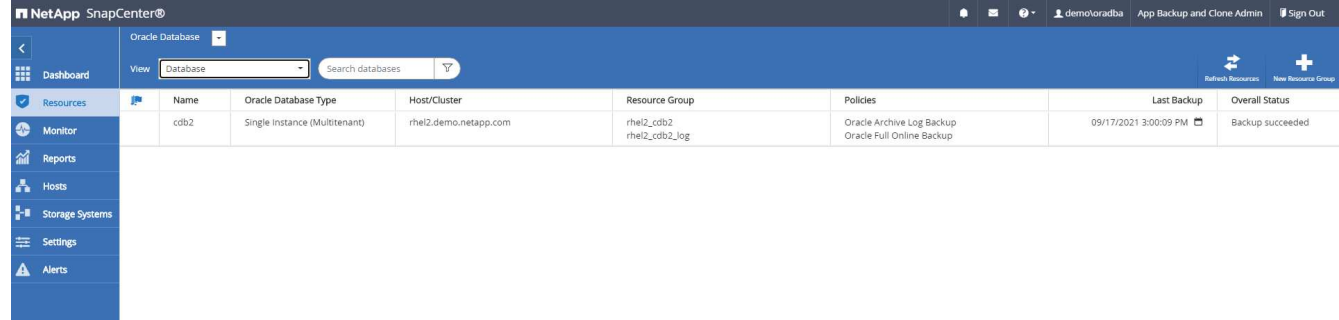

2. バックアップトポロジと詳細表示に使用するオンプレミスデータベースの名前をクリックします。セカン ダリでレプリケートされた場所が有効になっている場合は、リンクされたミラーバックアップが表示され ます。

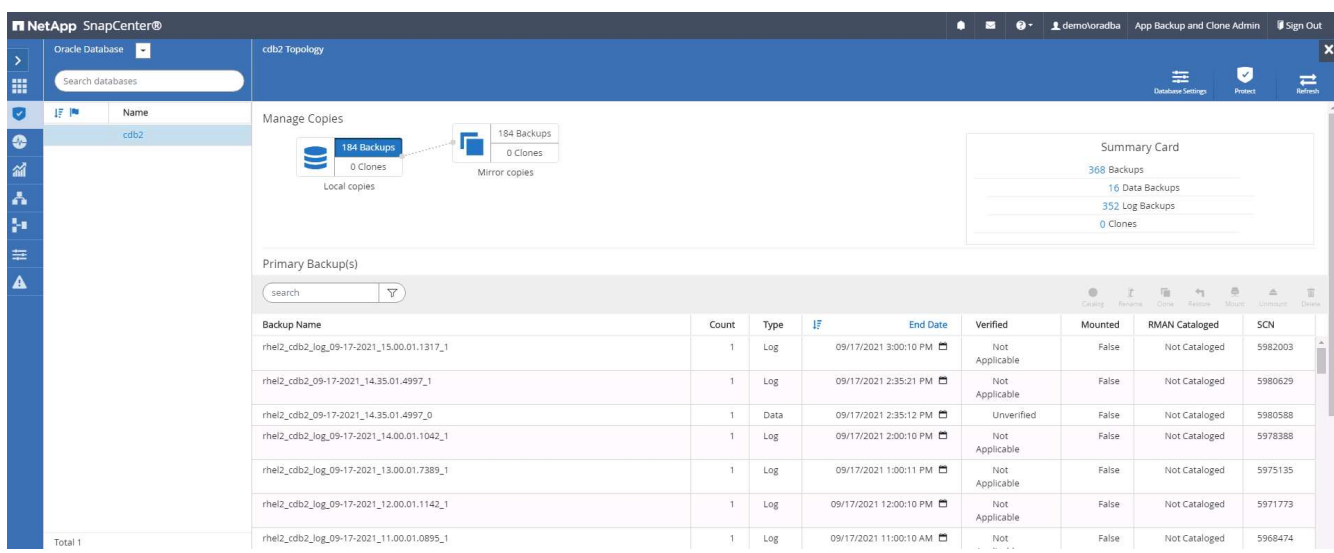

3. ミラーバックアップをクリックして、ミラーバックアップビューに切り替えました。その後、セカンダリ ミラーバックアップが表示されます。

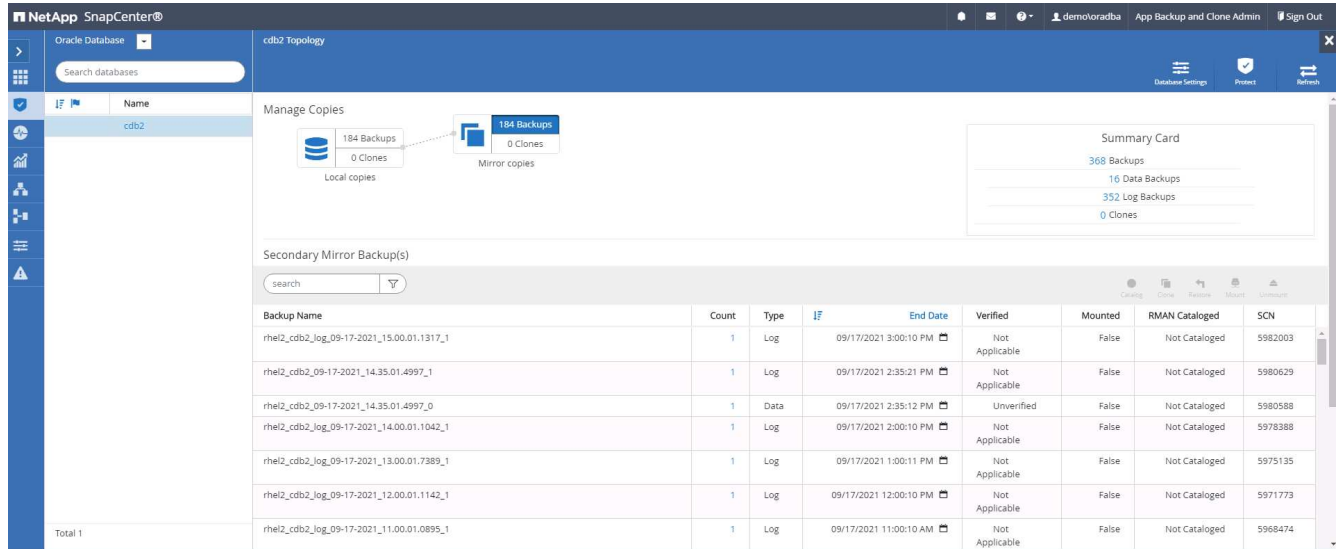

4. クローニングするミラーされたセカンダリデータベースバックアップコピーを選択し、時間およびシステ ムの変更番号または SCN でリカバリポイントを決定します。通常は、クローニングするフルデータベー スバックアップ時間または SCN の末尾にリカバリポイントを設定します。リカバリポイントを決定した ら、必要なログファイルのバックアップをリカバリ用にマウントする必要があります。ログファイルのバ ックアップは、クローンデータベースをホストする対象の DB サーバにマウントする必要があります。

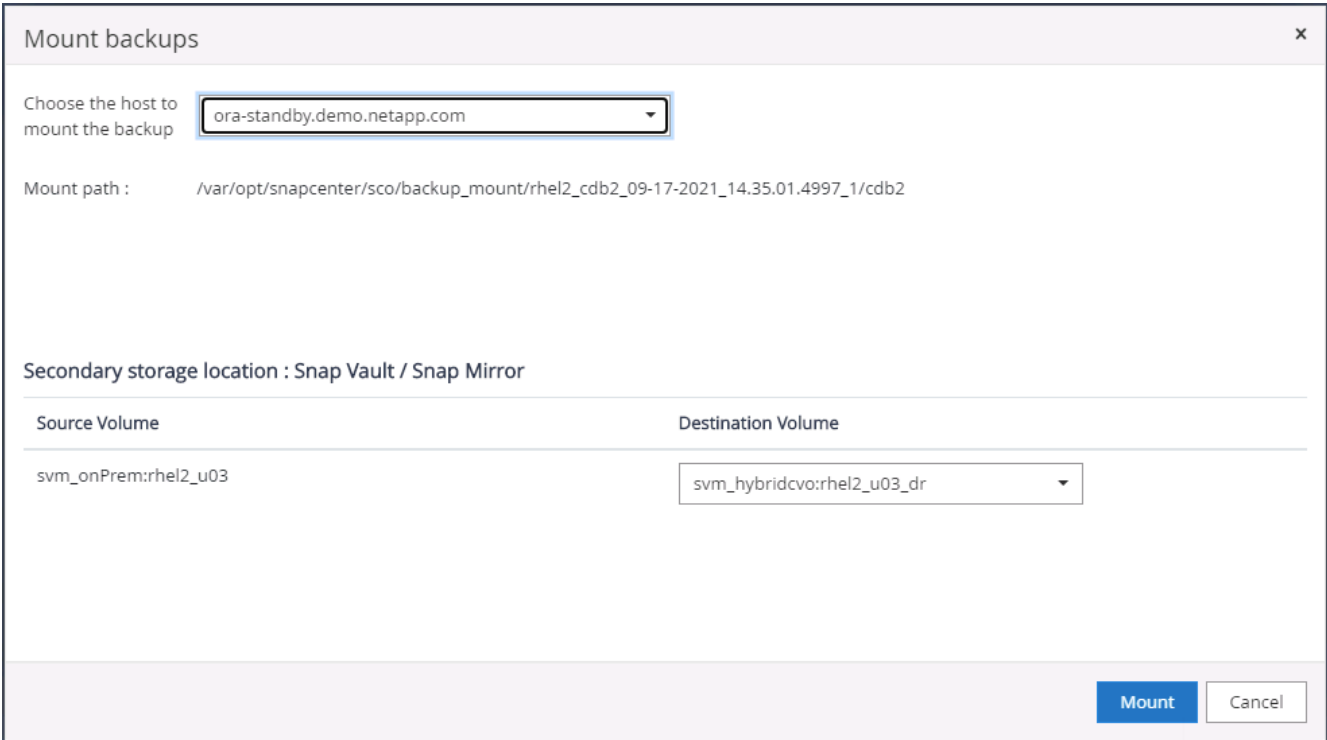

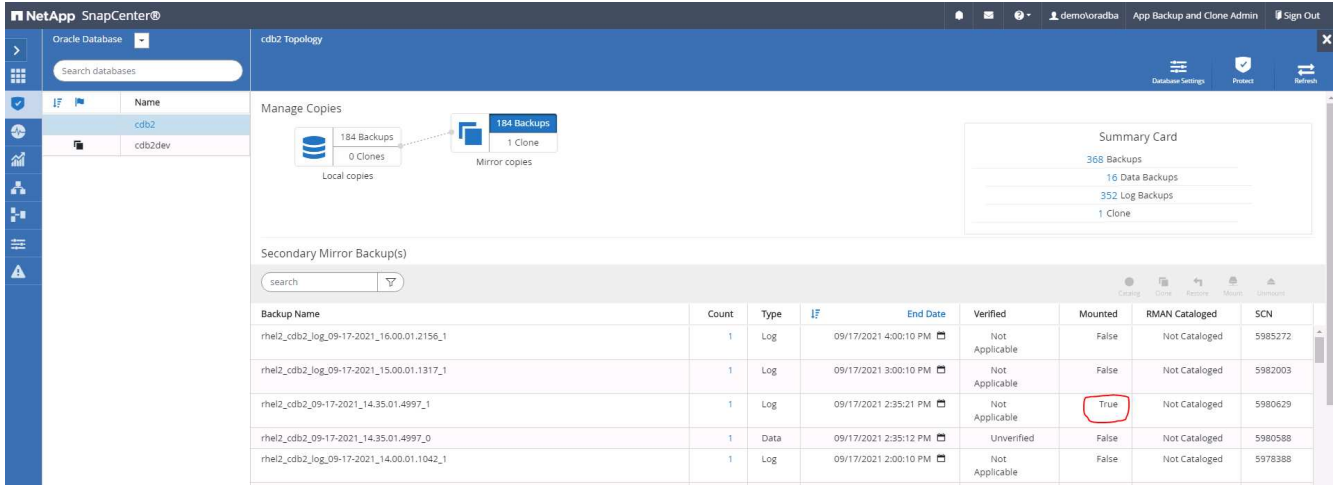

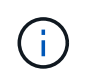

ログの削除が有効で、リカバリポイントが最後のログの削除よりも長くなっている場合 は、複数のアーカイブログのバックアップのマウントが必要になることがあります。

5. クローニングするフルデータベースバックアップコピーを選択し、クローンボタンをクリックして DB ク ローンワークフローを開始します。

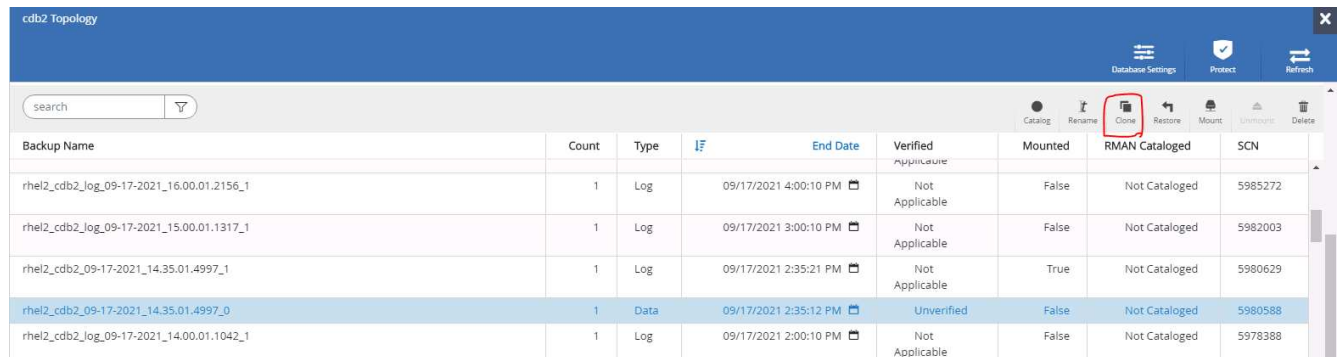

6. 完全なコンテナデータベースまたは CDB クローンに適したクローン DB SID を選択してください。

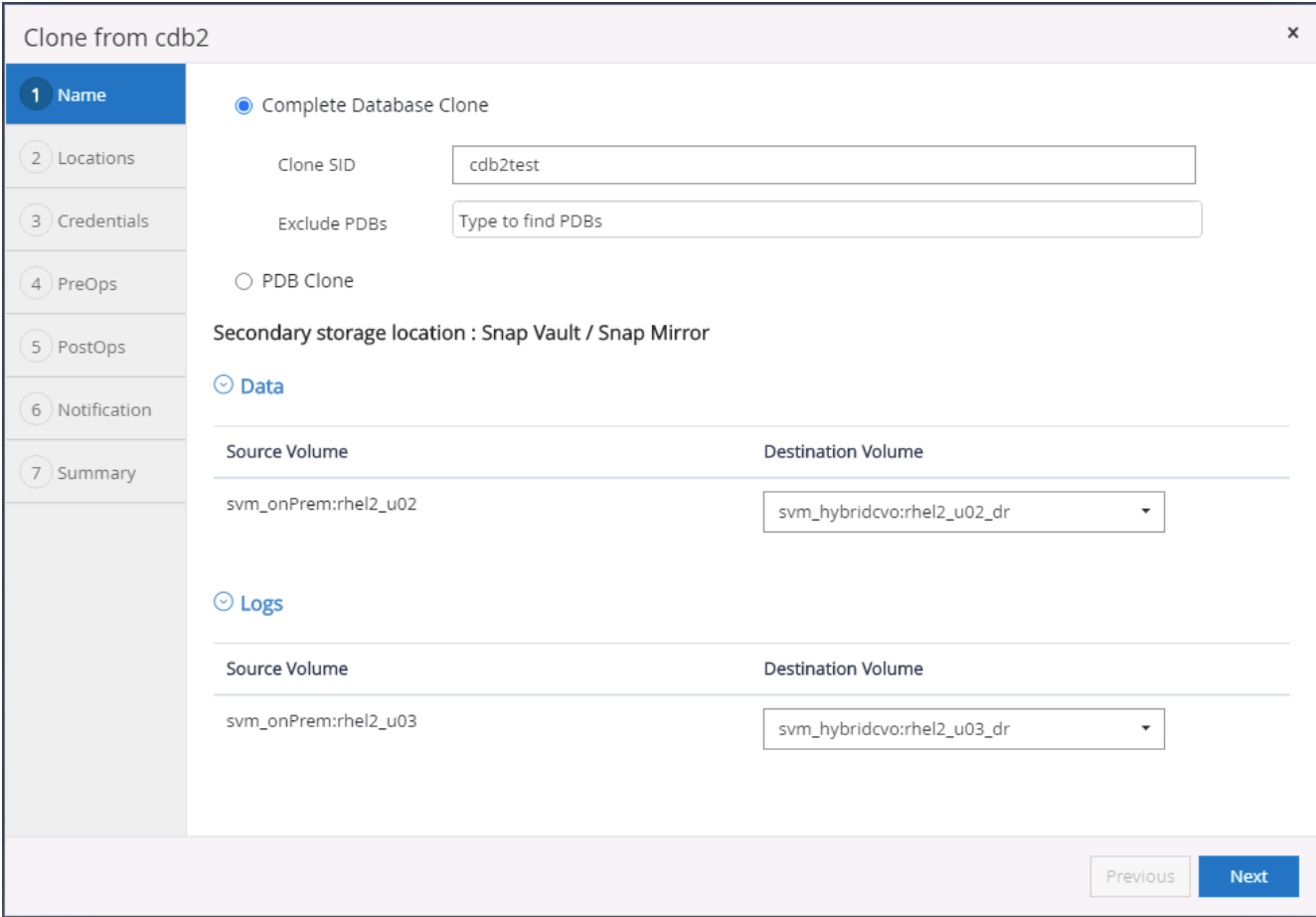

7. クラウド内のターゲットクローンホストを選択すると、クローンワークフローによってデータファイル、 制御ファイル、および REDO ログディレクトリが作成されます。

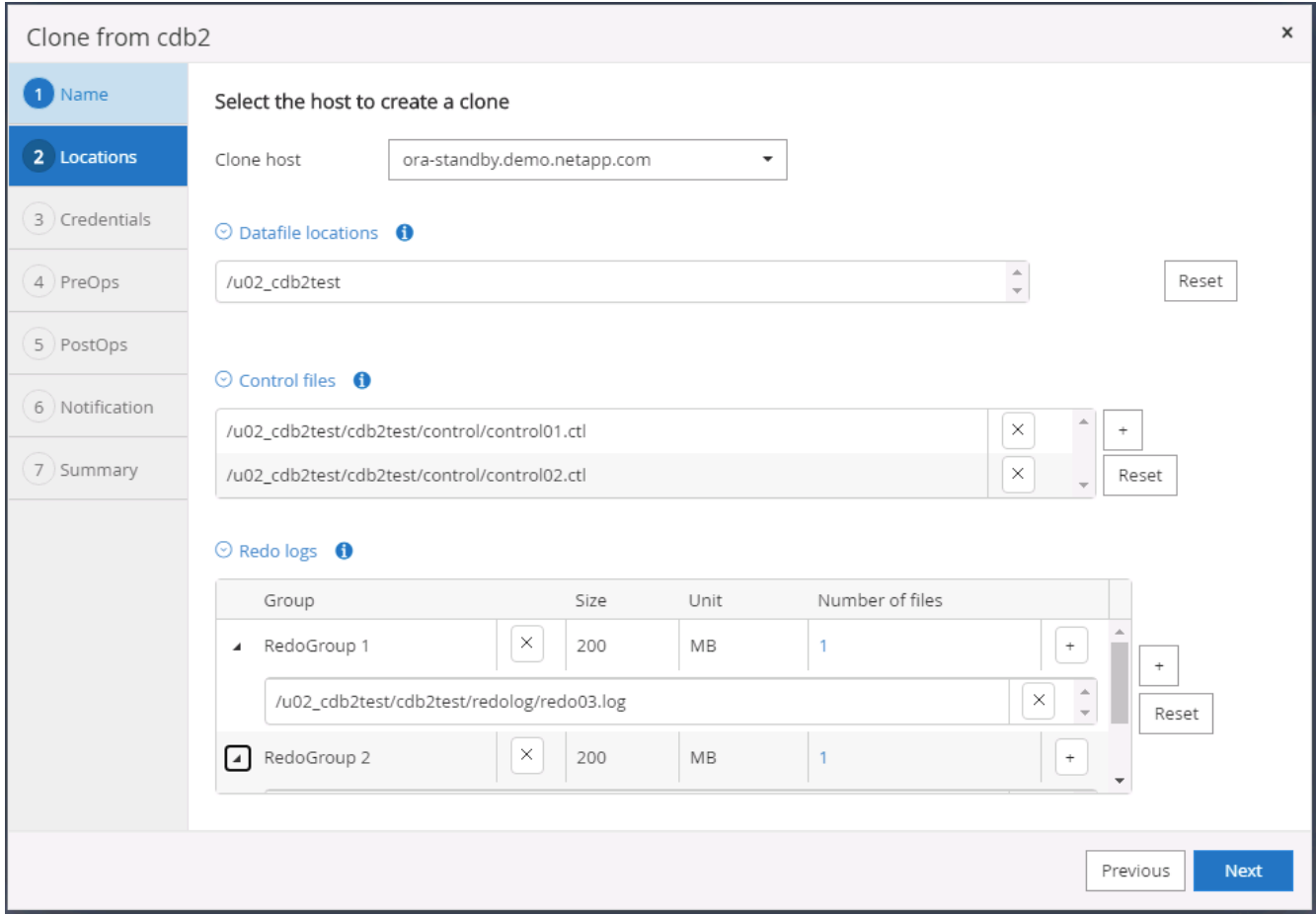

8. なしクレデンシャル名は OS ベースの認証に使用され、データベースポートは無関係になります。ターゲ ットのクローン DB サーバで設定した Oracle Home 、 Oracle OS User 、 Oracle OS Group を適切な値に 設定します。

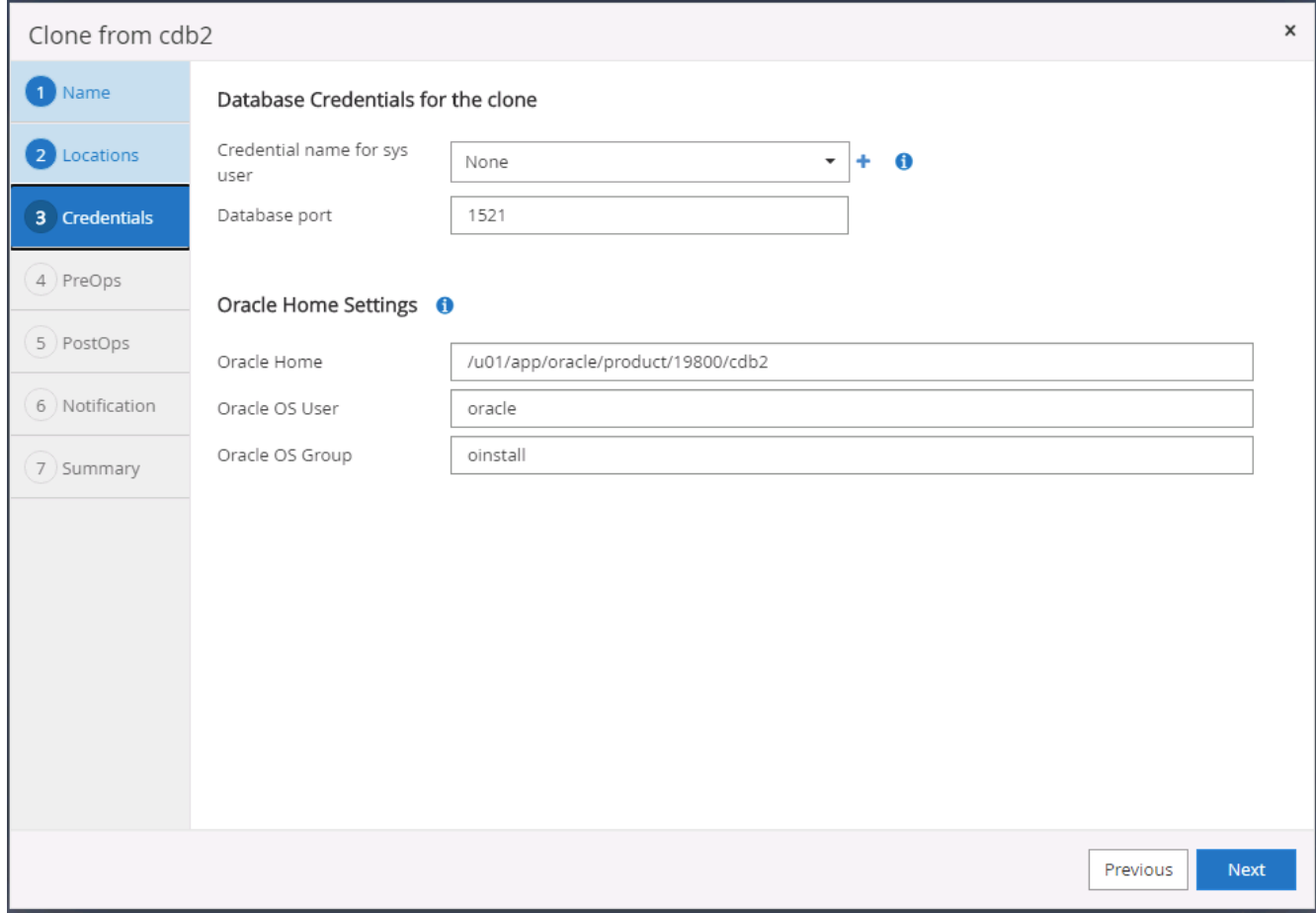

9. クローニング処理の前に実行するスクリプトを指定します。さらに重要な点は、ここでデータベースイン スタンスのパラメータを調整または定義できることです。

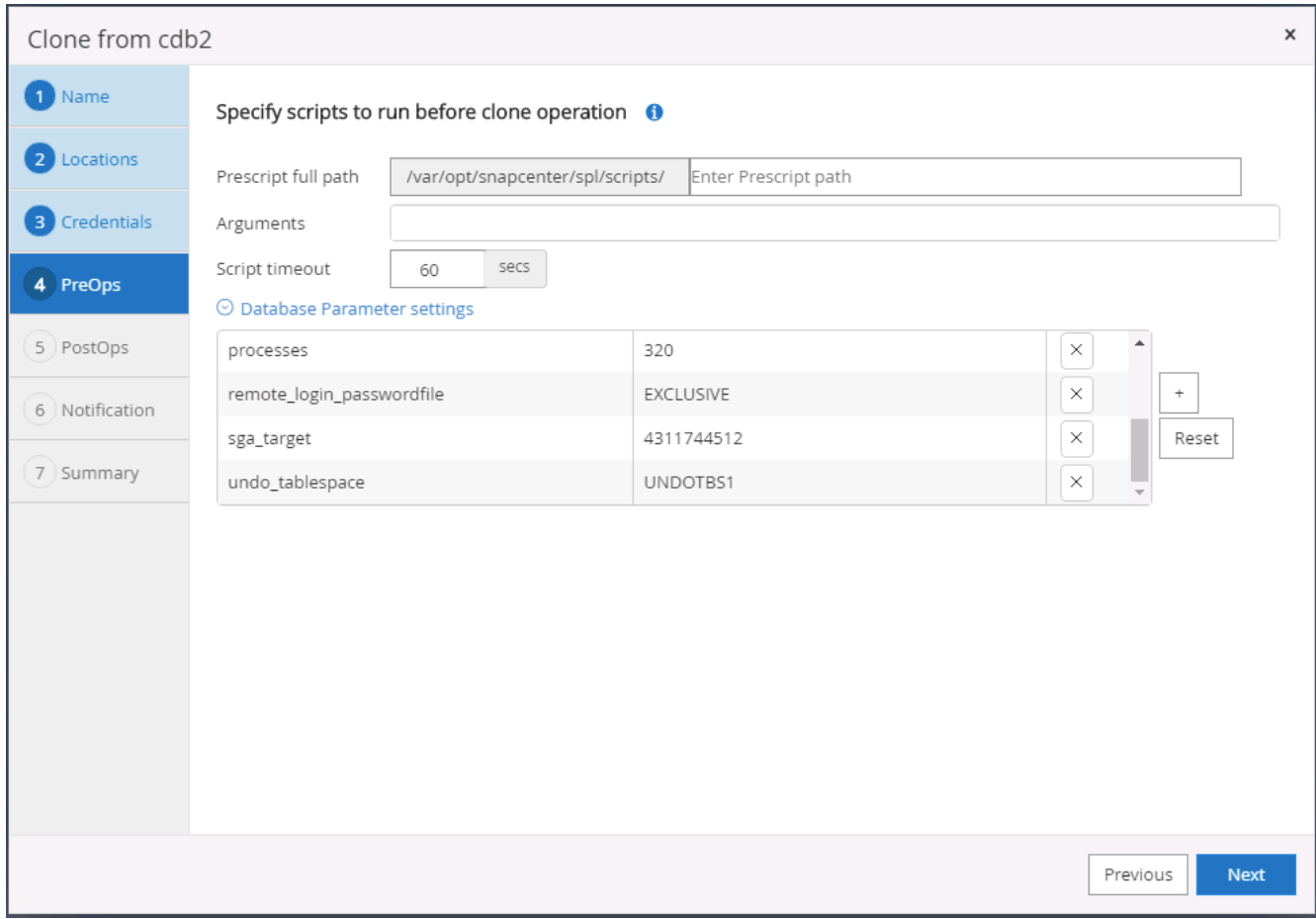

10. 日時または SCN でリカバリポイントを指定します。Cancel を実行するまで ' データベースは使用可能な アーカイブ・ログまでリカバリされますアーカイブログボリュームをマウントするターゲットホストか ら、外部アーカイブログの場所を指定します。ターゲットサーバの Oracle 所有者がオンプレミスの本番 サーバと異なる場合は、アーカイブログディレクトリがターゲットサーバの Oracle 所有者によって読み 取り可能であることを確認します。

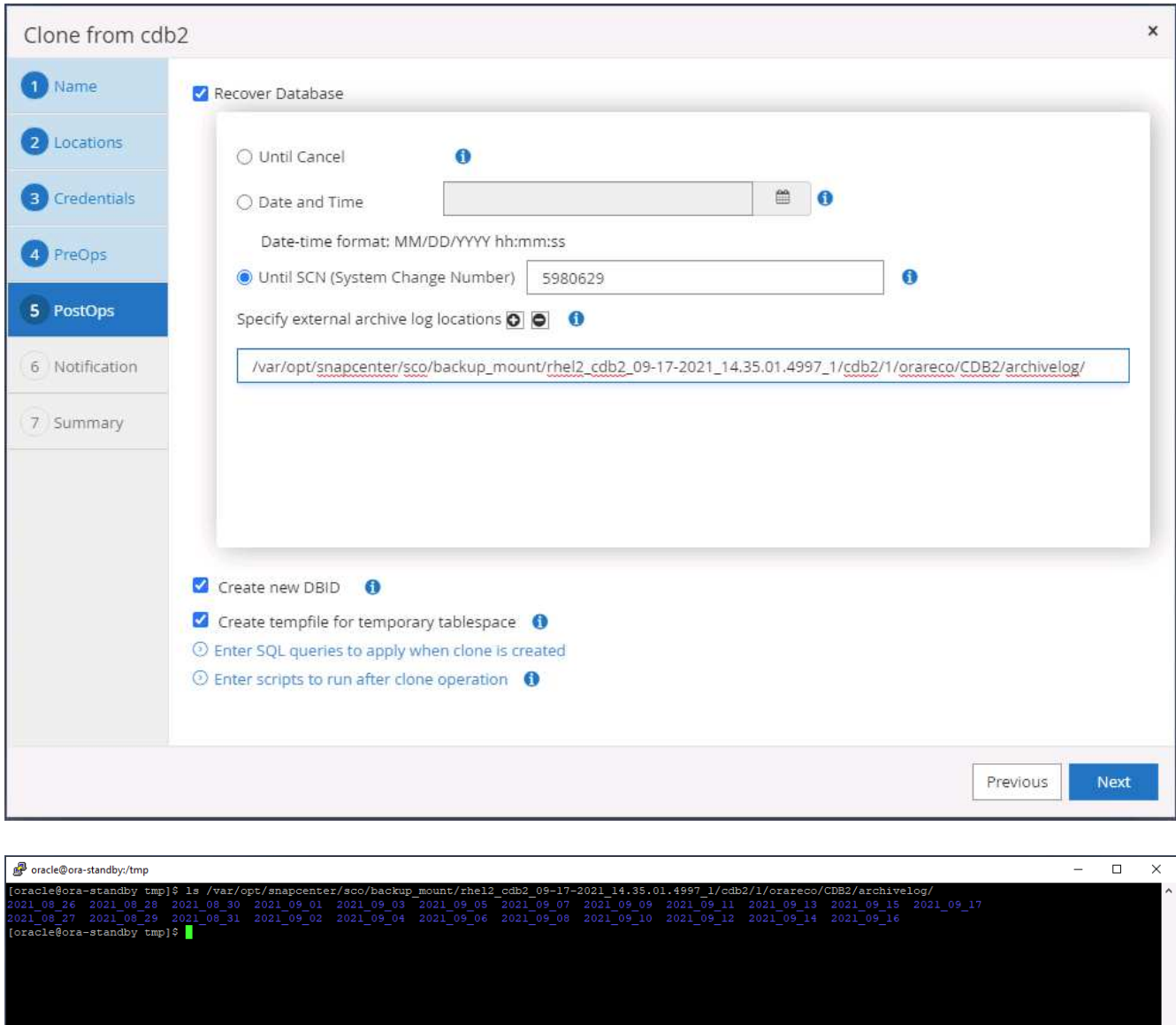

11. 必要に応じて、 SMTP サーバに E メール通知を設定します。

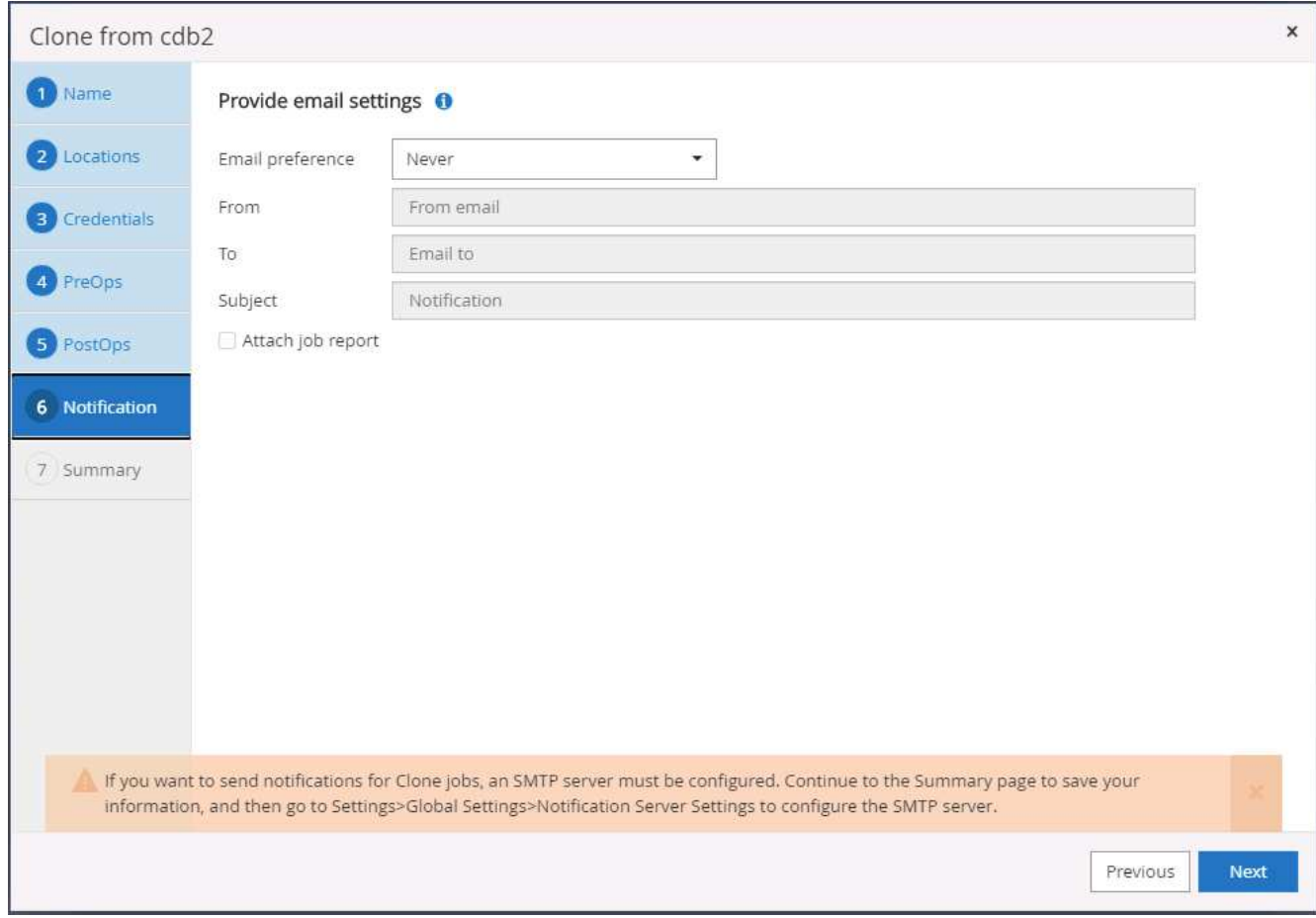

12. クローンの概要:

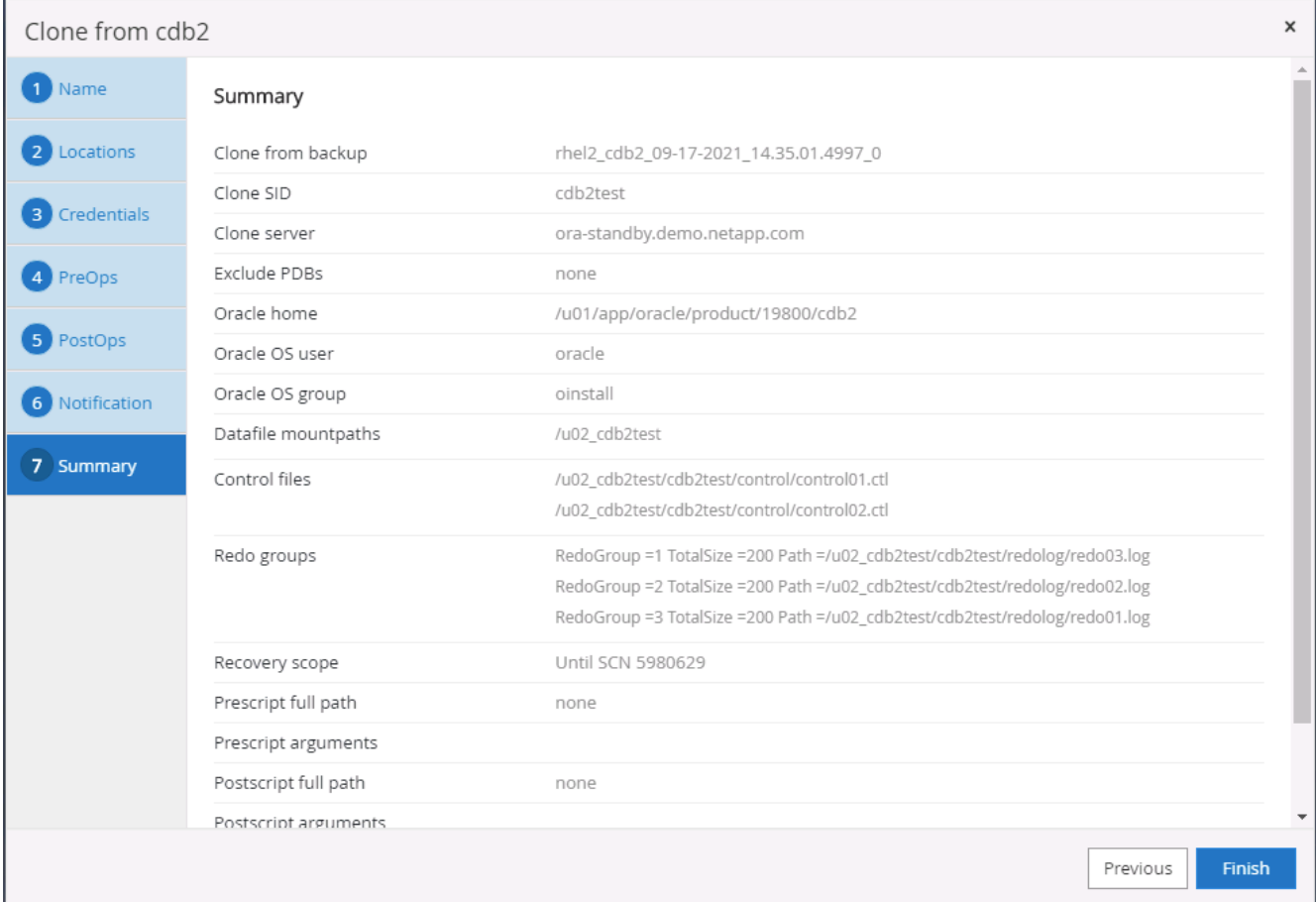

13. クローニング後に検証して、クローンデータベースが正常に動作することを確認する必要があります。開 発 / テストデータベースでは、リスナーの起動や DB ログアーカイブモードのオフなどのいくつかの追加 タスクを実行できます。

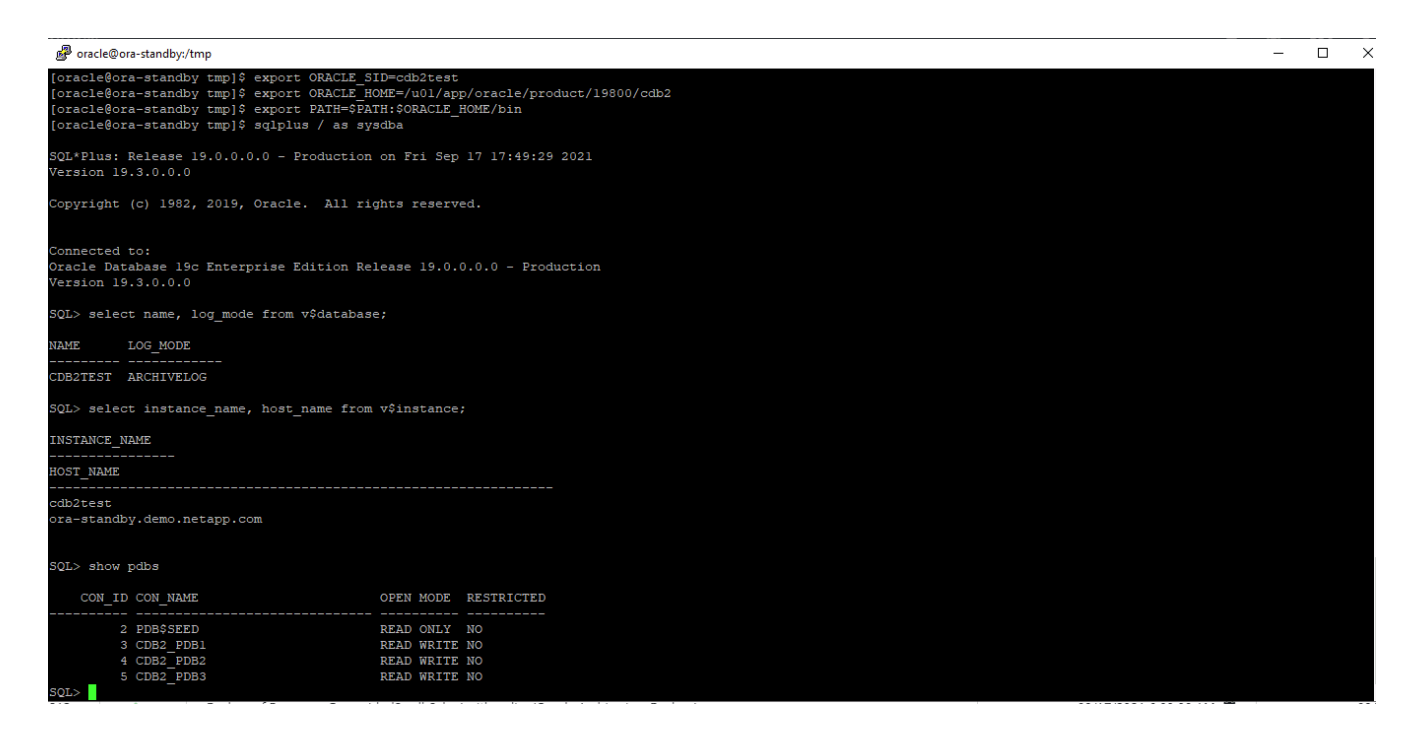

レプリケートされた **Snapshot** バックアップから、開発 **/** テスト用の **SQL** データベースをクローニングします

1. SQL Server 用のデータベース管理ユーザ ID で SnapCenter にログインします。[ リソース ] タブに移動し ます。このタブには、 SnapCenter によって保護されている SQL Server ユーザーデータベースとパブリ ッククラウド内のターゲットスタンバイ SQL インスタンスが表示されます。

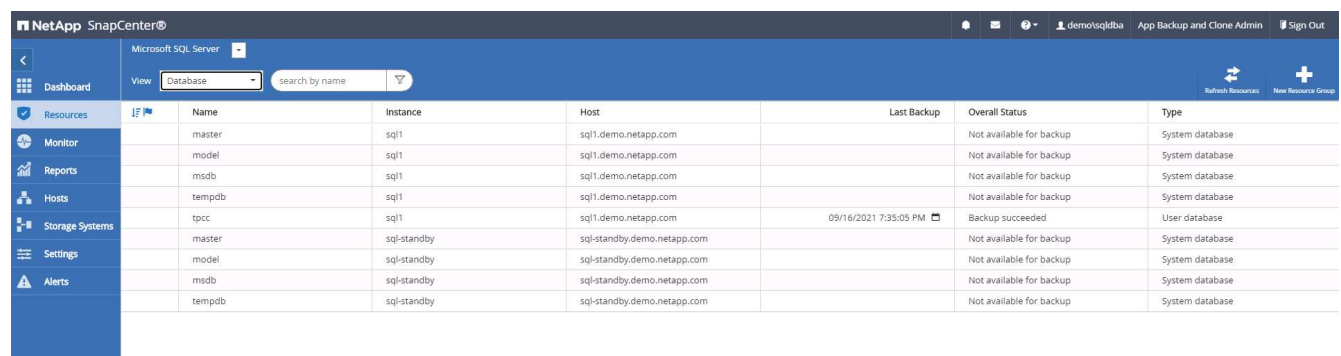

2. バックアップトポロジおよび詳細ビューで使用するオンプレミス SQL Server ユーザデータベース名をク リックします。セカンダリでレプリケートされた場所が有効になっている場合は、リンクされたミラーバ ックアップが表示されます。

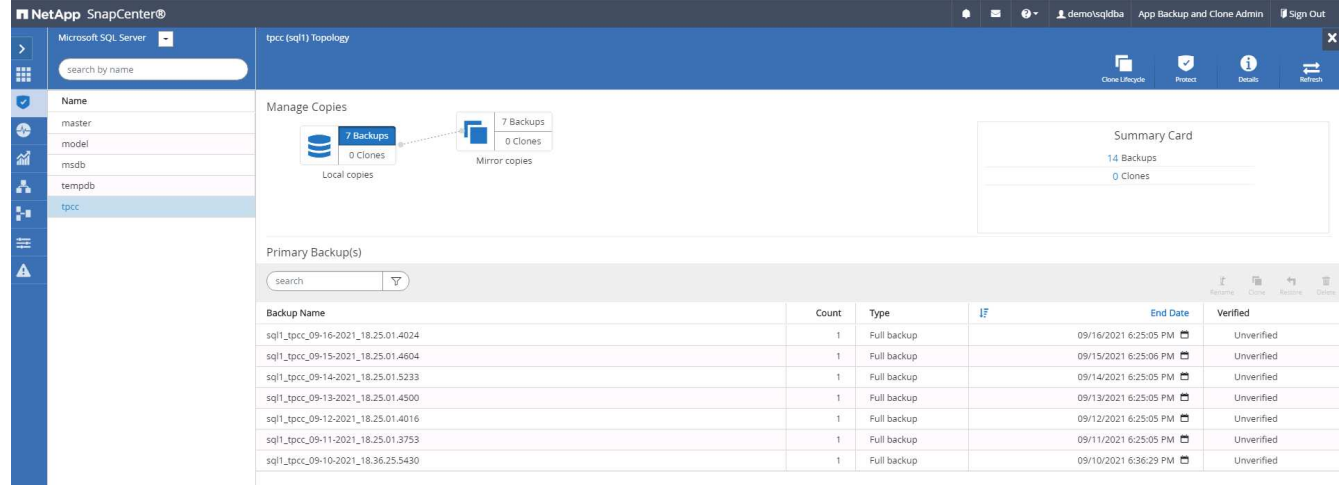

3. ミラーバックアップをクリックして、ミラーバックアップビューに切り替えます。セカンダリミラーバッ クアップが表示されます。SnapCenter では SQL Server トランザクションログがリカバリ専用のドライ ブにバックアップされるため、ここにはフルデータベースバックアップのみが表示されます。
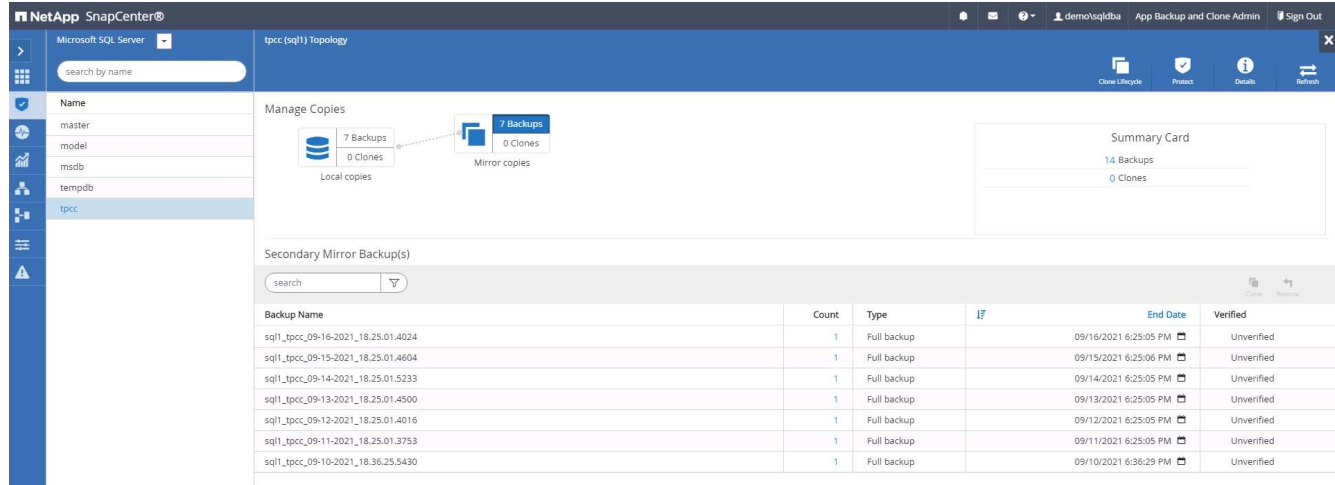

4. バックアップコピーを選択し、 [ クローン ] ボタンをクリックして、 [ バックアップからクローン ] ワーク フローを起動します。

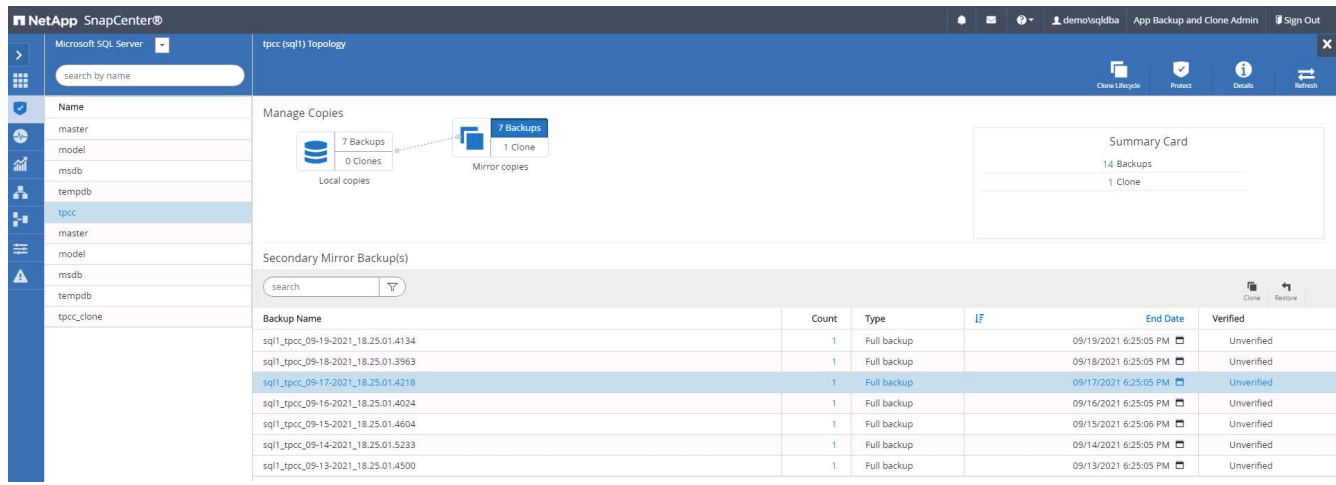

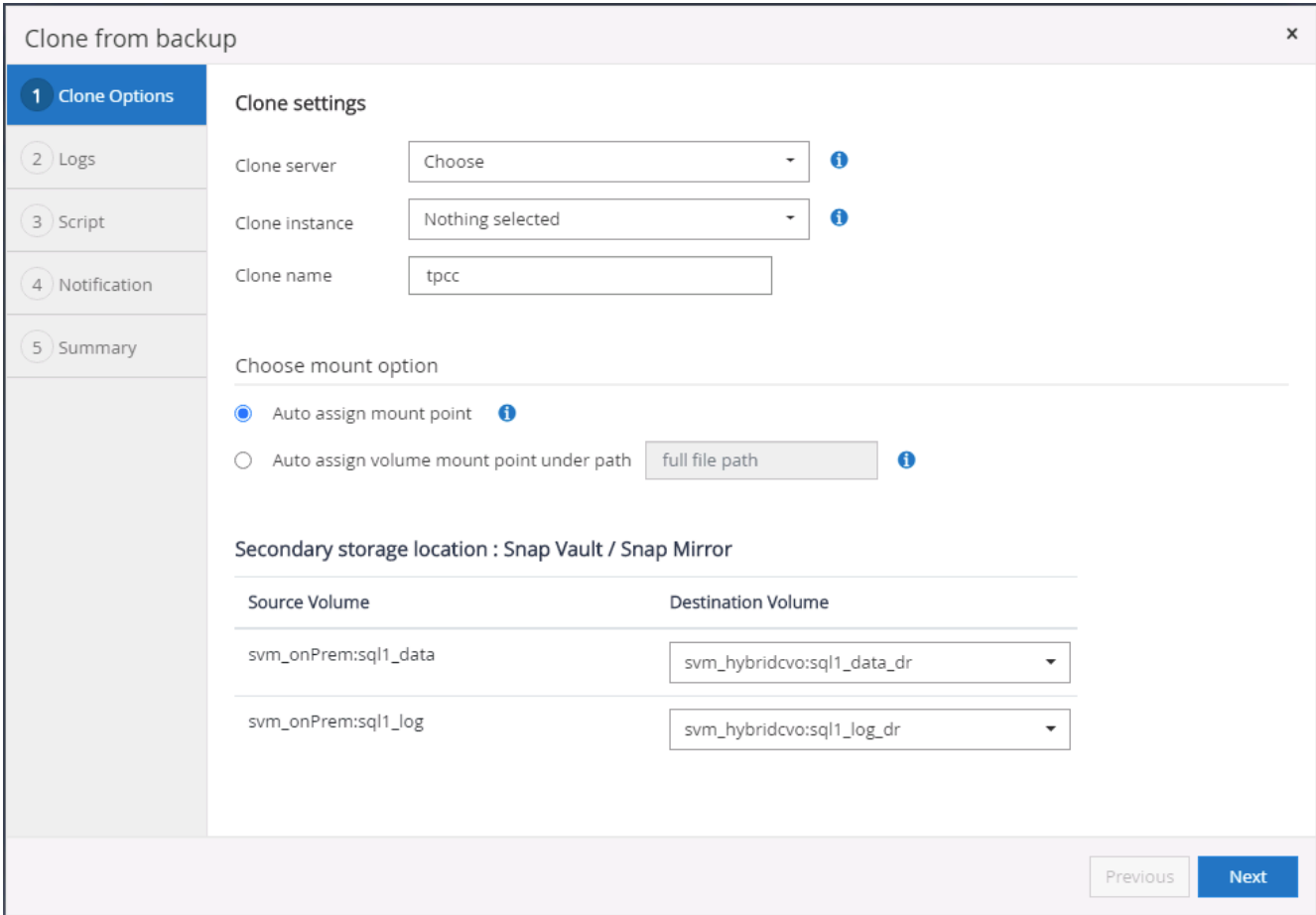

5. ターゲットクローンサーバとしてクラウドサーバを選択し、クローンインスタンス名を指定し、クローン データベース名を指定します。自動割り当てマウントポイントまたはユーザ定義のマウントポイントパス を選択します。

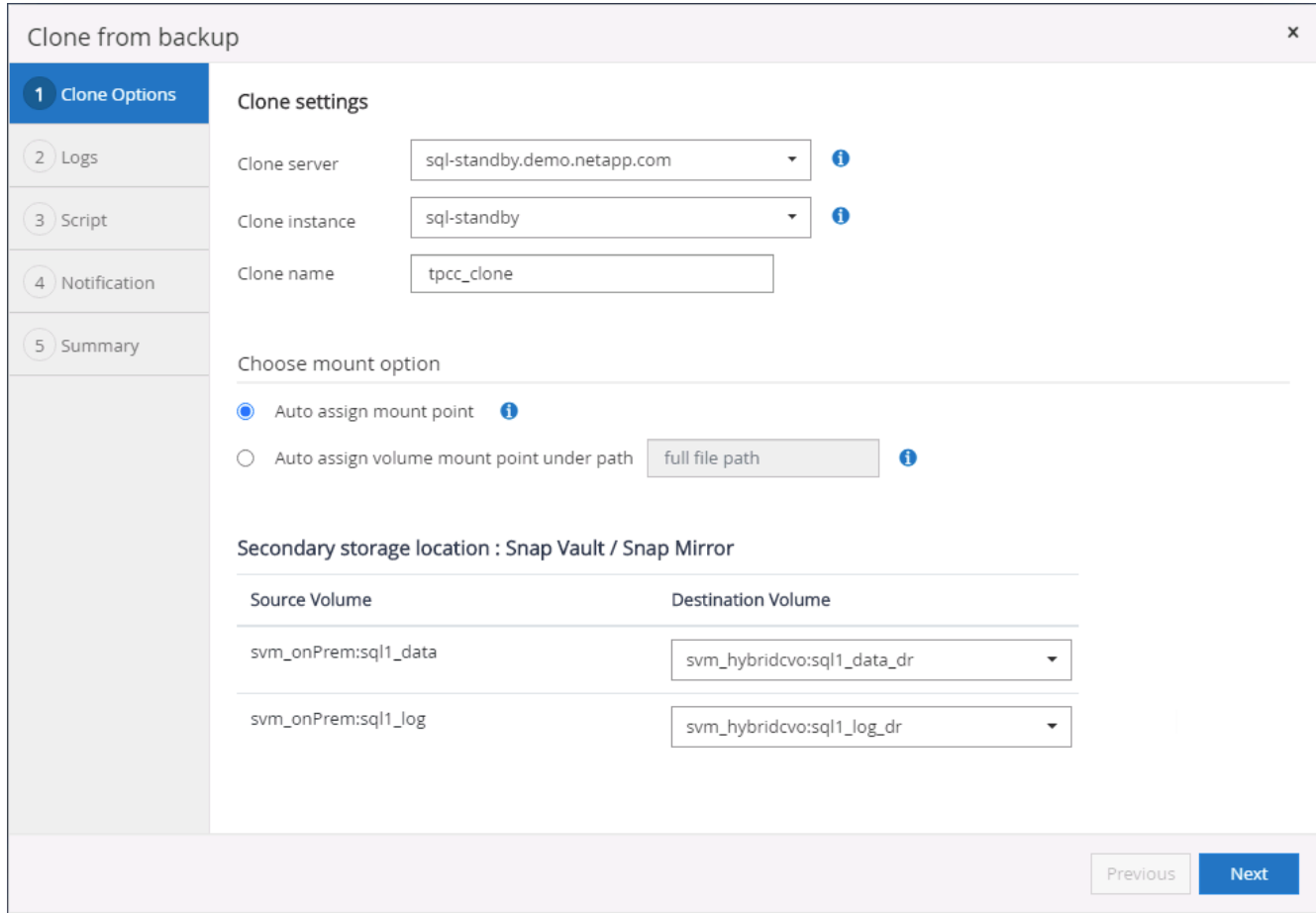

6. リカバリポイントは、ログのバックアップ時刻または特定の日時を基準に決定します。

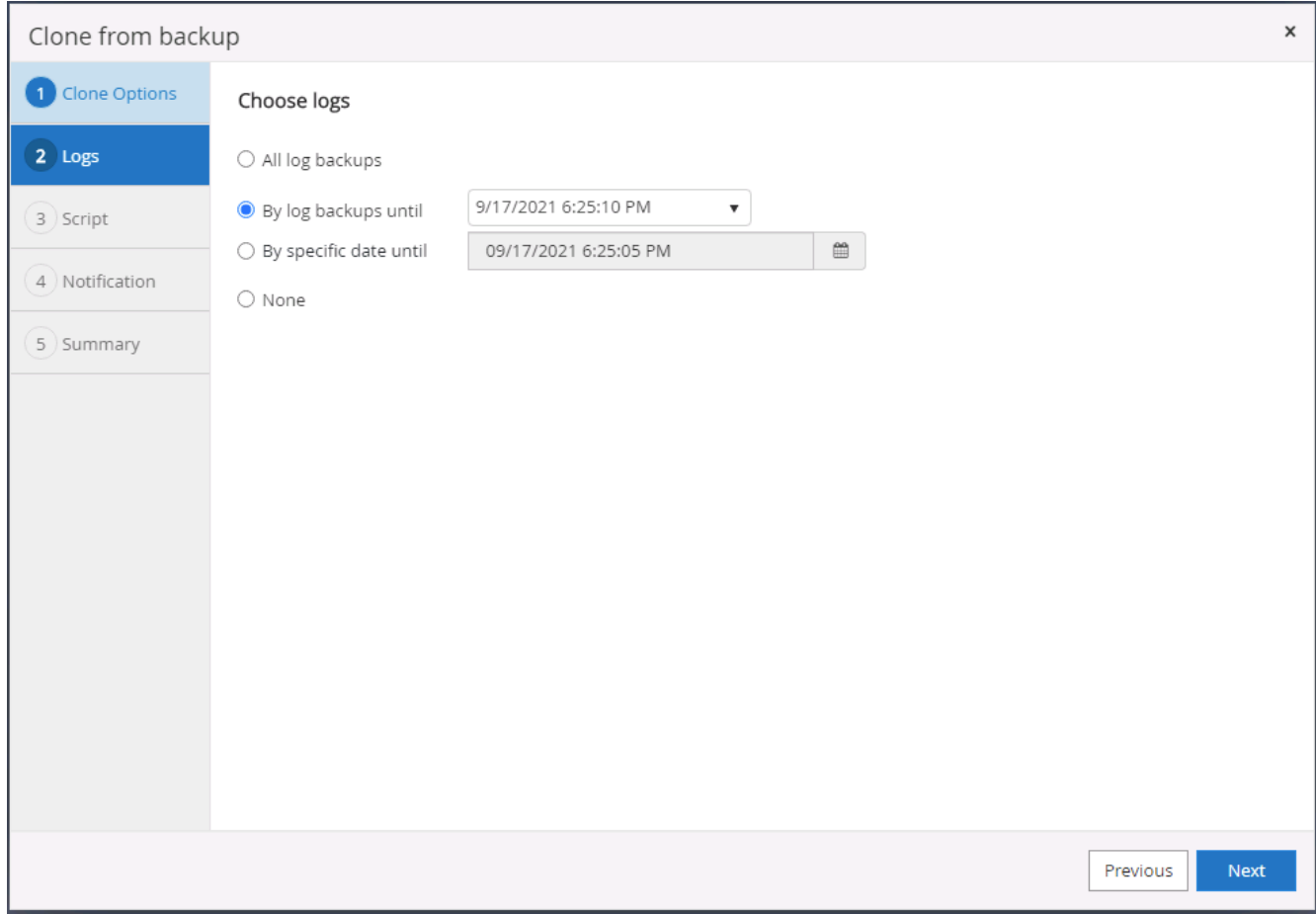

# 7. クローニング処理の前後に実行するオプションのスクリプトを指定します。

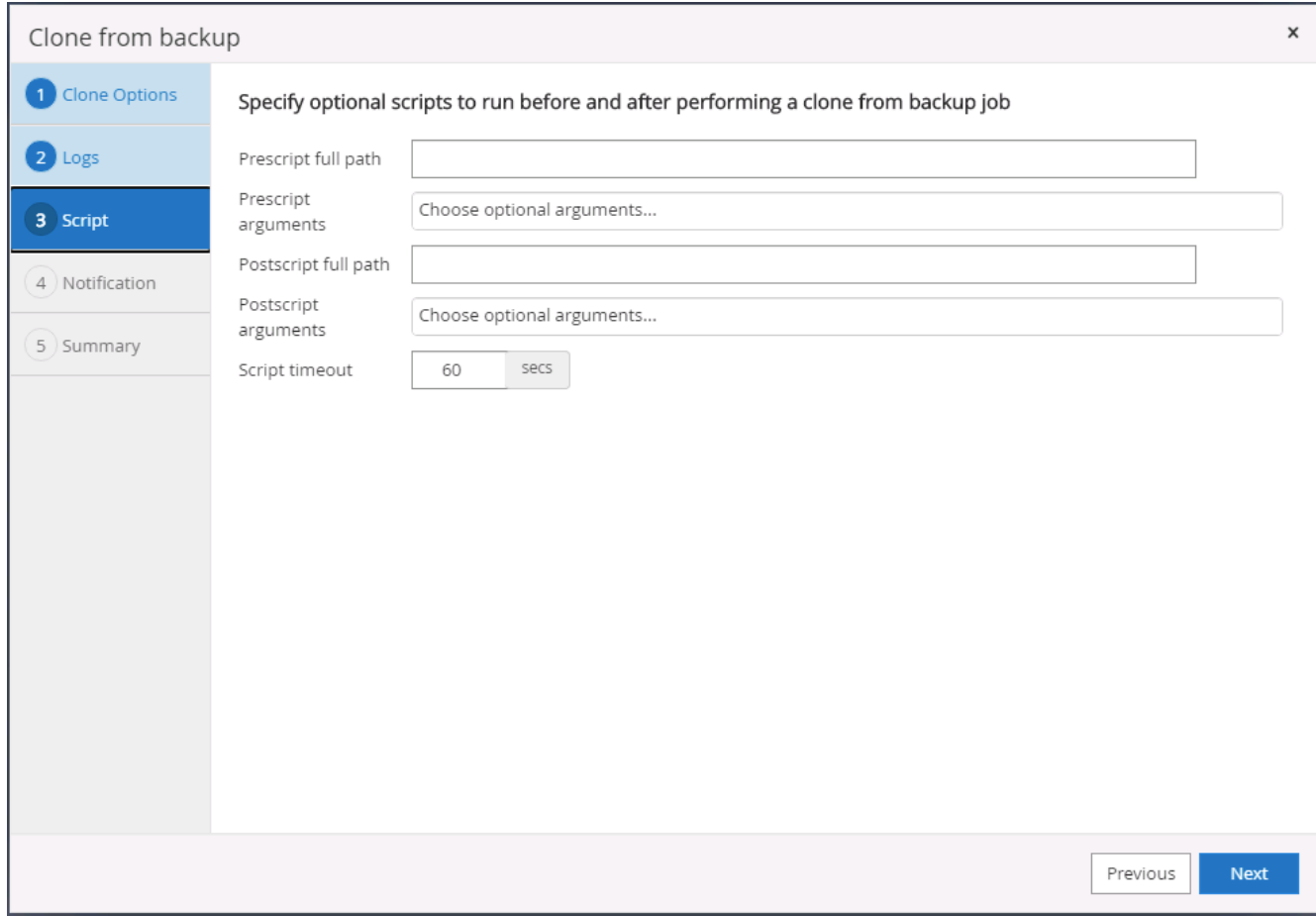

8. E メール通知が必要な場合は、 SMTP サーバを設定します。

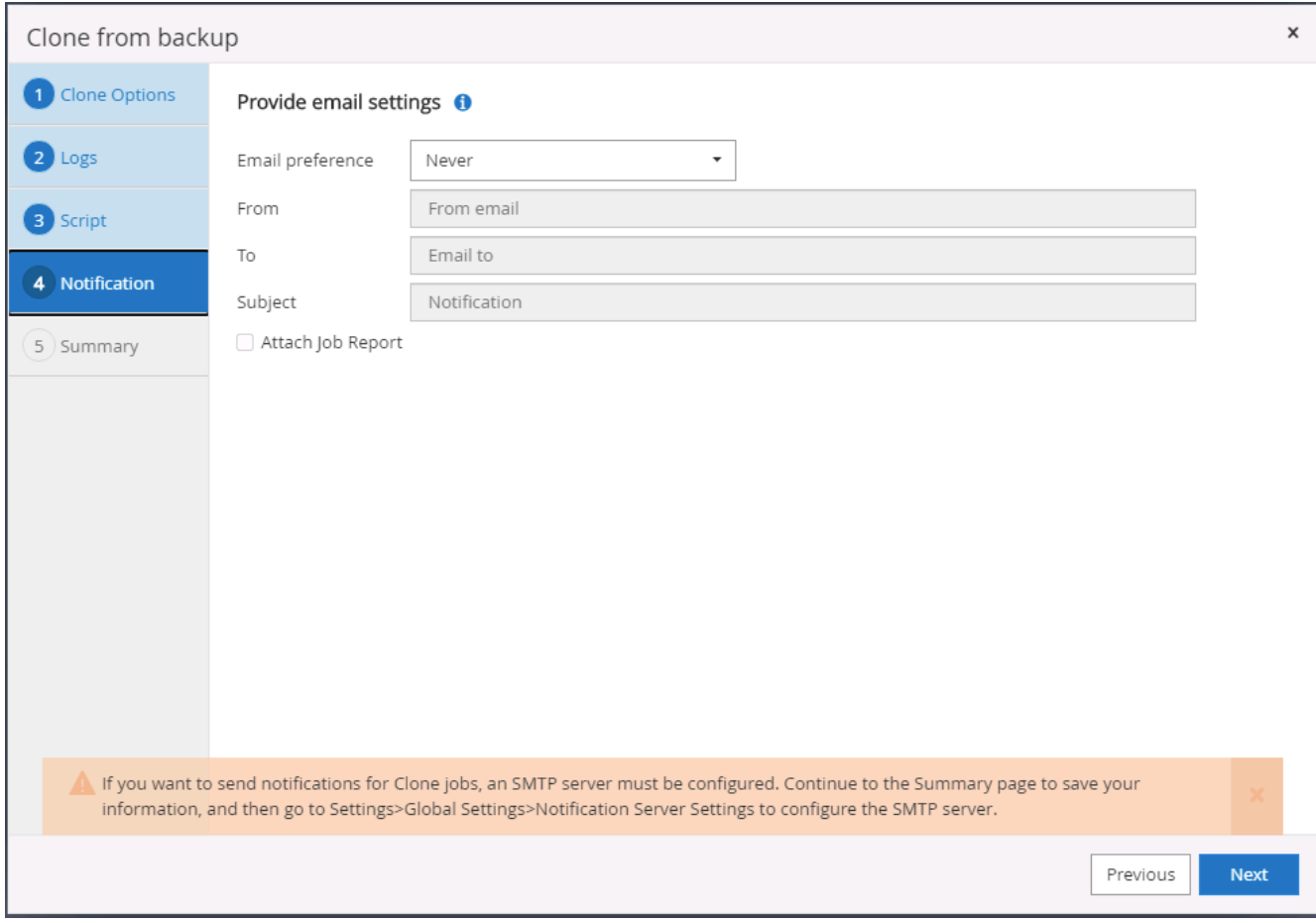

9. クローンの概要。

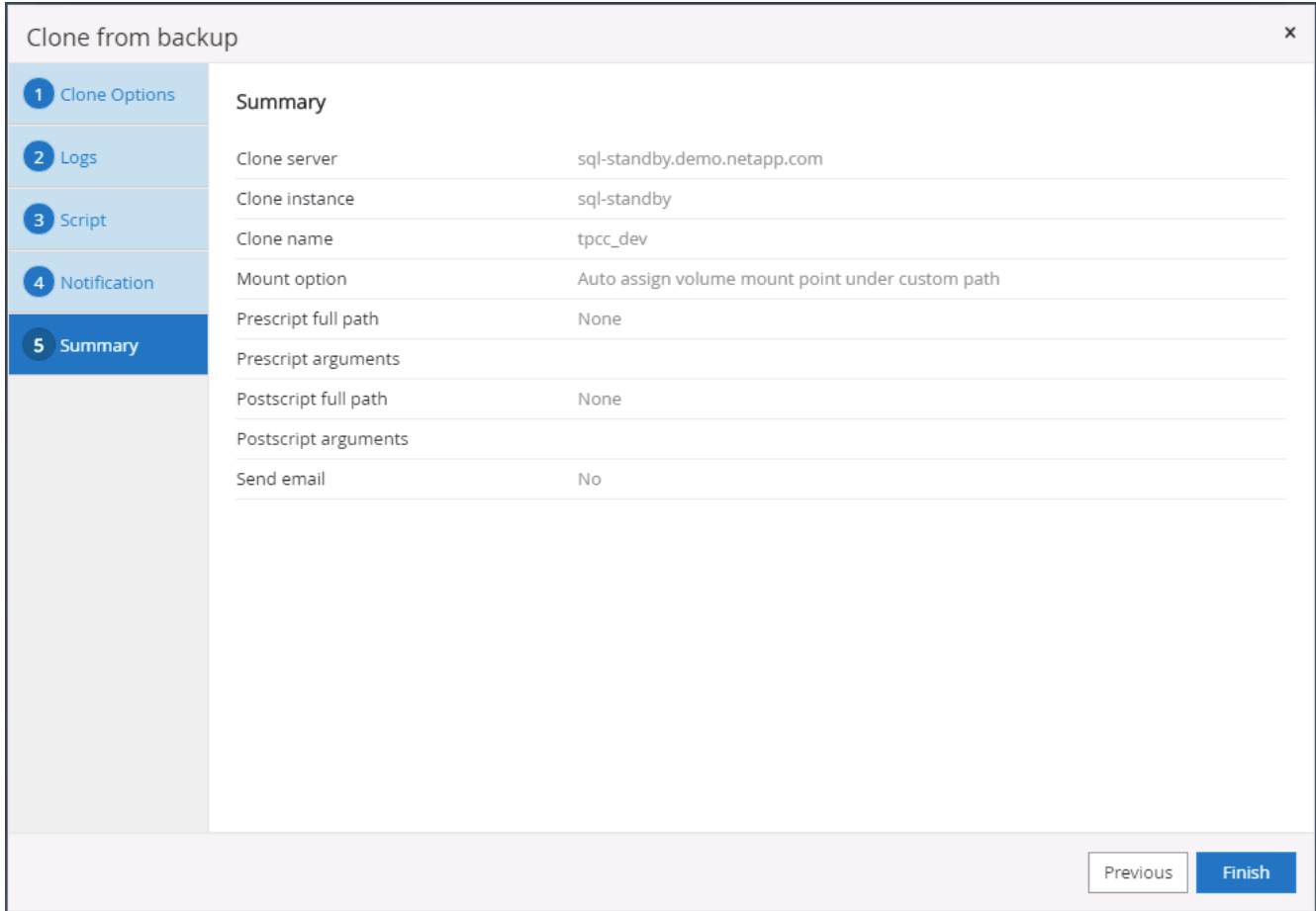

10. ジョブステータスを監視し、目的のユーザデータベースがクラウドクローンサーバのターゲット SQL イ ンスタンスに接続されていることを確認します。

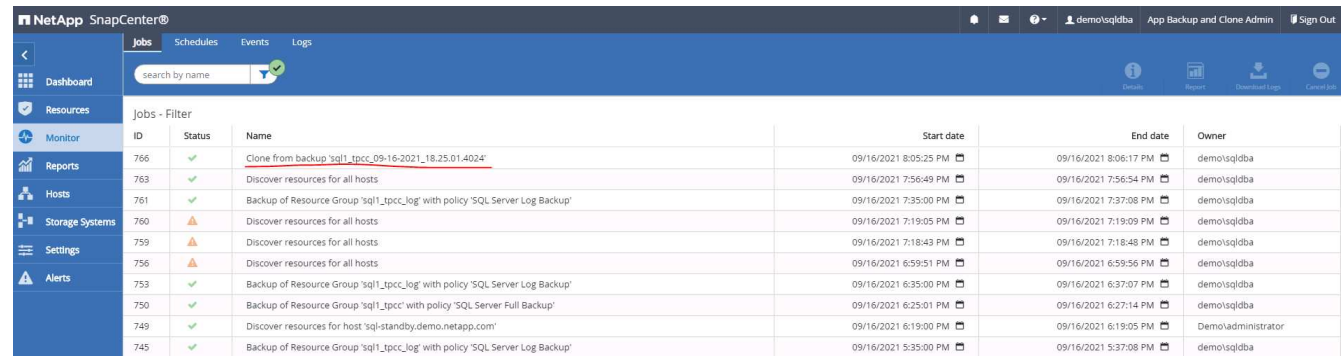

クローン後の設定

- 1. 通常、オンプレミスの Oracle 本番データベースはログアーカイブモードで実行されます。このモード は、開発データベースやテストデータベースには必要ありません。ログアーカイブモードをオフにするに は、 Oracle DB に sysdba でログインし、ログモード変更コマンドを実行して、データベースにアクセス できるようにします。
- 2. Oracle リスナーを設定するか、新しくクローニングされた DB をユーザアクセス用の既存のリスナーに登 録します。
- 3. SQL Server の場合は、ログボリュームがいっぱいになったときに SQL Server 開発 / テストログファイル を簡単に縮小できるように、ログモードを「 Full 」から「 Easy 」に変更します。
- 1. クローニングされたデータベースを削除し、クラウド DB サーバ環境をクリーンアップします。次に、前 の手順に従って、新しいデータで新しい DB のクローンを作成します。新しいデータベースのクローニン グには数分しかかかりません。
- 2. クローンデータベースをシャットダウンし、 CLI を使用してクローン更新コマンドを実行します。詳細に ついては、次の SnapCenter のドキュメントを参照してください。 ["](https://docs.netapp.com/us-en/snapcenter/protect-sco/task_refresh_a_clone.html)[クローンをリフレッシュします](https://docs.netapp.com/us-en/snapcenter/protect-sco/task_refresh_a_clone.html)["](https://docs.netapp.com/us-en/snapcenter/protect-sco/task_refresh_a_clone.html)。

サポートが必要な場所

この解決策やユースケースに関するサポートが必要な場合は、に参加してください ["](https://netapppub.slack.com/archives/C021R4WC0LC)[ネットアップの解決策自](https://netapppub.slack.com/archives/C021R4WC0LC) [動化コ](https://netapppub.slack.com/archives/C021R4WC0LC)[ミ](https://netapppub.slack.com/archives/C021R4WC0LC)[ュニティでは、](https://netapppub.slack.com/archives/C021R4WC0LC)[余裕](https://netapppub.slack.com/archives/C021R4WC0LC)[期間](https://netapppub.slack.com/archives/C021R4WC0LC)[のチャネルがサポートさ](https://netapppub.slack.com/archives/C021R4WC0LC)["](https://netapppub.slack.com/archives/C021R4WC0LC) また、ソリューション自動化チャネルを検索し て、質問や問い合わせを投稿しましょう。

ディザスタリカバリワークフロー

企業はパブリッククラウドを、ディザスタリカバリの実現可能なリソースとして活用し てきました。SnapCenter は、このプロセスを可能な限りシームレスに実行します。この ディザスタリカバリワークフローはクローニングワークフローと非常によく似ています が、データベースリカバリは、クラウドにレプリケートされた最後の使用可能なログま で実行され、可能なすべてのビジネストランザクションをリカバリします。ただし、デ ィザスタリカバリに固有の、設定前の手順と設定後の手順がほかにもあります。

オンプレミスの **Oracle** 本番 **DB** を、 **DR** 用にクラウドへクローニング

1. クローンリカバリが最後に使用可能なログで実行されるかどうかを検証するために、小さなテストテーブ ルを作成して行を挿入しました。テストデータは、使用可能な最後のログへの完全リカバリ後にリカバリ されます。

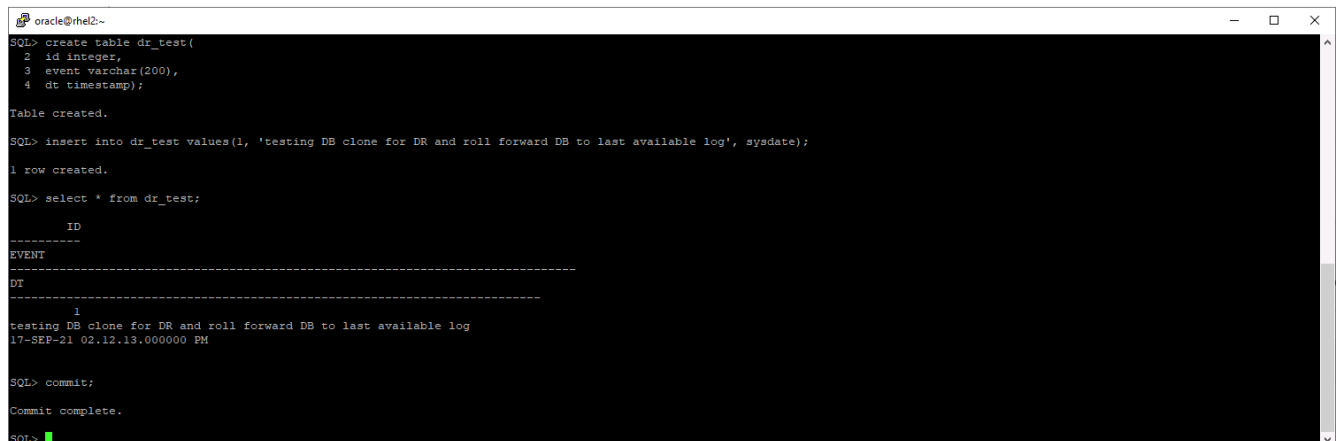

2. Oracle のデータベース管理ユーザ ID として SnapCenter にログインします。リソースタブに移動しま す。このタブには、 SnapCenter で保護されている Oracle データベースが表示されます。

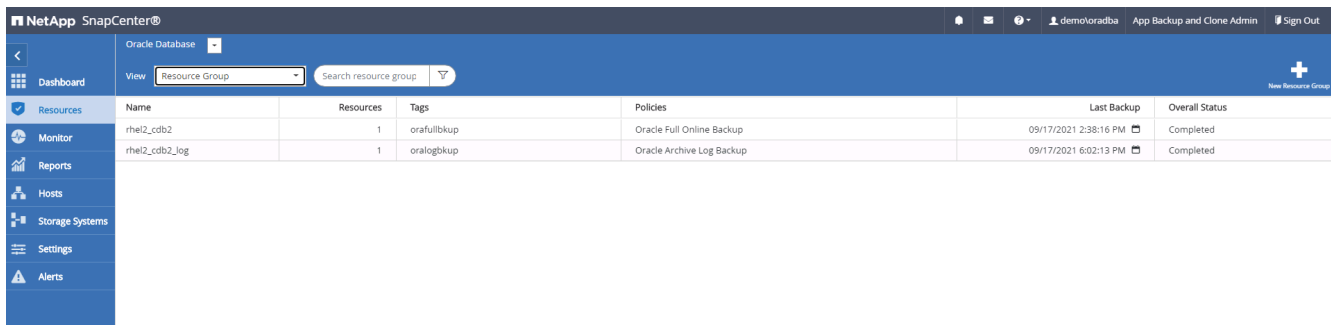

3. Oracle ログリソースグループを選択し、 Backup Now (今すぐバックアップ)をクリックして Oracle ロ グバックアップを手動で実行し、最新のトランザクションをクラウド内のデスティネーションにフラッシ ュします。実際の DR シナリオでは、最後にリカバリ可能なトランザクションはデータベースログボリュ ームからクラウドへのレプリケーション頻度によって異なり、クラウドへのレプリケーションは企業の RTO ポリシーまたは RPO ポリシーによって異なります。

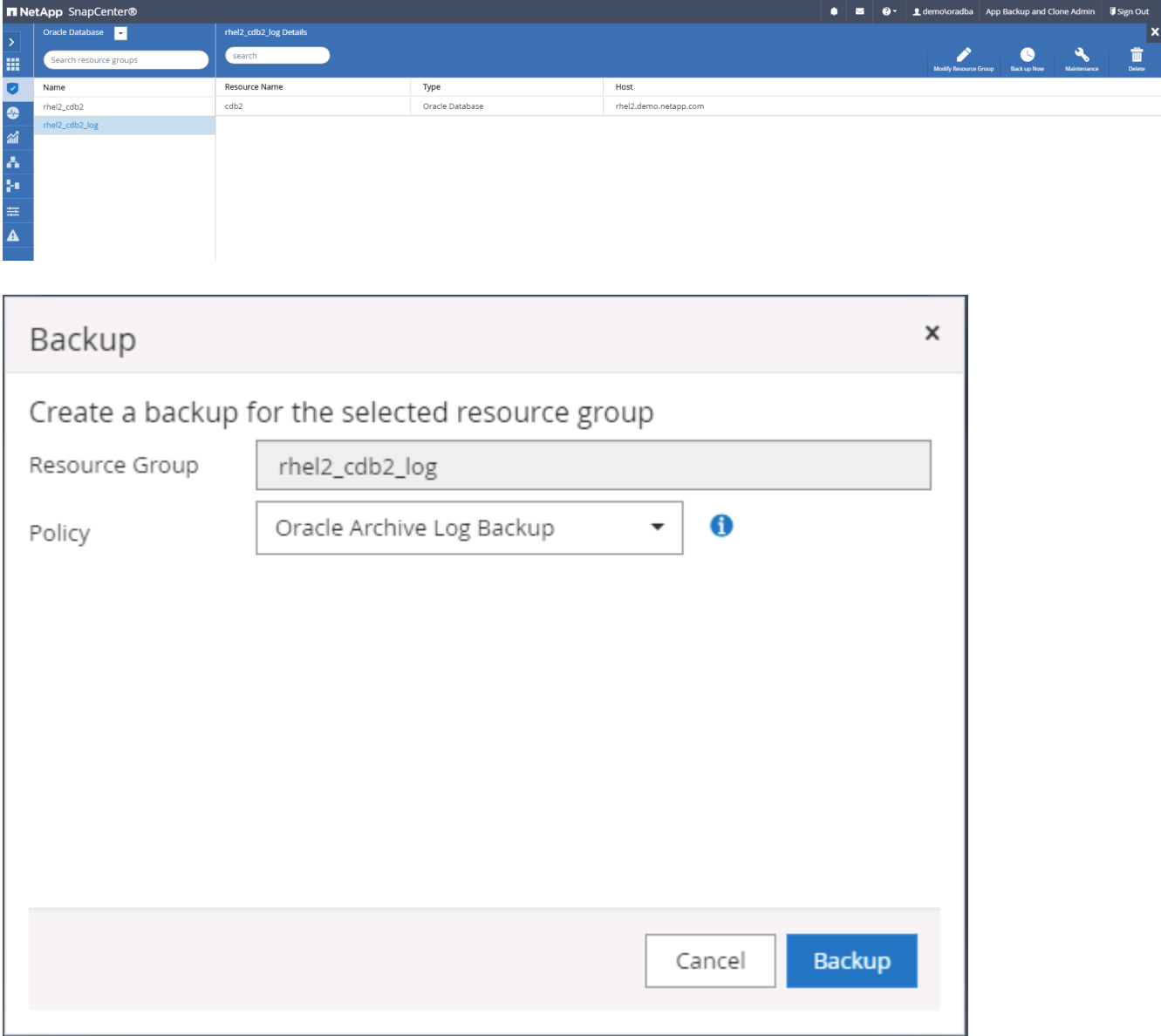

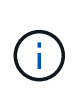

非同期 SnapMirror では、ディザスタリカバリシナリオでクラウドデスティネーションにし ていないデータは失われます。これは、データベースログのバックアップ間隔で行われま す。データ損失を最小限に抑えるため、ログバックアップの頻度を増やすようにスケジュ ールを設定できます。ただし、技術的には、ログのバックアップ頻度に制限があります。

4. セカンダリ・ミラー・バックアップで最後のログ・バックアップを選択し、ログ・バックアップをマウン トします。

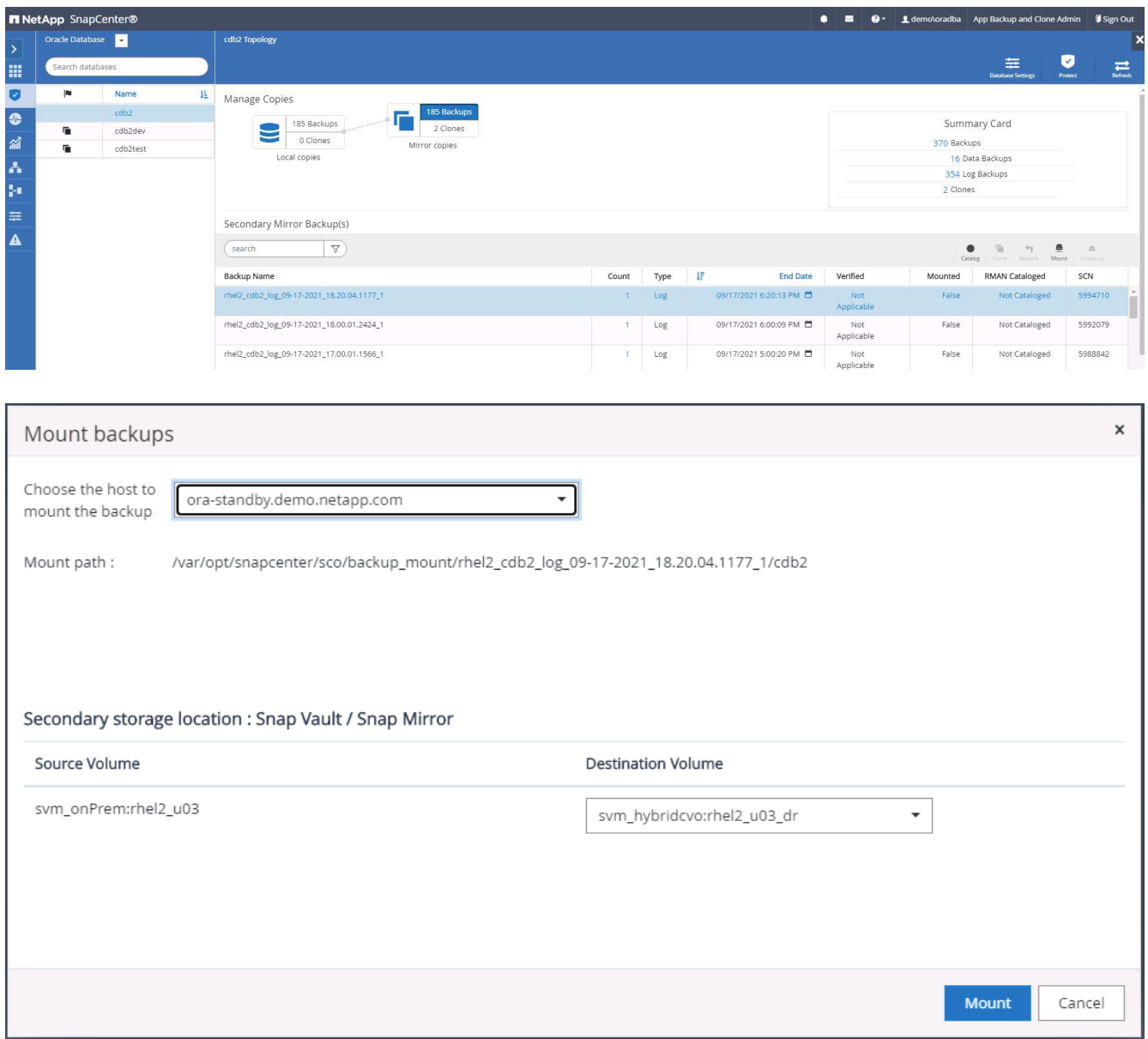

5. 最後のフルデータベースバックアップを選択し、 Clone をクリックしてクローンワークフローを開始しま す。

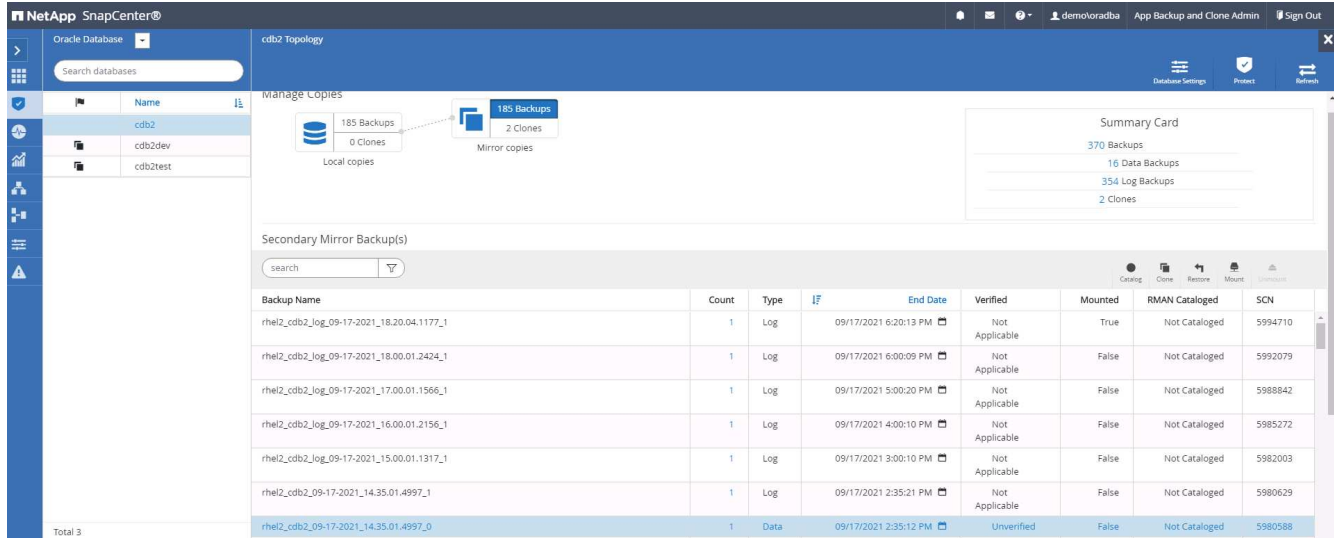

6. ホスト上で一意のクローン DB ID を選択します。

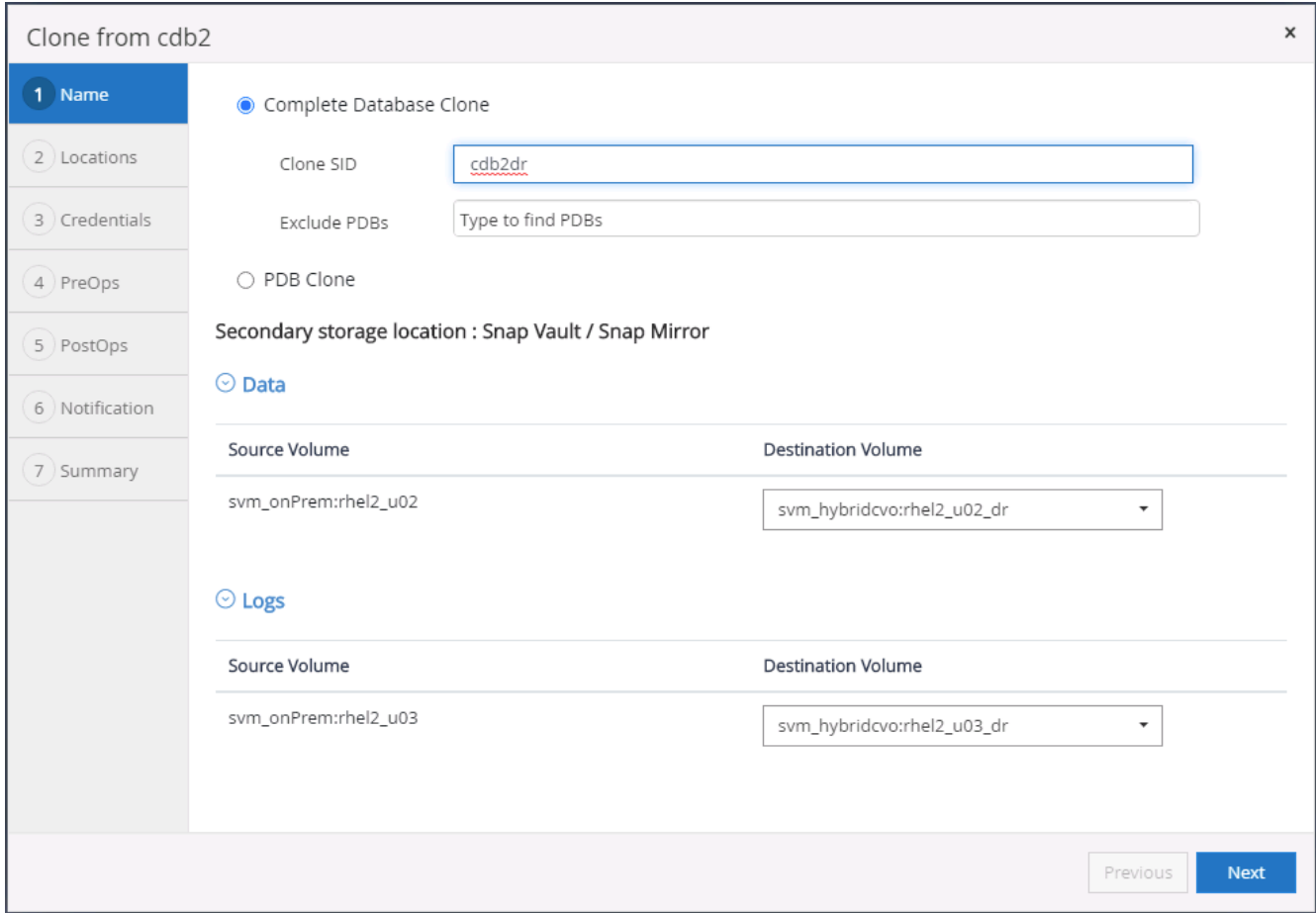

7. ログボリュームをプロビジョニングし、 Oracle フラッシュリカバリ領域とオンラインログのターゲット DR サーバにマウントします。

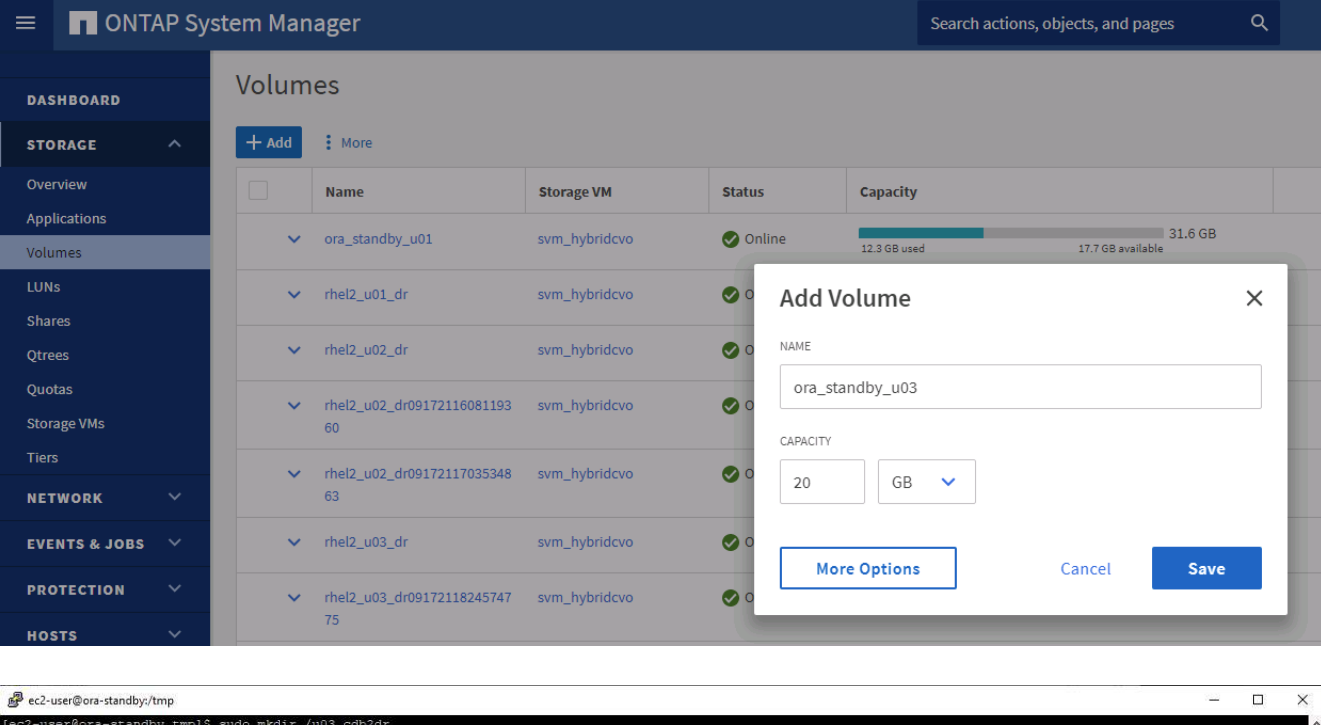

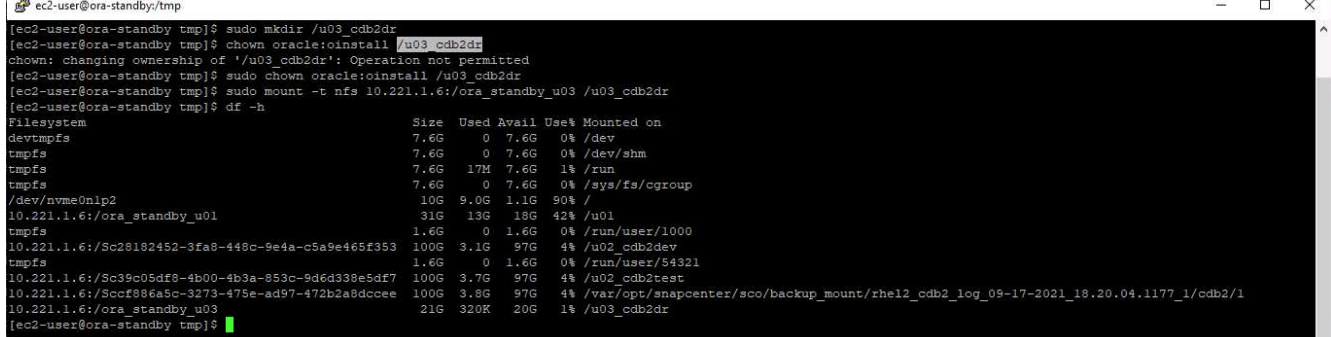

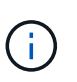

Oracle クローン手順はログボリュームを作成しないため、クローニングを実行する前に DR サーバでプロビジョニングする必要があります。

8. ターゲットのクローンホストと、データファイル、制御ファイル、および REDO ログを配置する場所を 選択します。

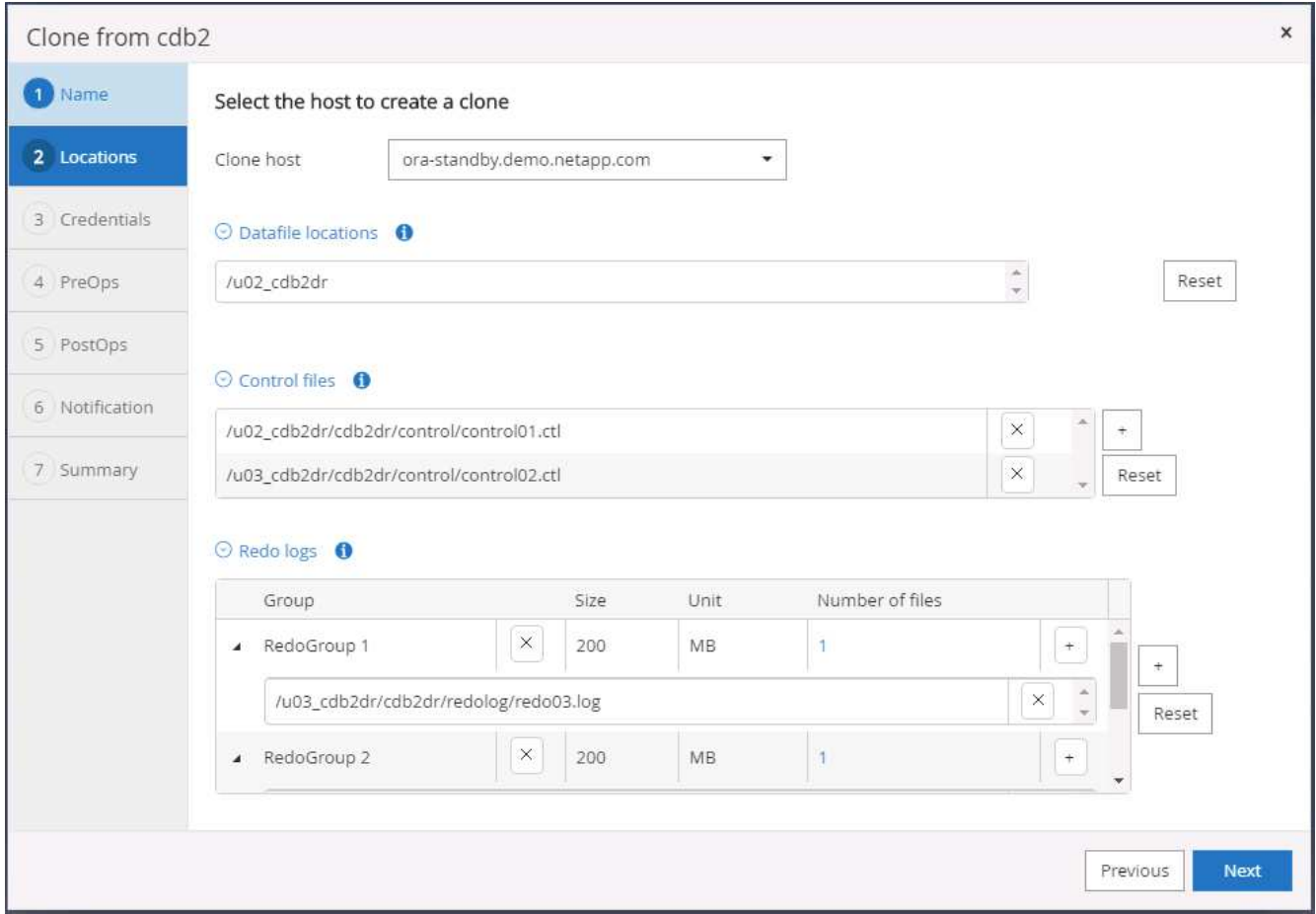

9. クローンのクレデンシャルを選択します。ターゲット・サーバの Oracle ホーム構成の詳細を入力します

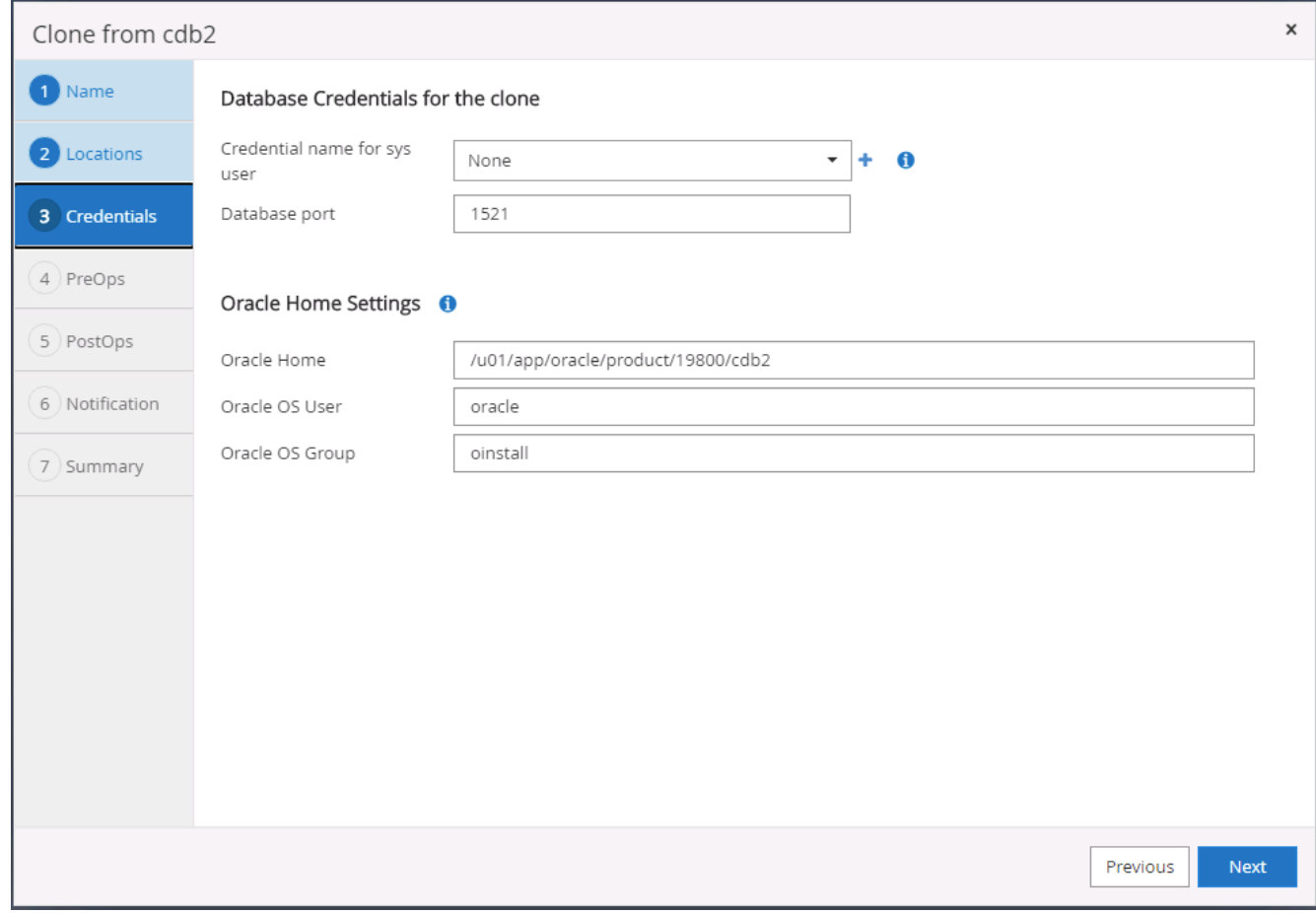

10. クローニングの前に実行するスクリプトを指定します。データベースパラメータは必要に応じて調整でき ます。

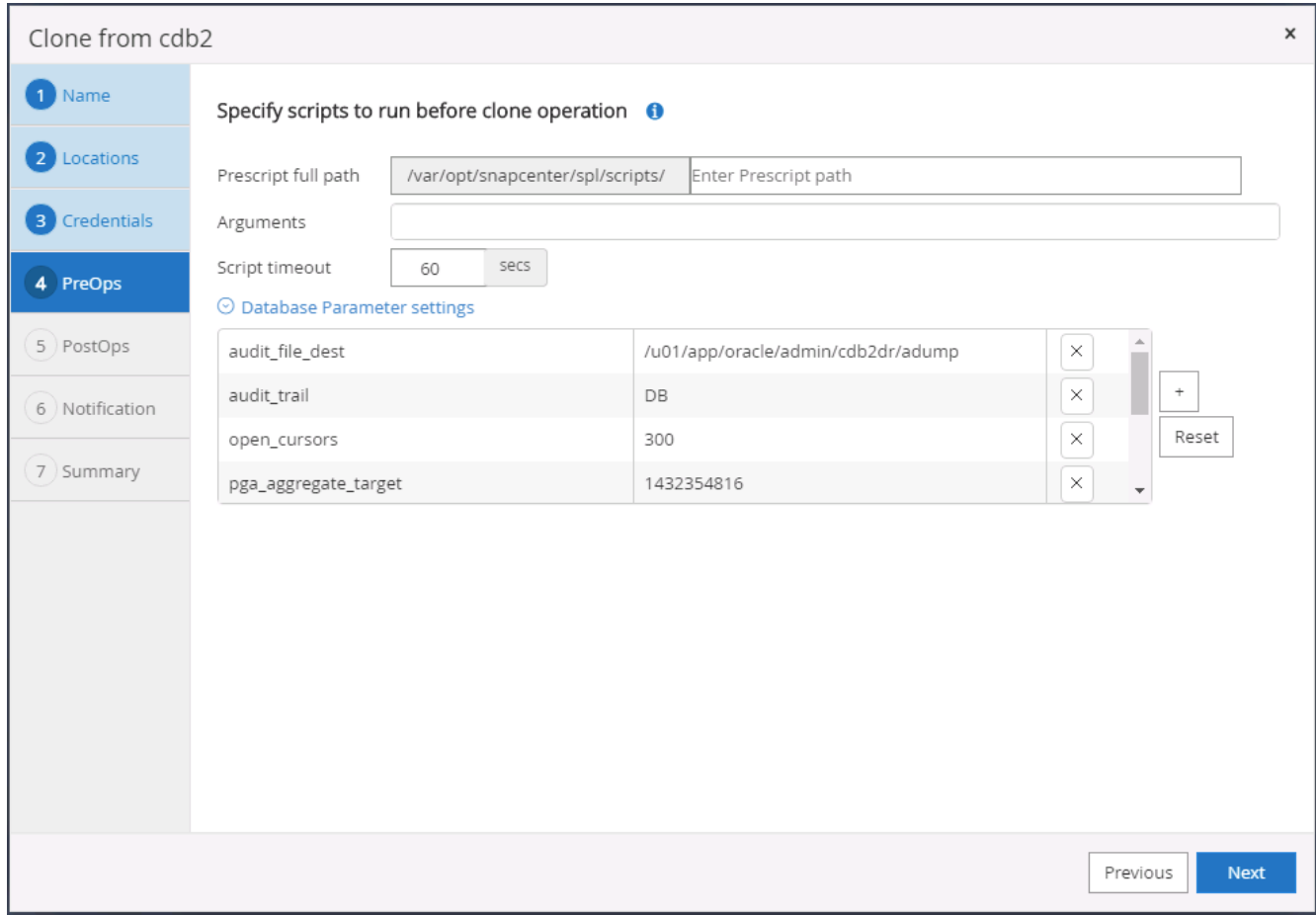

11. リカバリオプションとして Until Cancel を選択して、使用可能なすべてのアーカイブログをリカバリで実 行し、セカンダリクラウドの場所に最後にレプリケートされたトランザクションをリカバリします。

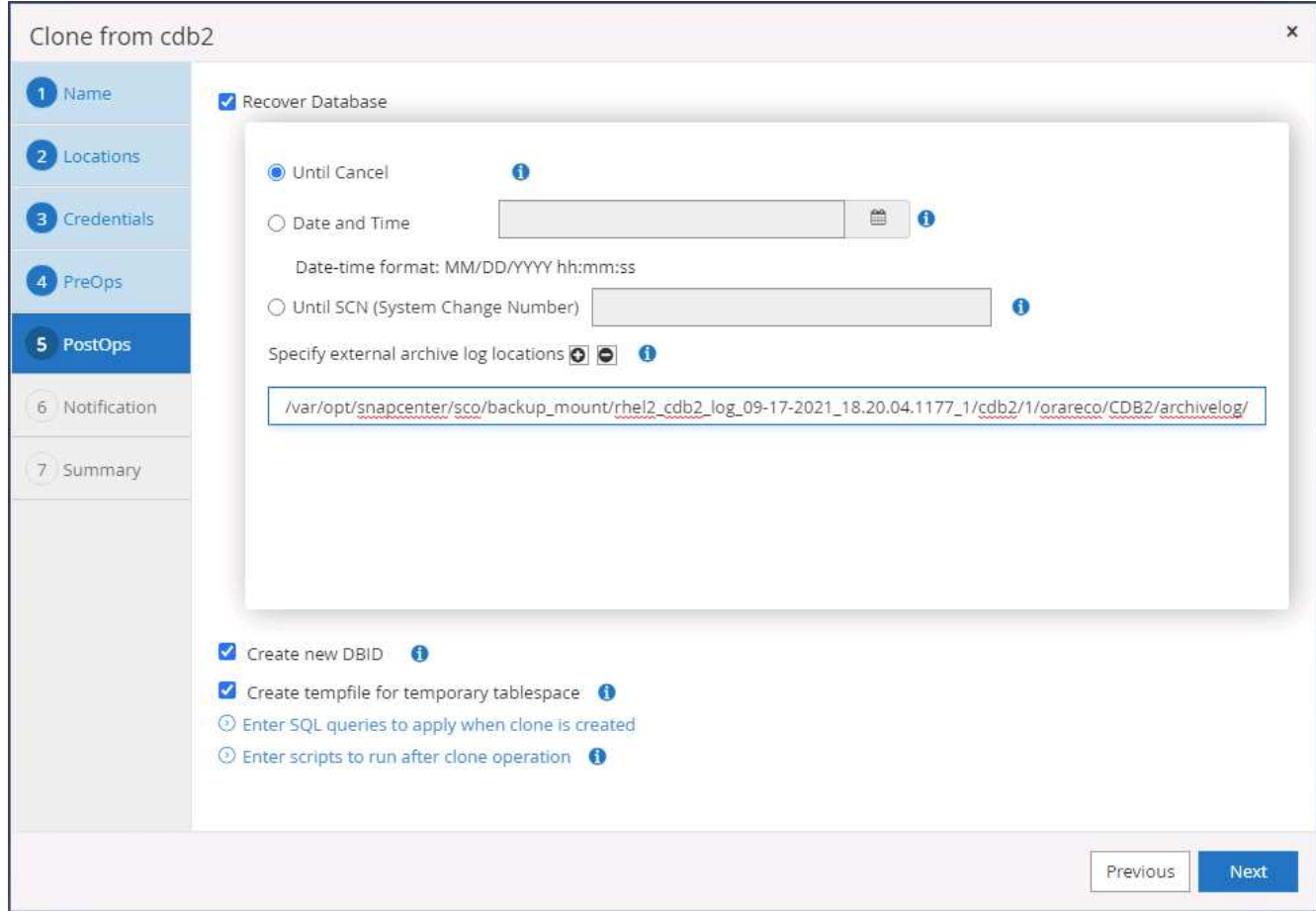

12. 必要に応じて、 SMTP サーバで E メール通知を設定します。

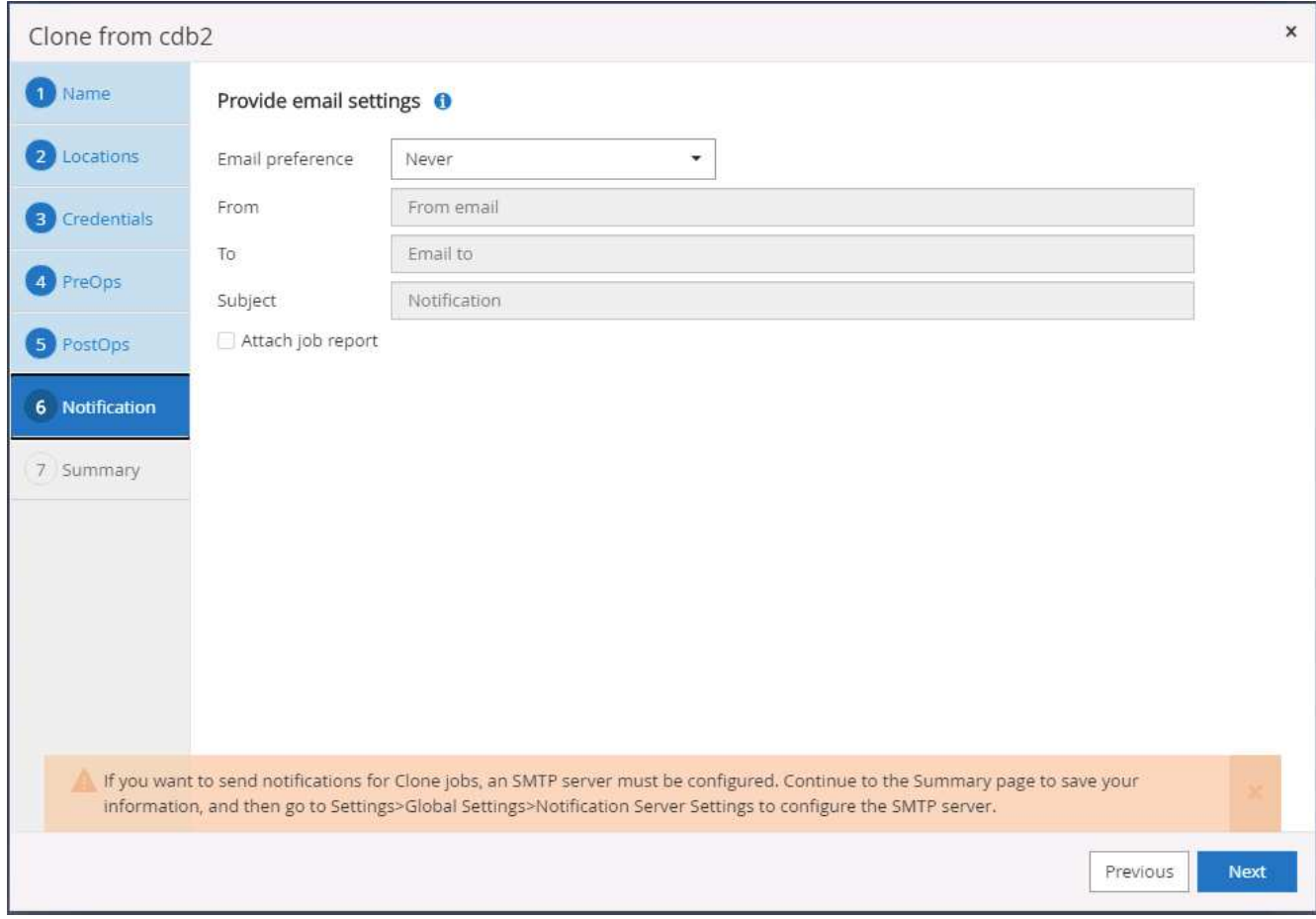

13. DR クローンの概要:

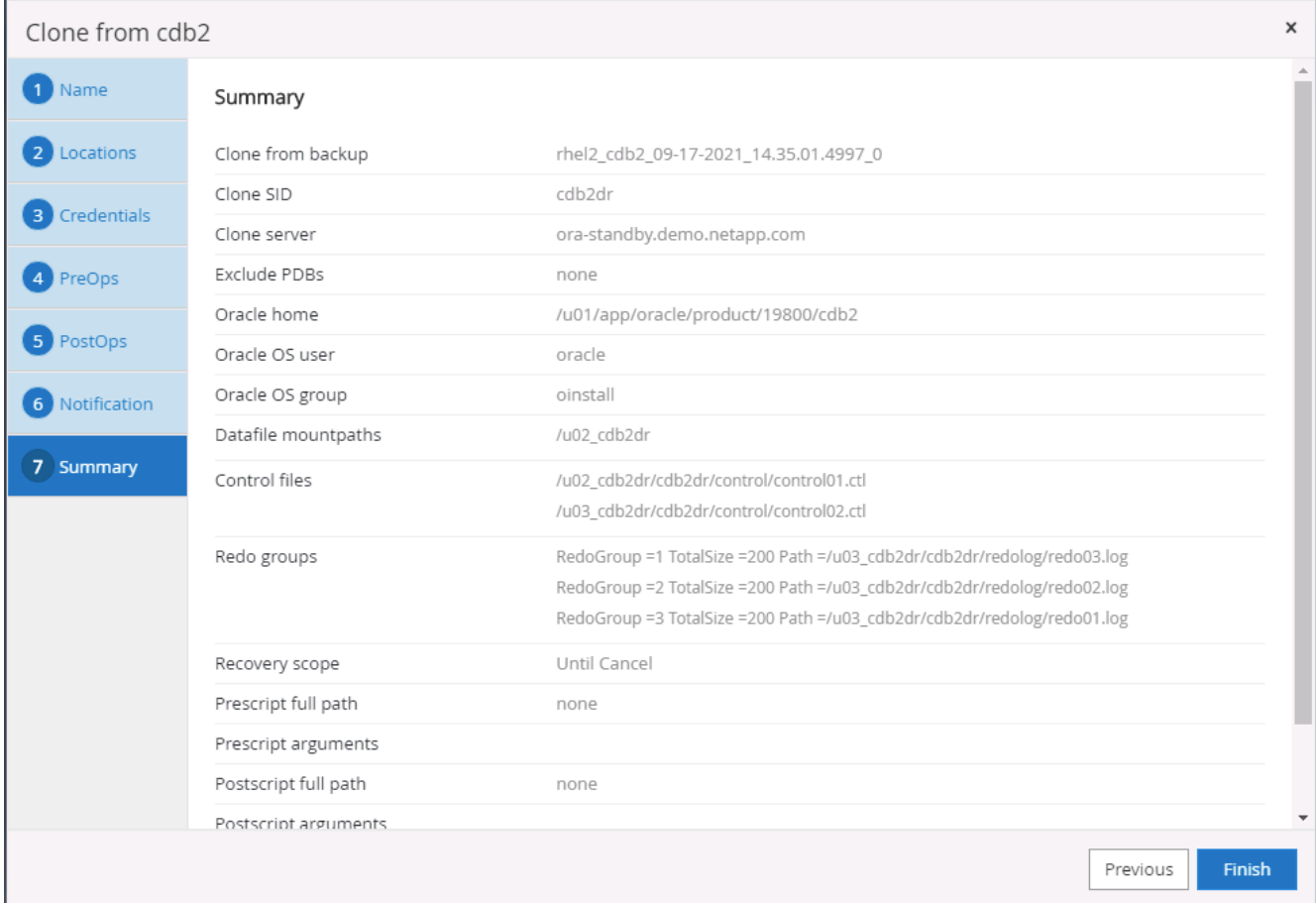

14. クローニングされた DB は、クローンの完了直後に SnapCenter に登録され、バックアップ保護に使用で きます。

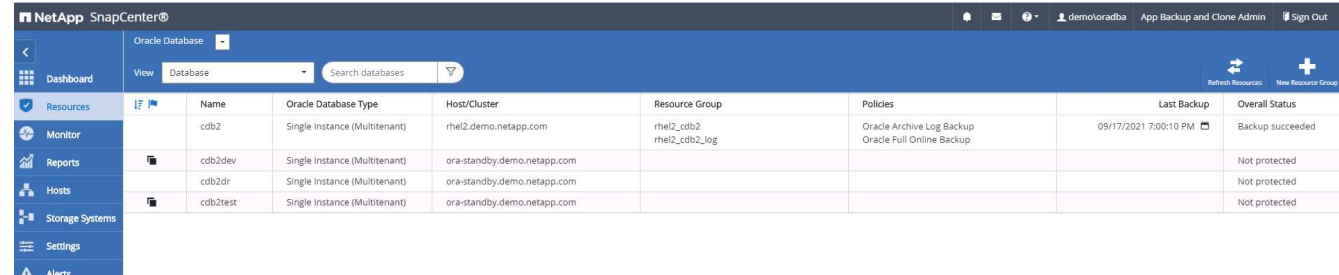

**Oracle** の **DR** クローンの検証と設定後の **POST** コマンドです

1. クラウドの DR サイトでフラッシュ、レプリケート、リカバリされた最後のテストトランザクションを検 証します。

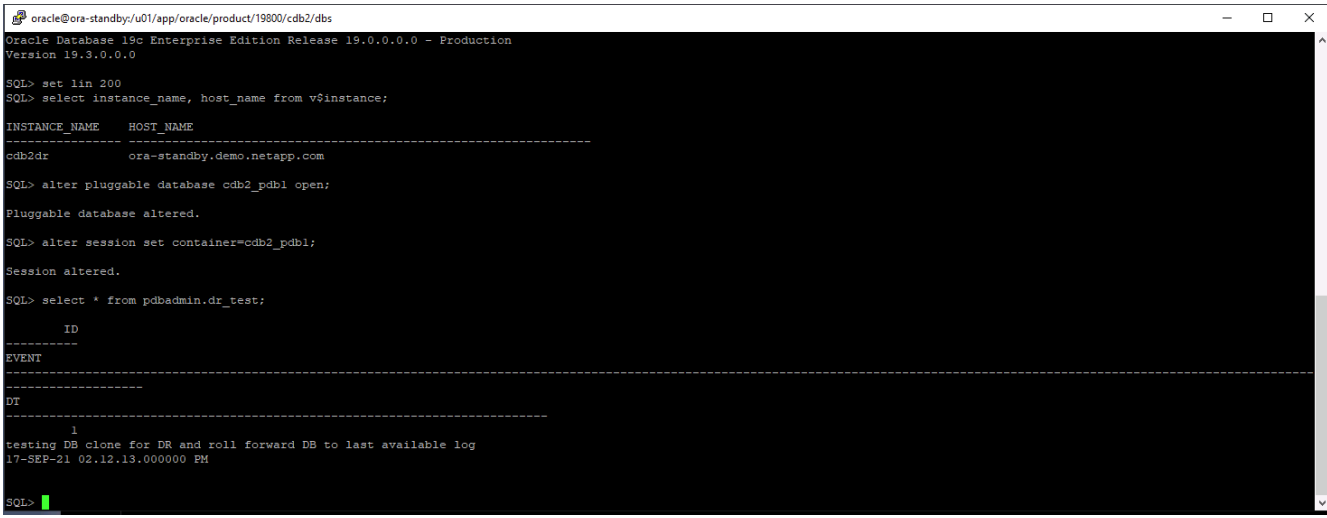

2. フラッシュリカバリ領域を設定します。

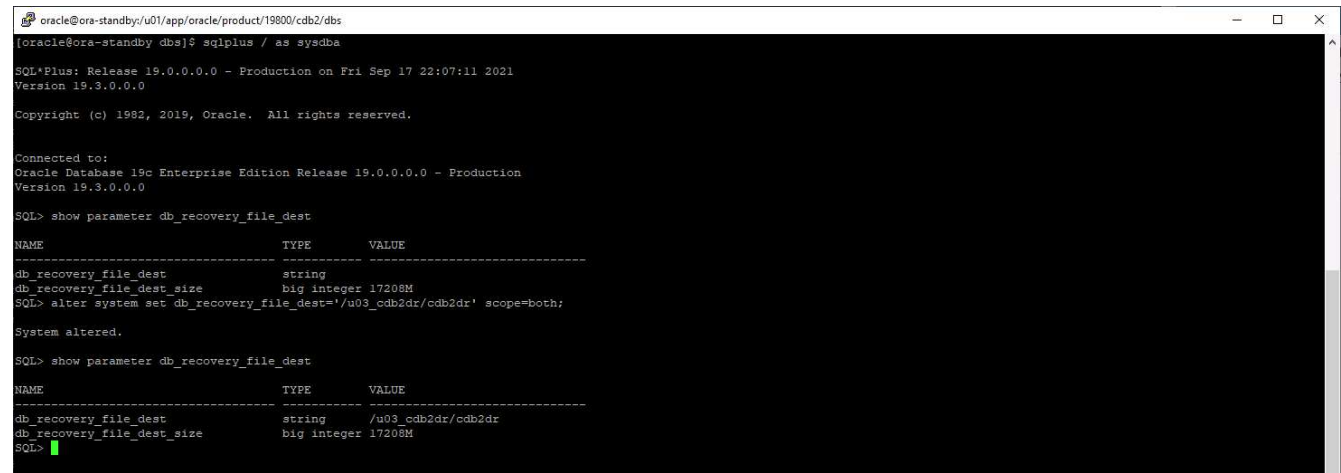

- 3. ユーザアクセス用に Oracle リスナーを設定します。
- 4. レプリケートされたソースボリュームからクローンボリュームをスプリットします。
- 5. クラウドからオンプレミスへの逆レプリケーションを行い、障害が発生したオンプレミスデータベースサ ーバを再構築します。

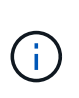

クローンスプリットでは、一時的にストレージスペースが利用され、通常の処理よりもはるか に高くなる場合があります。ただし、オンプレミスの DB サーバを再構築すると、追加スペー スを解放できるようになります。

オンプレミスの **SQL** 本番 **DB** を **DR** 用のクラウドにクローニング

1. 同様に、 SQL クローンリカバリが前回使用可能なログを通過したかどうかを検証するために、小さなテ ストテーブルを作成して行を挿入しました。テストデータは、使用可能な最後のログへのフルリカバリ後 にリカバリされます。

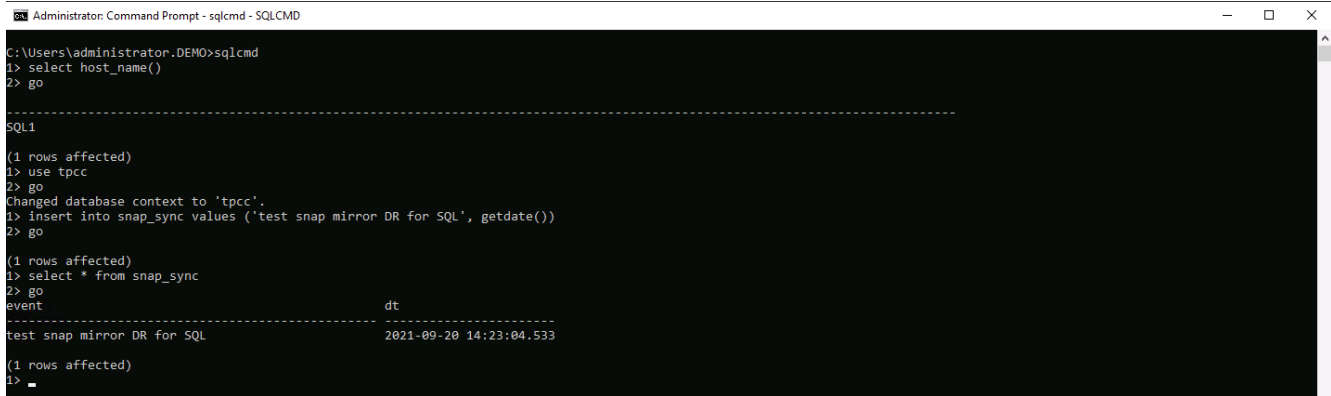

2. SQL Server 用のデータベース管理ユーザ ID で SnapCenter にログインします。[ リソース ] タブに移動し ます。このタブには、 SQL Server 保護リソースグループが表示されます。

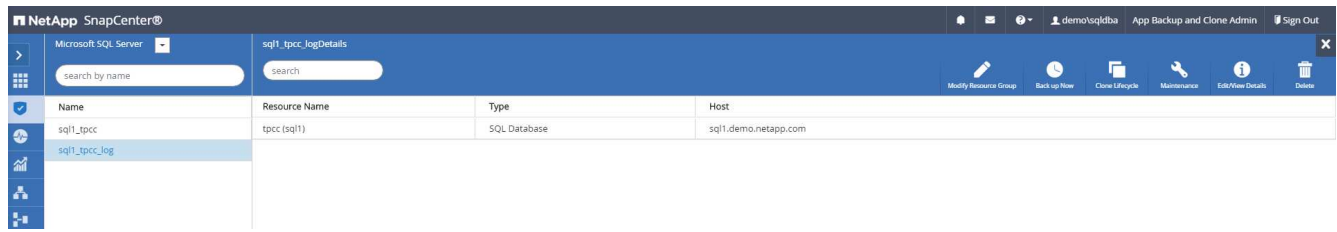

3. パブリッククラウドのセカンダリストレージにレプリケートする最後のトランザクションをフラッシュす るには、ログバックアップを手動で実行します。

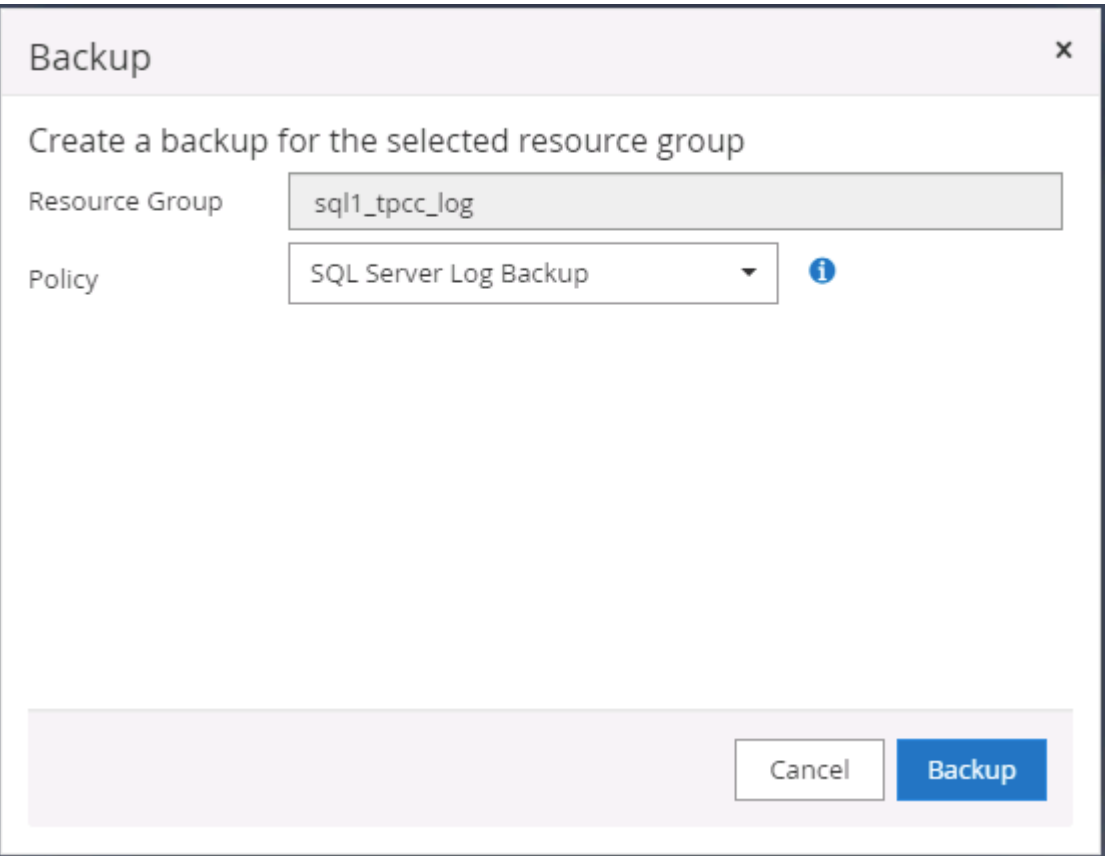

4. クローンに対して最後に実行した SQL Server のフルバックアップを選択します。

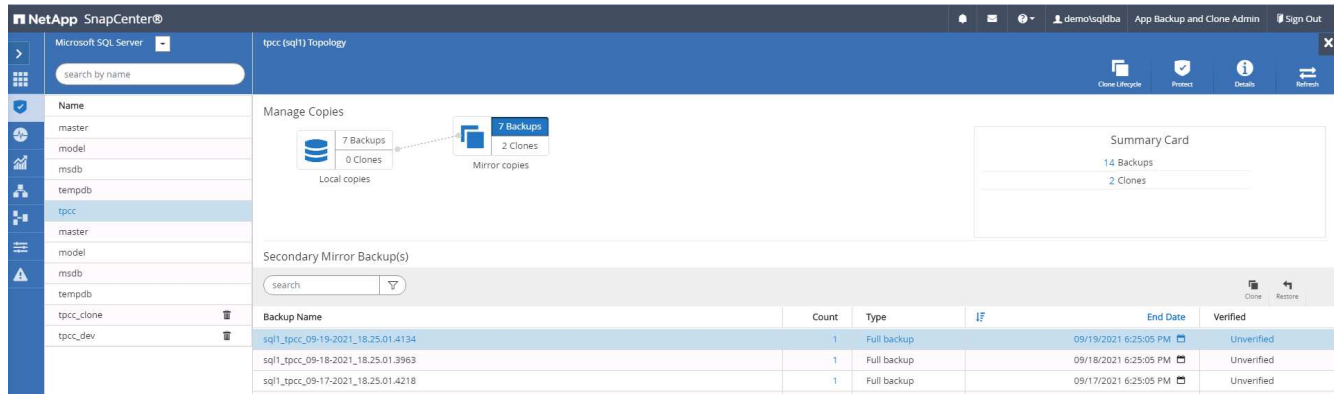

5. クローンサーバ、クローンインスタンス、クローン名、マウントオプションなどのクローン設定を行いま す。クローニングが実行されるセカンダリストレージの場所が自動的に入力されます。

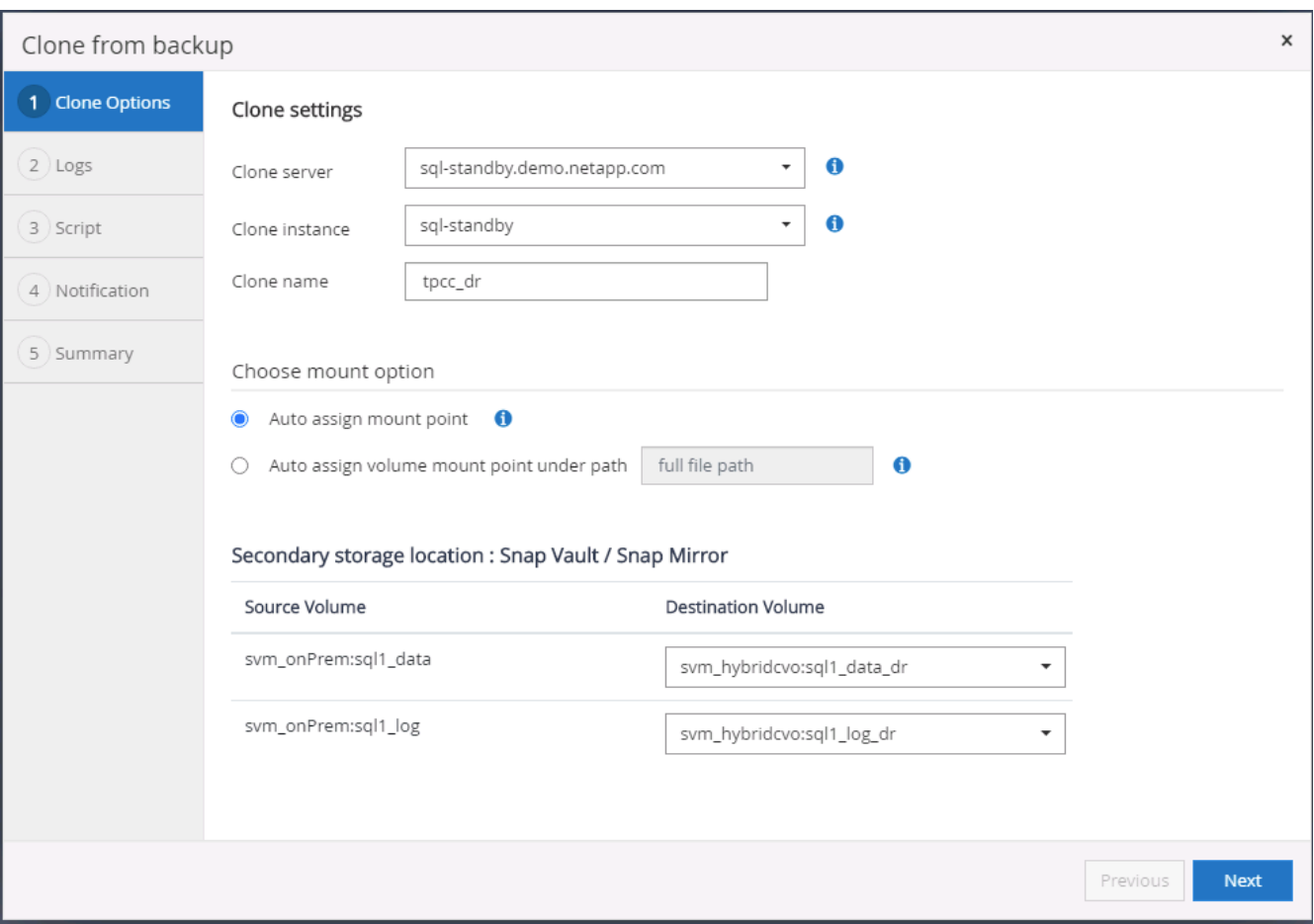

6. 適用するすべてのログバックアップを選択します。

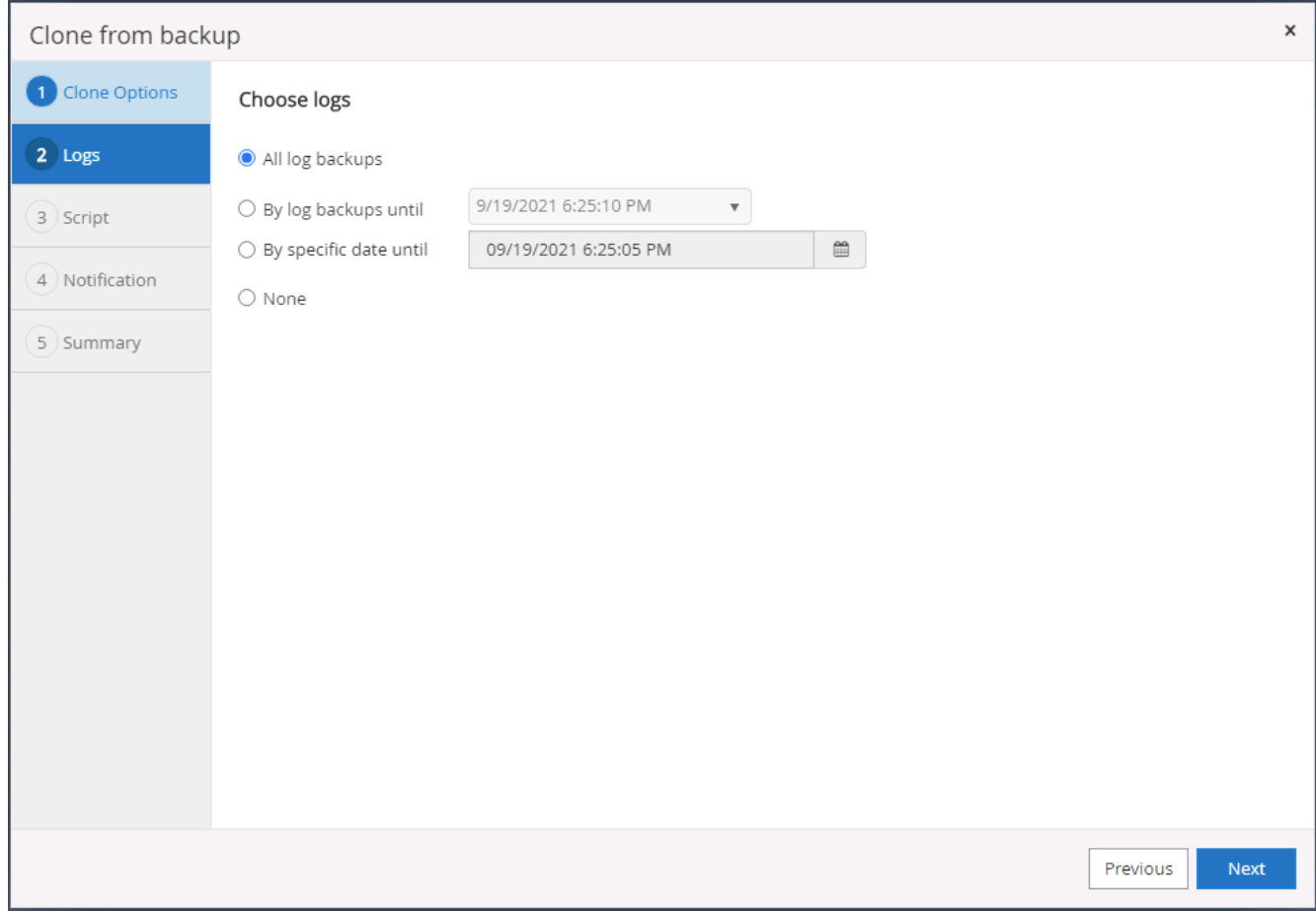

7. クローニングの前後に実行するオプションのスクリプトを指定します。

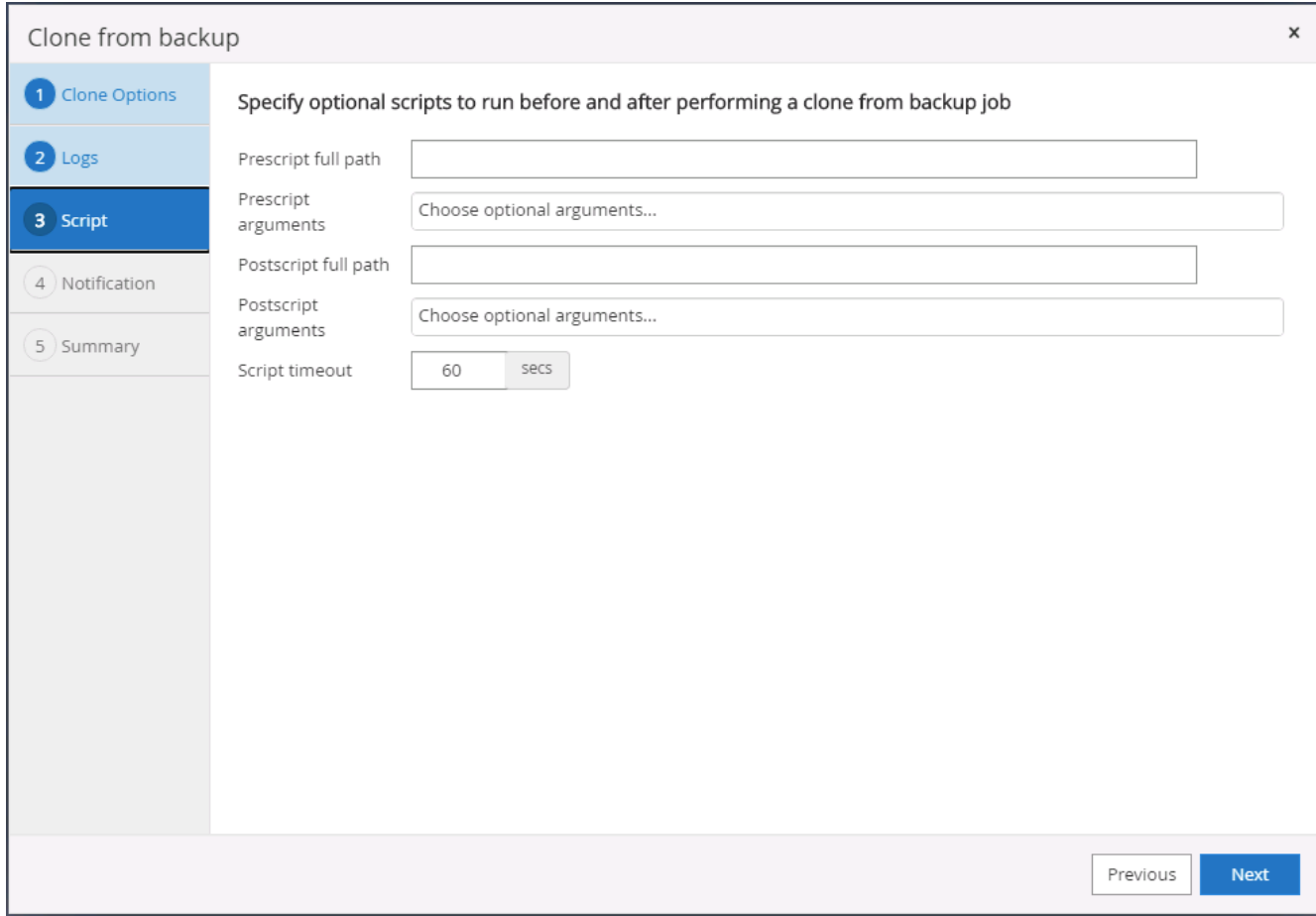

8. E メール通知が必要な場合は、 SMTP サーバを指定します。

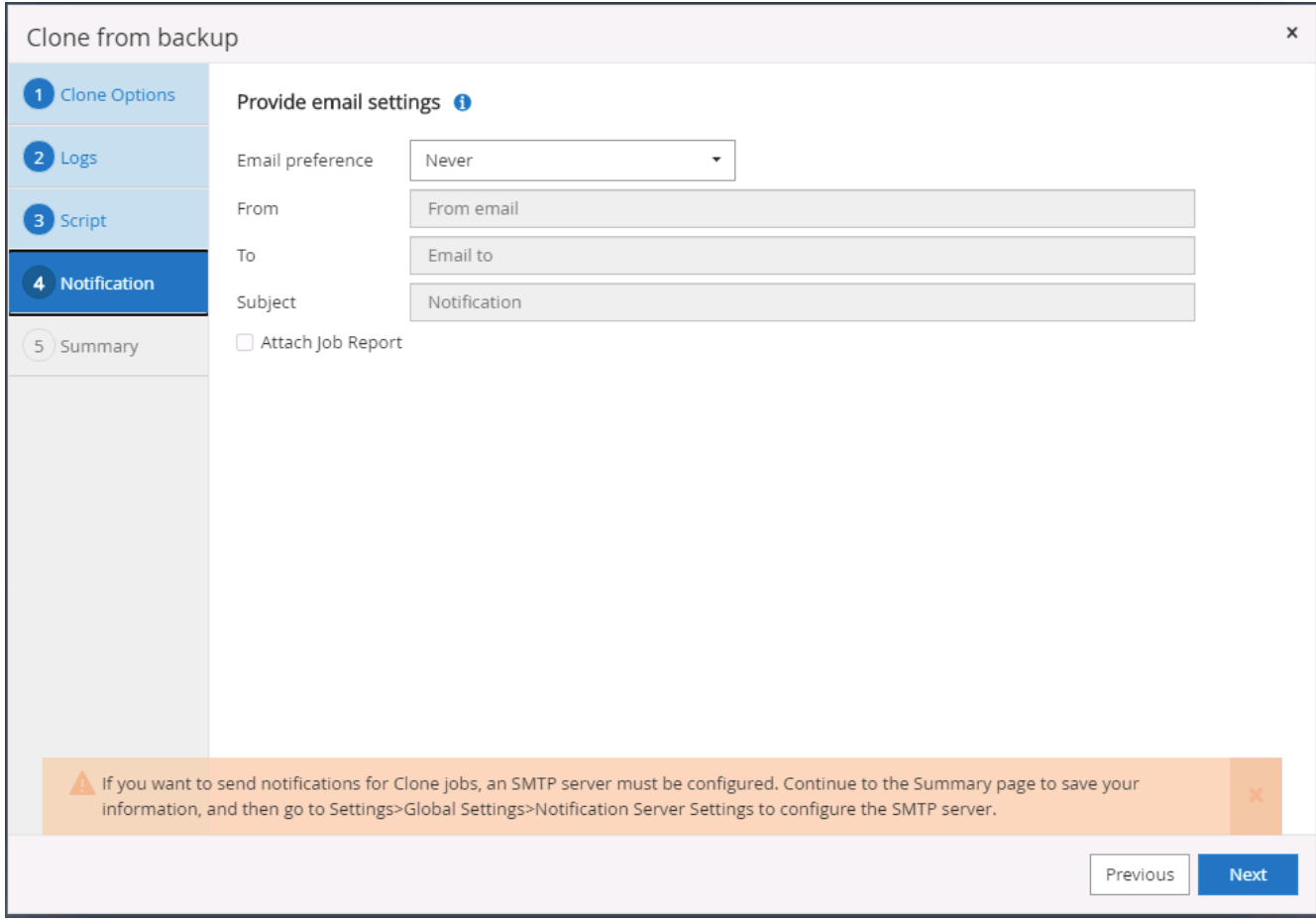

9. DR クローンの概要:クローニングされたデータベースはただちに SnapCenter に登録され、バックアッ プ保護に使用できます。

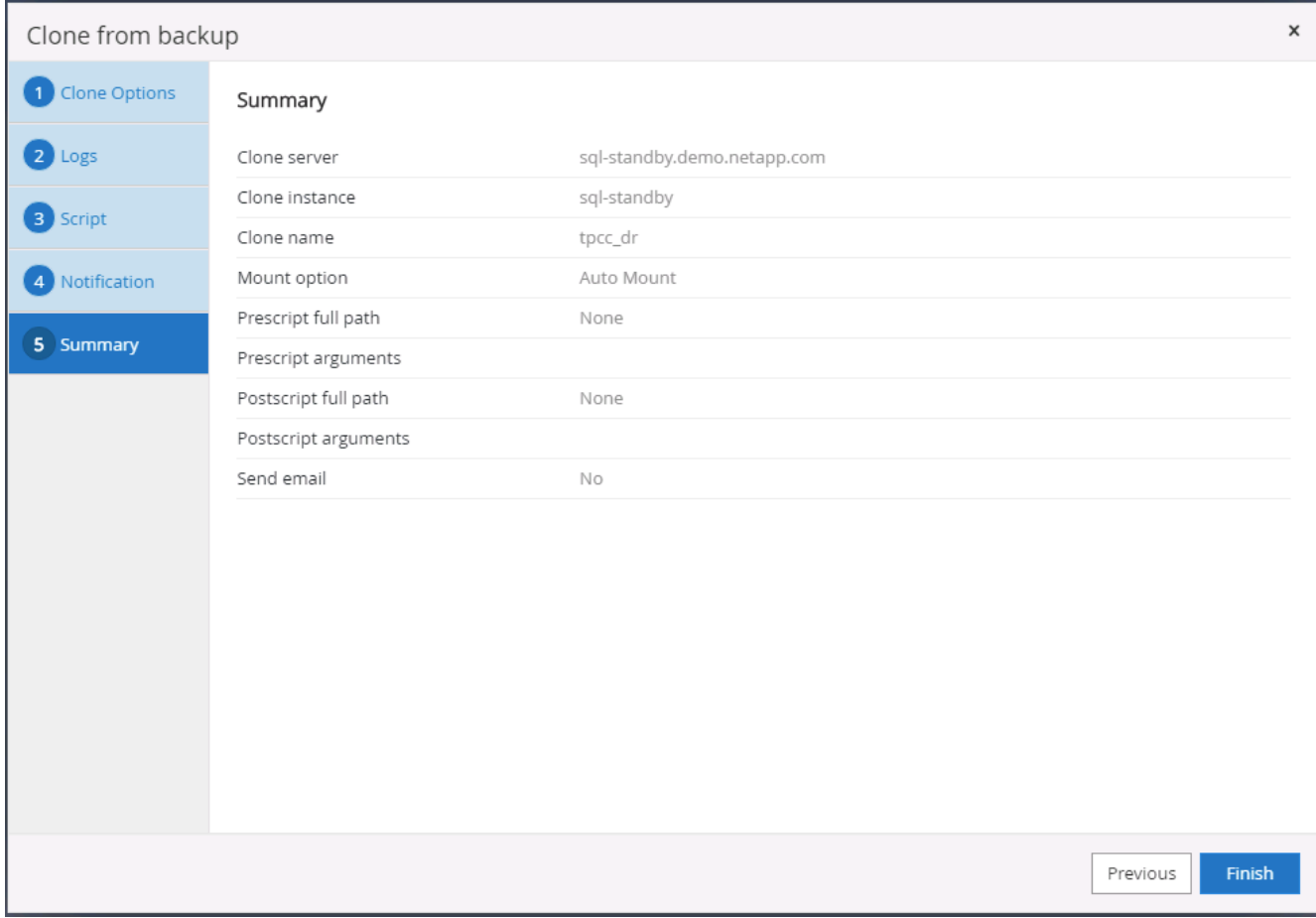

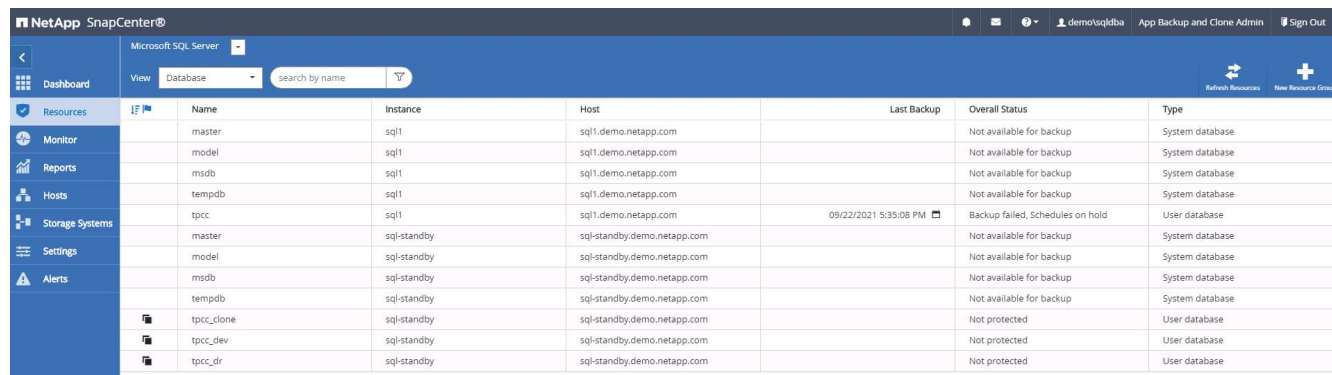

## **DR** による **SQL** のクローン検証後の構成

1. クローニングジョブのステータスを監視する。

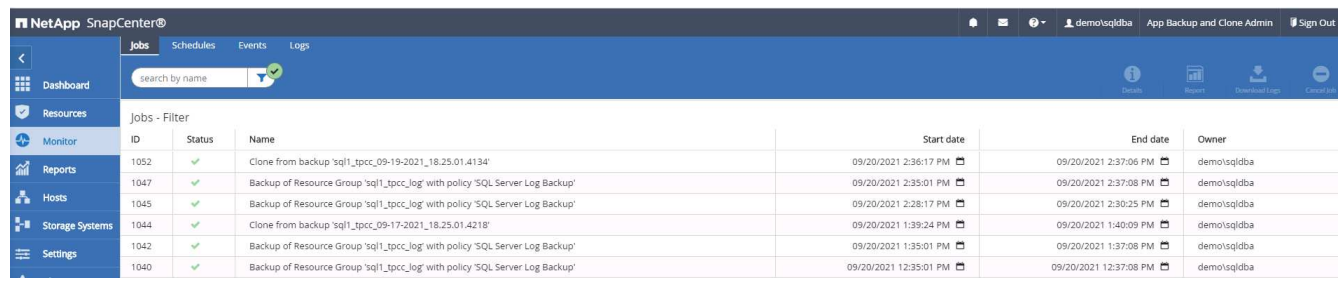

2. すべてのログファイルクローンとリカバリで、最後のトランザクションがレプリケートされてリカバリさ

れたことを確認します。

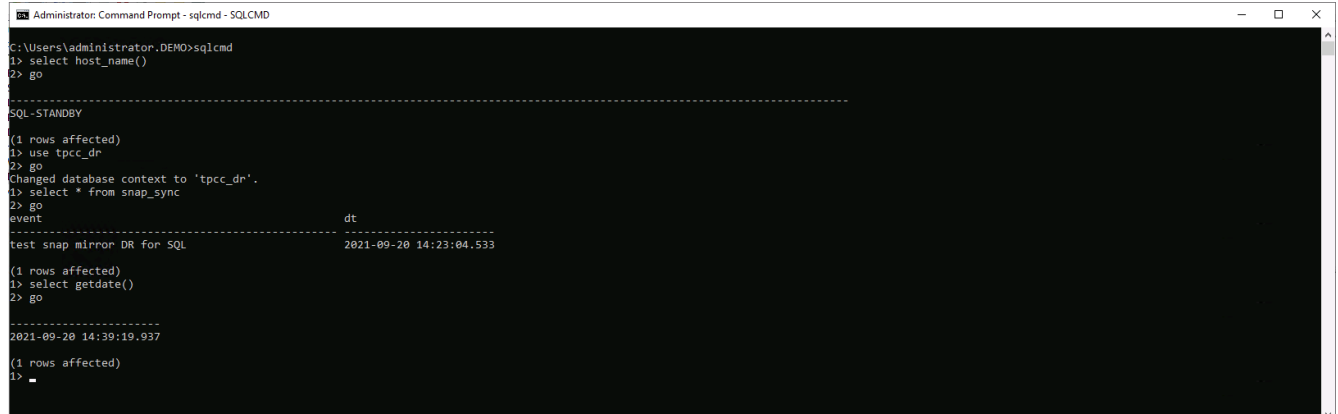

- 3. DR サーバで、 SQL Server ログバックアップ用の新しい SnapCenter ログディレクトリを設定します。
- 4. レプリケートされたソースボリュームからクローンボリュームをスプリットします。
- 5. クラウドからオンプレミスへの逆レプリケーションを行い、障害が発生したオンプレミスデータベースサ ーバを再構築します。

サポートが必要な場所

この解決策やユースケースに関するサポートが必要な場合は、にご参加ください ["](https://netapppub.slack.com/archives/C021R4WC0LC)[ネットアップの解決策自動](https://netapppub.slack.com/archives/C021R4WC0LC) [化コ](https://netapppub.slack.com/archives/C021R4WC0LC)[ミ](https://netapppub.slack.com/archives/C021R4WC0LC)[ュニティでは、](https://netapppub.slack.com/archives/C021R4WC0LC)[余裕](https://netapppub.slack.com/archives/C021R4WC0LC)[期間](https://netapppub.slack.com/archives/C021R4WC0LC)[のチャネルがサポートさ](https://netapppub.slack.com/archives/C021R4WC0LC)["](https://netapppub.slack.com/archives/C021R4WC0LC) また、ソリューション自動化チャネルを検索して、 質問や問い合わせを投稿しましょう。

# **DB**自動化ツールキット

**SnapCenter**による**Oracle**クローンライフサイクルの自動化

ネットアップ、Niyaz Mohamed、Allen Cao氏

この解決策にはAnsibleベースの自動化ツールキットが用意されており、AWS FSx ONTAPをOracleデータベースストレージとして、EC2インスタンスをAWSのコンピュー ティングインスタンスとして使用して、Oracleデータベースの高可用性とディザスタリ カバリ(HA / DR)を構成できます。

目的

NetApp ONTAPストレージのFlexClone機能は、ストレージコストを大幅に削減できるデータベースに最適で す。このAnsibleベースのツールキットは、NetApp SnapCenterコマンドラインユーティリティを使用して、 クローニングされたOracleデータベースのセットアップ、クローニング、更新をスケジュールどおりに自動化 することで、ライフサイクル管理を合理化します。このツールキットは、オンプレミスまたはパブリッククラ ウドのいずれかのONTAPストレージに導入され、NetApp SnapCenter UIツールで管理されるOracleデータベ ースに適用できます。

この解決策 は、次のユースケースに対応します。

• Oracleデータベースのクローン仕様構成ファイルをセットアップします。

• ユーザ定義のスケジュールに従って、クローンOracleデータベースを作成および更新します。

#### 対象者

この解決策 は、次のユーザーを対象としています。

- SnapCenterを使用してOracleデータベースを管理するDBA。
- SnapCenterを使用してONTAPストレージを管理するストレージ管理者。
- SnapCenter UIにアクセスできるアプリケーション所有者。

#### 使用許諾

このGitHubリポジトリのコンテンツにアクセス、ダウンロード、インストール、または使用することによ り、 ["](https://github.com/NetApp/na_ora_hadr_failover_resync/blob/master/LICENSE.TXT)[ライセンスファイル](https://github.com/NetApp/na_ora_hadr_failover_resync/blob/master/LICENSE.TXT)["](https://github.com/NetApp/na_ora_hadr_failover_resync/blob/master/LICENSE.TXT)。

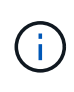

このGitHubリポジトリ内のコンテンツとの派生物の作成および/または共有には、一定の制限が あります。コンテンツを使用する前に、必ずライセンスの条件をお読みください。すべての条 件に同意しない場合は、このリポジトリ内のコンテンツにアクセス、ダウンロード、または使 用しないでください。

解決策 の導入

導入の前提条件

導入には、次の前提条件が必要です。

```
Ansible controller:
    Ansible v.2.10 and higher
    ONTAP collection 21.19.1
    Python 3
   Python libraries:
      netapp-lib
      xmltodict
      jmespath
```
SnapCenter server: version 5.0 backup policy configured Source database protected with a backup policy

Oracle servers: Source server managed by SnapCenter Target server managed by SnapCenter Target server with identical Oracle software stack as source server installed and configured

ツールキットをダウンロード

git clone https://bitbucket.ngage.netapp.com/scm/nsbb/na\_oracle\_clone\_lifecycle.git

**Ansible**ターゲットホストのファイル構成

このツールキットには、Ansible Playbookを実行するターゲットを定義するhostsファイルが含まれてい ます。通常は、ターゲットのOracleクローンホストです。ファイルの例を次に示します。ホストエント リには、ターゲットホストのIPアドレスとsshキーが含まれており、管理者ユーザがクローンまたは更新 コマンドを実行するホストにアクセスする際に使用します。

Oracleクローンホスト数

[clone\_1] ora 04.cie.netapp.com ansible host=10.61.180.29 ansible ssh private key file=ora 04.pem

[clone\_2] [clone\_3]

グローバル変数の設定

Ansibleプレイブックは、複数の変数ファイルから変数を入力します。次に、グローバル変数ファイ ルvars.ymlの例を示します。

- # ONTAP specific config variables
- # SnapCtr specific config variables

snapctr\_usr: xxxxxxxx snapctr pwd: 'xxxxxxxx'

backup policy: 'Oracle Full offline Backup' # Linux specific config variables

# Oracle specific config variables

ホスト変数の設定

ホスト変数は、{{host\_name}}.ymlという名前のhost\_varsディレクトリに定義されています。次 に、一般的な構成を示すターゲットOracleホスト変数ファイルora\_04.cie.netapp.com.ymlの例を示しま す。

# User configurable Oracle clone db host specific parameters

# Source database to clone from source\_db\_sid: NTAP1 source\_db\_host: ora\_03.cie.netapp.com

# Clone database clone\_db\_sid: NTAP1DEV

snapctr\_obj\_id: '{{ source db host }}\{{ source db\_sid }}'

#### クローンターゲットの追加の**Oracle**サーバ構成

クローンターゲットOracleサーバには、ソースOracleサーバと同じOracleソフトウェアスタックがイン ストールされ、パッチが適用されている必要があります。Oracle user.bash\_profileに\$ORACLE\_BASE と\$ORACLE\_HOMEが設定されています。また、\$ORACLE\_HOME変数はソースOracleサーバ設定と一 致する必要があります。次に例を示します。

# .bash\_profile

```
# Get the aliases and functions
if [-f \sim / .bashrc]; then
          . ~/.bashrc
fi
```

```
# User specific environment and startup programs
export ORACLE_BASE=/u01/app/oracle
export ORACLE HOME=/u01/app/oracle/product/19.0.0/NTAP1
```
**Playbook**の実施

SnapCenter CLIユーティリティを使用してOracleデータベースのクローンライフサイクルを実行するた めのプレイブックは合計3つあります。

1. Ansibleコントローラの前提条件をインストール- 1回のみ。

ansible-playbook -i hosts ansible requirements.yml

2. クローン仕様ファイルのセットアップ- 1回のみ。

```
ansible-playbook -i hosts clone 1 setup.yml -u admin -e
@vars/vars.yml
```
3. 更新プレイブックを呼び出すシェルスクリプトを使用して、crontabから定期的にクローンデータベ ースを作成および更新します。

 $0 */4 * * * /home/admin/na$  oracle clone lifecycle/clone 1 refresh.sh

クローンデータベースを追加する場合は、clone\_n\_setup.ymlとclone\_n\_refresh.yml、およ びclone\_n\_refresh.shを個別に作成します。必要に応じて、Ansibleターゲットホストとhostname.ymlフ ァイルをhost\_varsディレクトリに構成します。

#### 追加情報の参照先

NetApp 解決策 自動化の詳細については、次のWebサイトを参照してください。 ["NetApp](https://docs.netapp.com/ja-jp/netapp-solutions/automation/automation_introduction.html) [解決策の自動化](https://docs.netapp.com/ja-jp/netapp-solutions/automation/automation_introduction.html)["](https://docs.netapp.com/ja-jp/netapp-solutions/automation/automation_introduction.html)

#### **Oracle**の自動移行

NetAppソリューションエンジニアリングチーム

この解決策には、可用性を最大限に高める方法でPDBの再配置を使用してOracleデータ ベースを移行するためのAnsibleベースの自動化ツールキットが用意されています。移行 は、オンプレミスとクラウドをソースまたはターゲットとして任意に組み合わせて行う ことができます。

目的

FSx ONTAPストレージとEC2コンピューティングインスタンスをターゲットインフラとして使用し、オンプ レミスからAWSクラウドへのOracleデータベースの移行を自動化するツールキットです。CDB / PDBモデル では、お客様がオンプレミスのOracleデータベースをすでに導入していることを前提としています。このツー ルキットを使用すると、最大可用性オプションを指定してOracle PDB再配置手順を使用して、Oracleホスト 上のコンテナデータベースから名前付きPDBを再配置できます。つまり、オンプレミスのストレージアレイ上 のソースPDBは、サービスの中断を最小限に抑えて新しいコンテナデータベースに再配置されます。Oracle再 配置手順は'データベースがオンラインのときにOracleデータ・ファイルを移動しますその後、すべてのデー タファイルがAWSクラウドに移行されたときに、スイッチオーバー時にオンプレミスから再配置されたデー

タベースサービスにユーザセッションを再ルーティングします。下線のテクノロジは、実証済みのOracle PDBホットクローン手法です。

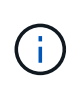

移行ツールキットは、AWSクラウドインフラで開発、検証されていますが、Oracleアプリケー ションレベルのソリューションを基盤としています。そのため、このツールキットはAzure やGCPなどの他のパブリッククラウドプラットフォームにも適用できます。

この解決策 は、次のユースケースに対応します。

- 移行ユーザを作成し、必要な権限をオンプレミスのソースDBサーバに付与
- オンプレミスのCDBからクラウド内のターゲットCDBにPDBを再配置し、切り替えまでソースPDBをオン ラインにします。

対象者

この解決策 は、次のユーザーを対象としています。

- オンプレミスからAWSクラウドにOracleデータベースを移行するDBA。
- オンプレミスからAWSクラウドへのOracleデータベースの移行に関心があるデータベース解決策アーキテ クト。
- OracleデータベースをサポートするAWS FSx ONTAPストレージを管理するストレージ管理者。
- オンプレミスからAWSクラウドにOracleデータベースを移行したいと考えているアプリケーション所有 者。

#### 使用許諾

このGitHubリポジトリのコンテンツにアクセス、ダウンロード、インストール、または使用することによ り、 ["](https://github.com/NetApp/na_ora_hadr_failover_resync/blob/master/LICENSE.TXT)[ライセンスファイル](https://github.com/NetApp/na_ora_hadr_failover_resync/blob/master/LICENSE.TXT)["](https://github.com/NetApp/na_ora_hadr_failover_resync/blob/master/LICENSE.TXT)。

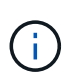

このGitHubリポジトリ内のコンテンツとの派生物の作成および/または共有には、一定の制限が あります。コンテンツを使用する前に、必ずライセンスの条件をお読みください。すべての条 件に同意しない場合は、このリポジトリ内のコンテンツにアクセス、ダウンロード、または使 用しないでください。

解決策 の導入

導入の前提条件

導入には、次の前提条件が必要です。

```
Ansible v.2.10 and higher
ONTAP collection 21.19.1
Python 3
Python libraries:
   netapp-lib
   xmltodict
    jmespath
```
Source Oracle CDB with PDBs on-premises Target Oracle CDB in AWS hosted on FSx and EC2 instance Source and target CDB on same version and with same options installed

```
Network connectivity
   Ansible controller to source CDB
   Ansible controller to target CDB
    Source CDB to target CDB on Oracle listener port (typical 1521)
```
ツールキットをダウンロード

git clone https://github.com/NetApp/na\_ora\_aws\_migration.git

ホスト変数の設定

ホスト変数は、{{host\_name}}.ymlという名前のhost\_varsディレクトリに定義されています。一般 的な設定を示すために、ホスト変数ファイルhost\_name.ymlの例が含まれています。主な考慮事項は次の とおりです。

Source Oracle CDB - define host specific variables for the on-prem CDB ansible host: IP address of source database server host source oracle sid: source Oracle CDB instance ID source pdb name: source PDB name to migrate to cloud source file directory: file directory of source PDB data files target file directory: file directory of migrated PDB data files

Target Oracle CDB - define host specific variables for the target CDB including some variables for on-prem CDB ansible host: IP address of target database server host target oracle sid: target Oracle CDB instance ID target pdb name: target PDB name to be migrated to cloud (for max availability option, the source and target PDB name must be the same) source oracle sid: source Oracle CDB instance ID source pdb name: source PDB name to be migrated to cloud source port: source Oracle CDB listener port source oracle domain: source Oracle database domain name source file directory: file directory of source PDB data files target file directory: file directory of migrated PDB data files

**DB**サーバのホストファイル構成

AWS EC2インスタンスは、デフォルトでホスト名にIPアドレスを使用します。Ansibleのhostsファイル に異なる名前を使用する場合は、ソースサーバとターゲットサーバの両方について、/etc/hostsファイル にホストの名前解決を設定します。次に例を示します。

127.0.0.1 localhost localhost.localdomain localhost4 localhost4.localdomain4 ::1 localhost localhost.localdomain localhost6 localhost6.localdomain6 172.30.15.96 source\_db\_server 172.30.15.107 target\_db\_server

**Playbook**の実行**-**順番に実行

1. Ansibleコントローラの前提条件をインストールする。

```
ansible-playbook -i hosts requirements.yml
```
ansible-galaxy collection install -r collections/requirements.yml --force

2. オンプレミスサーバに対して移行前のタスクを実行(adminがsshユーザで、sudo権限でオンプレミ スのOracleホストに接続する場合)

ansible-playbook -i hosts ora\_pdb\_relocate.yml -u admin -k -K -t ora\_pdb\_relo\_onprem

3. オンプレミスCDBからAWS EC2インスタンスのターゲットCDBへのOracle PDB再配置を実行します (EC2 DBインスタンス接続にはEC2-USER、EC2-USER sshキーペアを使用するdb1.pemを想定 )。

ansible-playbook -i hosts ora pdb relocate.yml -u ec2-user --private -key db1.pem -t ora pdb relo primary

#### 追加情報の参照先

NetApp 解決策 自動化の詳細については、次のWebサイトを参照してください。 ["NetApp](https://docs.netapp.com/ja-jp/netapp-solutions/automation/automation_introduction.html) [解決策の自動化](https://docs.netapp.com/ja-jp/netapp-solutions/automation/automation_introduction.html)["](https://docs.netapp.com/ja-jp/netapp-solutions/automation/automation_introduction.html)

## **AWS FSx ONTAP**での**Oracle HA / DR**の自動化

NetAppソリューションエンジニアリングチーム

この解決策にはAnsibleベースの自動化ツールキットが用意されており、AWS FSx ONTAPをOracleデータベースストレージとして、EC2インスタンスをAWSのコンピュー ティングインスタンスとして使用して、Oracleデータベースの高可用性とディザスタリ カバリ(HA / DR)を構成できます。

#### 目的

このツールキットを使用すると、AWSクラウドに導入されたOracleデータベース(FSx for ONTAPストレージ とEC2コンピューティングインスタンス)に対して、高可用性とディザスタリカバリ (HR / DR)環境のセッ トアップと管理のタスクを自動化できます。

この解決策 は、次のユースケースに対応します。

• ソースサーバホストと一致するように、HA/DRターゲットホスト-カーネル構成とOracle構成をセットア

ップします。

- FSx ONTAP -クラスタピアリング、SVMピアリング、OracleボリュームSnapMirror関係をソースからター ゲットに設定します。
- スナップショットによるOracleデータベースデータのバックアップ- crontabの実行
- SnapshotによるOracleデータベースアーカイブログのバックアップ- execute off crontab
- HA / DRホストでフェイルオーバーとリカバリを実行- HA / DR環境をテストして検証
- フェイルオーバーテスト後に再同期を実行-データベースボリュームの再確立HA / DRモードで のSnapMirror関係

対象者

この解決策 は、次のユーザーを対象としています。

- 高可用性、データ保護、ディザスタリカバリを実現するためにAWSにOracleデータベースをセットアップ するDBAです。
- AWSクラウドのストレージレベルのOracle HA / DR解決策に関心をお持ちのデータベース解決策アーキテ クト。
- OracleデータベースをサポートするAWS FSx ONTAPストレージを管理するストレージ管理者。
- AWS FSX/EC2環境でHA / DR用にOracleデータベースを立ち上げたいと考えているアプリケーション所有 者。

#### 使用許諾

このGitHubリポジトリのコンテンツにアクセス、ダウンロード、インストール、または使用することによ り、 ["](https://github.com/NetApp/na_ora_hadr_failover_resync/blob/master/LICENSE.TXT)[ライセンスファイル](https://github.com/NetApp/na_ora_hadr_failover_resync/blob/master/LICENSE.TXT)["](https://github.com/NetApp/na_ora_hadr_failover_resync/blob/master/LICENSE.TXT)。

このGitHubリポジトリ内のコンテンツとの派生物の作成および/または共有には、一定の制限が あります。コンテンツを使用する前に、必ずライセンスの条件をお読みください。すべての条  $(i)$ 件に同意しない場合は、このリポジトリ内のコンテンツにアクセス、ダウンロード、または使 用しないでください。

解決策 の導入

導入の前提条件
導入には、次の前提条件が必要です。

```
Ansible v.2.10 and higher
ONTAP collection 21.19.1
Python 3
Python libraries:
   netapp-lib
   xmltodict
    jmespath
```
AWS FSx storage as is available

AWS EC2 Instance RHEL 7/8, Oracle Linux 7/8 Network interfaces for NFS, public (internet) and optional management Existing Oracle environment on source, and the equivalent Linux operating system at the target

ツールキットをダウンロード

git clone https://github.com/NetApp/na\_ora\_hadr\_failover\_resync.git

グローバル変数の設定

Ansibleのプレイブックは可変式です。一般的な構成を示すために、グローバル変数ファイ ルfsx\_vars\_example.ymlの例が含まれています。主な考慮事項は次のとおりです。

ONTAP - retrieve FSx storage parameters using AWS FSx console for both source and target FSx clusters. cluster name: source/destination cluster management IP: source/destination inter-cluster IP: source/destination vserver name: source/destination vserver management IP: source/destination NFS lifs: source/destination cluster credentials: fsxadmin and vsadmin pwd to be updated in roles/ontap\_setup/defaults/main.yml file

Oracle database volumes - they should have been created from AWS FSx console, volume naming should follow strictly with following standard: Oracle binary: {{ host\_name }}\_bin, generally one lun/volume Oracle data: {{ host\_name }}\_data, can be multiple luns/volume, add additional line for each additional lun/volume in variable such as {{ host\_name } } data\_01, { { host\_name } } data\_02 ...

 Oracle log: {{ host\_name }}\_log, can be multiple luns/volume, add additional line for each additional lun/volume in variable such as {{ host name  $\}$  log 01, {{ host name }} log 02 ...

host name: as defined in hosts file in root directory, the code is written to be specifically matched up with host name defined in host file.

Linux and DB specific global variables - keep it as is. Enter redhat subscription if you have one, otherwise leave it black.

ホスト変数の設定

ホスト変数は、{{host\_name}}.ymlという名前のhost\_varsディレクトリに定義されています。一般 的な設定を示すために、ホスト変数ファイルhost\_name.ymlの例が含まれています。主な考慮事項は次の とおりです。

```
Oracle - define host specific variables when deploying Oracle in
multiple hosts concurrently
  ansible host: IP address of database server host
  log archive mode: enable archive log archiving (true) or not (false)
  oracle sid: Oracle instance identifier
    pdb: Oracle in a container configuration, name pdb_name string and
number of pdbs (Oracle allows 3 pdbs free of multitenant license fee)
  listener port: Oracle listener port, default 1521
  memory limit: set Oracle SGA size, normally up to 75% RAM
 host datastores nfs: combining of all Oracle volumes (binary, data,
and log) as defined in global vars file. If multi luns/volumes, keep
exactly the same number of luns/volumes in host var file
```
Linux - define host specific variables at Linux level hugepages nr: set hugepage for large DB with large SGA for performance swap blocks: add swap space to EC2 instance. If swap exist, it will be ignored.

### **DB**サーバのホストファイル構成

AWS EC2インスタンスは、デフォルトでホスト名にIPアドレスを使用します。Ansibleのhostsファイル に異なる名前を使用する場合は、ソースサーバとターゲットサーバの両方について、/etc/hostsファイル にホストの名前解決を設定します。次に例を示します。

```
127.0.0.1 localhost localhost.localdomain localhost4
localhost4.localdomain4
::1 localhost localhost.localdomain localhost6
localhost6.localdomain6
172.30.15.96 db1
172.30.15.107 db2
```
**Playbook**の実行**-**順番に実行

1. Ansibleコントローラの前提条件をインストールします。

```
ansible-playbook -i hosts requirements.yml
```
ansible-galaxy collection install -r collections/requirements.yml --force

2. ターゲットEC2 DBインスタンスをセットアップします。

ansible-playbook -i hosts ora\_dr\_setup.yml -u ec2-user --private-key db2.pem -e @vars/fsx\_vars.yml

3. ソースデータベースボリュームとターゲットデータベースボリューム間にFSx ONTAP SnapMirror関 係を設定します。

ansible-playbook -i hosts ontap setup.yml -u ec2-user --private-key db2.pem -e @vars/fsx\_vars.yml

4. crontabのスナップショットを使用して、Oracleデータベースのデータボリュームをバックアップし ます。

10 \* \* \* \* cd /home/admin/na\_ora\_hadr\_failover\_resync && /usr/bin/ansible-playbook -i hosts ora\_replication\_cg.yml -u ec2 user --private-key db1.pem -e @vars/fsx\_vars.yml >> logs/snap\_data\_`date +"%Y-%m%d-%H%M%S"`.log 2>&1

5. crontabのSnapshotを使用して、Oracleデータベースのアーカイブログボリュームをバックアップし ます。

 $0,20,30,40,50$  \* \* \* \* cd /home/admin/na ora hadr failover resync && /usr/bin/ansible-playbook -i hosts ora\_replication\_logs.yml -u ec2 user --private-key db1.pem -e @vars/fsx vars.yml >> logs/snap\_log\_`date +"%Y-%m%d-%H%M%S"`.log 2>&1

6. フェイルオーバーを実行し、ターゲットEC2 DBインスタンスでOracleデータベースをリカバリしま す。テストを行い、HA / DR構成を検証します。

ansible-playbook -i hosts ora\_recovery.yml -u ec2-user --private-key db2.pem -e @vars/fsx\_vars.yml

7. フェイルオーバーテスト後に再同期を実行し、レプリケーションモードでデータベースボリューム のSnapMirror関係を再確立します。

ansible-playbook -i hosts ontap ora resync.yml -u ec2-user --private -key db2.pem -e @vars/fsx vars.yml

追加情報の参照先

NetApp 解決策 自動化の詳細については、次のWebサイトを参照してください。 ["NetApp](https://docs.netapp.com/ja-jp/netapp-solutions/automation/automation_introduction.html) [解決策の自動化](https://docs.netapp.com/ja-jp/netapp-solutions/automation/automation_introduction.html)["](https://docs.netapp.com/ja-jp/netapp-solutions/automation/automation_introduction.html)

## **AWS FSx ONTAP**クラスタと**EC2**インスタンスのプロビジョニング

NetAppソリューションエンジニアリングチーム

この解決策は、FSx ONTAPクラスタとEC2コンピューティングインスタンスをプロビジ ョニングするためのTerraformベースの自動化ツールキットを提供します。

目的

このツールキットを使用すると、AWS FSx ONTAPストレージクラスタとEC2コンピューティングインスタン スのプロビジョニングタスクを自動化できます。EC2コンピューティングインスタンスは、あとからデータベ ースの導入に使用できます。

この解決策 は、次のユースケースに対応します。

- 事前定義されたVPCサブネット内のAWSクラウドでEC2コンピューティングインスタンスをプロビジョニ ングし、EC2インスタンスアクセス用のSSHキーをEC2-userとして設定します。
- 必要なアベイラビリティゾーンにAWS FSx ONTAPストレージクラスタをプロビジョニングし、ストレー ジSVMを設定し、クラスタ管理ユーザfsxadminパスワードを設定します。

対象者

この解決策 は、次のユーザーを対象としています。

- AWS EC2環境でデータベースを管理するDBA。
- AWS EC2エコシステムへのデータベース導入に関心のあるデータベース解決策アーキテクト。
- データベースをサポートするAWS FSx ONTAPストレージを管理するストレージ管理者。
- AWS EC2エコシステムでデータベースを立ち上げたいと考えているアプリケーション所有者。

使用許諾

このGitHubリポジトリのコンテンツにアクセス、ダウンロード、インストール、または使用することによ り、 ["](https://github.com/NetApp/na_ora_hadr_failover_resync/blob/master/LICENSE.TXT)[ライセンスファイル](https://github.com/NetApp/na_ora_hadr_failover_resync/blob/master/LICENSE.TXT)["](https://github.com/NetApp/na_ora_hadr_failover_resync/blob/master/LICENSE.TXT)。

 $\left(\mathsf{i}\right)$ 

このGitHubリポジトリ内のコンテンツとの派生物の作成および/または共有には、一定の制限が あります。コンテンツを使用する前に、必ずライセンスの条件をお読みください。すべての条 件に同意しない場合は、このリポジトリ内のコンテンツにアクセス、ダウンロード、または使 用しないでください。

### 解決策 の導入

導入の前提条件

導入には、次の前提条件が必要です。

An Organization and AWS account has been setup in AWS public cloud An user to run the deployment has been created IAM roles has been configured IAM roles granted to user to permit provisioning the resources

VPC and security configuration A VPC has been created to host the resources to be provisioned A security group has been configured for the VPC A ssh key pair has been created for EC2 instance access

Network configuration Subnets has been created for VPC with network segments assigned Route tables and network ACL configured NAT gateways or internet gateways configured for internet access

ツールキットをダウンロード

git clone https://github.com/NetApp/na\_aws\_fsx\_ec2\_deploy.git

#### 接続と認証

このツールキットはAWSクラウドシェルから実行されることになっています。AWSクラウドシェル は、AWSリソースの安全な管理、探索、操作を容易にするブラウザベースのシェルです。CloudShell は、コンソールのクレデンシャルで事前に認証されます。一般的な開発ツールと運用ツールが事前にイ ンストールされているため、ローカルでのインストールや設定は必要ありません。

```
provider.tfは、TerraformがAPI呼び出しを介してリソースをプロビジョニングするプロバイダを定義しま
す。main.tfは、プロビジョニングされるリソースのリソースと属性を定義します。以下に詳細を示しま
す。
 provider.tf:
    terraform {
      required_providers {
      aws = \{source = "hashicorp/aws"
      version = "-> 4.54.0"  }
     }
     }
 main.tf:
    resource "aws_instance" "ora_01" {
    ami = var . amiinstance_type = var.instance_typesubnet id = var.subnet_idkey name = var \cdot ssh \text{ key name}  root_block_device {
       volume_type = "gp3"
     volume size = varroot volume size
      }
    tags = {
     Name = var.ec2 tag
      }
     }
     ....
```
**Terraform**変数**.tf**および**terraform.tfvars**の設定

variables.tfは、main.tfで使用する変数を宣言します。terraform.tfvarsには、変数の実際の値が含まれてい ます。次に例を示します。

```
variables.tf:
    ### EC2 instance variables ###
```

```
variable "ami" {
 type = string
   description = "EC2 AMI image to be deployed"
}
```

```
variable "instance type" {
 type = string  description = "EC2 instance type"
}
```
terraform.tfvars: # EC2 instance variables

ami = "ami-06640050dc3f556bb" //RedHat 8.6 AMI instance type = "t2.micro"  $ec2$ \_tag = "ora\_01" subnet\_id = "subnet-04f5fe7073ff514fb" ssh key name = "sufi\_new" root volume size = 30

ステップバイステップのプロシージャ**-**順番に実行

```
1. AWSクラウドシェルにTerraformをインストールする。
```
git clone https://github.com/tfutils/tfenv.git ~/.tfenv

mkdir ~/bin

ln -s ~/.tfenv/bin/\* ~/bin/

tfenv install

tfenv use 1.3.9

2. NetApp GitHubパブリックサイトからツールキットをダウンロード

```
git clone https://github.com/NetApp-
Automation/na_aws_fsx_ec2_deploy.git
```
3. initを実行してterraformを初期化する

```
terraform init
```
4. 実行計画の出力

terraform plan -out=main.plan

5. 実行計画の適用

terraform apply "main.plan"

6. 完了したらdestroyを実行してリソースを削除します

terraform destroy

NetApp 解決策 自動化の詳細については、次のWebサイトを参照してください。 ["NetApp](https://docs.netapp.com/ja-jp/netapp-solutions/automation/automation_introduction.html) [解決策の自動化](https://docs.netapp.com/ja-jp/netapp-solutions/automation/automation_introduction.html)["](https://docs.netapp.com/ja-jp/netapp-solutions/automation/automation_introduction.html)

# **DB**サイジングツールキット

# **Azure NetApp Files**向け**Oracle**サイジングガイダンス

ネットアップ、Niyaz Mohamed、Allen Cao氏

この解決策は、AzureクラウドのANFにOracleを導入する際のコンピューティングとスト レージのサイジングに便利なツールキットです。

## 目的

オンプレミスからパブリッククラウドなど、プラットフォーム間で既存のOracleワークロードを移動するに は、パフォーマンスとサービスレベルの要件を満たすために、ターゲットプラットフォームのコンピューティ ングとストレージをサイジングする必要があります。このドキュメントでは、その目的を達成するためのシン プルなツールキットについて説明します。

時間の経過とともに拡張する可能性がある新しいデータベースアプリケーションとは異なり、既存のOracleワ ークロードでは、コンピューティングとストレージの要件にワークロードパターンが設定され、Oracle Workload RepositoryまたはAWRに記録されます。このツールキットは、HTMLパーサーを使用してOracle AWRから関連情報を取得します。この結果には、SQLスクリプトを使用してデータベースに対して取得した 追加のサイジング情報が補足され、Oracleデータベースを再配置する際のコンピューティングとストレージに 関する有益なガイダンスが提供されます。

この解決策 は、次のユースケースに対応します。

- オンプレミスからMicrosoft Azureクラウドにデータベースを再配置する際に、Oracleデータベースサーバ コンピューティングのサイジングに関するガイダンスを提供
- オンプレミスからMicrosoft Azure NetApp Filesにデータベースを再配置する際に、Oracleデータベースサ ーバストレージのサイジングに関するガイダンスを提供します。

対象者

この解決策 は、次のユーザーを対象としています。

- オンプレミスのプライベートデータセンターやMicrosoft Azureクラウド環境でOracleデータベースを管理 するDBAです。
- OracleデータベースをサポートするオンプレミスストレージまたはMicrosoft Azure NetApp Filesストレー ジを管理するストレージ管理者。
- オンプレミスからMicrosoft AzureクラウドにOracleデータベースを移行したいと考えているアプリケーシ ョン所有者。

## 使用許諾

このツールキットリポジトリのコンテンツにアクセス、ダウンロード、インストール、または使用することに より、 ["](https://netapp.sharepoint.com/sites/CIEBuilt-OnsTeam-DatabasesandApps/Shared%20Documents/Forms/AllItems.aspx?id=%2Fsites%2FCIEBuilt%2DOnsTeam%2DDatabasesandApps%2FShared%20Documents%2FDatabases%20and%20Apps%2FDatabase%20Solutions%2FDB%20Sizing%20Toolkits%2FOracle%20Sizing%20Guidance%20for%20ANF%2FLICENSE%2ETXT&parent=%2Fsites%2FCIEBuilt%2DOnsTeam%2DDatabasesandApps%2FShared%20Documents%2FDatabases%20and%20Apps%2FDatabase%20Solutions%2FDB%20Sizing%20Toolkits%2FOracle%20Sizing%20Guidance%20for%20ANF)[ライセンスファイル](https://netapp.sharepoint.com/sites/CIEBuilt-OnsTeam-DatabasesandApps/Shared%20Documents/Forms/AllItems.aspx?id=%2Fsites%2FCIEBuilt%2DOnsTeam%2DDatabasesandApps%2FShared%20Documents%2FDatabases%20and%20Apps%2FDatabase%20Solutions%2FDB%20Sizing%20Toolkits%2FOracle%20Sizing%20Guidance%20for%20ANF%2FLICENSE%2ETXT&parent=%2Fsites%2FCIEBuilt%2DOnsTeam%2DDatabasesandApps%2FShared%20Documents%2FDatabases%20and%20Apps%2FDatabase%20Solutions%2FDB%20Sizing%20Toolkits%2FOracle%20Sizing%20Guidance%20for%20ANF)["](https://netapp.sharepoint.com/sites/CIEBuilt-OnsTeam-DatabasesandApps/Shared%20Documents/Forms/AllItems.aspx?id=%2Fsites%2FCIEBuilt%2DOnsTeam%2DDatabasesandApps%2FShared%20Documents%2FDatabases%20and%20Apps%2FDatabase%20Solutions%2FDB%20Sizing%20Toolkits%2FOracle%20Sizing%20Guidance%20for%20ANF%2FLICENSE%2ETXT&parent=%2Fsites%2FCIEBuilt%2DOnsTeam%2DDatabasesandApps%2FShared%20Documents%2FDatabases%20and%20Apps%2FDatabase%20Solutions%2FDB%20Sizing%20Toolkits%2FOracle%20Sizing%20Guidance%20for%20ANF)。

 $(i)$ 

このツールキットリポジトリのコンテンツとの派生物の生成および/または共有には、一定の制 限があります。コンテンツを使用する前に、必ずライセンスの条件をお読みください。すべて の条件に同意しない場合は、このリポジトリ内のコンテンツにアクセス、ダウンロード、また は使用しないでください。

解決策 の導入

導入の前提条件

導入には、次の前提条件が必要です。

- ピーク時のアプリケーションワークロード中にデータベースアクティビティのスナップショットをキ ャプチャするOracle AWRレポート。
- DBA権限でSQLスクリプトを実行するためのOracleデータベースへのアクセス。

ツールキットをダウンロード

リポジトリからツールキットを取得する ["ANF](https://netapp.sharepoint.com/sites/CIEBuilt-OnsTeam-DatabasesandApps/Shared%20Documents/Forms/AllItems.aspx?csf=1&web=1&e=uJYdVB&CID=bec786b6%2Dccaa%2D42e3%2Db47d%2Ddf0dcb0ce0ef&RootFolder=%2Fsites%2FCIEBuilt%2DOnsTeam%2DDatabasesandApps%2FShared%20Documents%2FDatabases%20and%20Apps%2FDatabase%20Solutions%2FDB%20Sizing%20Toolkits%2FOracle%20Sizing%20Guidance%20for%20ANF&FolderCTID=0x01200006E27E44A468B3479EA2D52BCD950351)[向](https://netapp.sharepoint.com/sites/CIEBuilt-OnsTeam-DatabasesandApps/Shared%20Documents/Forms/AllItems.aspx?csf=1&web=1&e=uJYdVB&CID=bec786b6%2Dccaa%2D42e3%2Db47d%2Ddf0dcb0ce0ef&RootFolder=%2Fsites%2FCIEBuilt%2DOnsTeam%2DDatabasesandApps%2FShared%20Documents%2FDatabases%20and%20Apps%2FDatabase%20Solutions%2FDB%20Sizing%20Toolkits%2FOracle%20Sizing%20Guidance%20for%20ANF&FolderCTID=0x01200006E27E44A468B3479EA2D52BCD950351)[け](https://netapp.sharepoint.com/sites/CIEBuilt-OnsTeam-DatabasesandApps/Shared%20Documents/Forms/AllItems.aspx?csf=1&web=1&e=uJYdVB&CID=bec786b6%2Dccaa%2D42e3%2Db47d%2Ddf0dcb0ce0ef&RootFolder=%2Fsites%2FCIEBuilt%2DOnsTeam%2DDatabasesandApps%2FShared%20Documents%2FDatabases%20and%20Apps%2FDatabase%20Solutions%2FDB%20Sizing%20Toolkits%2FOracle%20Sizing%20Guidance%20for%20ANF&FolderCTID=0x01200006E27E44A468B3479EA2D52BCD950351)[Oracle](https://netapp.sharepoint.com/sites/CIEBuilt-OnsTeam-DatabasesandApps/Shared%20Documents/Forms/AllItems.aspx?csf=1&web=1&e=uJYdVB&CID=bec786b6%2Dccaa%2D42e3%2Db47d%2Ddf0dcb0ce0ef&RootFolder=%2Fsites%2FCIEBuilt%2DOnsTeam%2DDatabasesandApps%2FShared%20Documents%2FDatabases%20and%20Apps%2FDatabase%20Solutions%2FDB%20Sizing%20Toolkits%2FOracle%20Sizing%20Guidance%20for%20ANF&FolderCTID=0x01200006E27E44A468B3479EA2D52BCD950351)[サイジング](https://netapp.sharepoint.com/sites/CIEBuilt-OnsTeam-DatabasesandApps/Shared%20Documents/Forms/AllItems.aspx?csf=1&web=1&e=uJYdVB&CID=bec786b6%2Dccaa%2D42e3%2Db47d%2Ddf0dcb0ce0ef&RootFolder=%2Fsites%2FCIEBuilt%2DOnsTeam%2DDatabasesandApps%2FShared%20Documents%2FDatabases%20and%20Apps%2FDatabase%20Solutions%2FDB%20Sizing%20Toolkits%2FOracle%20Sizing%20Guidance%20for%20ANF&FolderCTID=0x01200006E27E44A468B3479EA2D52BCD950351)[ガ](https://netapp.sharepoint.com/sites/CIEBuilt-OnsTeam-DatabasesandApps/Shared%20Documents/Forms/AllItems.aspx?csf=1&web=1&e=uJYdVB&CID=bec786b6%2Dccaa%2D42e3%2Db47d%2Ddf0dcb0ce0ef&RootFolder=%2Fsites%2FCIEBuilt%2DOnsTeam%2DDatabasesandApps%2FShared%20Documents%2FDatabases%20and%20Apps%2FDatabase%20Solutions%2FDB%20Sizing%20Toolkits%2FOracle%20Sizing%20Guidance%20for%20ANF&FolderCTID=0x01200006E27E44A468B3479EA2D52BCD950351)[イ](https://netapp.sharepoint.com/sites/CIEBuilt-OnsTeam-DatabasesandApps/Shared%20Documents/Forms/AllItems.aspx?csf=1&web=1&e=uJYdVB&CID=bec786b6%2Dccaa%2D42e3%2Db47d%2Ddf0dcb0ce0ef&RootFolder=%2Fsites%2FCIEBuilt%2DOnsTeam%2DDatabasesandApps%2FShared%20Documents%2FDatabases%20and%20Apps%2FDatabase%20Solutions%2FDB%20Sizing%20Toolkits%2FOracle%20Sizing%20Guidance%20for%20ANF&FolderCTID=0x01200006E27E44A468B3479EA2D52BCD950351)[ダ](https://netapp.sharepoint.com/sites/CIEBuilt-OnsTeam-DatabasesandApps/Shared%20Documents/Forms/AllItems.aspx?csf=1&web=1&e=uJYdVB&CID=bec786b6%2Dccaa%2D42e3%2Db47d%2Ddf0dcb0ce0ef&RootFolder=%2Fsites%2FCIEBuilt%2DOnsTeam%2DDatabasesandApps%2FShared%20Documents%2FDatabases%20and%20Apps%2FDatabase%20Solutions%2FDB%20Sizing%20Toolkits%2FOracle%20Sizing%20Guidance%20for%20ANF&FolderCTID=0x01200006E27E44A468B3479EA2D52BCD950351)[ンス](https://netapp.sharepoint.com/sites/CIEBuilt-OnsTeam-DatabasesandApps/Shared%20Documents/Forms/AllItems.aspx?csf=1&web=1&e=uJYdVB&CID=bec786b6%2Dccaa%2D42e3%2Db47d%2Ddf0dcb0ce0ef&RootFolder=%2Fsites%2FCIEBuilt%2DOnsTeam%2DDatabasesandApps%2FShared%20Documents%2FDatabases%20and%20Apps%2FDatabase%20Solutions%2FDB%20Sizing%20Toolkits%2FOracle%20Sizing%20Guidance%20for%20ANF&FolderCTID=0x01200006E27E44A468B3479EA2D52BCD950351)["](https://netapp.sharepoint.com/sites/CIEBuilt-OnsTeam-DatabasesandApps/Shared%20Documents/Forms/AllItems.aspx?csf=1&web=1&e=uJYdVB&CID=bec786b6%2Dccaa%2D42e3%2Db47d%2Ddf0dcb0ce0ef&RootFolder=%2Fsites%2FCIEBuilt%2DOnsTeam%2DDatabasesandApps%2FShared%20Documents%2FDatabases%20and%20Apps%2FDatabase%20Solutions%2FDB%20Sizing%20Toolkits%2FOracle%20Sizing%20Guidance%20for%20ANF&FolderCTID=0x01200006E27E44A468B3479EA2D52BCD950351)

ツールキットの使用方法

このツールキットは、WebベースのHTMLパーサーと、Oracleデータベース情報を収集する2つのSQLス クリプトで構成されています。出力はExcelテンプレートに入力され、Oracleデータベースサーバのコン ピューティングとストレージのサイジングガイダンスが生成されます。

- を使用します。 ["HTML](https://app.atroposs.com/#/awr-module)[パーサー](https://app.atroposs.com/#/awr-module)["](https://app.atroposs.com/#/awr-module) AWRレポートから現在のOracleデータベースのサイジング情報を 取得するAWRモジュール。
- ora\_db\_data\_szie.sqlをDBAとして実行し'データベースから物理的なOracleデータファイル・サイズ を取得します
- ・ora db logs size.sqlをDBAとして実行して、Oracleアーカイブ・ログ・サイズを取得し、必要なア ーカイブ・ログの保持期間(日数)を設定します。
- 上記で取得したサイジング情報をExcelテンプレートファイルoracle\_db\_sizing\_template\_anf.xlsxに 入力し、Oracle DBサーバのコンピューティングとストレージに関するサイジングガイダンスを作成 します。

ツールキットの使用デモ

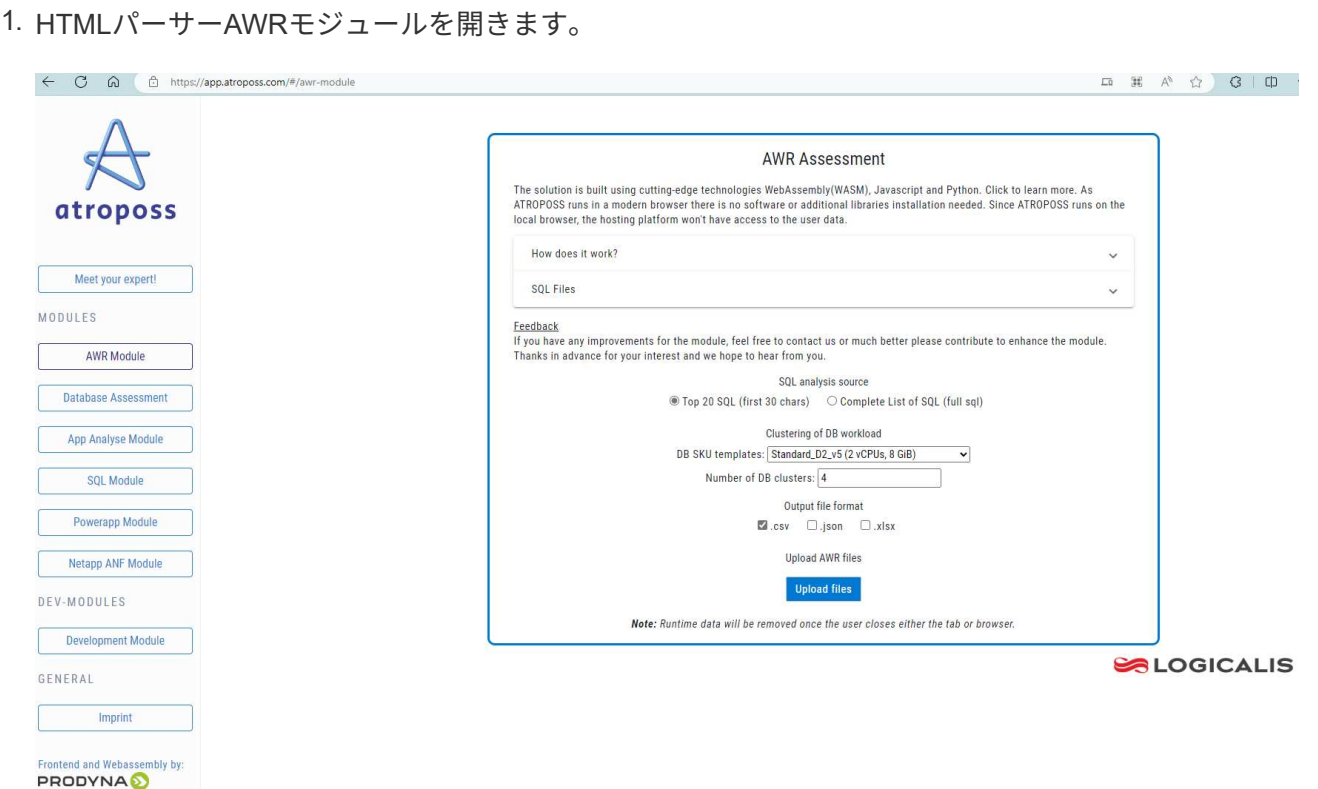

2. 出力形式が.csvであることを確認し、 Upload files AWRレポートをアップロードします。パーサ ーは、テーブルの概要とoutput.csvファイルを含むHTMLページに結果を返します。 Download フォ ルダ。

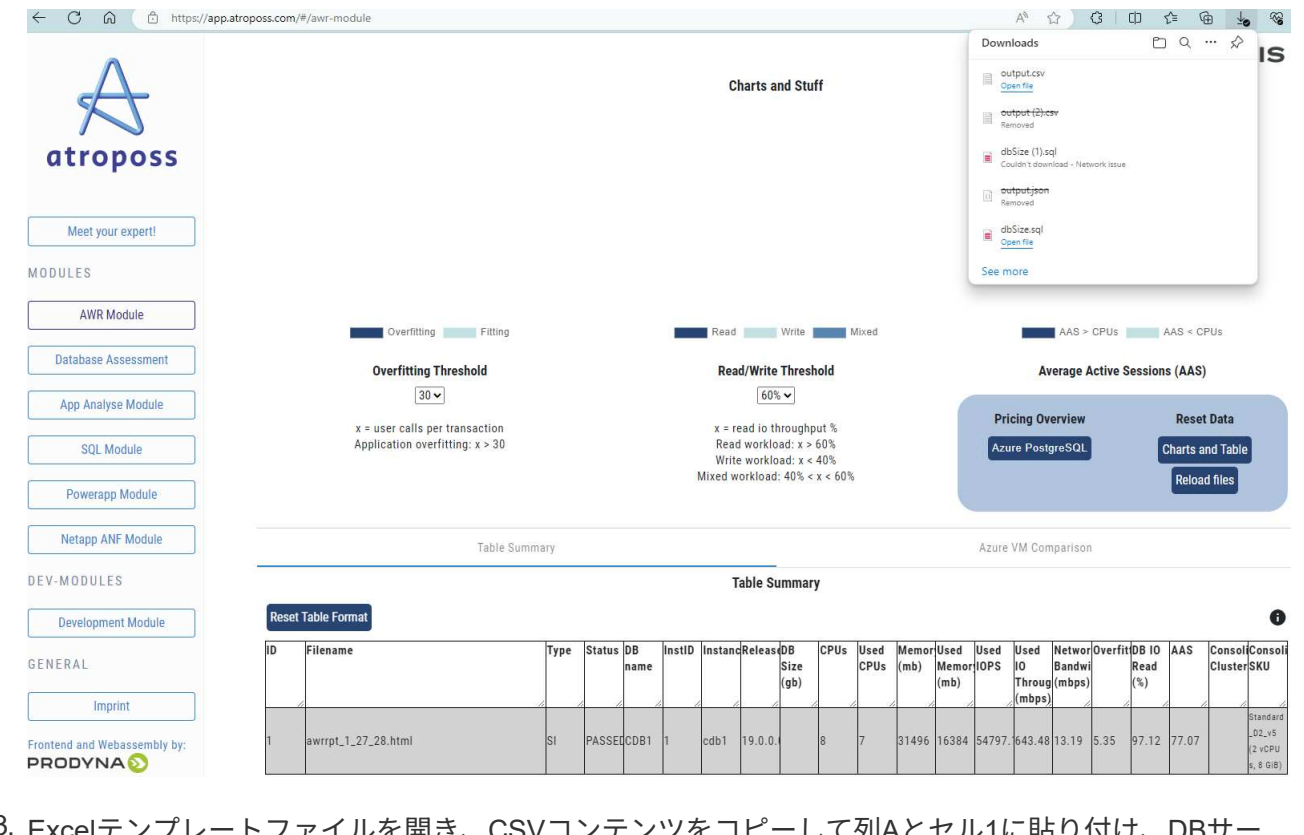

3. Excelテンプレートファイルを開き、CSVコンテンツをコピーして列Aとセル1に貼り付け、DBサー バのサイジング情報を生成します。

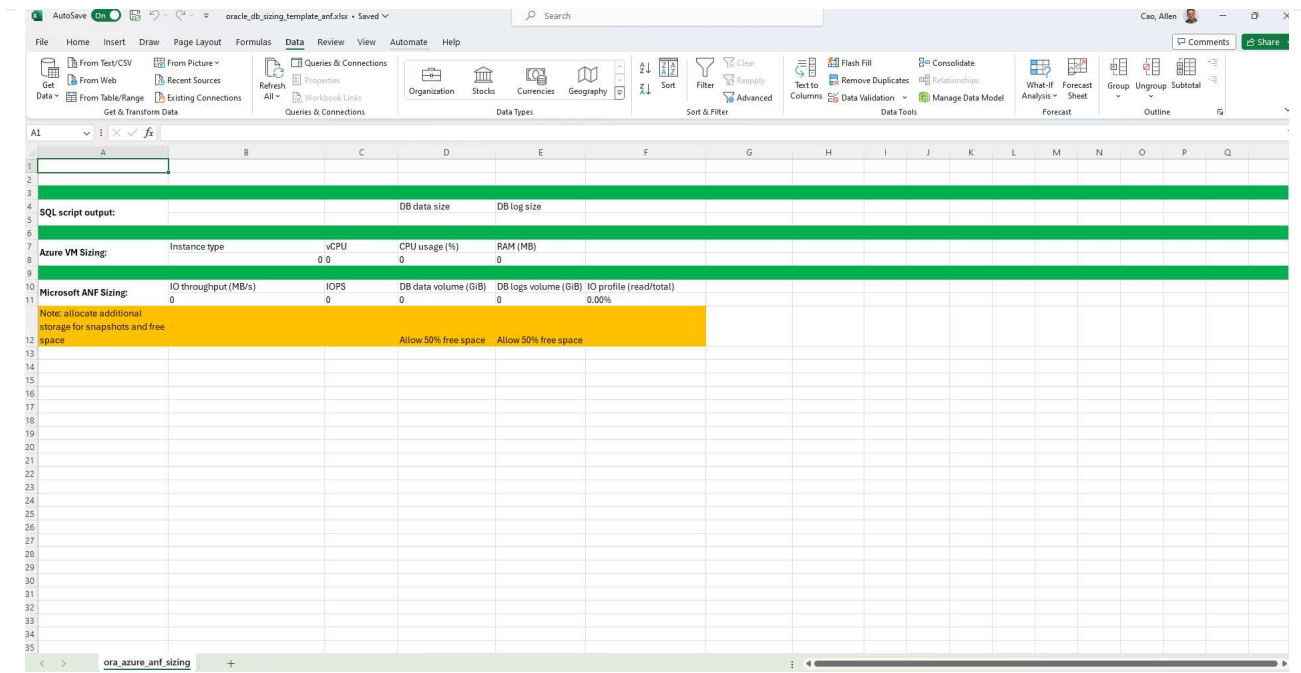

4. 列Aとフィールド1と2を強調表示し、 Data`をクリックします `Text to Columns をクリックし て、テキストウィザードを開きます。を選択します Delimited`をクリックします `Next 次の画 面に移動します。

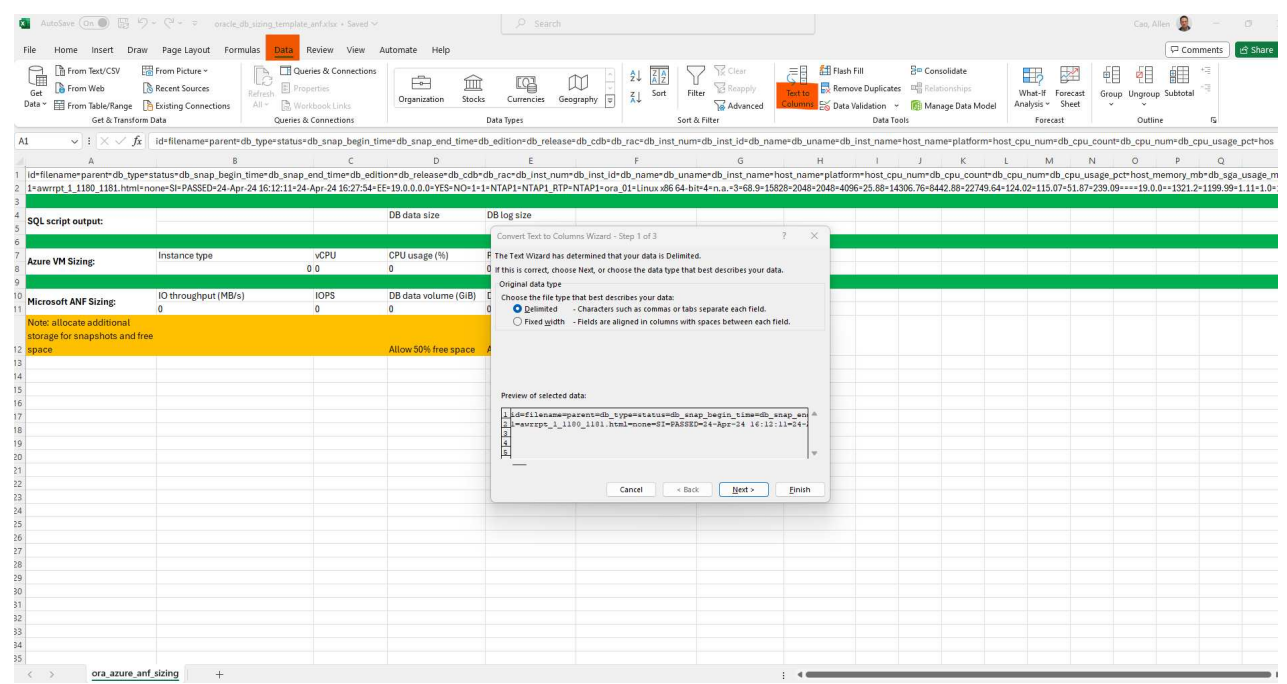

5. チェックしてください Other`を入力し、「=」と入力します。 `Delimiters。をクリックします Next 次の画面に移動します。

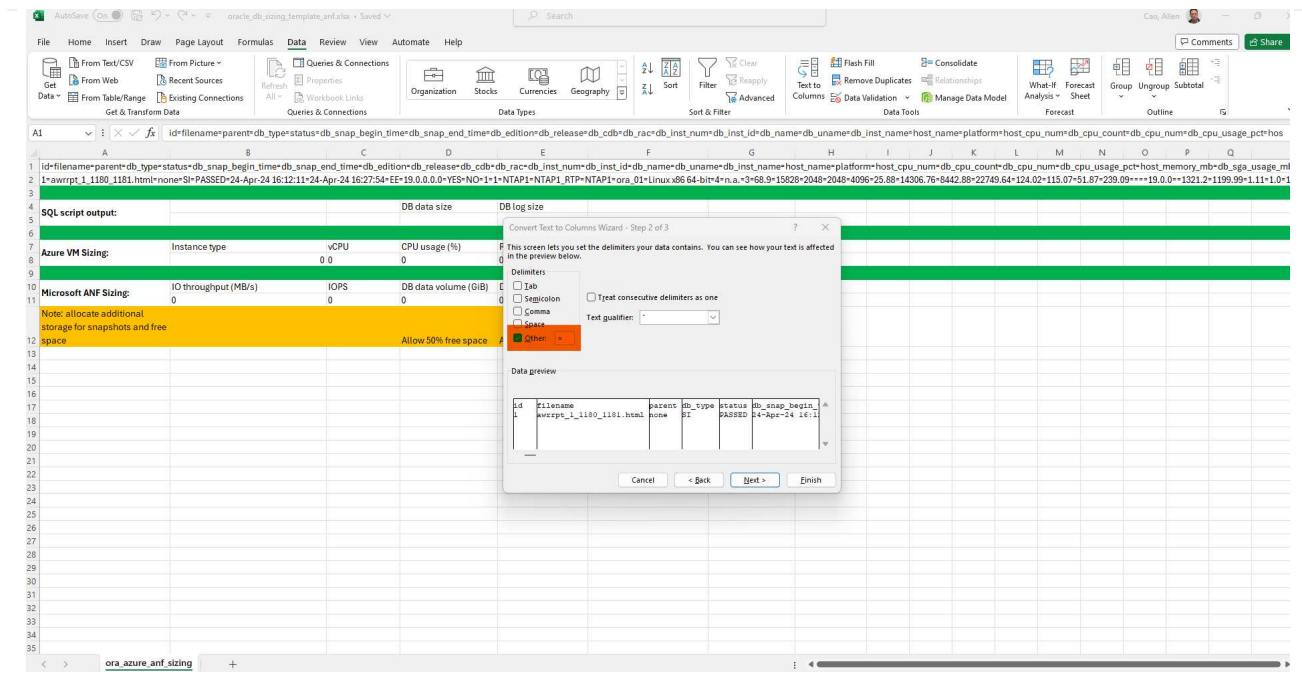

6. をクリックします Finish をクリックして、読み取り可能な列形式への文字列変換を完了します。 メモVMとANFのサイジングのフィールドに、Oracle AWRレポートから取得したデータが入力されて います。

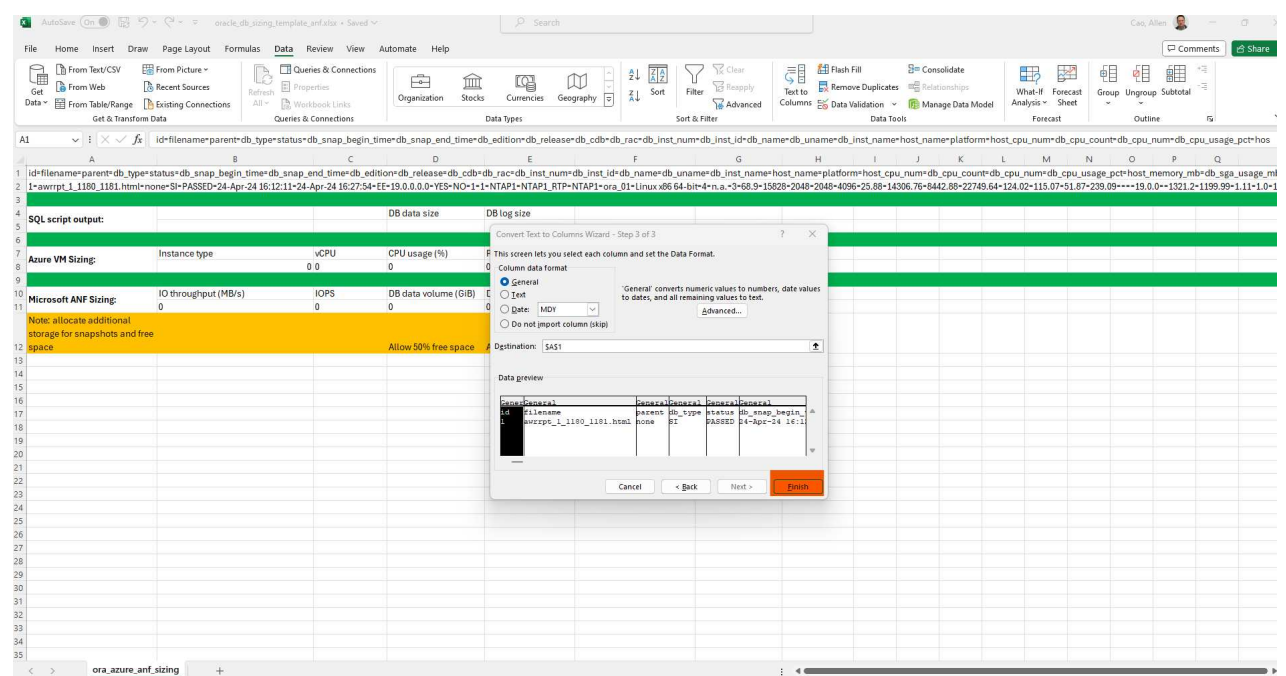

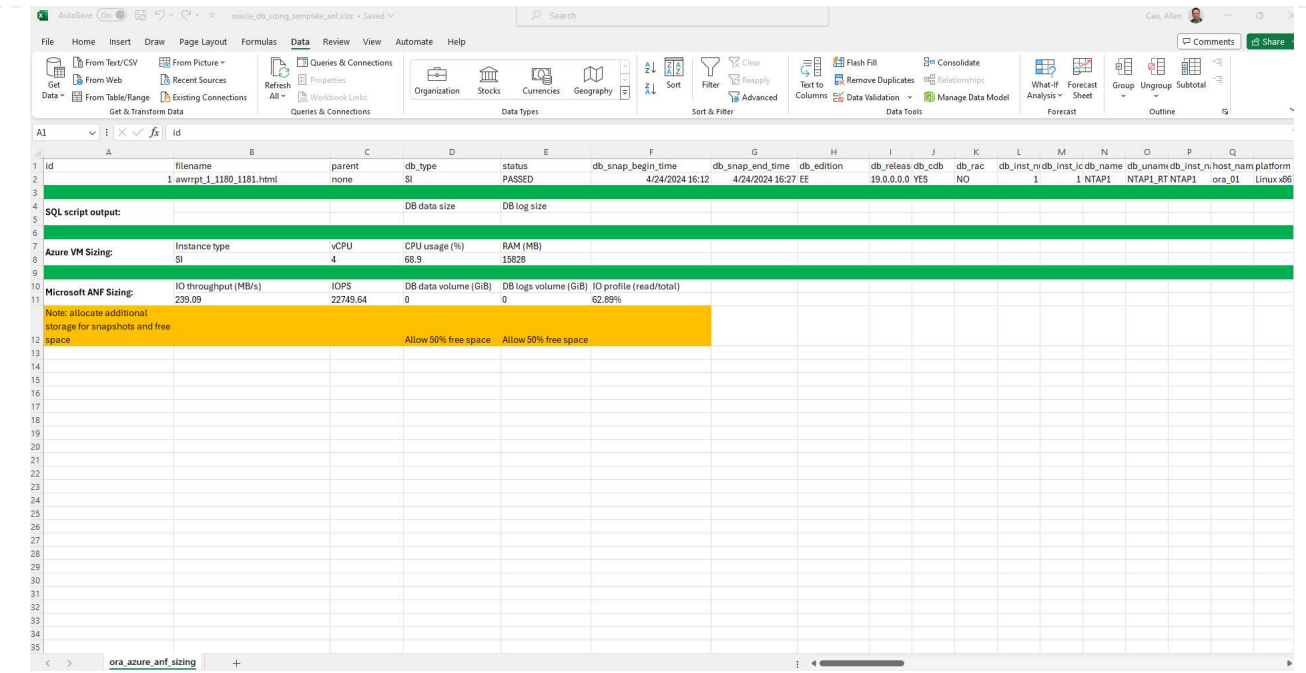

7. スクリプトora\_db\_data\_size.sql、ora\_db\_logs\_size.sqlをsqlplusのDBAとして実行し、既存のOracle データベースのデータサイズとアーカイブログサイズを保持期間の日数で取得します。

```
[oracle@ora_01 ~]$ sqlplus / as sysdba
SQL*Plus: Release 19.0.0.0.0 - Production on Tue Mar 5 15:25:27 2024
Version 19.18.0.0.0
Copyright (c) 1982, 2022, Oracle. All rights reserved.
Connected to:
Oracle Database 19c Enterprise Edition Release 19.0.0.0.0 -
Production
Version 19.18.0.0.0
SQL> @/home/oracle/ora db data size.sql;
Aggregate DB File Size, GiB Aggregate DB File RW, GiB Aggregate DB
File RO, GiB
--------------------------- -------------------------
-------------------------
                      159.05 159.05
\OmegaSQL> @/home/oracle/ora_db_logs_size.sql;
Enter value for archivelog_retention_days: 14
old 6: where first time >= sysdate -
&archivelog_retention_days
new 6: where first time >= sysdate - 14
Log Size, GiB
-------------
         93.83
SQL>
```
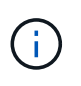

上記のスクリプトを使用して取得したデータベースのサイジング情報は、すべての物 理データベースデータファイルまたはログファイルの実際のサイズの合計です。各デ ータファイル内で使用可能な空きスペースは考慮されません。

8. 結果をExcelファイルに入力してサイジングガイダンスの出力を完了します。

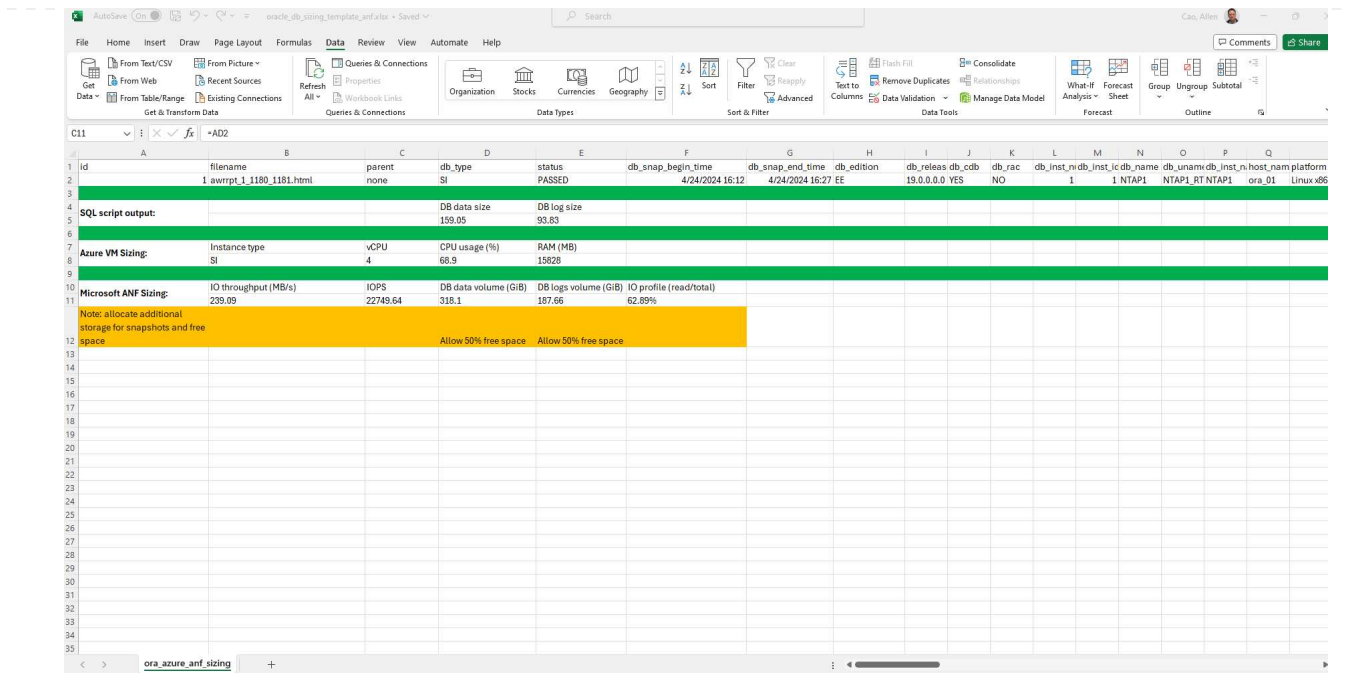

9. ANFでは、3層のサービスレベル(Standard、Premium、Ultra)を使用してデータベースボリューム のスループット制限を管理します。を参照してください ["Azure NetApp Files](https://learn.microsoft.com/en-us/azure/azure-netapp-files/azure-netapp-files-service-levels) [のサービスレベル](https://learn.microsoft.com/en-us/azure/azure-netapp-files/azure-netapp-files-service-levels)["](https://learn.microsoft.com/en-us/azure/azure-netapp-files/azure-netapp-files-service-levels) を 参照してください。サイジングガイダンスの出力に基づいて、データベースに必要なスループットを 提供するANFサービスレベルを選択します。

追加情報の参照先

NetAppデータベースソリューションの詳細については、次のWebサイトを参照してください。 ["](#page-2-0)[ネットアップ](#page-2-0) [のエンタープライズデータベースソリューション](#page-2-0)["](#page-2-0)

Copyright © 2024 NetApp, Inc. All Rights Reserved. Printed in the U.S.このドキュメントは著作権によって保 護されています。著作権所有者の書面による事前承諾がある場合を除き、画像媒体、電子媒体、および写真複 写、記録媒体、テープ媒体、電子検索システムへの組み込みを含む機械媒体など、いかなる形式および方法に よる複製も禁止します。

ネットアップの著作物から派生したソフトウェアは、次に示す使用許諾条項および免責条項の対象となりま す。

このソフトウェアは、ネットアップによって「現状のまま」提供されています。ネットアップは明示的な保 証、または商品性および特定目的に対する適合性の暗示的保証を含み、かつこれに限定されないいかなる暗示 的な保証も行いません。ネットアップは、代替品または代替サービスの調達、使用不能、データ損失、利益損 失、業務中断を含み、かつこれに限定されない、このソフトウェアの使用により生じたすべての直接的損害、 間接的損害、偶発的損害、特別損害、懲罰的損害、必然的損害の発生に対して、損失の発生の可能性が通知さ れていたとしても、その発生理由、根拠とする責任論、契約の有無、厳格責任、不法行為(過失またはそうで ない場合を含む)にかかわらず、一切の責任を負いません。

ネットアップは、ここに記載されているすべての製品に対する変更を随時、予告なく行う権利を保有します。 ネットアップによる明示的な書面による合意がある場合を除き、ここに記載されている製品の使用により生じ る責任および義務に対して、ネットアップは責任を負いません。この製品の使用または購入は、ネットアップ の特許権、商標権、または他の知的所有権に基づくライセンスの供与とはみなされません。

このマニュアルに記載されている製品は、1つ以上の米国特許、その他の国の特許、および出願中の特許によ って保護されている場合があります。

権利の制限について:政府による使用、複製、開示は、DFARS 252.227-7013(2014年2月)およびFAR 5252.227-19(2007年12月)のRights in Technical Data -Noncommercial Items(技術データ - 非商用品目に関 する諸権利)条項の(b)(3)項、に規定された制限が適用されます。

本書に含まれるデータは商用製品および / または商用サービス(FAR 2.101の定義に基づく)に関係し、デー タの所有権はNetApp, Inc.にあります。本契約に基づき提供されるすべてのネットアップの技術データおよび コンピュータ ソフトウェアは、商用目的であり、私費のみで開発されたものです。米国政府は本データに対 し、非独占的かつ移転およびサブライセンス不可で、全世界を対象とする取り消し不能の制限付き使用権を有 し、本データの提供の根拠となった米国政府契約に関連し、当該契約の裏付けとする場合にのみ本データを使 用できます。前述の場合を除き、NetApp, Inc.の書面による許可を事前に得ることなく、本データを使用、開 示、転載、改変するほか、上演または展示することはできません。国防総省にかかる米国政府のデータ使用権 については、DFARS 252.227-7015(b)項(2014年2月)で定められた権利のみが認められます。

### 商標に関する情報

NetApp、NetAppのロゴ、<http://www.netapp.com/TM>に記載されているマークは、NetApp, Inc.の商標です。そ の他の会社名と製品名は、それを所有する各社の商標である場合があります。